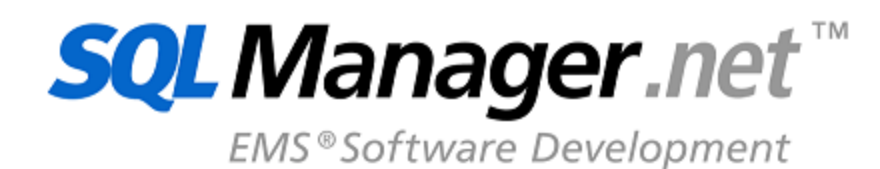

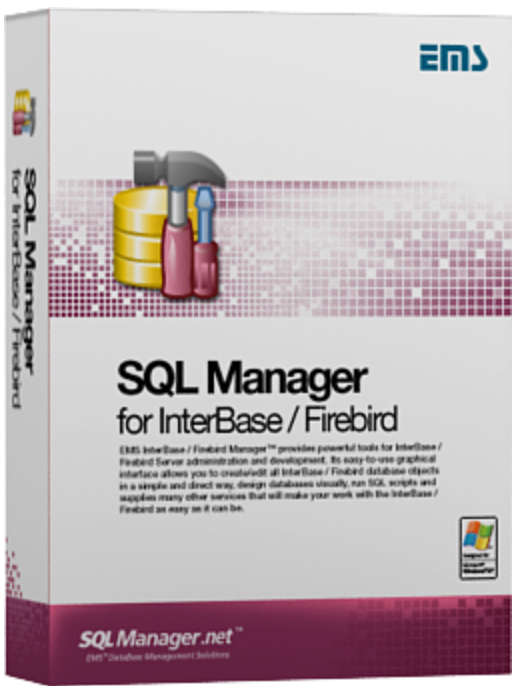

# **SQL Manager for InterBase/Firebird Руководство пользователя**

© 1999-2024 ЕМС Софтваре Девелопмент

### **SQL Manager for InterBase/Firebird - User's Manual**

#### **© 1999-2024 ЕМС Софтваре Девелопмент**

Все права защищены

Настоящий докyмент представляет собой техническую документацию к SQL Manager for InterBase/Firebird.

Никакие материалы, содержащиеся в настоящем документе, не могут воспроизводиться или передаваться полностью или частично в какой бы то ни было форме или какими бы то ни было средствами, электронными или механическими, включая фотокопирование, запись или использование в любой системе хранения и поиска информации, без разрешения издателя в письменной форме.

Продукты, упомянутые в настоящем документе, могут являться товарными знаками или зарегистрированными товарными знаками соответствующих компаний. Ни издатель, ни автор настоящего документа не предъявляют никаких прав на данные товарные знаки.

Издатель и автор не берут на себя никаких гарантий или ответственности в отношении точности или полноты настоящего документа, а также за какой-либо ущерб, понесенный в результате использования содержащейся в настоящем документе информации, в том числе программ и исходного кода, которые предоставляются с настоящей документацией. Ни в коем случае издатель и автор не несут ответственности за какие-либо убытки, ущерб, гражданскую ответственность или расходы, понесенные, прямо или косвенно, в результате использования настоящего документа.

Настоящий документ определяет следующие условия использования: Вы можете создать копию настоящего документа исключительно для своего личного пользования. Преобразование настоящего документа в другие форматы разрешается до тех пор, пока не производится никаких изменений или редактирования содержания настоящего документа.

# Содержание

# **Глава I Добро пожаловать в SQL Manager for<br>InterBase/Firebird!**

42

69

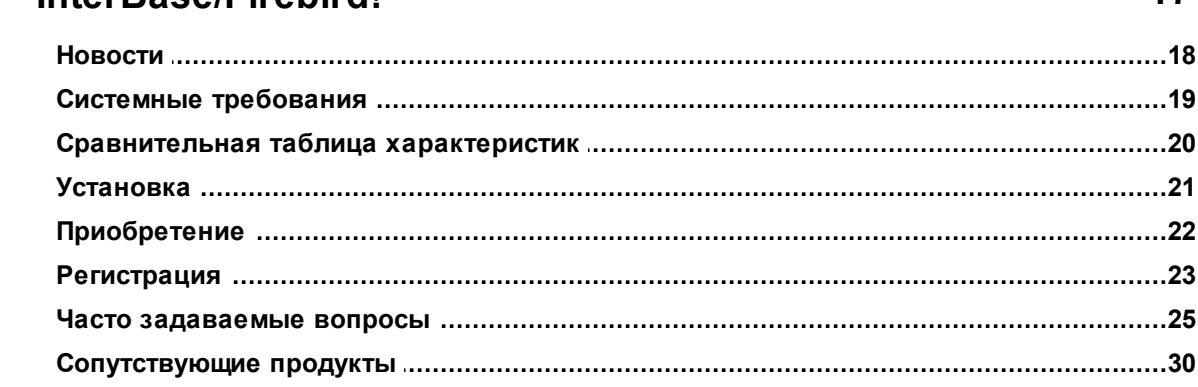

### **Глава II Начало работы**

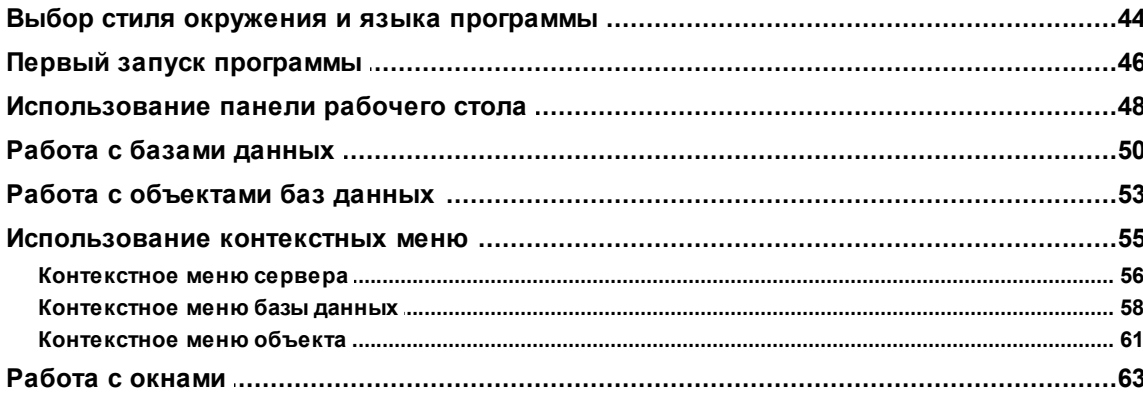

### Глава III Проводник баз данных

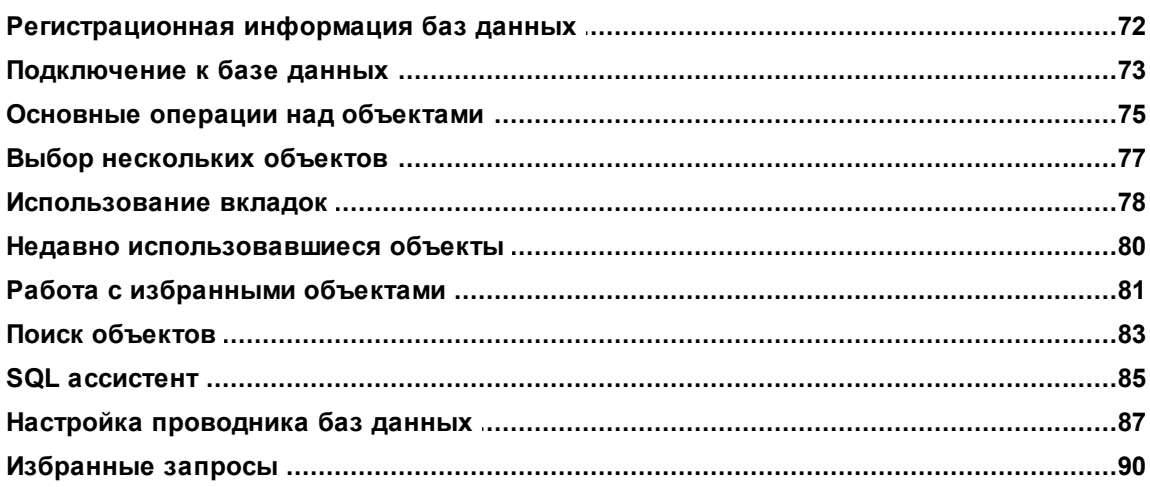

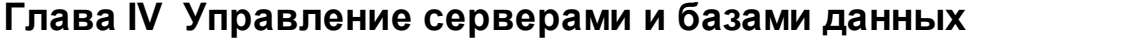

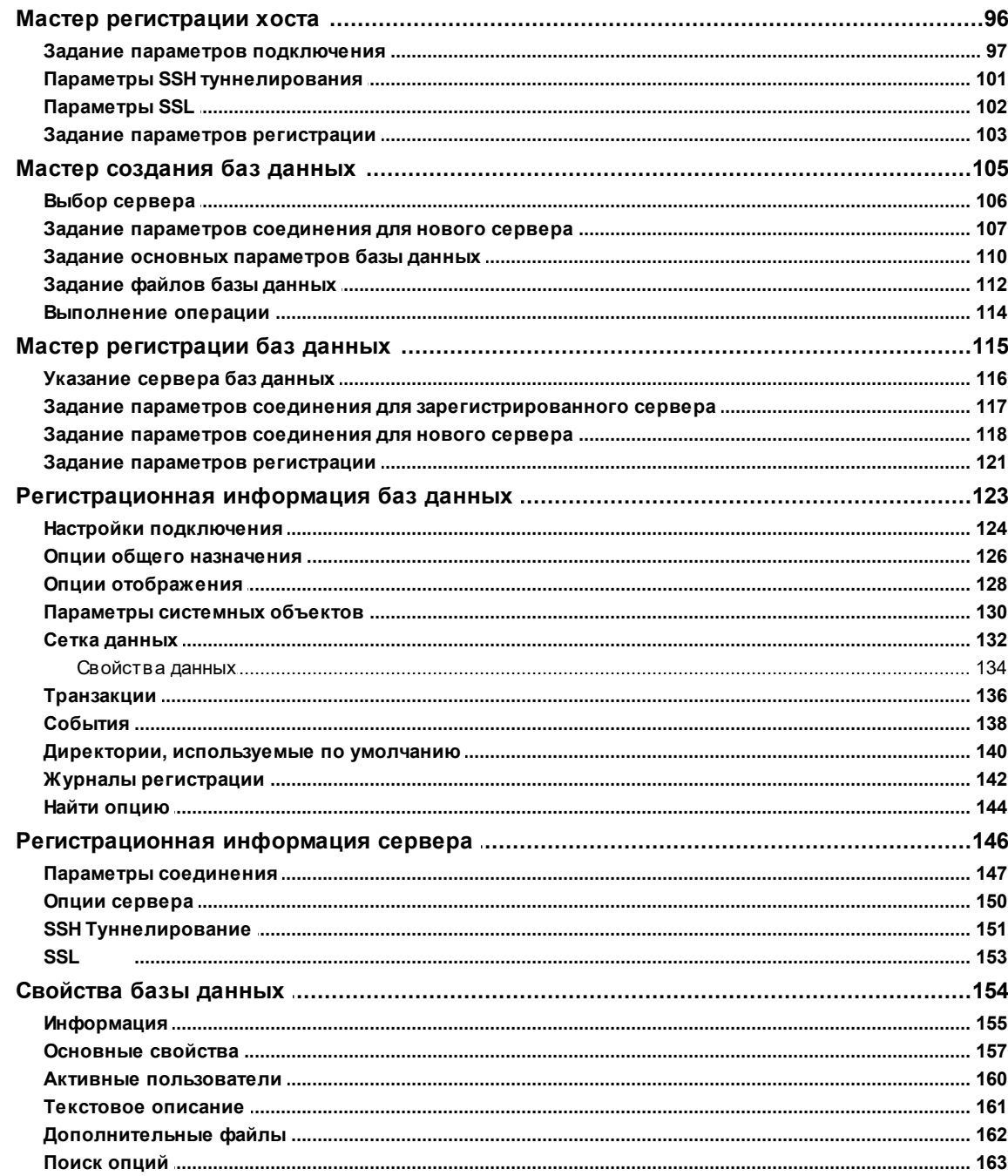

### Глава V Объекты базы данных

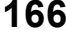

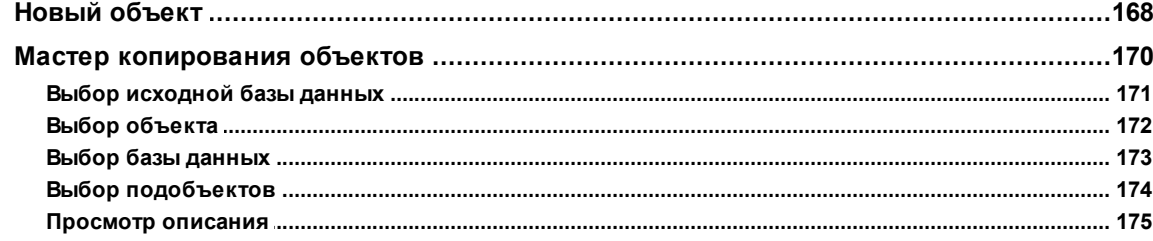

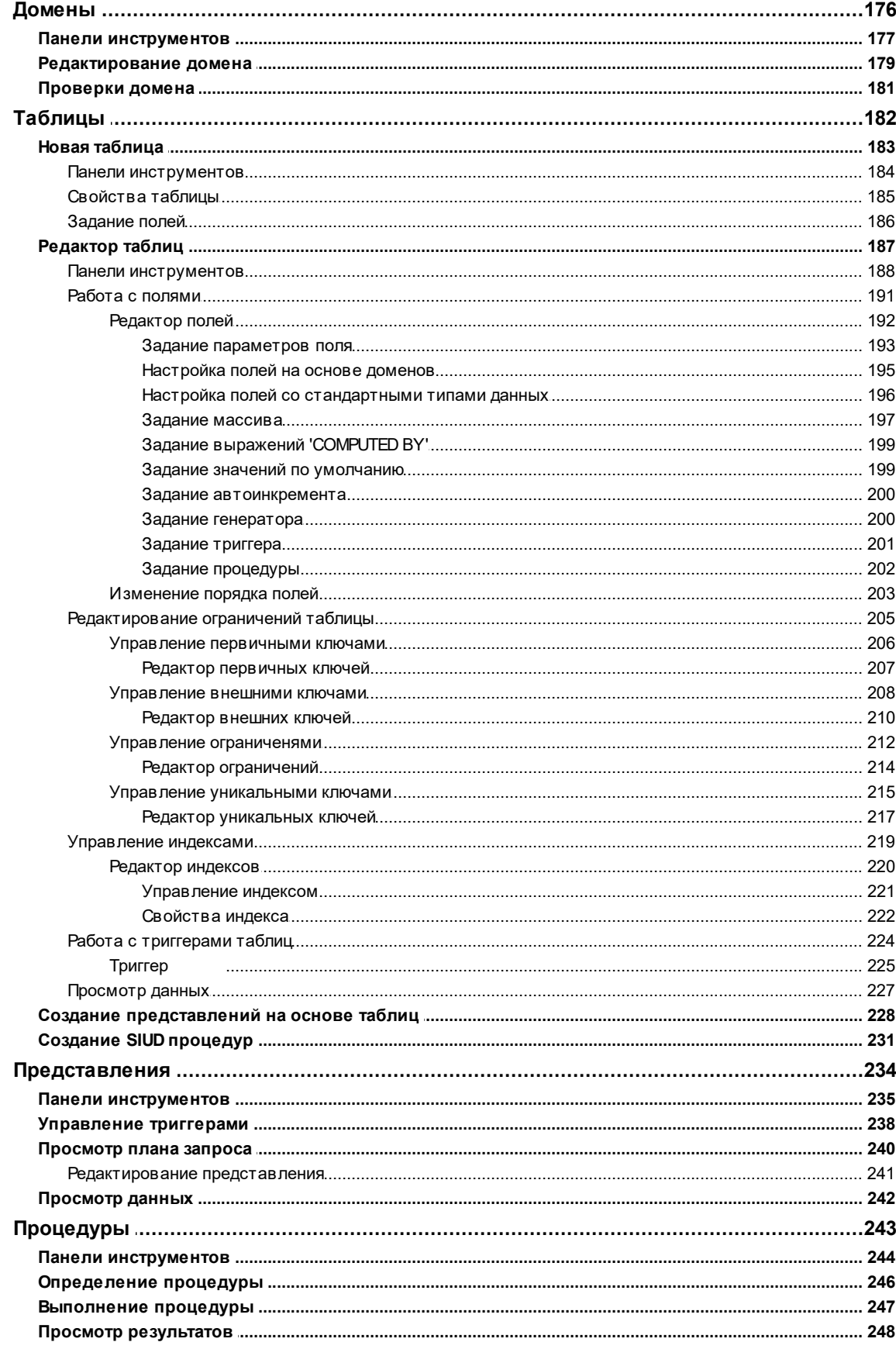

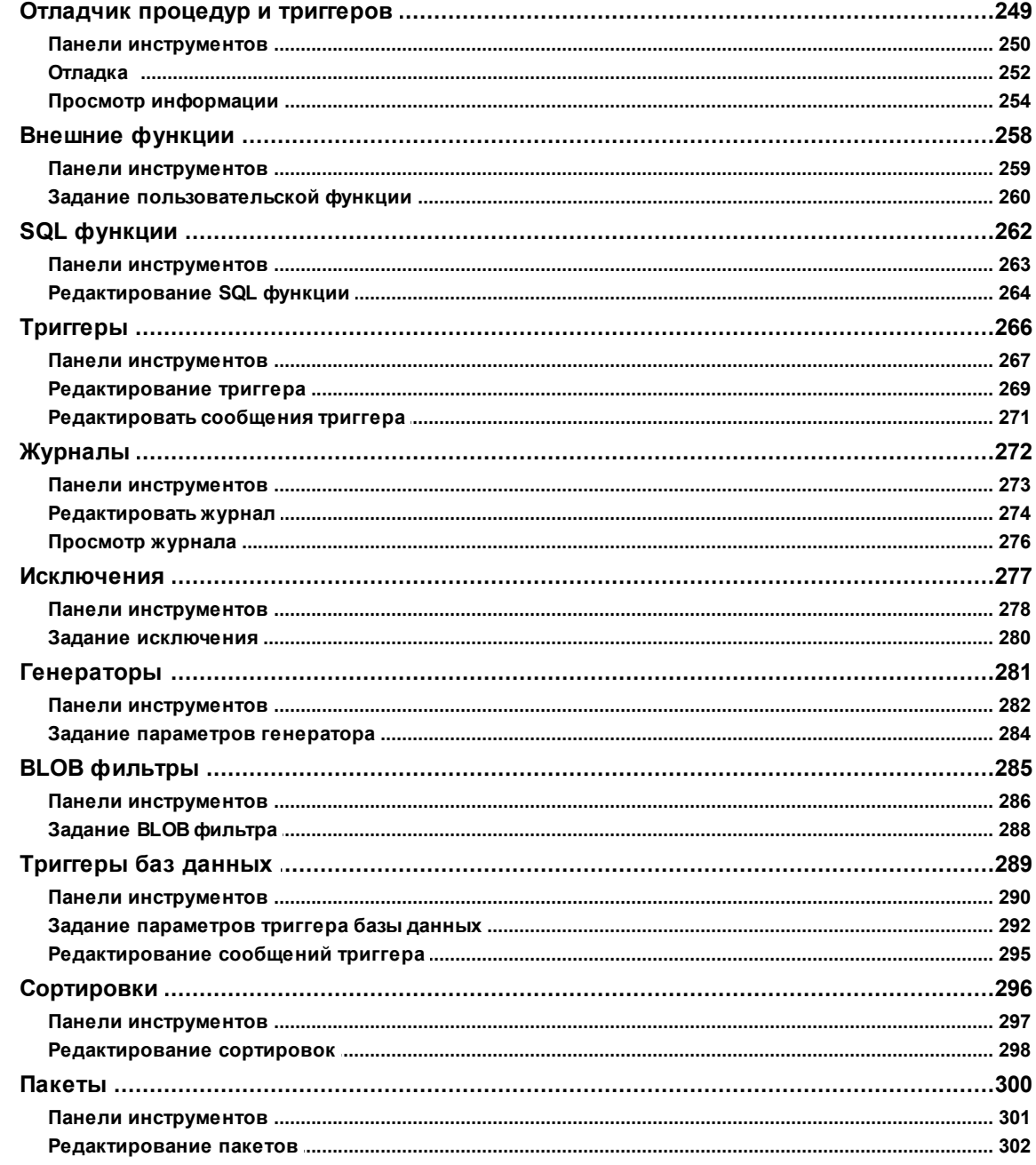

### Глава VI Запросы

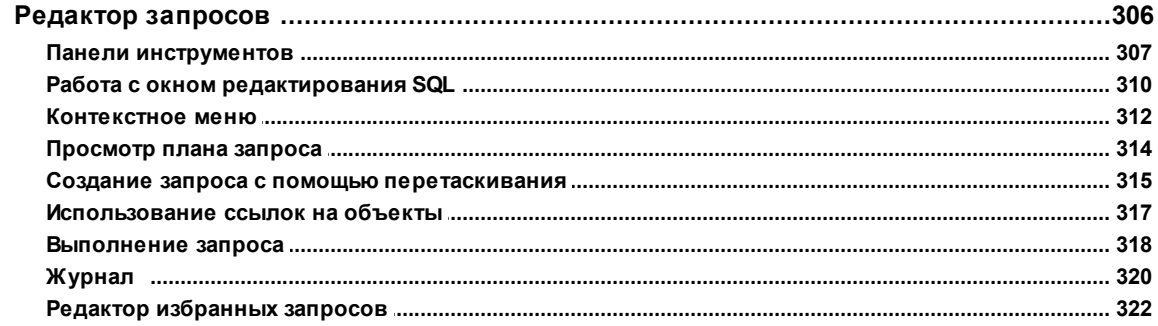

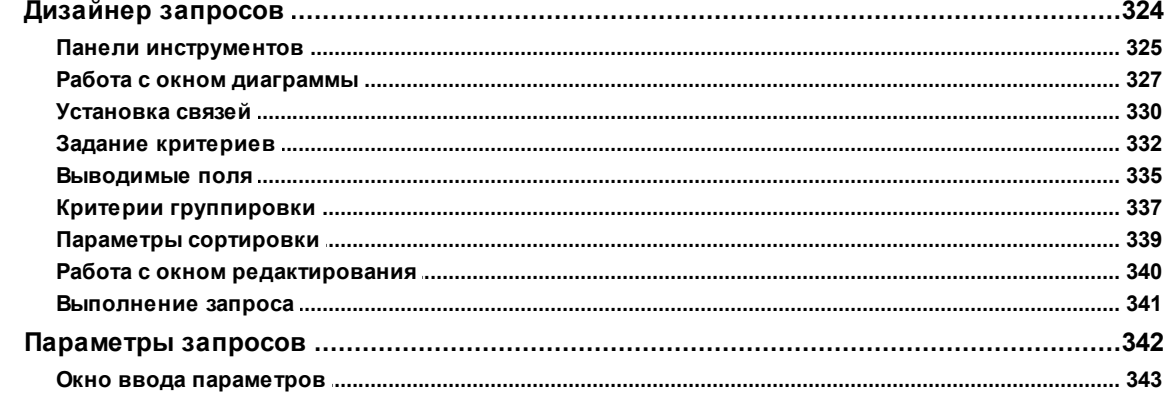

### Глава VII Управление данными

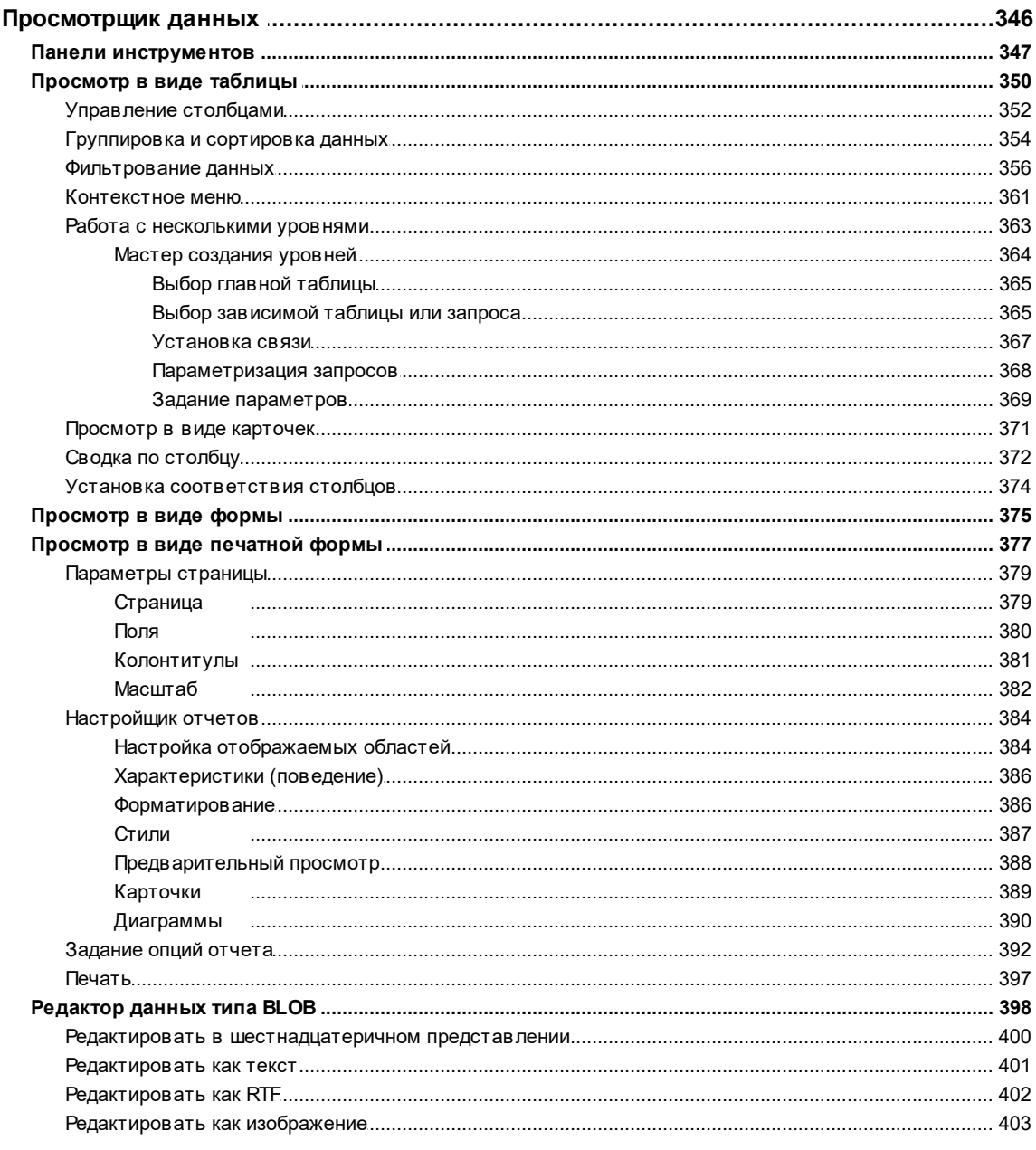

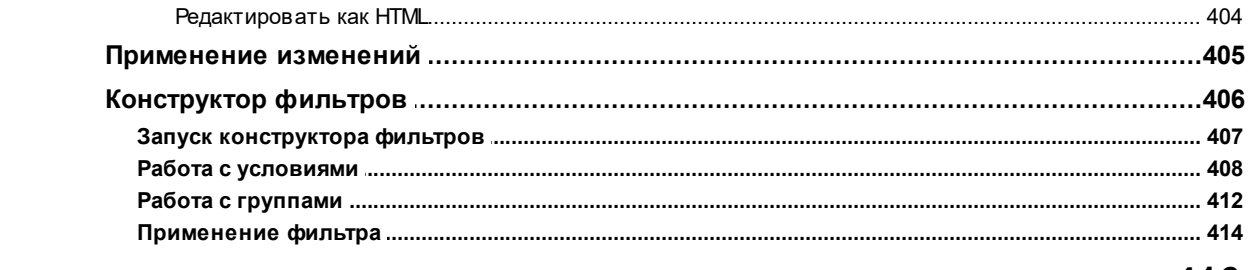

### Глава VIII Импорт и экспорт данных

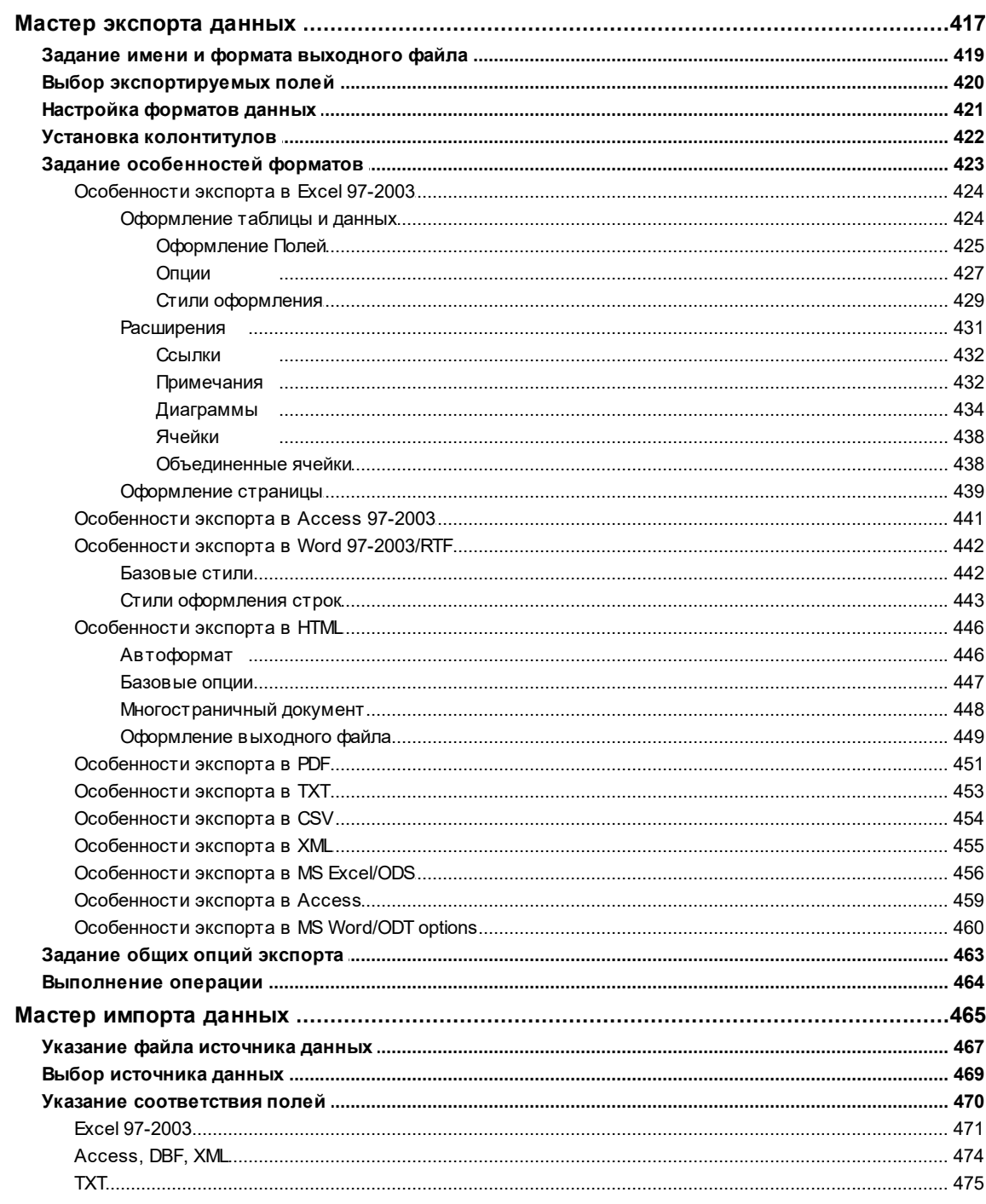

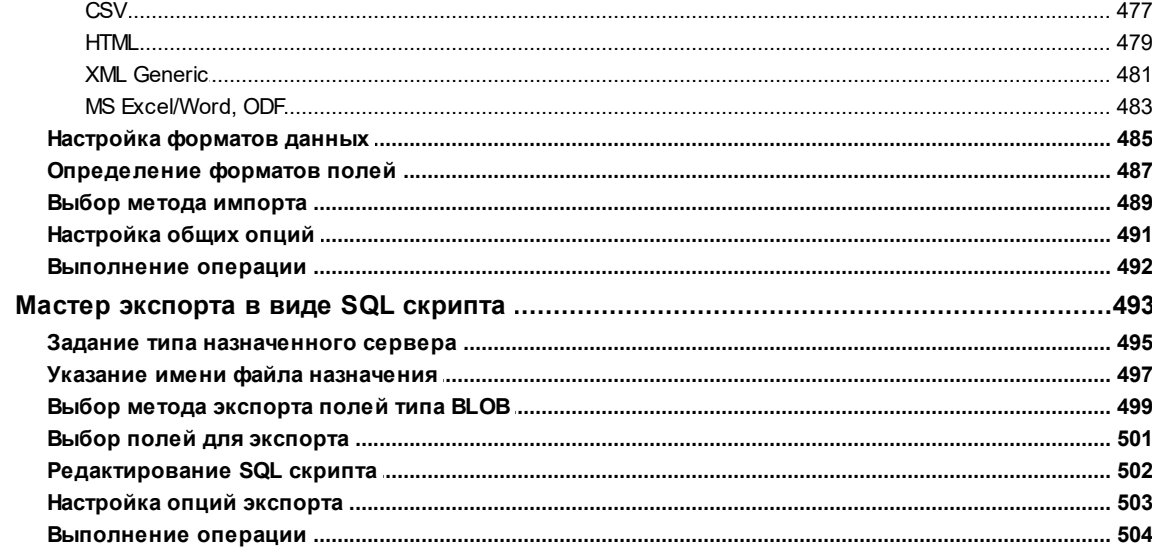

### Глава IX Инструменты базы данных

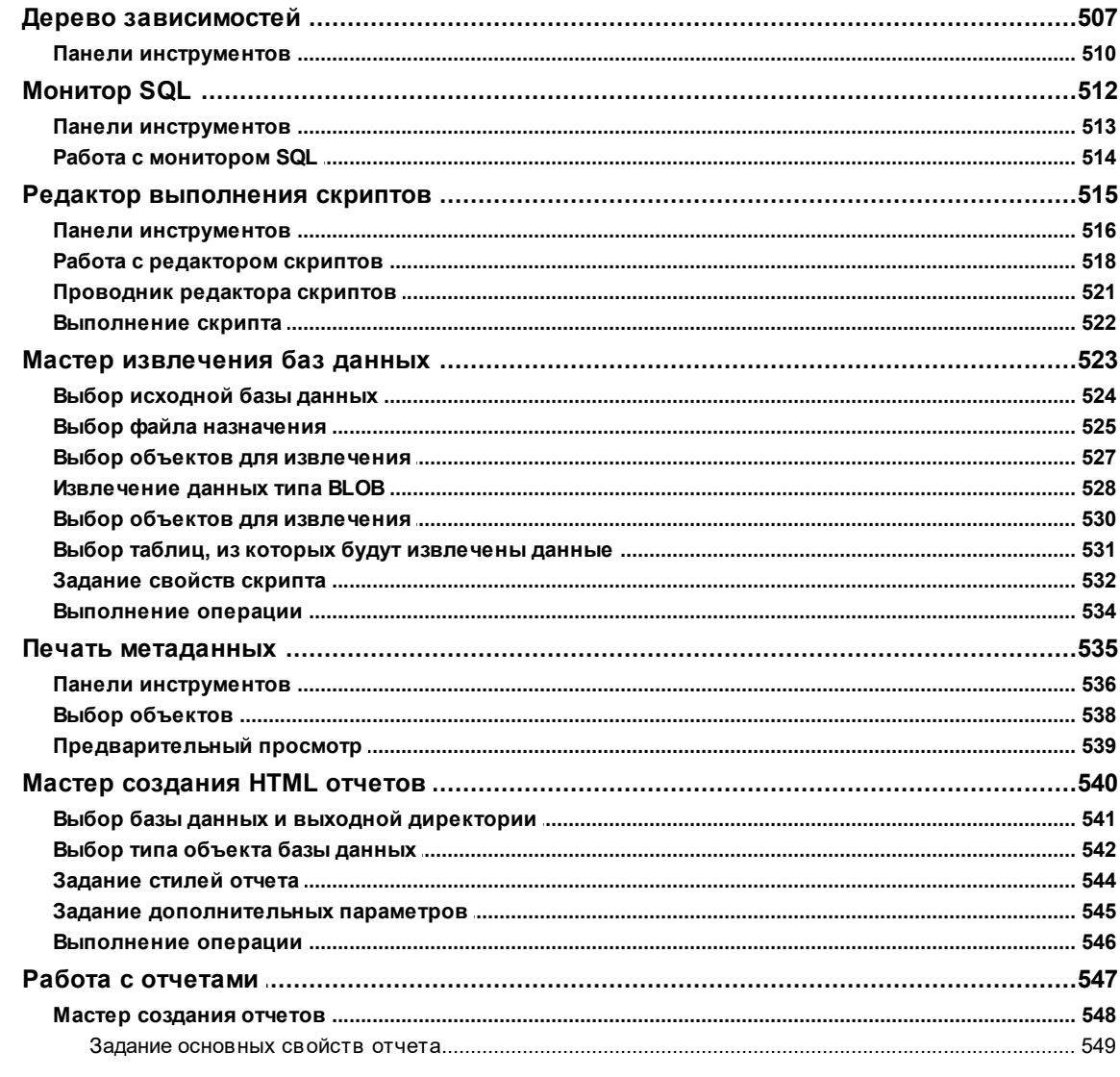

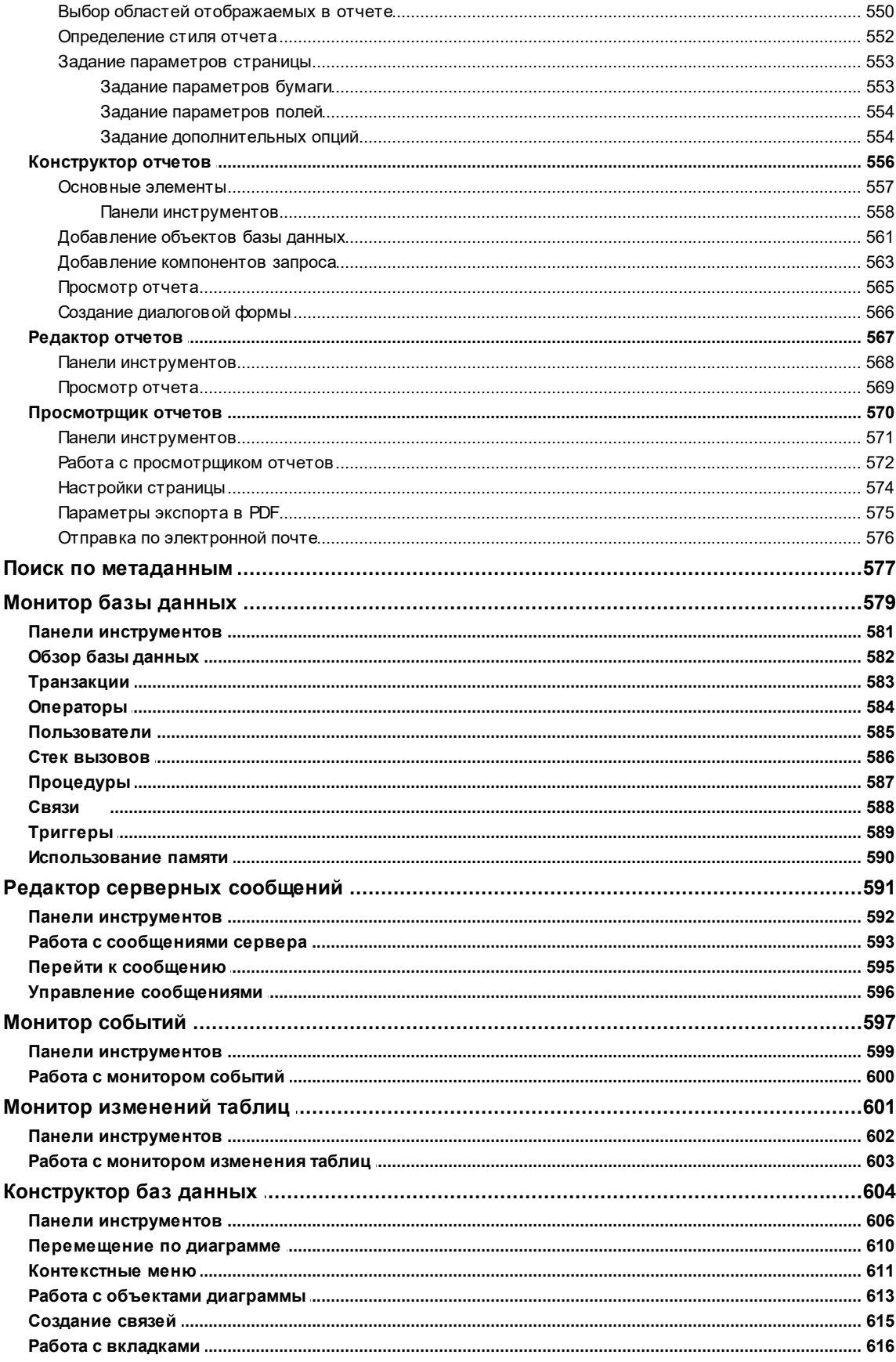

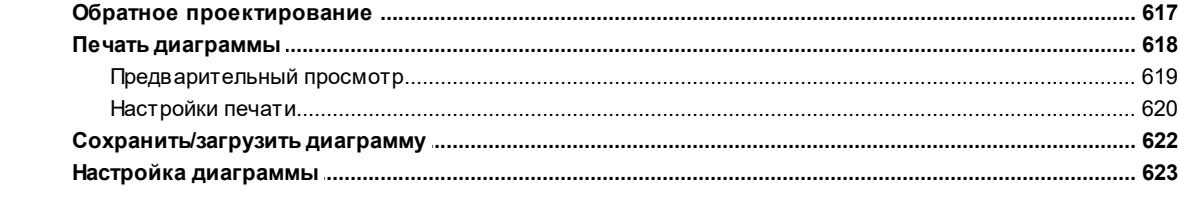

### **Глава Х Службы**

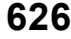

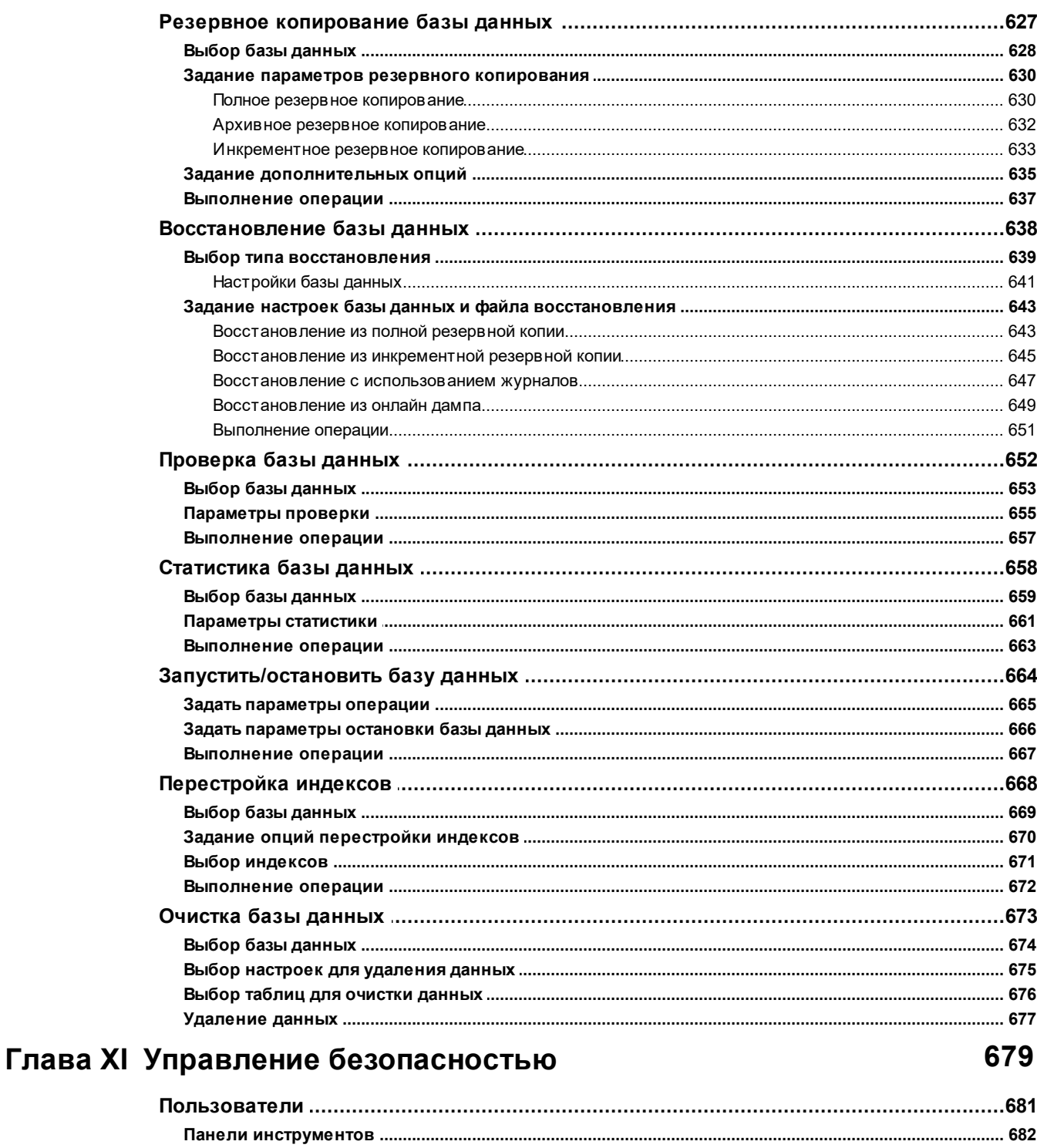

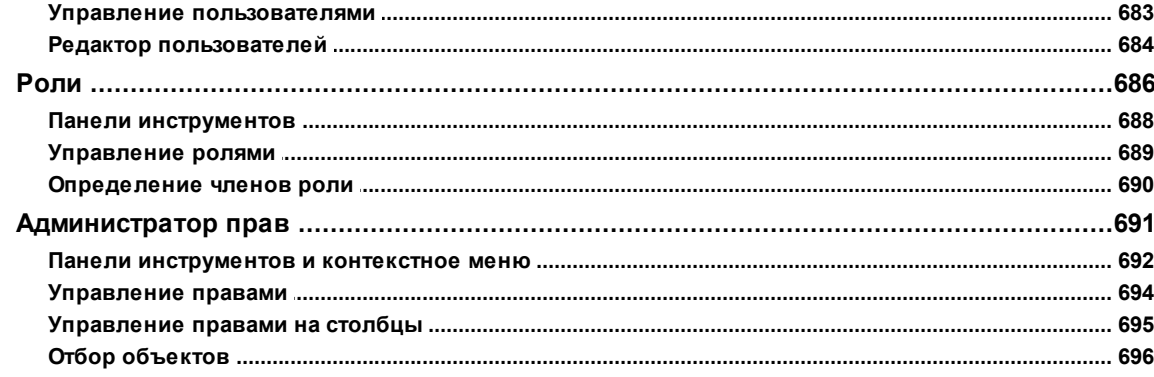

### Глава XII Настройки

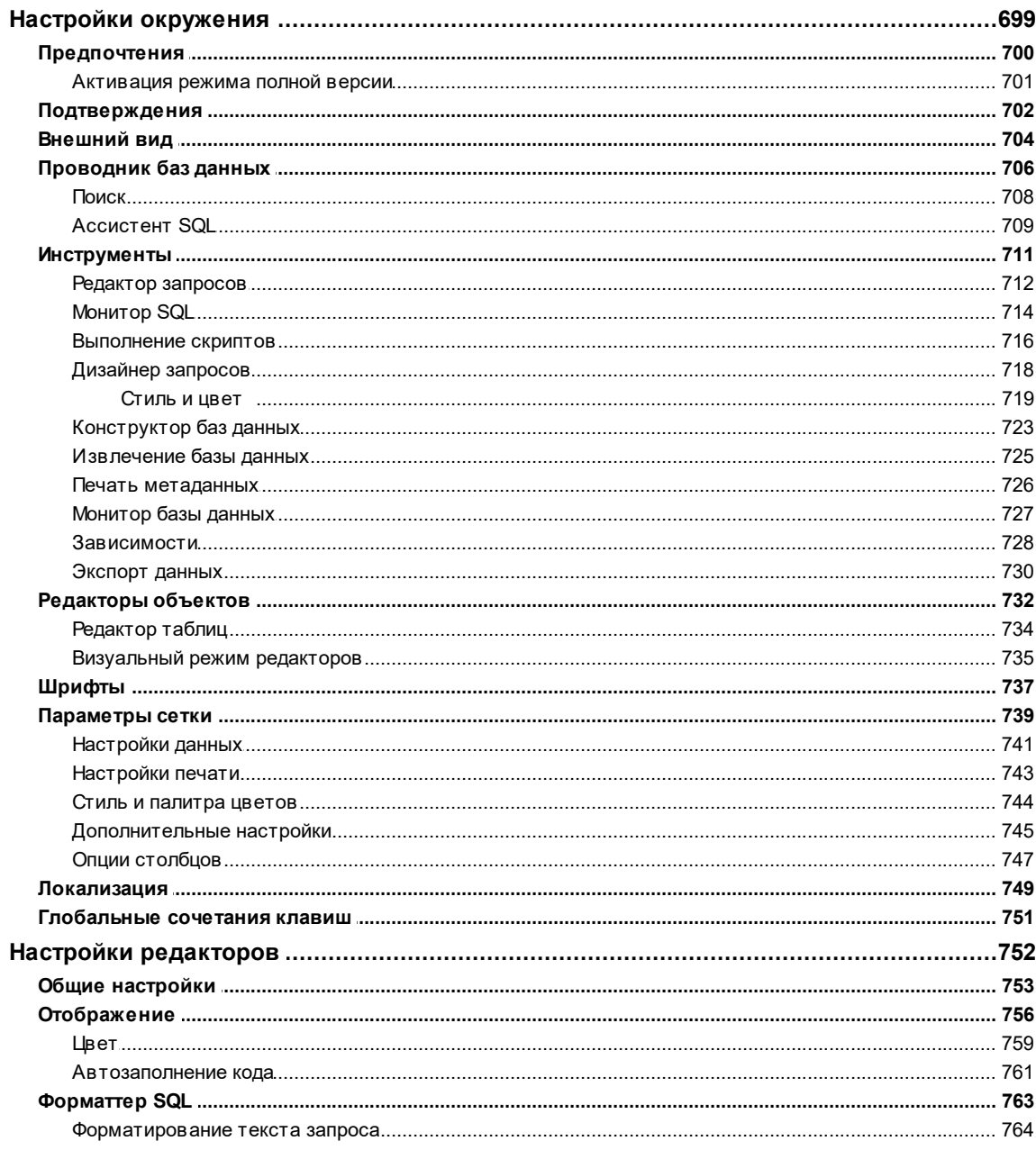

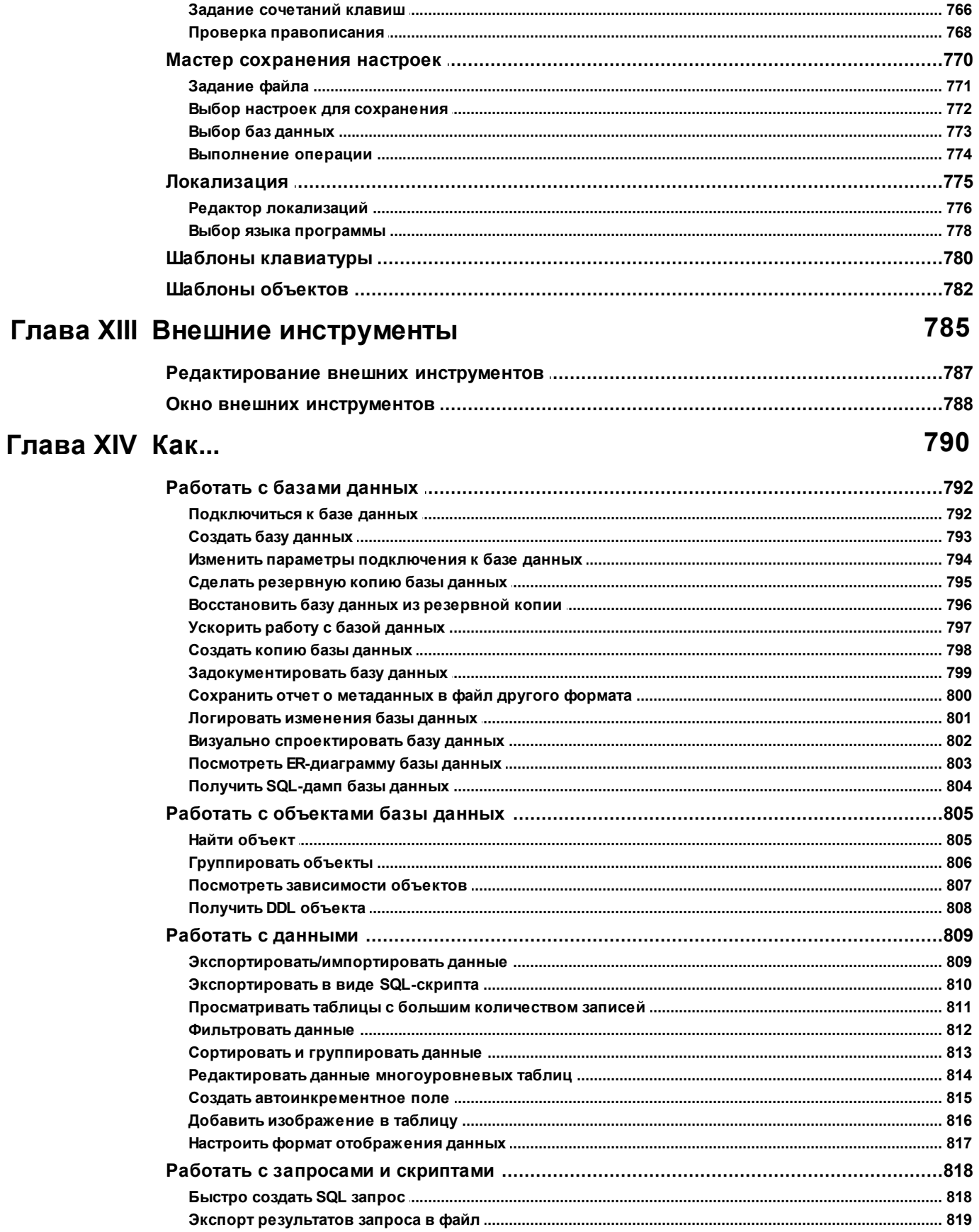

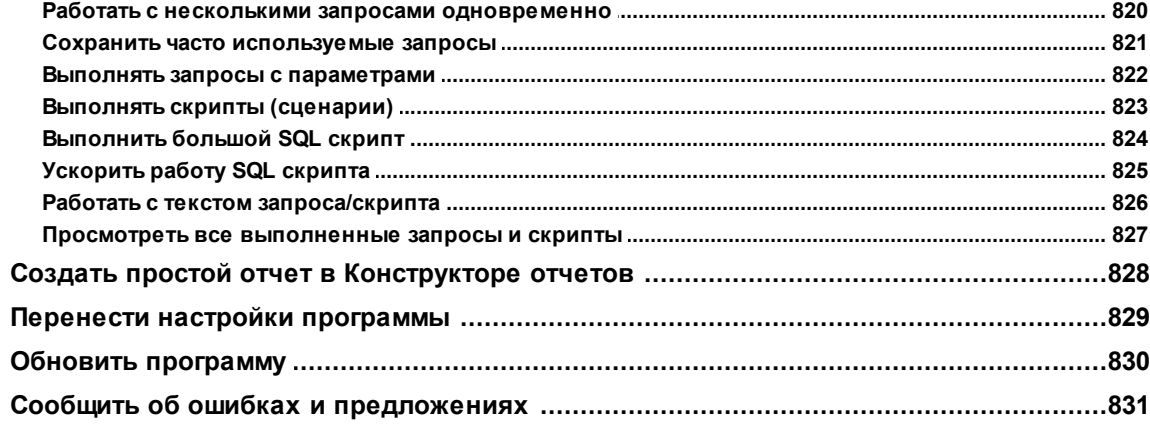

## Глава XV Дополнительно

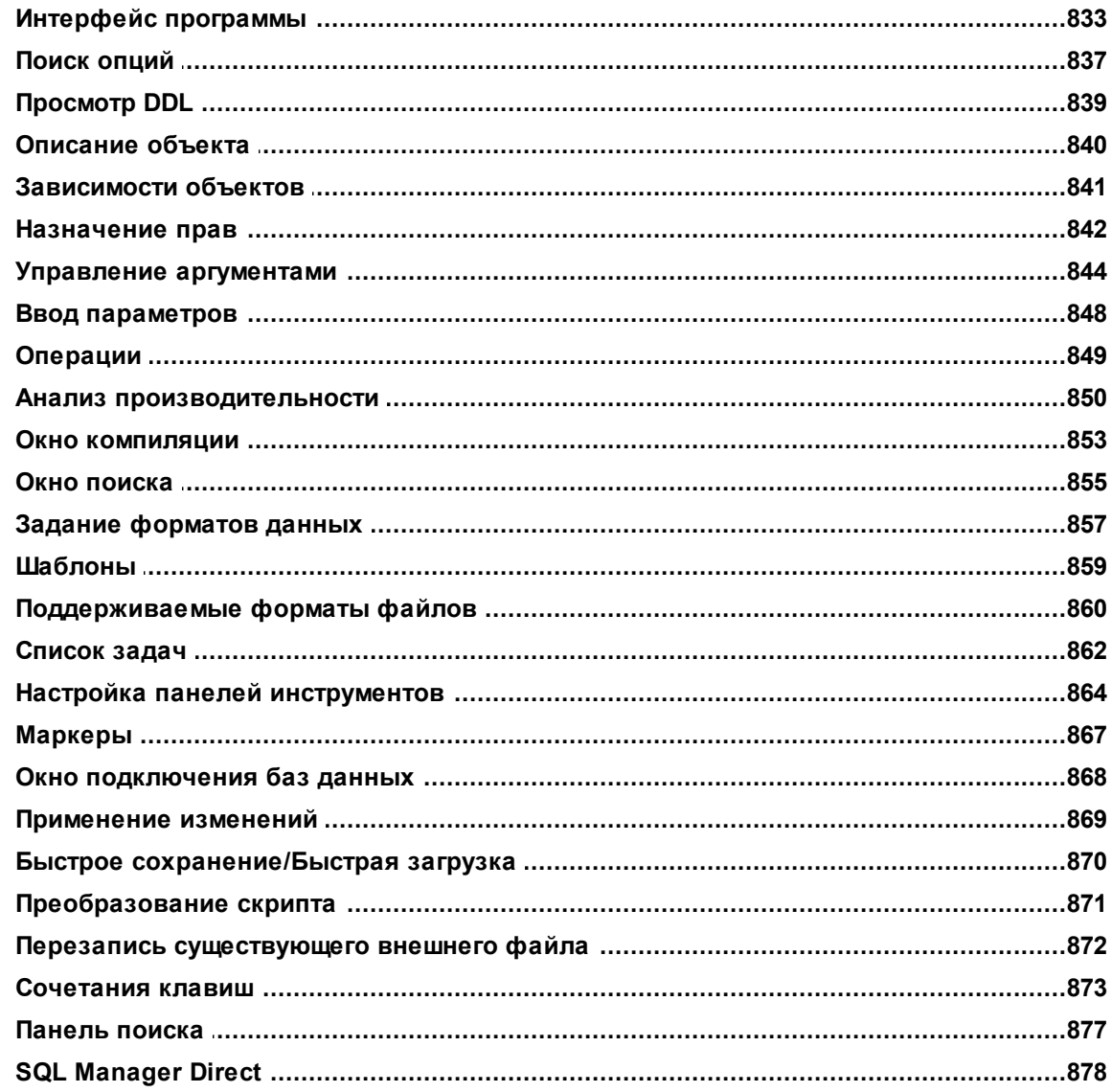

*© 1999-2024 ЕМС Софтваре Девелопмент*

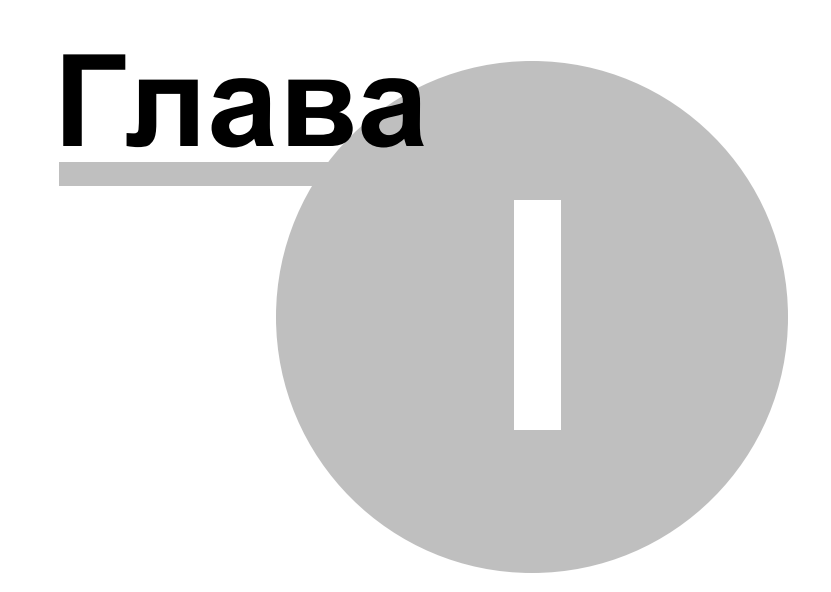

#### Добро пожаловать в SQL Manager for 1 InterBase/Firebird!

SQL Manager for InterBase/Firebird - это мощный инструмент для разработки и администрирования серверов баз данных InterBase/Firebird®. Простой и понятный интерфейс упрощает работу с базами данных и их объектами, позволяет управлять таблицами данных и выполнять сценарии SQL. SQL Manager for InterBase/Firebird позволяет визуально разрабатывать базы данных, управлять записями пользователей и их привилегиями. Также Вы можете свободно работать с метаданными, экспортировать данные во множество популярных форматов и импортировать их, просматривать/редактировать BLOB-поля и многое другое.

Посетите наш веб-сайт для получения более подробной информации: https://www. sglmanager.ru

#### Ключевые особенности продукта

- Поддержка последних версий InterBase и Firebird
- Одновременно простой и функциональный интерфейс пользователя
- Быстрая навигация и управление базами данных
- Простое и понятное управление всеми объектами InterBase/FireBird
- Эффективные инструменты управления данными
- Эффективное управление параметрами безопасности
- Графические и текстовые инструменты для построения запросов
- Конструктор отчетов с понятным мастером создания отчетов
- Импорт и экспорт данных
- Мощный Конструктор баз данных
- Простые и удобные мастера для выполнения задач InterBase и Firebird
- Другие необходимые инструменты для того, чтобы сделать Вашу работу с InterBase/ FireBird простой и удобной

#### Информация

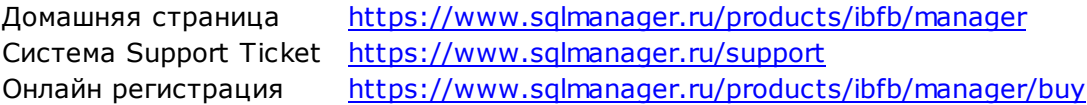

#### $1.1$ **Новости**

#### Версия

#### Дата выпуска

26.01.2024

SQL Manager for InterBase/Firebird 6.2.1

#### Что нового в SQL Manager for InterBase/Firebird 6.2.1?

1. Теперь SQL сохраняется при выходе из Дизайнера запросов.

2. Добавлен режим выделения объектов в Дизайнере БД.

3. Сервисы отключения и подключения БД используют настройку подключения сервисом или утилитами основного выбранного сервиса.

4. В окне поиска по нажатию ESC теперь закрывается выпадающий список, а не всё окно.

5. Теперь при загрузке файла импорта в формате TXT/CSV его кодировка определяется автоматически.

6. При создании процедуры для выбранной таблицы по умолчанию параметры создаются с использованием TYPE OF COLUMN.

7. В Редактор отчетов добавлен диалог авторизации подключения к базе данных.

8. Исправлен импорт данных с плавающей точкой.

9. Исправлена ошибочная попытка изменения Collation при изменении длины строкового поля.

10. Исправлена работа с колонками типа ТІМЕТС при использовании временных зон с отрицательным смещением.

11. Исправлена работа с кодировкой при подключении к базе данных с кодировкой NONE.

12. Улучшения в отображении темной темы оформления.

13. Другие исправления и улучшения.

#### **1.2 Cиcтемные требования**

- Microsoft Windows XP, Microsoft Windows Server 2003, Microsoft Windows Server 2008, Microsoft Windows Server 2008 R2, Microsoft Windows Server 2012, Microsoft Windows Server 2012 R2, Microsoft Windows Server 2016, Microsoft Windows Server 2019, Microsoft Windows Vista, Microsoft Windows 7, Microsoft Windows 8/8.1, Microsoft Windows 10, Microsoft Windows 11, Microsoft Windows 11 ARM
- 512 Мб RAM (рекомендуется 1024 Мб или более)
- 200 Мб свободного пространства на жестком диске для установки программы
- Возможность соединения с локальным или удаленным сервером InterBase или Firebird
- Поддерживаемые версии серверов InterBase и Firebird: InterBase до 2020; Firebird - до 4.0

### **1.3 Сравнительная таблица характеристик**

Бесплатная **Lite** версия SQL Manager for InterBase/Firebird не включает все особенности **Full** версии и имеет ограничение числа баз данных, которые могут быть зарегистрированы. Некоторые функции и инструменты в Lite версии недоступны. Полная сравнительная таблица характеристик представлена ниже.

**Важно:** Если у вас установлена **Lite** версия программы, то Вы можете активировать все возможности **Full** версии. Эти возможности будут доступны для работы в 701 течение тридцати дней.

Для получения более подробной информации об активации смотрите на странице <u>Активация режима полной версии</u>|701].

#### $1.4$ **Установка**

#### Установка программы SQL Manager for InterBase/Firebird

- загрузите установочный файл программы со страницы загрузки,
- полученный файл извлеките из архива в нужную директорию (например, с: \unzipped),
- откройте файл IbManagerFullSetup.exe и следуйте инструкциям мастера установки,
- после завершения процесса установки найдите ярлыки программы в Пуск->Программы->EMS.

Часто задаваемые вопросы по установке ПО

#### Обновление программы

- загрузите установочный файл программы со страницы загрузки сайта,
- полученный файл извлеките из архива в нужную директорию (например, с: \unzipped),
- закройте программу SQL Manager for InterBase/Firebird, если она запущена,
- откройте файл IbManagerFullSetup.exe и следуйте инструкциям мастера обновления.

Вы можете обновить версию программы, используя SOL Direct 878.

Смотрите также: Часто задаваемые вопросы 25

#### $1.5$ Приобретение

 $22$ 

Для приобретения наших продуктов на территории Российской Федерации вы можете использовать форму он-лайн оплаты платежной картой либо запросить счёт для безналичной оплаты путем банковского перевода.

Выбор типа лицензии, количества лет Сопровождения и способа оплаты происходит на странице покупки продукта.

Пожалуйста, учтите, что все наши программные продукты доставляются только электронными средствами (Electronic Software Delivery).

После приобретения мы отправим вам регистрационный ключ электронной почтой. Регистрационная информация будет так же доступна зарегистрированным пользователям на нашем сайте.

Программа EMS по Сопровождению ПО - это выгодная для клиента комплексная программа, включающая в себя техническую поддержку, обновления ПО и много других преимуществ. Имея действующую подписку на Сопровождение ПО, Вы автоматически получаете последние версии программ EMS сразу после их выпуска без дополнительных затрат. Это позволит Вам и Вашей компании идти в ногу с новейшими разработками в области программного обеспечения, пользоваться улучшенными версиями программ и проще отслеживать имеющиеся у Вас лицензии на ПО.

Как участник Программы EMS по Сопровождению ПО, Вы имеете право получать:

- Техническую поддержку опытных специалистов
- Консультации по вопросам работы ПО
- Бесплатные обновления и релизы с улучшениями ПО в течение подписки на Сопровождение ПО
- Доступ к персональной учетной записи клиента EMS
- Возобновление подписки на Сопровождение ПО в режиме онлайн
- Эксклюзивные заблаговременные уведомления о специальных предложениях
- Эксклюзивные предложения ТОЛЬКО для владельцев подписки на Сопровождение ПO.

Подробнее об услуге сопровождения читайте на странице https://www.sglmanager.ru/ support/fag#maintenance.

Если у вас остались вопросы - вы можете найти ответы на них в разделе **FAQ** или обратиться в службу поддержки по адресу sales@sglmanager.ru.

### **1.6 Регистрация**

Если Вы не зарегистрировали свою копию программы SQL Manager for InterBase/ Firebird, то Вы можете сделать это, нажав кнопку **Register Now** в окне, открывающемся при выборе пункта <u>главного меню</u>|833 программы Help | About.

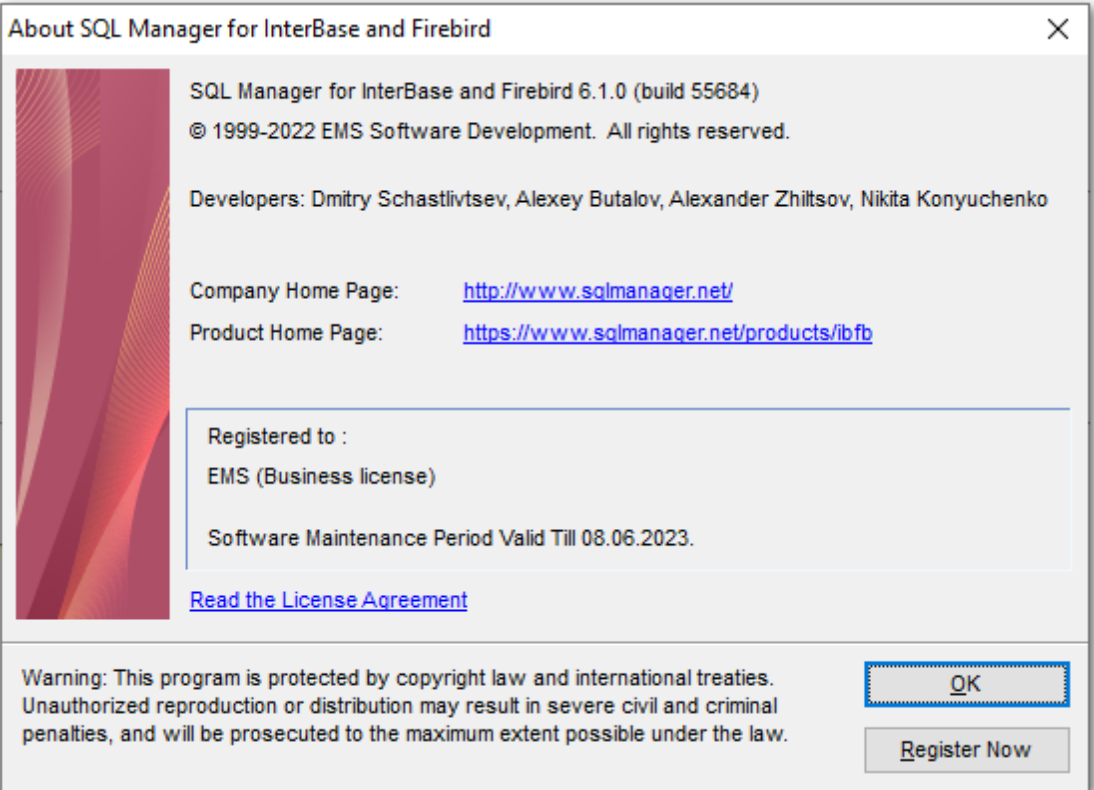

В появившемся окне укажите регистрационное имя - в поле **Registration name**, и ключ - в поле **Registration Key**.

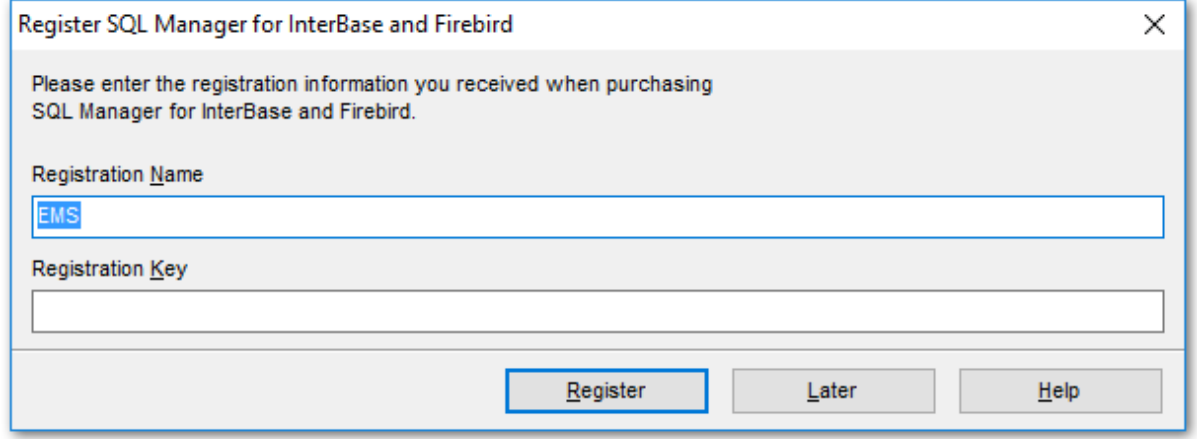

Чтобы зарегистрировать только что приобретенную копию программы необходимо выполнить следующие действия:

#### **24 SQL Manager for InterBase/Firebird - User's Manual**

- получить уведомительное письмо с регистрационной информацией из **Digital River**
- ввести **Registration Name** и **Registration Key** из этого письма.
- убедиться, что регистрация прошла успешно. Для этого необходимо открыть окно **About SQL Manager for InterBase/Firebird**, выбрав пункт <u>главного меню</u>l833 Help | **About**. В этом окне должны отображаться введенные вами **Registration Name** и **Registration Key**.

После введения правильного регистрационного ключа появляется информационное окно, сообщающее о том, что Вы теперь имеете право пользоваться программой.

**Смотрите также:** Приобретение 22

#### $1.7$ Часто задаваемые вопросы

25

Что такое EMS SOL Manager for InterBase/Firebird? 25) Чем отличаются Профессиональная/Professional и Облегченная/Lite версии продукта SOL Manager for InterBase/Firebird? 25 Что мне необходимо для начала работы с SQL Manager for InterBase/Firebird? 26 Чем отличаются функции Импорт/Экспорт в SQL Manager for InterBase/Firebird от утилит Export/Import for InterBase/Firebird? 26 Чем отличается функция "Design Query" из инструментария SQL Manager for InterBase/ Firebird от приложения SQL Query for InterBase/Firebird? 26 Чем отличается встроенная в SOL Manager for InterBase/Firebird функция "Извлечь Метаданные" от утилиты DB Extract for InterBase/Firebird? 26 Не могу модифицировать DDL. Почему? 27 Как мне настроить форматы данных в сетке данных? 27 <u>Как мне увидеть системные таблицы (rdb\$xxx) в Проводнике БД/DB Explorer?</u> 27 Я пытаюсь создать отчет в Конструкторе Отчетов/Report Designer, но не могу получить доступ к данным таблицы: список 'Band data source' пуст. [27] Моя таблица содержит около 1000 записей и большое количество полей. Ее открытие в закладке Data занимает слишком много времени. 27 Мне нужно внести некоторые изменения в объекты моей тестовой базы данных, а затем те же изменения проделать и в основной. Может быть, в SQL Manager for InterBase/Firebird для этого есть специальные инструменты? 28 Я пытался экспортировать данные из таблицы, но обнаружил, что могу экспортировать только первые 1000 записей. Можно ли экспортировать большее количество записей, если таблица содержит более, чем 1000 записей? 28 Как мне изменить директорию, в которую будут сохраняться экспортированные данные? 28 Чем отличаются функции "Extract Metadata" и "Export As Insert"? [28] Я работаю с FireBird 1.5 и при попытке соединиться с любой базой данных получаю сообщение об ошибке от SQL Manager for InterBase/Firebird: "Can't format message xx: xx -- message file C:\Program Files\Borland\InterBase\Interbase.msg not found.

Unavailable database"<sup>29</sup>

#### $B:$

### Что такое EMS SQL Manager for InterBase/Firebird?

#### O:

EMS SQL Manager for InterBase/Firebird - это высокоэффективный инструмент для администрирования баз данных InterBase и Firebird. Легкий и удобный графический интерфейс поможет обслуживать базы данных, работать с их объектами, управлять таблицами, строить запросы SQL, администрировать пользователей и их права, искать, извлекать и распечатывать метаданные, а также выполнять многое другое. Некоторые функции SQL Manager for InterBase/Firebird: Графический конструктор баз данных; Генератор отчетов HTML; Дизайнер запросов; Редактор полей BLOB, Графический анализатор плана; Экспорт данных в 15 доступных форматов; Импорт данных из самых популярных форматов; Системы управления пользователями и правами; Поддержка дополнений сторонних разработчиков и многое другое.

 $H$ a Bepx $\sqrt{25}$ 

**B:** 

Чем отличаются Профессиональная/Professional и Облегченная/Lite версии продукта SQL Manager for InterBase/Firebird?

#### $O:$

Обе эти версии отличаются количеством функций и ценой. Чтобы подробнее узнать обо всех различиях и зарегистрировать Ваш SQL Manager for InterBase/Firebird, пожалуйста, посетите соответствующие страницы продукта.

 $H$ a Bepx $\sqrt{25}$ 

#### $B:$

#### Что мне необходимо для начала работы с SQL Manager for InterBase/Firebird?  $O:$

Во-первых, Вы должны иметь возможность подключиться к локальному или удаленному серверу InterBase/Firebird. Во-вторых, Ваш компьютер должен соответствовать системным требованиям <sup>[19]</sup> EMS SQL Manager for InterBase/Firebird.

 $H$ a Bepx $\sqrt{25}$ 

#### **B:**

#### Чем отличаются функции Импорт/Экспорт в SQL Manager for InterBase/Firebird от утилит Export/Import for InterBase/Firebird?

O:

Export/Import for InterBase/Firebird включают в себя несколько дополнительных возможностей, не поддерживаемых SQL Manager for InterBase/Firebird, например:

- экспорт/импорт данных из/в нескольких таблиц сразу;
- экспорт/импорт данных из/в таблиц, выбранных из различных баз данных на одном хосте;
- консольная утилита для экспорта/импорта с использованием файла конфигурации, содержащего все настройки.

 $H$ a Bepx $\sqrt{25}$ 

#### **B:**

#### Чем отличается функция "Design Query" из инструментария SQL Manager for InterBase/Firebird от приложения SQL Query for InterBase/Firebird?  $O:$

В первую очередь, SQL Query for InterBase/Firebird работает быстрее, так как это более легкий продукт. Также SQL Query for IB/FB обладает рядом дополнительных функций для построения запросов, например:

- "избранные/favorite" запросы для поиска и быстрого запуска наиболее часто исполняемых запросов;
- хранение истории запросов, позволяющей совершить "откат" к любому отредактированному запросу;
- различные улучшения интерфейса программы для более продуктивной и удобной работы.

 $H$ a Bepx $\sqrt{25}$ 

 $B:$ 

#### Чем отличается встроенная в SQL Manager for InterBase/Firebird функция "Извлечь Метаданные" от утилиты DB Extract for InterBase/Firebird?  $O:$

DB Extract for InterBase/Firebird включает в себя некоторые дополнительные функции, которые недоступны в SQL Manager for InterBase/Firebird, например:

• извлечение метаданных из различных баз данных, расположенных на одном

сервере;

- консольное приложение для упрощения процесса извлечения;
- большая скорость работы.

 $H$ a Bepx $\sqrt{25}$ 

#### $B:$ Не могу модифицировать DDL. Почему? O:

Закладки DDL во всех редакторах объектов имеют параметры "только чтение/read only". Они отображают SQL-текст операций, которые Вы переносите из таблиц в закладки "Поля", "Индексы" или через UDF. Чтобы модифицировать этот текст, необходимо скопировать его в буфер обмена, а затем изменять его, используя Редактор Сценариев SQL.

 $H$ a Bepx $\sqrt{25}$ 

#### $B:$

#### Как мне настроить форматы данных в сетке данных?  $O:$

Настроить все отображаемые форматы (integer, float, date, time и date/time) можно в окне "Параметры Среды/Environment Options".

 $H$ a Bepx $\sqrt{25}$ 

#### **B:**

#### Как мне увидеть системные таблицы (rdb\$xxx) в Проводнике БД/DB Explorer?  $O:$

Чтобы системные таблицы отображались в Проводнике БД/DB Explorer, отметьте опцию "Показывать системные таблицы/Show system tables" на странице "Дополнительно/Additional" диалога "Регистрация базы данных/Database Registration". Получить доступ к этому диалогу Вы сможете только после регистрации базы данных, просто нажав правой клавишей мыши на базе данных в Проводнике БД, и выбрав во всплывающем меню пункт "Информация о регистрации БД/Database Registration Info". Также Вы можете поместить все системные таблицы в отдельный узел, найдя соответствующий параметр в Проводнике БД/DB Explorer на странице диалога "Параметры Среды/Environment Options".

 $H$ a Bepx $\sqrt{25}$ 

#### $B:$

#### Я пытаюсь создать отчет в Конструкторе Отчетов/Report Designer, но не могу получить доступ к данным таблицы: список 'Band data source' пуст. O:

Чтобы получить источник данных в отчете, Вам нужно добавить диалоговую форму в отчет (меню 'Редактировать/Edit' \ 'Добавить форму диалога/Add dialog form' Конструктора Отчетов), затем поместить в нее базу данных и компоненты запроса из левой панели конструктора и установить связь и параметры запроса. После этого запрос должен появиться в списках источников данных.

 $H$ a Bepx $\sqrt{25}$ 

**B:** 

#### **Моя таблица содержит около 1000 записей и большое количество полей. Ее открытие в закладке Data занимает слишком много времени. О:**

Вам нужно установить параметр "Grid Mode" для таблицы как "Load Visible Rows". Нажмите правой кнопкой мыши на табличную решетку и выберите пункт "Grid Mode \ Load Visible Rows".

Наверх 25

#### **В:**

#### **Мне нужно внести некоторые изменения в объекты моей тестовой базы данных, а затем те же изменения проделать и в основной. Может быть, в SQL Manager for InterBase/Firebird для этого есть специальные инструменты? О:**

Диалог "Database Registration Info" содержит закладку "Протокол/Log", в которой Вы можете разрешить протоколирование всех изменений метаданных в базе данных, а также протоколирование выражений SQL, выполняемых в Редакторе SQL.

Наверх 25

#### **В:**

#### **Я пытался экспортировать данные из таблицы, но обнаружил, что могу экспортировать только первые 1000 записей. Можно ли экспортировать большее количество записей, если таблица содержит более, чем 1000 записей?**

#### **О:**

Функция "Экспорт данных/Export Data" позволяет экспортировать только выделенные записи в окне решетки. Область выделения ограничена 1000 записями по умолчанию, но чтобы экспортировать их все, Вы можете сами увеличить это значение. Также Вы можете установить значение ограничения по умолчанию в закладке "Решетка/Grid" в диалоге "Параметры среды".

Наверх 25

#### **В:**

#### **Как мне изменить директорию, в которую будут сохраняться экспортированные данные?**

**О:**

Для смены директории выполните следующие действия:

- Выделите правой клавишей мыши необходимую базу данных в Проводнике БД/DB Explorer и выберите "Database Registration Info..." во всплывающем меню (этот пункт Вы можете найти также в основном меню "Database"). Откроется форма "Параметры базы данных/The Database Properties.
- Щелкните левой клавишей на закладке "Сохранить параметры/Save Options".
- В секции "Директория по умолчанию для Экспорта Данных/Default Directory for Export Data" Вы можете выбрать директорию для экспорта файла.

Наверх 25

#### **В:**

#### **Чем отличаются функции "Extract Metadata" и "Export As Insert"? О:**

Функция "Export As Insert" предназначена для экспорта табличных данных, которые

будут вставлены в другую базу данных, отличную от сервера InterBase. Функция "Extract Metadata" используется для копирования данных в таблицы сервера InterBase.

Наверх 25

#### **В:**

**Я работаю с FireBird 1.5 и при попытке соединиться с любой базой данных получаю сообщение об ошибке от SQL Manager for InterBase/Firebird: "Can't format message xx:xx -- message file C:\Program Files\Borland\InterBase\Interbase.msg not found. Unavailable database." О:**

В версии сервера Firebird 1.5 существует проблема "DLL Hell". Это значит, что SQL Manager for InterBase/Firebird не может использовать библиотеку gds32.dll, установленную в Вашем системном каталоге. Вам нужна "legacy-compatible" библиотека gds32.dll. Ее можно установить с помощью программы instclient.exe из папки .....\bin в каталоге Firebird. Перед выполнением этой операции важно ознакомиться с информацией по версии и сопутствующим файлом README\_library\_install.txt (находится в подкаталоге ..\doc).

Наверх 25

#### $1.8$ Сопутствующие продукты

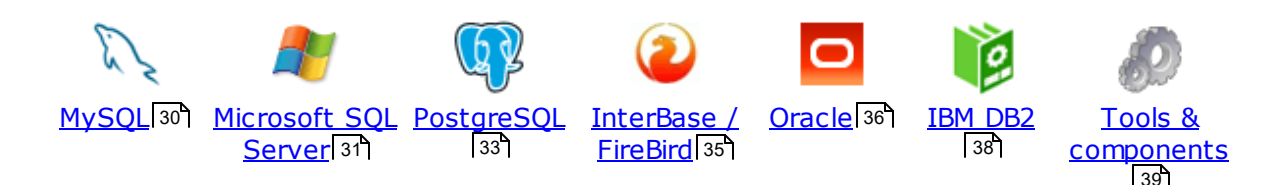

#### **MySQL**

30

### SQL Management Studio for MySQL

EMS SQL Management Studio for MySQL это комплексное решение для администрирования и разработки баз данных. С компонентами, которые предназначены для решения важнейших задач управления базами данных, SQL Studio обеспечит вас незаменимыми инструментами для администрирования баз данных и управления их объектами, осуществления миграции, сравнения и извлечения баз, а так же импорта, экспорта и сравнения данных. SQL Studio for MySQL объединяет все эти средства в единую мощную и удобную рабочую среду, чтобы сделать Вашу работу продуктивной как никогда ранее!

#### **SQL Manager for MySQL**

EMS SQL Manager for MySQL - это мощный графический инструмент для разработки и администрирования серверов баз данных MySQL. Простой и удобный графический интерфейс позволяет быстро и просто создавать и редактировать объекты баз данных MySQL, визуально проектировать сами базы данных, выполнять сценарии MySQL и использовать другие службы, которые сделают Вашу работу с MySQL приятной и легкой.

## Data Export for MySOL

EMS Data Export for MySQL - это мощный инструмент, предназначенный для быстрого экспорта ваших данных из баз данных MySQL в любой из 20 доступных форматов, включая MS Access, MS Excel, MS Word, HTML, TXT, ODF и другие. Data Export for MySQL располагает удобным мастером настройки для визуальной установки параметров экспорта для каждой таблицы (экспортируемые поля, форматы данных и многое другое).

#### Data Import for MySQL 叚

EMS Data Import for MySQL - это мощная утилита, предназначенная для быстрого импорта данных из файлов MS Excel 97-2007, MS Access, DBF, XML, TXT, CSV, MS Word 2007, ODF и HTML в таблицы базы данных MySQL.

#### Data Pump for MySQL

EMS Data Pump™ for MySQL - это мощный инструмент для переноса баз данных и импорта данных из любых ADO-совместимых источников (например, MS Access, базы данных MS SQL или любых других баз данных с поддержкой ADO) в базы данных MySQL®. Теперь перенос данных при помощи Data Pump for MySQL стал настолько прост, насколько это возможно!

#### Data Generator for MySOL 匿

EMS Data Generator for MySQL - это мощная утилита для мгновенной генерации тестовых данных для различных таблиц баз данных MySQL. Удобный мастер

настройки позволяет определять таблицы и поля для генерируемых данных, задавать диапазоны значений, создавать текстовые и BLOB-поля, а также выполнять другие операции, связанные с генерацией тестовых данных, простым и понятным способом

#### **DB Comparer for MySOL**

EMS DB Comparer™ for MySQL - это мощное приложение, предназначенное для сравнения баз данных MySQL®, обнаружения и устранения различий в их структурах. Вы можете просматривать все обнаруженные различия сравниваемых объектов баз данных, а затем выборочно или полностью устранить их, выполнив автоматически создаваемый сценарий.

#### DB Extract for MySQL

EMS DB Extract™ for MySQL - это простое, удобное и мощное приложение для создания резервных копий баз данных в форме сценариев SQL. DB Extract™ for MySQL позволяет сохранять метаданные всех объектов целиком или выборочно, равно как и данные из таблиц баз данных. При помощи гибких настроек процесса извлечения Вы можете выбирать необходимые объекты и таблицы баз данных, а также легко и просто настраивать многие другие параметры.

# SOL Query for MySQL

EMS SQL Query for MySQL - это утилита для быстрого и простого построения SQL запросов к базам данных MySQL®. Используйте визуальное построение запросов вкупе с непосредственным редактированием текста запросов. Простой и удобный графический интерфейс позволяет соединяться с базами данных, выбирать таблицы и поля запроса, устанавливать критерии отбора и группировки и многое другое.

#### Data Comparer for MySOL

EMS Data Comparer<sup>™</sup> for MySQL - мощное и удобное приложение для сравнения и синхронизации Ваших данных. С помощью Data Comparer™ for MySQL Вы можете отслеживать все различия в сравниваемых таблицах и выполнять автоматический сценарий для их устранения.

 $H$ a Bepx $\sqrt{30}$ 

#### **Microsoft SQL Server**

### SQL Management Studio for SQL Server

SQL Management Studio - это комплексное решение для администрирования и разработки баз данных. С компонентами, которые предназначены для решения важнейших задач управления базами данных, SQL Studio обеспечит вас незаменимыми инструментами для администрирования баз данных и управления их объектами, осуществления миграции, сравнения и извлечения баз, а так же импорта, экспорта и сравнения данных. SQL Studio for SQL Server объединяет все эти средства в единую мощную и удобную рабочую среду, чтобы сделать Вашу работу продуктивной как никогда ранее!

## **EMS SQL Backup for SQL Server**

EMS SQL Backup for SQL Server - это простой в использовании и одновременно мощный инструмент для выполнения задач резервного копирования и восстановления на всем множестве SQL серверов Вашего предприятия. EMS SQL Backup может выполнять и другие задачи по регулярному обслуживанию

SQL сервера, такие как обновление статистики, реиндексация, усечение БД, проверка целостности БД и др.

#### [SQL Administrator for SQL Server](http://www.sqlmanager.net/products/mssql/sqladmin)

EMS SQL Administrator for SQL Server - это набор инструментов для эффективного администрирования SQL Server. Продукт содержит почти полный набор средств, необходимых для администрирования SQL Server. Программа предназначена для работы администраторов баз данных и позволяет выполнять задачи по администрированию максимально просто, быстро и эффективно.

### [SQL Manager for SQL Server](http://www.sqlmanager.net/products/mssql/manager)

EMS SQL Manager for SQL Server – это мощный инструмент для разработки и администрирования Microsoft SQL Server и MSDE. При помощи EMS SQL Manager for SQL Server Вы можете быстро и очень просто создавать и редактировать объекты баз данных, запускать сценарии SQL, управлять настройками пользователей, создавать визуальные SQL-запросы, а также эффективно работать с метаданными и выполнять многое другое.

## [Data Export for SQL Server](http://www.sqlmanager.net/products/mssql/dataexport)

EMS Data Export for SQL Server – это мощный инструмент, предназначенный для быстрого экспорта ваших данных из баз данных Microsoft SQL в любой из 20 доступных форматов, включая MS Access, MS Excel, MS Word, HTML, TXT, ODF и другие. Data Export for SQL Server располагает удобным мастером настройки для визуальной установки параметров экспорта для каждой таблицы (экспортируемые поля, форматы данных и многое другое).

#### [Data Import for SQL Server](http://www.sqlmanager.net/products/mssql/dataimport)

EMS Data Import for SQL Server - это мощная утилита, предназначенная для быстрого импорта данных из файлов MS Excel 97-2007, MS Access, DBF, XML, TXT, CSV, MS Word 2007, ODF и HTML в таблицы базы данных SQL Server.

#### [Data Pump for SQL Server](http://www.sqlmanager.net/products/mssql/datapump)

EMS Data Pump™ for SQL Server – это мощное приложение для переноса баз данных и импортирования таблиц из любых ADO-совместимых источников (например, MS Access или любая другая ADO-совместимая база данных) в базы данных Microsoft™ SQL. Теперь перенос данных при помощи Data Pump for SQL Server стал настолько прост, насколько это возможно!

#### [Data Generator for SQL Server](http://www.sqlmanager.net/products/mssql/datagenerator) 邼

EMS Data Generator™ for SQL Server – это мощное приложение для мгновенной генерации тестовых данных для различных таблиц баз данных Microsoft® SQL. Удобный мастер настройки позволяет определять таблицы и поля для генерируемых данных, задавать диапазоны значений, создавать текстовые и BLOB-поля, а также выполнять другие операции, связанные с генерацией тестовых данных, простым и понятным способом.

#### [DB Comparer for SQL Server](http://www.sqlmanager.net/products/mssql/dbcomparer)

EMS DB Comparer™ for SQL Server – это мощное приложение, предназначенное для сравнения баз данных Microsoft® SQL, обнаружения и устранения различий в их структурах. Вы можете просматривать все обнаруженные различия сравниваемых объектов баз данных, а затем выборочно или полностью устранить их, выполнив автоматически создаваемый сценарий.

#### DB Extract for SQL Server

EMS DB Extract™ for SQL Server - это простое, удобное и мощное приложение для создания резервных копий баз данных в форме сценариев SQL. DB Extract™ for SQL Server позволяет сохранять метаданные всех объектов целиком или выборочно, равно как и данные из таблиц баз данных. При помощи гибких настроек процесса извлечения Вы можете выбирать необходимые объекты и таблицы баз данных, а также легко и просто настраивать многие другие параметры.

## SQL Query for SQL Server

EMS SQL Query™ for SQL Server - это специализированная утилита для простого и быстрого создания запросов к базам данных Microsoft® SQL. SQL Query™ for SQL Server позволяет Вам визуально создавать запросы и одновременно редактировать их текст. Используя дружественный графический интерфейс пользователя, Вы можете соединяться с базами данных, выбирать таблицы и поля для запросов, задавать критерии выделения и многое другое.

#### Data Comparer for SQL Server

EMS Data Comparer™ for SQL Server - мощное и удобное приложение для сравнения и синхронизации Ваших данных. С помощью Data Comparer<sup>™</sup> for SQL Server Вы можете отслеживать все различия в сравниваемых таблицах и выполнять автоматически сравниваемый сценарий для их устранения.

 $H$ a Bepx $30$ 

#### **PostgreSQL**

### SQL Management Studio for PostgreSQL

EMS SQL Management Studio for PostgreSQL - это комплексное решение для администрирования и разработки баз данных. С компонентами, которые предназначены для решения важнейших задач управления базами данных, SQL Studio обеспечит вас незаменимыми инструментами для администрирования баз данных и управления их объектами, осуществления миграции, сравнения и извлечения баз, а так же импорта, экспорта и сравнения данных. SQL Studio for PostgreSQL объединяет все эти средства в единую мощную и удобную рабочую среду, чтобы сделать Вашу работу продуктивной как никогда ранее!

#### **EMS SQL Backup for PostgreSOL**

EMS SQL Backup for PostgreSQL - это простой в использовании визуальный инструмент для создания резервных копий для нескольких серверов PostgreSQL из единой консоли. Вы можете создавать автоматизированные задачи резервного копирования на основе расписаний и хранить их в локальных или удаленных папках или облачных хранилищах.

## **SQL Manager for PostgreSQL**

EMS PostgreSQL Manager™ - это мощный графический инструмент для разработки и администрирования серверов баз данных PostgreSQL. PostgreSQL Manager позволяет быстро и легко создавать и редактировать объекты баз данных PostgreSQL, выполнять сценарии SQL, визуально проектировать базы данных, создавать запросы SQL, искать, извлекать и распечатывать метаданные, а также многое другое.

#### [Data Export for PostgreSQL](http://www.sqlmanager.net/products/postgresql/dataexport)

EMS Data Export for PostgreSQL – это мощный инструмент, предназначенный для быстрого экспорта ваших данных из баз данных PostgreSQL в любой из 20 доступных форматов, включая MS Access, MS Excel, MS Word, HTML, TXT, ODF и другие. Data Export for PostgreSQL располагает удобным мастером настройки для визуальной установки параметров экспорта для каждой таблицы (экспортируемые поля, форматы данных и многое другое).

### [Data Import for PostgreSQL](http://www.sqlmanager.net/products/postgresql/dataimport)

EMS Data Import for PostgreSQL - это мощная утилита, предназначенная для быстрого импорта данных из файлов MS Excel 97-2007, MS Access, DBF, XML, TXT, CSV, MS Word 2007, ODF и HTML в таблицы базы данных PostgreSQL.

#### [Data Pump for PostgreSQL](http://www.sqlmanager.net/products/postgresql/datapump)

EMS Data Pump™ for PostgreSQL – это мощный инструмент для переноса баз данных и импорта данных из любых ADO-совместимых источников (например, MS Access, базы данных MS SQL или любых других баз данных с поддержкой ADO) в базы данных PostgreSQL®. Теперь перенос данных при помощи Data Pump for PostgreSQL стал настолько прост, насколько это возможно!

#### **Data Generator for PostgreSOL**

EMS Data Generator™ for PostgreSQL – это мощная утилита для мгновенной генерации тестовых данных для различных таблиц баз данных Microsoft® SQL. Удобный мастер настройки позволяет определять таблицы и поля для генерируемых данных, задавать диапазоны значений, создавать текстовые и BLOB-поля, а также выполнять другие операции, связанные с генерацией тестовых данных, простым и понятным способом.

#### DB Comparer for PostgreSOL

<u>EMS DB Comparer for PostgreSQL</u> – это мощное приложение, предназначенное<br>EMS DB Comparer™ for PostgreSQL – это мощное приложение, предназначенное для сравнения баз данных PostgreSQL®, обнаружения и устранения различий в их структурах. Вы можете просматривать все обнаруженные различия сравниваемых объектов баз данных, а затем выборочно или полностью устранить их, выполнив автоматически создаваемый сценарий.

# [DB Extract for PostgreSQL](http://www.sqlmanager.net/products/postgresql/extract)

EMS DB Extract™ for PostgreSQL – это простое, удобное и мощное приложение для создания резервных копий баз данных в форме сценариев SQL. DB Extract for PostgreSQL позволяет сохранять метаданные всех объектов целиком или выборочно, равно как и данные из таблиц баз данных. При помощи гибких настроек процесса извлечения Вы можете выбирать необходимые объекты и таблицы баз данных, а также легко и просто настраивать многие другие параметры.

## [SQL Query for PostgreSQL](http://www.sqlmanager.net/products/postgresql/query)

EMS SQL Query™ for PostgreSQL – это специализированная утилита для простого и быстрого создания запросов к базам данных PostgreSQL®. SQL Query for PostgreSQL позволяет Вам визуально создавать запросы и одновременно редактировать их текст. Используя дружественный графический интерфейс пользователя, Вы можете соединяться с базами данных, выбирать таблицы и поля для запросов, задавать критерии выделения и многое другое.

#### Data Comparer for PostgreSQL

EMS Data Comparer<sup>™</sup> for PostgreSQL - мощное и удобное приложение для сравнения и синхронизации Ваших данных. С помощью Data Comparer™ for PostgreSQL Вы можете отслеживать все различия в сравниваемых таблицах и выполнять автоматический сценарий для их устранения.

 $H$ a Bepx $\overline{30}$ 

#### **InterBase / Firebird**

### SQL Management Studio for InterBase/Firebird

EMS SQL Management Studio for InterBase and Firebird это комплексное решение для администрирования и разработки баз данных. С компонентами, которые предназначены для решения важнейших задач управления базами данных, SQL Studio обеспечит вас незаменимыми инструментами для администрирования баз данных и управления их объектами, осуществления миграции, сравнения и извлечения баз, а так же импорта, экспорта и сравнения данных. SQL Studio объединяет все эти средства в единую мощную и удобную рабочую среду, чтобы сделать Вашу работу продуктивной как никогда ранее!

#### **SOL Manager for InterBase/Firebird**

На SQL Manager тог шкетразел верны<br>ЕМS SQL Manager™ for InterBase/Firebird – это мощный графический инструмент для разработки и администрирования серверов баз данных InterBase/Firebird®. Простой и понятный интерфейс упрощает работу с объектами базы данных, позволяет управлять данными, создавать запросы SQL. Богатый инструментарий пакета включает в себя такие приложения как Visual Database Designer, Stored Procedure Debugger, Graphical Plan Analyzer. A Export Data и Import Data позволяют быстро выполнять функции импорта/экспорта в большинство популярных офисных форматов.

## Data Export for InterBase/Firebird

EMS Data Export for InterBase/Firebird - это мощный инструмент, предназначенный для быстрого экспорта ваших данных из баз данных Interbase/ Firebird в любой из 20 доступных форматов, включая MS Access, MS Excel, MS Word, HTML, TXT, ODF и другие. Data Export for InterBase/Firebird располагает удобным мастером настройки для визуальной установки параметров экспорта для каждой таблицы (экспортируемые поля, форматы данных и многое другое).

### Data Import for InterBase/Firebird

EMS Data Import for InterBase/Firebird - это мощная утилита, предназначенная для быстрого импорта данных из файлов MS Excel 97-2007, MS Access, DBF, XML, TXT, CSV, MS Word 2007, ODF и HTML в таблицы базы данных InterBase/ Firebird.

#### Data Pump for InterBase/Firebird

EMS Data Pump<sup>™</sup> for InterBase/Firebird - это мощный инструмент для переноса баз данных и импорта данных из любых ADO-совместимых источников (например, MS Access, базы данных MS SQL или любых других баз данных с поддержкой ADO) в базы данных InterBase/Firebird®. Теперь перенос данных при помощи Data Pump for InterBase/Firebird стал настолько прост, насколько это возможно!

#### [Data Generator for InterBase/Firebird](http://www.sqlmanager.net/products/ibfb/datagenerator)

EMS Data Generator™ for InterBase/Firebird – это мощная утилита для мгновенной генерации тестовых данных для различных таблиц баз данных InterBase/Firebird ®. Удобный мастер настройки позволяет определять таблицы и поля для генерируемых данных, задавать диапазоны значений, создавать текстовые и BLOB-поля, а также выполнять другие операции, связанные с генерацией тестовых данных, простым и понятным способом.

#### [DB Comparer for InterBase/Firebird](http://www.sqlmanager.net/products/ibfb/dbcomparer)

EMS DB Comparer™ for InterBase/Firebird – это мощное приложение, предназначенное для сравнения баз данных InterBase/Firebird®, обнаружения и устранения различий в их структурах. Вы можете просматривать все обнаруженные различия сравниваемых объектов баз данных, а затем выборочно или полностью устранить их, выполнив автоматически создаваемый сценарий. Полностью настраиваемые параметры сравнения баз данных и другие полезные функции сделают Вашу работу с нашим продуктом максимально комфортной.

#### [DB Extract for InterBase/Firebird](http://www.sqlmanager.net/products/ibfb/extract)

EMS DB Extract for InterBase/Firebird – это простое, удобное и мощное приложение для создания резервных копий баз данных в форме сценариев SQL. DB Extract for InterBase/Firebird позволяет сохранять метаданные всех объектов целиком или выборочно, равно как и данные из таблиц баз данных. При помощи гибких настроек процесса извлечения Вы можете выбирать необходимые объекты и таблицы баз данных, а также легко и просто настраивать многие другие параметры.

### SOL Query for InterBase/Firebird

EMS SQL Query for InterBase/Firebird™ – это специализированная утилита для простого и быстрого создания запросов к базам данных InterBase/Firebird®. SQL Query for InterBase/Firebird позволяет Вам визуально создавать запросы и одновременно редактировать их текст. Используя дружественный графический интерфейс пользователя, Вы можете соединяться с базами данных, выбирать таблицы и поля для запросов, задавать критерии выделения и многое другое.

#### [Data Comparer for InterBase/Firebird](http://www.sqlmanager.net/products/ibfb/datacomparer)

EMS Data Comparer™ for InterBase/Firebird – мощное и удобное приложение для сравнения и синхронизации Ваших данных. С помощью Data Comparer™ for InterBase/Firebird Вы можете отслеживать все различия в сравниваемых таблицах и выполнять автоматический сценарий для их устранения.

Наверх 30

#### **Oracle**

### [SQL Management Studio for Oracle](http://www.sqlmanager.net/products/studio/oracle)

EMS SQL Management Studio for Oracle - это комплексное решение для администрирования и разработки баз данных. С компонентами, которые предназначены для решения важнейших задач управления базами данных, SQL Studio обеспечит вас незаменимыми инструментами для администрирования баз данных и управления их объектами, осуществления миграции, сравнения и извлечения баз, а так же импорта, экспорта и сравнения данных. SQL Studio for Oracle объединяет все эти средства в единую мощную и удобную рабочую среду, чтобы сделать Вашу работу продуктивной как никогда ранее!
## **SQL Manager for Oracle**

EMS SQL Manager™ for Oracle - это мощный графический инструмент для разработки и администрирования серверов баз данных Oracle. Простой и удобный графический интерфейс позволяет быстро и легко создавать и редактировать объекты баз данных Oracle, визуально проектировать сами базы данных, выполнять сценарии Oracle и использовать другие службы, которые сделают Вашу работу с Oracle приятной и легкой.

# Data Export for Oracle

EMS Data Export for Oracle - это мощный инструмент, предназначенный для быстрого экспорта ваших данных из баз данных Oracle в любой из 20 доступных форматов, включая MS Access, MS Excel, MS Word, HTML, TXT, ODF и другие. Data Export for Oracle располагает удобным мастером настройки для визуальной установки параметров экспорта для каждой таблицы (экспортируемые поля, форматы данных и многое другое).

# Data Import for Oracle

EMS Data Import 2007 for Oracle - это мощная утилита, предназначенная для быстрого импорта данных из файлов MS Excel 97-2007, MS Access, DBF, XML, TXT, CSV, MS Word 2007, ODF и HTML в таблицы базы данных Oracle.

#### Data Pump for Oracle

EMS Data Pump™ for Oracle - это мощный инструмент для переноса баз данных и импорта данных из любых ADO-совместимых источников (например, MS Access, базы данных MS SQL или любых других баз данных с поддержкой ADO) в базы данных Oracle®. Теперь перенос данных при помощи Data Pump for Oracle стал настолько прост, насколько это возможно!

# Data Generator for Oracle

EMS Data Generator™ for Oracle - это мощное приложение для мгновенной генерации тестовых данных для различных таблиц баз данных Oracle. Удобный мастер настройки позволяет определять таблицы и поля для генерируемых данных, задавать диапазоны значений, создавать текстовые и ВLOB-поля, а также выполнять другие операции, связанные с генерацией тестовых данных, простым и понятным способом.

#### DB Comparer for Oracle

EMS DB Comparer for Oracle - это мощное приложение, предназначенное для сравнения баз данных Oracle, обнаружения и устранения различий в их структурах. Вы можете просматривать все обнаруженные различия сравниваемых объектов баз данных, а затем выборочно или полностью устранить их, выполнив автоматически создаваемый сценарий.

# **DB Extract for Oracle**

EMS DB Extract for Oracle - это простое, удобное и мощное приложение для создания резервных копий баз данных в форме сценариев SQL. DB Extract for Oracle позволяет сохранять метаданные всех объектов целиком или выборочно, равно как и данные из таблиц баз данных. При помощи гибких настроек процесса извлечения Вы можете выбирать необходимые объекты и таблицы баз данных, а также легко и просто настраивать многие другие параметры.

### **SQL Query for Oracle**

EMS SQL Query<sup>™</sup> for Oracle - это специализированная утилита для простого и быстрого создания запросов к базам данных Oracle. SQL Query™ for Oracle Server позволяет Вам визуально создавать запросы и одновременно редактировать их текст. Используя дружественный графический интерфейс пользователя, Вы можете соединяться с базами данных, выбирать таблицы и поля для запросов, задавать критерии выделения и многое другое.

#### Data Comparer for Oracle

EMS Data Comparer for Oracle - мощное и удобное приложение для сравнения и синхронизации Ваших данных. С помощью Data Comparer for Oracle Вы можете отслеживать все различия в сравниваемых таблицах и выполнять автоматический сценарий для их устранения.

 $H$ a Beb $\sqrt{30}$ 

#### **IBM DB2**

#### **SOL Manager for DB2**

EMS SQL Manager 2007 for DB2 - это мощнейший инструмент для разработки и администрирования серверов баз данных DB2. Простой и дружественный графический интерфейс позволяет легко создавать и редактировать объекты DB2, визуально разрабатывать базы данных, запускать скрипты SQL. Многочисленные инструменты, доступные в программе, значительно облегчат вашу работу с базами данных DB2.

#### Data Export for DB2

EMS Data Export for DB2 - это мощный инструмент, предназначенный для быстрого экспорта ваших данных из баз данных DB2 в любой из 20 доступных форматов, включая MS Access, MS Excel, MS Word, HTML, TXT, ODF и другие. Data Export for DB2 располагает удобным мастером настройки для визуальной установки параметров экспорта для каждой таблицы (экспортируемые поля, форматы данных и многое другое).

#### Data Import for DB2

EMS Data Import 2007 for DB2 - это мощная утилита, предназначенная для быстрого импорта данных из файлов MS Excel 97-2007, MS Access, DBF, XML, TXT, CSV, MS Word 2007, ODF и HTML в таблицы базы данных DB2.

#### Data Pump for DB2

EMS Data Pump<sup>™</sup> for DB2 - это мощный инструмент для переноса баз данных и импорта данных из любых ADO-совместимых источников (например, MS Access, базы данных MS SQL или любых других баз данных с поддержкой ADO) в базы данных IBM®DB2. Теперь перенос данных при помощи Data Pump™ for DB2 стал настолько прост, насколько это возможно!

# Data Generator for DB2

EMS Data Generator™ for DB2- это мощное приложение для мгновенной генерации тестовых данных для различных таблиц баз данных DB2. Удобный мастер настройки позволяет определять таблицы и поля для генерируемых данных, задавать диапазоны значений, создавать текстовые и BLOB-поля, а также выполнять другие операции, связанные с генерацией тестовых данных, простым и понятным способом.

#### **DB Extract for DB2**

39

EMS DB Extract for DB2 - это простое, удобное и мощное приложение для создания резервных копий баз данных в форме сценариев SQL. DB Extract позволяет сохранять метаданные всех объектов целиком или выборочно, равно как и данные из таблиц баз данных. При помощи гибких настроек процесса извлечения Вы можете выбирать необходимые объекты и таблицы баз данных, а также легко и просто настраивать многие другие параметры.

# SQL Query for DB2

EMS SQL Query™ for DB2 - это специализированная утилита для простого и быстрого создания запросов к базам данных IBM®DB2. SQL Query™ for DB2 Server позволяет Вам визуально создавать запросы и одновременно редактировать их текст. Используя дружественный графический интерфейс пользователя, Вы можете соединяться с базами данных, выбирать таблицы и поля для запросов, задавать критерии выделения и многое другое.

 $H$ a Bepx $30$ 

#### **Tools & components**

# **Advanced Data Export**

Advanced Data Export VCL - это набор компонентов для Borland Delphi и C++ Builder, позволяющий сохранять Ваши данные в самых популярных форматах для дальнейшего просмотра, обработки, распечатки или публикации их в сети Интернет. Вы можете экспортировать данные в MS Access, MS Excel, MS Word (RTF), Open XML Format, Open Document Format (ODF), HTML, XML, PDF, TXT, DBF, CSV и многие другие! Больше не нужно тратить свое время на утомительный процесс перевода данных - Advanced Data Export быстро справится с этой задачей и выдаст результат в желаемом формате.

#### **Advanced Data Export .NET**

Advanced Data Export .NET - это набор компонентов для Microsoft Visual Studio. NET позволяющий сохранять Ваши данные в самых популярных форматах для дальнейшего просмотра, обработки, распечатки или публикации их в сети Интернет. Вы можете экспортировать данные в MS Access, MS Excel, MS Word (RTF), PDF, TXT, DBF, CSV и многие другие! Больше не нужно тратить свое время на утомительный процесс перевода данных - Advanced Data Export быстро справится с этой задачей и выдаст результат в желаемом формате.

#### **Advanced Data Import**

Advanced Data Import VCL - это набор компонентов для Borland Delphi и C++ Builder, позволяющий импортировать данные из большинства популярных офисных форматов напрямую в базу данных. Теперь Вы можете импортировать данные из MS Access, MS Excel, HTML, XML, PDF, TXT, DBF, CSV и ODF. Больше не нужно тратить свое время на утомительный процесс импорта данных, Advanced Data Import быстро выполнит все задачи и предоставит результат в требуемом Вам формате.

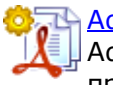

#### **Advanced PDF Generator**

Advanced PDF Generator - это набор компонентов, позволяющих предельно просто и быстро создавать PDF-документы из Ваших приложений, написанных на Delphi и C++ Builder. Теперь даже не нужно знать специфику формата PDF, Advanced PDF Generator автоматически создает требуемый документ. Причем Advanced PDF Generator разбивает таблицы на несколько частей для каждой из страниц документа, поддерживает вложенные таблицы, позволяет вставлять изображения в создаваемый PDF-документ и многое другое!

#### [Advanced Query Builder](http://www.sqlmanager.net/products/tools/querybuilder)

Advanced Query Builder™ – это набор компонентов для Borland® Delphi® и C++ Builder®, специально предназначенный для визуального построения запросов SQL для функций SELECT, INSERT, UPDATE и DELETE. Теперь Вы можете визуально создавать новые запросы к Вашим приложениям либо графически представить уже существующие. В комплект поставки входят компоненты для работы со стандартами SQL, InterBase/Firebird, MySQL, PostgreSQL и другими. Пользователи Query Builder могут создавать объемные и сложные по своей структуре запросы для разных серверов даже без знания синтаксиса SQL.

#### [Advanced Excel Report](http://www.sqlmanager.net/products/tools/excelreport)

Advanced Excel Report™ - это мощный генератор отчетов в формате MS Excel для Delphi®. Excel Report основан на секционном принципе создания отчетов с использованием шаблонов. Простые и удобные редакторы свойств Advanced Excel Report позволяют моментально создавать подробные отчеты в формате MS Excel. Теперь созданные отчеты могут быть отредактированы, сохранены и просмотрены практически на любом компьютере. Excel Report поддерживает Borland® Delphi® 5-7, 2005-2007 а также MS Office 97 SR-1, 2000-2007.

#### [Advanced Localizer](http://www.sqlmanager.net/products/tools/advancedlocalizer)

Advanced Localizer™ - это незаменимый пакет компонентов для Borland® Delphi®, позволяющий добавлять языковую поддержку Вашим Delphi® приложениям. Широкие возможности пакета Advanced Localizer позволяют быстро и просто локализовать свойства компонентов каждой формы, создавать языковые файлы с текущими значениями свойств компонентов, управлять файлами локализаций, а также назначать компоненты и их свойства, подлежащие локализации. Язык приложений, использующих Advanced Localizer, может быть переключен на другой непосредственно во время работы без последующего перезапуска приложения. Advanced Localizer также предусматривает возможность написания приложений-потомков, использующих языковые файлы, заданные пользователем.

Наверх 30

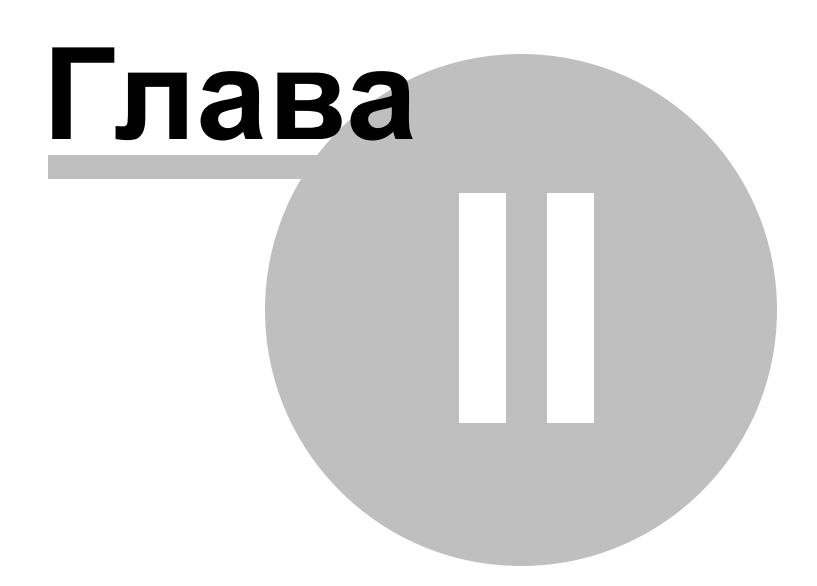

# **2 Начало работы**

Для начала работы с InterBase/Firebird нужно зарегистрировать хост с помощью **Register Host Wizard**. После этого необходимо зарегистрировать одну или несколько баз данных. Для этого существует специальный инструмент **Register Database Wizard**. Если баз данных ещё нет, то их можно сначала создать с помощью **Create Database Wizard**.

После того, как база данных зарегистрирована в SQL Manager for InterBase/Firebird, можно просматривать/редактировать её содержимое и выполнять задачи по администрированию.

Для начала работы с InterBase/Firebird с помощью программы SQL Manager for InterBase/Firebird, это зарегистрировать одну или несколько баз данных. Для этого существует специальный инструмент <u>Register Database Wizardh</u>15. Если баз данных для регистрации нет, то их можно создать с помощью <u>Create Database Wizard</u>ho§. Только после этого можно работать с базой данных – редактировать данные, администрировать и т.д.

Краткая информация по основным операциям, которые можно выполнить в программе приведена в разделе <u>Как...</u>|790 .

Перед началом выполнения этих операций прочитайте инструкцию.

- <u>Как выглядит программа при первом запуске</u> 46
- Работа с базами данных 50
- Работа с объектами базы данных 53
- <u>Использование контекстного меню баз данных</u> 58
- <u>Использование контекстного меню объектов</u> 61
- Переключение между окнами 63

**Получайте удовольствие от работы с SQL Manager for InterBase/Firebird!**

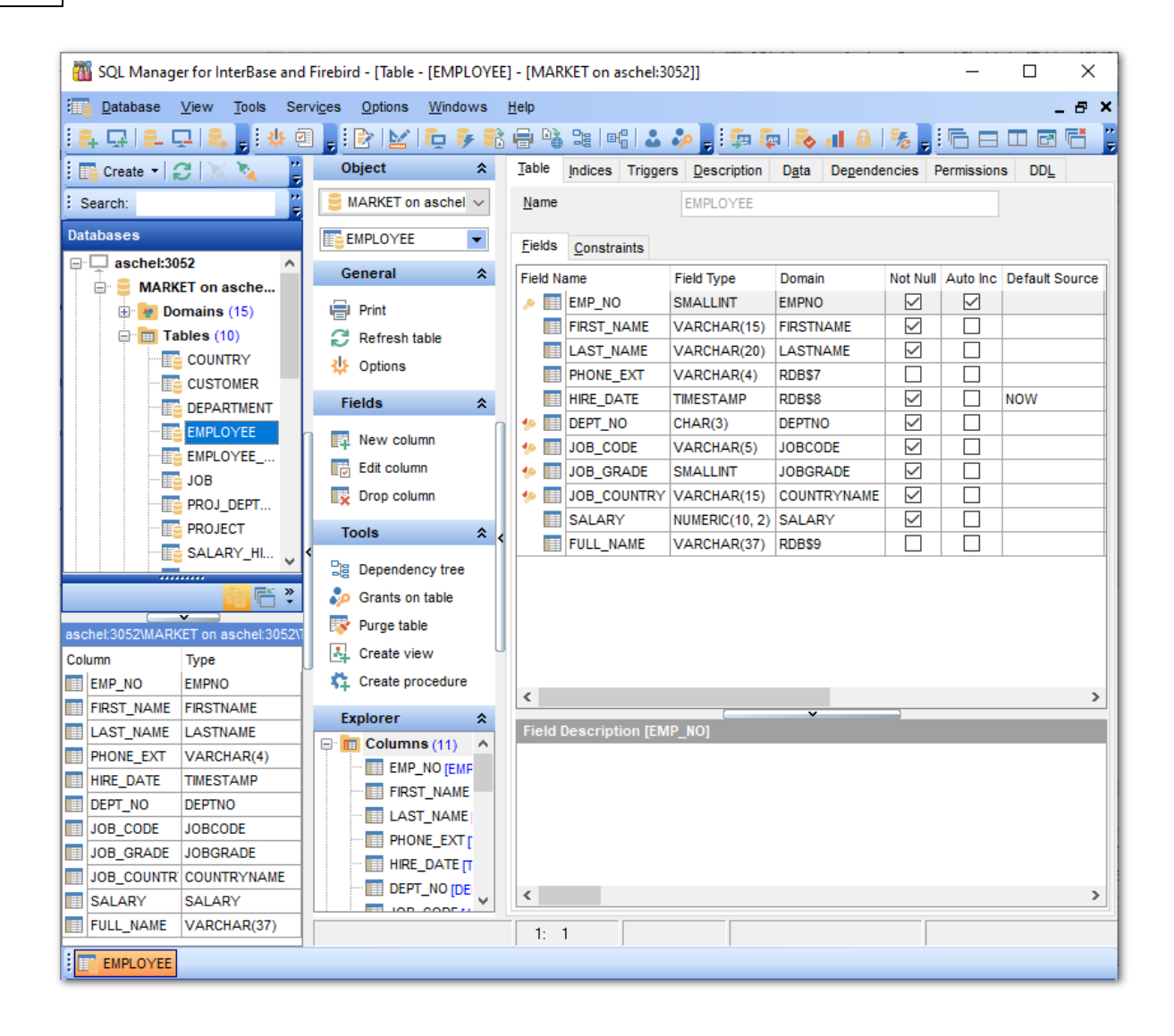

#### **Смотрите также:**

Проводник баз данных в Управление базами данных 93 Управление объектами базы данных н <mark>Запросы</mark>зо4 Управление данными<sup>345</sup> Средства импорта и экспорта данных 416 **Инструменты базы данных** 506 Службы<sub>626</sub> Настройки <sub>698</sub> **Внешние инструменты**тая <mark>Как...</mark>790

## **2.1 Выбор стиля окружения и языка программы**

При первом запуске SQL Manager for InterBase/Firebird Вы должны выбрать стиль окружения и язык программы. Эти настройки позже можно поменять с помощью пункта <u>главного меню</u>lвзầ программы **Options | <u>Environment Options</u> ๒эа | <u>Windows</u> ァ०4** для смены стиля и **Options | <u>Select Program Language</u>l78 для смены языка.** 

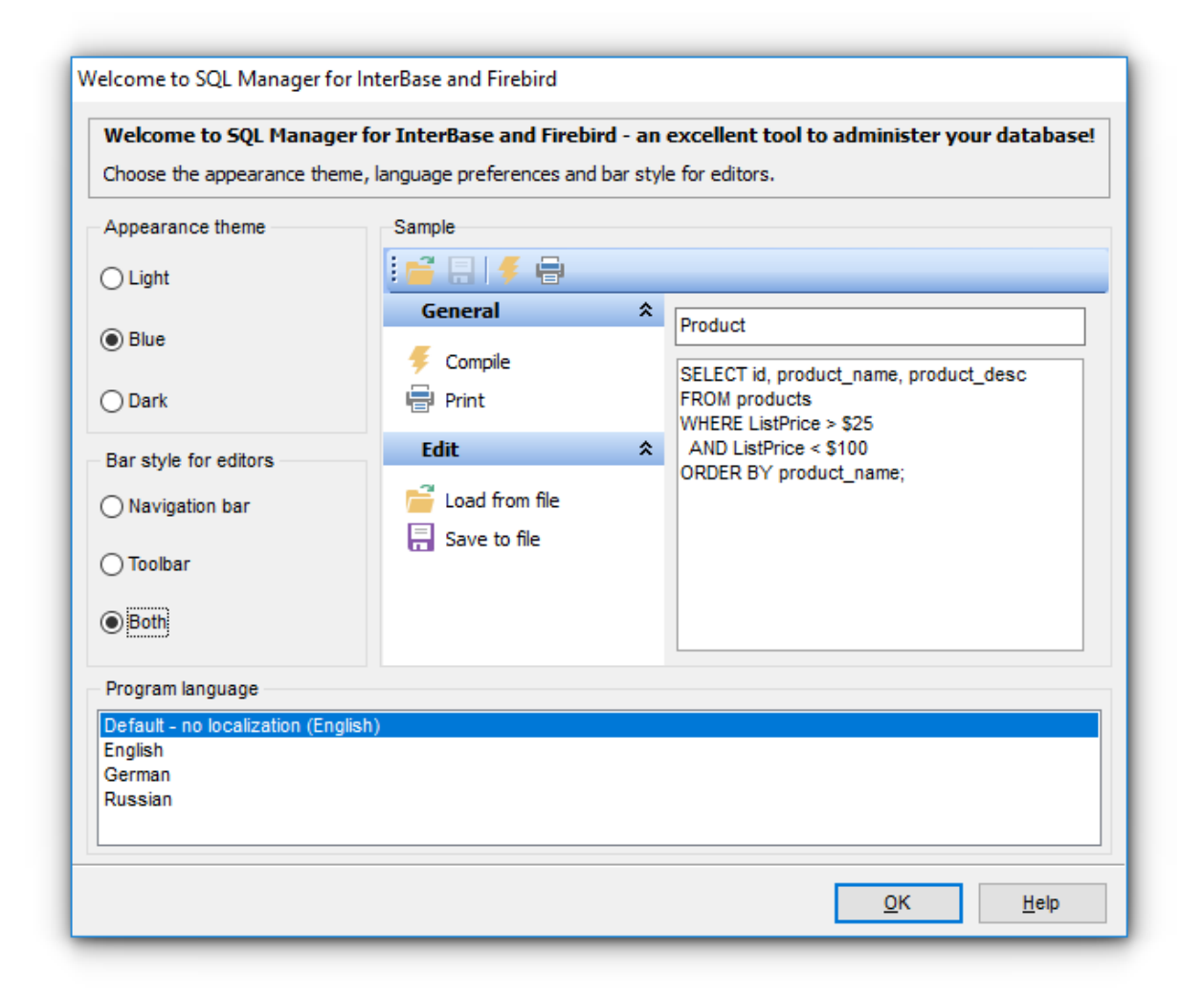

#### **Appearance theme**

Выберите цветовую схему для программы: Light - светлая, Blue - голубая, Dark - темная.

#### **Bar style for editors**

Выбор стиля отображения панелей.

- **Navigation bar** навигационная панель (слева от основного окна редактора),
- **Toolbar** панель инструментов (сверху от основного окна редактора),
- **Both** навигационная панель и панель инструментов.

#### **Program language**

Позволяет выбрать язык интерфейса из списка доступных. Язык по умолчанию – английский.

(список доступных языков формируется на основе языковых файлов (\*.lng), которые находятся в каталоге, в который установлена программа в директории "Languages").

#### **Смотрите также:**

Первый запуск программы 46 Использование панели рабочего стола 48 Работа с базами данных 50 Работа с объектами баз данных 53 Использование контекстных меню 55 Работа с окнами 63

# **2.2 Первый запуск программы**

Так выглядит SQL Manager for InterBase/Firebird при первом запуске.

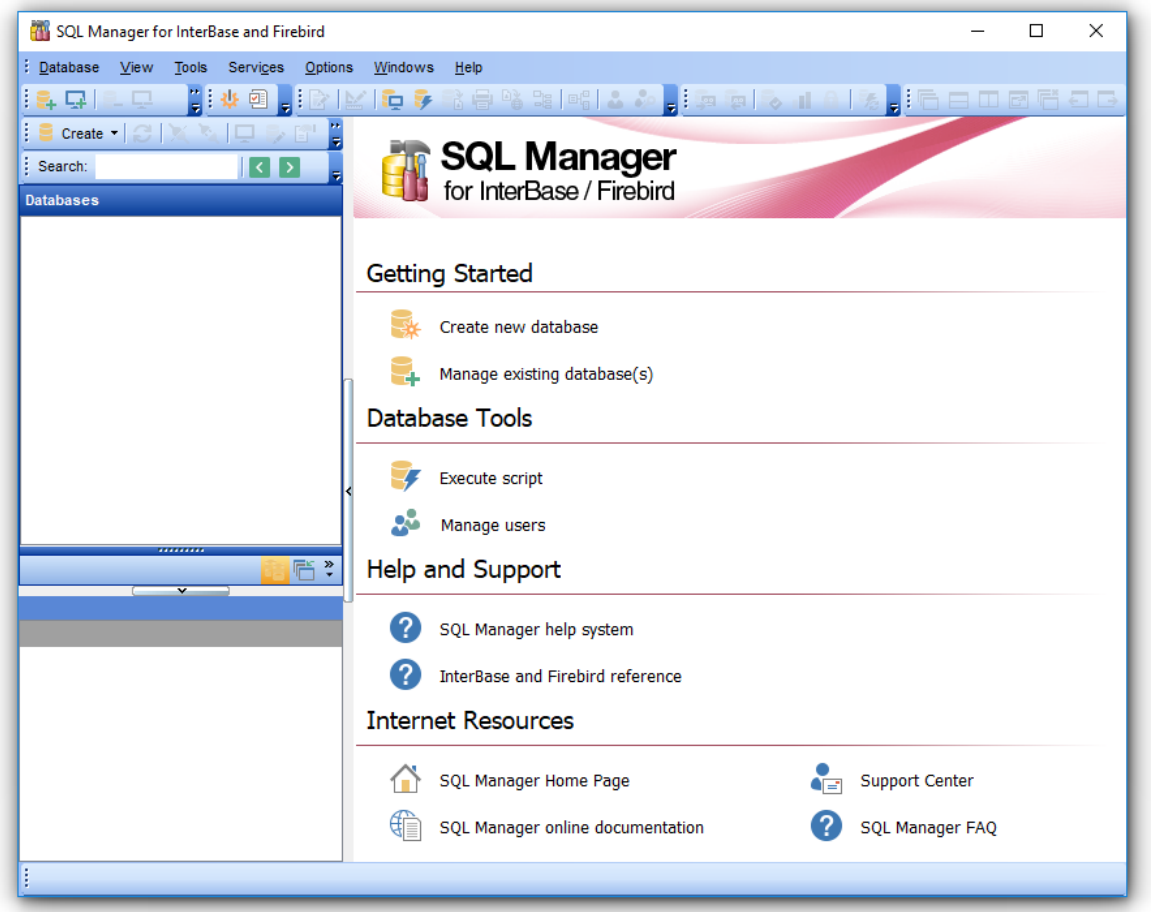

В верхней части отображается <u>главное меню</u>взя программы и <u>Панель инструментов</u>взя.

В правой части расположен <u>Проводник баз данных</u>|69).

Основную часть занимает панель рабочего стола 48).

**Create new database** - создает и регистрирует новую базу данных с помощью Create Database Wizard 105.

**Restore database** - восстановить базу данных из резервной копии с помощью Restore Database Wizard 638.

Manage existing database(s) - регистрирует<sup>и 15</sup> существующую базу данных.

Execute script - открывает редактор SQL скрипта Execute Script 615.

**SQL Manager help system** - открывает этот файл справки.

**InterBase and Firebird reference** - открыть справку по серверу.

**SOL Manager home page** - ссылка на главную страницу продукта, где можно получить общую информацию о его приобретении, использовании и т.д.

**SQL Manager online documentation** - документация по SQL Manager for InterBase/Firebird на сайте компании. Дублирует справку, прилагающуюся к программе.

**Support Center** – позволяет пользователю получить online консультацию по любому интересующему вопросу с помощью системы [Technical Support Center](http://www.sqlmanager.net/support). Для получения такой поддержки необходимо зарегистрироваться на сайте.

**SQL Manager FAQ** – в этом разделе сайта пользователю предоставляется список из <u>наиболее часто задаваемых вопросов</u>|25 и ответов на них.

Чтобы начать работу с InterBase/Firebird сервером, Вы должны сначала зарегистрировать сервер с помощью <u>Мастера регистрации хоста</u>|э́в). После этого Вам необходимо зарегистрировать одну или несколько баз данных с использованием Register Database Wizard 115.

В <u>контекстном меню</u> в проводника баз данных в дили на <u>панели рабочего стола</u> 48 выберите **Create new database** для создания новой базы данных. Инструмент для создания - <u>Create Database Wizard</u>hos.

Для того, чтобы начать работать с уже существующей базой, необходимо её зарегистрировать.

(Новая, создаваемая с помощью Create Database Wizardhos), база регистрируется автоматически)

Нажмите **Manage existing database(s)**, чтобы зарегистрировать базу данных с помощью <mark>Register Database Wizard</mark>115.

#### **Смотрите также:**

Выбор стиля окружения и языка программы 44 Первый запуск программы 46 Использование панели рабочего стола 48 Работа с базами данных 50 Работа с объектами баз данных 53 Использование контекстных меню 55 Работа с окнами 63

#### $2.3$ Использование панели рабочего стола

Desktop Panel видна тогда, когда не открыто ни одно дочернее окно. На нее вынесены элементы управления, необходимые для начала работы.

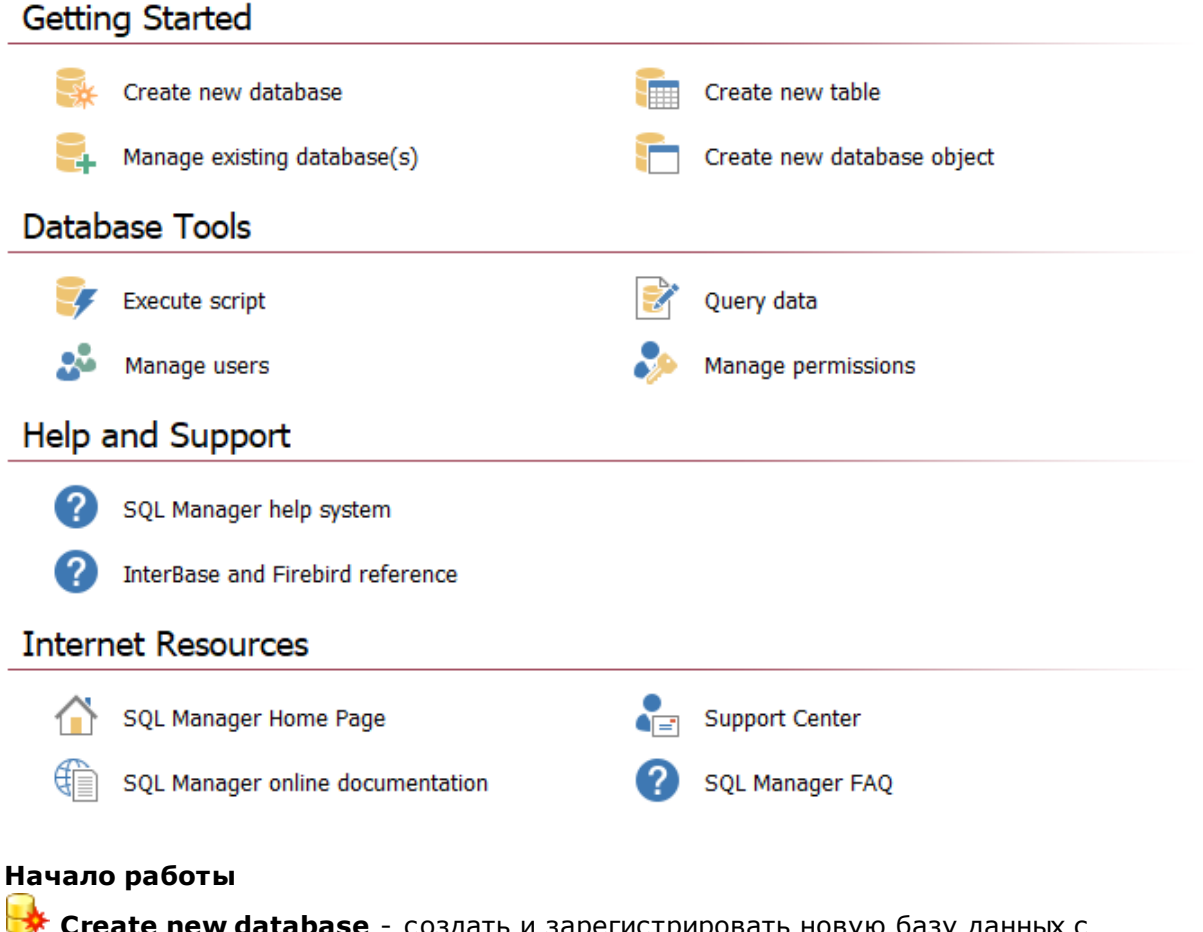

помощью Create Database Wizard 108.

Наладе existing database(s) - регистрировать на существующую базу данных.

**Create new table** - создать таблицу в активной базе используя инструмент New table183. Эта команда доступна, когда есть соединение хотя бы с одной базой данных.

**Create new database object** - создать новый объект (168) базы данных в активной базе. Соответственно, если нет активных соединений, то команда недоступна.

#### Инструменты базы данных

**Execute Script** - открыть редактор SQL скрипта

**Query data** - выполнить запрос, открывается редактор запросов 806

**Manage users** - менеджер пользователей 681 позволяет создавать новых или редактировать существующих пользователей

**Manage permissions** - управление правами пользователей [69]. Предоставление пользователям права выполнения какого-либо действия с объектом базы данных.

#### **Справочные материалы**

**SOL Manager help system** - открыть этот файл справки.

**InterBase and Firebird reference** - открыть справку по серверу.

#### **Ресурсы в сети Интернет**

**SQL Manager home page** - ссылка на главную страницу продукта, где можно получить общую информацию о его приобретении, использовании и т.д.

**SQL Manager online documentation** - документация по SQL Manager for InterBase/Firebird на сайте компании. Дублирует справку, прилагающуюся к программе.

**Support Center** – позволяет пользователю получить online консультацию по любому интересующему вопросу с помощью системы [Technical Support Center](http://www.sqlmanager.net/support). Для получения такой поддержки необходимо зарегистрироваться на сайте.

**SQL Manager FAQ** – в этом разделе сайта пользователю предоставляется список из <u>наиболее часто задаваемых вопросов</u>|25 иответов на них.

#### **Смотрите также:**

Выбор стиля окружения и языка программы 44 Первый запуск программы 46 Использование панели рабочего стола 48 Работа с базами данных 50 Работа с объектами баз данных 53 **Использование контекстных меню** 55 Работа с окнами 63

**50 SQL Manager for InterBase/Firebird - User's Manual**

# **2.4 Работа с базами данных**

После того, как база <u>зарегистрирована</u>и15, она появляется в <u>Проводнике баз данных</u> ಣീ, который располагается в левой части окна.

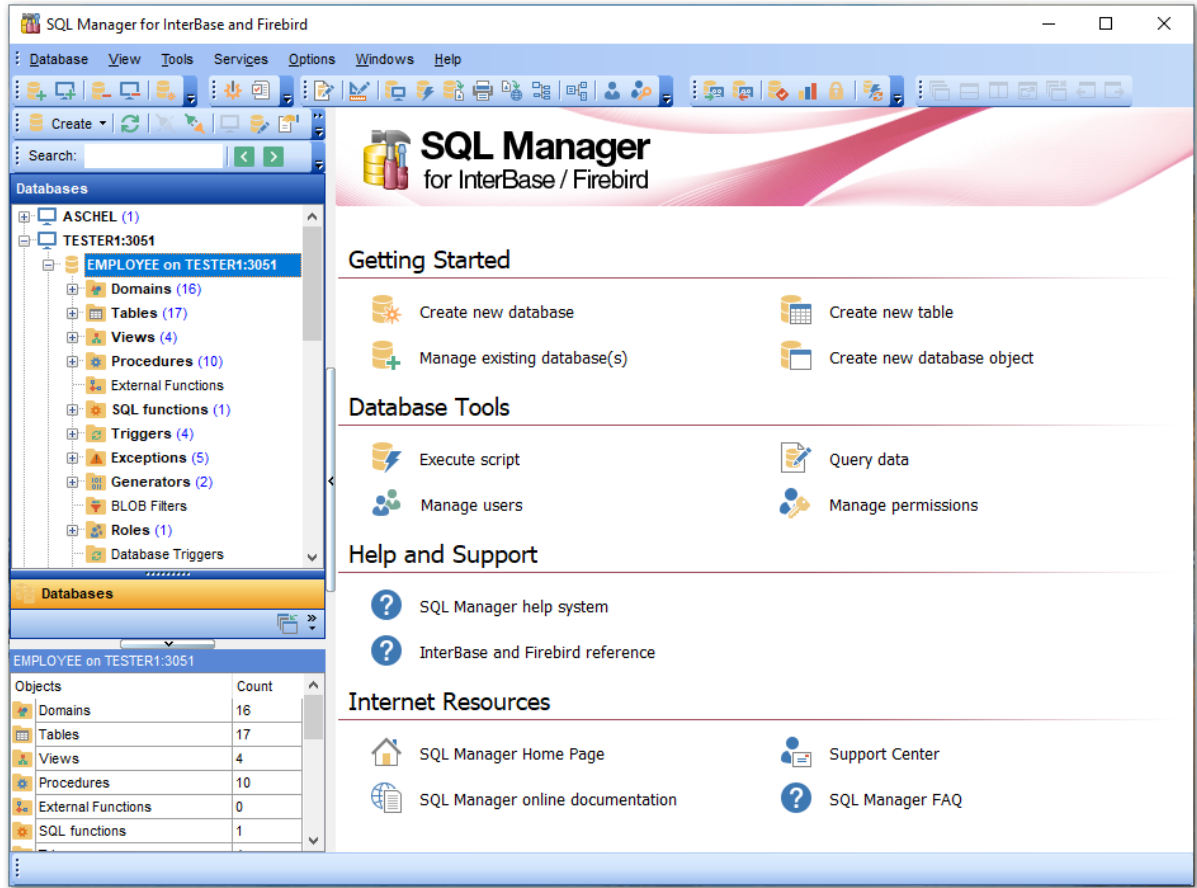

В нем отображаются все зарегистрированные базы данных. Те базы, с которыми в данный момент нет соединения, выделены серым цветом.

*© 1999-2024 ЕМС Софтваре Девелопмент*

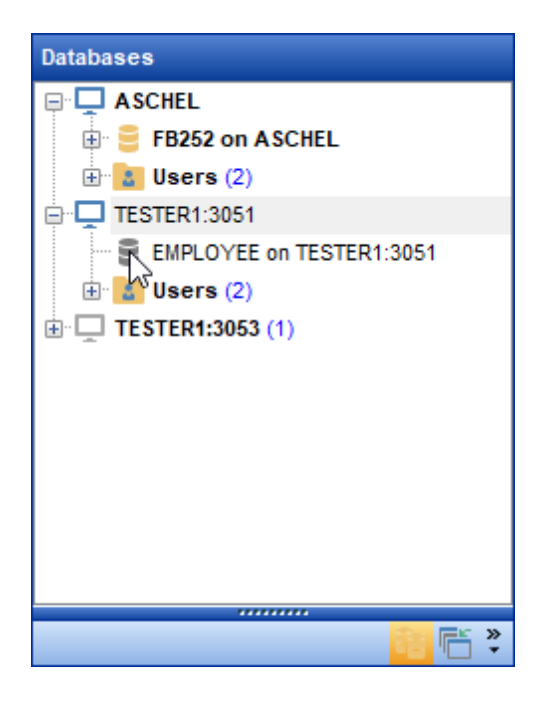

B нижнем окне проводника, которое называется <u>SQL Assistant</u>l 85 , отображается содержимое активного элемента.

Если в <u>проводнике</u>|ѳ9 Вы выделили объект, то в <u>SQL Assistant</u>|в5 появятся те детали, которые указаны в <u>Environment Options|</u>699 | <u>Tools|711 | DB Explorer</u>|706 | <u>SQL Assistant</u>|709 или в контекстном меню.

Если активна опция **Show Hosts**, то представление баз данных имеет иерархическую структуру серверов и баз данных. Если эту опцию отключить, то в окне будет отображаться только список баз данных.

Включить опцию **Show Hosts** можно двумя способами. В Options | Environment Options  $^{\rm 699}$ | <u>DB Explorer</u>|70ଶ | нажать **Show Hosts in DB Explorer**, или в контекстном меню проводника, открывающемся по нажатию правой кнопки мыши в Проводнике баз данных<sup>| 69</sup>), выбрать пункт **Show Hosts.** Эта функция присутствует и в <u>контекстном</u> <u>меню сервера</u> 56).

Объекты одного типа могут иметь разный статус. (enabled/disabled и valid/invalid). Такие объекты в <u>Проводнике баз данных</u>|69<sup>9</sup> идентифицируются с помощью разных иконок.

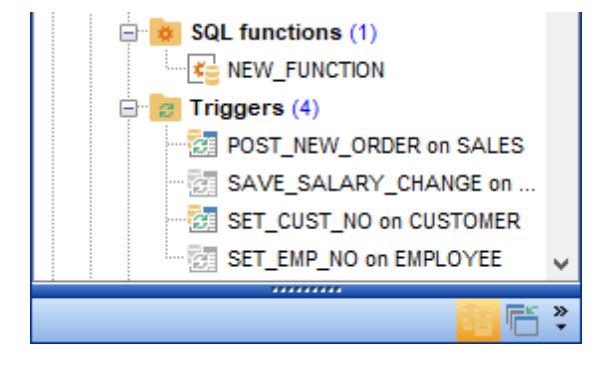

### **Смотрите также:**

Выбор стиля окружения и языка программы 44 Первый запуск программы 46 Использование панели рабочего стола 48 Работа с базами данных 50 Работа с объектами баз данных 53 Использование контекстных меню 55 Работа с окнами 63

#### $2.5$ Работа с объектами баз данных

53

Проводник баз данных в позволяет получить доступ к объектам зарегистрированной базы данных, с которой в данный момент есть соединение.

Двойной щелчок на объекте открывает его в соответствующем редакторе, правой кнопкой вызывается <u>контекстное меню 61</u> со списком доступных для этого объекта операций. Обновить содержимое соответствующего поддерева можно нажатием клавиши F5 на клавиатуре, или выбрав соответствующий пункт контекстного меню. Таким образом, можно обновлять как всю базу целиком, так и некоторые объекты.

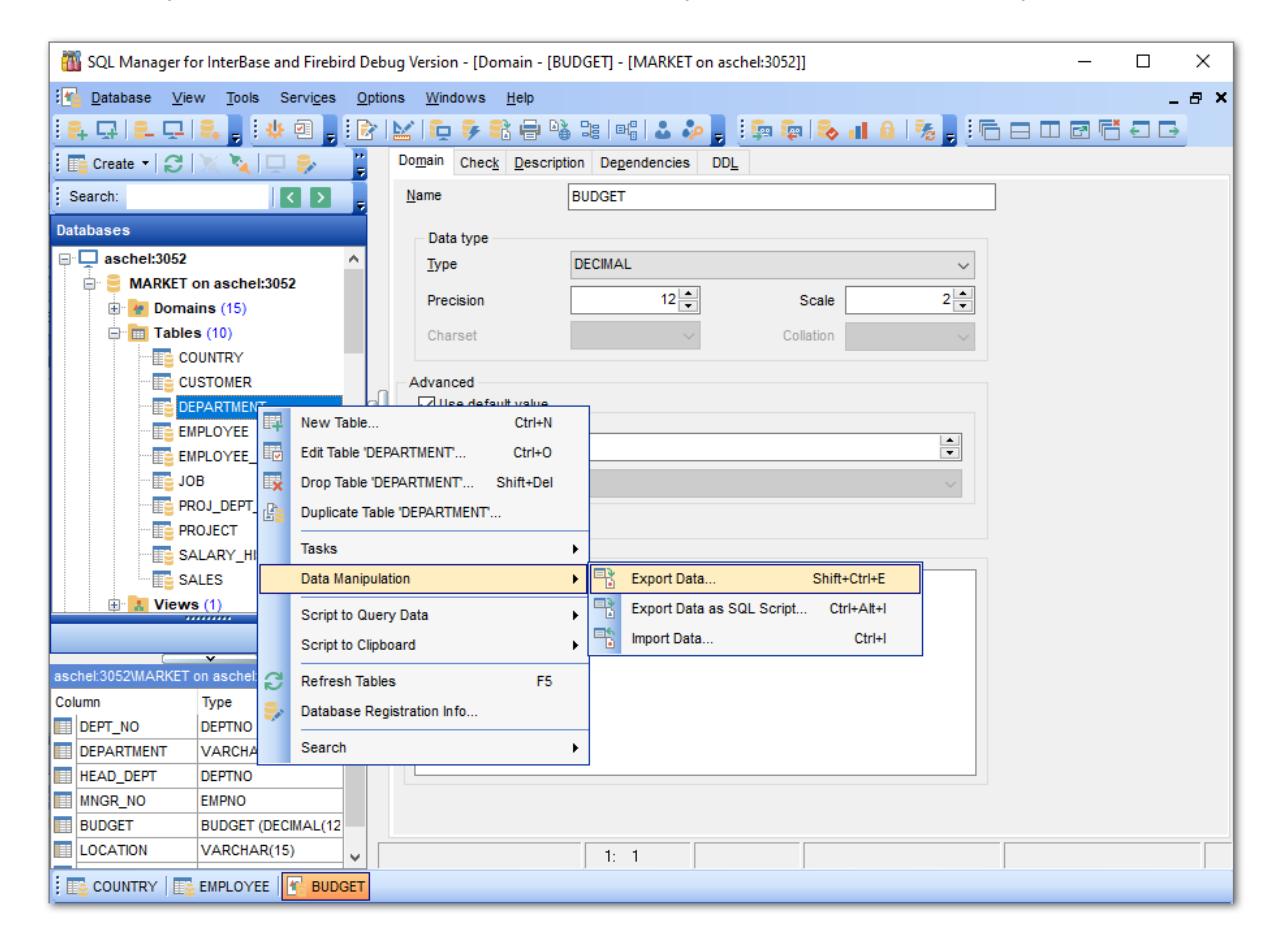

Если Вы хотите использовать проводник для работы с подобъектами (полями, индексами и т.д.) то выберите Show Table Subobjects в **Environment Options** 699 | DB Explorer<sup>706</sup>. Вы также можете включить эту функцию с помощью пункта меню Проводника баз данных **View Mode** 87.

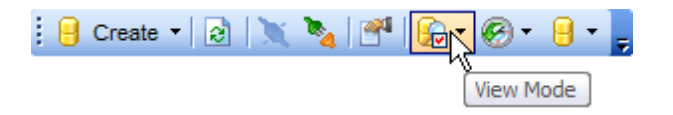

#### Смотрите также:

Выбор стиля окружения и языка программы 44) Первый запуск программы 46 Использование панели рабочего стола 48

Работа с базами данных 50 Работа с объектами баз данных 53 Использование контекстных меню 55 Работа с окнами 63

## **2.6 Использование контекстных меню**

**Контекстное меню** - это меню, отрывающееся при нажатии правой кнопкой мыши на объекте. Эти меню позволяют упростить работу с базами данных и с их объектами, обеспечивая быстрый доступ к наиболее часто используемым операциям.

Контекстные меню, открывающиеся в <mark>проводнике баз данных</mark>|69¶:

- Контекстное меню сервера 56
- Контекстное меню базы данных 58
- <mark>Контекстное меню объекта</mark> 61

### **Смотрите также:**

Выбор стиля окружения и языка программы 44 Первый запуск программы 46 Использование панели рабочего стола 48 Работа с базами данных 50 Работа с объектами баз данных 53 Использование контекстных меню 55 Работа с окнами 63

#### $2.6.1$ Контекстное меню сервера

56

Контекстное меню сервера - это список действий, который можно открыть, нажав правой кнопкой мыши на сервере в проводнике баз данных 69.

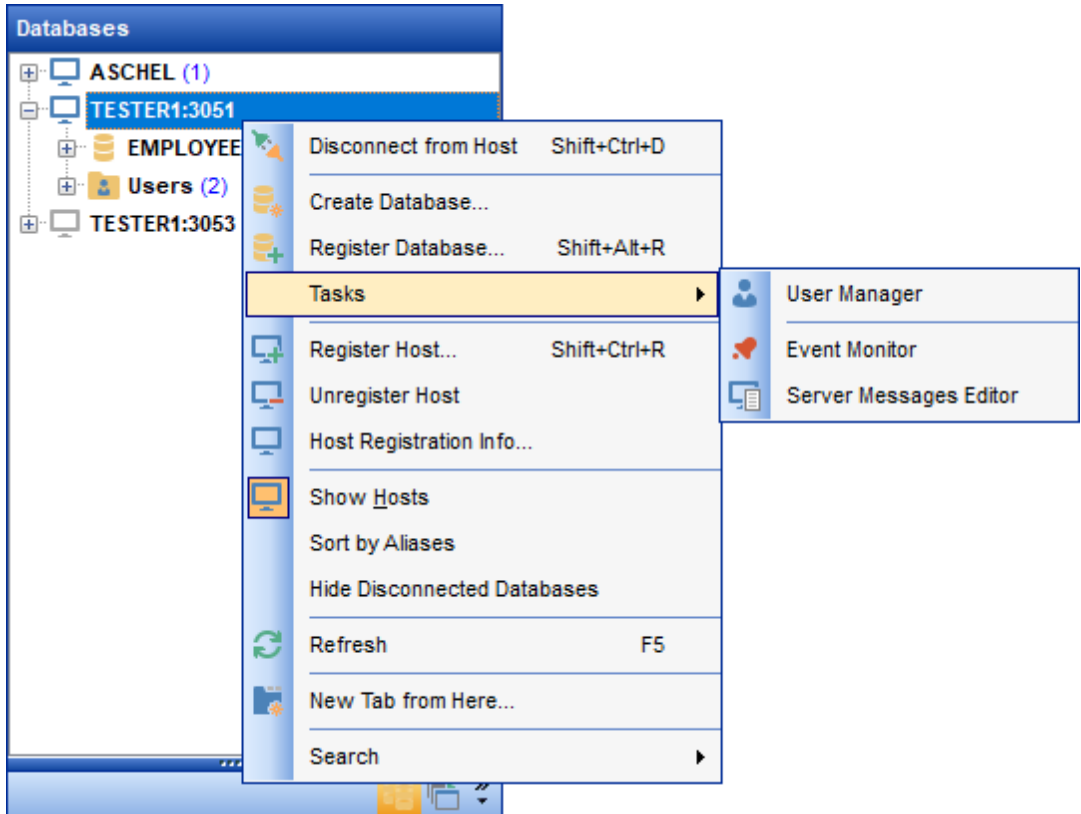

- подключиться к серверу/отключиться от сервера Connect to Host/Disconnect from Host,
- создать базу данных 00 Create Database,
- зарегистрировать новую базу с помощью Register Database Wizard 13 Register Database,
- открыть подменю Tasks,
- зарегистрировать хост Register Host,
- удалить регистрацию хоста Unregister Host,
- открыть регистрационную информацию сервера 146 Host Registration Info,
- ВКЛЮЧИТЬ ОПЦИЮ Show Hosts,
- отсортировать базы данных по именам Sort by Aliases (По умолчанию, они расположены в порядке регистрации),
- Hide Disconnected Databases эта функция применяется для того, чтобы скрыть неподключенные базы данных,
- обновить список Refresh,
- New Tab from Here создать новую вкладку,
- Rename Current Tab переименовать активную вкладку,
- Delete Current Tab удалить активную вкладку,
- Search поиск<sup>[83</sup>] задаваемого пользователем сочетания букв и цифр в названиях баз данных и объектов.

Подменю Tasks:

- **Users Manage** управлять правами пользователей <sup>681</sup>,
- **Event Monitor** монитор событий 597,
- ${\bf Server}$  Messages Editor <u>редактор серверных сообщений</u> ${\color{black} \mathsf{I}}$ sगी.

#### **Смотрите также:**

Контекстное меню базы данных 58 Контекстное меню объекта 61

### **2.6.2 Контекстное меню базы данных**

Контекстное меню баз данных открывается при нажатии в <u>проводнике</u>|®¶ на базе данных правой кнопкой мыши.

Контекстное меню базы данных позволяет:

- подключиться к выбранной базе данных/отключиться от выбранной базы данных **Connect to Database/Disconnect from Database**,
- <u>создать базу данных 105 Create Database, </u>
- зарегистрировать новую базу с помощью <u>Мастера регистрации баз данных</u>|115| пункт меню **Register Database**,
- удалить регистрацию базы данных **Unregister Database**,
- удалить базу данных **Drop Database**,
- $p$ едактировать регистрационную информацию |1231 Database Registration Info,
- открыть <u>Свойства базы данных</u>из4 **Database Properties**,
- открыть подменю **Tasks**,
- зарегистрировать новый хост с помощью мастера <u>Мастера регистрации хоста</u>|96°|-**Register Host**,
- удалить регистрацию хоста и всех зарегистрированных на нем баз данных **Unregister Host**,
- включить опцию **Show Hosts**,
- отсортировать базы данных по именам **Sort by Aliases**,
- скрыть неподключенные базы данных **Hide Disconnected Databases**,
- обновить базу данных **Refresh Database**,
- создать новую <u>вкладку</u>|78**`` New Tab from Here**,
- переименовать активную вкладку **Rename Current Tab**,
- удалить активную вкладку **Delete Current Tab**,
- **Search** поиск задаваемого пользователем сочетания букв и цифр в названиях баз данных и объектов.

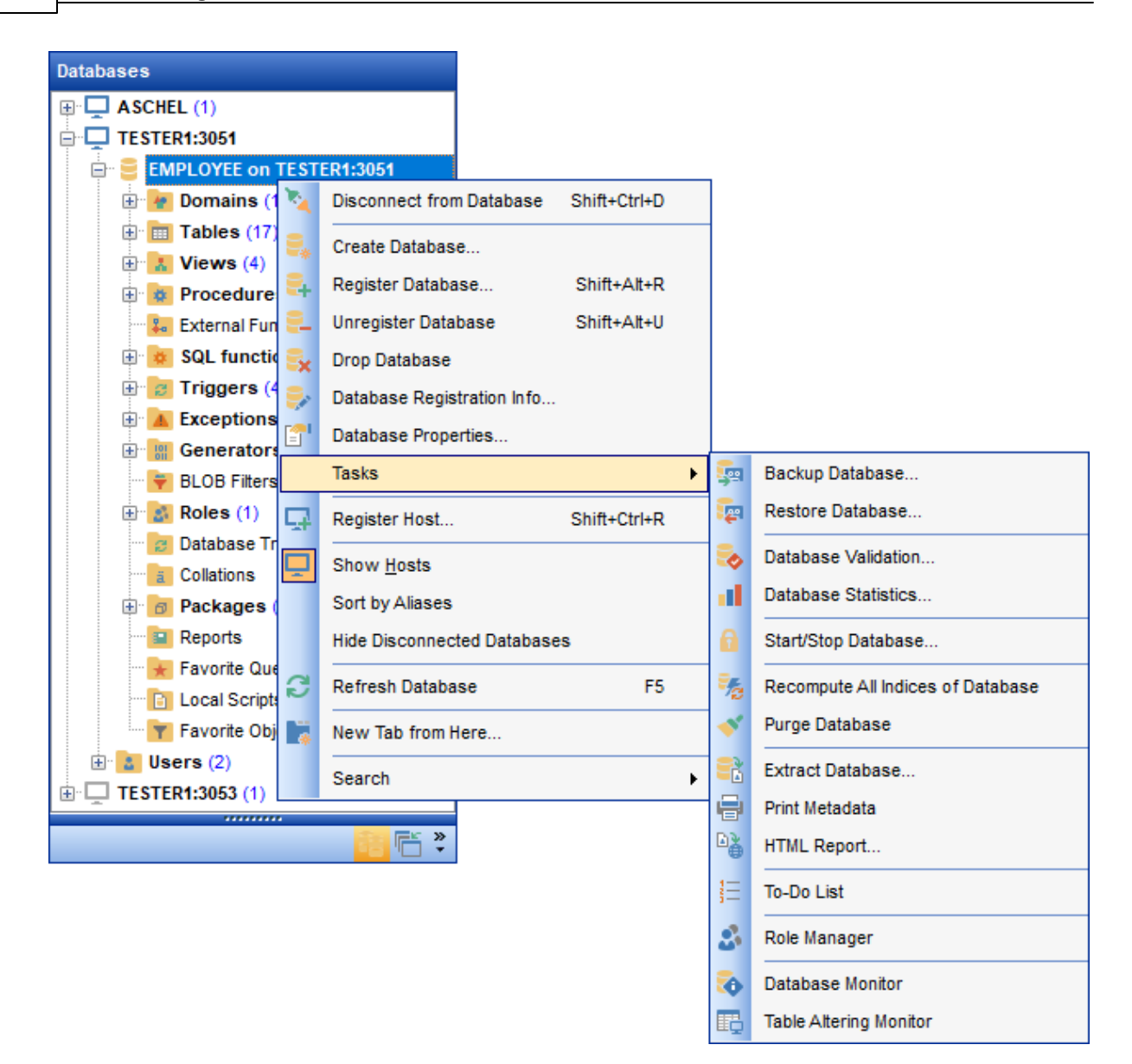

Подменю **Tasks**:

- **Backup Database** создать резервную копию базы данных 627,
- **Restore database** восстановить базу данных из резервной копии вза,
- **Database Validation** Проверка базы данных 652,
- **Database Statistics** просмотреть **статистику базы данных** 658,
- Start/Stop Database Запустить/остановить базу данных 664,
- Recompute All Indexes of Database перестроить все индексы 668,
- **Extract Databasе** извлечь базу данных <sub>523</sub>,
- **Print metadata** печать метаданных Бз5,
- **HTML Report** <u>создать HTML отчет</u>ե40,
- **To-Do List** открыть <u>список задач</u>|862),
- **Role Manager** открыть <u>редактор ролей</u>взв,
- **Table Altering Monitor** открыть <u>монитор изменений таблиц</u> 60 п.

**Смотрите также:**

бонтекстное меню сервера 56 Контекстное меню объекта 61

#### $2.6.3$ Контекстное меню объекта

61

Это меню открывается при нажатии на любом объекте базы данных правой кнопкой мыши.

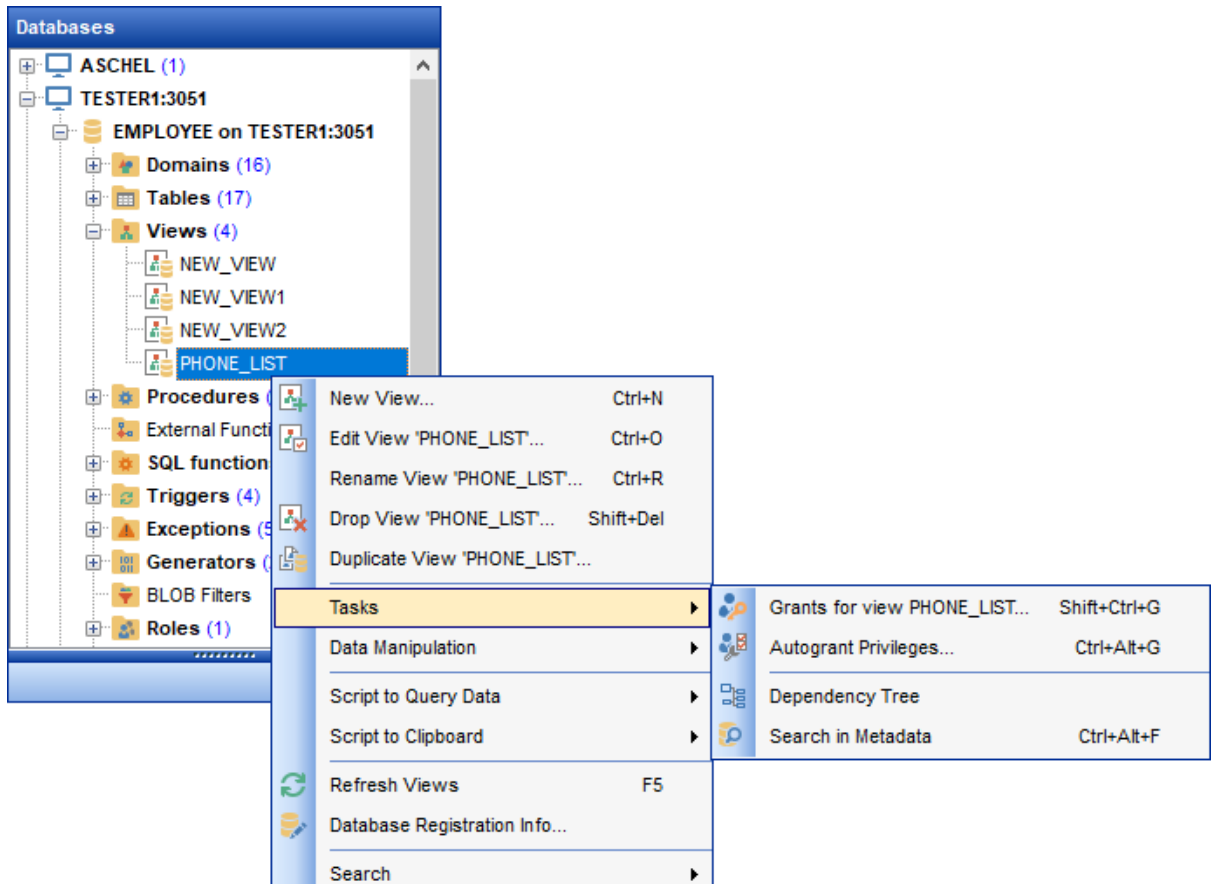

- С его помошью можно:
- создать новый объект базы данных New <объект>,
- открыть выбранный объект в редакторе Edit <имя объекта>,
- переименовать выбранный объект Rename <имя объекта>,
- удалить выбранный объект Drop <имя объекта>,
- копировать объект с помощью Мастера копирования объектов 170 Duplicate <"имя объекта">.
- Tasks выполнить одно из заданий для таблицы (Для всех остальных открывается дерево зависимостей 507),
- Data Manipulation выбрать одну из операций импорта/экспорта 416,
- Script to Query Data копировать скрипт объекта в редактор SQL 306,
- Script to Clipboard копировать скрипт объекта в буфер обмена,
- открыть дерево зависимостей для этого объекта Dependency Tree,
- обновить информацию об объекте Refresh <имя объекта>,
- редактировать регистрационную информацию базы данных <sup>[123</sup>] Database **Registration Info,**
- найти элемент базы данных 83 Search.

#### Смотрите также:

бонтекстное меню сервера 56 Контекстное меню базы данных 58

# **2.7 Работа с окнами**

Переключение между открытыми окнами в SQL Manager for InterBase/Firebird организовано так же, как и в ОС Windows. По нажатию правой кнопки мыши на значке окна на панели задач программы появляется контекстное меню.

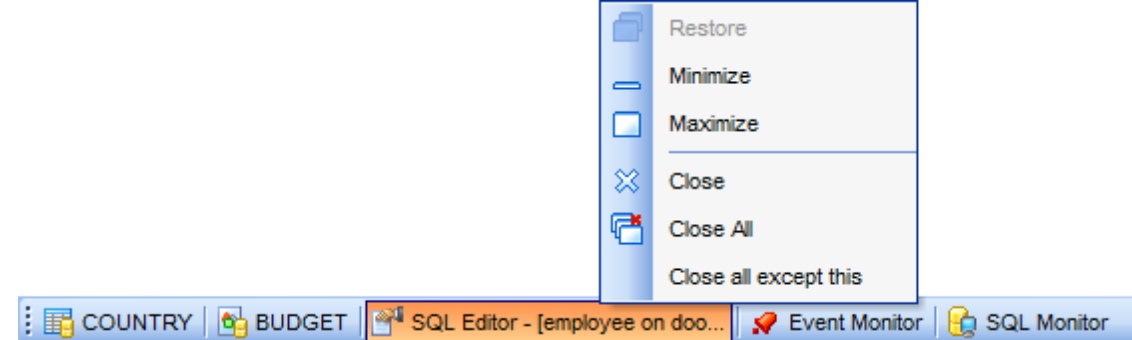

Для перехода от одного окна к другому достаточно выделить мышкой нужное окно или воспользоваться <u>сочетанием клавиш</u>ю73 Ctrl+Tab.

Для упрощения работы с окнами, в SQL Manager for InterBase/Firebird существует специальный пункт в главном меню программы - **Windows**.

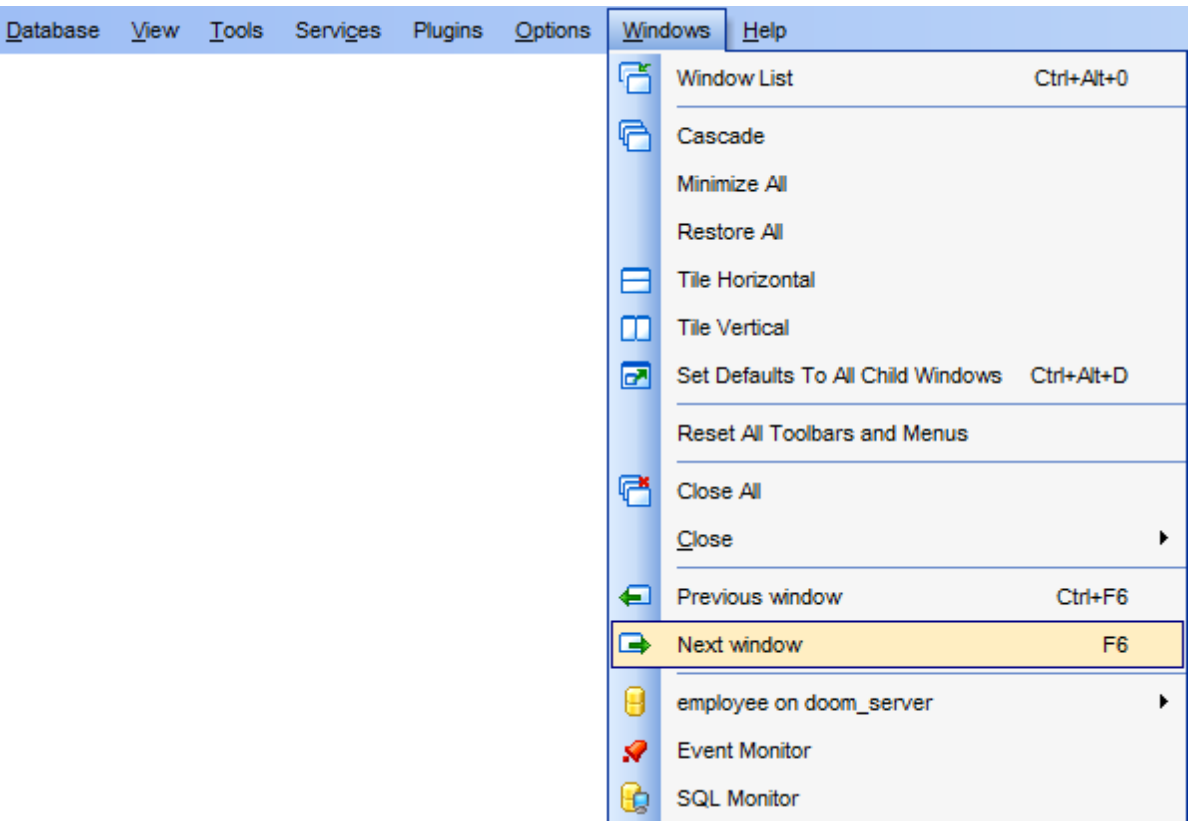

- С помощью этого меню Вы можете:
- **Windows List** показать список открытых окон на вкладке **Windows List**, 78

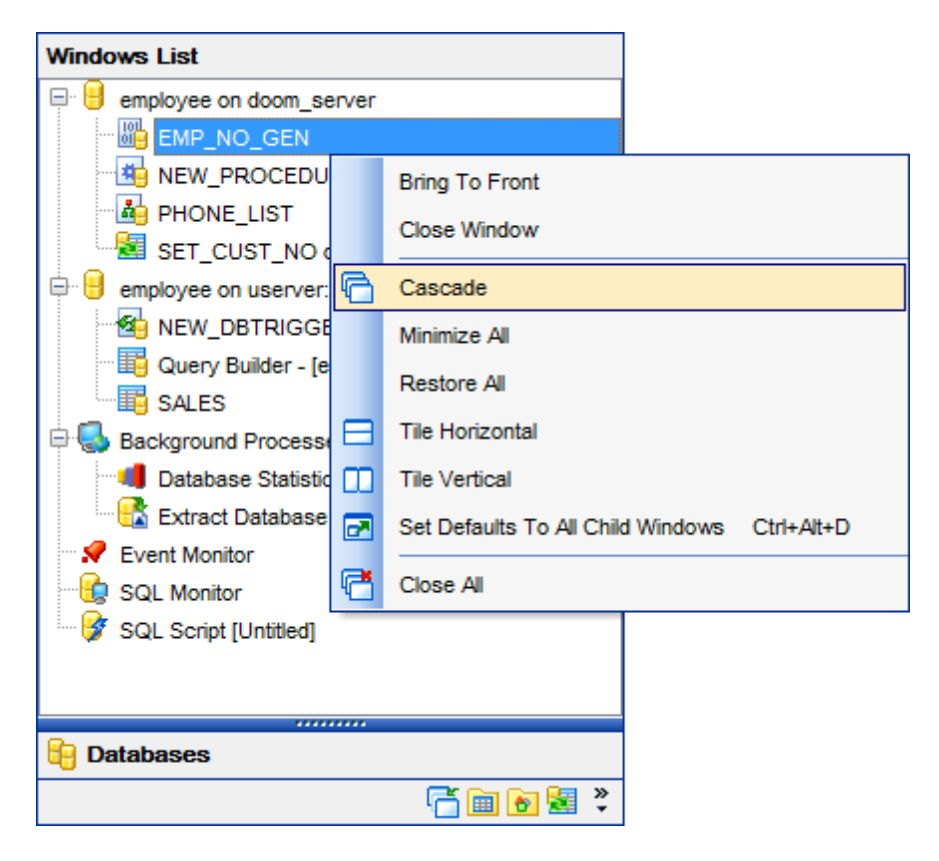

**Cascade** - расположить открытые окна каскадом,

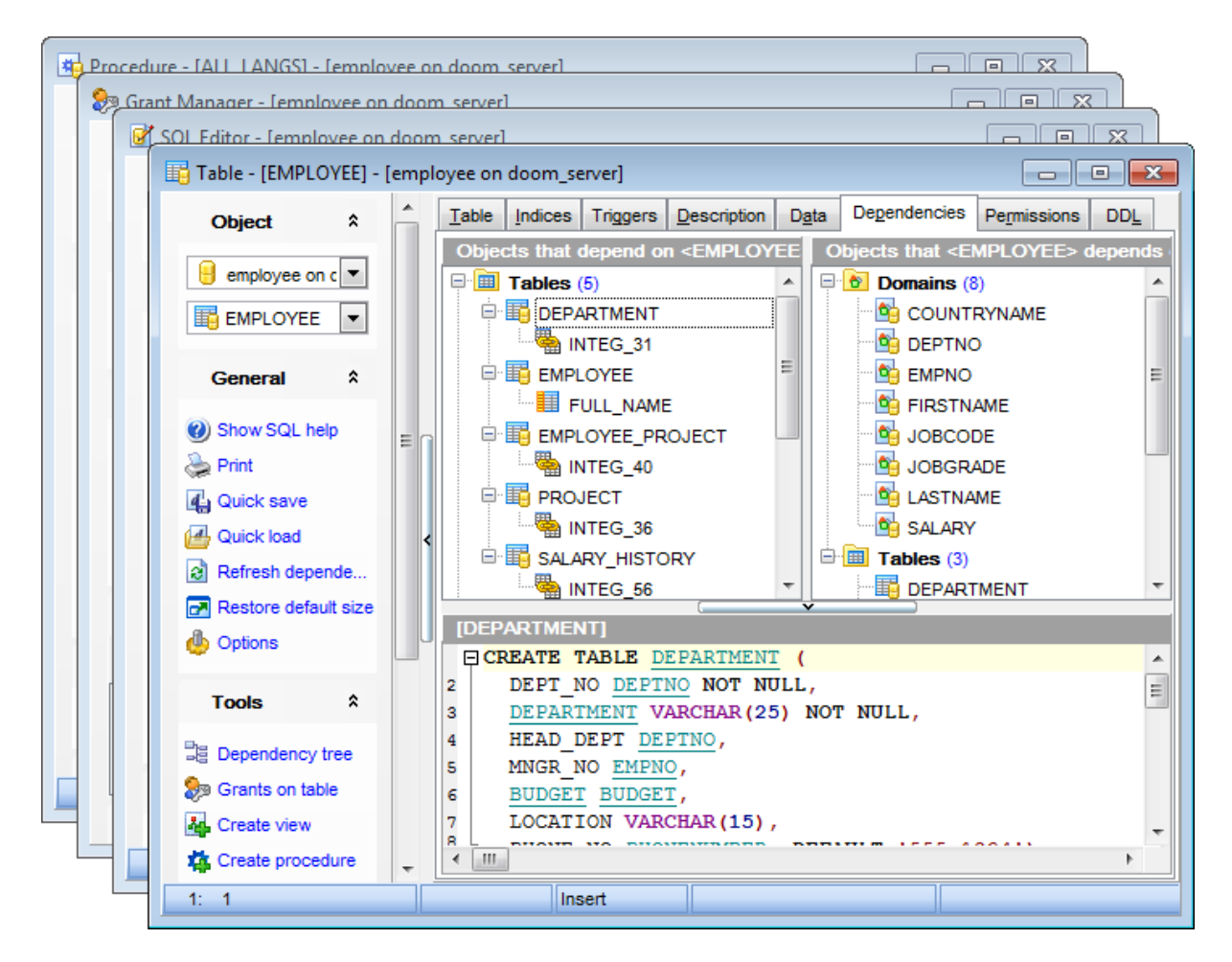

- **Minimize All** свернуть все окна,
- **Tile Horizontal** расположить все окна одно над другим,

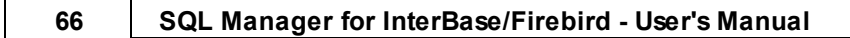

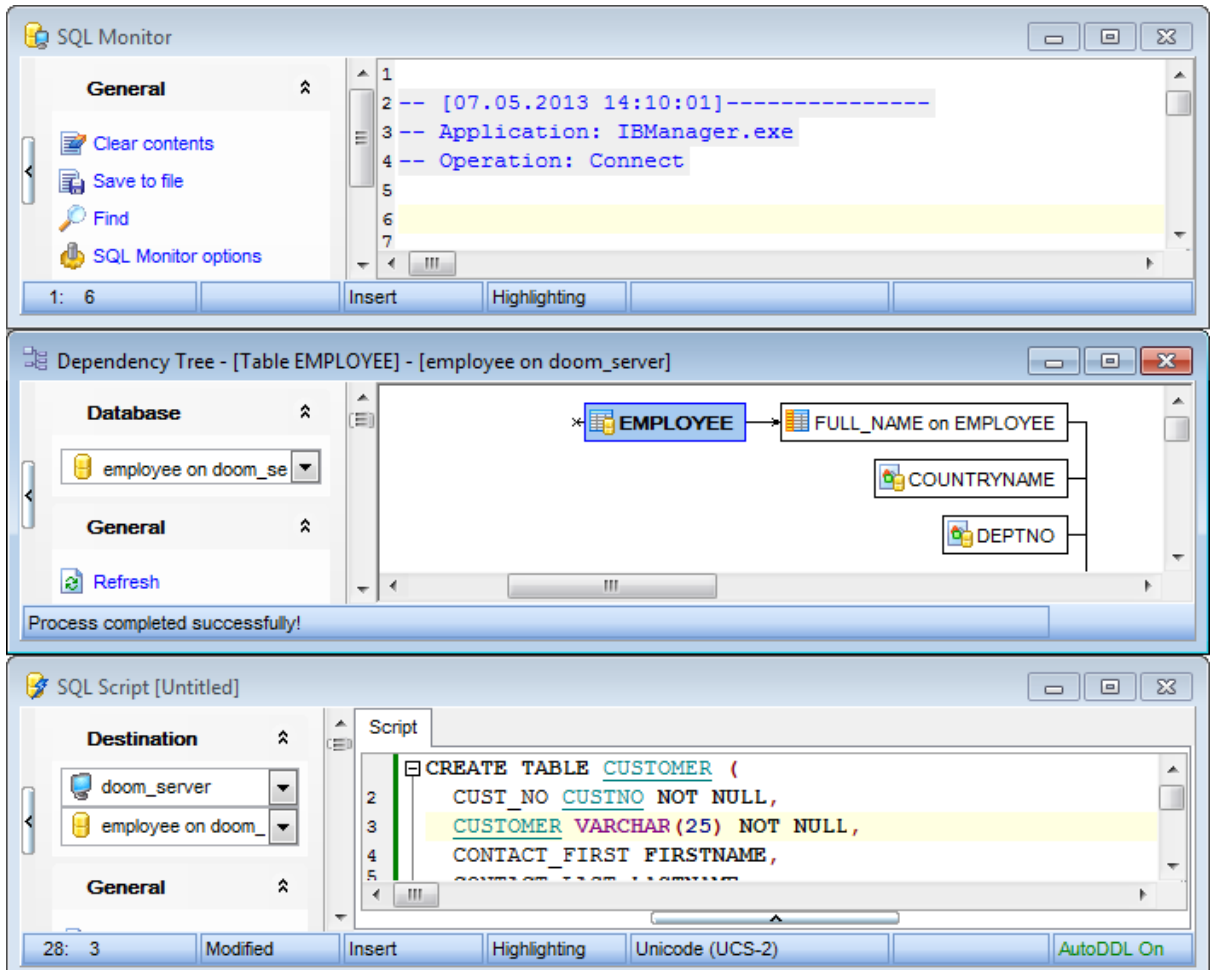

**Tile Vertical** - расположить все окна в один ряд,

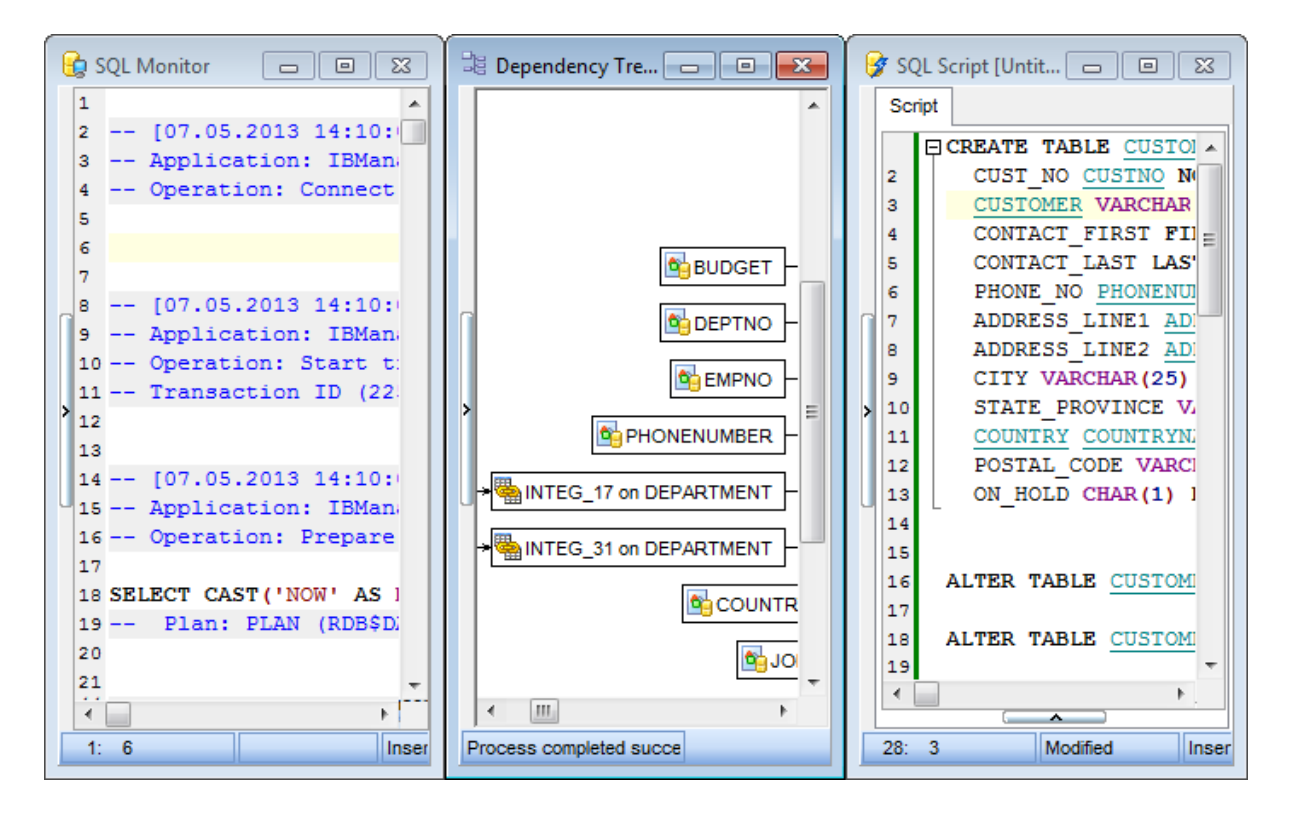

- **Set Defaults to All Windows** восстановить первоначальный размер и положение всех дочерних окон,
- **Reset All Toolbars and Menus** вернуть настройки всех панелей инструментов и меню к настройкам по умолчанию,
- **Close All** закрыть все окна,
- из подменю пункта **Close** выберите тип объектов, которые в данный момент хотите закрыть, (например, если выберите таблицы, то закроются все открытые редакторы таблиц),
- **Previous Window** перейти к следующему окну,
- **Next Window** перейти к предыдущему окну.

#### **Смотрите также:**

Выбор стиля окружения и языка программы 44

Первый запуск программы 46

Использование панели рабочего стола 48

Работа с базами данных 50

Работа с объектами баз данных 53

Использование контекстных меню 55

Работа с окнами 63

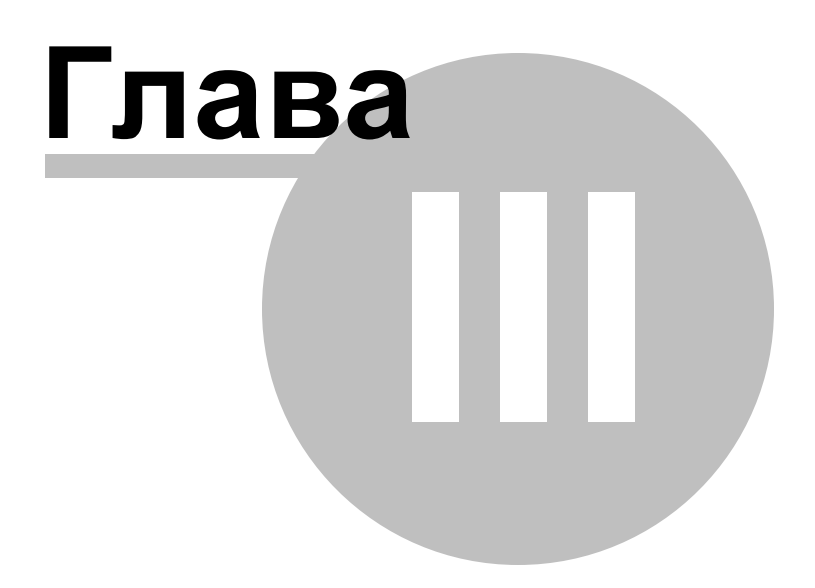

# **3 Проводник баз данных**

Проводник баз данных (**Database Explorer** или **DB Explorer**) основное навигационное окно для работы с базами данных и объектами баз данных. **Database Explorer** имеет иерархическую структуру и позволяет быстро выполнять практически все доступные операции с базами данных. Состоит из нескольких окон.

Регистрационная информация баз данных 72 Подключение к базе данных 73 Основные операции над объектами 75 Выбор нескольких объектов 77 Использование вкладок 78 Недавно использовавшиеся объекты 80 Работа с избранными объектами 81 Поиск объектов 83 SQL ассистент 85 <mark>Настройка проводника баз данных</mark> 87 **Избранные запросы** 90

Все объекты баз данных разделены по типам и доступны из соответствующих узлов. Для каждого типа отображается количество объектов.

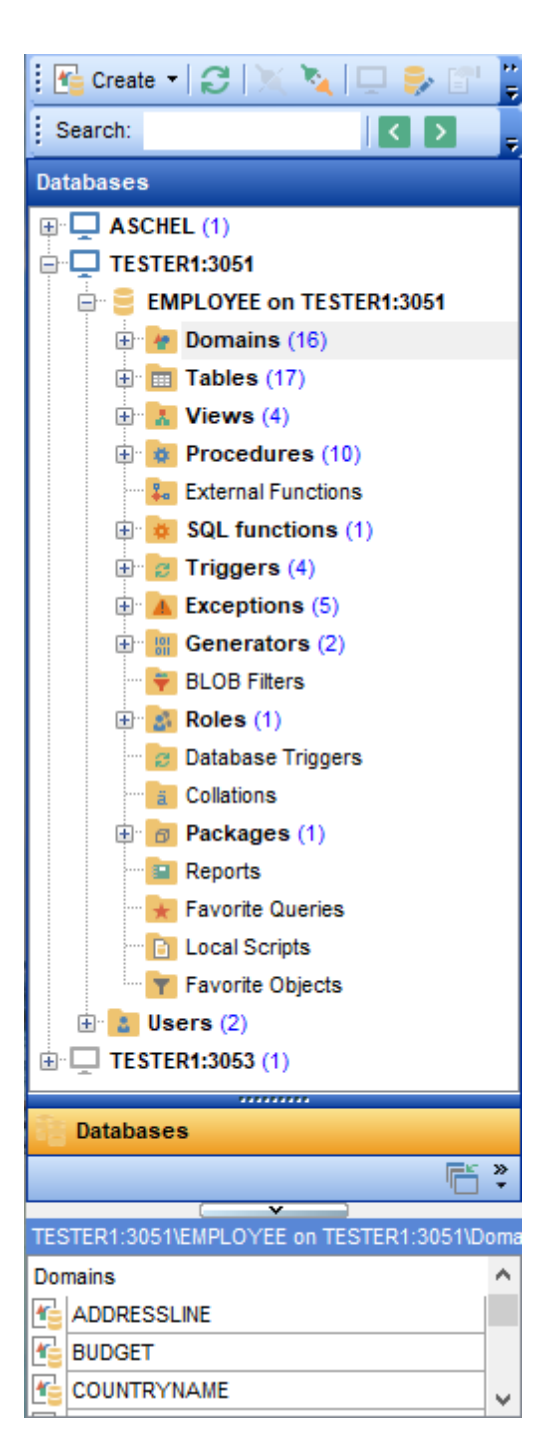

Чтобы показать/скрыть окно проводника используйте команду **View | DB Explorer** в главном меню или нажмите клавишу F11.

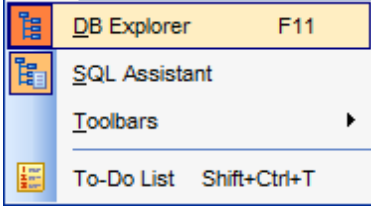

Для того чтобы быстро свернуть текущую ветвь в <u>Проводнике баз данных</u>|69 используйте <u>сочетание клавиш</u>|873 **Ctrl+Shift+C**.

## **Смотрите также:**

Начало работы 42 Управление базами данных 93 Управление объектами базы данных <sup>166</sup> <mark>Запросы</mark>зо4 Управление данными<sup>345</sup> Средства импорта и экспорта данных 416 <u>Инструменты базы данных</u> 506 Сервисы<sup>626</sup> Настройки 698 Внешние инструменты<sup>785</sup> <mark>Как...</mark>790

# **3.1 Регистрационная информация баз данных**

Если при <u>создании</u>|10sì и <u>регистрировании</u>|11sì базы данных Вы допустили ошибку или указали неполную информацию, то Вы можете это исправить при помощи команды **Database Registration Info**.

П<u>роводник баз данных</u>|ѳ9 позволяет редактировать регистрационную информацию баз данных в процессе работы.

Для этого используется пункт контекстного меню подключенных баз данных **Database Registration Info**. При выборе этого пункта открывается окно <u>редактирования регистрационной информации базы данных</u>и23).

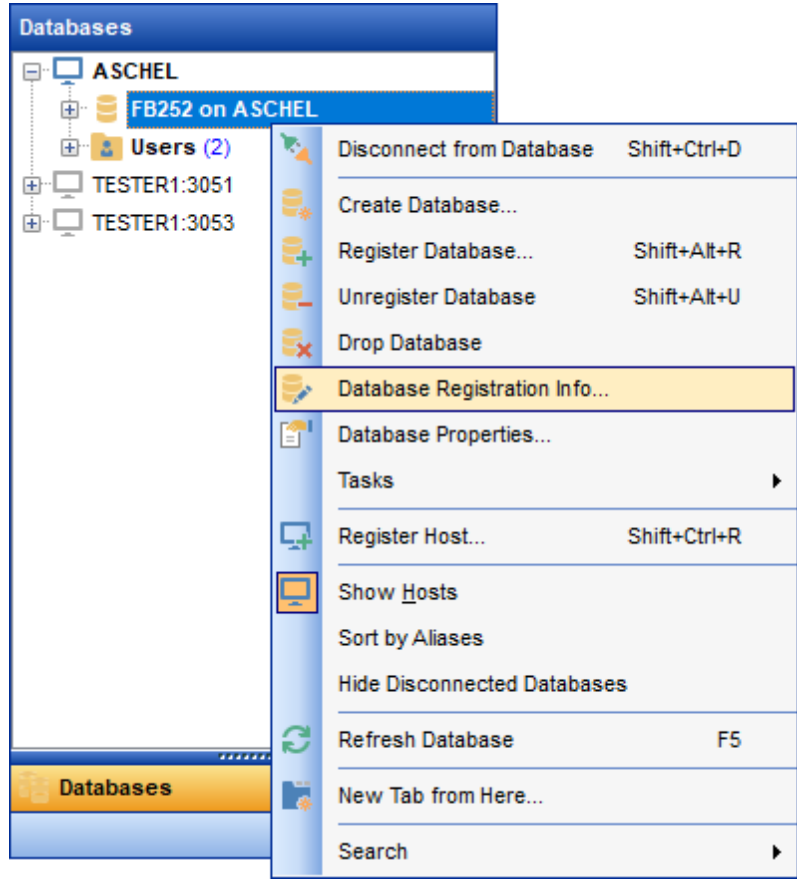

#### **Смотрите также:**

<u>Мастер регистрации баз данных</u>|115 <u>Регистрационная информация баз данных</u>и23 Свойства базы данных 154
# **3.2 Подключение к базе данных**

Команда **Connect to database** неактивна, если установлено подключение с выбранной базой.

Обычно, к базе данных можно подключиться только если есть соединение с сервером. Для баз данных серверов InterBase/Firebird это не обязательно. Отдельно можно подключаться к хосту (для управления пользователями) и отдельно к базе данных.

Перед работой с инструментами сервера и серверными объектами необходимо  $\overline{0}$ лодключиться к серверу! 93, Для этого выберите пункт **Database | Connect to Host** в <u>главном меню программы</u>взз.

#### Подключить базу данных можно следующим образом:

В контекстном меню неподключенной базы данных выбрать пункт **Connect to** 58 **database** или **Safe Connect.**

**Safe Connect** обеспечивает безопасное подключение к базе данных с использованием параметра isc\_dpb\_no\_db\_triggers.

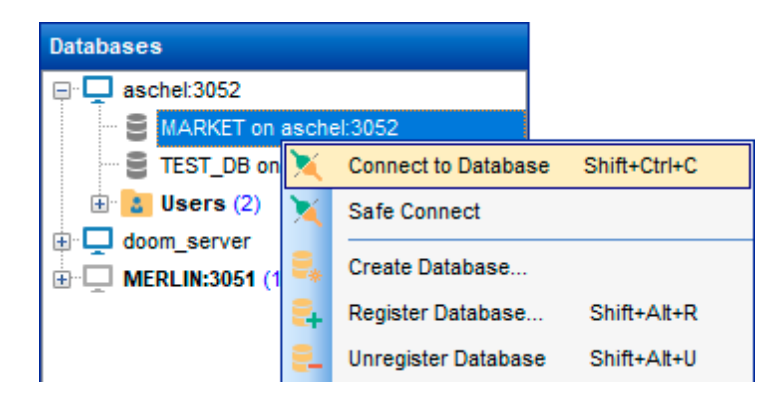

Ha панели инструментов проводника<sup>|87</sup> выбрать пункт **Connect to database** 

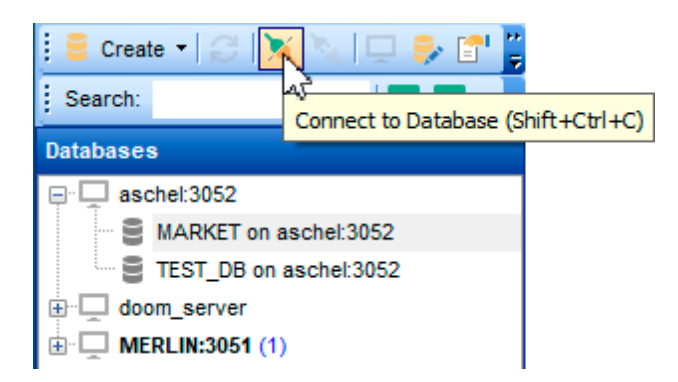

выбрать **Database | Connect to database** в <mark>главном меню программы</mark>взя.

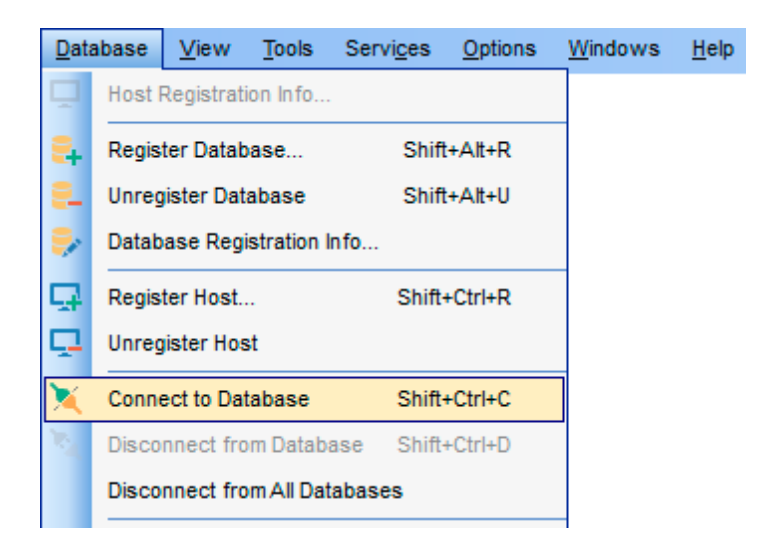

- В проводнике баз данных два раза щелкнуть мышкой по псевдониму базы данных.
- Использовать сочетание клавиш **Ctrl+Shift+С**.

Перед началом работы с объектами и службами, относящимися к области сервера, необходимо установить соединение с хостом, выбрав пункт **Connect to Host** контекстного меню хоста или используя пункт главного меню **Database | Connect to Host**.

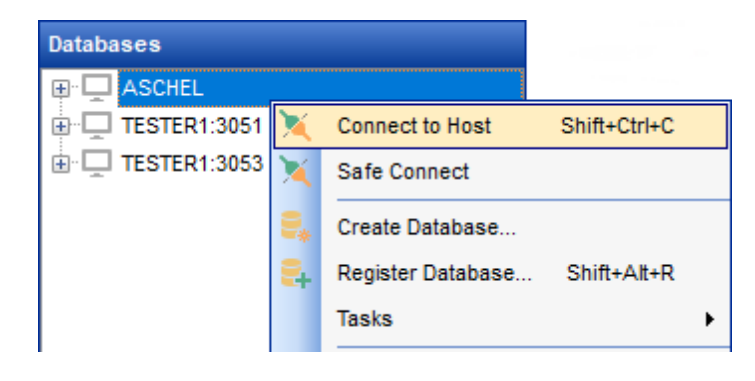

#### **Смотрите также:**

Мастер регистрации баз данных 115 Регистрационная информация баз данных 123

# **3.3 Основные операции над объектами**

П<u>роводник баз данных</u>|ѳ9 позволяет получить доступ к основным действиям над объектом базы данных с помощью контекстного меню.

**Важно:** Для каждого типа объектов свое меню.

Основные операции, присутствующие в каждом контекстном меню, это:

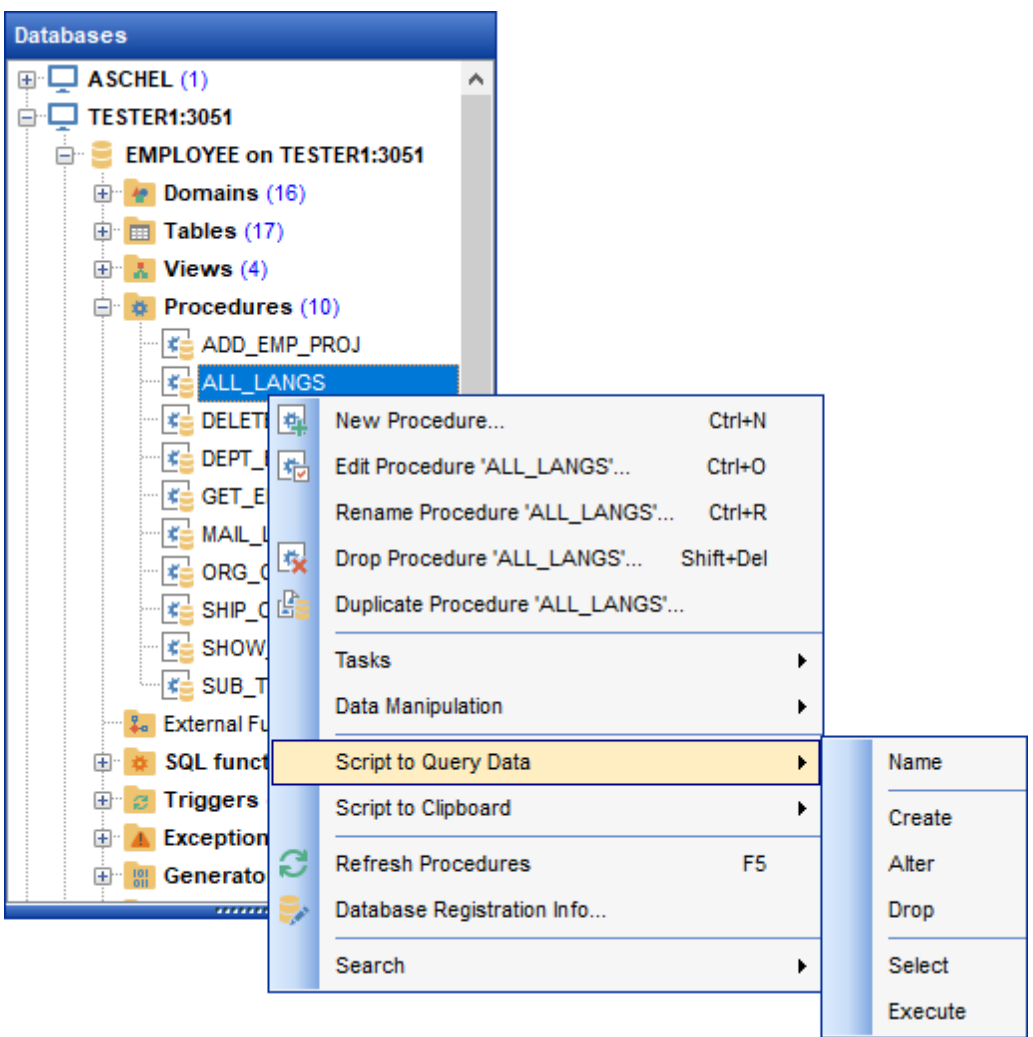

- <u>создание</u>|168 New <объект>,
- редактирование **Edit <"имя объекта">**,
- удаление **Drop <"имя объекта">**,
- переименование **Rename <"имя объекта">**,
- $\frac{1}{100}$ копирование <sup>170</sup> объекта **Duplicate <"имя объекта">**,
- открытие списка действий, которые можно выполнять с активным объектом **Tasks**,
- открытие SQL скрипта объекта в <u>редакторе запросов</u>ඎ® **Script to Query Data**,
- копирование скрипта объекта в буфер обмена **Script to Clipboard**,
- обновление объекта **Refresh**,
- просмотр <u>регистрационной информации базы данных</u>иза **Database Registration Info**.

Эти операции одинаковы для всех типов объектов.

Чтобы открыть объект в соответствующем редакторе, достаточно двойного щелчка мыши на нем в проводнике баз данных.

С помощью операции drag-and-drop Вы можете добавить объекты в Редактор запросов 306), <u>Конструктор запросов</u>|324) или в <u>Редактор SQL скриптов</u>|515).

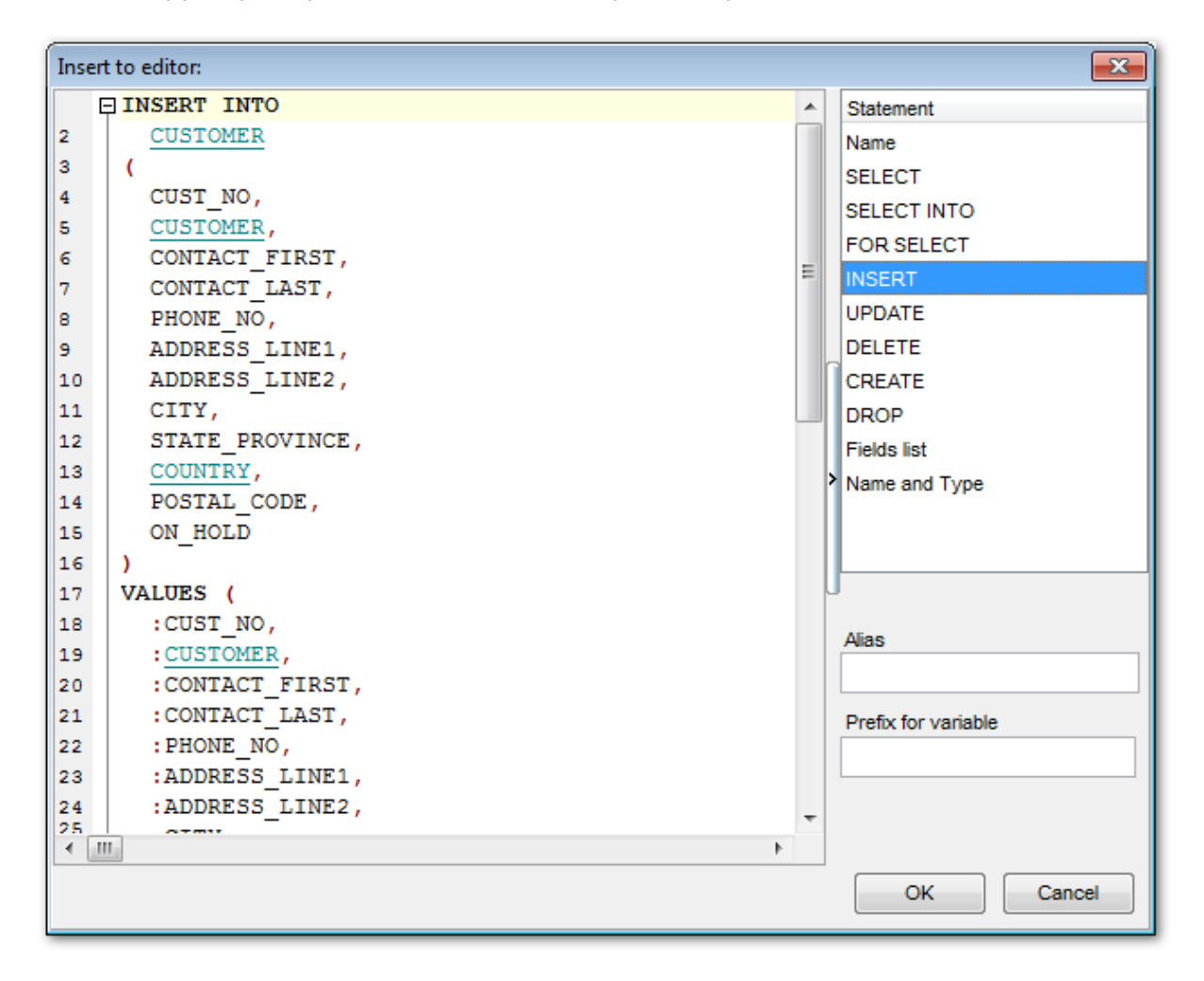

# **Смотрите также:** Управление объектами базы данных <sup>166</sup> Редактор запросов 306 Выбор нескольких объектов 77

# **3.4 Выбор нескольких объектов**

Иногда необходимо удалить, копировать или перенести большое количество объектов. Для каждого применять соответствующую операцию неудобно. Для таких случаев предусмотрена возможность выделения нескольких объектов одновременно. Несколько объектов можно одновременно выделить левой кнопкой мыши, удерживая клавишу **Ctrl** или **Shift**.

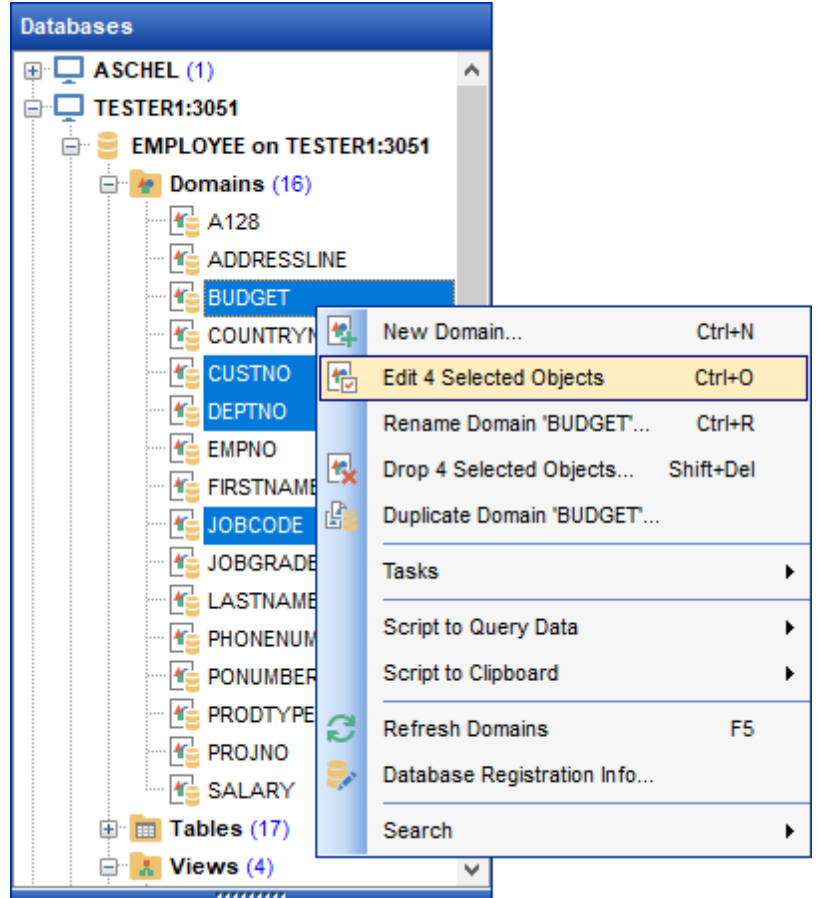

Выделенные таким образом объекты можно:

- редактировать **Edit <n> Selected Objects** (n количество выделенных объектов),
- удалять **Drop Database Objects**,
- помещать в <u>Favorite Objects</u>|81). Для этого действия пункта меню нет, поэтому объекты в избранные перетаскиваются мышью.

**Важно:** Если в <u>Favorite Objects</u> 81 нет вложенных папок, то поместить туда объекты невозможно.

#### **Смотрите также:**

Работа с избранными объектами 81 Работа с окнами 63 Управление объектами базы данных <sup>166</sup>

## **3.5 Использование вкладок**

Чтобы сделать Вашу работу как можно более удобной, в **SQL Manager for InterBase/ Firebird** существует специальный сервис вкладок (**Tab**-ов). Используйте вкладки, если хотите обеспечить быстрый доступ к определенной группе объектов проводника. Это может быть определенный сервер или база данных, или группа объектов базы данных. Например, Вы можете вынести папку с представлениями на отдельную вкладку или создать несколько вкладок на каждой из которых будет только одна база данных.

Поместить объект на отдельную вкладку можно с помощью пункта контекстного меню **New Tab from Here**, который присутствует в контекстном меню каждого объекта.

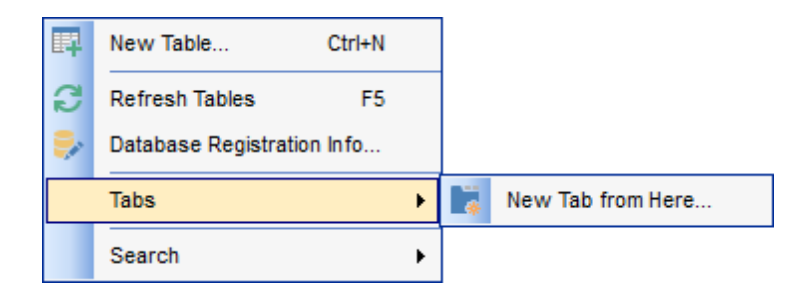

Если объект является узлом дерева, то эта опция доступна.

Например, если отключить опцию отображения подобъектов таблицы на панели инструментов проводника|87), то пункта **New Tab from Here** не будет в контекстном меню таблицы, так как таблица не является узлом дерева.

Если включена опция <mark>View Mode</mark> 87 | Show Table Subobjects, то пункт меню New **Tab from Here** становится активным.

**Важно:** Две вкладки, являющиеся вкладками по умолчанию, невозможно удалить. Это вкладки **Databases** и **Windows List**.

В окне <u>проводника баз данных</u>|69°| можно отображать вкладки двух видов:

• иконки на нижней панели проводника

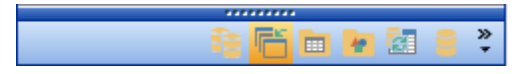

закладки

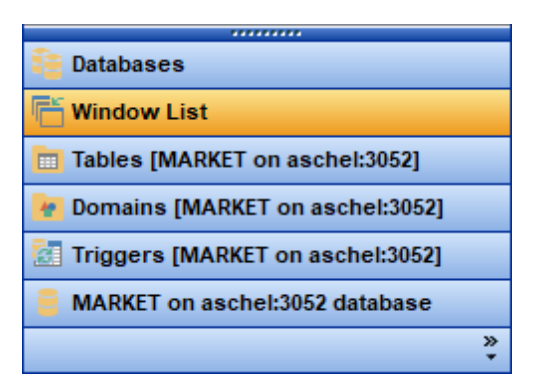

Для перехода от одного вида к другому достаточно потянуть разделитель вверх или вниз.

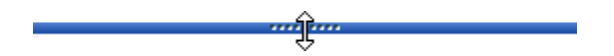

Для этой же цели используются пункты **Show more Buttons** и **Show Fewer Buttons** всплывающего меню, открывающегося при нажатии на стрелку **Configure buttons**.

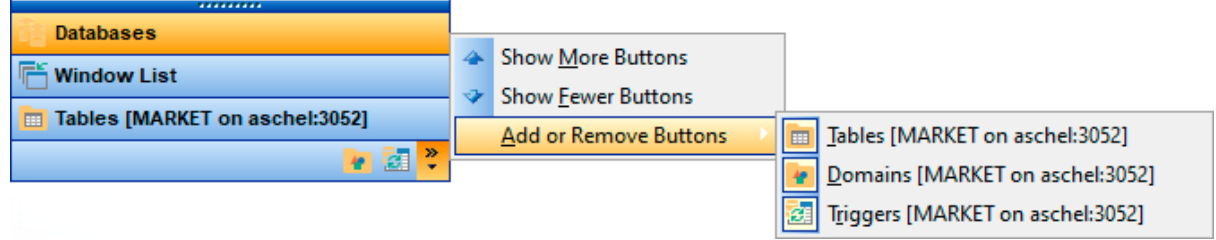

Для переключения между вкладками достаточно выделить мышью иконку или закладку.

Для этой же цели используются сочетания клавиш:

- **Ctrl+Shift+N** переход на следующую вкладку,
- **Ctrl+Shift+P** переход на предыдущую вкладку.

#### **Переименование вкладок**

Если хотите переименовать вкладку, то нужно перейти на нее и выбрать пункт контекстного меню **Rename Current Tab**.

#### **Удаление вкладок**

Для удаления вкладки необходимо перейти на нее и выбрать пункт контекстного меню **Delete Current Tab**.

Или воспользоваться пунктом **Add or Remove Buttons** всплывающего меню, открывающегося при нажатии на стрелку **Configure buttons**

#### **Смотрите также:**

Работа с окнами 63 <u>Управление объектами базы данных</u>h66

# **3.6 Недавно использовавшиеся объекты**

Простой доступ к недавно использовавшимся объектам обеспечивает кнопка **Recent Objects**  $\mathscr{O}$  **на панели инструментов проводника 87. Нажатие на нее открывает** список последних, открывавшихся в пределах одной сессии, объектов. Объекты могут принадлежать разным базам данных. Выберите объект из списка, чтобы открыть его в соответствующем редакторе.

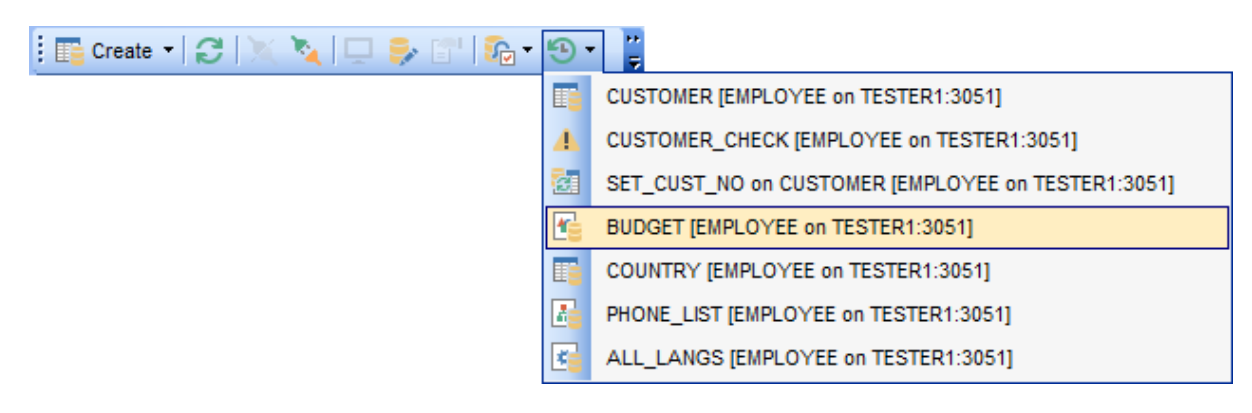

Количество элементов в этом списке можно менять с помощью **Options |**  $\blacksquare$  Environment Options $\lozenge$ ୍ତିଶ | Tools | <u>DB Explorer</u>  $\lozenge$ ିଶ | Recent objects count.

## **Смотрите также:**

<u>Управление объектами базы данных</u>и66 <u>Настройки окружения</u>в99

# **3.7 Работа с избранными объектами**

При работе с несколькими объектами из большой базы, к которым Вы постоянно обращаетесь, удобно использовать **Favorite Objects**.

Для проектов предусмотрена специальная папка в дереве <u>Проводника баз данных</u>|ѳэ . Самостоятельно ее создавать не нужно.

#### **Добавление объектов в избранные**

Для того чтобы поместить объекты в проект необходимо создать вложенную папку внутри папки **Favorite Objects**, выбрав пункт контекстного меню **New Sub Folder**.

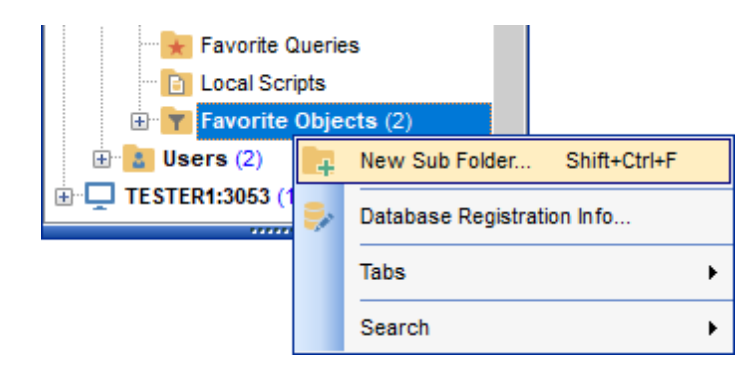

В появившемся окне указать имя папки.

В эту папку уже можно помещать объекты. Если в **Favorite Objects** нет вложенных папок, то поместить туда объекты невозможно. Данная операция выполняется с помощью пункта контекстного меню **Add Object**.

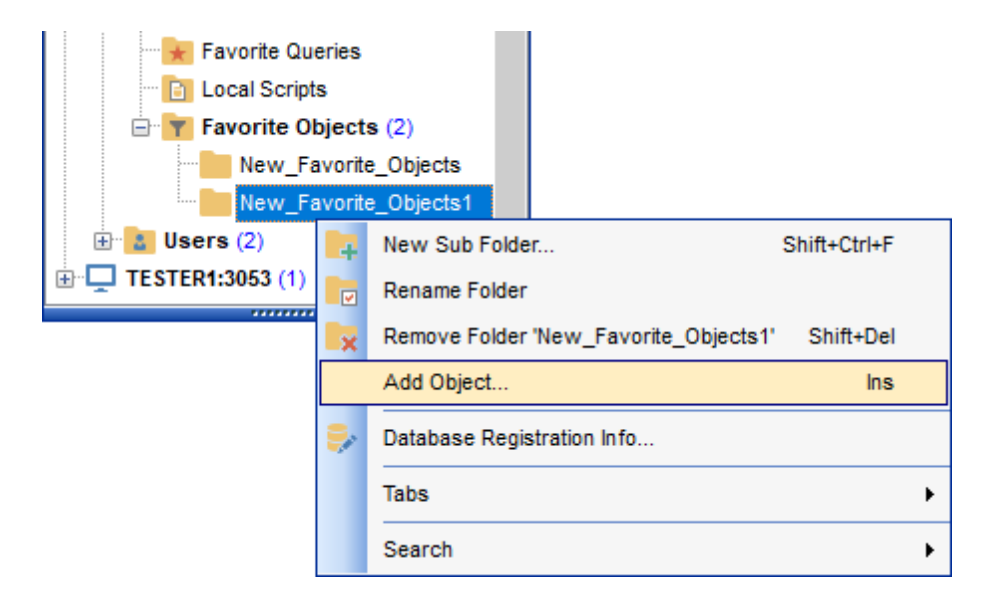

Далее будет предложено выбрать из имеющихся объектов тот, который необходимо поместить в Избранные объекты.

Объекты разделены по типам, что очень удобно, если база данных большая.

В контекстном меню объектов нет пункта Поместить в избранные, поэтому объекты в избранные перетаскиваются мышью.

В **Favorite Objects** помещаются не сами объекты, а их ярлыки, то есть, удалив объект из избранных или даже папку целиком, информацию Вы не потеряете. Файл, находящийся в избранных нельзя переименовать.

#### **Удаление папки**

Добавленные в папку объекты можно удалить из него, используя пункт контекстного меню **Remove Folder <имя объекта>**.

Также, можно удалять созданные в **Favorite Objects** папки, вместе со всем содержимым.

### **Смотрите также:**

Использование вкладок<sup>[78</sup> Управление объектами базы данных <sup>166</sup>

# **3.8 Поиск объектов**

SQL Manager for InterBase/Firebird позволяет найти в <u>проводнике баз данных</u>|ಣो объект по его названию. Эта опция используется, если в проводнике отображено большое количество объектов и найти определенный объект достаточно сложно.

#### **Диалог поиска объекта**

Пунктом **Find Item** <u>контекстного меню</u>|ss или сочетанием клавиш Ctrl + **F** вызывается стандартное окно поиска, в котором указывается искомое слово.

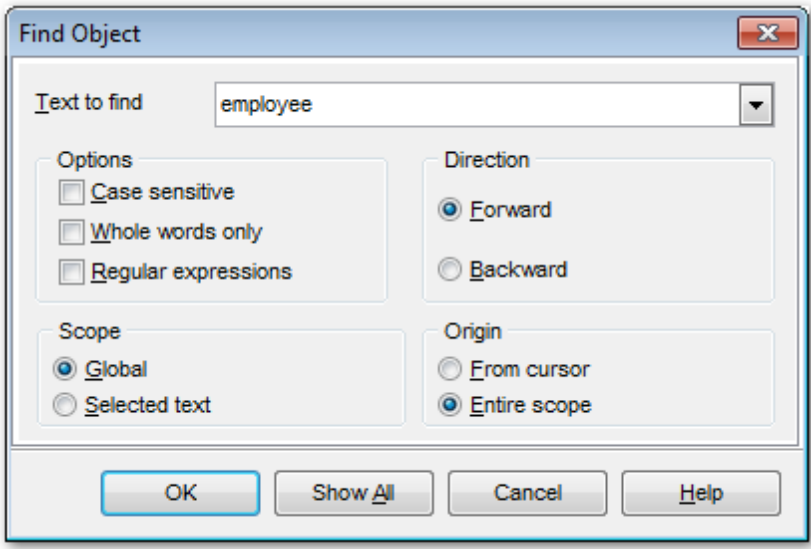

Поиск осуществляется с помощью тех же самых элементов управления, что и поиск в тексте<sup>855</sup>.

#### **Использование панели поиска**

Введите искомые символы в поле **Search**. Все объекты, содержащие данные символы, будут выделены цветом в проводнике баз данных. Найденных объектов может быть несколько. С помощью кнопок В Вы сможете перемещаться между найденными объектами. Для удобства поиска используйте кнопку Start-with search (доступна в настройках панели инструментов), чтобы искать объекты, начинающиеся с искомого текста.

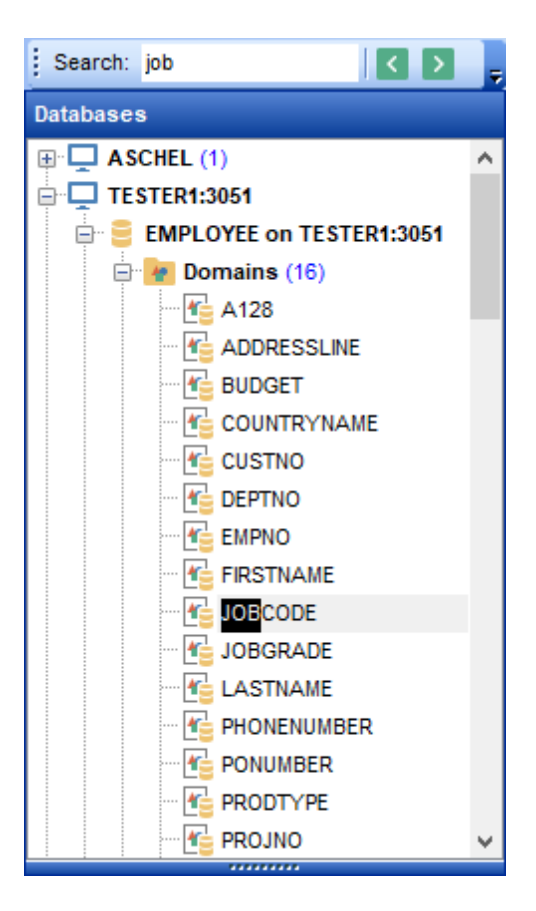

По умолчанию, **Search Panel** находится в верхней части проводника баз данных. Чтобы отобразить панель, выберите в контекстном меню панели проводника баз данных 87 пункт Search Panel.

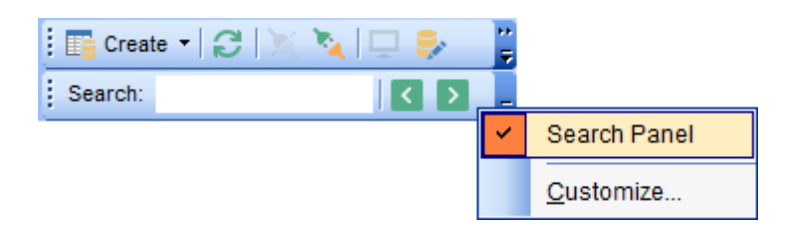

**Важно**: **Search Panel** можно перетаскивать в любую часть окна программы.

**Смотрите также:** Окно поиска 855

## **3.9 SQL ассистент**

В этом окне отображена более подробная информация о выделенном в проводнике <u>баз данных</u> ѳ объекте.

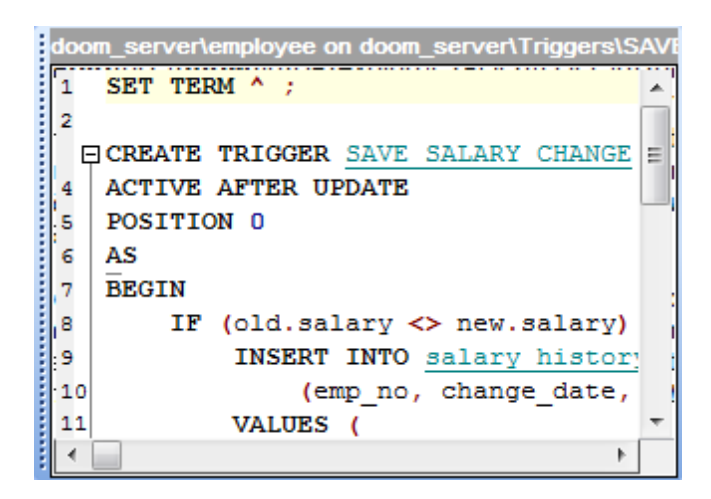

- При выборе сервера отображаются базы данных, относящиеся к этому серверу.
- Для базы данных группы объектов этой базы с указанием количества объектов в каждой.
- Для группы объектов все объекты этого типа
- Для объекта подобъекты, <u>DDL</u>|839 или то, что указано при настройке.

Из **SQL Assistant** можно открывать для редактирования объекты, так же как и из проводника - двойным щелчком мыши на нужном объекте.

Для таблиц и представлений **SQL Assistant** можно настроить. Вы можете выбрать, что будет отображаться в **SQL Assistant**, когда в проводнике будет выбрана таблица:

- <u>поля таблицы</u>һяौ,- **Show Fields**,
- <u>первичные ключи</u> $\operatorname{LoS}$  Show Primary Keys,
- <u>уникальные ключи</u>|215 Show Uniques,
- <u>внешние ключи</u>l20ଶੈ Show Foreign Keys,
- ограничения CHECK2121 Show Checks,
- <u>индексы</u>⊵ıி Show Indexes,
- <u>триггеры</u>|224े Show Triggers,
- <u>DDL</u>୫ଃ୭ି Show DDL,
- <u>описание</u> 840 Show Description.

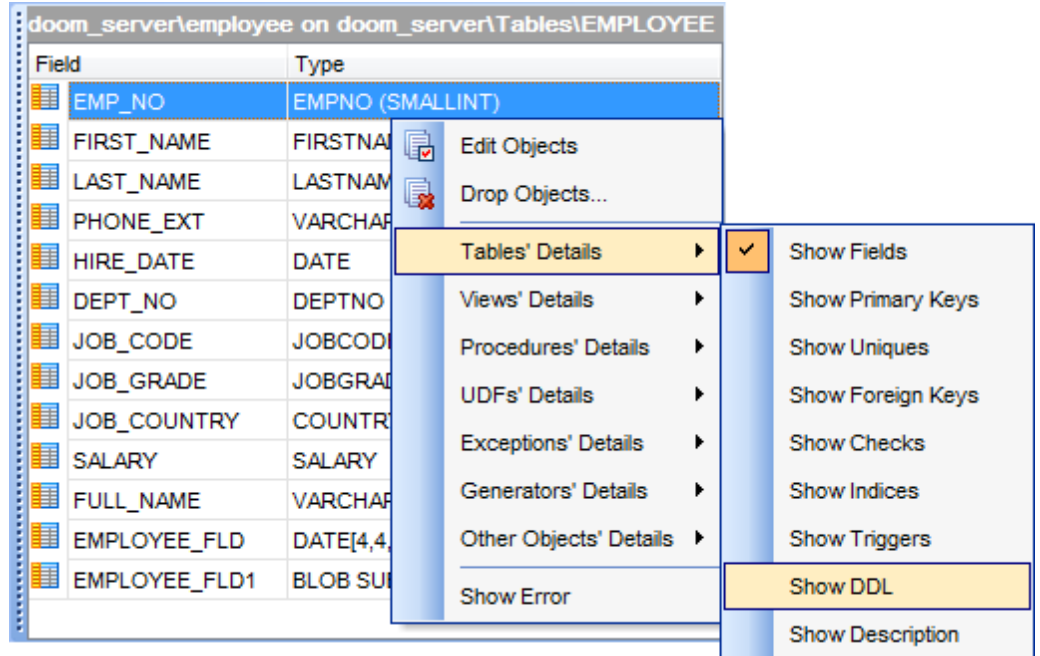

Если выбрано <u>представление</u>h82 (View):

- поля **Show Fields**,
- индексы **Show Indexes**,
- триггеры **Show Triggers**,
- DDL **Show DDL**,
- описание **Show Description**.

Вид настраивается с помощью кнопки <mark>View Mode</mark> 87 प्वि на <u>панели инструментов</u> проводника 87.

Выберите пункт **Tables' Details** и в открывшемся меню укажите, что именно будет отображаться в **SQL Assistant.**

Или в контекстном меню **SQL Assistant** выберите пункт **Tables' Details**.

С помощью той же кнопки и пункта меню изменяется, отображаемая в **SQL Assistant** , дополнительная информация о представлениях, процедурах и UDF, а также других объектах.

**Смотрите также:** <u>Управление объектами базы данных</u>h66

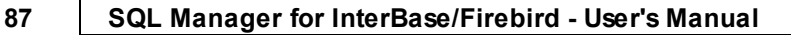

# **3.10 Настройка проводника баз данных**

## **Панели инструментов проводника баз данных**

Это набор инструментов над окном <u>проводника баз данных</u>|69°l. На эту панель вынесены кнопки управления базами данных и настройки проводника.

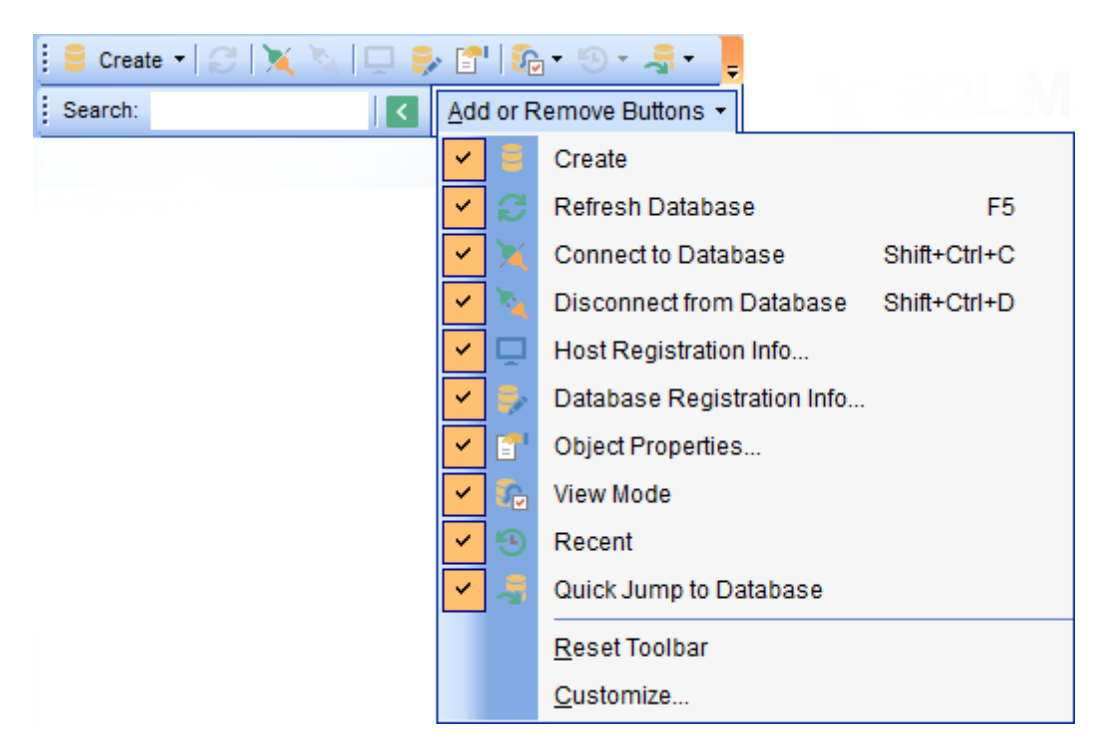

Панель инструментов можно <u>настраивать</u>864 по своему усмотрению, используя функцию **Add or Remove Buttons**, открывающуюся при нажатии на кнопку **More**

**Buttons E** в правом углу панели.

По умолчанию, на панели инструментов располагаются следующие кнопки:

- **Create** создать объект,
- **Refresh Database** обновить базу данных,
- **Connect to Database** подключиться к базе данных 73,
- **Disconnect from Database** отсоединить базу данных,
- **Properties** открыть свойства выделенного объекта,
- **View Mode** 87 настройка проводника,
- **Resent** список недавно использовавшихся объектов,
- **Quick Jump To Database** быстрый переход к базе данных.

Все команды, кроме **View Mode**, предназначены для работы с базами данных. **View Mode** отвечает за настройку самого проводника и **SQL Assistant**.

## **View Mode <b>in** позволяет:

- показать подобъекты таблиц в проводнике баз данных **Show Table Subobjects**,
- показать подобъекты представлений в проводнике баз данных **Show View Subobjects**,
- показать подобъекты процедур в проводнике баз данных **Show Procedure Subobjects**,

#### **88 SQL Manager for InterBase/Firebird - User's Manual**

- показать подобъекты функций, определенных пользователем, в проводнике баз данных **Show UDF Subobjects**,
- показать хосты **Show Hosts**,
- сортировать базы данных по именам (по умолчанию базы отсортированы внутри сервера по времени подключения) - **Sort by Aliases**,
- скрывать неподключенные базы данных **Hide Disconnected Databases**,
- настраивать Tables' Details в SQL Assistant 85 ,
- настраивать **View Details** в **SQL Assistant**,
- настраивать **Procedures Details** в **SQL Assistant**,
- настраивать **UDF's Details** в **SQL Assistant**,
- настраивать **Exceptions' Details** в **SQL Assistant**,
- настраивать **Generators' Details** в **SQL Assistant**,
- настраивать **Other Objects' Details** в **SQL Assistant**,
- отображать в <mark>SQL Assistant</mark> 85 ошибки Show Error.

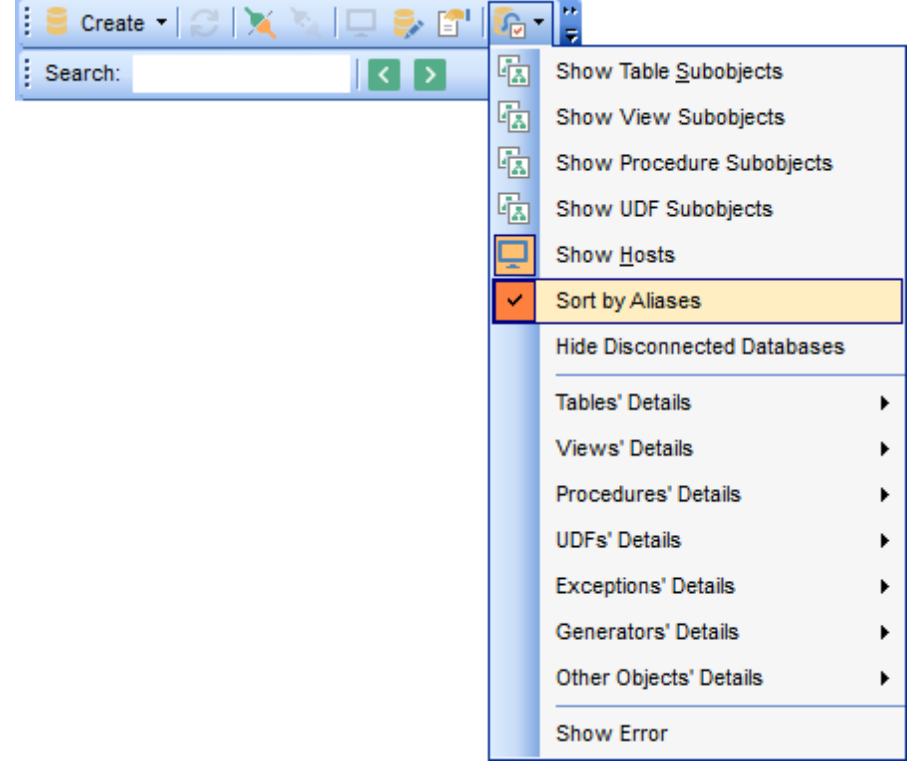

Используйте **Options | <u>Environment Options</u>ോ | <mark>DB Explorer</mark>l** $\scriptstyle$ **ाоै для доступа к** дополнительным настройкам проводника баз данных.

#### **Панель поиска**

Кроме панели инструментов имеется <u>панель поиска</u> вз - Search Panel.

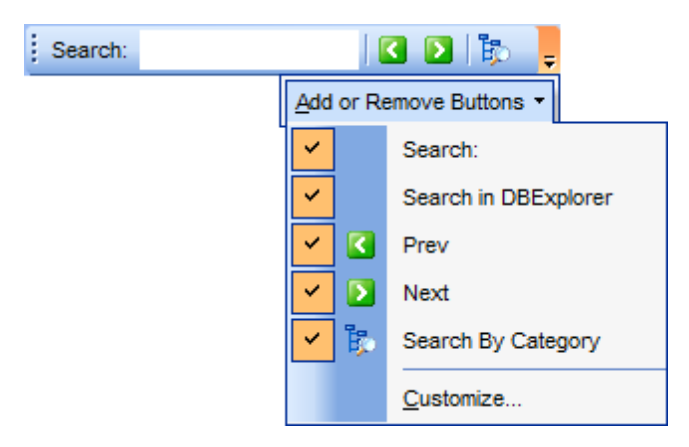

**Важно: Search Panel** можно перетаскивать в любую часть окна программы.

**Смотрите также:** Настройка панелей инструментов 864 Настройки окружения 699

# **3.11 Избранные запросы**

SQL Manager for InterBase/Firebird позволяет обеспечить быстрый доступ к запросам или некоторым частям запросов с помощью инструмента **Favorite Queries**

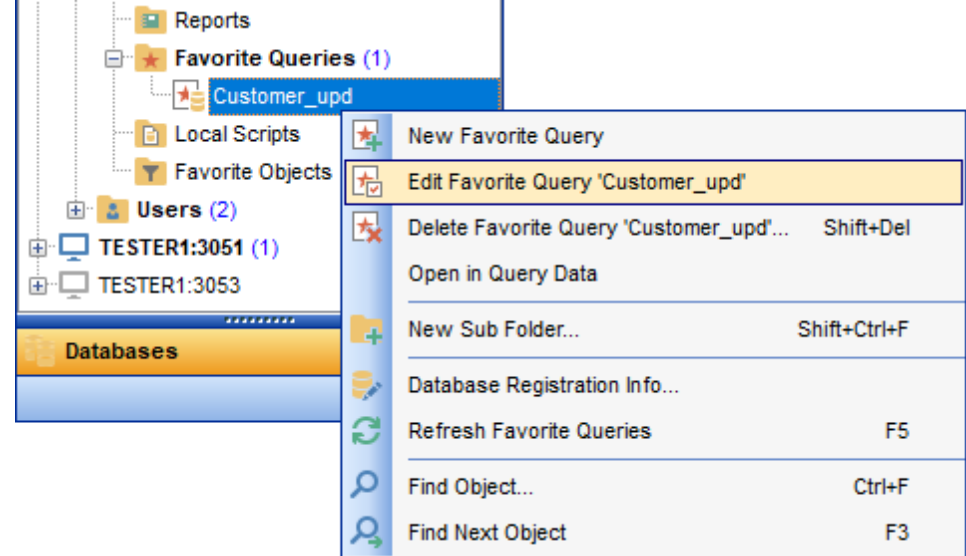

## **Создать избранный запрос**

Чтобы создать избранный запрос необходимо:

- в <u>проводнике баз данных</u>|69) из контекстного меню группы объектов **Favorite Query** выбрать пункт **New Favorite Query**,
- перетащить выделенный текст запроса в папку **\* Favorite Query**, при этом откроется редактор избранных запросов.

#### **Редактор избранных запросов**

Этот редактор открывается только в том случае, если в контекстном меню избранного запроса Вы выбираете пункт **Edit Favorite Query**. Если откроете запрос двойным щелчком мыши, то он будет открыт в <u>редакторе запросов</u>¦зов.

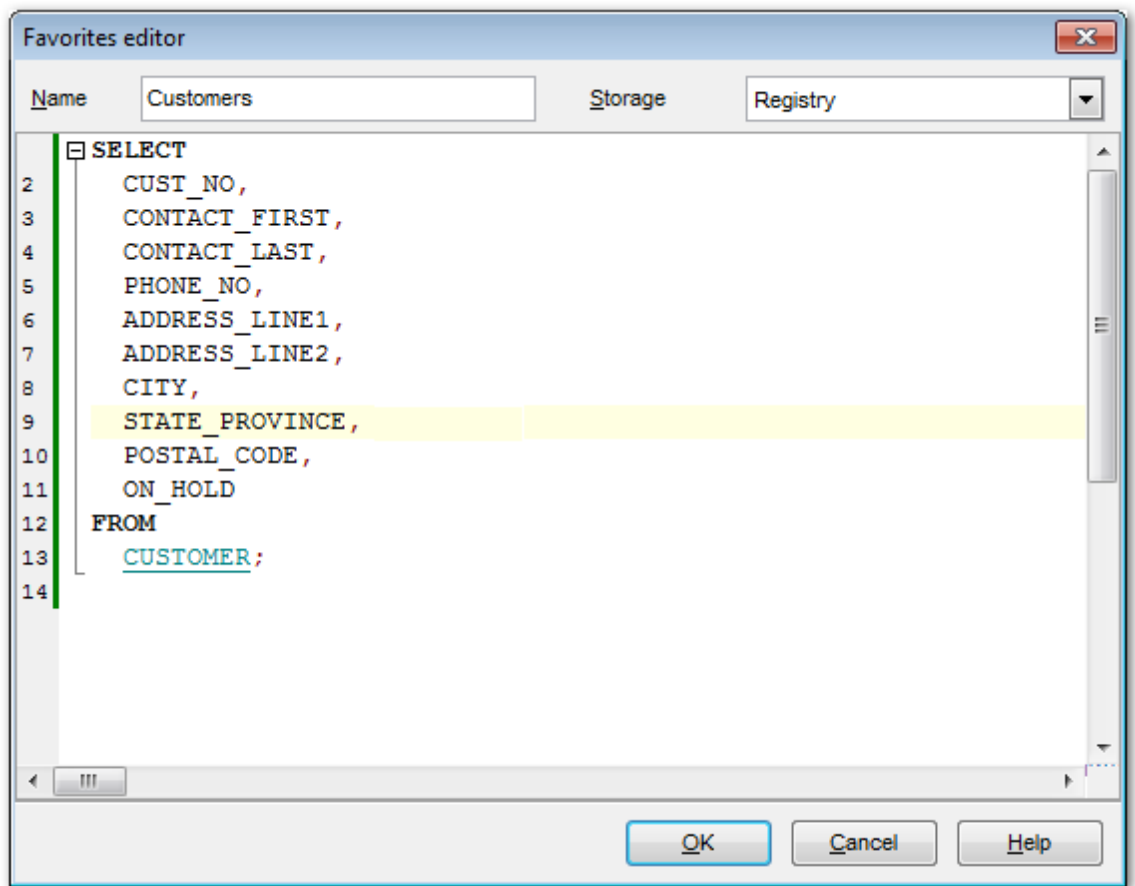

С помощью редактора Вы можете создавать и редактировать избранные запросы.

В поле **Name** укажите имя запроса.

Из раскрывающегося списка **Storage** выберите место хранения.

В SQL редакторе Вы можете работать с текстом запроса так же как в редакторе запросов <sup>306</sup>.

#### **Смотрите также:**

**Использование вкладок** 78 Редактор избранных запросов 322

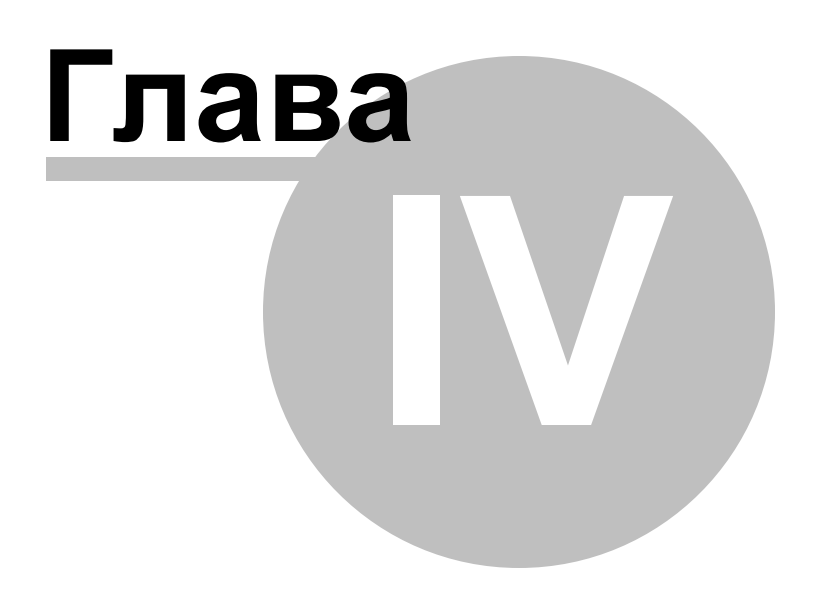

# **4 Управление серверами и базами данных**

SQL Manager for InterBase/Firebird предоставляет пользователю все необходимые инструменты для создания и управления базами данных.

Вы не сможете работать с базой данных в SQL Manager for InterBase/Firebird, если не <u>зарегистрируете 115 ее.</u>

#### **Регистрация сервера**

Для начала работы с сервером в SQL Manager for InterBase/Firebird Вам необходимо его зарегистрировать. Для этого существует специальный инструмент Register Host Wizard . 96

Вызывается мастер командой **Register Host...**, которая присутствует в:

#### главном меню программы **Database | Register Host...**,

- на панели инструментов SQL Manager for InterBase/Firebird,
- в <u>контекстном меню сервера</u>|56),
- вызывается сочетанием клавиш **Shift+Ctrl+R**.

#### **Подключение к серверу**

Команду **Connect to Host** можно найти в:

- главном меню программы 56<sup>η</sup>. Database | Connect to Host,
- <u>контекстном меню сервера</u>|56).

Для подключения хоста также можно использовать сочетание клавиш **Ctrl+Shift+C** или двойной щелчок мыши на имени нужного хоста в проводнике.

#### **Удаление регистрации сервера**

Если Вы не используете сервер, то Вы можете его удалить, воспользовавшись функцией **Unregister Host**. Незарегистрированный сервер не отображается в <mark>проводнике баз данных</mark> 69.

Для удаления регистрации вам необходимо проделать следующие операции:

- в <u>проводнике баз данных</u>|ѳ9 выбрать сервер, регистрацию которого хотите удалить,
- выбрать пункт **Database | Unregister Host** в <u>главного меню</u>вз $\hat{\mathbf{3}}$  программы или в <u>контекстном меню сервера</u>|s6),
- подтвердить удаление регистрации в появившемся окне.

#### **Создание базы данных**

Для упрощения процедуры создания базы данных в SQL Manager for InterBase/Firebird существует специальный инструмент - <u>Мастер создания баз данных</u>|105| **Create Database Wizard**. С его помощью пользователь пошагово создает базу данных Для создания базы данных необходимо выполнить следующие операции:

- выбрать пункт **Database | Create Database** <u>главного меню</u>взя программы,
- задать <u>имя базы</u>|106<mark>, <u>имя сервера,</u>|110 тип авторизации,</mark>
- <u>задать свойства файлов</u>и12,
- <u>указать файлы журнала событий</u>|142),
- включить опцию "регистрация после создания" **Register After Creating** для вызова Register Database Wizardu15

#### **Регистрация базы данных**

Для начала работы в SQL Manager for InterBase/Firebird с уже существующей базой данных Вам необходимо ее зарегистрировать. Для этого существует специальный инструмент <u>Register Database Wizard</u>his. Для запуска мастера выберите пункт **Database | Register Database главного меню** 833 программы.

С помощью этого инструмента Вы можете выбрать сервер, выбрать базу на этом

сервере и для нее задать параметры подключения, параметры авторизации и другие опции регистрации.

Для регистрации нескольких баз, находящихся на одном сервере, нужно на шаге задания параметров сервера отключить функцию **Register a single database**, тогда на следующем шаге сможете выбрать несколько баз для регистрации и зарегистрировать их все одновременно.

#### **Удаление регистрации базы данных**

Если Вы не используете базу данных, то Вы можете воспользоваться функцией **Unregister Database** - **Удалить регистрацию базы данных**. Незарегистрированная база не отображается в SQL Manager for InterBase/Firebird.

Для удаления регистрации вам необходимо проделать следующие операции:

- выбрать базу, регистрацию которой хотите удалить, (выделить её мышкой в <mark>проводнике баз данных</mark>|69°),
- выбрать пункт **Database | Unregister Database** <u>главного меню</u>1833 программы,
- подтвердить удаление регистрации в появившемся окне.

#### **Удаление базы данных**

**При удалении базы данных она удаляется с сервера полностью, а не только из** <%PRODUCT\_TITLE%.

Для удаления базы данных нужно:

- выбрать в <u>проводнике баз данных</u>|69 базу, которую хотите удалить,
- выбрать пункт **Database | Drop Database** <u>главного меню</u>833 программы (в контекстном меню базы данных этого пункта нет),
- подтвердить удаление базы данных в появившемся окне.

Удалять можно как подключенные, так и неподключенные базы данных. Если соединение с сервером отсутствует, то удалить базу не удастся.

#### **Подключение к базе данных**

Команду **Connect to Database** можно найти в:

- главном меню программы **Database | Connect to Database**,
- <u>контекстном меню базы данных</u>|58°).

Для подключения базы данных также можно использовать сочетание клавиш **Ctrl+Shift+C** или двойной щелчок мыши на имени нужной базы в проводнике.

#### **Отключение от базы данных**

Если сеанс работы с базой данных завершен, то Вы можете отключиться от нее. Команда **Disconnect from Database** присутствует везде, где есть **Connect to Database**. Отключиться от базы данных можно также с помощью сочетания клавиш **Ctrl+Shift+D**.

#### **Смотрите также:**

Начало работы 42 Проводник баз данных в <u>Управление объектами базы данных</u>и66 <mark>Запросы</mark>зо4 <u>Управление данными</u>845 Средства импорта и экспорта данных 416 <u>Инструменты базы данных</u> 506 Службы<sup>626</sup> <u>Настройки</u> 698

<u>Внешние инструменты</u>і <u>Как...</u>l 785 790

# **4.1 Мастер регистрации хоста**

Мастер регистрации хоста позволяет Вам зарегистрировать сервер в SQL Manager for InterBase/Firebird.

Вызывается мастер командой **Register Host...**, которая присутствует в:

- главном меню программы **Database | Register Host...**,
- на панели инструментов SQL Manager for InterBase/Firebird,
- в контекстном меню уже зарегистрированного сервера,
- вызывается сочетанием клавиш Shift+Ctrl+R.

Мастер состоит из следующих шагов:

- <mark>Задание параметров подключения</mark> 97
- Параметры SSH туннелирования 10<sup>8</sup>
- Параметры SSL 102
- <u>Задание параметров регистрации</u>|103

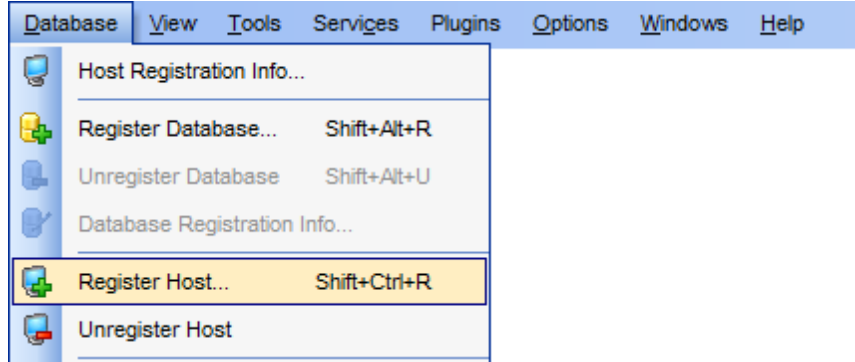

#### **Смотрите также:**

<u>Мастер регистрации баз данных</u>|115 Регистрационная информация сервера 146

## **4.1.1 Задание параметров подключения**

На первом шаге задайте параметры соединения с севером.

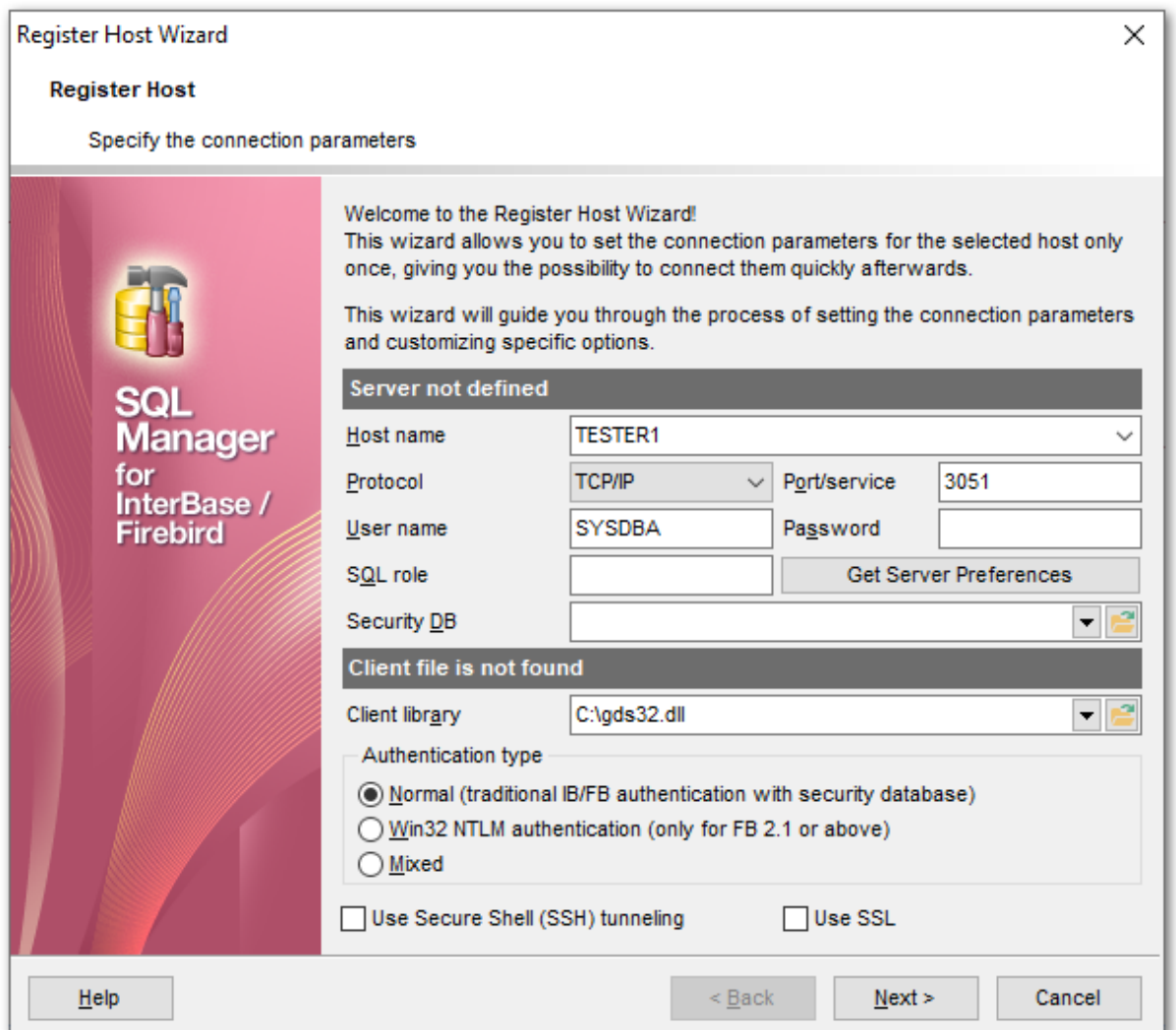

В разделе **Server** задайте параметры подключения сервера.

Имя сервера выберите из раскрывающегося списка **Host name**. Если в этом списке нет нужного вам сервера, то укажите его в этом поле.

Из раскрывающегося списка **Protocol** выберите протокол соединения с сервером. В поле **Port/service** укажите порт или имя службы.

Имя пользователя и пароль задайте в полях **User name** и **Password** соответственно. В поле SQL role можно задать <u>роль</u> 686 пользователя.

Нажатие на кнопку **Get Server Preferences** позволяет автоматически выполнить следующие операции:

- получить версию сервера,
- определить Security DB, если это возможно, так как не все сервера позволяют выполнить эту операцию.
- подобрать клиентскую библиотеку автоматически (в соответствии с версией сервера). Автоматически ищет в следующих местах:
	- в путях, которые сохранены в MRU поля **Client library**,

- в папке библиотеки, указанной в поле **Client library**,

- рекурсивно в корневой папке регистрируемого сервера (если он локальный и если папка определена),

- в корневой папке SQL Manager for InterBase/Firebird,
- в путях, указанных в переменной окружения Path,
- рекурсивно в корневых папках прочих установленных локально серверов,
- в System32
- в Windows.

Из файлов, обнаруженных в этих папках, выбирается наиболее подходящий по версии.

определить тип аутентификации.

**Важно:** Операция поиска клиентской библиотеки в первый раз может занять некоторое время.

Из раскрывающегося списка **Security DB** выберите базу данных безопасности серверов IB и FB. Также, Вы можете выбрать эту базу данных с помощью диалогового окна, открывающегося при нажатии на кнопку

В разделе **Client** укажите настройки клиента.

В поле **Client library** задайте библиотеку gds32.dll или fbclient.dll. Это можно сделать с помощью кнопки **в** или выбрав нужную библиотеку из раскрывающегося списка. В список попадет библиотека, которая раньше уже использовалась. Клиентская библиотека должна находиться на клиентской машине, соответственно, путь до нее должен быть локальным. Автоматически поиск клиентской библиотеки осуществляется с помощью кнопки **Get Server Preferences**.

В разделе **Authentication type** укажите тип аутентификации на сервере.

- **Normal (traditional IB/FB authentication with security database)** стандартная авторизация с использованием базы данных безопасности серверов IB и FB. В этом случае в поля **User name** и **Password** необходимо ввести имя пользователя и пароль для доступа к серверу Interbase/Firebird. Сервер проводит проверку подлинности идентификатора пользователя, сверяя информацию с данными из базы данных безопасности sec urity2.fdb, в которой хранится информация о всех пользователях, зарегистрированных для конкретного сервера Interbase/Firebird.
- **Win32 NTLM authentication (only FB 2.1 or above) Win32 NTLM** аутентификация пользователей (используется для серверов Firebird вер. 2.1 и выше). В этом случае Firebird возьмет из системы имя пользователя, под которым он залогинился на компьютере, и "пропустит" его в БД под этим именем. При этом имя будет состоять из имени сервера, который осуществил аутентификацию, и имени пользователя.
- **Mixed** смешанная. Пользователь либо вводит Имя пользователя и Пароль для доступа к серверу, либо соединяется с сервером, используя имя, под которым он зашел в систему.

**Важно:** В Firebird 2.1 при использовании типа **Win32 NTLM** или **Mixed**, если пользователь включен в группу администраторов Windows, то имя пользователя при логине будет автоматически конвертировано в SYSDBA. SYSDBA - это специальная учетная запись, которая существует вне всех ограничений безопасности и имеет полный доступ ко всем базам данных сервера.

Если необходимо, использовать туннелирование для передачи данных, то установите

#### флажок **Use Secure Shell (SSH) tunneling**.

Для подключения по зашифрованному каналу, включите опцию **Use SSL**.

При регистрации **Embedded** сервера некоторые поля становятся недоступными для редактирования, так как все параметры подключения к серверу содержатся в клиентских библиотеках, указываемых в разделе **Client**.

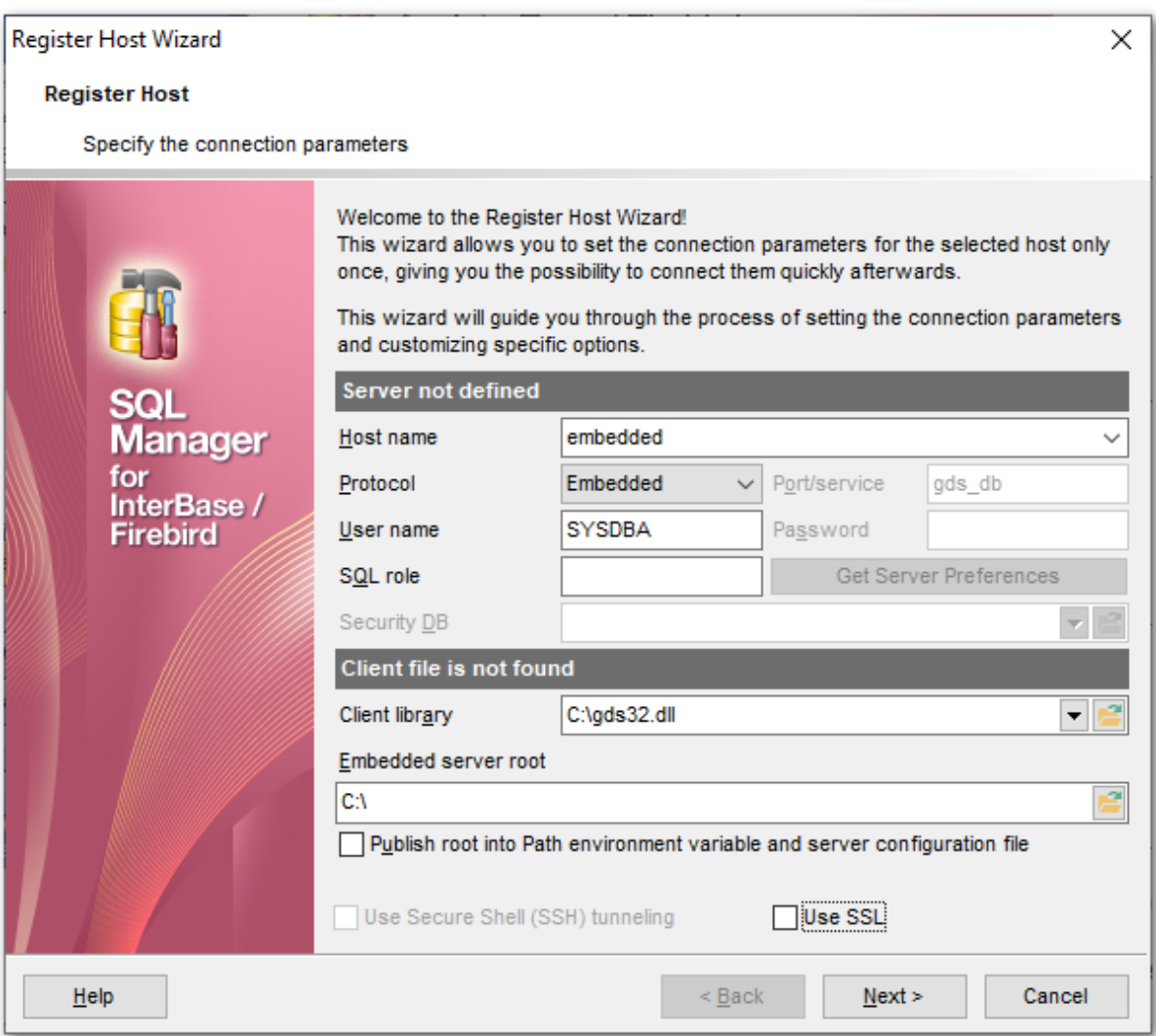

Для **Embedded** сервера необходимо указать клиентскую библиотеку в поле **Client library**. Это можно сделать с помощью кнопки **В** или выбрав нужную библиотеку из раскрывающегося списка.

Firebird Embedded Server - предназначен для встраиваемых баз данных. Состоит из одной библиотеки dll - fbembed.dll. Это клиентская библиотека, которая содержит, собственно, сам сервер. Когда приложение обращается к такой библиотеке, оно загружает сервер и разрешает прямой доступ к любой базе данных, имеющейся на локальном компьютере. Эта версия сервера не использует базу данных безопасности, содержащую информацию о пользователях сервера. Имя пользователя, указанное при входе в систему (проверка пароля при этом не производится), используется для

управления доступом пользователя к объектам базы данных (с помощью механизма разрешений/запрещений SQL). Если именем пользователя является SYSDBA или имя владельца базы данных, возможен неограниченный доступ.

## **Embedded server root**

Для версий Firebird ниже, чем 2.5 корневым каталогом встраиваемого сервера является каталог, содержащий исполняемый файл приложения fbguard.exe. В версии Firebird 2.5 корневой каталог встраиваемого сервера - это каталог, в котором расположен файл fbembed.dll.

Недостаток Firebird Embedded - это невозможность одновременного подключения к одной БД нескольких клиентов. После успешного подключения Firebird Embedded блокирует файл базы данных для монопольного доступа. До версии Firebird 2.5 - с одной БД может работать только одно приложение.

Если установлен флажок **Publish root into Path environment variable and server configuration file**, то путь к директории, указанной в поле **Embedded server root**, будет добавлен в переменную окружения Path.

Следующий шагиот

## **4.1.2 Параметры SSH туннелирования**

Второй шаг будет отображаться только в том случае, если на первом шаге Вы указали что при соединения с сервером будет использоваться SSH туннелирование, установив флажок **Use Secure Shell (SSH) tunneling**.

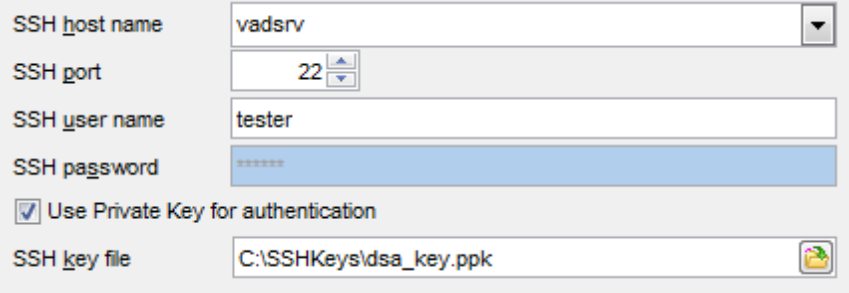

SSH (Secure Shell Host) протокол используется для повышения компьютерной безопасности при работе Unix-системами в Internet. SSH использует несколько алгоритмов шифрования разной степени надежности. Распространенность SSH связана еще и с тем, что многие Linux-подобные ОС (например, FreeBSD) включают в стандартную комплектацию SSH сервер. Для получения дополнительной информации Вы можете посетить https://www.openssh.com/. Опция SSH туннель в SQL Manager представляет собой средство организации безопасного доступа к серверу при работе по небезопасным каналам связи. Также Вы можете использовать SSH туннель для доступа к удаленным серверам, если по каким-либо причинам порт 3050 закрыт для внешних подключений. Соединение через SSH туннель выглядит следующим образом. Сначала устанавливается соединение и производится процедура аутентификации между встроенным в SQL Manager for InterBase/Firebird SSH клиентом и удаленным SSH сервером, затем вся исходящая и входящая информация между программой и сервером передается через SSH сервер с использованием коммуникационного порта (обычно 22), а SSH сервер транслирует информацию уже непосредственно серверу баз данных. Чтобы зарегистрировать базу данных, соединение к которой должно выполняться с использованием SSH туннеля, Вы должны задать следующие параметры при регистрации базы данных:

**SSH Host** - имя машины (IP-адрес), на которой установлен сервер SSH. **SSH Port** - порт SSH сервера на удаленном хосте (по умолчанию равен 22). **SSH User Name** - имя пользователя на сервере (пользователь SSH сервера, а не сервера InterBase/Firebird).

**SSH Password** - пароль пользователя SSH сервера.

Имейте в виду, что в случае использования SSH туннелирования имя хоста должно быть задано относительно сервера SSH. Например, если InterBase/Firebird и SSH сервер установлены на одном компьютере, следует указать 'localhost' в качестве имени хоста вместо имени внешнего хоста или IP адреса.

Если установлен флажок **Use Private Key for authentication**, то в поле SSH key file можно указать ключевой файл для аутентификации.

Следующий шагиоз

## **4.1.3 Параметры SSL**

Настройки SSL позволяют вам подключаться к серверу по зашифрованному каналу для повышения безопасности.

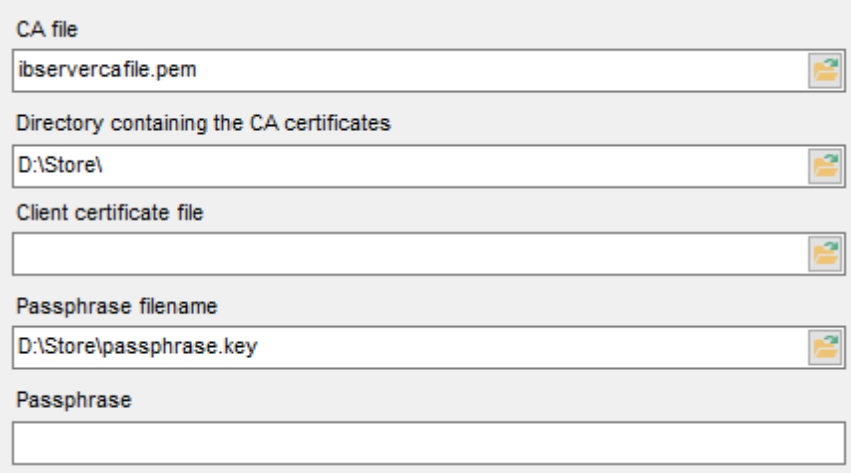

#### **Client certificate**

Задайте полный путь к SSL-сертификату на клиентском компьютере.

### **Passphrase file**

Задайте полный путь к файлу, содержащему ключевую парольную фразу.

#### **Passphrase**

Введите пароль с парольной фразой.

### **CA file**

Укажите имя файла центра сертификации.

#### **CA path**

Задайте путь для расположения файла центра сертификации.

Следующий шаги03

## **4.1.4 Задание параметров регистрации**

На последнем шаге задайте дополнительные параметры регистрации сервера.

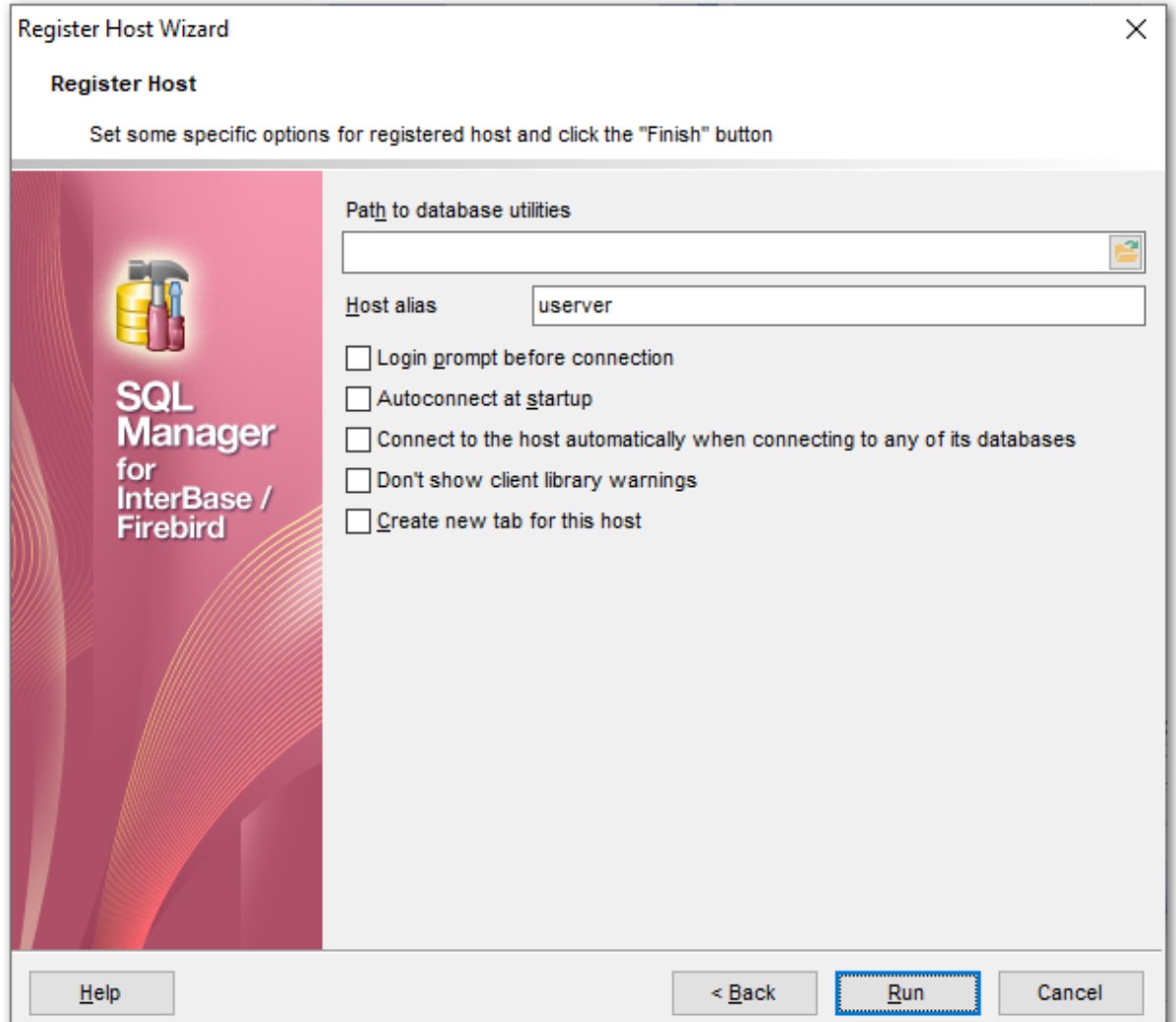

Путь к утилитам базы данных можно указать в поле **Path to database utilities**. Имеются в виду утилиты командной строки, входящие в пакет IB/FB клиента или сервера.

Укажите псевдоним для текущего хоста в поле **Host alias**, который будет отображаться в Проводнике БД.

**Login prompt before connection** -если Вы не хотите хранить пароль, то устанавливайте этот флажок и каждый раз при подключении пароль будет запрашиваться заново.

**Autoconnect on startup** - при запуске программы SQL Manager for InterBase/ Firebird связь с этой базой данных будет устанавливаться автоматически.

**Connect to the host automatically when connecting to any its database** подключаться к серверу автоматически, если установлено соединение с одной из его баз данных.

**Don't show client library warnings** - не показывать предупреждения клиентской библиотеки.

**Create new tab for this host** - создавать ли отдельную вкладку для этого 78сервера.

Чтобы зарегистрировать сервер, нажмите кнопку **Finish**.

# **4.2 Мастер создания баз данных**

Мастер создания баз данных **Create Database Wizard** автоматически генерирует SQL скрипт для создания новой базы данных и выполняет его на сервере. Если сервер не зарегистрирован, то перед созданием базы данных нужно зарегистрировать сервер 96

Вызывается мастер командой **Create Database...**, которая присутствует в:

- главном меню программы **Database | Create Database,**
- на панели инструментов **SQL Manager for InterBase/Firebird**,
- на <u>панели инструментов проводника</u>|87<sup>9</sup>,
- на <u>панели рабочего стола</u>| 48 .

Если для создания базы Вы используете команду **Create Database...**, то создание будет проходить только с использованием мастера.

Если же Вы не хотите использовать мастер, или у Вас есть готовый SQL скрипт, то можете воспользоваться редактором <mark>выполнения скриптов</mark>ыя.

Мастер состоит из следующих шагов:

выбор сервера 106

.

- <u>Задание основных параметров базы данных</u>|110
- <mark>Задание файлов базы данных</mark>112
- Просмотр результата 114

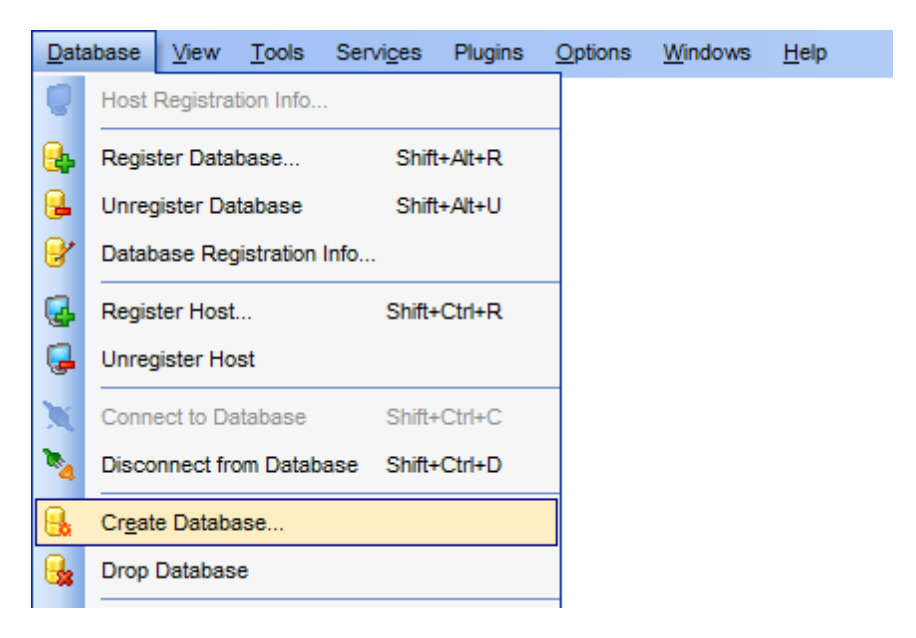

#### **Смотрите также:**

Мастер регистрации баз данных 115 Регистрационная информация баз данных 123 Параметры базы данных 154

## **4.2.1 Выбор сервера**

На первом шаге необходимо указать сервер, на котором будет располагаться создаваемая база данных.

Из раскрывающегося списка **Host name** выберите нужный сервер.

Если необходимо зарегистрировать новый хост и создать базу данных, переключитесь на **Database will be created on a new host**. База данных будет зарегистрирована на этом хосте.

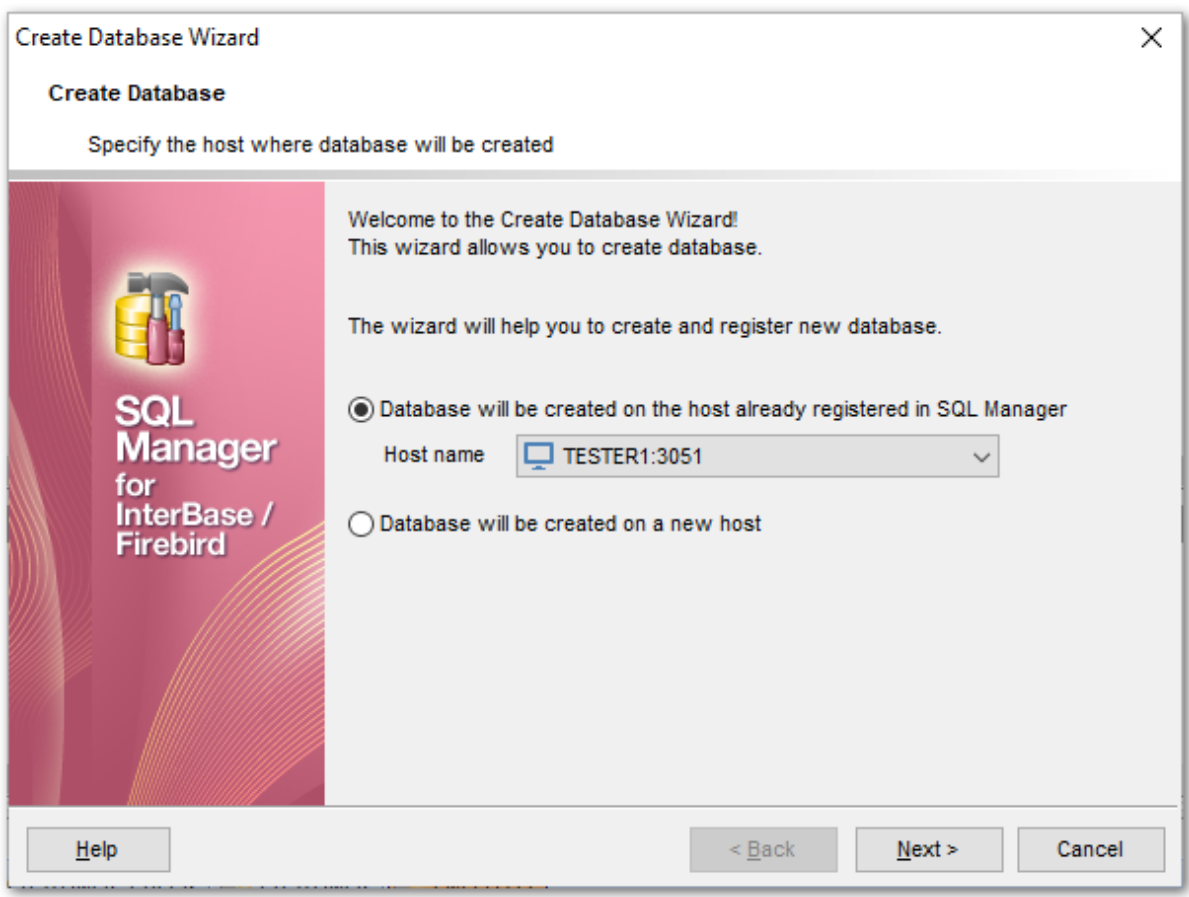

Следующий шагиот

## **4.2.2 Задание параметров соединения для нового сервера**

Если на <u>первом шаге</u>|108 Вы указали, что сервер не зарегистрирован, то на втором шаге необходимо будет указать параметры соединения с сервером.

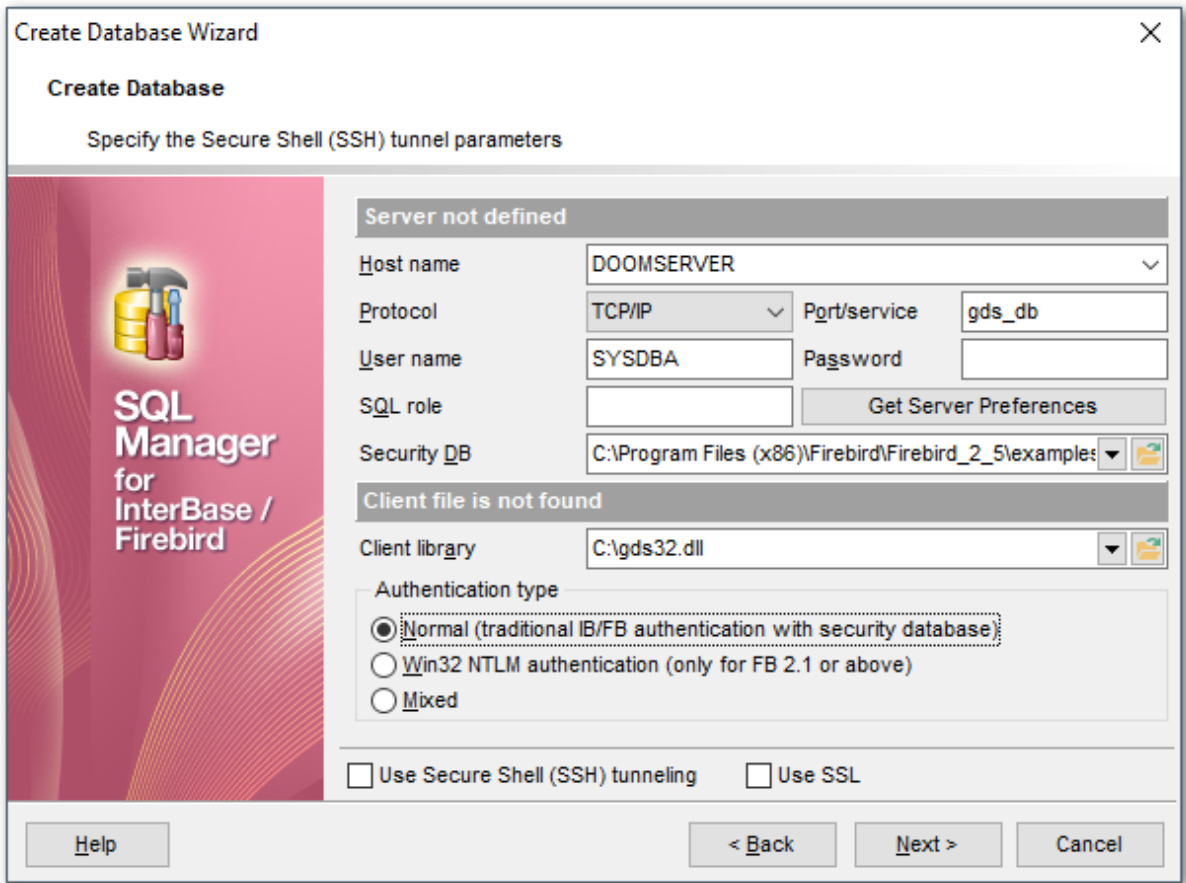

В разделе **Server** задайте параметры подключения сервера.

Имя сервера выберите из раскрывающегося списка **Host name**. Если в этом списке нет нужного вам сервера, то укажите его в этом поле.

Из раскрывающегося списка **Protocol** выберите протокол соединения с сервером. В поле **Port/service** укажите порт или имя службы.

Имя пользователя и пароль задайте в полях **User name** и **Password** соответственно. В поле SQL role можно задать <u>роль</u> 686 пользователя.

Нажатие на кнопку **Get Server Preferences** позволяет автоматически выполнить следующие операции:

- получить версию сервера,
- определить Security DB, если это возможно, так как не все сервера позволяют выполнить эту операцию.
- подобрать клиентскую библиотеку автоматически (в соответствии с версией сервера). Автоматически ищет в следующих местах:
	- в путях, которые сохранены в MRU поля **Client library**,
	- в папке библиотеки, указанной в поле **Client library**,
	- рекурсивно в корневой папке регистрируемого сервера (если он локальный и если папка определена),
	- в корневой папке SQL Manager for InterBase/Firebird,

## **108 SQL Manager for InterBase/Firebird - User's Manual**

- в путях, указанных в переменной окружения Path,

- рекурсивно в корневых папках прочих установленных локально серверов,

- в System32

- в Windows.

Из файлов, обнаруженных в этих папках, выбирается наиболее подходящий по версии.

определить тип аутентификации.

Из раскрывающегося списка **Security DB** выберите базу данных безопасности серверов IB и FB. Также, Вы можете выбрать эту базу данных с помощью диалогового окна, открывающегося при нажатии на кнопку **.** 

В разделе **Client** укажите настройки клиента.

В поле **Client library** задайте библиотеку gds32.dll или fbclient.dll. Это можно сделать с помощью кнопки **и** или выбрав нужную библиотеку из раскрывающегося списка. В список попадет библиотека, которая раньше уже использовалась. Клиентская библиотека должна находиться на клиентской машине, соответственно, путь до нее должен быть локальным. Автоматически поиск клиентской библиотеки осуществляется с помощью кнопки **Get Server Preferences**.

В разделе **Authentication type** укажите тип аутентификации на сервере. **Normal (traditional IB/FB authentication with security database)** - стандартная авторизация с использованием базы данных безопасности серверов IB и FB. **Win32 NTLM authentication (only FB 2.1 or above)** - **Win32 NTLM** аутентификация пользователей (используется для серверов Firebird вер. 2.1 и выше). **Mixed** - смешанная.

Если необходимо, использовать туннелирование для передачи данных, то установите флажок **Use Secure Shell (SSH) tunneling**.

Для подключения по зашифрованному каналу, включите опцию **Use SSL**.

Проверить соединение можно, нажав кнопку **Test connection**.

При регистрации **Embedded** сервера некоторые поля становятся недоступными для редактирования, так как все параметры подключения к серверу содержатся в клиентских библиотеках, указываемых в разделе **Client**.
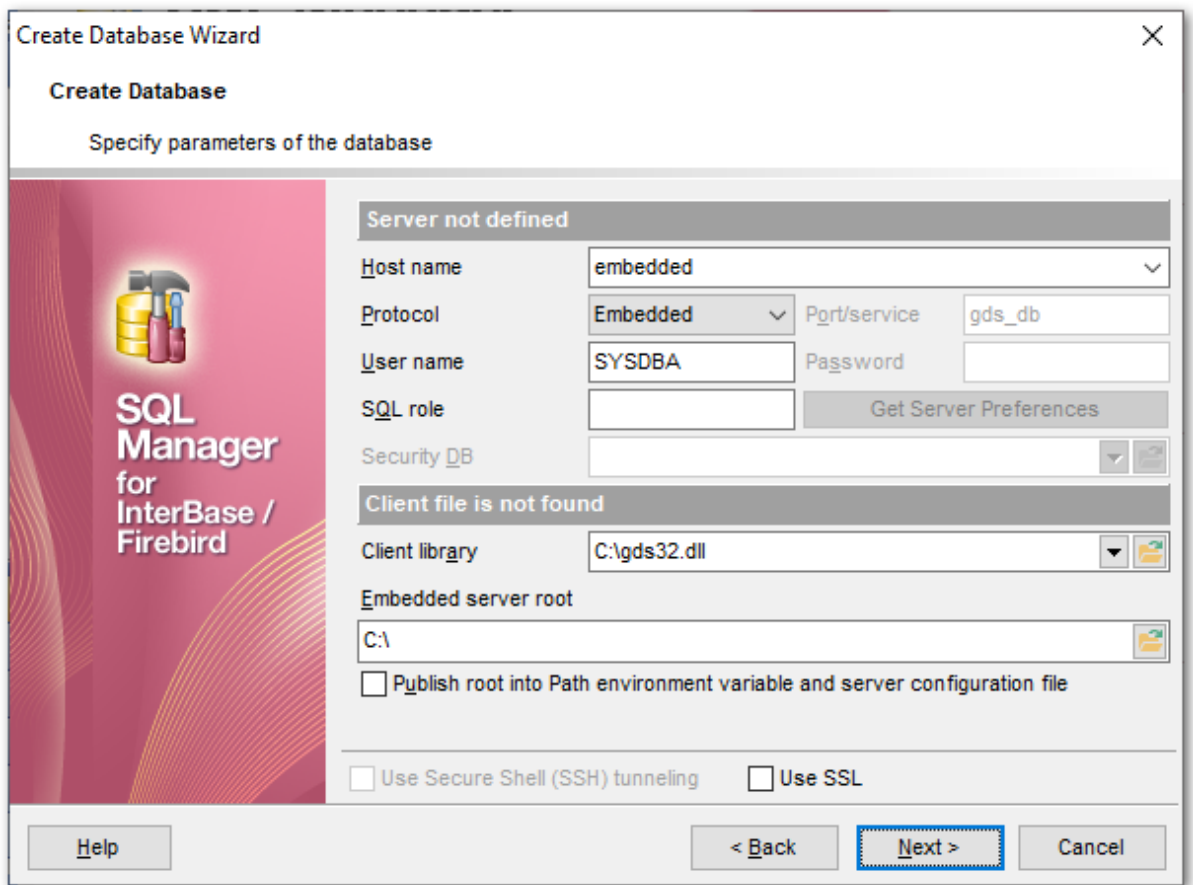

Для **Embedded** сервера необходимо указать клиентскую библиотеку в поле **Client library**. Это можно сделать с помощью кнопки **В** или выбрав нужную библиотеку из раскрывающегося списка.

Папку, в которой содержатся дополнительные вспомогательные библиотеки **Embedded** сервера, задайте в поле **Embedded server root**. (Эти библиотеки могут находиться в директории, отличной от той, в которой содержится клиентская библиотека **Embedded** сервера).

Если установлен флажок **Publish root into Path environment variable and server configuration file**, то путь к директории, указанной в поле **Embedded server root**, будет добавлен в переменную окружения Path.

Если Вы хотите использовать локальные утилиты (например, gbak.exe) то рекомендуется библиотеку fbembed.dll переименовать в fbclient.dll, а утилиты разместить в той же папке, что и библиотеки embedded сервера.

Следующий шаги

# **4.2.3 Задание основных параметров базы данных**

На втором шаге необходимо задать основные свойства создаваемой базы данных.

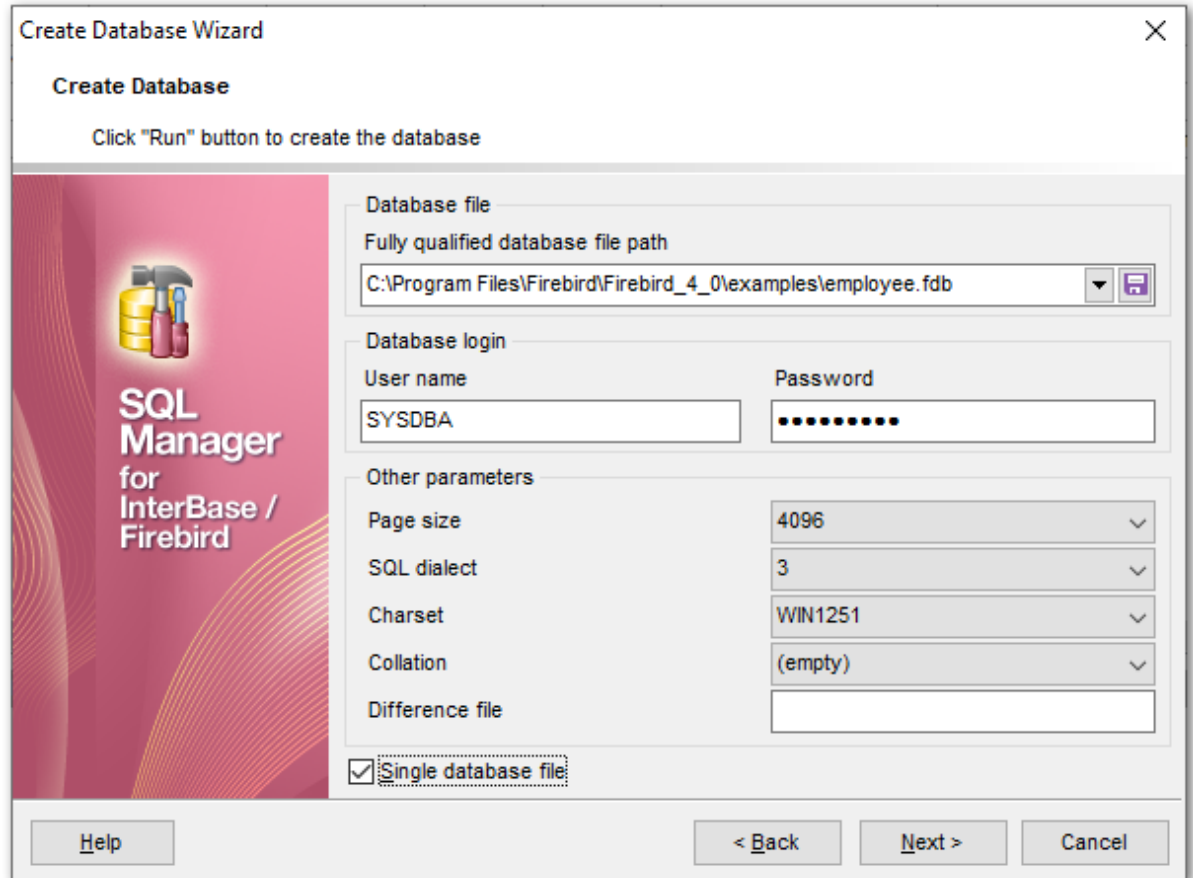

В поле **Fully qualified database file path** укажите полный путь и сам файл базы данных, относительно сервера.

В разделе **Database login** укажите имя и пароль пользователя, создающего базу данных на сервере.

**User name** - имя пользователя. **Password** - пароль.

**Page size** - размер страницы по умолчанию для новой базы данных.

Из раскрывающегося списка **SQL dialect** выберите диалект SQL.

# **SQL dialect Используется для**

- 1 для сервера InterBase до версии 5.5 включительно.
- 3 для сервера InterBase 6.0.

Из раскрывающегося списка **Charset** выберите кодировку. Если кодировка выбрана не будет (значение NONE), а для базы данных создана в значении, отличном от NONE - при подключении будет выведено соответствующее предупреждение.

В списке **Collation** выберите подходящий параметр сортировки.

Необязательное предложение Difference file задаёт путь и имя дельта файла, в который будут записываться изменения, внесённые в БД после перевода её в режим «безопасного копирования» («сору-safe»).

• Если Вы хотите хранить базу данных в нескольких файлах, то не устанавливайте флажок Single database file.

Если эта опция выключена, то следующим шагом будет Задание файлов базы данных 112, где Вы можете задать параметры вторичных файлов создаваемой базы данных

Следующий шаг 112

#### 112 SQL Manager for InterBase/Firebird - User's Manual

#### $4.2.4$ Задание файлов базы данных

Задайте параметры дополнительного файла базы данных Этот шаг становится доступен только в том случае, если на предьщущем шаге по Вы не установили флажок **d** Single database file.

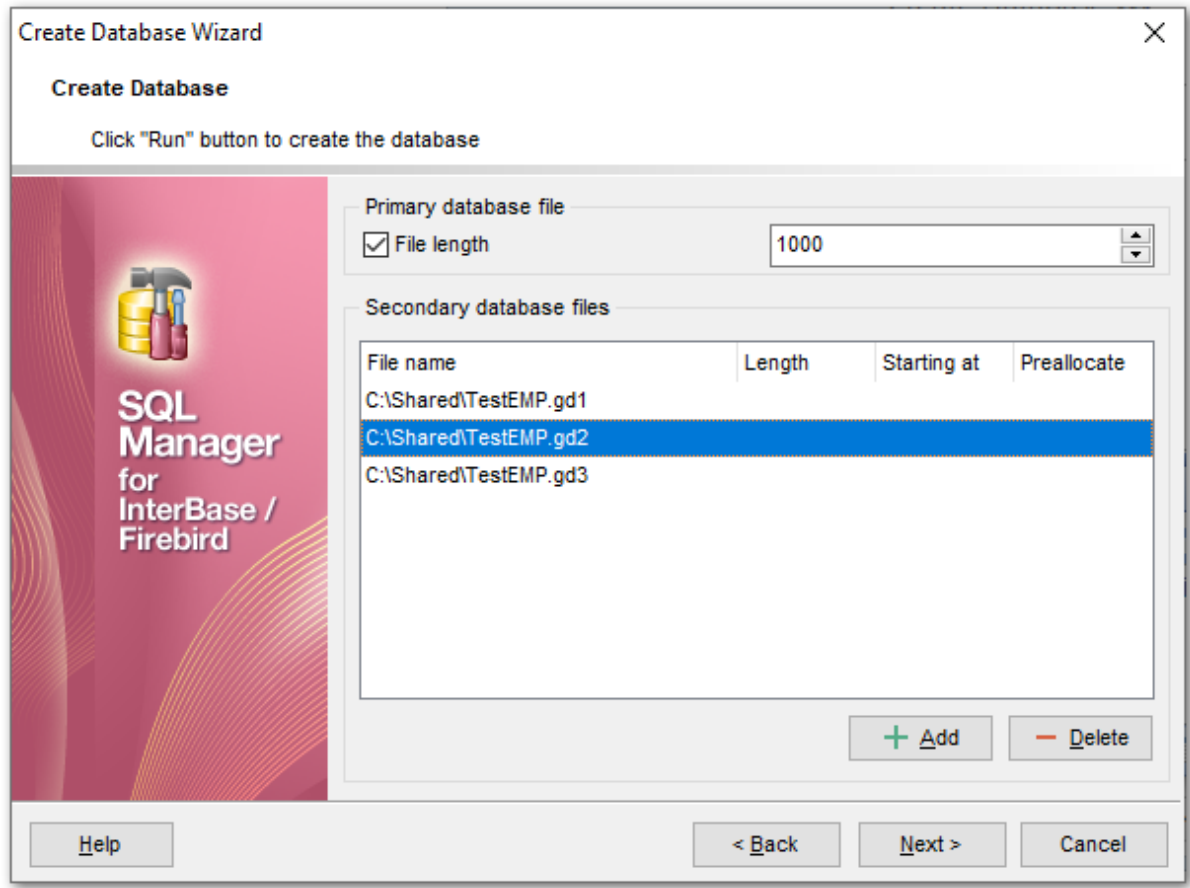

#### **Primary database file**

В этом разделе задайте параметры основного файла базы данных.

#### **▼** File length

Позволяет вручную задать длину основного файла БД. В соответствующем поле укажите длину основного файла.

#### **Secondary database files**

В данном разделе вы можете задать дополнительные файлы базы данных и их параметры.

В основном списке отображаются уже добавленные файлы. С помощью кнопки Add Вы добавляете указанный файл в список дополнительных файлов. Если из списка нужно удалить файл, то воспользуйтесь кнопкой Delete.

Нажмите кнопку в поле File name для редактирования свойств файла: Fully qualified file path - Укажите полный путь к файлу • Starting at - начальная точка файла

Length - длина файла.

Следующий шагид

#### $4.2.5$ Выполнение операции

На последнем шаге Вы можете просмотреть полученный SQL скрипт.

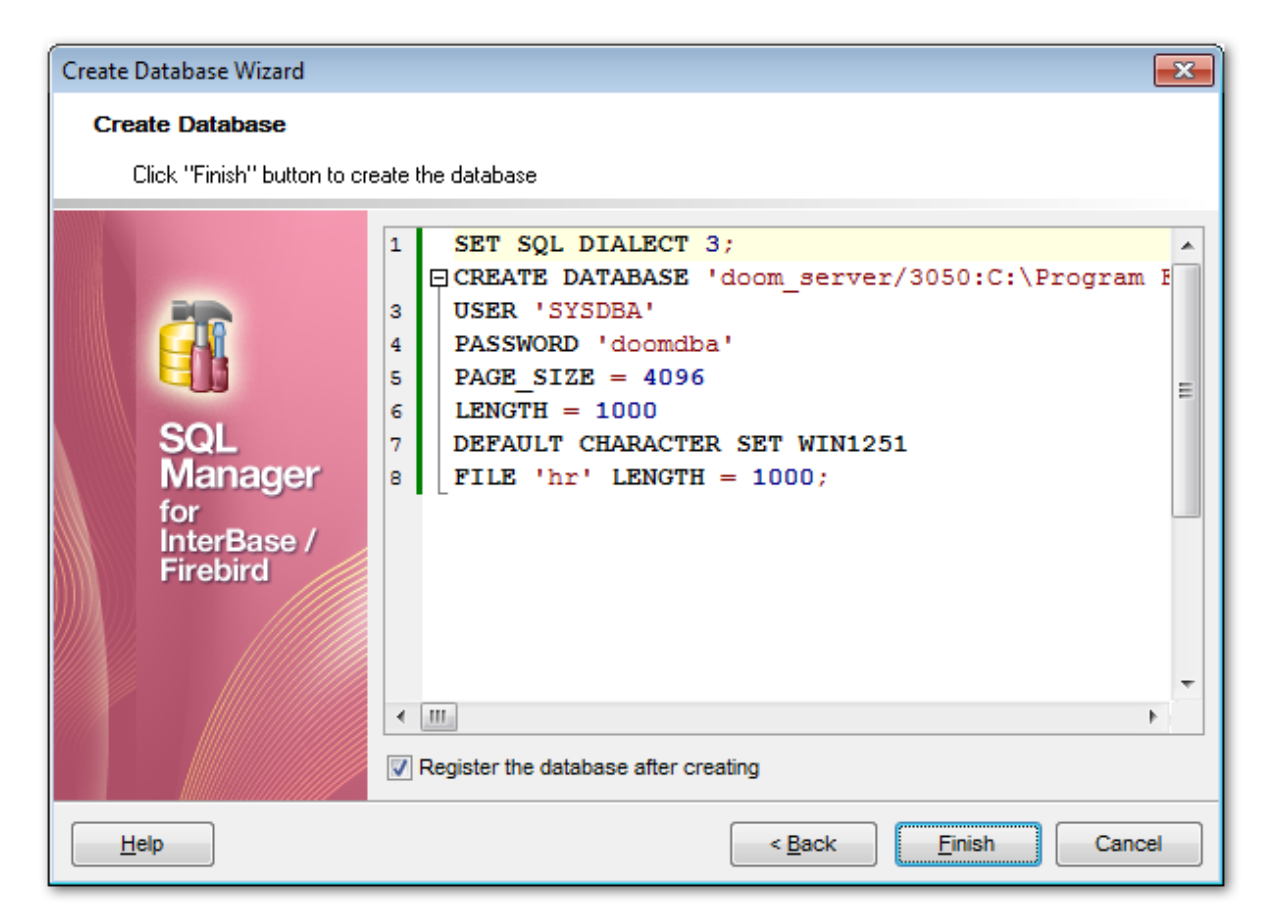

Для завершения операции создания базы данных нажмите кнопку Finish.

■ Если включена опция Register after creating, то после того, как база данных будет создана, откроется окно **Database Registration Info**[123], в котором можно будет отредактировать регистрационную информацию созданной базы данных

# **4.3 Мастер регистрации баз данных**

Мастер регистрации баз данных позволяет Вам зарегистрировать уже существующую базу данных в SQL Manager for InterBase/Firebird.

Вызывается мастер командой **Register Database...**, которая присутствует в:

- главном меню программы **Database | Register Database...**,
- на панели инструментов SQL Manager for InterBase/Firebird,
- в <u>контекстном меню баз данных</u>|s8 ,
- вызывается сочетанием клавиш Shift+Alt+R.

Мастер состоит из следующих шагов:

- <u>Указание сервера баз данных</u>116
- <mark>Задание параметров соединения</mark>|117
- <u>Задание параметров регистрации</u>|121

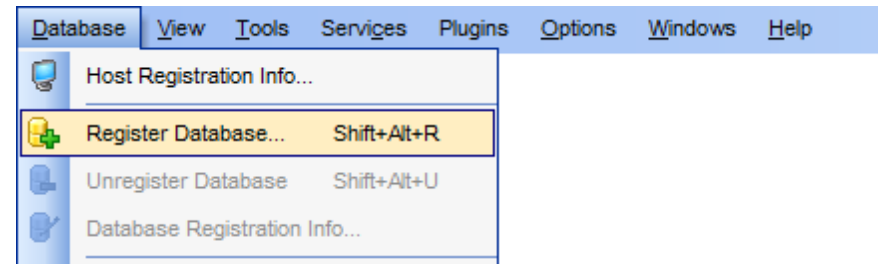

#### **Смотрите также:**

Мастер создания баз данных 105 Регистрационная информация баз данных 123 Параметры базы данных 154

**116 SQL Manager for InterBase/Firebird - User's Manual**

# **4.3.1 Указание сервера баз данных**

На первом шаге необходимо выбрать сервер, на котором находится регистрируемая база данных.

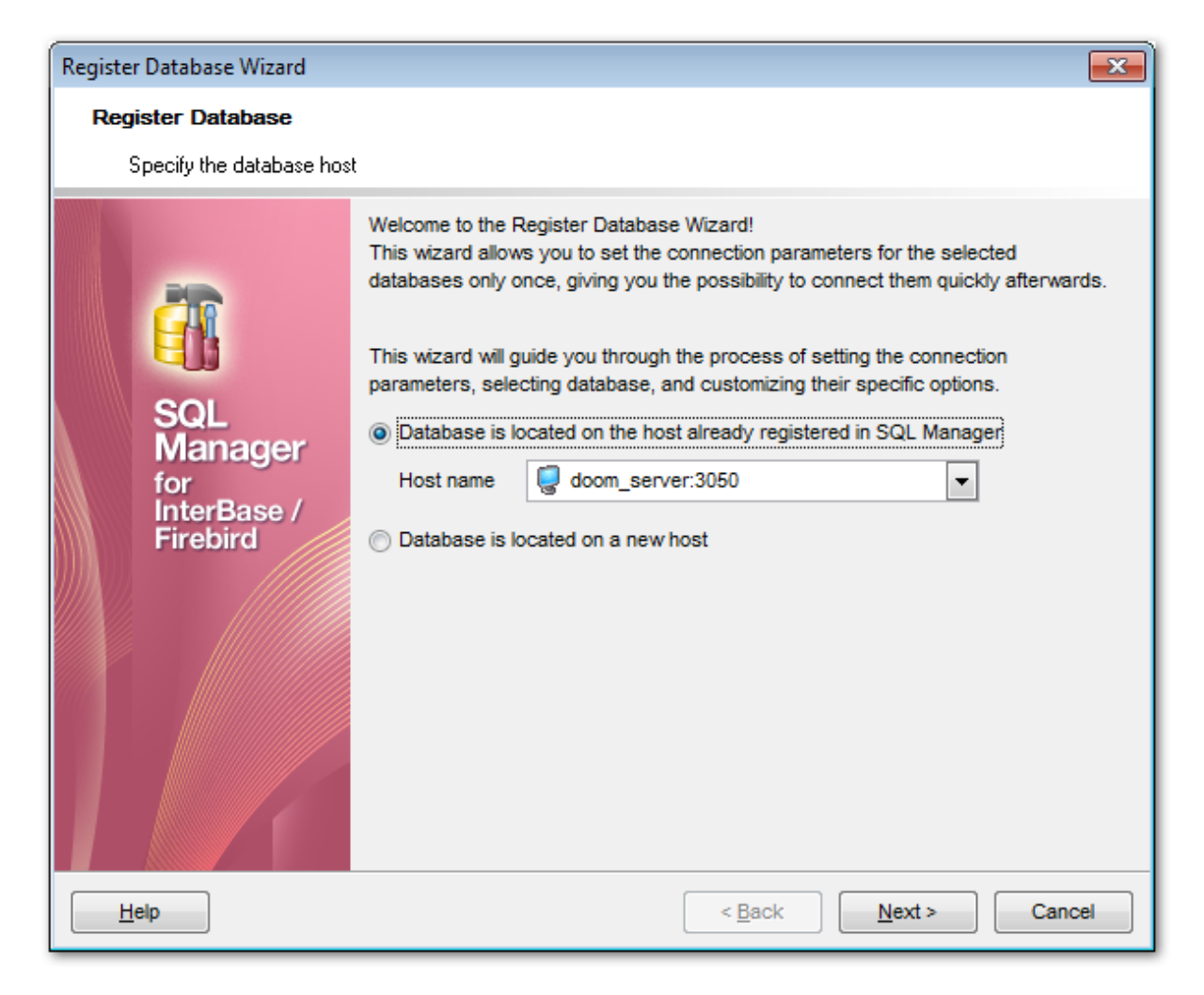

Если указать **Database is located on the host already registered in SQL Manager**, то из раскрывающегося списка **Host name** можно выбрать один из зарегистрированных серверов.

Если база данных располагается на незарегистрированном сервере, то выберите **Database is located on new host**.

Cледующий шаг<sup>ի17</sup> при выборе **Database is located on the host already registered in SQL Manager** Следующий шаг<sup>иза</sup>при выборе **Database is located on new host** 

# **4.3.2 Задание параметров соединения для зарегистрированного сервера**

Если на <u>первом шаге</u>|118 Вы указали, что сервер, на котором располагается база данных, уже зарегистрирован, то на втором шаге необходимо будет указать только имя пользователя, пароль и роль для доступа к серверу.

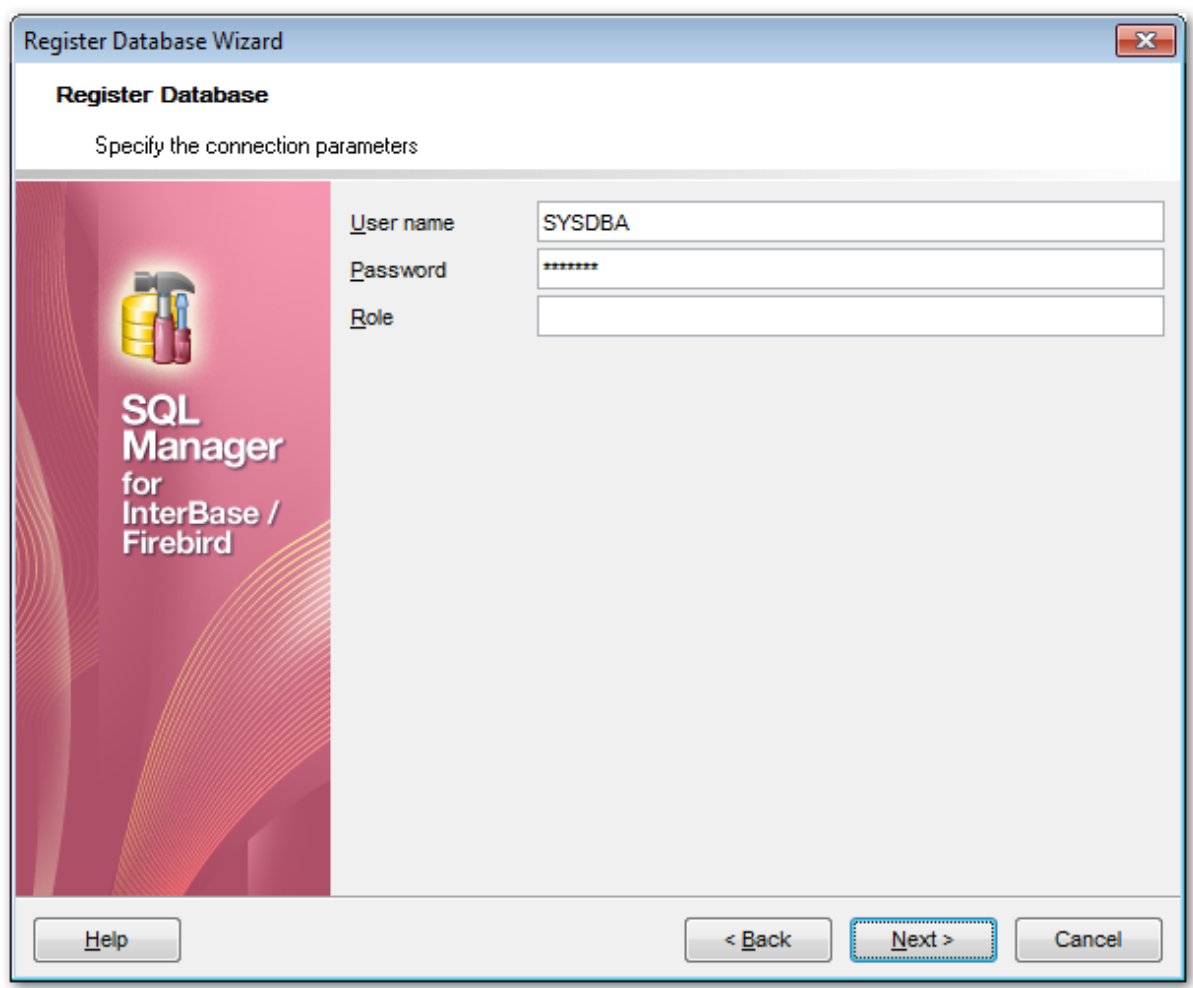

**User name** - имя пользователя. **Password** - пароль. **Role** - <u>роль</u>686.

Этот шаг пропускается, если Вы регистрируете базу данных **Embedded** сервера.

<u>Следующий шаг</u>и2і

# **4.3.3 Задание параметров соединения для нового сервера**

Если на <u>первом шаге</u>|118 Вы указали, что сервер не зарегистрирован, то на втором шаге необходимо будет указать параметры соединения с сервером.

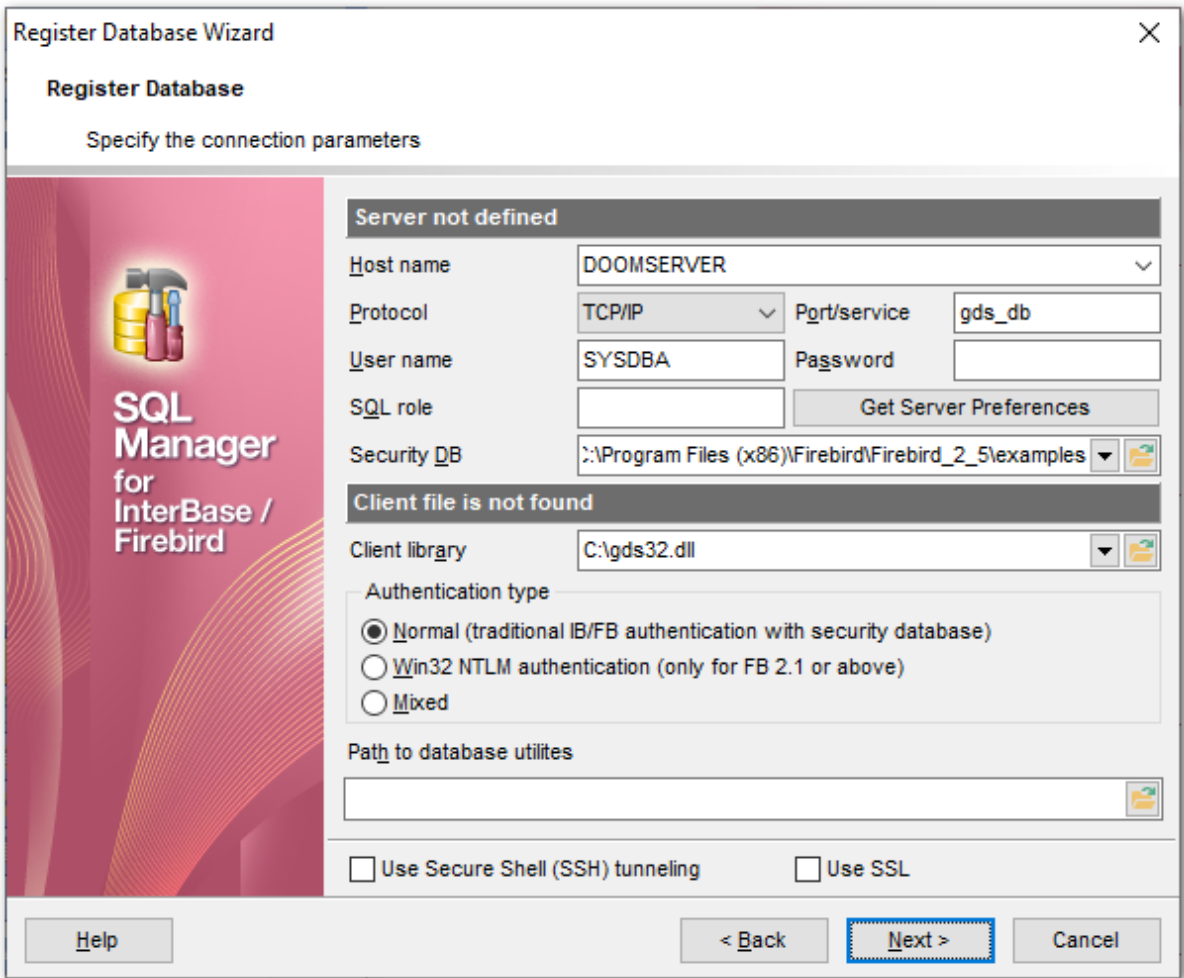

В разделе **Server** задайте параметры подключения сервера.

Имя сервера выберите из раскрывающегося списка **Host name**. Если в этом списке нет нужного вам сервера, то укажите его в этом поле.

Из раскрывающегося списка **Protocol** выберите протокол соединения с сервером. В поле **Port/service** укажите порт или имя службы.

Имя пользователя и пароль задайте в полях **User name** и **Password** соответственно. В поле SQL role можно задать <u>роль</u> 686 пользователя.

Нажатие на кнопку **Get Server Preferences** позволяет автоматически выполнить следующие операции:

- получить версию сервера,
- определить Security DB, если это возможно, так как не все сервера позволяют выполнить эту операцию.
- подобрать клиентскую библиотеку автоматически (в соответствии с версией сервера). Автоматически ищет в следующих местах:
	- в путях, которые сохранены в MRU поля **Client library**,
	- в папке библиотеки, указанной в поле **Client library**,

- рекурсивно в корневой папке регистрируемого сервера (если он локальный и если папка определена),

- в корневой папке SQL Manager for InterBase/Firebird,
- в путях, указанных в переменной окружения Path,
- рекурсивно в корневых папках прочих установленных локально серверов,

- в System32

- в Windows.

Из файлов, обнаруженных в этих папках, выбирается наиболее подходящий по версии.

определить тип аутентификации.

Из раскрывающегося списка **Security DB** выберите базу данных безопасности серверов IB и FB. Также, Вы можете выбрать эту базу данных с помощью диалогового окна, открывающегося при нажатии на кнопку **.** 

В разделе **Client** укажите настройки клиента.

В поле **Client library** задайте библиотеку gds32.dll или fbclient.dll. Это можно сделать с помощью кнопки **в** или выбрав нужную библиотеку из раскрывающегося списка. В список попадет библиотека, которая раньше уже использовалась. Клиентская библиотека должна находиться на клиентской машине, соответственно, путь до нее должен быть локальным. Автоматически поиск клиентской библиотеки осуществляется с помощью кнопки **Get Server Preferences**.

В разделе **Authentication type** укажите тип аутентификации на сервере. **Normal (traditional IB/FB authentication with security database)** - стандартная авторизация с использованием базы данных безопасности серверов IB и FB. **Win32 NTLM authentication (only FB 2.1 or above)** - **Win32 NTLM** аутентификация пользователей (используется для серверов Firebird вер. 2.1 и выше). **Mixed** - смешанная.

Если необходимо, использовать туннелирование для передачи данных, то установите флажок **Use Secure Shell (SSH) tunneling**.

Для подключения по зашифрованному каналу, включите опцию **Use SSL**.

Проверить соединение можно, нажав кнопку **Test connection**.

При регистрации **Embedded** сервера некоторые поля становятся недоступными для редактирования, так как все параметры подключения к серверу содержатся в клиентских библиотеках, указываемых в разделе **Client**.

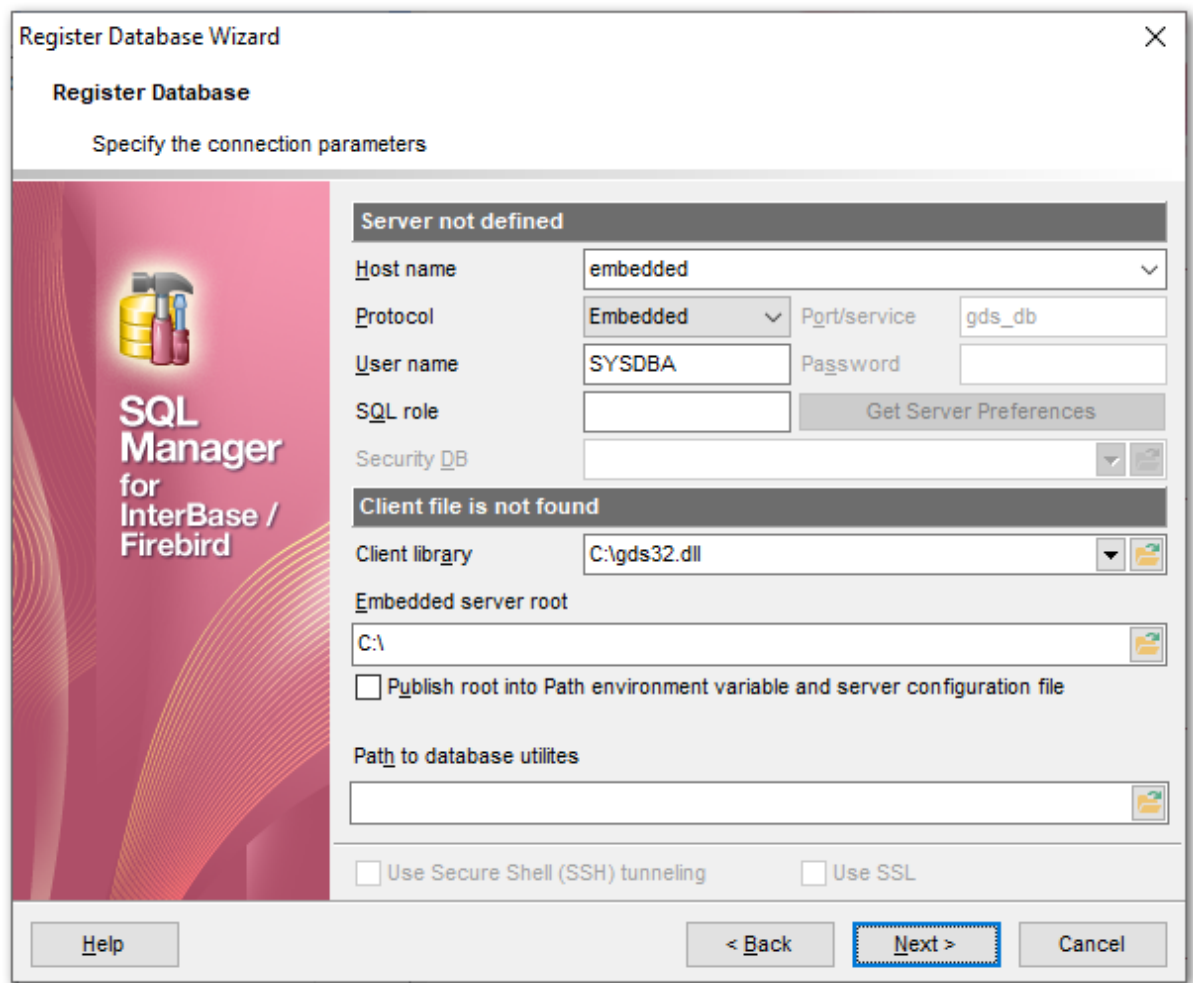

Для **Embedded** сервера необходимо указать клиентскую библиотеку в поле **Client library**. Это можно сделать с помощью кнопки **В** или выбрав нужную библиотеку из раскрывающегося списка.

Папку, в которой содержатся дополнительные вспомогательные библиотеки **Embedded** сервера, задайте в поле **Embedded server root**. (Эти библиотеки могут находиться в директории, отличной от той, в которой содержится клиентская библиотека **Embedded** сервера).

Если установлен флажок **Publish root into Path environment variable and server configuration file**, то путь к директории, указанной в поле **Embedded server root**, будет добавлен в переменную окружения Path.

Если Вы хотите использовать локальные утилиты (например, gbak.exe) то рекомендуется библиотеку fbembed.dll переименовать в fbclient.dll, а утилиты разместить в той же папке, что и библиотеки embedded сервера.

Следующий шаг<sup>121</sup>

# **4.3.4 Задание параметров регистрации**

На этом шаге необходимо задать некоторые специальные опции регистрируемой базы данных.

В поле **Database name** необходимо ввести путь к регистрируемой базе данных.

Выпадающий список содержит пути, введённые ранее. Кнопка В может быть использована только в случае, если IB/FB сервер установлен локально. (В списке отображаются последние введенные базы данных).

В поле **Database alias** указать псевдоним базы данных, то есть, под каким названием она будет отображаться в проводнике баз данных SQL Manager for InterBase/Firebird. По умолчанию псевдоним состоит из имени базы данных и имени сервера. Из раскрывающегося списка **Charset** выберите кодировку. Для корректного отображения существующих данных необходимо, чтобы кодировка Charset совпадала с кодировкой, в которой создана база данных. Если кодировка выбрана не будет (значение NONE), а для базы данных создана в значении, отличном от NONE - при подключении будет выведено соответствующее предупреждение. Также, Вы можете автоматически установить кодировку, заданную для базы данных, нажав на кнопку **Get default**.

Проверить, существует ли соединение с базой данных, можно с помощью кнопки **Test Connection**.

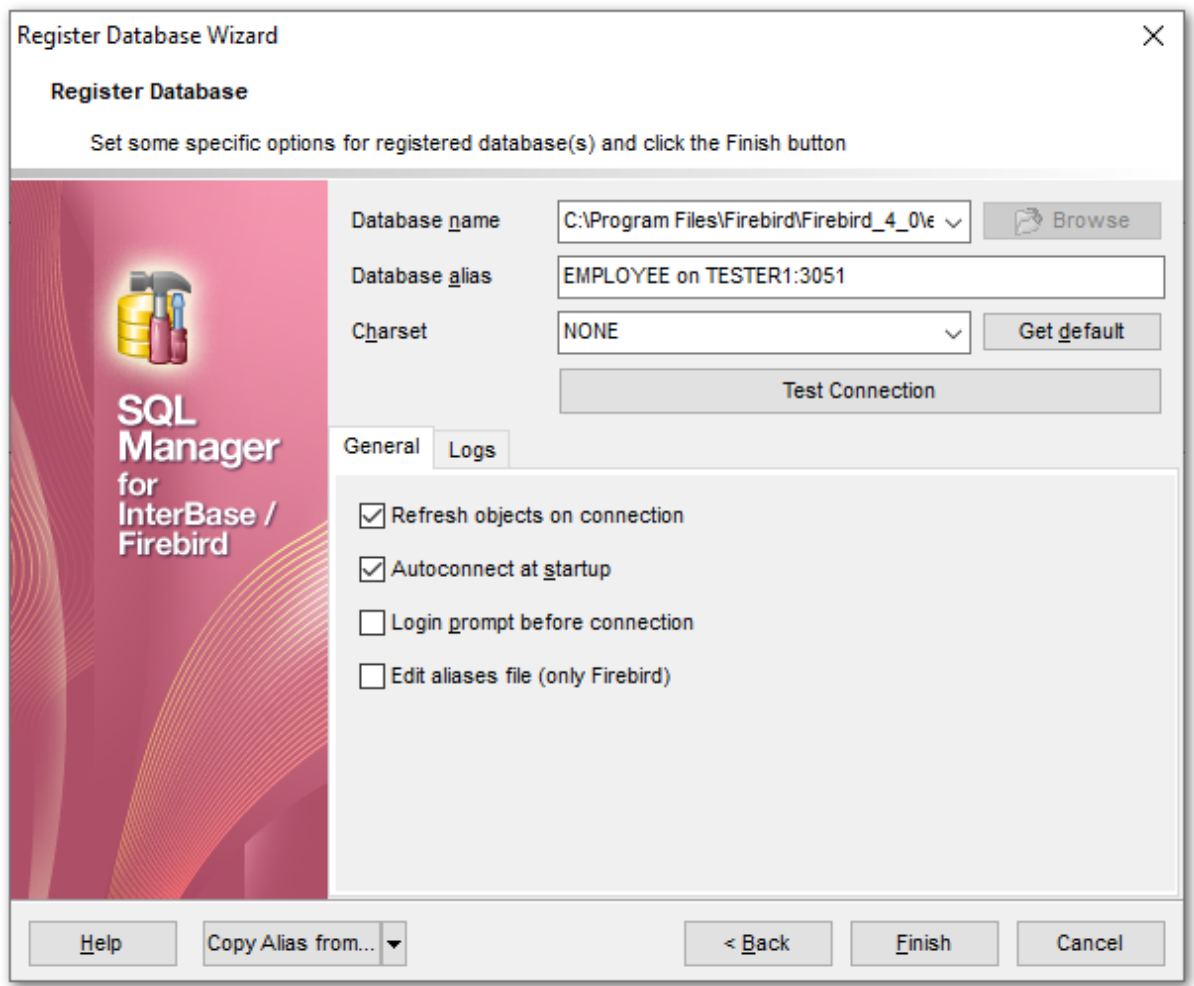

На закладке General выбираете набор символов шрифтов - Font charset. С помощью флажков отмечаете необходимые действия, которые будут произведены с базой данных:

**Z** Refresh objects on connection - получать информацию о всех объектах базы данных при подключении.

**Autoconnect on startup** - при запуске программы SQL Manager for InterBase/ Firebird связь с этой базой данных будет устанавливаться автоматически.

**Z Edit aliases file (only Firebird)** - редактировать файл псевдонимов (только для сервера Firebird).

**I Login prompt before connection** -если Вы не хотите хранить пароль, то устанавливайте этот флажок и каждый раз при подключении пароль будет запрашиваться заново.

#### Закладка Logs

■ Если Вы хотите вести журнал изменений, происходивших с метаданными, то установите флажок Enable log of metadata changes, и укажите, в какой файл следует записывать изменения.

• Если же хотите вести статистику по исполнению SQL скриптов, то активируйте функцию Enable log of Query Editor queries.

В поле Log file укажите, в какой файл сохранять эту статистику.

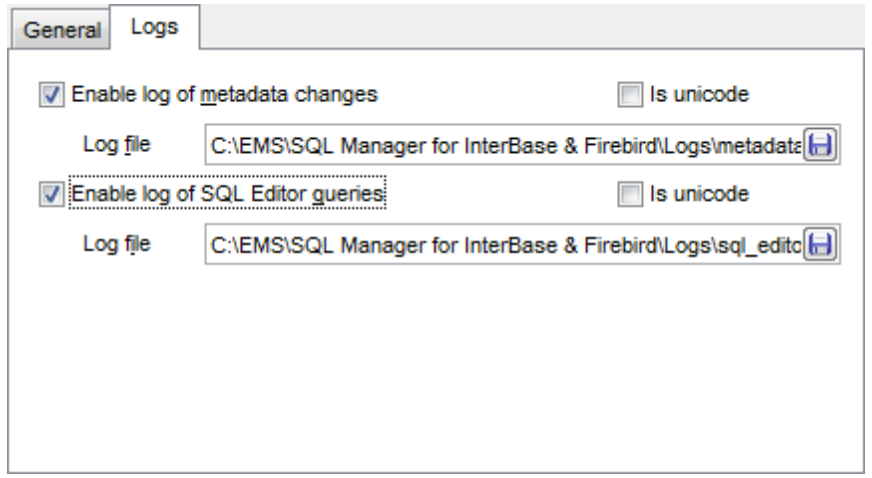

И Если установлен флажок Is unicode, то файл будет генерироваться в кодировке Unicode.

Кнопка Copy Alias From позволяет скопировать все настройки из другой базы данных, которую можно выбрать из раскрывающегося списка, открывающегося по нажатию на кнопку **| .**.

Чтобы завершить процесс регистрации базы данных, нажмите кнопку Finish.

 $123$ 

#### 4.4 Регистрационная информация баз данных

Регистрационная информация базы данных - это определяющие ее характеристики. Их устанавливают отдельно для каждой базы данных. Эти параметры уникальны и не влияют на другие базы данных. Открыть это окно можно при помощи пункта контекстного меню базы данных 58 Database Registration Info, как для подключенной 73, так и для неподключенной базы данных.

Настройки подключения 124 Опции общего назначения 126 Опции отображения 128 Параметры системных объектовизд Сетка данных 132 Свойства данных 134 Транзакции 136 События 138 Директории, используемые по умолчанию 140 <u>Журналы регистрации 142</u> Поиск опций 837

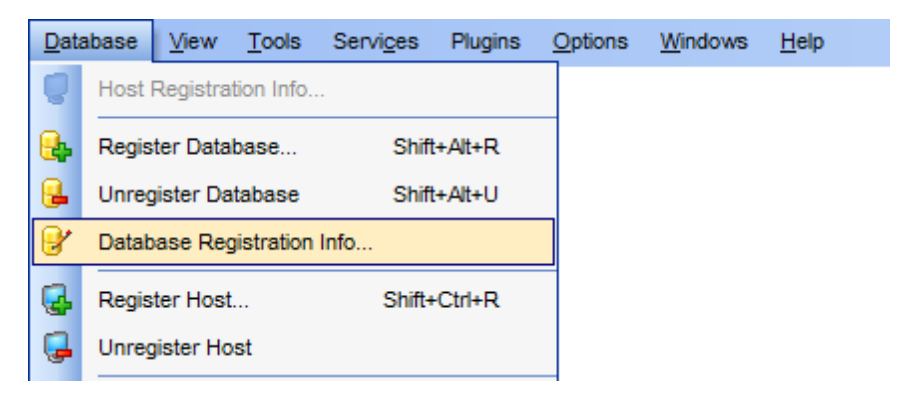

В этом разделе задаются текущие значения параметров баз данных, а умолчания для вновь регистрируемых задаются на вкладке Data options<sup>[74]</sup> в Environment Options[69].

Смотрите также: Мастер создания баз данных 105 Мастер регистрации баз данных 115 Параметры базы данных 154

# **4.4.1 Настройки подключения**

На этой вкладке можно изменить настройки базы данных для подключения к серверу.

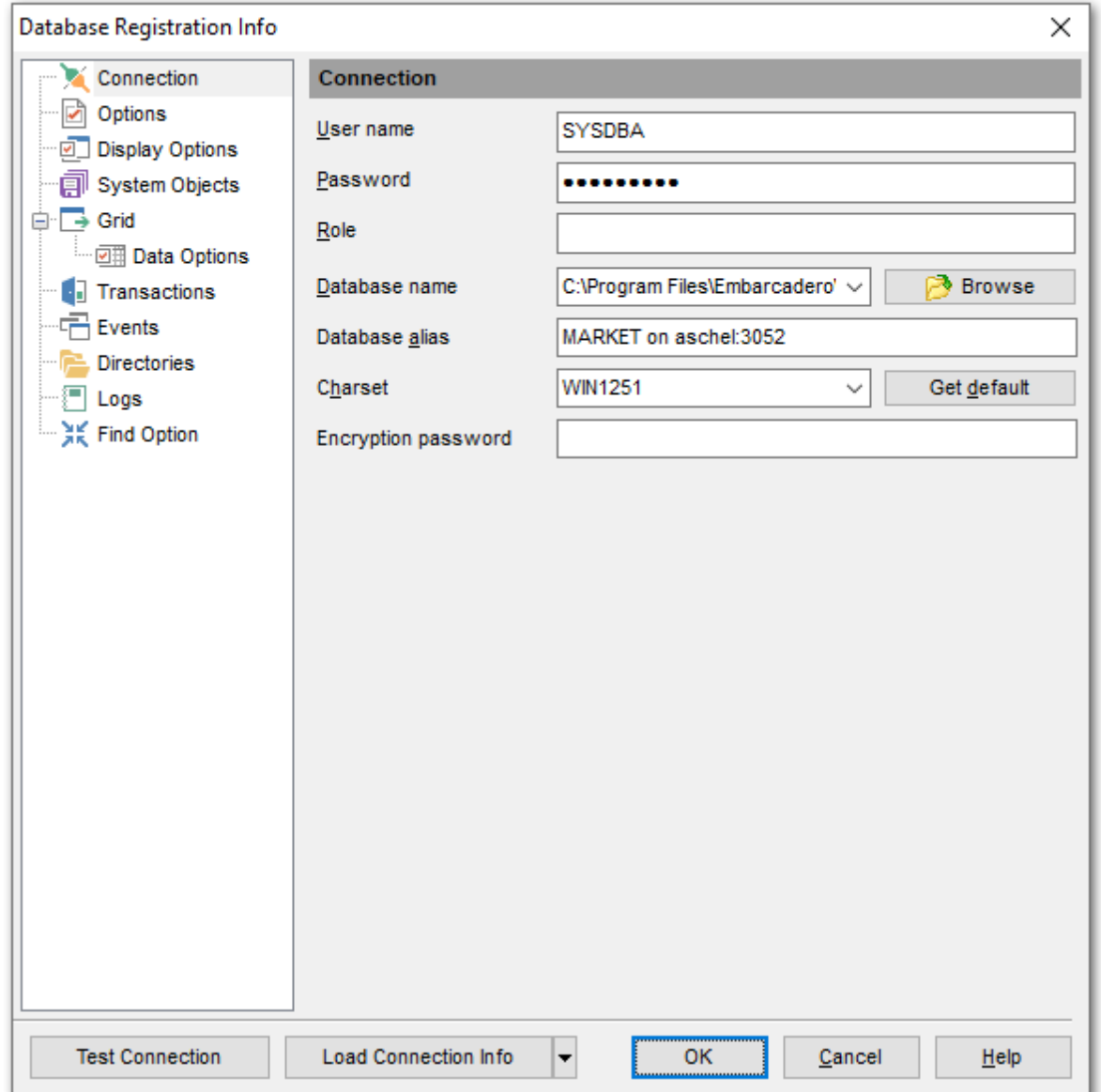

#### **User name**

Укажите имя пользователя.

# **Password**

Введите пароль для подключения к БД.

#### **Role**

Укажите роль пользователя.

#### **Database name**

Выберите нужную базу данных.

#### **Database alias**

Укажите псевдоним, под которым база данных будет отображаться в <u>проводнике</u>|69 .

#### **Сharset**

Выберите набор символов для кодовой страницы и порядка сопоставления символьных данных для работы с данными в Юникоде и других форматах. Также, Вы можете автоматически установить кодировку, заданную для базы данных, нажав на кнопку **Get default**.

#### **Encryption password**

Позволяет подключаться к базам данных InterBase сервера с использованием System Encryption Password.

Кнопка **Load Connection Info** позволяет скопировать все настройки из другой базы данных, которую можно выбрать из раскрывающегося списка.

#### **126 SQL Manager for InterBase/Firebird - User's Manual**

# **4.4.2 Опции общего назначения**

На этой вкладке задайте основные параметры базы данных.

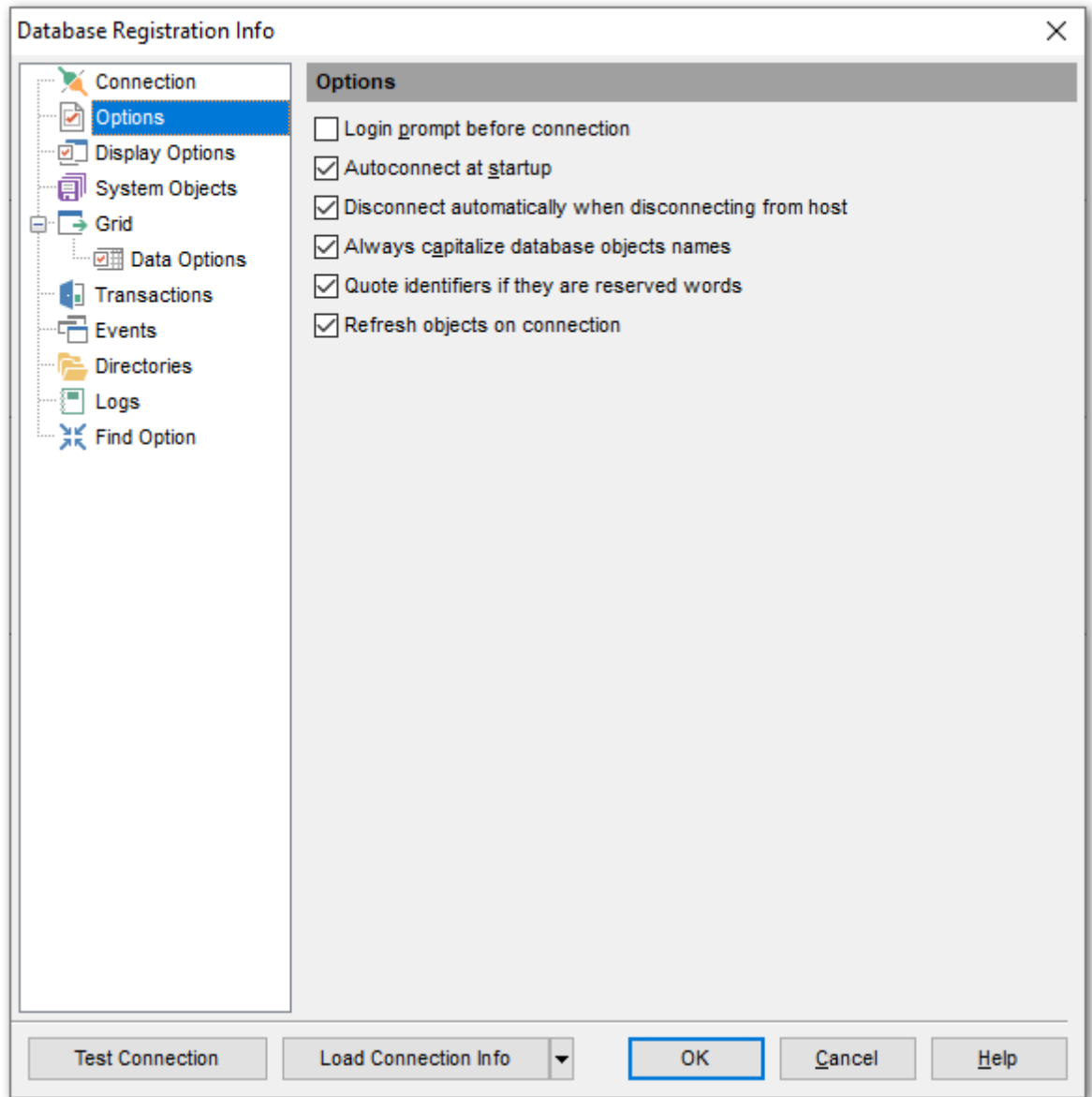

#### **Login prompt before connection**

Если Вы не хотите хранить пароль, то устанавливайте этот флажок, и каждый раз при подключении SQL Manager будет предлагать ввести имя пользователя и пароль заново.

#### **Autoconnect on startup**

При запуске программы SQL Manager for InterBase/Firebird связь с этой базой данных будет устанавливаться автоматически.

#### **Disconnect automatically when disconnecting from host**

Отключаться от базы автоматически, если происходит отключение от сервера.

#### **Always capitalize database objects names**

Преобразовывать из строчных в заглавные (прописные) буквы в названиях объектов базы данных.

#### **Quote identifiers if they are reserved words**

Если установлен этот флажок, то идентификаторы будут заключены в кавычки, если они являются зарезервированными словами.

# **Refresh objects on connection**

Получать информацию о всех объектах базы данных при подключении.

**128 SQL Manager for InterBase/Firebird - User's Manual**

# **4.4.3 Опции отображения**

Настройки отображения объектов базы данных.

#### **Use custom color for DB editors**

Включите опцию и выберите цвет шрифта, которым будут отображаться вкладки объектов и редакторов выбранной БД.

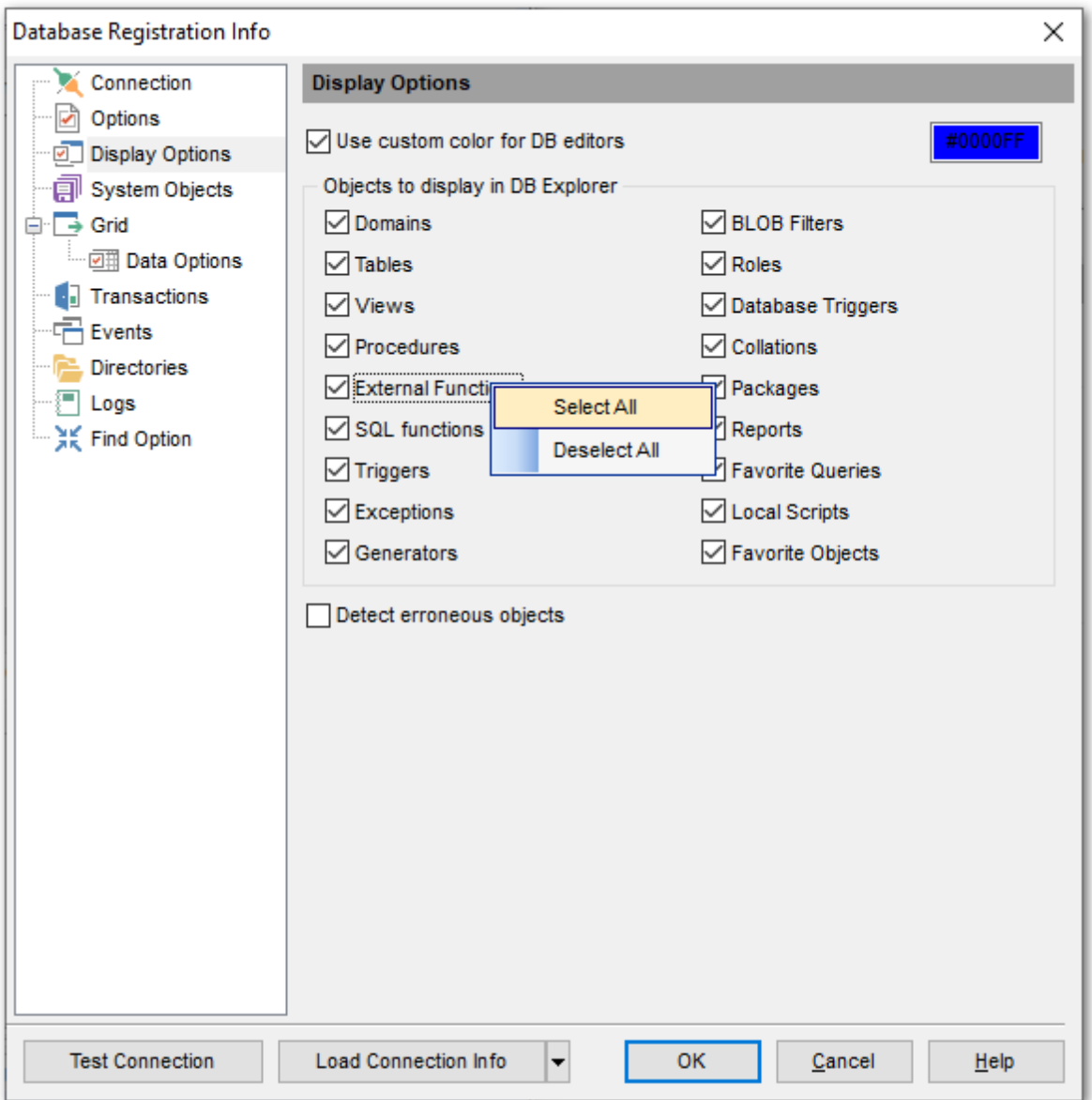

Если установить флажок, то этот тип объектов будет отображаться в проводнике баз данных. По умолчанию отображаются все объекты.

С помощью контекстного меню Вы можете: Выделить все типы объектов - **Select All** Отменить выбор всех объектов - **Deselect All**

# **Detect erroneous objects**

Если установлен этот флажок, то объекты, содержащие ошибки, будут выделены в <u>Проводнике баз данных</u> 69 .

# **Смотрите также:**

Управление объектами базы данных <sup>166</sup> **Проводник баз данных** 69

# **4.4.4 Параметры системных объектов**

Настройки отображения системных объектов базы данных.

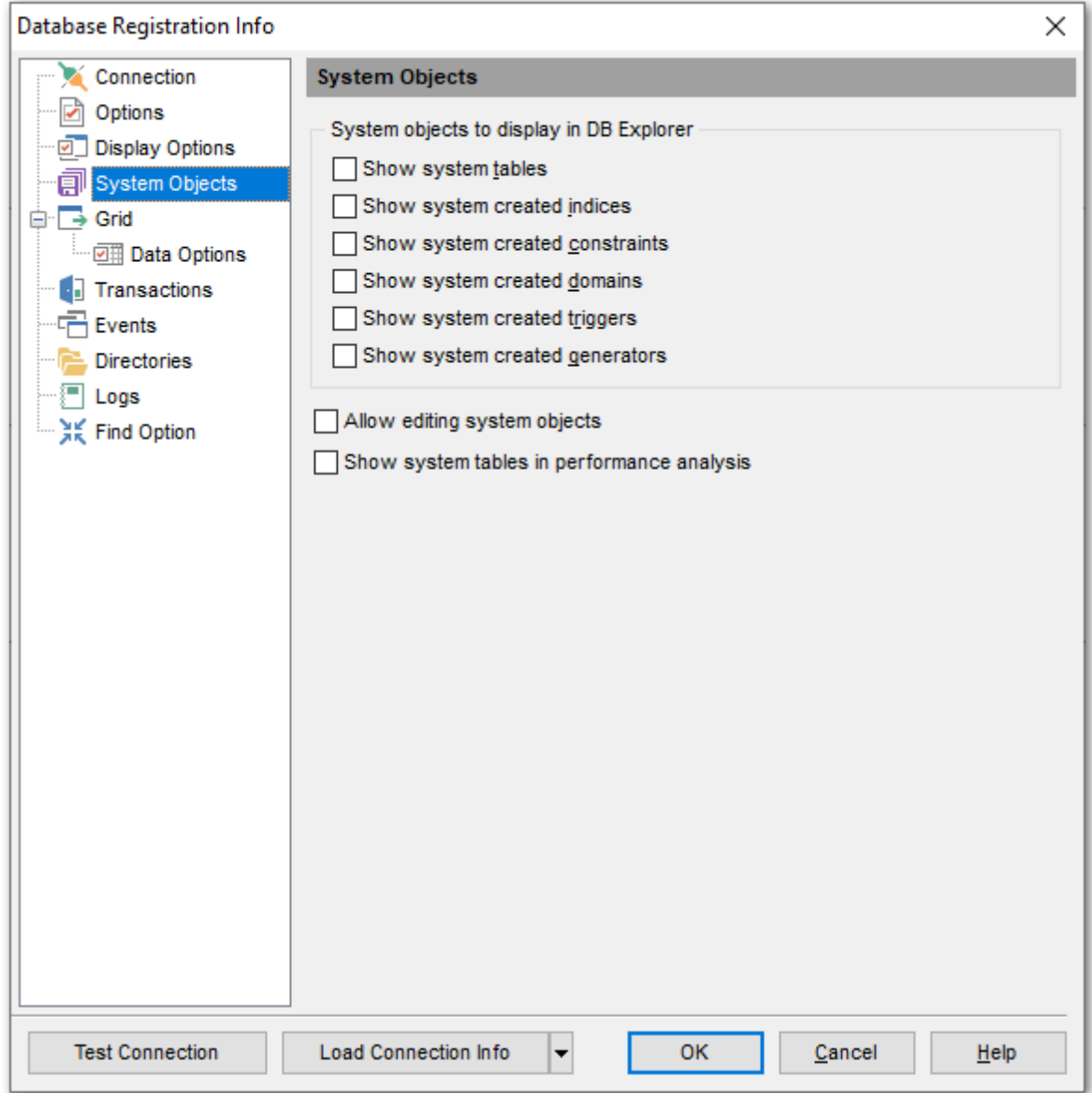

Если флажок установлен, то выбранный тип объектов будет отображаться в <mark>проводнике баз данных</mark> в9).

**Show system tables** - системные таблицы.

- **Show system created indexes** системные индексы.
- **Show system created constraints** системные ограничения.
- $\blacksquare$  **Show system created domains** системные домены.

 $\blacksquare$  **Show system created triggers**- системные триггеры.

**Show system created generators** - системные генераторы.

С помощью контекстного меню Вы можете: Выделить все типы объектов - **Select All** Отменить выбор всех объектов - **Deselect All**

Если установлен флажок **Allow editing system objects**, то триггеры системных таблиц и представлений можно будет редактировать.

**Show system tables in performance analysis** - если установлен этот флажок, то системные таблицы будут учитываться при <u>анализе производительности</u>|850|.

**Смотрите также:** Управление объектами базы данных <sup>166</sup> **Проводник баз данных** 69

### **4.4.5 Сетка данных**

На этой вкладке укажите дополнительные параметры отображения данных в виде <u>таблицы</u>|350 в <u>просмотрщике данных</u>|346|.

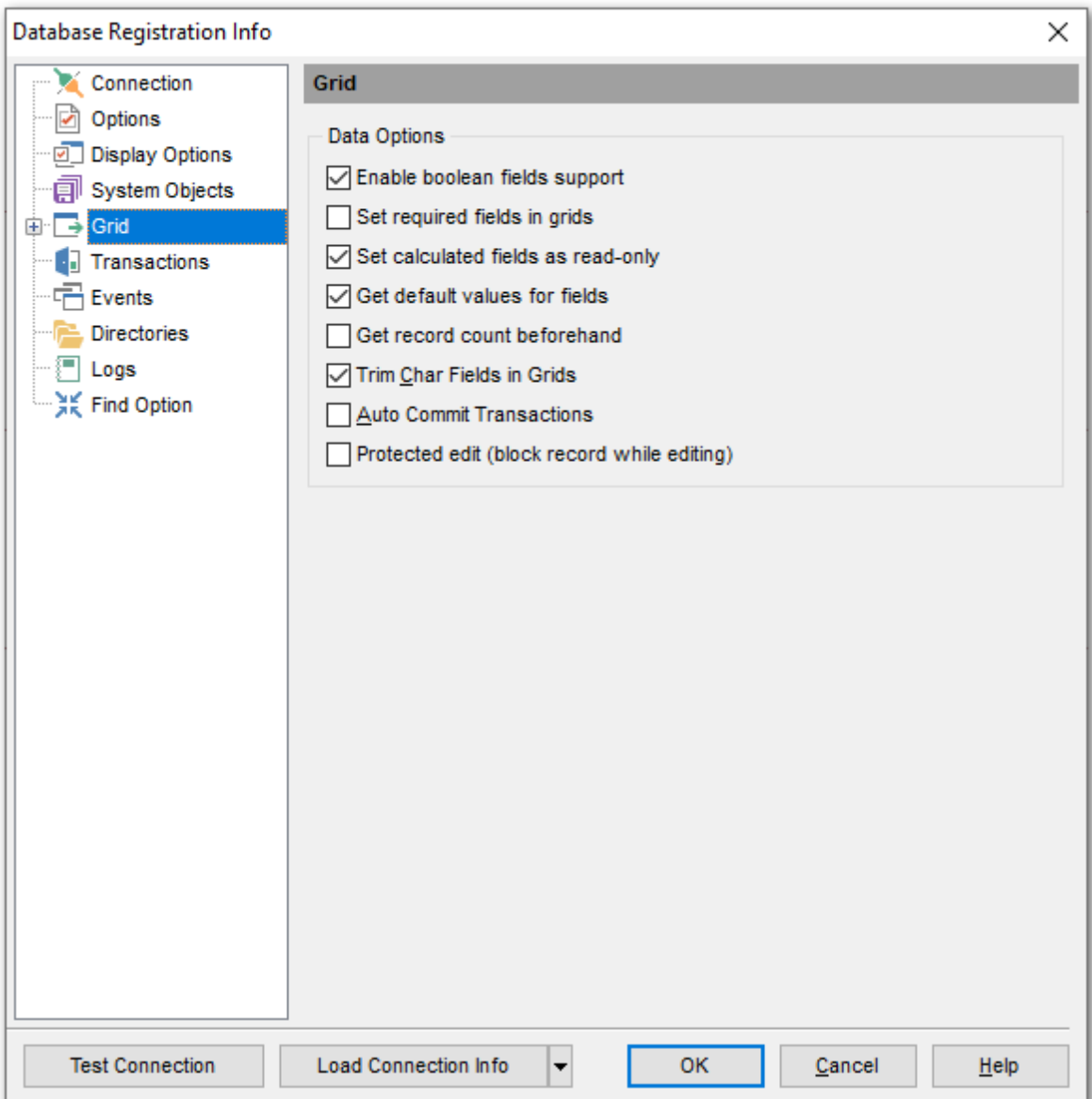

#### **Enable boolean fields support**

Если установлен этот флажок, то будут поддерживаться поля, имеющие тип данных boolean.

#### **Set required fields in grid**

Если установлен этот флажок, то необходимо будет задавать значения для всех полей, имеющих свойство NOT NULL.

#### **Set calculated fields as read-only**

Вычисляемые поля будут доступны только для чтения, если установлен этот флажок.

#### **Get default values for fields**

Если этот флажок установлен, то в незаполненные поля автоматически будут подставляться значения, принятые по умолчанию для данных полей.

#### **Get record count beforehand**

Если установлен этот флажок, то SQL Manager for InterBase/Firebird будет автоматически считать количество записей в таблице или запросе.

#### **Trim Char Fields in Grids**

Если этот флажок установлен, то пробелы после значения в поле типа CHAR будут удаляться.

#### **Auto Commit Transactions**

Применять транзакции автоматически.

### **Protected Edit (block record while editing)**

Если этот флажок установлен, то редактируемая запись будет заблокирована для редактирования для остальных пользователей.

# **Смотрите также:**

Просмотрщик данных 346

#### **134 SQL Manager for InterBase/Firebird - User's Manual**

#### **4.4.5.1 Свойства данных**

На этой вкладке задайте параметры представления данных в просмотрщике данных

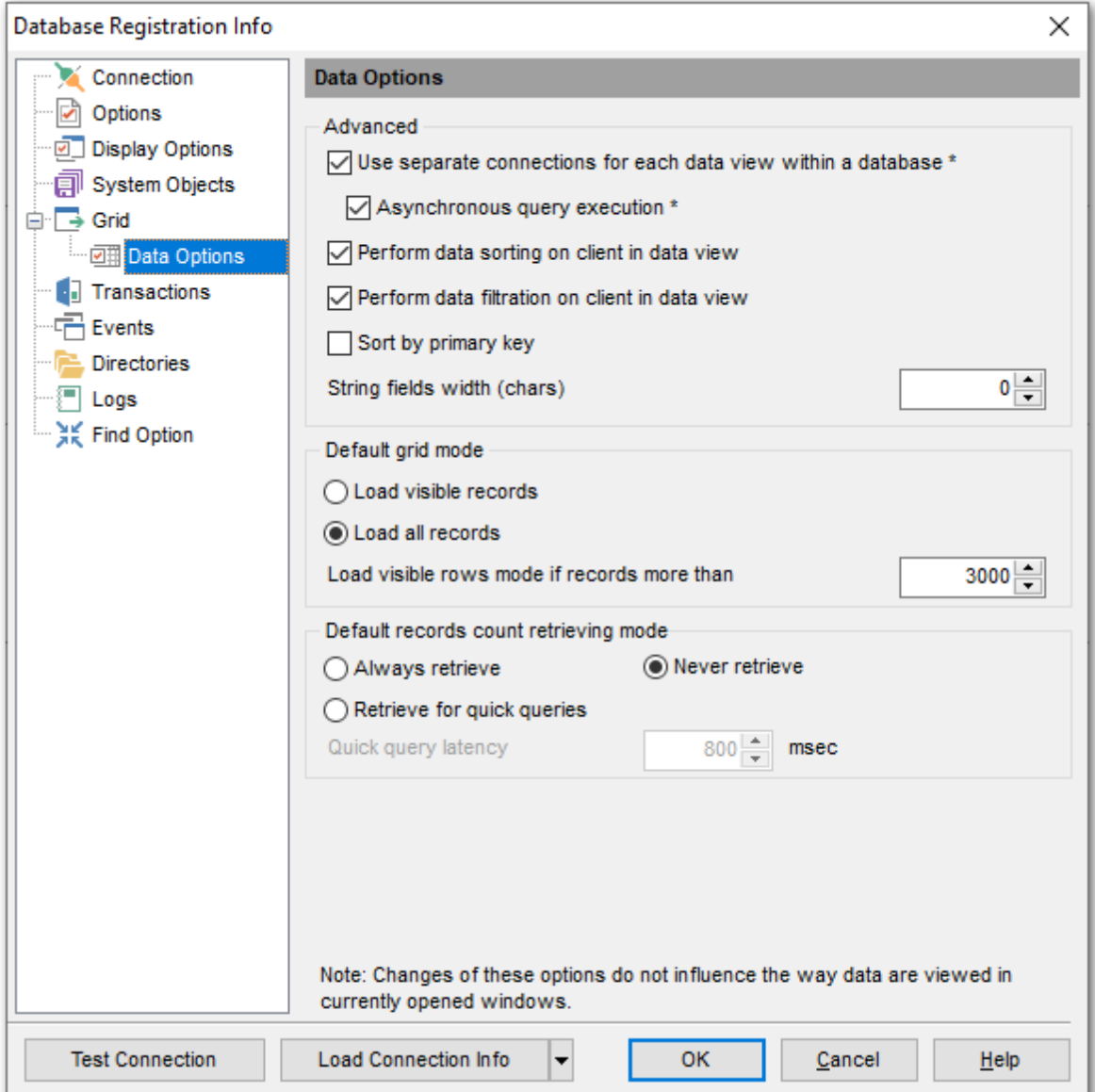

#### **Advanced**

# **Use separate connection for each data view within a database**

Использовать новое подключение для всех просмотрщиков данных.

#### **Asynchronous query execution**

Асинхронное выполнение запросов (выполнение запроса в отдельном программном потоке). Изменения вступят в силу после следующего запуска.

# **Perform data sorting on client in data view**

Выполнять сортировку средствами SQL Manager.

#### **Perform data filtration on client in data view**

Выполнять фильтрацию средствами SQL Manager.

Если две предыдущие опции отключены, то фильтрация и сортировка будет производиться на сервере с помощью выполнения запроса с соответствующей инструкцией.

#### **Sort by primary key**

Сортировать по первичному ключу.

#### **String fields width (chars)**

Задайте размер поля данных типа char.

### **Default Grid Mode**

**Load visible records** - загрузить видимые записи. В таблицу из dataset загружается определенное количество записей. Автоматическая сортировка, суммирование и фильтрация в этом режиме не поддерживаются.

**Load all records** - загрузить все записи. В этом случае в таблицу загружаются все данные из dataset. При такой загрузке доступны сортировка, фильтрация, суммирование и т.д., но открытие данных в этом режиме требует больше времени.

#### **Load visible rows mode if records more than**

Укажите количество записей таблицы, при превышении которого автоматически будут загружаться только видимые записи.

Изменения, внесенные на этой вкладке, не применяются к открытым просмотрщикам данных.

По умолчанию, для вновь регистрируемой базы эти настройки берутся из соответствующих настроек в Environment Options.

**Смотрите также:** Настройки данных 741

# **4.4.6 Транзакции**

На этой вкладке задайте параметры транзакций данных и метаданных.

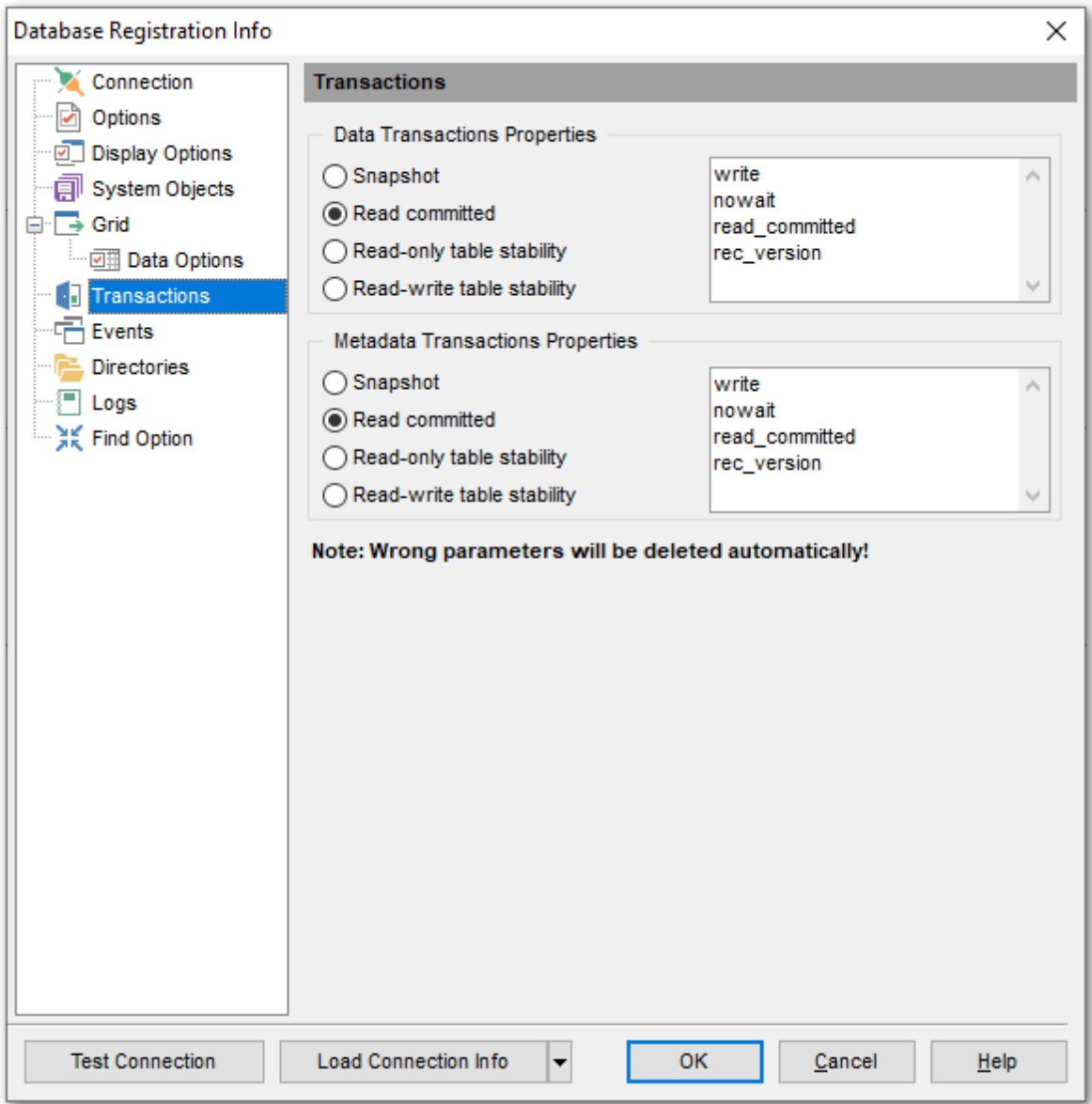

В разделе **Data Transaction Properties** задайте тип транзакции для данных, и для метаданных в разделе **Metadata Transaction Properties.** В поля редактирования можно вводить опции вручную.

#### **O** Snapshot

При транзакции всем инструкциям видны данные из моментального снимка в состоянии, которое существовало в момент начала транзакции.

#### $Q$  Read commited

Всем инструкциям видны данные из моментального снимка в том состоянии, которое существовало на момент начала выполнения инструкции.

# **Read-only table stability**

На время транзакции таблица становится доступной только для чтения.

# **Read-write table stability**

Во время транзакции таблица доступна для записи и чтения.

# **4.4.7 События**

На этой вкладке Вы можете зарегистрировать события. События, зарегистрированные здесь будут отслеживаться клиентом и их будет можно отслеживать с помощью монитора событий.

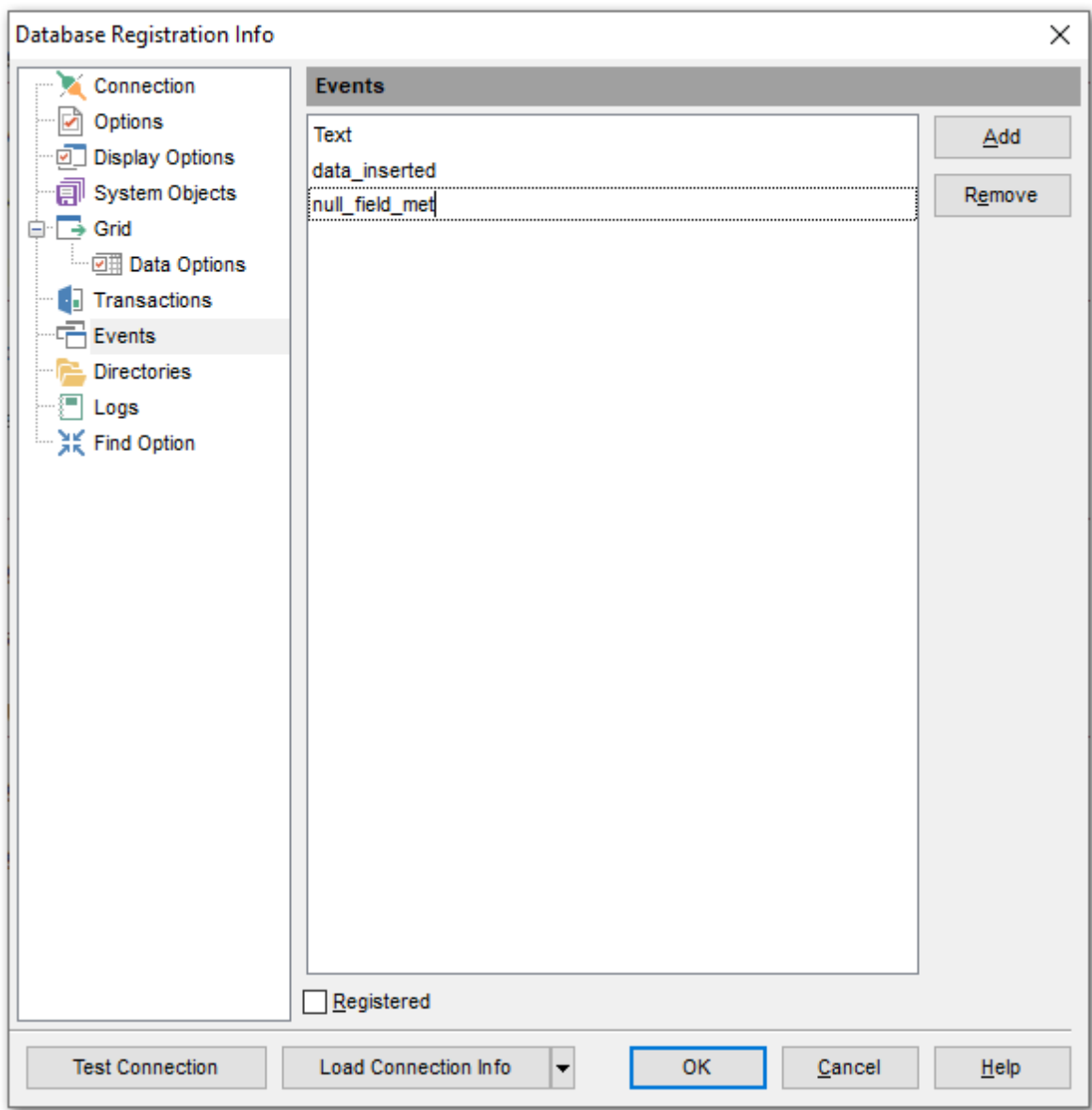

С помощью кнопки **Add** добавить строку в общий список. В новой строке укажите текст сообщения.

Чтобы зарегистрировать сообщение, установите флажок **Registered** и нажмите кнопку **OK**.

Удалить сообщение можно, нажав на кнопку **Remove**.

Сообщения отправляются при выполнении процедуры или триггера, если в теле триггера или процедуры Вы указали оператор POST\_EVENT.

Смотрите также:<br>Список событий Б97

#### **4.4.8 Директории, используемые по умолчанию**

На этой вкладке указываются директории для хранения внешних данных.

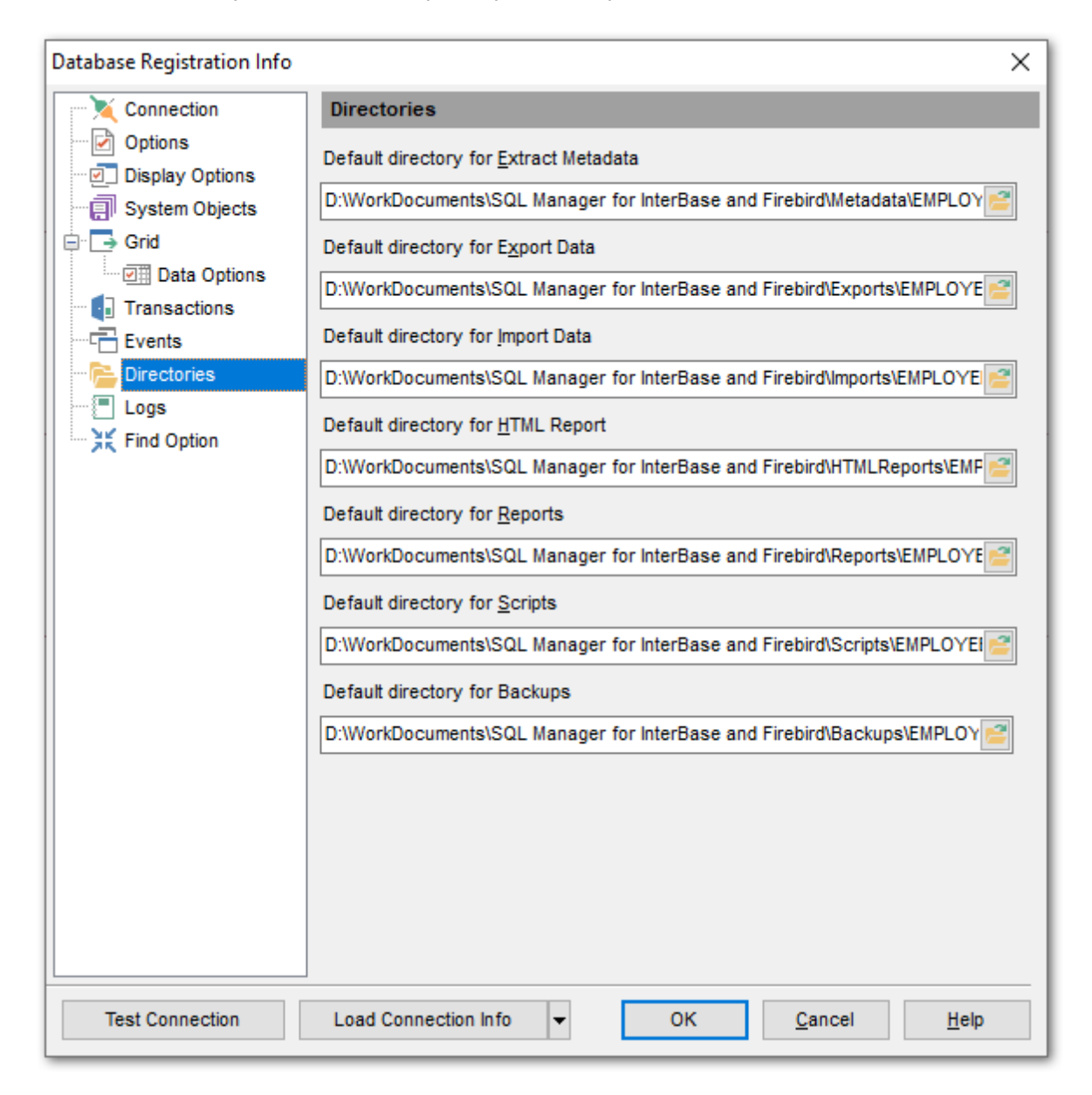

#### **Default directory for Extract Metadata**

В эту папку, по умолчанию, будут сохраняться выгруженные с помощью **Extract** Database Wizard 535 файлы.

#### **Default directory for Export Data**

Папка, в которую будет производить экспорт данных с помощью <u>Export Data Wizard</u>k17

#### **Default directory for Import Data**

Из этой директории будет импортировать данные с помощью <u>Import Data Wizard</u>k65

#### **Default directory for HTML Report**

Директория, которая будет подставляться в **Data Export (Import\HTML Report) Wizard** по умолчанию.

#### **Default directory for Reports**

В эту папку сохраняются файлы отчетов, созданные пользователем. При условии, что при создании отчета пользователь указывает в <u>мастере создания отчетов</u>|513] (**Create Report Wizard**), что этот отчет необходимо сохранить в файл базы данных. По умолчанию SQL Manager for InterBase/Firebird автоматически создает эту папку в "Мои документы" при первом сохранении отчета.

#### **Default directory for Scripts**

Папка в которую будут сохраняться SQL скрипты, создаваемые в **Редакторе SQL** <u>скриптов</u> 515.

# **4.4.9 Журналы регистрации**

#### **Metadata changes**

Если Вы хотите вести журнал изменений, происходивших с метаданными, то установите флажок **Enable log of metadata changes**, и укажите, в какой файл следует записывать изменения.

В поле **Metadata log file** укажите, в какой файл сохранять эту статистику.

Если установлен флажок **In unicode**, то файл журнала будет сохранен в юникоде.

#### **Query Data**

**• Если же Вы хотите вести статистику по исполнению SQL скриптов, то активируйте** функцию **Enable log of Query Data queries**.

В поле **Query Data log file** укажите, в какой файл сохранять эту статистику.

Если установлен флажок **In unicode**, то файл журнала будет сохранен в юникоде.

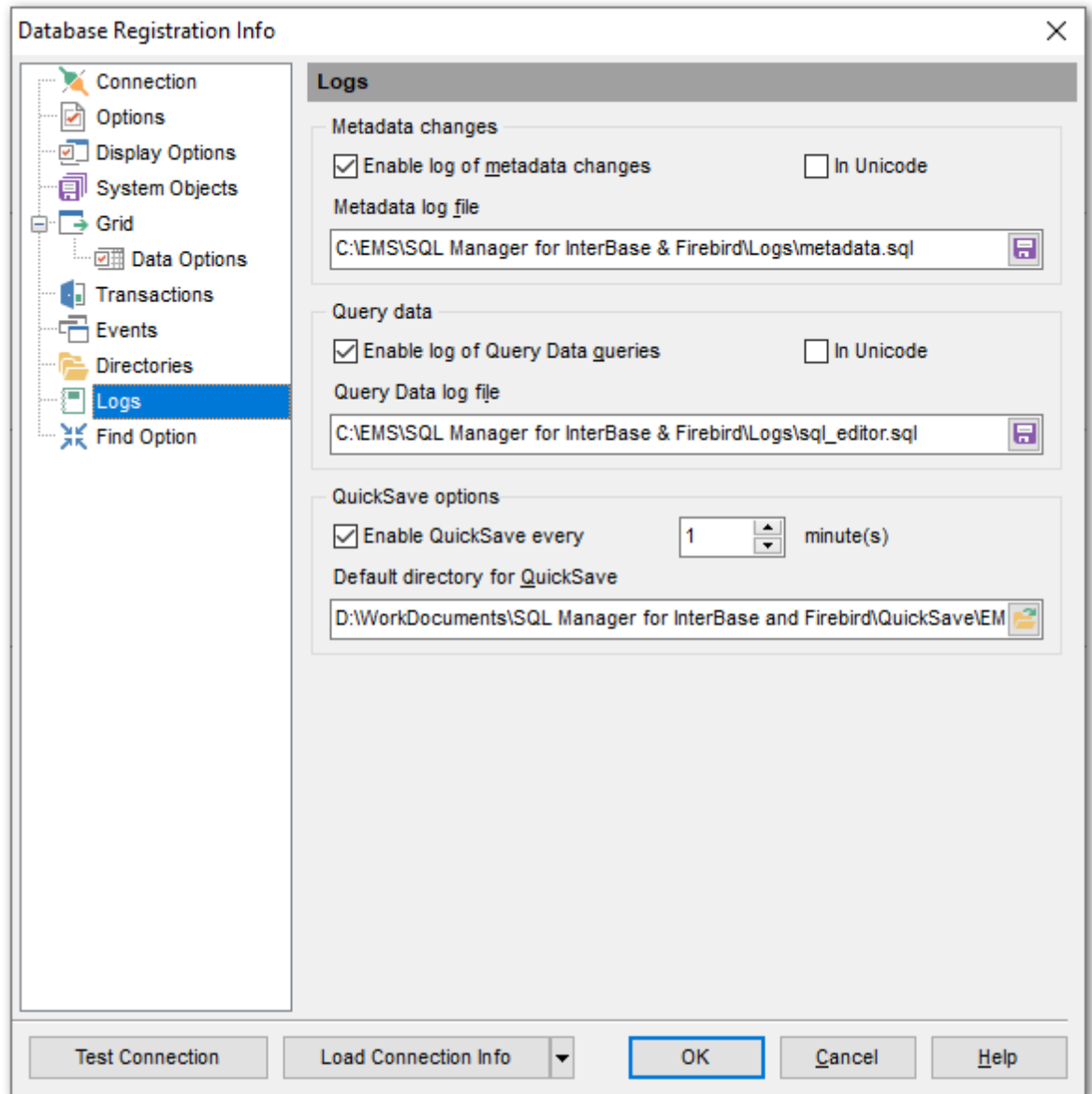

# **QuickSave options**

Вы можете задать параметры автосохранения данных. Установив флажок **Enable QuickSave every n minute(s)**, задайте в счетчике через сколько минут необходимо делать <u>быстрое сохранение</u>|870 .

Директорию для быстрого сохранения укажите в поле **Default directory for QuickSave**.

# **4.4.10 Найти опцию**

Раздел **Find Option** позволяет вам легко и быстро искать параметры, доступные в диалоговом окне **Database Registration Info**.

#### **Option**

В этом поле вы можете ввести название параметра для поиска в параметрах регистрации базы данных.

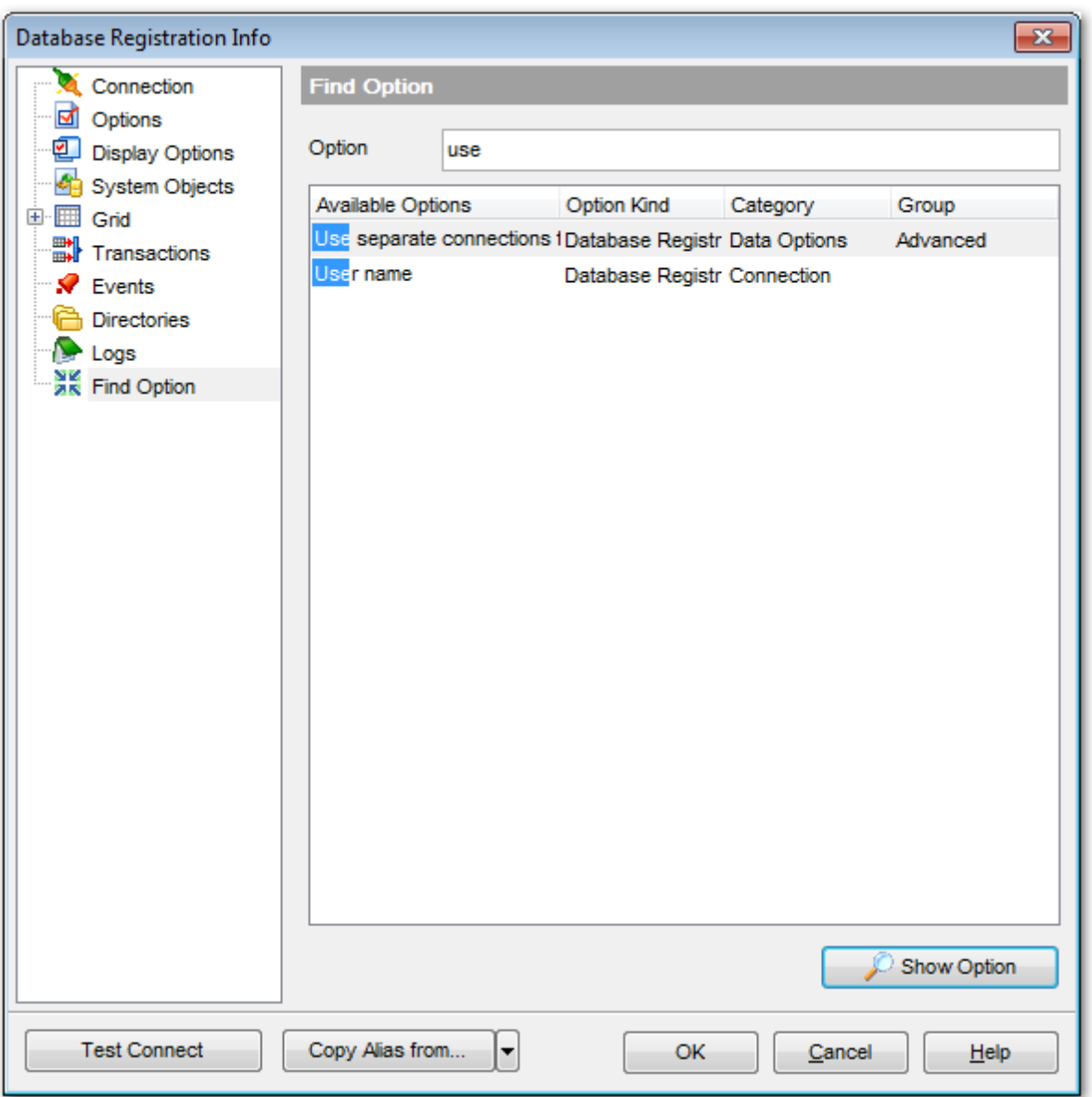

The **Available options** area lists all options of the Database Registration category according to the specified name. The **Option Kind**, **Category** and **Group** columns specify option type and location.

Select the required option in the list and click **Show Option** to open the corresponding section where you can view/edit the value of this option. For your convenience the required option is marked with an animated  $\frac{1}{20}$  icon.
*© 1999-2024 ЕМС Софтваре Девелопмент*

# **4.5 Регистрационная информация сервера**

Регистрационная информация сервера - это параметры, задаваемые при соединении с сервере. Их устанавливают отдельно для каждого сервера. Эти параметры уникальны и не влияют на другие серверы. Они устанавливаются в значения по умолчанию при создании базы данных, но могут быть изменены впоследствии при помощи пункта контекстного меню сервера **Host Registration Info**. Или в главном меню программы выбрать пункт **Database | Host Registration Info**.

Параметры соединения 147 **Опции сервера** 150 SSH Туннелирование 151 Поиск опций 837

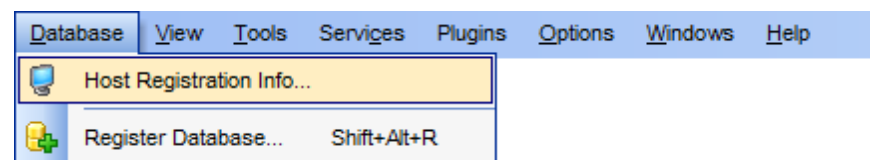

Нажав на кнопку **Test Connection** Вы можете проверить существует ли соединение с сервером в настоящее время. Информация о наличии соединения отображается в окне сообщения.

**Смотрите также:** Мастер регистрации хоста 96

*© 1999-2024 ЕМС Софтваре Девелопмент*

### **4.5.1 Параметры соединения**

На этой вкладке Вы можете посмотреть и изменить параметры подключения к серверу.

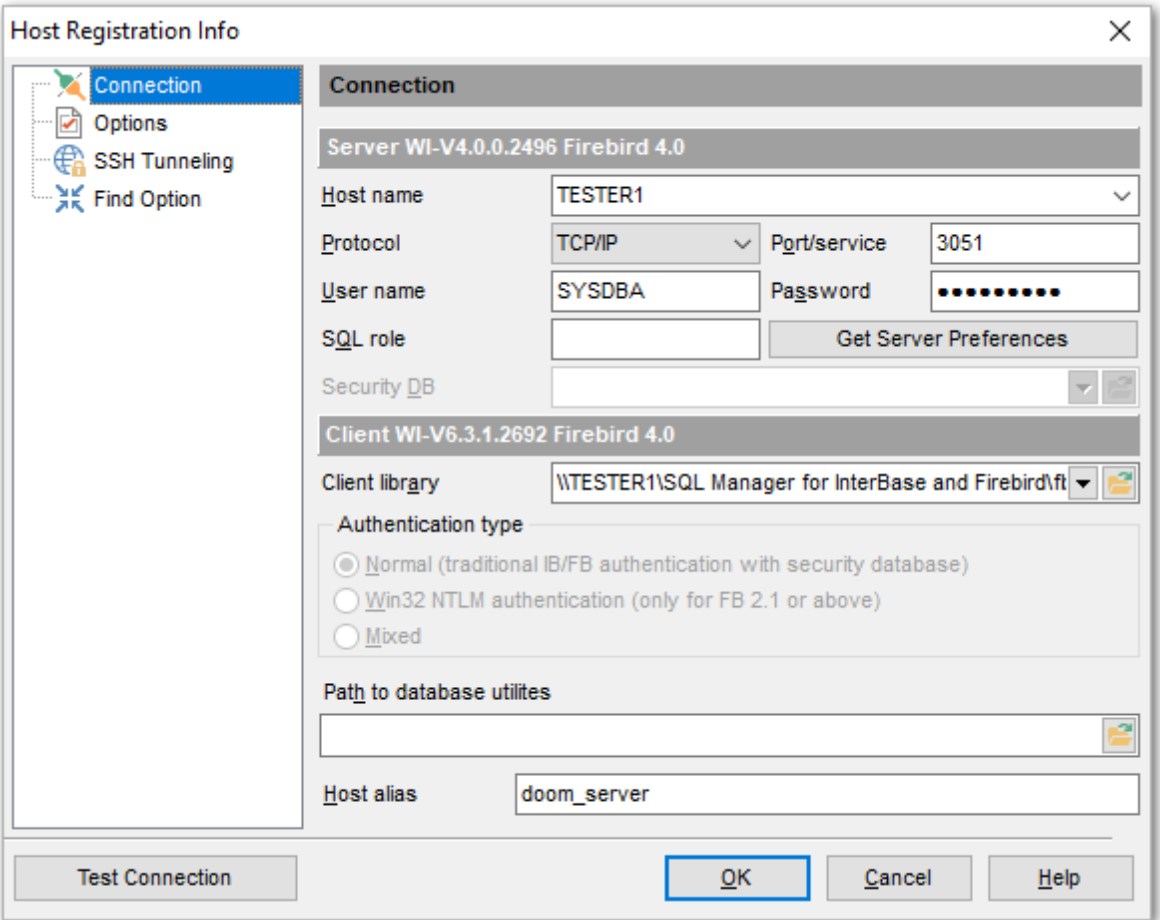

**Protocol** - протокол соединения с сервером. Поле не доступно для редактирования. Имя сервера выберите из раскрывающегося списка **Host name**. Если в этом списке нет нужного вам сервера, то укажите его в этом поле.

В поле **Port/service** укажите порт или имя службы.

Имя пользователя и пароль задайте в полях **User name** и **Password** соответственно. В поле **Role** можно задать роль пользователя.

В поле **Path to client library gds32.dll/fbclient.dll** задайте библиотеку gds32.dll или fbclient.dll. Это можно сделать с помощью кнопки  $\Box$  или выбрав нужную библиотеку из раскрывающегося списка. В список попадет библиотека, которая раньше уже использовалась. Клиентская библиотека должна находиться на клиентской машине, соответственно, путь до нее должен быть локальным. Если хотите автоматически подставить в список нужную библиотеку, то нажмите кнопку **Detect Automatically**. При нажатии этой кнопки будет произведен поиск клиентской библиотеки в следующий местах:

- в рабочей директории SQL Manager,
- в директории SystemRoot\System32,
- в директориях переменной среды PATH.

В разделе **Authentication type** укажите тип аутентификации на сервере.

**Normal (traditional IB/FB authentication with security database)** - стандартная авторизация с использованием базы данных безопасности серверов IB и FB. **Win32 NTLM authentication (only FB 2.1 or above)** - **Win32 NTLM**

аутентификация пользователей (используется для серверов Firebird вер. 2.1 и выше). **Mixed** - смешанная.

Путь к базе данных безопасности серверов укажите в поле **Path to server security database isc4.gdb/admin.ib/security.fdb**. База данных безопасности находится на IB/FB сервере, соответственно, задаваемый путь - это путь для файла, находящегося на удаленной машине. Кнопка **В** может быть использована только в случае, если IB/ FB сервер установлен локально.

Путь к утилитам базы данных можно указать в поле **Path to database utilities**. Имеются в виду утилиты командной строки, входящие в пакет IB/FB клиента или сервера.

Если хотите автоматически подставить в поле нужное значение, то нажмите кнопку **Detect Automatically**.

Укажите псевдоним для текущего хоста в поле **Host alias**, который будет отображаться в Проводнике БД.

При редактировании параметров соединения **Embedded** сервера некоторые поля становятся недоступными для изменения.

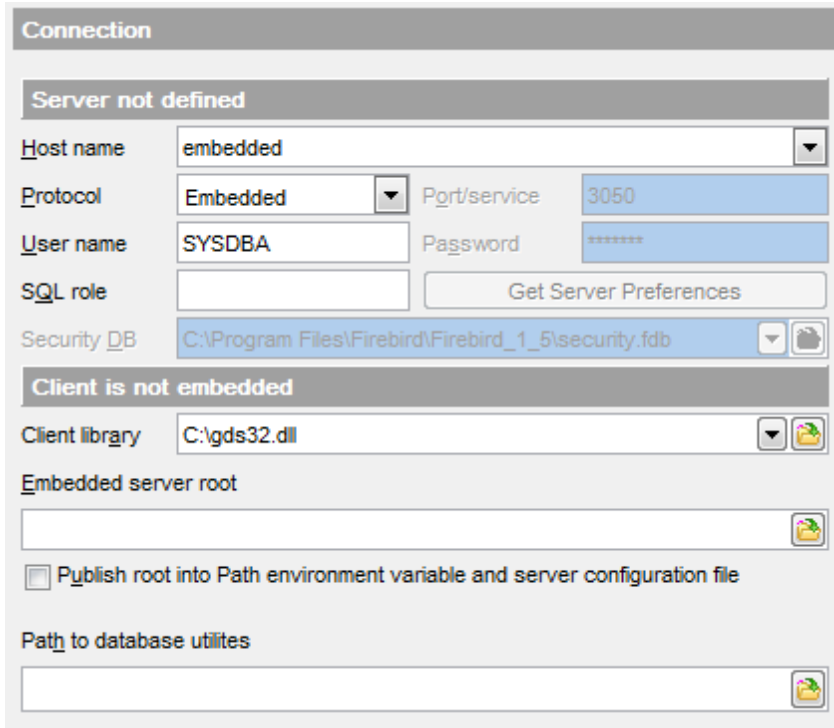

Важно: <u>Резервное копирование</u> 627 и Восстановление базы данных из резервной копии <sup>638</sup>), расположенной на **Embedded** сервере, можно осуществить только с помощью локальных утилит и только в случае, если в одной папке с утилитой gbak.exe (эта

папка указывается в поле **Path to database utilities** на этой вкладке) находится библиотека fbembed.dll (embedded сервера), переименованная в fbclient.dll, а также библиотеки icudt30.dll, icuin30.dll и icuuc30.dll.

### **4.5.2 Опции сервера**

На этой вкладке задайте некоторые дополнительные параметры сервера.

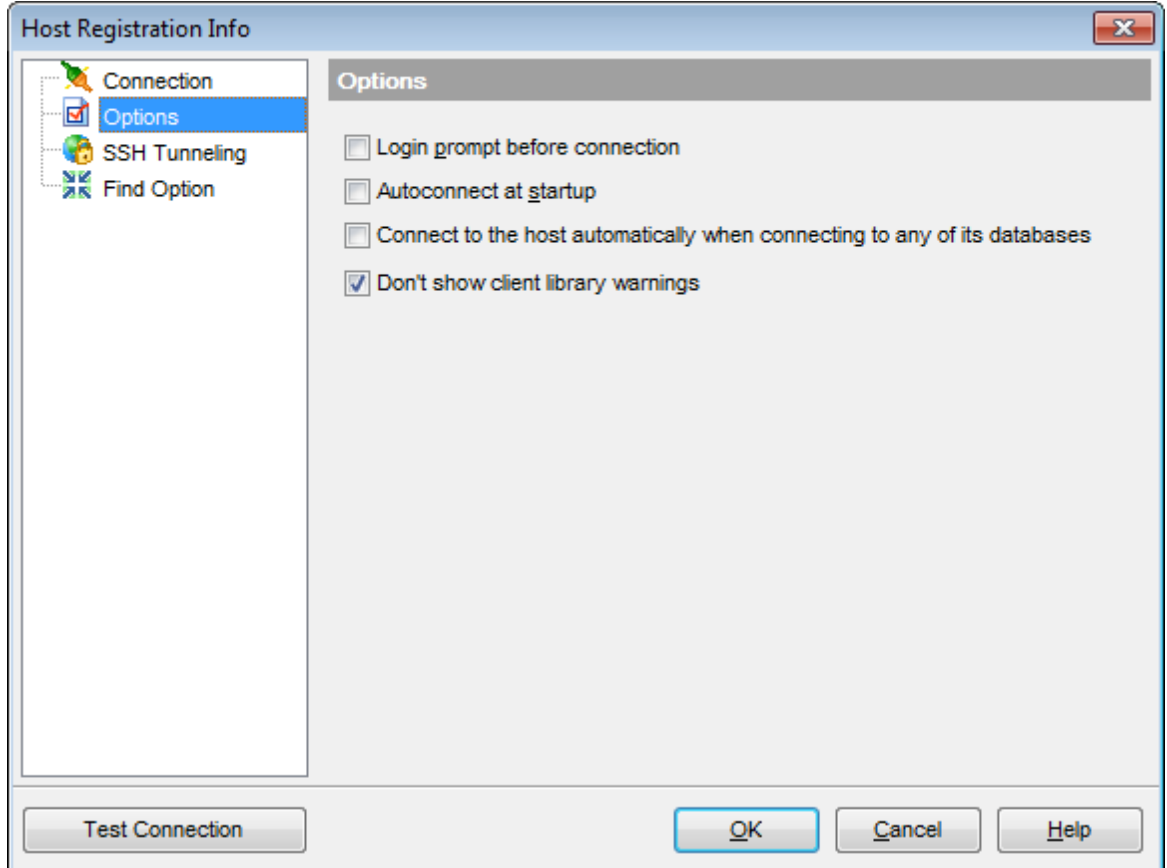

### **Login prompt before connection**

Если Вы не хотите хранить пароль, то устанавливайте этот флажок, и каждый раз при подключении SQL Manager будет предлагать ввести имя пользователя и пароль заново.

#### **Autoconnect on startup**

При запуске программы SQL Manager for InterBase/Firebird связь с этим хостом будет устанавливаться автоматически.

### **Connect to the host automatically when connecting to any its database**

Подключаться к серверу автоматически, если установлено соединение с одной из его баз данных.

### **Don't show client library warnings**

Не показывать предупреждения о версиях клиентской библиотеки.

### **4.5.3 SSH Туннелирование**

Если необходимо использовать туннелирование для передачи данных, то установите флажок **Use Secure Shell (SSH) tunneling**.

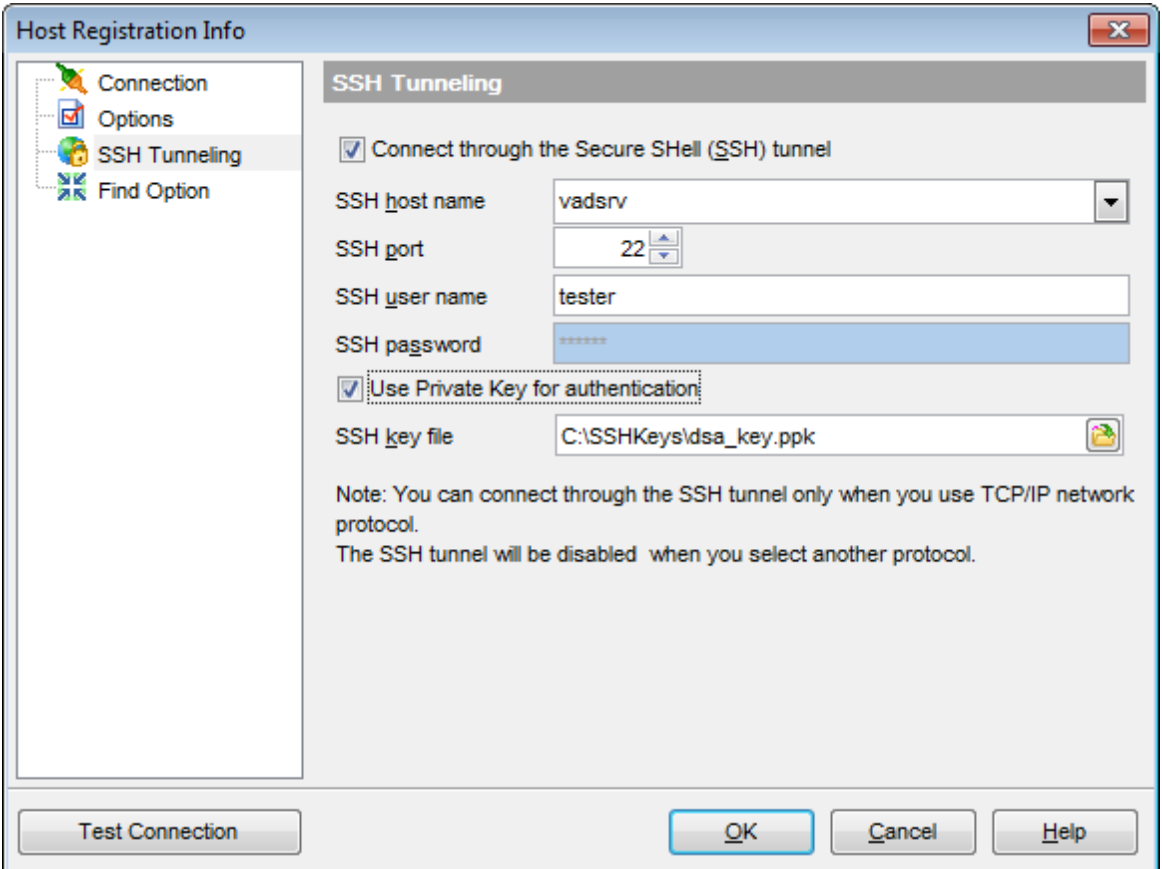

SSH (Secure Shell Host) протокол используется для повышения компьютерной безопасности при работе Unix-системами в Internet. SSH использует несколько алгоритмов шифрования разной степени надежности. Распространенность SSH связана еще и с тем, что многие Linux-подобные ОС (например, FreeBSD) включают в стандартную комплектацию SSH сервер. Для получения дополнительной информации Вы можете посетить https://www.openssh.com. Опция SSH туннель в SQL Manager представляет собой средство организации безопасного доступа к серверу при работе по небезопасным каналам связи. Также Вы можете использовать SSH туннель для доступа к удаленным серверам, если по каким-либо причинам порт 3050 закрыт для внешних подключений. Соединение через SSH туннель выглядит следующим образом. Сначала устанавливается соединение и производится процедура аутентификации между встроенным в SQL Manager for InterBase/Firebird SSH клиентом и удаленным SSH сервером, затем вся исходящая и входящая информация между программой и сервером передается через SSH сервер с использованием коммуникационного порта (обычно 22), а SSH сервер транслирует информацию уже непосредственно серверу баз данных. Чтобы зарегистрировать базу данных, соединение к которой должно выполняться с использованием SSH туннеля, Вы должны задать следующие параметры при регистрации базы данных:

**SSH Host** - имя машины (IP-адрес), на которой установлен сервер SSH.

**SSH Port** - порт SSH сервера на удаленном хосте (по умолчанию равен 22). **SSH User Name** - имя пользователя на сервере (пользователь SSH сервера, а не сервера InterBase/Firebird).

**SSH Password** - пароль пользователя SSH сервера.

Имейте в виду, что в случае использования SSH туннелирования имя хоста должно быть задано относительно сервера SSH. Например, если InterBase/Firebird и SSH сервер установлены на одном компьютере, следует указать 'localhost' в качестве имени хоста вместо имени внешнего хоста или IP адреса.

Если установлен флажок **Use Private Key for authentication**, то в поле SSH key file можно указать ключевой файл для аутентификации.

### **4.5.4 SSL**

Если необходимо подключаться к базе данных по зашифрованному каналу, Вы можете настроить **SSL** на этой вкладке.

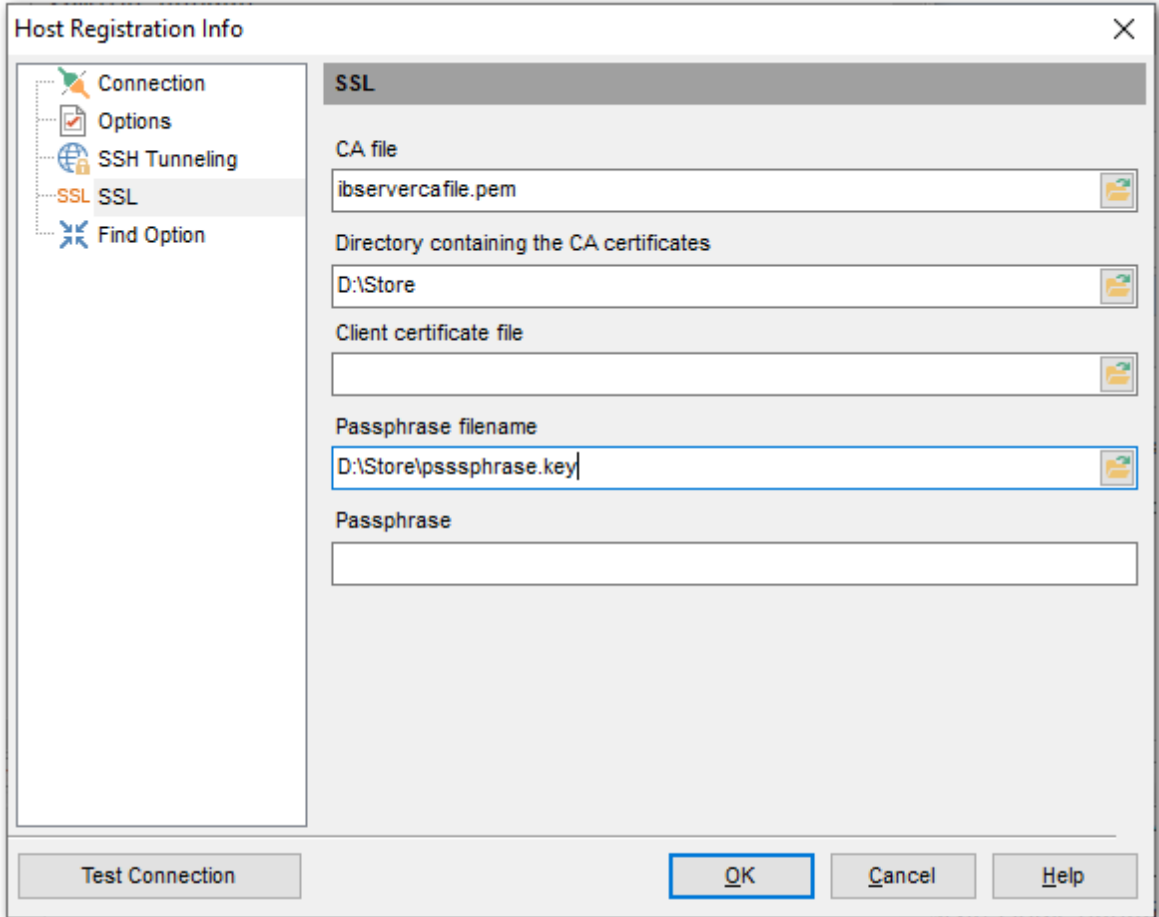

#### **Client certificate**

Задайте полный путь к SSL-сертификату на клиентском компьютере.

#### **Passphrase file**

Задайте полный путь к файлу, содержащему ключевую парольную фразу.

### **Passphrase**

Введите пароль с парольной фразой.

### **CA file**

Укажите имя файла центра сертификации.

### **CA path**

Задайте путь для расположения файла центра сертификации.

# **4.6 Свойства базы данных**

Свойства базы данных - это некоторые дополнительные ее характеристики. Их устанавливают отдельно для каждой базы данных. Эти параметры уникальны и не влияют на другие базы данных. Открыть это окно можно как для <u>подключенной</u>|73<sup>9</sup>, так и для неподключенной базы данных.

Чтобы просмотреть свойства базы данных необходимо выбрать пункт **Database Properties** в <u>контекстном меню базы данных</u> вза или нажать кнопку Object properties на панели инструментов <u>проводника баз данных</u>|69).

Информация 155 <u>Основные свойства</u>и57 <u>Активные пользователи</u>и6б Текстовое описание 161 <u>Дополнительные файлы</u>и62 Поиск опций 163

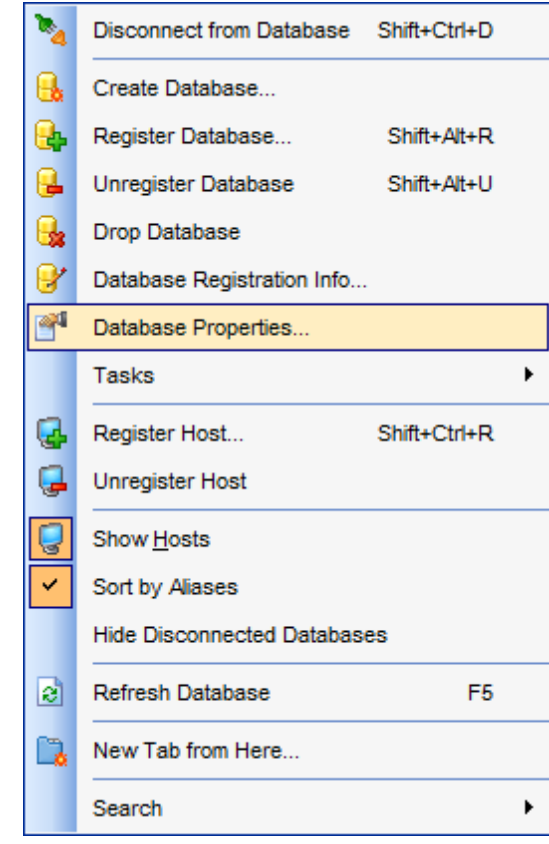

#### **Смотрите также:**

Мастер создания баз данных 105 Мастер регистрации баз данных 115 Регистрационная информация баз данных 123

## **4.6.1 Информация**

Раздел **Информация** отображает информацию о базе данных: о файле БД, кодировке, характеристиках памяти и быстродействии.

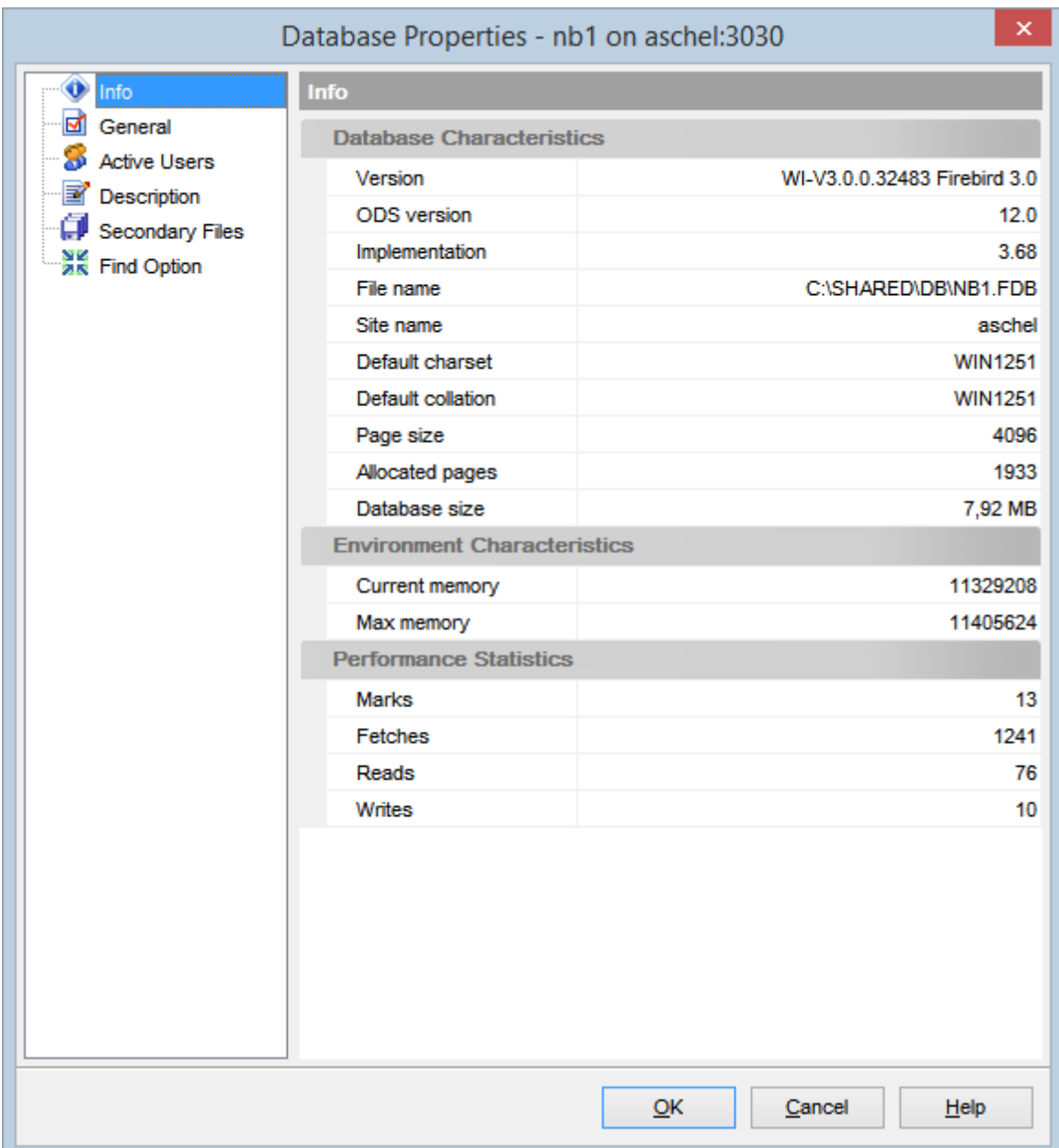

### **Информация о БД (Database Characteristics)**

### **Версия (Version)**

Информация о версии БД.

#### **Версия ODS (ODS version)**

Версия дисковой структуры, используемая БД.

### **Реализация (Implementation)**

Версия реализации.

### **Имя файла (File name)**

Полное имя файла БД.

#### **Расположение БД (Site name)** Имя хоста БД.

#### **Набор символов по умолчанию (Default charset)**

Набор символов БД по умолчанию. Его значение можно изменить на вкладке <u>Основных свойств</u>|157).

### **Сортировка по умолчанию (Default collation)**

Сортировка по умолчанию для БД.

### **Размер страницы (Page size)**

Размер страницы БД (в байтах).

#### **Выделенные страницы (Allocated pages)**  Количество страниц БД.

**Размер БД (Database size)**  Размер БД (в Мб).

#### **Характеристики окружения (Environment Characteristics)**

### **Текущая память (Current memory)**

Количество используемой памяти (в байтах).

#### **Максимальная память (Max memory)**

Максимальное количество байт, используемое БД.

#### **Статистика производительности (Performance Statistics)**

**Отметки (Marks)**  Количество отмеченных страниц БД.

**Загрузки записей (Fetches)** Количество загруженных в память страниц БД.

**Чтения (Reads)** Количество прочитанных страниц БД.

**Записи (Writes)** Количество записанных страниц БД. **157 SQL Manager for InterBase/Firebird - User's Manual**

### **4.6.2 Основные свойства**

На этой вкладке вы можете задать основные свойства БД.

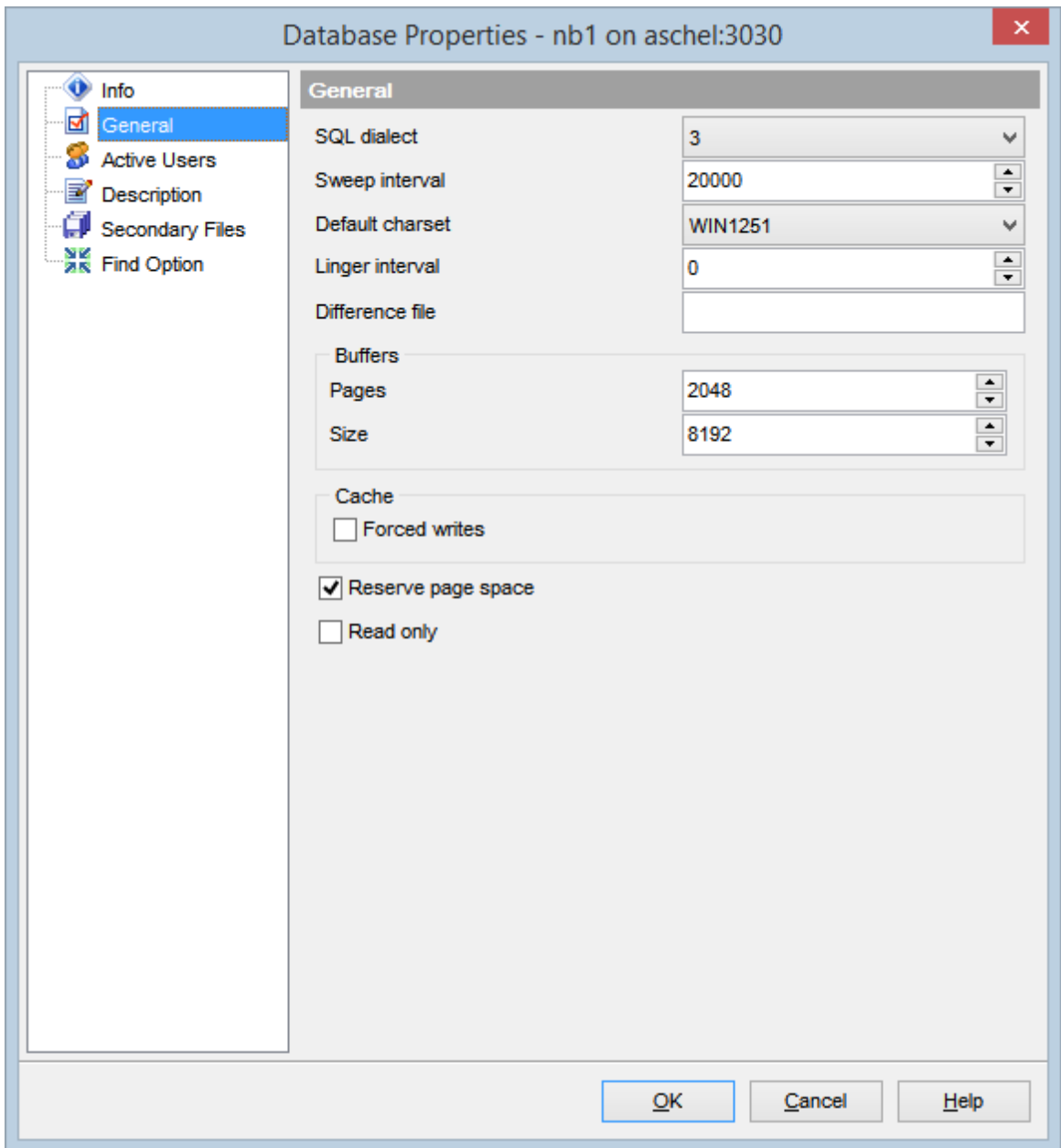

#### **SQL Dialect**

Диалект SQL, используемый в выбранной базе данных.

#### **Sweep Interval**

Число транзакций, после выполнения которых будет произведена сборка мусора.

#### **Reclaim interval**

Интервал, в секундах, который задает частоту запуска сборщика мусора для очистки памяти от неиспользуемых процедур, триггеров и внутренних системных запросов.

#### **Default charset**

Набор символов БД, используемый по умолчанию.

#### **Linger interval**

Позволяет установить задержку закрытия базы данных. Сохраняет базу данных в открытом состоянии в течение заданного интервала (в секундах) после того, как последние соединение закрыто. Это может помочь улучшить производительность и уменьшить издержки в случаях, когда база данных часто открывается и закрывается.

#### **Difference file**

Путь и имя дельта файла (.delta).

### **Buffers**

Кэш базы данных состоит из всех страниц базы данных (буферов), хранящихся в памяти одновременно.

#### **Pages**

Количество страниц базы данных.

#### **Size**

Размер страниц (в килобайтах)

### **Cache**

### **Forces writes**

Указывает, установлен ли для базы режим синхронного вывода.

#### $\blacksquare$  Group commit

Включает групповую фиксацию транзакций.

#### **Linger interval**

Позволяет установить задержку закрытия базы данных. Сохраняет базу данных в открытом состоянии в течение заданного интервала (в секундах) после того, как последние соединение закрыто.

#### **Flush interval**

Указывает включен ли сброс буферов БД.

#### **Embedded User Authentication**

#### **Use Embedded User Authentication**

Задает будет ли в базе данных использоваться аутентификация встроенного пользователя (Embedded User Authentication).

#### **Enabled**

Включить/Отключить аутентификацию встроенного пользователя (Embedded User Authentication).

#### **Reserve page spaces**

Включает резервирование пространства.

# **Read Only**

Если этот флажок установлен, то база данных доступна только для чтения.

### **4.6.3 Активные пользователи**

На этой вкладке отображается список активных пользователей базы данных.

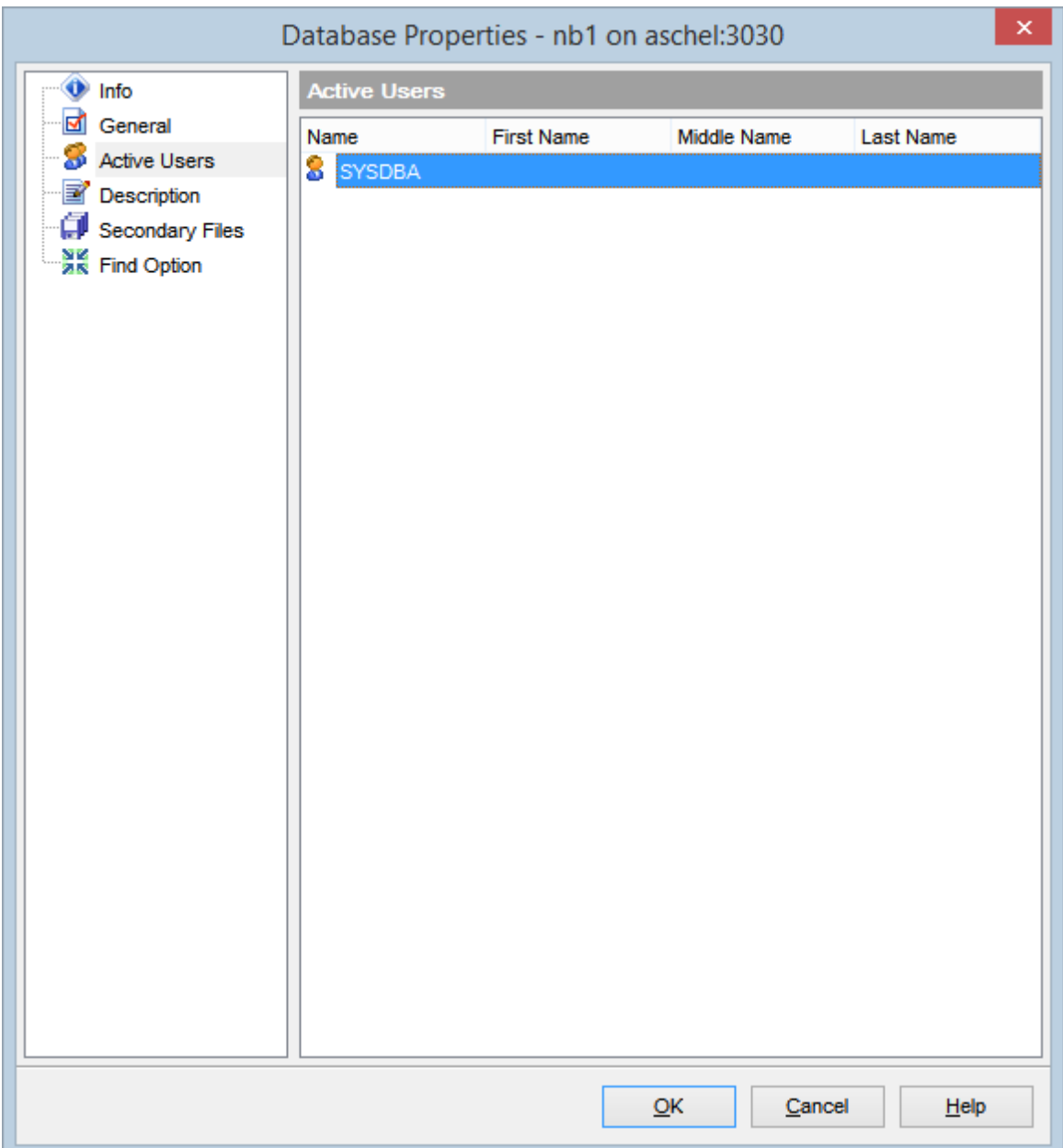

# **161 SQL Manager for InterBase/Firebird - User's Manual**

### **4.6.4 Текстовое описание**

На этой вкладке Вы можете задать текстовое описание выбранной базы данных.

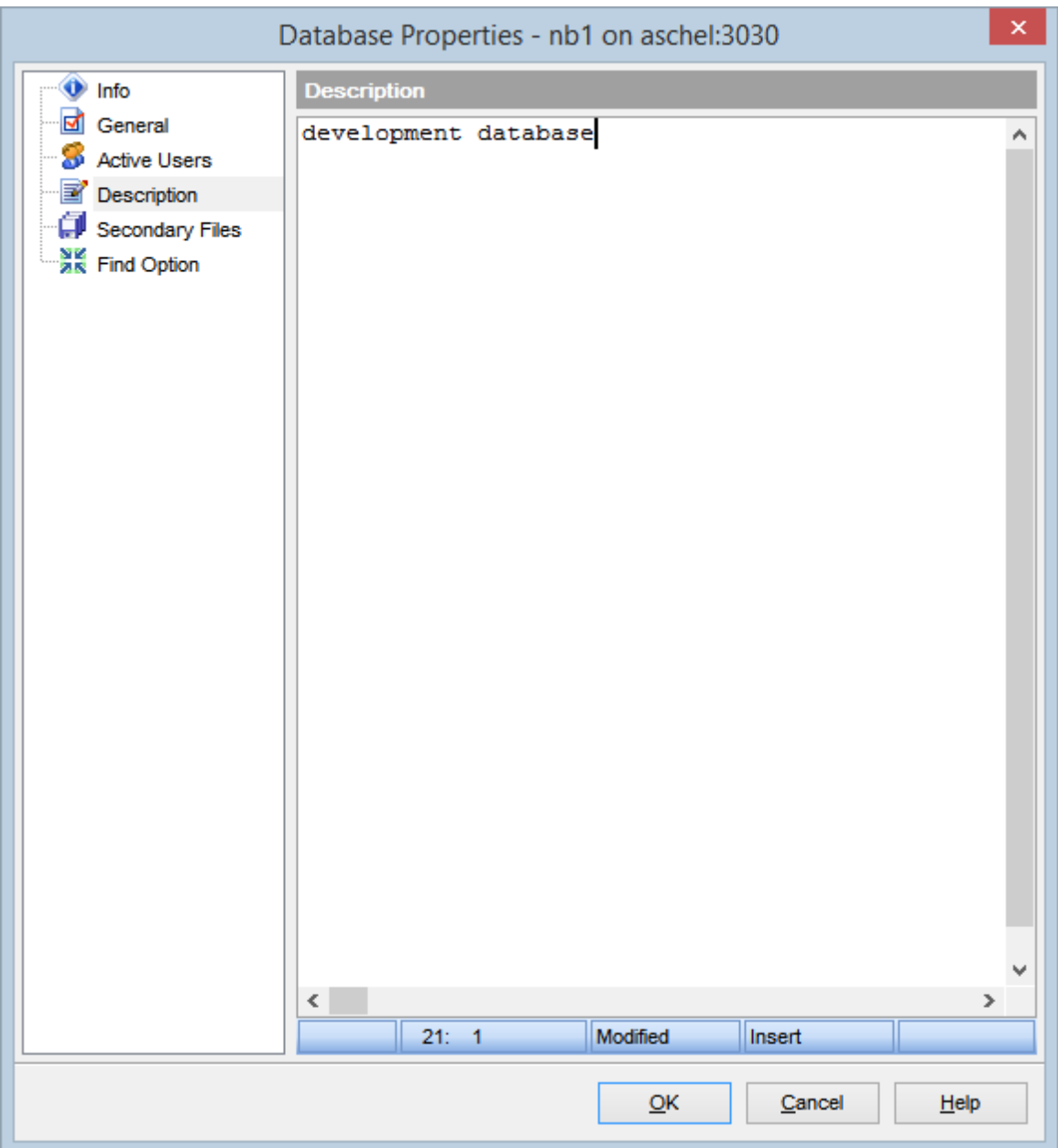

### **4.6.5 Дополнительные файлы**

На данной вкладке вы можете просмотреть информацию о дополнительных файлах базы данных.

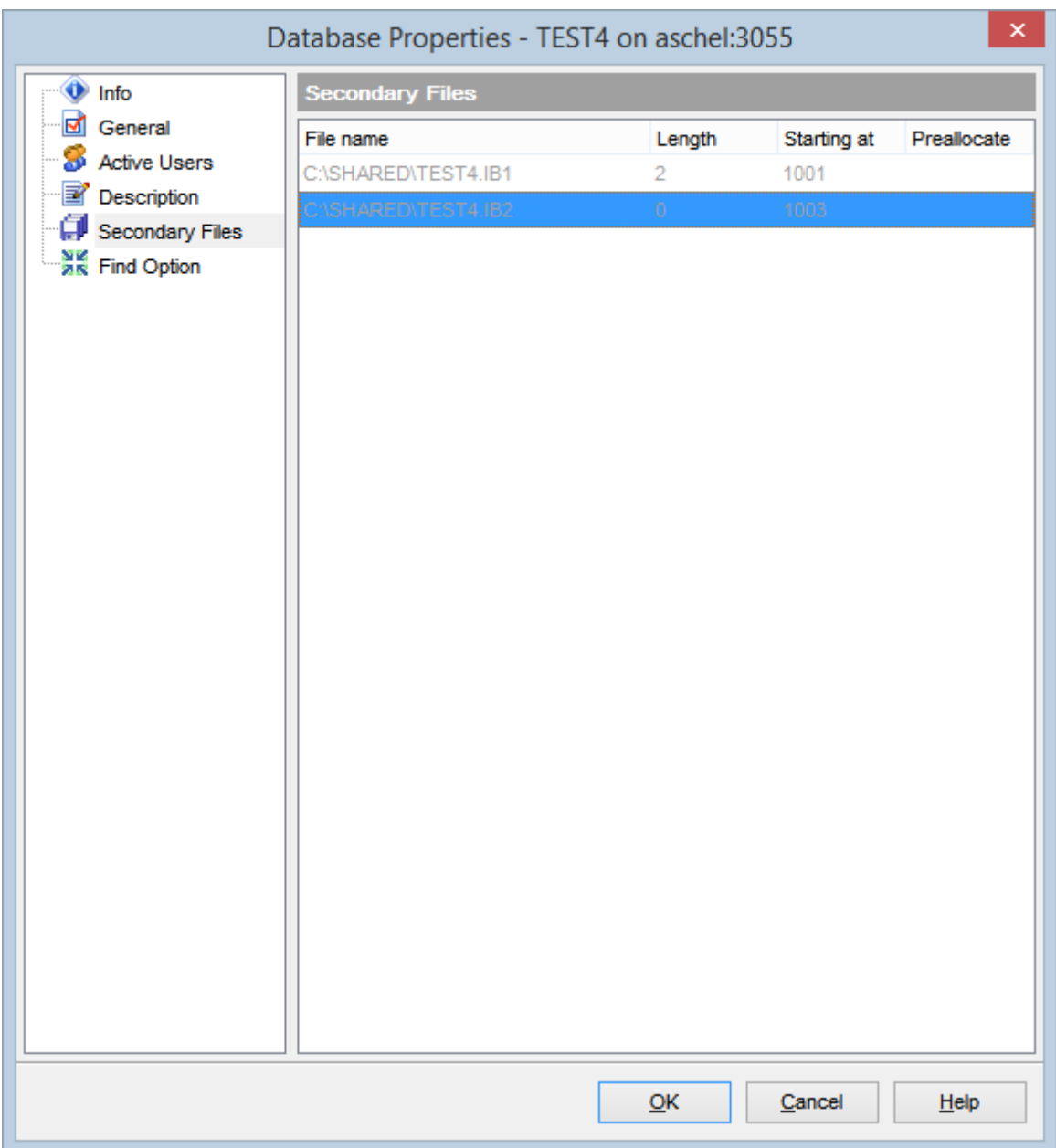

В столбце Length отображается информация о максимальном размере дополнительного файла, в страницах.

В столбце Starting at отображается номер страницы, с которой должен начаться дополнительный файл.

Значение Preallocate обозначает дополнительное пространство для нового файла.

### **4.6.6 Поиск опций**

С помощью этого инструмента Вы можете найти свойства базы данных по их названию.

#### **Option**

Введите в данное поле сочетание символов, которое вы хотите найти.

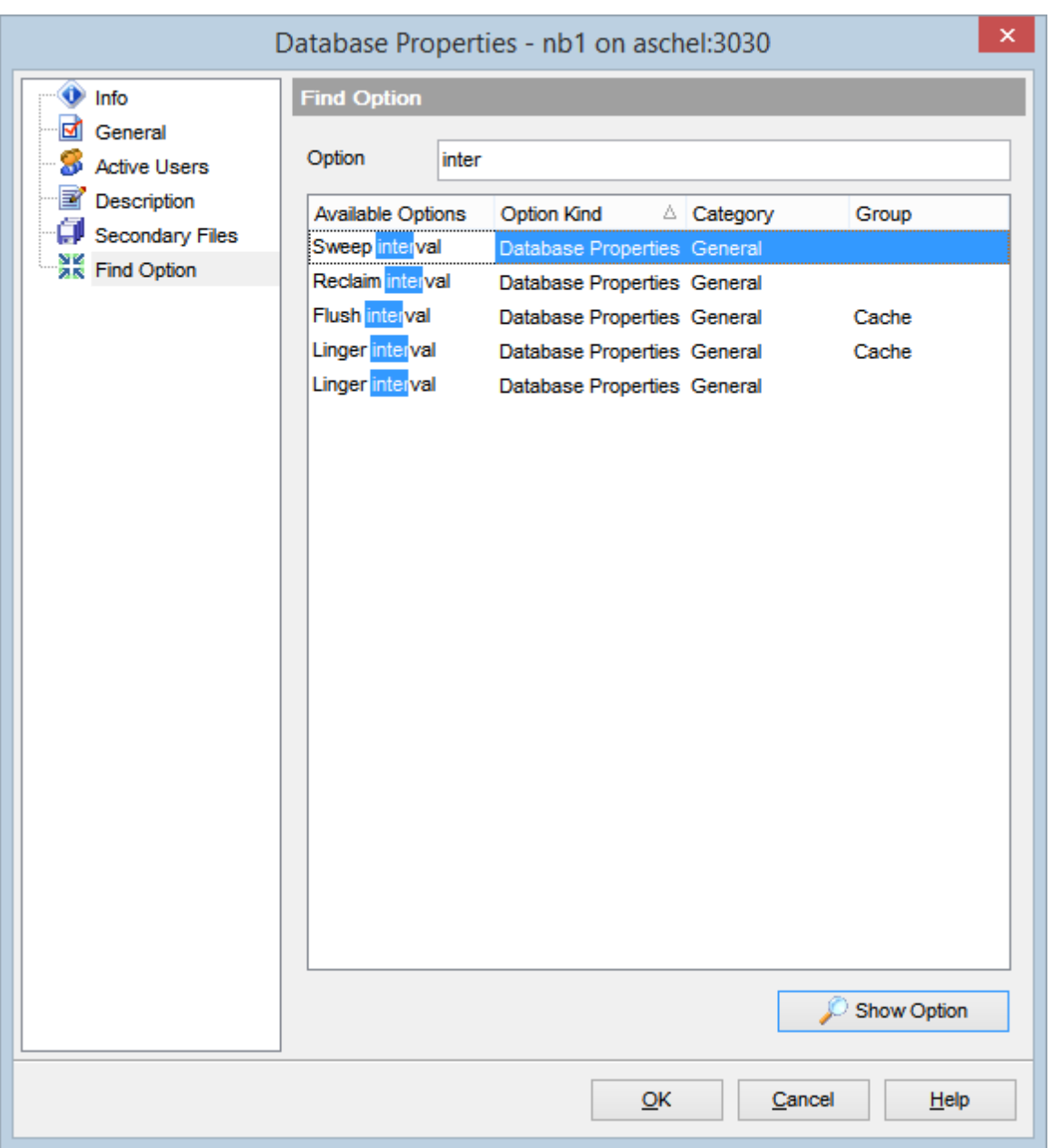

Все опции, в названии которых встречается искомое сочетание символов, выводятся в списке.

В поле **Available Options** отображается название найденных опций. В поле **Option**

**Kind** отображается раздел, к которому относится указанная функция. Вкладка, на которой расположена искомая функция показана в поле **Category**. Группа элементов управления, к которой относится искомая опция, отображается в столбце **Group**.

Чтобы перейти к искомой опции, выберите нужную опцию из списка и нажмите кнопку **Show Option** или два раза нажмите мышкой на нужной опции в общем списке.

После этого будет совершен переход на вкладку где эта опция находится, а сама опция будет обозначена символом

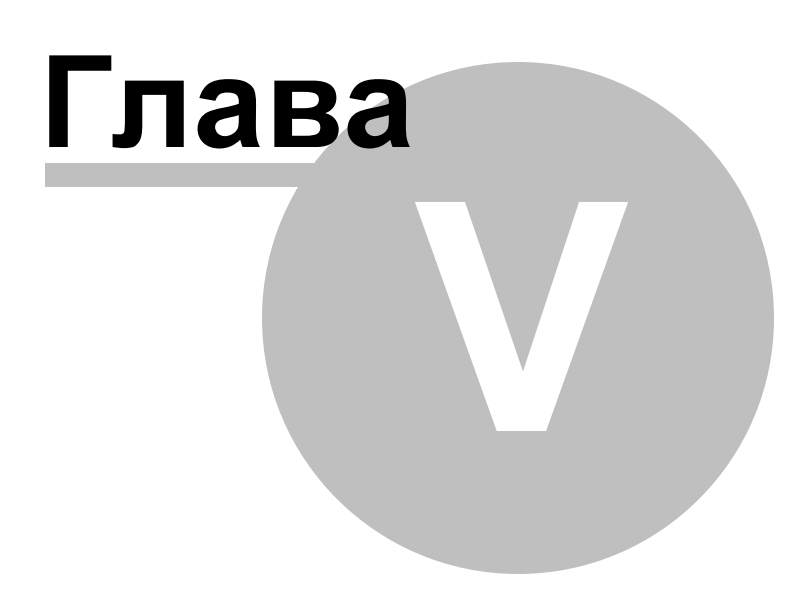

# **5 Объекты базы данных**

SQL Manager for InterBase/Firebird предоставляет пользователю набор всех необходимых инструментов для работы с объектами базы данных.

**Важно:** Чтобы начать работать с объектами, необходимо подключиться к базе данных . 73

#### **Основные действия с объектами**

#### **Создание нового объекта**

Для создания любого объекта используйте:

- пункт **Database | <u>New Object</u>h**െ <u>главного меню</u>®з3 программы,
- или контекстное меню объекта базы данных **<Тип объекта>** | пункт **New <Тип** 61 **объекта>.** Этот пункт присутствует и в контекстном меню группы объектов и в контекстном меню объекта. Например: в контекстном меню группы объектов **Tables** выберите пункт **New Table**.
- сочетание клавиш **<Ctrl + N>**.

Созданный объект автоматически открывается в соответствующем редакторе.

#### **Копирование объекта**

Для копирования объектов существует специальный мастер, потому что объект можно копировать в другую базу данных, а так же с данными или без них. Для копирования объекта необходимо выбрать пункт **Duplicate<тип объекта><имя объекта>** в контекстном меню объекта. Если Вы копируете объект таким образом, то <u>Мастер копирования объектов</u>½л® открывается сразу на третьем шаге, так как на первых двух шагах выбирается база данных и объект, а в данном случае это не нужно.

#### **Редактирование объекта**

Для открытия объекта базы данных в соответствующем редакторе достаточно двойного щелчка мыши по нему в <u>проводнике баз данных</u>|ѳ9 Или выбора пункт **Edit<тип объекта><имя объекта>** в <u>контекстном меню объекта</u>|61<sup>9</sup>. Ещё можно использовать сочетание клавиш **<Ctrl + О>**

#### **Переименование объекта**

Если хотите сменить имя объекта, то Вам нужно:

- выбрать пункт <u>контекстного меню объекта</u>|61°| **Rename<тип объекта><имя объекта>**,
- или использовать сочетание клавиш **<Ctrl + R>**.
- **Важно:** Таблицы нельзя переименовывать.

#### **Удаление объекта**

Чтобы удалить объект необходимо для выбранного объекта выбрать пункт контекстного меню объекта **Drop<тип объекта><имя объекта>** или использовать сочетание клавиш **<Shift + Del>.**

**Смотрите также:** Начало работы 42 **Проводник баз данных** 69 Управление базами данных 93 <mark>Запросы</mark>зо4 Управление данными<sup>345</sup> Средства импорта и экспорта данных 416 <u>Инструменты базы данных</u> 506 Службы<sup>626</sup> Настройки 698 Внешние инструменты<sup>785</sup> <mark>Как...</mark>790

# **5.1 Новый объект**

С помощью этого инструмента Вы можете выбрать тип создаваемого объекта и запустить соответствующий инструмент для создания объекта.

Для создания нового объекта выберите **Database | New Object** в главном меню программы.

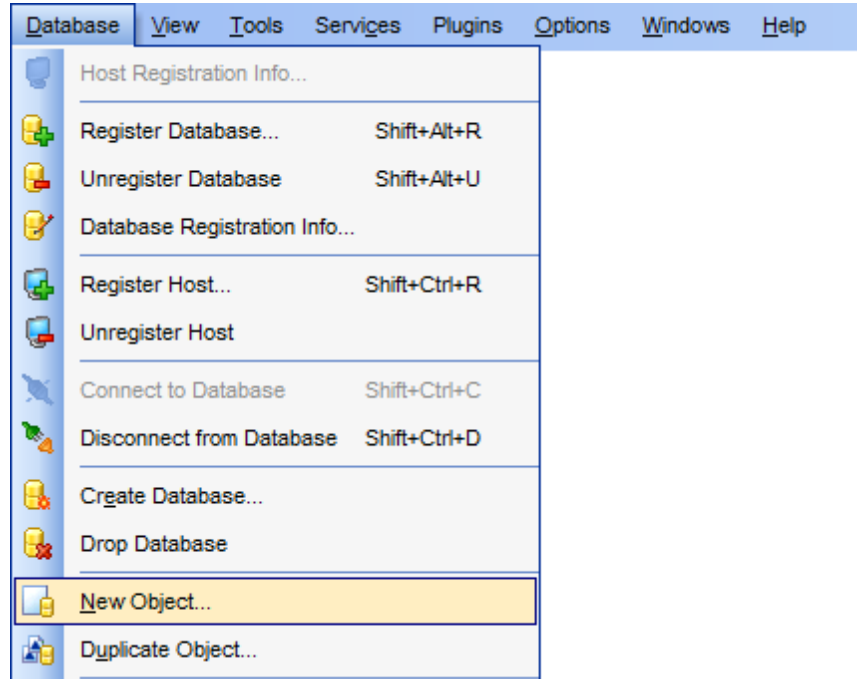

В появившемся окне выберите базу данных, в которой будет создан объект, из раскрывающегося списка **Database** (в списке отображаются только подключенные базы данных 73), и тип создаваемого объекта из списка **Select the type of object to create**.

Объект открывается в соответствующем редакторе при нажатии кнопки **OK**, или при двойном щелчке левой кнопки мыши.

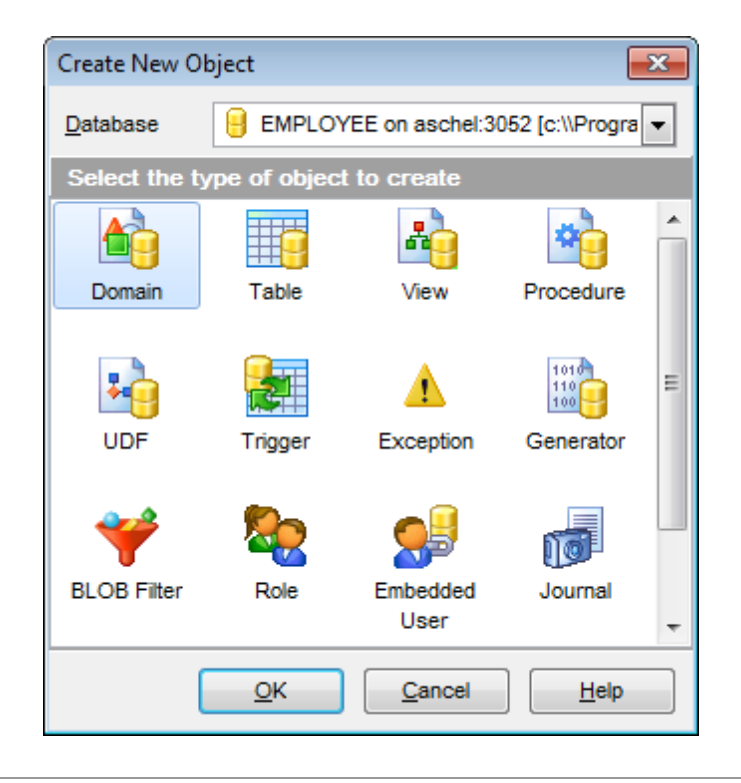

## **Смотрите также:**

Основные операции над объектами <u>Мастер копирования объекта 170</u> 75

# **5.2 Мастер копирования объектов**

Для копирования объекта надо выбрать пункт **Duplicate<тип объекта><имя объекта>** в контекстном меню объекта или **Database | Duplicate Object...** в 61 главном меню программы.

Одним из этих действий Вы запускаете **Мастер копирования объектов**. Этот мастер используется для создания нового объекта базы данных с такими же свойствами, как у копируемого объекта.

Необходимо помнить, что объекты копируются вместе с подобъектами. Выбрать копируемые подобъекты Вы сможете на <u>одном из шагов</u>ит4.

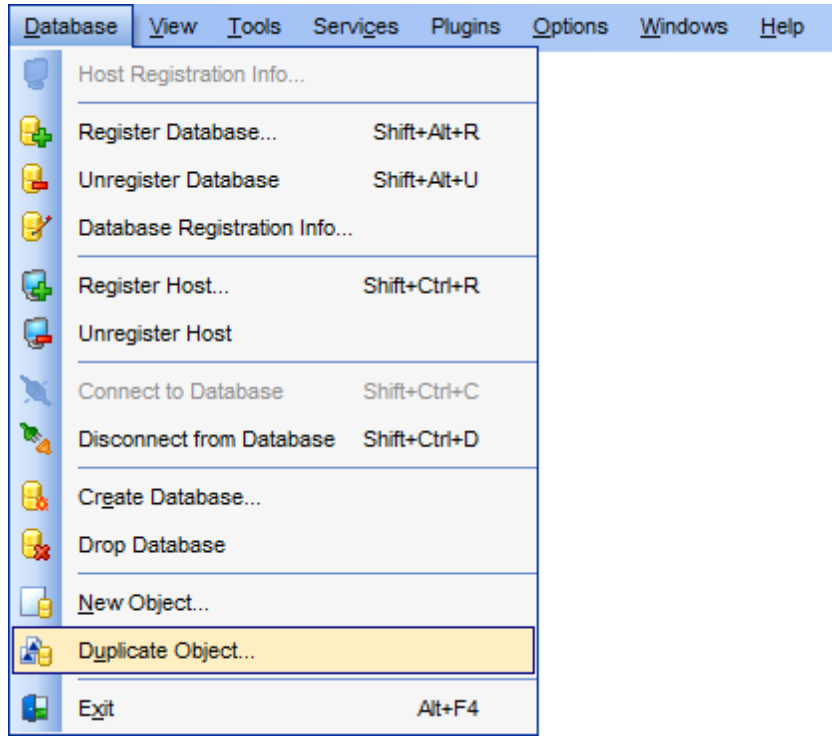

Мастер состоит из следующих шагов:

- <u>Выбор исходной базы данных 17 д</u>
- Выбор объекта для копирования 172,
- <u>Выбор базы данных и имени для нового объекта 173,</u>
- <u>Выбор подобъектов</u> 174,
- <u>Изменение скрипта 176</u>.

#### **Смотрите также:**

Основные операции над объектами 75 <u>Новый объект</u>и68

### **5.2.1 Выбор исходной базы данных**

Из раскрывающегося списка **Source database** выберите базу данных, в которой содержится исходный объект.

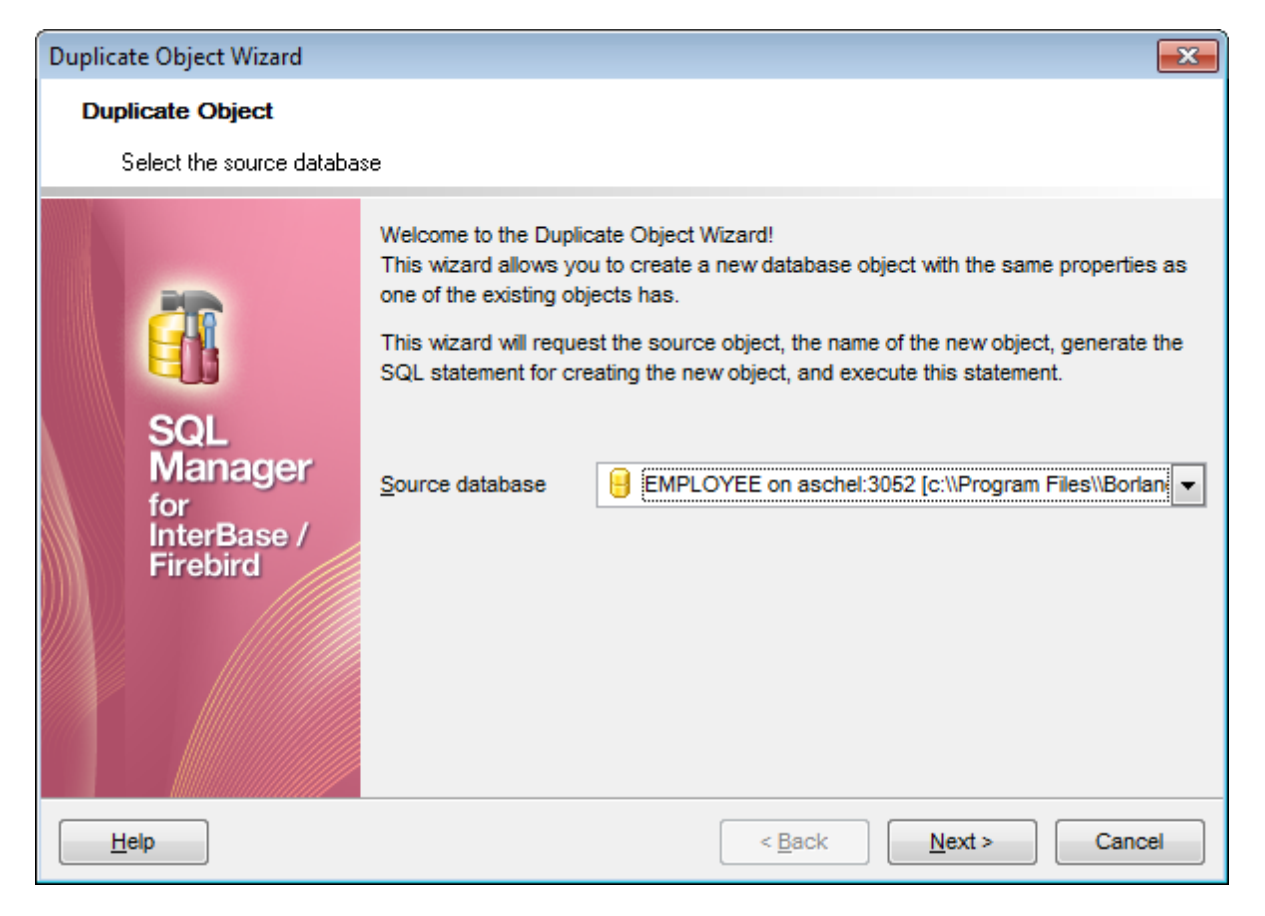

Следующий шаг<sup>и72</sup>

## **5.2.2 Выбор объекта**

Выберите объект, который хотите скопировать

Из раскрывающегося списка **Object** выберите тип объекта, из списка, расположенного ниже, выберите объект.

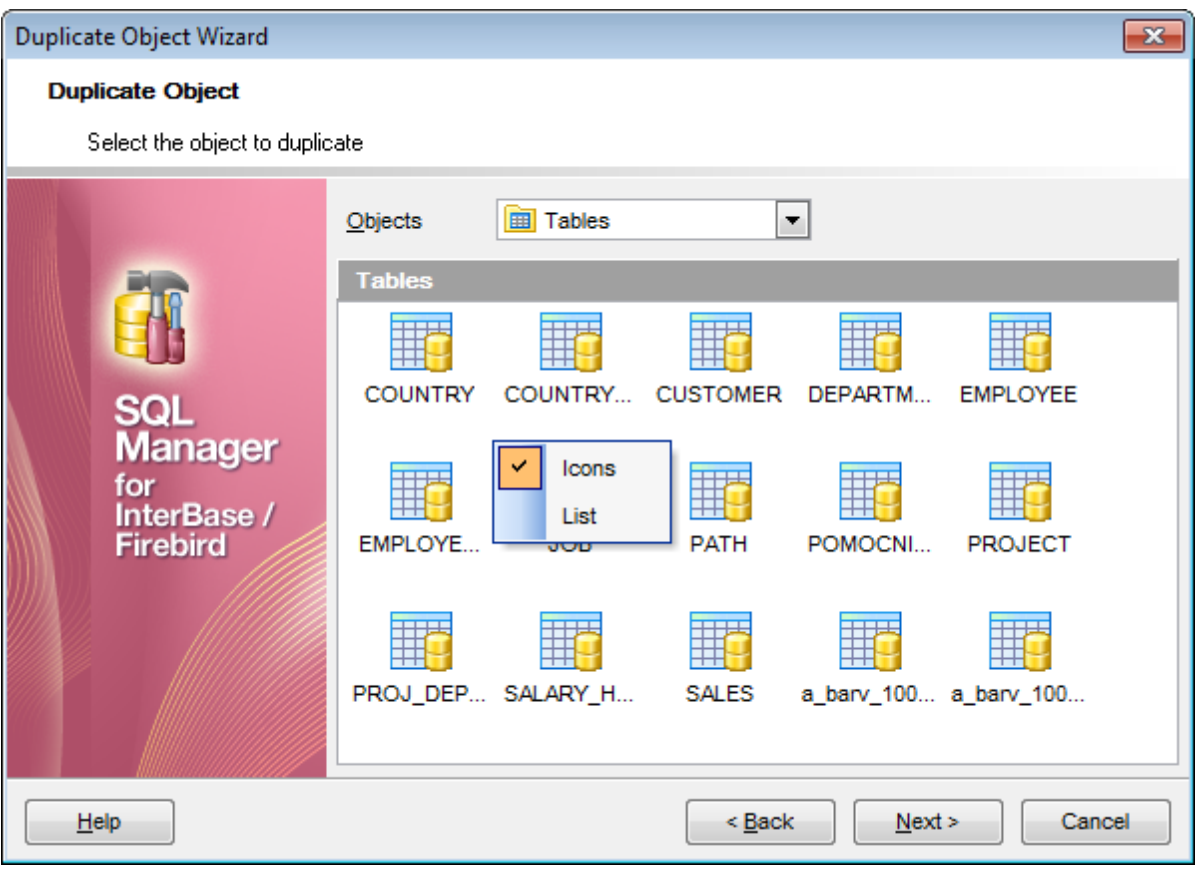

Следующий шаги73

### **5.2.3 Выбор базы данных**

На этом шаге необходимо выбрать базу данных, в которую Вы хотите поместить новый объект и задать имя этого объекта.

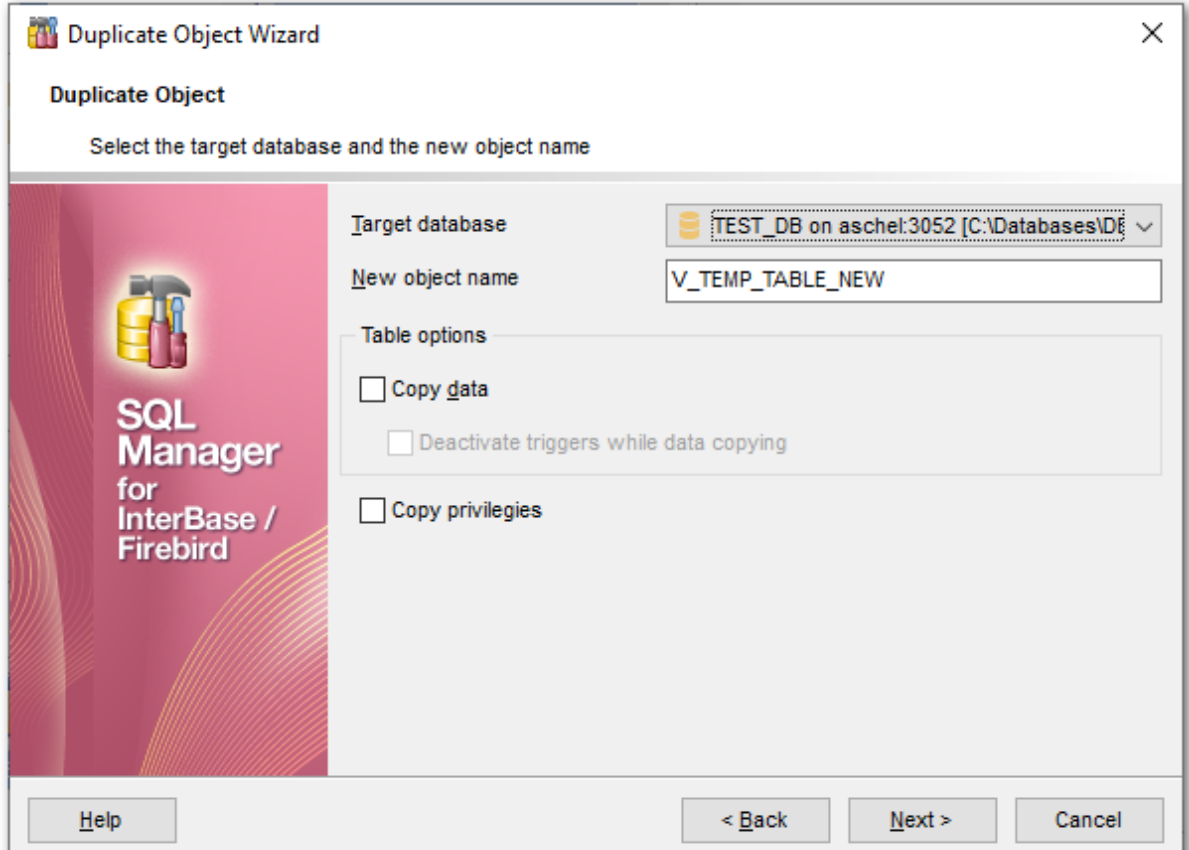

Из раскрывающегося списка **Target database** выбираете базу данных

Если флажок **Copy data** установлен, то в новый объект будут скопированы все данные, содержащиеся в копируемом. Если не установлен, то будет скопирована только структура объекта.

Если установлен флажок **Deactivate triggers while data copying**, то в процессе копирования данных триггеры объекта будут неактивны. Триггеры будут деактивированы перед началом копирования данных.

Привилегии, заданные для исходного объекта будут назначены новому, если установлен флажок **Copy privileges**.

Следующий шаг 174

### **5.2.4 Выбор подобъектов**

На этом шаге Вы можете указать какие из подобъектов нужно скопировать.

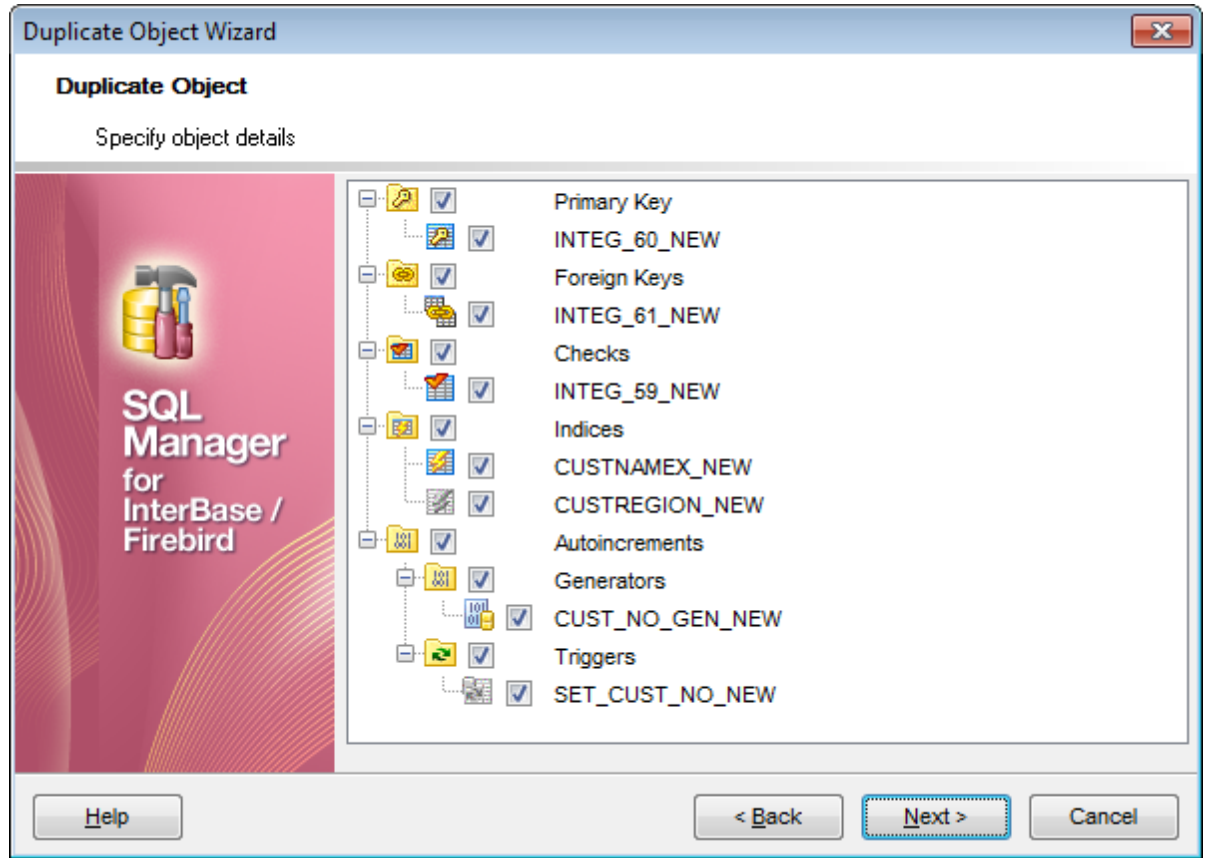

Подобъекты:

- первичные ключи **Primary Key**,
- внешние ключи **Foreign Keys**,
- ограничения **Checks**,
- индексы **Indexes**.

Все подобъекты, отмеченного флажком типа будут скопированы. Также можно изменить название подобъекта один раз нажав на нем мышкой.

Следующий шагить

### **5.2.5 Просмотр описания**

Просмотрите скрипт создания нового объекта в окне **New object definition**.

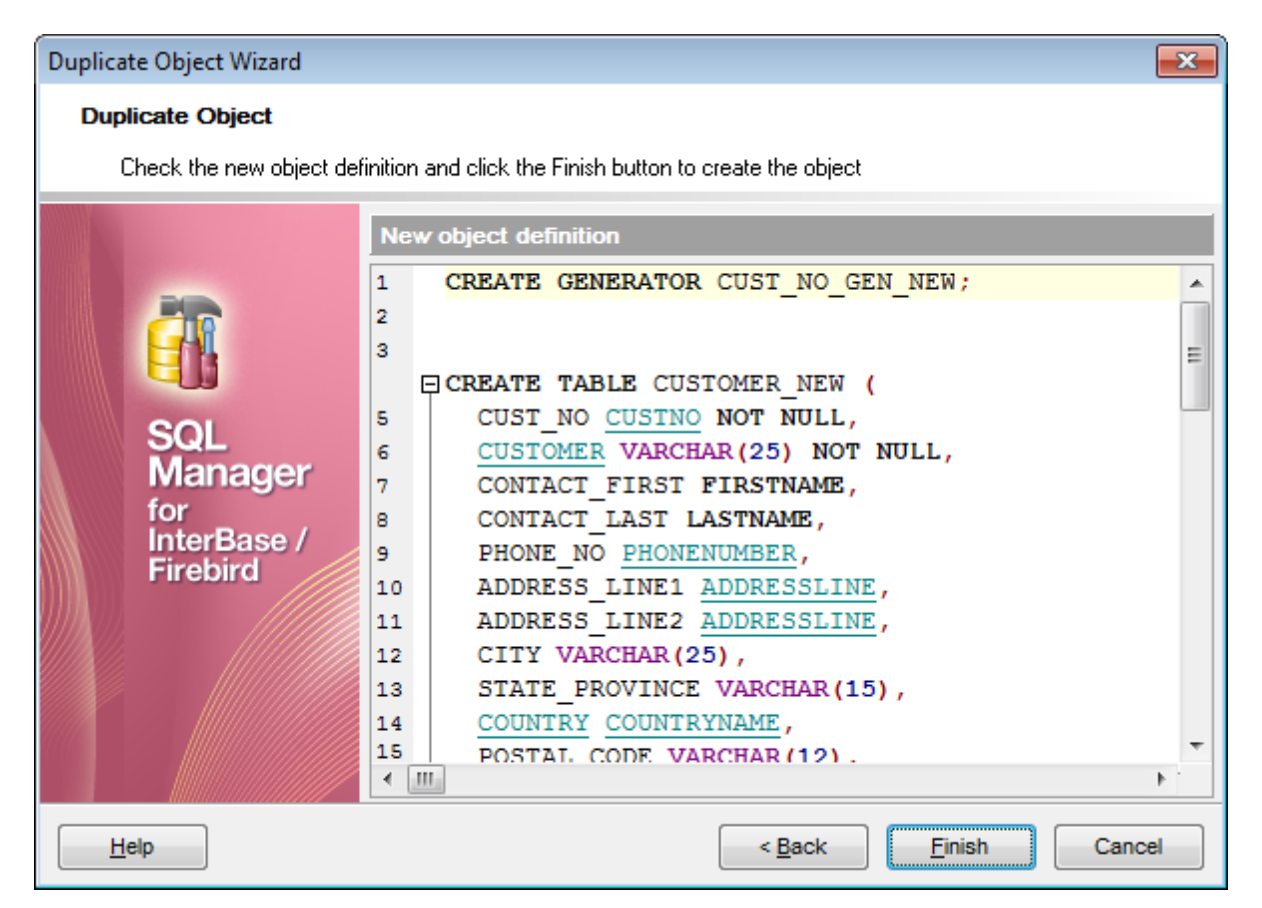

Для создания объекта нажмите **Finish**.

# **5.3 Домены**

Домен - это шаблон описания свойств и параметров столбца. Действует для всей базы данных. На этом шаблоне может базироваться описание конкретных столбцов.

Если в базе данных существуют столбцы, имеющие одинаковый набор параметров, то для них целесообразно создавать домены.

Редактор доменов позволяет создавать и редактировать объекты этого типа. Он открывается автоматически при <u>создании</u>|166 или <u>редактировании</u>|166 объекта.

Чтобы открыть объект в соответствующем редакторе достаточно щелкнуть по нему два раза мышкой в окне <u>проводника баз данных</u>|69°).

Инструменты редактора располагаются на вкладках и <u>панелях инструментов</u>h7⁄1. Вкладки редактора:

- **Domain** <u>Редактировать параметры домена</u>итя
- **Check** <u>Проверки домена</u>|181
- **Dependencies** Зависимости объектов 841
- **Description** Описание объекта 840
- **DDL** <u>Просмотр DDL</u> 839

### **5.3.1 Панели инструментов**

Панели инструментов располагаются слева от редактора и над редактором.

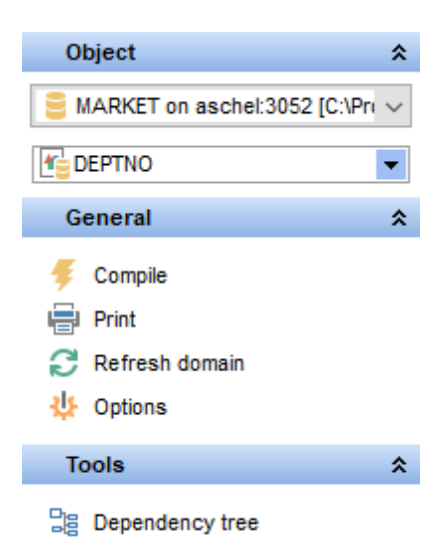

#### на панели **Object:**

Выбрать базу данных,

Выбрать объект для редактирования.

- на панели **General:**
- компилировать домен **Compile**,
- <u>печатать метаданные 535 таблицы Print, </u>
- просматривать <u>Дерево зависимостей</u>ѣоИ **Dependency tree**,

<u>быстрое сохранение 87</u>ी - **Quick save**,

- <u>быстрая загрузка</u> зо Quick load,
- обновить домен **Refresh**,
- настройки редактора объектов **Options**,

восстановить исходный размер окна - **Restore default size**.

При <u>создании домена</u>ией появляется дополнительная панель, позволяющая задать параметры массива.

- добавить размерность массива **Add Dimension**,
- добавить перед выбранной записью **Insert Dimension**,
- удалить запись **Delete Dimension**,
- переместить на одну позицию вверх **Move Up Dimension**,
- переместить на одну позицию вниз **Move Down Dimension**.

При переходе на другие вкладки редактора, появляются панели, со специальными функциями для каждой вкладки.

Для <u>вкладки Description</u>|840 появляется панель **Description**, с помощью которой Вы можете:

сохранить описание в файл - **Save Description to file**,

копировать описание в буфер обмена - **Copy description to clipboard**.

Для <u>вкладки DDL</u>|839 появляется панель **DDL**, с помощью которой Вы можете:

сохранить DDL описание в файл - **Save DDL to file**,

открыть DDL в Execute Script - **Open DDL in <u>Execute Script</u>|зов**).

#### **Панель инструментов**

Все инструменты навигационной панели доступны на панели инструментов. Панель инструментов - **ToolBar** - расположена в верхней части окна. Чтобы её

активировать, необходимо на вкладке <u>AppearancelveA в Environment Options</u>bes выбрать **©** Toolbar или <sup>©</sup> Both.

**Toolbar** выберите, если хотите, чтобы отображалась только панель инструментов,

а **Both** - если хотите, чтобы отображались обе панели.

**179 SQL Manager for InterBase/Firebird - User's Manual**

### **5.3.2 Редактирование домена**

На вкладке **Domain** задайте основные параметры домена при создании и редактировании этого объекта.

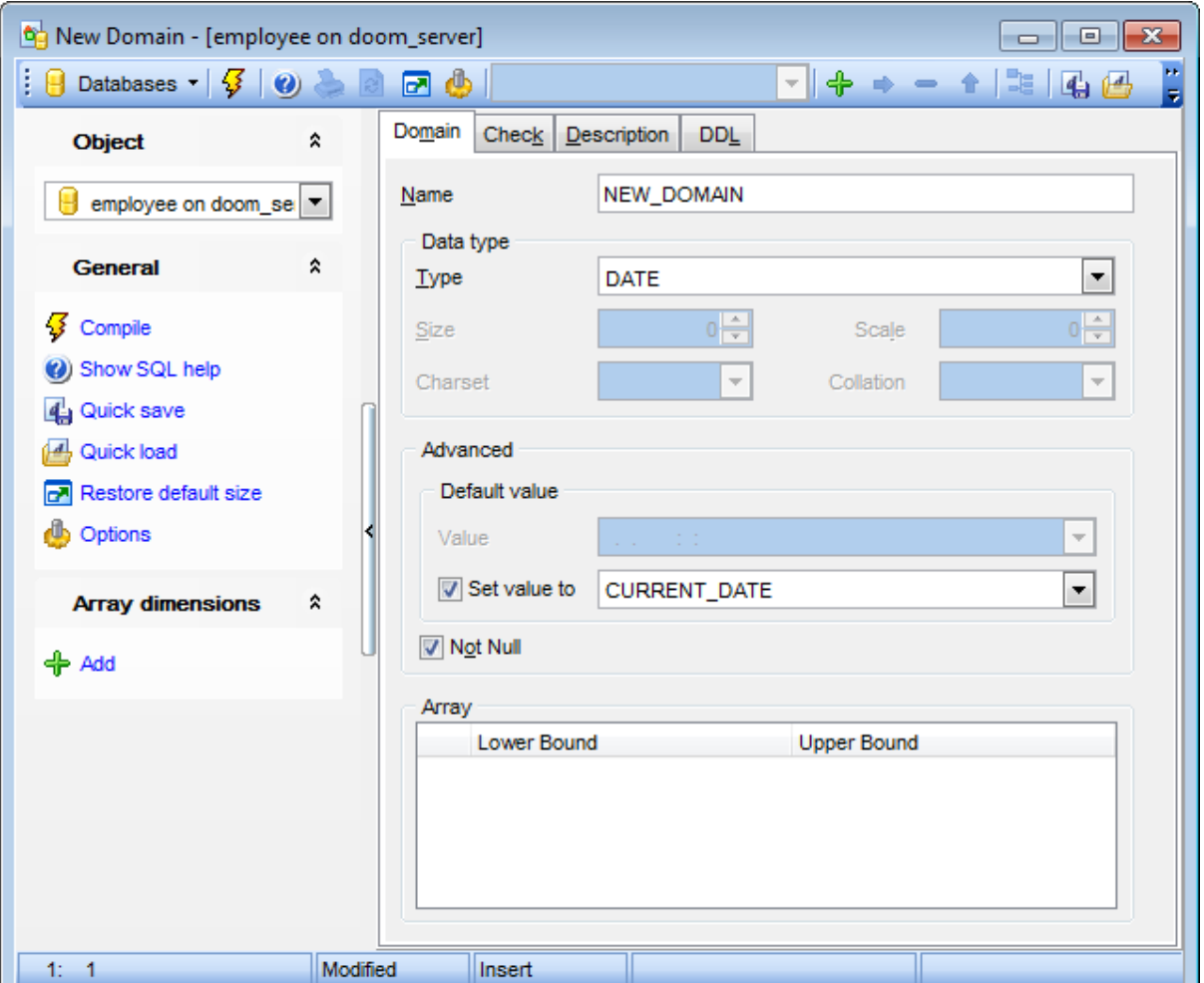

В поле **Name** укажите название домена.

Из раскрывающегося списка **Type** выберите один из основных типов данных. С помощью счетчика **Length** задайте длину поля.

Из раскрывающегося списка **Subtype** выберите номер подтипа данных типа BLOB. У типа BLOB имеется возможность определять набор нескольких подтипов и специальных процедур, называемых фильтрами (<u>BLOB filters</u>285), для работы с этими подтипами. Существует несколько предопределенных подтипов BLOB, которые встроены в InterBase. Все эти подтипы имеют неотрицательные номера, например subtype 0 - это данные неопределенного типа, subtype 1 - текст, subtype 2 - BLR (Binary Language Representation).

Для текстовых полей можно выбрать из раскрывающегося списка **Charset** кодировку, а из списка **Collate** правило сравнения символьных данных.

### **Default value**

С помощью этой группы опций задайте выражение, которое по умолчанию заносится

в столбец, ассоциированный с доменом, при создании записи таблицы.

#### **Value**

Введите желаемое значение по умолчанию для домена. Тип введенного значения должен совпадать с типом данных домена.

Отметьте опцию **Set value to**, чтобы выбрать значение по умолчанию для домена из списка значений по умолчанию, соответствующих выбранному типу данных.

Установленный флажок **Not Null** указывает, что столбцы, ассоциированные с доменом, обязательно должны содержать какое-либо значение, отличное от пустого.

Границы массива данных можно задать в разделе Array только при создании домена. C помощью кнопок **Add** и **Delete**, располагающихся на <u>панелях инструментов</u>h7⁄1, добавляйте и удаляйте значения.

**Lower bound** - нижняя граница.

**Upper bound** - верхняя граница.
# **5.3.3 Проверки домена**

На вкладке **Check** Вы можете задать условия, ограничивающие значения, вводимые в столбец.

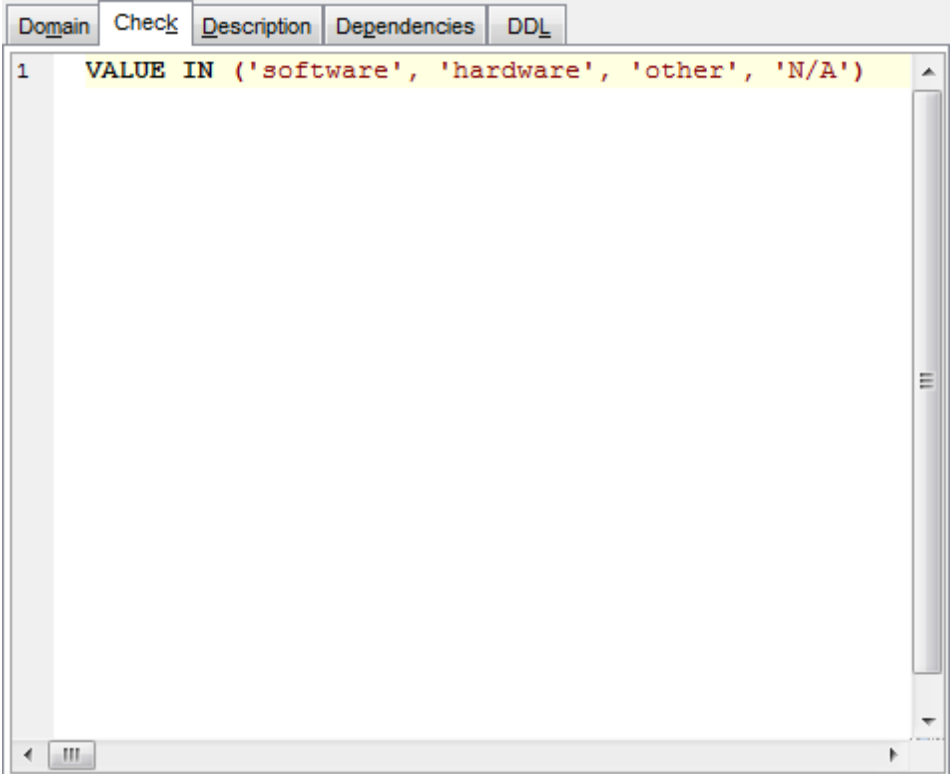

# **5.4 Таблицы**

Таблицы являются объектами, которые содержат все данные в реляционных базах данных. Таблица - это коллекция столбцов. В таблицах данные организованы в виде строк и столбцов, аналогичном электронной таблице. Каждая строка представляет уникальную запись, а каждый столбец представляет поле записи. Например, таблица, содержащая данные о сотрудниках компании, может иметь строку для каждого сотрудника и столбцы, представляющие сведения о сотрудниках (например, его идентификационный номер, имя, адрес, должность и номер домашнего телефона). Каждая таблица может содержать до 1024 столбцов. Имена таблиц и столбцов должны соответствовать правилам для идентификаторов; они должны быть уникальными в пределах таблицы, другими словами, можно использовать одинаковые имена столбцов в разных таблицах одной базы данных.

Таблицы имеют следующие основные составляющие:

Столбцы

Каждый столбец представляет какой-либо атрибут объекта, моделируемого таблицей, к примеру, таблица сведений о деталях содержит столбцы для их идентификатора, цвета и веса.

Строки

Каждая строка представляет отдельное вхождение объекта, моделируемого таблицей. Например, в таблице сведений о деталях обязательно имеется одна строка для каждой детали, продаваемой компанией.

# **5.4.1 Новая таблица**

Инструмент **New Table** позволяет Вам создавать новую таблицу, задавать для нее поля и редактировать ее описание.

Это окно открывается автоматически при <u>создании таблицы</u>|166|.

- Панели инструментов 184
- <u>свойства таблицы</u>|185
- <u>задание полей таблицы</u>|186

**Смотрите также:** Редактор таблиц 187 Редактор полей 192

#### $5.4.1.1$ Панели инструментов

Панели инструментов располагаются слева от редактора и над редактором.

Панель навигации позволяет:

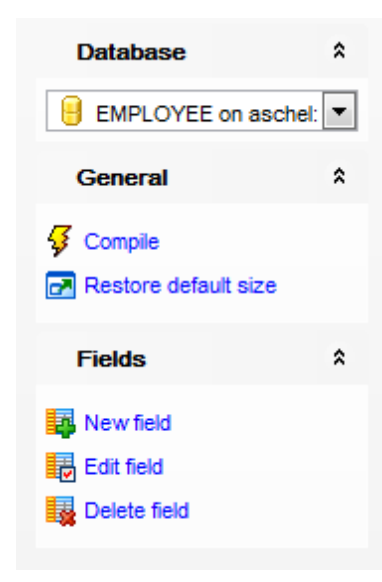

## на панели Object

В выбрать базу данных, в которой надо создавать таблицу.

### на панели General

« компилировать таблицу с текущими свойствами - **Compile**,

**•** восстановить исходный размер окна - Restore default size.

При переходе на другие вкладки появляются панели, со специальными функциями для каждой вкладки.

Когда активна вкладка Fields, то появляется панель Fields.

**H**добавить поле - Add field.

**B** редактировать поле - Edit field

Для вкладки DDL<sup>[839]</sup> появляется панель **DDL**, с помощью которой Вы можете:

**D** сохранить DDL описание в файл - Save DDL to file,

<u>И</u> открыть DDL в Execute Script - Open DDL in Query Editor<sup>306</sup>.

### Панель инструментов

Все инструменты навигационной панели доступны на панели инструментов. Панель инструментов - ToolBar - расположена в верхней части окна. Чтобы её активировать, необходимо на вкладке Windows 704 в Environment Options ® выбрать © **Toolbar или © Both.** 

• Toolbar выберите, если хотите, чтобы отображалась только панель инструментов,

а <sup>•</sup> **Both** - если хотите, чтобы отображались обе панели.

### **5.4.1.2 Свойства таблицы**

На вкладке **Table** задаются основные свойства создаваемой таблицы:

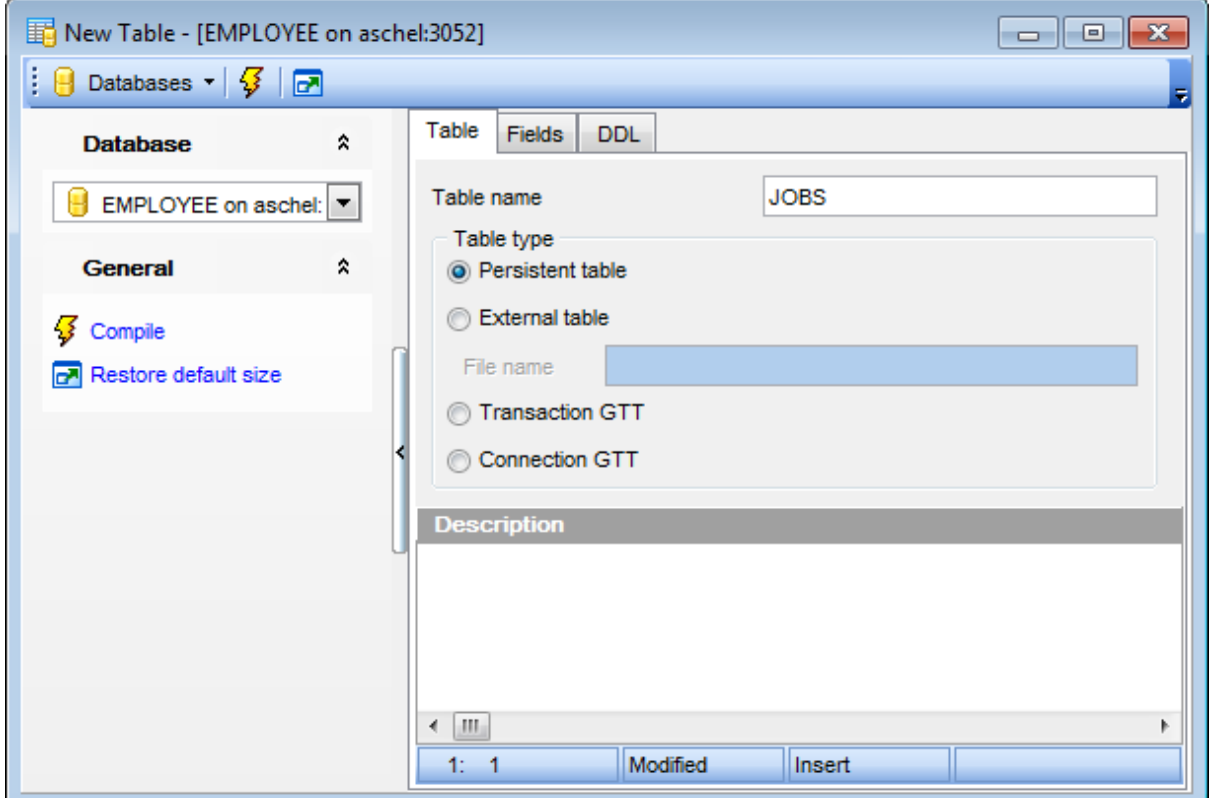

Название таблицы укажите в поле **Table Name**.

### **Table type**

В этом разделе выберите тип таблицы.

### **Persistent table**

Постоянная таблица для хранения данных.

# **External table**

Внешняя таблица, которая будет получать данные из внешнего файла.

# **File name**

Используя кнопку В, укажите файл для внешней таблицы.

**Transaction GTT** - таблицы GLOBAL TEMPORARY хранят записи только до ближайшей фиксации транзакции, причем не только транзакции, которая их создала, но и любой другой транзакции в этом же подключении.

**© Connection GTT** - таблицы GLOBAL TEMPORARY хранят записи до окончания подключения, во время которого они были добавлены, причем их видимость ограничена только этим подключением.

**Description** - текстовое описание.

### **5.4.1.3 Задание полей**

Вкладка **Fields** предназначена для задания полей создаваемой таблицы.

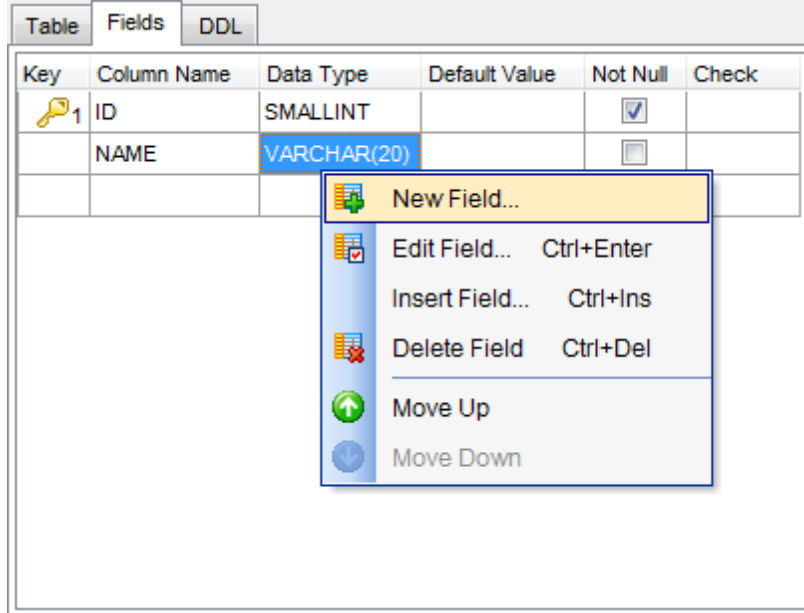

На этой вкладке отображаются следующие свойства поля:

- является ли оно ключевым **Primary Key**,
- имя поля **Column Name**,
- тип данных **Data Type**,
- допускается нулевое значение или нет **Not Null**,
- должно ли значение в этом поле быть уникальным **Unique**,
- комментарий **Comment**.

Двойной щелчок откроет выбранное поле в соответствующем редакторе - <u>Field Editor</u> 192

### **Контекстное меню поля таблицы**

Правой кнопкой можно вызвать контекстное меню поля.

- С помощью этого меню можно:
- создать новое поле **New Field...**,
- редактировать поле **Edit Field <имя поля>**,
- вставить поле **Insert Field**,
- удалить поле **Delete Field <имя поля>**,
- переместить выше **Move Up**,
- переместить ниже **Move Down**.

# **5.4.2 Редактор таблиц**

**Редактор таблиц** - основной инструмент SQL Manager for InterBase/Firebird для работы с таблицами баз данных. Он позволяет выполнять все операции с таблицей, а также с ее подобъектами.

Чтобы открыть таблицу в <u>редакторе таблиц</u>l187 достаточно двойного щелчка мыши на таблице в <u>проводнике баз данных</u>|69°).

Инструменты редактора таблиц:

- <u>Панели инструментов</u>и88
- <u>Изменение порядка полей</u>|203
- <mark>Вкладки</mark> 187

### **Вкладки редактора таблиц**

Для удобства Редактор таблиц разделен на несколько вкладок, каждая из которых позволяет выполнять некоторое количество операций, и отвечает за определенный набор свойств таблицы и элементов таблицы.

Вкладки:

- **Table** текстовое описание таблицы.
- **Fields** <u>работа с полями</u>и9А.
- **Constraints** <u>ограничения таблицы</u> 205ी:
- **Primary key** управление первичными ключами 206,
- **Foreign keys -** управление внешними ключами 208,
- **Managing checks** управление проверками 212,
- **Unique keys** управление уникальными ключами 215,
- **Indexes -** управление индексами 219.
- **Triggers** <u>работа с триггерами</u>224.
- **Dependencies** зависимости объектов 841.
- **Data** просмотр данных 227.
- **Permissions** назначение прав 842.
- **Description** описание объекта 840.
- **DDL** <u>просмотр DDL</u> 839.

Доступность:

**Full** version (for Windows) **Да**

**Lite** version (for Windows) **Да**

**Важно:** Посмотреть наличие функций в версиях SQL Manager **Full** и **Lite** Вы можете в <u>сравнительной таблице характеристик</u> 20°).

**Смотрите также:** <u>Новая таблица</u>|183 <u>Редактор полей</u>|192 <u>Редактор индексов 220</u>

### **5.4.2.1 Панели инструментов**

Панели инструментов располагаются слева от редактора и над редактором.

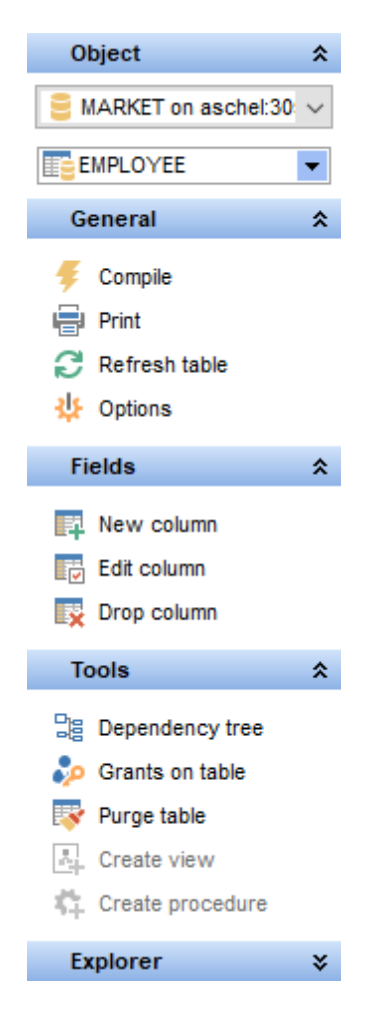

# на панели **Object:**

**В** Выбрать базу данных,

**В** Выбрать таблицу для редактирования.

- на панели **General:**
- обновить содержимое редактируемой таблицы **Refresh**,
- компилировать таблицу **Compile**,
- <u>печатать метаданные 535 таблицы Print, </u>
- задать <u>права на объект</u>®<sup>я</sup>ו **Grants on table**,
- <u>быстрое сохранение</u>вァਗិ **Quick save**,
- <u>быстрая загрузка</u>870 **Quick load**,
- настроить редактор таблиц **Option**.
- восстановить исходный размер окна **Restore default size**,

На панели **Tools**:

просматривать <u>Дерево зависимостейБод таблицы -</u> Dependency tree,

- создать <u>представление</u>ѣз4 **Create view**,
- создать <mark>процедуру</mark>243 **Create procedure**.

При переходе на другие вкладки редактора появляются панели со специальными функциями для каждой вкладки.

на панели **Fields**:

Для <u>вкладки Fields</u>|19¶ появляется панель Constraints. С ее помощью Вы можете:

- <u> $\mathbb{F}$ </u> создать в таблице новое поле **New Field**,
- редактировать выделенное поле **Edit Field<имя поля>**,

удалить выделенное поле **Drop field<имя поля>**.

В группе **Explorer** отображается полный список подобъектов таблицы.

Ha вкладке <u>Constraints</u>þosi расположено несколько вкладок. Для каждой из них отображаются соответствующие элементы на панели инструментов:

Для <u>вкладки Primary key</u>l208 появляется панель **Constraints**. С ее помощью Вы можете:

создать первичный ключ - **New Primary Key**,

редактировать существующий ключ - **Edit Primary Key <имя объекта>**,

 $\frac{1}{28}$  удалить существующий ключ - **Drop Primary Key <имя объекта>.** 

Для <u>вкладки Foreign Keys</u>l208 появляется панель Constraints. С ее помощью Вы можете:

- **Времять внешний ключ New Foreign Key**,
- **卷 редактировать существующий ключ Edit Foreign Кеу <имя объекта>,**
- удалить существующий ключ **Drop Foreign Key <имя объекта>.**

Для <u>вкладки Checksb12 появляется панел</u>ь Constraints, с помощью которой Вы можете:

- **E** создать ограничение **New check**,
- редактировать существующее ограничение **Edit check <имя объекта>**,
- удалить существующее ограничение **Drop check <имя объекта>.**

Для <u>вкладки Unique</u>l21s появляется панель **Constraints**, с помощью которой Вы можете:

- создать уникальный ключ **New Unique Key**,
- **卷** редактировать существующий ключ Edit Unique Key <имя объекта>,
- **х, удалить существующий ключ Drop Unique Key <имя объекта>.**

Для <u>вкладки Indexesbал появляется панель</u> Indexes, с помощью которой Вы можете:

- **<sup>14</sup> создать новый индекс New index,**
- редактировать существующий индекс **Edit index <имя объекта>**,
- удалить существующий индекс **Drop index <имя объекта>.**

Для <u>вкладки Triggers|224</u>1 появляется панель **Triggers**, с помощью которой Вы можете:

- создать новый триггер **New trigger**,
- редактировать существующий триггер **Edit trigger <имя объекта>**,
- удалить существующий триггер **Drop trigger <имя объекта>.**

Для <u>вкладки Data</u>l224 появляется панель **Data management**, с помощью которой Вы можете:

#### **SQL Manager for InterBase/Firebird - User's Manual** 190

- У применить транзакцию для данных Commit Transaction,
- Х откатить транзакцию для данных таблицы Rollback Transaction,
- **B** экспортировать данные Export Data,
- B экспортировать данные в виде SQL скрипта Export as SQL Script,
- **B** импортировать данные Import Data.

Для вкладки Permissions 842 появляется панель Data management, с помощью которой Вы можете:

добавить объект - Add Object,

- **Grant** предоставить права,
- Revoke не установлены права,
- **Grant with GRANT OPTION** предоставить с правами 'GRANT',

**C** Grant All - установлены права на все действия для выделенного объекта,

• Revoke All - не установлены для всех действий данного объекта,

Grant All with GRANT OPTION - предоставить с правами 'GRANT' на все действия для выделенного объекта,

**<sup>3</sup> Grant on All** - предоставить права на это действие для всех объектов,

**8 Revoke on All** - не установлены права на это действие для всех объектов,

**S** Grant on All with GRANT OPTION - предоставить с правами 'GRANT' на это действие для всех объектов.

**C** Grant All on All - предоставить права на все действия для всех объектов,

**•• Revoke All on All** - не установлены права на все действия для всех объектов,

Для **вкладки Description**<sup>840</sup> появляется панель **Description**, с помощью которой Вы можете:

**D** сохранить описание в файл - Save Description to file,

• копировать описание в буфер обмена - Copy description to clipboard.

Для вкладки DDL<sup>[839]</sup> появляется панель **DDL**, с помощью которой Вы можете:

П сохранить DDL описание в файл - Save DDL to file,

**• открыть DDL в Execute Script - Open DDL in Query Editor** 306.

### Панель инструментов

Все инструменты навигационной панели доступны на панели инструментов. Панель инструментов - ToolBar - расположена в верхней части окна. Чтобы её активировать, необходимо на вкладке Windows 704 в Environment Options 699 выбрать • **Toolbar или © Both.** 

• Toolbar выберите, если хотите, чтобы отображалась только панель инструментов, а <sup>•</sup> Both - если хотите, чтобы отображались обе панели.

### **5.4.2.2 Работа с полями**

Вкладка **Fields** <u>редактора таблиц</u>|187 предназначена для работы с полями таблицы. Поле - область окна или записи, в которой хранится отдельное значение. Двойной щелчок открывает поле в редакторе полей. Правой кнопкой вызывается <u>контекстное меню поля</u>|192ी.

Для каждого поля на этой вкладке можно указывать следующие свойства:

- имя **Field Name**,
- тип значения **Field Type** (для определенных пользователем типов данных в скобках указывается базовый тип, на основе которого создан данный тип),
- <u>домены</u>17ଶ **Domain**,
- допускается нулевое значение или нет **Not Null**,
- значение по умолчанию **Default Source**,
- формула для подсчета вычисляемого значения **Computed Source**,
- краткое текстовое описание поля **Description**.

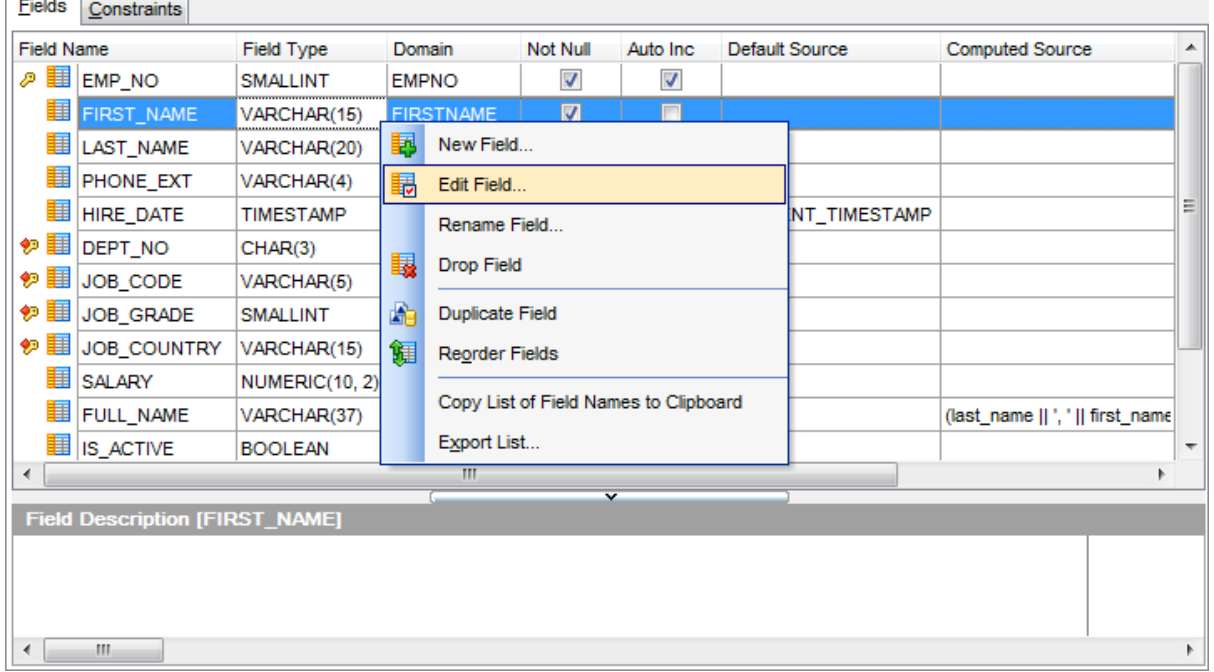

Свойства поля (кроме описания) нельзя менять в таблице. Для внесения изменений необходимо открыть <mark>Редактор полей</mark>н92.

#### **Создать поле**

Чтобы добавить поле в таблицу необходимо выполнить следующие действия:

- открыть таблицу в <u>редакторе таблиц</u>|187). Для этого достаточно двойного щелчка мышью по нужной таблице в <mark>проводнике баз данных</mark> ѳ9),
- открыть вкладку **Fields** (по умолчанию открывается сразу при открытии таблицы в редакторе таблиц),
- в <u>контекстном меню поля</u> 192 выбрать пункт **New Field...**,
- в появившемся <u>редакторе полей</u>н92 укажите требуемые свойства поля.

#### **Копировать поле**

Для копирования поля необходимо выбрать пункт **Duplicate Field <имя объекта>** в

контекстном меню поля|192). В первом появившемся окне введите имя нового поля, а во втором укажите копировать ли объект с данными или без них.

### **Редактировать поле**

для того чтобы изменить поле необходимо:

- открыть таблицу в <u>редакторе таблиц</u>|187 для этого достаточно двойного щелчка мышью по нужной таблице в <mark>проводнике баз данных</mark>|69ौ,
- открыть вкладку **Fields** (по умолчанию открывается сразу при открытии таблицы в редакторе таблиц),
- в <u>контекстном меню поля</u>ŀ192 выбрать пункт **Edit Field<имя объекта>**,
- в появившемся <u>редакторе полей</u>|192 укажите требуемые свойства поля.

Если в <u>Environment Options</u>1899 на вкладке <u>DB Explorer</u> <sup>ров</sup> установлен флажок **Show table subobjects**, то поля таблицы будут отображаться в <u>проводнике баз данных</u>|േ°. В этом случае для того, чтобы изменить поле нужно щелкнуть на нем два раза мышкой в <u>проводнике баз данных</u>|69).

Если в <u>контекстном меню</u>[86] SQL Assistant[85], в качестве отображаемых подобъектов таблицы, Вы выбрали поля, то открыть поле для редактирования можно, щелкнув на нем два раза мышкой в <u>SQL Assistant</u>|85°).

### **Удалить поле**

для того чтобы удалить поле необходимо:

- открыть таблицу в <u>редакторе таблиц</u>|187 для этого достаточно двойного щелчка мышью по нужной таблице в <mark>проводнике баз данных</mark>|69ौ,
- открыть вкладку **Fields** (по умолчанию открывается сразу при открытии таблицы в редакторе таблиц),
- в <u>контекстном меню поля</u>и92 выбрать пункт Prop Field<имя объекта>,
- в появившемся окне подтвердить удаление поля.

### **Контекстное меню поля**

С помощью контекстного меню, которое открывается нажатием правой кнопки мыши на поле, Вы можете:

- Создать новое поле **New Field...**,
- Редактировать выделенное поле **Edit Field <имя объекта>**,
- Переименовать поле **Rename Field <имя объекта>**,
- Удалить поле **Drop Field <имя объекта>**,
- Копировать поле **Duplicate Field**,
- Изменить порядок полей **Reorder Fields**,
- Скопировать список имен полей в буфер обмена **Copy list of field Names to clipboard**,
- Экспортировать метаданные <mark>Export List</mark>417.

**Смотрите также:** <u>Сохранение изменений</u> 869.

#### 5.4.2.2.1 Редактор полей

Этот инструмент позволяет изменять свойства полей таблицы базы данных при <u>создании</u>|191] или <u>редактировании поля</u>|191].

Открыть поле в редакторе можно следующим образом:

- открыть таблицу в <u>редакторе таблиц</u>|187 для этого достаточно двойного щелчка мышью по нужной таблице в <mark>проводнике баз данных</mark>|69ौ,
- открыть вкладку **Fields** (по умолчанию открывается сразу при открытии таблицы в редакторе таблиц),
- в <u>контекстном меню поля</u>ŀ192 выбрать пункт **Edit Field<имя объекта>.**

Eще один способ подходит, если у вас в <u>SQL Assistant</u>l<sup>85</sup>l отображаются поля таблицы. Тогда, чтобы открыть поле, достаточно двойного щелчка мыши на нем в SQL Assistant. Настроить SQL Assistant можно с помощью кнопки **View Mode** 87 <mark>проводника баз данных</mark> 69).

После выполнения одной из двух операций откроется редактор полей, в котором можно указывать все свойства поля.

Вкладки редактора **Fields** - задание основных параметров поля 193. **Description** - <u>описание объекта В40</u>.

Доступность: **Full** version (for Windows) **Да Lite** version (for Windows) **Да Важно:** Посмотреть наличие функций в версиях SQL Manager **Full** и **Lite** Вы можете в сравнительной таблице характеристик 20<sup>9</sup>.

5.4.2.2.1.1 Задание параметров поля

На вкладке **Field** <u>редактора полей</u>и92 Вы можете изменить основные свойства объекта.

### **194 SQL Manager for InterBase/Firebird - User's Manual**

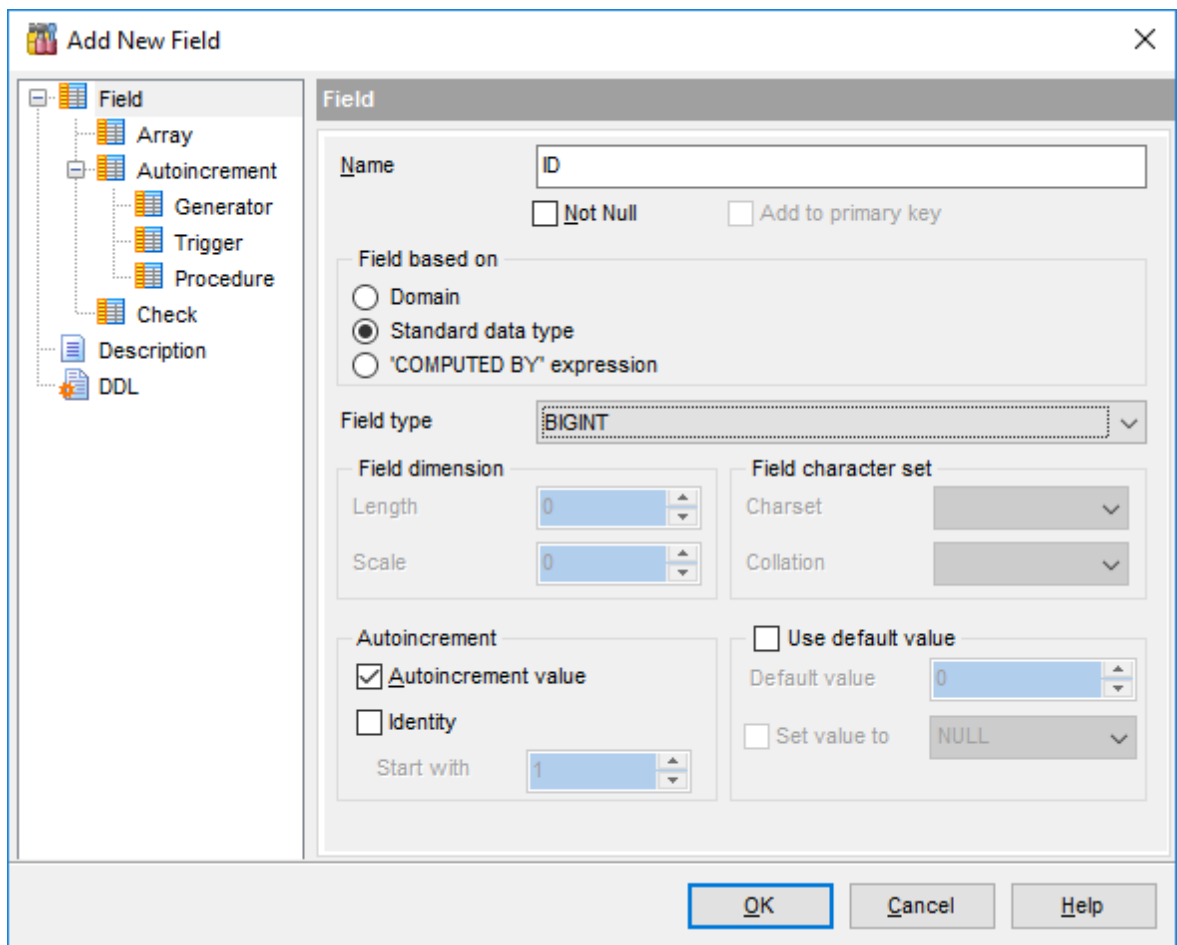

В текстовом поле **Column** задайте название столбца.

Установка флажка **Not null** указывает, разрешены ли в столбце данного типа значения NULL. Значение NULL отличается от нуля (0), пробела или символьной строки нулевой длины, например "". Значение NULL обозначает, что поле не было заполнено. Если флажок установлен, то поле не может иметь значение NULL.

### **Add to primary key**

Обычно, в таблице есть столбец или комбинация столбцов, содержащих значения, уникально определяющие каждую строку таблицы. Этот столбец, или столбцы, называются первичным ключом - **Primary key** - таблицы и обеспечивает целостность сущности таблицы.

Редактируемое поле можно добавить к комбинации столбцов, образующих первичный ключ, установив флажок **Primary key**. Столбец с данным ограничением не может содержать значения NULL.

В разделе **Field based on** задайте тип данных поля.

#### **Domain**

Если Вы выбрали **Domain**, то для задания типа данных поля будет использоваться один из созданных шаблонов описания свойств и параметров столбца - <u>домен</u>ŀ17ଶి. <u>Настройка полей на основе доменов</u>и95.

### **Standard data type**

Поле основывается на стандартных типах данных. <u>Настройка полей со стандартными типами данных</u>|196|.

# **'COMPUTED BY' expression**

Указывает, что значение данного поля рассчитывается по указанному выражению во время выполнения.

<u>Задание выражений 'COMPUTED BY'</u>|199|.

### **Support IB6/FireBird syntax**

Эта опция доступна только для редактирования существующего поля. Выберите эту опцию, чтобы включить поддержку синтаксиса InterBase 6.0/ FireBird.

Чтобы завершить процесс создания поля, нажмите кнопку OK.

Если Вы выбрали **Domain**, то для задания типа данных поля будет использоваться один из созданных шаблонов описания свойств и параметров столбца - <u>домен</u>н76.

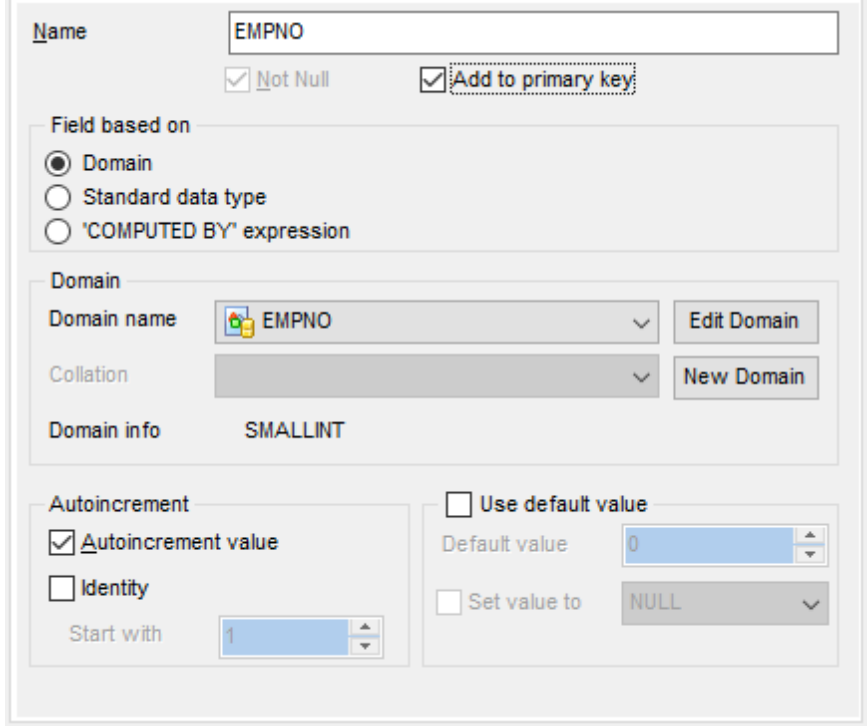

Из раскрывающегося списка **Domain name** выберите один из созданных <u>доменов</u>|17ଶิ. Если необходимого домена не существует, то Вы можете создать его, нажав на кнопку **New Domain**.

Также, Вы можете изменить свойства выбранного домена с помощью кнопки **Edit Domain**. После нажатия на эту кнопку выбранный домен откроется в редакторе доменов</mark> 176.

### $\blacksquare$  Autoincrement value и  $\blacksquare$  Identity

Эти опции доступны, если выбранный домен создан на основе числовых типов данных. Выберите одну из этих опции для задания <u>автоинкрементных свойств</u>200 для поля.

В разделе **Domain info** отображаются свойства выбранного домена.

Из раскрывающегося списка **Collation** выбираете правило сравнения символьных данных. Эти правила задают кодовую страницу и порядок сопоставления символьных данных для работы с данными в Юникоде и других форматах.

### **Use default value**

Включите эту опцию, чтобы определить значение, которое поле будет принимать по <mark>умолчанию</mark> 199.

Если Вы выбрали **Standard data type**, то необходимо будет указать тип данных поля.

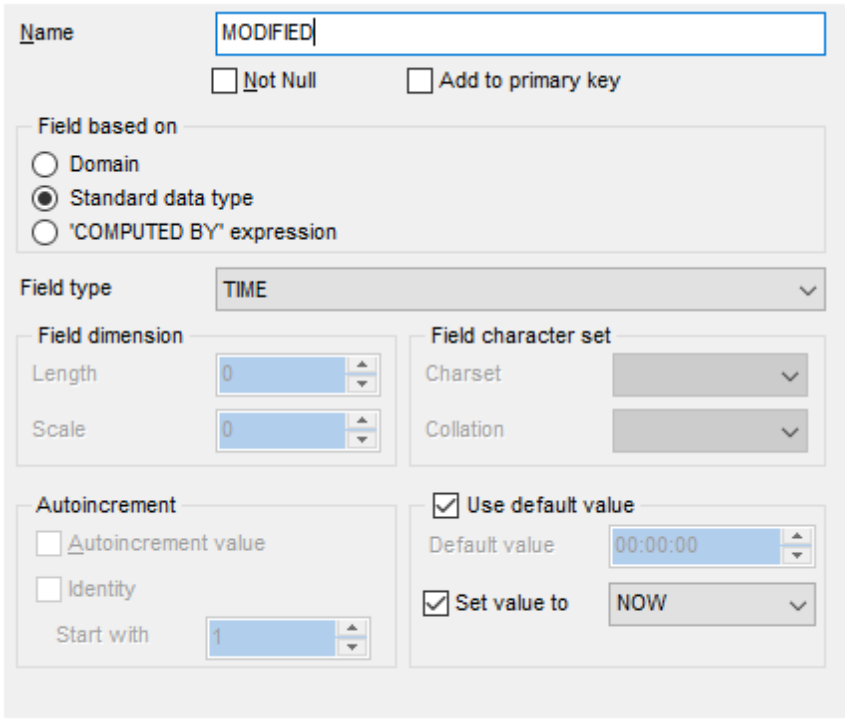

Из раскрывающегося списка **Type** выберите один из основных типов данных.

### $\blacksquare$  Autoincrement value и  $\blacksquare$  Identity

Выберите одну из этих опции для задания <u>автоинкрементных свойств</u>200 для поля.

#### **Field dimension**

Для типов данных NUMERIC и DECIMAL. Точность представления данных (от 1 до 18) в поле **Precision**. Масштаб поля (количество десятичных разрядов, которые могут храниться. Значения могут быть от 1 до 18) задайте в поле **Scale**.

Для типов данных CHAR и VARCHAR.

С помощью счетчика **Length** задайте длину поля (количество символов).

Для BLOB данных следует указать размер сегмента и подтип.

Для текстовых полей можно выбрать из раскрывающегося списка **Charset** кодировку,

а из списка **Collate** правило сравнения символьных данных.

Для типов данных CHAR, VARCHAR, text Blob Вы можете использовать различные кодировки.

**Charset** определяет символы, которые могут быть введены в виде текста в столбцы, а также определяет максимальное количество байт хранения необходимых для представления каждого символа. Наборы символов могут быть использованы для хранения данных InterBase/Firebird, а сервер позволяет проводить сопоставления по различным правилам сравнения.

Кодировка и правила сравнения сопоставляются сервером следующим образом:

- Если заданы Character Set X и Collation Y, то и то и другое будет применяться.
- Если задан Character Set X, но не указан Collation, то будет использоваться character set X и соответствующее ему по умолчанию Collation.
- Если задан Collation, но не указан Character Set, то используются кодировка и правило сравнения символьных данных принятых по умолчанию (смотрите вкладку Настройки подключения <sup>124</sup> Регистрационной информации базы данных 123  $).$

Если установлен флажок **Support IB6/FireBird syntax**, то будет осуществляться поддержка синтаксиса серверов IB6 и FireBird.

# Use default value

Установите этот флажок, чтобы указать значение по умолчанию <sup>под</sup> для данного поля.

На вкладке Array Вы можете задать параметры массива. Поле может быть массивом одного из стандартных типов данных (кроме данных типа BLOB). Чтобы создать массив выберите тип данных и перейдите на вкладку Array.

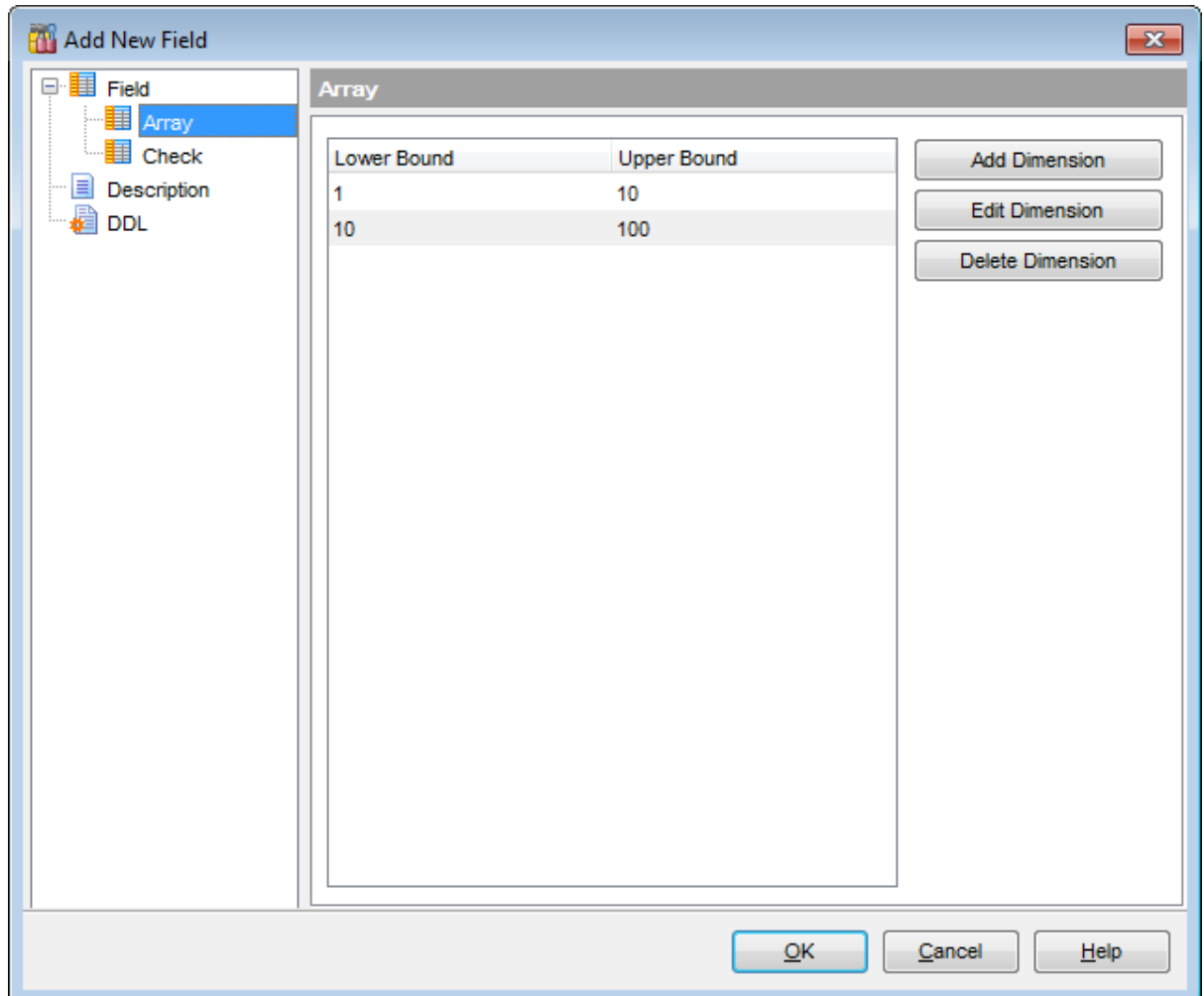

Чтобы задать размеры массива нажмите кнопку **Add Dimension**. Затем задайте необходимые размеры в появившемся окне.

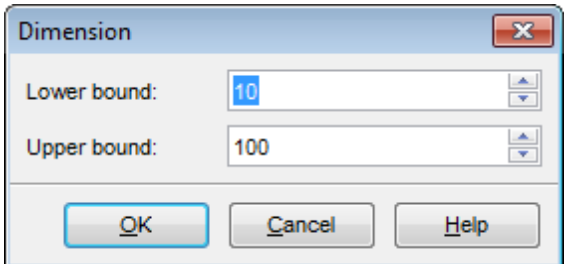

В поле **Lower bound** укажите нижнюю границу массива. В поле **Upper bound** верхнюю.

Открыть для редактирования размеры массива можно с помощью кнопки **Edit Dimension**.

Если Вы хотите удалить указанные размеры массива, то нажмите кнопку **Delete Dimension**.

Если при задании параметров поля<sup>[193]</sup> Вы выбрали © 'COMPUTED BY' expression, то значение данного поля рассчитывается по указанному выражению во время выполнения.

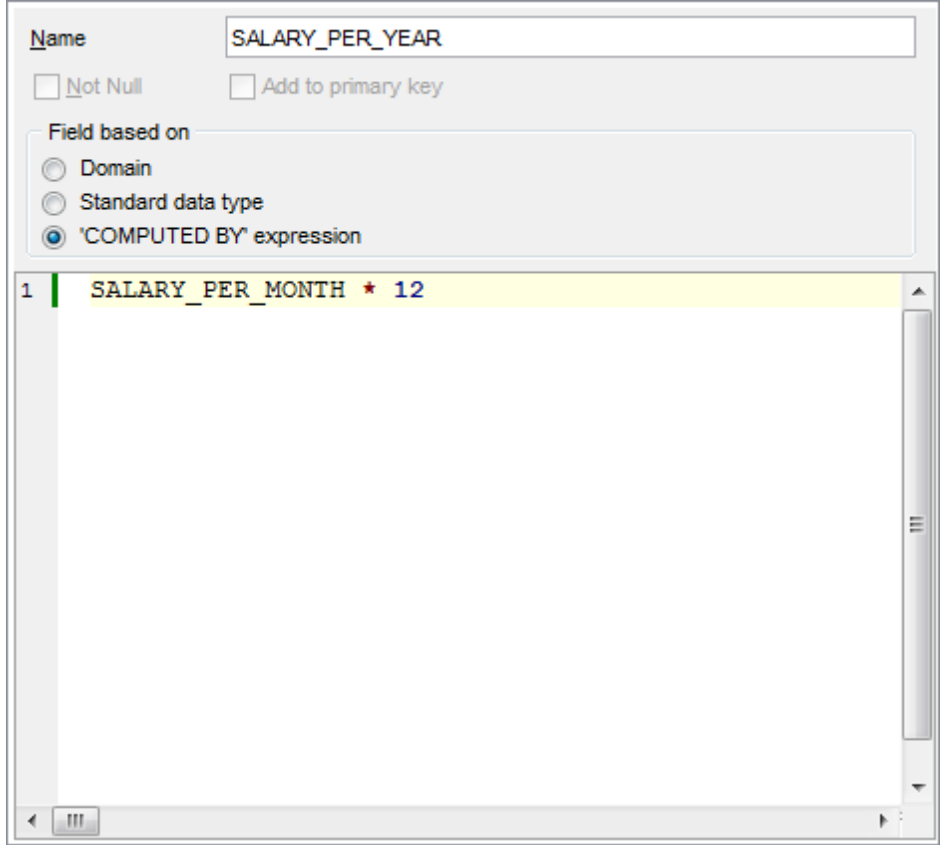

В поле задайте выражение, которое будет вычислять значение в поле. Выражения задаются в поле, обладающем всеми возможностями Редактора SOL<sup>310</sup>.

#### Пример:

(OLD\_SALARY + OLD\_SALARY \* PERCENT\_CHANGE / 100)

### Важно:

- выражением может быть любое арифметическое выражение, действительное для используемых типов данных;
- все столбцы, на которые ссылается выражение, должны существовать;
- выражение не может ссылаться на поля BLOB;
- выражение должно возвращать одно значение, и не может возвратить массив.

### 5.4.2.2.1.2 Задание значений по умолчанию

Для редактируемого поля Вы можете задать значение по умолчанию. Значение, которое подставляется в поле, если в него не введено другого значения, является значением по умолчанию.

Значение по умолчанию можно задавать на основной вкладке редактора поля.

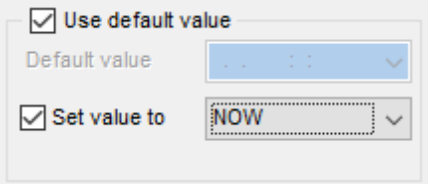

Значение по-умолчанию можно задавать и редактировать только в том случае, если установлен флажок Use default value.

Тип поля для задания значений по умолчанию зависит от выбранного типа данных.

#### Default value

Введите желаемое значение по умолчанию для домена. Тип введенного значения должен совпадать с выбранным типом данных поля.

Отметьте опцию V Set value to, чтобы выбрать значение по умолчанию для поля из списка значений по умолчанию, соответствующих выбранному типу данных.

Для поля на основе домена будет применено значение по умолчанию, заданное в редакторе поля, а не в свойствах домена.

Смотрите также: Редактор полей 192

#### 5.4.2.2.1.3 Задание автоинкремента

В Редакторе полей для полей типов SMALLINT и INTEGER Вы можете задать автоинкремент. Вы можете создать Генератор<sup>281</sup>, Триггер<sup>266</sup> и/или Процедуру<sup>243</sup> для задания свойств автоинкремента.

Установите флажок И Autoincrement value option, чтобы задать свойства автоинкремента.

- Задание генератора 200
- Задание триггера 201
- Задание процедуры 202

На вкладке **Disable**, Вы можете удалить Генератор<sup>[281</sup>], Триггер<sup>[268</sup>] и/или Процедуру<sup>[243]</sup> автоинкремента.

- **Drop generator** удалить генератор,
- **Drop trigger** удалить триггер,
- **Drop procedure wrapper** удалить

Начиная с версии 3.0 сервера Firebird, можно задать свойство поля IDENTITY для обеспечения возможностей автоинкремента. Выберите опцию **I Identity** и задайте начальное значение последовательности в поле Start with. Помните, что нельзя использовать одновременно опции **Identity** и **D** Autoincrement value, так как они фактически реализуют одну и ту же возможность.

На этой вкладке задайте свойства генератора 281.

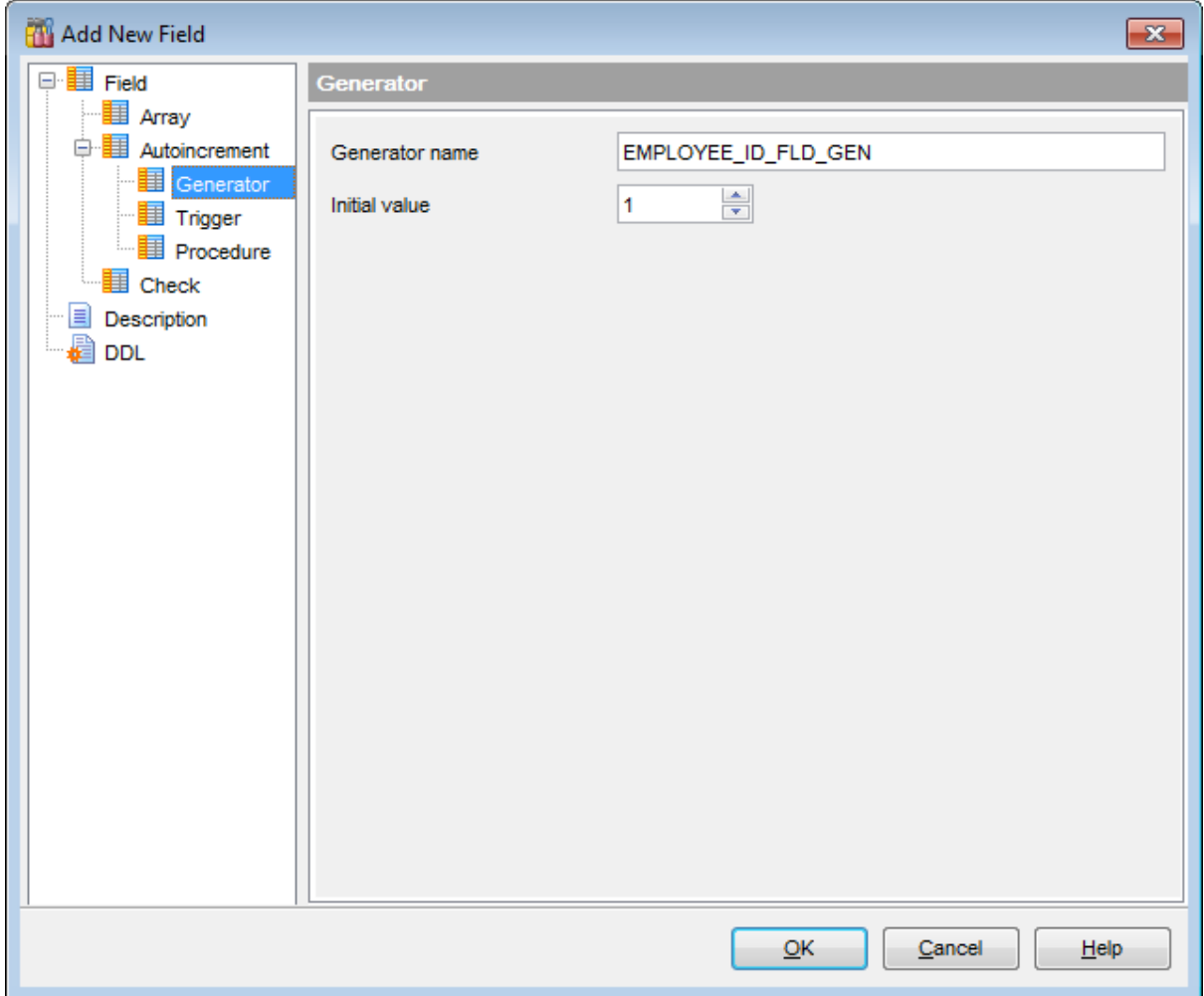

## **Generator name**

В этом поле укажите имя генератора.

# **Initial value**

С помощью этого счетчика установите начальное значение для генератора.

На этой вкладке задайте настройки триггеров 266.

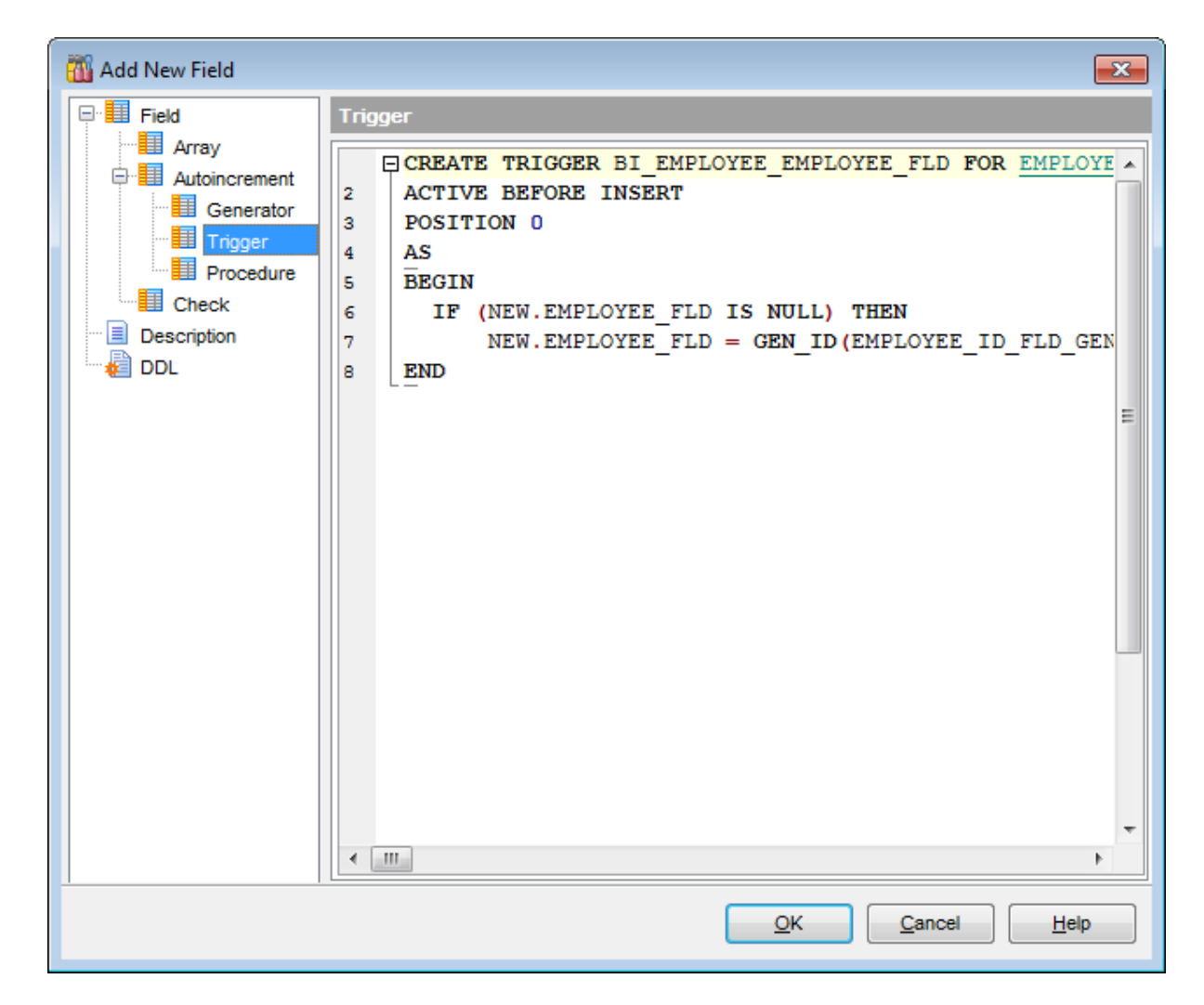

### **Trigger definition**

Тело процедуры или триггера заключается в операторы BEGIN и END. Вы можете работать с окном редактирования также, как с <u>редактором SQL</u>l306.

На этой вкладке Вы можете задать параметры <u>процедуры</u>243).

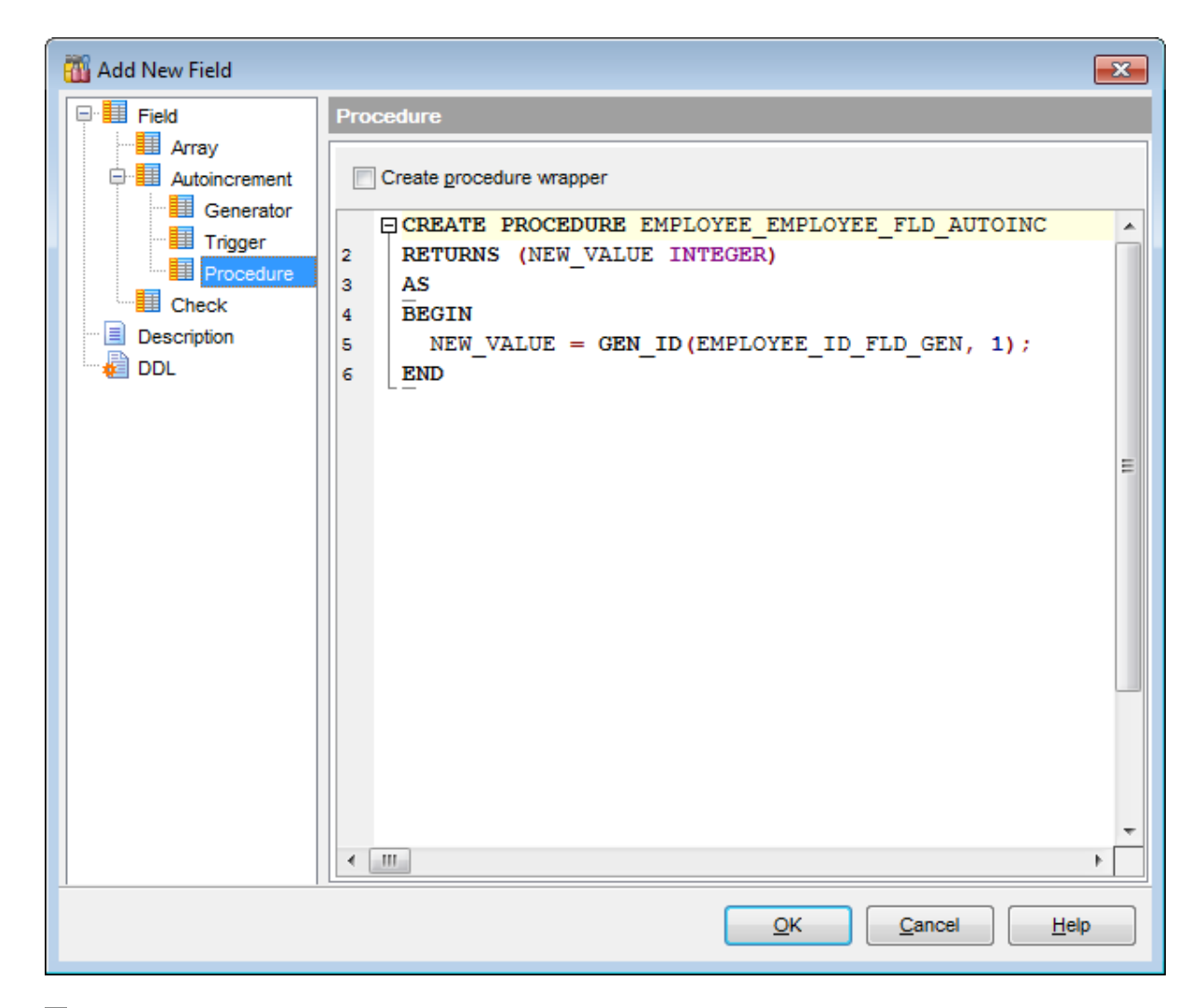

### **Create procedure wrapper**

Установите этот флажок, чтобы создать оболочку процедуры. Оболочка процедуры возвращает значение генератора и может быть использовано вместо GEN\_ID для специальных генераторов.

### **Procedure definition**

Тело процедуры или триггера заключается в операторы BEGIN и END. Вы можете работать с окном редактирования также, как с <u>редактором SQL</u>l306.

#### 5.4.2.2.2 Изменение порядка полей

Вы можете изменить порядок полей при помощи специального инструмента - **Reorder** Fields. Открыть этот инструмент можно с помощью пункта контекстного меню поля 192 **Reorder Fields.** 

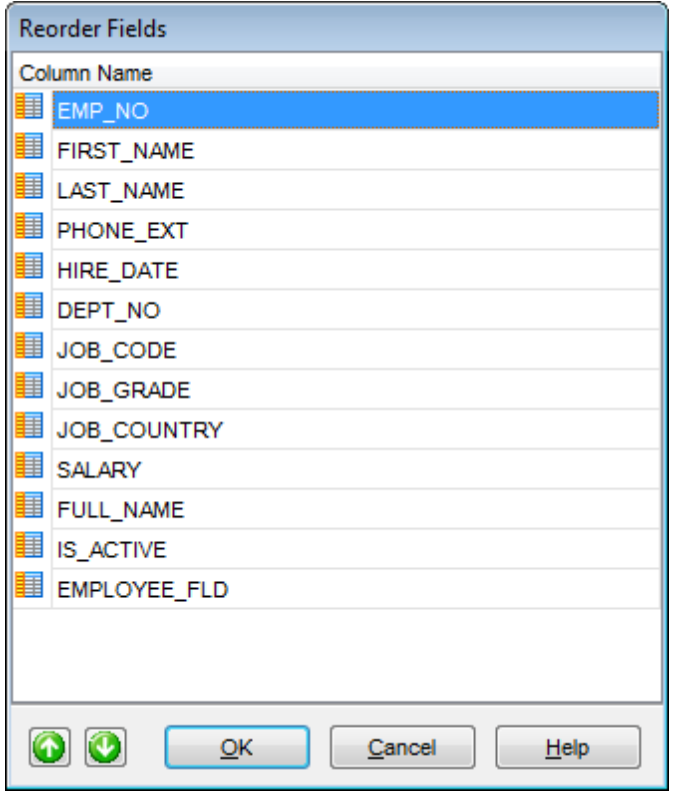

В списке **Column name** представлен список полей таблицы в том порядке, в котором они находятся в таблице.

Изменить этот порядок можно двумя способами:

- $\bullet$  с помощью кнопок  $\bigcirc$  . Они перемещают вверх или вниз выбранное поле,
- с помощью стандартной операции **Drag And Drop** перетаскивания поля на нужное место.

### **5.4.2.3 Редактирование ограничений таблицы**

Используйте вкладку **Constraints** <u>редактора таблиц</u>|187, чтобы задать ограничения таблицы.

Существует четыре типа ограничений. Для каждого типа создана отдельная вкладка: **Primary keys** - управление первичными ключами 206.

**Foreign keys** - управление внешними ключами 208. **Checks** - управление проверками 212. **Unique keys** - управление уникальными ключами 215.

Все изменения вступают в силу только после нажатия кнопки **Compile** на одной из <u>панелей инструментов</u>и88.

К ограничениям таблицы относятся: <u>Первичные ключи</u>206 <u>Внешние ключи</u>208 **Ограничения** 212 <mark>Уникальные ключи</mark>215

### **Создать ограничение**

Чтобы добавить ограничение в таблицу необходимо выполнить следующие действия:

- открыть таблицу в <u>редакторе таблиц</u>|187). Для этого достаточно двойного щелчка мышью по нужной таблице в <mark>проводнике баз данных</mark>|ѳЯ,
- перейти на вкладку **Constraints**
- открыть соответствующую вкладку,
- в контекстном меню ограничения выбрать пункт **New <тип ограничения>**,
- в появившемся редакторе укажите требуемые свойства ограничения.

## **Редактировать ограничение**

Для того чтобы изменить ограничение необходимо:

- открыть таблицу в <u>редакторе таблиц</u>|187 для этого достаточно двойного щелчка мышью по нужной таблице в <mark>проводнике баз данных</mark>|ѳЯ,
- перейти на вкладку **Constraints**
- открыть соответствующую вкладку,
- в контекстном меню ограничения выбрать пункт **Edit <тип ограничения><имя объекта>**,

в появившемся редакторе ограничений укажите требуемые свойства. Не все ограничения можно редактировать.

Eсли в <u>Environment Options</u>k99 на вкладке <u>DB Explorer</u>h08 установлен флажок **Show table subobjects**, то ограничения таблицы будут отображаться в проводнике баз данных|ಣീ. В этом случае для того, чтобы изменить ограничение нужно щелкнуть на нем два раза мышкой в <u>проводнике баз данных</u>|ോീ. Он автоматически откроется в соответствующем редакторе.

### **Удалить ограничение**

для того чтобы удалить ограничение необходимо:

- открыть таблицу в <u>редакторе таблиц</u>|187 для этого достаточно двойного щелчка мышью по нужной таблице в <mark>проводнике баз данных</mark>|ѳЯ,
- перейти на вкладку **Constraints**
- открыть нужную вкладку,
- в контекстном меню ограничения выбрать пункт **Drop <тип ограничения><имя объекта>**,
- в появившемся окне подтвердить удаление.

5.4.2.3.1 Управление первичными ключами

В таблице есть столбец или комбинация столбцов, содержащих значения, уникально определяющие каждую строку таблицы. Этот столбец, или столбцы, называются первичным ключом - **Primary key** - таблицы и обеспечивает целостность сущности таблицы.

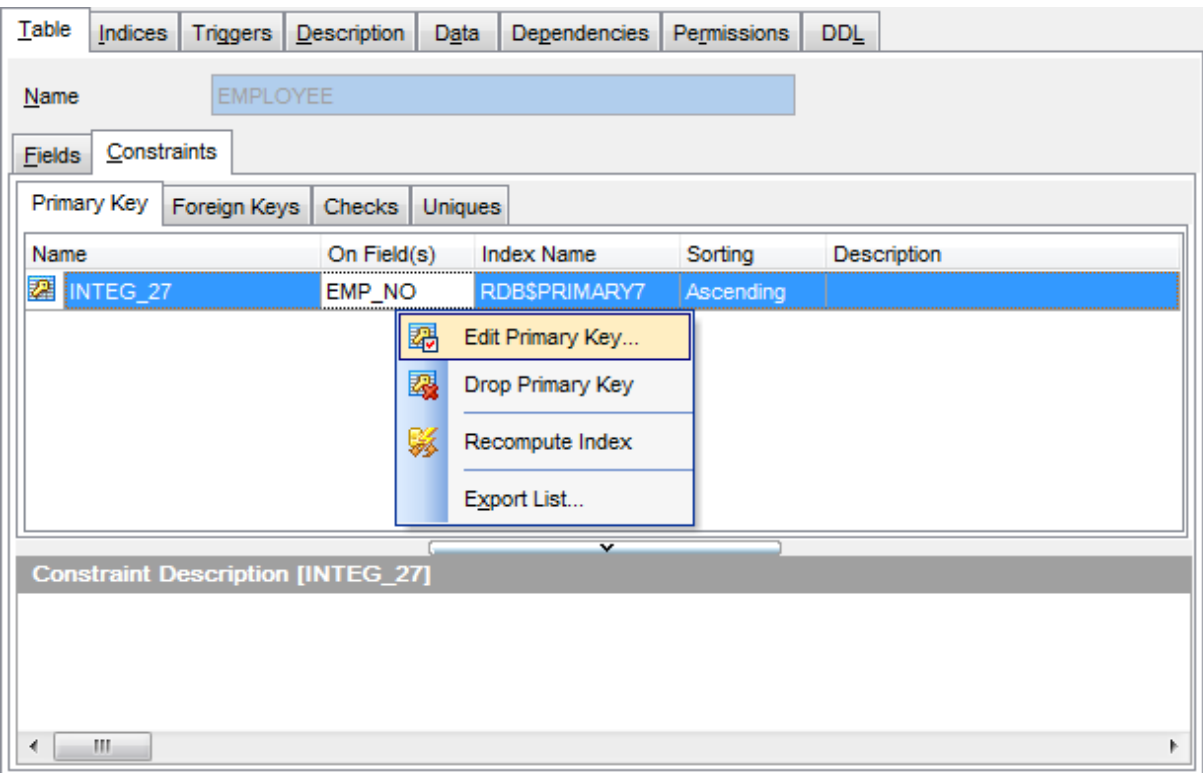

#### **Создать первичный ключ**

Чтобы добавить ключ в таблицу необходимо выполнить следующие действия:

- открыть таблицу в <u>редакторе таблиц</u>ѣвћ для этого достаточно двойного щелчка мышью по нужной таблице в <mark>проводнике баз данных</mark> 69),
- открыть вкладку <u>Constraints</u>|205),
- открыть вкладку **Primary Keys**,
- в контекстном меню ключа<sup>рођ</sup> выбрать пункт **New Primary Key...**,
- в появившемся <u>редакторе первичных ключейрод</u> укажите требуемые свойства ключа.

### **Редактировать первичный ключ**

для того чтобы изменить первичный ключ необходимо:

- открыть таблицу в <u>редакторе таблиц</u>ѣвћ для этого достаточно двойного щелчка мышью по нужной таблице в <mark>проводнике баз данных</mark> 69),
- открыть вкладку <u>Constraints</u>|205),
- открыть вкладку **Primary Keys**,
- в <u>контекстном меню ключа</u>207 выбрать пункт Edit Primary Кеу<имя объекта>,

в появившемся <u>редакторе первичный ключейl20</u>л укажите требуемые свойства поля. **Важно:** некоторые свойства первичного ключа можно задавать только при создании. При редактировании уже созданного они недоступны.

Если в <u>Environment Options</u>1899 на вкладке <u>DB Explorer</u> <sup>ров</sup> установлен флажок **Show** table subobjects, то первичные ключи таблицы будут отображаться в проводнике баз данных|69). В этом случае для того, чтобы изменить первичный ключ нужно щелкнуть на нем два раза мышкой в <u>проводнике баз данных</u>|69°).

Если в <u>контекстном меню</u>[86] SQL Assistant[85], в качестве отображаемых подобъектов таблицы, Вы выбрали первичные ключи, то открыть первичный ключ для редактирования можно, щелкнув на нем два раза мышкой в <u>SQL Assistant</u>|85°).

# **Удалить первичный ключ**

для того чтобы удалить первичный ключ необходимо:

- открыть таблицу в <u>редакторе таблиц</u>|187 для этого достаточно двойного щелчка мышью по нужной таблице в <mark>проводнике баз данных</mark>|69ौ,
- открыть вкладку <u>Constraints</u>l205),
- открыть вкладку **Primary Keys**,
- в <u>контекстном меню ключа</u>207 выбрать пункт **Drop Primary Кеу<имя объекта>**,
- в появившемся окне подтвердить удаление первичного ключа.

#### **Контекстное меню первичного ключа**

Правой кнопкой вызывается **контекстное меню для выделенного ключа**.

- С помощью этого меню можно:
- создать новый первичный ключ/Редактировать существующий **New Primary Key/ Edit Primary Key<имя объекта>**,
- переименовать первичный ключ **Rename Primary Key<имя объекта>**,
- удалить ключ **Drop Primary Key<имя объекта>**,
- повторно рассчитать индекс **Recompute Index**,
- экспортировать список <mark>Export List</mark>417.

#### **Смотрите также:**

<u>Сохранение изменений</u> 869.

5.4.2.3.1.1 Редактор первичных ключей

В редакторе первичных ключей Вы можете выбрать столбцы таблицы, которые будут составлять первичный ключ.

Этот редактор используется для изменения свойств первичного ключа. Редактор открывается при <u>создании нового ключа</u>206 или при <u>редактировании существующего</u> . 206

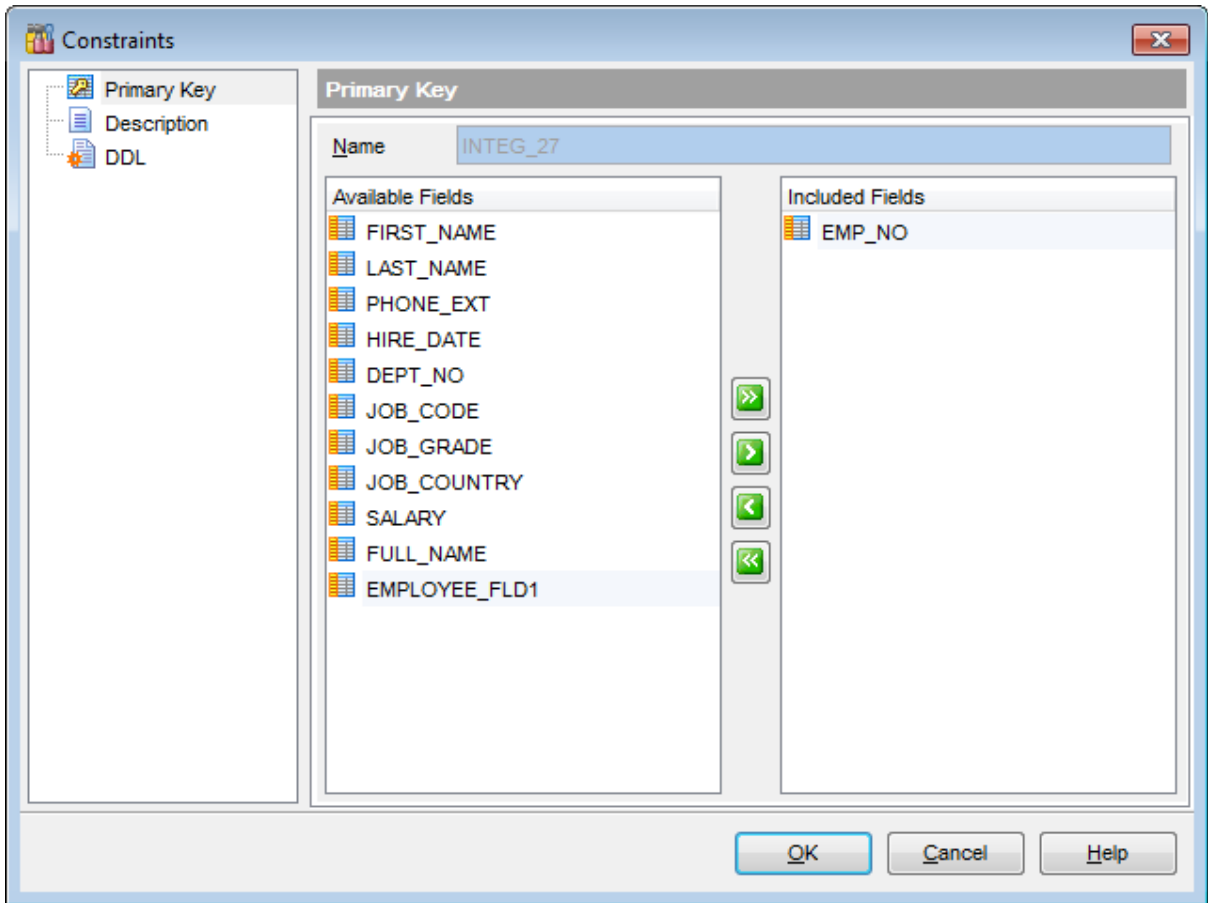

В поле **Name** укажите название первичного ключа.

В списке **Available fields** содержится список полей таблицы. С помощью кнопок можно переместить поля из списка доступных полей в список полей, включенных в первичный ключ - **Included Fields**.

#### 5.4.2.3.2 Управление внешними ключами

Внешний ключ - **Foreign Key** - столбец или сочетание столбцов, значения которого соответствуют первичному или уникальному ключу из той же или другой таблицы. Внешний ключ также называют ссылочным ключом.

Создание и редактирование внешних ключей осуществляется с помощью специального инструмента - <u>Foreign Key Editor</u>210.

Внешний ключ применяется для принудительного установления связи между данными в двух таблицах.

# **209 SQL Manager for InterBase/Firebird - User's Manual**

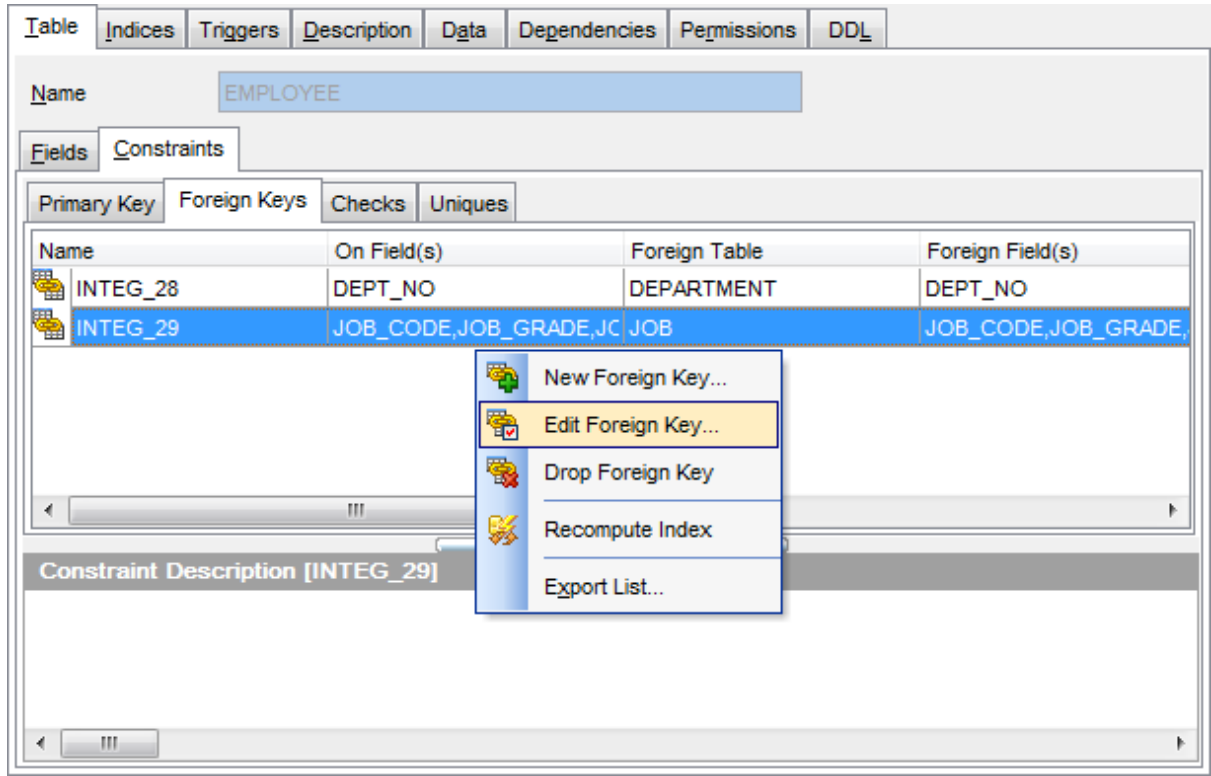

### **Создать внешний ключ**

Чтобы добавить ключ в таблицу необходимо выполнить следующие действия:

- открыть таблицу в <u>редакторе таблиц</u>|187 для этого достаточно двойного щелчка мышью по нужной таблице в <mark>проводнике баз данных</mark> ѳя),
- открыть вкладку <u>Constraints</u> 205,
- открыть вкладку **Foreign Keys**,
- в контекстном меню ключари выбрать пункт **New Foreign Key...**,
- в появившемся <u>редакторе внешних ключей|210 у</u>кажите требуемые свойства ключа.

### **Редактировать внешний ключ**

для того чтобы изменить внешний ключ необходимо:

- открыть таблицу в <u>редакторе таблиц</u>|187 для этого достаточно двойного щелчка мышью по нужной таблице в <mark>проводнике баз данных</mark> ѳя),
- открыть вкладку <u>Constraints</u> 205,
- открыть вкладку **Foreign Keys**,
- в <u>контекстном меню ключа</u>рид выбрать пункт Edit Foreign Кеу<имя объекта>,

в появившемся <u>редакторе внешних ключей|210</u> укажите требуемые свойства поля. **Важно:** некоторые свойства внешнего ключа можно задавать только при создании. При редактировании уже созданного они недоступны.

Eсли в <u>Environment Options</u> ® на вкладке <u>DB Explorer ro a</u> установлен флажок **Show table subobjects**, то внешние ключи таблицы будут отображаться в проводнике баз данных|ಣീ. В этом случае для того, чтобы изменить внешний ключ нужно щелкнуть на нем два раза мышкой в <mark>проводнике баз данных</mark>|69).

Если в <u>контекстном меню</u>186 SQL Assistant<sup>186</sup>, в качестве отображаемых подобъектов таблицы, Вы выбрали внешние ключи, то открыть внешний ключ для редактирования

можно, щелкнув на нем два раза мышкой в <u>SQL Assistant</u>|85°).

### **Удалить внешний ключ**

для того чтобы удалить внешний ключ необходимо:

- открыть таблицу в <u>редакторе таблиц</u>|187 для этого достаточно двойного щелчка мышью по нужной таблице в <mark>проводнике баз данных</mark>|69ौ,
- открыть вкладку <u>Constraints</u>l205),
- открыть вкладку **Foreign Keys**,
- в <u>контекстном меню ключа</u>210 выбрать пункт Drop Foreign Кеу<имя объекта>,
- в появившемся окне подтвердить удаление внешнего ключа.

#### **Контекстное меню внешнего ключа**

Правой кнопкой вызывается **контекстное меню для выделенного ключа**. С помощью этого меню можно:

- Создать новый внешний ключ **New Foreign Key**,
- Редактировать существующий **Edit Foreign Key<имя объекта>**,
- Переименовать внешний ключ **Rename Foreign Key<имя объекта>,**
- Удалить ключ **Drop Foreign Key<имя объекта>**,
- экспортировать список <mark>Export List</mark>417.

**Смотрите также:** <u>Сохранение изменений</u> 869.

5.4.2.3.2.1 Редактор внешних ключей

Этот редактор используется для изменения свойств внешнего ключа. Редактор открывается при <u>создании нового ключа</u>209 или при <u>редактировании существующего</u> 209,

На вкладке **Foreign Key** Вы задаете основные свойства внешнего ключа.

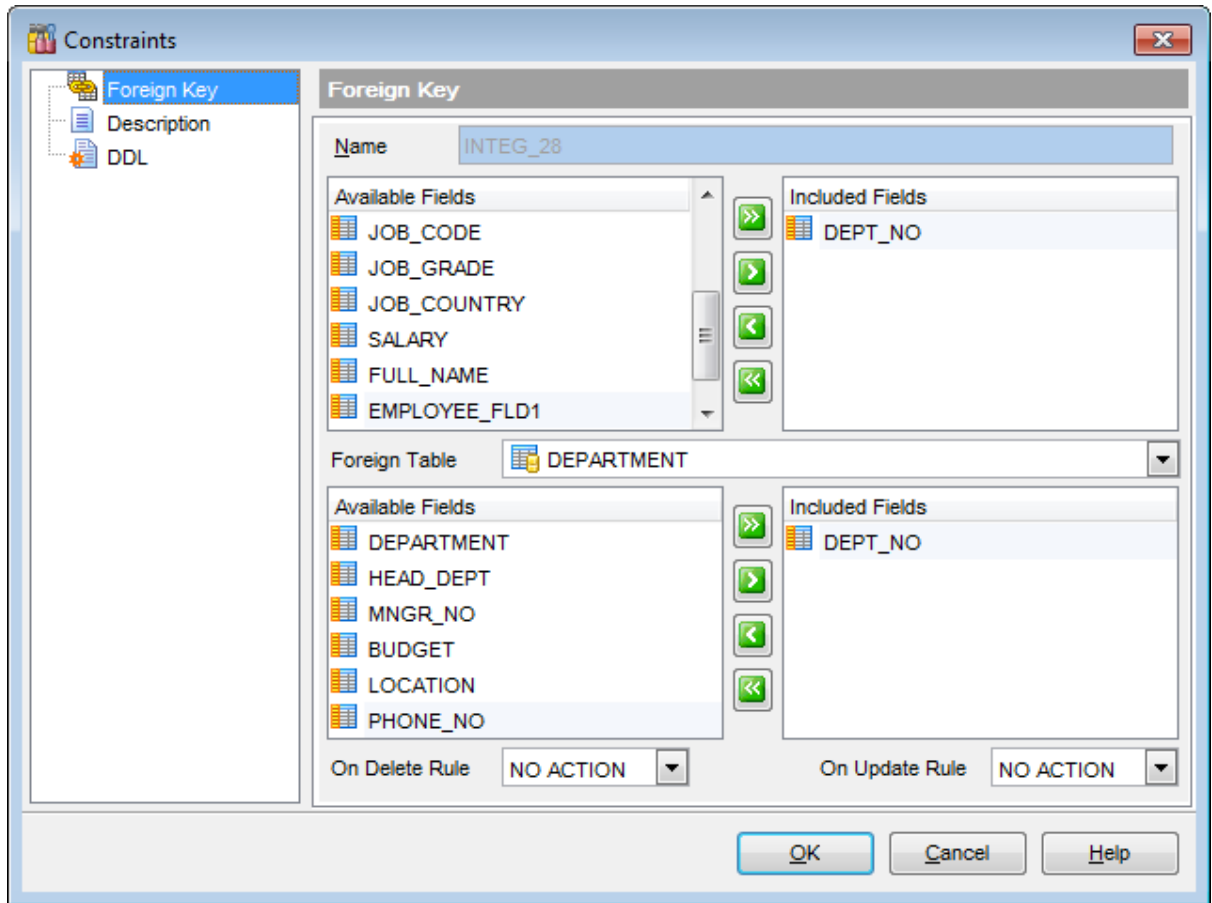

Имя ключа задается в поле **Name**.

Чтобы добавить поля таблицы в ключ переместите их из списка доступных полей - **Available Fields** в список выбранных полей - **Included Fields**.

Далее из раскрывающегося списка **Foreign table** выберите внешнюю таблицу. Переместите поля из списка доступных полей - **Available Fields** в список выбранных полей - **Included Fields**.

Ниже Вы указываете действия, производимые при обновлении и удалении для соблюдения ссылочной целостности данных.

Ссылочная целостность сохраняет определенные связи между таблицами при добавлении или удалении строк.

**Delete action** позволяет установить следующие действия, выполняемые при удалении строки, содержащей первичный ключ:

- **No Action** Без действия.
- Каскадное удаление **Cascade** операция удаления строки, содержащей значение первичного ключа, на которую указывают внешние ключи в существующих строках других таблиц. При каскадном удалении удаляются также все строки, значение внешнего ключа которых указывает на удаленное значение первичного ключа.
- **Set Null** указывает, что при попытке удалить строку с ключом, на которую ссылаются внешние ключи в строках других таблиц, все значения, составляющие эти внешние ключи, должны быть изменены на NULL. Чтобы выполнялось это

ограничение, все столбцы внешних ключей целевой таблицы должны допускать значение NULL.

**Set Default** - указывает, что при попытке удалить строку с ключом, на которую ссылаются внешние ключи в строках других таблиц, все значения, составляющие эти внешние ключи, должны быть изменены на значения по умолчанию. Чтобы выполнялось это ограничение, для всех столбцов внешних ключей целевой таблицы должно быть определено значение по умолчанию. Если столбец допускает значение NULL и множество значений по умолчанию не задано явно, NULL становится неявным значением по умолчанию для данного столбца.

Из раскрывающегося списка **Update action** Вы выбираете действие, которое будет выполняться при обновлении данных в таблице:

- **No Action** Без действия.
- **Cascade** Каскадное обновление. Операция обновления значения первичного ключа, на которое указывают внешние ключи в существующих строках других таблиц. При каскадном обновлении все значения внешних ключей обновляются так, чтобы они соответствовали новому значению первичного ключа.
- **Set Null** Указывает, что при попытке обновить ключевое значение, на которое ссылаются внешние ключи в строках других таблиц, все значения, составляющие эти внешние ключи, должны быть изменены на NULL. Чтобы выполнялось это ограничение, все столбцы внешних ключей целевой таблицы должны допускать значение NULL.
- **Set Default** Указывает, что при попытке обновить ключевое значение, на которое ссылаются внешние ключи в строках других таблиц, все значения, составляющие эти внешние ключи, должны быть изменены на значение по умолчанию. Чтобы выполнялось это ограничение, для всех столбцов внешних ключей целевой таблицы должно быть определено значение по умолчанию. Если столбец допускает значение NULL и множество значений по умолчанию не задано явно, NULL становится неявным значением по умолчанию для данного столбца.

#### 5.4.2.3.3 Управление ограниченями

**Ограничения CHECK** устанавливают, какие значения данных допустимы в столбце.

Если ограничение CHECK уже существует, его можно изменить или удалить.

# **213 SQL Manager for InterBase/Firebird - User's Manual**

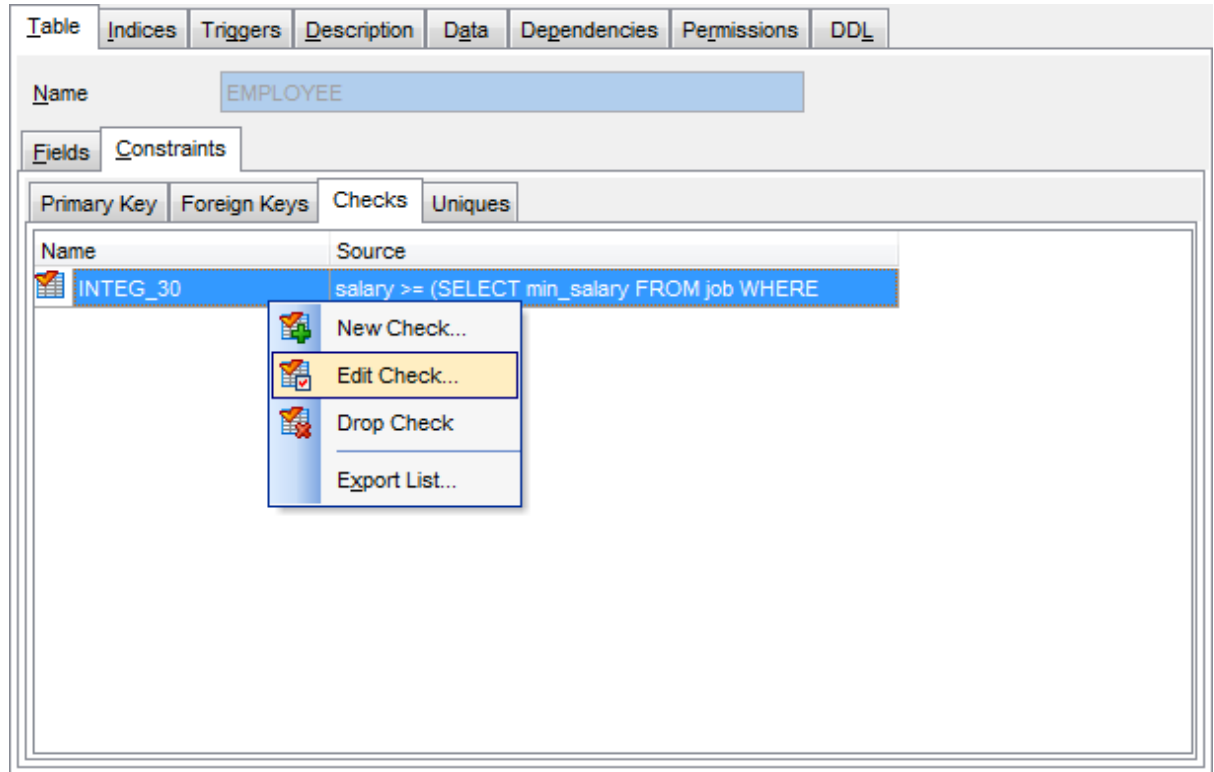

## **Создать ограничение CHECK**

Чтобы добавить ограничение в таблицу необходимо выполнить следующие действия:

- открыть таблицу в <u>редакторе таблиц</u>|187 для этого достаточно двойного щелчка мышью по нужной таблице в <mark>проводнике баз данных</mark> ѳя),
- открыть вкладку <u>Constraints</u> 205,
- открыть вкладку **Checks**,
- в контекстном меню ограничения 214 выбрать пункт New Check...,
- в появившемся <u>редакторе ограничений|214</u> указать требуемые свойства ограничения CHECK.

### **Редактировать ограничение CHECK**

для того чтобы изменить ограничение необходимо:

- открыть таблицу в <u>редакторе таблиц</u>|187 для этого достаточно двойного щелчка мышью по нужной таблице в <mark>проводнике баз данных</mark> ѳя),
- открыть вкладку <u>Constraints</u> 205,
- открыть вкладку **Checks**,
- в контекстном меню ограничения 21 авьбрать пункт Edit Check<имя объекта>,
- в появившемся <u>редакторе ограничений|214)</u> укажите требуемые свойства ограничения CHECK.

Eсли в <u>Environment Options</u> ® на вкладке <u>DB Explorer ro a</u> установлен флажок **Show table subobjects**, то подобъекты таблицы будут отображаться в проводнике баз данных|ಣീ. В этом случае для того, чтобы изменить ограничение CHECK нужно щелкнуть на нем два раза мышкой в <mark>проводнике баз данных</mark>|ѳ9 .

Если в <u>контекстном меню</u>186 SQL Assistant<sup>186</sup>, в качестве отображаемых подобъектов таблицы, Вы выбрали ограничения CHECK, то открыть ограничение CHECK для редактирования можно, щелкнув на нем два раза мышкой в <u>SQL Assistant</u>lвs .

### Удалить ограничение СНЕСК

для того чтобы удалить ограничение необходимо:

- открыть таблицу в редакторе таблицизд для этого достаточно двойного щелчка мышью по нужной таблице в проводнике баз данных 69,
- открыть вкладку **Constraints** 205,
- открыть вкладку Checks,
- в контекстном меню ограничения<sup>[214]</sup> выбрать пункт Drop Check<имя объекта>,
- в появившемся окне подтвердить удаление ограничения СНЕСК.

### Контекстное меню ограничений

- New Check создать ограничение.
- Edit Check редактировать ограничение
- Rename Check переименовать ограничение
- Drop Check удалить ограничение
- Export List экспортировать список<sup>ит</sup> ограничений в файл.

Смотрите также: Сохранение изменений вед.

5.4.2.3.3.1 Редактор ограничений

Этот редактор предназначен для создания и изменения ограничений СНЕСК. Открывается тогда, когда Вы создаете 213 или открываете для редактирования 213 определенное ограничение.

Наиболее используемые операции вынесены на панели инструментовией.

Все свойства ограничения, размещаются в редакторе на двух вкладках. Это:

- свойства ограничения CHECK Check,
- $DDL$  описание  $DDL$ .

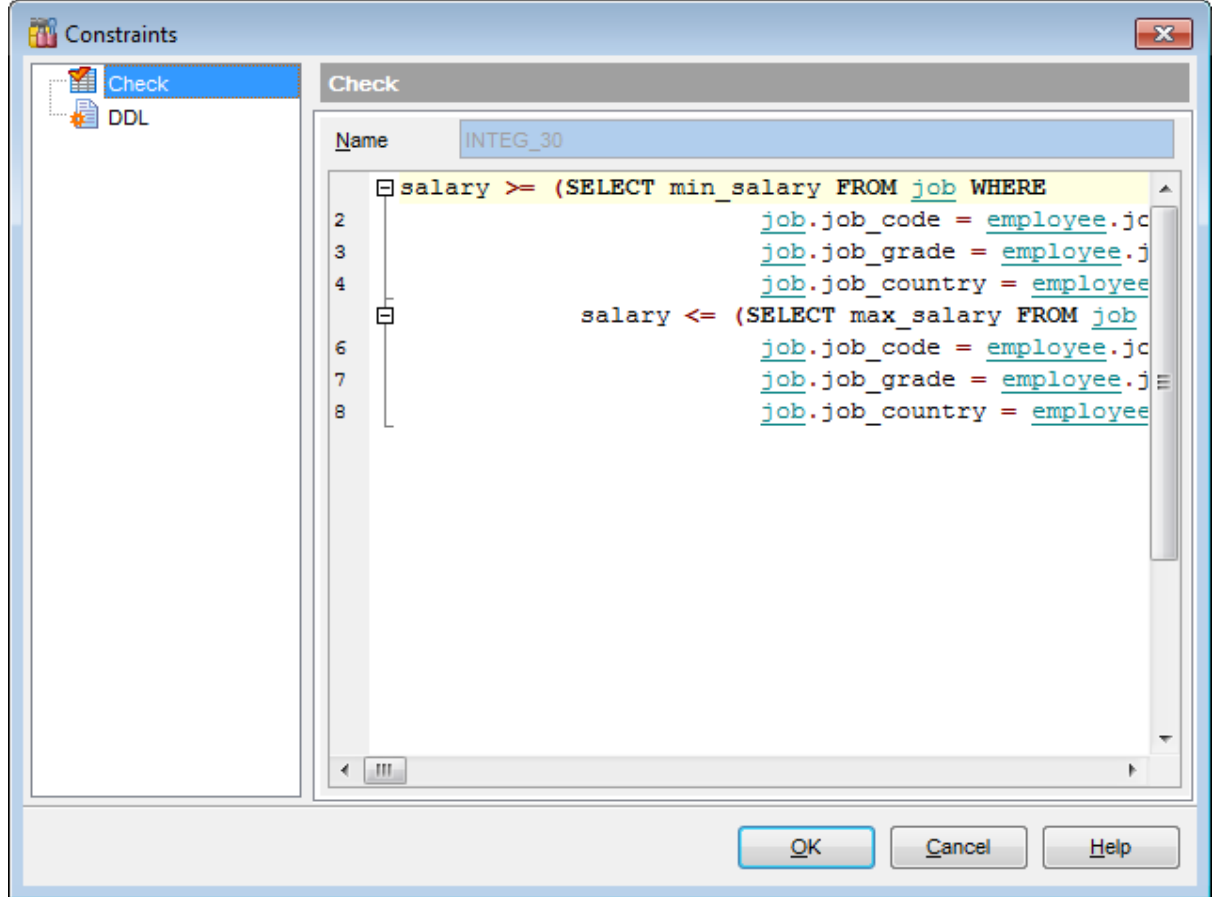

На вкладке **Check** задайте основные параметры В поле **Name** укажите название объекта. В SQL редакторе, расположенном ниже, задайте текст ограничения.

### **Смотрите также:** Просмотр DDL 839

#### 5.4.2.3.4 Управление уникальными ключами

Если существует уникальный ключ, то в поле, которое входит в состав этого ключа, можно заносить только уникальные значения.

Уникальный ключ создает системный индекс, который не отображается в редакторе <u>индексов</u> 220.

Некоторые параметры уникального ключа нельзя редактировать.

# **216 SQL Manager for InterBase/Firebird - User's Manual**

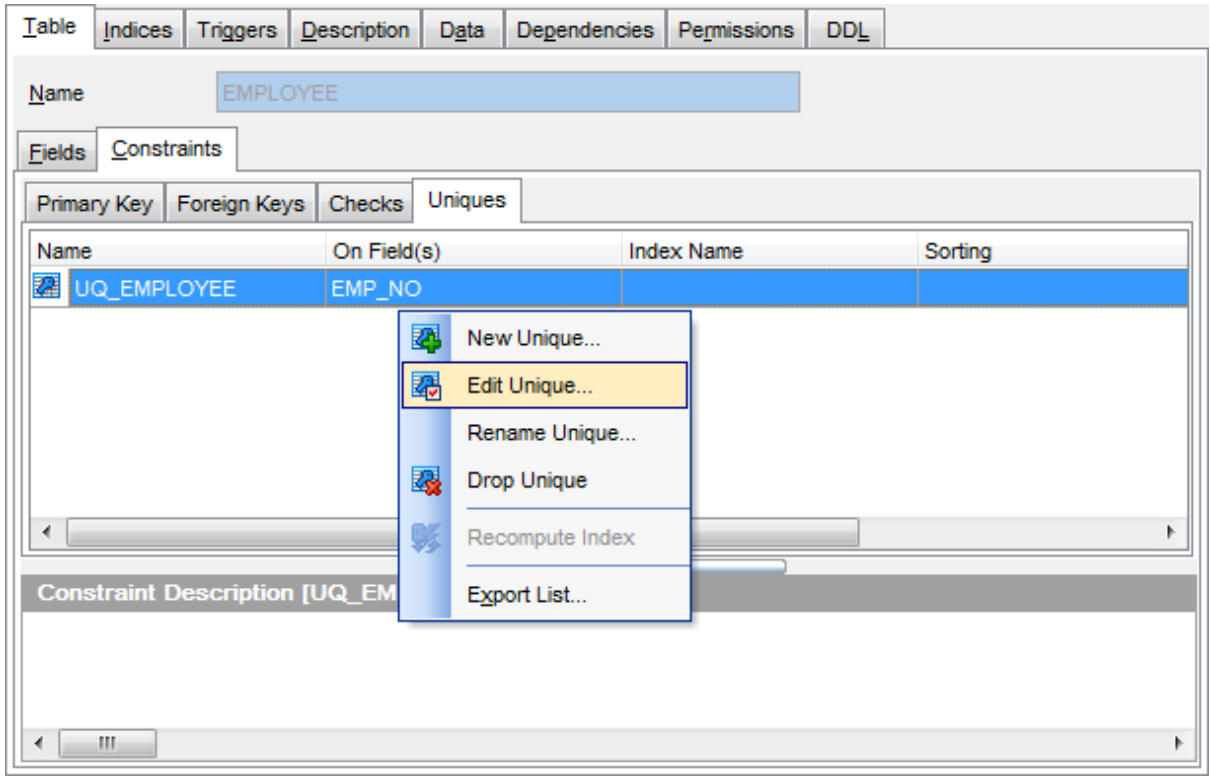

### **Создать уникальный ключ**

Чтобы добавить ключ в таблицу необходимо выполнить следующие действия:

- открыть таблицу в <u>редакторе таблиц</u>|187 для этого достаточно двойного щелчка мышью по нужной таблице в <mark>проводнике баз данных</mark> ѳя),
- открыть вкладку <u>Constraints</u> 205,
- открыть вкладку **Uniques**,
- в <u>контекстном меню ключа</u> ел выбрать пункт New Unique...,
- в появившемся <u>редакторе уникальных ключейрид</u> укажите требуемые свойства ключа.

### **Редактировать уникальный ключ**

для того чтобы изменить уникальный ключ необходимо:

- открыть таблицу в <u>редакторе таблиц</u>|187 для этого достаточно двойного щелчка мышью по нужной таблице в <mark>проводнике баз данных</mark> ѳя),
- открыть вкладку <u>Constraints</u> 205,
- открыть вкладку **Uniques**,
- в <u>контекстном меню ключа</u> $217$ выбрать пункт Edit Unique<имя объекта>,
- в появившемся <u>редакторе уникальных ключейрид</u> укажите требуемые свойства поля.

**Важно:** некоторые свойства уникального ключа можно задавать только при создании. При редактировании объекта они недоступны.

Eсли в <u>Environment Options</u> ® на вкладке <u>DB Explorer ro a</u> установлен флажок **Show table subobjects**, то уникальные ключи таблицы будут отображаться в проводнике баз данных|ಣ). В этом случае для того, чтобы изменить уникальный ключ нужно щелкнуть на нем два раза мышкой в <mark>проводнике баз данных</mark>|ѳ9 .

Если в <u>контекстном меню</u>186 SQL Assistant<sup>186</sup>, в качестве отображаемых подобъектов
таблицы, Вы выбрали уникальные ключи, то открыть уникальный ключ для редактирования можно, щелкнув на нем два раза мышкой в <u>SQL Assistant</u>|85°).

#### **Удалить уникальный ключ**

для того чтобы удалить уникальный ключ необходимо:

- открыть таблицу в <u>редакторе таблиц</u>|187 для этого достаточно двойного щелчка мышью по нужной таблице в <mark>проводнике баз данных</mark>|69ौ,
- открыть вкладку <u>Constraints</u>l205),
- открыть вкладку **Uniques**,
- в <u>контекстном меню ключа</u>217 выбрать пункт **Drop Unique<имя объекта>**,
- в появившемся окне подтвердить удаление уникального ключа.

#### **Контекстное меню уникального ключа**

Правой кнопкой вызывается **контекстное меню для выделенного ключа**. С помощью этого меню можно:

- Создать новый уникальный ключ **New Unique**,
- Редактировать существующий **Edit Unique<имя объекта>**,
- Удалить ключ **Drop Unique<имя объекта>**,
- Экспортировать список <mark>Export List</mark>417.

**Смотрите также:** <u>Сохранение изменений</u> 869.

5.4.2.3.4.1 Редактор уникальных ключей

В редакторе уникальных ключей Вы можете выбрать столбцы таблицы, которые будут составлять уникальный ключ.

Редактор открывается тогда, когда Вы <u>создаете</u>216 или <u>открываете для</u> <u>редактирования</u>216 уникальный ключ.

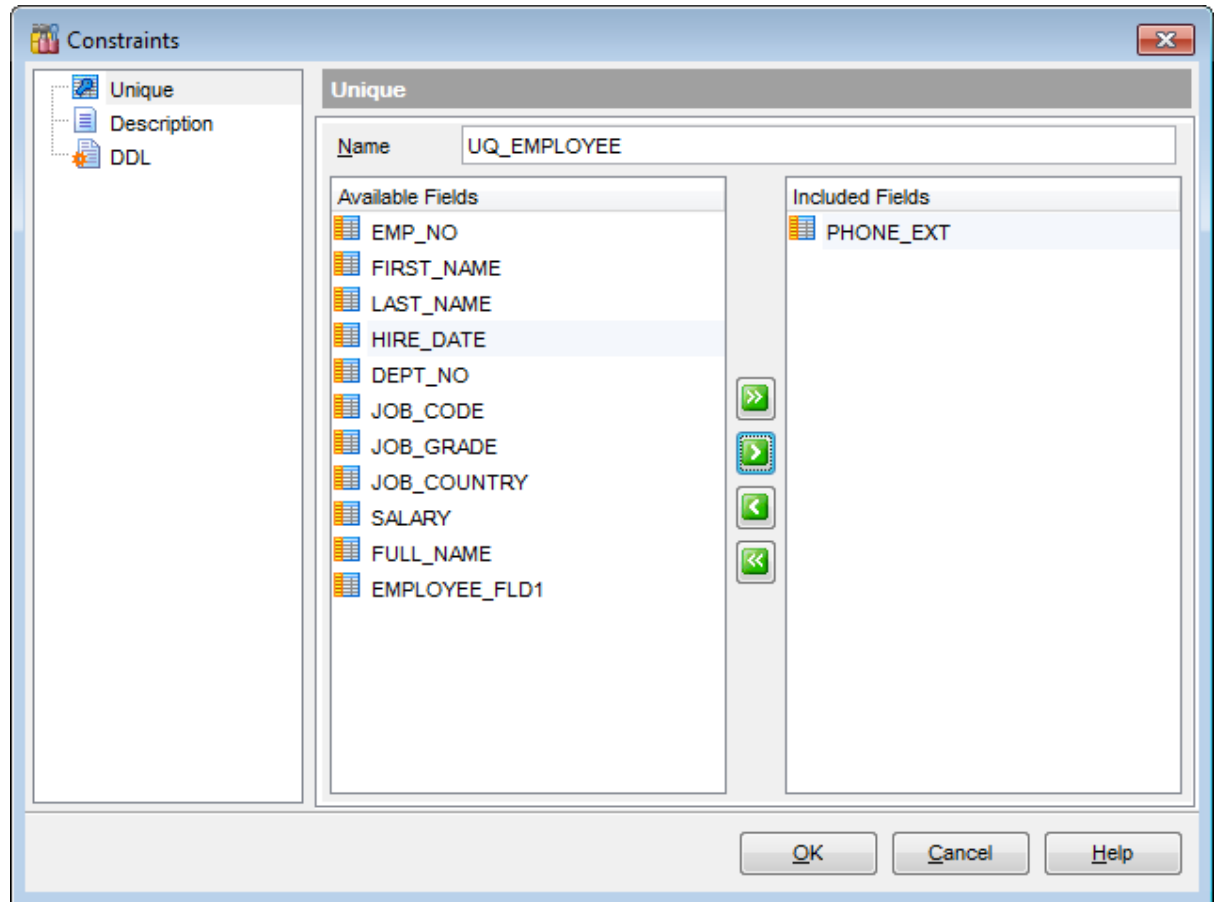

В поле **Name** укажите название первичного ключа.

В списке **Available fields** содержится список полей таблицы. С помощью кнопок можно переместить поля из списка доступных полей в список полей, включенных в уникальный ключ - **Included Fields**.

#### **5.4.2.4 Управление индексами**

Индекс - это объект реляционной базы данных, обеспечивающий быстрый доступ к данным в строках таблицы на основе значений ключа. Индексы также обеспечивают уникальность строк таблицы.

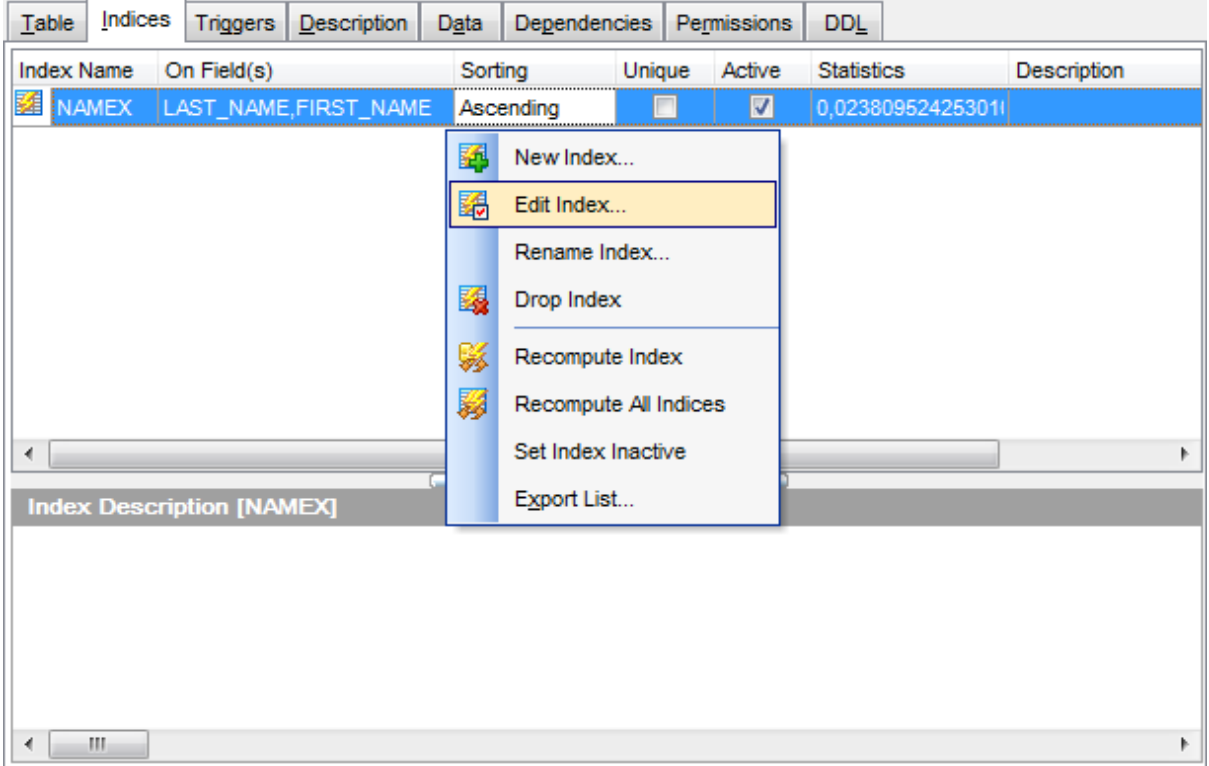

На вкладке **Indexes** Вы можете создавать, просматривать и редактировать индексы таблицы.

Двойной щелчок мыши открывает индекс в <u>редакторе индексов|220</u>1.

#### **Создать индекс**

Чтобы добавить индекс в таблицу необходимо выполнить следующие действия:

- открыть таблицу в <u>редакторе таблиц</u>|187 для этого достаточно двойного щелчка мышью по нужной таблице в <mark>проводнике баз данных</mark> ѳ9),
- открыть вкладку **Indexes**,
- в контекстном меню индекса выбрать пункт **New Index...**,
- в появившемся <u>редакторе индексов</u>220 указать требуемые свойства индекса.

#### **Редактировать индекс**

для того чтобы изменить индекс необходимо:

- открыть таблицу в <u>редакторе таблиц</u>|187 для этого достаточно двойного щелчка мышью по нужной таблице в <mark>проводнике баз данных</mark> ѳ9),
- открыть вкладку **Indexes**,
- в контекстном меню индекса выбрать пункт **Edit Index<имя объекта>**,
- в появившемся <u>редакторе индексов</u>220 укажите требуемые свойства индекса.

Eсли в <u>Environment Options</u> ® на вкладке <u>DB Explorer и ®</u> установлен флажок **Show** 

table subobjects, то индексы таблицы будут отображаться в проводнике баз данных ि हो. В этом случае для того, чтобы изменить индекс нужно щелкнуть на нем два раза мышкой в проводнике баз данных 69.

Если в контекстном меню 86 SQL Assistant 85, в качестве отображаемых подобъектов таблицы, Вы выбрали индексы, то открыть индекс для редактирования можно, щелкнув на нем два раза мышкой в SQL Assistant 85.

#### Удалить индекс

для того чтобы удалить индекс необходимо:

- открыть таблицу в редакторе таблиц<sup>из</sup>д для этого достаточно двойного щелчка мышью по нужной таблице в проводнике баз данных 69,
- открыть вкладку Indexes,
- в контекстном меню индекса выбрать пункт Drop Index<имя объекта>,
- в появившемся окне подтвердить удаление индекса.

#### Контекстное меню индекса

Правой кнопкой вызывается контекстное меню индекса.

С помошью этого меню можно:

- Создать новый индекс New Index,
- Редактировать существующий индекс Edit Index<имя индекса>,
- Переименовать индекс Rename Index<имя индекса>,
- Удалить индекс Drop Index<имя индекса>,
- Recompute Index перестроить индекс 668,
- Recompute All Indexes перестроить все индексы,
- Set Index Inactive/Active деактивировать/активировать индекс,
- Экспортировать метаданные Export List<sup>[417</sup>].

Смотрите также: Сохранение изменений 869.

5.4.2.4.1 Редактор индексов

Этот инструмент позволяет создавать 219 и редактировать уже созданные индексы 219.

Наиболее используемые операции вынесены на панели инструментов <sup>188</sup>.

Все свойства индекса, размещаются в редакторе на нескольких вкладках. Это:

- свойства индекса<sup>221</sup> Index,
- $\overline{10}$ ,  $\overline{1222}$  Fields,
- описание индекса<sup>840</sup> Description,
- DDL описание $839$  DDL.

Доступность:

**Full** version (for Windows) Да

**Lite** version (for Windows) Да

Важно: Посмотреть наличие функций в версиях SQL Manager Full и Lite Вы можете в сравнительной таблице характеристик 20).

Смотрите также: Редактор первичных ключей 207 Редактор внешних ключей 210 Редактор ограничений 214 Редактор уникальных ключей 217

#### 5.4.2.4.1.1 Управление индексом

На этой вкладке указываются основные параметры индекса.

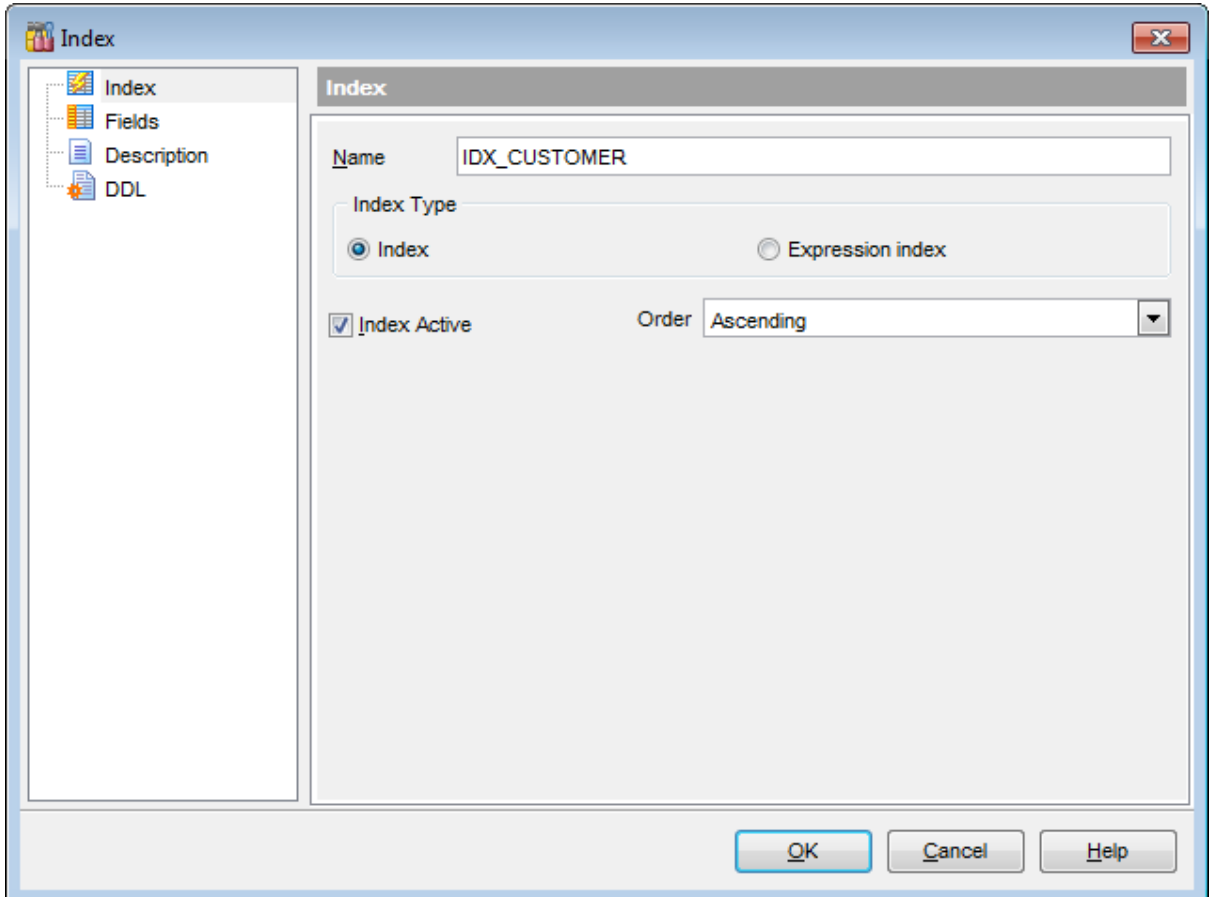

В поле Name указываете имя индекса таблицы.

В разделе Index type указываете тип создаваемого индекса: • Index - индекс будет представлять собой поле или совокупность полей. **• Expression Index** - в качестве индекса будет выступать выражение, задаваемое на вкладке Expression value<sup>222</sup>.

**Index**Если установлен флажок Index Active, то индекс включен. Из раскрывающегося списка Order выберите тип сортировки: Ascending - по возрастанию. **Descending** - по убыванию.

#### 5.4.2.4.1.2 Свойства индекса

Индекс может быть задан как поле или как выражение.

На второй вкладке необходимо указать поля, составляющие индекс.

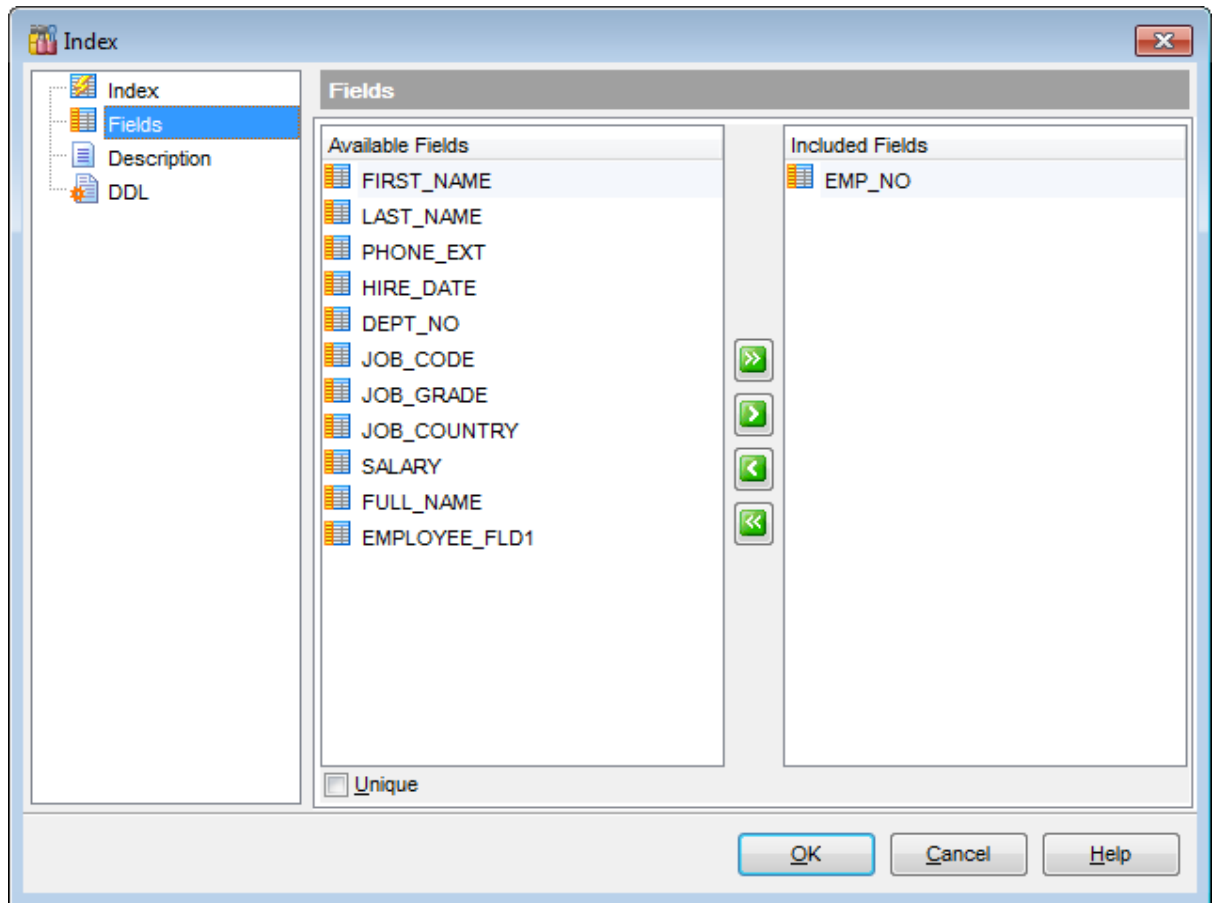

В списке **Available fields** содержится список полей таблицы. С помощью кнопок можно переместить поля из списка доступных полей в список полей, включенных в индекс - **Included Fields**.

Если установлен флажок **Unique**, то значения в полях, составляющих индекс, должны быть уникальными.

Если на вкладке <u>Index</u>22η Вы выбрали тип индекса ◎ Expression Index, то на вкладке **Expression Value** в поле <u>Редактора SQL</u>boo задайте текст индекса.

# **223 SQL Manager for InterBase/Firebird - User's Manual**

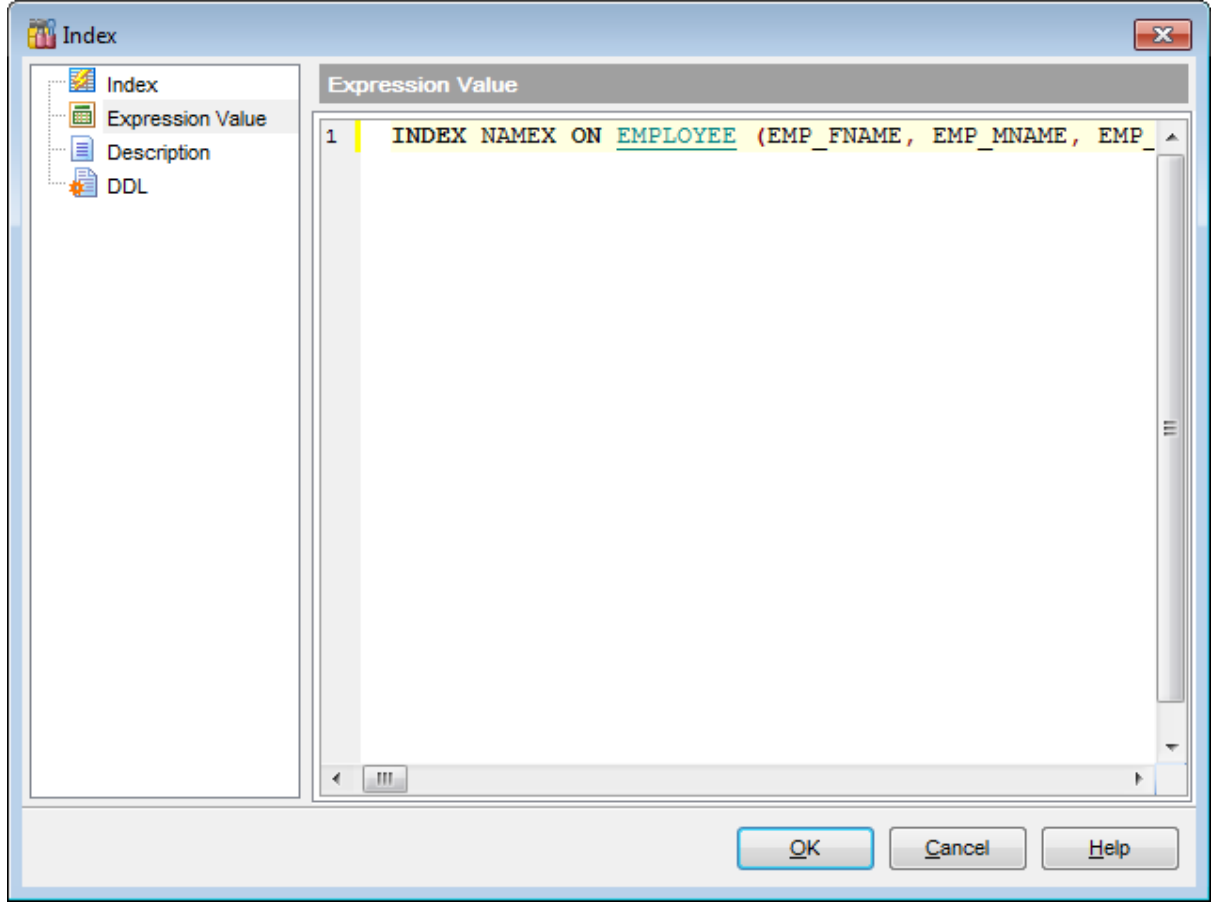

#### **5.4.2.5 Работа с триггерами таблиц**

На вкладке **Triggers** Вы можете создавать, просматривать и редактировать триггеры таблицы.

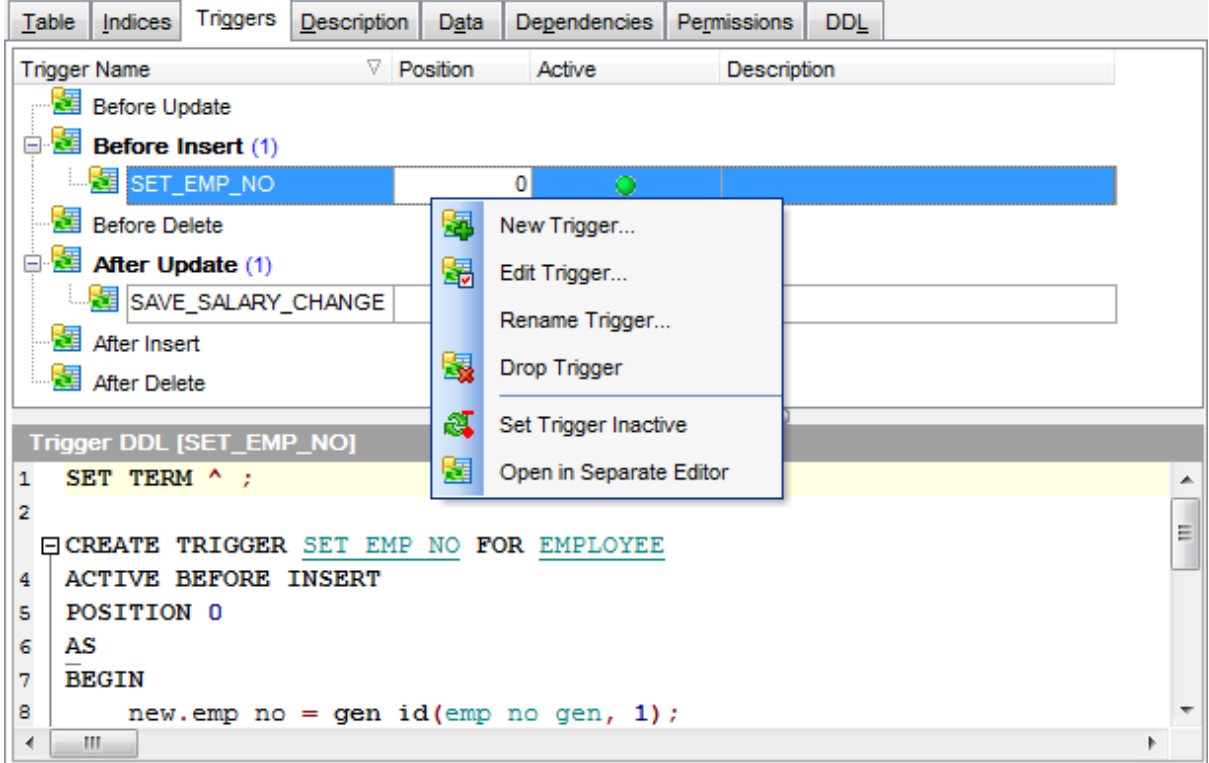

Двойной щелчок мыши открывает триггер в <u>редакторе триггеров таблиц</u>|225|. На этой вкладке все триггеры разделены по категориям. В каждой категории можно создавать соответствующий триггер.

- **Before Insert** событие, которое будет выполняться перед вставкой данных,
- **After Insert** после вставки данных
- **Before Update** перед обновлением данных,
- **After Update** после обновления данных,
- **Before Delete** перед удалением данных
- **After Delete** после удаления данных

Текст триггера отображается в окне **Trigger DDL**, которое располагается под главным.

В этом окне текст триггера можно только просматривать.

#### **Создать триггер таблицы**

Чтобы добавить триггер в таблицу необходимо выполнить следующие действия:

- открыть таблицу в <u>редакторе таблиц</u>|187 для этого достаточно двойного щелчка мышью по нужной таблице в <mark>проводнике баз данных</mark> ѳ9),
- открыть вкладку **Triggers**,
- в контекстном меню триггера таблицы выбрать пункт **New Trigger...**,
- в появившемся редакторе триггеров таблиц указать требуемые свойства триггера таблицы.

#### **Редактировать триггер таблицы**

для того чтобы изменить триггер таблицы необходимо:

- открыть таблицу в <u>редакторе таблиц</u>|187 для этого достаточно двойного щелчка мышью по нужной таблице в <mark>проводнике баз данных</mark>|69ौ,
- открыть вкладку **Triggers**,
- в контекстном меню триггера таблицы выбрать пункт **Edit Trigger<имя объекта>**,
- в появившемся <u>редакторе триггеров таблиц</u>225 укажите требуемые свойства объекта.

Если в <u>Environment Options</u>1899 на вкладке <u>DB Explorer</u> <sup>ров</sup> установлен флажок **Show table subobjects**, то триггеры таблицы будут отображаться в проводнике баз данных . В этом случае для того, чтобы изменить объект нужно щелкнуть на нем два раза 69 мышкой в <u>проводнике баз данных</u>|69).

Если в <u>контекстном меню</u>[86] SQL Assistant[85], в качестве отображаемых подобъектов таблицы, Вы выбрали триггер таблицы, то открыть объект для редактирования можно, щелкнув на нем два раза мышкой в <u>SQL Assistant</u>|85).

### **Удалить триггер таблицы**

для того чтобы удалить триггер таблицы необходимо:

- открыть таблицу в <u>редакторе таблиц</u>|187 для этого достаточно двойного щелчка мышью по нужной таблице в <mark>проводнике баз данных</mark>|69ौ,
- открыть вкладку **Triggers**,
- в контекстном меню триггера таблицы выбрать пункт **Drop Trigger<имя объекта>**,
- в появившемся окне подтвердить удаление триггера таблицы.

#### **Контекстное меню триггера**

По нажатию правой кнопкой на триггер открывается **контекстное меню**.

С помощью этого меню Вы можете:

- создать новый триггер **New Trigger...**,
- редактировать выделенный триггер **Edit Trigger <имя объекта>**,
- переименовать триггер **Rename Trigger <имя объекта>**,
- удалить триггер **Drop Trigger <имя объекта>**,
- сделать триггер неактивным **Set Trigger Inactive**,
- открыть триггер в отдельном редакторе **Open in Separate Editor**.

**Смотрите также:**  <u>Сохранение изменений</u> 869

5.4.2.5.1 Триггер

С помощью редактора триггеров задайте свойства триггера таблицы.

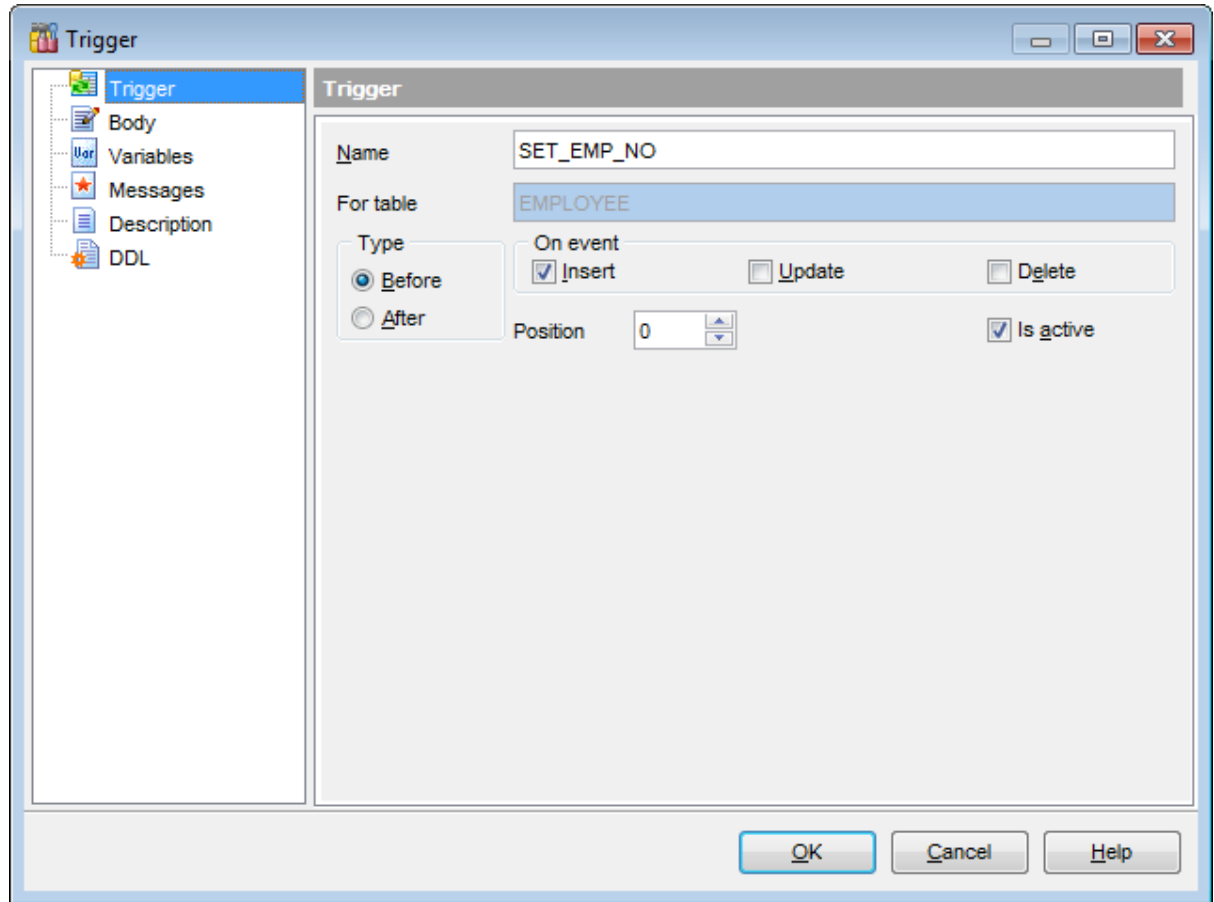

Подробно свойства триггера описаны на странице Триггеры баз данных 289.

### **5.4.2.6 Просмотр данных**

На этой вкладке Вы можете внести данные в таблицу. Также можете просматривать данные <sup>346</sup>і и менять их.

Управление данными осуществляется с помощью <u>панели инструментов</u>|з47 и <u>раскрывающегося меню</u> з6п.

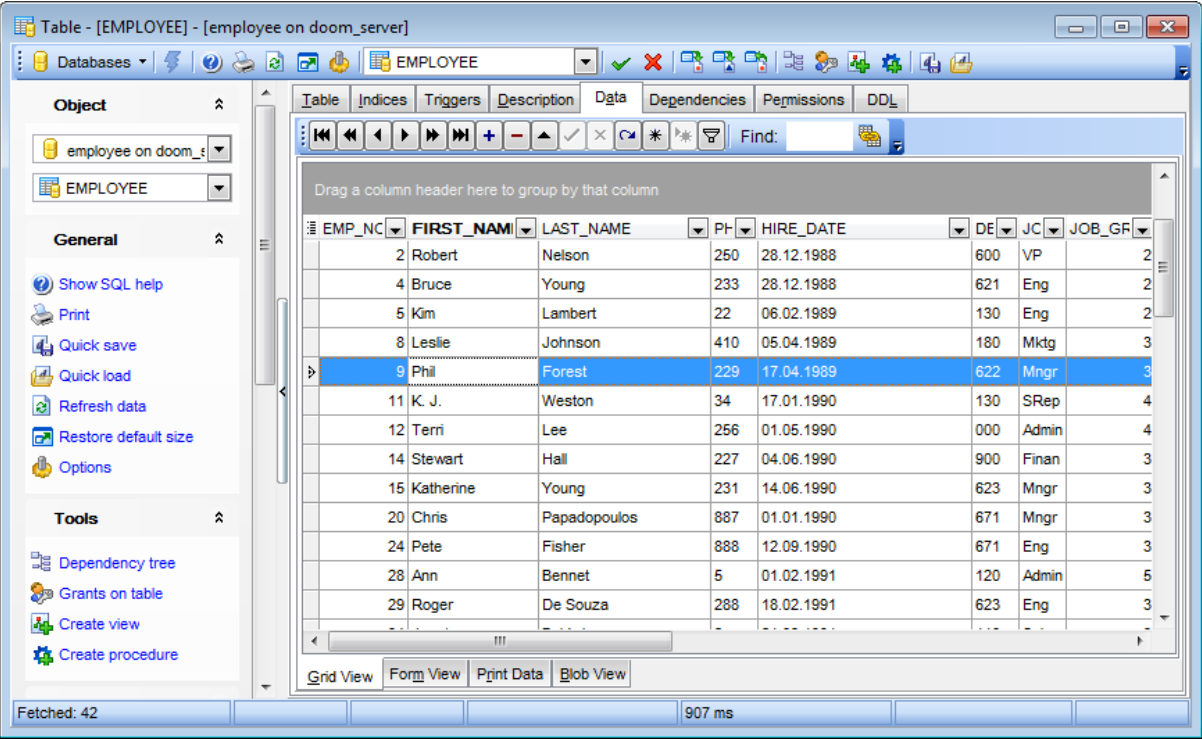

### **Смотрите также:**

Просмотрщик данных 346

#### $5.4.3$ Создание представлений на основе таблиц

228

На основе таблицы можно создать представление<sup>[234]</sup>, используя кнопку **Create view**, расположенную на одной из панелей инструментов 188. Таким образом Вы сможете создать представление в визуальном дизайнера запросов<sup>[324]</sup>, указав нужные поля.

После нажатия этой кнопки открывается окно, в котором необходимо указать параметры создаваемого представления.

На вкладке Options укажите, будет ли создаваемое представление содержать триггеры.

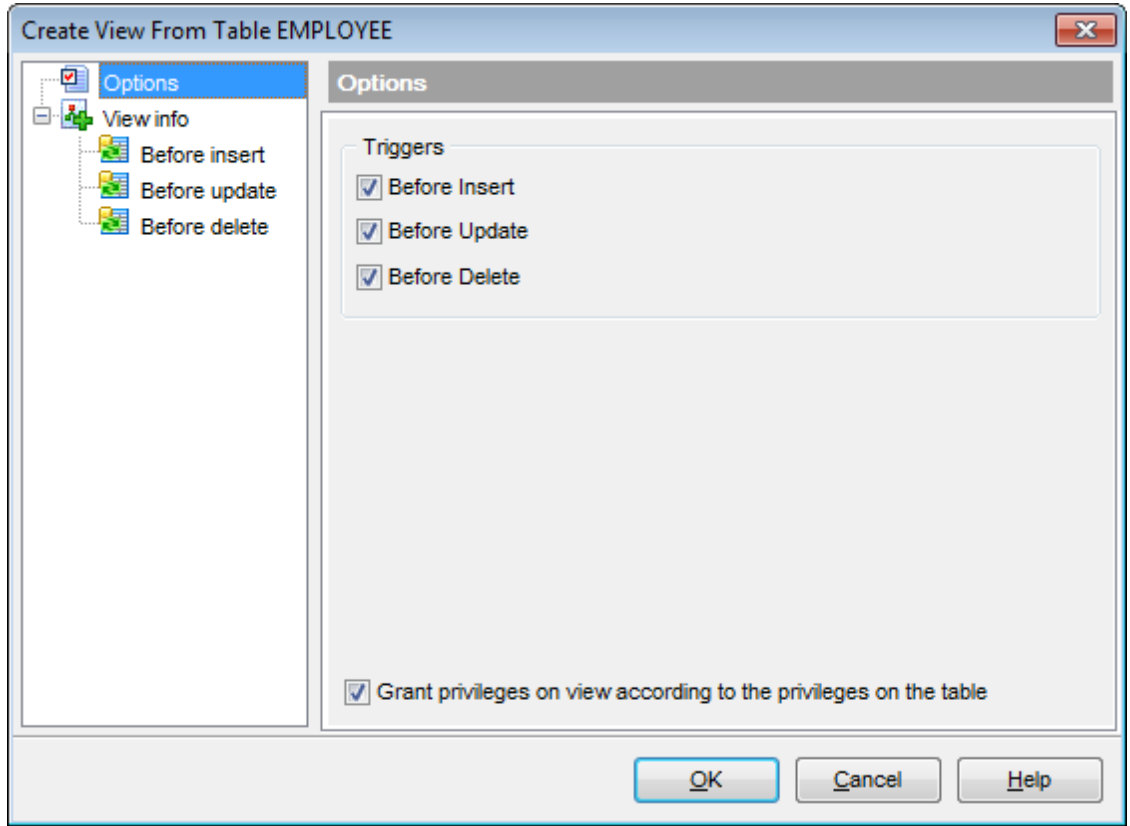

В разделе Triggers установите флажки для тех событий, для которых должны будут выполняться триггеры.

- **Веfore Insert** триггер, который будет выполняться перед вставкой данных,
- **E** Before Update перед обновлением данных,
- **Before Delete** перед удалением данных.

**Z** Если установлен флажок Grant privileges on view according to the privileges on the table, то при создании представления все права будут установлены в соответствии с таблицей-источником.

#### На вкладке View info

Задайте имя представления - в поле Name.

Выберите поля таблицы, которые должны в это представление попасть. Исправьте, при необходимости, текст создаваемого представления.

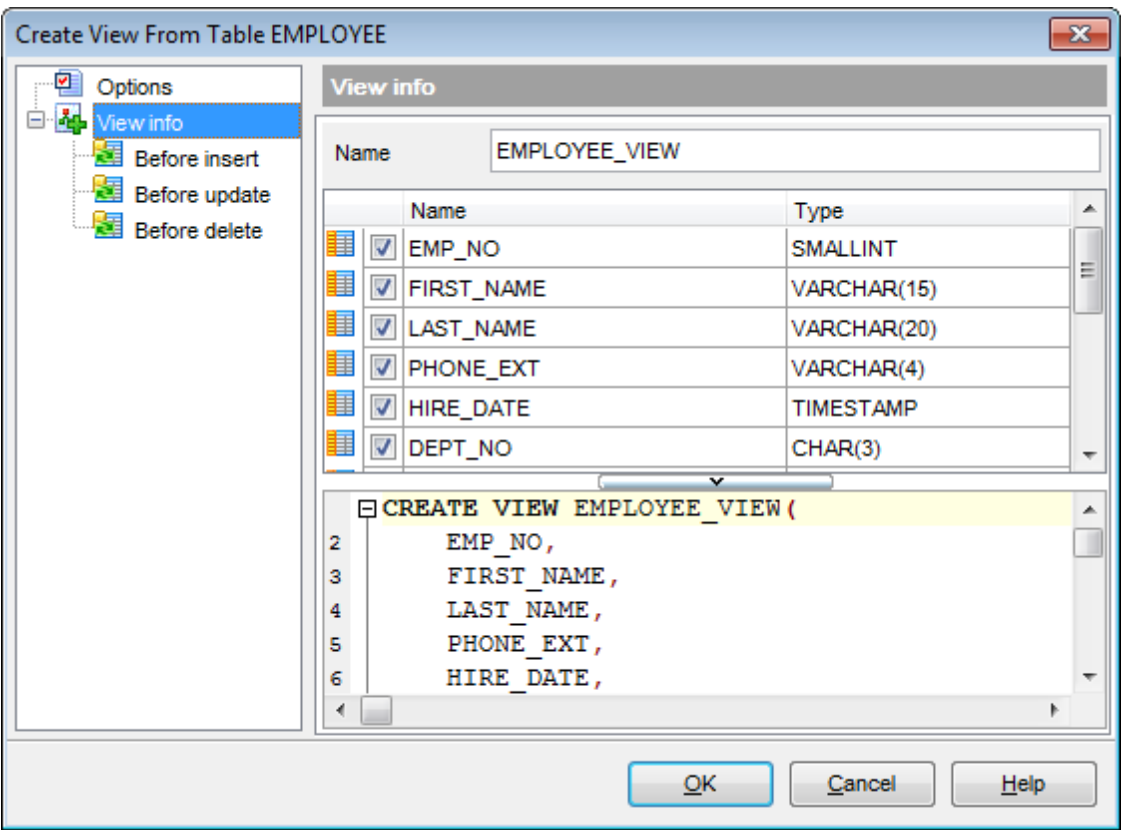

Далее, на вкладках **Before Insert**, **Before Update** и **Before Delete** задайте триггеры, которые должны выполняться для этих событий.

# **230 SQL Manager for InterBase/Firebird - User's Manual**

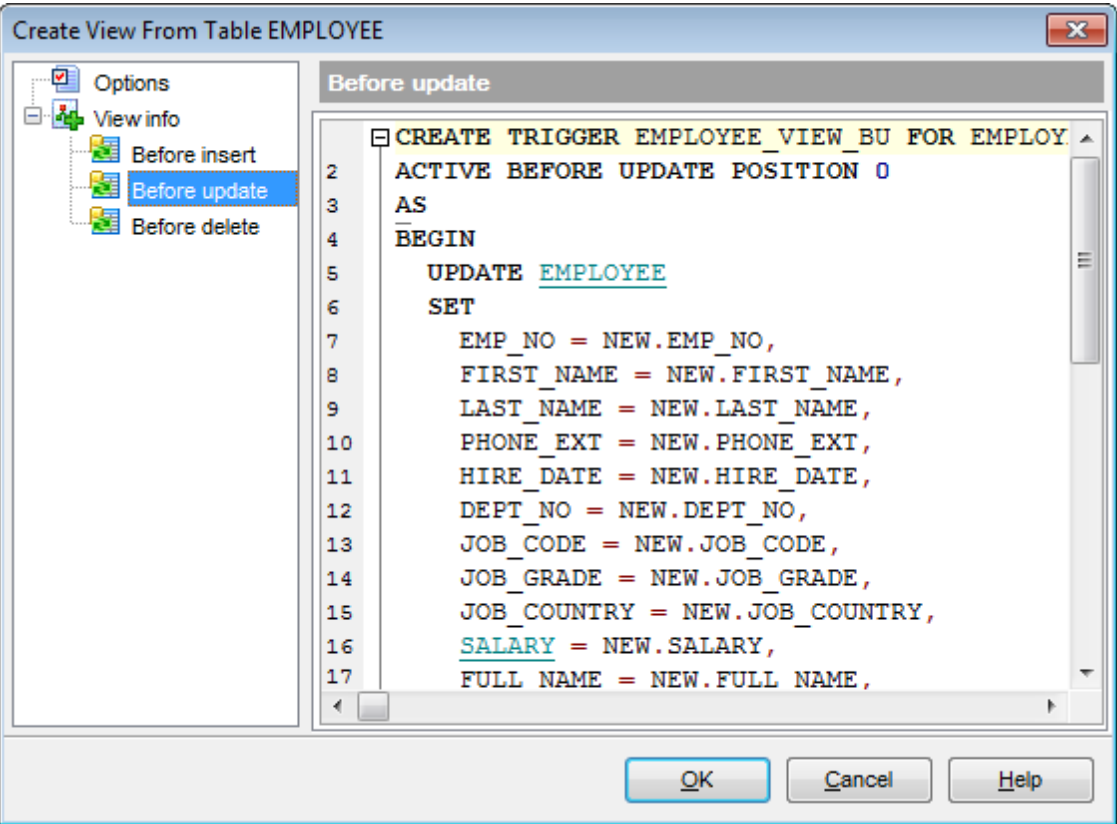

## **5.4.4 Создание SIUD процедур**

Вы можете создать SELECT/INSERT/UPDATE/DELETE процедуры для выбранной таблицы с помощью пункта **Create procedure** на одной из <u>панелей управления|188</u>1 таблицы.

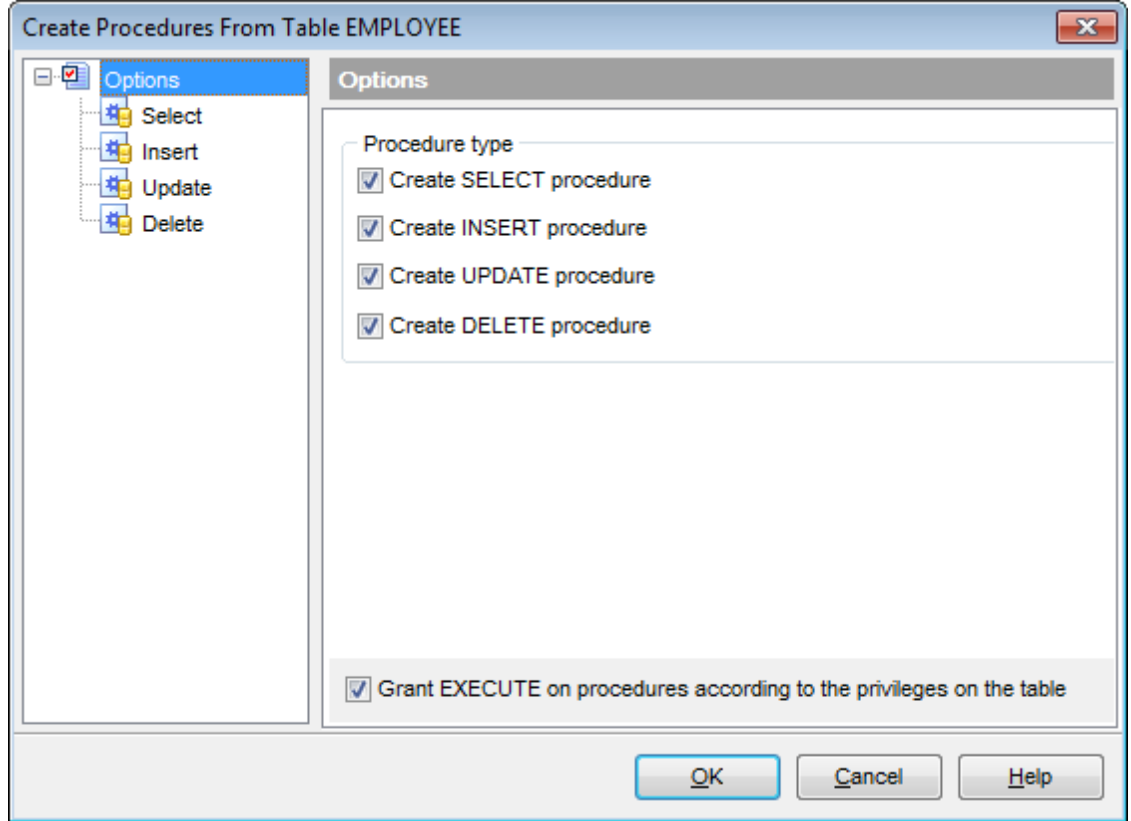

**Z** Create SELECT procedure - создать процедуру SELECT.

**Z** Create INSERT procedure - создать процедуру INSERT.

 $\blacksquare$  **Create UPDATE procedure** - создать процедуру UPDATE.

 $\blacksquare$  **Create DELETE procedure** - создать процедуру DELETE.

**Grant EXECUTE on procedures according to the privileges on the table** установите этот флажок, чтобы назначить права на выполнение процедур в

соответствии с правами таблицы.

На вкладках **Select**, **Insert** и **Update** Вы можете создавать соответствующие процедуры.

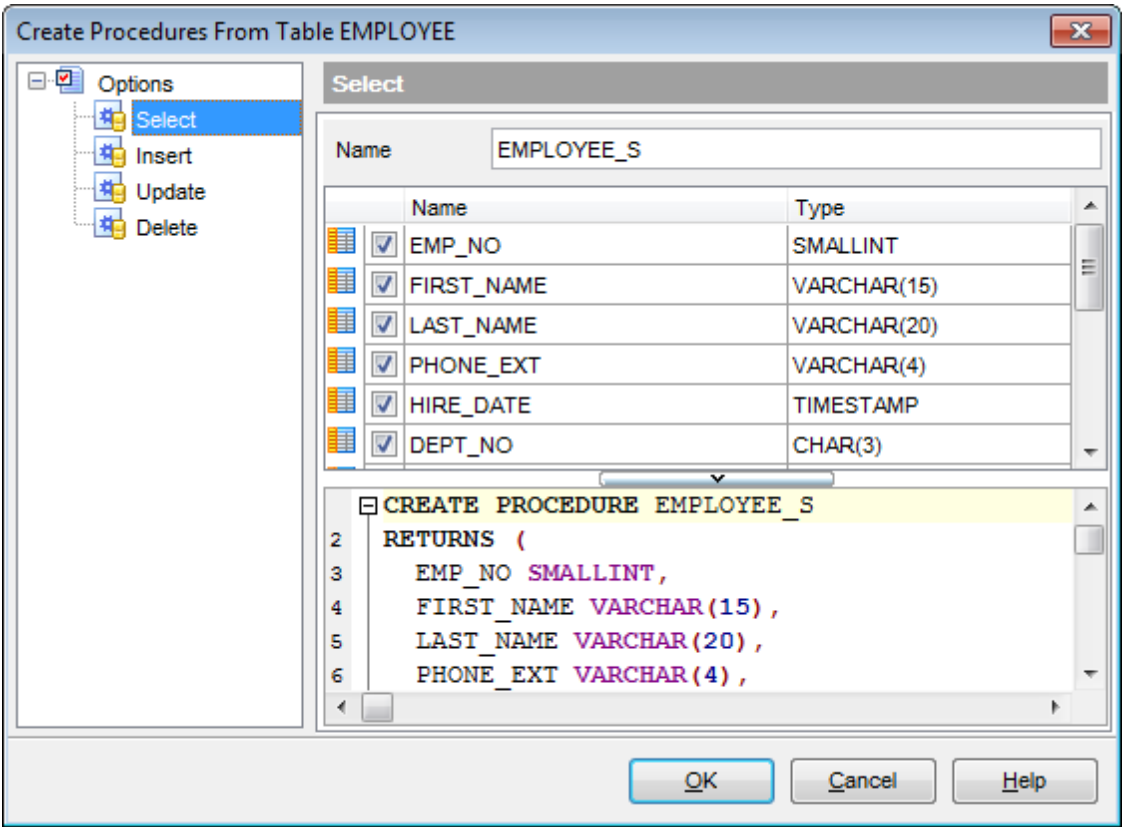

В поле **Name** укажите имя создаваемой процедуры.

В верхней части Вы можете выбирать поля, устанавливая флажки напротив нужных. В нижней части формы Вы можете менять сам текст процедуры.

При создании процедуры **DELETE** Вы можете задавать текст процедуры.

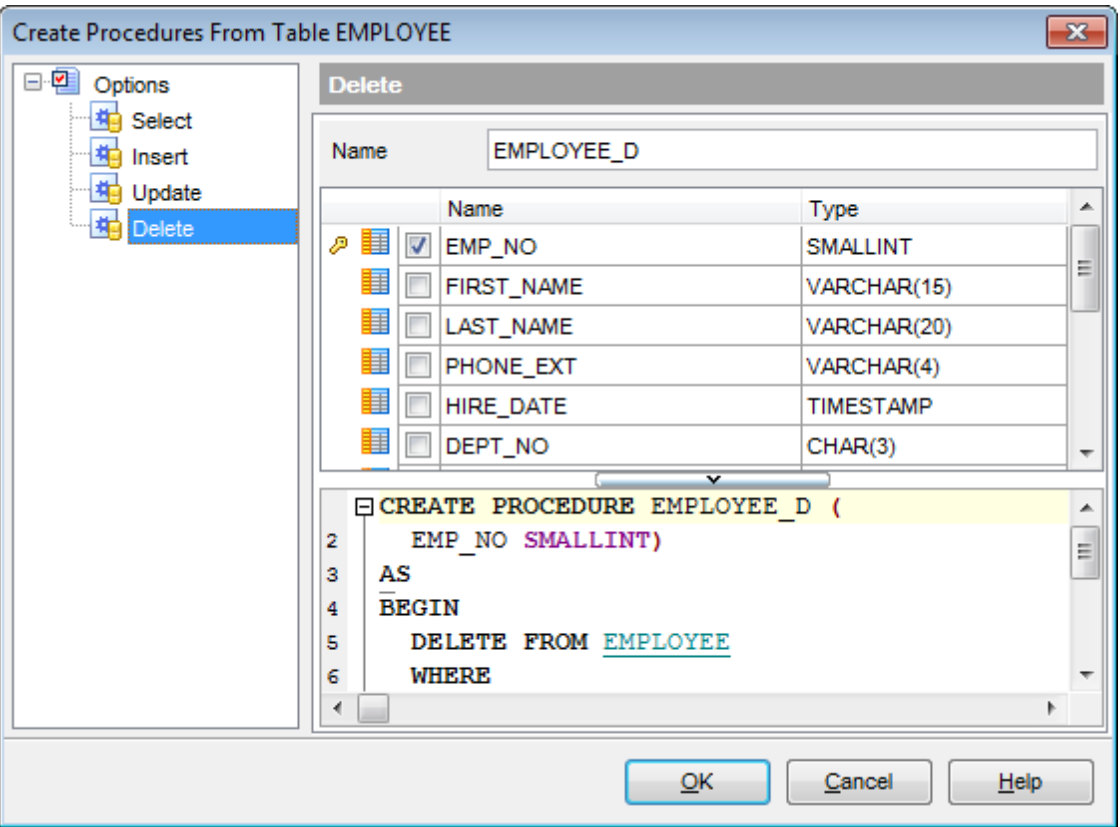

#### $5.5$ Представления

234

Представление - это виртуальная таблица, представляющая данные одной или более таблиц альтернативным образом. Представление может быть создано только в текущей базе данных. Представление может включать не более 1024 столбцов.

Для работы с представлениями в SQL Manager for InterBase/Firebird существует специальный инструмент - View Editor (Редактор представлений)

Редактор представлений позволяет создавать и редактировать объекты этого типа. Он открывается автоматически при создании ней или редактировании ней объекта.

Чтобы открыть объект в соответствующем редакторе достаточно щелкнуть по нему два раза мышкой в окне проводника баз данных б9.

Инструменты редактора располагаются на вкладках и панелях инструментов 235. Вкладки редактора: Представление 241 Управление триггерами 238 Описание объекта 840 Просмотр плана запроса 240 Просмотр данных 242 **Анализ производительности** взо Зависимости объектов 841 Просмотр DDL 839

Также, Вы можете создавать представления визуально, используя Дизайнер запросов  $324.$ 

Доступность: **Full** version (for Windows) Да Lite version (for Windows) Да

Важно: Посмотреть наличие функций в версиях SQL Manager Full и Lite Вы можете в сравнительной таблице характеристик 20.

## **5.5.1 Панели инструментов**

Панели инструментов располагаются слева от редактора и над редактором.

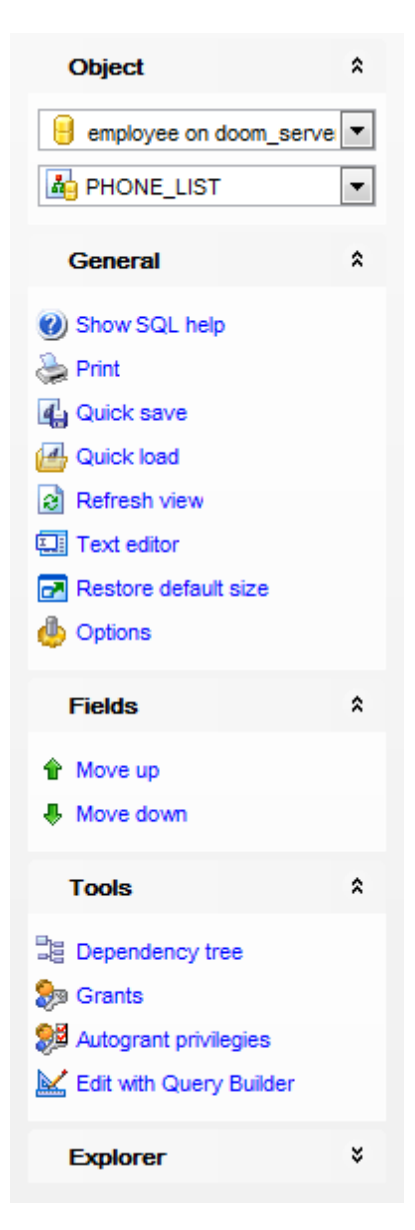

### на панели **Object**

- Выбрать базу данных,
- Выбрать представление для редактирования.

## на панели **General:**

- компилировать представление с текущими свойствами **Compile**,
- показать справку по серверу **Show SQL help**,
- <u>печатать метаданные</u>l§3ടി объекта **Print**,
- <u>быстрое сохранение</u>вァਗិ **Quick save**,
- <u>быстрая загрузка</u>870 **Quick load**,
- обновить содержимое редактируемого представления **Refresh**,
- **Ва** изменить вид редактора Визуальный редактор представлений/текстовый редактор

представлений - Visual editor/Text editor,

adjust Visual Mode Editors options 735,

- Восстановить исходный размер окна Restore default size.
- на панели View
- $\mathbb{K}$  открыть представление в Дизайнере запросов  $324$  Edit with Query Builder. на панели Tools
- **E** просматривать дерево зависимостей **Бо**л представления Dependency tree,

У установить права на объект - Grants,

- на панели Explorer group
- В В группе Explorer отображается полный список подобъектов.

При переходе на другие вкладки редактора, на панели инструментов появляются дополнительные панели с инструментами для работы на этих вкладках.

Для вкладки Data<sup>[242</sup>] появляется панель **Data management**, с помощью которой Вы можете:

- У применить транзакцию для данных Commit Transaction,
- Х откатить транзакцию для данных таблицы Rollback Transaction,
- **B** экспортировать данные Export Data,
- **B** экспортировать данные в виде SQL скрипта Export as SQL Script,
- **B** импортировать данные Import Data.

Для вкладки Description<sup>[840]</sup> появляется панель **Description**, с помощью которой Вы можете:

- **D** сохранить описание в файл Save Description to file,
- копировать описание в буфер обмена Copy description to clipboard.

Для вкладки DDL 839 появляется панель DDL, с помощью которой Вы можете:

- **D** сохранить DDL описание в файл Save DDL to file,
- <u>И</u> открыть DDL в Execute Script Open DDL in Query Editor<sup>306</sup>.

Для вкладки Permissions<sup>[842</sup>] появляется панель **Data management**, с помощью которой Вы можете:

## добавить объект - Add Object,

- **Grant** предоставить права,
- Revoke не установлены права,
- **B** Grant with GRANT OPTION предоставить с правами 'GRANT',
- **C** Grant All установлены права на все действия для выделенного объекта,
- Revoke All не установлены для всех действий данного объекта,

Grant All with GRANT OPTION - предоставить с правами 'GRANT' на все действия для выделенного объекта,

**<sup>3</sup> Grant on All** - предоставить права на это действие для всех объектов,

**• Revoke on All** - не установлены права на это действие для всех объектов,

**S** Grant on All with GRANT OPTION - предоставить с правами 'GRANT' на это действие для всех объектов.

**C** Grant All on All - предоставить права на все действия для всех объектов,

**•• Revoke All on All** - не установлены права на все действия для всех объектов,

### Панель инструментов

Все инструменты навигационной панели доступны на панели инструментов. Панель

инструментов - ToolBar - расположена в верхней части окна. Чтобы её<br>активировать, необходимо на вкладке <u>Windows</u> 704 в <u>Environment Options</u> 699 выбрать © **Toolbar или © Both.** 

• Toolbar выберите, если хотите, чтобы отображалась только панель инструментов, а <sup>•</sup> **Both** - если хотите, чтобы отображались обе панели.

**238 SQL Manager for InterBase/Firebird - User's Manual**

## **5.5.2 Управление триггерами**

На вкладке **Triggers** Вы можете создавать, просматривать и редактировать триггеры представления.

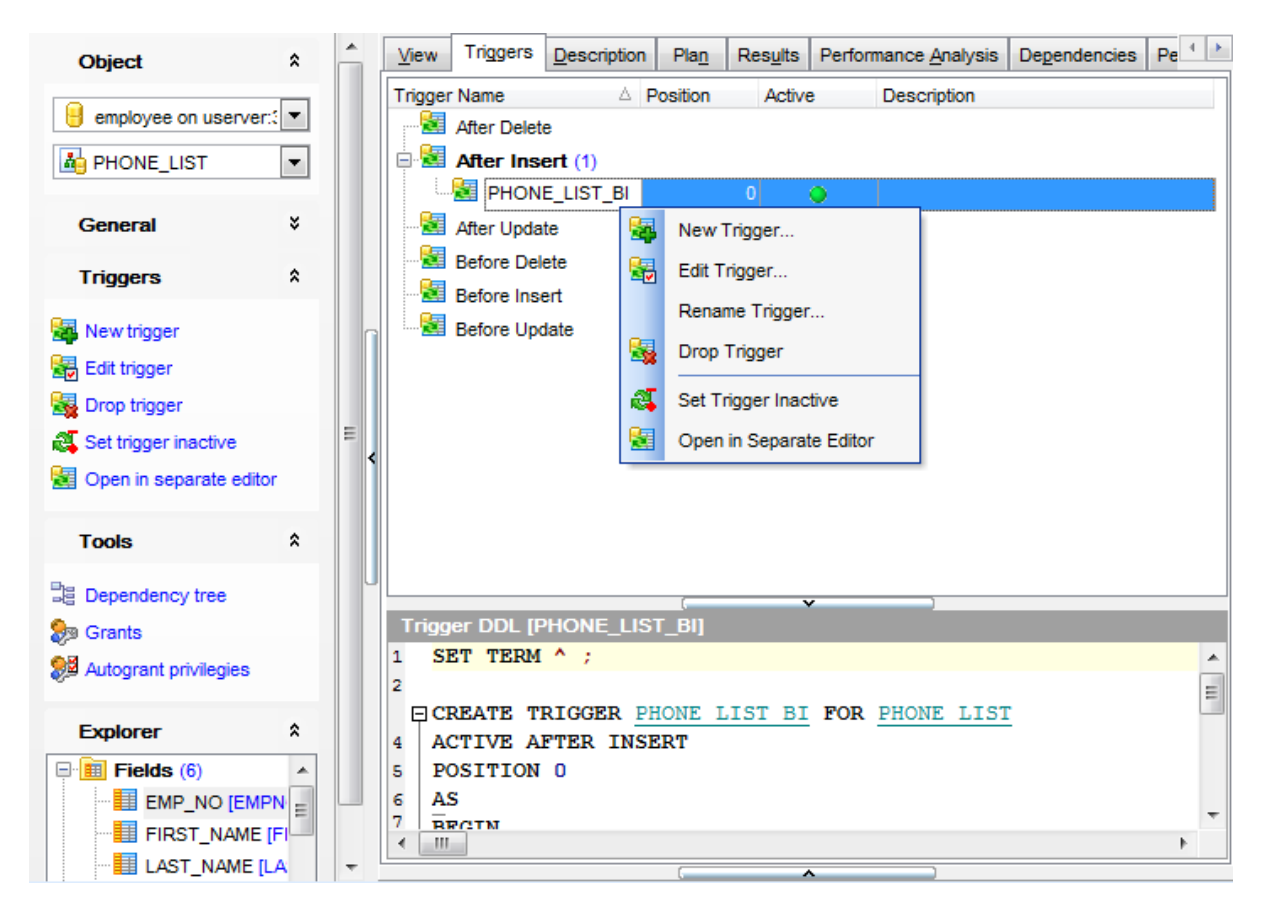

Двойной щелчок мыши открывает триггер в <u>редакторе триггеров представлений</u>|х66]. На этой вкладке все триггеры разделены по категориям. В каждой категории можно создавать соответствующий триггер.

- **Before Insert** событие, которое будет выполняться перед вставкой данных,
- **After Insert** после вставки данных
- **Before Update** перед обновлением данных,
- **After Update** после обновления данных,
- **Before Delete** перед удалением данных
- **After Delete** после удаления данных

Текст триггера отображается в окне **Trigger DDL**, которое располагается под главным.

В этом окне текст триггера можно только просматривать.

#### **Создать триггер представления**

Чтобы добавить триггер в представление необходимо выполнить следующие действия:

- открыть представление в <u>редакторе представлений</u>|234 для этого достаточно двойного щелчка мышью по нужному представлению в <u>проводнике баз данных</u>|ѳ9 ,
- выбрать соответствующий тип триггера, выделив нужную группу **Triggers**,
- в контекстном меню триггера представления выбрать пункт **New Trigger...**,

## **239 SQL Manager for InterBase/Firebird - User's Manual**

в появившемся <u>редакторе триггеров</u>266 указать требуемые свойства триггера представления.

#### **Редактировать триггер представления**

для того чтобы изменить триггер представления необходимо:

- открыть представление в <u>редакторе представлений</u>|234 для этого достаточно двойного щелчка мышью по нужному представлению в <u>проводнике баз данных</u>|69°),
- открыть вкладку **Triggers**,
- в контекстном меню триггера представления выбрать пункт **Edit Trigger<имя объекта>**,
- в появившемся <u>редакторе триггеров</u>266) укажите требуемые свойства объекта.

Если в <u>Environment Options</u>1899 на вкладке <u>DB Explorer</u> <sup>ров</sup> установлен флажок **Show** table subobjects, то триггеры представления будут отображаться в проводнике баз данных|69). В этом случае для того, чтобы изменить объект нужно щелкнуть на нем два раза мышкой в <u>проводнике баз данных</u> 69).

Если в <u>контекстном меню</u>[86] SQL Assistant[85], в качестве отображаемых подобъектов представления, Вы выбрали триггер представления, то открыть объект для редактирования можно, щелкнув на нем два раза мышкой в <u>SQL Assistant</u>|85°).

#### **Удалить триггер представления**

для того чтобы удалить триггер представления необходимо:

- открыть представление в <u>редакторе представлений</u>|234 для этого достаточно двойного щелчка мышью по нужному представлению в <u>проводнике баз данных</u>|69°),
- открыть вкладку **Triggers**,
- в контекстном меню триггера представления выбрать пункт **Drop Trigger<имя объекта>**,
- в появившемся окне подтвердить удаление триггера представления.

#### **Контекстное меню триггера**

По нажатию правой кнопкой на триггер открывается **контекстное меню**. С помощью этого меню Вы можете:

- создать новый триггер **New Trigger...**,
- редактировать выделенный триггер **Edit Trigger <имя объекта>**,
- удалить триггер **Drop Trigger <имя объекта>**,
- сделать триггер неактивным **Set Trigger Inactive**,
- открыть триггер в отдельном редакторе **Open in Separate Editor**.

## **5.5.3 Просмотр плана запроса**

На этой вкладке отображается последовательной действий, которые происходят в системе при выполнении запроса.

Полезная информация о каждом этапе выполнения предоставлена в окне свойств, расположенном снизу от основного окна.

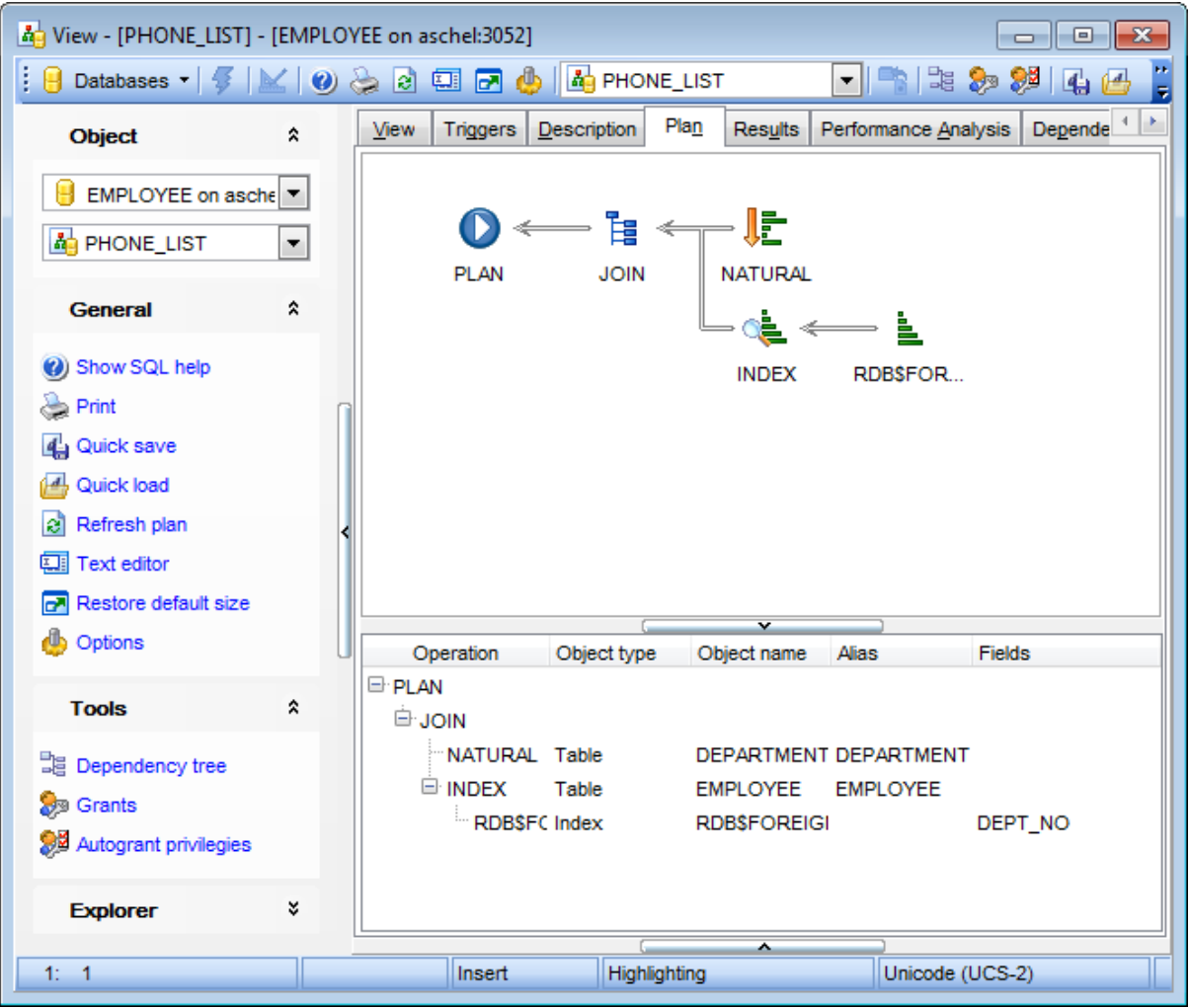

## **241 SQL Manager for InterBase/Firebird - User's Manual**

#### **5.5.3.1 Редактирование представления**

На вкладке **Object** задайте основные свойства представления. Удобно создавать представления с помощью <u>Визуального дизайнера запросов</u>|з24|.

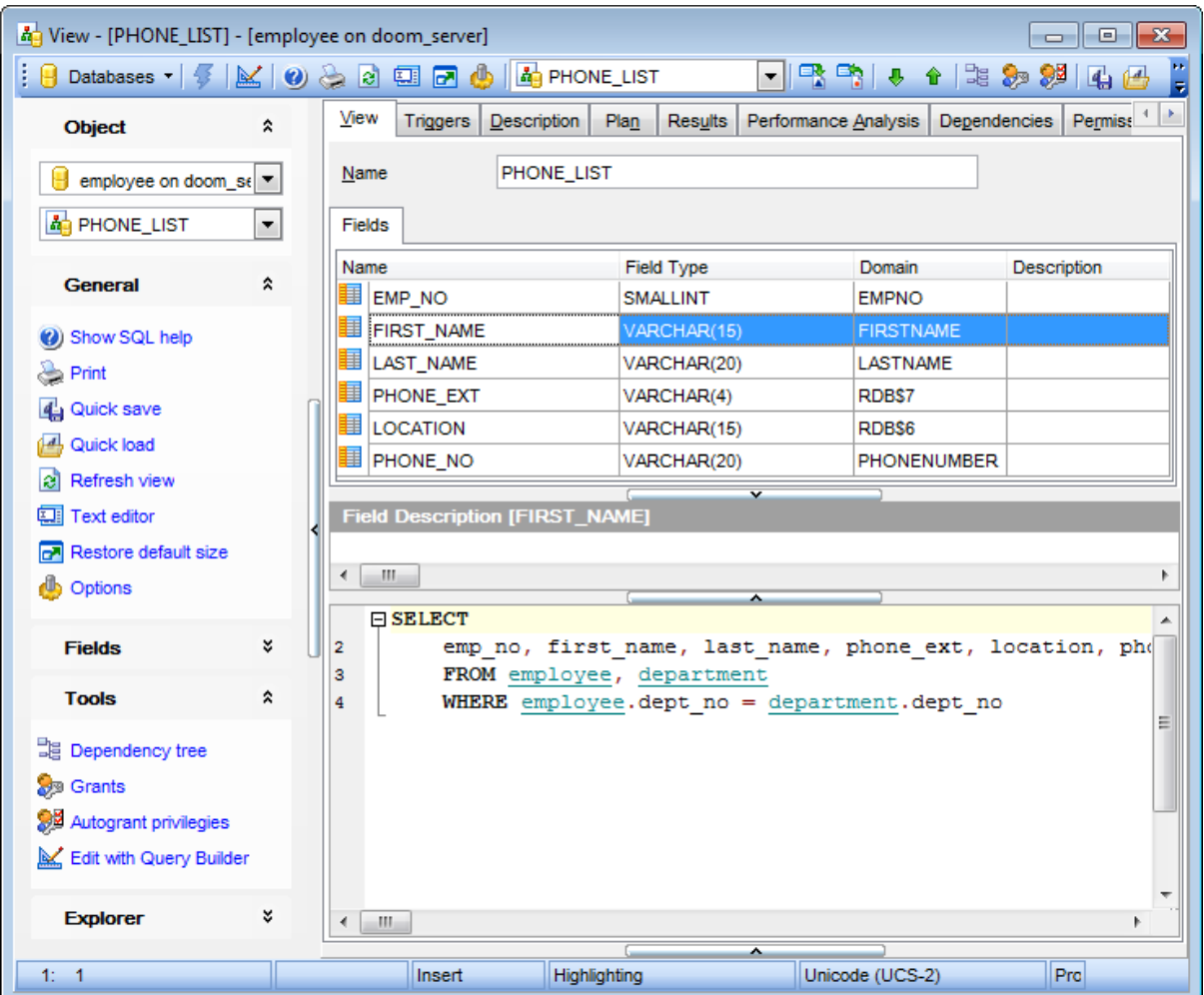

В поле **Name** укажите имя представления.

В разделе **Fields** отображаются поля таблиц, которые входят в редактируемое представление. Имена полей представления можно прямо в таблице. Текстовое описание каждого поля можно задать в окне, **Field Description**.

Текст представления можно просматривать и изменять в окне <u>редактора SQL</u>lзов, расположенном ниже.

У редактора существует

С помощью <u>сплиттера</u>взя Вы можете переключать редактор из визуального режима в текстовый и наоборот.

Если при создании нового представления будет допущена ошибка в описании, то сообщение об ошибке будет выведено в информационное окно, расположенное в нижней части формы.

## **5.5.4 Просмотр данных**

На этой вкладке Вы можете увидеть данные представления. Вы можете просматривать <u>данные</u>|346 .

**Важно:** данные можно менять только в представлениях, основанных на простых запросах.

Управление данными осуществляется с помощью <u>панели инструментов</u>|347 и <u>раскрывающегося меню</u>|36¶.

На нижней панели Вы можете просмотреть информацию о производительности выполнения запроса.

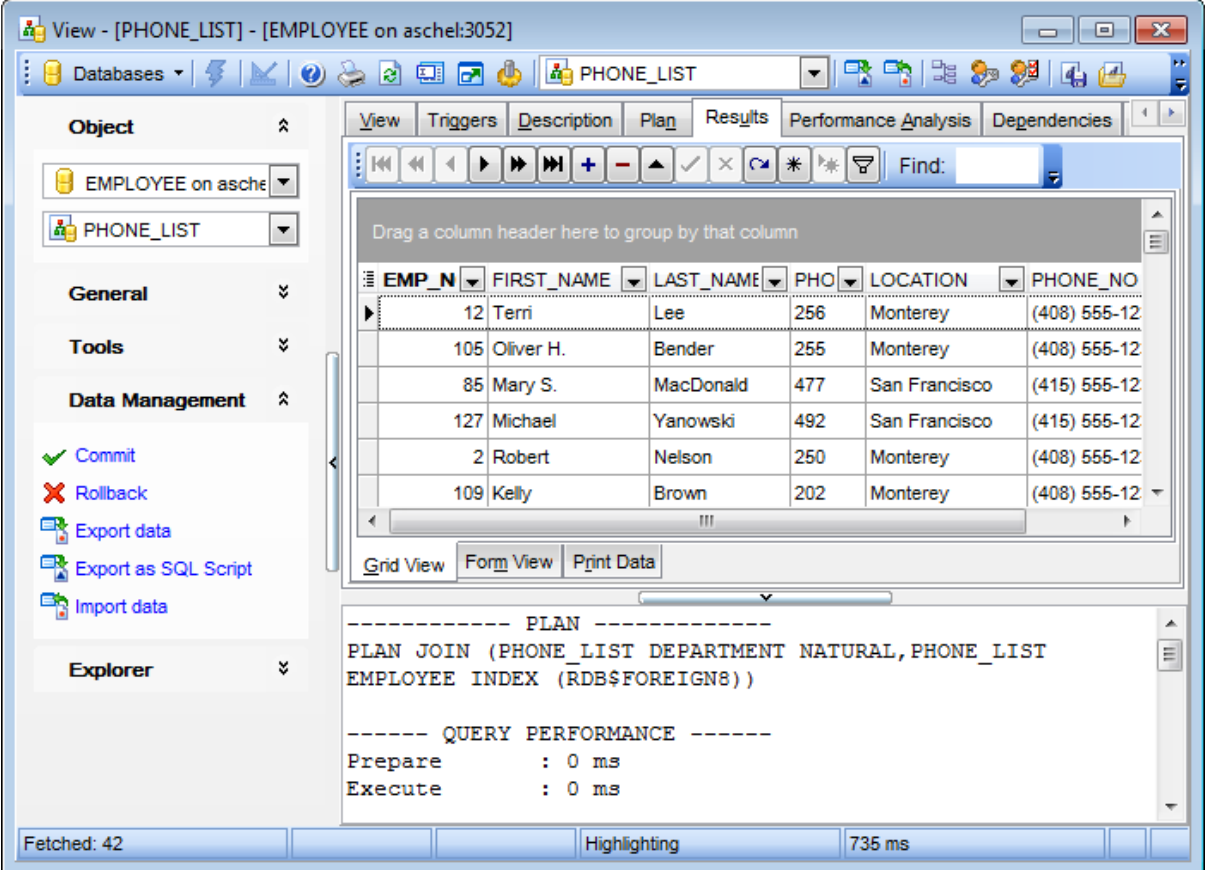

**Смотрите также:** Просмотрщик данных 346

# **5.6 Процедуры**

**Процедура** — это сохраненная совокупность инструкций языка SQL, которая может принимать и возвращать предоставленные пользователем параметры.

Редактор процедур позволяет создавать, выполнять и редактировать объекты этого типа. Он открывается автоматически при <u>создании</u>|166 или <u>редактировании</u>|166 объекта.

Чтобы открыть объект в соответствующем редакторе достаточно щелкнуть по нему два раза мышкой в окне <u>проводника баз данных</u>|69°).

Инструменты редактора располагаются на вкладках и <u>панелях инструментов|24</u>4]. Вкладки редактора:

- <u>Определение процедуры</u>246
- **Выполнение процедуры** 247
- <u>Отладка процедур</u> 249
- Просмотр результатов 248
- <u>Описание объекта</u>в40
- <u>Зависимости объектов</u>|841
- Параметры и переменные процедуры
- **Ввод параметров** 848
- <u>Анализ производительности</u>в50
- Назначение прав 842
- Просмотр DDL 839

### **Смотрите также:**

Отладчик процедур и триггеров 249

244

#### $5.6.1$ Панели инструментов

Панели инструментов располагаются слева от редактора и над редактором.

## **Object**

Выбрать базу данных,

Выбрать процедуру для редактирования.

## **General**

- У компилировать процедуру с текущими свойствами Compile,
- $\triangleright$  выполнить процедуру  $\sqrt{247}$  Execute,
- **Велечатать метаданные** бзя процедуры Print,
- **а** обновить содержимое редактируемой процедуры Refresh,

В изменить вид редактора Визуальный редактор/текстовый редактор - Visual editor/ Text editor,

- **•** задать настройки Visual Mode 735 Options,
- Восстановить исходный размер окна Restore default size.

### **Tools**

- 国 просматривать дерево зависимостей бол процедуры Dependency tree,
- **установить права для этого объекта** <sup>69</sup> т **Grants**,
- **SE** автоматически права Autogrant,
- отладить процедуру в отладчике процедур 24) Debug procedure,

## **Explorer**

В В группе Explorer отображается полный список подобъектов.

#### **Input Parameters**

- **+** добавить параметр **Append**,
- вставить параметр перед выделенным Insert,
- удалить параметр Delete,
- переместить на одну строку вверх Move up.
- Переместить на одну строку вниз Move down.

На панели Explorer Вы можете увидеть все подобъекты процедуры.

Если процедура была выполнена и вернула результат, то кроме вкладки Results<sup>[248]</sup> появляется еще панель Data Management.

## **Data Management**

У применить транзакцию для данных - Commit Transaction,

Х откатить транзакцию для данных таблицы - Rollback Transaction,

**B** экспортировать данные - Export Data,

**Export as SQL Script.** Данные в виде SQL скрипта - Export as SQL Script.

При переходе на другие вкладки появляются панели, со специальными функциями для каждой вкладки.

Для вкладки Description<sup>[840]</sup> появляется панель **Description**, с помощью которой Вы можете:

П сохранить описание в файл - Save Description to file,

копировать описание в буфер обмена - Copy description to clipboard.

Для вкладки DDL взя появляется панель DDL, с помощью которой Вы можете:

**D** сохранить DDL описание в файл - Save DDL to file,

<u>И</u> открыть DDL в Execute Script - Open DDL in **Ouery Editor** 306.

Для вкладки Permissions<sup>[842</sup>] появляется панель **Data management**, с помощью которой Вы можете:

добавить объект - Add Object,

**Grant** - предоставить права,

• Revoke - не установлены права,

**S Grant with GRANT OPTION** - предоставить с правами 'GRANT',

**C** Grant All - установлены права на все действия для выделенного объекта,

**•• Revoke All** - не установлены для всех действий данного объекта,

Grant All with GRANT OPTION - предоставить с правами 'GRANT' на все действия для выделенного объекта,

**S Grant on All** - предоставить права на это действие для всех объектов,

**• Revoke on All** - не установлены права на это действие для всех объектов,

**S** Grant on All with GRANT OPTION - предоставить с правами 'GRANT' на это действие для всех объектов.

**C** Grant All on All - предоставить права на все действия для всех объектов,

**•• Revoke All on All** - не установлены права на все действия для всех объектов,

#### Панель инструментов

Все инструменты навигационной панели доступны на панели инструментов. Панель инструментов - ToolBar - расположена в верхней части окна. Чтобы её активировать, необходимо на вкладке Windows 704 в Environment Options 699 выбрать • **Toolbar или © Both.** 

• Toolbar выберите, если хотите, чтобы отображалась только панель инструментов, а <sup>•</sup> Both - если хотите, чтобы отображались обе панели.

© 1999-2024 EMC Софтваре Девелопмент

## **5.6.2 Определение процедуры**

На вкладке **Stored Procedures** Вы можете задать основные свойства процедуры.

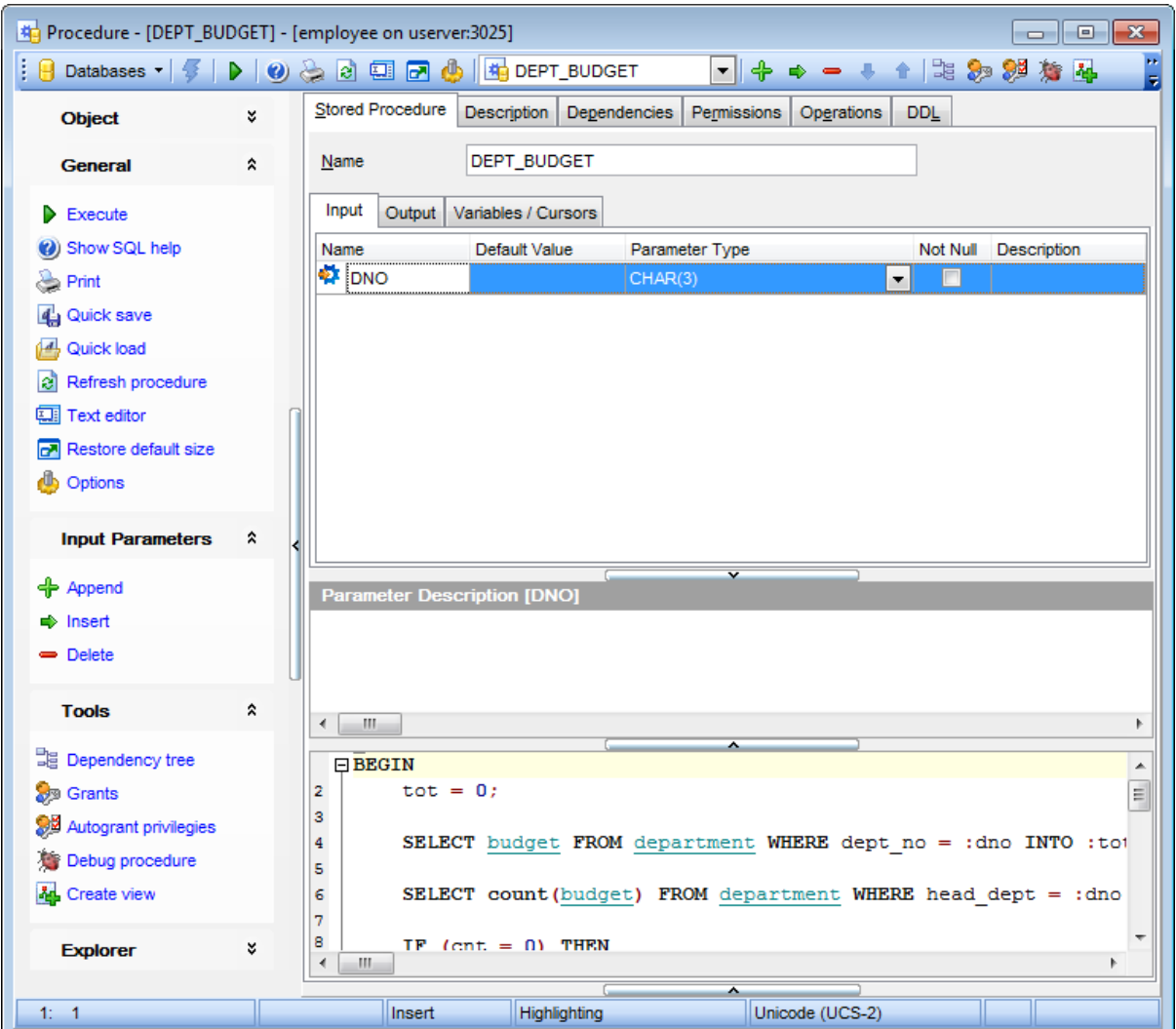

В поле **Name** укажите имя объекта.

Тело процедуры Вы задаете в редакторе SQL, расположенном ниже.

Текст процедуры можно просматривать и изменять в окне <u>редактора SQL</u>lзов, расположенном ниже.

## **5.6.3 Выполнение процедуры**

<u>Редактор процедур</u>|243 позволяет выполнить редактируемую процедуру. Для того чтобы выполнить процедуру используйте команду **Execute** , которая находится на одной из <u>панелей инструментов|</u>244]. Если в процедуре содержатся параметры, то при выполнении Вы можете их задать в специальном окне <u>Input Parameters</u>1848. Это окно появляется перед выполнением процедуры. Если в процедуре содержится ошибка, то появляется <u>окно компиляции</u>вз́з). С его помощью Вы можете исправить возникшую ошибку и продолжить или отменить выполнение процедуры.

Если процедура возвращает некоторый результат, например, таблицу, то этот результат Вы можете просмотреть на появившейся вкладке <u>просмотр результатов</u>|248|.

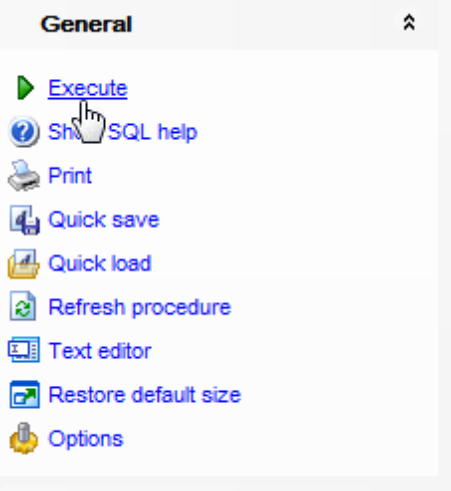

## **5.6.4 Просмотр результатов**

На этой вкладке Вы можете увидеть данные, полученные в результате выполнения процедуры. Данные на этой вкладке можно <u>просматривать</u>1346 и <u>экспортировать1417.</u>

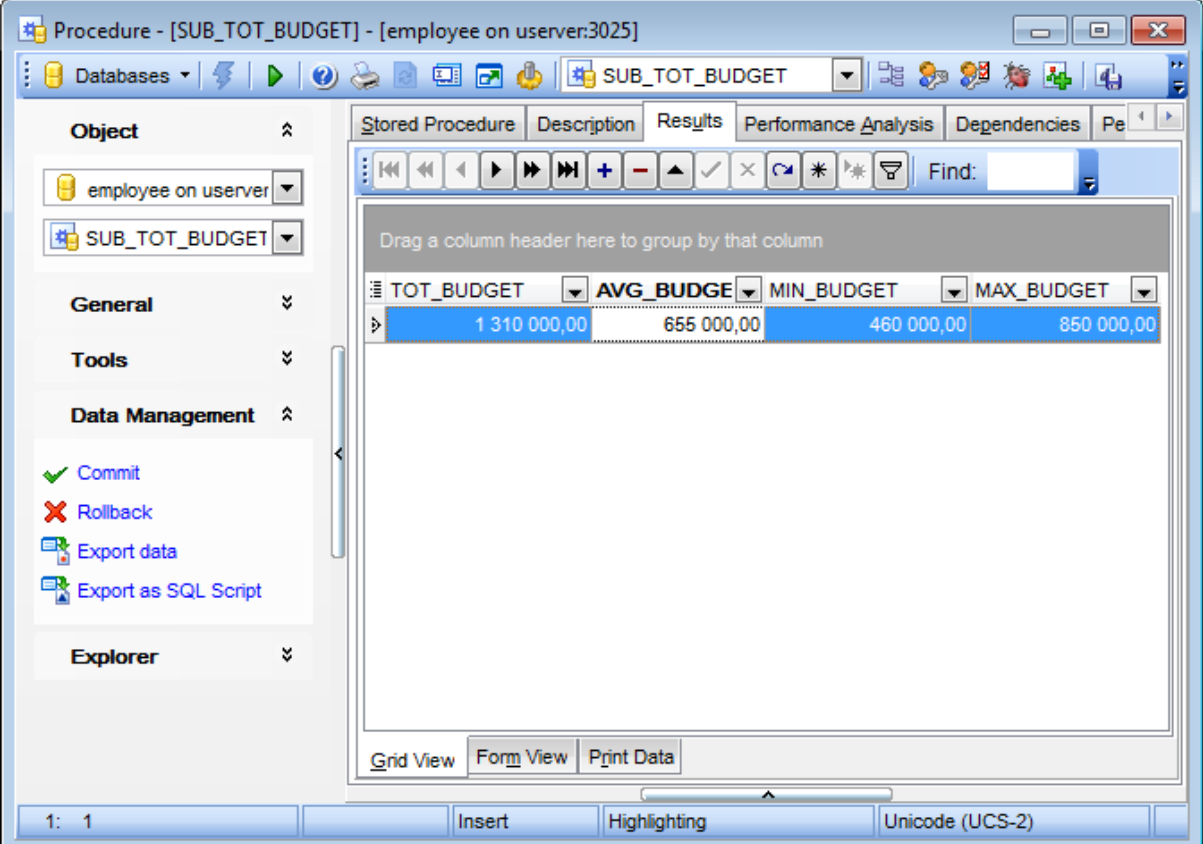

#### $5.7$ Отладчик процедур и триггеров

Для исправления ошибок и оптимизации, в SQL Manager for InterBase/Firebird существует специальный инструмент - отладчик. Чтобы открыть процедуру или триггер в отладчике откройте объект в соответствующем редакторе, затем нажмите кнопку **в Debug** на любой из панелей инструментов 250 или сочетание клавиш Shift+Ctrl+F9.

Панели инструментов 250 Отладка 252 Просмотр информации 254

Доступность: **Full** version (for Windows) Да **Lite** version (for Windows) Нет

Важно: Посмотреть наличие функций в версиях SQL Manager Full и Lite Вы можете в сравнительной таблице характеристик 20.

Смотрите также: Редактор процедур 243 Редактор триггеров 266

## **5.7.1 Панели инструментов**

Панели инструментов располагаются слева от редактора и над редактором

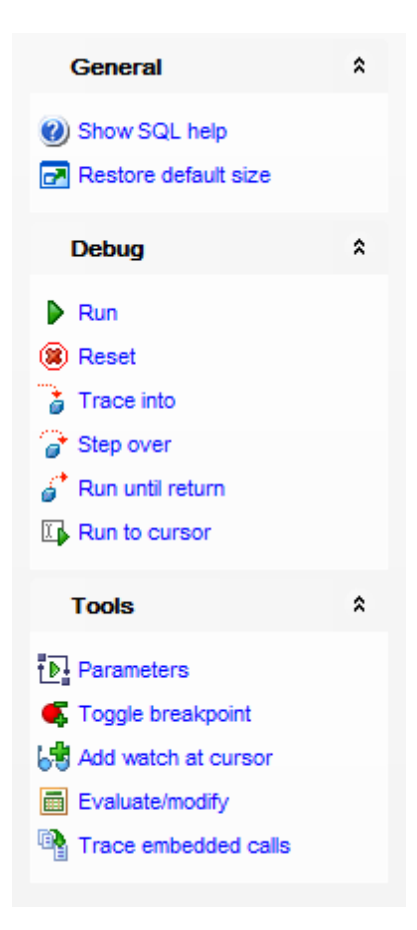

#### на панели **General**

отобразить справку по серверу - **Show SQL help**,

восстановить исходный размер окна - **Restore default size**.

- на панели **Debug:**
- выполнить процедуру **Run**,
- сброс **Reset**,
- выполнить оператор и перейти к отладке вызываемой подпрограммы **Trace into**,

отладка одного оператора без перехода к отладке вызываемых подпрограмм - **Step over**,

- выполнять до возврата на верхний уровень **Run until return**.
- выполнять до позиции курсора **Run to cursor**.

## на панели **Tools:**

фиксировать транзакцию и сохранить изменения - **Commit retaining**,

- открыть окно ввода параметров **Parameters**,
- установить/убрать точку остановки **Toggle breakpoint**,
- добавить переменную или параметр в список мониторинга **Add Watch at Cursor**,
- оценить/изменить переменную **Evaluate/Modify** 254 a variable,
- **<sup>6</sup>** трассировать внутренние вызовы Always trace embedded calls.

#### **Панель инструментов**

Все инструменты навигационной панели доступны на панели инструментов. Панель инструментов - **ToolBar** - расположена в верхней части окна. Чтобы её активировать, необходимо на вкладке <u>Windowslvo в Environment Options</u>®9 выбрать **Toolbar или • Both.** 

**Toolbar** выберите, если хотите, чтобы отображалась только панель инструментов,

а **Both** - если хотите, чтобы отображались обе панели.

## **5.7.2 Отладка**

В основном окне Вы можете отлаживать процедуру. Редактировать текст процедуры в отладчике нельзя.

Голубым цветом выделен текущий оператор.

Красным выделена строка, на которой стоит **Breakpoint** - контрольная точка.

Сочетания клавиш, используемые при отладке:

- **F8** пошаговое выполнение.
- **F7** выполнить оператор и перейти к отладке вызываемой подпрограммы **Trace into**
- **Ctrl+F2** прервать выполнение процедуры.
- **Ctrl+F8** добавить контрольную точку к текущему оператору.
- **F9** выполнить процедуру (до конца или до следующей контрольной точки).

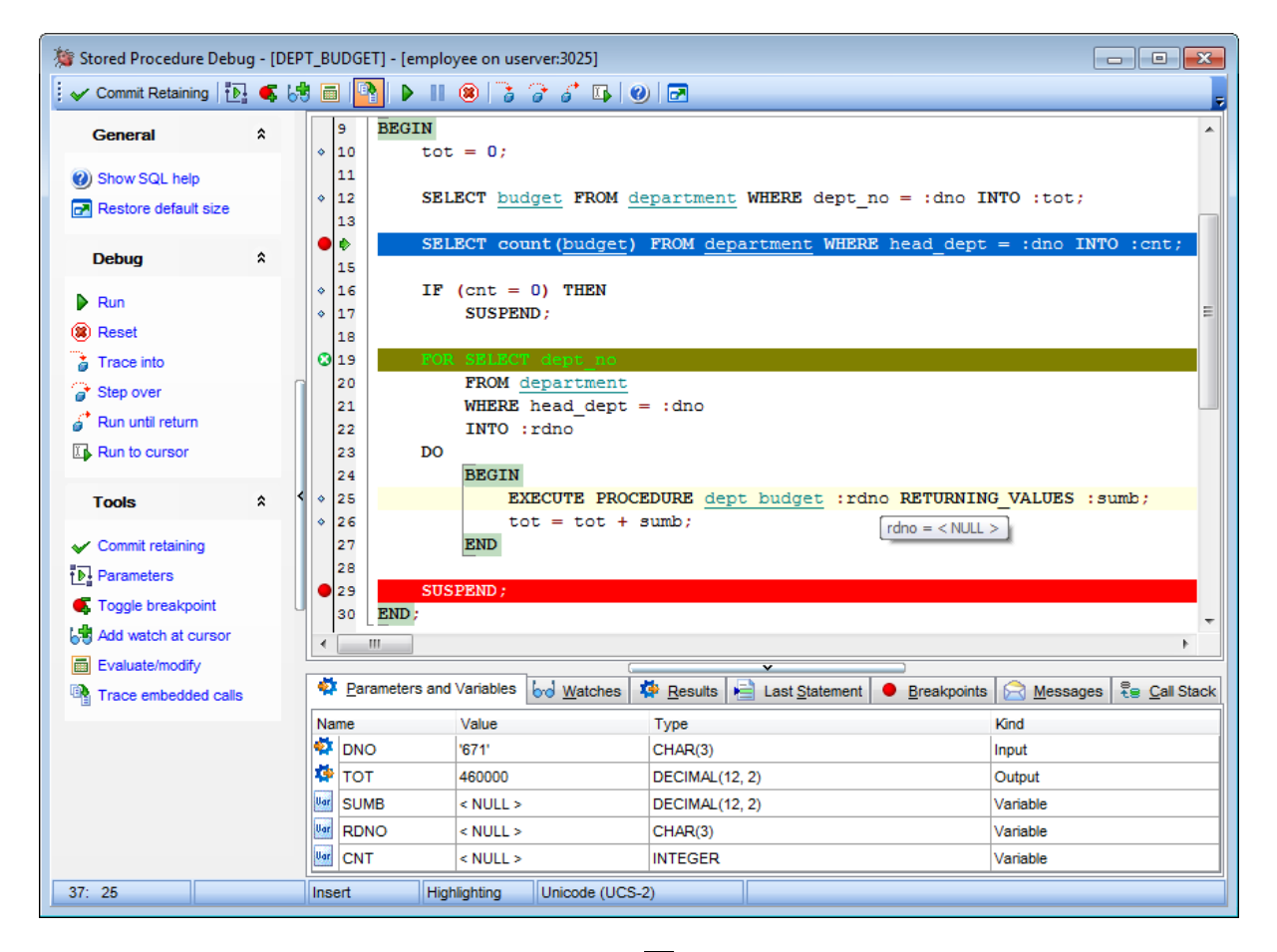

Значения на всех <u>информационных панелях</u>¢s4 меняются на каждом шаге.

При установке курсора на переменную в тексте отображается всплывающая подсказка.

#### **Вкладки**

При отладке процедур Вы можете открыть вложенную процедуру, нажав на её названии в тексте, удерживая при этом клавишу Ctrl.

Вложенная процедура будет открыта на новой вкладке отладчика.
# **5.7.3 Просмотр информации**

На вкладках, расположенных в нижней части окна отладчика, отображается разнообразная информация о объекте и процессе его отладки.

На вкладке **Parameters and Variables** отображаются все переменные и параметры объекта, а также их типы (поле **Kind**) и значения (поле **Value**).

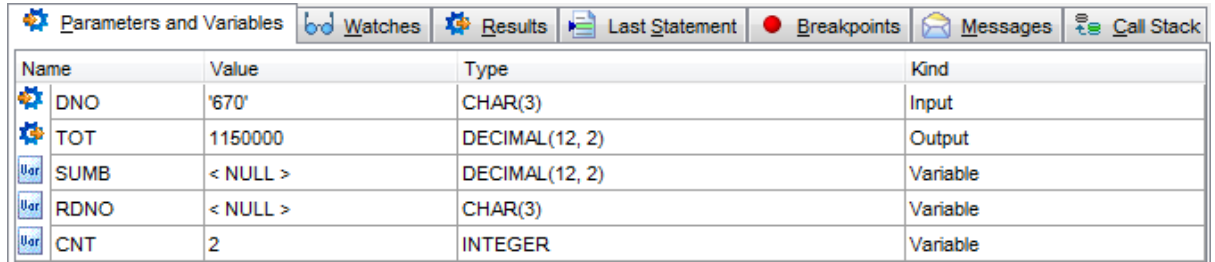

Значение в столбце **Value** можно менять с помощью двойного щелчка мыши. В этом случае появляется диалоговое окно в котором необходимо указать новое значение.

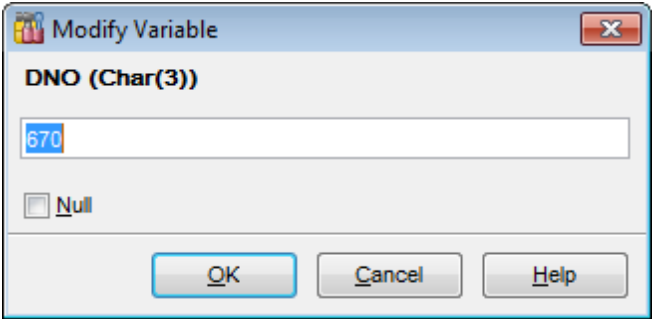

Для каждого типа данных предусмотрено соответствующее поле ввода.

На вкладке **Watches** отображаются выбранные для отдельного просмотра переменные и параметры.

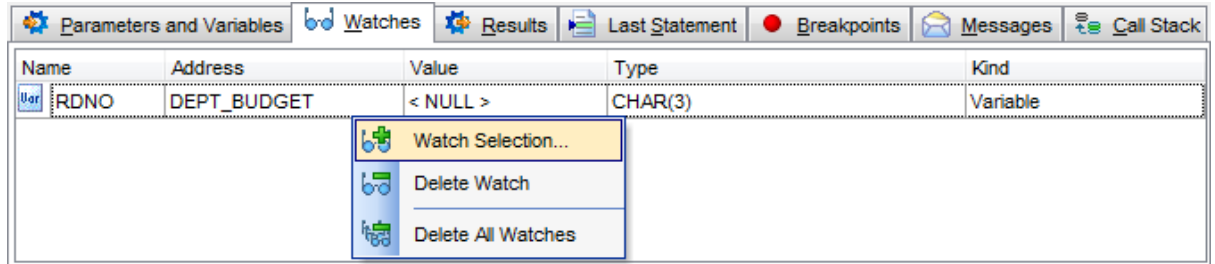

Для управления переменными и параметрами используйте контекстное меню. с его помощью Вы можете:

- Выбрать переменную или параметр для просмотра **Watch Selection**,
- Удалить переменную или параметр из списка просматриваемых **Delete Watch**,
- Удалить все переменные и параметры из списка просматриваемых **Delete All Watches**.

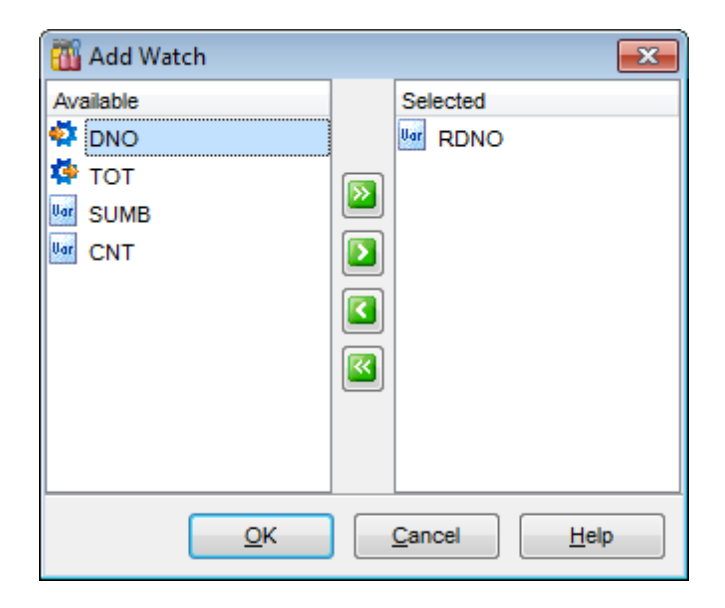

При добавлении параметра появляется диалоговое окно, с помощью которого Вы можете выбрать один или несколько параметров, содержащихся в процедуре. В списке доступных параметров - **Available** - отображаются только те параметры и переменные, которые описаны в текущем модуле, который открыт на активной <mark>вкладке</mark> 252.

В поле **Address** отображается какому внутреннему вызову запроса принадлежит параметр или переменная.

Если процедура возвращает данные, то на вкладке **Results** можно просмотреть промежуточные результаты выполнения процедуры.

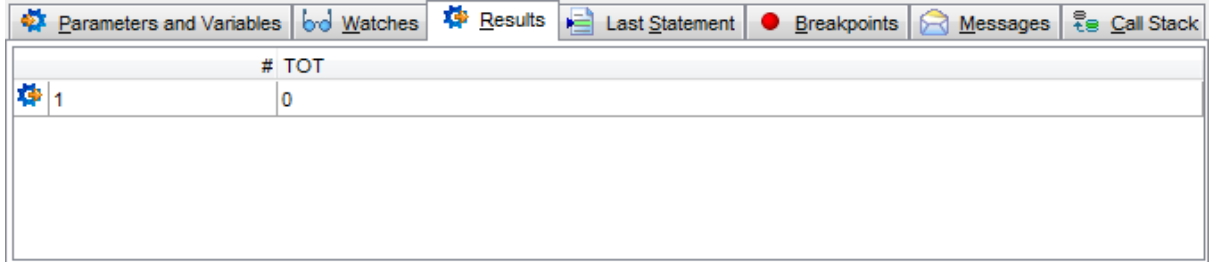

Последний выполненный оператор отображается на вкладке **Last Statement**.

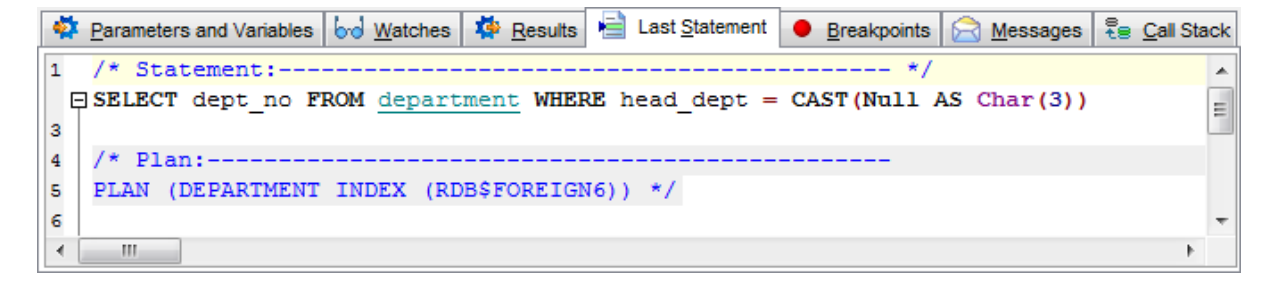

Полный список точек останова показан на вкладке **Breakpoints**.

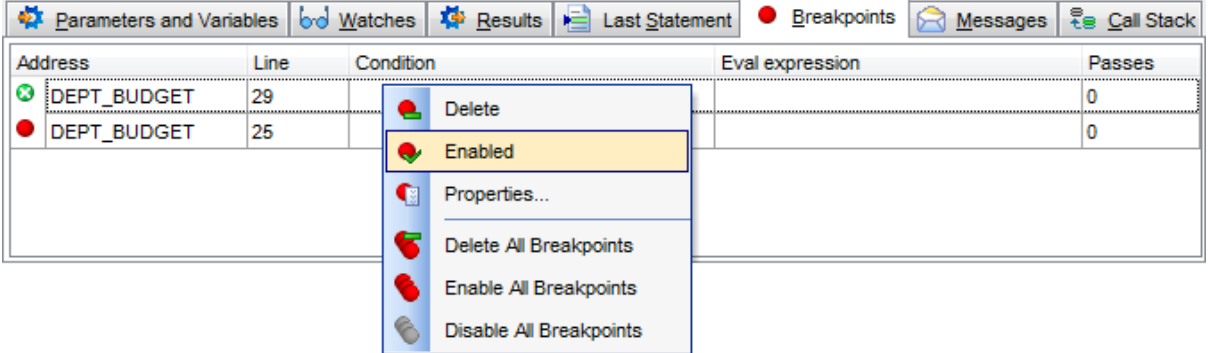

О контрольной точке отображается следующая информация:

- **Line** номер строки на которой стоит контрольная точка.
- **Condition** условие выполнения. В это поле вводится любое SQL выражение, возвращающее булево значение.
- **Eval expression** это выражение, вычисляемое при проходе точки останова, может быть любым SQL выражением присваивания.
- **Passes** число проходов точки, через которое произойдет ее срабатывание.

С помощью контекстного меню можно:

- удалить контрольную точку **Delete**,
- активировать контрольную точку **Enabled**,
- просмотреть свойства точки **Properties**,
- удалить все контрольные точки **Delete All Breakpoints**,
- активировать все точки **Enable All Breakpoints**,
- деактивировать все точки **Disable All Breakpoints**.

Окно свойств контрольной точки открывается при выборе пункта контекстного меню **Properties**.

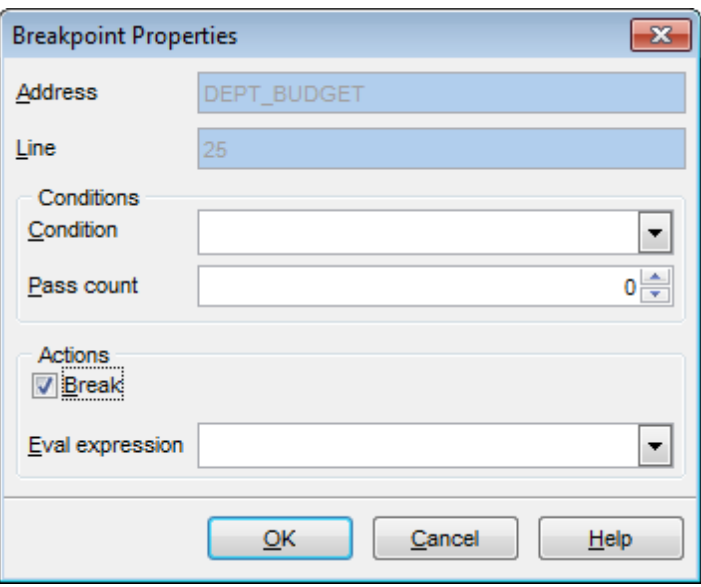

С помощью этого окна Вы можете задать следующие свойства точки останова:

**Condition** - состояние. В это поле вводится любое SQL выражение, возвращающее булево значение.

### **257 SQL Manager for InterBase/Firebird - User's Manual**

- **Pass count** число проходов точки, через которое произойдет ее срабатывание.
- **Break** если установлен этот флажок, то выполнение будет остановлено в этой точке.
- **Eval expression** оценка выражения. В это поле можно добавить любой SQL оператор.

Сообщения, полученные при выполнении операторов можно просмотреть на вкладке **Messages**.

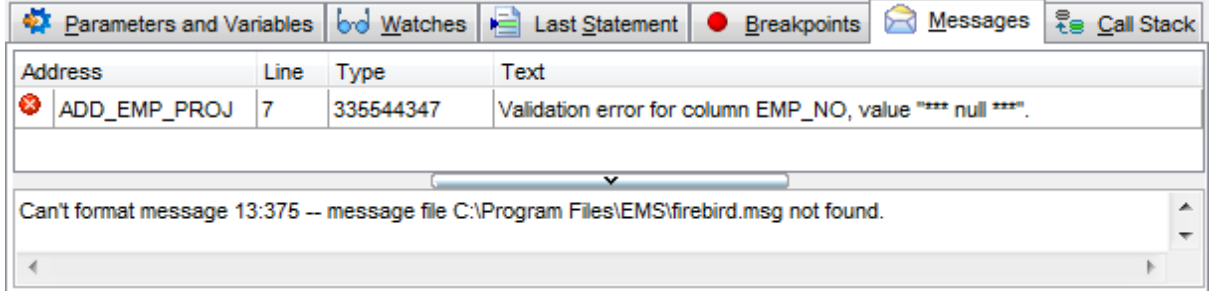

- **Line** строка при прохождении которой появилось сообщение.
- **Type** код сообщения.
- **Text** текст сообщения.

На вкладке **Call Stack** отображается стек вызовов процедур.

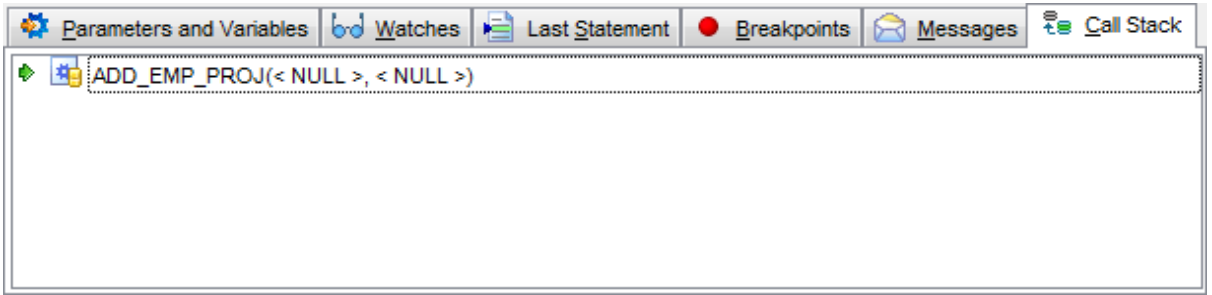

В скобках отображаются параметры с которыми была вызвана процедура.

При двойном щелчке мышью на вкладках Breakpoint, Messages и Call Stack, произойдет переход на соответствующий внутренний вызов.

# **5.8 Внешние функции**

Определенная пользователем функция (UDF) представляет собой подпрограмму, которая возвращает значение. Пользовательская функция не может выполнять действия, изменяющие состояние базы данных. Она, как и системная функция, может быть вызвана из запроса.

С помощью определенных пользователем функций могут быть реализованы функциональности, отсутствующие в стандартных встроенных функциях. Функция пишется на любом алгоритмическом языке, позволяющем разрабатывать DLL (библиотеки динамического вызова), например, на Object Pascal.

Редактор пользовательских функций позволяет создавать и редактировать объекты этого типа. Он открывается автоматически при <u>создании</u>ивы или <u>редактировании</u>ивы объекта.

Чтобы открыть объект в соответствующем редакторе достаточно щелкнуть по нему два раза мышкой в окне <u>проводника баз данных</u>|69°).

Инструменты редактора располагаются на вкладках и <u>панелях инструментов</u>|2s§). Вкладки редактора: <u>Задание пользовательской функции</u><code>b</code>60 <u>Зависимости объектов</u>|841 <u>Описание объекта</u>в40 Просмотр DDL 839

#### $5.8.1$ Панели инструментов

259

# на панели Object

В Выбрать базу данных,

На Выбрать функцию для редактирования.

# на панели General

компилировать определенную пользователем функцию с текущими свойствами -Compile,

- печатать метаданные 535 объекта **Print**,
- **В** обновить содержимое редактируемого объекта Refresh,
- **H** настроить редактор с помошью Object Editors options 732 Options,
- **•** восстановить исходный размер окна Restore default size.

# на панели Tools

国 просматривать дерево зависимостей <sup>507</sup> объекта - **Dependency tree**,

# На панели Input Arguments

- **+** добавить аргумент **Append**,
- вставить аргумент перед выделенным Insert,
- удалить аргумент Delete,
- переместить на одну строку вверх Move up.
- Переместить на одну строку вниз Move down.

При переходе на другие вкладки редактора, на панели инструментов появляются дополнительные панели с инструментами для работы на этих вкладках.

Для **вкладки Description** 840 появляется панель Description, с помощью которой Вы можете:

- **D** сохранить описание в файл Save Description to file,
- копировать описание в буфер обмена Copy description to clipboard.

Для <u>вкладки DDL</u>®39 появляется панель **DDL**, с помощью которой Вы можете:

- **D** сохранить DDL описание в файл Save DDL to file,
- **открыть DDL в Execute Script Open DDL in Query Editor** 306.

### Панель инструментов

Все инструменты навигационной панели доступны на панели инструментов. Панель инструментов - ToolBar - расположена в верхней части окна. Чтобы её

активировать, необходимо на вкладке Windows 704 в Environment Options ® выбрать **Toolbar или © Both.** 

• Toolbar выберите, если хотите, чтобы отображалась только панель инструментов, а <sup>•</sup> Both - если хотите, чтобы отображались обе панели.

# **5.8.2 Задание пользовательской функции**

На вкладке **UDF** укажите основные свойства внешней функции.

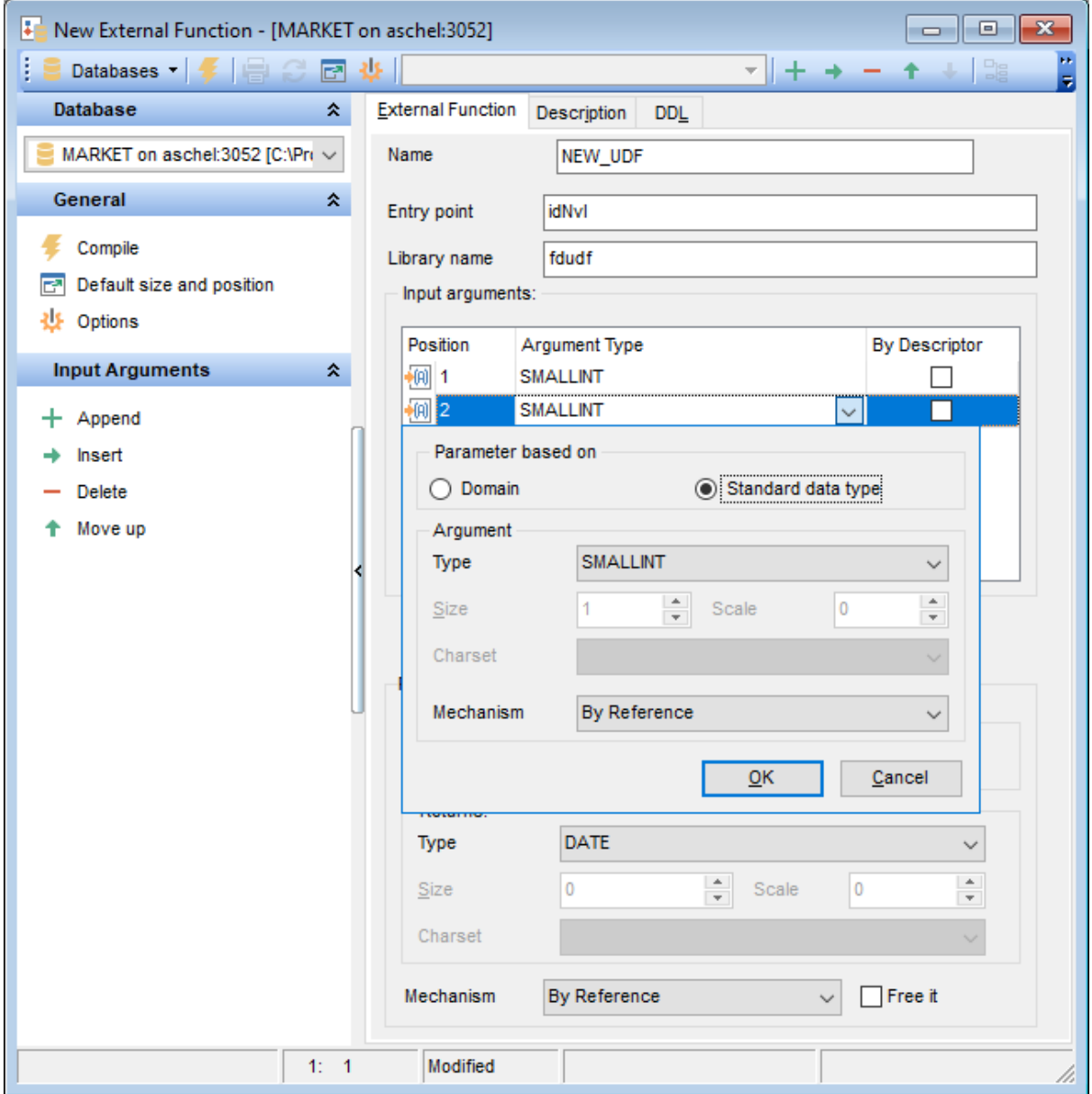

В поле **Name** задайте имя объекта.

**Entry Point** - имя процедуры внутри библиотеки.

Библиотеку можно задать в поле **Library Name**.

# **Input arguments**

В разделе **Input arguments** задайте входные аргументы.

Параметры аргументов указываются в специальном окне, <sup>844</sup> открывающемся при

выборе типа аргумента в таблице из раскрывающегося списка **Argument Type**.

Управлять списком аргументов можно с помощью контекстного меню аргумента.

Контекстное меню аргумента

- $\bigoplus$  добавить аргумент **Append**,
- вставить аргумент перед выделенным **Insert**,
- удалить аргумент **Delete**,
- переместить на одну строку вверх **Move up**,
- переместить на одну строку вниз **Move down**.

#### **Returns**

Укажите свойства возвращаемого значения. Более детальная информация в разделе <u>управления аргументами</u>|844**]**.

#### **Mechanism**

Вы можете задать вид передачи возвращаемого значения.

Если из раскрывающегося списка **By** Вы выбрали пункт **By Value**, то передаваться будет само значение. Если выберите **By Reference**, то передаваться будет ссылка на значение. **By Descriptor** - передача параметра по дескриптору.

Передаваемое значение будет удалено из памяти при завершении внешней функции, если установлен флажок **Free it**.

# **5.9 SQL функции**

**SQL функция** - это программа, хранящяяся в области метаданных базы данных и выполняющяяся на стороне сервера. К хранимой функции могут обращаться хранимые

процедуры, хранимые функции (в том числе и сама к себе), триггеры и клиентские программы.

**Редактор SQL функции** позволяет задать ее свойства. Редактор открывается автоматически при создании новой функции или редактировании уже существующей при двойном нажатии в Проводнике БД.

- Using Navigation bar and Toolbar 263
- Creating/editing SQL function 264
- Managing parameters\arguments\variables 844
- Specifying input parameters 848
- <u>Browsing object dependencies</u>।841
- Setting object permissions 842
- Editing object description 840
- <u>Viewing DDL definition</u>฿39้

#### $5.9.1$ Панели инструментов

263

# на панели Object

Выбрать базу данных,

На Выбрать функцию для редактирования.

# на панели General

- запустить SQL функцию Execute
- У компилировать определенную пользователем функцию с текущими свойствами -Compile,
- **Верисность и стаданные** 535 объекта **Print**,
- **В** обновить содержимое редактируемого объекта Refresh,
- Переключение между текстовым и визуальным редактором Text editor Visual editor
- **H** настроить редактор с помощью Object Editors options 732 Options,
- **•** восстановить исходный размер окна Restore default size.

### на панели Tools

- 調 просматривать дерево зависимостей **Бо**л объекта Dependency tree,
- **•** установить права для этого объекта <sup>691</sup> Grants
- автоматически назначить привилегии на SQL функцию Autogrant privilegies
- **Debug SQL Function**, **B отладчике процедур** 249 Debug SQL Function,

## На панели Input Arguments

- **+** добавить аргумент **Append**,
- вставить аргумент перед выделенным Insert,
- удалить аргумент Delete,
- переместить на одну строку вверх Move up,
- Переместить на одну строку вниз Move down.

При переходе на другие вкладки редактора, на панели инструментов появляются дополнительные панели с инструментами для работы на этих вкладках.

Для **вкладки Description**<sup>840</sup> появляется панель **Description**, с помощью которой Вы можете:

**D** сохранить описание в файл - Save Description to file,

копировать описание в буфер обмена - Copy description to clipboard.

Для вкладки DDL 839 появляется панель DDL, с помощью которой Вы можете:

- **D** сохранить DDL описание в файл Save DDL to file,
- **открыть DDL в Execute Script Open DDL in Query Editor** 306.

### Панель инструментов

Все инструменты навигационной панели доступны на панели инструментов. Панель инструментов - ToolBar - расположена в верхней части окна. Чтобы её активировать, необходимо на вкладке Windows 704 в Environment Options 699 выбрать • **Toolbar или © Both.** 

- Toolbar выберите, если хотите, чтобы отображалась только панель инструментов,
- а <sup>•</sup> Both если хотите, чтобы отображались обе панели.

#### $5.9.2$ Редактирование SQL функции

На вкладке SQL Function вы можете задать основные свойства SQL функции.

# **Name**

264

Введите имя функции.

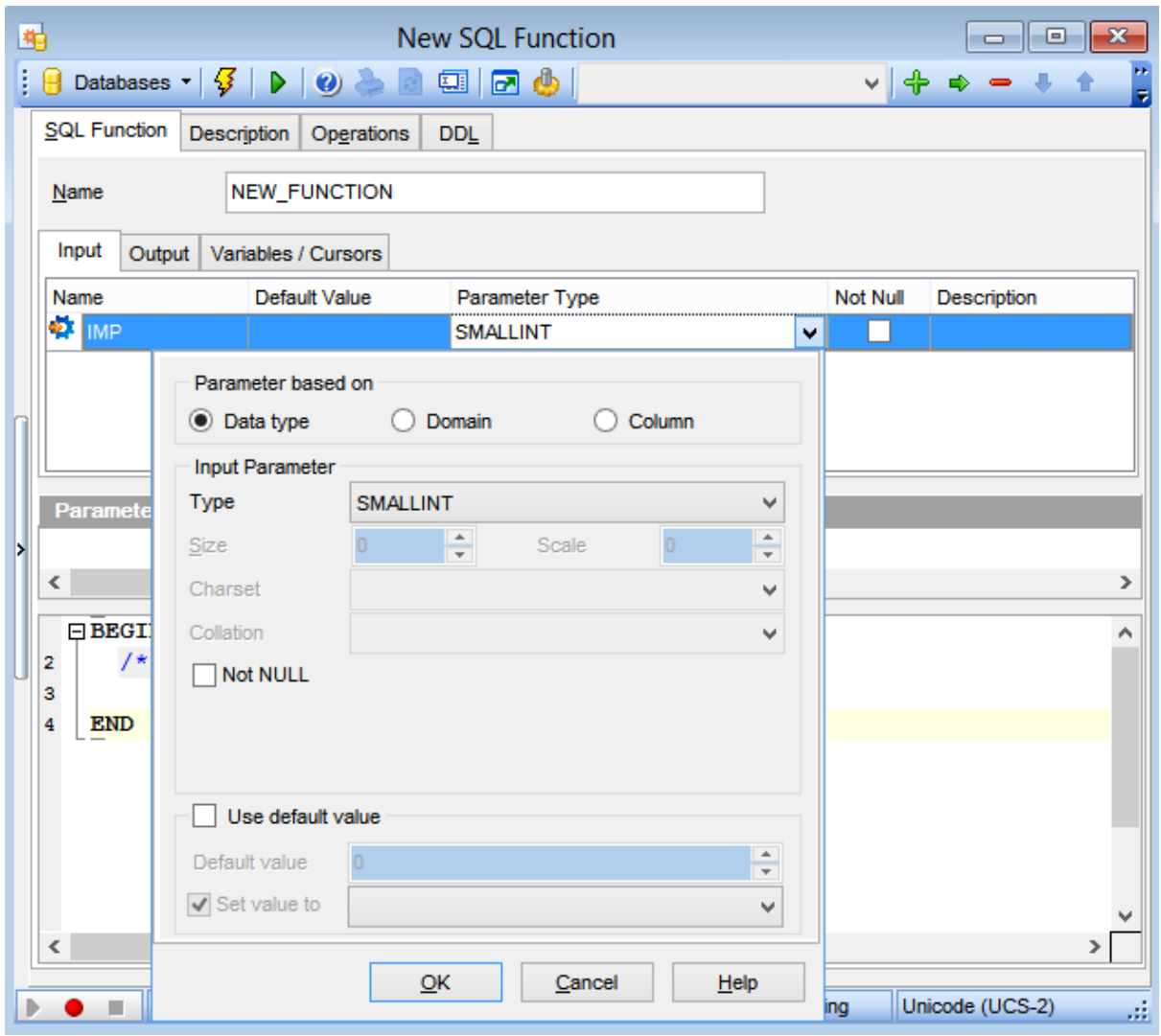

#### **Input parameters**

На данной вкладке вы можете создавать или редактировать входные параметры функции.

Для каждого параметра в списке отображается Имя, Значение по умолчанию, Тип параметра, Атрибут Not NULL и описание.

Для редактирования параметра нажмите стрелку в столбце Parameter type и задайте необходимые настройки в окне управления типами данных 844.

#### **Output parameters**

На данной вкладке вы можете редактировать выходной параметр функции.

Для параметра в списке отображается Имя, Тип параметра, Атрибут Not NULL.

Для редактирования параметра нажмите стрелку в столбце Parameter type и задайте необходимые настройки в окне управления типами данных 844.

#### **Variables/Cursors**

На данной вкладке вы можете редактировать 844 переменные функции, а также задать значение курсора.

В нижней области редактора функций находится редактор тела функции.

See also: Managing parameters 844 Specifying input parameters 848

# **5.10 Триггеры**

Триггер - это особый вид хранимой процедуры, которая выполняется автоматически при вставке, удалении или модификации записи таблицы или представления (view). Триггеры могут "срабатывать" непосредственно до или сразу же после указанного события.

Редактор триггеров позволяет создавать и редактировать объекты этого типа. Он открывается автоматически при <u>создании</u>|166 или <u>редактировании</u>|166 объекта.

Чтобы открыть объект в соответствующем редакторе достаточно щелкнуть по нему два раза мышкой в окне <u>проводника баз данных</u>|69°).

Инструменты редактора располагаются на вкладках и <u>панелях инструментов</u>|26'l. Вкладки редактора:

- <u>Редактировать триггер</u>269
- <u>Зависимости объектов</u>|841
- <u>Описание объекта</u>в40
- Просмотр DDL 839

# **Смотрите также:**

Отладчик процедур и триггеров 249

# **5.10.1 Панели инструментов**

Панели инструментов располагаются слева от редактора и над редактором.

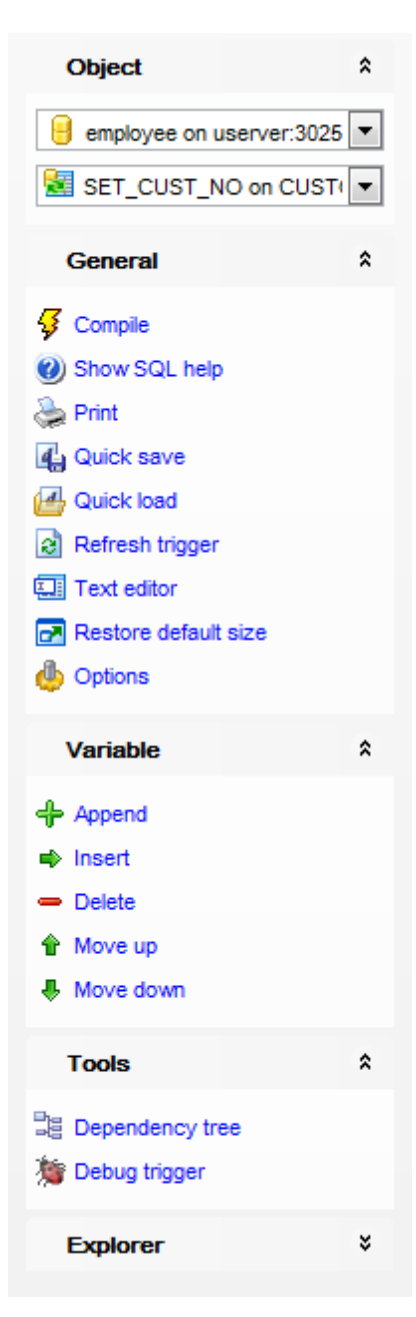

### на панели **Object**

- Выбрать базу данных,
- **Выбрать триггер для редактирования.**
- на панели **General:**
- компилировать триггер с текущими свойствами **Compile**,
- отображать справку по серверу **Show SQL help**,
- быстрое сохранение 870 **Quick save**,
- <u>быстрая загрузка</u>87이 **Quick load**,

**В** обновить содержимое редактируемого объекта - Refresh,

изменить вид редактора Визуальный редактор/текстовый редактор - Visual editor/ Text editor.

- **•** задать настройки Visual Mode 735 Options,
- **•** восстановить исходный размер окна Restore default size.

на панели Tools

- **国** просматривать дерево зависимостей **Бо**л Dependency tree,
- **установить права для этого объекта** в <sup>1</sup> Grants,
- автоматически установить права Autogrant privileges,
- <u>• отладить <sup>рај</sup>л триггер -</u> **Debug trigger**,

### на панели Explorer

В В группе Explorer отображается полный список подобъектов.

на панели Variable:

- + добавить переменную Append,
- вставить переменную перед выделенным Insert,
- удалить переменную Delete,
- переместить на одну строку вверх Move up,
- переместить на одну строку вниз Move down.

При переходе на другие вкладки редактора, на панели инструментов появляются дополнительные панели с инструментами для работы на этих вкладках.

Для вкладки Description 840 появляется панель Description, с помощью которой Вы можете:

**D** сохранить описание в файл - Save Description to file,

• копировать описание в буфер обмена - Copy description to clipboard.

Для вкладки DDL<sup>[839]</sup> появляется панель **DDL**, с помощью которой Вы можете:

**D** сохранить DDL описание в файл - Save DDL to file,

<u>И</u> открыть DDL в Execute Script - Open DDL in Query Editor<sup>506</sup>.

#### Панель инструментов

Все инструменты навигационной панели доступны на панели инструментов. Панель инструментов - ToolBar - расположена в верхней части окна. Чтобы её

активировать, необходимо на вкладке Windows 704 в Environment Options 699 выбрать • **Toolbar или © Both.** 

• Toolbar выберите, если хотите, чтобы отображалась только панель инструментов,

а <sup>•</sup> Both - если хотите, чтобы отображались обе панели.

# **5.10.2 Редактирование триггера**

На вкладке **Trigger** задайте основные параметры триггера.

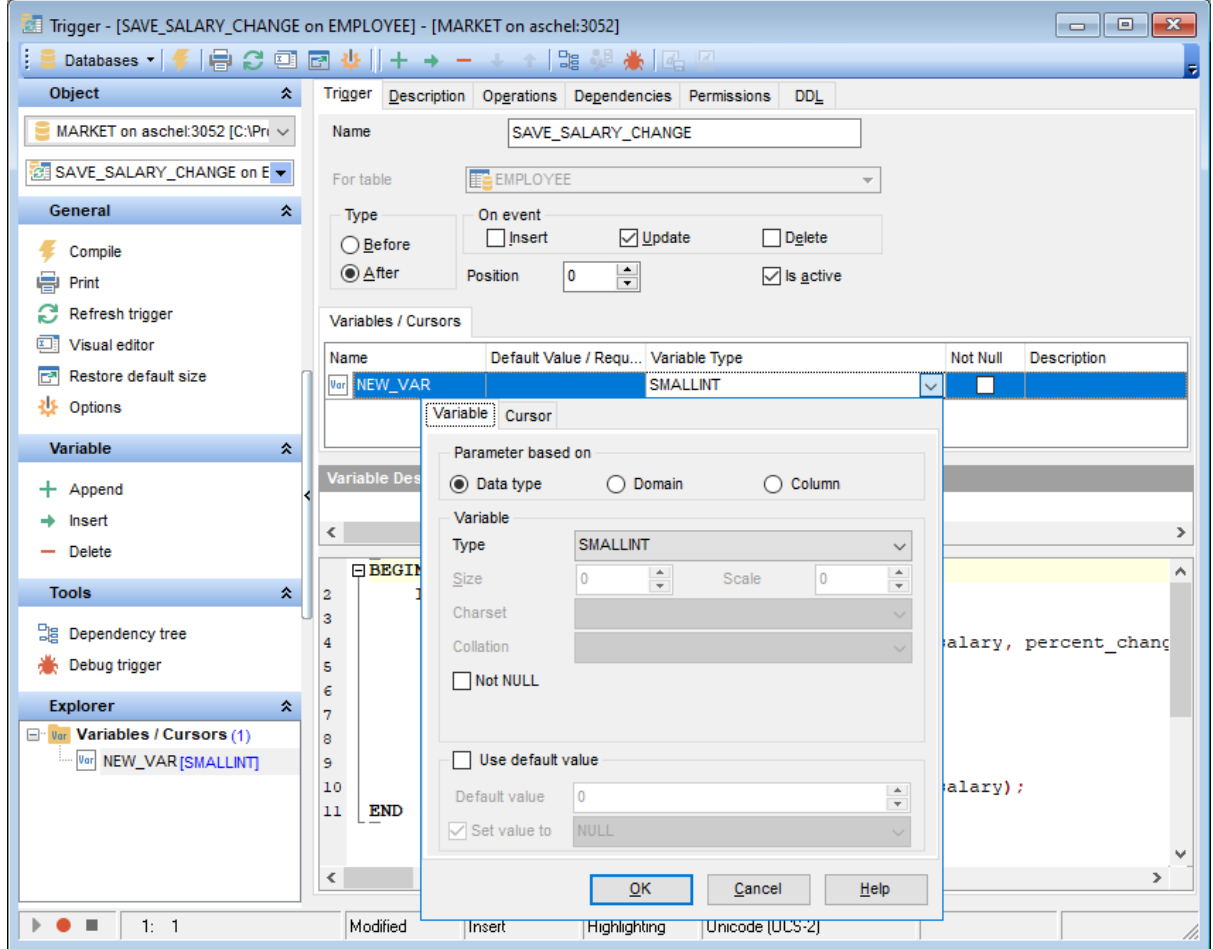

В поле **Name** укажите имя объекта. Имя таблицы, к которой относится триггер, задайте в поле **For table**.

В разделе **On event** укажите, при выполнении какого действия с таблицей должен срабатывать редактируемый триггер.

- **Insert** при вставке данных в таблицу,
- **Update** при обновлении данных,
- **Delete** при удалении данных.

В разделе **Type** выберите когда будет выполняться триггер.

- **Before** до события, указанного в разделе **On event**.
- **After** после события.

Если на одно событие назначено несколько триггеров, то с помощью счетчика **Position** можно установить очередность их выполнения. В этом счетчике укажите порядковый номер триггера при выполнении.

■ Если флажок Is active установлен, то триггер активен.

В разделе **Variables/Cursors** задайте параметры переменной или курсора триггера. В этом разделе отображается следующая информация о переменной:

**Name** - имя переменной или курсора,

**Default Value/Request** - значение переменной по умолчанию для переменной или текст запроса для курсора,

**Variable Type** - тип переменной,

**Not Null** - может ли переменная иметь значение NULL,

**Description** - описание переменной.

Параметры переменной можно задавать и изменять на форме, появляющейся при выборе типа переменной из раскрывающегося списка.

#### **Variable**

На вкладке **Variable** задайте параметры переменной. Более подробное описание вкладки **Variable** смотрите на странице Задание <u>параметров триггера базы данных</u>k92).

### **Cursors**

На этой вкладке в поле <u>SQL редактора</u> <sup>вое</sup> Вы можете задать текст курсора.

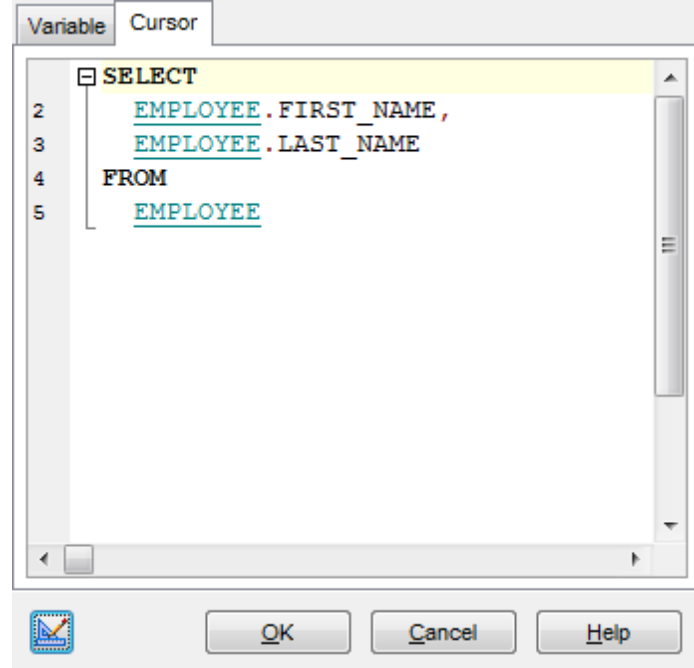

#### **Контекстное меню.**

Управлять переменными можно с помощью контекстного меню.

- **ф** добавить переменную **Append**,
- вставить переменную перед выделенным **Insert**,
- удалить переменную **Delete**,
- переместить на одну строку вверх **Move up**,
- переместить на одну строку вниз **Move down**.

экспортировать список - <mark>Export List</mark>147.

# **271 SQL Manager for InterBase/Firebird - User's Manual**

# **5.10.3 Редактировать сообщения триггера**

Вкладка **Messages** предназначена для отображения сообщений системного триггера.

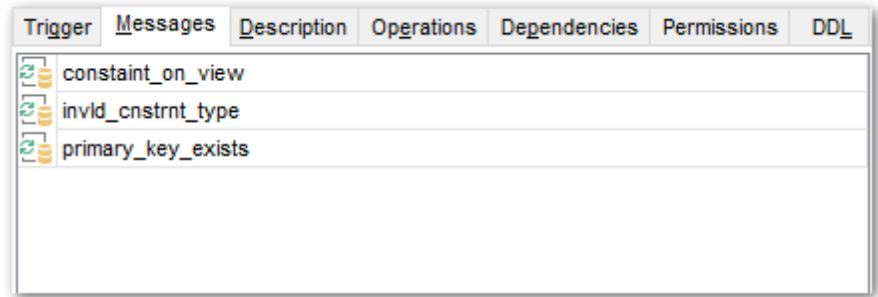

### **See also:**

Параметры системных объектов 130

*© 1999-2024 ЕМС Софтваре Девелопмент*

# **5.11 Журналы**

Журналирование позволяет сохранять все изменения транзакций до того момента, как эти транзакции будут применены.

**Важно:** создание журналов доступно только в InterBase 2009.

Редактор журналов позволяет создавать и редактировать объекты этого типа. Он открывается автоматически при <u>создании</u>|166 или <u>редактировании</u>|166 объекта.

Чтобы открыть объект в соответствующем редакторе достаточно щелкнуть по нему два раза мышкой в окне <u>проводника баз данных</u>|69°).

<u>Панели инструментов</u> 273 Редактировать журнал 274 Просмотр DDL 839

### **5.11.1 Панели инструментов**

Панели инструментов располагаются слева от редактора и над редактором.

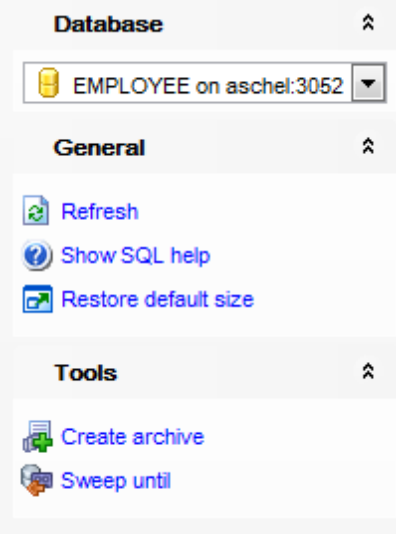

### На панели **General:**

- компилировать журнал с текущими свойствами **Compile**.
- отображать справку по серверу **Show SQL help**,
- открыть вкладку <u>Настроек редакторов объектов</u>|732 **Options**,
- восстановить исходный размер окна **Restore default size**.

### Раздел **Tools:**

- создать <u>резервную копию</u> 627 базы данных
- очистить журнал от резервных копий до текущей

Для <u>вкладки DDL</u>l839 появляется панель **DDL**, с помощью которой Вы можете:

- сохранить DDL описание в файл **Save DDL to file**,
- открыть DDL в Execute Script **Open DDL in <mark>Query Editor</mark>β06.**

# **Панель инструментов**

Все инструменты навигационной панели доступны на панели инструментов. Панель инструментов - **ToolBar** - расположена в верхней части окна. Чтобы её активировать, необходимо на вкладке <u>Windowslvoд в Environment Options</u>®9 выбрать **Toolbar или <sup>@</sup> Both.** 

**Toolbar** выберите, если хотите, чтобы отображалась только панель инструментов, а **Both** - если хотите, чтобы отображались обе панели.

**274 SQL Manager for InterBase/Firebird - User's Manual**

# **5.11.2 Редактировать журнал**

На вкладке **Journal** задайте основные свойства создаваемого журнала.

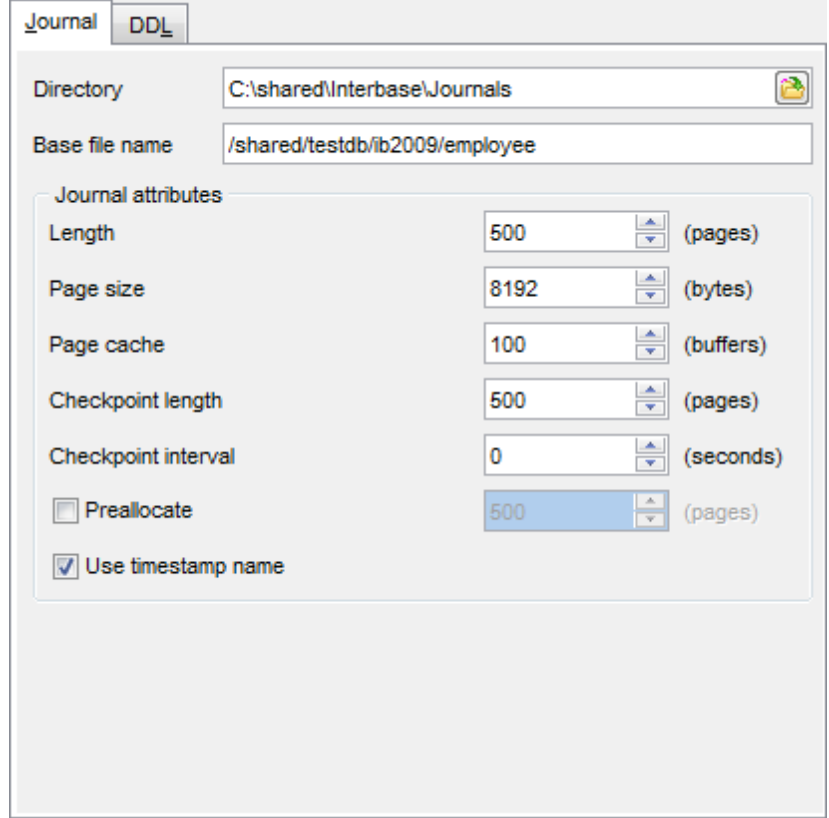

В поле **Directory** укажите или выберите с помощью кнопки директорию, в которой будут храниться файлы журнала. Имя базового файла укажите в поле **Base file name** .

### **Length**

Задайте в этом поле, максимальное число страниц в файле журнала. Максимальный размер одного файла журнала не должен превышать 2GB.

### **Page size**

Размер (в байтах) страницы файла журнала укажите в этом поле. Размер страницы должен быть в два раза меньше, размера страницы базы данных.

### **Page cache**

В этом поле укажите количество распределяющих буферов. Размер каждого буфера соответствует размеру страницы журнала.

# **Checkpoint length**

Количество страниц журнала, которые буду записаны до того, как будет активирована контрольная точка базы данных, укажите в том поле.

### **Checkpoint interval**

Задайте количество секунд в интервале между двумя контрольными точками базы данных.

**Важно:** Если **Checkpoint length** и **Checkpoint interval** заданы, то при любом событии будет инициализирована контрольная точка базы данных.

# **Use timestamp name**

Если флажок установлен, то к имени файла будет добавлено время. В этом случае имя файла будет выглядеть следующим образом: <YYYY>\_<MM>\_DD>T<hh>\_<mm>\_ss>Z.<sequence-number>.journal

Чтобы выполнить операторы CREATE JOURNAL и CREATE JOURNAL ARCHIVE Вы можете нажать кнопку ジ Compile на одной из <u>Панелей инструментов</u>27sl.

На вкладке <mark>DDL</mark>®3 отображается тело журнала.

# **5.11.3 Просмотр журнала**

Чтобы просмотреть журнал дважды щелкните мышкой по группе **Journal** в дереве объектов <u>проводника баз данных</u>|69), или используйте пункт контекстного меню **View Journal**.

В режиме просмотра журнала вы можете создать <u>резервную копию 627</u> базы данных ( **Create Archive**) и очистить журнал от резервных копий до текущей ( **Sweep Until**). Используйте соответствующие пункты контекстного меню или элементы <u>панели инструментов 273</u>.

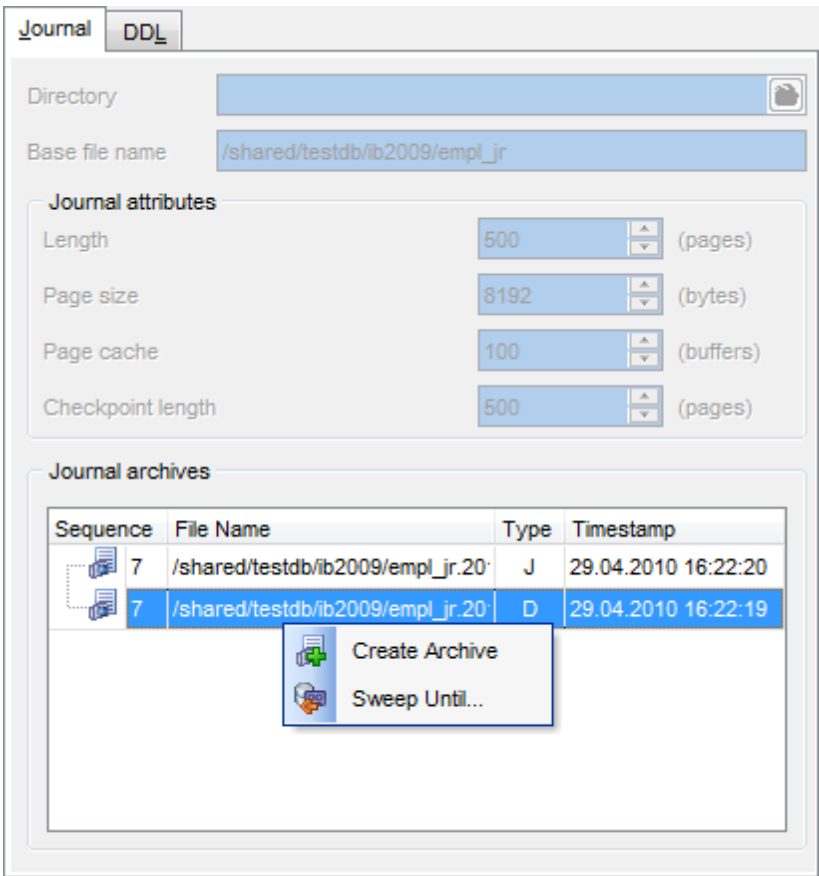

*© 1999-2024 ЕМС Софтваре Девелопмент*

# **5.12 Исключения**

Исключения - это определенные пользователем ошибки или сообщения, которые используются в <mark>процедурах</mark>243 и <u>триггерах</u>266.

Исключение, вызванное процедурой или триггером может:

- остановить выполнение процедуры или триггера,
- вернуть сообщение об ошибке или предупреждение для вызвавшего его объекта.

Исключение перехватывает выполнение оператора WHEN в <u>процедурах</u>|243| и <u>триггерах</u> . 266

Редактор исключений позволяет создавать и редактировать объекты этого типа. Он открывается автоматически при <u>создании</u>|166 или <u>редактировании</u>|166 объекта.

Чтобы открыть объект в соответствующем редакторе достаточно щелкнуть по нему два раза мышкой в окне <u>проводника баз данных</u>|69°).

Инструменты редактора располагаются на вкладках и <u>панелях инструментов</u>|278|. Вкладки редактора: <u>Задание исключения 280</u> <u>Зависимости объектов</u>|841 <u>Описание объекта</u>в40 Просмотр DDL 839

# 5.12.1 Панели инструментов

Панели инструментов располагаются слева от редактора и над редактором.

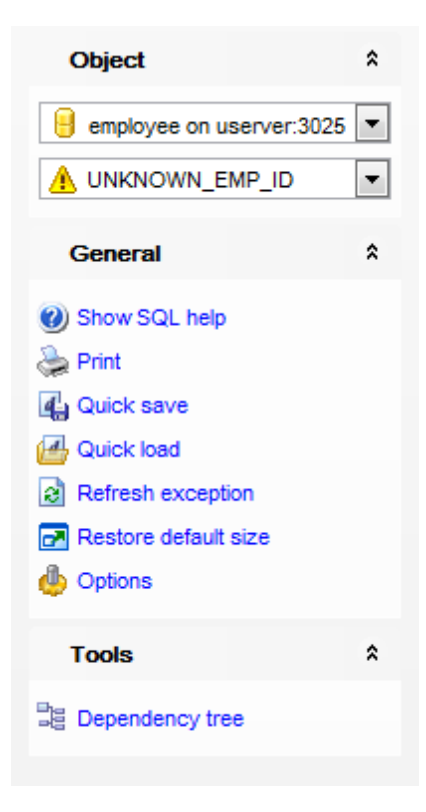

на панели Object

- Выбрать базу данных,
- Выбрать исключение для редактирования.

на панели General:

- компилировать исключение с текущими свойствами Compile,
- отображать справку по серверу Show SQL help,
- **В печатать метаданные** 535 объекта Print,
- **4 быстрое сохранение 870 Quick save,**
- <u>B быстрая загрузка</u> 870 Quick load,
- **В** обновить содержимое редактируемого объекта Refresh,
- **•** задать настройки в Object Editors options 732 Options,
- **•** вернуть окну исходный размер Restore Default Size.

на панели Tools

国 просматривать дерево зависимостей **507** - Dependency tree,

При переходе на другие вкладки редактора, на панели инструментов появляются дополнительные панели с инструментами для работы на этих вкладках.

Для **вкладки Description** 840 появляется панель Description, с помощью которой Вы можете:

**D** сохранить описание в файл - Save Description to file,

• копировать описание в буфер обмена - Copy description to clipboard.

278

Для <u>вкладки DDL</u>|839 появляется панель **DDL**, с помощью которой Вы можете:

сохранить DDL описание в файл - **Save DDL to file**,

открыть DDL в Execute Script - **Open DDL in <u>Query Editor</u>β06**).

#### **Панель инструментов**

Все инструменты навигационной панели доступны на панели инструментов. Панель инструментов - **ToolBar** - расположена в верхней части окна. Чтобы её активировать, необходимо на вкладке <u>Windowslvo в Environment Options</u>®9 выбрать **Toolbar или <sup>@</sup> Both.** 

**Toolbar** выберите, если хотите, чтобы отображалась только панель инструментов, а **Both** - если хотите, чтобы отображались обе панели.

# **5.12.2 Задание исключения**

На вкладке **Exception** задайте основные параметры исключения.

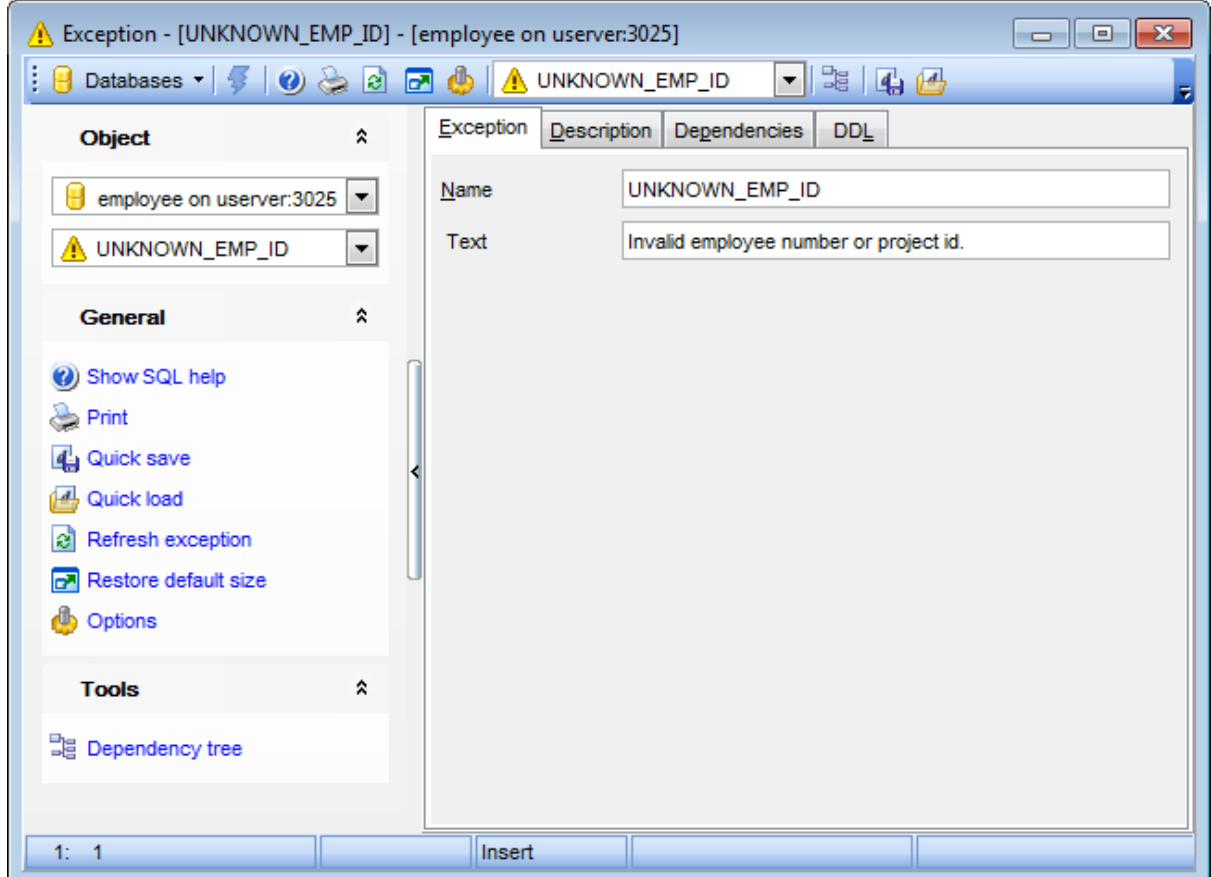

### В поле **Name** укажите имя объекта.

Текст предупреждения укажите в поле **Text**. Максимальная длина сообщения - 78 символов.

*© 1999-2024 ЕМС Софтваре Девелопмент*

# **5.13 Генераторы**

Генератор - это последовательность чисел, которая может автоматически подставляться в столбец таблицы, с помощью функции GEN\_ID(). Генераторы используются для задания уникальных значений в <u>первичных ключах</u>⁄гов таблиц.

в базе данных может содержаться любое количество генераторов. Генератор действует для всей базы данных.

Редактор генераторов позволяет создавать и редактировать объекты этого типа. Он открывается автоматически при <u>создании</u>|166 или <u>редактировании</u>|166 объекта.

Чтобы открыть объект в соответствующем редакторе достаточно щелкнуть по нему два раза мышкой в окне <u>проводника баз данных</u>|69°).

Инструменты редактора располагаются на вкладках и <u>панелях инструментов</u>|282|. Вкладки редактора: <u>Задание параметров генератора 284</u> <u>Зависимости объектов</u>|841 <u>Описание объекта</u>в40 Просмотр DDL 839

# 5.13.1 Панели инструментов

282

Панели инструментов располагаются слева от редактора и над редактором.

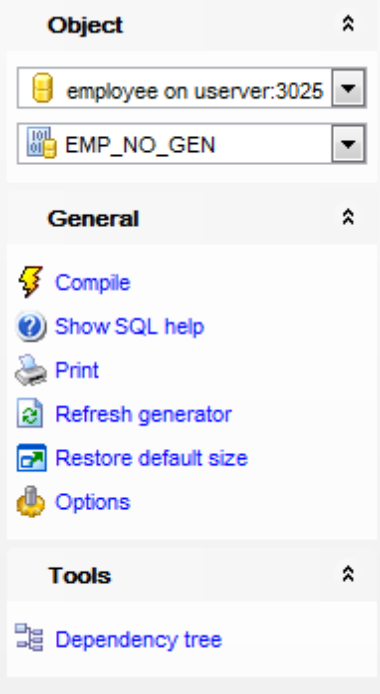

на панели Object

- Выбрать базу данных,
- **В** Выбрать генератор для редактирования.
- на панели General:
- компилировать генератор с текущими свойствами Compile,
- отображать справку по серверу Show SQL help,
- **Велечатать метаданные** 535 объекта **Print**,
- **2** обновить содержимое редактируемого объекта Refresh,
- **•** задать настройки в Object Editors options 732 Options,
- вернуть окну исходный размер Restore Default Size.

# на панели Tools

**国** просматривать дерево зависимостей **БОТ** - Dependency tree,

При переходе на другие вкладки редактора, на панели инструментов появляются дополнительные панели с инструментами для работы на этих вкладках.

Для вкладки DDL 839 появляется панель DDL, с помощью которой Вы можете: **D** сохранить DDL описание в файл - Save DDL to file, <u>И</u> открыть DDL в Execute Script - Open DDL in **Query Editor** 306.

# Панель инструментов

Все инструменты навигационной панели доступны на панели инструментов. Панель

инструментов - ToolBar - расположена в верхней части окна. Чтобы её<br>активировать, необходимо на вкладке <u>Windows</u> 704 в <u>Environment Options</u> 699 выбрать © **Toolbar или © Both.** 

• Toolbar выберите, если хотите, чтобы отображалась только панель инструментов, а <sup>•</sup> **Both** - если хотите, чтобы отображались обе панели.

# **5.13.2 Задание параметров генератора**

На вкладке **Generator** задайте основные параметры генератора.

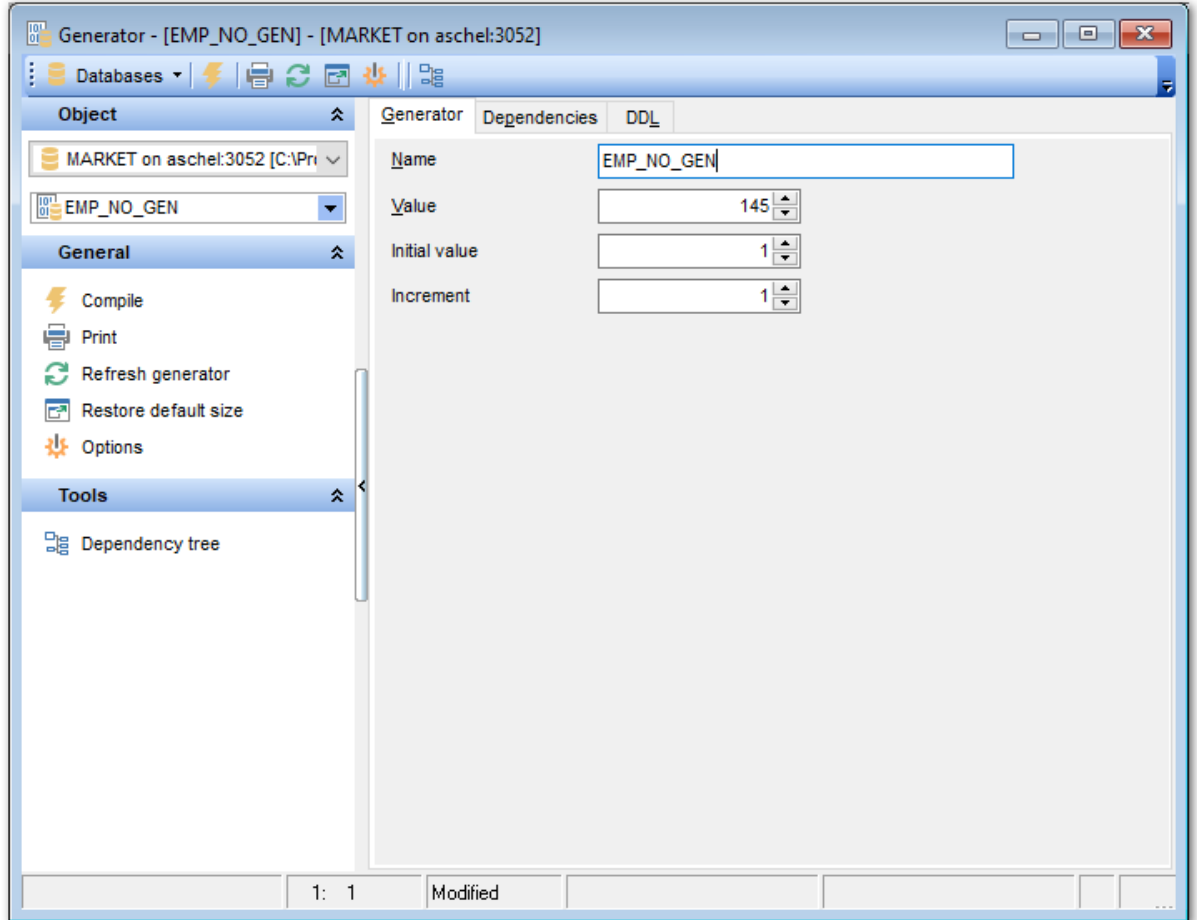

В поле **Name** задайте имя объекта.

С помощью счетчика **Value** задайте первое значение последовательности, которую будет создавать генератор.

В поле **Initial value** установите начальное значение.

**Increment** - шаг, на который будет увеличиваться значение в поле.

# **5.14 BLOB фильтры**

Для автоматического преобразования содержимого BLOB-поля к другому виду разработчик может определять BLOB-фильтры. Эти фильтры применяются для сжатия полей типа BLOB.

Редактор BLOB фильтров позволяет создавать и редактировать объекты этого типа. Он открывается автоматически при <u>создании</u> на или <u>редактировании</u> на объекта.

Чтобы открыть объект в соответствующем редакторе достаточно щелкнуть по нему два раза мышкой в окне <u>проводника баз данных</u>|69°).

Инструменты редактора располагаются на вкладках и <u>панелях инструментов</u>|286|]. Вкладки редактора: <u>Задание BLOB фильтра 288</u> <u>Зависимости объектов</u>|841 <u>Описание объекта</u>в40 Просмотр DDL 839

# 5.14.1 Панели инструментов

286

Панели инструментов располагаются слева от редактора и над редактором.

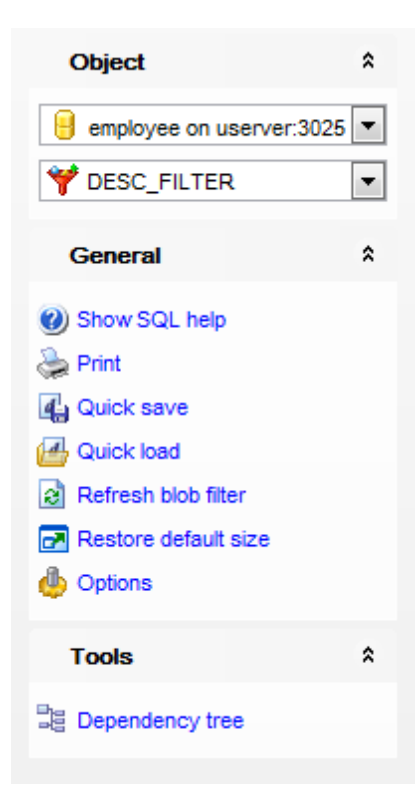

на панели Object

- В выбрать базу данных,
- Выбрать ВLOВ фильтр для редактирования.
- на панели General:
- У компилировать BLOB фильтр с текущими свойствами Compile,
- **O** отображать справку по серверу Show SQL help,
- печатать метаданные 535 объекта Print,
- **4 быстрое сохранение 870 Quick save,**
- **В** быстрая загрузка<sup>870</sup> Quick load,
- **В** обновить содержимое редактируемого объекта Refresh,
- **•** задать настройки в Object Editors options [732] Options,
- **•** вернуть окну исходный размер Restore Default Size.

### на панели Tools

国 просматривать дерево зависимостей <sup>50</sup> - Dependency tree,

При переходе на другие вкладки редактора, на панели инструментов появляются дополнительные панели с инструментами для работы на этих вкладках.

Для **вкладки Description** 840 появляется панель **Description**, с помощью которой Вы можете:

сохранить описание в файл - **Save Description to file**,

копировать описание в буфер обмена - **Copy description to clipboard**.

Для <u>вкладки DDL</u>|839 появляется панель **DDL**, с помощью которой Вы можете:

сохранить DDL описание в файл - **Save DDL to file**,

открыть DDL в Execute Script - **Open DDL in <u>Query Editor</u>β06**).

### **Панель инструментов**

Все инструменты навигационной панели доступны на панели инструментов. Панель инструментов - **ToolBar** - расположена в верхней части окна. Чтобы её активировать, необходимо на вкладке <u>Windowslvo в Environment Options</u>®9 выбрать **Toolbar или <sup>@</sup> Both.** 

**Toolbar** выберите, если хотите, чтобы отображалась только панель инструментов, а **Both** - если хотите, чтобы отображались обе панели.

# **5.14.2 Задание BLOB фильтра**

На вкладке **BLOB Filter** задайте основные параметры BLOB фильтра.

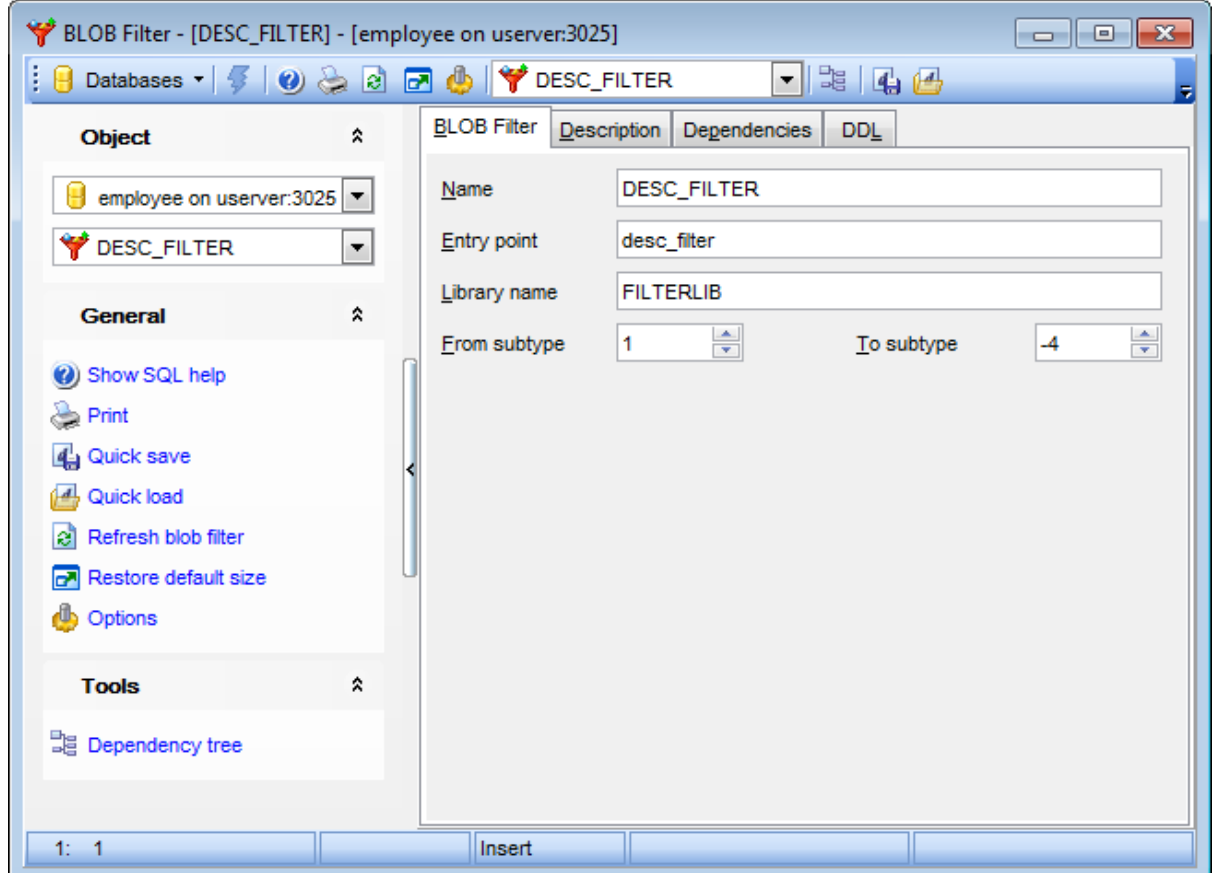

В поле **Name** задайте имя объекта.

**Entry Point** - имя функции, реализующей фильтр, внутри библиотеки.

Библиотеку можно задать в поле **Library Name**.

BLOB фильтр преобразовывает поле из подтипа, который указан в поле **From subtype** в подтип, указываемый в поле **To subtype**.
# **5.15 Триггеры баз данных**

Триггер базы данных - это PSQL модуль, который выполняется, когда происходит событие уровня транзакции или подключения.

Триггеры базы данных используется только для централизованных, глобальных операций. Триггеры срабатывают независимо от того, какой пользователь или приложение базы данных выполняет оператор.

**Важно:** создание триггеров баз данных доступно только для Firebird 2.1.

Редактор триггеров базы данных позволяет создавать и редактировать объекты этого типа. Он открывается автоматически при <u>создании</u>|166 или <u>редактировании</u>|166 объекта.

Чтобы открыть объект в соответствующем редакторе достаточно щелкнуть по нему два раза мышкой в окне <u>проводника баз данных</u>|69°).

Инструменты редактора располагаются на вкладках и <u>панелях инструментов</u>!290. Вкладки редактора:

- <u>Задание параметров триггера базы данных 292</u>
- <u>Зависимости объектов</u>|841
- <u>Описание объекта</u>в40
- Операции 849
- Назначение прав 842
- Просмотр DDL 839

## 5.15.1 Панели инструментов

290

Панели инструментов располагаются слева от редактора и над редактором.

## Панель Object

- Выбрать базу данных,
- **В** Выбрать триггер для редактирования.
- на панели General:
- У компилировать триггер с текущими свойствами Compile,
- **T** отладить <sup>рад</sup> триггер **Debug trigger**,
- **печатать метаданные** взы объекта **Print**,
- отображать справку по серверу Show SQL help,
- 国 просматривать дерево зависимостей <sup>507</sup> **Dependency tree**,
- **4 быстрое сохранение 870 Quick save,**
- <u>B быстрая загрузка<sup>870</sup>)</u> Quick load,
- **В** обновить содержимое редактируемого объекта Refresh,
- В изменить вид редактора Визуальный редактор/текстовый редактор Visual editor/ Text editor.
- **•** восстановить исходный размер окна Restore default size.
- открыть вкладку Настроек редакторов объектов<sup>[732]</sup> Options,

## Панель Variable

- + добавить переменную Append,
- вставить переменную перед выделенным Insert,
- удалить переменную Delete,
- переместить на одну строку вверх Move up.
- Переместить на одну строку вниз Move down.

## Панель Message

- **+** добавить сообщение **Append**,
- вставить сообщение перед выделенным Insert,
- удалить сообщение Delete,
- переместить на одну строку вверх Move up,
- Переместить на одну строку вниз Move down.

## Панель Permissions

**B** Добавить объект - Add a grantee object.

При переходе на другие вкладки редактора, на панели инструментов появляются дополнительные панели с инструментами для работы на этих вкладках.

Для вкладки Description<sup>[840]</sup> появляется панель **Description**, с помощью которой Вы можете:

**D** сохранить описание в файл - Save Description to file,

копировать описание в буфер обмена - Copy description to clipboard.

Для вкладки DDL<sup>[839]</sup> появляется панель **DDL**, с помощью которой Вы можете:

- **D** сохранить DDL описание в файл Save DDL to file,
- <u>И</u> открыть DDL в Execute Script Open DDL in Query Editor<sup>306</sup>.

#### **Панель инструментов**

Все инструменты навигационной панели доступны на панели инструментов. Панель инструментов - **ToolBar** - расположена в верхней части окна. Чтобы её активировать, необходимо на вкладке <u>Windowslvo в Environment Options</u>®9 выбрать **Toolbar или • Both.** 

**Toolbar** выберите, если хотите, чтобы отображалась только панель инструментов,

а **Both** - если хотите, чтобы отображались обе панели.

## **5.15.2 Задание параметров триггера базы данных**

На вкладке **Database Trigger** задайте основные параметры триггера базы данных.

## **Name**

Укажите имя объекта.

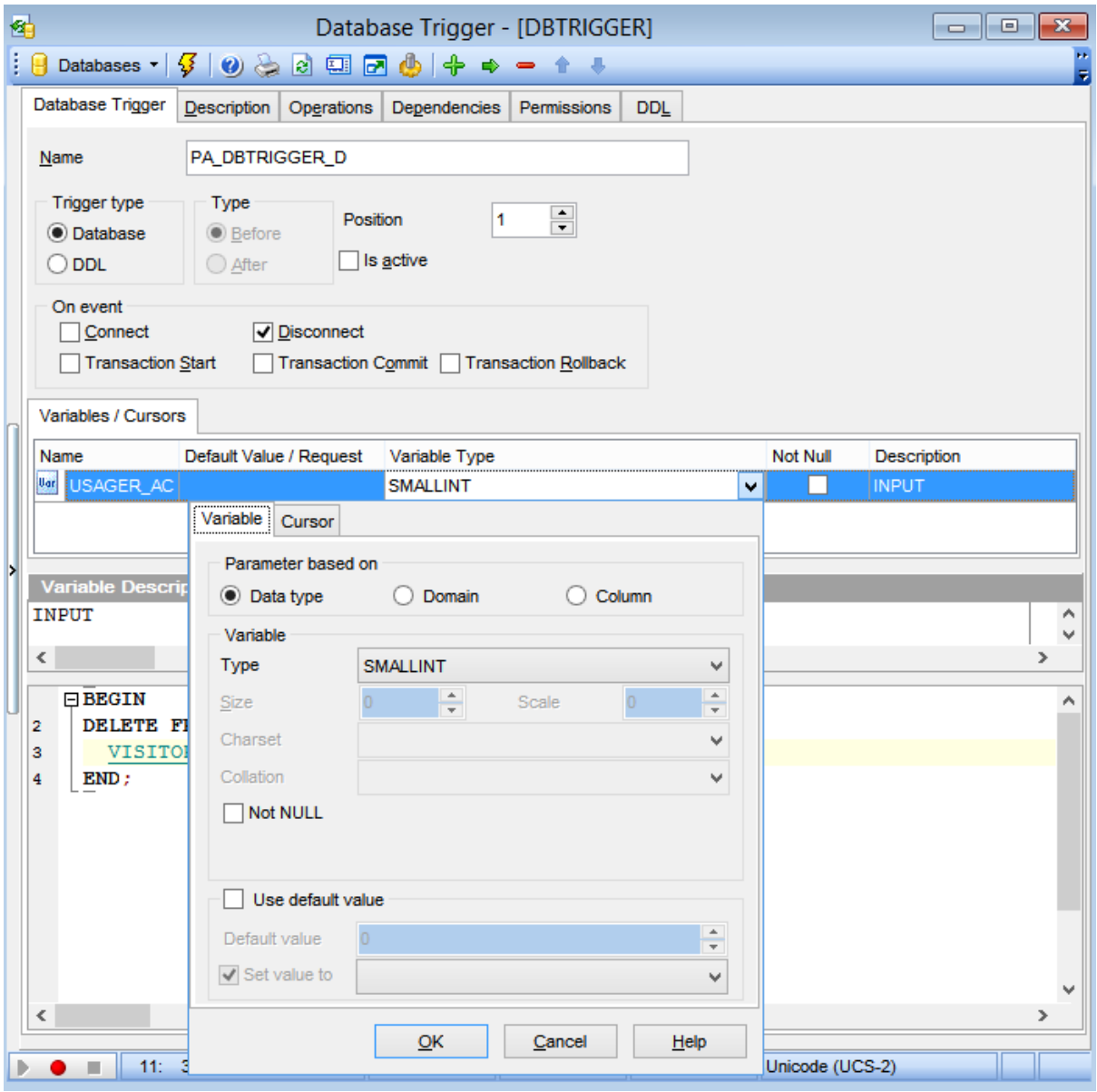

## **Trigger type**

Database

Триггер создается на событие базы данных. В разделе **On event** выберите событие для срабатывания триггера.

O DDL

Триггер выполняется только при фиксации транзакции, в которой выполняется выбранный DDL.

#### **Type**

#### O Database

Триггер создается на событие базы данных. В разделе **On event** выберите событие для срабатывания триггера. **O** DDL

#### **On event**

В этом разделе укажите событие, которое активизирует триггер.

#### **Connect**

Подключение к базе данных

#### **Disconnect**

Отключение от базы данных

## $\blacksquare$  Transaction start

Триггер будет запущен, если пользователь создает транзакцию. Необработанное исключение будет возвращено клиенту и будет произведен откат транзакции.

## **Transaction commit**

Триггер будет запущен при фиксации транзакции.

## **Transaction rollback**

Триггер будет запущен при откате транзакции.

Если на одно событие назначено несколько триггеров, то с помощью счетчика **Position** можно установить очередность их выполнения. В этом счетчике укажите порядковый номер триггера при выполнении.

Если флажок **Is active** установлен, то триггер активен.

#### **Variables/Cursors**

Задайте параметры переменной или курсора триггера. В этом разделе отображается следующая информация об объектах:

**Name** - имя переменной или курсора,

**Default Value/Request** - значение переменной по умолчанию для переменной или текст запроса для курсора,

**Variable Type** - тип переменной,

**Not Null** - может ли переменная иметь значение NULL,

**Description** - описание переменной.

Параметры переменной или курсора можно задавать и изменять на <u>форме</u>®44, появляющейся при выборе типа переменной из раскрывающегося списка **Variable Type**.

## **Контекстное меню**

Управлять переменными можно с помощью контекстного меню.

#### добавить переменную - **Append**,

- вставить переменную перед выделенным **Insert**,
- удалить переменную **Delete**,
- переместить на одну строку вверх **Move up**,
- переместить на одну строку вниз **Move down**.

экспортировать список - <mark>Export List</mark>|417.

*© 1999-2024 ЕМС Софтваре Девелопмент*

## **5.15.3 Редактирование сообщений триггера**

На вкладке **Messages** отображаются сообщения триггера.

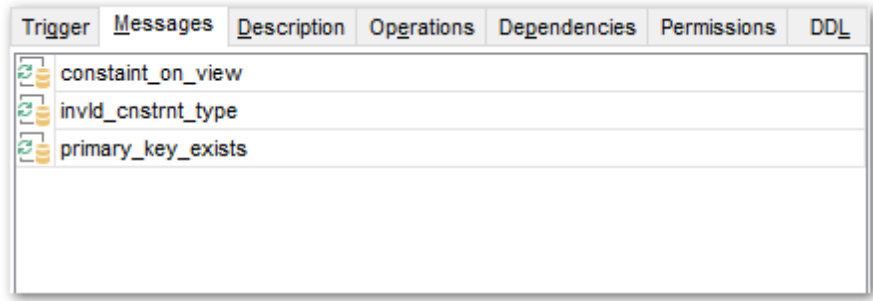

Управлять переменными можно с помощью контекстного меню.

- добавить сообщение **Append**,
- удалить переменную **Delete**,
- вставить сообщение перед выделенным **Insert**,
- переместить на одну строку вверх **Move up**,
- переместить на одну строку вниз **Move down**.

# **5.16 Сортировки**

**Сортировка (collation)** - это объект базы данных, который определяет упорядочивающую последовательность (или последовательность сортировки) текстовых данных. Сортировка должна уже присутствовать в системе (обычно в файле библиотеки) и должна быть корректно зарегистрирована в conf файле в директрии intl в папке установки Firebird.

**Редактор Сортировки** позволяет задать свойства сортировки. Он автоматически открывается при создании новой сортировки или редактировании уже существующей.

Открыть Редактор сортировки можно двойным нажатием по объекту в дереве БД.

- <u>Панели инструментов</u>297
- <u>Редактирование сортировок</u> 298

## **5.16.1 Панели инструментов**

Панели инструментов располагаются слева от редактора и над редактором.

## **Панель Object**

- Выбрать базу данных
- Выбрать сортировку для редактирования

## **Панель General**

- **Compile -** компилировать сортировку с текущими свойствами
- **Print -** <u>печатать метаданные</u> 535 объекта
- **R** Refresh обновить содержимое редактируемого объекта
- **Restore default size** восстановить исходный размер окна
- **Options** открыть вкладку <u>Настроек редакторов объектов</u>|732

#### **Панель инструментов**

Все инструменты навигационной панели доступны на панели инструментов. Панель инструментов - **ToolBar** - расположена в верхней части окна. Чтобы её активировать, необходимо на вкладке <u>Windowslvo в Environment Options</u>®9 выбрать **Toolbar или <sup>@</sup> Both.** 

**Toolbar** выберите, если хотите, чтобы отображалась только панель инструментов,

а **Both** - если хотите, чтобы отображались обе панели.

SQL Manager for InterBase/Firebird - User's Manual

## 5.16.2 Редактирование сортировок

298

На вкладке **Collation** вы можете просматривать и редактировать свойства сортировки.

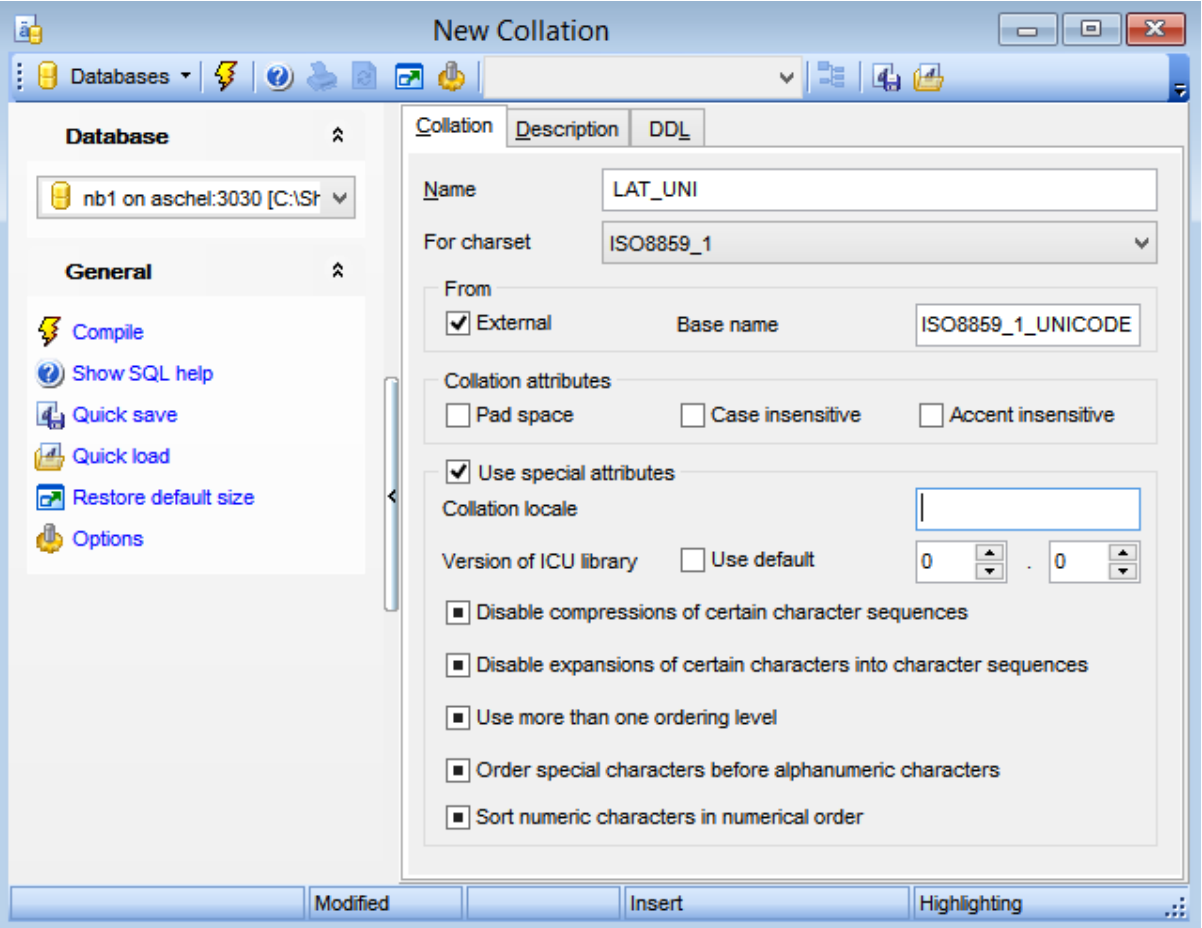

#### **Name**

Введите имя новой сортировки или отредактируйте имя уже существующей.

#### **For charset**

С помощью выпадающего меню выберите существующий набор символов для создания сортировки.

#### **From**

Выберите сортировку, на основе которой будет создаваться новая Ваse name. Если выбран **D** External, то необходимо вручную задать имя сортировки в поле Base name. Поиск сортировки будет произведен в файле \$fbroot/intl/fbintl.conf, при этом указаннео имя должно в точности соответствовать имени в конфигурационном файле (чувствительно к регистру).

#### **Collation attributes**

## $\nabla$  Pad space

Данная опция позволяет не учитывать конечные пробелы при сравнении.

#### **Case insensitive**

Опция задает будет ли сортировка чувствительна к регистру.

#### **Accent insensitive**

Опция задает будет ли сортировка чувствительна к акцентированным буквам.

#### **Use special attributes**

Позволяет указать специфичные аттрибуты для сортировки.

Укажите параметры сортировки языкового стандарта в поле **Collation locale,** при этом необходимо также указать точную версию библиотеки ICU в поле **Version of ICU library** или включите настройки по умолчанию **Use default.** 

## **Disable compression of certain character sequence**

Данная опция отключает сжатие, т.е. символьные последовательности сортируются как атомарные модули.

#### **Disable expansions of certain characters into character sequences**

Данная опция позволяет рассматривать определённые символы (например, лигатуры или гласные умляуты) как последовательности символов и сортировать их соответственно.

#### **Use more than one ordering level**

Данная опция позволяет использовать несколько уровней сортировки.

#### **Order special characters before alphanumeric characters**

Данная опция позволяет сортировать специальные символы (пробелы и т.д.) до буквенно-цифровых символов.

#### **Sort numeric characters in numerical order**

Данная опция позволяет обрабатывать непрерывные группы десятичных цифр в строке как атомарные модули и сортировать их в числовой последовательности (естественная сортировка).

# **5.17 Пакеты**

**Пакет** (**Package**) - это группа процедур и функций, которая может управляться как единый объект.

**Важно: Пакеты** доступны только на Firebird 3.0 и выше.

Редактор пакетов позволяет создавать и редактировать объекты этого типа. Он открывается автоматически при создании или редактировании объекта.

Чтобы открыть объект в соответствующем редакторе, достаточно щелкнуть по нему два раза мышкой в окне <u>проводника баз данных</u>|69°).

- <u>Панели инструментов</u> зот
- **Редактирование пакетов** 302

## **5.17.1 Панели инструментов**

Панели инструментов располагаются слева от редактора и над редактором.

## **Панель Object**

- Выбрать базу данных
- Выбрать пакет для редактирования

## **Панель General**

- **<sup>5</sup> Compile -** компилировать пакет с текущими свойствами
- **Print -** печатать метаданные 535 объекта
- **Refresh** обновить содержимое редактируемого объекта
- $\mathbf{F}$  **Restore default size** восстановить исходный размер окна
- **Options** открыть вкладку Настроек редакторов объектов 732

## **Панель инструментов**

Все инструменты навигационной панели доступны на панели инструментов. Панель инструментов - **ToolBar** - расположена в верхней части окна. Чтобы её активировать, необходимо на вкладке <u>Windowslvo в Environment Options</u>®9 выбрать **Toolbar или <sup>@</sup> Both.** 

**Toolbar** выберите, если хотите, чтобы отображалась только панель инструментов, а **Both** - если хотите, чтобы отображались обе панели.

**302 SQL Manager for InterBase/Firebird - User's Manual**

## **5.17.2 Редактирование пакетов**

На вкладках **Header** и **Body** вы можете просматривать и редактировать свойства пакета.

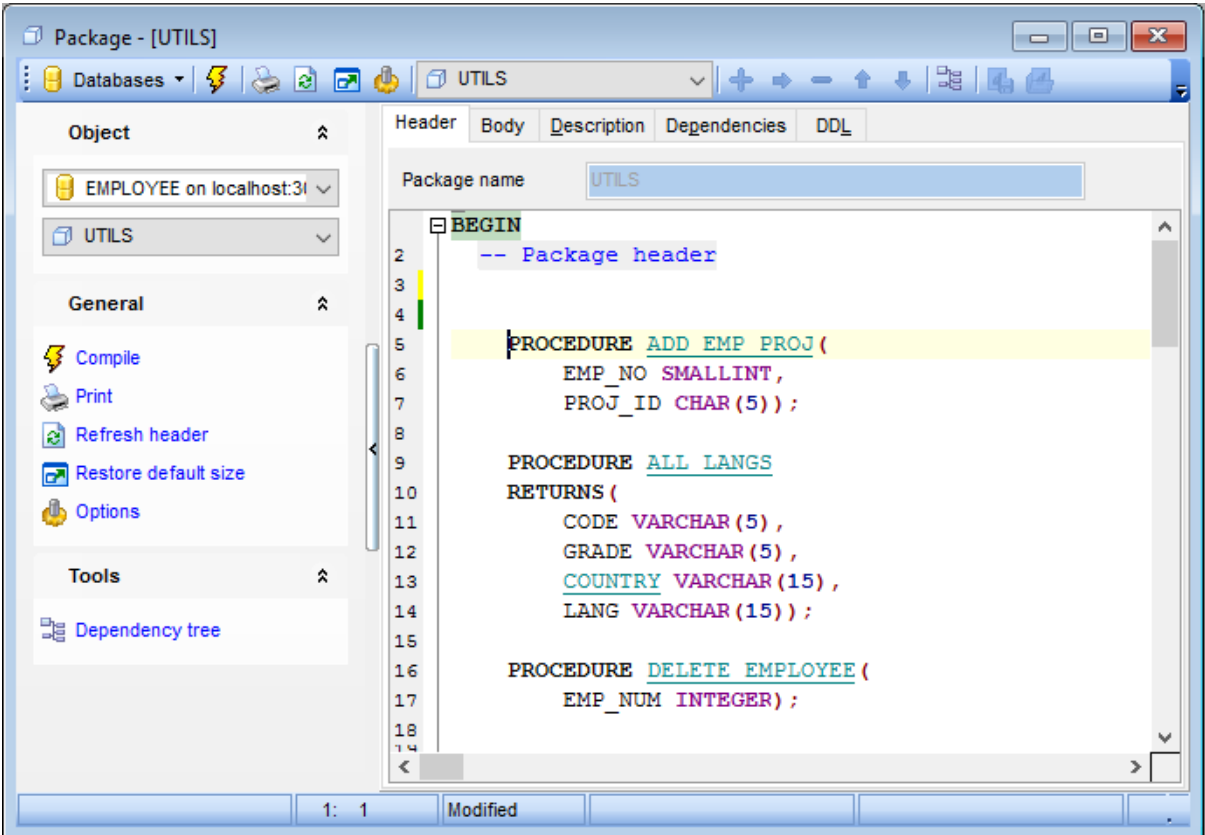

#### **Package name**

Введите имя вновь создаваемого пакета. Имя существующего пакета доступно только для просмотра и не может быть изменено.

Редактировать заголовок пакета можно в текстовом редакторе внизу. Для редактирования тела пакета нужно переключиться на вкладку **Body**, содержащую соответствующее поле редактира.

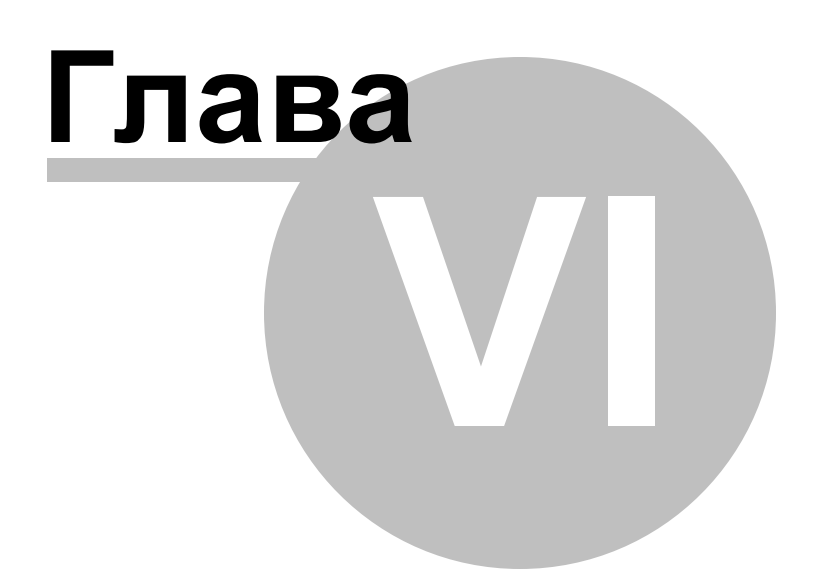

# **6 Запросы**

SQL Manager for InterBase/Firebird предлагает два инструмента для работы с SQL запросами:

- **Query Editor** 30 для редактирования текста запросов,
- Design Query 324 для построения запросов визуально.

#### **Создание запросов**

#### **в Редакторе запросов**

Для создания этого объекта используйте:

- пункт Tools | Query Data <u>главного меню</u> 833 программы,
- или нажмите кнопку **Query Data** на стандартной панели инструментов программы,
- или используйте сочетание клавиш **<Shift+F12>**.

После выполнения одной из этих операций автоматически открывается редактор <u>запросов</u> 306.

#### **в Дизайнер запросов**

Для создания этого объекта используйте:

- пункт Tools | Query Builder <u>главного меню</u>1833 программы,
- или нажмите кнопку **Adi Query Builder** на стандартной панели инструментов программы,

После выполнения одной из этих операций автоматически открывается Дизайнер запросов <sup>324</sup>.

#### **Редактирование запросов**

#### **в Редакторе запросов**

для того, чтобы открыть созданный запрос для редактирования Вам необходимо

- выбрать пункт Tools | Query Editor **главного меню взя программы**,
- **или нажать кнопку <b>d** Query Editor на стандартной панели инструментов программы,
- или использовать сочетание клавиш **<F12>**.

После выполнения одной из этих операций запрос автоматически открывается в <u>редакторе запросов</u> 306.

#### **в Дизайнере запросов**

для того, чтобы открыть созданный запрос для редактирования Вам необходимо

- выбрать пункт **Tools | Design Query** <u>главного меню</u>вз $\mathbf{\hat{\mathsf{3}}}$  программы,
- **или нажать кнопку <b>Lesign Query** на стандартной панели инструментов программы.

После выполнения одной из этих операций запрос автоматически открывается в <u>Дизайнере запросов</u> 324.

#### **Выполнение запроса**

Чтобы выполнить запрос в любом из редакторов необходимо:

- Создать новый или отрыть уже существующий запрос.
- нажать кнопку **Execute query** на навигационной панели или на панели инструментов редактора, или клавишу **F9**,
- просмотреть, редактировать полученные данные на вкладке **Results**.

#### **Сохранение запроса**

Чтобы сохранить запрос в файл необходимо:

## **305 SQL Manager for InterBase/Firebird - User's Manual**

- создать новый или отрыть уже существующий запрос,
- выбрать пункт **Save to file** на навигационной панели редактора запросов, или пункт Save diagram на навигационной панели Визуального дизайнера запросов.
- в появившемся окне выберите куда сохранить файл и тип сохраняемого файла.

Если хотите сохранить несколько запросов в один файл, то нажмите **Save All** на навигационной панели редактора запросов. Для Дизайнера запросов такой функции нет.

**Смотрите также:** Начало работы 42 **Проводник баз данных** 69 Управление базами данных 93 Управление объектами базы данных <sup>166</sup> Управление данными<sup>345</sup> Средства импорта и экспорта данных 416 <u>Инструменты базы данных</u> 506 Службы<sup>626</sup> Настройки 698 Внешние инструменты<sup>785</sup> <mark>Как...</mark>790

# **6.1 Редактор запросов**

Редактор запросов - основной инструмент программы SQL Manager for InterBase/ Firebird для работы с запросами. Он позволяет создавать, редактировать и выполнять запросы, а также просматривать результаты, полученные в ходе выполнения запроса.

Для создания запроса в редакторе запросов необходимо выполнить одну из следующих операций:

- выбрать пункт Tools | Query Data <u>главного меню</u>833 программы,
- или нажать кнопку **Query Data** на стандартной панели инструментов программы,
- или использовать сочетание клавиш **<Shift+F12>**.

После выполнения одной из этих операций редактор запросов открывается автоматически.

Сохраненные в файл запросы открываются в редакторе с помощью команды **Load from file**, находящейся на навигационной панели редактора и на панели инструментов.

Панели инструментов<sup>307</sup> Работа с окном редактирования SQL 310 бонтекстное меню 312 Создание запроса с помощью перетаскивания 315 Просмотр плана запроса 314 Выполнение запроса 318 <u>Использование ссылок на объекты</u>з17 <mark>Журнал</mark> 320 Редактор избранных запросов 322 <u>Анализ производительности 850</u>

## **Смотрите также:**

<u>Дизайнер запросов</u>324 Параметры запросов 342 Редактор выполнения скриптов 515 <u>Настройки редакторов</u>752

## **6.1.1 Панели инструментов**

Панели инструментов располагаются слева от редактора и над редактором.

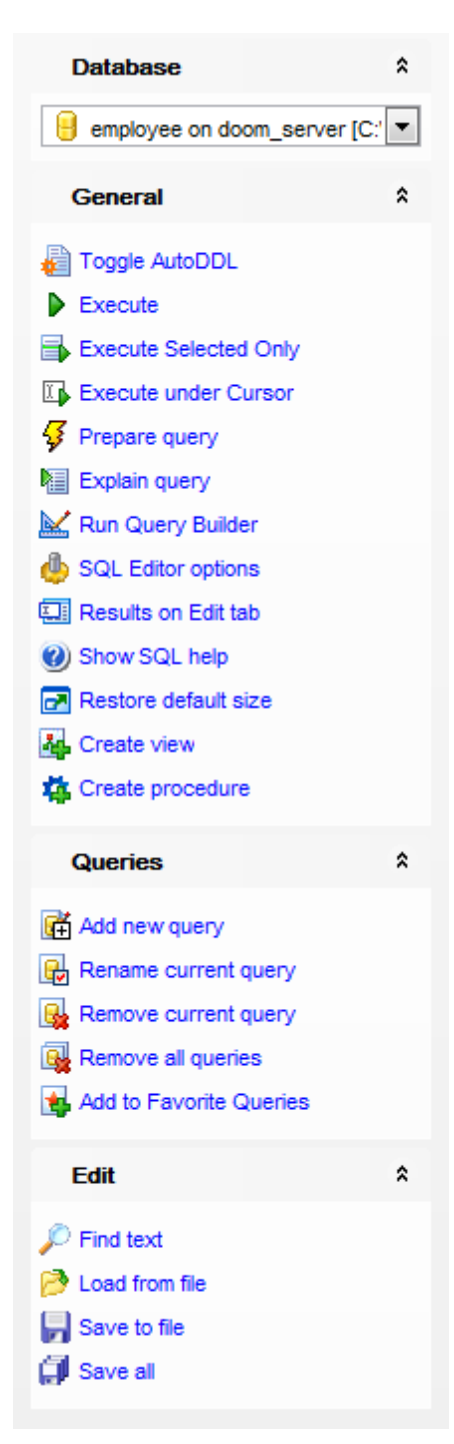

На панели **Database**:

выбрать базу данных для которой будет создаваться запрос

На панели **General**:

включить/отключить автоматическую фиксацию изменений метаданных **- Toggle AutoDDL**,

#### **SQL Manager for InterBase/Firebird - User's Manual** 308

- Выполнить текущий запрос Execute query,
- В выполнить только выделенную часть запроса Execute selected only,
- **II** выполнить текст, находящийся под курсором Execute under Cursor,
- $\sqrt{3}$  подготовить запрос Prepare query,
- **•••** открыть запрос в виде **плана**<sup>814</sup> на специальной вкладке **Explain query**,
- $\mathbb{K}$  открыть запрос в Дизайнере запросов $\overline{324}$  Run Query Builder,
- **H** настроить редактор запросов **Query Editor Options**,

показывать результаты запроса на той же/на отдельной вкладке - Results on Edit tab/Results on separate tab.

- показать справку по серверу Show SQL help,
- Восстановить исходный размер окна Restore default size,
- **\*** создать представление<sup>[234]</sup> **Create view**,
- **样** создать процедуру<sup>[243]</sup> Create procedure.
- На панели **Queries**:
- **H** Add new query добавить новый запрос,
- **Rename current query** переименовать текущий запрос,
- **Remove current query** удалить текущий запрос,
- **Remove all queries** удалить все запросы,
- Add to Favorite Queries добавить запрос в Избранные запросы во),
- На панели Edit:
- $\blacktriangleright$  найти текст **Find text**.
- **B** загрузить запрос из файла Load from file,
- **•** сохранить текущий запрос в файл Save to file,
- **Let** COXDАНИТЬ В ФАЙЛ КАК Save to file as,
- П сохранить все открытые запросы одновременно Save all.

При переходе на другие вкладки редактора появляются панели со специальными функциями для каждой вкладки.

Для вкладки Data<sup>318</sup> появляется панель Data management, с ее помощью Вы можете:

- У применить транзакцию для данных Commit Transaction,
- Х откатить транзакцию для данных таблицы Rollback Transaction,
- **B** экспортировать данные 417 Export Data,
- **В экспортировать данные в виде SQL скрипта 493 Export as SQL Script,**
- **EN импортировать данные 466** Import Data.

Для вкладки Logs<sup>[320</sup>] появляется панель Logs. На этой панели:

- $P$  найти текст в журнале Find text,
- **D** сохранить журнал в файл Save logs to file,
- **E** очистить журнал Clear logs.

#### Панель инструментов

Все инструменты навигационной панели доступны на панели инструментов. Панель инструментов - ToolBar - расположена в верхней части окна. Чтобы её активировать, необходимо на вкладке Windows 704 в Environment Options 699 выбрать • **Toolbar или © Both.** 

**• Toolbar** выберите, если хотите, чтобы отображалась только панель инструментов,

## а <sup>•</sup> Both - если хотите, чтобы отображались обе панели.

## Смотрите также:

Работа с окном редактирования SQL 310 Просмотр плана запроса 314 Выполнение запроса 318 Журнал 320 Редактор избранных запросов 322

## **6.1.2 Работа с окном редактирования SQL**

В главном окне Вы можете создавать и редактировать запросы.

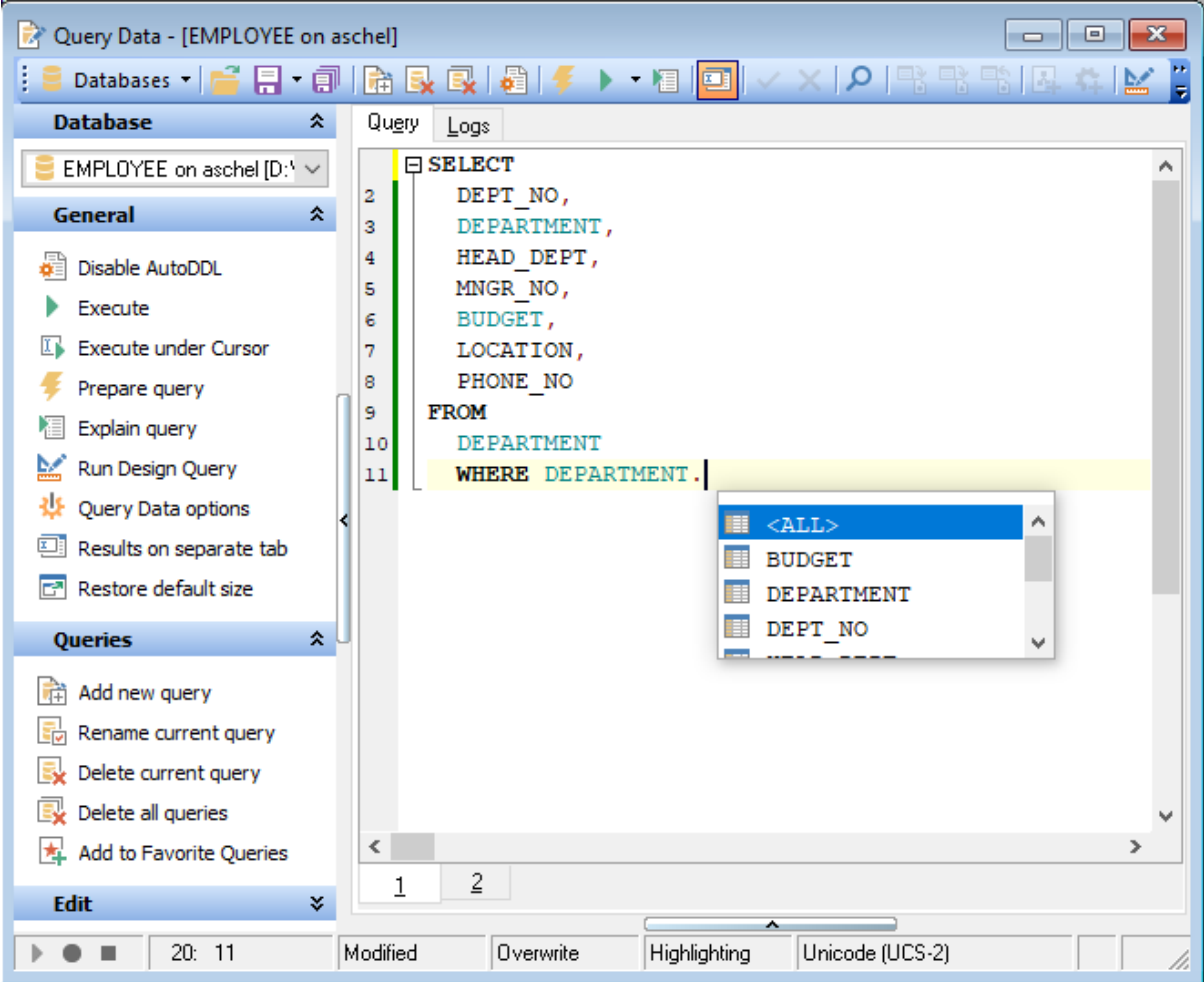

## **Основные особенности:**

- отображение имен объектов в виде ссылок на эти объекты,
- вызов и настройка списка автоматической подстановки,
- возможность нумерации строк,
- возможность сворачивать запросы и подзапросы,
- возможность задавать свойства выделенных объектов,
- настройка полей и номеров строк,
- изменение параметров различных объектов текста запроса,
- настройка автоматического форматирования текста запроса,
- задание сочетаний клавиш для быстрого ввода текста и выполнения команд.

Основные инструменты, позволяющие настраивать свойства редактора, располагаются на следующих вкладках:

- General 753),
- Display 756,
- <u>Color</u>759),
- <u>Quick Code</u>|७६१ी,
- <u>SQL Formatter</u>|763),
- Keyboard templates 780
- Rey Mapping 766. 766

Большинство возможностей по редактированию текста доступны из контекстного <u>меню 312)</u>.

## **Смотрите также:**

Панели инструментов<sup>307</sup> бонтекстное меню 312 Настройки редакторов 752 <u>Шаблоны клавиатуры</u> 780 Редактор избранных запросов 322 <mark>Окно поиска</mark> 855

## **6.1.3 Контекстное меню**

Для редактора текста запроса существует специальное контекстное меню, которое отрывается по нажатию правой клавиши мыши в любой точке области р<u>едактирования</u>β10. Это меню позволяет быстро выполнять самые используемые команды.

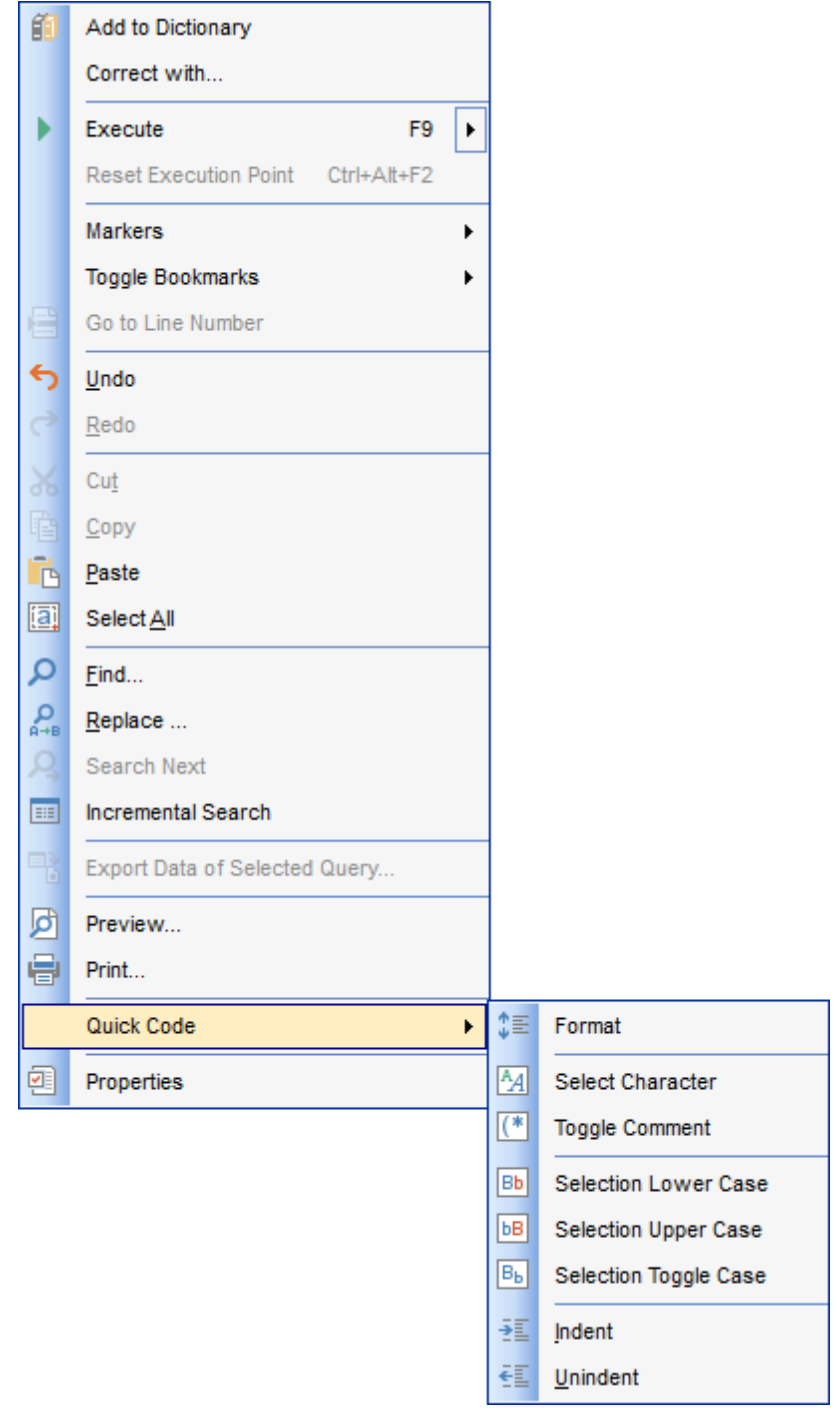

Контекстное меню позволяет:

добавить в словарь <u>проверки правописания</u>l<sup>768</sup>l - **Add To Dictionary**, (этот пункт

появляется только тогда, когда контекстное меню вызывается для текста запроса),

- исправить на (в появившемся диалоговом окне укажите слово, которым Вы хотите заменить выделенное) - Correct With. (этот пункт появляется только тогда, когда контекстное меню вызывается для текста запроса),
- Выполнить запрос Execute,
- Выполнить только выделенное Execute Selected Only,
- Выполнить под курсором. Выполняет от след строки под курсором и до конца запроса - Execute under Cursor,
- Убрать точки выполнения Reset Execution Point,
- Работать с маркерами 867 Markers,
- Работать с закладками Toggle Bookmarks,
- Перейти к строке под номером... Go To Line Number...,
- Отменить действие- Undo,
- Вернуть отмененное действие- Redo,
- Вырезать выделенное- Cut,
- Копировать выделенное- Сору,
- Вставить Paste,
- Выделить все Select All,
- Найти Find,
- Найти и заменить Replace,
- Возобновить поиск Search Next,
- Инкрементный поиск (поиск по названию ключевого поля)- Incremental Search,
- экспортировать результат выделенного запроса Export Data of Selected Query,
- Предварительный просмотр Preview,
- Печатать Print,
- Быстрый код Quick Code,
- Просмотреть и изменить свойства в Editor Options 752- Properties.

#### Подменю пункта Quick Code:

- Форматировать запрос SQL (при этом применяются изменения, внесенные в **PODMATTED SOL 763) - Format SQL,**
- Выбрать символ из таблицы символов, которая открывается при выборе этого пункта - Select Character,
- Преобразовать выделенный текст в комментарии поставить в начале и конце текста символы /\* и \*/ - Toggle Comment,
- Привести выделенный текст к нижнему регистру Selection Lower Case,
- Привести выделенный текст к верхнему регистру Selection Upper Case,
- Изменить регистр выделенного текста Selection Toggle Case,
- Увеличить отступ текста Indent,
- Уменьшить отступ текста Unindent.

#### Смотрите также:

Работа с окном редактирования SQL<sup>310</sup> Выполнение запроса 318

## **6.1.4 Просмотр плана запроса**

На этой вкладке отображается последовательной действий, которые происходят в системе при выполнении запроса.

Полезная информация о каждом этапе выполнения предоставлена в окне свойств, расположенном снизу от основного окна.

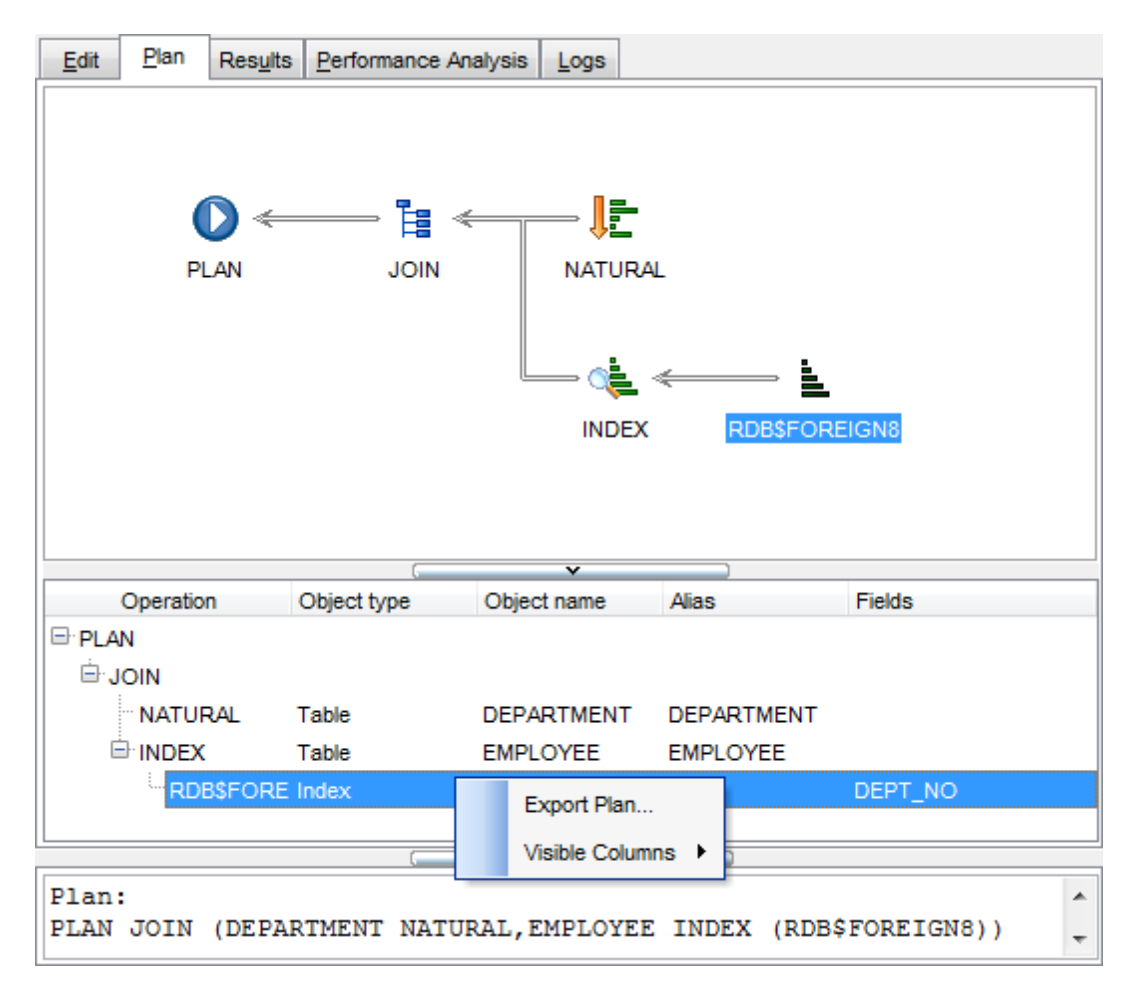

## **Смотрите также:**

Настройки редактора SQL 712 Выполнение запроса<sup>318</sup>

## **6.1.5 Создание запроса с помощью перетаскивания**

Поместить объект в запрос можно прямо из <u>проводника баз данных</u>|േी, перетащив его мышкой из окна проводника или <u>SQL ассистента</u>|85°| в редактор. В этом случае появляется диалоговое окно, в котором нужно указать оператор для этого объекта.

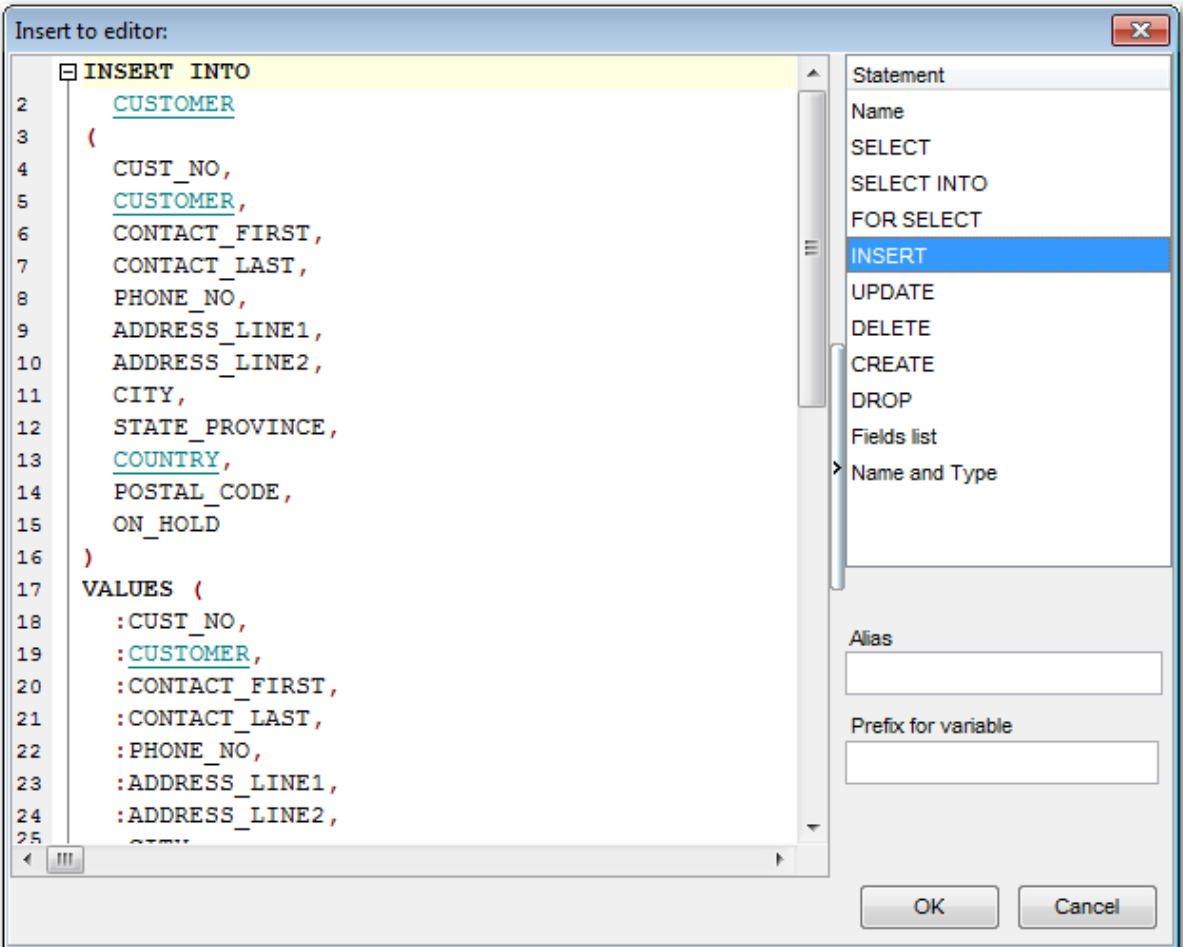

Из списка **Statement** выберите оператор, который нужно применить в запросе к выбранному объекту:

- **Name** в запрос будет помещено только имя объекта,
- **SELECT** оператор выбора,
- **INSERT** оператор вставки. Вместо значений используются <u>параметры</u>|342<sub>)</sub>,
- **UPDATE** оператор обновления,
- **DELETE** оператор удаления записи,
- **CREATE** оператор создания,
- **DROP** оператор удаления таблицы,
- **Fields list** список полей,
- **Name and Type** список полей с указанием типов.

В поле **Alias** можно задать псевдоним для объекта.

Префикс для параметра укажите в поле **Prefix for variable**.

**Смотрите также:** Параметры запросов 342 <u>Дизайнер запросов</u> 324

## **317 SQL Manager for InterBase/Firebird - User's Manual**

## **6.1.6 Использование ссылок на объекты**

Если объект, упомянутый в запросе, присутствует в базе данных, то в тексте запроса его имя будет выделено другим цветом.

Чтобы открыть объект в соответствующем редакторе, нажмите на нем левой кнопкой мыши, удерживая при этом клавишу **Ctrl**.

```
\boxminus SELECT
  CUST NO,
   CONTACT FIRST,
   CONTACT LAST,
  PHONE NO,
  ADDRESS LINE1,
  ADDRESS LINE2,
  CITY,
   STATE PROVINCE,
   POSTAL CODE,
   ON HOLD
FROM
   CUSTOMER ;
     \mathbb{G}
```
Изменить цвет ссылок Вы можете на вкладке <u>Color</u>l759 диалогового окна <u>Editor Options</u> . 752

**Смотрите также:** Работа с окном редактирования SQL 310 Настройки редакторов <sup>752</sup>

## **6.1.7 Выполнение запроса**

Чтобы выполнить запрос, необходимо нажать **Execute** ▶ на одной из панелей <u>инструментов</u>307 или в <u>контекстном меню</u>812, или клавишу **F9**. Если текст запроса содержит ошибки, то программа укажет на это и результат не будет доступен до тех пор, пока все ошибки не будут исправлены.

Если запрос должен возвращать данные (в тексте содержатся SELECT операторы), то в редакторе появится новая вкладка **Results**, на которую и будут вынесены полученные результаты.

На этой вкладке возвращенные запросом данные отображаются в Просмотрщике  $\,$ данных $^{\rm [346]}$ . Просмотрщик позволяет <u>экспортировать данные</u>́µ17 и <u>экспортировать</u> <u>данные как SQL скрипт</u>493.

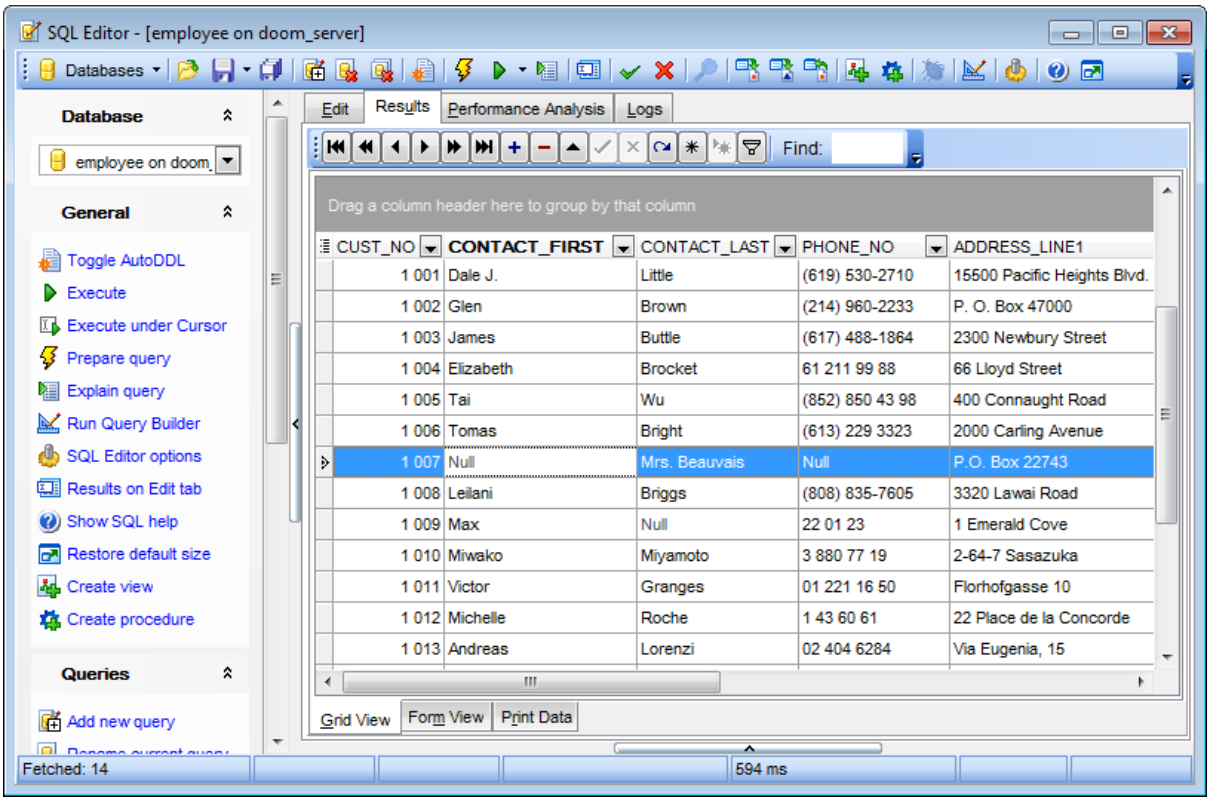

На нижней панели отображается информация о производительности выполнения запроса.

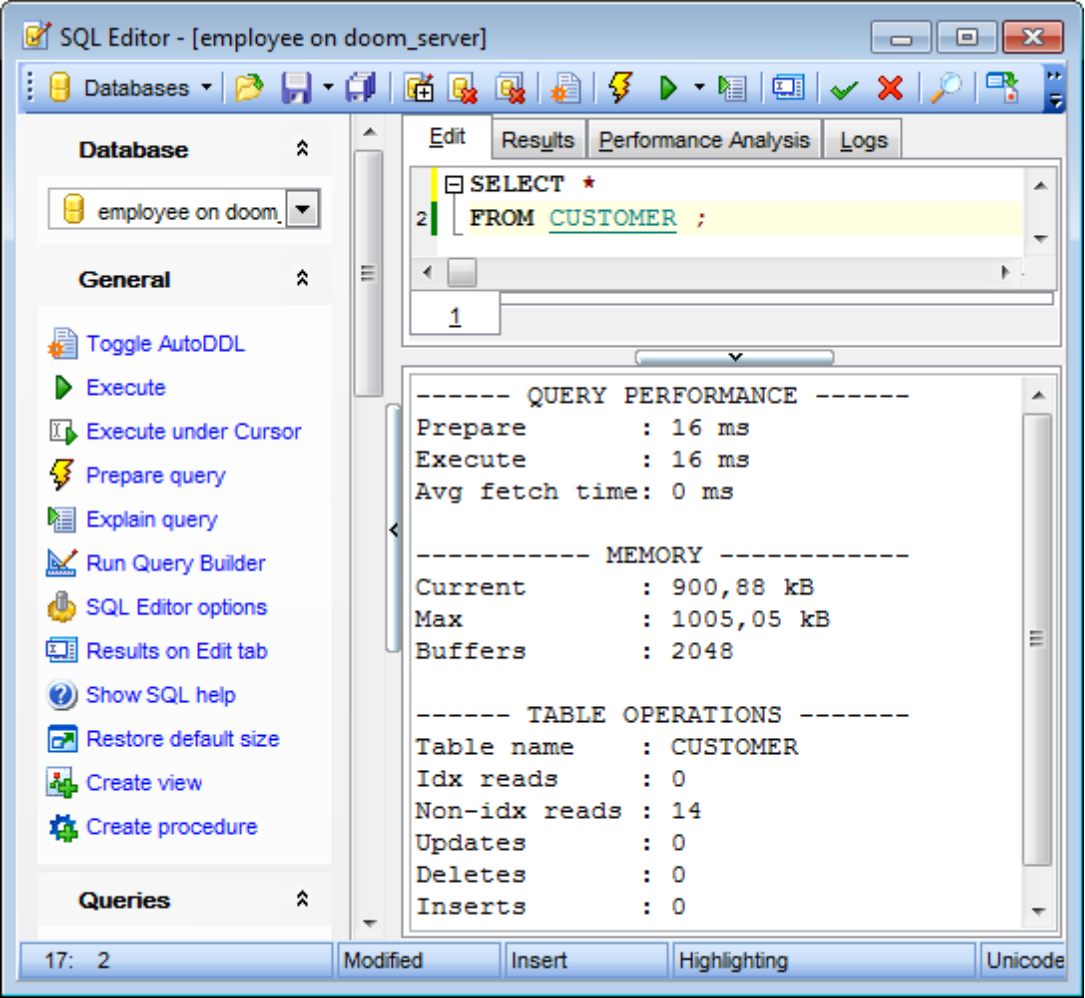

# **Смотрите также:**

Просмотрщик данных 346 Мастер экспорта данных 417 Мастер экспорта в виде SQL скрипта<sup>|493</sup>

## **6.1.8 Журнал**

Все операции, производимые с запросом, программа заносит в специальные файлы журналов - **Logs**, которые отображаются на вкладке **Logs** <u>редактора запросов</u>|зов|. В журнал заносится следующая информация:

- дата модификации запроса,
- сам текст запроса,
- ошибки, возникшие при исполнении (если они были),
- если ошибок не было, то информация о результате, полученном в ходе выполнения запроса.

Дополнительная информация о выполнении отображается в виде комментариев. Это позволяет копировать текст запроса и выполнять его. При этом все дополнительные сведения не будут вызывать ошибок.

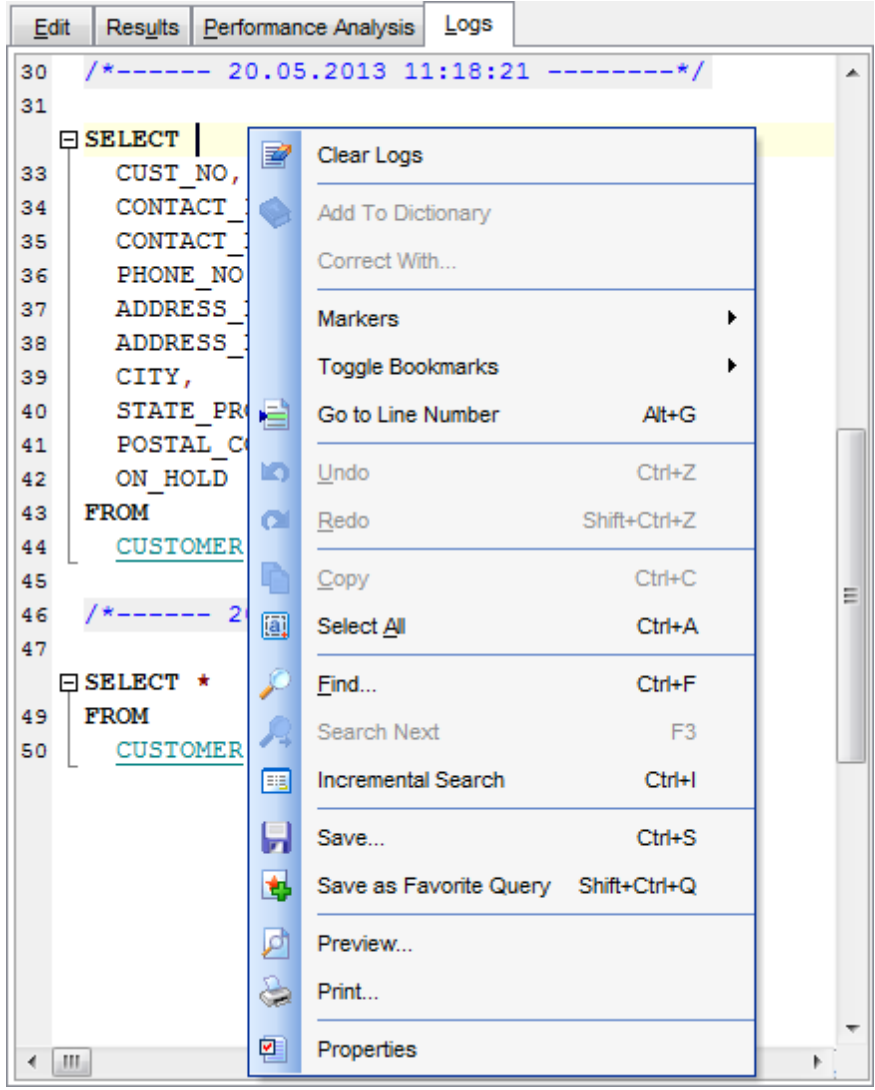

## **Смотрите также:** Выполнение запроса<sup>318</sup>

бонтекстное меню 312

## **6.1.9 Редактор избранных запросов**

SQL Manager for InterBase/Firebird позволяет обеспечить быстрый доступ к запросам или некоторым частям запросов с помощью инструмента **Favorite Queries**.

## **Создать избранный запрос**

Чтобы создать избранный запрос необходимо:

- в <u>проводнике баз данных</u>|69) из контекстного меню группы объектов **Favorite Query** выбрать пункт **New Favorite Query**,
- перетащить выделенный текст запроса в папку **Favorite Query**, при этом откроется редактор избранных запросов.

#### **Редактор избранных запросов**

Этот редактор открывается только в том случае, если в контекстном меню избранного запроса Вы выбираете пункт **Edit Favorite Query**. Если откроете запрос двойным щелчком мыши, то он будет открыт в <u>редакторе запросов</u>¦зо̂§.

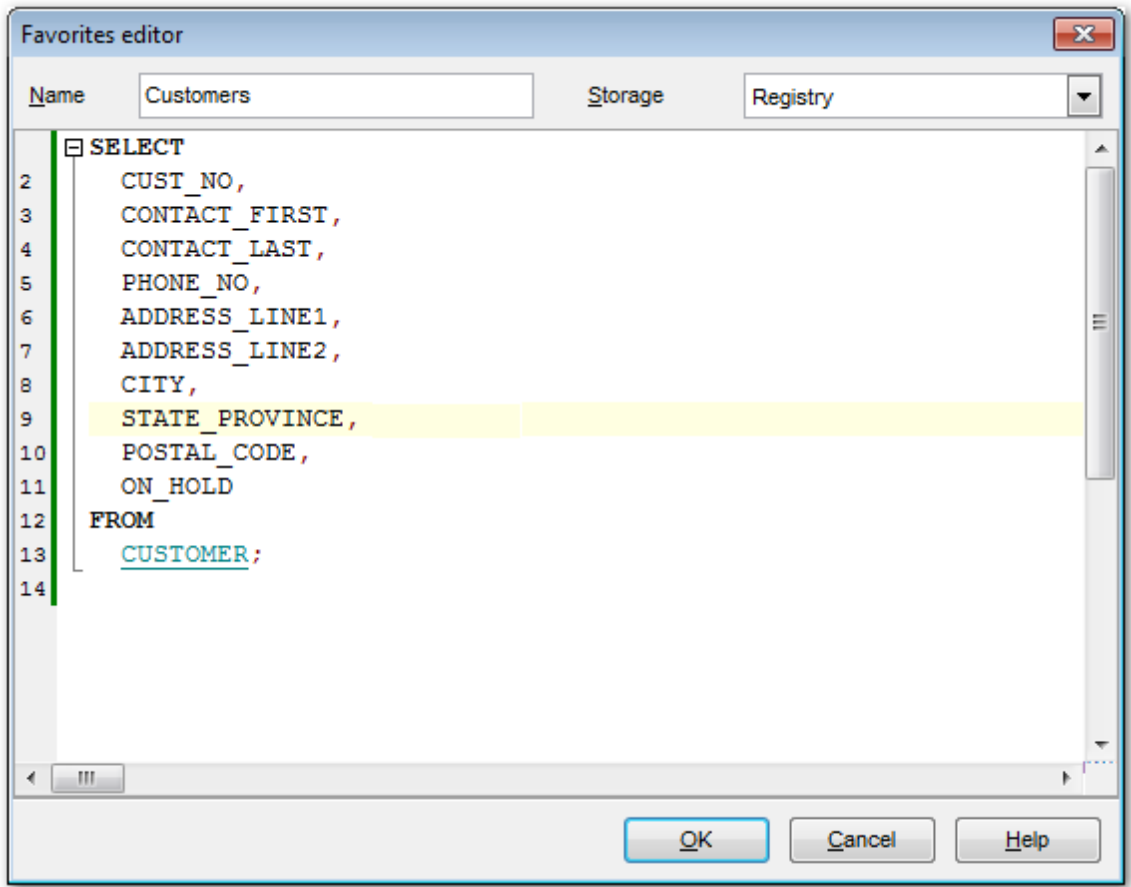

С помощью редактора Вы можете создавать и редактировать избранные запросы.

В поле **Name** укажите имя запроса. Из раскрывающегося списка **Storage** выберите место хранения. В SQL редакторе Вы можете работать с текстом запроса так же как в редакторе запросов <sup>306</sup>.

**Смотрите также:**

Избранные запросы 90 Работа с окном редактирования SQL 310

#### $6.2$ Дизайнер запросов

324

Этот инструмент позволяет создавать и редактировать запросы графически без текстового их описания на языке SQL. Вы можете создавать, выполнять просматривать результаты, используя визуальные методы, предоставленные этим инструментом.

Также с помощью Визуального дизайнера запросов Вы можете получать графическое представление запроса, написанного в текстовой форме. Для этого в окно редактирования заб необходимо поместить текст запроса.

Для создания запроса в конструкторе выполните одну из этих операций:

- выберите пункт Tools | Query Builder **главного меню вза программы**,
- или нажмите кнопку Query Builder **ad** на стандартной панели инструментов программы.

После выполнения одной из этих операций запрос автоматически открывается в Дизайнере запросов.

Основные инструменты конструктора: Панели инструментов 325 Окно диаграммыз27 Установка связей ззо Задание критериев 332 Выводимые поля 335 Критерии группировки 337 Условия сортировки 339 Окно редактирования 340 **Выполнение запроса** 341 Анализ быстродействия 850

Доступность: **Full** version (for Windows) Да **Lite** version (for Windows) Нет

Важно: Посмотреть наличие функций в версиях SQL Manager Full и Lite Вы можете в сравнительной таблице характеристик 20.

#### Смотрите также:

Редактор запросов 306 Параметры запросов 342 Настройки дизайнера запросовия
### **6.2.1 Панели инструментов**

Панели инструментов располагаются слева от редактора и над редактором.

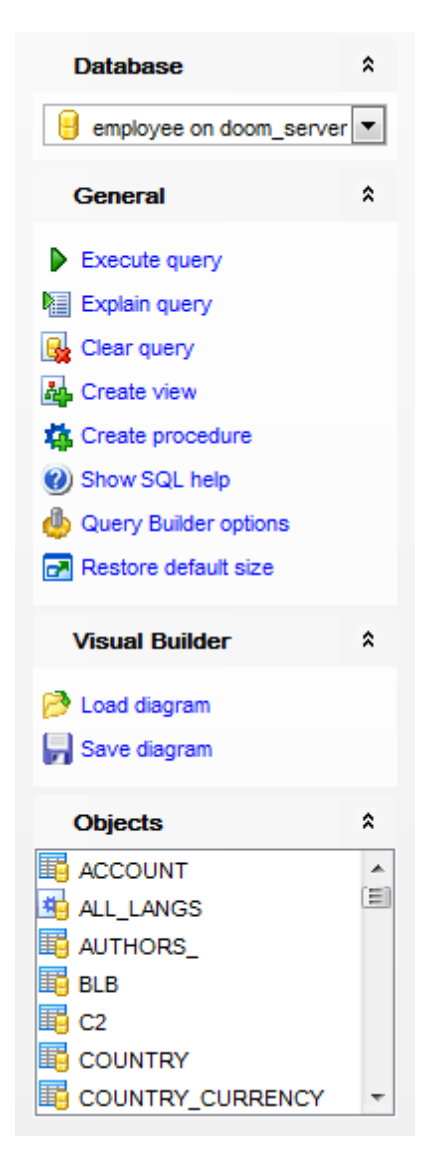

На панели **Database**:

выбрать базу данных для которой будет создаваться запрос На панели **General**:

выполнить текущий запрос - **Execute query**,

открыть запрос в виде плана на специальной вкладке - **Explain query**,

**<u>В</u>** удалить текущий запрос - **Clear query**,

создать <u>представление</u>2з4 на основе запроса - **Create View**,

создать **процедуру** 243 на основе запроса - **Create procedure**,

показать справку по серверу - **Show SQL help**,

настроить Дизайнер запросов - **Query Builder Options**,

восстановить исходный размер окна - **Restore default size**.

На панели **Visual Builder**:

- загрузить диаграмму **Load Diagram**,
- сохранить диаграмму **Save Diagram**.
- На панели **Data Management**:

экспортировать данные с помощью <u>Мастера экспорта данных</u>|417 - **Export Data**,

**В** экспортировать данные в виде SQL скрипта с помощью Мастера экспорта в виде <u>SQL скрипта</u>493ो - Export as SQL Script.

На панели **Object** представлен список всех объектов, содержащихся в базе данных, которые можно использовать в диаграмме.

Поместить объекты из этого окна в окно диаграммы можно с помощью перетаскивания мышью.

При переходе на другие вкладки редактора, появляются панели, со специальными функциями для каждой вкладки.

Для <u>вкладки Edit</u>|340 появляется панель **Edit**. С ее помощью можно:

загрузить SQL текст запроса из файла- **Load SQL**,

**• сохранить текст запроса в файл - Save query.** 

#### **Панель инструментов**

Все инструменты навигационной панели доступны на панели инструментов. Панель инструментов - **ToolBar** - расположена в верхней части окна. Чтобы её активировать, необходимо на вкладке <u>Windowslvo в Environment Options</u>®9 выбрать **Toolbar или <sup>@</sup> Both.** 

**Toolbar** выберите, если хотите, чтобы отображалась только панель инструментов, а **Both** - если хотите, чтобы отображались обе панели.

#### **Смотрите также:**

Работа с окном диаграммы 327 Выполнение запроса 341

### **6.2.2 Работа с окном диаграммы**

Основные действия выполняются на вкладке **Builder** визуального дизайнера запросов <sup>324</sup>). Основным инструментов является **Рабочая область**.

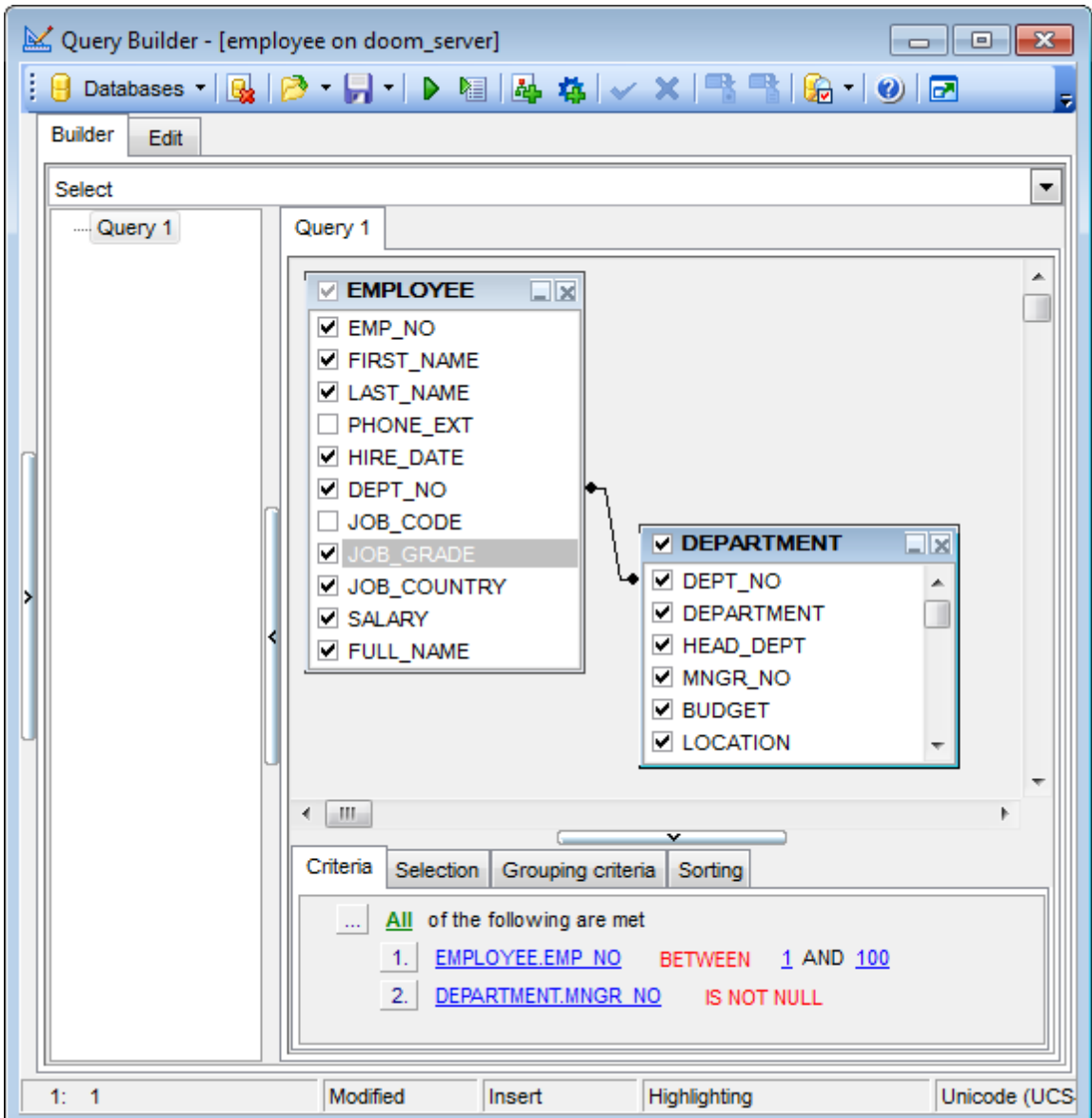

### **Добавление объекта в рабочую область**

Объекты необходимо поместить в рабочую область. Чтобы добавить таблицу или представление в рабочую область достаточно перетащить ее или из проводника баз данных<sup>| 69</sup>1 или из списка на <u>панели Object</u>|328, располагающейся на навигационной панели. Объект, отображаемый на <u>панели Object 326, д</u>обавить в рабочую область можно еще и двойным щелчком мыши.

### **Выбор полей**

Чтобы добавить поля таблицы или представления в создаваемый запрос необходимо установить флажок около поля или выделить поле двойным щелчком мыши. Все поля, у которых установлены флажки, попадают в запрос.

### **328 SQL Manager for InterBase/Firebird - User's Manual**

Чтобы добавить в запрос сразу все поля объекта необходимо установить флажок, находящийся перед названием объекта в строке заголовка. Если ничего не выделено, то по умолчанию будут выбраны все поля.

#### **Удаление объекта из рабочей области**

Чтобы удалить объект из рабочей области необходимо выполнить одну из следующих операций:

- нажать на кнопку "закрыть" в заголовке объекта,
- или выбрать пункт **Delete** контекстного меню, открывающегося при нажатии правой кнопкой мыши на заголовок объекта.

Объект удалится только из рабочей области. В базе данных он останется.

#### **Переименование объекта**

Переименовать объект можно с помощью пункта **Rename** контекстного меню, открывающегося при нажатии правой кнопкой мыши на заголовок объекта. Или нажав два раза мышью на название объекта. При этом для имени таблицы создается псевдоним.

#### **Установка связей** 330

Под рабочей областью располагается **окно работы с полями**.

С его помощью можно:

- <u>задавать критерии отбора данных в запросе</u>|зз2<sub>)</sub>,
- <u>выбирать какие поля будут выводиться в результате запроса</u>|зз\$|,
- <u>устанавливать параметры группировки</u>337,
- <u>задавать условия сортировки</u>ззя.

#### Слева от рабочей области находится **дерево подзапросов**.

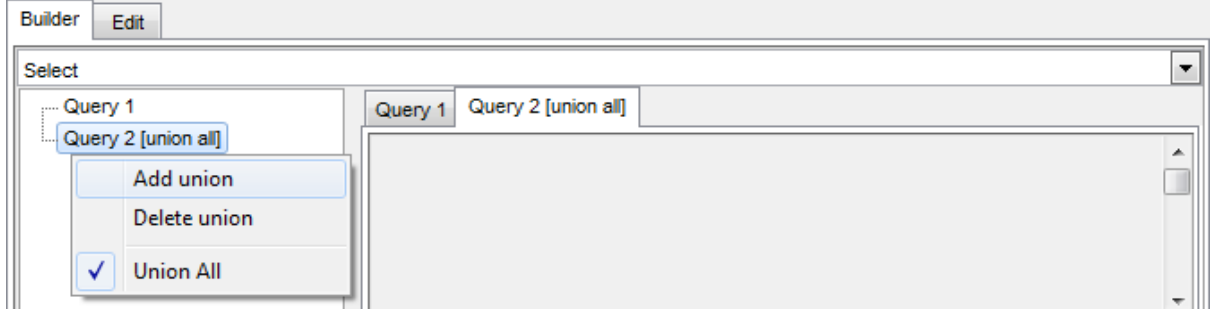

В нем отображаются вложенные запросы и составные части запроса. UNION и UNION ALL.

Из раскрывающегося списка, расположенного над деревом подзапросов, списка выберите тип запроса - Select, Insert, Update или Delete.

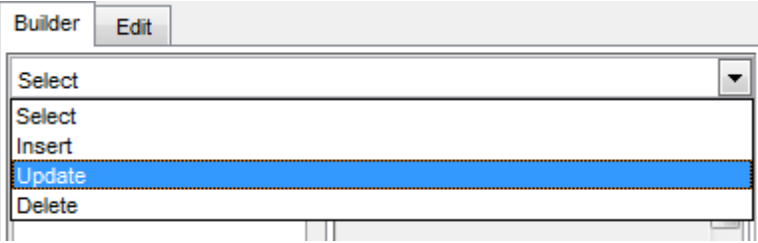

В нижней части окна располагается панель информации. Если запрос был выполнен успешно, то туда выносится краткий отчет о результатах выполнения. Если же нет, то отчет об ошибках.

### **Смотрите также:**

<mark>Установка связей</mark>§зб Работа с окном редактирования 340 Выполнение запроса<sup>34</sub></sup>

### **6.2.3 Установка связей**

В реляционных базах данных требуется создание связей между таблицами. Визуальный конструктор позволяет быстро устанавливать связи между объектами, помещенными в <u>рабочую область</u>|327|.

Чтобы установить связь между таблицами по двум полям необходимо поле из одной таблицы перетащить в другую (поля представлены в виде списка, в котором каждая строчка - поле).

После перетаскивания связь будет отображена в виде черной линии, соединяющей желаемые поля.

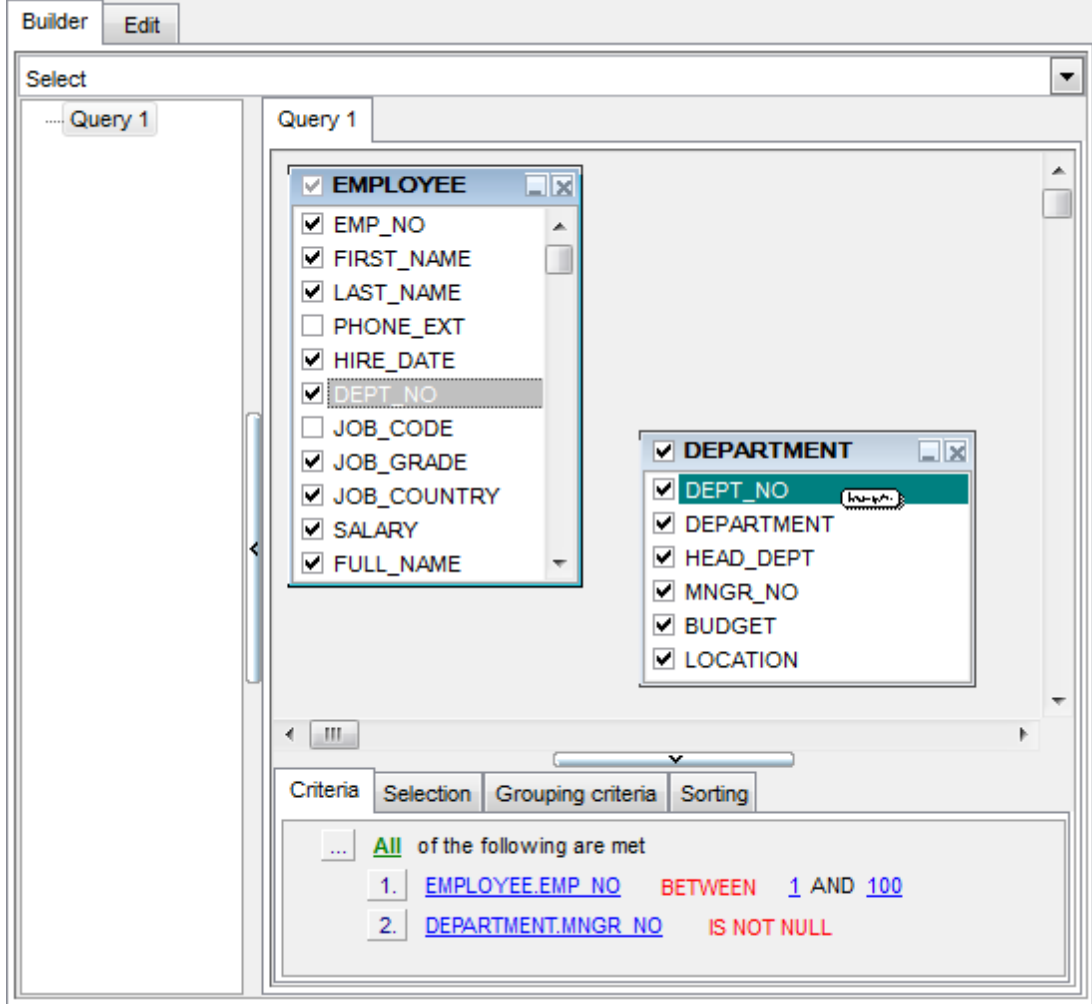

### **Свойства связи**

Свойства связи можно редактировать. Для этого необходимо открыть редактор связи, два раза щелкнув на ней мышкой или выбрать пункт контекстного меню связи **Properties**.

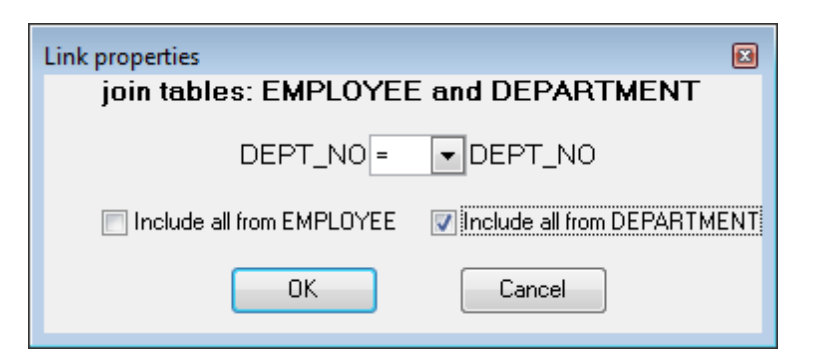

В появившемся окне указываете желаемые свойства редактируемой связи.

- условие связи выбирается из раскрывающегося списка, находящегося между именами полей.  $(=, >, <, >=, <=),$
- с помощью установки флажков Вы указываете тип связи.

**Контекстное меню связи** позволяет:

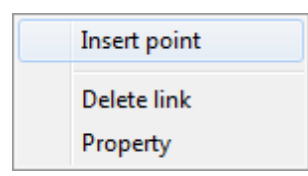

- **Insert point** создавать точку на линии связи, с помощью которой эту линию можно двигать, для удобства визуального представления,
- **Delete link** удалять связь,
- **Property** редактировать свойства связи.

**Смотрите также:** Работа с окном диаграммы 327 <mark>Задание критериев</mark>332

### **6.2.4 Задание критериев**

На вкладке **Criteria** Вы можете установить критерии отбора данных в запросе.

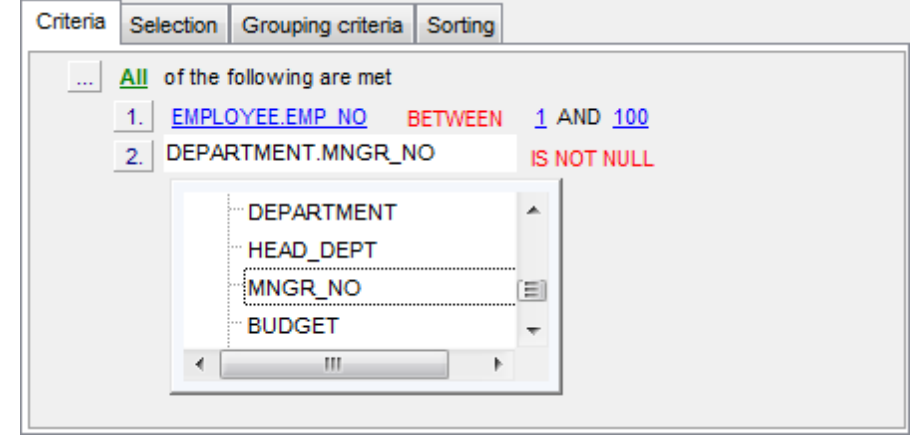

Чтобы добавить условие ограничения нужно нажать кнопку  $\Box$  на форме и из появившегося контекстного меню выбрать пункт **Add condition**. Добавится строчка, которой будет присвоен порядковый номер. В этой строчке Вам необходимо указать условие отбора.

Чтобы задать тип составного условия нажмите на надпись **All**, располагающуюся рядом с и выберите один из предложенных типов.

По нажатию на раскрывающиеся списки **-** открываются списки, состоящие из всех полей объектов, участвующих в запросе. Нужное поле можно не выбирать из списка, а перетащить из рабочей области дизайнера запросов на вкладки Criteria, Selection, Grouping criteria, Sorting. Для этих полей можно задать операторы условий. Это могут быть как имена полей, так и константы или выражения.

Нажав на "=", Вы получаете возможность установить отношение между операторами.

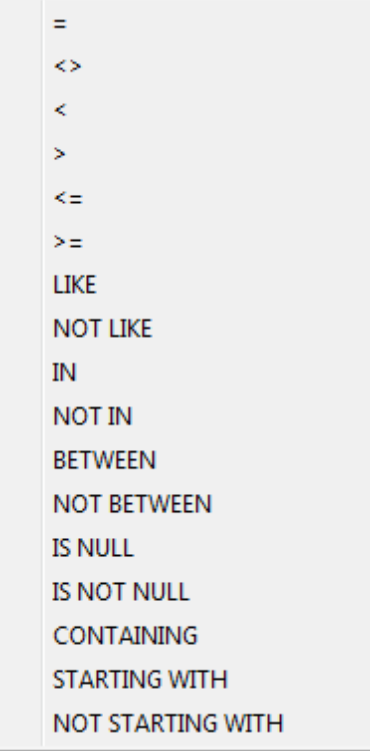

Управлять условием можно с помощью **контекстного меню**, которое открывается при нажатии левой кнопкой мыши на порядковый номер.

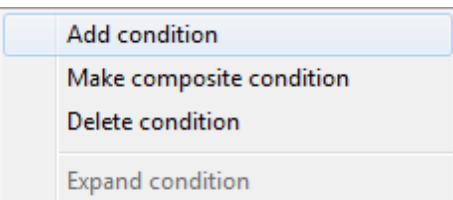

- С помощью этого меню можно:
- добавить новое условие **Add condition**,
- добавить составное условие **Make composite condition**,
- удалить условие **Delete condition**,
- развернуть условие **Expand condition**. (этот пункт активен только тогда, когда в добавлены составные условия. Если условие развернуто, то этот пункт заменяется на "свернуть условие" - **Collapse condition**).

Если в любом месте условия нажать правой кнопкой мыши, то появится меню с одним пунктом - **Insert query**. Если нажмете на этот пункт, то будет создан вложенный запрос, с которым можно работать также как и с основным. Иерархия запросов отображается в **дереве подзапросов**, расположенном слева от **рабочей области**.

Если создан подзапрос то условие примет вид . Первый оператор условия после символа отношения задает квалификатор запроса, а во втором отображается начало вложенного запроса.

Квалификатор запроса можно выбрать из списка, открывающегося по нажатию на нем левой кнопкой мыши.

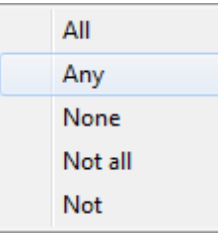

Удалить подзапрос можно с помощью пункта контекстного меню **Delete query**. Это контекстное меню открывается по нажатию на условии, содержащем подзапрос правой кнопкой мыши. С помощью этого меню можно:

- удалить подзапрос **Delete query**,
- открыть подзапрос **Show query**.

### **Смотрите также:**

Выводимые поля<sup>335</sup> Критерии группировки 337 Параметры сортировки 339

### **6.2.5 Выводимые поля**

На этой вкладке Вы формируете выходную форму запроса.

Вы указываете, какие поля будут отображаться в результате запроса и как они будут отсортированы и сгруппированы. Также, Вы можете создавать вычисляемые поля.

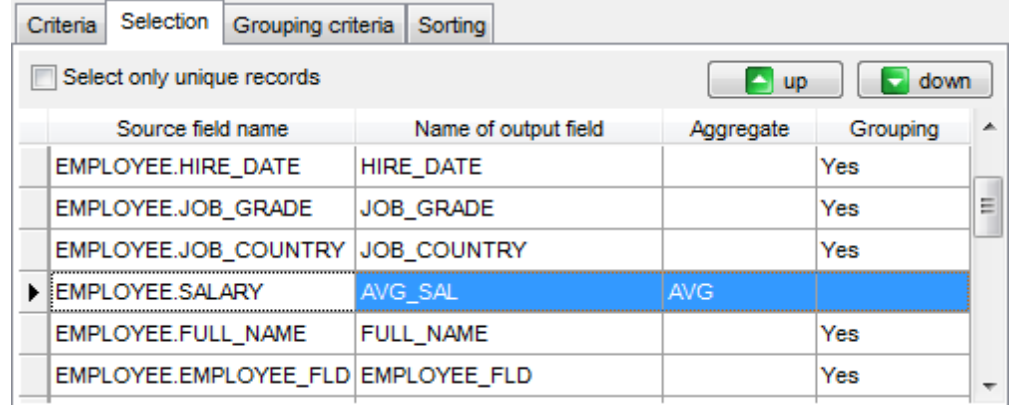

- В столбце **Name of output** указан псевдоним поля, под которым оно будет выведено в результате запроса.
- Столбец **Aggregate** содержит аггрегирующую функцию.
- **Source field name** содержит настоящие имена столбцов, выводимых в результат запроса.
- **Grouping** указывает сгруппирован столбец или нет.

Если флажок **Select only unique records** установлен, то в результате запроса отображаются только неповторяющиеся записи.

Основные действия с полями выполняются при помощи контекстного меню, которое открывается по нажатию на поле правой кнопкой мыши.

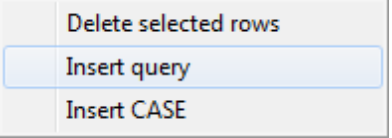

С помощью этого меню выполняются следующие операции:

- удаление выделенного поля **Delete current row**,
- вставка вложенного запроса **Insert Query**,
- вставка конструкции CASE **Insert CASE**.

Также поля можно отсортировать, щелкнув левой кнопкой мышки на заголовок столбца в котором содержатся поля.

Порядок полей в результате запроса будет соответствовать их последовательности в этой таблице.

Встроенные запрос открывается на отдельной вкладке рабочей области для редактирования и отображается в дереве подзапросов в левой части Визуального конструктора.

**Смотрите также:**

*© 1999-2024 ЕМС Софтваре Девелопмент*

<mark>Задание критериев</mark>332 Критерии группировки 337 Параметры сортировки 339

### **6.2.6 Критерии группировки**

На этой вкладке задаются критерии, по которым будут сгруппированы данные, полученные в результате выполнения запроса.

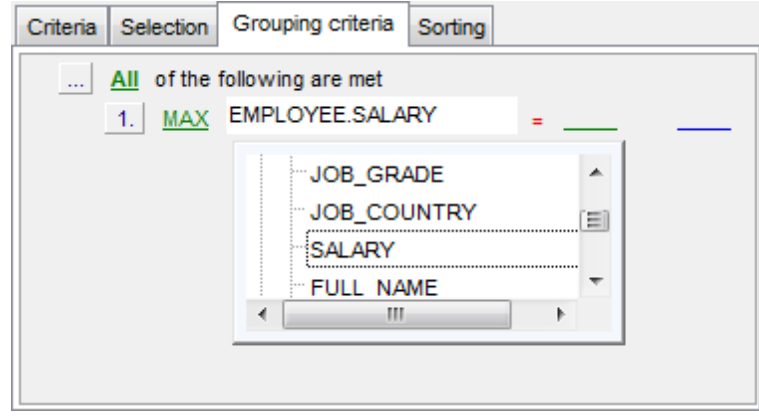

Чтобы добавить критерий группировки нужно нажать кнопку на форме и из появившегося контекстного меню выбрать пункт **Add condition**. Добавится строчка, которой будет присвоен порядковый номер. В этой строчке Вам необходимо указать условие группировки.

Чтобы задать тип условия нажмите на надпись **All**, располагающуюся рядом с  $\Box$  и выберите один из предложенных типов.

Аггрегирующую функцию Вы выбираете из списка .

По нажатию на раскрывающиеся списки **-** открываются списки, состоящие из всех полей объектов, участвующих в запросе. В этих полях Вы можете задать операторы условия. Это могут быть как имена полей, так и константы или выражения. Нажав на "=", Вы получаете возможность установить отношение между операторами.

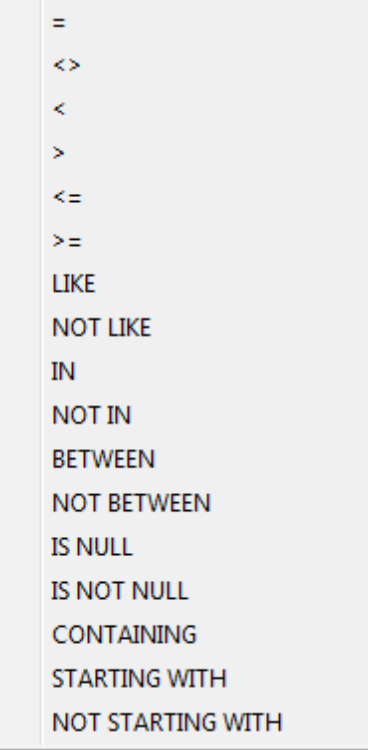

Управлять условием группировки можно с помощью **контекстного меню**, которое открывается при нажатии левой кнопкой мыши на порядковый номер.

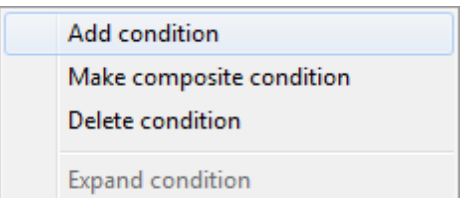

- С помощью этого меню можно:
- добавить новое условие **Add condition**,
- добавить составное условие **Make composite condition**,
- удалить условие **Delete condition**,
- развернуть условие **Expand condition**. (этот пункт активен только тогда, когда в добавлены составные условия. Если условие развернуто, то этот пункт заменяется на "свернуть условие" - **Collapse condition**).

### **Смотрите также:**

<mark>Задание критериев</mark> ззź **Выводимые поля** ззб Параметры сортировки 339

### **6.2.7 Параметры сортировки**

В окне работы с полями, которое располагается под рабочей областью, существует специальная вкладка, на которой можно указывать параметры сортировки полей в запросе.

В списке **Output fields** содержатся все поля объектов, участвующих в запросе. Чтобы указать, по какому полю будет отсортирована, полученная в результате выполнения запроса, таблица, необходимо переместить поля из списка **Output fields** в список **Sorted fields**. Делается это с помощью кнопок или перетаскивания выбранного элемента или двойным нажатием мышкой.

В списке **Sorted fields** для выбранных полей Вы указываете параметры сортировки:

- **порядок сортировки** "по возрастанию" или "по убыванию" указывается в поле **Sort order** с помощью кнопки **A...Z**,
- **очередность сортировки** (по какому полю сортировать в первую очередь, а по какому во вторую) задается расположением полей в списке **Sorted fields**. По первому в списке полю сортировка проходит в первую очередь и т.д. Перемещать поля в списке можно с помощью кнопок **Up** и **Down**.

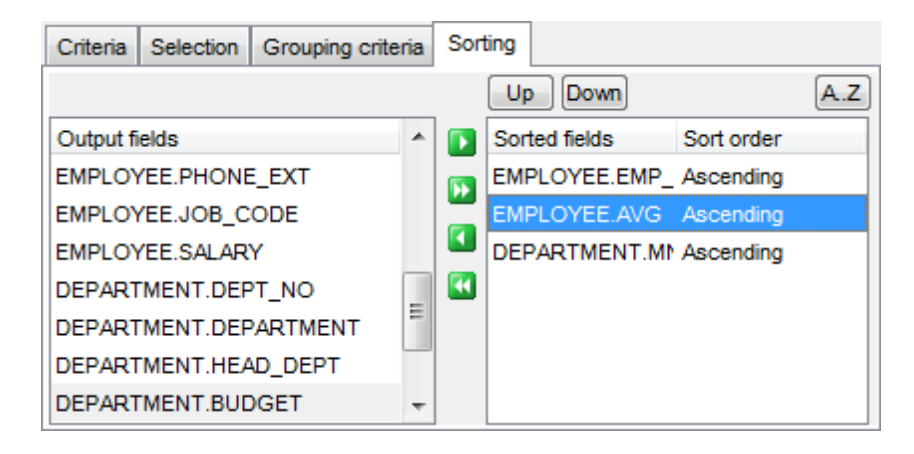

### **Смотрите также:**

<mark>Задание критериев</mark>332 Выводимые поля<sup>335</sup> Критерии группировки 337

### **6.2.8 Работа с окном редактирования**

В окне редактирования автоматически генерируется текст запроса. В этом окне Вы можете просмотреть и исправить запрос. Все изменения будут отображены в окне <u>диаграммы</u>з27.

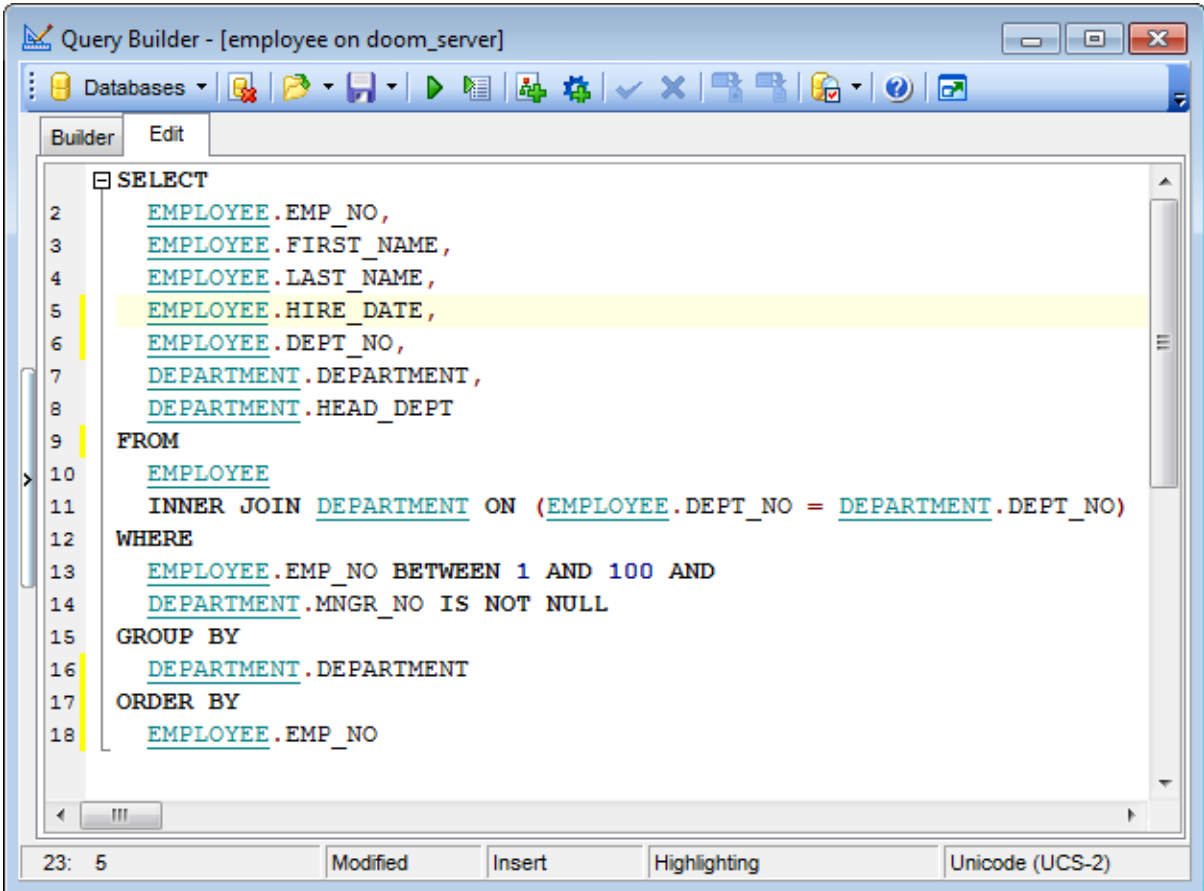

Все что в тексте запроса выделено зеленым является ссылками на объекты. Открыть для просмотра объект, на который есть ссылка в тексте, Вы можете, нажав на нем левой кнопкой мыши, удерживая при этом клавишу Ctrl. Если в этом редакторе Вы создадите текст запроса, то в рабочей области этот запрос будет представлен в графическом виде.

<u>Более подробно про окно редактирования текста SQL</u>310.

**Смотрите также:** Работа с окном диаграммы 327 Выполнение запроса<sup>34</sub>?</sup> Редактор запросов 306

### **6.2.9 Выполнение запроса**

Чтобы выполнить запрос необходимо нажать **Execute** на одной из панелей <u>инструментов</u> 325).

При выполнении запроса появится новая вкладка **Results**, на которую и будут вынесены полученные результаты.

На этой вкладке возвращенные запросом данные отображаются в Просмотрщике  $\,$ данных $^{\rm{[346]}}$ . Просмотрщик позволяет <u>Экспортировать данные<code>h1</code>й и  $\rm{3}$ кспортировать  $\,$ </u> <u>данные как SQL скрипт</u>493.

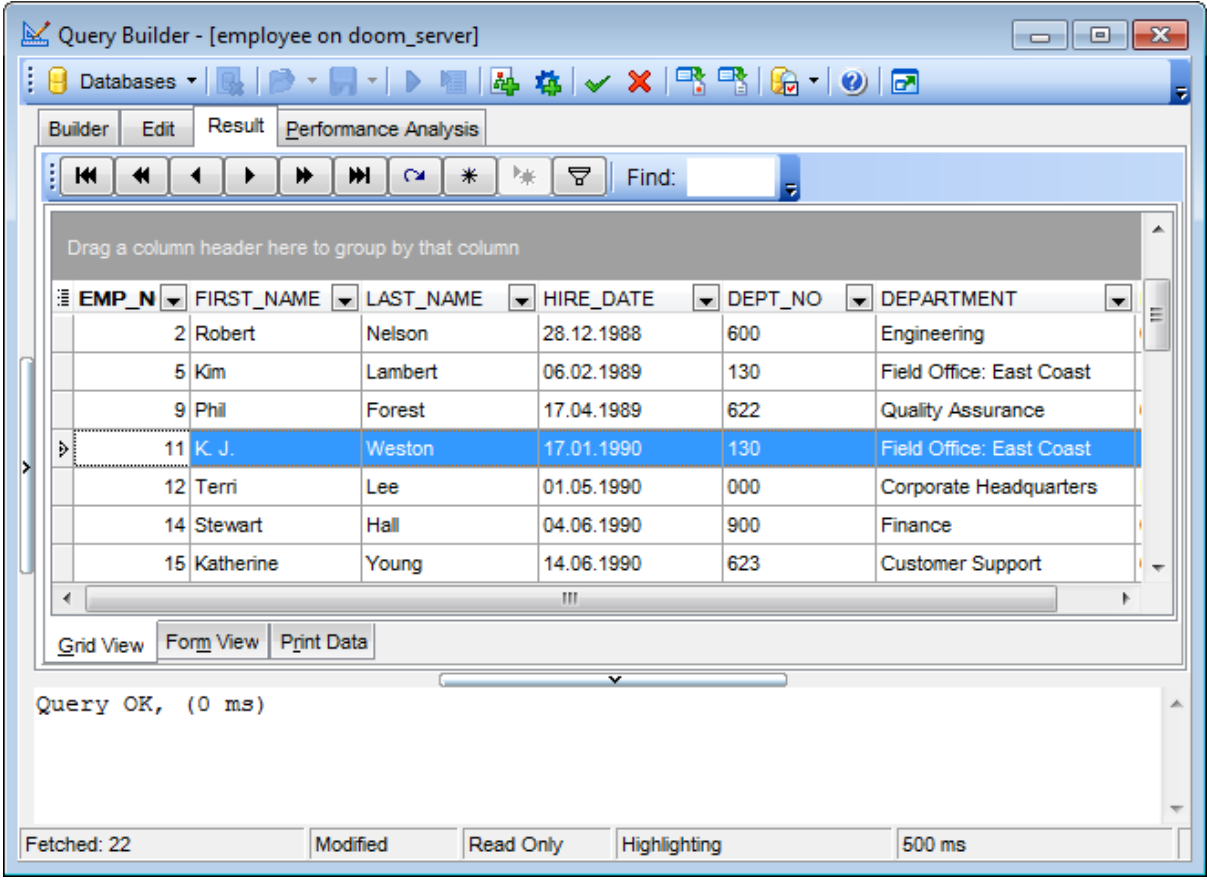

### **Смотрите также:**

<u>Работа с окном диаграммы</u>з27

Работа с окном редактирования 340

<mark>Просмотрщик данных</mark>346

# **6.3 Параметры запросов**

<u>Редактор запросов</u>|зов| и <u>Конструктор запросов</u> |з24|позволяют использовать параметры в тексте запроса.

Параметр - это переменная, значение которой может быть определено непосредственно перед выполнением запроса. В тексте запроса параметры выделены символом "**:**", который ставится в начале параметра.

SELECT \* FROM MYTABLE WHERE ID = :param1;

Обратите внимание: Чтобы можно было использовать параметры необходимо установить флажок **Allow using of parameters in query text** в **Options |**  $\blacksquare$  Tools  $\lceil n \rceil$ 

**Смотрите также:** Редактор запросов 306 <u>Дизайнер запросов</u> 324

### **6.3.1 Окно ввода параметров**

Так как параметр - это переменная, значение которой может быть определено непосредственно перед выполнением запроса, в программе SQL Manager for InterBase/ Firebird существует специальный инструмент, позволяющий вводить значения параметров при выполнении запроса.

Окно **Input Parameters** формируется на основании тех параметров, которые заданы в тексте запроса. Для каждого параметра создается поле ввода, которое называется так же как и параметр.

Для разных типов полей предусмотрены специальные поля ввода параметров. Например, для даты появляется календарь, позволяющий избежать ошибок при вводе.

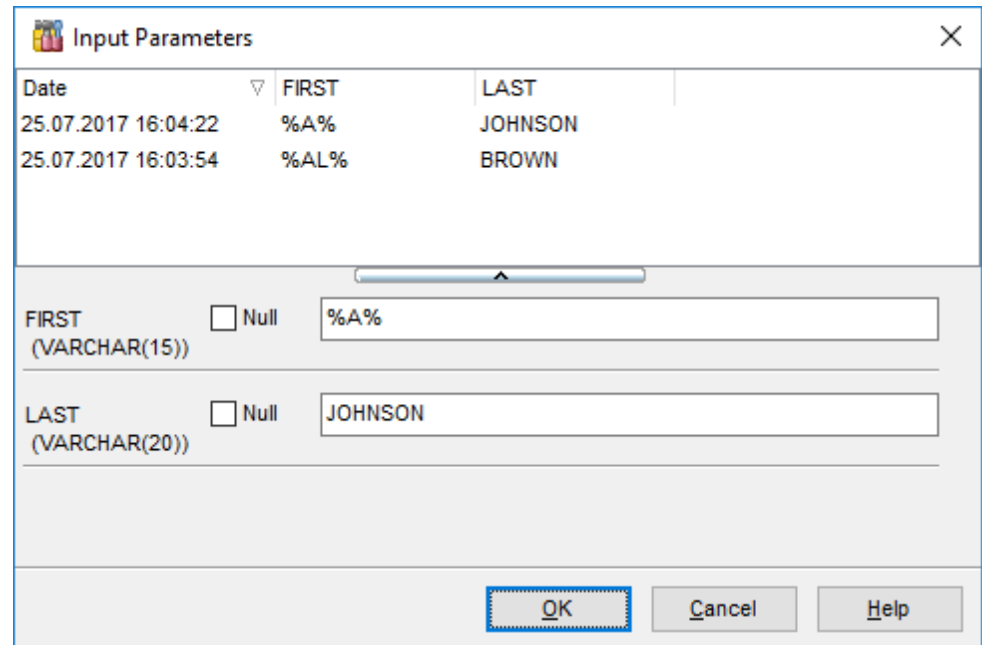

Для числовых типов предоставляется калькулятор.

В поле Вы можете ввести значение параметра, а можете оставить его пустым.

В таблице сверху содержатся наборы недавно использованных наборов значений параметров. Чтобы выбрать готовый набор, просто кликните два раза строку, и поля заполнятся автоматически.

Нажав кнопку **Ok**, Вы продолжите выполнение запроса с учетом введенных параметров. Если нажмете **Cancel**, то отмените выполнение запроса.

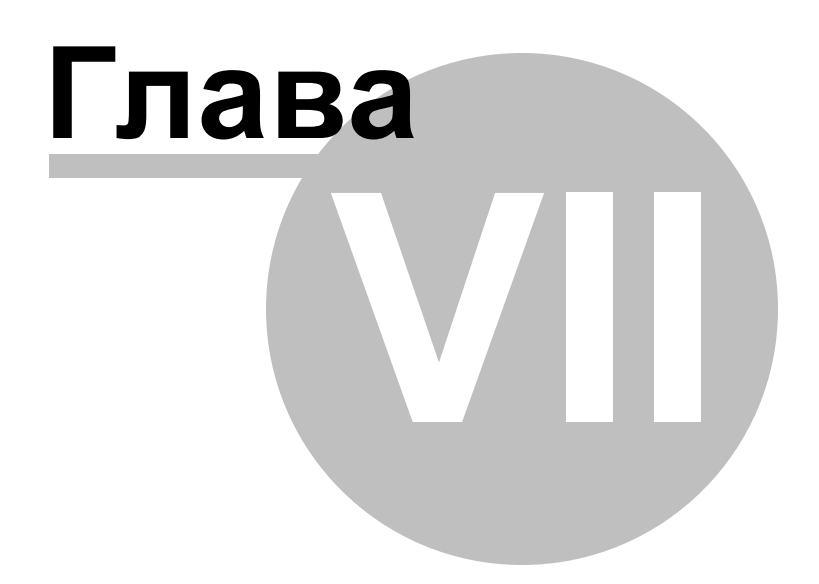

# **7 Управление данными**

Данные, хранящиеся в таблицах и результаты запросов, отображаются на специальных вкладках редакторов, предназначенных для просмотра данных. Так данные таблицы можно просматривать и редактировать на вкладке **Data**, результаты запроса - на вкладке **Results**. Везде, где есть возможность просмотра и редактирования данных, используется специальный инструмент - просмотрщик <u>данных</u>|з46].

Используется в: <u>Редакторе таблиц</u>и87 <u>Редакторе представлений</u>|234 <u>Редакторе запросов</u> 306 <u>Дизайнере запросов</u>|324 и т.д.

Данные в просмотрщике могут отображаться тремя способами:

- в виде таблицы на вкладке <u>Grid View</u>lзsol,
- в виде формы на вкладке <u>Form View</u> 375,
- в виде печатной формы на <u>Print Data</u>lз7l,
- просматривать/редактировать данные BLOB (в виде HEX/Text/RTF/Image/HTML) на вкладке <u>BLOB View</u> 398.

Основные операции, которые Вы можете производить с данными, используя контекстное меню и панели инструментов просмотрщика данных:

- <u>Экспорт данных</u>и17ो,
- <u>Экспорт данных в виде SQL скрипта</u>493,
- <u>Импорт данных</u>и65
- <u>Редактировать BLOB</u>398.

### **Смотрите также:**

Начало работы 42 Проводник баз данных в Управление базами данных 93 Управление объектами базы данных н Запросы<sup>304</sup> Средства импорта и экспорта данных 416 **Инструменты базы данных** 506 Службы<sub>626</sub> Настройки <sub>698</sub> **Внешние инструменты**тая <mark>Как...</mark>790

# **7.1 Просмотрщик данных**

В SQL Manager for InterBase/Firebird существует мощный инструмент для просмотра, редактирования и печати данных из таблиц, запросов и представлений.

Наиболее часто используемые инструменты просмотрщика данных могут быть вызваны с помощью <u>контекстного меню</u>!з61.

Вкладки просмотрщика данных располагаются в нижней его части.

С их помощью можно просмотреть данные:

- на вкладке <u>Grid View</u>lзsด в виде таблицы, сетки данных,
- на <u>Form View</u>b7s в виде форм, где каждая запись вынесена на отдельную форму для печати,
- на вкладке <u>Print Data</u> 37 данные представлены в виде страницы предварительного просмотра,
- на вкладке <u>Blob View</u>ss8 в виде специального просмотрщика данных BLOB (если в таблице присутствуют поля, содержащие данные BLOB.

Просмотрщик данных используется в таких инструментах: <del>Редакторе таблиц</del>изи - вкладка **Data**, Редакторе представлений 234 - вкладка **Data**, **Редакторе запросов** зо - вкладка **Results**, Дизайнере запросов 324 - вкладка **Results**.

Настроить просмотрщик данных можно с помощью вкладки <u>Grid</u>l7з9 в диалоговом окне, открывающемся при выборе пункта Options | <u>Environment Options</u>l®9, в главном меню программы.

### **Смотрите также:**

Конструктор фильтров 406 Таблицы<sup>182</sup> Представления 234

### **7.1.1 Панели инструментов**

В редакторе, в котором используется просмотрщик данных, при переходе на вкладку **Data** или **Results** на навигационной панели, появляется панель **Data management**.

### **Data Management**

- применить транзакцию для данных **Commit Transaction**,
- откатить транзакцию для данных таблицы **Rollback Transaction**,
- экспортировать данные -<u>Export Data</u>417,
- экспортировать данные в виде SQL скрипта <mark>Export as SQL Script</mark>|493),
- импортировать данные <mark>Import Data</mark>465).

### **Tools group**

- отобразить <u>дерево зависимостей</u>ѣоИ для таблицы
- задать <u>привилегии</u>|694 для таблицы
- создать <u>представление</u>234 на основе таблицы
- **В**очистить данные таблицы
- создать **процедуру** 243 на основе таблицы

### **Панели инструментов просмотрщика данных**

### **Панель работы с записями**

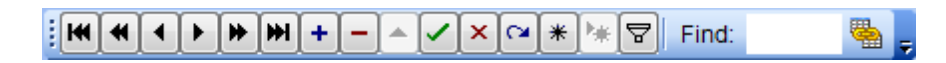

### С ее помощью можно:

- перейти к первой записи **First record**,
- перейти к предыдущей странице **Prior page**,
- перейти к предыдущей записи **Prior record**,
- перейти к следующей записи **Next record**,
- перейти к следующей странице **Next page**,
- перейти к последней записи **Last record**,
- добавить запись **Insert record**,
- удалить запись **Delete record**,
- редактировать запись **Edit record**,
- сохранить изменения **Post edit**,
- отклонить изменения **Cancel edit**,
- обновить данные **Refresh data**,
- создать закладку **Save bookmark**,
- перейти к закладке **Goto bookmark**,
- фильтровать данные **Filter data** (открывается <u>конструктор фильтров'40</u>6),
- в поле **Find** Вы указываете набор символов, который хотите найти в выделенном столбце,
- с помощью счетчика **Record Limit** Вы указываете максимальное число отображаемых записей,
- если число записей больше указанного максимального числа, то становится активна кнопка **Fetch All**, с помощью которой отображаются все записи,
- кнопка **Show Linked Tables Details** позволяет автоматически создавать и отображать <u>подуровни таблиц</u>!з63).

### **Панель инструментов вкладки Print Data**

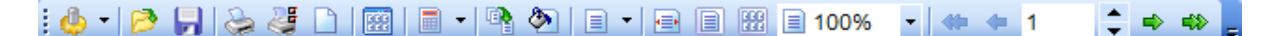

C помощью этой панели Вы можете:

- настроить вид отчета с помощью инструмента <u>Format report</u>ß&4 **Design Report**,
- загрузить отчет из файла **Load Report**,
- сохранить отчет в файл **Save Report**,
- печатать **Print**,
- открыть диалог печати **Print Dialog** (открывается стандартное диалоговое окно, в котором указываете параметры печати),
- настроить <u>параметры страницы</u>879 **Page Setup**,
- показать макеты страниц **Show Thumbnails**,
- настройка примечаний **Title..**.: вставка даты и времени - **Date and Time...**, вставка номеров страниц - **Page Numbering...**,
- разместить все на одной странице **Shrink To Page**,
- задать цвета фона страницы **Background**,
- задать масштаб **Zoom**,
- масштаб по ширине страницы **Zoom Page Width**,
- целая страница **Whole Page**,
- несколько страниц **Multiple Page**.
- произвольный масштаб выбирается с помощью раскрывающегося списка **Zoom**,
- перейти к первой странице **First Page**,
- перейти к предыдущей странице **Previous Page**,
- указать номер страницы, к которой хотите перейти счетчик **Active Page** (кроме того, в нем отображается номер страницы, на которой Вы сейчас находитесь),
- перейти к следующей странице **Next Page**,
- перейти к последней странице **Last Page**.

### **Панель инструментов вкладки Blob View**

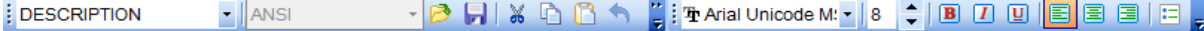

С помощью этой панели на <u>вкладке для редактирования данных типа BLOB</u>lз98 Вы можете:

- из раскрывающегося списка выбрать поле типа BLOB (если в таблице содержится больше одного поля такого типа),
- из следующего раскрывающегося списка выберите кодировку редактируемого текста,
- загрузить из файла **Load from File** (Вы можете выбрать любой тип файлов. Это может быть текст, рисунок и т.д.),
- сохранить в файл **Save to File**,
- вырезать **Cut To Clipboard**,
- копировать **Copy To Clipboard**,
- вставить **Paste From Clipboard**,
- отменить действие **Undo**,
- печатать **Print**,

Следующие кнопки активны только для вкладки <u>Rich text</u>l402))

выбрать шрифт - раскрывающийся список **Font**,

### **349 SQL Manager for InterBase/Firebird - User's Manual**

- выбрать размер шрифта счетчик **Font Size**,
- выбрать жирное начертание **Bold**,
- выбрать начертание курсивом **Italic**,
- выбрать начертание с подчеркиванием **Underline**,
- выбрать выравнивание по левому краю **Align Left**,
- выбрать выравнивание по центру **Align Center**,
- выбрать выравнивание по правому краю **Align Right**,
- создать маркированный список **Bullets**.

### **Смотрите также:**

Просмотр в виде таблицы 350 Просмотр в виде формы 375 Просмотр в виде печатной формы<sup>377</sup> Редактор данных типа BLOB398 Применение изменений 405 Настройка панелей инструментов 864

### **7.1.2 Просмотр в виде таблицы**

На основании полей таблицы или запроса создается форма табличного просмотра данных. Столбцы формируются из полей.

Если в просмотрщике открыты данные одной таблицы, то их можно добавлять, удалять, редактировать по усмотрению пользователя. Если в просмотрщик выведен результат запроса, то возможность редактирования данных зависит от запроса.

Все остальные операции с данными одинаковы для данных таблиц и для результатов запросов.

С помощью <u>панели инструментов</u>β47 можно выполнять переход по записям, добавление и удаление строк и т.д.

 $\tt$ <u>Контекстное меню</u>і86गे позволяет копировать ячейки, создавать уровни, устанавливать сводку по столбцам и т.д.

Основные операции с данными:

- сортировка по столбцам, в соответствии с <u>правилами интерфейса</u>|839,
- <u>управление столбцами</u>352,
- <u>группировка данных</u>|354),
- <u>фильтрация данных</u>|356),
- <u>создание и работа с несколькими уровнями</u>|363<sub>)</sub>,
- <u>просмотр в виде карточек</u>|371),
- <u>сводка по столбцам</u>|372),
- <u>изменение порядка столбцов</u>352.

# **351 SQL Manager for InterBase/Firebird - User's Manual**

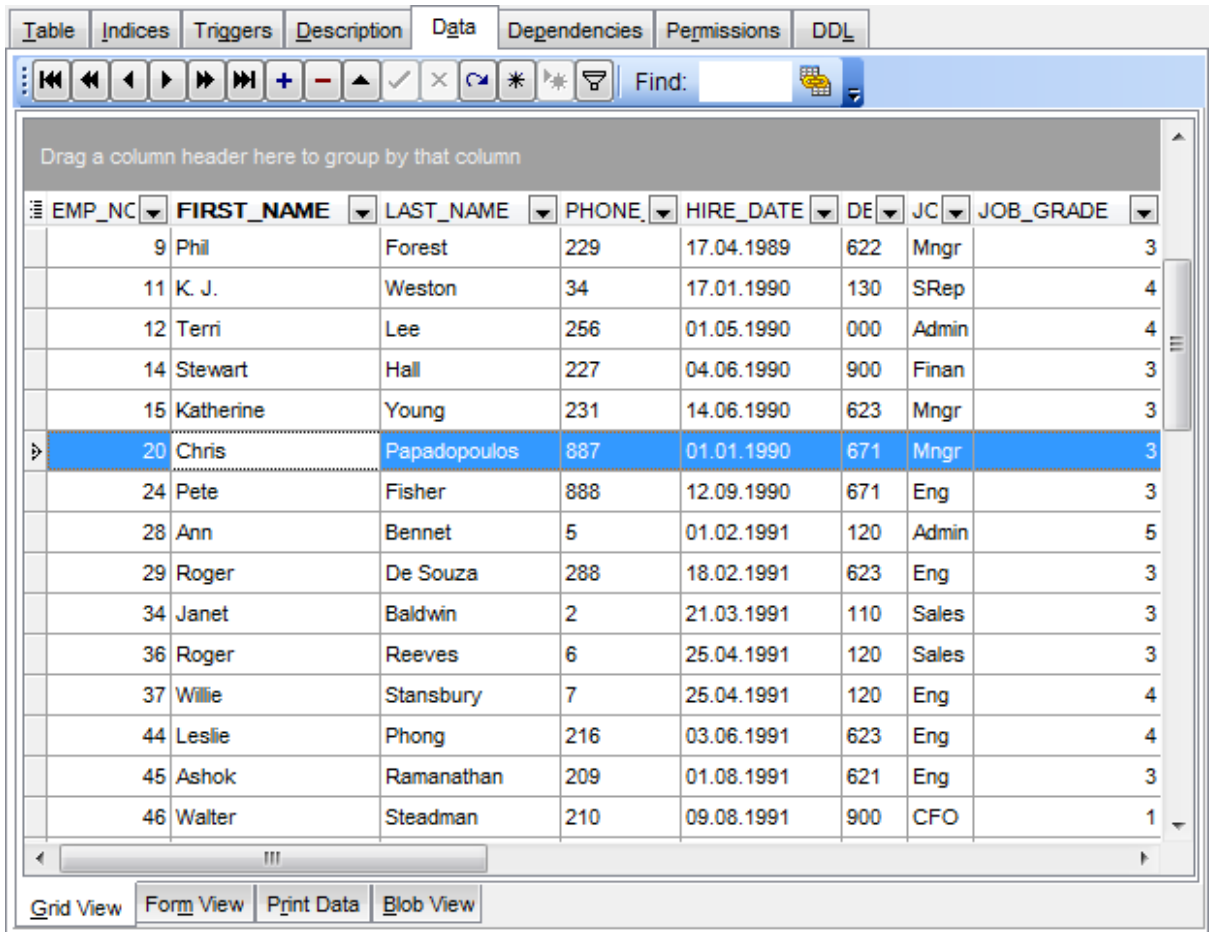

# **Смотрите также:**

Панели инструментов Просмотр в виде формы Просмотр в виде печатной формы Редактор данных типа BLOB Применение изменений 405347 375 377 398

#### **7.1.2.1 Управление столбцами**

#### **Выбор видимых столбцов**

Можно указывать, какие из столбцов таблицы будут видимыми. Делается это с помощью пункта контекстного меню **Visible Columns** или с помощью

кнопки  $\mathbb{E}$  в левом верхнем углу таблицы, рядом с заголовками столбцов. По нажатию на эту кнопку появляется окно, в котором, устанавливая флажки, Вы отмечаете видимые столбцы.

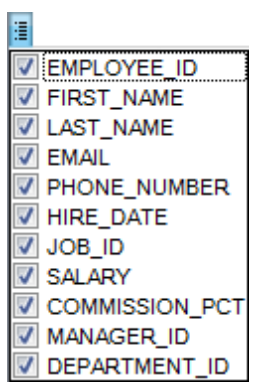

#### **Изменение порядка столбцов.**

Если Вы хотите изменить порядок столбцов, то достаточно перетащить заголовок столбца в требуемое место. Если в это место можно переместить столбец, то оно будет отмечено зелеными стрелочками, которые появятся при непосредственном приближении к месту вставки.

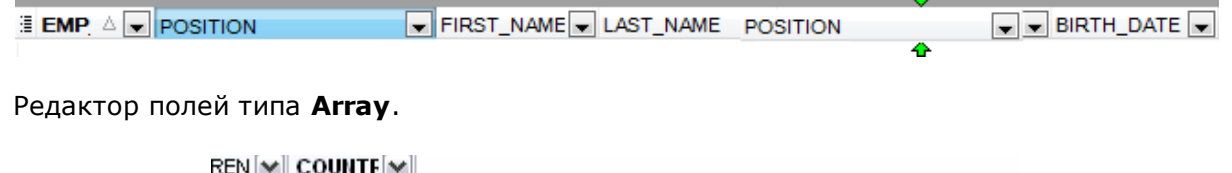

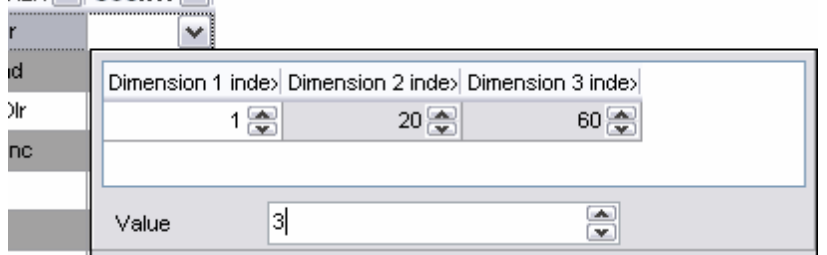

Эта форма открывается при редактировании значение в полях, для которых определён <u>массив</u>197.

Значение поля указывается в счетчике **Value**. Указанная при создании поля размерность массива отображается в таблице. Границы указываются в полях **Dimension n**.

# **Смотрите также:**

Группировка данных 354 Фильтрование данных 356 Работа с несколькими уровнями 363 Просмотр в виде карточек 37<sup>1</sup> Сводка по столбцу 372

### **7.1.2.2 Группировка и сортировка данных**

Чтобы отсортировать данные необходимо:

открыть данные на вкладке **Data** или **Results ->** выбрать столбец, по которому хотите отсортировать данные **->** нажать на заголовок этого столбца мышкой. Если столбец не был отсортирован, то одно нажатие отсортирует его по возрастанию, следующее - по убыванию.

Чтобы отменить сортировку, вызовите контекстное меню правой кнопкой мыши на нужном столбце и выберите пункт **Clear Sorting**, или нажмите клавишу Ctrl и щелкните по полю, по которому была отсортирована таблица.

Вы можете группировать данные в таблице по одному или нескольким столбцам. Для того, чтобы сгруппировать таблицу по столбцу необходимо перетащить заголовок столбца на специальную панель над таблицей, так называемую "панель группировки".

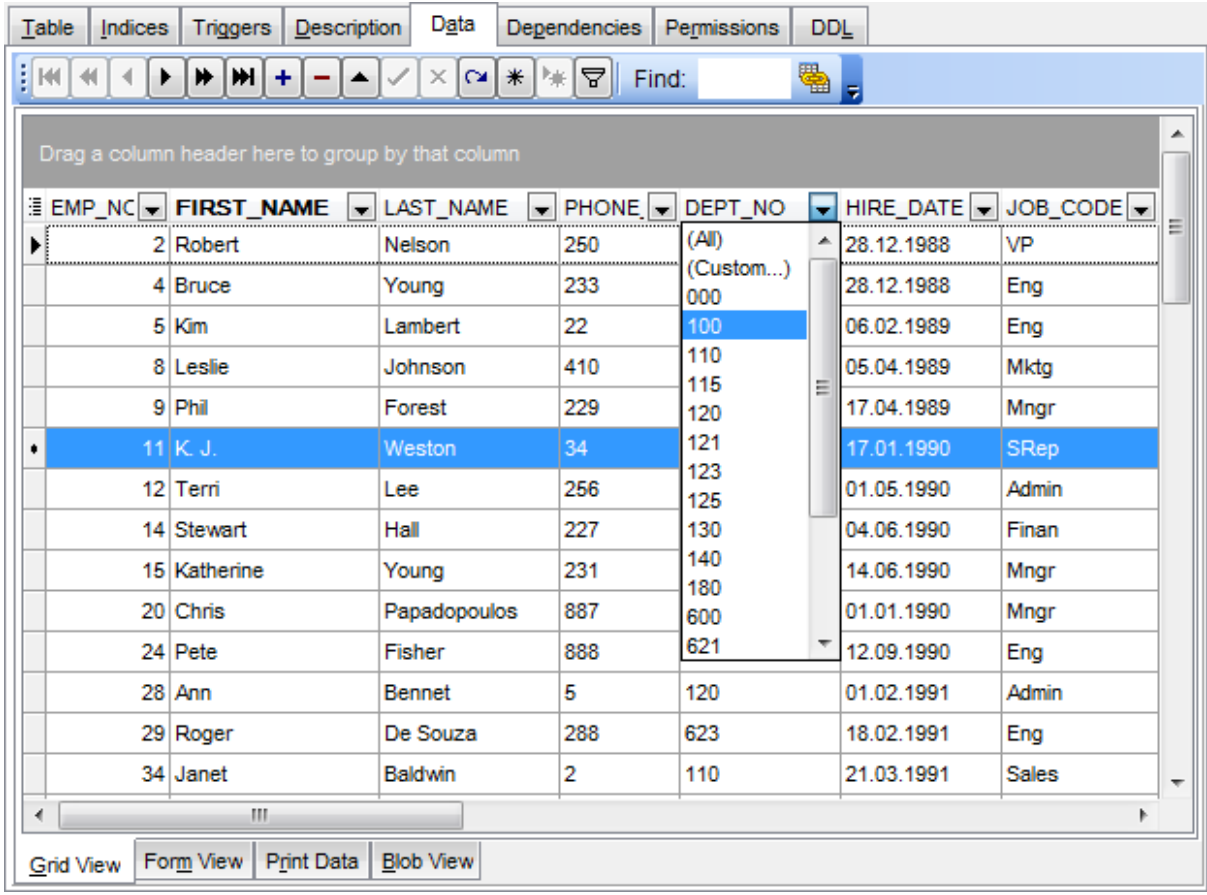

### **Группировка по одному столбцу**

Если на панель группировки Вы поместите заголовок поля, то все записи таблицы будут сгруппированы по этому полю.

### **Группировка по нескольким столбцам.**

Если на панель группировки Вы поместите заголовки нескольких полей, то все записи таблицы будут сгруппированы по этим полям в указанном порядке.

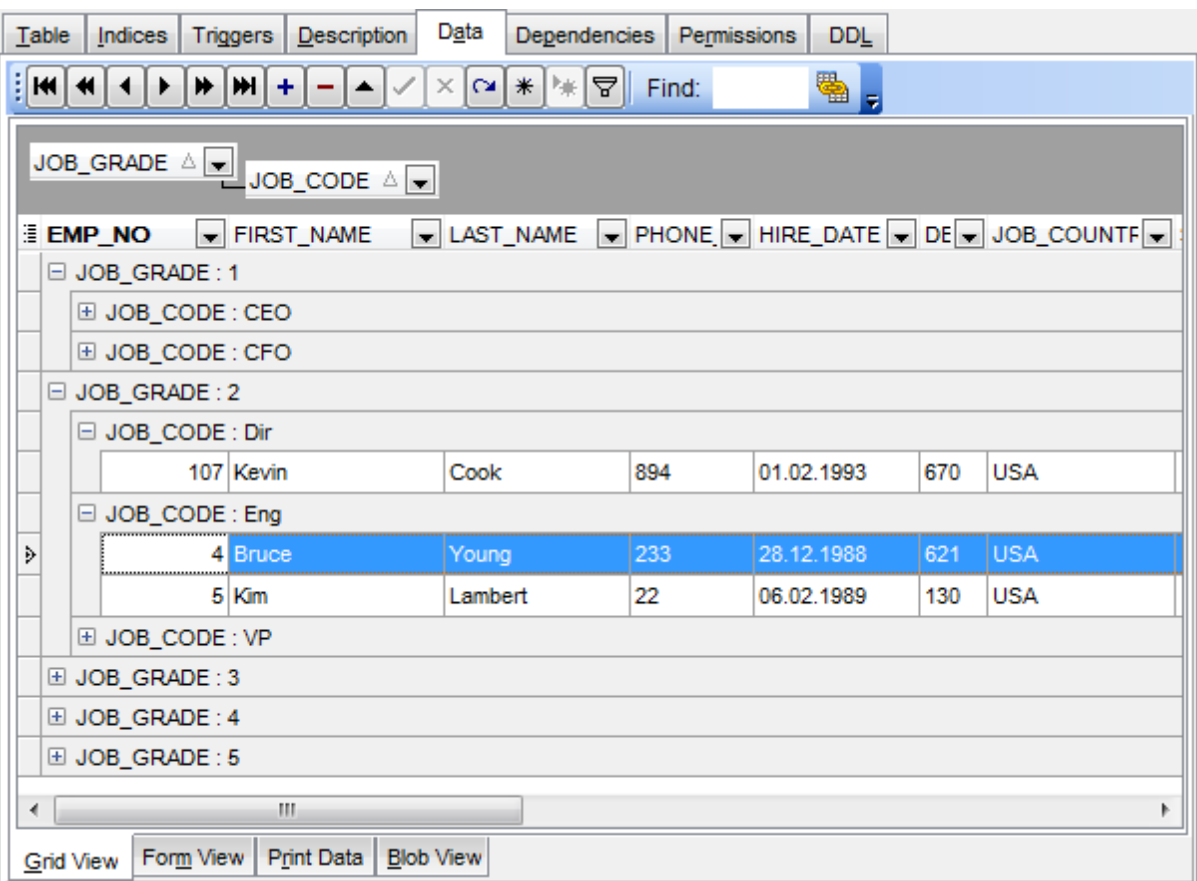

Таблица будет выглядеть следующим образом.

В заголовках групп могут отображаться сведения о сгруппированных данных, если была задана <u>сводка по столбцу</u>|372).

На панели группировки тот заголовок, который находится ниже, является подчиненным. Группировка по нему будет проходить во вторую очередь. Объекты на панели группировки доступны для <u>фильтрации данных</u>|356|.

Отменить группировку можно перетащив заголовок столбца обратно в таблицу. При этом можно изменить <mark>порядок столбцов</mark>352.

### **Смотрите также:**

<u>Управление столбцами</u>|з52 <u>Фильтрование данных</u> 356 <u>Работа с несколькими уровнями</u>з63 Просмотр в виде карточек 37<sup>1</sup> <mark>Сводка по столбцу</mark> 372

### **7.1.2.3 Фильтрование данных**

Фильтр — это быстрый способ поиска подмножества данных и работы с ними в таблице. В отфильтрованной таблице отображаются только строки, отвечающие условиям, заданным для столбца.

Фильтр не меняет порядок записей. При фильтрации временно скрываются строки, которые не отвечают заданным условиям.

Фильтровать данные в таблице можно тремя способами:

**1. С помощью пункта контекстного меню**361 **Quick Filter.**

### **357 SQL Manager for InterBase/Firebird - User's Manual**

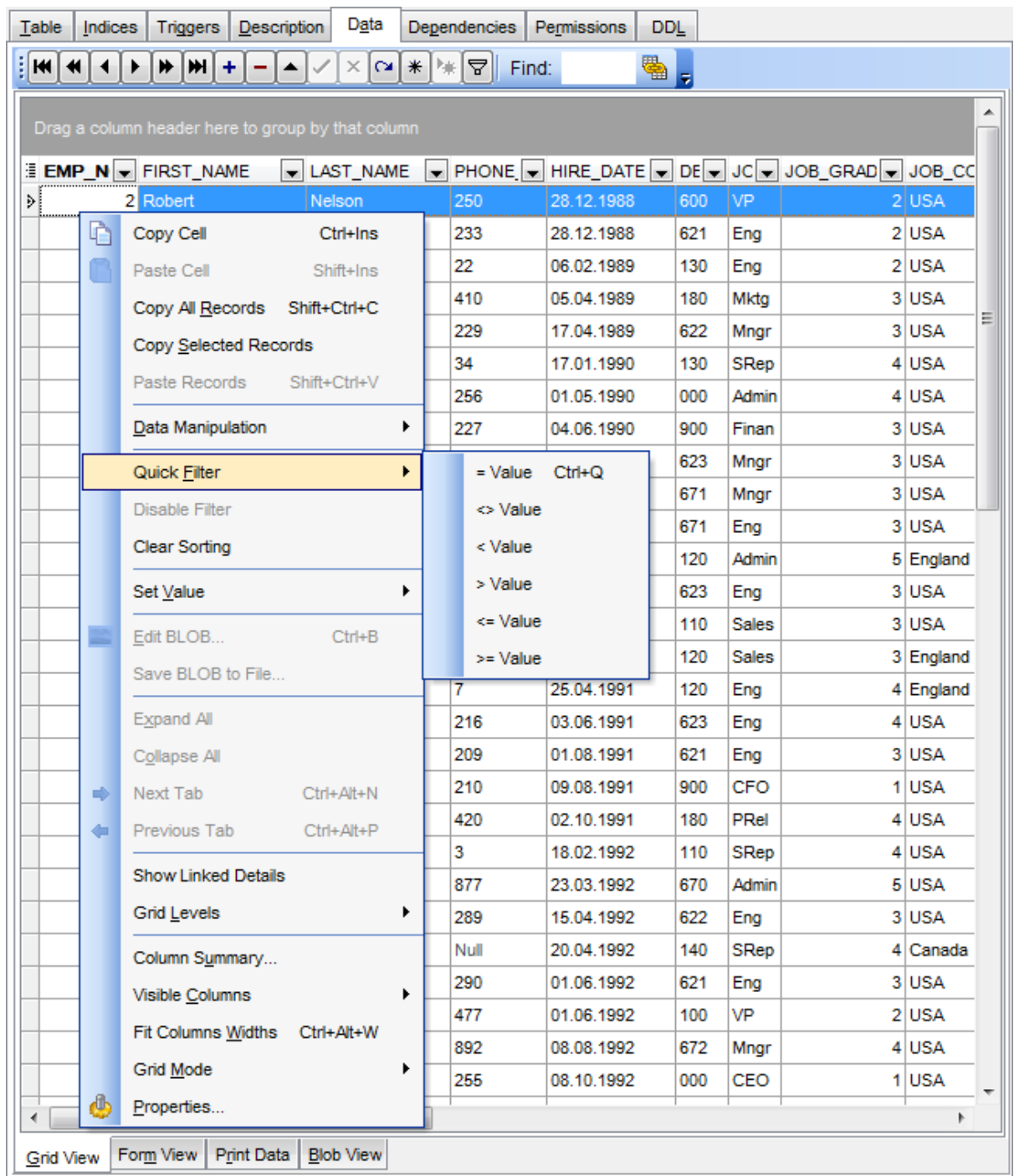

Порядок действий:

- вызвать контекстное меню для ячейки с данными,
- выбрать пункт контекстного меню **Quick Filter**,
- выбрать из открывшегося дочернего меню условие фильтрации.
- · **= Value** в таблице будут отображаться только те строки, которые в этом поле имеют такое же значение, как и активное (активное значение это то для которого было вызвано контекстное меню),
- · **<> Value** в таблице будут отображаться только те записи, значение которых в этом поле не равно активному значению,
- · **< Value** будут выбраны значения строго меньше активного,
- · **> Value** будут выбраны значения строго больше активного,
- · **<= Value** будут выбраны значения меньше активного и равные активному,
- · **>= Value** будут выбраны значения больше активного и равные активному.

С помощью **Quick Filter** нельзя фильтровать данные BLOB-типов и sysname.

### **2. С помощью заголовков столбцов.**

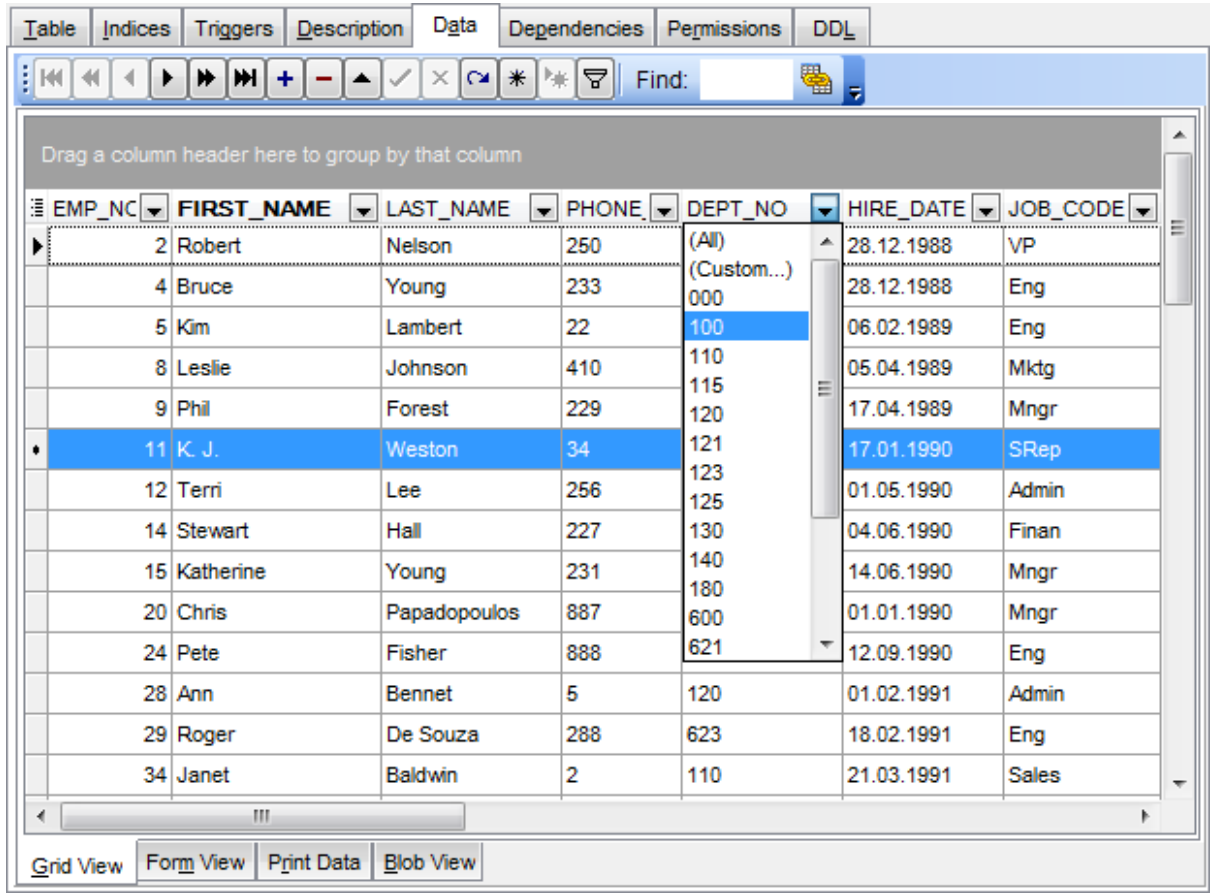

**Load all rows** задается в контекстном меню для текущей таблицы.

В заголовке каждого столбца имеется кнопка со стрелочкой. Если нажать на эту стрелочку, то появится список значений, содержащихся в этом столбце. Если выбрать одно из этих значений, то это и будет условие фильтрации. В таблице останутся видимыми только те строки, которые соответствуют этому условию. Кроме того, задавать более сложные условия с помощью пункта списка значений ( **Custom...**).

При выборе этого пункта открывается специальное окно для задания условий фильтрации.

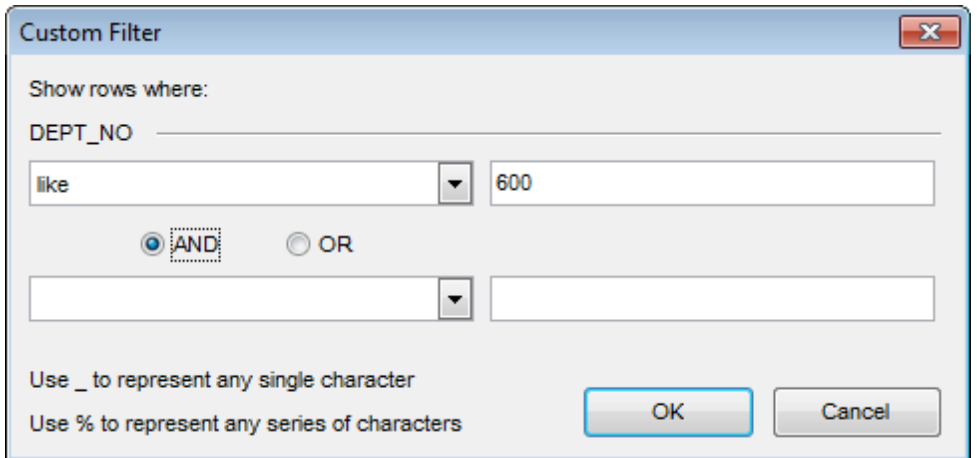

В этом диалоге можно задать 2 условия фильтрации и их отношение - должны ли выполняться оба условия сразу, или достаточно выполнения одного.

С помощью этого окна очень удобно задавать интервалы.

Из раскрывающихся списков выбираем условие отбора:

- равно **equals**,
- не равно **does not equal**,
- больше **is greater than**,
- больше или равно **is greater than or equal to**,
- меньше **is less than**,
- меньше или равно **is less than or equal to**,
- пустые **is blank**,
- не пустые **is not blank**,
- между <значение> и <значение> **between and**,
- не между **not between**,
- в **in**,
- не в **not in**.

В поле указываем последовательность символов. Используйте символ "**%**" для указания любого набора символов и символ "\_" для обозначения любого символа. При выполнении условия отбираются только те значения, которые отвечают указанному условию. Например, из списка Вы выбрали пункт больше, а в поле указали 100. Следовательно, в таблице будут отображаться только те строки, в которых это значение больше 100.

Второе условие не является обязательным.

Установив переключатель в положение **AND** Вы указываете, что оба условия должны выполняться одновременно, в положение **OR** указываете, что должно выполняться только одно из них.

#### **3. С помощью кнопки на <u>панели инструментов</u>|347ी.**

Кнопка ᄝ открывает <u>конструктор фильтров</u>июî, с помощью которого Вы задаете и применяете условия фильтрации.

Если для таблицы установлен фильтр, то в нижней части появляется специальная панель, на которой отображается условие фильтра. С помощью этой панели можно:

- удалить фильтр нажав на кнопку  $\mathbb{E}$ ,
- включить фильтр установить флажок,

изменить условия фильтрации с помощью кнопки **Customize...**. Эта кнопка открывает конструктор фильтров.

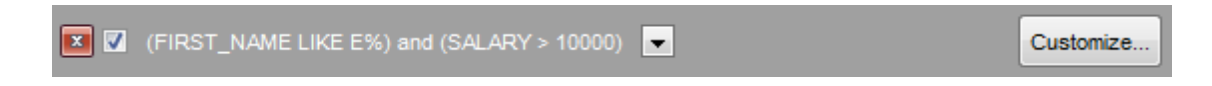

Кроме того, на этой панели в кратком виде отображаются условия фильтра, а также история модификации фильтра, которая открывается при нажатии на кнопку раскрывающегося списка.

**Смотрите также:** <u>Управление столбцами</u>|з52 Группировка данных 354 Конструктор фильтров 406
### **7.1.2.4 Контекстное меню**

С помощью контекстного меню Вы можете выполнять следующие действия:

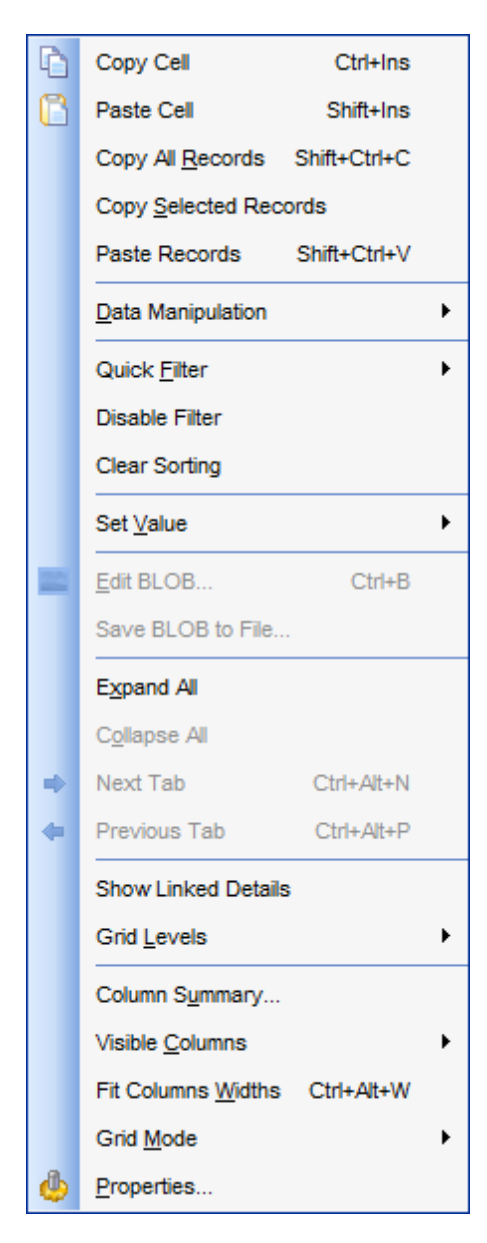

- копировать ячейки **Copy Cell**,
- вставить ячейки **Paste Cell**,
- копировать все записи **Copy All Records**,
- копировать выделенные записи **Copy Selected Records**,
- вставить записи **Paste Records**
- управлять данными **Data Manipulation**, (в управление данными входит: экспортировать данные - **Export Data**, экспортировать данные в виде SQL скрипта - **Export as SQL Script**, импортировать данные - **Import Data**, осуществить массовый импорт данных - **BULK INSERT**.)
- установить <u>фильтр данных</u>|356 Quick Filter,
- удалить фильтр **Disable Filter**,
- отменить сортировку **Clear Sorting**,

# **362 SQL Manager for InterBase/Firebird - User's Manual**

- установить значение в ячейке **Set Value**,
- редактировать данные типа BLOB **Edit BLOB** (этот пункт меню активен, для полей типа BLOB),
- сохранить данные из ячейки типа BLOB в файл **Save BLOB to File** (этот пункт меню активен, если меню было вызвано для поля, содержащего объекты типа BLOB),
- развернуть все **Expand All** (команда активна только тогда, когда существует г<u>руппировка</u>ß§4 по одному или нескольким полям или существуют <u>подуровни</u> <u>таблицы</u>з63),
- свернуть все **Collapse All** (команда активна только тогда, когда существует г<u>руппировка</u>ß§4 по одному или нескольким полям или существуют <u>подуровни</u> <u>таблицы</u>з63),
- перейти на следующую вкладку **Next Tab** (этот и следующий пункты меню активны для результатов тех запросов, которые возвращают более одного DataSet. В этом случае для результата каждого запроса создается отдельная вкладка, а также для таблиц, имеющих более одного <u>подуровня</u>β63),
- перейти на предыдущую вкладку **Previous Tab**,
- **Show Linked Tables Details** позволяет автоматически создавать и отображать <u>подуровни таблиц</u>|з63**)**.
- работать с <u>уровнями таблицы</u>з63 **Grid Levels**,
	- добавить уровень **Add Grid Level...** (при выборе этого пункта открывается <u>мастер создания уровней</u>|364),
	- удалить уровень **Delete Grid Level**,
	- просмотр в виде таблицы **Table View**,
	- просмотр в <u>виде карточек</u>|37ी **Card View**,
- установить <u>сводку по столбцу</u>|372 Column Summary...,
- выбрать столбцы, которые будут отображаться **Visible Columns** (также выбрать

видимые столбцы можно с помощью кнопки  $\mathbb{B}$  в левом верхнем углу таблицы, рядом с заголовками столбцов),

- выровнять ширину столбцов **Fit Columns Widths**,
- выбрать режим сетки **Grid Mode** (отображать все столбцы, отображать только видимые столбцы или режим по умолчанию),
- Просмотреть и изменить свойства просмотрщика данных **Properties...**.(откроется окно Options | <u>Environment Options</u>l699 | <u>Grid</u>l739)

**Важно:** Если включены опции **Show editor immediately** и **Always show editor** на вкладке <u>Environment options | Grid</u>իзя, то для вызова контекстного меню ячейки необходимо выделить нужную ячейку и щелкнуть правой кнопкой мышки по заголовку таблицы. При щелчке правой кнопкой мыши по ячейки вызовется контекстное меню для редактирования ячейки.

### **7.1.2.5 Работа с несколькими уровнями**

Одной из уникальных особенностей SQL Manager for InterBase/Firebird является возможность работы с данными в режиме нескольких уровней. Это позволяет изменять и просматривать данные в нескольких связанных таблицах одновременно.

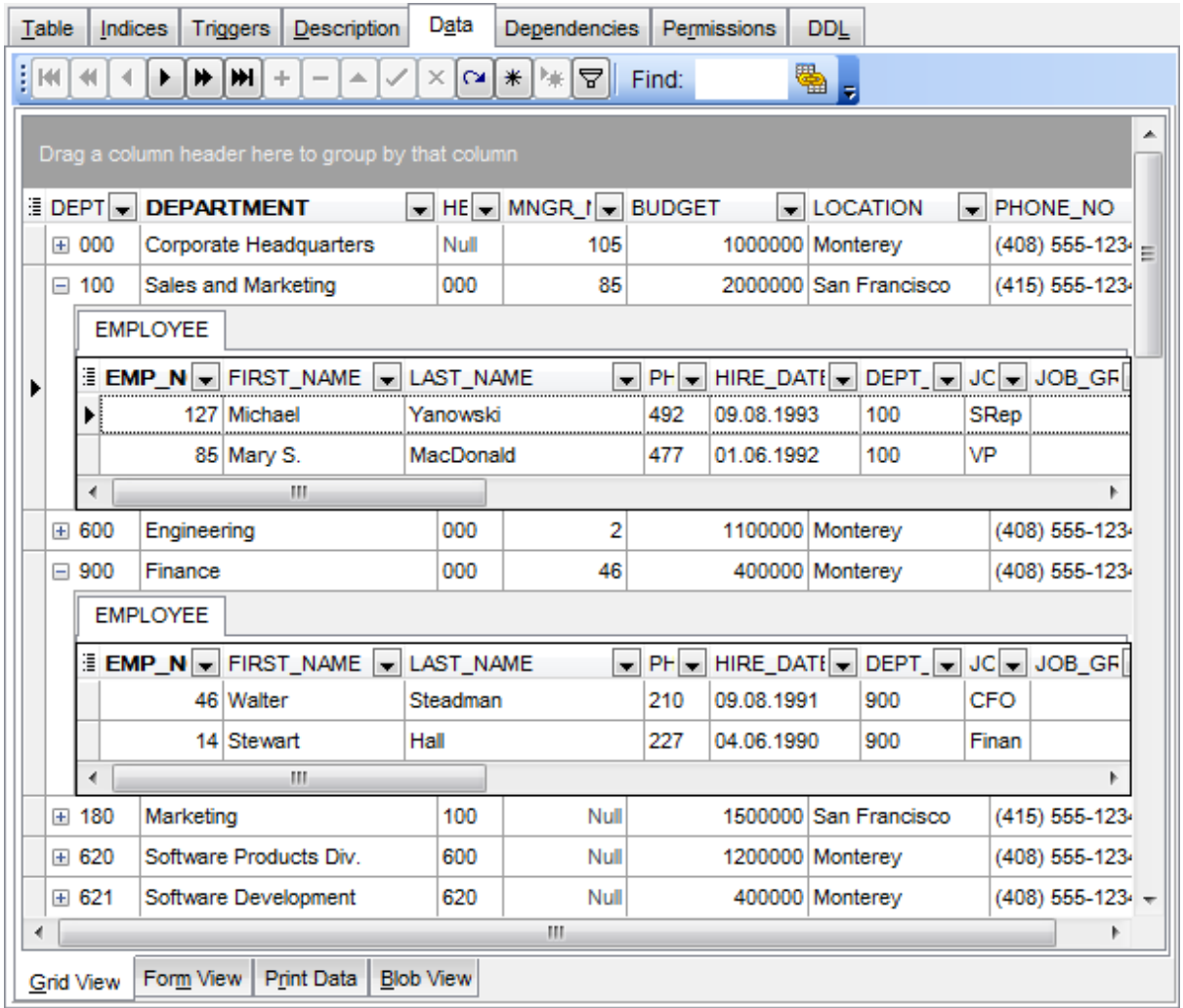

Управлять уровнями можно с помощью пункта <u>контекстного меню</u>!з6ी **Grid Levels**,

- добавить уровень **Add Grid Level...** (при выборе этого пункта открывается **мастер создания уровней** 364),
- удалить уровень **Delete Grid Level**,
- просмотр в виде таблицы **Table View**,
- просмотр в <u>виде карточек</u> 371 Card View,

Когда добавлен уровень, то для каждой записи таблицы можно просмотреть соответствующие ей записи в другой таблице. Такая подчиненная таблица называется **Подуровень**.

Чтобы открыть (развернуть) подуровень таблицы нужно нажать на "**+**", который находится в начале строки. "**-**" сворачивает подуровень.

Подуровней может быть несколько. В этом случае каждый располагается на отдельной вкладке в окне подуровней. Между вкладками можно переключаться, просто щелкая на них мышью, или с помощью пунктов <u>контекстного меню</u>86¶:

- перейти на следующую вкладку **Next Tab**,
- перейти на предыдущую вкладку **Previous Tab.**

Для того чтобы открыть подуровни для всех записей используется пункт контекстного меню **Expand All.**

Пункт **Collapse All** сворачивает все подуровни.

**Смотрите также:** <mark>Контекстное меню</mark> 36 î Мастер создания уровней 364

7.1.2.5.1 Мастер создания уровней

Мастер создания уровней позволяет создать для таблицы новые подуровни для более удобного представления данных.

Мастер создания уровней состоит из четырех шагов.

- <u>Выбор главной таблицы</u>з66.
- <u>Выбор зависимой таблицы или запроса</u>β65).
- <u>Установка связи</u>|367).
- <u>Задание параметров</u> 869).

Чтобы запустить Мастер, необходимо выбрать пункт дочернего меню **Add Grid Level...** , пункта контекстного меню **Grid Levels**.

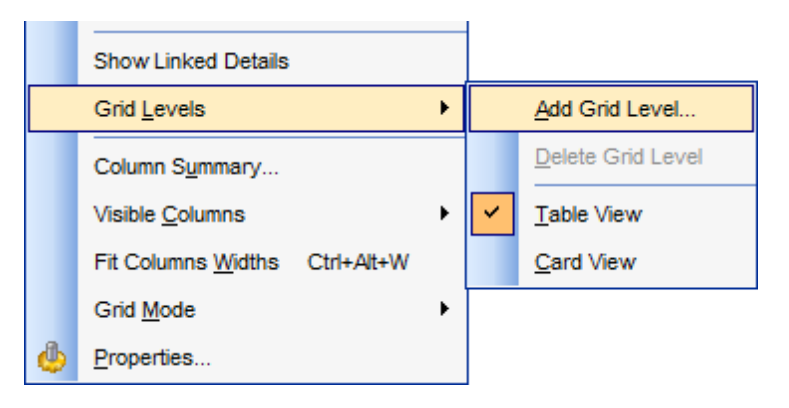

Доступность:

**Full** version (for Windows) **Да Lite** version (for Windows) **Нет**

**Важно:** Посмотреть наличие функций в версиях SQL Manager **Full** и **Lite** Вы можете в сравнительной таблице характеристик 20,

7.1.2.5.1.1 Выбор главной таблицы

На первом шаге Вы выбираете таблицу или запрос, который будет являться главным уровнем, к которому потом нужно будет назначить подуровень.

Из раскрывающегося списка выберите главный уровень.

Далее, с помощью переключателя **Source of New level data**, выбираете источник для подуровня.

Если устанавливаете переключатель в положение **Table**, то на втором шаге вам будет предложено выбрать таблицу или представление.

Если в положение **Query**, то на следующем шаге необходимо будет вручную написать запрос, определяющий подуровень.

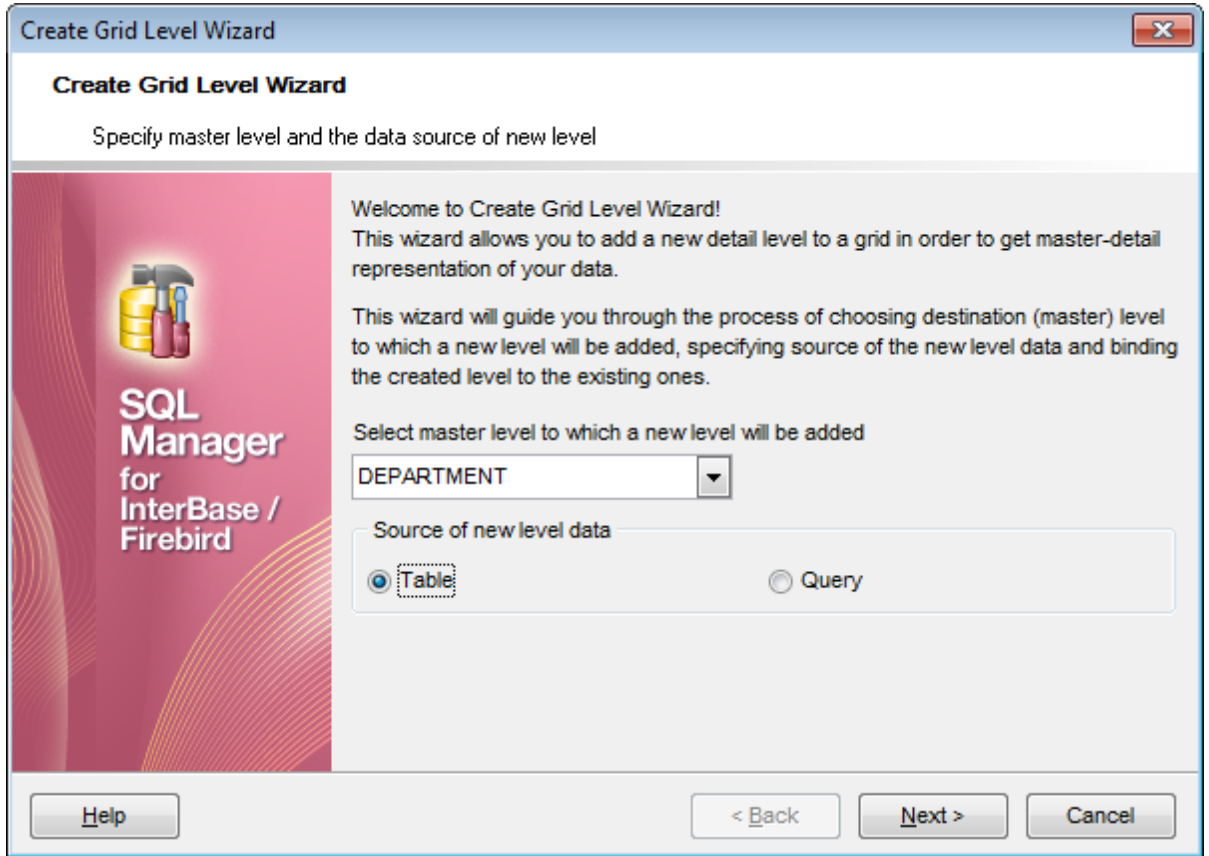

### <u>Следующий шаг</u>з65

7.1.2.5.1.2 Выбор зависимой таблицы или запроса

Вид мастера на втором шаге зависит от того, какой источник для подуровня Вы выбрали на <u>первом шаге</u>β65).

Если в качестве источника Вы выбрали **Table**, то на втором шаге Вам будет предложено выбрать конкретную таблицу из раскрывающегося списка **Table Name**. В списке содержатся все имеющиеся в базе данных таблицы и представления.

Вы можете уменьшить их число, установив флажок **Show tables related by foreign keys only**. В этом случае в списке останутся только те таблицы, которые связаны с главной с помощью <u>внешнего ключа</u>|208|.

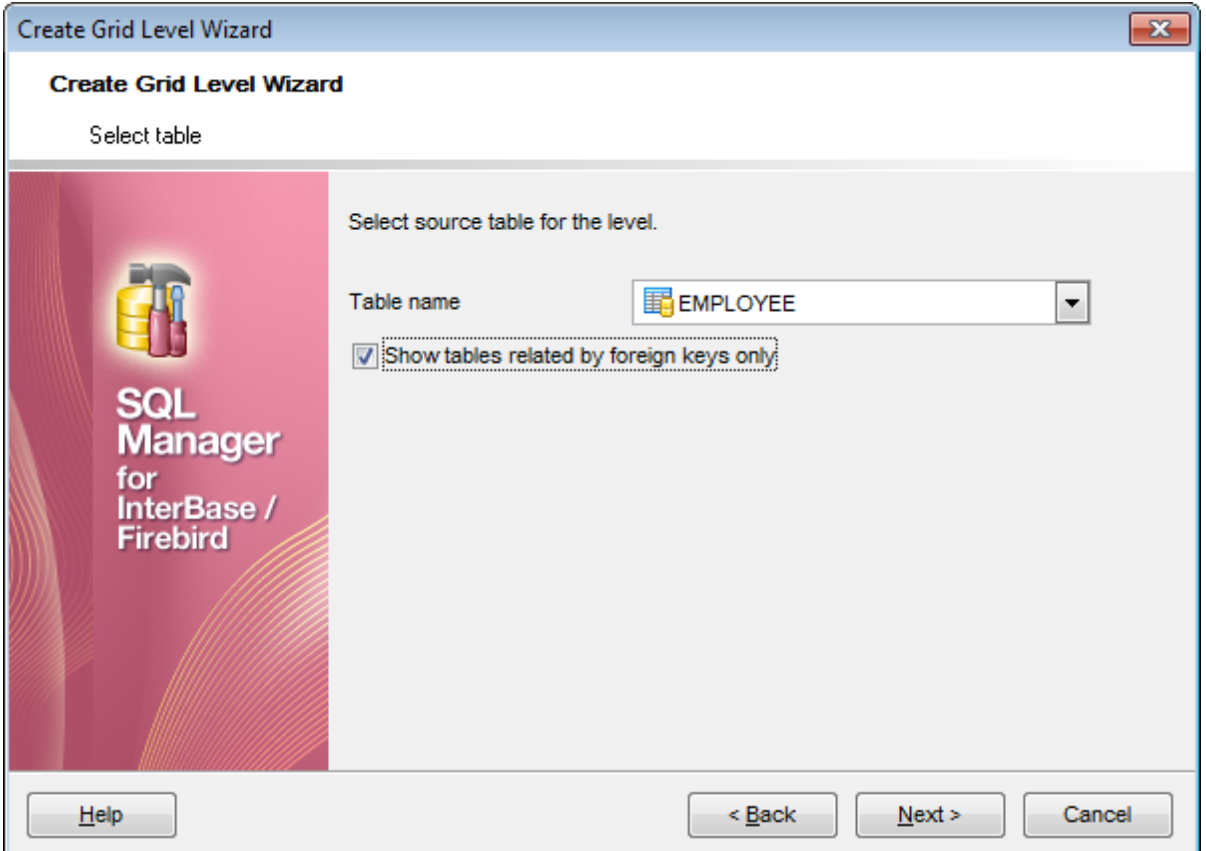

Если на первом шаге в качестве источника Вы выбрали запрос, то на втором шаге Вы должны будете создать запрос в редакторе запроса

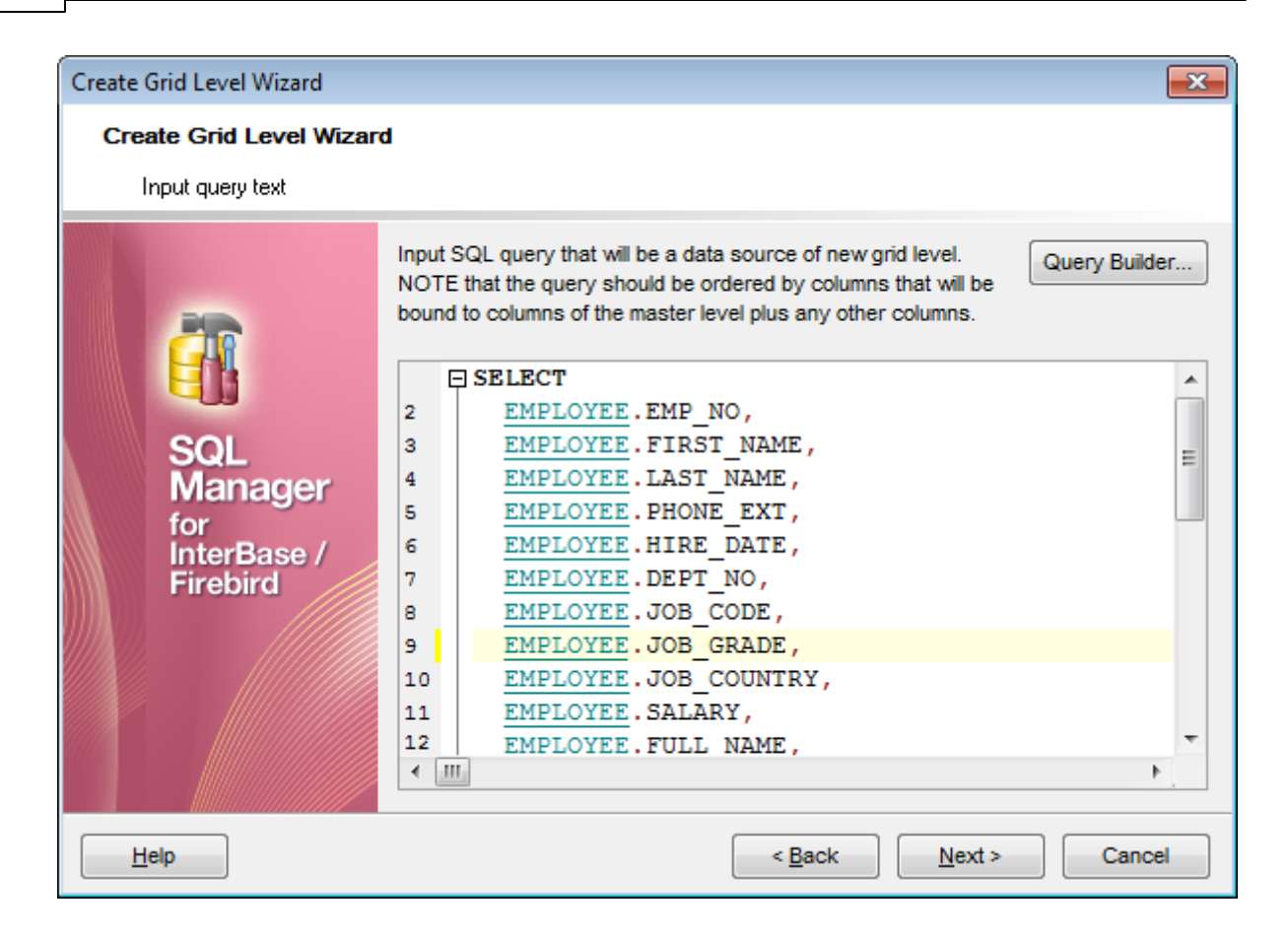

В этом окне находится <u>редактор SQL запросов</u> <sup>306</sup>.

Вы можете написать SQL запрос вручную, можете скопировать его или с помощью кнопки **Query Builder...** Вы можете запустить <u>Дизайнер запросов</u>|324], который откроется в модальном окне, и создать запрос там.

После того, как выбрана таблица или создан запрос, можно переходить к следующему шагу. Следующий шаг 367

#### 7.1.2.5.1.3 Установка связи

На третьем шаге Вы выбираете поля, по которым необходимо связать объекты.

Из списков **Master Level Key Fields** и **Detail Level Key Fields** выберите поля родительской и дочерней таблиц, по которым эти таблицы будут связаны.

С помощью кнопки **Add** добавьте в список **Links Between Master and Detail Levels** новую связь, которая образуется из выбранных полей. Связей может быть несколько. В этом случае, каждая дочерняя таблица будет отображаться на отдельной вкладке подуровня. Между вкладками можно переключаться, просто щелкая на них мышью, или с помощью пунктов контекстного <u>меню</u> з61:

перейти на следующую вкладку - **Next Tab**,

перейти на предыдущую вкладку - **Previous Tab.**

Удалить связь из списка можно с помощью кнопки **Remove**. Если в таблице существуют внешние ключи, то с помощью кнопки **From Foreign Key** можно установить связь между полями таблиц в соответствии со связью, установленной во внешнем ключе. При нажатии на кнопку **From Foreign Key** открывается список внешних ключей таблицы, из которого можно выбрать тот в соответствии с которым необходимо установить связь.

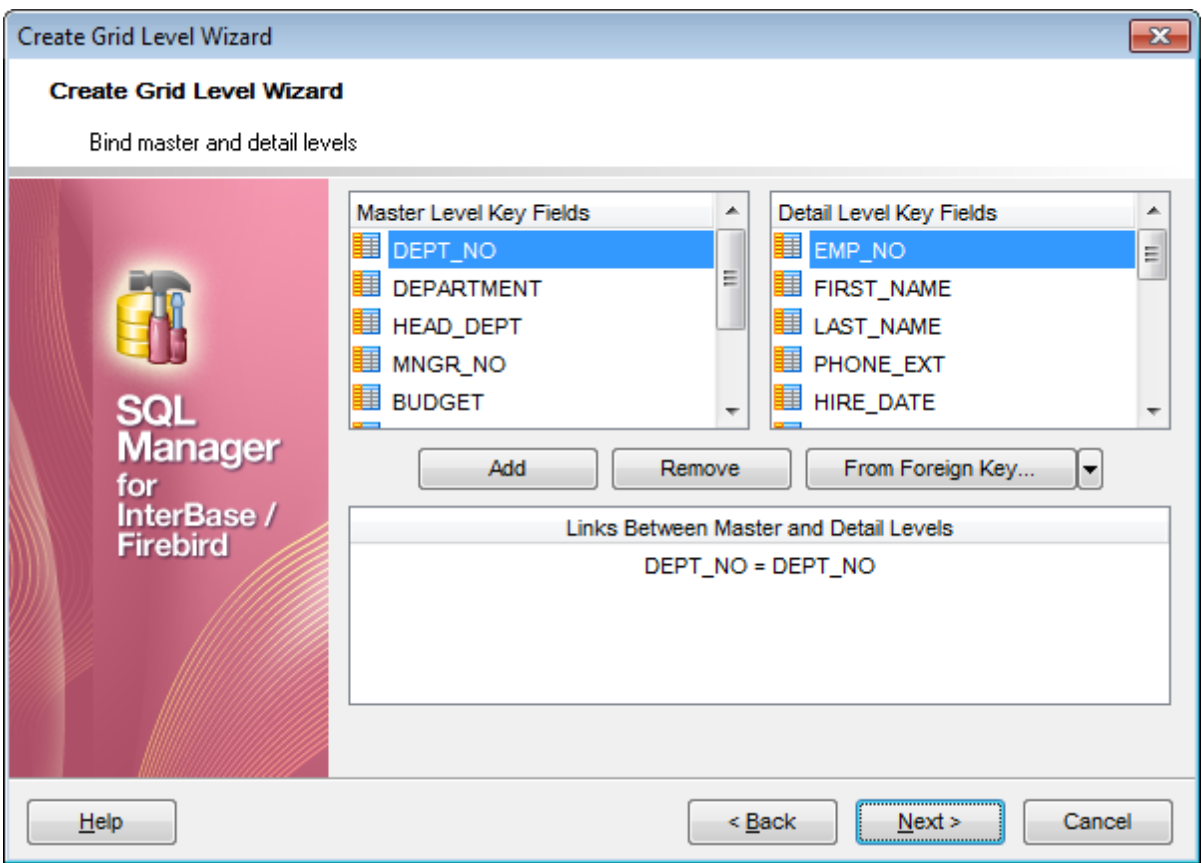

<u>Следующий шаг</u>з69

7.1.2.5.1.4 Параметризация запросов

Если на шаге <u>Выбор главной таблицы</u>ввы был выбран запрос **© Query**, то на этом шаге Вам необходимо задать параметры. Форма для задания параметров будет использоваться в сетке данных в режиме 'Load visible rows'. Смотрите дополнительно <u>Environment Options</u> 699 | Grid | Data Options 741.

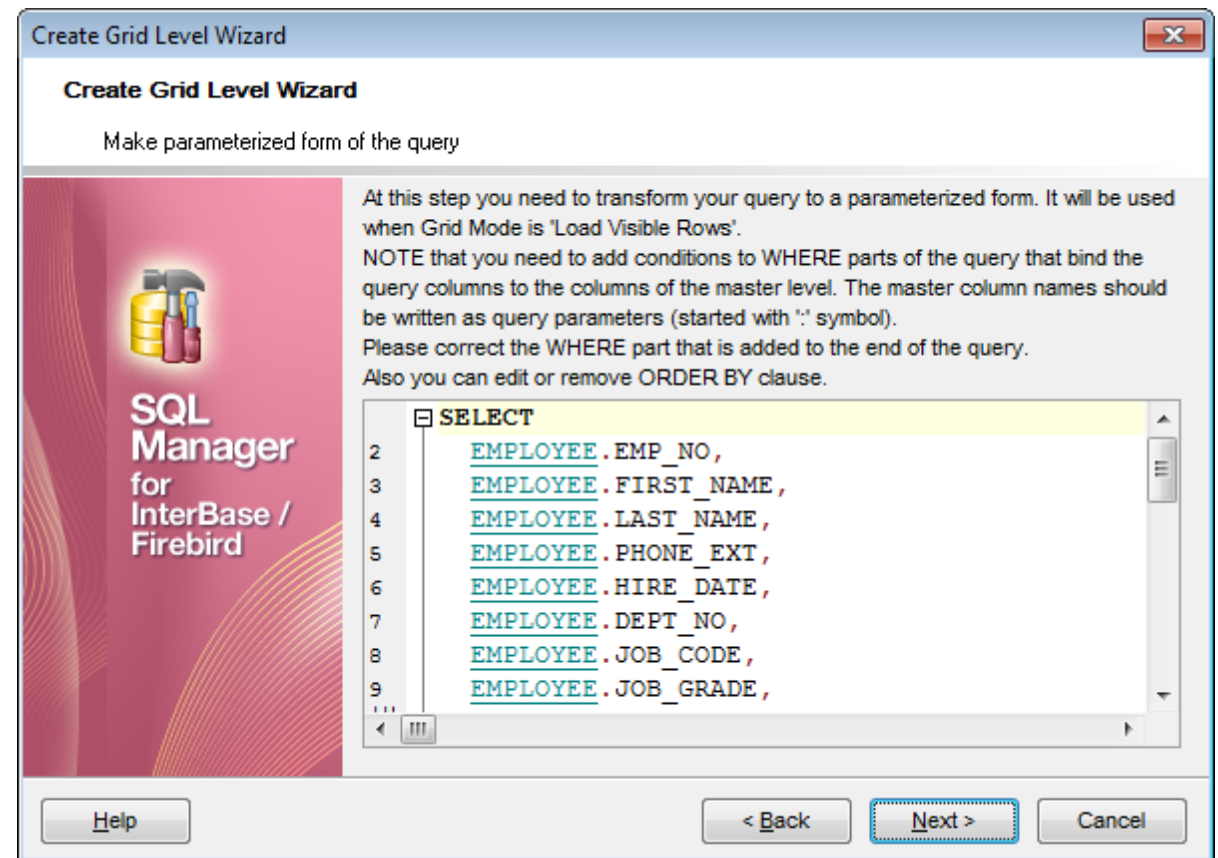

### <u>Следующий шаг</u>з69

7.1.2.5.1.5 Задание параметров

На последнем шаге необходимо выбрать вид отображения подуровня и указать его заголовок.

Заголовок отображается в верхней части подуровня. Указать его можно в поле **Level caption**.

С помощью переключателя **Level type** выберите, в каком виде будут отображаться данные подуровня:

**• Table view** - в виде таблицы,

**Card View** - в <u>виде карточек</u> 37 п.

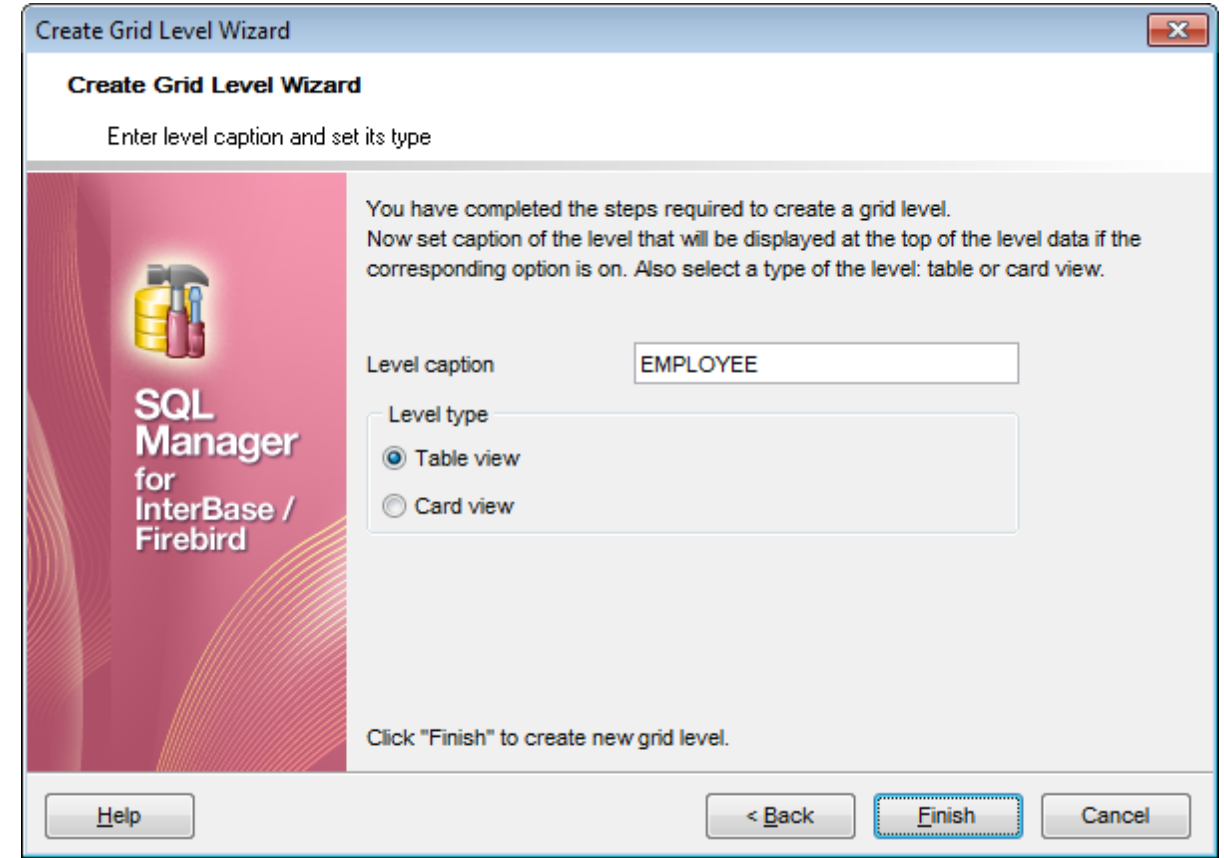

Нажав кнопку **Finish**, Вы закончите формирование уровня.

### **7.1.2.6 Просмотр в виде карточек**

В окне табличного просмотра существует дополнительный режим просмотра - режим карточек **Card View**.

Если в таблице есть подуровни, то в виде карточек можно представить только самый нижний уровень иерархии подчинения.

Чтобы включить просмотр в виде карточек, необходимо использовать пункт дочернего меню Card View пункта <u>контекстного меню</u>lз6ौ Grid Levels.

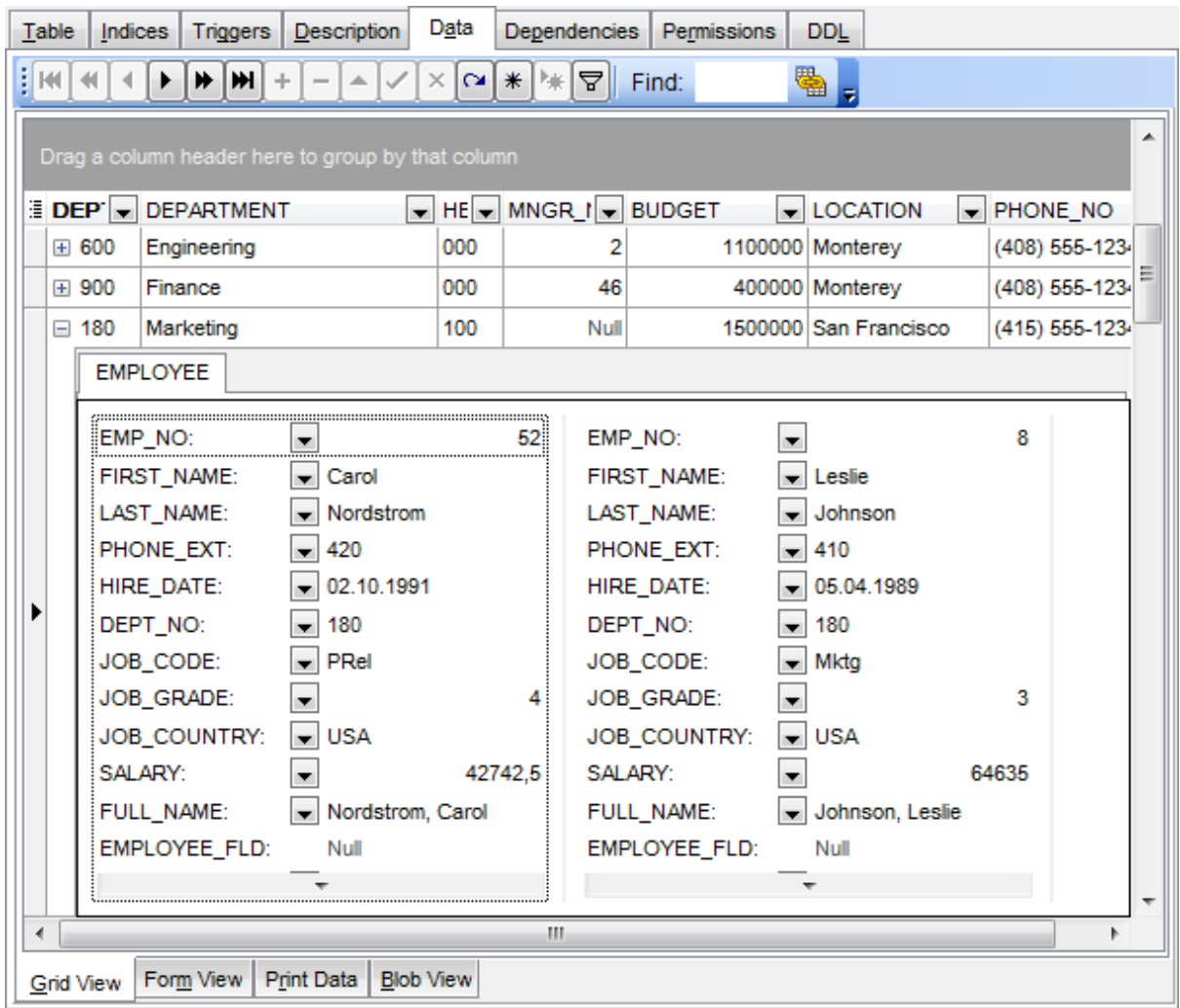

Чтобы вернуть вид таблицы, воспользуйтесь пунктом дочернего меню **Table View** пункта <u>контекстного меню</u>lз6ी **Grid Levels.** 

**Смотрите также:** <mark>Контекстное меню</mark> 36 î

*© 1999-2024 ЕМС Софтваре Девелопмент*

### **7.1.2.7 Сводка по столбцу**

В SQL Manager for InterBase/Firebird существует специальный инструмент, позволяющий выводить итоговую информацию о столбце при <u>группировке данных</u>|зѕ4]. С помощью этого инструмента можно вывести в нижнюю или в верхнюю часть таблицы, отображающейся при группировке, некую сводку по столбцу. Инструмент создания сводок по столбцам вызывается с помощью пункта <u>контекстного меню</u>lзേौ Column Summary….

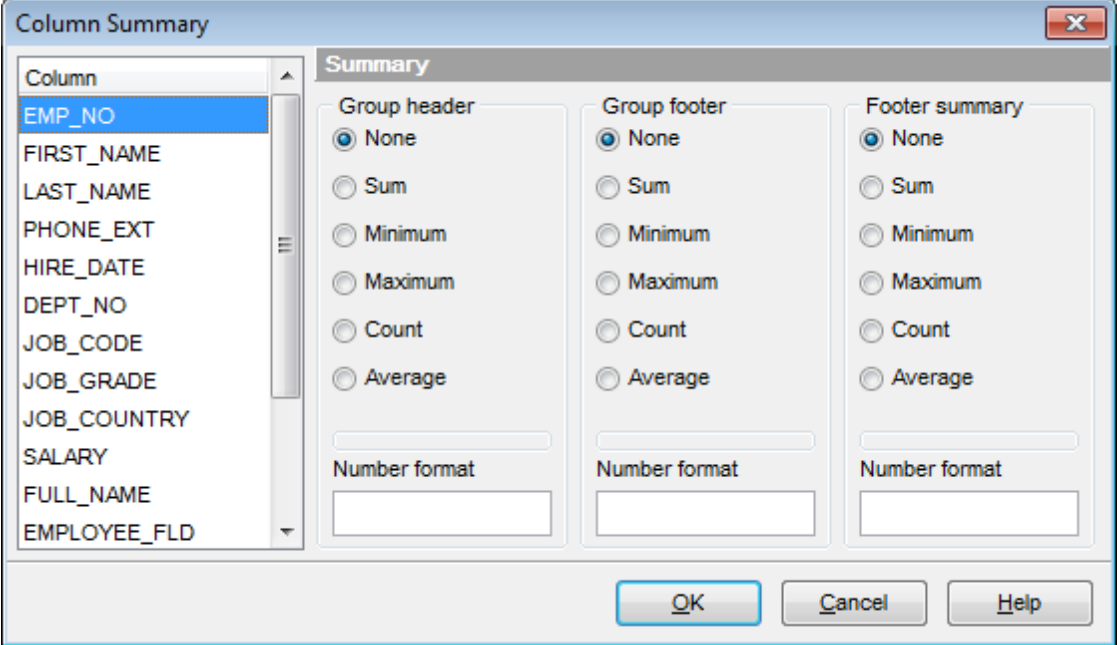

В окне **Column Summary** из списка **Column** выбираете столбец таблицы, для которого хотите отображать дополнительную информацию.

**Group header** - отображает информацию в заголовке <u>сгруппированных данных</u>|з54].

**Group footer** - отображает данные в нижнем колонтитуле сгруппированных данных.

**Footer summary** отображает итоговую информацию в нижнем колонтитуле всей таблицы.

Информация, которую можно вывести для столбцов, имеющих числовой тип данных: ничего - **None**,

- сумму значений в столбце **Sum**,
- минимальное значение в столбце **Minimum**,
- максимальное значение в столбце **Maximum**,
- количество значений в столбце **Count**,
- среднее значение в столбце **Average**.

Для всех остальных типов столбцов доступно только количество значений в столбце - **Count**.

В поле **Number format** задаете формат 857 числа.

**Смотрите также:** Контекстное меню 361

### **7.1.2.8 Установка соответствия столбцов**

При копировании нескольких строк Вы можете задать соответствие полей таблицы.

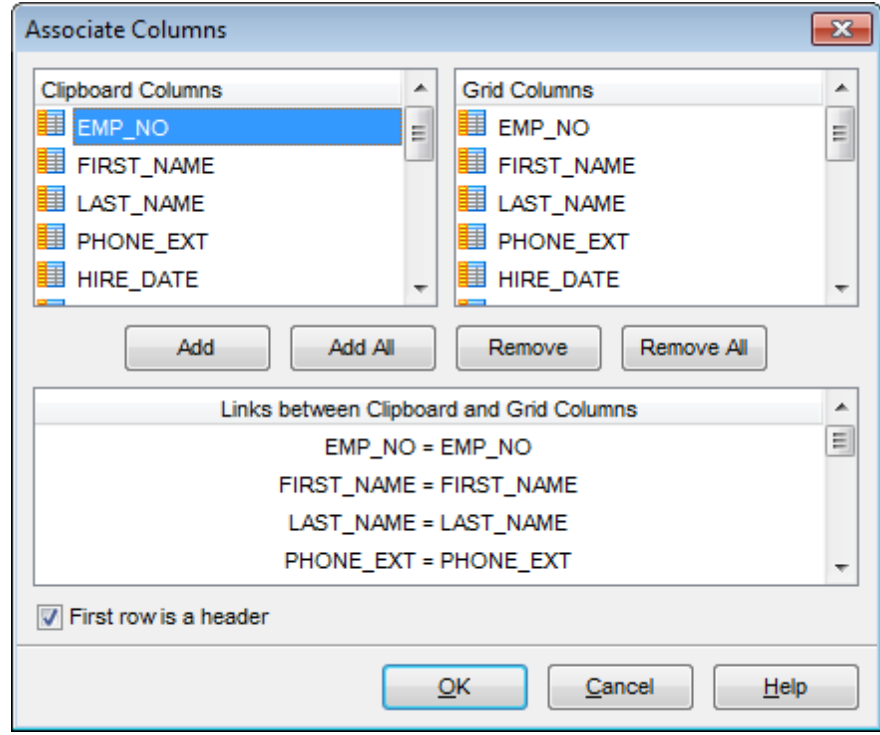

В списке **Clipboard Columns** отображаются поля копируемых строк.

В списке **Grid Columns** - поля таблицы, в которую копируются строки.

С помощью кнопок устанавливаются соответствия между полями. Они отображаются в списке соответствий, располагающемся в нижней части формы.

Кнопка **Add** добавляет в список соответствий новое соответствие между выделенными полями.

Кнопка **Add All** позволяет автоматически подобрать полям таблицы, в которую копируются данные соответствующие поля источника данных.

Нажав на кнопку **Remove**, Вы удалите выделенное соответствие. Нажатие на кнопку **Remove All** полностью очищает список соответствий.

# **First row is a header**

Если этот флажок установлен, то значение в первой строке будет определено как заголовок столбца.

# **7.1.3 Просмотр в виде формы**

На вкладке **Form View** каждая запись представлена в Виде формы. Редактировать данные удобнее, когда они представлены в таком виде.

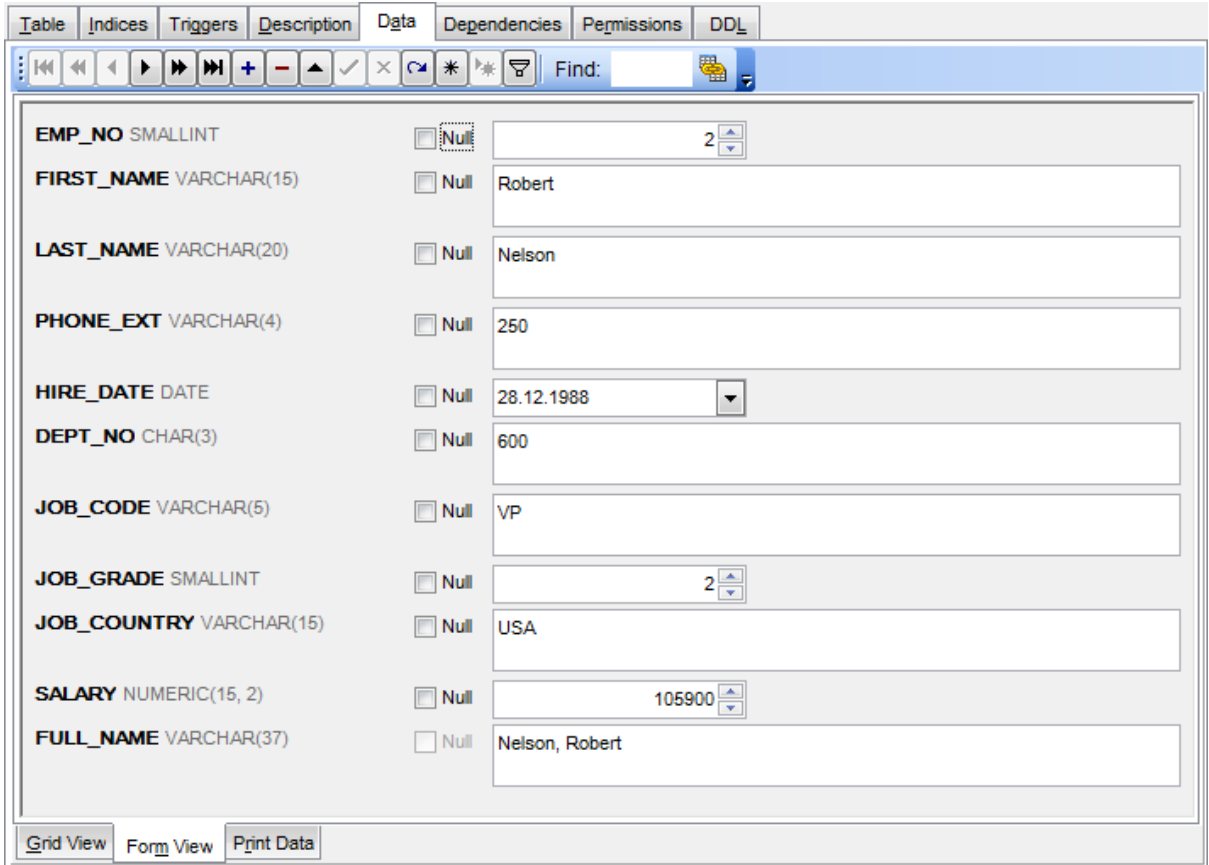

Если на вкладке **Grid View** Вы выделили строчку или ячейку, а затем перешли на вкладку **Form View**, то на этой вкладке отобразится выделенная запись.

Для каждой записи отображается:

- название полей,
- тип полей,
- поля для редактирования данных.

Рядом с каждым полем расположен флажок **Null**. С его помощью можно это поле очистить. Вернуть удаленные данные, убрав флажок, не получится. Чтобы вернуть данные необходимо нажать на кнопку <sup>\*</sup> - отклонить изменения - **Cancel edit** на панели инструментов <sup>347</sup>.

Переключаться между записями можно с помощью кнопок, расположенных на панели инструментов<sup>1347</sup>). Эти кнопки позволяют вам создавать, редактировать, удалять записи и перемещаться по записям таблицы базы данных.

Для каждого типа данных генерируется поле ввода соответствующее типу данных. Например, для поля типа datetime появляется календарь, позволяющий избежать ошибок при вводе даты.

Для типов полей большого размера создаются большие текстовые поля.

Если Вы на этой вкладке зададите условия для <u>фильтрования данных</u>|зѕต̂, то отобразится первая запись таблицы, отвечающая заданным условиям. Дополнительные настройки форм просмотре можно задавать с помощью вкладки <u>дополнительные настройки</u>|745| в <u>Environment Options</u>|699|.

**Смотрите также:** Панели инструментов<sup>347</sup> Просмотр в виде таблицы 350 Просмотр в виде печатной формы<sup>377</sup> Редактор данных типа BLOB398 Применение изменений 405

# **7.1.4 Просмотр в виде печатной формы**

На вкладке **Print Data** данные представлены в режиме полного графического соответствия печатного варианта и изображения редактируемого документа на экране.

Вы можете изменять вид печатной формы, задавать <u>формат страницы</u>|379), параметры печати, сохранять отчеты в файл и загружать из файла. Все это делается с помощью <u>панелей инструментов</u> 348.

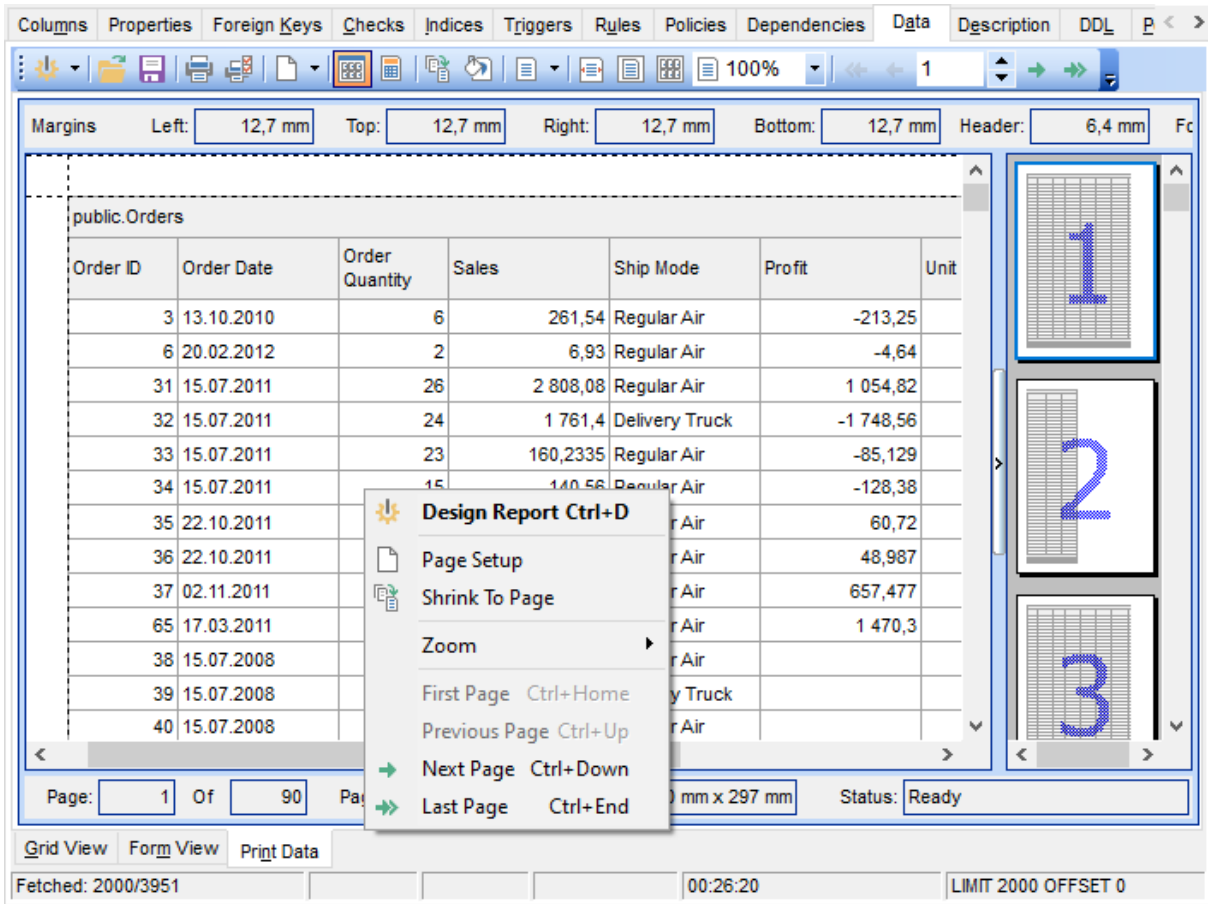

На верхней панели отображаются характеристики полей и колонтитулов печатного документа:

- **Left**  левое поле,
- **Top** верхнее поле,
- **Right** правое поле,
- **Bottom** нижнее поле,
- **Header** верхний колонтитул,
- **Footer** нижний колонтитул.

На нижней панели отображается статистика:

- **Page** страницы,
- количество страниц **Pages**,
- **Paper size**  размер бумаги,
- **Status** статус.

Доступность: **Full** version (for Windows) **Да Lite** version (for Windows) **Нет**

**Важно:** Посмотреть наличие функций в версиях SQL Manager **Full** и **Lite** Вы можете в сравнительной таблице характеристик 20,

### **Смотрите также:**

Панели инструментов<sup>347</sup> Просмотр в виде таблицы<sup>350</sup> Просмотр в виде формы 375 Редактор данных типа BLOB898 Применение изменений 405

# **7.1.4.1 Параметры страницы**

Чтобы открыть диалоговое окно настройки страницы для печати необходимо на панели инструментов нажать кнопку **Page Setup**. С помощью этого инструмента Вы можете настроить вид страницы при печати.

Настройки печати Вы можете задать на следующих вкладках: Страница 379 <u>Поля</u>∣з8∂ <mark>Колонтитулы</mark>за1 <u>Масштаб</u>|382

Чтобы распечатать страницу, нажмите кнопку **Print**. Настройки печати укажите в открывшемся диалоговом окне <mark>Print</mark> 397.

**Смотрите также:** <u>Настройщик отчетов</u> 384 <u>Задание опций отчета 392</u> Печать <sup>397</sup>

### 7.1.4.1.1 Страница

На вкладке **Page** Вы указываете размер и ориентацию страницы.

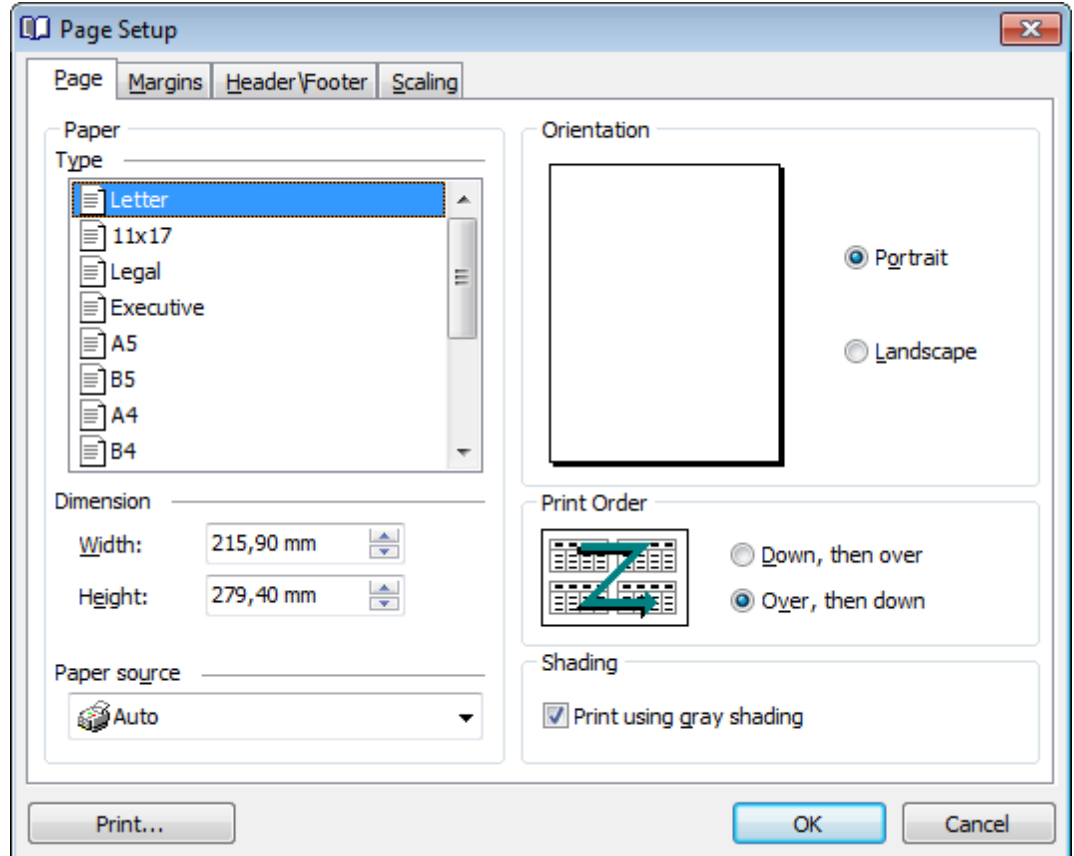

Из списка **Type** выбираете один из типовых размеров. Если стандартные типы не подходят, то указываете высоту и ширину листа в разделе

**Dimension**. В поле **Width** - ширину, в поле **Height** - высоту.

Из раскрывающегося списка **Paper source** выбираете тип подачи бумаги.

С помощью переключателя в разделе **Orientation** Вы выбираете ориентацию страницы.

- **Portrait** книжная,
- **Landscape** альбомная.

Так данные представлены в табличной форме, то при печати необходимо указать последовательность вывода страниц в разделе **Print Order**:

 $\bullet$  **Down, then over** - вниз, затем вправо,

**© Over, then down** - вправо, затем вниз.

Если установить флажок **Print using gray shading**, то при печати будут использоваться оттенки серого цвета, а не только черный и белый.

# 7.1.4.1.2 Поля

На вкладке **Margins** Вы можете указать размер полей документа и размер колонтитулов.

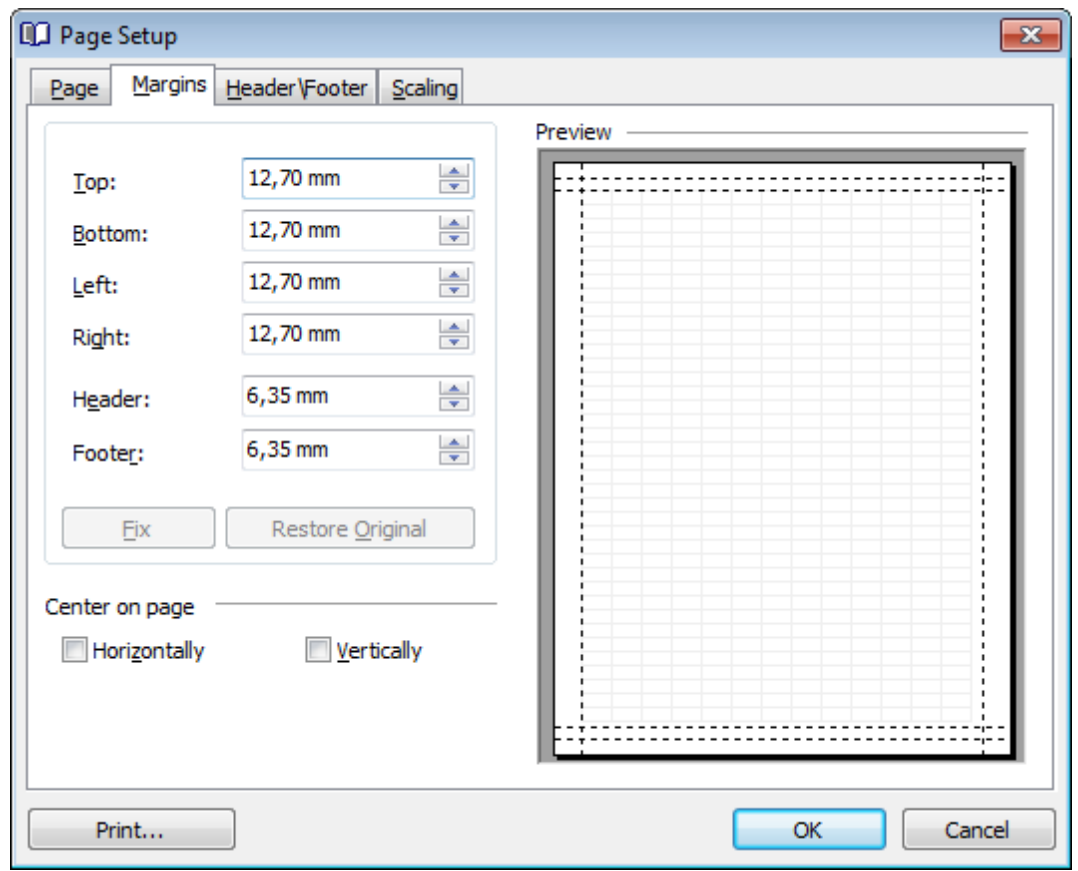

- **Top** размер верхнего поля
- **Bottom** размер нижнего поля
- **Left** размер левого поля
- **Right** размер правого поля
- **Header** размер верхнего колонтитула
- **Footer** размер нижнего колонтитула

Если Вы задали неподходящее значение, то нажмите на кнопку **Fix**, чтобы его исправить.

Нажатие на кнопку **Restore Original** возвращает настройки к настройкам по умолчанию.

С помощью флажков в разделе **Center on page** Вы указываете, следует ли центрировать текст на странице.

Если установлен флажок **Horizontally**, то текст центрируется по горизонтали, **E** Если Vertically, то по вертикали.

Все указанные отображаются в разделе **Preview**.

### 7.1.4.1.3 Колонтитулы

На вкладке **Header\Footer** Вы можете задать свойства верхнего и нижнего колонтитулов.

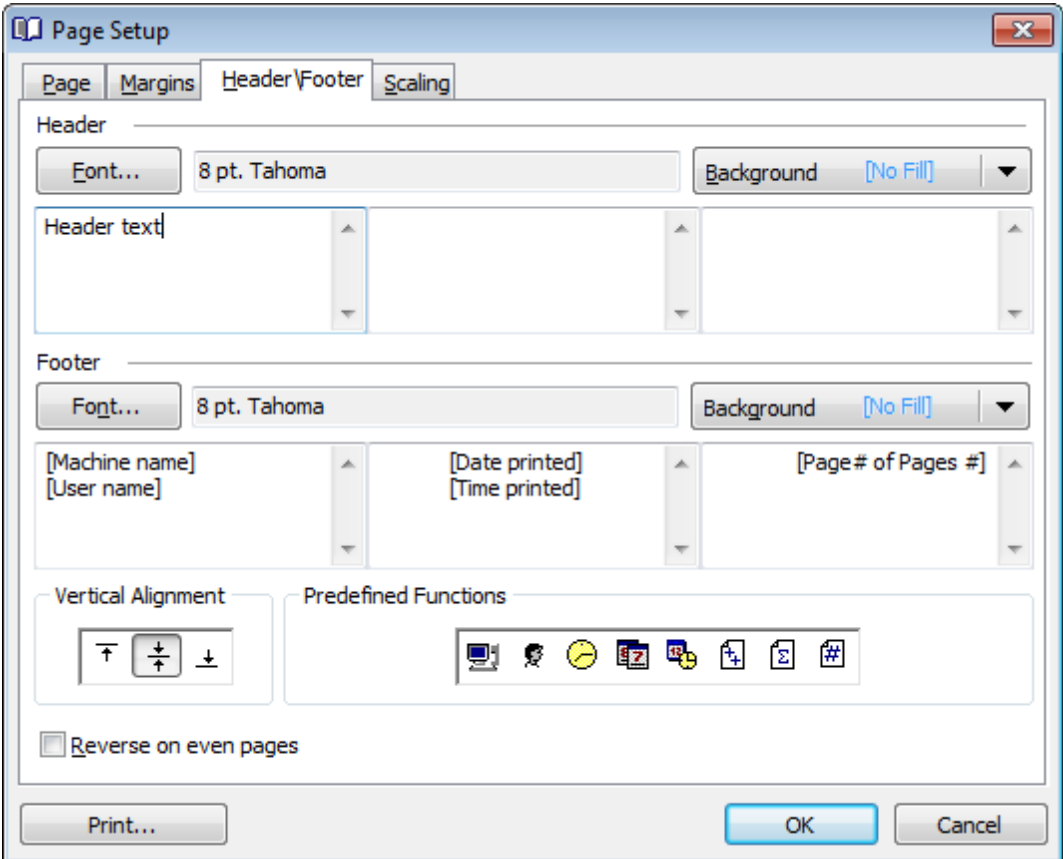

Каждый колонтитул поделен на 3 раздела. В каждом разделе можно указывать разную информацию. Текст можно писать самостоятельно, а можно выбрать

### стандартный с помощью кнопок **Predefined Function**:

- **Machine name** имя компьютера,
- **User Name** имя пользователя,
- **Time Printed** время печати,
- **Date Printed** дата печати,
- **Date & Time Printed** дата и время печати документа,
- **Page # of Pages #** страница № из общего числа страниц
- **Total Pages** общее число страниц
- **Page #** номер страницы

Для колонтитула можно задавать шрифт - с помощью кнопки **Font...** и фон с помощью кнопки **Background**.

Выравнивание текста по вертикали осуществляется при помощи кнопок **Vertical Alignment**.

# **Reverse on even pages**

Если установлен этот флажок, то указанные колонтитулы будут отображаться на каждой странице.

### 7.1.4.1.4 Масштаб

На вкладке **Scaling** указывается масштаб страницы.

**Adjust To** - установить n процентов от натуральной величины. Проценты указываются в специальном поле.

**Fit To** - разместить не более чем на n страниц в ширину и n страниц в высоту. Количество страниц задается в специальных полях.

# **383 SQL Manager for InterBase/Firebird - User's Manual**

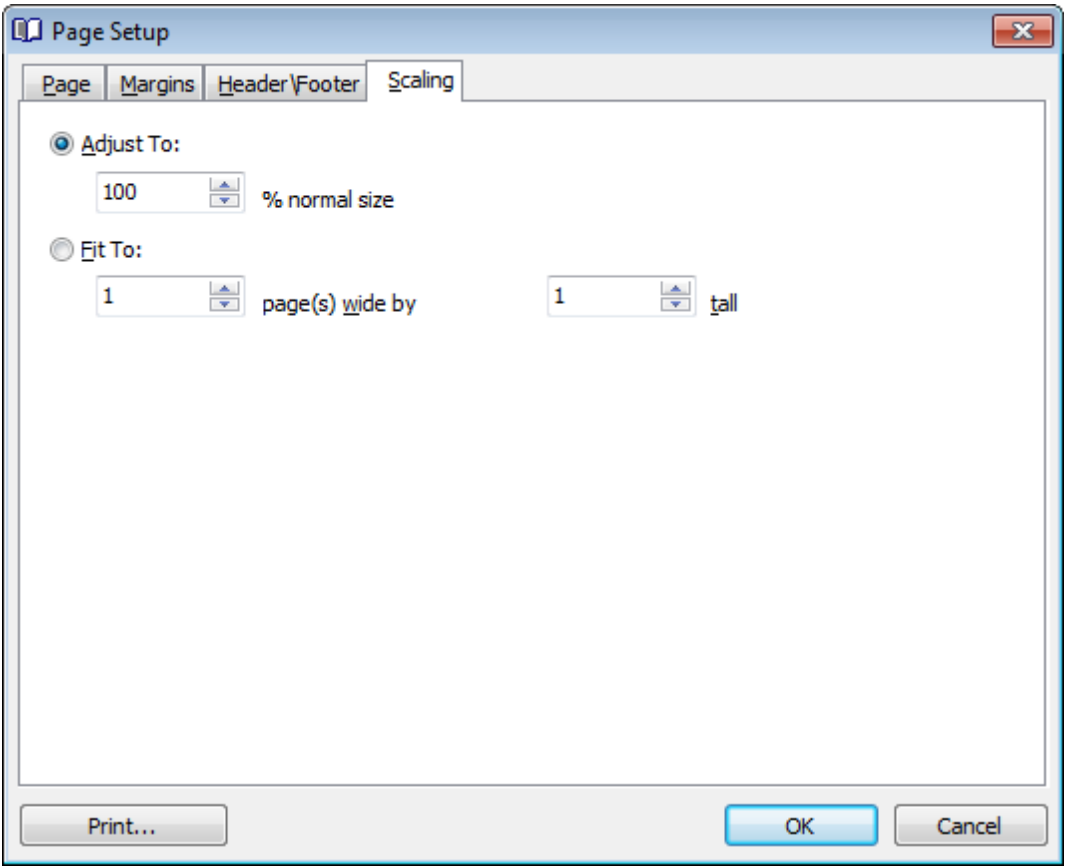

### **7.1.4.2 Настройщик отчетов**

Настроить вид печатной формы можно с помощью инструмента **Format report**, который открывается при нажатии кнопки **Design Report** на панели инструментов<sup>1348</sup> вкладки <u>Print data 377 просмотрщика данных</u> 346.

Все инструменты располагаются на следующих вкладках:

- Настройка отображаемых областей 384,
- <u>Характеристики (поведение)</u> 386,
- Форматирование 386,
- <mark>Стили</mark> заи,
- Предварительный просмотр<sup>388</sup>,
- Карточки 389
- Диаграммы<mark>з9</mark>0

Нажав на кнопку **Title Properties**, Вы сможете задать параметры титульного листа отчета.

Доступность: **Full** version (for Windows) **Да Lite** version (for Windows) **Нет**

**Важно:** Посмотреть наличие функций в версиях SQL Manager **Full** и **Lite** Вы можете в сравнительной таблице характеристик 20,

**Смотрите также:** Параметры страницы 379 <u>Задание опций отчета зэ</u> Печать <sup>397</sup>

7.1.4.2.1 Настройка отображаемых областей

На вкладке **View**, с помощью флажков, Вы можете выбрать те области, которые будут отображаться в отчете:

*© 1999-2024 ЕМС Софтваре Девелопмент*

# **385 SQL Manager for InterBase/Firebird - User's Manual**

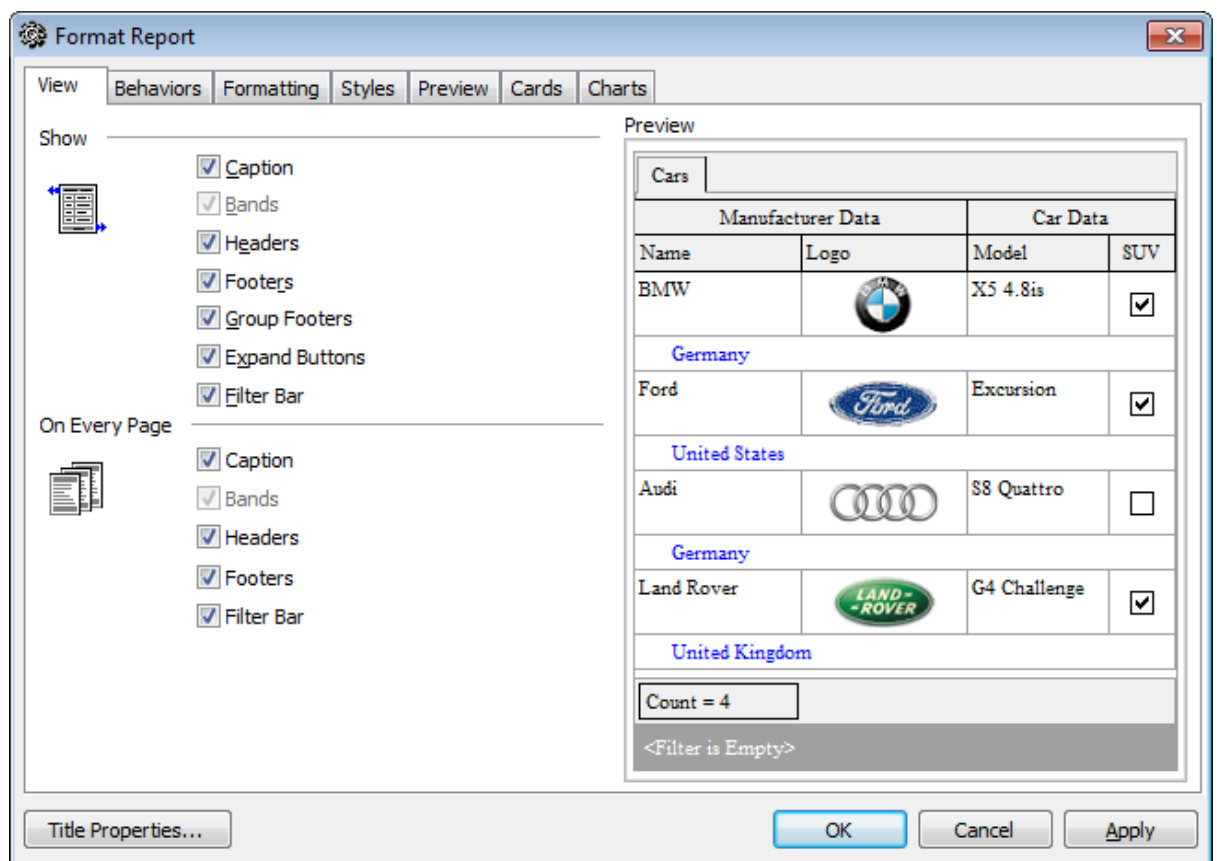

В разделе **Show** выберите те элементы, которые будут отображаться для всей таблицы.

- **Caption** строка заголовка страницы,
- **Bands** видимые диапазоны, (опция недоступна)
- **Headers** заголовки столбцов,
- **Footers** строки итогов,
- **d** Group Footers область группировки данных
- **Expand Buttons** -

**Filter Bar** - панель фильтра. Если данные были <u>отфильтрованы</u>ß§6, то в этой строке будет показано условие фильтрации.

Далее, в разделе **On Every Page**, Вы можете указать те разделы, которые будут на каждой странице

- $\blacksquare$  **Caption** строка заголовка страницы,
- **Bands** видимые диапазоны,
- **Headers** заголовки столбцов,
- **Footers** строки итогов,
- **Filter Bar** панель фильтра.

Все внесенные изменения отображаются на образце, расположенном в правой части формы.

#### 7.1.4.2.2 Характеристики (поведение)

На этой вкладке задайте следующие характеристики:

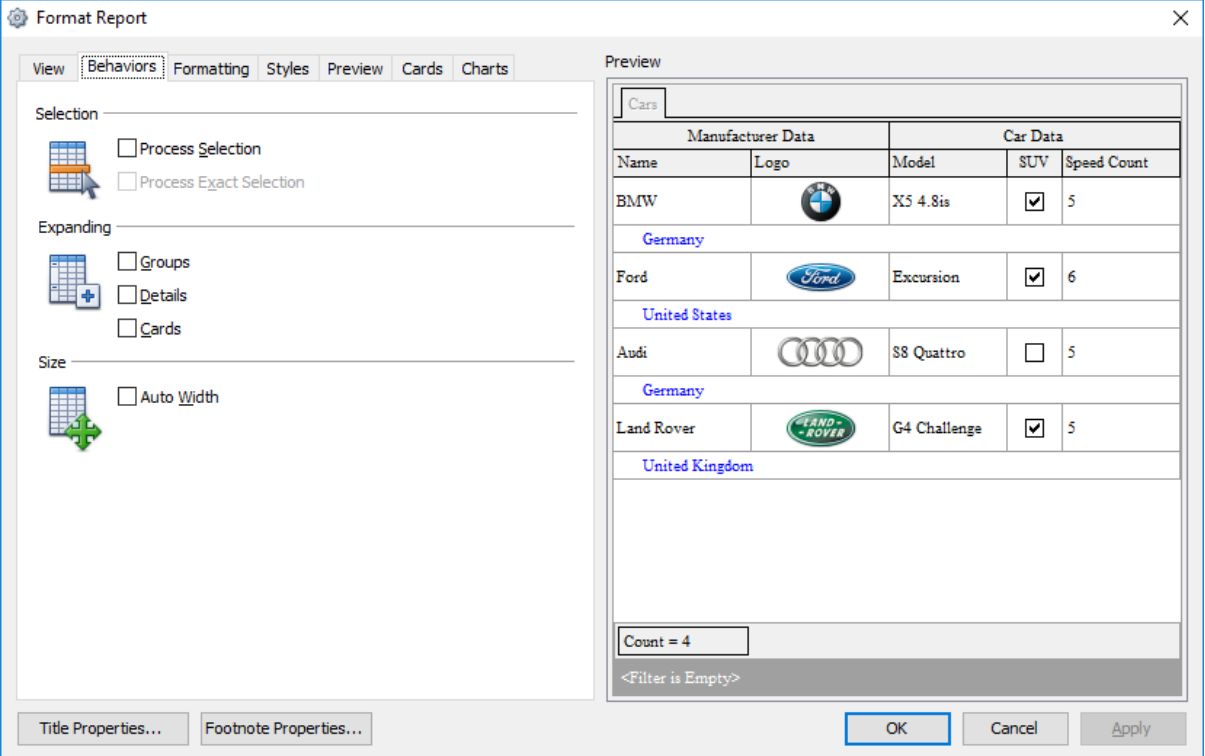

В разделе **Selection** настройте параметры выделения:

**Process Selection** - обрабатывать выделенный текст,

**Process Exact Selection** - процесс точного выделения.

Элементы, которые будут развернуты на печатной форме выберите в разделе **Expanding**.

- **Groups** группы,
- **Details** детали,
- **Cards** карточки.

Если установлен флажок **Auto Width**, то ширина таблицы будет равна ширине страницы.

Все внесенные изменения отображаются на образце, расположенном в правой части формы.

7.1.4.2.3 Форматирование

Параметры форматирования задайте на вкладке **Formatting**. Из раскрывающегося списка **Look and Feel** выберите оформление границ ячеек заголовка.

В разделе **Refinements** можно задать параметры сжатия отчета.

- **Transparent Graphics** прозрачные графические изображения,
- $\blacksquare$  **Display Graphic As Text** отображать вместо графики текст,

**Flat CheckMarks** - использовать плоские флажки.

- **Suppress Background Textures** сглаживать текстуры фона.
- **Z** Consume Selection Style не применять стили выделения.

Параметры разбиение на страницы задайте в разделе **Pagination**.

**By TopLevel Groups** - разбиение на страницы в соответствии с группировкой,  $\blacksquare$  **One Group Per Page** - одна группа на странице.

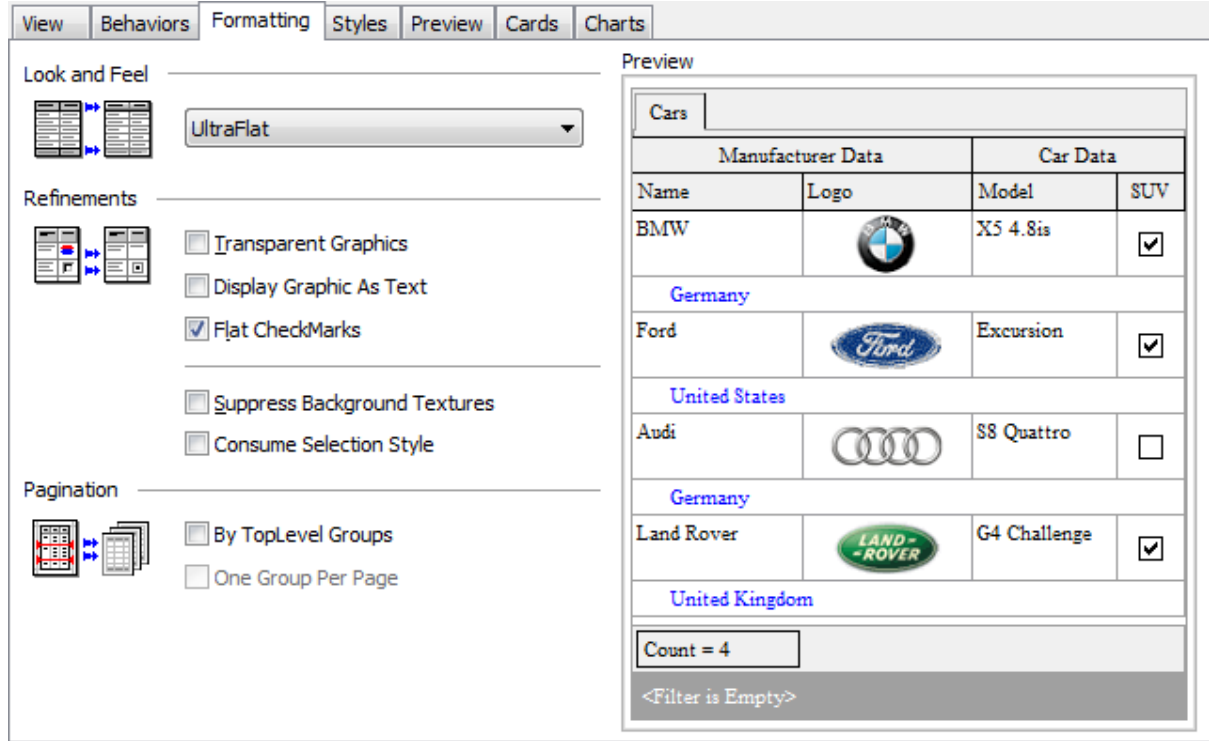

Все внесенные изменения отображаются на образце, расположенном в правой части формы.

### 7.1.4.2.4 Стили

На этой вкладке Вы можете менять внешний вид отчета.

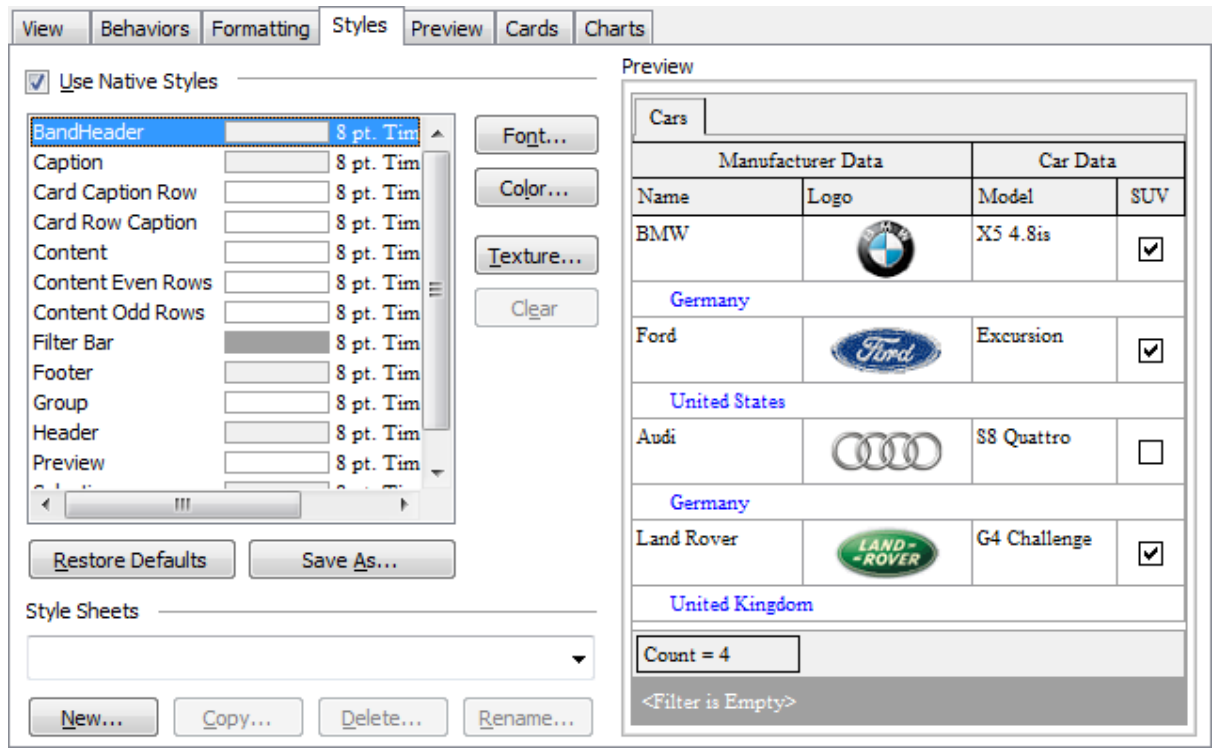

Если установлен флажок **Use Native Styles**, то будет использоваться только стиль по умолчанию, изменения нельзя будет внести.

В списке находятся все элементы отчета, кроме того, для каждого элемента указан фон, вид и размер шрифта.

Для каждого элемента можно задать следующие свойства:

- **Font** шрифт,
- **Color** цвет,
- **Texture** текстура,
- **Clear** вернуть настройки по умолчанию

Нажав на кнопку **Restore Defaults**, Вы отмените все внесенные изменения для выделенного объекта и установите настройки по умолчанию.

С помощью кнопки **Save As...** Вы можете сохранить принятые изменения в файл схемы.

Все файлы схемы отображаются в списке **Style Sheets**. Нажав на кнопку **New**, Вы создадите новый файл схемы. Копировать нужную схему можно, нажав на кнопку **Copy**. Кнопка **Delete** удаляет выбранную схему. Чтобы переименовать активную схему нажмите на кнопку **Rename**.

Все внесенные изменения отображаются на образце, расположенном в правой части формы.

7.1.4.2.5 Предварительный просмотр

Параметры предпросмотра задайте на этой вкладке

# **389 SQL Manager for InterBase/Firebird - User's Manual**

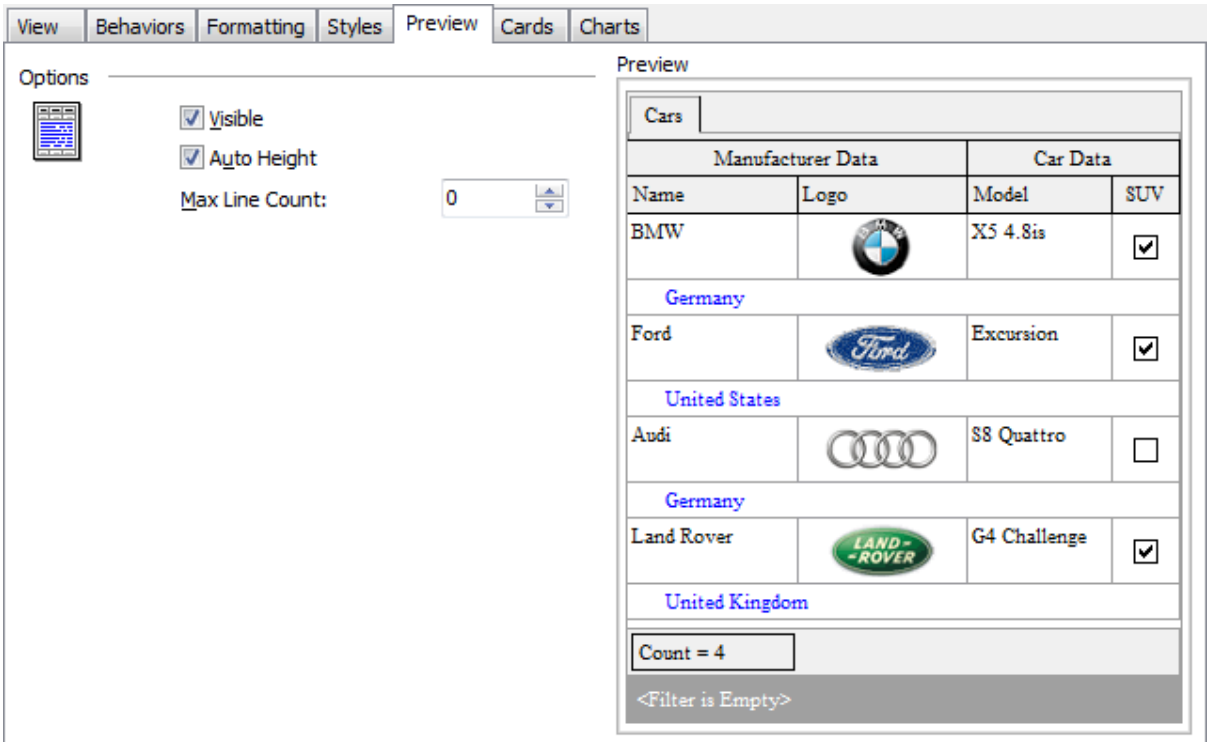

Если установлен флажок **Visible**, то будут отображаться строки группировки. Если установлен флажок **Auto Height**, то высота строк будет задана автоматически.

Задайте максимальное количество строк на странице в счетчике **Max Line Count**.

Все внесенные изменения отображаются на образце, расположенном в правой части формы.

### 7.1.4.2.6 Карточки

На этой вкладке Вы можете задать внешний вид карточек.

В разделе **Sizes** можно настроить размеры карточек:

- установленный флажок **Auto Width** автоматически подгоняет ширину карточек
- **Keep Same Width** фиксирует исходную ширину.
- **И Кеер Same Height** фиксирует исходную высоту карточки.

В разделе **Spacing** задайте расстояние между карточками: **Horizontal** - расстояние по горизонтали, **Vertical** - расстояние по вертикали.

В разделе **Framing** можно задать параметры рамок карточек

**Border** - если установлен этот флажок, то у карточек будет внешняя граница,

**Horizontal Lines** - устанавливает внутри карточки горизонтальные разграничители для каждой строки

**Vertical Lines** - добавляет разграничители для столбцов.

С помощью инструментов в разделе **Shadow** задайте параметры тени карточек. **Color** - цвет тени,

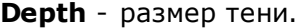

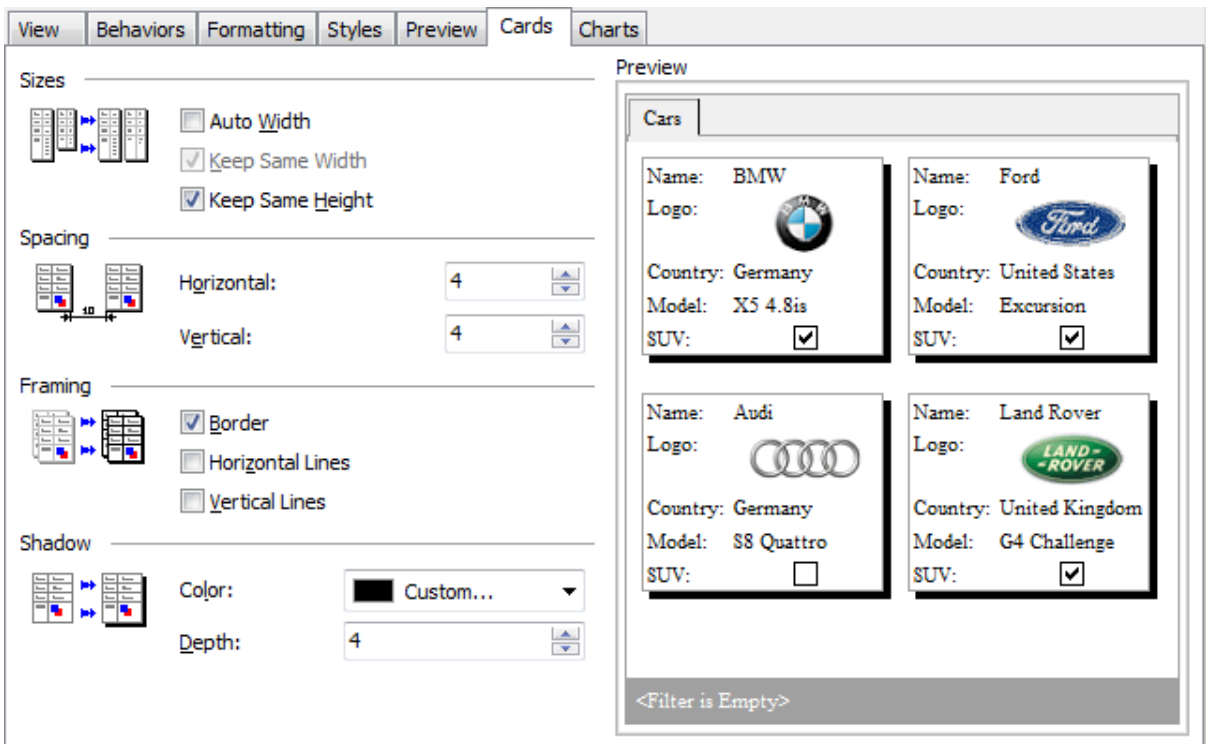

Все внесенные изменения отображаются на образце, расположенном в правой части формы.

### 7.1.4.2.7 Диаграммы

На этой вкладке Вы можете задать такое свойство диаграммы как прозрачность, установив флажок **Transparent**.

# **391 SQL Manager for InterBase/Firebird - User's Manual**

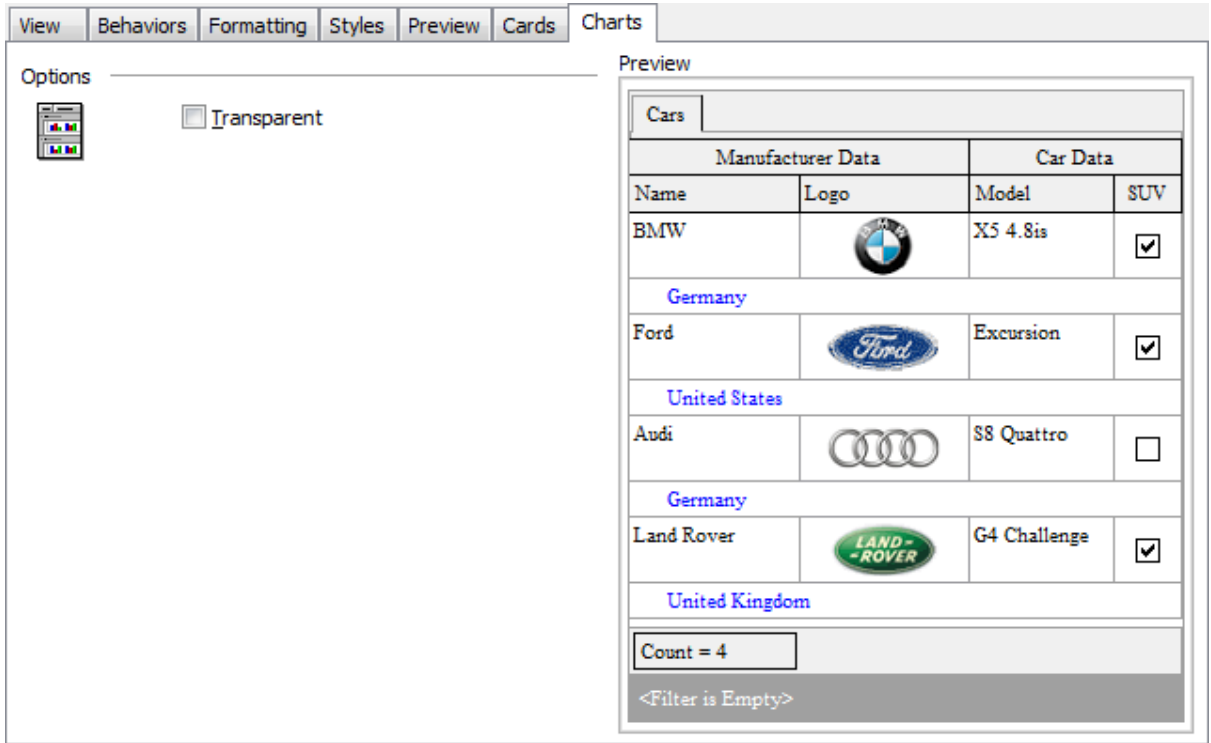

Все внесенные изменения отображаются на образце, расположенном в правой части формы.

### **7.1.4.3 Задание опций отчета**

### **Опции**

Чтобы открыть это диалоговое окно, откройте раскрывающийся список **Design** Report  $\bigoplus$  i на панели инструментов<sup>348</sup> и выберите пункт Preferences item.

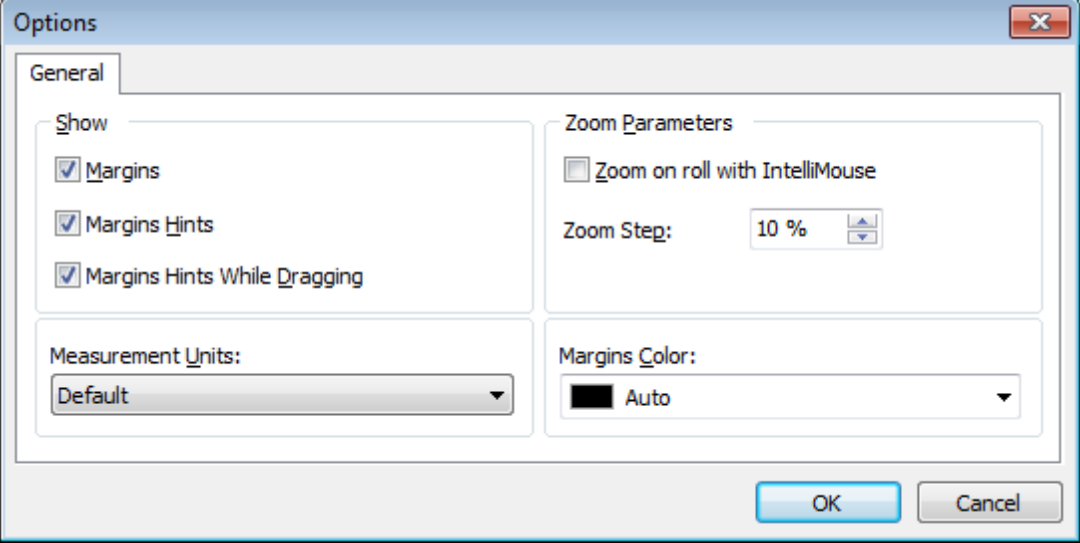

В разделе **Show** выберите элементы, которые будут отображаться на предварительном просмотре.

- **Margins** поля.
- **Margins hints** сведения о размере поля.

**Margins hints while dragging** - сведения о размере поля, отображающиеся при его изменении с помощью перетаскивания.

Из раскрывающегося списка **Measurement Units** выберите единицы измерения, в которых будет измеряться размер поля. Это могут быть дюймы (**inches**), миллиметры ( **millimeters**) или единицы, принятые по умолчанию на этом компьютере. (**default**).

Параметры масштаба укажите в разделе **Zoom Parameters**.

### **Zoom on roll with IntelliMouse**

Если установлен этот флажок, то Вы можете менять масштаб страницы, вращая колесико мышки и удерживая клавишу **Ctrl**.

### **Zoom Step**

В этом счетчике задайте процент изменения масштаб страницы, при **Zoom on roll with IntelliMouse**.

Из раскрывающегося списка **Margins Color** выберите цвет полей страницы.

### **Заголовок отчета**

В этом диалоговом окне Вы можете задать настройки заголовка печатаемого документа.

Чтобы открыть это окно, нажмите кнопку Title... на панели инструментов . 348

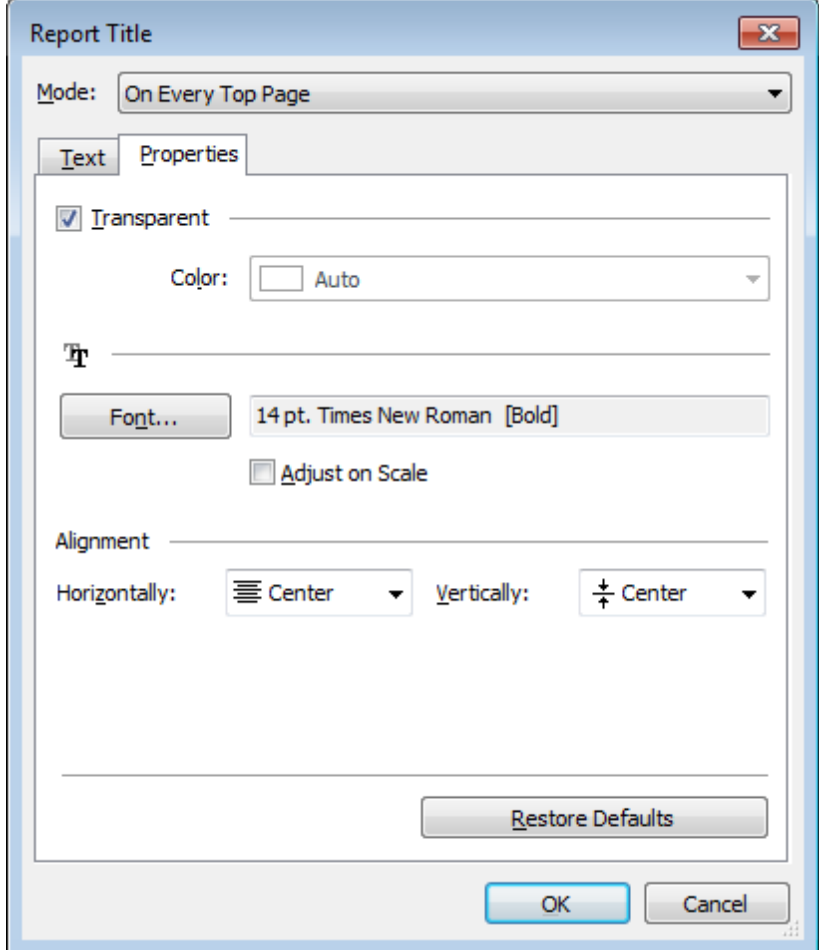

### **Mode**

Из этого раскрывающегося списка выберите, как должен отображаться заголовок. **On the first page** - на первой странице. **On every top page** - на каждой странице. **Not displayed at all** - не отображать

На вкладке **Text** укажите Текст заголовка.

# **Properties**

# **Transparent**

Если установлен этот флажок, то заголовок будет прозрачным. Цвет заголовка выберите из раскрывающегося списка **Color**. Вы можете изменить цвет, только если не установлен флажок **I Transparent**.

Нажмите кнопку **Font**, чтобы задать шрифт заголовка в стандартном диалоговом окне.

# **Adjust on scale**

Если установлен этот If this option is selected, the title can be adjusted on scale.

### **Alignment**

В разделе **Alignment** укажите выравнивание заголовка по горизонтали (**Horizontally**) и вертикали (**Vertically**).

Для восстановления значений по умолчанию, нажмите кнопку **Restore Defaults**.

### **Дата и время**

Чтобы открыть это диалоговое окно, откройте раскрывающийся список **Title** на панели инструментов 348 и выберите пункт **Date and Time**.

В открывшемся диалоговом окне задайте настройки даты и времени для документа.

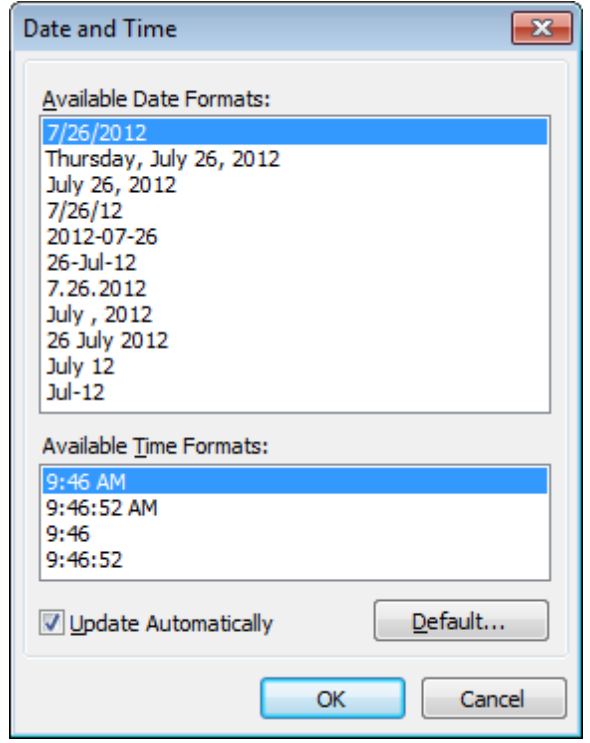

Из списков **Available Date Formats** и **Available Time Formats** выберите формат даты и времени.

При необходимости, Вы можете указать, что дата и время будут обновляться автоматически, установив флажок **Update automatically**.

Чтобы применить форматы даты и времени, принятые в системе по умолчанию, нажмите кнопку **Default**.

### **Нумерация страниц**

Вы можете задать нумерацию страниц печатного документа. Чтобы открыть это диалоговое окно, откройте раскрывающийся список Title **if**  $\mathbf{r}$  на панели инструментов 348 и выберите пункт **Page Numbering**.

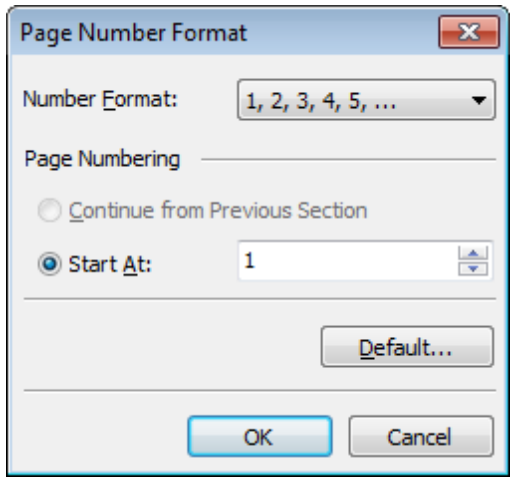

Формат номера страницы выберите из раскрывающегося списка

### **© Continue from the previous section** - продолжить нумерацию

**Start At** - начать нумерацию. С какого значения необходимо начать нумерацию страниц, укажите в соответствующем поле.

Для восстановления значений по умолчанию, нажмите кнопку **Defaults**.

### **Масштаб**

Параметры масштаб страницы укажите в этом окне.

Чтобы открыть это диалоговое окно, откройте раскрывающийся список Title **+ на** панели инструментов 348 и выберите пункт **Setup zoom**.

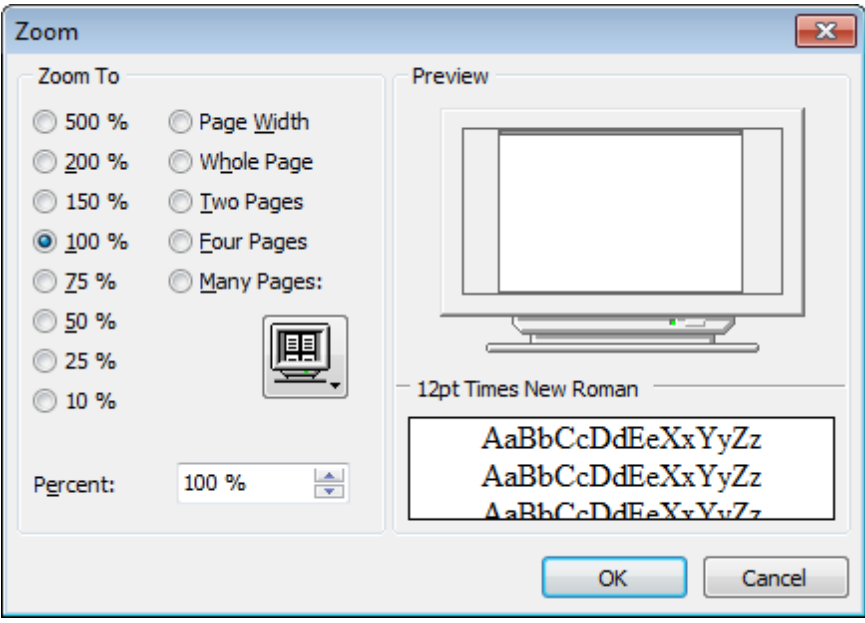

Выберите одно из часто используемых значений масштаба (500%, 200%, 150%, 100%,

75%, 50%, 25%, 10%) или укажите процент вручную в счетчике **Percent**.

- **Page Width** по ширине страницы.
- **<sup>O</sup>** Whole Page целая страница.
- **Two Pages** две страницы.
- **Four Pages** четыре страницы.
- **Many Pages** = несколько страниц.

В разделе **Preview** отображаются принятые изменения.

**Смотрите также:** Параметры страницы 379 Настройщик отчетов 384 Печать 397
# **7.1.4.4 Печать**

Стандартное диалоговое окно **Print** позволит Вам настроить параметры печати.

Это окно открывается при нажатии кнопки </a> на <u>панели инструментов</u> 348, или клавиш **Ctrl+P**.

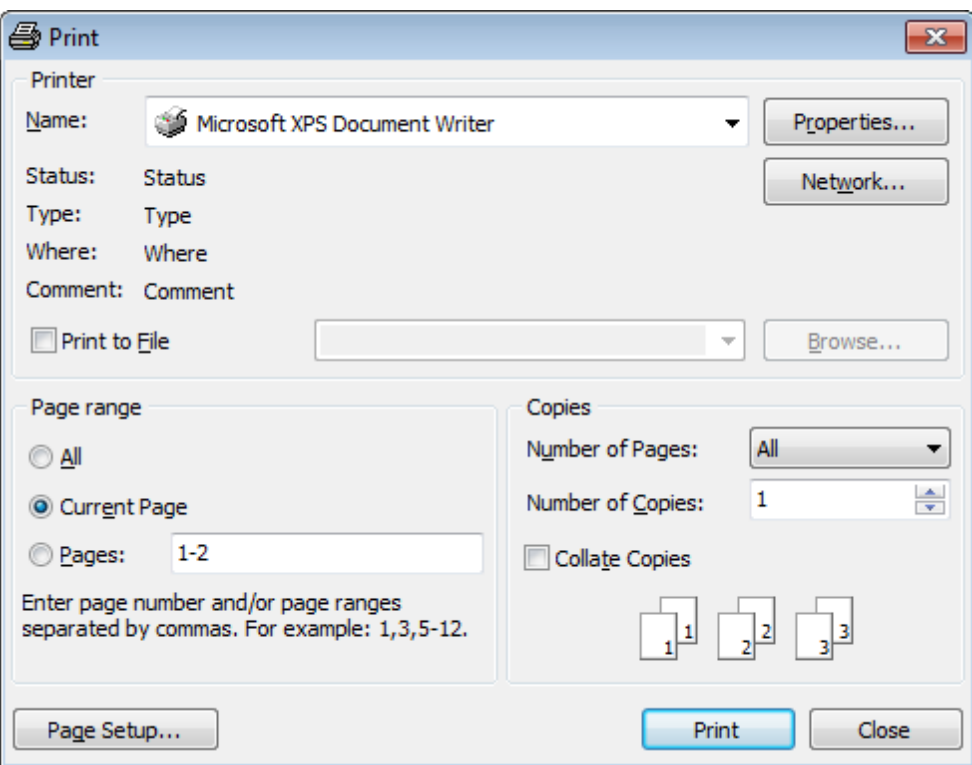

Чтобы начать печать, нажмите кнопку **Print**.

Если Вы хотите изменить параметры страницы, то нажмите кнопку **Page Setup**. В появившемся диалоговом окне <u>Page Setup</u>b79 задайте необходимые настройки.

**Смотрите также:** Параметры страницы 379 Настройщик отчетов 384 <u>Задание опций отчета 392</u>

# **7.1.5 Редактор данных типа BLOB**

Если в таблице содержатся поля, имеющие тип данных BLOB, то в просмотрщике данных<sup>|346</sup>і появляется дополнительная вкладка **Blob View**. На этой вкладке можно редактировать любой тип данных, относящихся к BLOB. Для каждого типа создана своя вкладка:

<u>Редактировать в шестнадцатеричном представлении</u>400 <mark>Редактировать как текст</mark>401 Редактировать как RTF 402 <u>Редактировать как изображение 403</u> <u>Редактировать как HTML</u>404

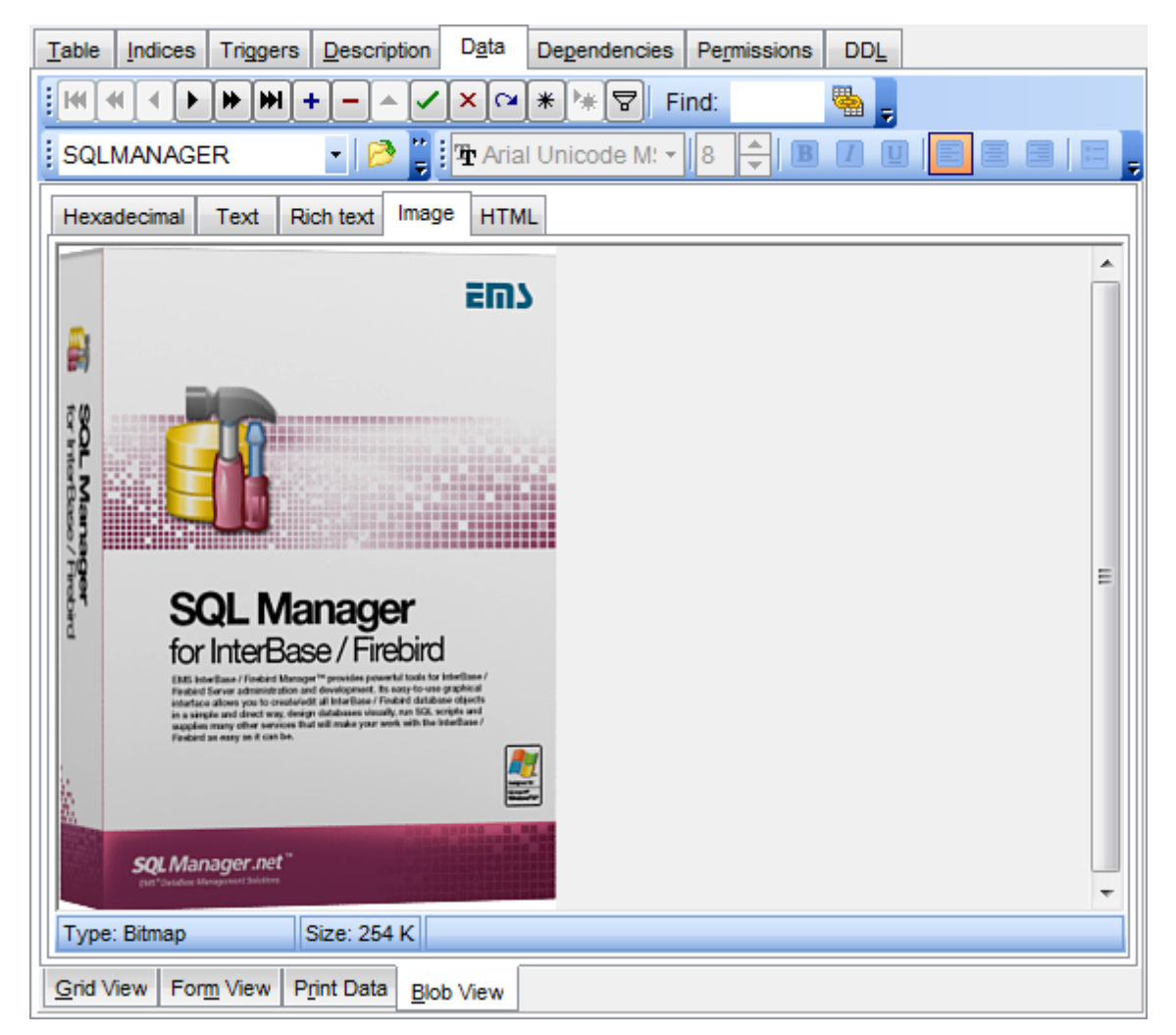

Работа с записями на вкладке **Blob View**.

Для перемещения по записям используйте стандартную <u>панель инструментов</u>в4<sup>7</sup> просмотрщика данных. На этой же панели располагаются кнопки сохранения изменений, отмены сохранения изменений, добавления и удаления записей.

Кнопки для работы с данными типа BLOB вынесены на панель инструментов вкладки <u>Blob View</u> 348.

Если в таблице присутствует несколько полей, имеющих тип данных BLOB, то выбирать поля для просмотра можно с помощью раскрывающегося списка **Select BLOB Column** на панели инструментов.

Для сохранения внесенных изменений, используйте кнопку **Post Edit**.

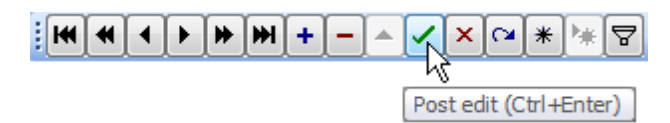

Доступность: **Full** version (for Windows) **Да Lite** version (for Windows) **Нет**

**Важно:** Посмотреть наличие функций в версиях SQL Manager **Full** и **Lite** Вы можете в сравнительной таблице характеристик 20,

**Смотрите также:** Панели инструментов<sup>347</sup> Просмотр в виде таблицы<sup>350</sup> Просмотр в виде формы 375 Просмотр в виде печатной формы<sup>377</sup> Применение изменений 405

### **7.1.5.1 Редактировать в шестнадцатеричном представлении**

На вкладке **Hexadecimal** Вы можете просмотреть и отредактировать информацию, содержащуюся в одной ячейке поля типа BLOB. В левой части формы содержимое ячейки представлено в шестнадцатеричном виде (шестнадцатеричные значения байтов), а в правой - в виде обычного текста.

Для перемещения по записям используйте стандартную <u>панель инструментов</u>в4<sup>†</sup> просмотрщика данных. На этой же панели располагаются кнопки сохранения изменений, отмены сохранения изменений, добавления и удаления записей.

Кнопки для работы с данными типа BLOB вынесены на панель инструментов вкладки <u>Blob View</u> 348.

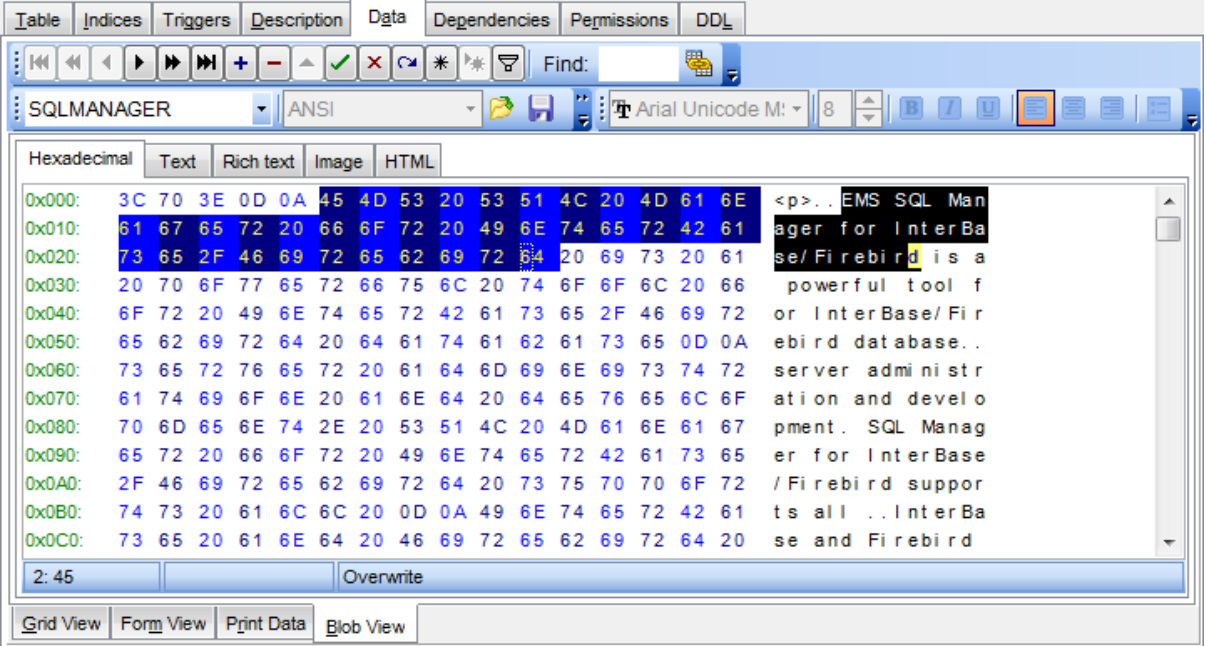

### **401 SQL Manager for InterBase/Firebird - User's Manual**

### **7.1.5.2 Редактировать как текст**

На вкладке **Text** содержимое ячейки представлено в виде обычного текста, доступного для редактирования.

Для перемещения по записям используйте стандартную <u>панель инструментов</u>в4<sup>†</sup> просмотрщика данных. На этой же панели располагаются кнопки сохранения изменений, отмены сохранения изменений, добавления и удаления записей.

Кнопки для работы с данными типа BLOB вынесены на панель инструментов вкладки <u>Blob View</u> 348.

Из раскрывающегося списка на панели инструментов Вы можете выбрать кодировку текста. Выбранная новая кодировка меняет представление только неизмененного текста, как только в текст внесены изменения, выбранная кодировка будет влиять лишь на сохранение данных в базе данных и не влиять на текущее отображение

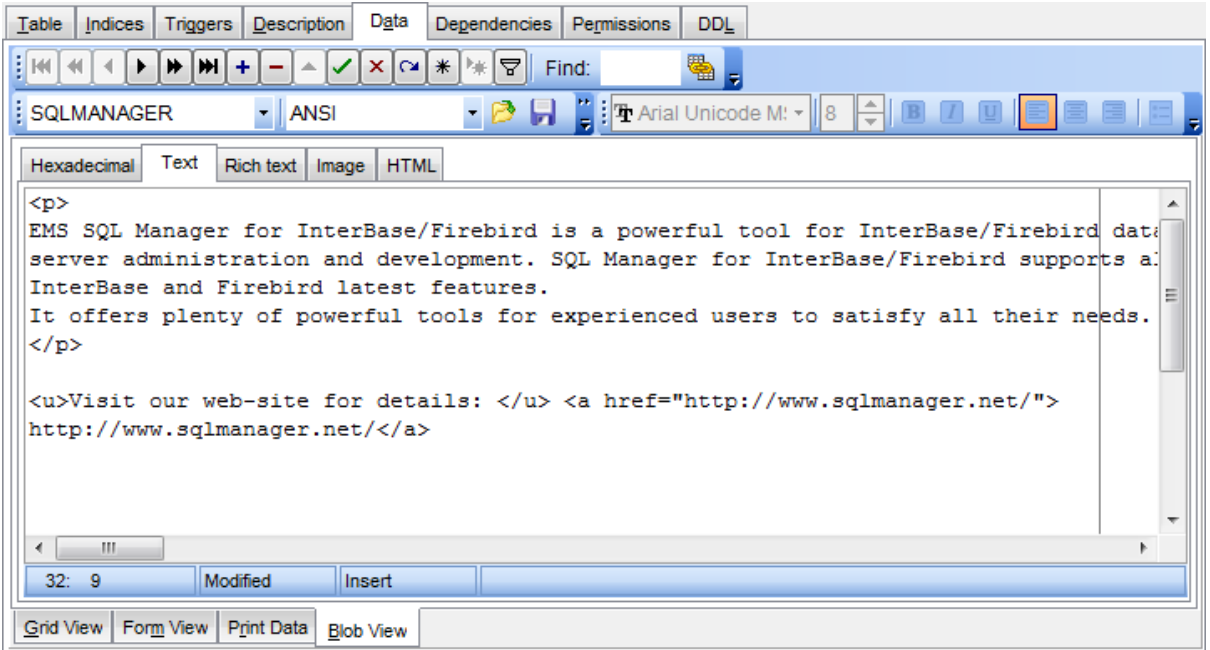

## **7.1.5.3 Редактировать как RTF**

На вкладке **Rich Text** текст представлен в виде RTF (Rich Text Format). Его можно форматировать: изменять шрифт, менять начертание и размер шрифта, добавлять списки, устанавливать междустрочные интервалы и т.п.

Для перемещения по записям используйте стандартную <u>панель инструментов</u>в4<sup>†</sup> просмотрщика данных. На этой же панели располагаются кнопки сохранения изменений, отмены сохранения изменений, добавления и удаления записей.

Кнопки для работы с данными типа BLOB вынесены на панель инструментов вкладки <u>Blob View</u> 348.

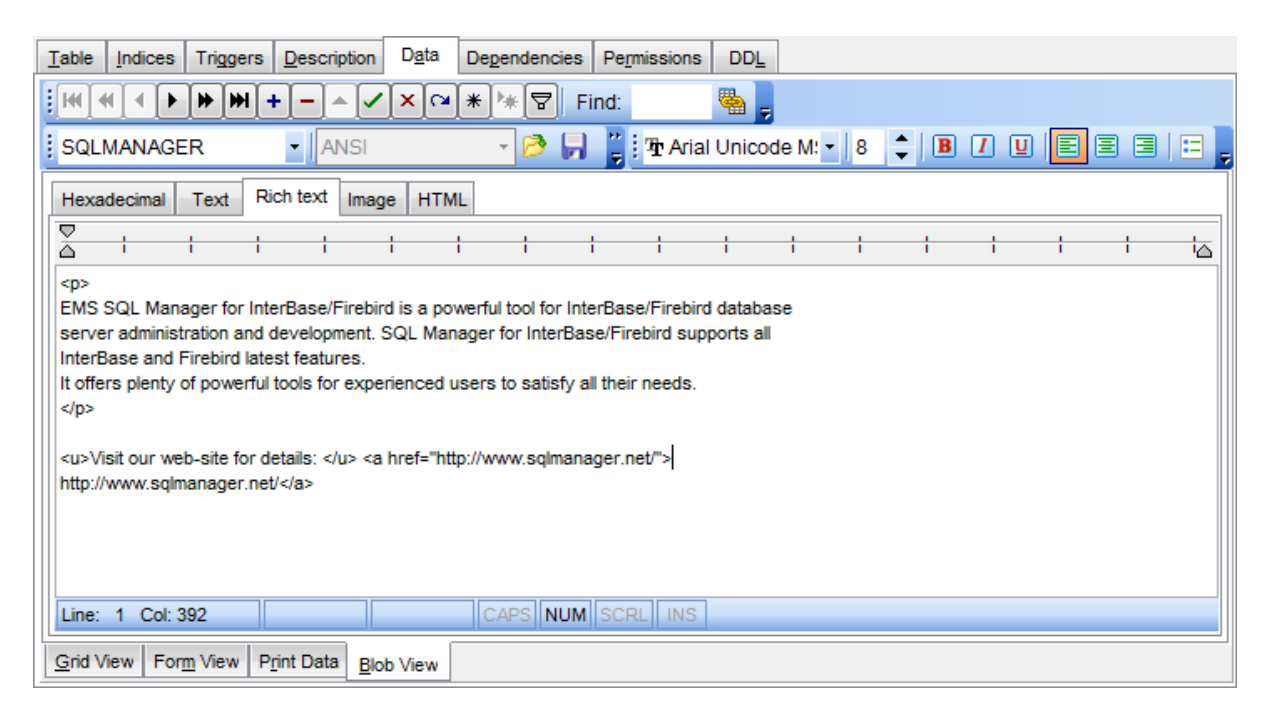

### **7.1.5.4 Редактировать как изображение**

Если поле в базе данных имеет тип image, то добавить в это поле изображение, а также просмотреть его можно на вкладке **Image** инструмента <u>Blob View</u>lss8.

Для перемещения по записям используйте стандартную <u>панель инструментов</u>в4<sup>†</sup> просмотрщика данных. На этой же панели располагаются кнопки сохранения изменений, отмены сохранения изменений, добавления и удаления записей.

Кнопки для работы с данными типа BLOB вынесены на панель инструментов вкладки <u>Blob View</u> 348.

На панели в нижней части формы отображается информация о размере и формате изображения.

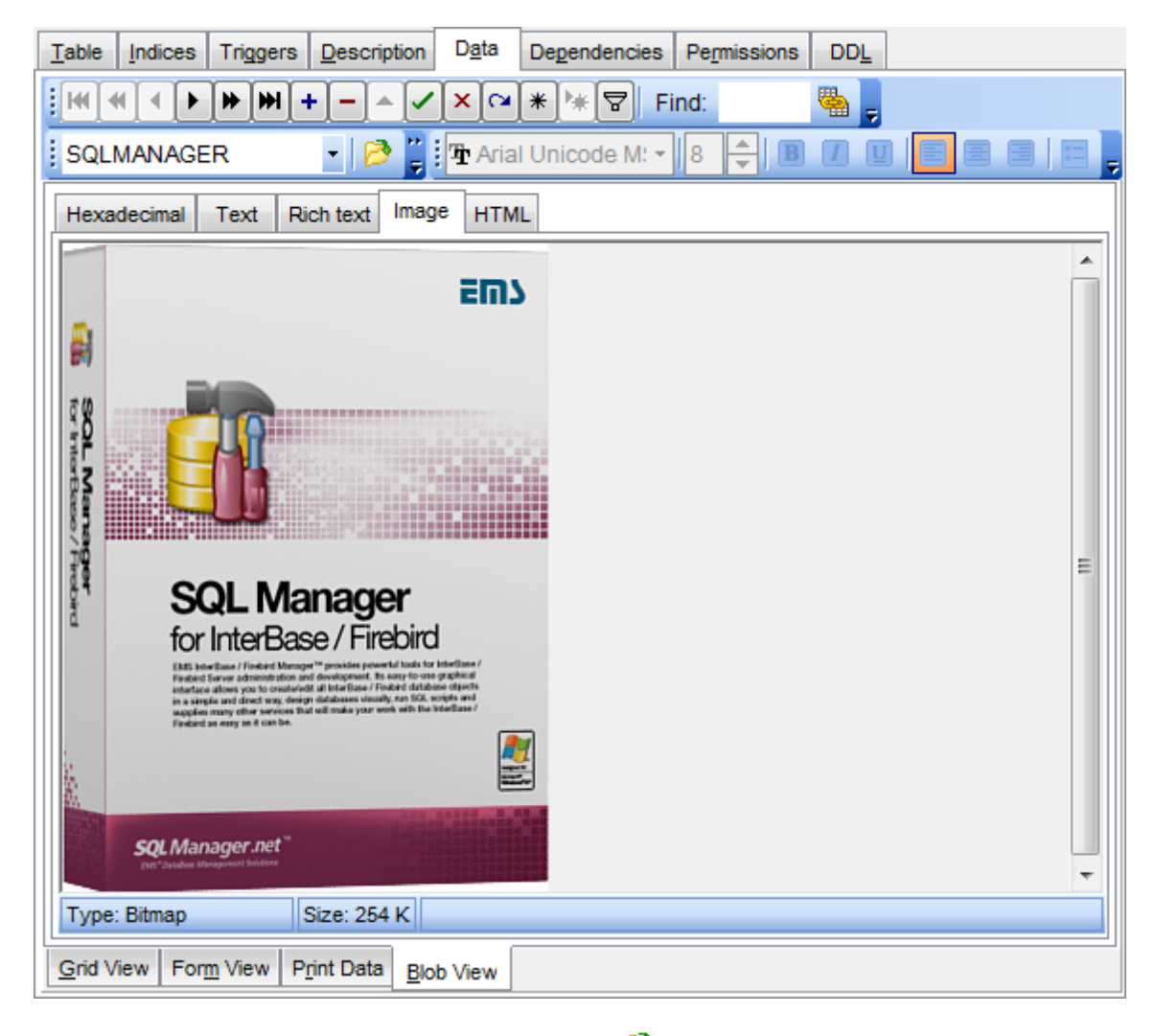

Чтобы добавить изображение нажмите кнопку

### **404 SQL Manager for InterBase/Firebird - User's Manual**

### **7.1.5.5 Редактировать как HTML**

Если тип данных в ячейке HTML, то редактировать удобнее всего будет на вкладке HTML.

Для перемещения по записям используйте стандартную <u>панель инструментов</u>в4<sup>†</sup> просмотрщика данных. На этой же панели располагаются кнопки сохранения изменений, отмены сохранения изменений, добавления и удаления записей.

Кнопки для работы с данными типа BLOB вынесены на панель инструментов вкладки <u>Blob View</u> 348.

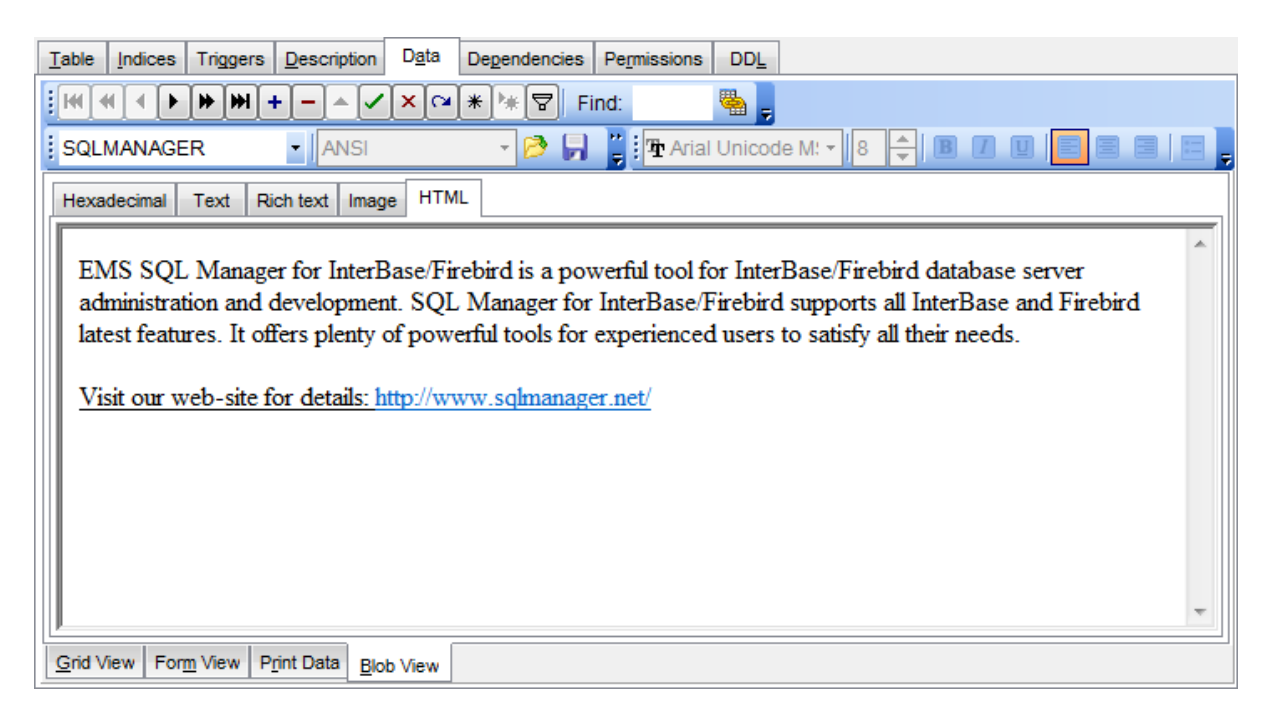

# **7.2 Применение изменений**

После того, как Вы внесли изменения, нажмите кнопку Post Edit  $\Box$  на навигационной панели<sup>јз47</sup>), чтобы сохранить внесенные изменения. Если Вы хотите

отменить внесенные изменения, то нажмите кнопку **Cancel Edit** | Х на навигационной <u>панели</u>|347).

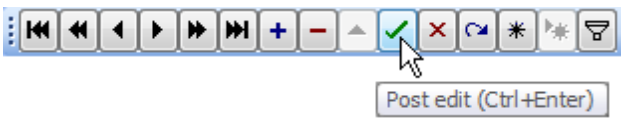

## **Смотрите также:**

Панели инструментов 347 Просмотрщик данных 346 Просмотр в виде формы 375 Просмотр в виде печатной формы<sup>377</sup> Редактор данных типа BLOB 398

# **7.3 Конструктор фильтров**

В SQL Manager for InterBase/Firebird имеется специальный инструмент для задания условий отбора данных в таблице <u>просмотрщика данных</u>|з46|. С помощью конструктора фильтров Вы можете не только создать условие отбора любого уровня сложности, но и сохранить его в файл и загрузить из файла (см. <u>Кнопки конструктора фильтров</u>!414), что позволяет многократно использовать один фильтр.

<u>Запуск конструктора фильтров</u>|407 <u>Работа с условиями</u>иов Работа с группами 412 <u>Применение фильтра 414</u>

**Смотрите также:** Просмотрщик данных 346

## **407 SQL Manager for InterBase/Firebird - User's Manual**

# **7.3.1 Запуск конструктора фильтров**

Конструктор фильтров можно открыть следующими способами:

с помощью кнопки **Filter data** на Панели работы с записями , 347

Если для таблицы <u>установлен фильтр</u>|356), то в нижней части появляется специальная панель, на которой отображается условие фильтра. С помощью этой панели можно:

- удалить фильтр нажав на кнопку **»**,
- включить фильтр установить флажок,
- изменить условия фильтрации с помощью кнопки **Customize...**. Эта кнопка и открывает конструктор фильтров.

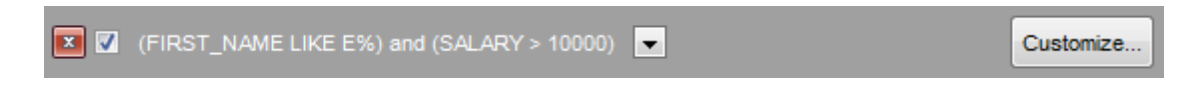

Кроме того, на этой панели в кратком виде отображаются условия фильтра, а также история модификации, которая открывается при нажатии на раскрывающийся список.

## **7.3.2 Работа с условиями**

Добавить новое условие можно двумя способами:

- нажать кнопку **press the button to add condition**,
- выбрать из меню, открывшегося при нажатии кнопки **Filter** пункт **Add Condition**.

Условия можно объединять в группы.

Отношение между группами определяется групповым оператором, который выбирается из списка, открывающегося по нажатию на надпись **AND**. Надпись после **AND** указывает на группу, в которой находятся условия. Идентификатор главной группы - **<root>**.

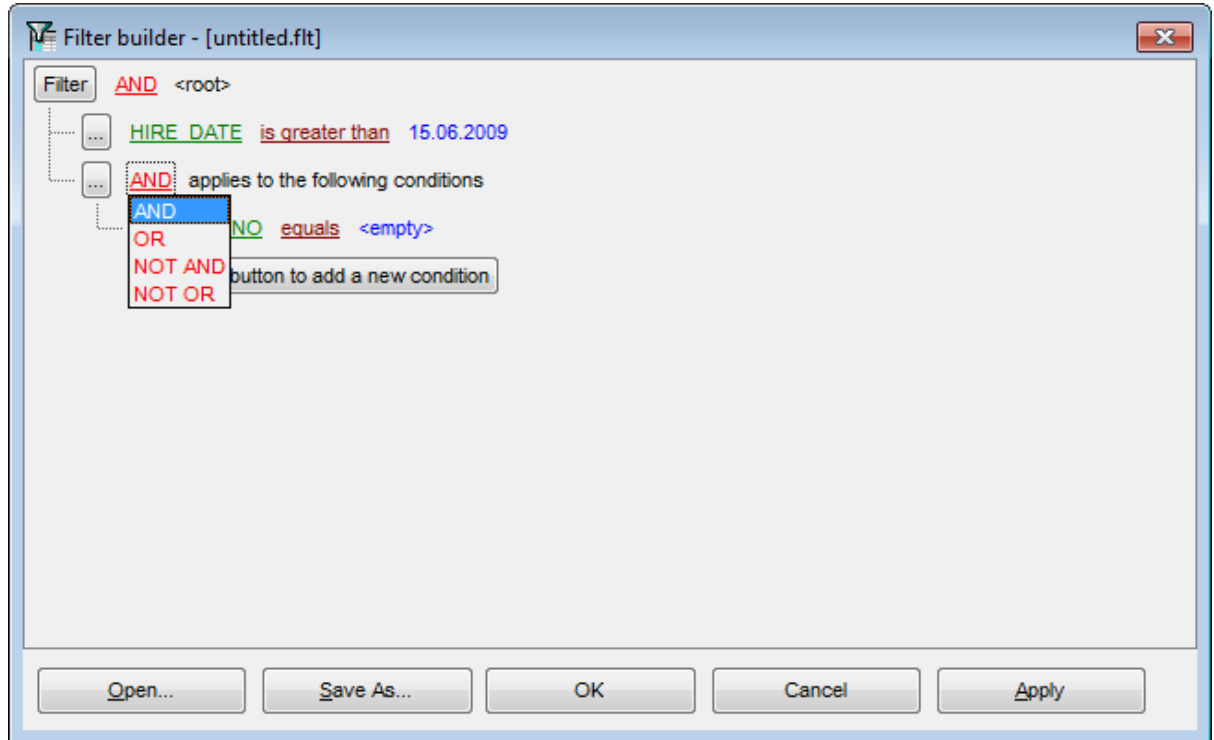

Далее необходимо указать одно или несколько условий отбора данных. Каждая строчка - это одно условие.

Добавить или удалить условие можно с помощью меню, которое открывается при нажатии на кнопку  $\Box$ .

- добавить условие **Add Condition**,
- добавить <u>группу</u>412 **Add Group**,
- удалить группу или условие **Remove Row**.

По нажатию на надпись, выделенную зеленым цветом, открывается список полей таблицы, запроса или представления. Из списка выбираем то поле, для которого хотим указать условие отбора.

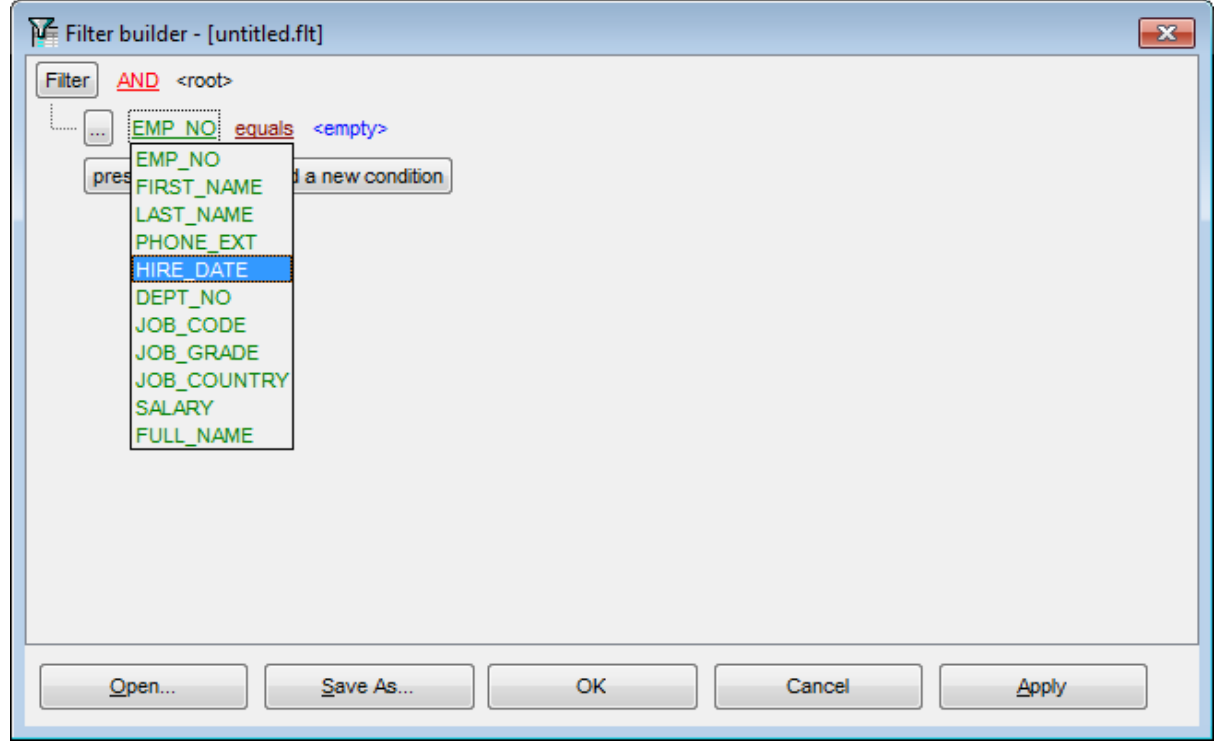

Нажав на следующую надпись, выбираем оператор из раскрывающегося списка.

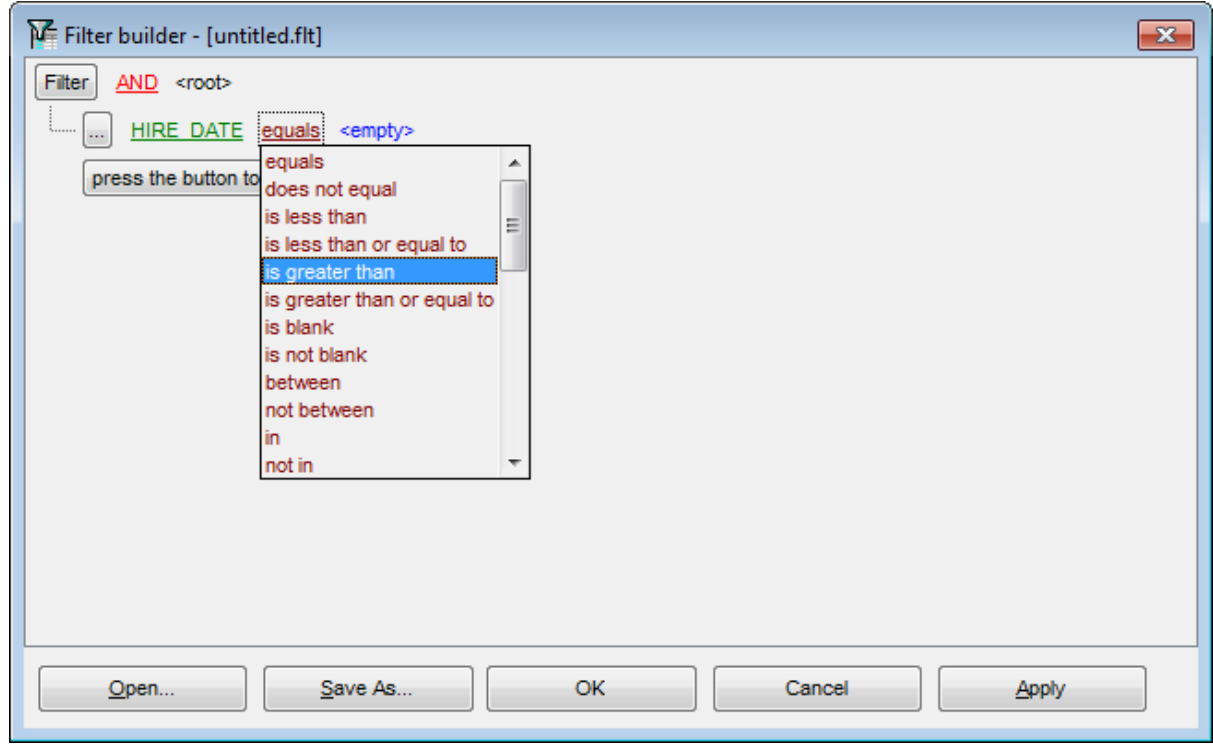

В списке содержатся следующие операторы:

- равно **equals**,
- не равно **does not equal**,

## **410 SQL Manager for InterBase/Firebird - User's Manual**

- больше **is greater than**,
- больше или равно **is greater than or equal to**,
- меньше **is less than**,
- меньше или равно **is less than or equal to**,
- похоже (для текстовых полей) **like**,
- не похоже (для текстовых полей) **not like**,
- пустые **is blank**,
- не пустые **is not blank**,
- между <значение> и <значение> **between**,
- не между **not between**,
- в **in**,
- не в **not in**.

(по умолчанию для числовых полей и полей типа datetime стоит оператор **equals**, для текстовых - **like**)

Для полей типа Дата в этом списке появляется еще несколько операторов:

- вчера **is yesterday**,
- сегодня **is today**,
- завтра **is tomorrow**,
- на прошлой неделе **is last week**,
- в прошлом месяце **is last month**,
- в прошлом году **is last year**,
- на этой неделе **is this week**,
- в этом месяце **is this month**,
- в этом году **is this year**,
- не следующей неделе **is next week**,
- в следующем месяце **is next month**,
- в следующем году **is next year**.

Выбрав оператор, необходимо указать критерий отбора. При нажатии на надпись **<empty>** вместо этой надписи появляется поле для ввода значения. Тип поля соответствует типу данных. Для текста это текстовое поле, для числовых - счетчик, для даты и времени - календарь. Используйте символ "**%**" для указания любого набора символов и символ "\_" для обозначения любого символа.

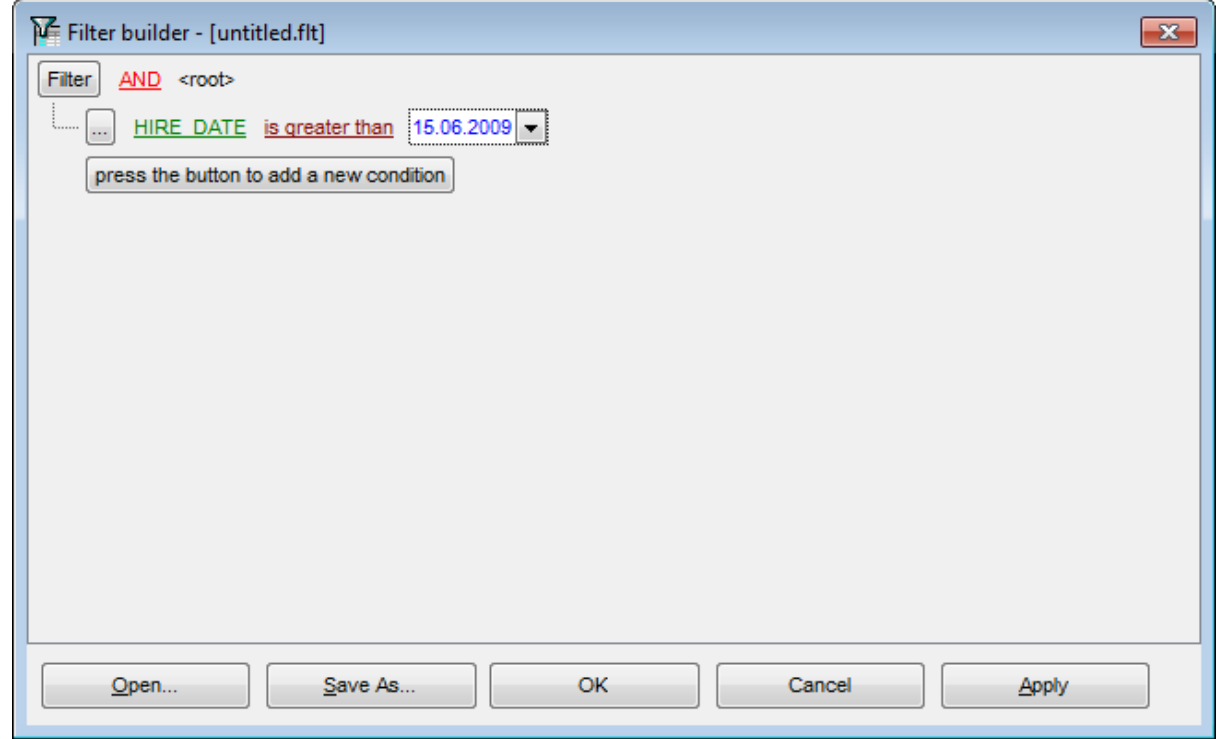

Для операторов **between** и **not between** появляется два поля ввода, так как нужно указать интервал.

В поле указываем последовательность символов. При выполнении условия отбираются только те значения, которые отвечают указанному условию.

Например, оператор Вы выбрали **is greater than** (больше), а в поле указали 100. Следовательно, в таблице будут отображаться только те строки, в которых это значение больше 100.

# **7.3.3 Работа с группами**

Условий для фильтра можно задавать несколько, а также объединять эти условия в группы и задавать отношения между группами условий.

Группы имеют иерархическую структуру. Групповой оператор распространяется на те группы, которые находятся внутри той группы, для которой он установлен.

В каждой группе задаются условия для одного поля.

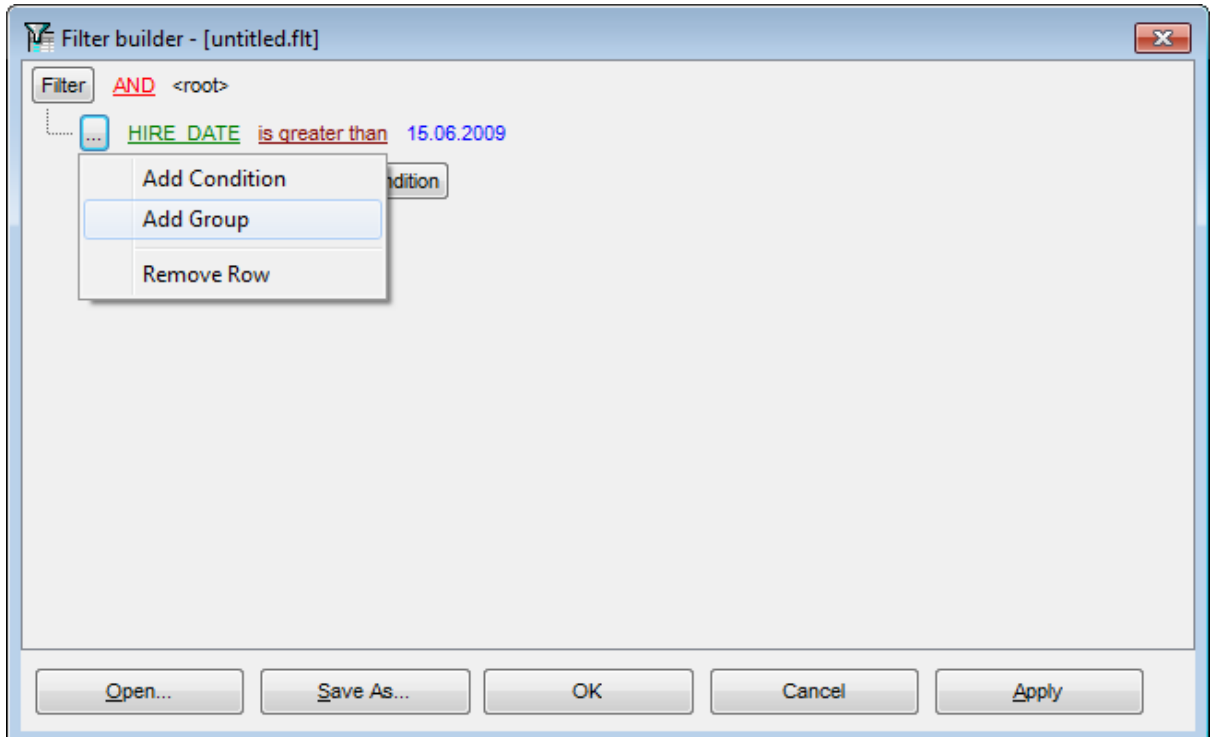

Добавить группу можно с помощью пункта **Add Group** контекстного меню, открывающегося при нажатии кнопки  $\Box$ .

Отношение между группами определяется групповым оператором, который выбирается из списка, открывающегося по нажатию на надпись **AND**.

## **413 SQL Manager for InterBase/Firebird - User's Manual**

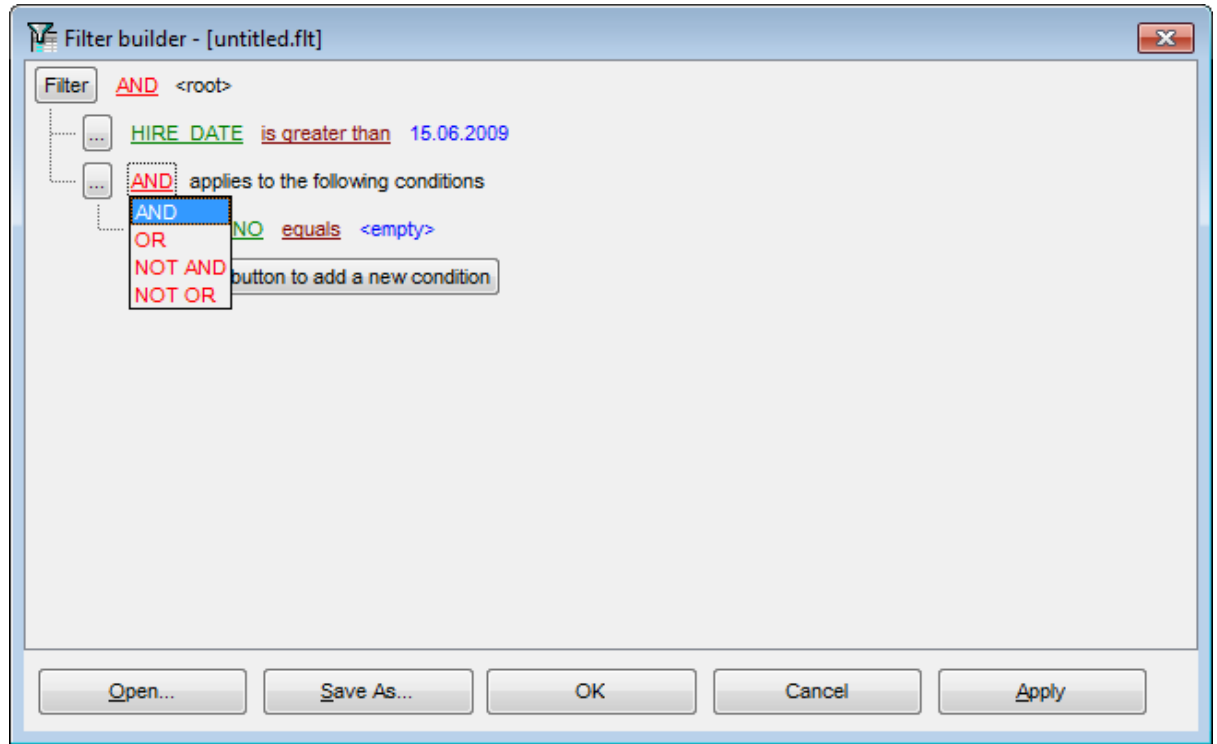

Групповых операторов четыре:

- **AND** одновременно должны выполняться все группы условий,
- **OR** выполняться должна хотя бы одна группа условий,
- **NOT AND** не должно выполняться хотя бы одно из перечисленных условий,
- **NOT OR** не должно выполняться ни одно из перечисленных условий.

# **7.3.4 Применение фильтра**

Файл фильтра имеет расширение **.flt**. Открыть такой файл можно с помощью кнопки **Open**, расположенной внизу формы. Кнопка **Save As** позволяет сохранять созданный фильтр в файл.

Чтобы применить созданный фильтр, используйте кнопки **Ok** или **Apply**. При нажатии на **Ok** конструктор закроется, при нажатии на **Apply** останется открытым, и Вы сможете, исходя из результатов, исправить созданный фильтр.

Кнопка **Cancel** закрывает конструктор без сохранения изменений.

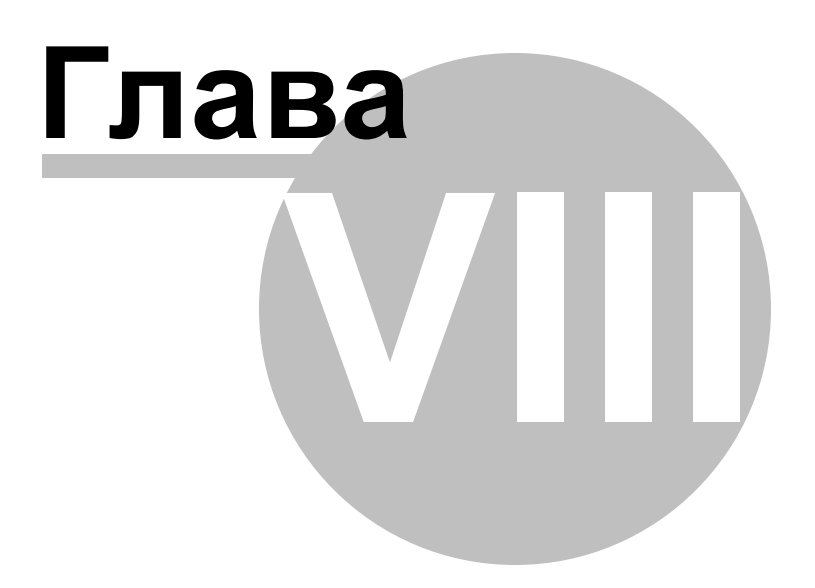

# **8 Импорт и экспорт данных**

SQL Manager for InterBase/Firebird предоставляет пользователю набор инструментов для быстрого и удобного импорта и экспорта данных.

<u>Экспорт данных</u>|417

Экспорт данных осуществляется в файлы различных форматов. В том числе: MS Excel, MS Access, RTF, HTML, PDF. и т.д.

<u>Экспорт данных в виде SQL скрипта</u>и93 Экспорт данных в SQL скрипт.

<u>Импорт данных</u>и65

Импортирует данные из файлов разных форматов: MS Excel, MS Access, DBF, TXT, CSV, XML, MS Word, ODF Spreadsheets, ODF Text.

<u>Использование шаблонов</u> 859

### **Смотрите также:**

Начало работы 42 Проводник баз данных в Управление базами данных 93 Управление объектами базы данных н <mark>Запросы</mark>зо4 Управление данными<sup>345</sup> **Инструменты базы данных** 506 Службы<sub>626</sub> Настройки <sub>698</sub> Внешние инструментытая <mark>Как...</mark>790

# **8.1 Мастер экспорта данных**

Мастер экспорта данных - **Export Data Wizard** - позволяет экспортировать данные из таблиц, представлений, результатов запроса в файлы самых распространенных форматов.

Экспорт данных можно осуществлять только из тех редакторов, где есть вкладка **Data** или Results. Это <u>Редактор таблиц</u> 187, <u>Редактор представлений 234, Редактор</u> <u>запросов</u>|зов| и <u>Дизайнер запросов</u>|з24|.

Этот инструмент открывается с помощью кнопки **Export Data**, располагающейся на навигационной панелиlз47 **Data Management** и на <u>панели инструментов</u>lз47ै. Кнопка доступна, когда в редакторе открыт <u>просмотрщик данных</u>|з46|, то есть на вкладке **Data** или **Results**.

Также эта команда присутствует в контекстном меню объектов таблицы и представления, в <u>проводнике баз данных</u>|69<sup>9</sup>. Содержится в подменю пункта **Data Manipulation**.

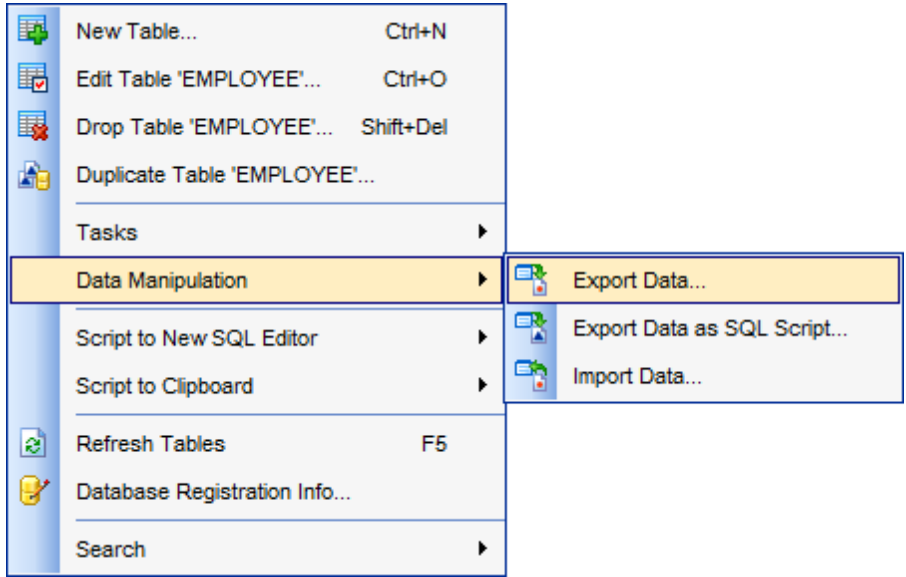

### Шаги мастера:

<u>Задание имени и формата выходного файла</u>и19 <u>Выбор экспортируемых полей</u>420 <u>Настройка форматов данных</u>|421 Установка колонтитулов 422 <u>Задание особенностей форматов</u>423 <u>Задание общих опций экспорта</u>и́63 Выполнение операции 464

Доступность: **Full** version (for Windows) **Да Lite** version (for Windows) **Нет**

**Важно:** Посмотреть наличие функций в версиях SQL Manager **Full** и **Lite** Вы можете в <u>сравнительной таблице характеристик</u> 20,

# **Смотрите также:**

Мастер импорта данных 465 Мастер экспорта в виде SQL скрипта<sup>|493</sup> <u>Использование шаблонов</u> 859

### **419 SQL Manager for InterBase/Firebird - User's Manual**

## **8.1.1 Задание имени и формата выходного файла**

На этом шаге мастера экспорта данных Вам необходимо выбрать формат выходного файла - в разделе **Destination format** - установив переключатель напротив нужного формата.

В поле **Destination file name** укажите имя выходного файла и путь к нему с помощью кнопки  $\blacksquare$ 

**Важно:** Если файл с таким именем уже существует, то в появившемся окне предупреждения 872 Вам необходимо будет выбрать что делать в этом случае.

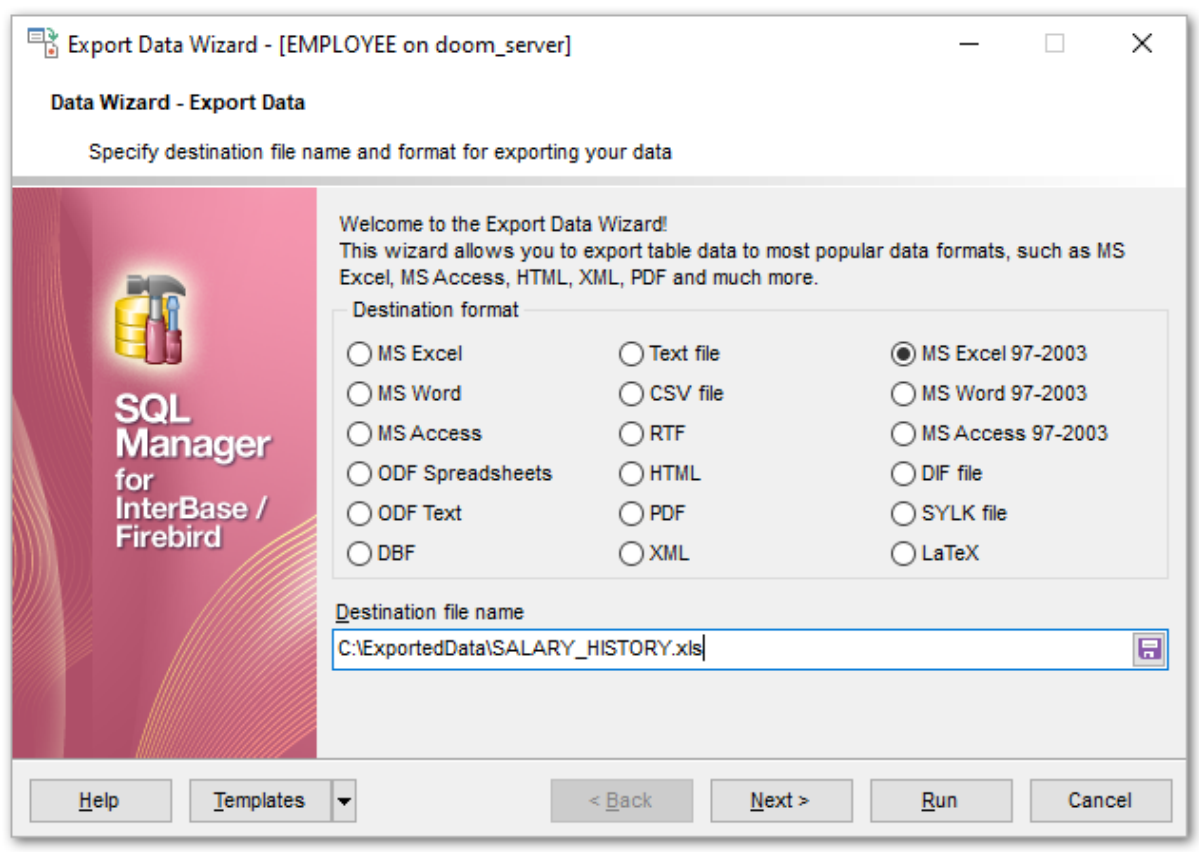

## <u>Следующий шаг</u>и20

<u>Шаблоны</u>в59

### **Смотрите также:**

Поддерживаемые форматы файлов 860

# **8.1.2 Выбор экспортируемых полей**

На этом шаге Вам необходимо из списка всех полей таблицы или представления выбрать те, которые Вы хотите экспортировать.

Из списка **Available Fields** выберите доступные поля и с помощью кнопок, перетаскивания или двойного щелчка мыши, переместите их в список экспортируемых полей - **Selected fields**. Если не выбрать ни одного поля, то по умолчанию будут экспортированы все поля, кроме поле BLOB.

Установленный флажок **Allow captions** указывает на то, что заголовки столбцов будут вынесены в первую строку.

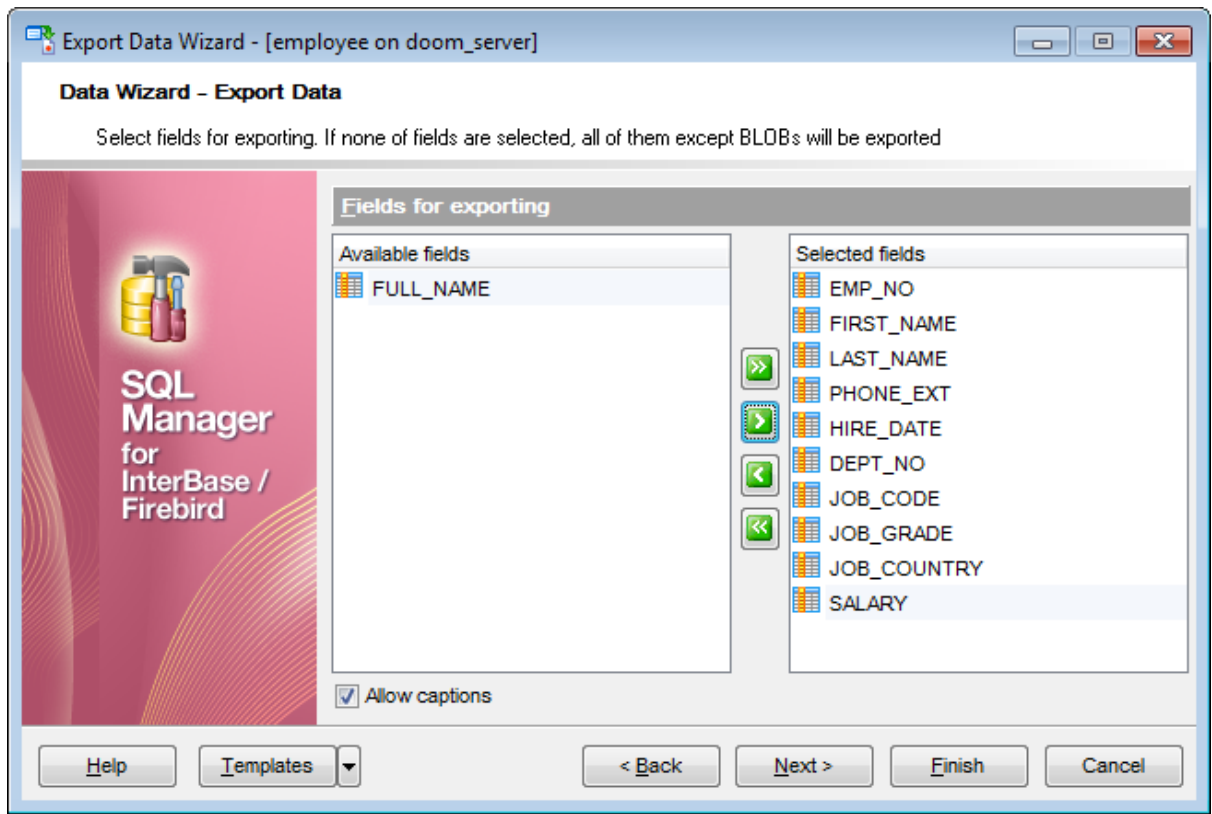

<u>Следующий шаг</u>и2і

Шаблоны 859

# **8.1.3 Настройка форматов данных**

На третьем шаге Вы задаете, в каком формате будут отображаться данные. Форматы отображения Вы можете задать для следующих <u>форматов данных</u>|857|:

- **Integer format** Целое число,
- **Float format** Число с плавающей точкой,
- **Date format** Дата,
- **Time format** Время,
- **DateTime format** Дата и время,
- **Currency format** Денежный,
- **Boolean True** Истина,
- **Boolean False** Ложь,
- **Null string** Строка NULL,
- **Decimal Separator** символ, отделяющий десятичную часть числа,
- **Date Separator** разделитель в дате
- **Thousand Separator** разделитель тысяч,
- **Time separator** разделитель времени.

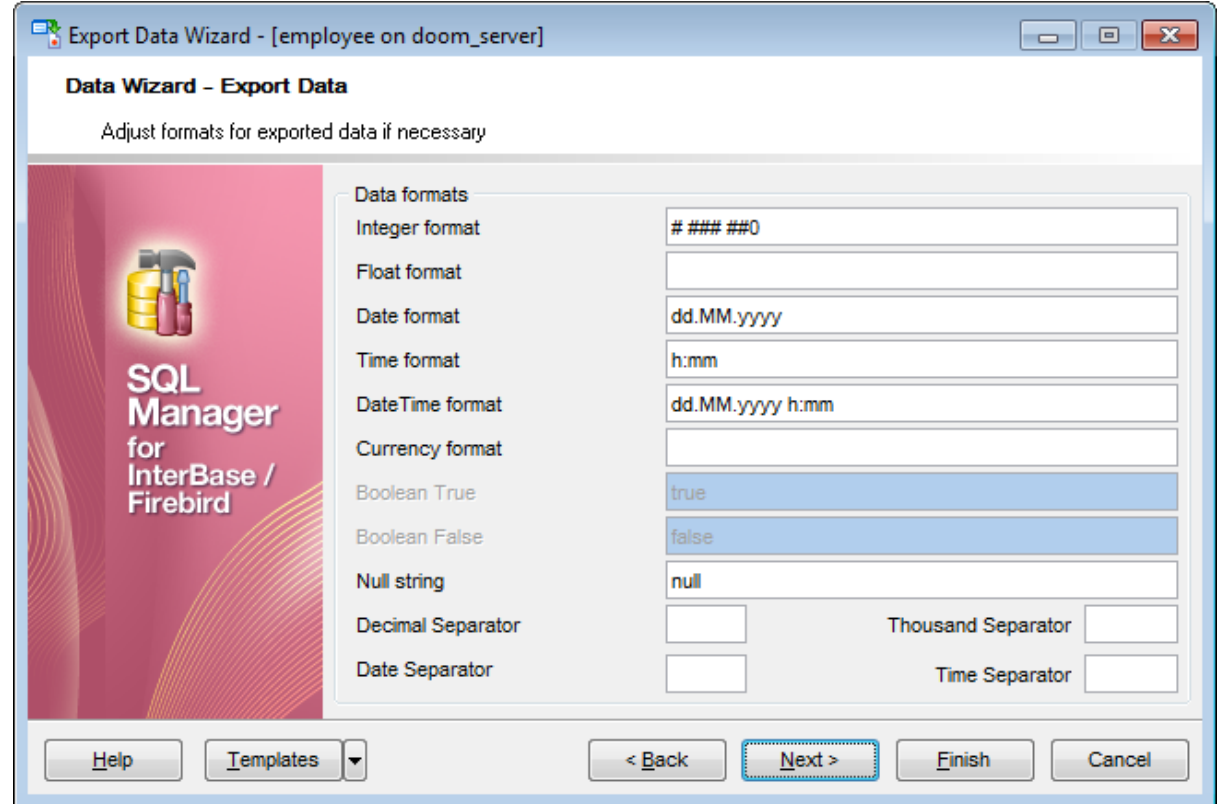

Следующий шагиз

Шаблоны 859

*© 1999-2024 ЕМС Софтваре Девелопмент*

# **8.1.4 Установка колонтитулов**

На этом шаге можно задать текст, который будет отображаться в верхнем и нижнем колонтитулах выходного файла.

Если Вы выбрали формат файла, не поддерживающий колонтитулы, то этого шага не будет.

В поле **Header text** указываете текст верхнего колонтитула. В поле **Footer text** - нижнего.

Этот текст будет повторяться на каждой странице выходного файла.

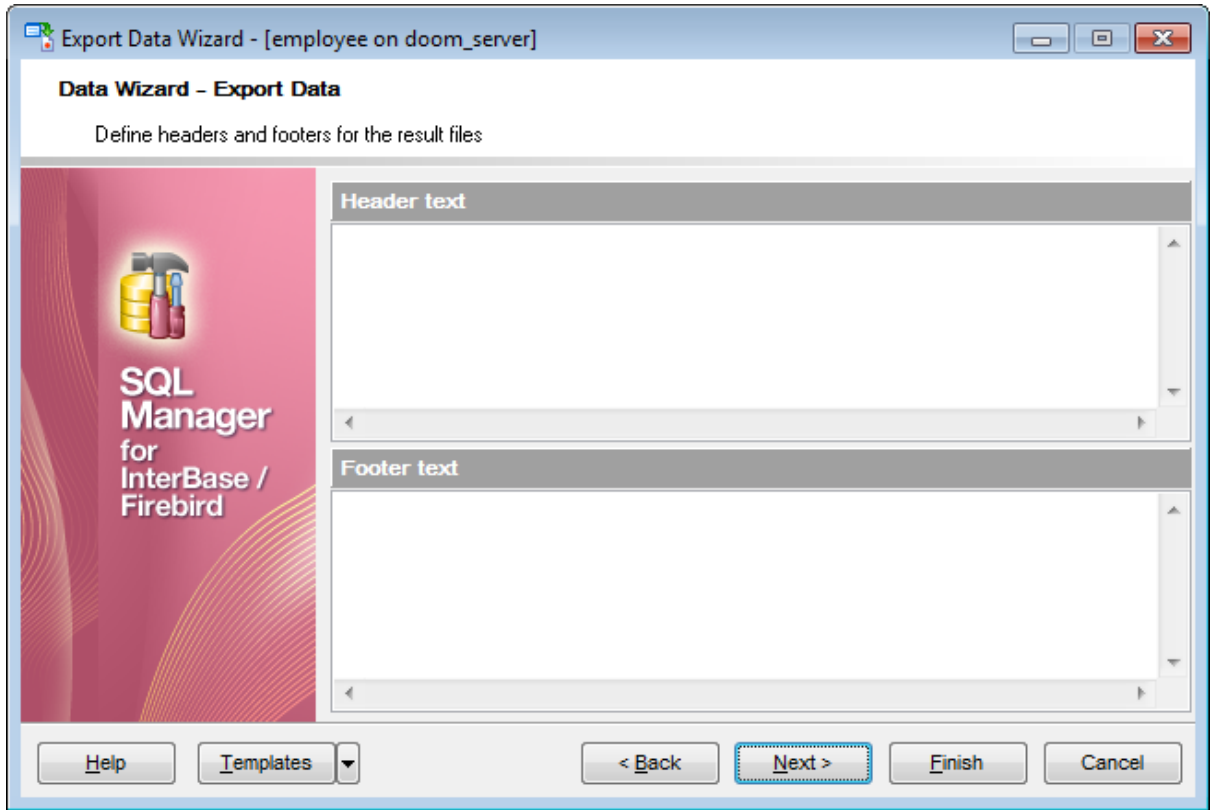

Следующий шаг<sup>и23</sup>

Шаблоны 859

# **8.1.5 Задание особенностей форматов**

Набор опций на пятом шаге определяется выбранным форматом выходного файла. Для следующих форматов можно указывать различные свойства на пятом шаге: <u>MS\_Excel 97-2003</u>ł <u>MS Access 97-2003|</u> MS Word 97-2003/RTF 442 HTML 446 <u>PDF</u> 451 TXT 453 CSV 454 XML 455 Excel/ODF Spreadsheets 424 441 456

MS Access <u>Word/ODF Text</u> 460 459

<u>Следующий шаг</u>463

<u>Шаблоны</u>в59

*© 1999-2024 ЕМС Софтваре Девелопмент*

#### **8.1.5.1 Особенности экспорта в Excel 97-2003**

Если данные будут экспортированы в файл формата Excel 97-2003, то на пятом шаге Вы можете указать следующие свойства:

- формат данных на вкладке <u>Data format</u>424),
- расширения на вкладке <u>Extensions</u>l43ि,
- оформление на вкладке <u>Advanced</u>l439.

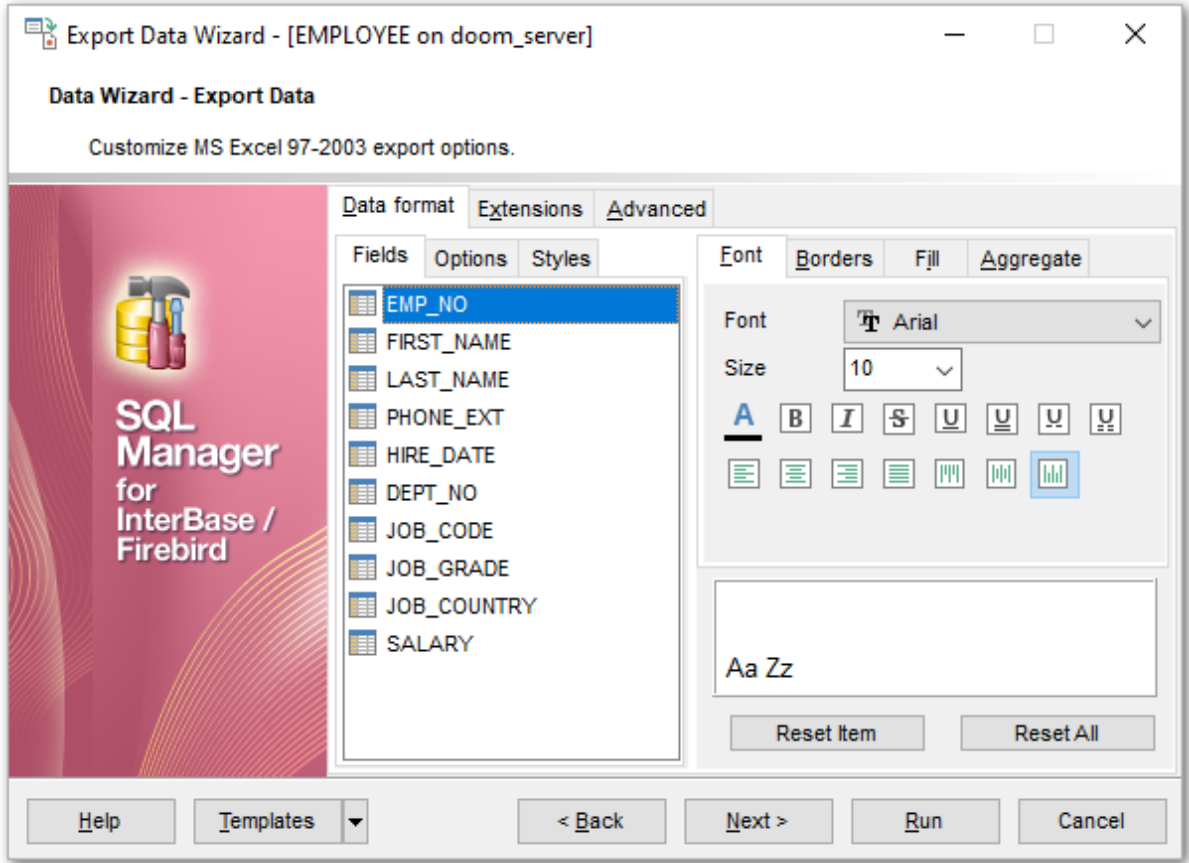

### Следующий шаг<sup>и63</sup>

Для того чтобы каждый раз не задавать эти параметры воспользуйтесь инструментом создания <u>шаблонов</u>в59.

#### 8.1.5.1.1 Оформление таблицы и данных

Вкладка **Data format** содержит инструменты, необходимые для форматирования ячеек выходного файла.

Вы можете задавать такие параметры как шрифт, выравнивание, границы и т.д. для всех типов ячеек (ячеек с данными, заголовков, ссылок и т.д.). Можно также создавать <u>стили</u>|429), которые могут быть применены ко всем типам ячеек.

<u>Оформление Полей</u>и25 <mark>Опции</mark>427 <mark>Стили</mark>|429

*© 1999-2024 ЕМС Софтваре Девелопмент*

### <u>Шаблоны</u>в59

#### 8.1.5.1.1.1 Оформление Полей

На вкладке **Fields** для каждого поля Вы можете указать совокупность параметров, определяющих его внешний вид.

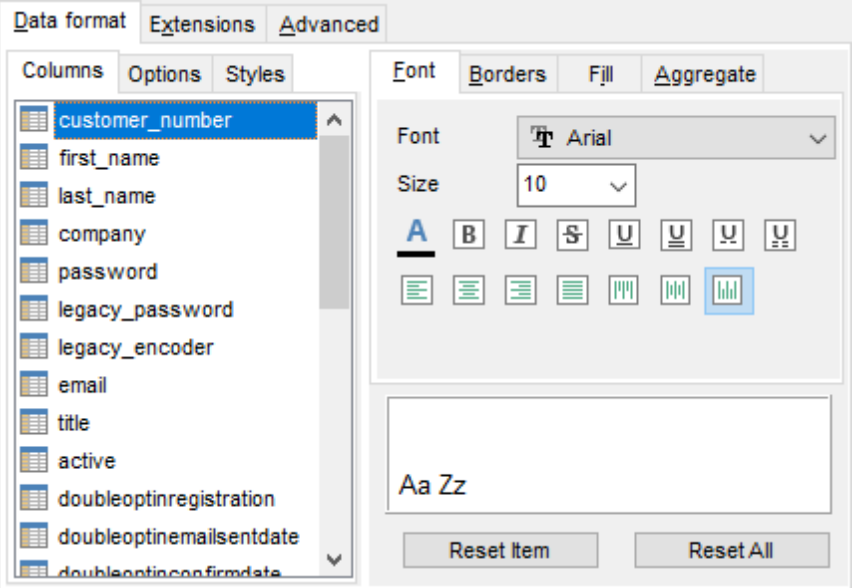

Все инструменты, отвечающие за настройки шрифта, находятся на вкладке **Font**: Из раскрывающегося списка **Font** выберите нужный шрифт.

В списке **Size** укажите размер или выберите один из предложенных. С помощью кнопок, расположенных ниже, Вы можете задать цвет шрифта, начертание (жирное, курсив или перечеркнутое), подчеркивание (сплошное одинарное, не сплошное одинарное, сплошное двойное, не сплошное двойное), выравнивание текста по горизонтали и выравнивание текста по вертикали.

На вкладке **Borders** Вы можете задать толщину и вид границ ячеек.

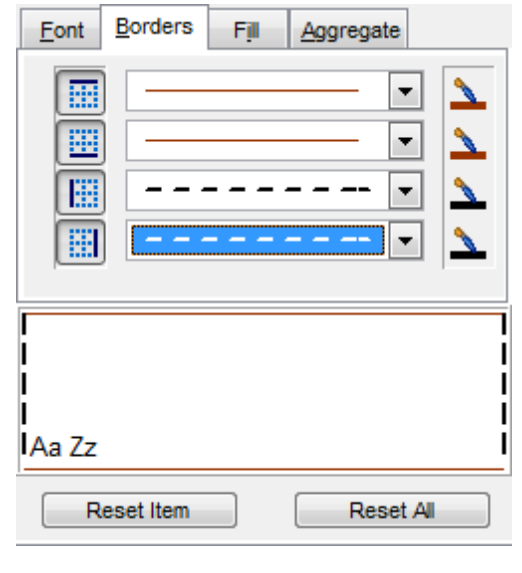

Если нажата одна из кнопок **HE HE (EE | EE | 21)** значит соответствующая граница будет отображаться. Для верхней, нижней, правой и левой границы отдельная кнопка. Из раскрывающихся списков выберите тип границы (одинарная, двойная, пунктирная

и т.д.). Нажав на кнопку  $\blacktriangle$ , Вы можете задать для границы цвет.

На вкладке **Fill** Вы можете задать фоновый узор ячейки.

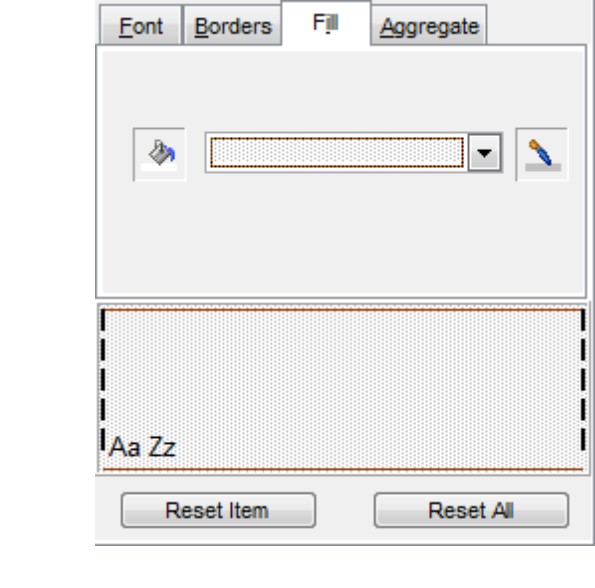

Кнопка **и отвечает за цвет фона.** Из раскрывающегося списка Вы выберите узор.

Кнопка позволяет выбрать цвет узора

На вкладке **Aggregate** Вы можете задать для столбца одну итоговую функцию. Это значит что для данных в столбце будет найдено:

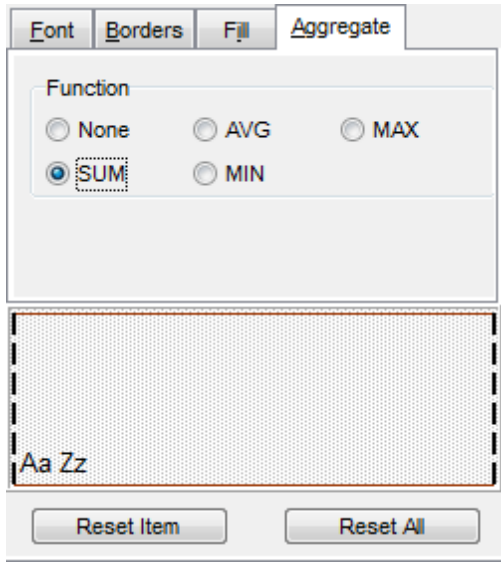

- сумма **SUM**,
- или среднее арифметическое **AVG**,
- или минимальное значение **MIN**,
- или максимальное значение **MAX**.

В окне, расположенном ниже, Вы можете видеть все изменения, производимые с полем. Они отображаются на образце текста.

Кнопки **Reset Item** и **Reset All** позволяют отменить изменения для одного поля и для всех полей соответственно.

8.1.5.1.1.2 Опции

На вкладке **Options** есть возможность задать свойства вспомогательного текста:

- верхний колонтитул **HEADER**,
- заголовок **CAPTION**,
- итоговые функции **AGGREGATE**,
- нижний колонтитул **FOOTER**,
- ссылка **HYPERLINK**.

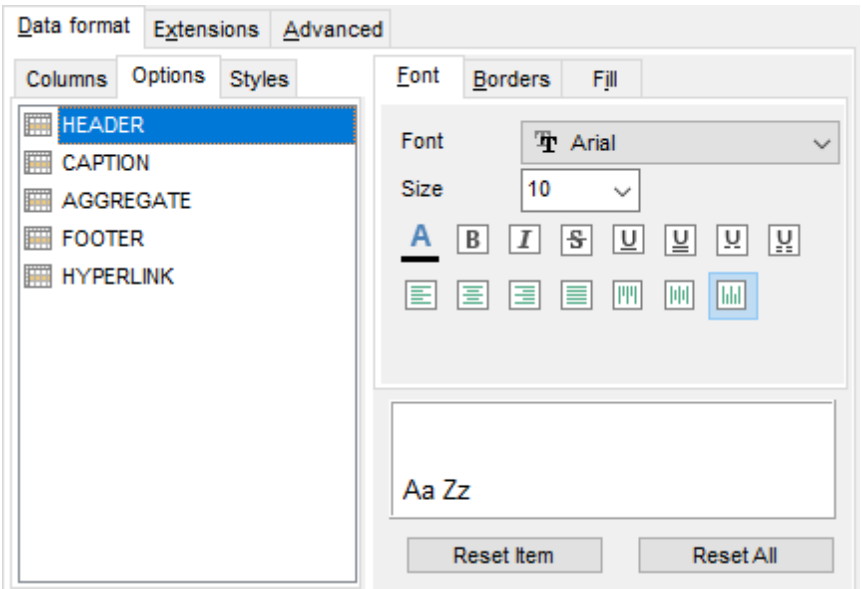

Все инструменты, отвечающие за шрифт, находятся на вкладке **Font**: Из раскрывающегося списка **Font** выберите нужный шрифт. В списке **Size** укажите размер или выберите один из предложенных. С помощью кнопок, расположенных ниже, Вы можете задать цвет шрифта, начертание (жирное, курсив или перечеркнутое), подчеркивание (сплошное одинарное, не сплошное одинарное, сплошное двойное, не сплошное двойное), выравнивание текста по горизонтали и выравнивание текста по вертикали.

На вкладке **Borders** Вы можете задать толщину и вид границ ячеек.

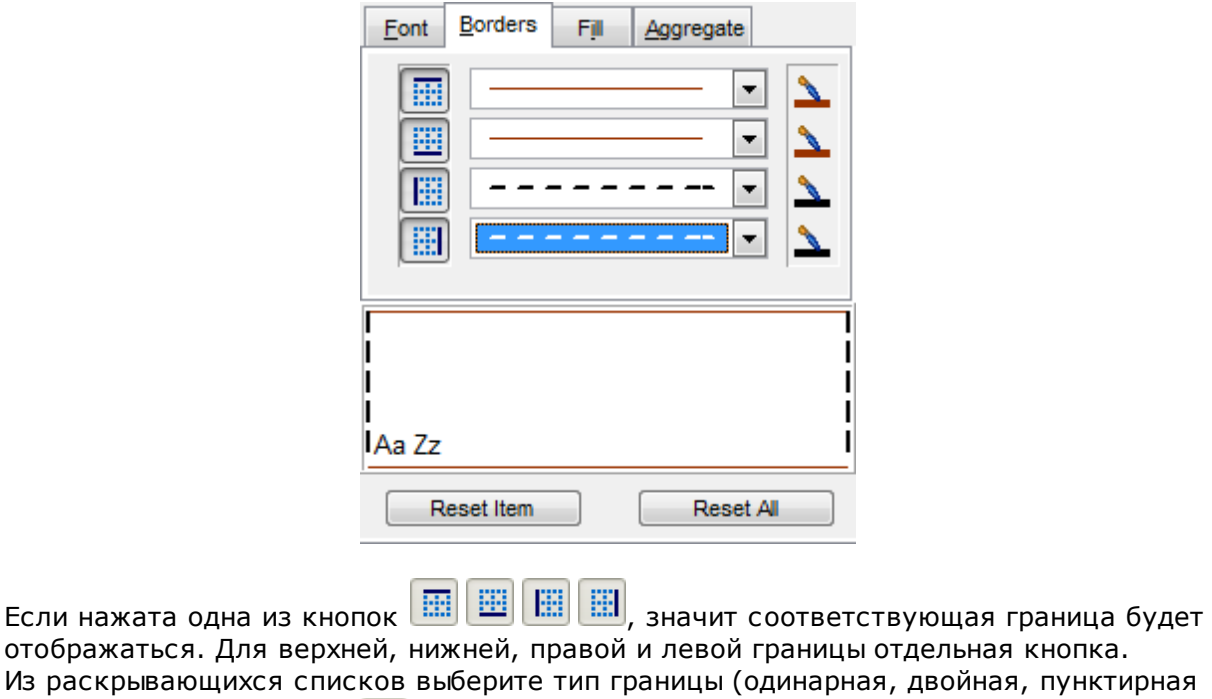

и т.д.). Нажав на кнопку  $\blacktriangleright$ , Вы можете задать для границы цвет.

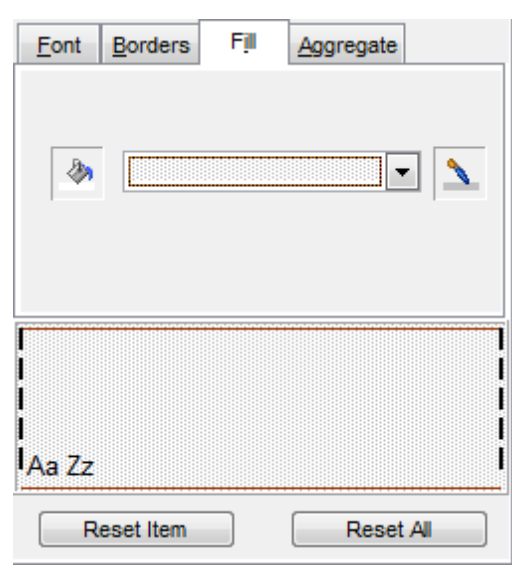

На вкладке **Fill** Вы можете задать фоновый узор ячейки.

Кнопка <sup>166</sup> отвечает за цвет фона. Из раскрывающегося списка Вы можете выбрать узор.

Кнопка позволяет выбрать цвет узора

В окне, расположенном ниже, Вы можете видеть все изменения производимые с полем. Они отображаются на образце текста.

Кнопки **Reset Item** и **Reset All** позволяют отменить изменения для одного поля и для всех полей соответственно.

8.1.5.1.1.3 Стили оформления

Вы можете создать собственный набор стилей, которые будут использоваться для оформления столбцов и строк.

Стили создаются на вкладке **Styles**.

С их помощью Вы можете оформить таблицу, задав различный цвет для столбцов или строк.

Чтобы создать стиль необходимо нажать на кнопку  $\bigoplus$ , чтобы удалить - на  $\bigoplus$ .

Менять порядок стилей можно с помощью кнопок  $\bullet$ .

При помощи следующих двух кнопок - **Load Styles** и **Save styles** - можно загрузить стили из файла и сохранить их в файл.

Переключатель **Strip style** определяет, как будут применены созданные стили: **<sup>•</sup>** None - не применен,

- **Соl** к столбцам,
- **Row** к строкам.

Если создать один стиль и выбрать **Col** или **Row** в переключателе **Strip style**, то

стиль будет применен ко всей таблице.

Если создать два стиля и выбрать **Col**, то к нечетным столбцам будет применен первый стиль, к четным, соответственно - второй.

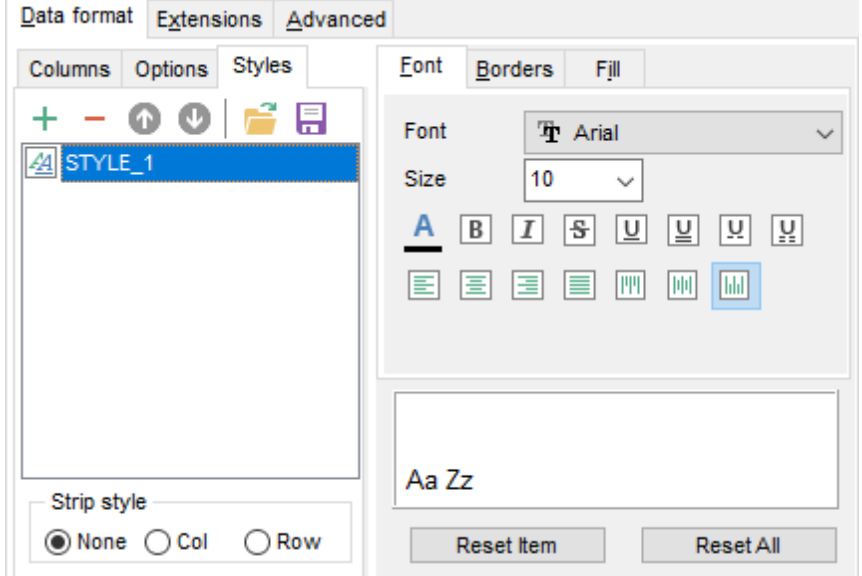

Все инструменты, отвечающие за шрифт, находятся на вкладке **Font**: Из раскрывающегося списка **Font** выберите нужный шрифт.

В списке **Size** укажите размер или выбираете один из предложенных. С помощью кнопок, расположенных ниже, Вы можете задать цвет шрифта, начертание (жирное, курсив или перечеркнутое), подчеркивание (сплошное одинарное, не сплошное одинарное, сплошное двойное, не сплошное двойное), выравнивание текста по горизонтали и выравнивание текста по вертикали.

На вкладке **Borders** Вы можете задать толщину и вид границ ячеек.

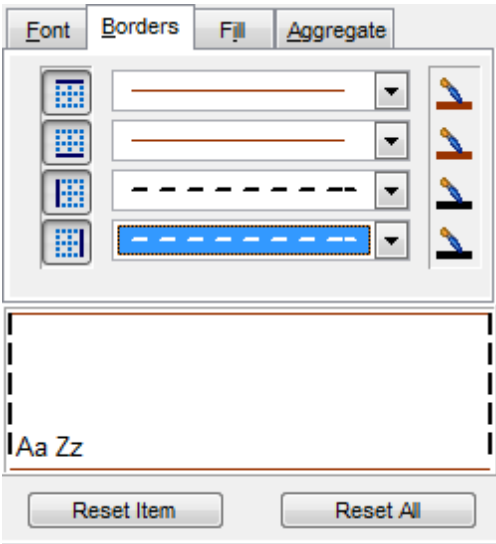

Если нажата одна из кнопок  $\boxed{1}$   $\boxed{1}$   $\boxed{1}$   $\boxed{1}$   $\boxed{3}$  значит соответствующая граница будет отображаться. Для верхней, нижней, правой и левой границы отдельная кнопка.

Из раскрывающихся списков выберите тип границы (одинарная, двойная, пунктирная

и т.д.). Нажав на кнопку  $\blacktriangleright$ , Вы можете задать для границы цвет.

На вкладке **Fill** Вы можете задать фоновый узор ячейки.

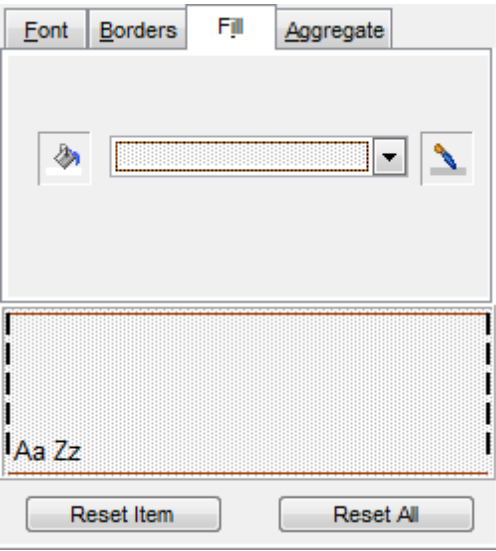

Кнопка **Веритана (Веритана)** отвечает за цвет фона. Из раскрывающегося списка Вы выберите узор.

Кнопка  $\Box$  позволяет выбрать цвет узора

В окне, расположенном ниже, Вы можете видеть все изменения производимые с полем. Они отображаются на образце текста.

Кнопки **Reset Item** и **Reset All** позволяют отменить изменения для одного поля и для всех полей соответственно.

### 8.1.5.1.2 Расширения

Вкладка **Extensions** позволяет: создавать ссылки в ячейках - объекты <u>Hyperlinks</u>|432), создавать примечания для любой ячейки выходного файла - <u>Notes</u>kɜz̊), задавать свойства диаграммы - <u>Charts</u>4з4), определять значение и тип ячейки - <u>Cells</u>438), указывать какие ячейки следует объединить - <u>Merged Cells</u>|438

Все эти объекты представлены в виде иерархического списка. Чтобы создать объект необходимо нажать на кнопку  $\bigoplus$ , чтобы удалить - на  $\bigoplus$ .

Для того, чтобы каждый раз при экспортировании не задавать эти параметры, воспользуйтесь инструментом создания <u>шаблонов</u>®59.

8.1.5.1.2.1 Ссылки

На этой вкладке Вы можете изменять параметры созданной гиперссылки.

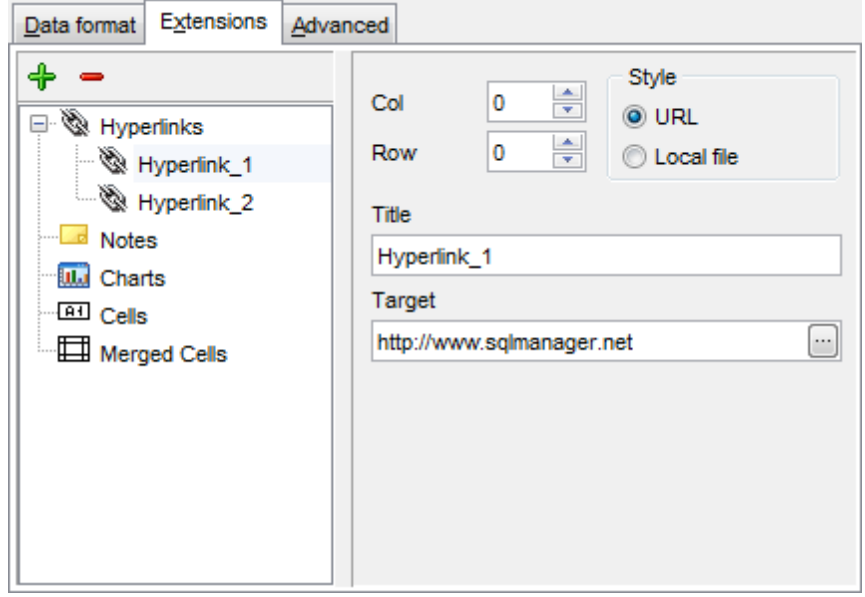

**Важно**: Если Вы создали гиперссылку, то её название, указанное в поле **Title**, заменит содержимое ячейки, для которой Вы её создали.

Свойства гиперссылки:

С помощью счетчиков **Col** и **Row** Вы задаете ту ячейку, в которой будет находиться гиперссылка.

**Col** - номер столбца, **Row** - номер строки.

В разделе **Style** выберите тип ссылки:

**URL** - адрес в интернете,

**Local file** - файл на компьютере, на котором запущен SQL Manager for InterBase/ Firebird, или в локальной сети.

В поле **Title** укажите имя гиперссылки.

В поле **Target** задайте путь к файлу или web странице.

Кнопка **Ю** позволяет выбрать файл из имеющихся на компьютере или в локальной сети.

#### 8.1.5.1.2.2 Примечания

Примечание представляет собой какие-либо замечания, относящиеся к ячейке и хранящиеся независимо от содержимого этой ячейки. Ячейки с примечаниями помечаются треугольником в правом верхнем углу. При наведении указателя на ячейку, помеченную таким образом, отображается примечание.

Для создания примечаний к ячейкам выходного файла на вкладке **Extensions** существует вкладка **Notes**.

Параметры каждого примечания Вы можете задать на вкладках **Base**, **Font** и **Fill**.
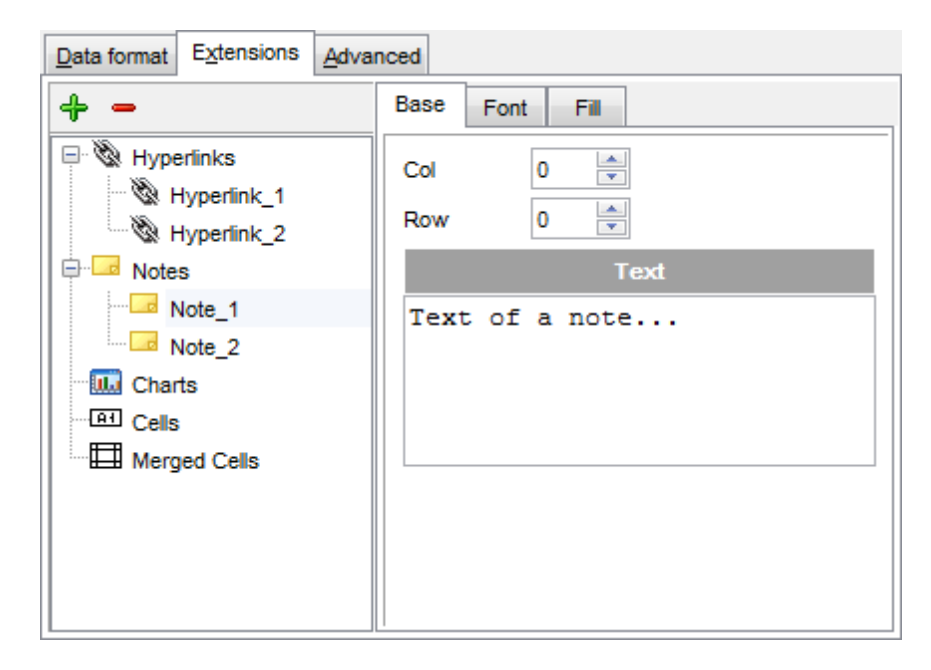

### **Вкладка Base**

С помощью счетчиков **Col** и **Row** Вы можете задать ту ячейку, в которой будет находиться примечание. **Col** - номер столбца, **Row** - номер строки.

В поле **Text** пишете текст примечания.

Все инструменты, отвечающие за шрифт примечания, находятся на вкладке **Font**:

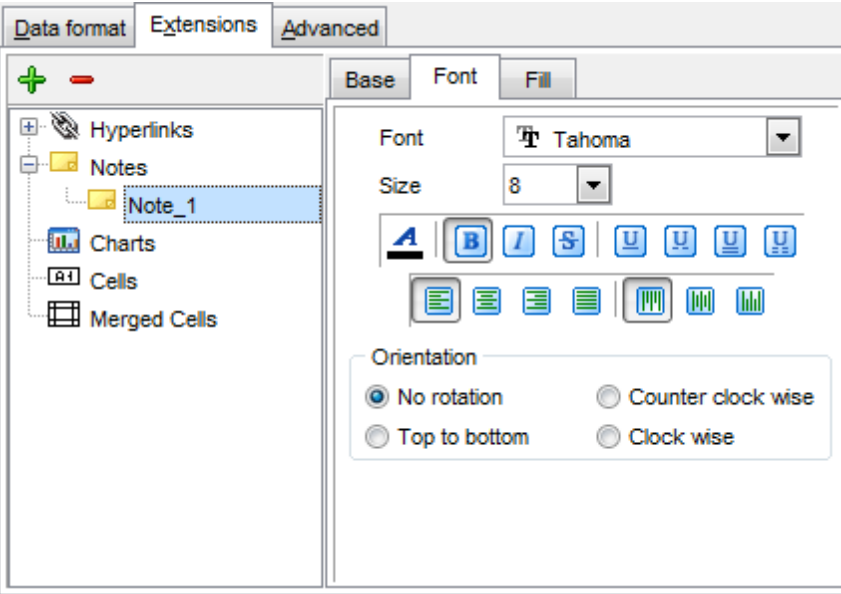

Из раскрывающегося списка **Font** выберите нужный шрифт.

В списке **Size** укажите размер или выберите один из предложенных. С помощью кнопок, расположенных ниже, Вы можете задать цвет шрифта, начертание (жирное, курсив или перечеркнутое), подчеркивание (сплошное одинарное, не сплошное одинарное, сплошное двойное, не сплошное двойное), выравнивание текста по горизонтали и выравнивание текста по вертикали.

В разделе **Orientation** выбирается ориентация текста в окне примечания.

На вкладке **Fill** Вы можете задать вид фона окна примечания.

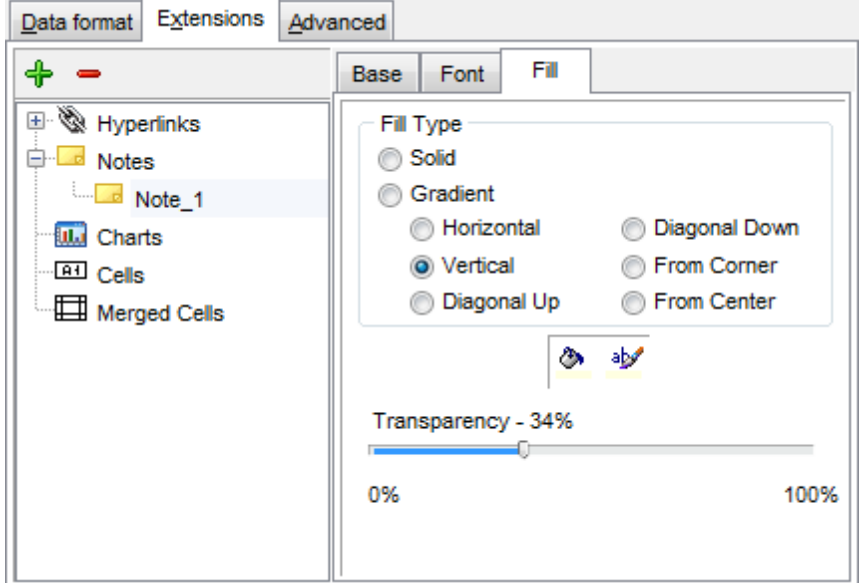

- **Solid** фон однородный,
- **Gradient** будет использован градиент фонового цвета,
	- **Horizontal** горизонтальный,
	- **Vertical** вертикальный,
	- **Diagonal Up** диагональная\_1,
	- **Diagonal Down** диагональная\_2,
	- From Corner из угла,
	- **From Center** от центра.

Кнопка **ВА** отвечает за цвет фона.

Кнопка позволяет выбрать цвет узора.

Передвигая ползунок **Transparency** от отметки 0% до 100%, Вы можете задать степень прозрачности окна примечания. 100% - наибольшая степень прозрачности.

8.1.5.1.2.3 Диаграммы

Вы можете создать диаграмму в выходном файле Microsoft Excel. Для этого на вкладке **Extensions** нужно создать объект **Chart**.

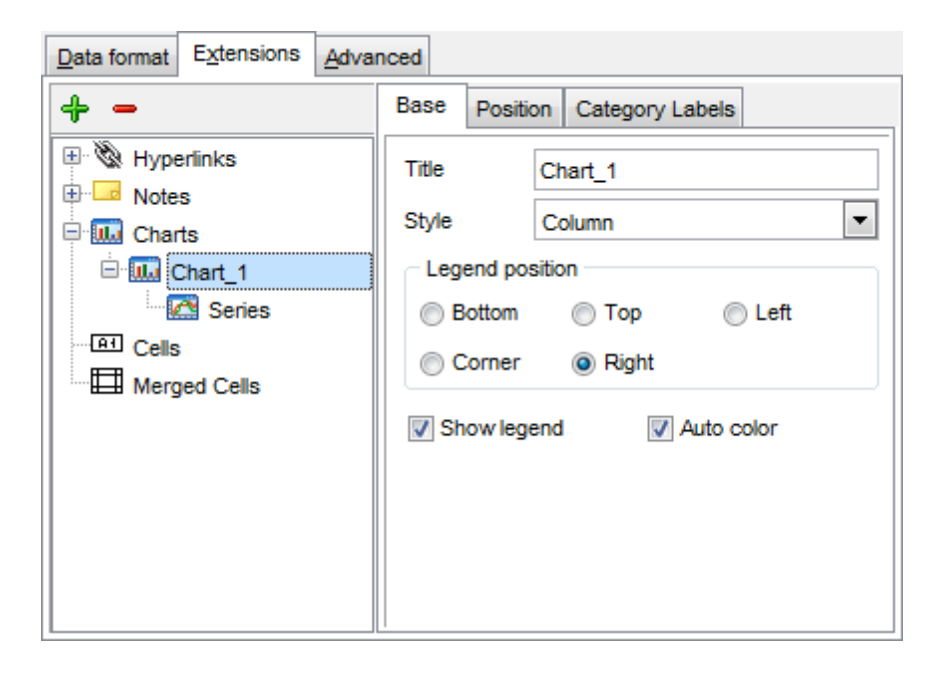

Основные свойства диаграммы можно задать на вкладке **Base**.

В поле **Title** указываете имя диаграммы.

Из раскрывающегося списка **Style** выберите тип диаграммы. Список состоит из стандартных типов диаграмм, таких как гистограмма, круговая, точечная и т.д.

В разделе **Legend position** укажите положение легенды:

- **Bottom** под диаграммой,
- **© Corner** в углу,
- **Top** над диаграммой,
- **Right** справа от диаграммы,
- **Left** слева от диаграммы.

Если установлен флажок **Show legend**, то легенда будет отображаться. Если установлен Флажок **Auto color**, то на диаграмме каждая серия будет выделена своим цветом. Если не установлен, то все серии будут одного цвета.

На вкладке **Position** задается расположение диаграммы на листе.

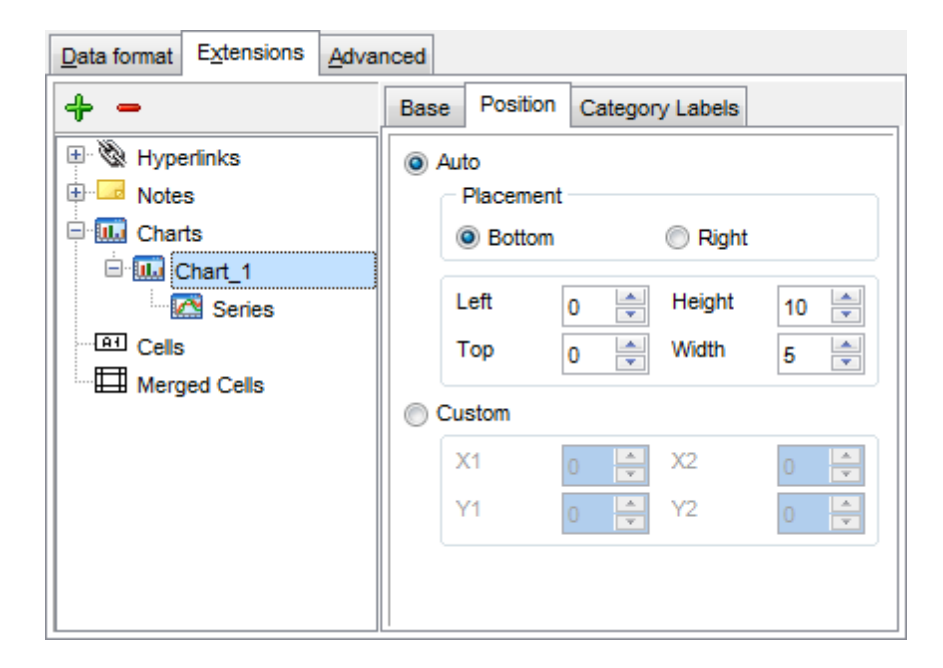

- Автоматическое **Auto**:
- В разделе **Placement** указывается положение диаграммы относительно данных.
- $\bullet$  **Bottom** под данными,
- **Right** справа от данных.

Ниже, с помощью счетчиков, указываются размер диаграммы и отступы сверху и слева в сантиметрах.

**Left** - расстояние до данных слева,

**Top** - расстояние до данных сверху,

**Height** - высота диаграммы,

**Width** - ширина диаграммы.

В разделе **Custom** можно указать абсолютное положение диаграммы.

На вкладке **Category Labels** Вы можете указывать, в каких строках и столбцах строить диаграмму.

Из раскрывающегося списка **Column** выберите столбец таблицы, который будет являться осью X в диаграмме.

Или с помощью счетчиков раздела **Custom** укажите диапазон ячеек.

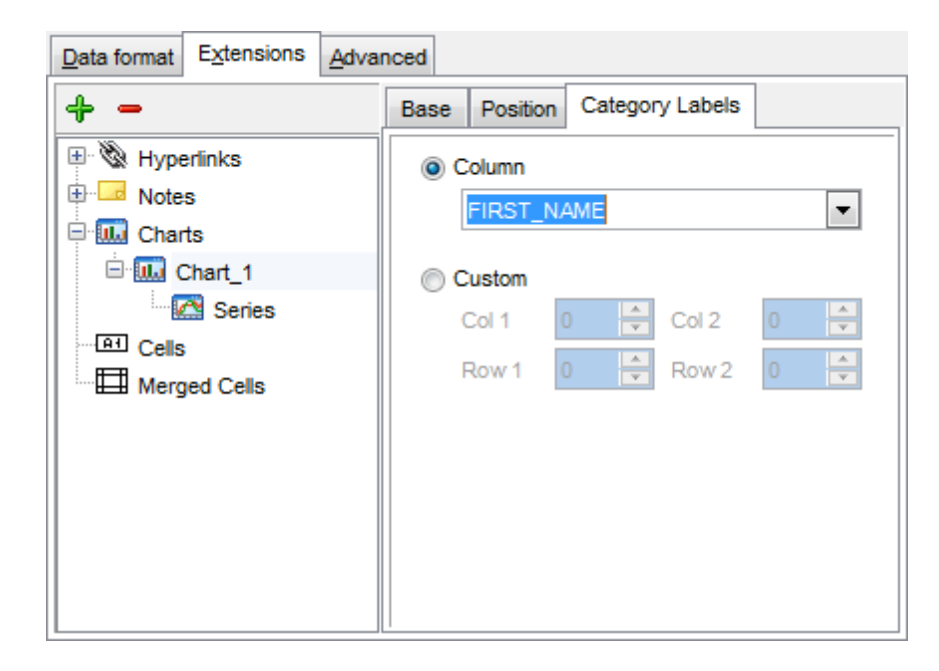

Для того, чтобы построить диаграмму, необходимо создать объект **Series**. Без него невозможно построить диаграмму.

Этот объект указывает на те значения, которые будут располагаться в диаграмме по оси Y.

Для одной диаграммы может быть создано несколько серий.

Свойства серий задаются на специальной вкладке:

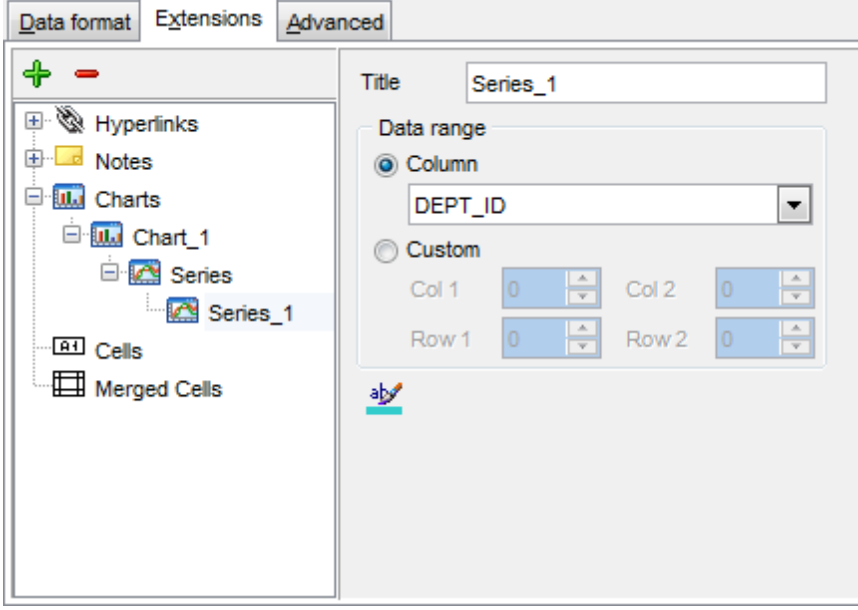

### **Title** - название серии,

**Column** - столбец таблицы, значения которого будут образовывать серию.

Или с помощью счетчиков раздела **Custom** указываете диапазон ячеек.

Нажав на кнопку , Вы можете задать для серии цвет.

#### 8.1.5.1.2.4 Ячейки

На этой вкладке Вы можете задать формат ячейки и значение, которое в ней будет находиться.

В счетчике **Col** укажите номер столбца, в **Row** - строки. На их пересечении будет находиться редактируемая ячейка.

Тип ячейки выберите из раскрывающегося списка **Cell type**. В поле **Value** задаете значение, которое будет находиться в этой ячейке.

В разделе **Formats** укажите, в каком виде будут отображаться данные, если они являются числовыми или датой.

В поле **Data** укажите вид, в котором должны отображаться данные типа дата и время, а в поле **Numeric** - укажите формат числовых значений.

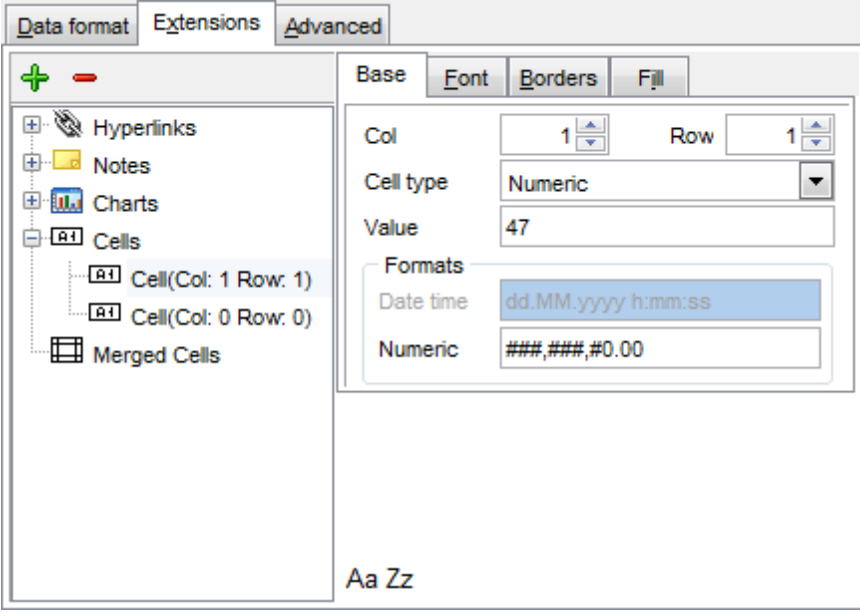

Инструменты, располагающиеся на вкладках **Font**, **Borders** и **Fill** соответствуют инструментам на вкладке <u>Fields</u>|425|.

#### 8.1.5.1.2.5 Объединенные ячейки

С помощью набора инструментов раздела **Merged Cells** Вы можете объединить ячейки в выходном документе.

При необходимости можно создать несколько объединенных ячеек. Для этого на вкладке <u>Extensions</u>½ओ необходимо создать несколько объектов **Merged Cells**.

С помощью счетчиков задаете ячейки, которые необходимо объединить:

- **First col** первый столбец,
- **First row** первая строка,
- **Last col** последний столбец,
- **Last row** последняя строка.

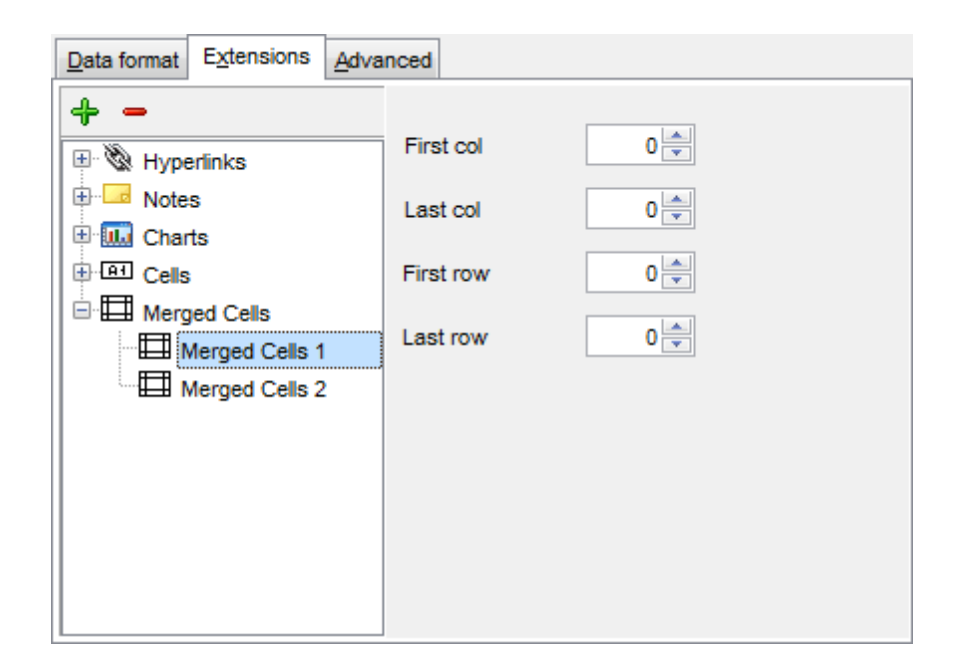

8.1.5.1.3 Оформление страницы

На вкладке **Advanced** Вы можете задать общие свойства страницы:

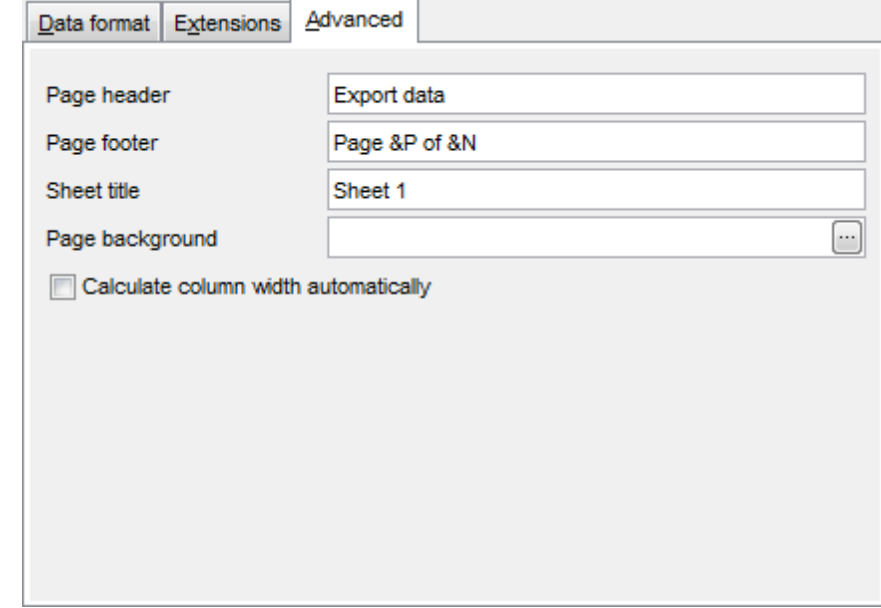

- верхний колонтитул страницы в поле **Page header**,
- нижний колонтитул страницы в поле **Page footer**,
- название листа в поле **Sheet title**,
- фон страницы с помощью раскрывающегося списка **Page background**.

Если установлен флажок **Calculate column width automatically**, то ширина столбцов задается автоматически исходя, из размеров поля.

Для того, чтобы каждый раз при экспортировании не задавать эти параметры,

воспользуйтесь инструментом создания шаблонов 859.

## **8.1.5.2 Особенности экспорта в Access 97-2003**

Если данные экспортируются в Access 97-2003, то на этом шаге необходимо будет указать опции таблицы. В поле **Table name** указать имя таблицы. Если не существует таблицы с таким именем, то ее можно создать, установив флажок **Create new table if it does not exist**.

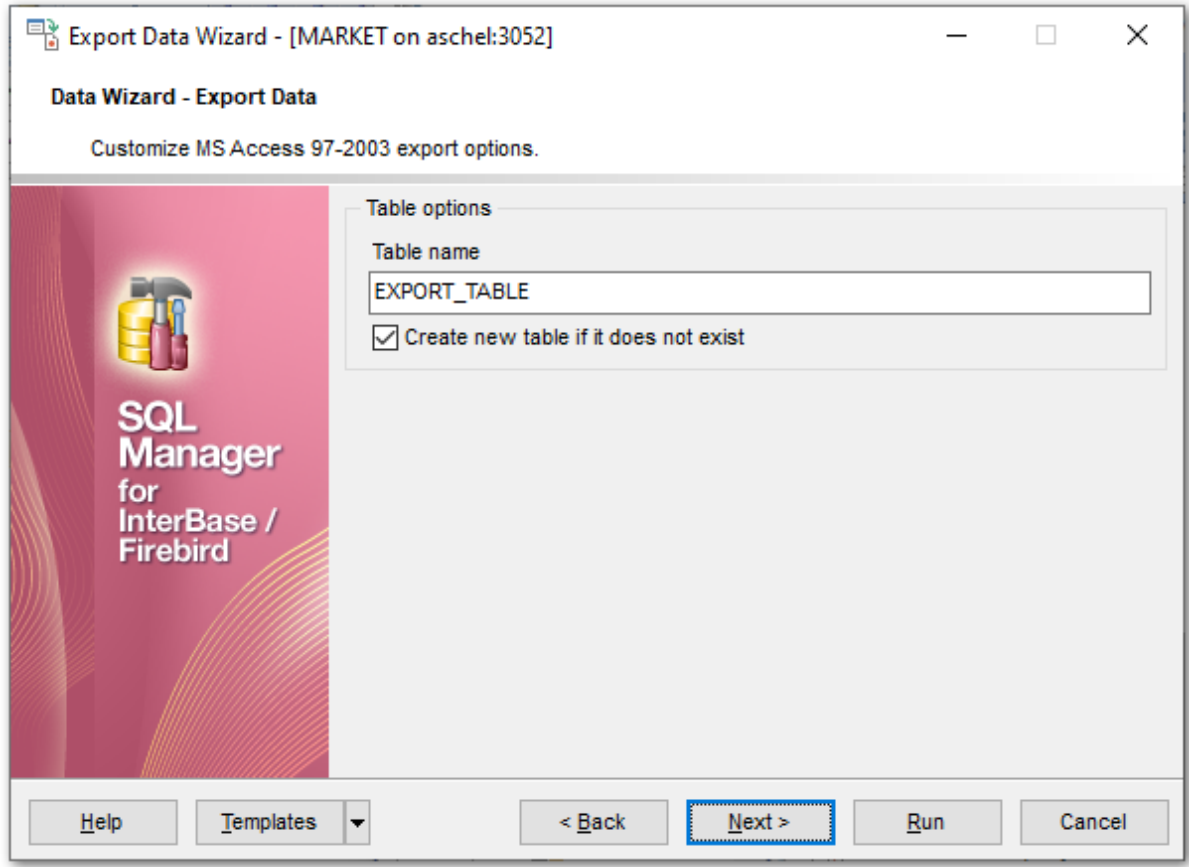

Следующий шаг<sup>и63</sup>

Шаблоны 859

### **8.1.5.3 Особенности экспорта в Word 97-2003/RTF**

При экспорте данных в документ Microsoft Word можно указать следующие свойства выходного файла:

- <u>Базовые стили</u> 442
- <u>Стили оформления строк</u>и43

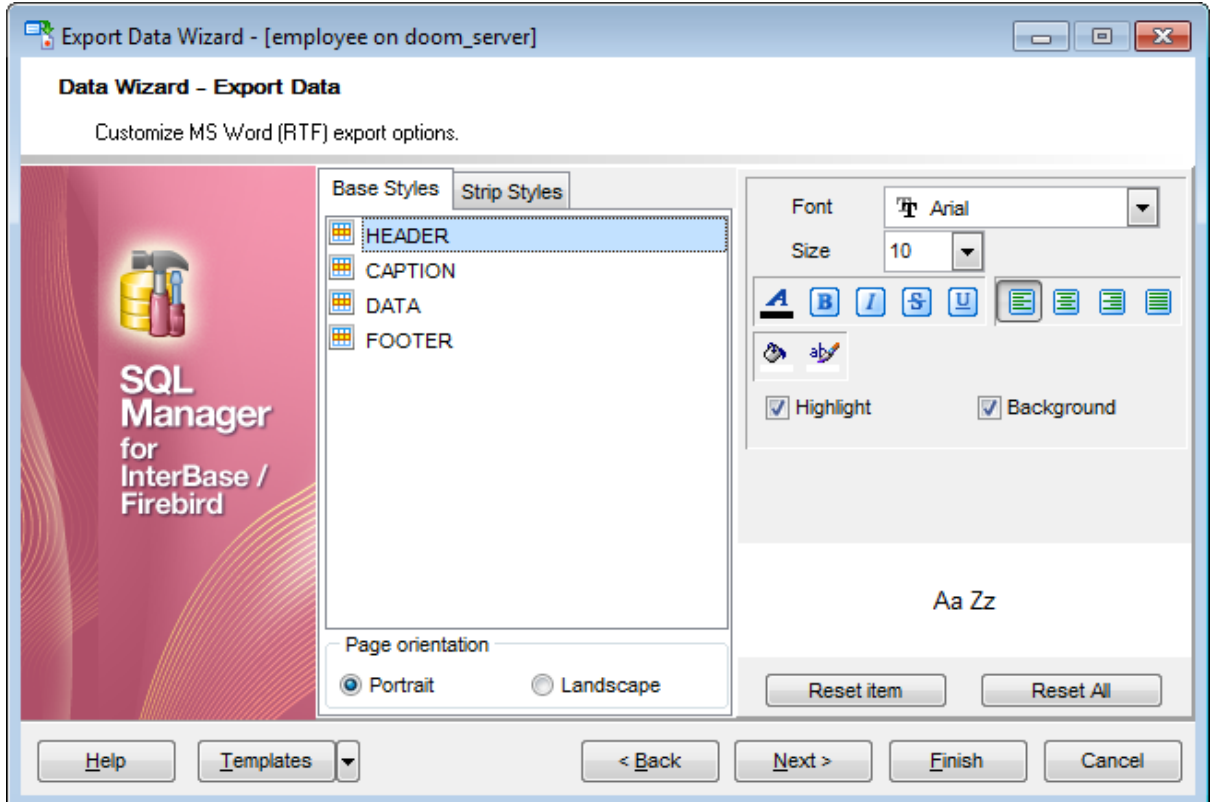

### <u>Следующий шаг</u>463

Шаблоны 859

### 8.1.5.3.1 Базовые стили

На вкладке **Base Styles** Вы можете указать основные свойства выходного документа.

Из списка выберите объект, для которого необходимо задать свойства: верхний колонтитул - **HEADER**, заголовок - **CAPTION**, нижний колонтитул - **FOOTER**, ссылка - **HYPERLINK**.

В разделе **Page orientation** установите ориентацию страницы:

- **Portrait** книжная,
- **Landscape** альбомная.

*© 1999-2024 ЕМС Софтваре Девелопмент*

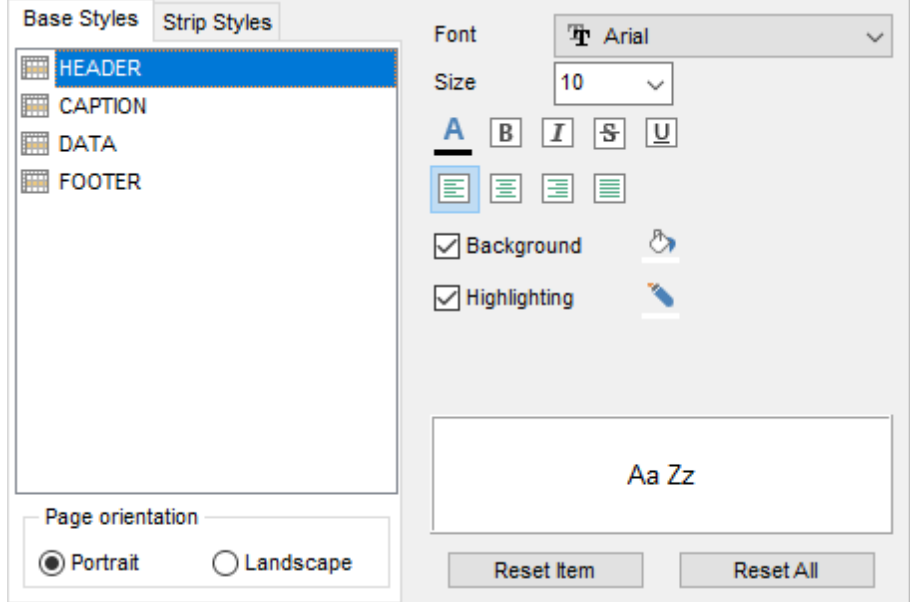

Из раскрывающегося списка **Font** выберите нужный шрифт.

В списке **Size** укажите размер или выберите один из предложенных. С помощью кнопок, расположенных ниже, Вы можете задать цвет шрифта, начертание (жирное, курсив или перечеркнутое), выравнивание текста по горизонтали и выравнивание текста по вертикали.

Кнопка **Верия** отвечает за цвет фона.

Если установлен флажок **Background**, то цвет фона будет отображаться в выходном файле.

Кнопка позволяет выбрать цвет, которым будет выделен текст.

Если установлен флажок **Highlight**, то в выходном файле текст будет выделен указанным цветом.

В окне, расположенном ниже, Вы можете видеть все изменения производимые с полем. Они отображаются на образце текста.

Кнопки **Reset Item** и **Reset All** позволяют отменить изменения для одного объекта и для всех объектов соответственно.

8.1.5.3.2 Стили оформления строк

На вкладке **Styles** Вы можете создать собственный набор стилей, которые будут использоваться для оформления столбцов и строк. С их помощью Вы можете оформить таблицу, задав различный цвет для столбцов или строк.

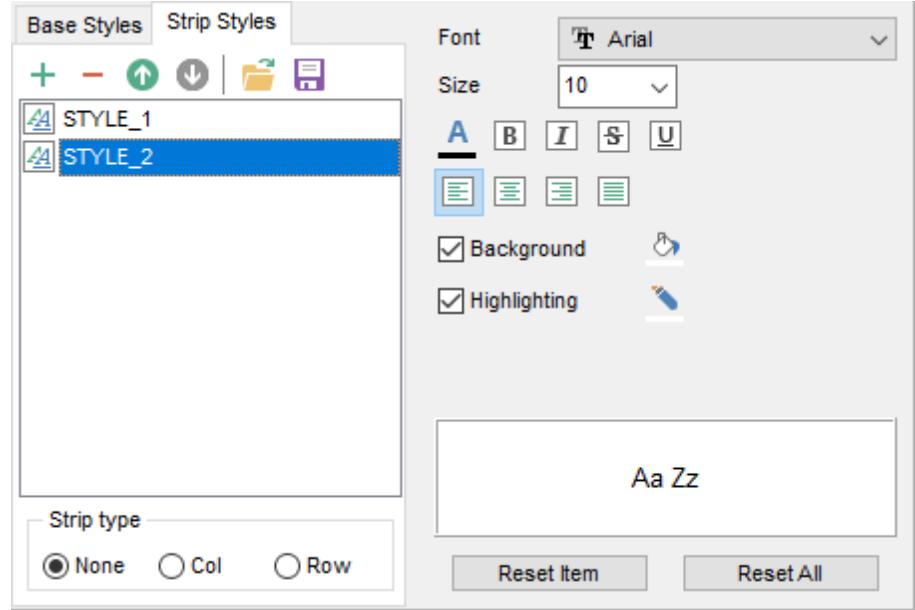

Чтобы создать стиль необходимо нажать на кнопку  $\bigoplus$ , чтобы удалить - на  $\bigoplus$ . Менять порядок стилей можно с помощью кнопок  $\bullet$ .

При помощи следующих двух кнопок - **Load Styles** и **Save styles** - можно загрузить стили из файла и сохранить их в файл.

Переключатель **Strip style** определяет, как будут применены созданные стили:

- **<sup>•</sup>** None не применен,
- **Col** к столбцам,
- **Row** к строкам.

Если создать один стиль и выбрать **Col** или **Row** в переключателе **Strip style**, то стиль будет применен ко всей таблице.

Если создать два стиля и выбрать **Col**, то к нечетным столбцам будет применен первый стиль, к четным, соответственно - второй.

Из раскрывающегося списка **Font** выберите нужный шрифт.

В списке **Size** укажите размер или выберите один из предложенных. С помощью кнопок, расположенных ниже, Вы можете задать цвет шрифта, начертание (жирное, курсив или перечеркнутое), выравнивание текста по горизонтали и выравнивание текста по вертикали.

Кнопка **Веритана** отвечает за цвет фона.

Если установлен флажок **Background**, то цвет фона будет отображаться в выходном файле.

Кнопка позволяет выбрать цвет, которым будет выделен текст.

Если установлен флажок **Highlight**, то в выходном файле текст будет выделен указанным цветом.

В окне, расположенном ниже, Вы можете видеть все изменения, производимые с

полем. Они отображаются на образце текста.

Кнопки **Reset Item** и **Reset All** позволяют отменить изменения для одного стиля и для всех стилей соответственно.

### **8.1.5.4 Особенности экспорта в HTML**

Если Вы экспортируете данные в формате HTML, то для выходного файла Вы можете задать следующие характеристики:

- оформление таблицы в выходном файле можно выбрать из предлагаемых форматов на вкладке <u>Preview</u>и46,
- основные свойства выходного файла можно указать на вкладке <u>Basic</u>|447<sub></sub>,
- свойства многостраничного документа можно задать на вкладке <u>Multi-file</u>l448,
- шрифт и формат ячеек таблицы укажите на вкладке <u>Advanced</u>|449).

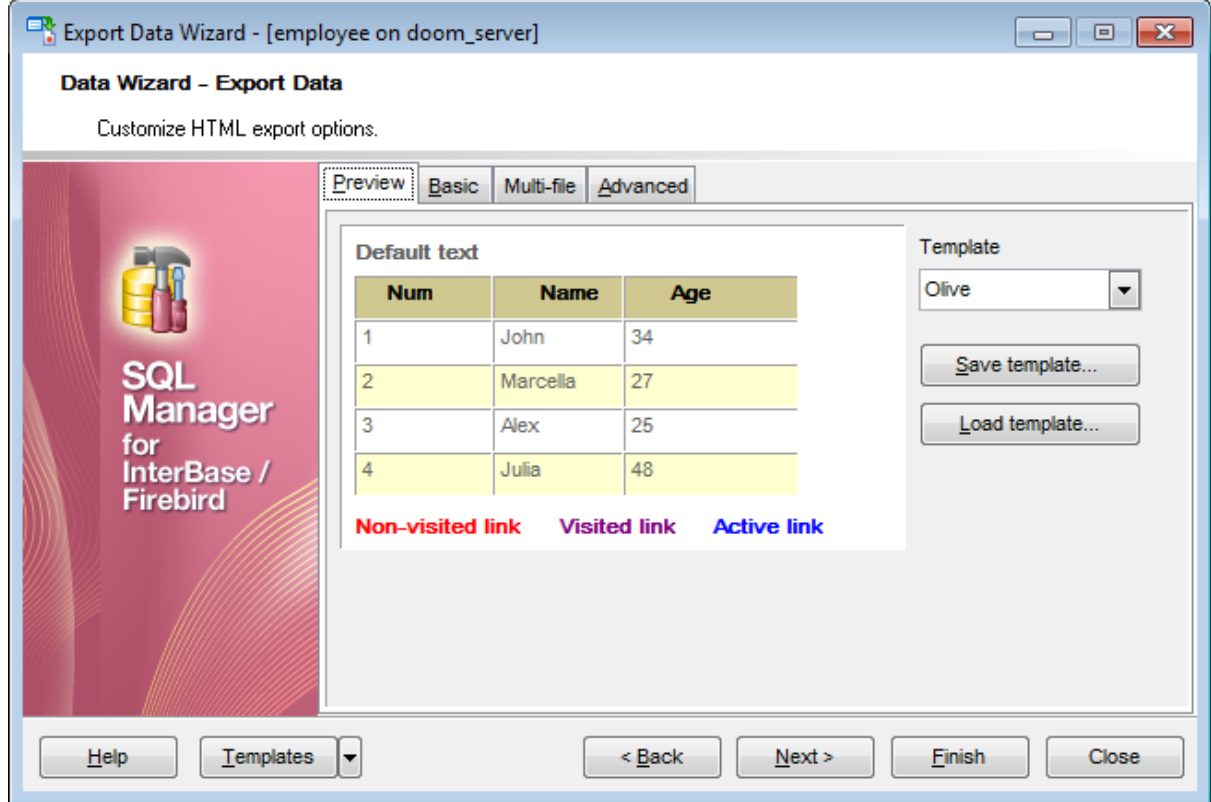

<u>Следующий шаг</u>463

Шаблоны 859

#### 8.1.5.4.1 Автоформат

На вкладке **Preview** Вы можете задать внешний вид таблицы данных. Из раскрывающегося списка **Template** можно выбрать уже готовый шаблон оформления документа. В окне предпросмотра показано, как будет выглядеть итоговая таблица, если к ней применить выбранный шаблон оформления.

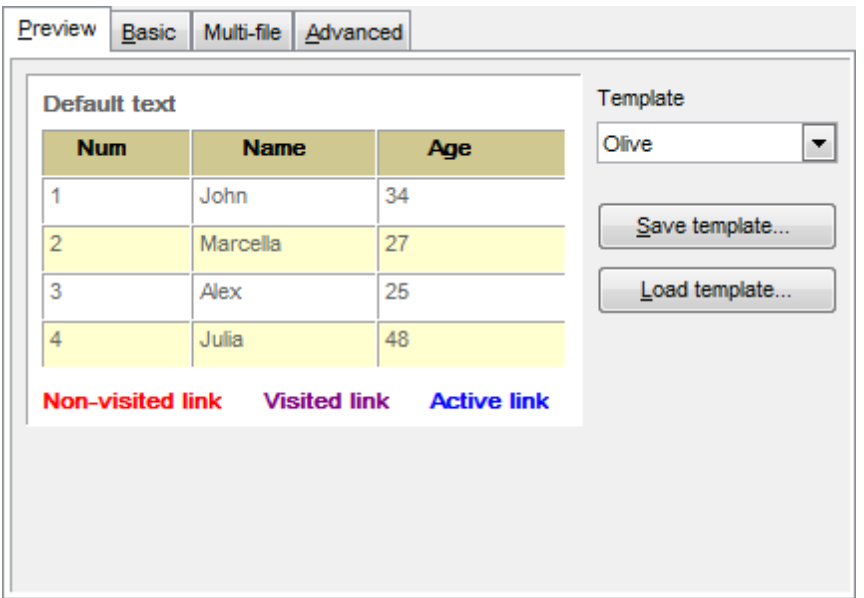

Для того, чтобы изменить шаблон, достаточно нажать на любой элемент в окне предпросмотра. При нажатии на элемент появится стандартная палитра, из которой можно выбрать нужный цвет для этого элемента.

Можно изменять цвет текста, цвет фона и различных видов гиперссылок и т.д..

Внесенные изменения можно сохранить в виде шаблона с помощью кнопки **Save template**. В этом случае при следующем экспортировании Вы уже сможете воспользоваться готовым шаблоном, загрузив его с помощью кнопки **Load template**.

### 8.1.5.4.2 Базовые опции

Свойства выходного файла Вы можете задать на вкладке **Basic**.

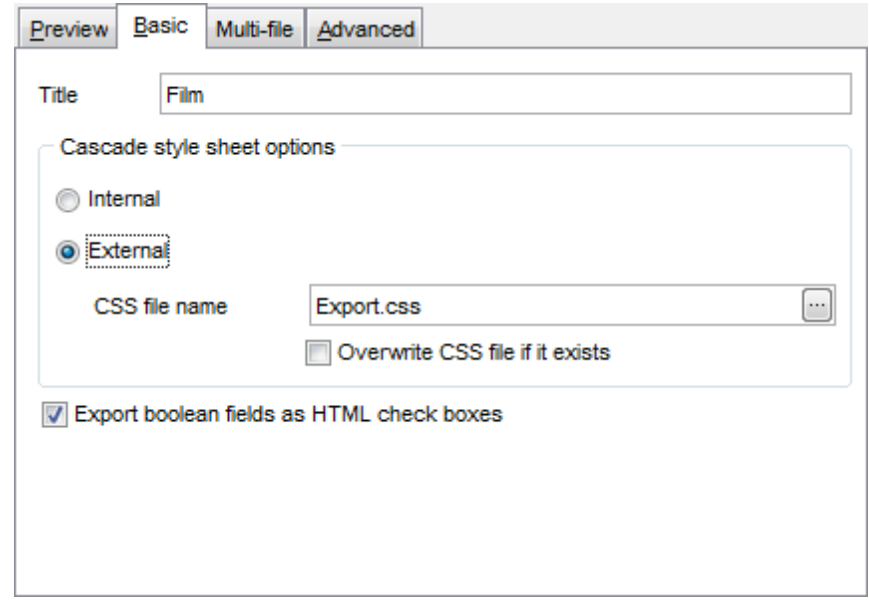

Название выходного HTML файла указывается в поле **Title**. По умолчанию оно соответствует имени экспортируемого объекта.

В разделе **Cascade style sheet options** можно выбрать место хранения таблицы стилей:

**Internal** - означает, что стили будут храниться в самом выходном HTML файле, **External** - для таблицы стилей будет создан отдельный файл формата \*.css. В поле **CSS file name** укажите имя CSS файла, а также выберите, куда его сохранить, с помощью кнопки <u>.</u>.

Если установлен флажок **Overwrite CSS file if it exist**, то при создании нового CSS файла существующий будет заменен новым.

Установив флажок **Export boolean fields as HTML check boxes**, Вы указываете, что все поля таблицы, которые имеют формат boolean, в выходном файле будут отображаться в виде флажков.

### 8.1.5.4.3 Многостраничный документ

SQL Manager for InterBase/Firebird позволяет экспортировать таблицы, содержащие любое количество записей. Для того чтобы в выходном HTML файле было удобно просматривать таблицы с большим количеством записей при экспорте Вы можете указать, что выходной файл будет многостраничным, а также указать количество строк на каждой странице.

В разделе **Multi-file export** Вы можете задать параметры выходного многостраничного документа:

**Use Multi-file export.** Установив этот флажок, Вы указываете, что создаваемый HTML документ будет многостраничным, в счетчике **Record(s) in a single file** Вы устанавливаете, сколько записей будет содержаться на каждой странице.

Если флажок **Generate index** установлен, то будет создана страница содержания, в которой будут ссылки на все страницы с данными. В поле пишете название страницы, которое будет отображаться в содержании рядом с номером страницы.

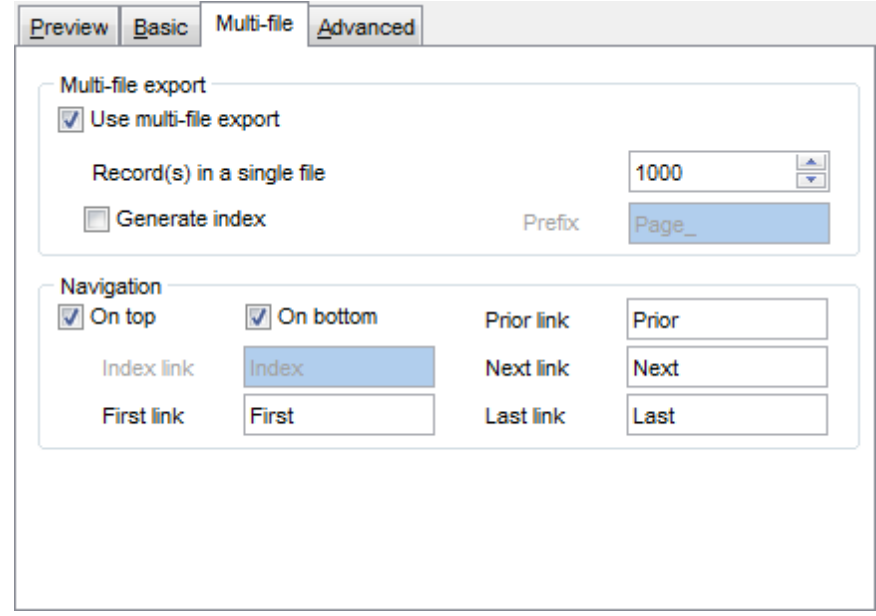

В многостраничном HTML документе должна существовать система перехода от одной страницы к другой, а также к содержанию.

Раздел **Navigation** становится активным только если выбрана опция **Use multi-file export**.

В разделе **Navigation** задайте свойства навигационных элементов управления, то есть тех, которые обеспечивают переход между страницами документа. Навигация по многостраничному документу обеспечивается с помощью ссылок, которые выстроены в одну строку. Эту строку можно поместить:

вверху страницы - установив флажок **On top**,

внизу страницы - установив флажок **On bottom**.

Далее в текстовых полях указывается текст ссылок:

- **Index link** текст ссылки на страницу содержания,
- **First link** текст ссылки на первую страницу с данными,
- **Prior link** текст ссылки на предыдущую страницу с данными,
- **Next link** текст ссылки на следующую страницу с данными,
- **Last link** текст ссылки на последнюю страницу с данными.

#### 8.1.5.4.4 Оформление выходного файла

Как будет выглядеть выходной файл, можно задать с помощью инструментов на вкладке **Advanced.**

В разделе **Body options** задаются свойства для всей страницы:

- шрифт всех страниц выходного файла **Default font**,
- фон документа (с помощью кнопки  $\Box$  в качестве фона можно установить любое изображение) - **Background**,
- **Advanced attributes** внешние атрибуты страницы

В разделе **Table Options** Вы можете указать некоторые свойства таблицы данных, такие как:

- отступ ячейки счетчик **Cell padding**,
- расстояние между ячейками **Cell spacing**,
- внешняя границы таблицы **Border**
- фон таблицы (с помощью кнопки в качестве фона можно установить любое изображение) - **Background**,
- **Advanced attributes** внешние атрибуты таблицы.

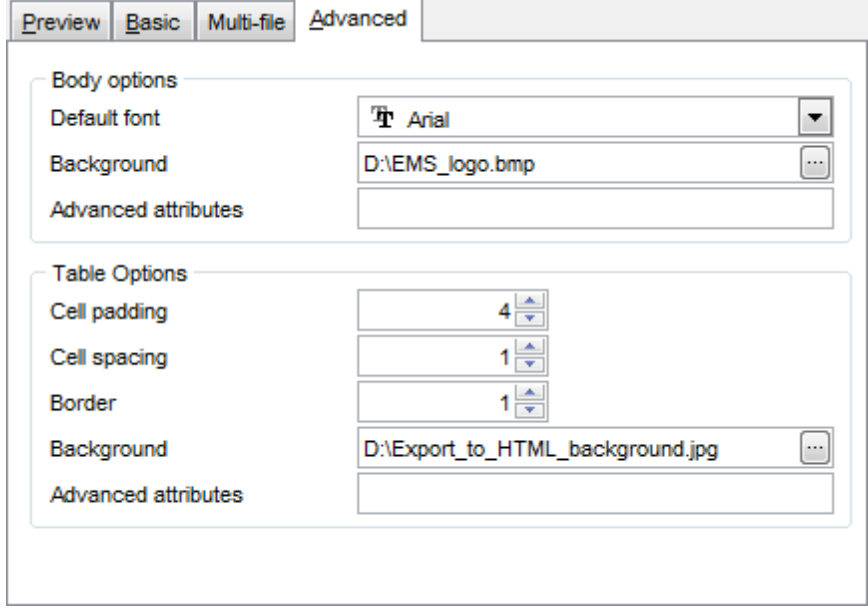

### **8.1.5.5 Особенности экспорта в PDF**

Если данные будут экспортированы в файл формата PDF, то на пятом шаге Вы можете указать следующие свойства:

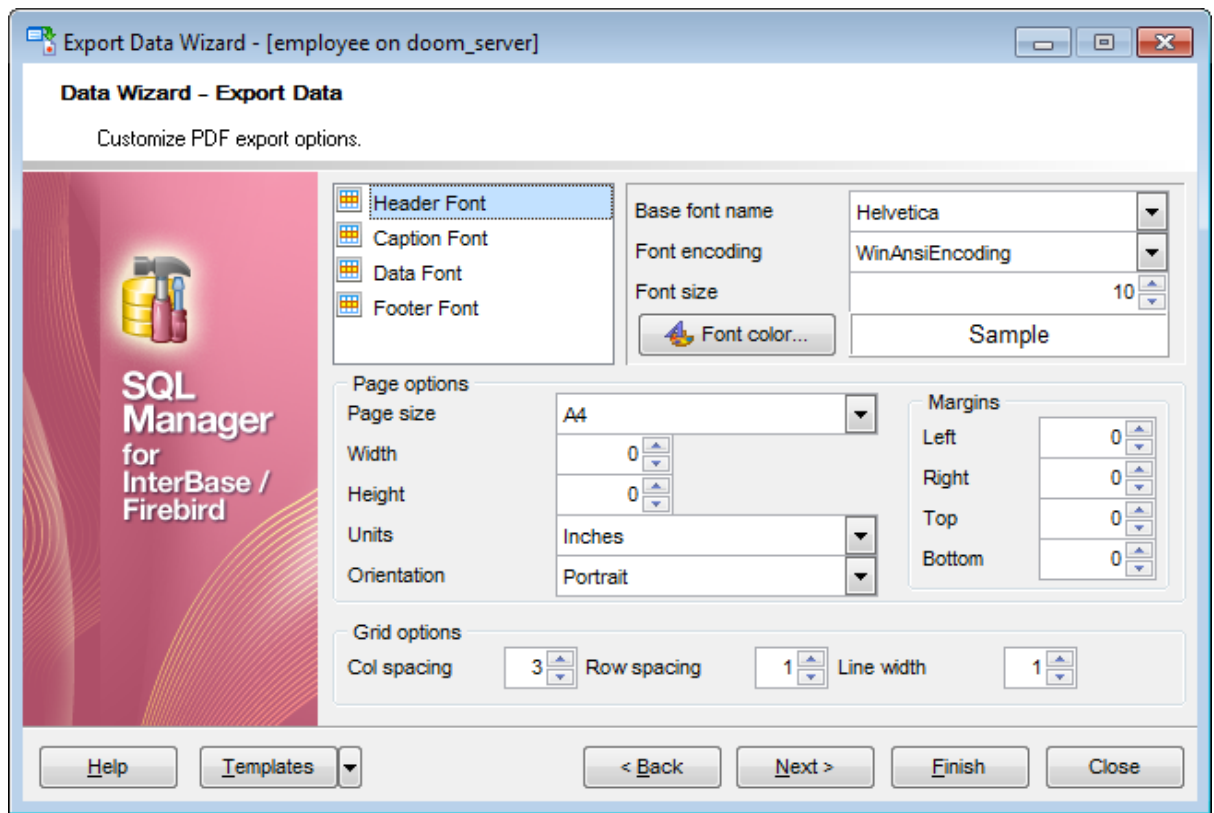

Из списка выберите объект, для которого необходимо задать вид шрифта: Верхний колонтитул - **Header font**,

Заголовок - **Caption font**,

Ссылка - **Hyperlink**.

Нижний колонтитул - **Footer font.**

Из раскрывающегося списка **Base font name** выберите нужный шрифт. Кодировку выберите из списка **Font encoding**.

В счетчике **Font size** укажите размер шрифта.

Кнопка **Font color** отвечает за цвет шрифта.

В поле, расположенном ниже, Вы можете видеть все изменения производимые с объектом. Они отображаются на образце текста "SAMPLE".

В разделе **Page options** можно задать свойства страницы:

- из раскрывающегося списка **Page size** выберите размер страницы. По умолчанию стоит размер А4,
- ширина страницы указывается в счетчике **Width**,
- высота в счетчике **Height**,
- в раскрывающемся списке **Units** содержатся единицы измерения, в которых указан размер страницы,
- из раскрывающегося списка **Orientation** выберите ориентацию страницы: (**Portrait** - книжная, **Landscape** - альбомная).

В разделе **Margins** можно задать размер полей страницы: **Left** - левого, **Right** - правого, **Top** - верхнего, **Bottom** - нижнего.

**Grid options**. В этом разделе можно задать некоторые свойства таблицы: **Col spacing** - количество пробелов для выравнивания столбца, **Row spacing** - количество пробелов для выравнивания строки, **Line width** - толщина линий таблицы.

<u>Следующий шаг</u>463

<u>Шаблоны</u>в59

## **8.1.5.6 Особенности экспорта в TXT**

Если данные будут экспортированы в файл формата TXT, то на пятом шаге Вы можете указать следующие свойства.

В выходном файле автоматически будет вычисляться ширина столбцов, если установить флажок **Calculate column width**,

расстояние между ячейками можно задать, используя счетчик **Spacing**.

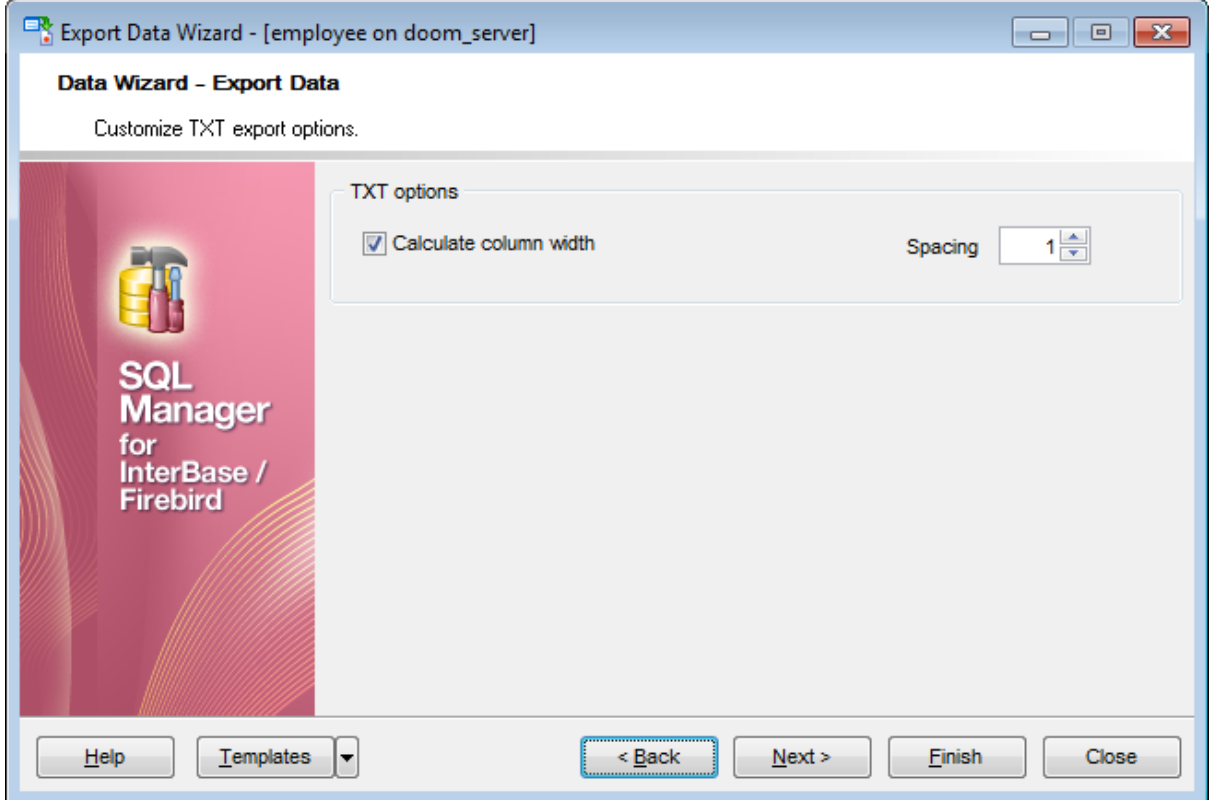

<u>Следующий шаг</u>463

Шаблоны 859

### **8.1.5.7 Особенности экспорта в CSV**

Если данные будут экспортированы в файл формата CSV, то на этом шаге Вы можете указать следующие свойства:

Если установлен флажок **Quote strings**, то каждое значение, содержащееся в ячейке, будет заключено в кавычки;

Опция **Quote captions** позволяет заключать в кавычки заголовки столбцов; Check this option to apply quoting for captions in the target file.

из раскрывающегося списка **Quote** Вы можете выбрать вид кавычек - одинарные или двойные;

Из раскрывающегося списка **Comma** можно выбрать разделитель столбцов.

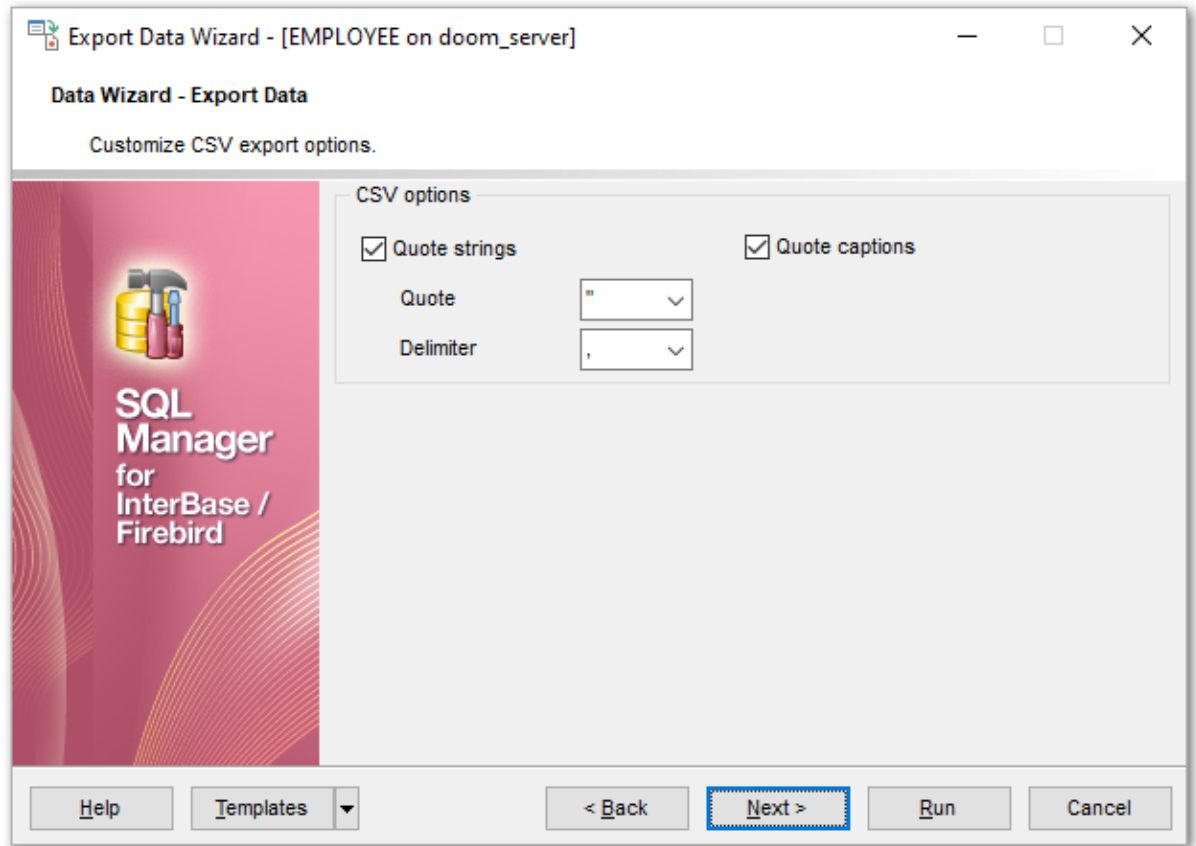

### <u>Следующий шаг</u>463

Для того, чтобы каждый раз при экспортировании не задавать эти параметры, воспользуйтесь инструментом создания <u>шаблонов</u>®59.

### **8.1.5.8 Особенности экспорта в XML**

Если данные будут экспортированы в файл формата XML, то на этом шаге Вы можете указать следующие свойства:

кодировку - выбирается из раскрывающегося списка **Encoding**,

флажок **Standalone** устанавливается в том случае, если необходимо создать автономный XML документ. (standalone="yes")

Из раскрывающегося списка **XML type** выберите используемый тип XML.

Если выбран тип **Access**, то можно установить флажок **Export XSD Schema**, который позволит экспортировать и XSD схему.

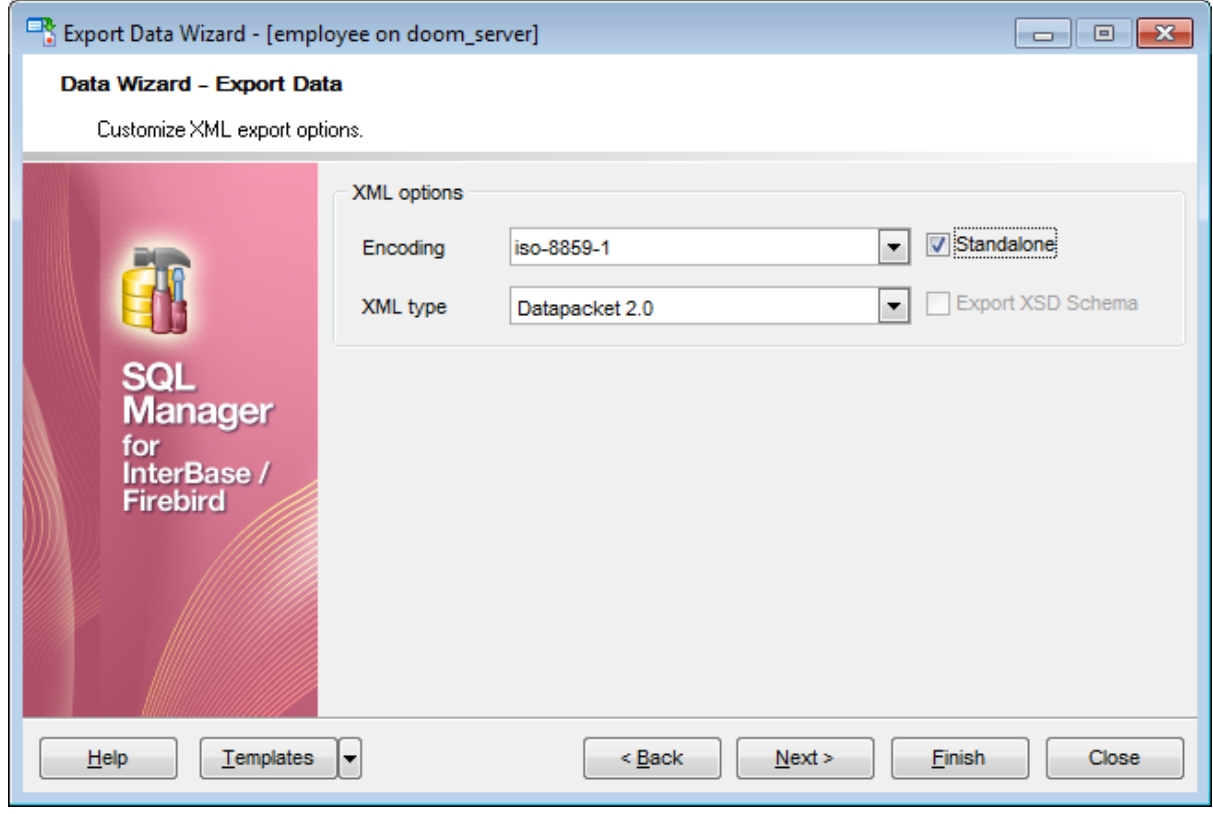

<u>Следующий шаг</u>463

Для того, чтобы каждый раз при экспортировании не задавать эти параметры, воспользуйтесь инструментом создания <u>шаблонов</u>®59.

## **456 SQL Manager for InterBase/Firebird - User's Manual**

### **8.1.5.9 Особенности экспорта в MS Excel/ODS**

Если данные будут экспортированы в файл формата Excel 2007 или ODS, то на этом шаге Вы можете параметры отображения текста.

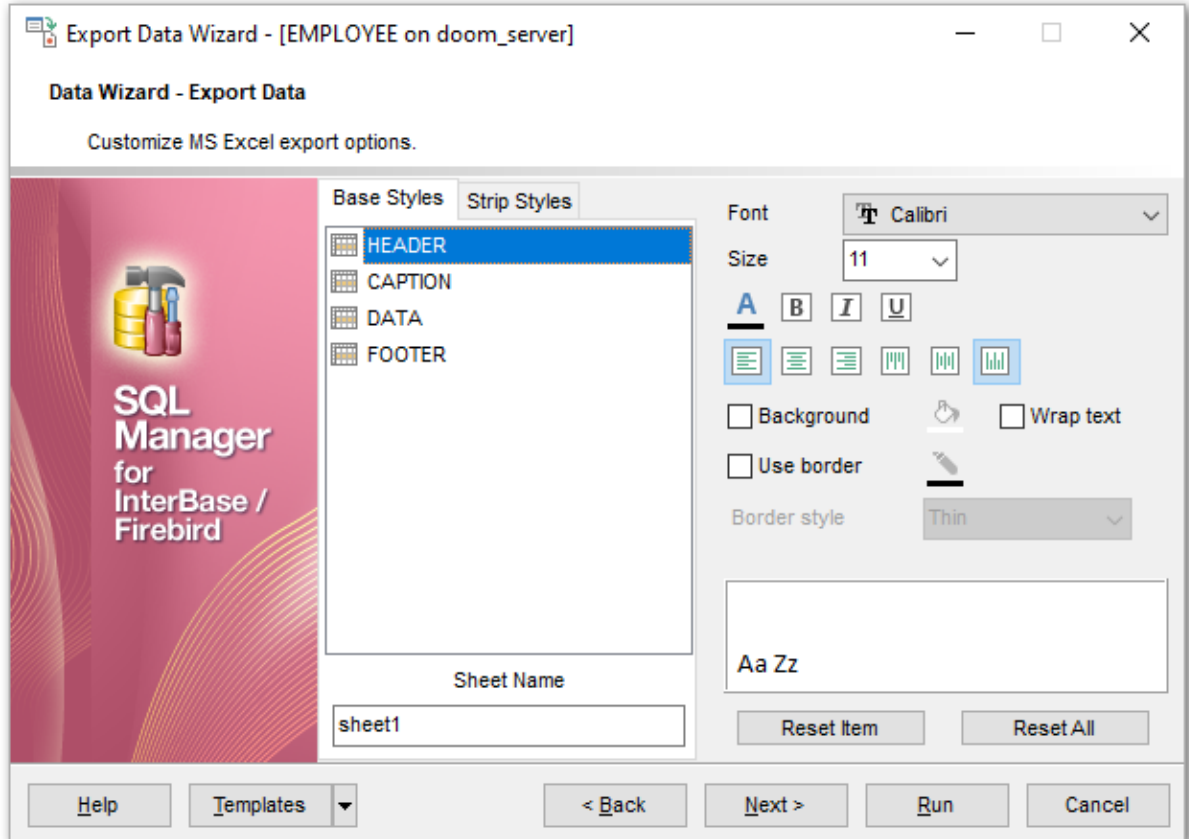

Задавать параметры оформления стандартных разделов файла Вы можете на вкладке **Base Style**.

Изменять Вы можете следующие разделы:

- HEADER верхний колонтитул,
- CAPTION заголовок,
- DATA данные,
- FOOTER нижний колонтитул.

На вкладке **Strip Styles** Вы задаете различный цвет для столбцов или строк.

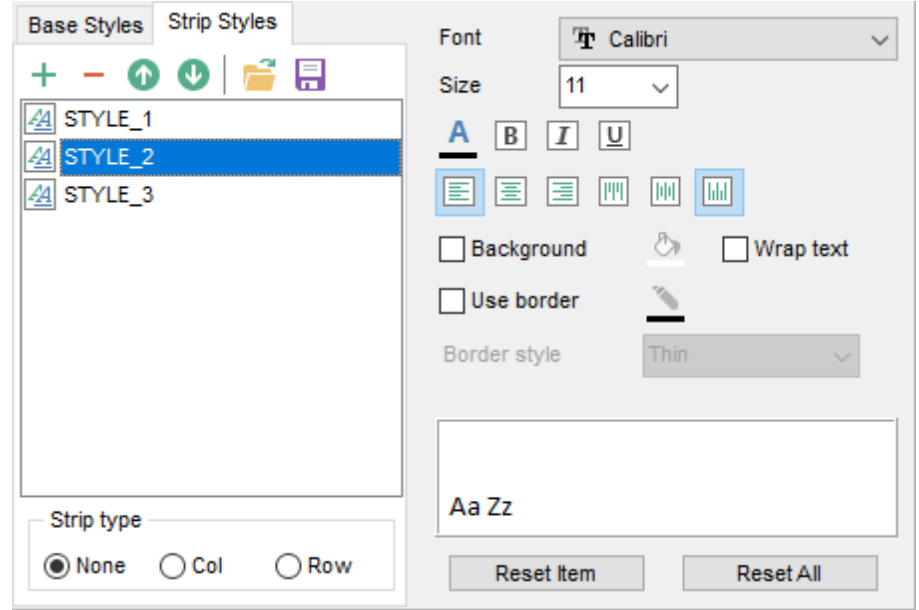

Чтобы создать стиль необходимо нажать на кнопку "+", чтобы удалить - на "-". Менять порядок стилей можно с помощью кнопок  $\bullet$   $\bullet$ .

При помощи следующих двух кнопок - **Load Styles** и **Save styles** - можно загрузить стили из файла и сохранить их в файл.

Переключатель **Strip type** определяет, как будут применены созданные стили:

- **None** не применен,
- **Col** к столбцам,
- **Row** к строкам.

Если создать один стиль и выбрать **Col** или **Row** в переключателе **Strip style**, то стиль будет применен ко всей таблице.

Если создать два стиля и выбрать **Col**, то к нечетным столбцам будет применен первый стиль, к четным, соответственно - второй.

Для каждого стиля, как стандартного, так и созданного, можно задавать следующие характеристики:

На вкладке **Font** задайте свойства шрифта редактируемого стиля.

Из раскрывающегося списка **Font** выберите нужный шрифт. В списке **Size** укажите размер или выбираете один из предложенных. С помощью кнопок, расположенных ниже, Вы можете задать цвет шрифта, начертание (жирное, курсив или перечеркнутое) и выравнивание текста по горизонтали и выравнивание текста по вертикали.

Если установлен флажок **Background**, то появляется специальная кнопка , открывающая стандартное окно для выбора цвета.

Установив флажок **Wrap text**, Вы указываете, что текст в ячейках будет переноситься по словам.

Если хотите задать специальные параметры для границ ячеек, то установите флажок **Use Border**.

Нажав на кнопку - **Border Color**, Вы можете задать для границы цвет. Из раскрывающегося списка **Border Style** выберите тип границы (одинарная, двойная, пунктирная и т.д.).

### **8.1.5.10 Особенности экспорта в Access**

Если данные экспортируются в Access, то на этом шаге необходимо будет указать опции таблицы. В поле **Table name** указать имя таблицы. Если не существует таблицы с таким именем, то ее можно создать, установив флажок **Create new table if it does not exist**.

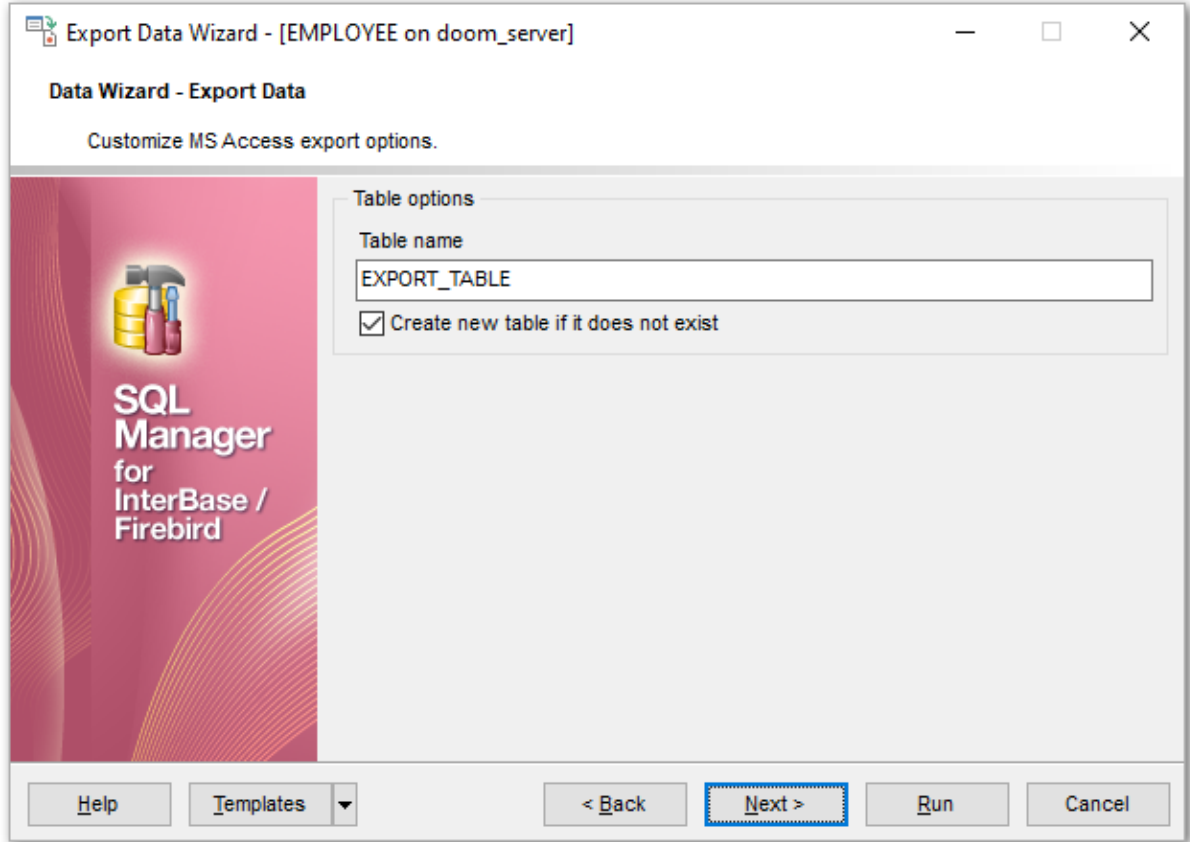

<u>Следующий шаг</u>463

<u>Шаблоны</u>в59

## **8.1.5.11 Особенности экспорта в MS Word/ODT options**

Если данные будут экспортированы в файл формата Word 2007 или ODT, то на этом шаге Вы можете параметры отображения текста.

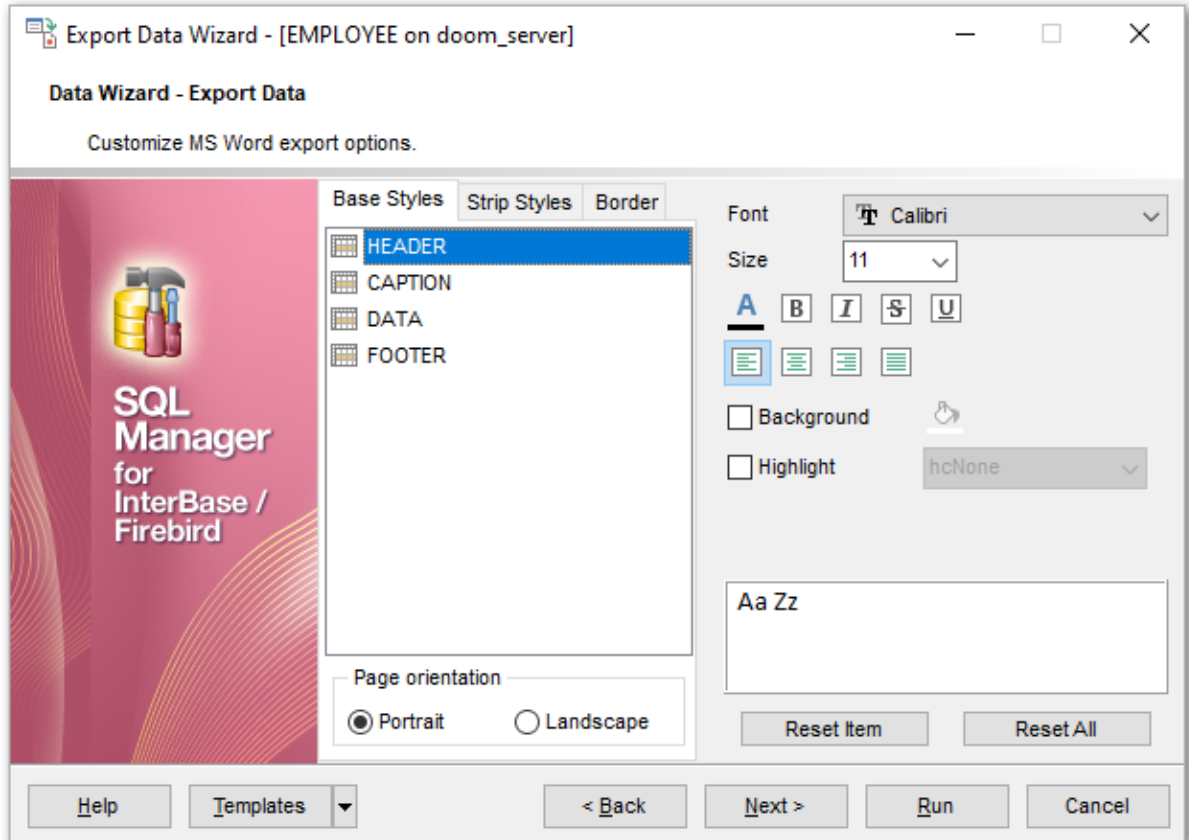

Задавать параметры оформления стандартных разделов файла Вы можете на вкладке **Base Style**.

Изменять Вы можете следующие разделы:

- HEADER верхний колонтитул,
- CAPTION заголовок,
- DATA данные,
- FOOTER нижний колонтитул.

На вкладке **Font** задайте свойства шрифта редактируемого стиля. Из раскрывающегося списка **Font** выберите нужный шрифт.

В списке **Size** укажите размер или выбираете один из предложенных.

С помощью кнопок, расположенных ниже, Вы можете задать цвет шрифта, начертание (жирное, курсив или перечеркнутое) и выравнивание текста по горизонтали и выравнивание текста по вертикали.

Если установлен флажок **Background**, то появляется специальная кнопка , открывающая стандартное окно для выбора цвета.

Если установлен флажок **Highlight**, то из раскрывающегося списка можно выбрать цвет, которым будет выделен текст.

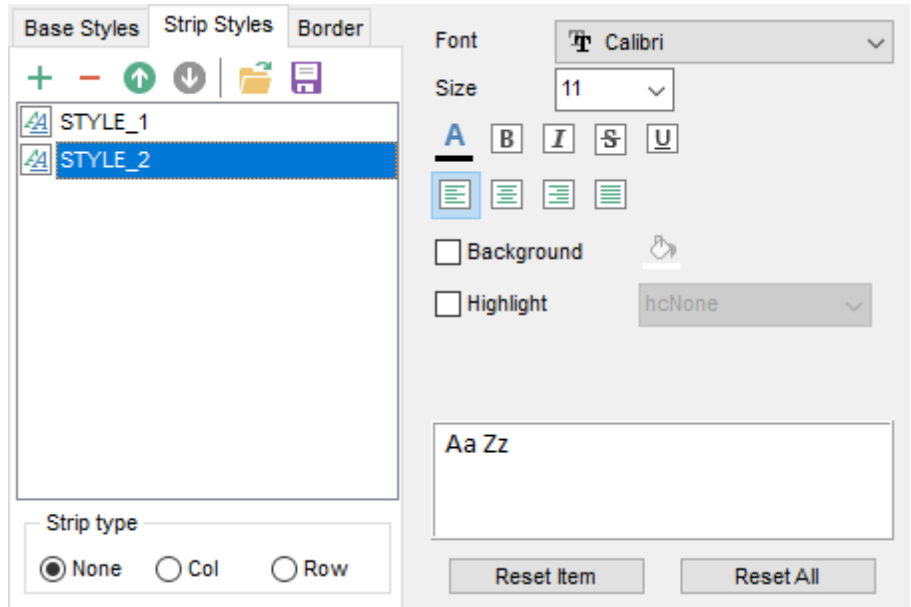

На вкладке **Strip Styles** Вы задаете различный цвет для столбцов или строк.

Чтобы создать стиль необходимо нажать на кнопку "+", чтобы удалить - на "-". Менять порядок стилей можно с помощью кнопок  $\bullet$ .

При помощи следующих двух кнопок - **Load Styles** и **Save styles** - можно загрузить стили из файла и сохранить их в файл.

Переключатель **Strip type** определяет, как будут применены созданные стили:

- **<sup>•</sup>** None не применен,
- **Col** к столбцам,
- **Row** к строкам.

Если создать один стиль и выбрать **Col** или **Row** в переключателе **Strip style**, то стиль будет применен ко всей таблице.

Если создать два стиля и выбрать **Col**, то к нечетным столбцам будет применен первый стиль, к четным, соответственно - второй.

Для каждого стиля, как стандартного, так и созданного, можно задавать следующие характеристики:

На вкладке **Border** задайте параметры границы:

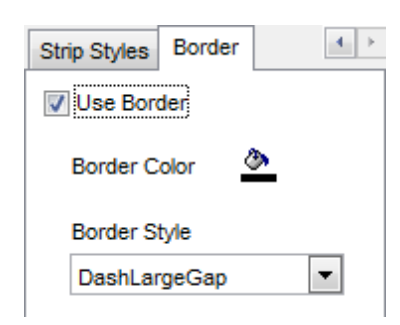

Если хотите задать специальные параметры для границ ячеек, то установите флажок **Use Border**.

Нажав на кнопку - **Border Color**, Вы можете задать для границы цвет. Из раскрывающегося списка **Border Style** выберите тип границы (одинарная, двойная, пунктирная и т.д.).

# **8.1.6 Задание общих опций экспорта**

На последнем шаге у Вас есть возможность задать общие свойства экспорта данных.

**Export empty tables** - установка этого флажка позволяет экспортировать пустую таблицу в файл.

**Skip n records** - Пропустить n записей. Если в счетчике стоит 0, то экспортированы будут все записи. Если же больше нуля, то первые n записей будут пропущены. Чтобы экспортировать все записи установите переключатель **Export all records**. **Export only n records** - этот счетчик позволяет экспортировать только указанное количество записей.

Чтобы открыть файл после экспорта, установите флажок **Open file after export**. **Print file after export** - установив этот флажок, Вы можете распечатать файл после экспорта.

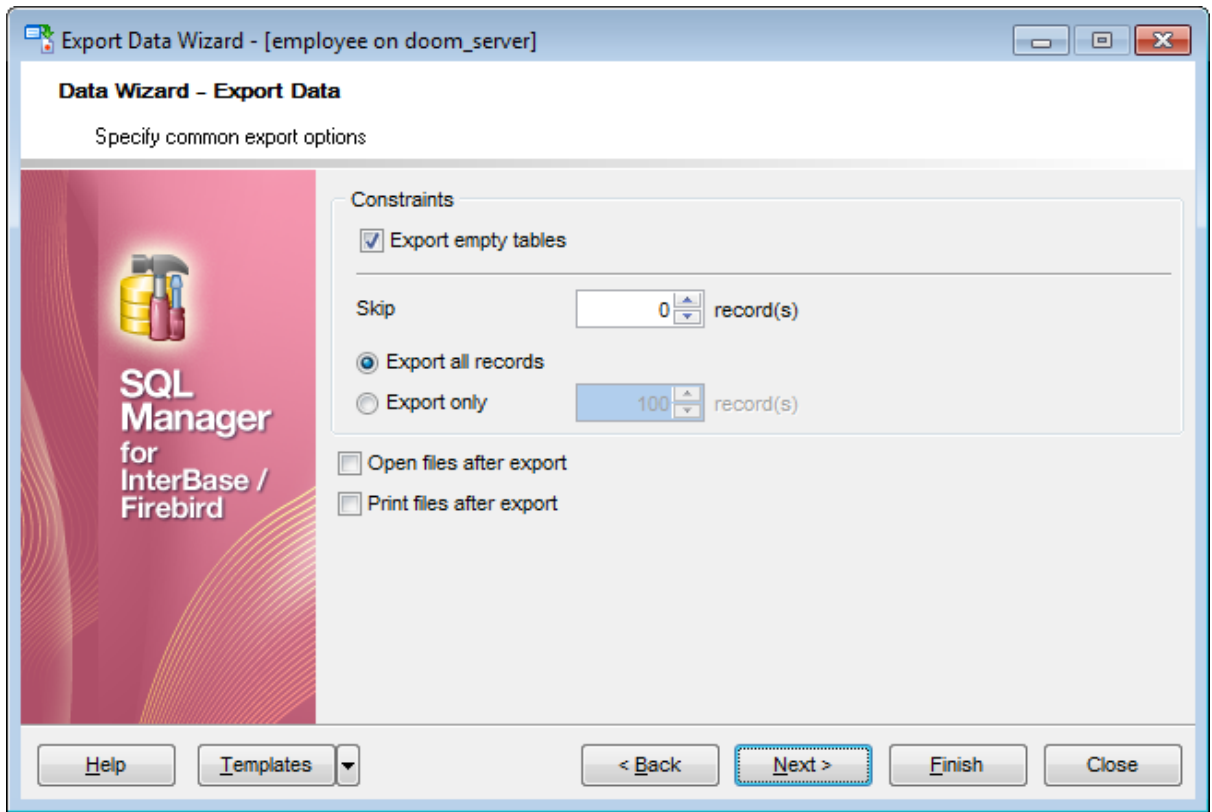

Следующий шаг 464

Шаблоны 859

# **8.1.7 Выполнение операции**

О процессе выполнения операции сообщается на последнем шаге. Чтобы начать выполнение операции, нажмите кнопку **Finish**. О ходе выполнения сообщается в специальном окне.

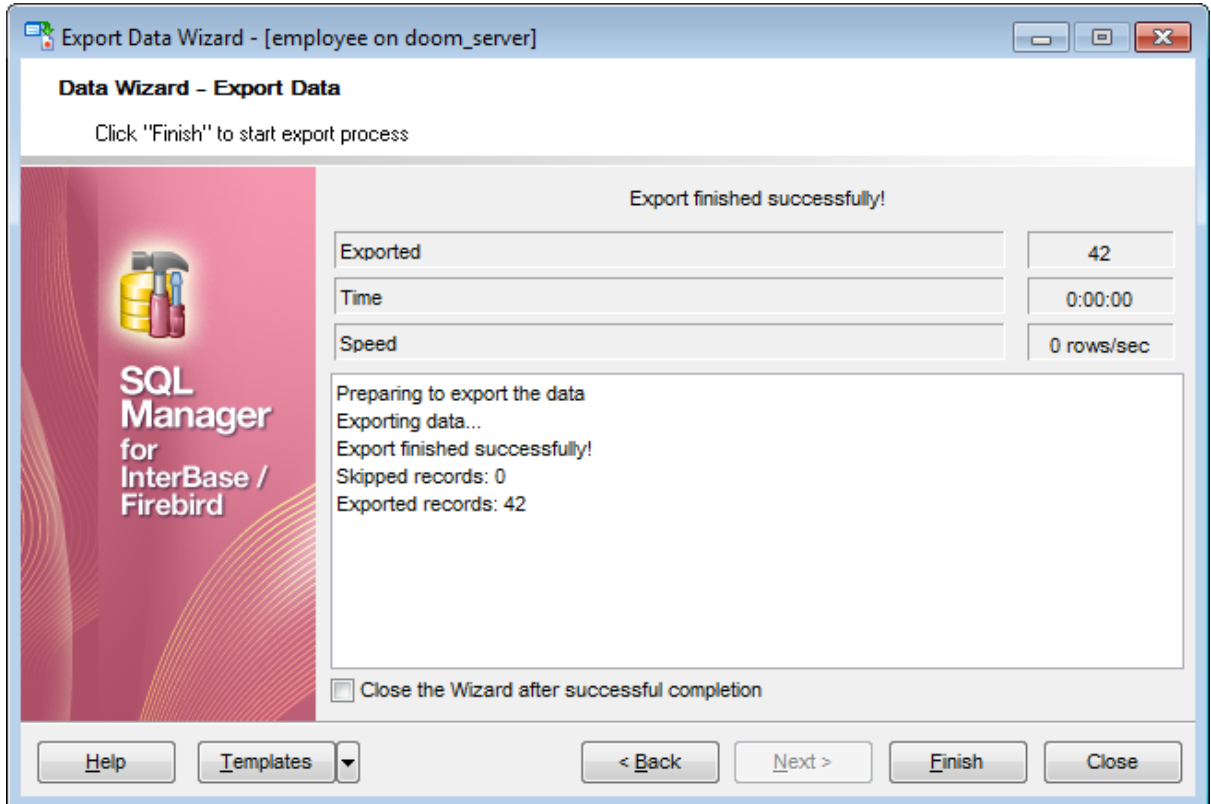

О выполняемой операции отображается следующая информация:

- **Exported** количество экспортированных записей,
- **Time** время, затраченное на экспортирование записей,
- **Speed** скорость экспорта данных.

Если установить флажок **Close the Wizard after successful completion**, то мастер закроется при успешном выполнении операции. Если же флажок не установлен, то можно изменить свойства импорта, не открывая мастер заново.

Для того чтобы каждый раз не задавать эти параметры воспользуйтесь инструментом создания шаблонов 859.

# **8.2 Мастер импорта данных**

Мастер импорта данных - **Import Data Wizard** - позволяет импортировать данные в таблицу, представление или результат запроса из файлов самых распространенных форматов.

Импорт данных можно осуществлять только с помощью тех редакторов, в которых есть вкладка **Data** или **Results**. Это <u>Редактор таблиц</u>|187, <u>Редактор представлений|</u>234, <u>Редактор запросов</u> зо и <u>Дизайнер запросов</u> з24.

Этот инструмент открывается с помощью кнопки **Import Data**, располагающейся на навигационной панели **Data Management** и на панели инструментов. Кнопка доступна, когда в редакторе открыт <u>просмотрщик данных</u>|з46|, то есть на вкладке **Data** или **Results**. Также эта команда присутствует в контекстном меню объектов таблицы и представления, в <u>проводнике баз данных</u>|ѳ9 и содержится в подменю пункта **Data Manipulation**.

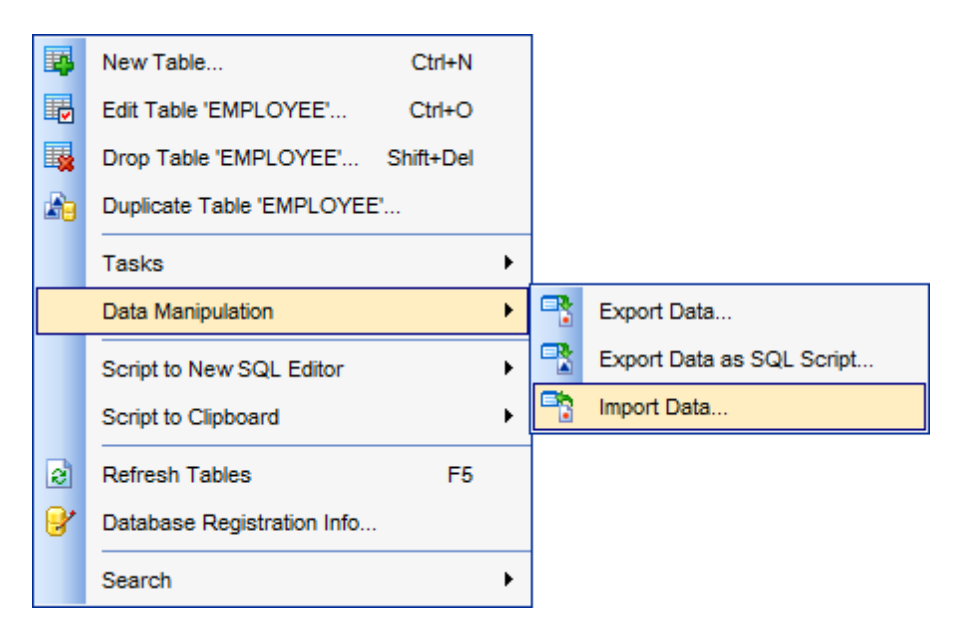

Шаги мастера:

<u>Указание файла источника данных</u>|467 <u>Выбор источника данных</u>и69 <u>Указание соответствия полей</u>и7о <u>Настройка форматов данных</u> 485 Определение форматов полей 487 <u>Выбор метода импорта</u> 489 <u>Настройка общих опций</u>иэі Выполнение операции 492

Доступность: **Full** version (for Windows) **Да Lite** version (for Windows) **Нет**

**Важно:** Посмотреть наличие функций в версиях SQL Manager **Full** и **Lite** Вы можете в <u>сравнительной таблице характеристик</u> 20,

# **Смотрите также:**

Мастер экспорта данных 417 Мастер экспорта в виде SQL скрипта<sup>493</sup> использование шаблонов<sup>859</sup>

# **8.2.1 Указание файла источника данных**

На первом шаге мастера импорта данных Вы должны указать тип файла, из которого будет импортироваться информация, и путь к этому файла.

**Import type** с помощью переключателя выберите тип файла из доступных:

- **MS Excel 97-2003,**
- **O** MS Access 97-2003,
- $\odot$  DBF,
- XML,
- **O** TXT,
- **O** CSV,
- **O**HTML **O** XML Generic
- **O** MS Excel
- **O** MS Word
- 
- **O** MS Access, O ODF Spreadsheets
- 
- O ODF Text
- Для файла имеющего формат CSV можно указать дополнительные свойства:
- Из раскрывающегося списка **Quote** Вы можете выбрать вид кавычек одинарные или двойные,
- из раскрывающегося списка **Delimiter** можно выбрать разделитель столбцов.

В строке **Source file name** укажите путь к файлу источнику. При нажатии на кнопку открывается стандартное диалоговое окно позволяющее выбрать файл.

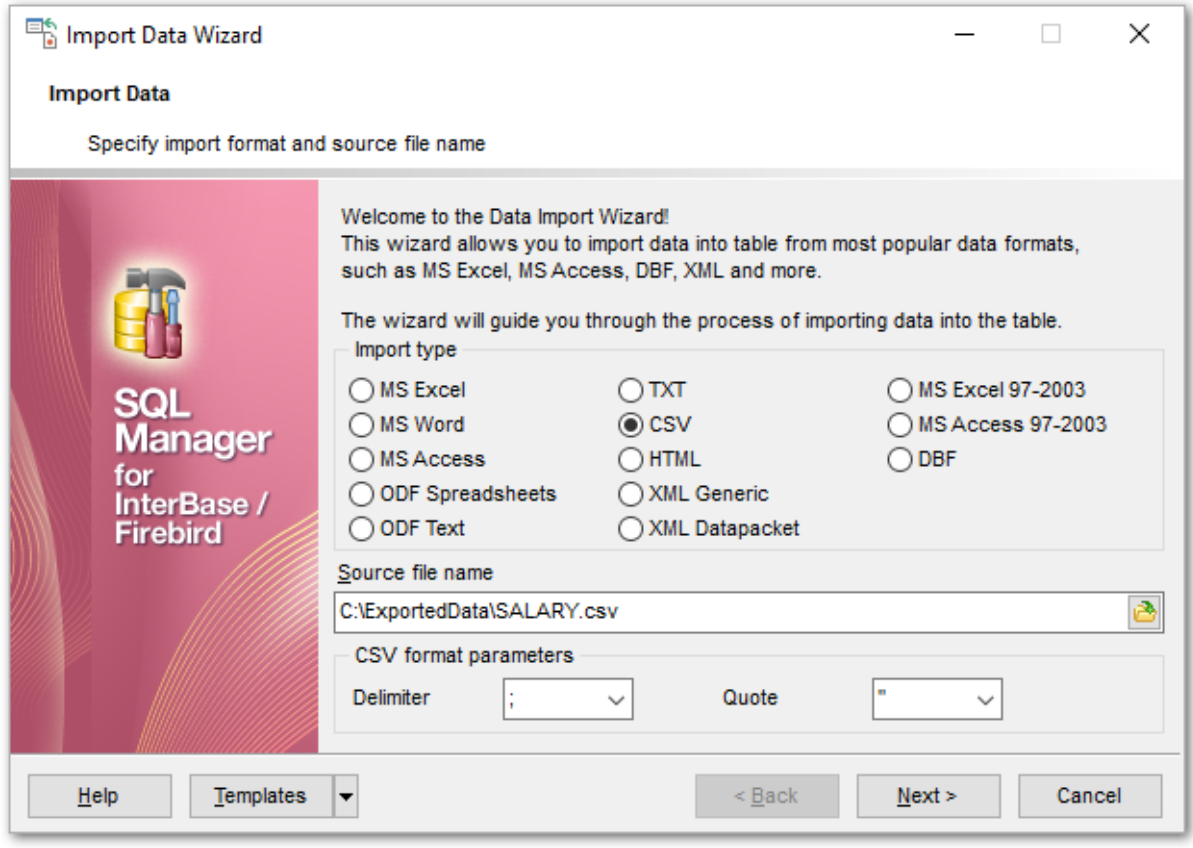

<u>Следующий шаг</u>иея

Шаблоны 859
## **8.2.2 Выбор источника данных**

Этот шаг доступен только тогда, когда Вы импортируете данные из базы данных MS Access.

На этом шаге нужно выбрать таблицу или запрос базы данных Access, или в редакторе запросов создать новый запрос к базе данных. Текст запроса можно загрузить из файла, используя кнопку **Load from file**, и сохранить в файл при помощи кнопки **Save to File**.

Установив переключатель в пункт **I would like to import data from a table**, Вы получаете возможность выбрать для импорта таблицу или запрос из базы данных.

Если переключатель установлен в пункт **I would like to import data from a SQL query**, то в редакторе запросов можно создать текст запроса к базе данных.

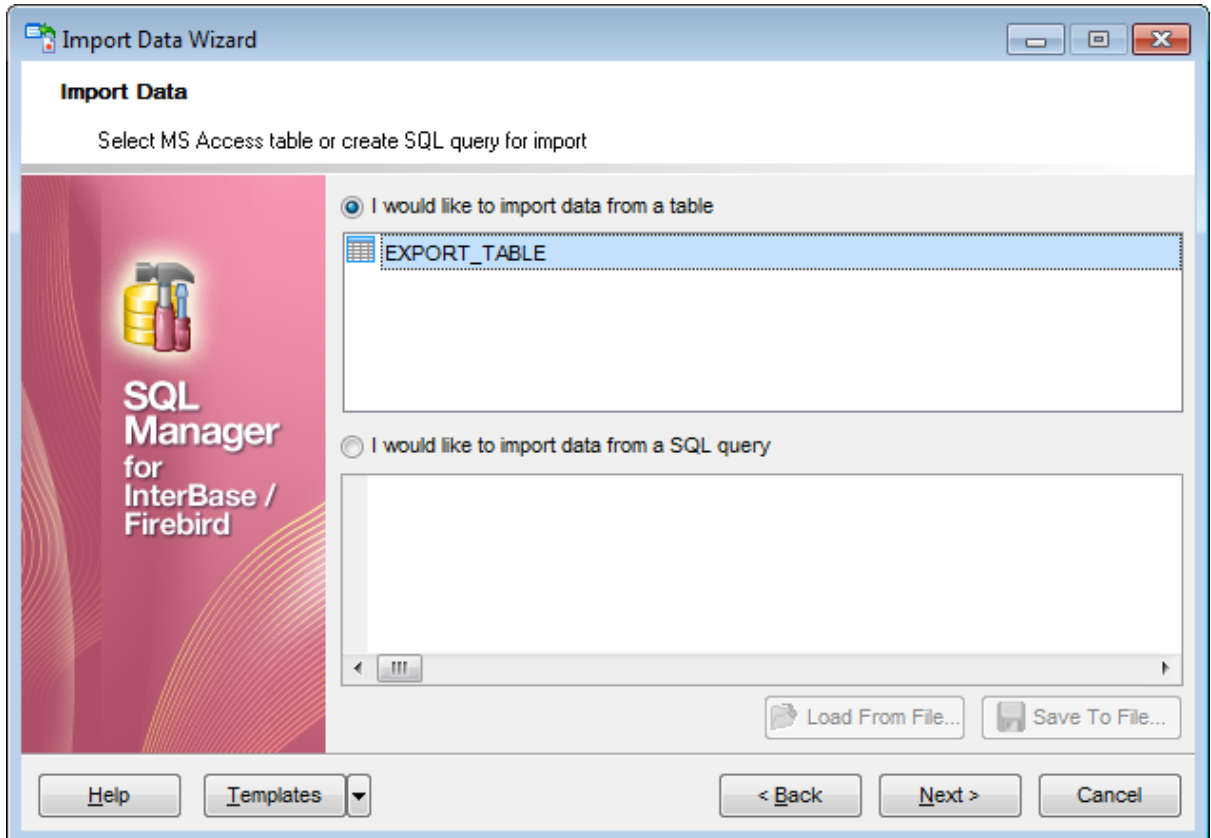

<u>Следующий шаг</u>и7о́

<u>Шаблоны</u>в59

*© 1999-2024 ЕМС Софтваре Девелопмент*

# **8.2.3 Указание соответствия полей**

При импорте данных в таблицу необходимо установить соответствие полей между таблицей, в которую данные будут импортироваться, и таблицей, из которой они импортируются.

Все операции по установлению этого соответствия проводятся на втором шаге (если импортируете данные из MS Access, то на третьем, так как существует <u>дополнительный шаг</u>|469).

Если соответствие для поля установлено, то оно выделяется жирным шрифтом. Для каждого формата файлов существуют свои особенности установки соответствия полей:

<mark>Excel 97-2003</mark>471 <u>Access, DBF, XML</u>474 TXT 475 CSV 477 HTML 479 <u>XML Document</u>ፉ8ቶ MS Excel/ODF Spreadsheets 483

<u>Следующий шаг</u><sup>из5</sup>

<u>Шаблоны</u>в59

## **8.2.3.1 Excel 97-2003**

На этом шаге необходимо установить соответствие между столбцами с данными в книге MS Excel и полями в таблице.

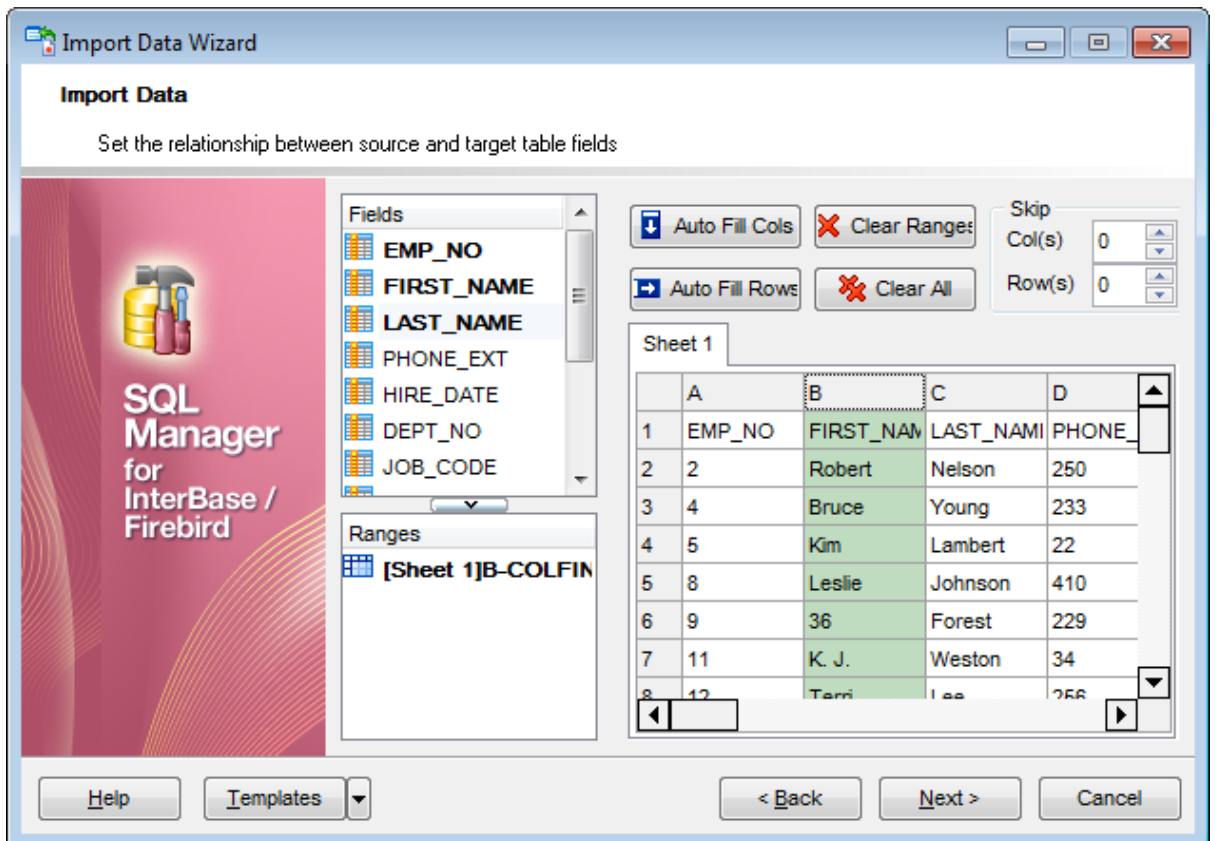

В левой части, в списке **Fields**, отображается список полей таблицы, в которую импортируют данные. В правой части - фрагмент импортируемого документа MS Excel. В списке **Ranges** показано соответствие, установленное между полями таблицы базы данных и столбцами таблицы Excel.

Объект в списке **Ranges** можно открыть для редактирования двойным щелчком мыши.

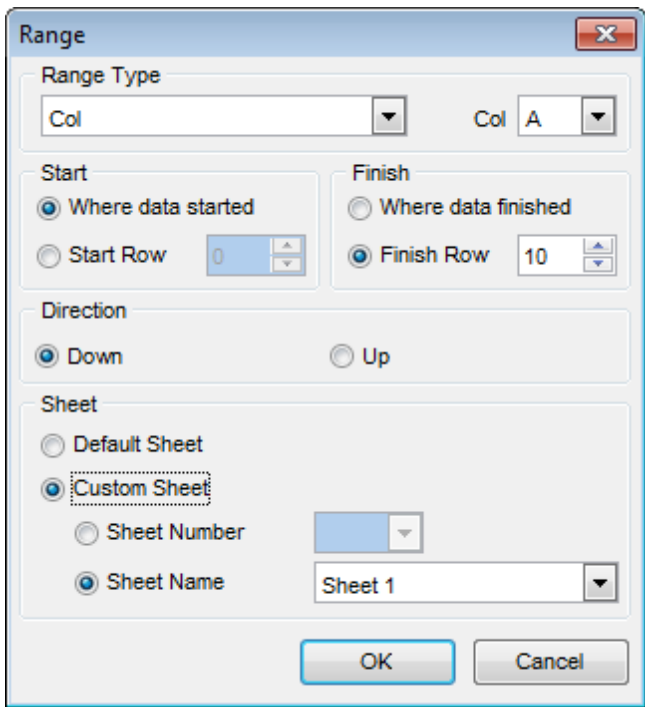

В разделе **Range Type** задайте тип диапазона.

Из раскрывающегося списка выберите, будет ли это диапазон строк (**Row**) или столбцов (**Col**). Затем из списка, расположенного рядом, выберите начало диапазона.

В разделах **Start** и **Finish** задайте параметры начала и конца редактируемого диапазона.

Это можно сделать автоматически, установив **Where data started** для начала и **Where data Finished** для конца диапазона. Или вручную указать номер строки или столбца в счетчиках **Start Row** и **Finish Row**.

Выберите направление считывания данных с помощью переключателя **Direction**. **Down** - вниз,

**Up** - вверх.

Также можно указать лист в книге Microsoft Excel, на котором располагаются нужные данные. Если в разделе **Sheet** выбрать **Default Sheet**, то будут использованы данные первого листа. Если установить переключатель в положение **Custom Sheet** , то можно указать нужный лист по номеру ( **Sheet number**) или по имени ( **Sheet name**)

С помощью кнопок можно автоматически устанавливать соответствие между полями и удалять его:

Кнопка **Auto Fill Cols** - автоматически устанавливает соответствие между полями и столбцами,

Кнопка **Auto Fill Rows** - автоматически устанавливает соответствие между полем и строкой,

Кнопка **Clear Ranges** - удаляет одно соответствие,

Кнопка **Clear All** - удаляет все соответствия.

В разделе **Skip** можно указать строки и/или столбцы, которые не будут

импортированы. Применяется для исключения заголовков из импортируемых данных. В счетчике **Col(s)** укажите, сколько столбцов, начиная с первого, следует исключить. В счетчике **Row(s)** - сколько строк.

<u>Следующий шаг</u><sup>из5</sup>

Для того чтобы каждый раз не задавать эти параметры воспользуйтесь инструментом создания <u>шаблонов</u>859ì.

## **474 SQL Manager for InterBase/Firebird - User's Manual**

#### **8.2.3.2 Access, DBF, XML**

Import Data Wizard  $\begin{array}{c|c|c|c|c|c} \hline \multicolumn{3}{c|}{\mathbf{C}} & \multicolumn{3}{c|}{\mathbf{C}} & \multicolumn{3}{c|}{\mathbf{X}} \end{array}$ **Import Data** Set the relationship between source and target table fields **Destination Fields** Source Fields <del>수</del> Add FULL\_NAME EMP\_NO=Number FIRST\_NAME=Texi **B** Auto Fill LAST\_NAME=Text( PHONE EXT=Text **⇒ Remove** HIRE\_DATE=Date/ X Clear DEPT\_NO=Text(3) Manager for **Destination Fields** Source Fields InterBase / **Firebird E**SALARY SALARY=Number  $=$ JOB COUNTRY JOB\_COUNTRY=Text(15) JOB GRADE JOB GRADE=Number **II** JOB CODE JOB CODE=Text(5) **DEPT NO** DEPT NO=Text(3) **E** HIRE DATE HIRE DATE=Date/Time Templates  $He$ < Back  $Next$ Cancel

 $\overline{\phantom{a}}$ 

Â

릐

 $\overline{\phantom{a}}$ 

Для форматов Access, DBF и XML этот шаг одинаков.

В списке **Destination Fields** отображаются поля таблицы, в которую импортируются данные.

В списке **Source Fields** - поля таблицы, из которой импортируют данные.

С помощью кнопок между списками устанавливаются соответствия между полями. Они отображаются в списке соответствий, располагающемся в нижней части формы. Кнопка **Add** добавляет в список соответствий новое соответствие между выделенными полями.

Кнопка **D** Auto Fill позволяет автоматически подобрать полям таблицы, в которую импортируются данные соответствующие поля из таблицы источника данных. Нажав на кнопку **Remove**, Вы удалите выделенное соответствие. Нажатие на кнопку **Clear** полностью очищает список соответствий.

При импорте данных из файла формата DBF появляется дополнительный флажок **Skip deleted records**. Установка этого флажка позволяет пропустить при импорте записи, помеченные на удаление.

#### <u>Следующий шаг</u>изб

Для того чтобы каждый раз не задавать эти параметры воспользуйтесь инструментом создания <u>шаблонов</u>859.

#### **8.2.3.3 TXT**

На этом шаге необходимо установить соответствие между столбцами с данными в текстовом документе и полями в таблице.

В левой части окна располагается список полей таблицы, в которую будут импортироваться данные. В этом же списке отображается соответствие полей таблицы и столбцов текстового документа.

В правой части - фрагмент текстового документа - источника данных. В текстовом документе не существует такого понятия как поля или столбцы, поэтому в SQL Manager for InterBase/Firebird при экспорте нужно вручную устанавливать разграничители столбцов для текстовых файлов. Разграничители представляют собой вертикальные черные линии, отделяющие один столбец от другого. Изначально в документе разгарничителей нет. Устанавливаются они с помощью двойного щелчка мыши на макете документа. Разграничители должны быть между столбцами, а также перед первым столбцом и после последнего. Размер столбца определяется количеством символов в нем. Для этого сверху и снизу макета документа предусмотрены линейки, на которых каждое деление соответствует символу. Соответствие между столбцами устанавливается следующим образом: В списке полей таблицы выбирается поле. В макете документа выбирается столбец. Если соответствие установлено, то рядом с названием поля появляются две цифры. Первая - это номер символа, с которого начинается столбец, вторая - количество символов в столбце.

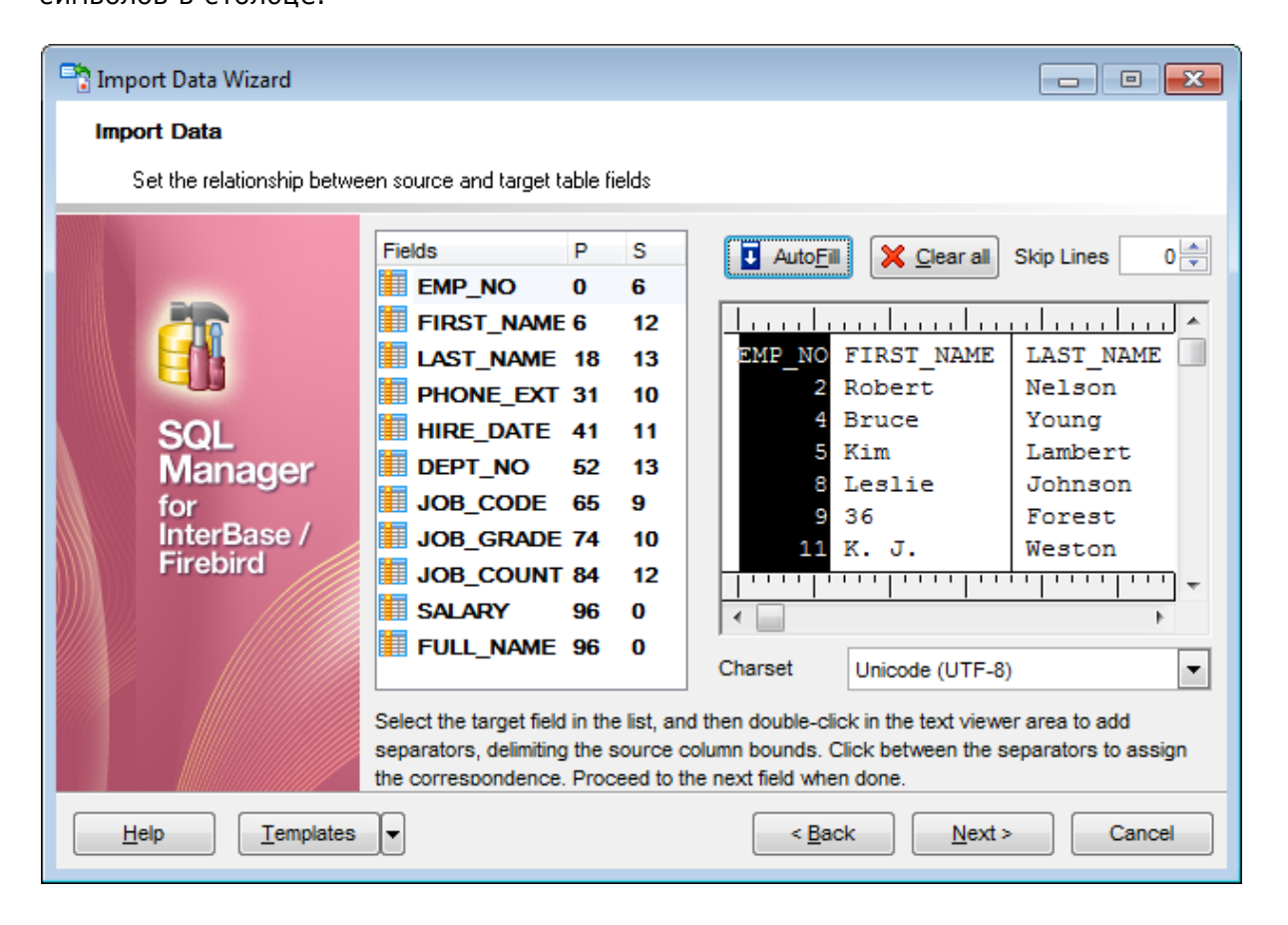

Если хотите удалить все установленные соответствия, то нажмите кнопку **Clear All**

*© 1999-2024 ЕМС Софтваре Девелопмент*

.

С помощью счетчика **Skip Lines** можно указать, сколько первых строк не учитывать при импорте. Таким образом, исключаются заголовки столбцов из импортируемых данных.

Из раскрывающегося списка **Charset** выберите кодировку файла источника данных.

## <u>Следующий шаг</u><sup>из5</sup>

Для того чтобы каждый раз не задавать эти параметры воспользуйтесь инструментом создания <u>шаблонов</u>859ì.

## **477 SQL Manager for InterBase/Firebird - User's Manual**

#### **8.2.3.4 CSV**

Чтобы при импорте данных из файла формата CSV все столбцы данных корректно отображались на втором шаге необходимо на первом шаге правильно указать разделитель столбцов.

В левой части окна располагается список полей таблицы, в которую будут импортироваться данные. В этом же списке отображается соответствие полей таблицы и столбцов текстового документа.

В правой части - фрагмент документа CSV. Все столбцы в нем пронумерованы. Соответствие столбцов устанавливается по номеру столбца документа CSV.

Чтобы установить соответствие поля таблицы, куда импортируют данные, и столбца в документе-источнике данных необходимо выделить поле в списке полей и выделить столбец в макете документа CSV или выбрать нужный номер столбца из списка **Col**. Если связь установлена, то напротив названия поля появится номер столбца, который поставлен в соответствие с этим полем.

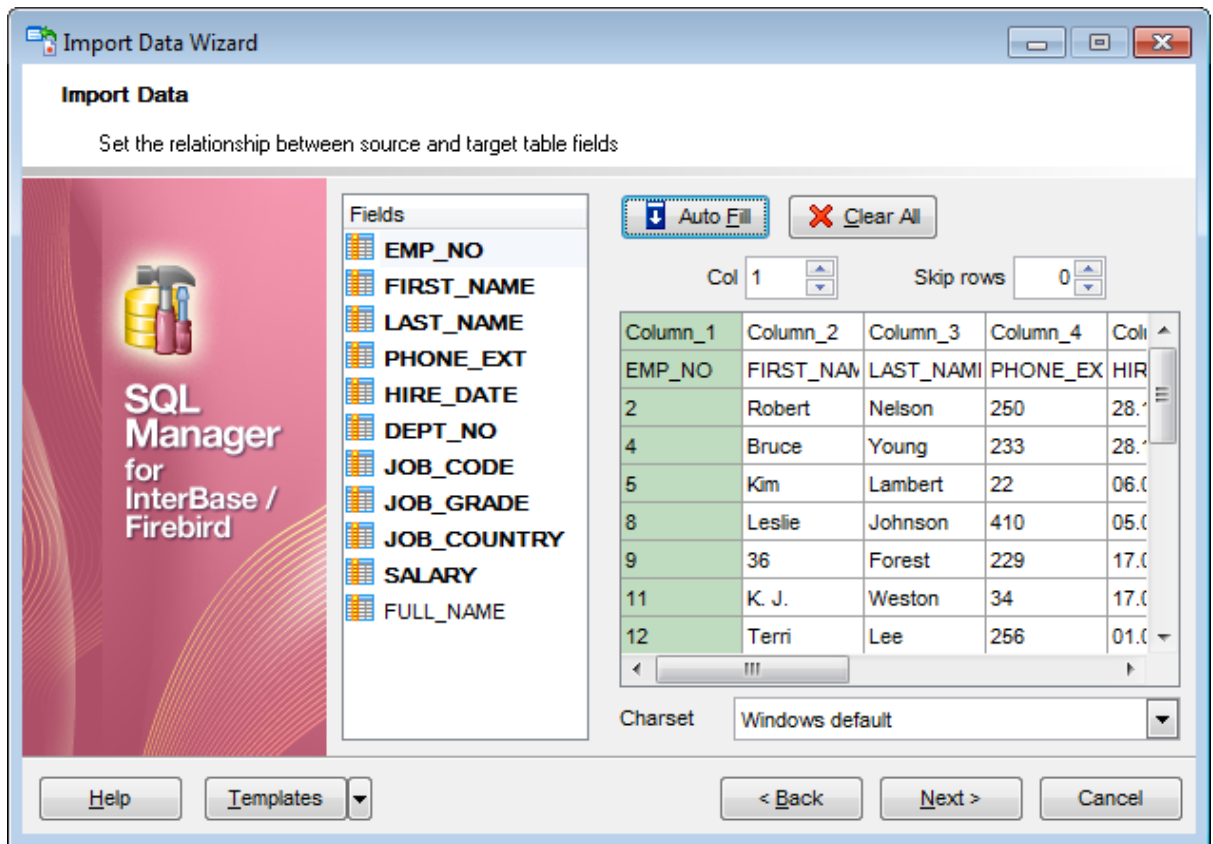

Кнопка **B** Auto Fill - автоматически устанавливает соответствие между полями и столбцами.

Кнопка **Clear All** - удаляет все соответствия.

Чтобы в импортируемые данные не попали заголовки столбцов можно указать число первых строк, которые при импорте будут пропущены. Сделайте это с помощью счетчика **Skip**.

Из раскрывающегося списка **Charset** выберите кодировку файла источника данных.

#### <u>Следующий шаг</u><sup>из5</sup>

Для того чтобы каждый раз не задавать эти параметры воспользуйтесь инструментом создания <u>шаблонов</u>859ì.

## **479 SQL Manager for InterBase/Firebird - User's Manual**

#### **8.2.3.5 HTML**

На этом шаге необходимо установить соответствие между столбцами с данными в таблице HTML файла и полями в таблице базы данных.

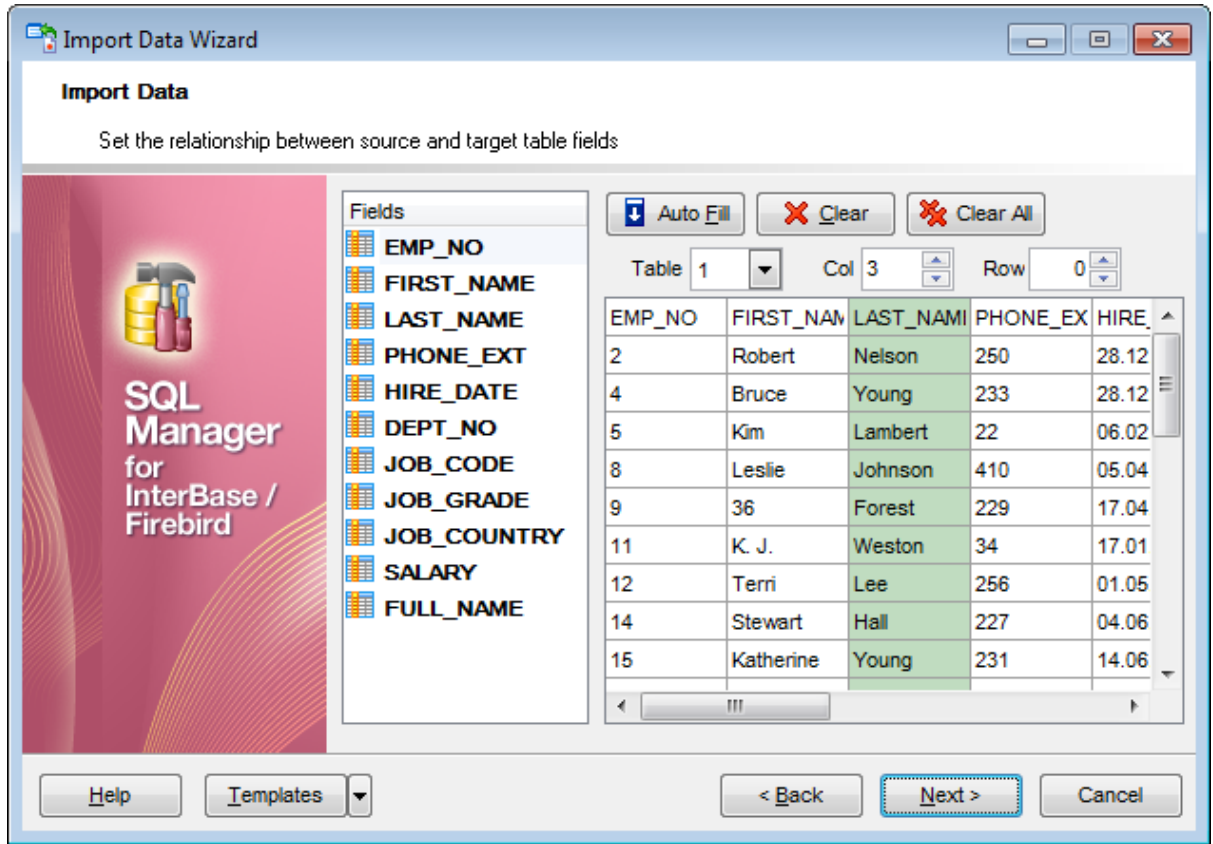

В левой части, в списке **Fields**, отображается список полей таблицы, в которую импортируют данные. В правой части - фрагмент импортируемого документа.

В списке **Ranges** показано соответствие, установленное между полями таблицы базы данных и столбцами таблицы Excel.

С помощью кнопок можно автоматически устанавливать это соответствие и удалять его:

Кнопка **Auto Fill** - автоматически устанавливает соответствие между полями и столбцами,

Кнопка **Clear** - удаляет одно соответствие,

Кнопка **Clear All** - удаляет все соответствия.

Из раскрывающегося списка **Table** выберите номер таблицы, из которой хотите импортировать данные. Это сделано на тот случай, если в HTML документе не одна таблица, а несколько.

В счетчике **Col** укажите номер столбца, который соответствует выбранному полю таблицы базы данных.

В разделе **Row** можно указать строки, которые не будут импортированы. Применяется для исключения заголовков из импортируемых данных.

В нижней части формы представлена таблица с данными того документа, из которого импортируются данные.

### <u>Следующий шаг</u><sup>из5</sup>

Для того чтобы каждый раз не задавать эти параметры воспользуйтесь инструментом создания <u>шаблонов</u>859ì.

#### **8.2.3.6 XML Generic**

На этом шаге необходимо установить соответствие между столбцами с данными в документе XML и полями в таблице.

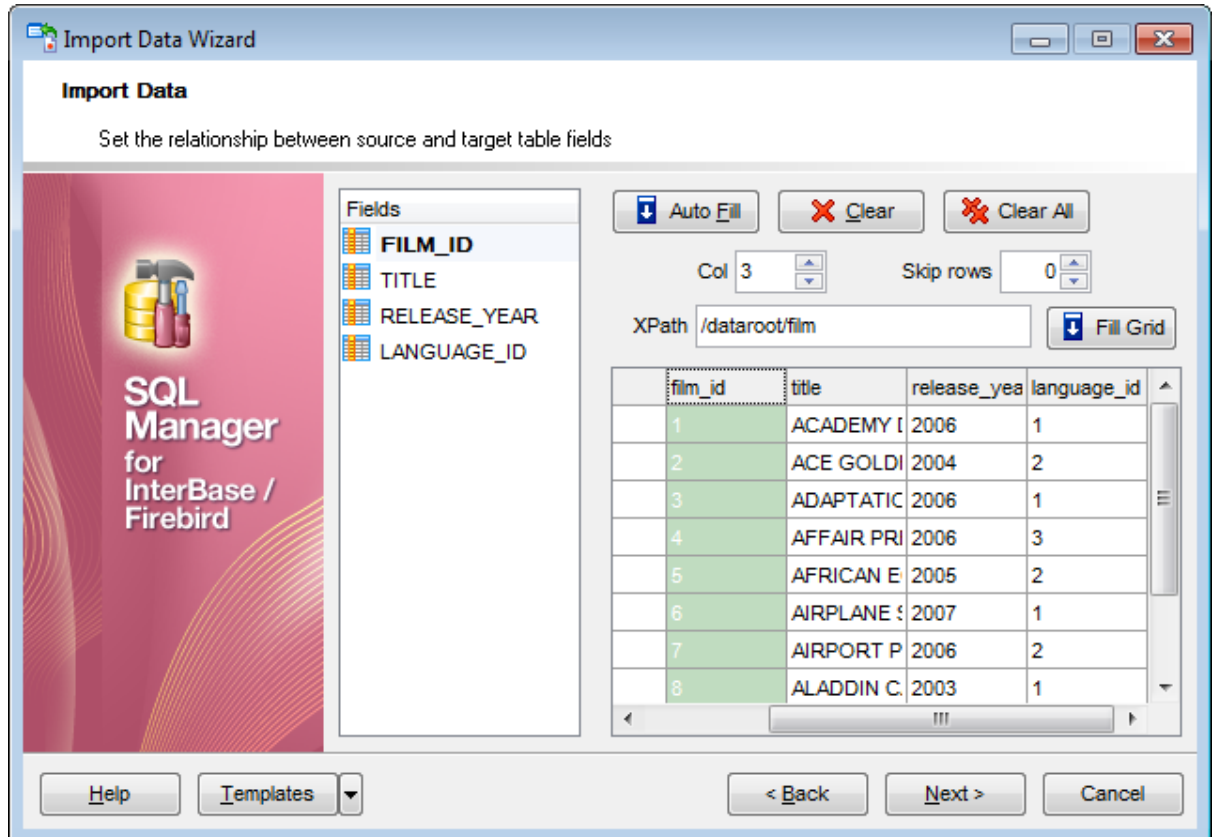

Чтобы заполнить таблицу на форме текстом соответствующих подузлов необходимо в поле XPath указать путь в формате XML и нажать на кнопку **Fill Grid**.

В нижней части формы представлена таблица с данными того документа, из которого импортируются данные.

В левой части, в списке **Fields**, отображается список полей таблицы, в которую импортируют данные. В правой части - фрагмент импортируемого документа **XML Document**.

С помощью кнопок можно автоматически устанавливать это соответствие и удалять его:

Кнопка **Auto Fill** - автоматически устанавливает соответствие между полями и столбцами,

Кнопка **Clear** - удаляет одно соответствие,

Кнопка **Clear All** - удаляет все соответствия.

В разделе **Skip** можно указать строки и/или столбцы, которые не будут импортированы. Применяется для исключения заголовков из импортируемых данных. В счетчике **Col(s)** укажите, сколько столбцов, начиная с первого, следует исключить. В счетчике **Row(s)** - сколько строк.

## <u>Следующий шаг</u><sup>из5</sup>

Для того чтобы каждый раз не задавать эти параметры воспользуйтесь инструментом создания <u>шаблонов</u>859ì.

#### **8.2.3.7 MS Excel/Word, ODF**

На этом шаге необходимо установить соответствие между столбцами с данными документа и полями в таблице базы данных.

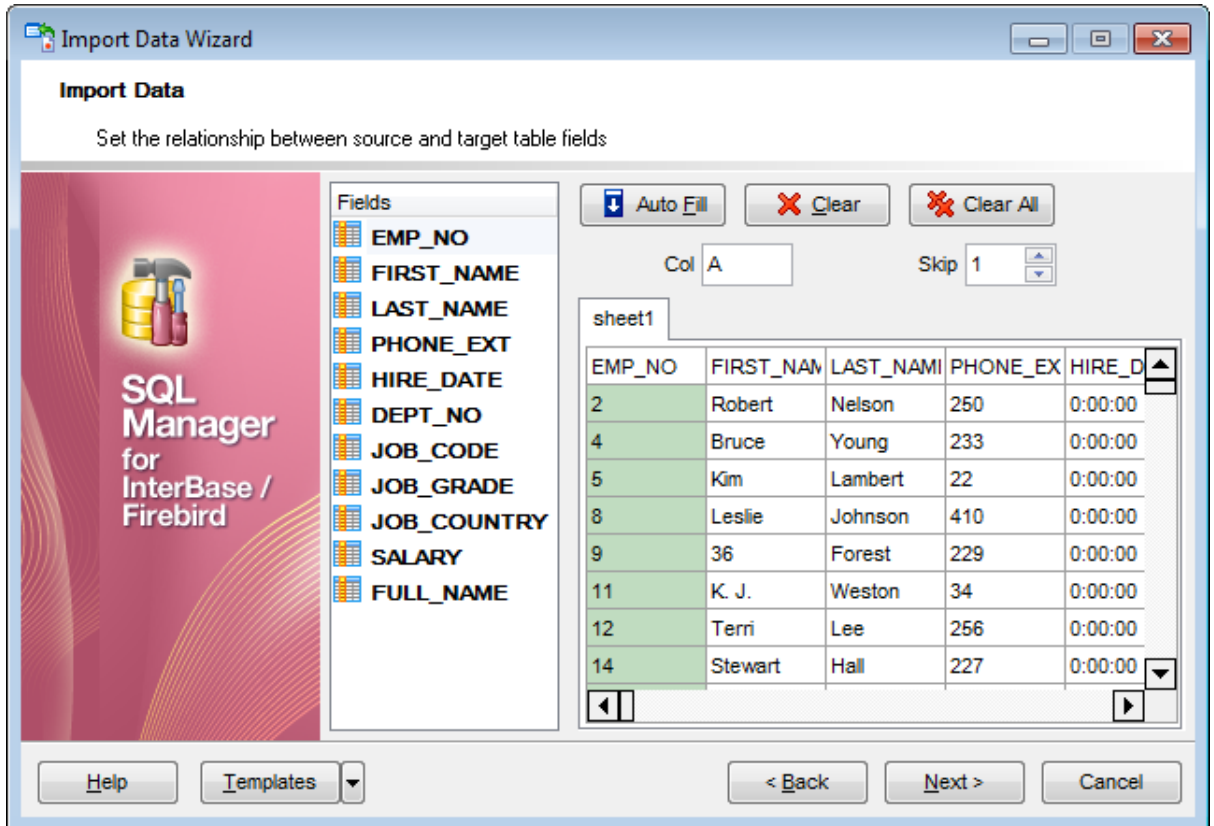

В левой части, в списке **Fields**, отображается список полей таблицы, в которую импортируют данные. В правой части - фрагмент импортируемого документа.

В списке **Ranges** показано соответствие, установленное между полями таблицы базы данных и столбцами таблицы Excel.

С помощью кнопок можно автоматически устанавливать это соответствие и удалять его:

Кнопка **Auto Fill** - автоматически устанавливает соответствие между полями и столбцами,

Кнопка **Clear** - удаляет одно соответствие,

Кнопка **Clear All** - удаляет все соответствия.

В поле **Col** укажите название столбца, который соответствует выбранному полю таблицы базы данных.

В разделе **Skip** можно указать строки, которые не будут импортированы. Применяется для исключения заголовков из импортируемых данных.

В нижней части формы представлена таблица с данными того документа, из которого импортируются данные.

#### <u>Следующий шаг</u><sup>из5</sup>

Для того чтобы каждый раз не задавать эти параметры воспользуйтесь инструментом

создания <u>шаблонов</u> 859.

# **8.2.4 Настройка форматов данных**

На этом шаге необходимо указать вид представления данных для импортируемого файла. Этот вид должен соответствовать представлению данных в том файле, куда эти данные импортируются.

**Date & Time formats** в этом разделе задаются форматы для отображения даты и времени.

- **Short date** Дата (кратко),
- **Long date** Дата (расширено),
- **Short time** Время (кратко),
- **Long time** Время (расширено).

В разделе **Separators** указываются символы, которые будут являться разделителями десятичных разрядов при определении <u>форматов данных</u>|857].

- **Decimal** Десятки,
- **Thousand** Тысячи,
- **Date** Дата,
- **Time** Время.

**Boolean True -** в этом поле водится текст, который отображается, если значение в ячейке "истина" (значение будет "истина" при совпадении данных в документе и в этом поле),

**Boolean False** в этом поле водится текст, который отображается, если значение в ячейке "ложь",

**Null Values** в этом поле водится текст, который отображается, если значение в ячейке NULL

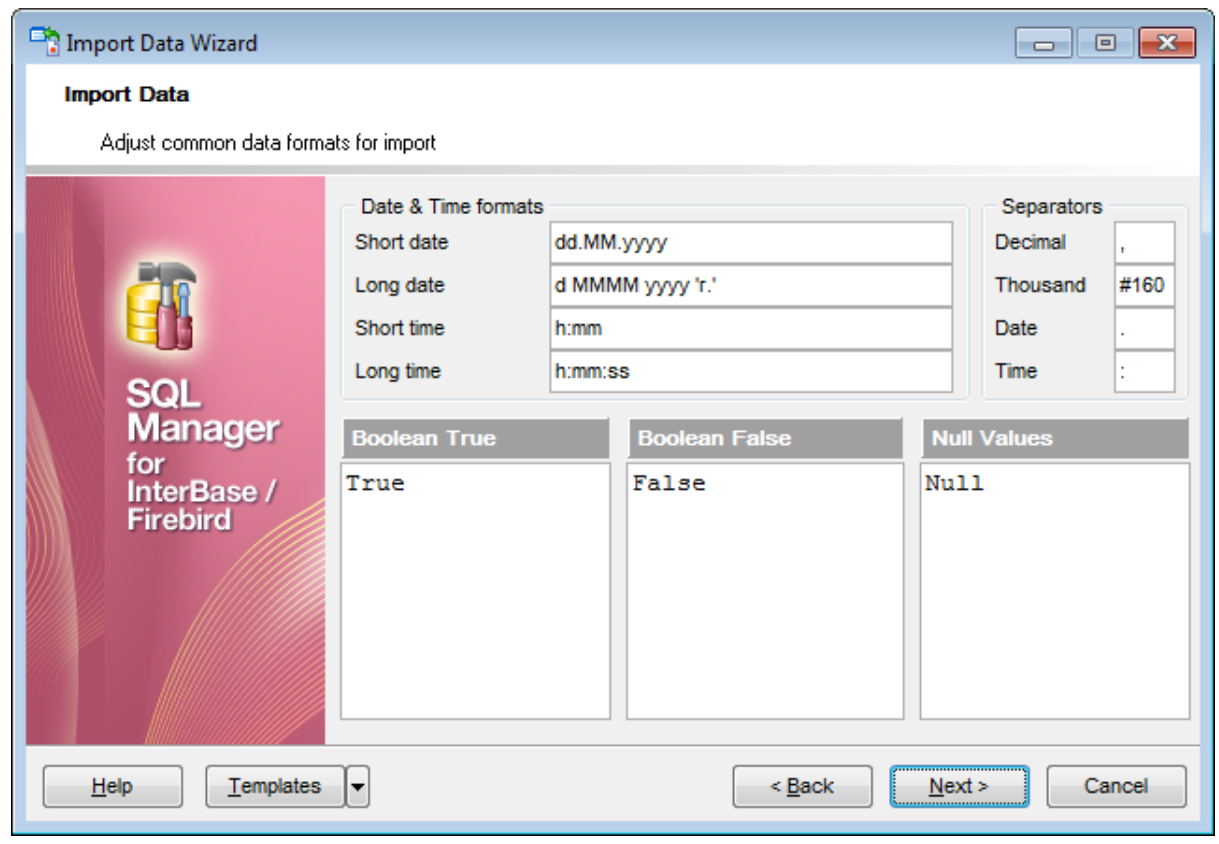

## <u>Следующий шаг</u><sup>из?</sup>

Для того чтобы каждый раз не задавать эти параметры воспользуйтесь инструментом создания <u>шаблонов</u>859ì.

# **8.2.5 Определение форматов полей**

На этом шаге Вы можете выбрать из списка **Field name** поле и указать в разделе **Formats** набор свойств, определяющих формат этого поля.

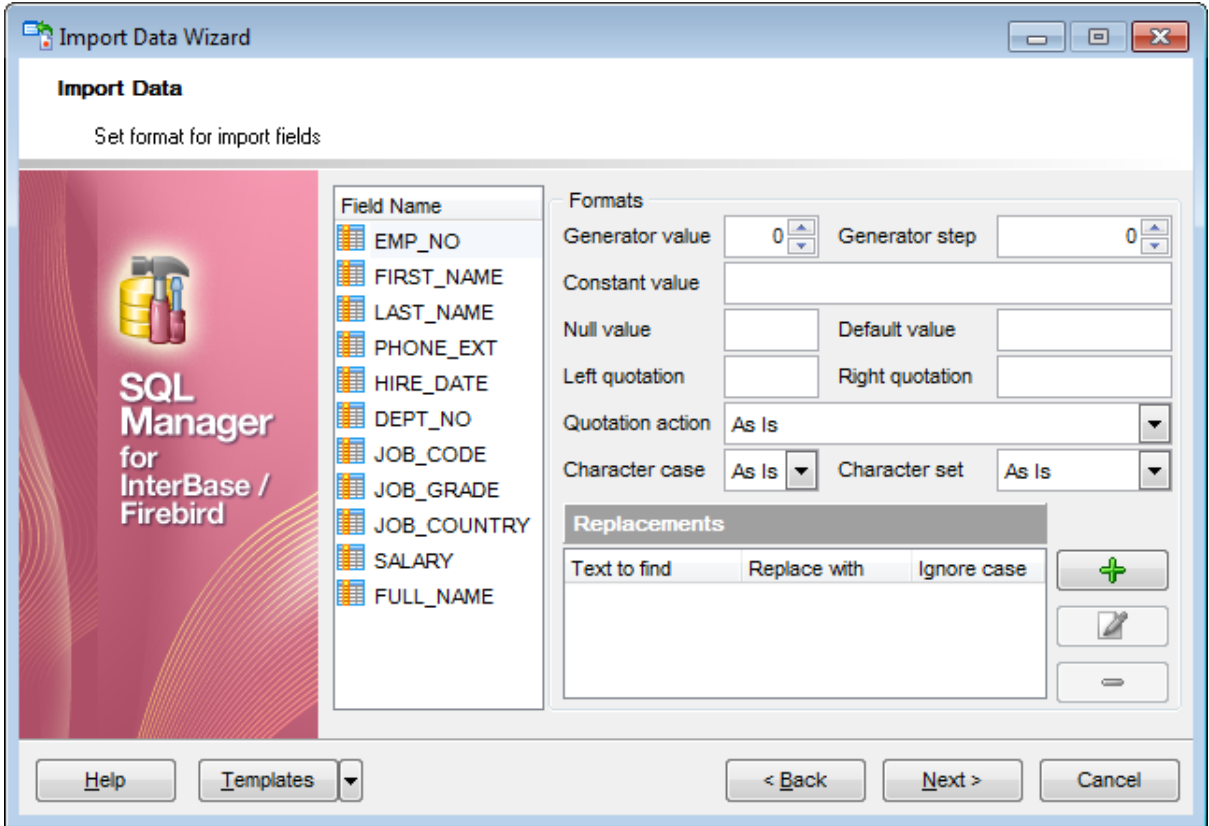

**Generator value** - генератор значений. Если поле, в которое импортируются данные, имеет тип **Identity**, то генератор не будет работать. С помощью счетчика **Generator step** задайте интервал с которым будет создавать значения генератор значений. **Constant value** - в это поле вводится значение, которое заменяет все значения в столбце.

**Null value** - значение, которое устанавливается в ячейке, если значение после импорта в ней остается Null,

В поле **Value** указываете значение.

В поле **Left quote** задаете левую кавычку, в поле **Right** - правую. **Quote action** - действие, выполняемое при нахождении в тексте кавычек. Из раскрывающегося списка **Character case** - регистр текстовых данных. Из раскрывающегося списка **Charset** - выберите кодировку.

## **Text to find Replace with Ignore case**

На этом шаге мастера есть возможность в процессе импорта данных заменить некоторые значения в поле другими значениями. Замен текста для столбца можно создать несколько. С помощью кнопки **Add Replacement** Вы можете добавить новый параметр замены. Все параметры отображаются в списке, где в столбце **Text to find** находятся те значения текста, которые необходимо заменить, в столбце **Replace** - текст которым надо заменить указанные фрагменты.

Если установлен флажок **Ignore case**, то замена будет произведена без учета

регистра. С помощью кнопки **Edit Replacement** можно редактировать условие замены. Кнопка **Delete Replacement** удаляет условие замены.

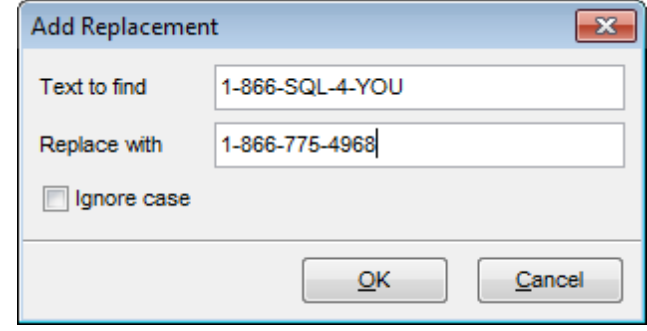

<u>Следующий шаг</u>изя

Для того чтобы каждый раз не задавать эти параметры воспользуйтесь инструментом создания <u>шаблонов</u>вѕ9ì.

# **8.2.6 Выбор метода импорта**

На этом шаге укажите режим импорта.

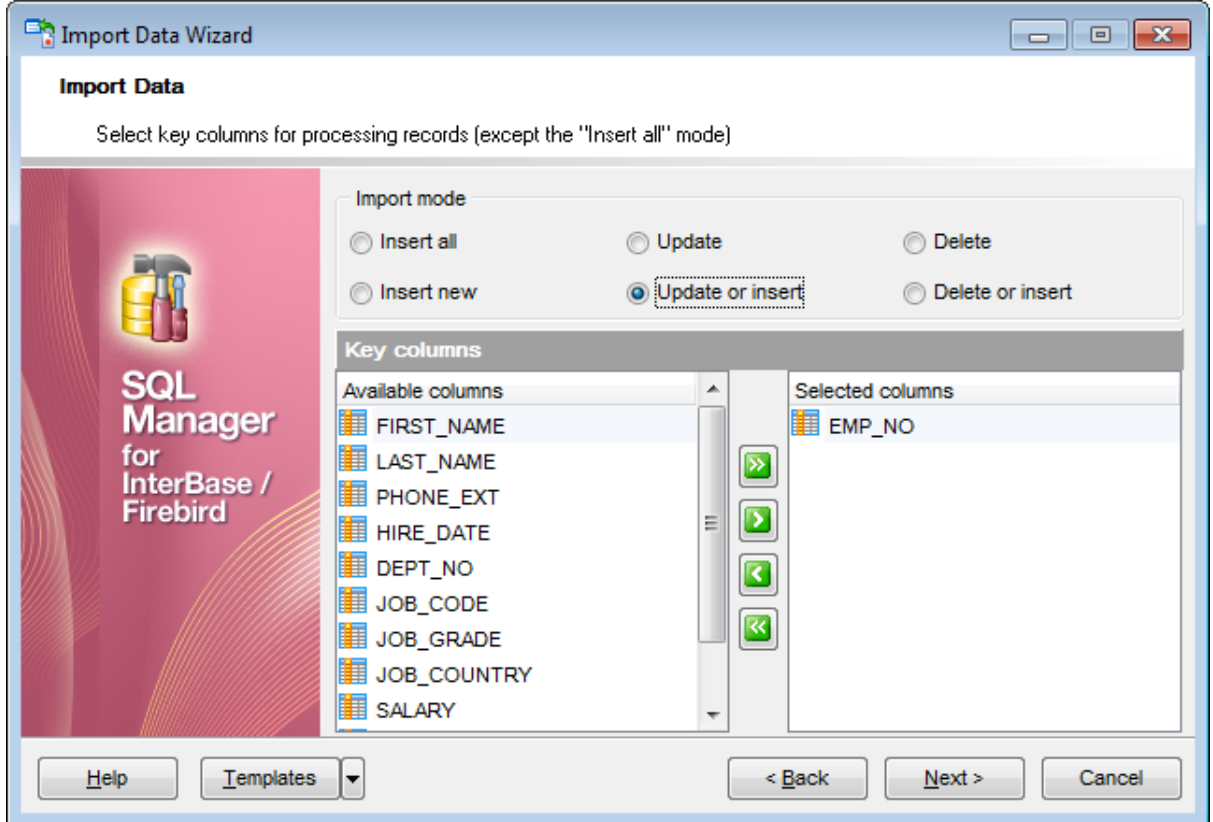

Переключатель **Insert mode** позволяет задать те записи, которые будут импортироваться в таблицу.

**• Insert all** - вставить все записи,

*<b>O* Insert new - вставить только новые записи,

**Update** - обновить записи,

**Update or insert** - обновить существующие и вставить новые записи,

**Delete** - удалить те записи, где совпадает первичный ключ таблицы и значение поля, выбранного в качестве ключевого, импортируемого файла,

**Delete or insert** - удалить совпадающие записи и вставить новые.

В разделе **Key columns** выберите ключевое поле, по которому сравниваются поля таблицы и файла источника данных.

Из списка **Available columns** выберите доступные поля и с помощью кнопок переместите их в список ключевых полей - **Selected columns**.

## **Пример:**

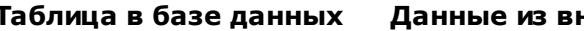

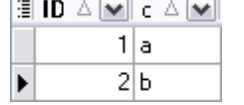

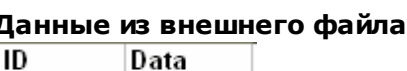

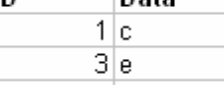

В качестве ключевого поля выбрано поле **ID**. Для режима **Insert All** выбирать ключевое поле не требуется.

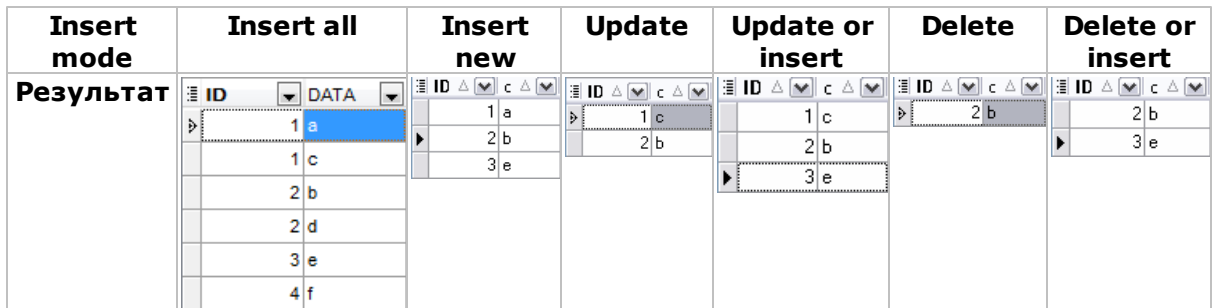

Следующий шаг 491

# **8.2.7 Настройка общих опций**

В разделе **Commit** задайте параметры фиксации транзакции:

**Commit when done** - фиксировать транзакцию после выполнения импорта,

**Commit after each block** - фиксировать транзакцию после каждых n записей.

Применяется для больших таблиц. Количество записей указывается в счетчике **Block size**,

**Commit changes manually** - автоматическая фиксация транзакции не производится (должна быть выполнена вручную).

В разделе **Record count** Вы можете задать количество импортируемых записей.

Выберите пункт **Import all records**, чтобы импортировать сразу все записи.

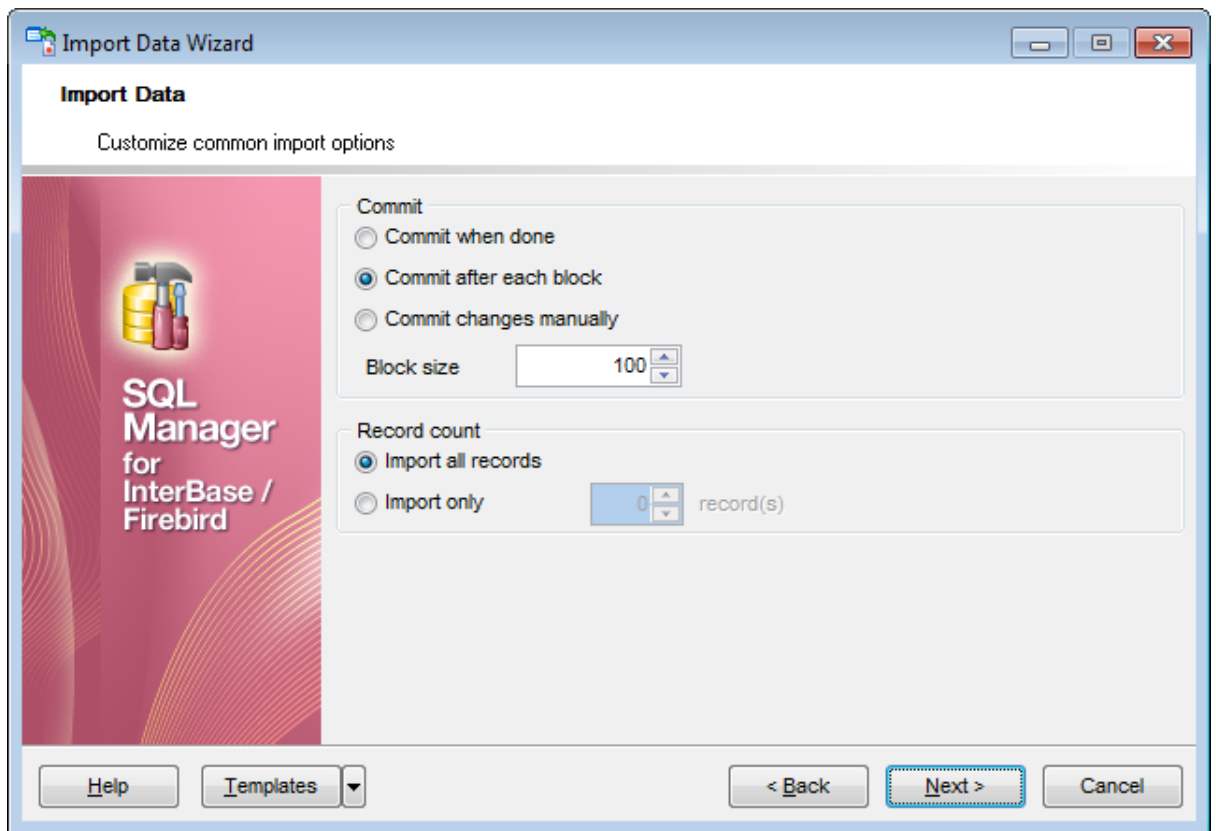

Следующий шаг 492

Для того чтобы каждый раз не задавать эти параметры воспользуйтесь инструментом создания <u>шаблонов</u>859.

В счетчике **Import only n records** задайте количество записей.

# **8.2.8 Выполнение операции**

О процессе выполнения операции сообщается на последнем шаге.

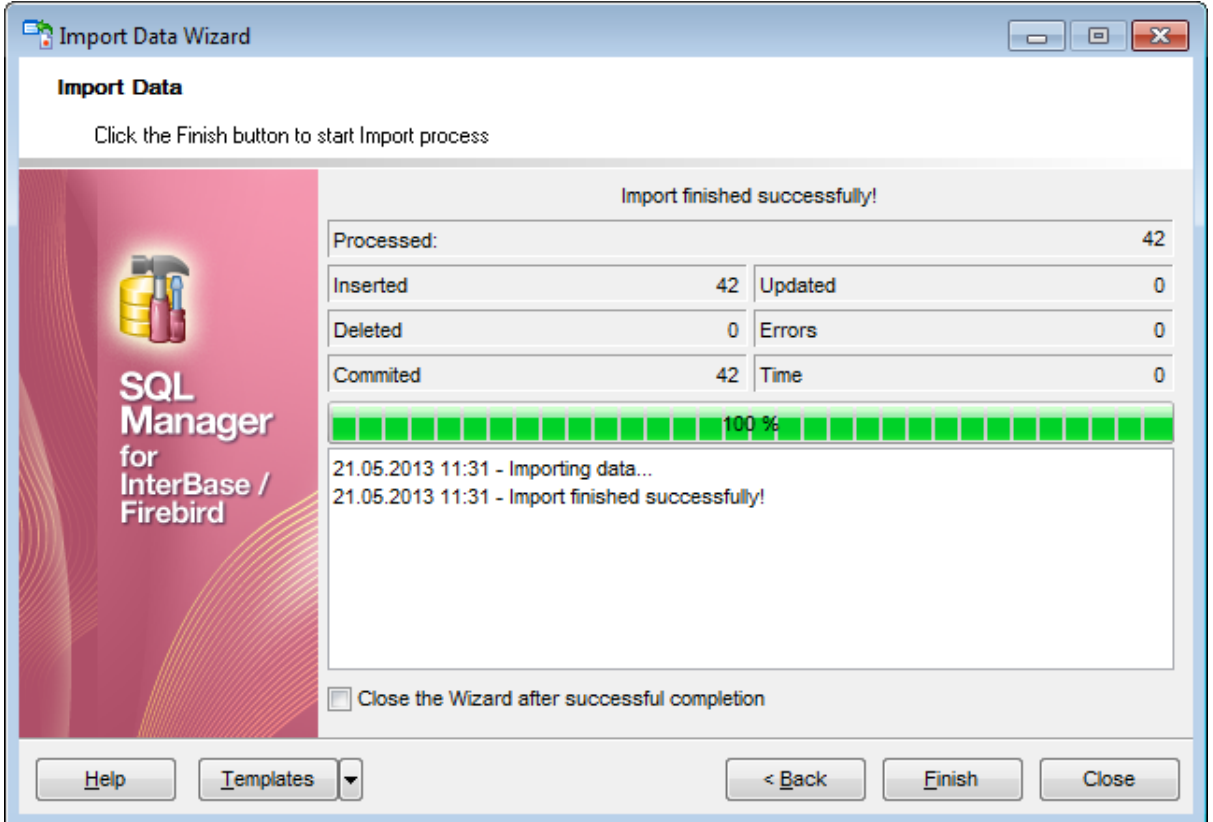

Нажмите кнопку **Finish**, чтобы выполнить импорт записей из файла в таблицу.

На этом шаге отображаются следующие параметры операции:

- **Inserted** количество импортированных записей,
- **Deleted** число удаленных записей,
- **Commited** число зафиксированных записей,
- **Updated** количество обновленных записей,
- **Errors** отображает число возникших при импорте ошибок,
- **Time** время, затраченное на импортирование записей.

Если установить флажок **Close the Wizard after successful completion**, то мастер закроется при успешном выполнении операции. Если же флажок не установлен, то можно изменить свойства импорта, не открывая мастер заново.

Для того чтобы каждый раз не задавать эти параметры воспользуйтесь инструментом создания шаблонов 859.

# **8.3 Мастер экспорта в виде SQL скрипта**

Экспорт в виде SQL скрипта можно осуществлять только из тех инструментов, где есть вкладка **Data** или **Results**. Это <u>Редактор таблиц</u>|187, <u>Редактор представлений|</u>234, <u>Редактор запросов</u> зов и <u>Дизайнер запросов</u> з24.

Этот инструмент открывается с помощью кнопки **Export as SQL script**, располагающейся на навигационной панели **Data Management** и на панели инструментов.

Кнопка доступна, когда в редакторе открыт <u>просмотрщик данных</u>|з46|, то есть на вкладке **Data** или **Results**. Также эта команда присутствует в контекстном меню объектов таблицы и представления, в <u>проводнике баз данных</u>|ѳ9 и содержится в подменю пункта **Data Manipulation**.

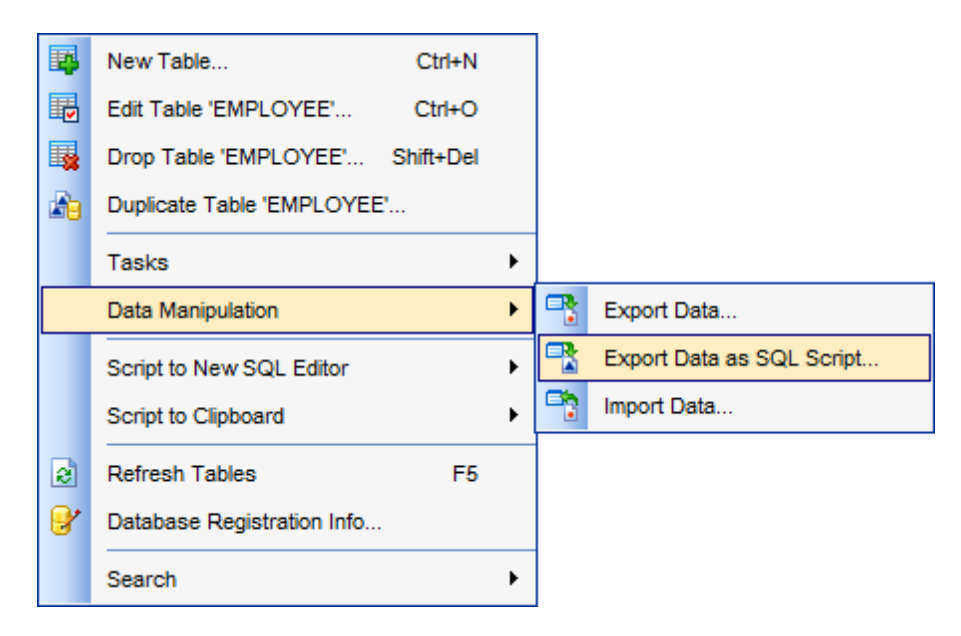

### Шаги мастера:

<u>Задание типа назначенного сервера</u>|495 <u>Указание имени файла назначения</u>и97 <u>Выбор метода экспорта полей типа BLOB</u>499 <u>Выбор полей для экспорта</u>|sof Редактирование SQL скрипта Бог <u>Настройка опций экспорта</u>воз Выполнение операции **504** 

Доступность: **Full** version (for Windows) **Да Lite** version (for Windows) **Нет**

**Важно:** Посмотреть наличие функций в версиях SQL Manager **Full** и **Lite** Вы можете в <u>сравнительной таблице характеристик</u> 20,

**Смотрите также:** <u>Мастер экспорта данных</u>|417 <u>Мастер импорта данных</u>и65 <u>Использование шаблонов</u> 859

## **495 SQL Manager for InterBase/Firebird - User's Manual**

## **8.3.1 Задание типа назначенного сервера**

На первом шаге необходимо выбрать сервер назначения. Скрипт будет генерироваться в формате, совместимом с выбранным типом сервера.

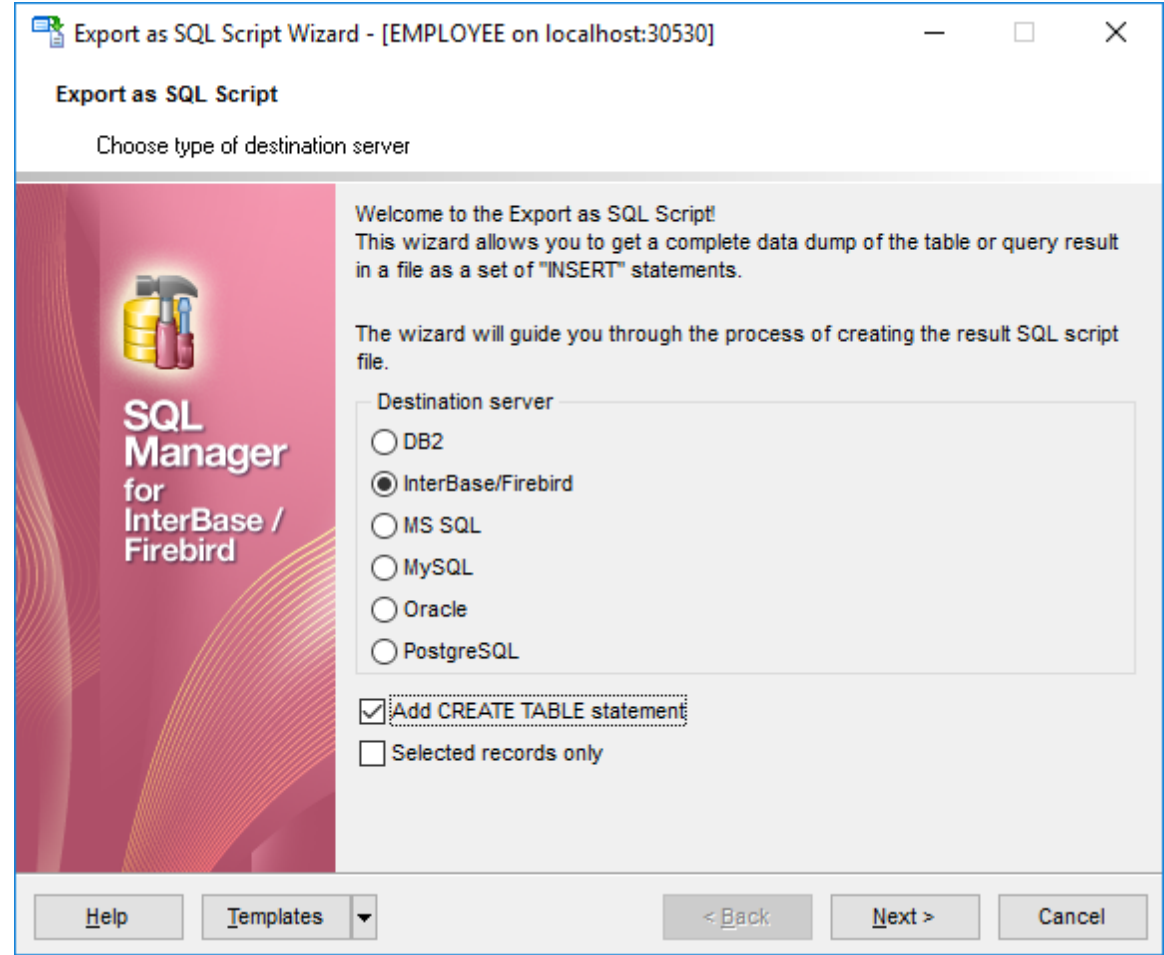

- Серверы:
- $\bullet$  DB2,
- **O** InterBase/Firebird,
- **O** MS SQL,
- **MySQL,**
- Oracle,
- **O** PostgreSQL.

Если установлен флажок **Add CREATE TABLE statement**, то в скрипт будет добавлена инструкция CREATE TABLE, которая генерируется в соответствии с синтаксисом выбранного типа сервера.

## **Selected records only**

Эта опция отображается, если мастер **Export as SQL Script** вызван из просмотрщика данных. Если флажок установлен, то в результирующий скрипт будут выгружены только выбранные строки данных в таблице.

Следующий шагиэт

*© 1999-2024 ЕМС Софтваре Девелопмент*

# Шаблоны859

**497 SQL Manager for InterBase/Firebird - User's Manual**

## **8.3.2 Указание имени файла назначения**

На втором шаге необходимо задать имя генерируемого скрипта и место его хранения.

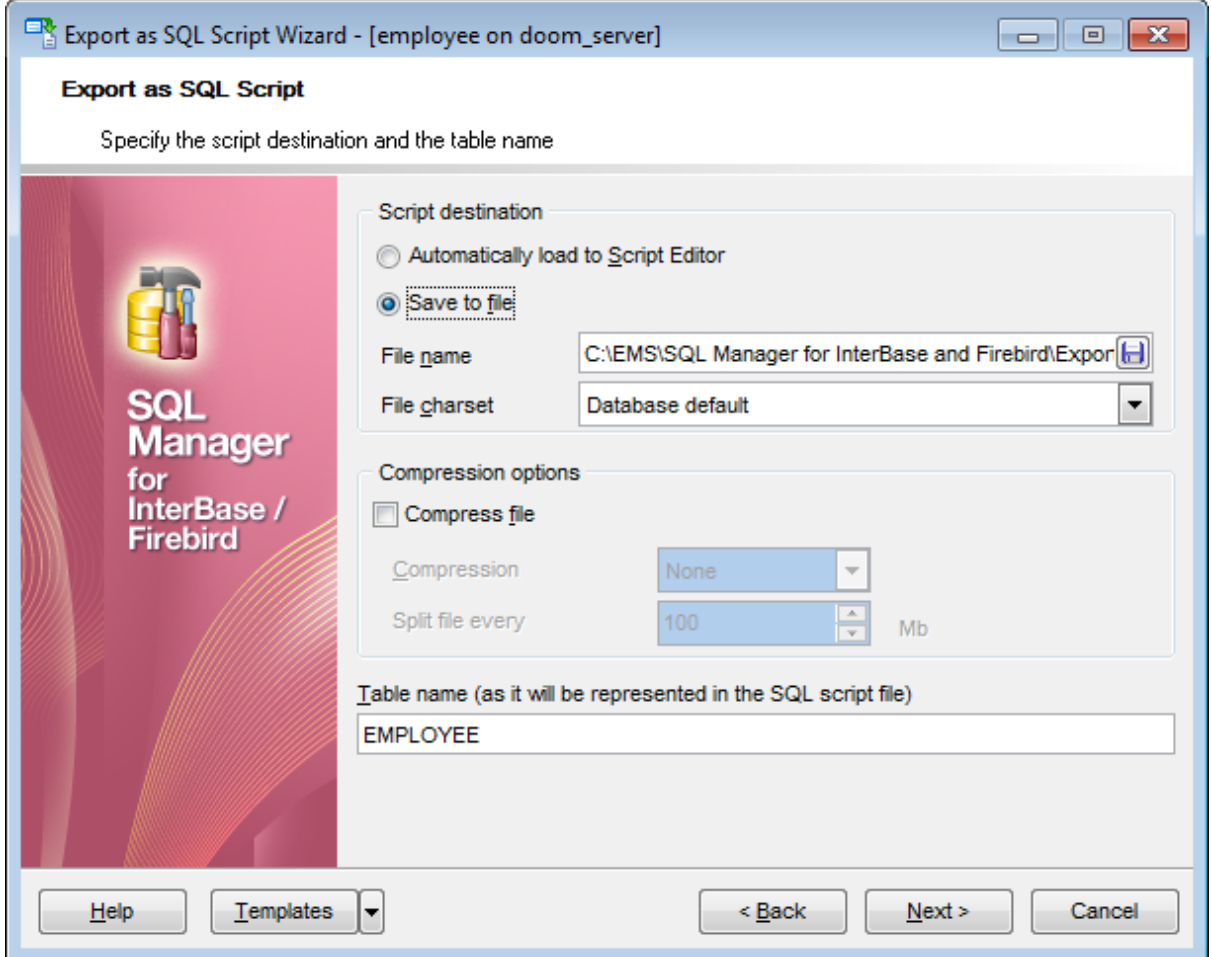

Укажите в разделе **Script destination**, будет ли созданный скрипт открыт в редакторе SQL запросов<sup>ро6</sup>і или сразу сохранен в файл:

**Automatically load to Script Editor** - созданный скрипт открывается в редакторе <u>SQL запросов</u>ඎ®ി,

Если выберите **Save to file**, то созданный скрипт сохранится в файл. Имя и адрес файла укажите в поле **File name**. Можно выбрать файл с помощью стандартного диалогового окна, открывающегося по нажатию кнопки  $\blacksquare$ . Кодировку создаваемого файла выберите из раскрывающегося списка **File charset**.

В поле **Table name (as it will be represented in the script file)** укажите имя таблицы, которая будет создаваться с помощью этого скрипта.

Если флажок **Compress file** установлен, то выходной файл будет сжат. Из раскрывающегося списка **Compression** выберите тип сжатия. Способов сжатия предложено четыре: без сжатия - **None**, быстрое сжатие - **Fastest**, сжатие по умолчанию - **Default** и наилучшее сжатие - **Best**.

В счетчике **Split file every n Mb** укажите размер файла, при котором необходимо будет начать новый файл.

<u>Следующий шаг</u><sup>и99</sup>

<u>Шаблоны</u>в59

# **8.3.3 Выбор метода экспорта полей типа BLOB**

На этом шаге Вы можете задать способ экспорта полей типа BLOB.

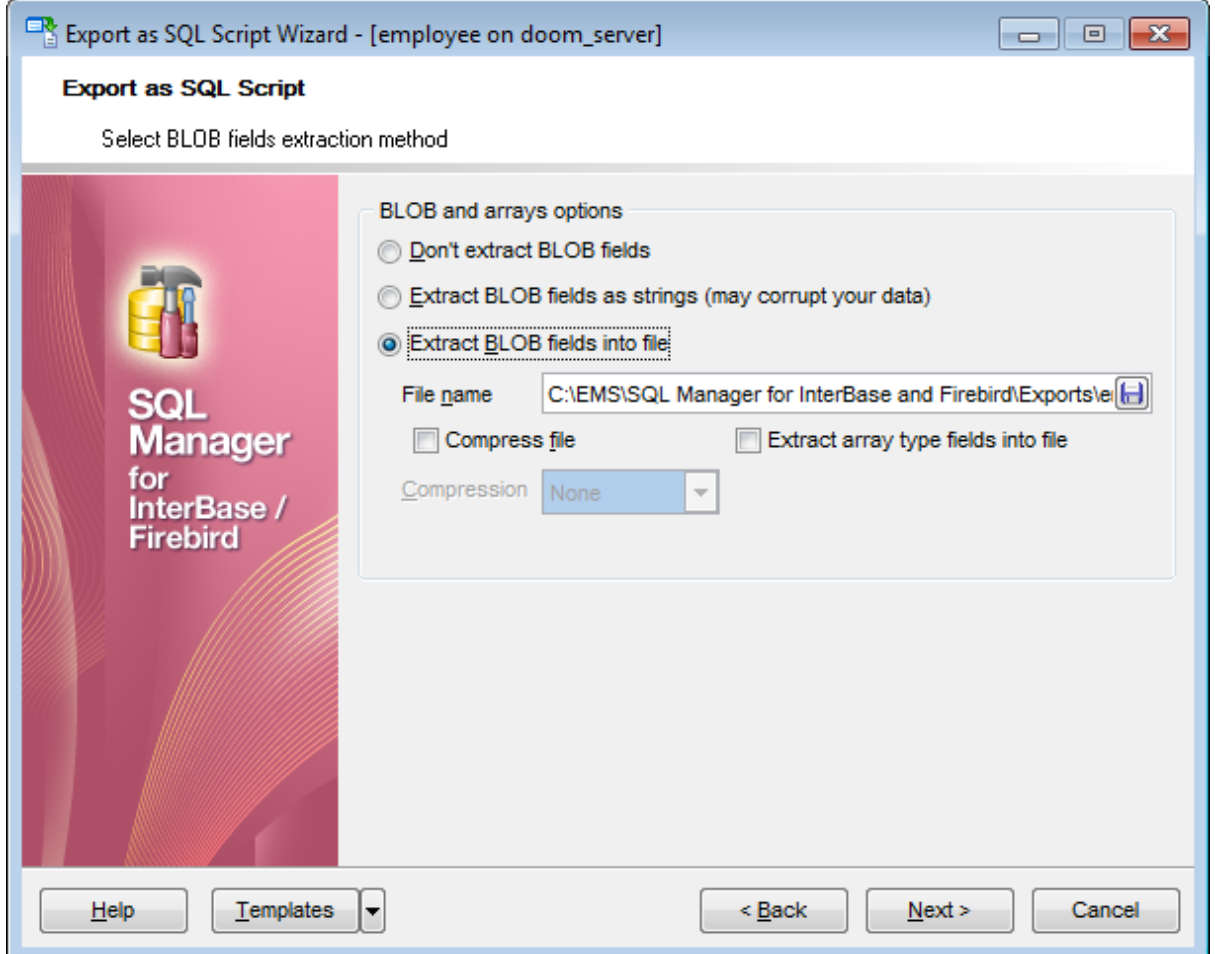

Если выберите пункт **Don't extract BLOB and binary fields**, то поля типа BLOB не будут экспортированы.

**Extract BLOB and binary fields as strings** - при выборе этого пункта поля типа BLOB будут экспортированы в виде строк.

Можно экспортировать поля этих типов в файл, выбрав пункт **Extract BLOB and binary fields into file**.

**Важно**: восстановить поля можно только выполнив скрипт в редакторе SQL скриптов . 515

Для файла, в который будут экспортированы эти поля, можно задать следующие свойства:

Имя файла и путь к нему указываются в поле **File name**. Можно выбрать файл с помощью стандартного диалогового окна, открывающегося по нажатию кнопки  $\boxplus$ . создаваемый файл можно сжать, для этого устанавливаете флажок **Compress file**, способ сжатия выбирается из раскрывающегося списка **Compression**. Способов сжатия предложено четыре: без сжатия - **None**, быстрое сжатие - **Fastest**, сжатие по умолчанию - **Default** и наилучшее сжатие - **Best**.

#### **Extract array type fields into file** Извлекать поля типа массив.

<u>Следующий шаг</u>ьог

<u>Шаблоны</u>в59

# **8.3.4 Выбор полей для экспорта**

На этом шаге Вам необходимо из списка всех полей таблицы или представления выбрать те, которые Вы хотите экспортировать.

Из списка **Available Fields** выберите доступные поля и с помощью кнопок, перетаскивания или двойного щелчка мыши, переместите их в список экспортируемых полей - **Selected fields**. Если не выбрать ни одного поля, то по умолчанию будут экспортированы все поля.

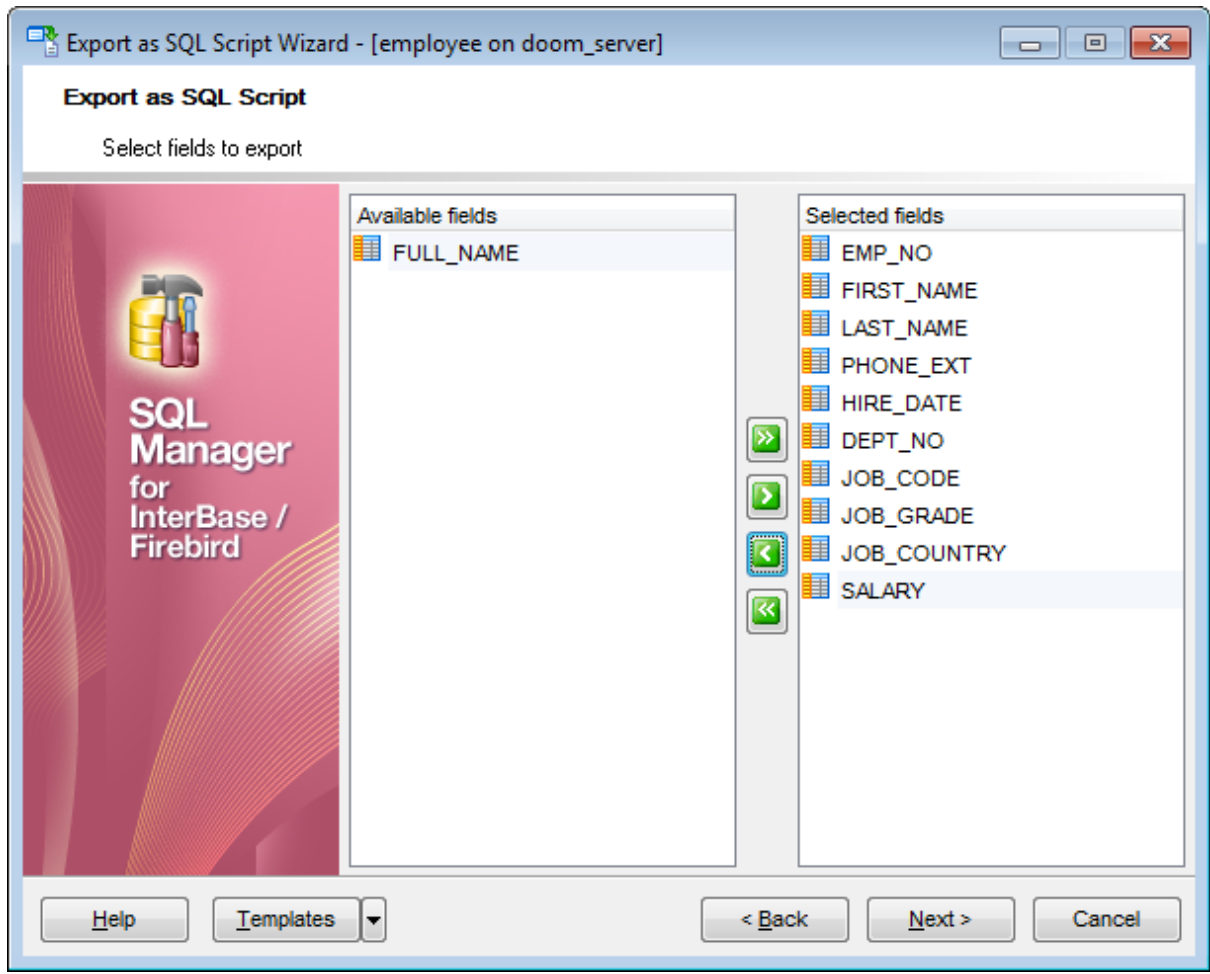

<u>Следующий шаг</u>ьоз

<u>Шаблоны</u>в59

# **8.3.5 Редактирование SQL скрипта**

На этом шаге Вы можете просмотреть и отредактировать создаваемый SQL скрипт в <u>редакторе запросов</u> 306.

Этот шаг становится доступным только если на <u>первом шаге</u>495 установить флажок **Add CREATE TABLE statement**.

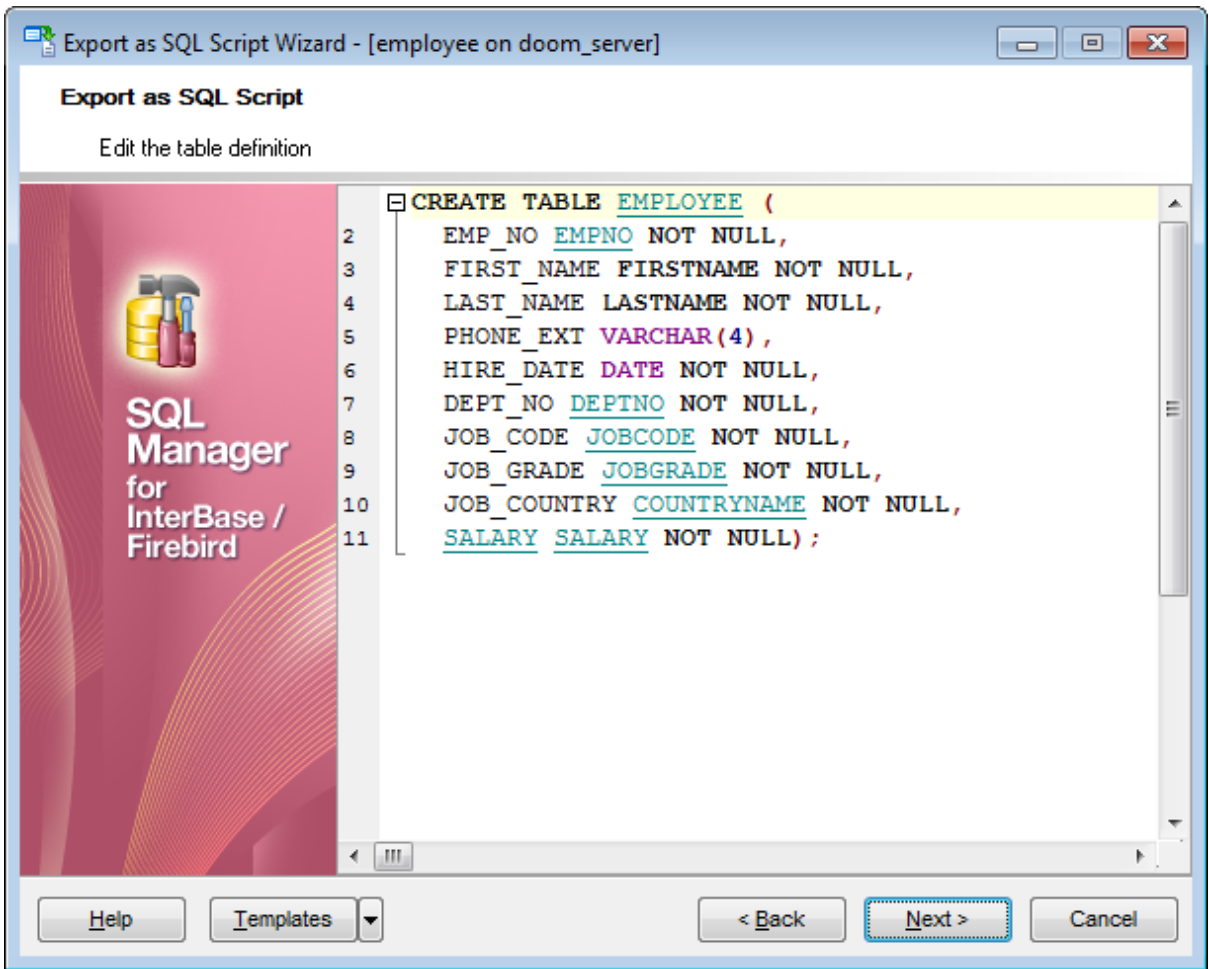

<u>Следующий шаг</u>ьоз

## **8.3.6 Настройка опций экспорта**

На этом шаге настраиваются общие свойства экспорта. Чтобы в тексте скрипта заменить непечатаемые символы пробелами установите флажок **Replace non-print characters in strings with spaces**.

В разделе **Data options** укажите параметры фиксации транзакции. Если установлен флажок **Insert COMMIT after each block**, то после указанного в счетчике **Records in a block** числа записей транзакция будет фиксироваться.

При включении опции **Quote identifiers** в скрипт будут добавлены символы кавычек.

Установите флажок **Use multi insert statements** для генерации скрипта с использованием многострочного синтаксиса в одной команде.

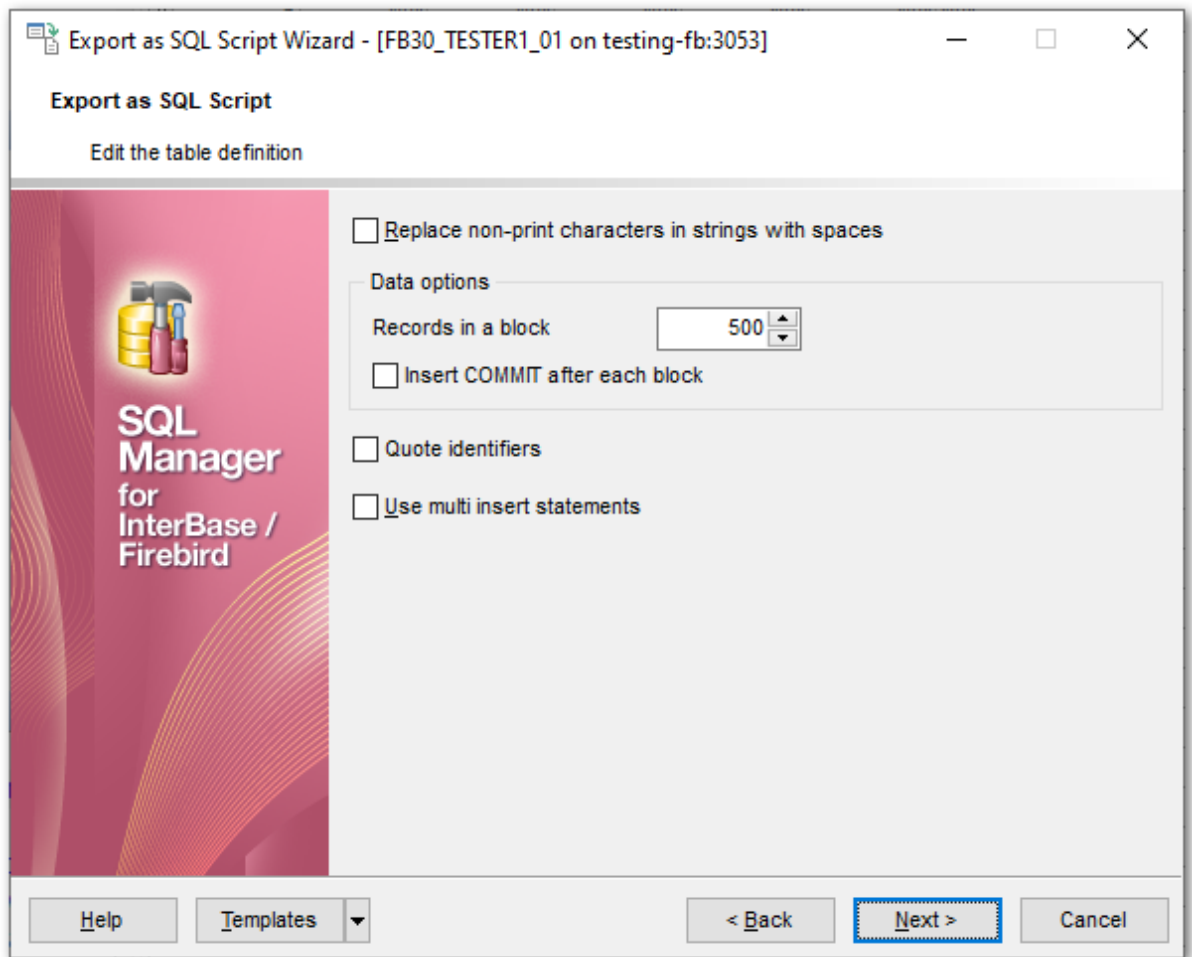

Следующий шаг во4

Шаблоны 859

# **8.3.7 Выполнение операции**

О процессе выполнения операции сообщается на последнем шаге. Чтобы завершить экспорт нажмите кнопку **Finish**.

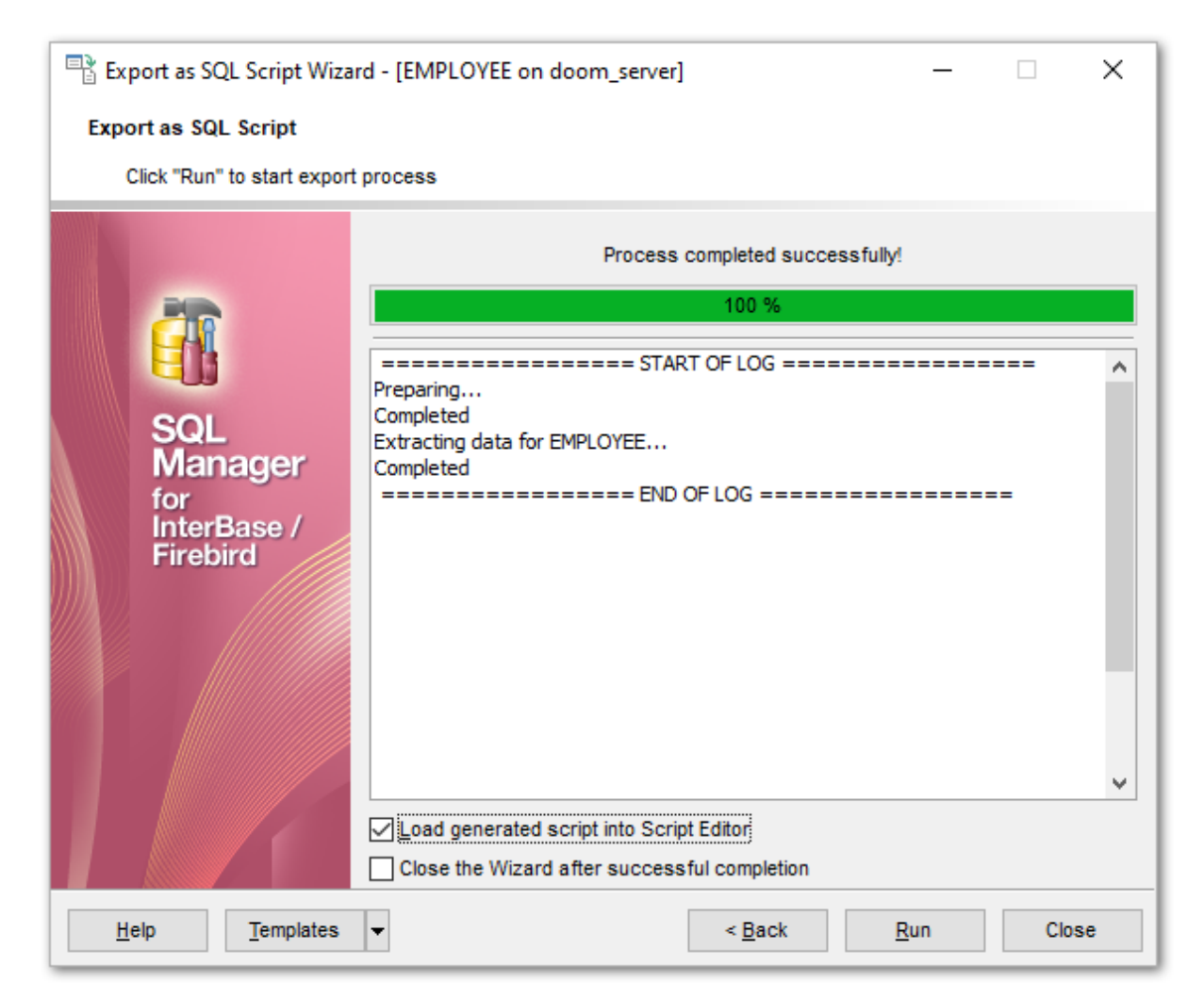

Если установлен флажок **Load generated script into Script Editor**, то созданный скрипт автоматически будет открыт в <u>редакторе запросов</u>|зов|.

Если установить флажок **Close the Wizard after successful completion**, то мастер закроется при успешном выполнении операции. Если же флажок не установлен, то можно изменить свойства экспорта, не открывая мастер заново.

<u>Шаблоны</u>в59
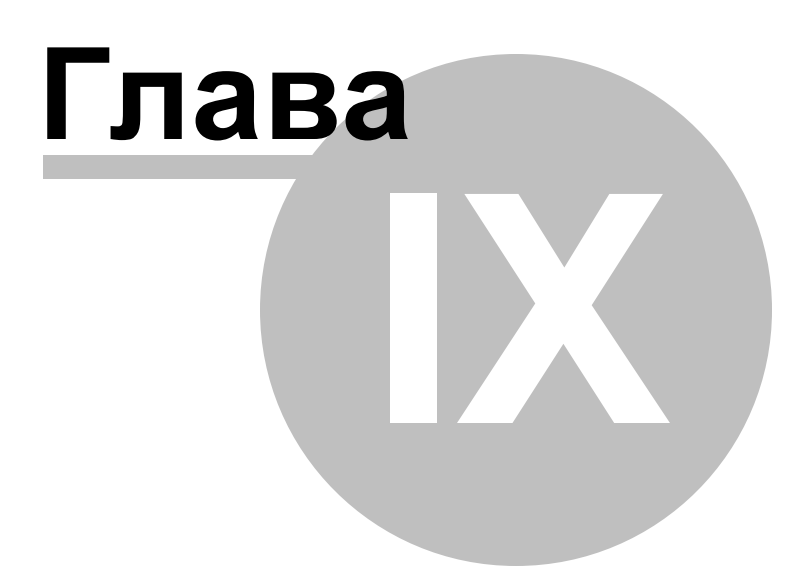

# **9 Инструменты базы данных**

SQL Manager for InterBase/Firebird предоставляет набор инструментов, позволяющих работать с базой данных.

<u>Дерево зависимостей</u>ѣоћ - позволяет представить зависимости объектов в виде диаграммы.

Монитор SQL 512 - отображает все SQL операции, выполненные в течение одной сессии работы SQL Manager for InterBase/Firebird.

<u>Редактор SQL скриптов</u>ыя - позволяет создавать и выполнять SQL скрипты. <u>Мастер извлечения баз данных</u>ѣ23ì - извлекает метаданные таблиц в SQL скрипт,

который потом может быть выполнен на другой машине, чтобы восстановить структуру базы данных.

<u>Печать метаданных</u>|535] - создает отчет по метаданным базы данных.

<u>Мастер создания HTML отчетов</u>ѣ4Ф - создает отчет по метаданным базы данных в формате HTML.

<u>Работа с отчетами</u>l<sup>54</sup>л - набор инструментов, позволяющий создавать и печатать отчеты.

<u>Поиск по метаданным</u>|577 - создает отчет по метаданным базы данных.

<u>Монитор базы данных</u>|579 - позволяет Вам получить полную информацию о состоянии и активности базы данных.

<u>Редактор серверных сообщений</u>|s9¶ - позволяет вам просматривать и редактировать серверные сообщения.

<u>Монитор событий</u>ѣэћ - позволяет просматривать уведомления <u>событий</u>|138.

<u>Монитор изменений таблиц</u>l®n - показывает сколько раз были внесены изменения в метаданные таблиц и представлений базы данных.

<u>Конструктор баз данных</u>l®4 - позволяет создавать графическое представление базы данных.

### **Смотрите также:**

Начало работы 42 Проводник баз данных в Управление базами данных 93 Управление объектами базы данных н Запросы<sup>304</sup> Управление данными<sup>345</sup> Средства импорта и экспорта данных 416 Службы<sub>626</sub> Настройки <sub>698</sub> **Внешние инструменты**тая <mark>Как...</mark>790

# **9.1 Дерево зависимостей**

Дерево зависимостей позволяет Вам просматривать зависимости объектов базы данных.

Чтобы открыть Дерево зависимостей, выберите пункт <u>главного меню</u>взя Tools | **Dependency Tree** или на основной панели инструментов нажмите кнопку **Dependency Tree । В разная в <u>контекстном меню базы данных</u> को выберите пункт Tasks | Dependency Tree**.

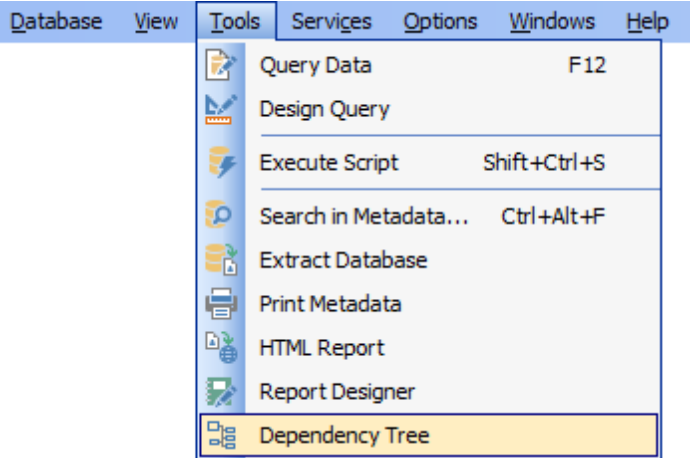

В появившемся окне выберите тип объекта и сам объект.

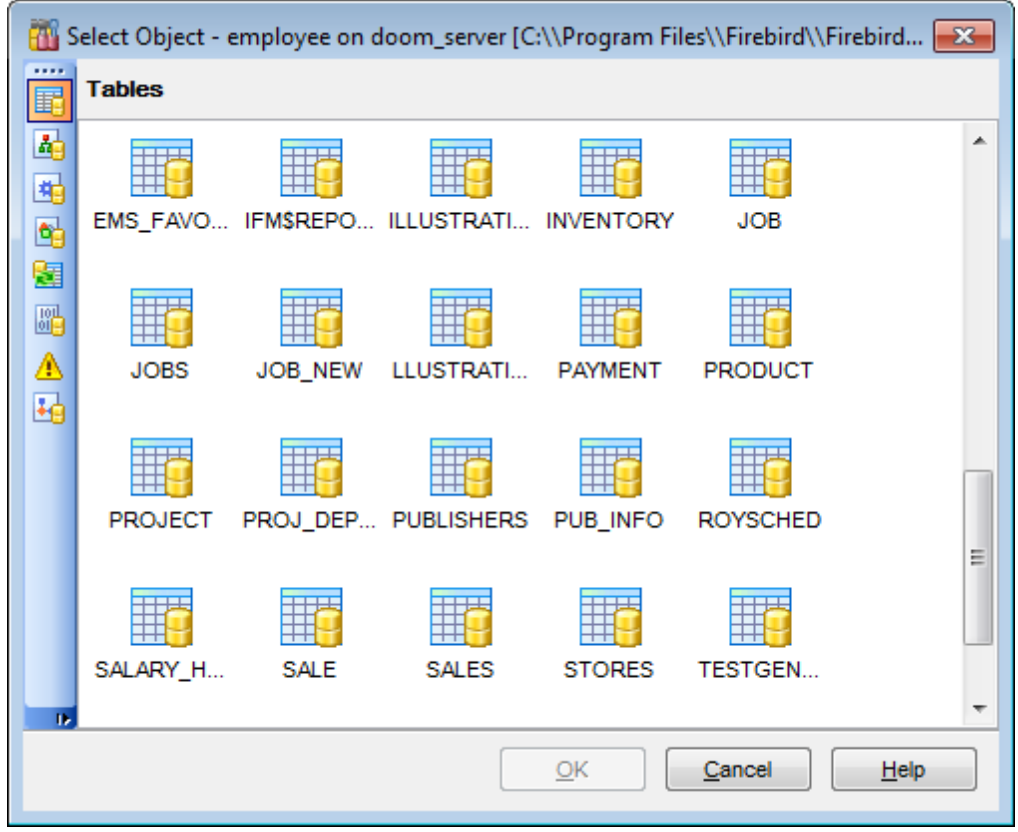

*© 1999-2024 ЕМС Софтваре Девелопмент*

Этот инструмент позволяет просматривать зависимости всех объектов в виде диаграммы.

В главном окне этого инструмента отображается зависимость объектов, представленная в виде дерева.

Во время построения дерева прогресс операции отображается индикатором прогресса.

Все основные инструменты для работы с объектами и диаграммой зависимости располагаются на панелях инструментов:

- <u>на навигационной панели</u>ѣ1ળै,
- <u>на панели инструментов</u>ѣ1ћ,
- <u>в контекстном меню</u>511).

Чтобы просмотреть зависимость объекта его необходимо выбрать. Сделать это можно одним из этих способов:

- нажать на кнопку **Select object** на навигационной панели,
- перетащить объект из окна проводника баз данных в главное окно дерева зависимостей.

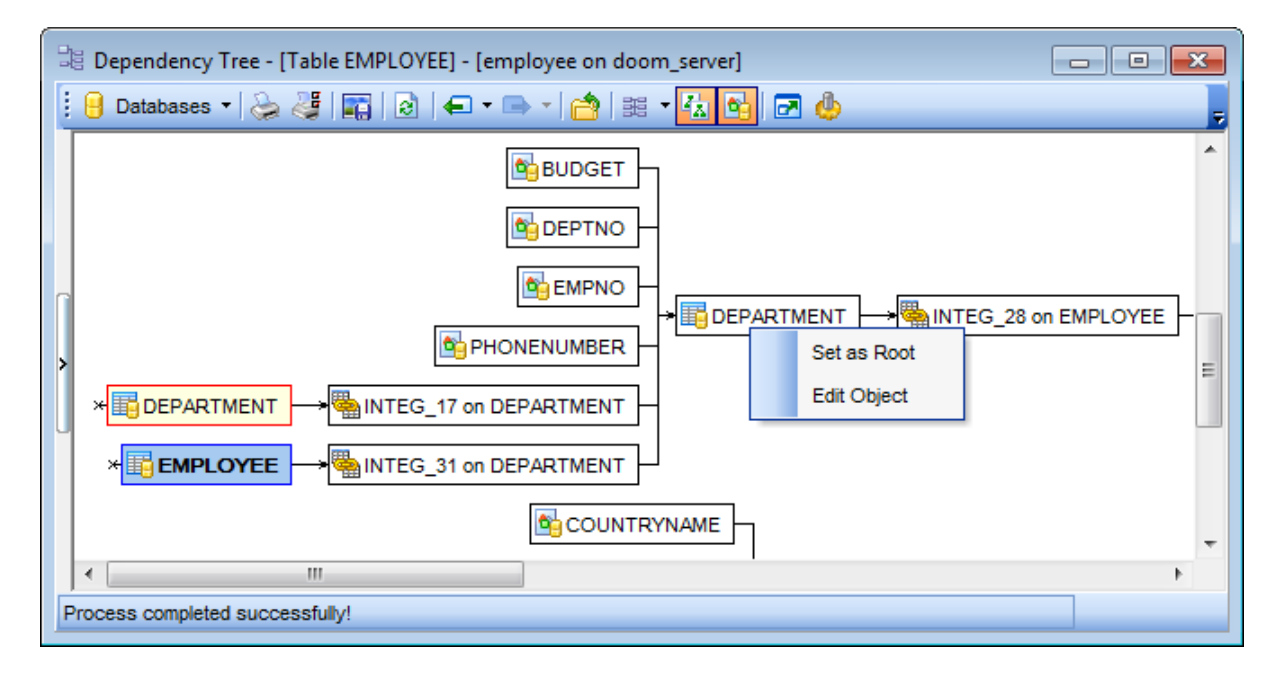

Выбранный объект, являющийся главным, отличается от остальных цветом рамки. У него она синего цвета, у всех остальных - черного. Зависимости между объектами показаны стрелками. Если на объекте, представленном в диаграмме зависимостей, щелкнуть мышкой, то он становится главным и все зависимости отображаются для него. Чтобы просмотреть информацию по предыдущему объекту нужно на навигационной панели, на панели инструментов или в контекстном меню выбрать пункт **Previous object**.

Слева от объекта - те объекты, на которые ссылается редактируемый объект. Справа - те объекты, которые ссылаются на объект.

Если существует циклическая ссылка, то на том месте где она должна быть отображается крестик.

В диаграмме зависимостей существует возможность отображать и скрывать подобъекты.

Делается это с помощью кнопки **Hide subobjects** на <u>панелях инструментов</u>ѣ10.

Контекстное меню объекта:

**Set as Root** - посмотреть зависимости этого объекта. **Edit Object** - открыть объект в соответствующем редакторе.

Доступность: **Full** version (for Windows) **Да Lite** version (for Windows) **Нет**

**Важно:** Посмотреть наличие функций в версиях SQL Manager **Full** и **Lite** Вы можете в сравнительной таблице характеристик 20,

**Смотрите также:** Управление объектами базы данных 166

# **9.1.1 Панели инструментов**

Панели инструментов располагаются слева от редактора и над редактором.

#### **Навигационная панель**

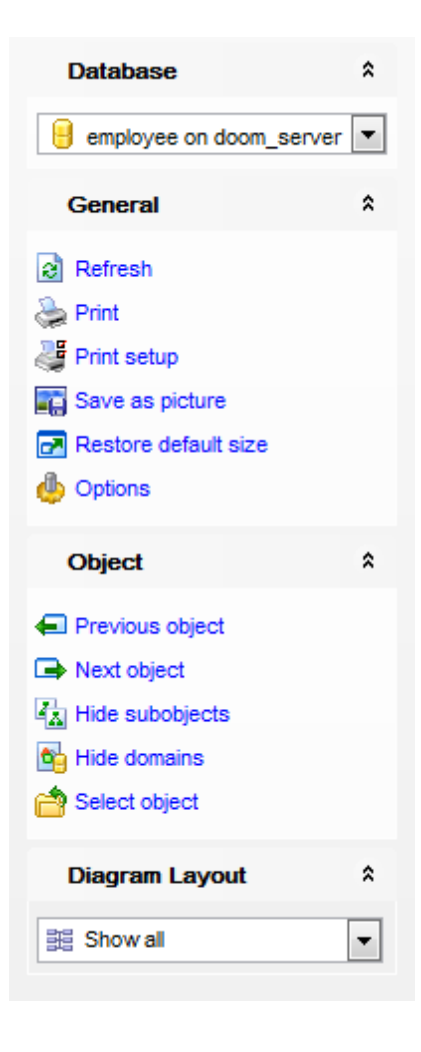

на панели **Database**:

выбрать базу данных.

#### на панели **General:**

- обновить редактируемый объект **Refresh**,
- печатать метаданные 53ടി объекта **Print**,
- настройки печати **Print setup**,
- сохранить диаграмму как изображение **Save as image**,
- <u>настроить вид дерева зависимостей 728 Options, </u>
- показать/скрыть <u>Домены</u>|17ଶै **Show/Hide domains**.
- восстановить исходный размер окна **Restore default size**.

на панели **Object**:

- просмотреть зависимости предыдущего объекта **Previous object**,
- просмотреть зависимости следующего объекта **Next object**,

показать подобъекты - **Show subobjects**.

выбрать объект - **Select object**.

#### на панели **Objects to show**:

отобразить все объекты - **Show all objects**,

показать объекты, зависящие от выбранного объекта - **Show objects depending on the root object**,

показать объекты, от которых зависит выбранный объект - **Show objects the root object depends on**.

#### **Панель инструментов**

Все инструменты навигационной панели доступны на панели инструментов. Панель инструментов - **ToolBar** - расположена в верхней части окна. Чтобы её активировать, необходимо на вкладке <u>Windowslvo в Environment Options</u>®9 выбрать **Toolbar или <sup>@</sup> Both.** 

**Toolbar** выберите, если хотите, чтобы отображалась только панель инструментов, а **Both** - если хотите, чтобы отображались обе панели.

#### **Контекстное меню**

Открывается при нажатии правой кнопкой мыши на рабочей области диаграммы.

- обновить **Refresh**,
- просмотреть зависимости предыдущего объекта **Previous object**,
- просмотреть зависимости следующего объекта **Next object**,
- выбрать объект **Select object**,
- показать подобъекты **Show subobjects**.

# **9.2 Монитор SQL**

SQL монитор позволяет увидеть все запросы, отправленные SQL Manager for InterBase/Firebird на сервер, а также результаты их выполнения. Содержимое окна нельзя редактировать, но можно копировать в буфер обмена, сохранять в файл и распечатывать.

Все инструменты для работы с SQL монитором располагаются на панелях <u>инструментов</u>ья и в <u>контекстном меню</u>ья 4.

Чтобы открыть SQL монитор выберите в главном меню программы **Tools | SQL Monitor** .

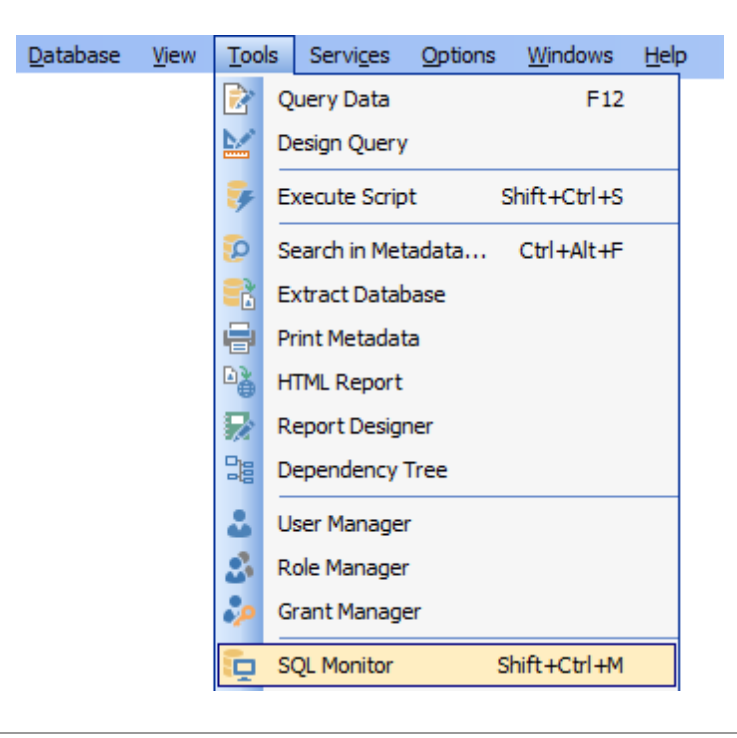

**Смотрите также:** Настройки SQL Монитор**и** 

# **9.2.1 Панели инструментов**

На **навигационной панели** находятся следующие инструменты:

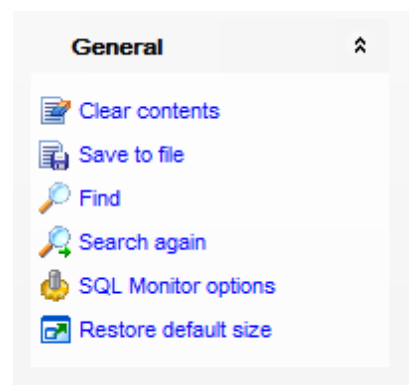

- **Clear contents** очистить содержимое окна,
- **B** Save to file сохранить текст в файл,
- **Find** найти в тексте,
- **Search again** продолжить поиск,

**SQL Monitor options** - настройка SQL монитора (эти же настройки есть и в **Options | Environment Options | Tools | SQL Monitor**), 699

- **Always on top** поверх остальных окон,
- $\blacksquare$  **Restore default size** восстановить исходный размер окна.

# **9.2.2 Работа с монитором SQL**

SQL монитор позволяет увидеть все запросы, отправленные SQL Manager for InterBase/Firebird на сервер, а также результаты их выполнения. Содержимое окна нельзя редактировать, но можно копировать в буфер обмена, сохранять в файл и распечатывать.

Для каждой операции отображается следующая информация: **Executed** - дата и время выполнения операции, **Operation** - SQL оператор, **Result** - результат выполнения.

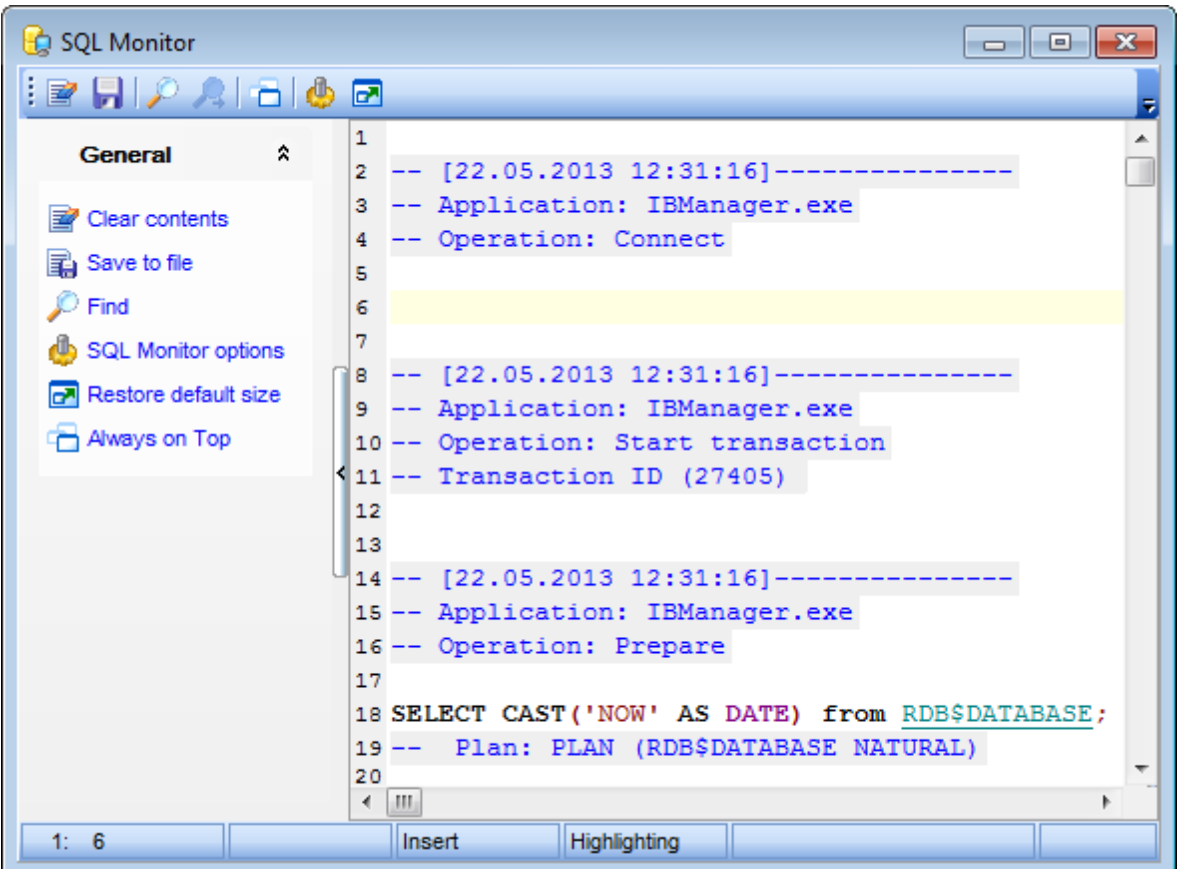

#### **515 SQL Manager for InterBase/Firebird - User's Manual**

# **9.3 Редактор выполнения скриптов**

Используя **Execute Script Editor** Вы можете создавать, просматривать, редактировать и выполнять SQL скрипты. Чтобы открыть редактор SQL скриптов выберите **Tools | SQL Script** в главном меню программы. Структура скрипта базы данных представлена в <u>проводнике редактора скриптов</u>|521).

<u>Область редактирования</u> з10.

Работать с SQL скриптами позволяют инструменты редактора, располагающиеся на панелях инструментов:

- <u>навигационная панель</u>і́516,
- <u>панель инструментов</u> 517,
- <u>контекстное меню</u>І́518 .

**Важно:** в редакторе скриптов не выводятся результаты запросов. Для этого используйте <u>редактор запросов</u>Ізов.

Если при выполнении скрипта возникнут ошибки, то все они будут показаны в специальном окне, расположенном под областью редактирования. Настройка отображения ошибок происходит с помощью **Options | Environment Options |** 699  $\overline{\text{Tools}}$   $\uparrow$   $\uparrow$   $\uparrow$   $\uparrow$   $\uparrow$   $\uparrow$   $\uparrow$   $\uparrow$   $\uparrow$   $\uparrow$   $\uparrow$   $\uparrow$   $\uparrow$   $\downarrow$   $\uparrow$   $\downarrow$   $\uparrow$   $\downarrow$   $\uparrow$   $\uparrow$   $\uparrow$   $\uparrow$   $\uparrow$   $\uparrow$   $\uparrow$   $\uparrow$   $\uparrow$   $\uparrow$   $\uparrow$   $\uparrow$   $\uparrow$   $\uparrow$   $\uparrow$   $\uparrow$   $\uparrow$  инструментов и на навигационной панели.

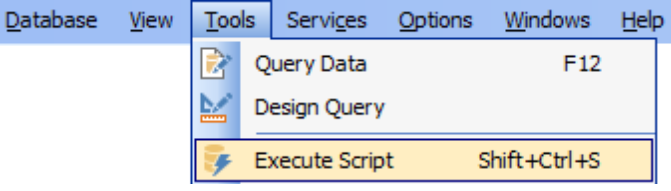

**Смотрите также:** <u>Редактор запросов</u> зоб <u>Настройки SQL скрипт</u>716 <u>Настройки редакторов</u>|752

# **9.3.1 Панели инструментов**

Инструменты для работы с SQL скриптами.

# **Навигационная панель**

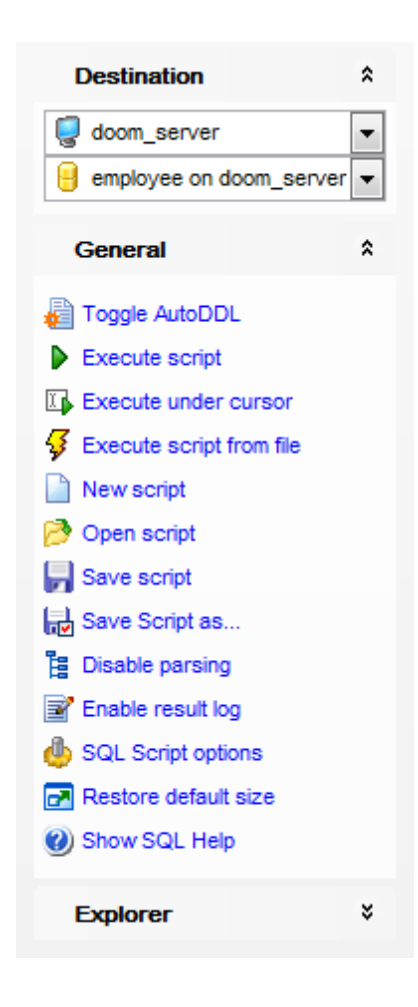

# На панели **Destination**:

- выбрать хост,
- **В** выбрать базу данных.

#### На панели **General**:

включить/отключить автоматическую фиксацию изменений метаданных **- Toggle AutoDDL**,

### выполнить скрипт - **Execute script**,

- $\Rightarrow$  **выполнить только выделенную часть запроса Execute selected only**,
- выполнить текст, находящийся под курсором **Execute under Cursor**,
- выполнить скрипт из файла **Execute script from file**,
- создать новый скрипт **New script**,
- открыть скрипт (скрипты сохраняются в виде файлов \*.sql) **Open script**,

# сохранить скрипт - **Save script**,

- сохранить скрипт как **Save as**,
- отключить синтаксический анализ **Disable Parsing**,

### **517 SQL Manager for InterBase/Firebird - User's Manual**

- **в** включить журнал результатов **Enable result log**,
- настройка свойств SQL скрипта **SQL Script options**,
- восстановить исходный размер окна **Restore default size**,
- показать справку по серверу **Show SQL help**.

на панели **Explorer** расположен <u>проводник редактора SQL скриптов</u>|s2f).

#### **Панель инструментов**

Все инструменты навигационной панели доступны на панели инструментов. Панель инструментов - **ToolBar** - расположена в верхней части окна. Чтобы её активировать, необходимо на вкладке <u>Windowslvo в Environment Options</u>®9 выбрать **Toolbar или © Both.** 

**Toolbar** выберите, если хотите, чтобы отображалась только панель инструментов, а **Both** - если хотите, чтобы отображались обе панели.

#### **Смотрите также:**

Работа с областью редактирования Execute Script 518 Проводник редактора скриптов 521 **Выполнение скрипта** 522

# **9.3.2 Работа с редактором скриптов**

В этом редакторе Вы можете работать с текстом SQL-скрипта.

### **Основные особенности:**

- отображение имен объектов в виде ссылок на эти объекты,
- вызов и настройка списка автоматической подстановки,
- возможность нумерации строк,
- возможность сворачивать запросы и подзапросы,
- возможность задавать свойства выделенных объектов,
- настройка полей и номеров строк,
- изменение параметров различных объектов текста запроса,
- настройка автоматического форматирования текста запроса,
- задание сочетаний клавиш для быстрого ввода текста и выполнения команд.

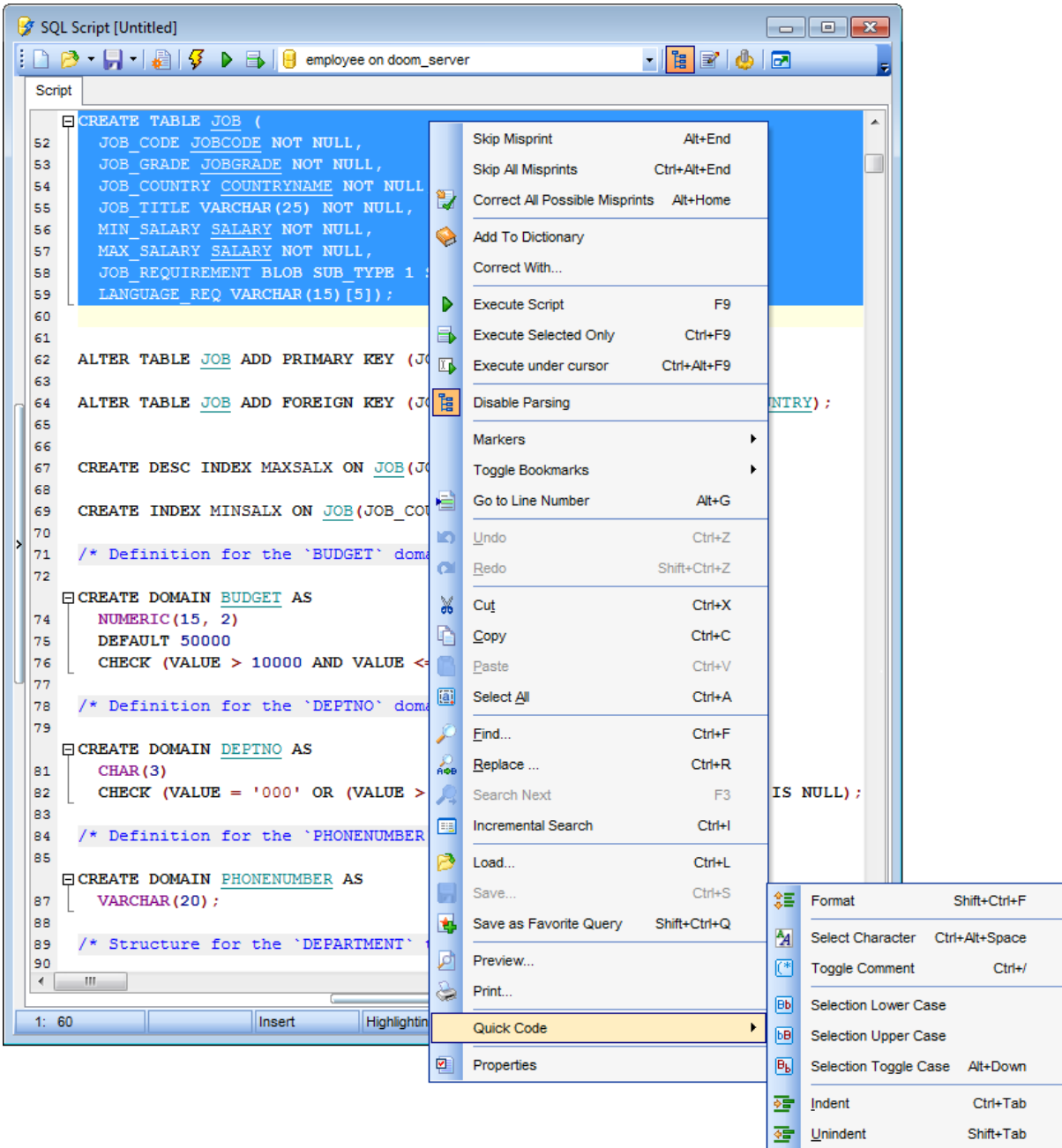

Контекстное меню открывается по нажатию правой кнопки мыши в области редактирования.

- Добавить слово в словарь **Add To Dictionary**,
- Исправить с помощью замены **Correct With**,
- Выполнить запрос **Execute Query**,
- Выполнить только выделенное **Execute Selected Only**,
- Выполнить под курсором **Execute under Cursor**,
- включить/отключить синтаксический анализ **Enable/Disable Parsing**,
- Работать с <u>маркерами</u>β60 **Markers**,
- Работать с закладками **Toggle Bookmarks**,
- Перейти к строке под номером... **Go To Line Number...**,

#### **520 SQL Manager for InterBase/Firebird - User's Manual**

- Отменить действие- **Undo**,
- Вернуть отмененное действие- **Redo**,
- Вырезать выделенное- **Cut**,
- Копировать выделенное- **Copy**,
- Вставить **Paste**,
- Выделить все **Select All**,
- Найти **Find**,
- Найти и заменить **Replace**,
- Возобновить поиск **Search Next**,
- инкрементный поиск **Incremental Search**,
- Загрузить из файла **Load from File...**,
- Сохранить в файл **Save to File...**,
- Сохранить как избранный запрос<sup>[322</sup>] **Save as Favorite Query,**
- Предварительный просмотр **Preview**,
- Печатать **Print**,
- Быстрый код **Quick Code**,
- Просмотреть и изменить свойства в <mark>Editor Options</mark>752- Properties.

Подменю пункта **Quick Code**:

- Форматировать запрос SQL (при этом применяются изменения, внесенные в  $\Phi$ орматтер SQL  $763$ ) - **Format SQL**,
- выбрать кодировку **Select Character**,
- Преобразовать выделенный текст в комментарии **Toggle Comment**,
- Привести выделенный текст к нижнему регистру **Selection Lower Case**,
- Привести выделенный текст к верхнему регистру **Selection Upper Case**,
- Изменить регистр выделенного текста **Selection Toggle Case**,
- Увеличить отступ текста **Indent**,
- Уменьшить отступ текста **Unindent**.

#### **Настройки редактора**

- <u>ссылки на объекты</u>|753<sub>),</sub>
- <u>автоматическая подстановка</u>|761),
- <u>нумерация строк</u>|756),
- <u>сворачивание запросов и подзапросов</u>|756|,
- <u>свойства выделенных объектов</u>|753**)**,
- <u>поля и номера строк</u>|756**,**
- <u>параметры различных объектов текста запроса (759)</u>,
- форматирование текста запроса <sup>163</sup>,
- <u>выполнение команд</u>|766).

#### **Смотрите также:**

Панели инструментов 516 Проводник редактора скриптов 521 **Выполнение скрипта** 522 Избранные запросы 90 Настройки SQL скрипт 716

# **9.3.3 Проводник редактора скриптов**

На навигационной панели расположен инструмент **Проводник**, который позволяет отобразить в виде дерева все объекты, содержащиеся в SQL скрипте. С помощью проводника можно быстро перейти к нужному объекту в тексте скрипта. Проводник отображается, если на <u>панели инструментов</u>1617 или в <u>контекстном меню</u> 516 нажать кнопку Enable Parsing - включить синтаксический анализ

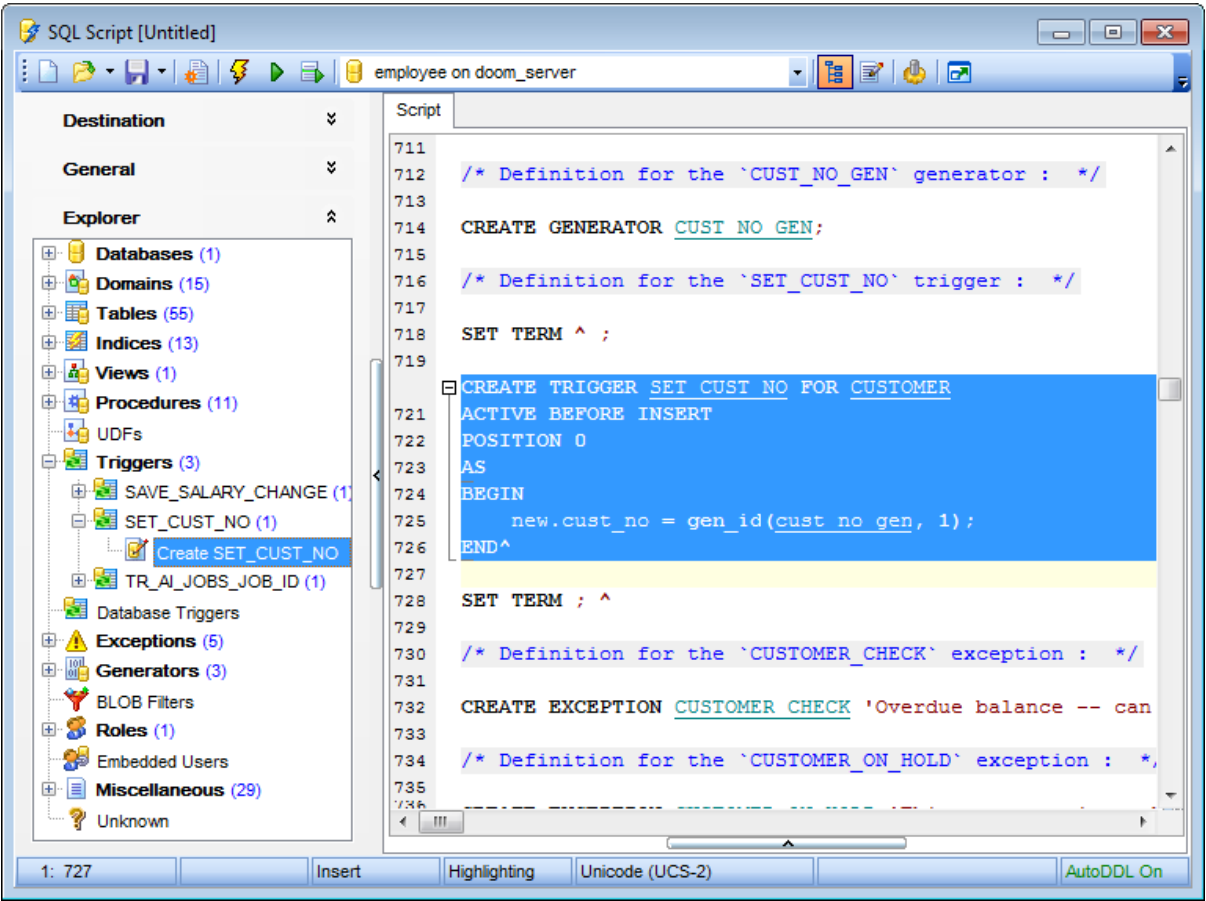

#### **Смотрите также:**

Панели инструментов 516 Работа с областью редактирования Execute Script 518

Управление объектами базы данных 166

### **9.3.4 Выполнение скрипта**

Когда все параметры скрипта заданы, Вы можете приступать к его выполнению. Чтобы выполнить скрипт, выберите пункт **Execute script** на одной из панелей инструментов|516) или в контекстном меню. Также, Вы можете использовать клавишу **F9**.

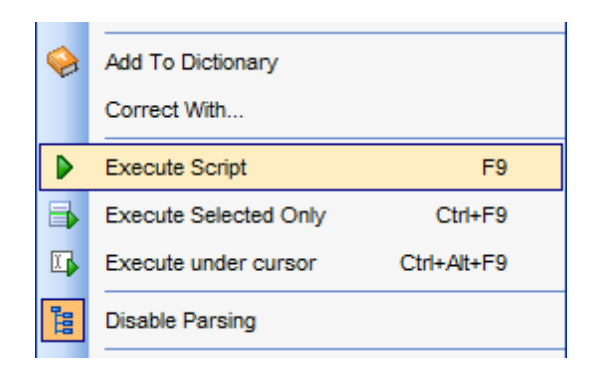

**Важно:** Если установлен флажок **Execute selected text separately** (Environment Optionsb99 | <u>Tools | SQL Script</u> 716), и выделен фрагмент текста скрипта, то будет выполнен только выделенный фрагмент.

Если в тексте скрипта нет ошибок, то скрипт выполняется, а об успешном выполнении информирует появляющееся информационное окно.

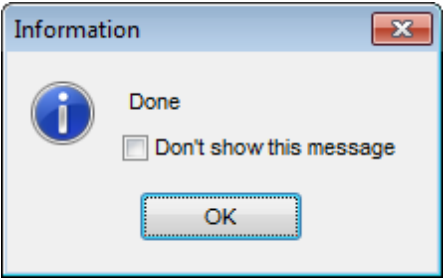

Если в тексте скрипта обнаружены ошибки, то список их будет выведен в нижней части формы редактора.

**Важно:** Когда Вы выбираете ошибку из появившегося списка ошибок, то соответствующий ей участок кода выделяется цветом. Если Вы дважды щелкаете мышкой на ошибке, то в редакторе осуществляется переход к нужному участку кода.

**Важно:** Execute Script Editor не отображает результатов выполнения запросов. Для <u>выполнения</u>|318| запросов существует специальный инструмент - <u>Query Editor</u>|306|.

#### **Смотрите также:**

Панели инструментов<sup>516</sup> Работа с областью редактирования Execute Script 518 Проводник редактора скриптов 521

# **9.4 Мастер извлечения баз данных**

Используя Мастер извлечения баз данных, Вы можете извлечь структуру объектов базы данных и сами данные в SQL скрипт. Полученный скрипт можно использовать для копирования и восстановления базы данных. Чтобы открыть мастер выберите пункт <u>главного меню</u> вза программы **Tools | Extract Database**.

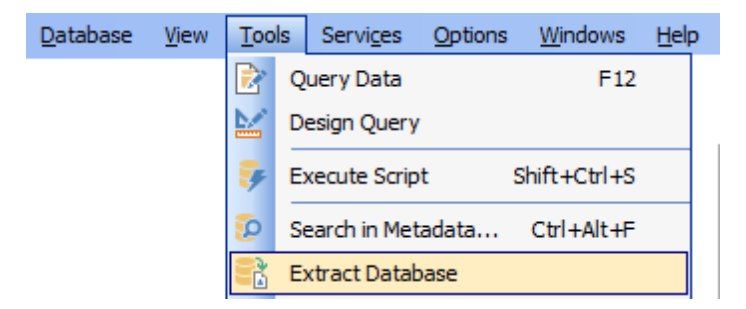

#### **Шаги мастера:**

<u>Выбор исходной базы данных</u> 524 Выбор файла назначения 525 <u>Выбор объектов для извлечения</u>|527 <u>Извлечение данных типа BLOB</u>ls28 <u>Выбор объектов для извлечения</u>|530 <u>Выбор объектов, из которых будут извлечены данные</u> зап <u>Задание свойств скрипта</u>|532 Выполнение операции 534

### **Смотрите также:**

Редактор SQL скриптов 615 Управление объектами базы данных 166 использование шаблонов 859

# **9.4.1 Выбор исходной базы данных**

На первом шаге выберите базу данных, которую необходимо извлечь. из раскрывающегося списка **Source database** выберите нужную базу данных.

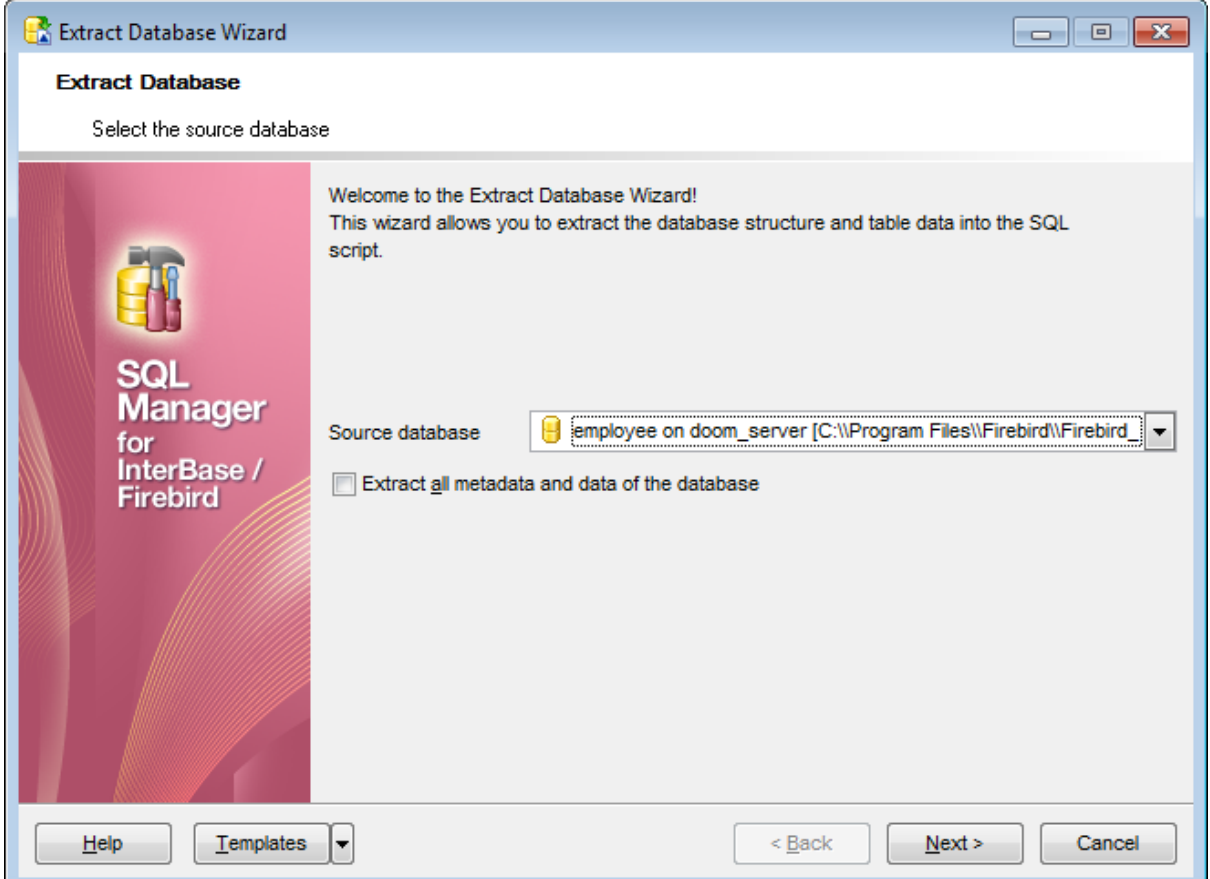

Установите флажок **Extract all metadata and data if database**, если хотите извлечь все объекты базы данных и данные, хранящееся в ней.

<u>Следующий шаг</u>ь25

### **9.4.2 Выбор файла назначения**

На этом шаге Вы можете определить сохранить ли создаваемый скрипт в файл или сразу открыть в редакторе SQL скриптов.

Чтобы автоматически открыть скрипт в <u>редакторе SQL скриптов</u>!<sup>515</sup>), нужно выбрать пункт переключателя **Automatically load to Script Editor**.

Если хотите сохранить скрипт в файл, то выберите пункт **Save to file**. В этом случае в поле **File name** необходимо указать имя файла и путь к нему, или выбрать файл, воспользовавшись стандартным диалоговым окном, открывающимся при нажатии на кнопку . Кодировку этого файла выберите из раскрывающегося списка **File charset**.

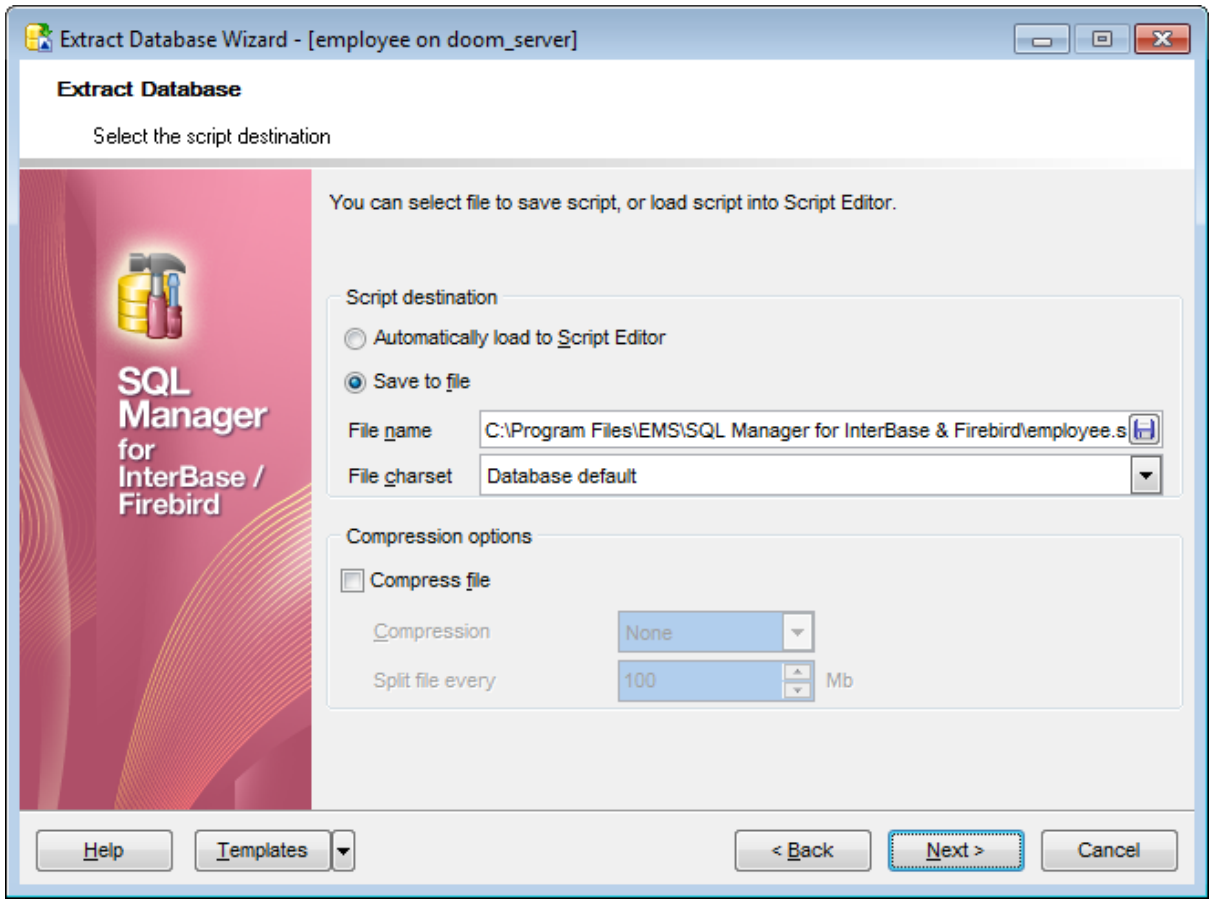

В разделе **Compression options** можно задать параметры сжатия выходного файла. Если флажок **Compress file** установлен, то выходной файл будет сжат.

Из раскрывающегося списка **Compression** выберите тип сжатия.

Способов сжатия предложено четыре: без сжатия - **None**, быстрое сжатие - **Fastest**, сжатие по умолчанию - **Default** и наилучшее сжатие - **Best**.

В счетчике **Split file every n Mb** укажите размер файла, при котором необходимо будет начать новый файл.

<u>Следующий шаг</u>ь27

# **9.4.3 Выбор объектов для извлечения**

Этот шаг неактивен, если на первом шаге Вы указали, что извлекать нужно всю структуру и данные базы данных, установив флажок **Extract all metadata and data if database**.

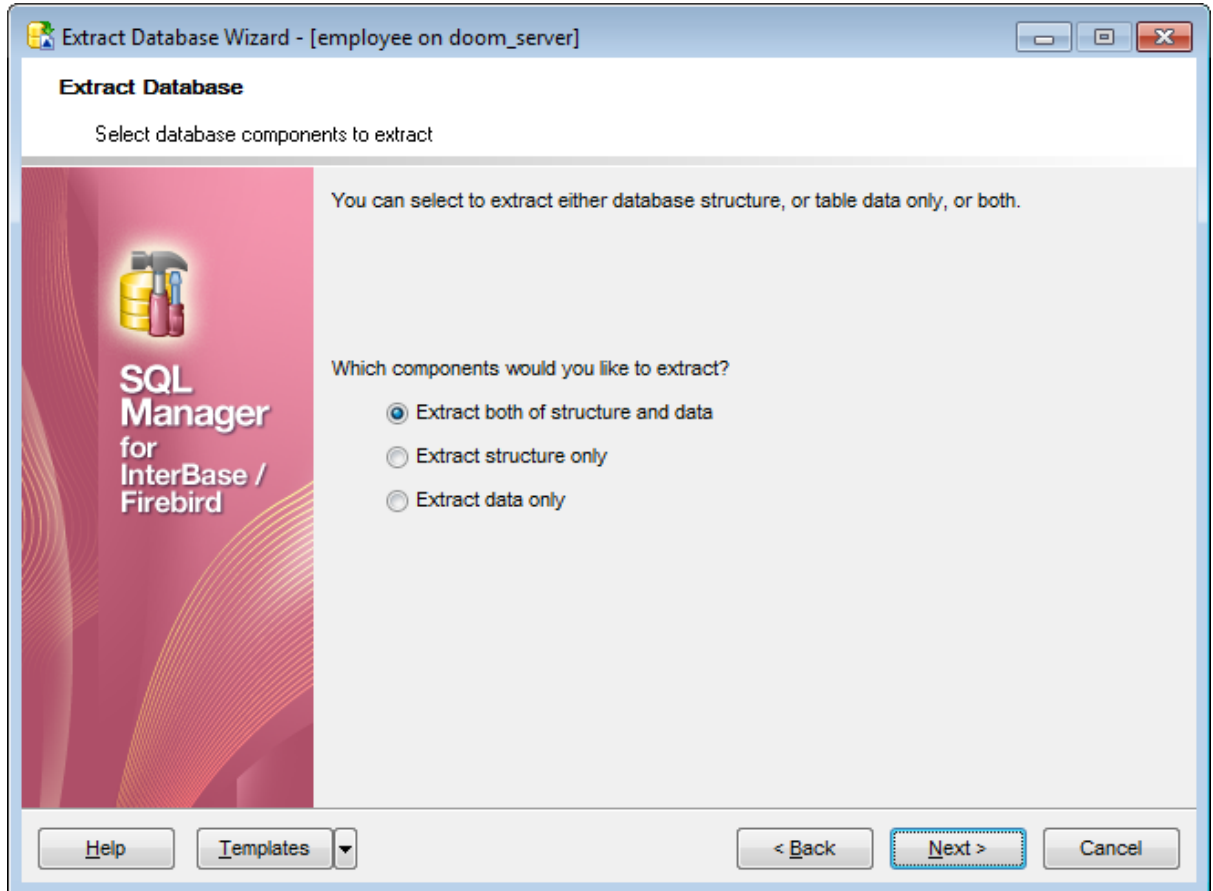

Вы можете выбрать один из трех вариантов экспорта:

- извлечь структуру и данные базы **Extract both of structure and data**,
- извлечь только структуру **Extract structure only**,
- извлечь только данные **Extract data only**.

<u>Следующий шаг</u>ь28

### **9.4.4 Извлечение данных типа BLOB**

Этот шаг появится, если Вы экспортируете данные, структуру базы вместе с данными или только данные.

На этом шаге Вы можете задать способ экспорта полей типа BLOB.

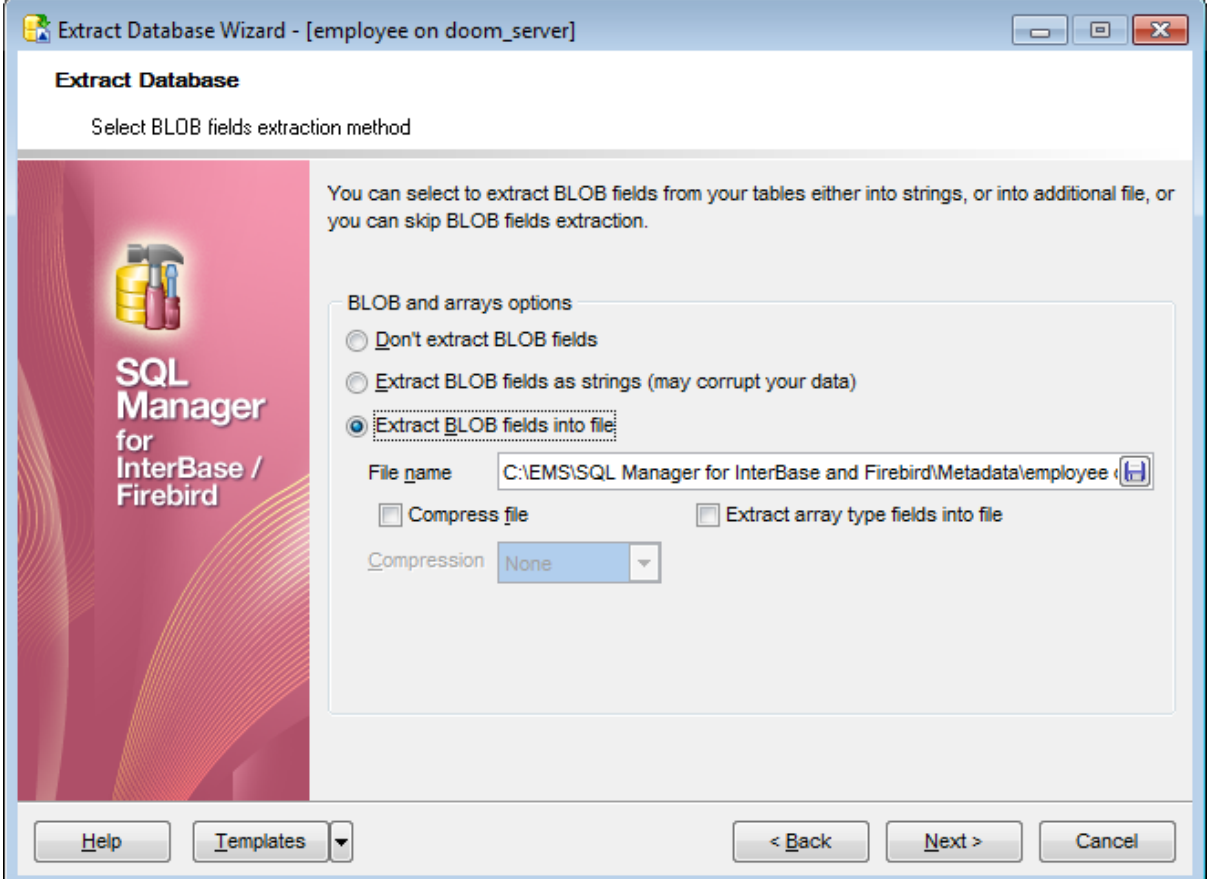

Если выберите пункт **Don't extract BLOB fields**, то поля типа BLOB не будут экспортированы.

**Extract BLOB fields as strings** - при выборе этого пункта поля типа BLOB и двоичные файлы будут экспортированы в виде строки.

Этот режим следует использовать в случае, если BLOB-поля содержат только текстовые данные.

**Важно:** Экспорт больших BLOB-полей в виде строки может привести к невыполнению SQL-запроса, так как его длина не может превышать 64 Кб.

Можно экспортировать поля этих типов в файл, выбрав пункт **Extract BLOB fields into file**.

**Важно:** В случае сохранения полей типа BLOB в файл, восстановить такие данные можно только с помощью <u>Редактора SQL скриптов</u>515).

Для файла, в который будут экспортированы эти поля, можно задать следующие свойства:

Имя файла и путь к нему указываются в поле **File name**. Можно выбрать файл с

помощью стандартного диалогового окна, открывающегося по нажатию кнопки  $\boxdot$ . создаваемый файл можно сжать, для этого устанавливаете флажок **Compress file**, способ сжатия выбирается из раскрывающегося списка **Compression**. Способов сжатия предложено четыре: без сжатия - **None**, быстрое сжатие - **Fastest**, сжатие по умолчанию - **Default** и наилучшее сжатие - **Best**.

Если установлен флажок Extract array type fields into file, то <u>массивы*ня*д,</u> тоже буду извлекаться.

<u>Следующий шаг</u>ьзо

### **9.4.5 Выбор объектов для извлечения**

Этот шаг будет активен только в том случае, если Вы извлекаете структуру базы данных.

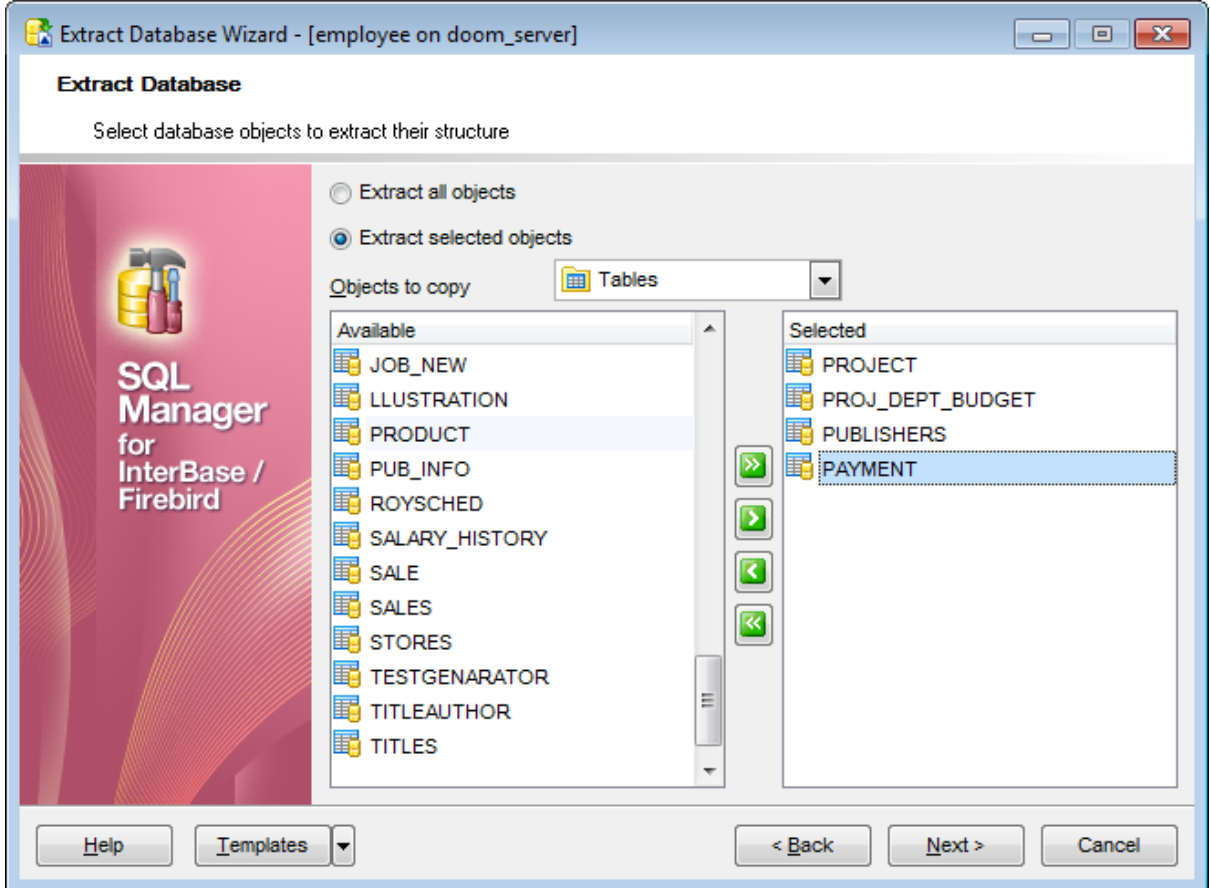

Вы можете выбрать объекты, структуру которых следует извлечь.

Установленный в **Extract all objects** переключатель указывает на то, что будет извлечена структура всех без исключения объектов.

Если необходимо выбрать отдельные <u>объекты из базы данных</u>|168, то установите переключатель в пункт **Extract selected objects**.

Из раскрывающегося списка **Objects to copy** выбираете тип объекта (таблица, представление и т.д.). После выбора типа в списке **Available** появляются все объекты базы данных, соответствующие выбранному типу. С помощью кнопок, перетаскивания или двойного щелчка мыши, переместите объекты из списка доступных - **Available** в список выбранных - **Selected**.

<u>Следующий шаг</u>ѣзі

<u>Шаблоны</u>в59

*© 1999-2024 ЕМС Софтваре Девелопмент*

**531 SQL Manager for InterBase/Firebird - User's Manual**

# **9.4.6 Выбор таблиц, из которых будут извлечены данные**

На этом шаге Вы можете выбрать те таблицы, из которых необходимо извлечь данные.

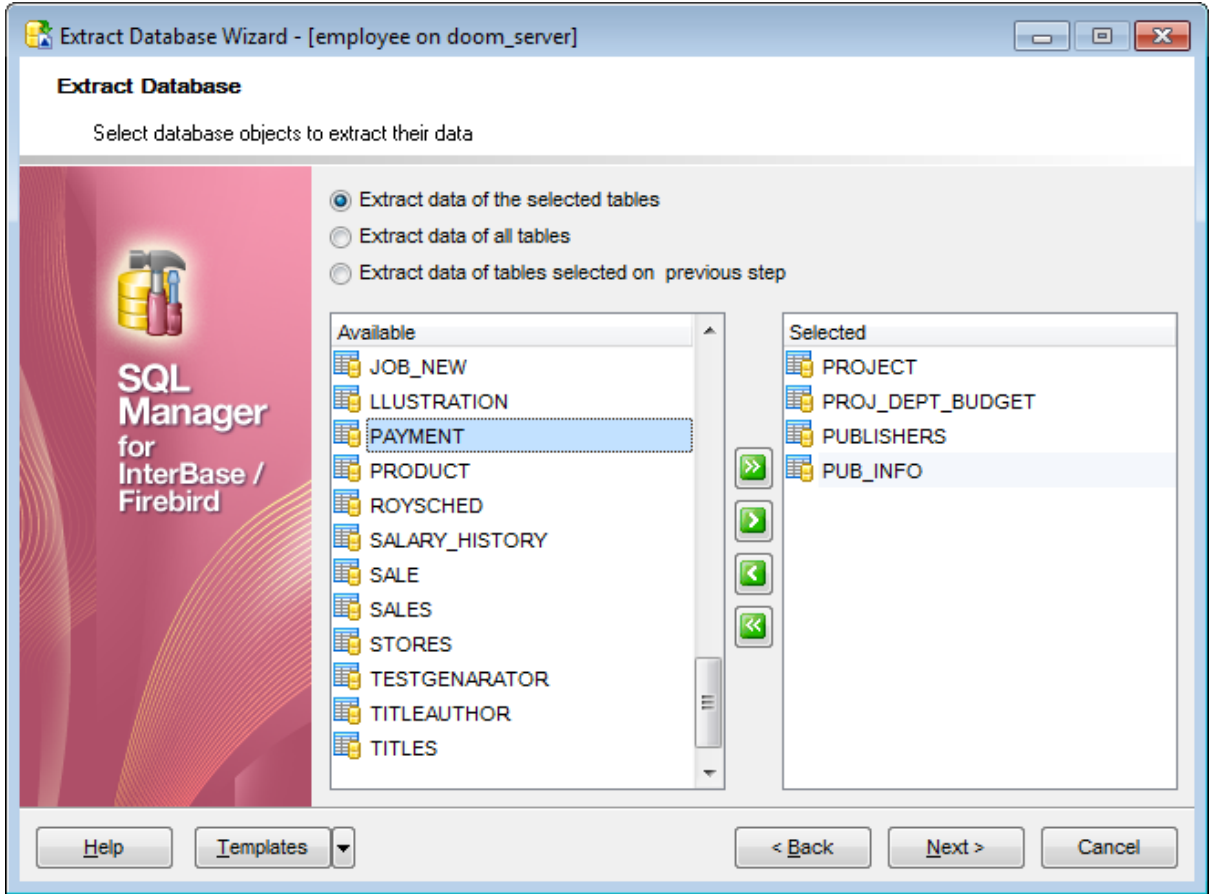

Если выберите **Extract all tables**, то данные будут извлечены из всех таблиц базы. Пункт переключателя **Extract data of tables selected on previous step** указывает на то, что данные будут извлекаться только из тех таблиц, которые были выбраны на <u>предьдущем шаге</u>|530 .

Если выбран пункт **Extract data of the selected tables**, то Вы сможете выбрать таблицы из списка доступных - **Available**, и с помощью кнопок, перетаскивания или двойного щелчка мыши, переместить их в список выбранных - **Selected**.

<u>Следующий шаг</u>ьз2

**532 SQL Manager for InterBase/Firebird - User's Manual**

# **9.4.7 Задание свойств скрипта**

На последнем шаге можно задать некоторые общие опции генерируемого SQL скрипта.

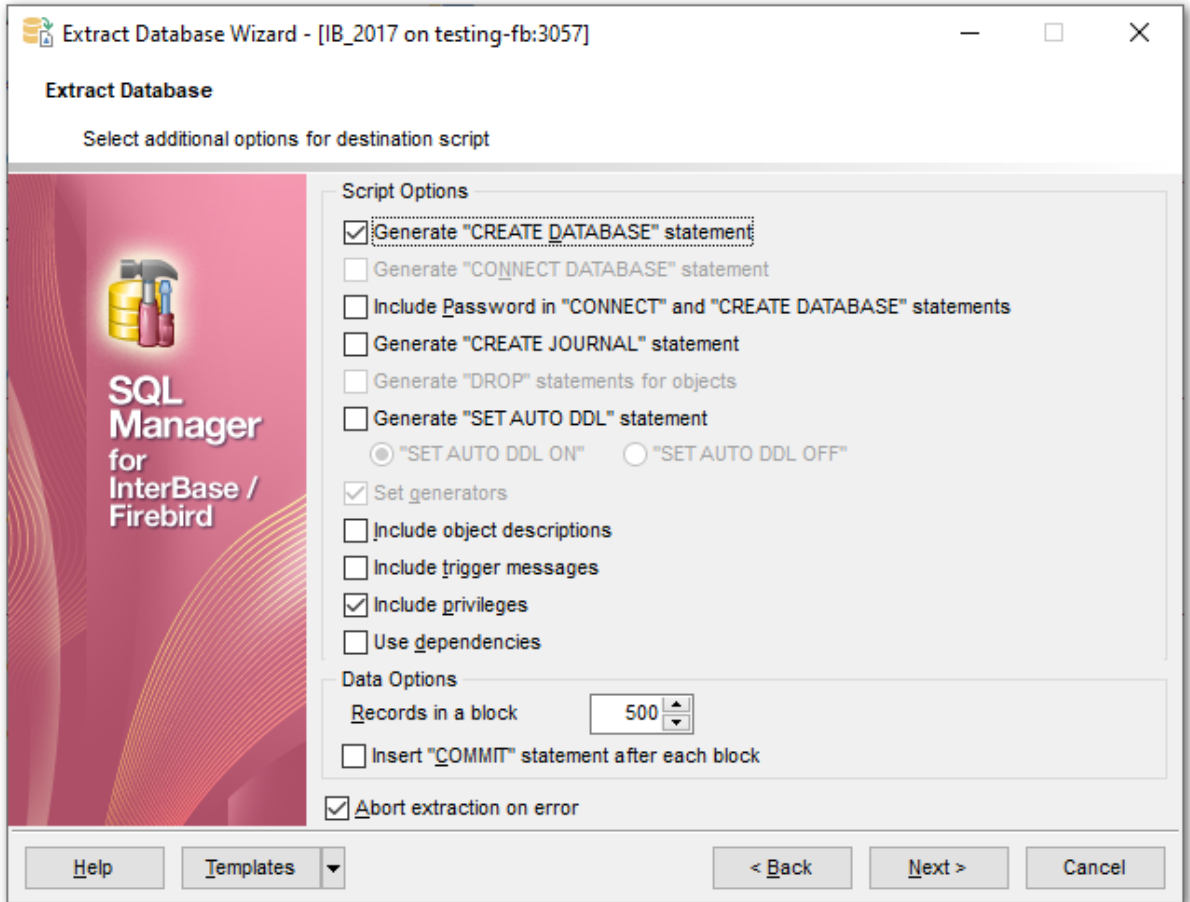

Если установлен флажок **Generate "CREATE DATABASE" statement**, то в скрипте будет создан оператор CREATE DATABASE.

Если установлен флажок **Generate "CONNECT DATABASE" statement**, то в скрипте будет создан оператор CONNECT DATABASE.

**Include Password in "CONNECT" and "CREATE DATABASE" statements** - включить пароль в операторы CONNECT и CREATE DATABASE.

Если установлен флажок **Generate "CREATE JOURNAL" statement**, то в скрипте будет создан оператор CREATE JOURNAL.

Установленный флажок **Generate "DROP" statements for objects** указывает на то, что при извлечении будут созданы операторы **DROP**, которые будут удалять объекты соответствующие создаваемым скриптом объектам перед их созданием.

### **Generate "SET AUTO DDL" statement**

Установите этот флажок, чтобы добавить оператор SET AUTO DDL и выбрать будет ли в полученном скрипте использоваться оператор SET AUTO DDL ON или SET AUTO DDL

OFF.

**Set generators** - добавить операторы для установки текущих значений генераторов.

 $\bm{\text{Indude object descriptions}}$  - включить в скрипт <u>описания объектов</u>ዬ4ળૈ.

**Include trigger messages** - добавить в скрипт <u>сообщения триггеров</u>|27f|.

**Include privileges** - добавить в скрипт информацию о привилегиях объекта.

**Use dependencies** - сортировать операторы в скрипте, учитывая зависимости <u>объектов</u>1841. Актуально только, если выбраны не все объекты для извлечения.

Количество записей в одном блоке задается в счетчике **Records in a block**.

Если установлен флажок **Insert "COMMIT" statement after each block**, то после каждого блока добавляется оператор COMMIT.

Операция извлечения будет прервана при возникновении ошибки, если установлен флажок **Abort extraction on error**. В противном случае скрипт будет выполняться без прерываний, а все возникшие ошибки отобразятся в специальном окне.

<u>Следующий шаг</u>ѣз4

# **9.4.8 Выполнение операции**

О процессе выполнения операции сообщается на последнем шаге. Чтобы начать извлечение нажмите кнопку **Finish**.

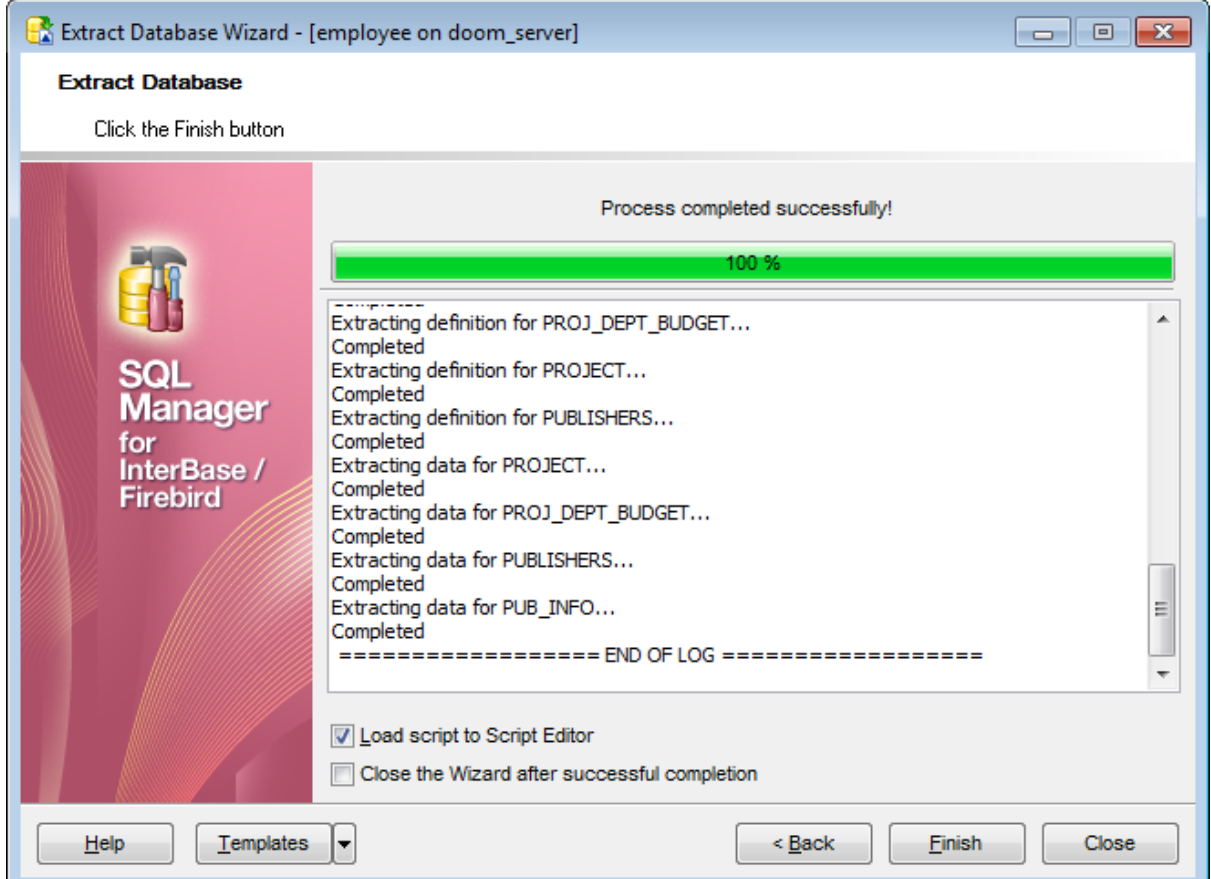

Вы можете загрузить полученный скрипт в <u>редактор скриптов</u>1515, установив флажок **Load script to Script Editor**.

Если установить флажок **Close the Wizard after successful completion**, то мастер закроется после успешного выполнения операции. Если же флажок не установлен, то можно изменить свойства извлечения, не открывая мастер заново.

# **9.5 Печать метаданных**

Инструмент **Print Metadata** позволяет напечатать метаданные любого объекта базы данных. Чтобы открыть этот инструмент нужно выбрать **Tools | Print Metadata**.

Настройки печати<sup>ј</sup>ѕз¶можно произвести с помощью инструментов, находящихся на <u>панелях инструментов</u> 536.

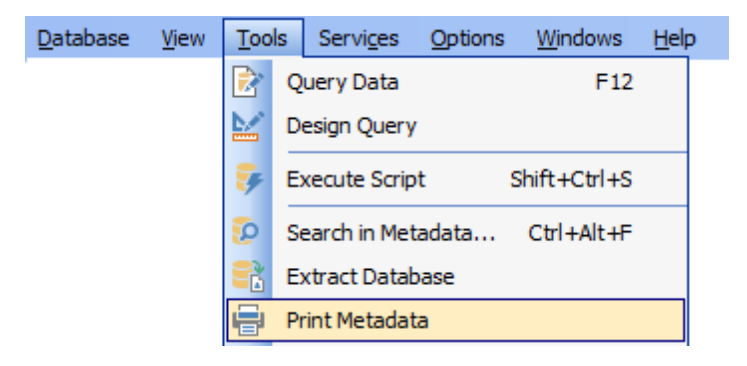

Панели инструментов<sup>536</sup> Выбор объектов 538 <u>Настройки печати</u>l539

Доступность: **Full** version (for Windows) **Да Lite** version (for Windows) **Нет**

**Важно:** Посмотреть наличие функций в версиях SQL Manager **Full** и **Lite** Вы можете в сравнительной таблице характеристик 20,

**Смотрите также:** <u>Управление объектами базы данных 166</u> <u>Настройки печати метаданных</u>|726

# **9.5.1 Панели инструментов**

Основные инструменты располагаются на панелях инструментов.

#### **Навигационная панель**

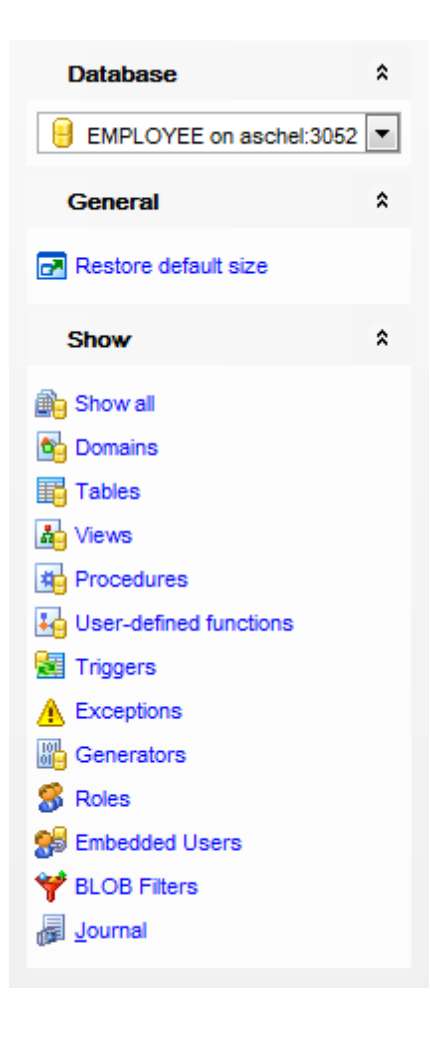

На панели **Database**:

выбрать базу данных.

# На панели **General**:

печатать - **Print**,

предварительный просмотр<sup>539</sup> - **Preview**, восстановить исходный размер окна - **Restore default size**.

На панели **Show** находится список типов объектов: показать все объекты - **Show All**, выбрать из списка <u>нужный тип объектов</u>|538|.

#### **Панель инструментов**

Все инструменты навигационной панели доступны на панели инструментов. Панель инструментов - **ToolBar** - расположена в верхней части окна. Чтобы её активировать, необходимо на вкладке <u>Windowslvo в Environment Options</u>®9 выбрать

# **Toolbar или <sup>@</sup> Both.**

**Toolbar** выберите, если хотите, чтобы отображалась только панель инструментов, а **Both** - если хотите, чтобы отображались обе панели.

# **9.5.2 Выбор объектов**

В окне **Print Metadata** Вы можете выбрать объекты объекты метаданные которых необходимо напечатать allows you to select the database objects for printing metadata.

В списке **Available Objects** отображаются все объекты этого типа, содержащиеся в базе данных. С помощью кнопок **• • П** • **перетаскивания или двойного щелчка** мыши, переместите эти объекты в список выбранных - **Objects for Printing**.

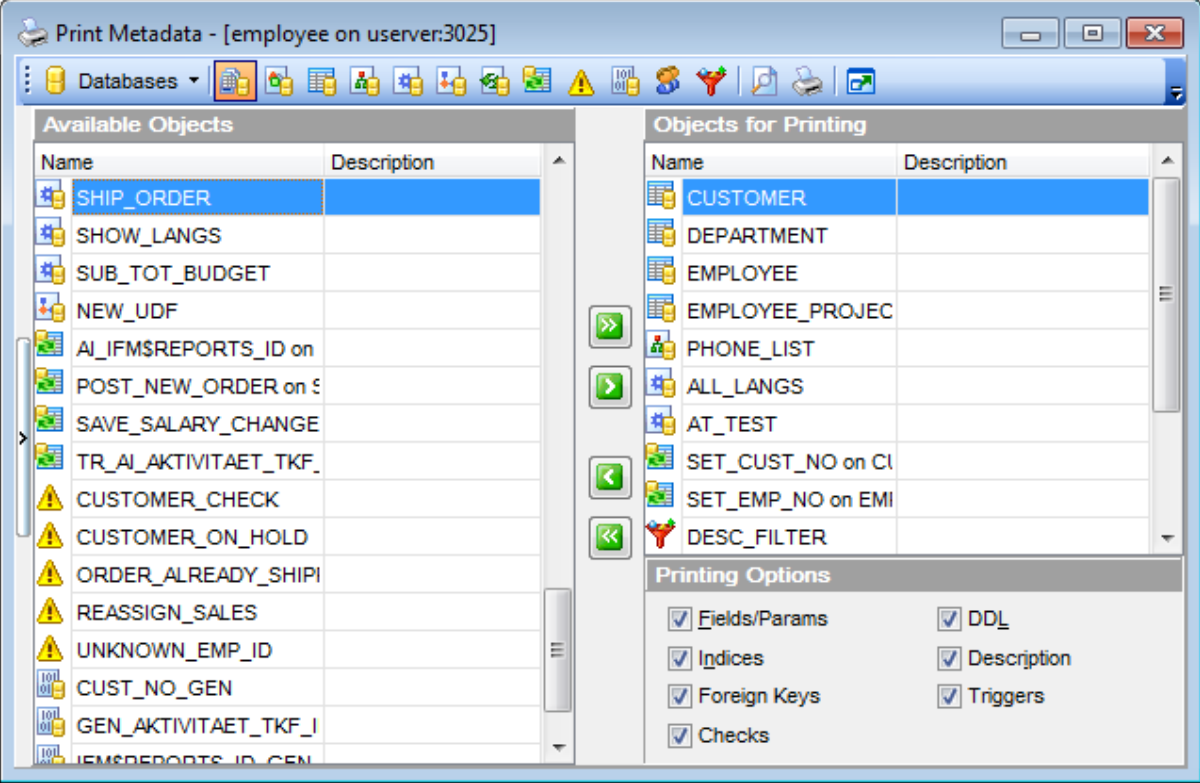

В нижней части списка выбранных объектов Вы можете указать, какую именно информацию об этом объекте следует печатать:

- **Fields/Params** поля h9 параметры,
- **Foreign Keys** <u>внешние ключи|</u>208,
- **Checks** ограничения 212,
- **Indexes** <u>индексы</u>219,
- **Triggers** <u>триггеры</u>224),
- **DDL <u>DDL</u>839,**
- **Description** описание объекта 840.

Убрать объект из списка выбранных можно с помощью кнопок или двойного щелчка мыши.

После того, как выбрали нужные объекты, нажмите кнопку <mark>■ Preview</mark>l539 или **Print** на одной из <u>панелей инструментов</u>ѣзб.

**539 SQL Manager for InterBase/Firebird - User's Manual**

# **9.5.3 Предварительный просмотр**

При нажатии кнопки L Preview, на одной из <u>панелей инструментов</u>1536, формируется представление печатного документа.

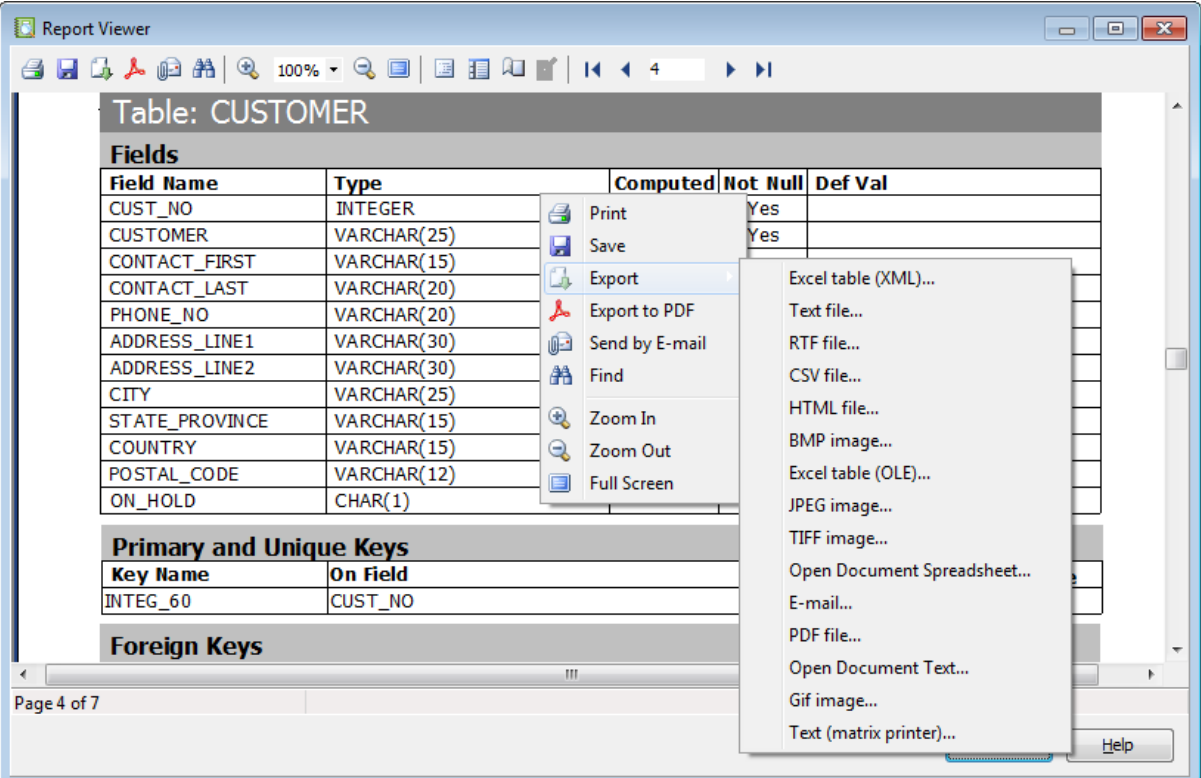

#### **Панель инструментов**

- Начать печать отчета.
- Открыть предыдущий сохраненный отчет.
- Сохранить текущий отчет в файл, с расширением \*.fr3.
- Экспортировать файл предварительного просмотра в один из доступных форматов (HTML file, Excel file, Text file, RTF file, CSV file, HTML file, BMP image, Excel table (OLE), JPEG image, TIFF).
- Искать текст.
- Масштаб
- Отобразить/скрыть содержание отчета.
- Отобразить/скрыть иконки отчета.
- Задать параметры страницы.
- Редактировать страницу в <u>Конструкторе отчетов</u>ѣ56.
- Переход по страницам отчета.
- Закрыть предпросмотр.

**Смотрите также:** <u>Панели инструментов</u> 536 <u>Настройки печати</u>взя

# **9.6 Мастер создания HTML отчетов**

Мастер создания HTML отчетов позволит Вам создать подробный развернутый отчет о метаданных выбранной базы данных. Открывается с помощью пункта меню **Tools | HTML Report**.

<u>Выбор базы данных и выходной директории</u>ls4i <u>Выбор типа объекта базы данных</u>|s42 <u>Задание стилей отчета</u>|s44 <u>Задание дополнительных параметров</u>|545 Выполнение операции 546

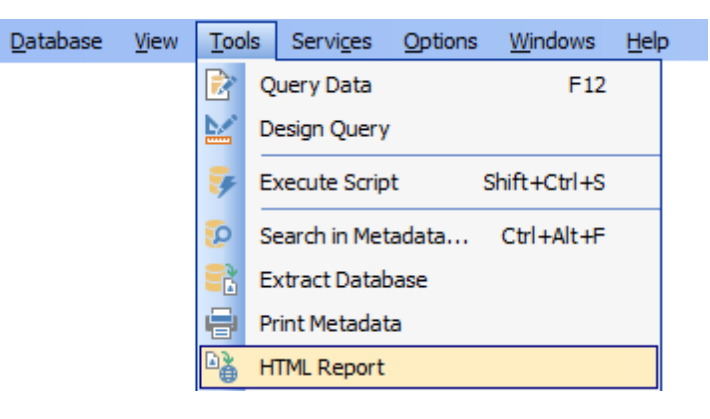

Доступность: **Full** version (for Windows) **Да Lite** version (for Windows) **Нет**

**Важно:** Посмотреть наличие функций в версиях SQL Manager **Full** и **Lite** Вы можете в сравнительной таблице характеристик 20,

**Смотрите также:** <u>Управление объектами базы данных</u>|166 <u>Использование шаблонов</u>вяя
## **9.6.1 Выбор базы данных и выходной директории**

На первом шаге необходимо выбрать базу данных, по метаданным которой необходимо сгенерировать отчет.

Исходная база выбирается из раскрывающегося списка **Source database**, в котором содержатся все <u>зарегистрированные</u>|11§ и <u>подключенные</u>|73) базы данных.

В поле **Output directory**, с помощью кнопки **D** указываете путь к папке, в которой будет создан HTML отчет.

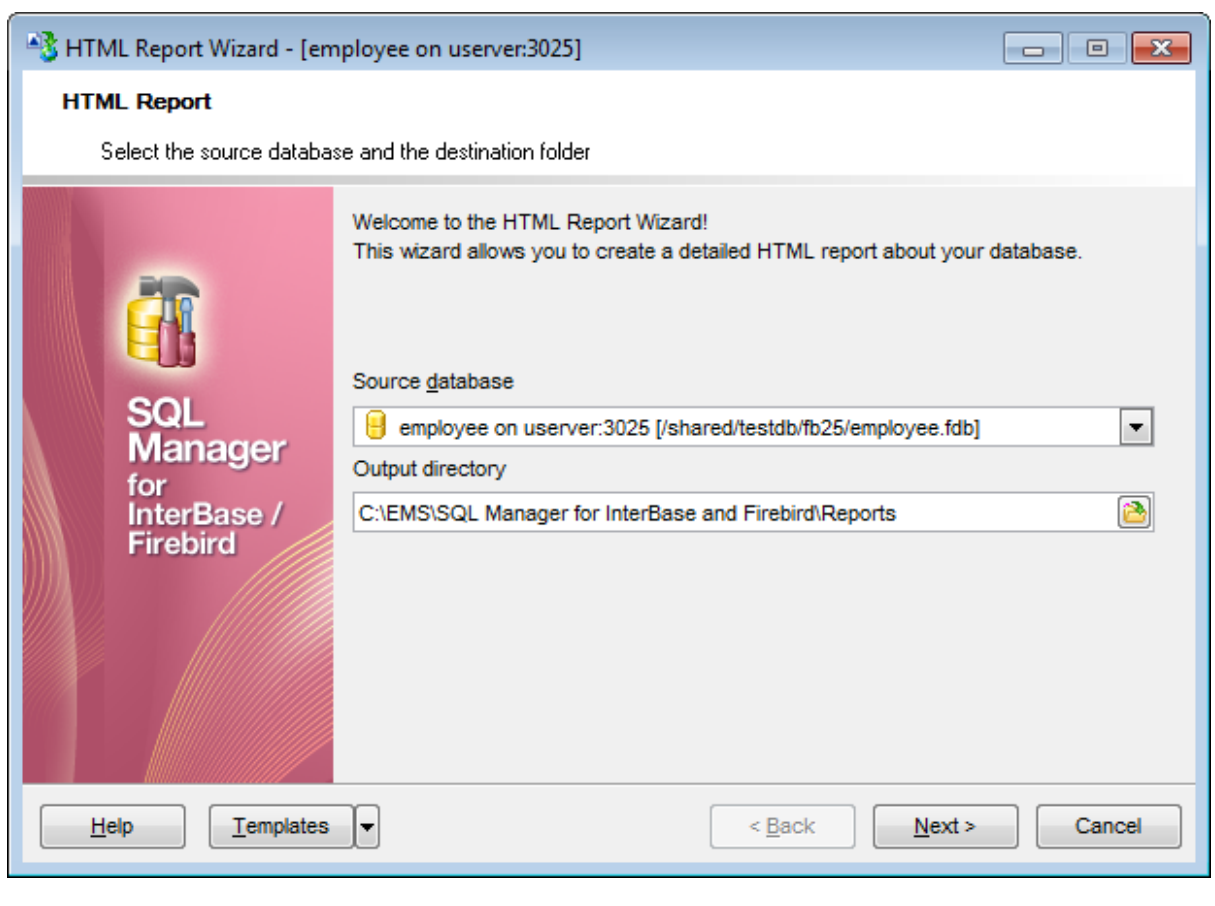

<u>Следующий шаг</u>ь42

## **9.6.2 Выбор типа объекта базы данных**

На втором шаге Вы можете выбрать тип объектов, информация о которых попадет в отчет. По умолчанию, выбраны все типы объектов.

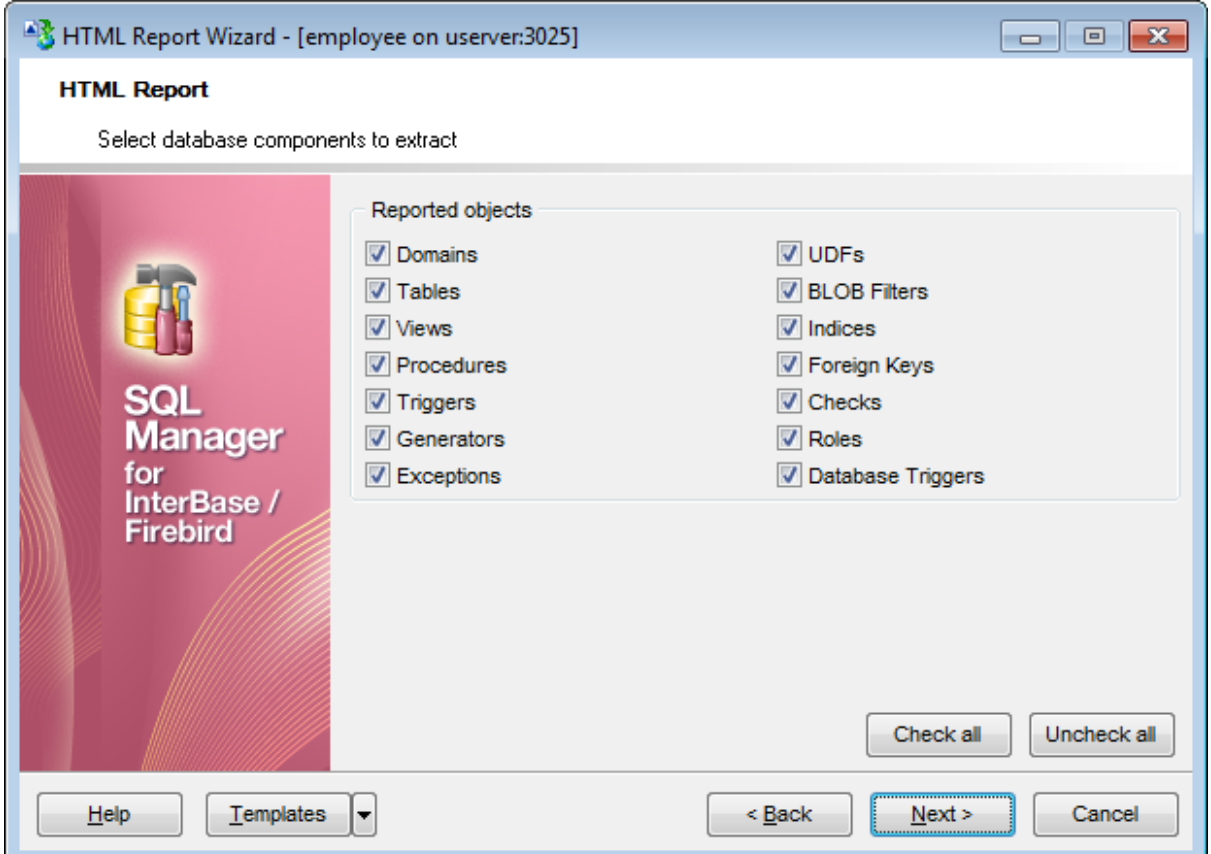

- **Domains Домены**ит6
- **Tables** <u>Таблицы</u>|182
- **Views** <u>Представления</u> 234
- **Procedures** Процедуры 243
- **Triggers** Триггеры 266
- **Generators** <u>Генераторы</u>281
- **Exceptions** <u>Исключения</u>277
- **UDFs** Пользовательские функции 258
- **BLOB Filters** BLOB фильтры 285
- **Indexes <u>индексы</u>|219**
- **Foreign keys -** внешние ключи|208,
- **Checks** ограничения 212
- **Roles** Роли 686

Нажав на кнопку **Check all**, Вы можете выделить все объекты сразу. Отменить выделение всех объектов одновременно можно, нажав кнопку **Uncheck all**.

<u>Следующий шаг</u>ь44

**544 SQL Manager for InterBase/Firebird - User's Manual**

## **9.6.3 Задание стилей отчета**

На третьем шаге Вы задаете стиль выходного HTML файла. Текст описания стиля Вы можете редактировать вручную, а может скопировать его из файла формата \*.css.

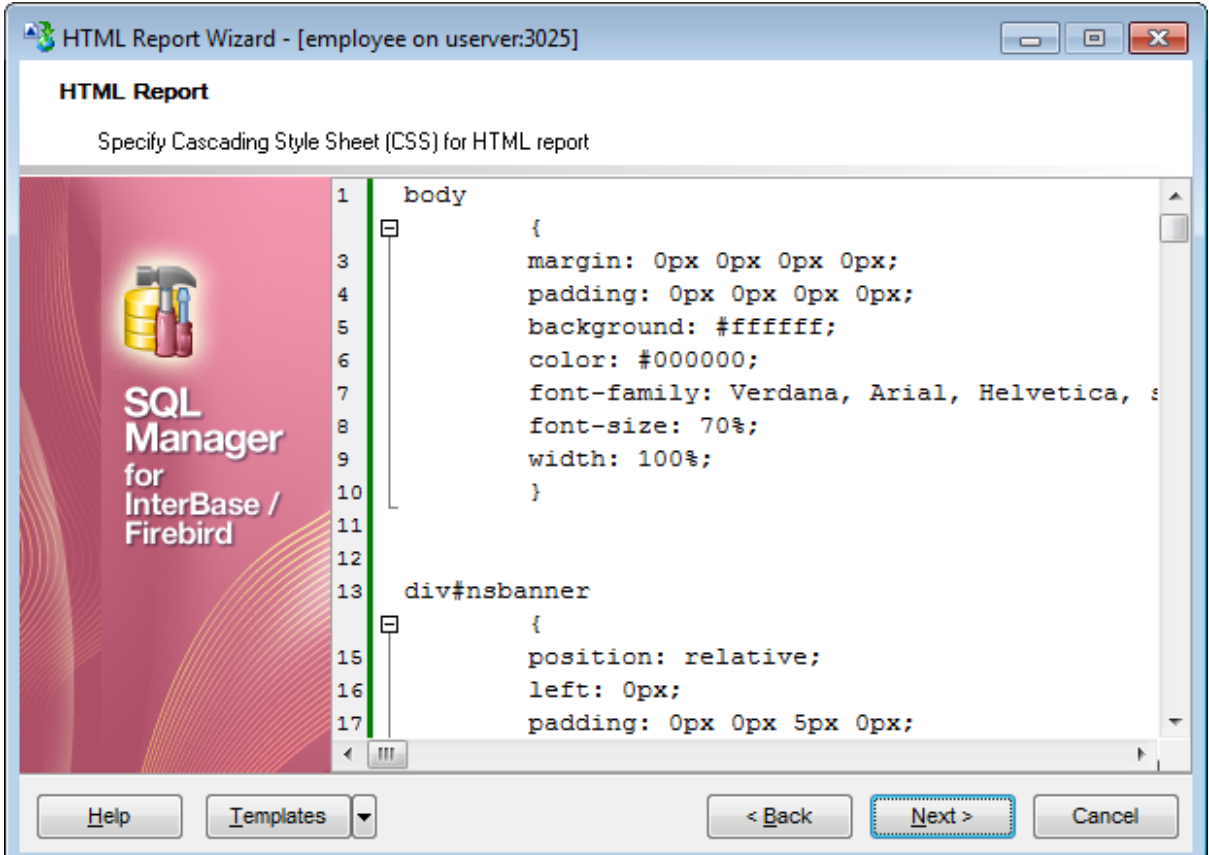

<u>Следующий шаг</u>ь45

## **9.6.4 Задание дополнительных параметров**

На последнем шаге задаются параметры, общие для всего отчета. Такие как:

- кодировка выбирается из списка **Charset**,
- верхний колонтитул **Report header**,
- нижний колонтитул **Report footer**.

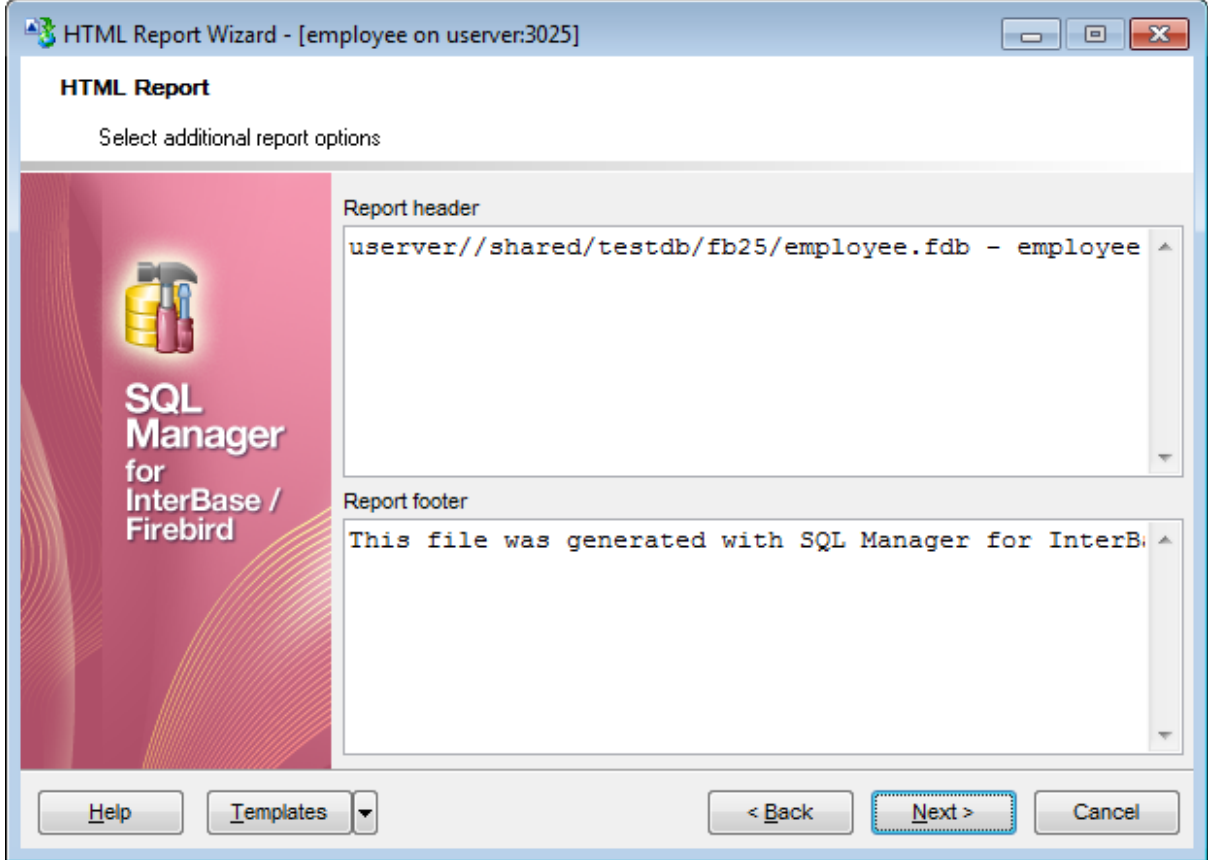

<u>Следующий шаг</u>ь46

## **9.6.5 Выполнение операции**

О процессе выполнения операции сообщается на последнем шаге.

Если установлен флажок **Show report after generating**, то новый отчет откроется сразу же после создания.

Если установлен флажок **Close the Wizard after successful completion**, то мастер будет закрыт после создания отчета.

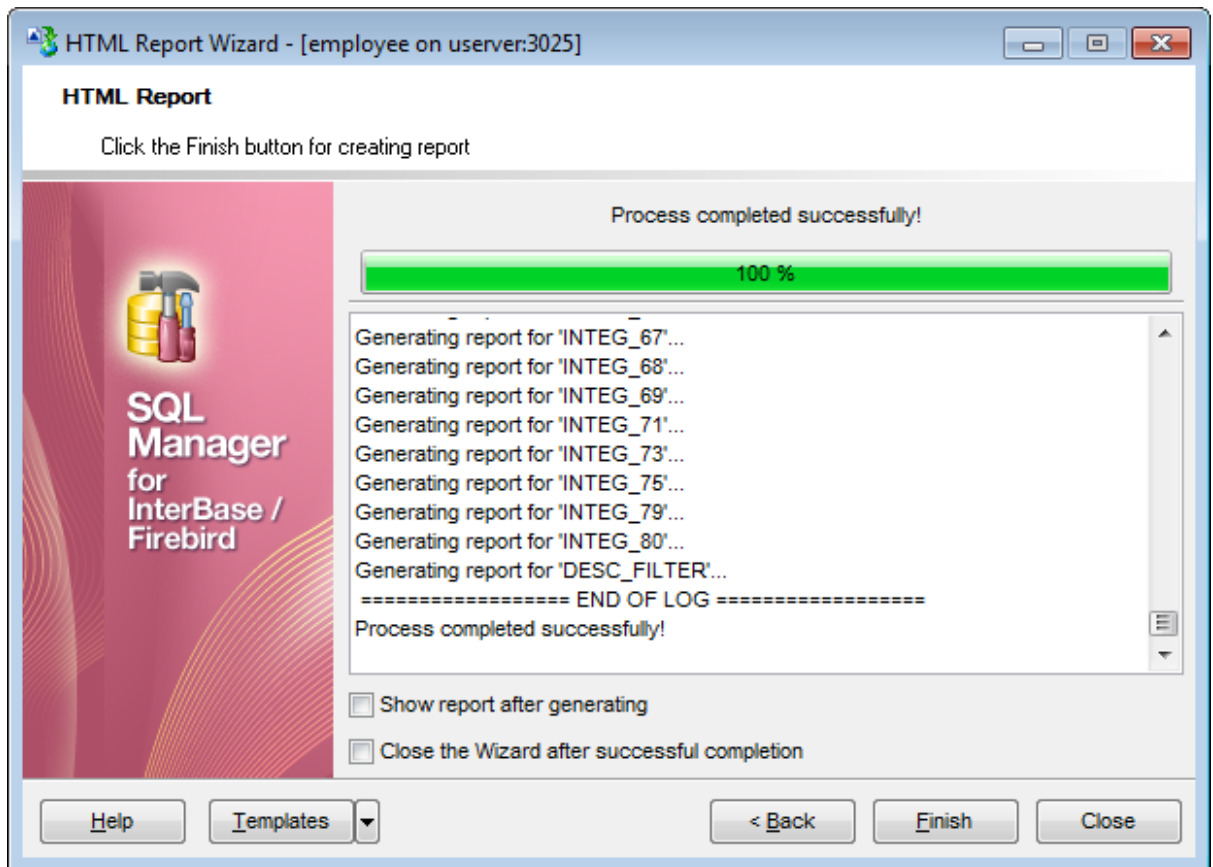

Чтобы начать создание отчета нажмите кнопку **Finish**.

Шаблоны859

# **9.7 Работа с отчетами**

Создавать отчеты в SQL Manager for InterBase/Firebird можно с помощью таких инструментов:

#### <u>Мастер создания отчетов</u> 548

Мастер создания отчетов предназначен для быстрого пошагового создания бланка отчета.

#### <u>Конструктор отчетов</u> 556

Конструктор отчетов позволяет Вам создавать и редактировать отчеты.

### <u>Редактор отчетов</u> 567

С помощью этого инструмента Вы можете просматривать, редактировать, сохранять и распечатывать отчеты.

### <u>Просмотрщик отчетов</u> 570

Позволяет просматривать перед печатью отчеты, создаваемые в SQL Manager, и экспортировать их в другие форматы.

Хранить отчеты можно в директориях, определенных в базе данных при редактировании <u>регистрационной информации базы данных</u>h2s на вкладке <u>Directories</u> 140 или в базе данных, в таблице IFM\$REPORTS.

## **9.7.1 Мастер создания отчетов**

Мастер создания отчетов предназначен для быстрого пошагового создания бланка отчета. Для него определен источник данных, отображаемые области и параметры страницы. Для запуска мастера необходимо выполнить одно из действий:

- создать объект **Report** в <u>проводнике баз данных</u>|69°),
- выбрать пункт <u>главного меню</u>вз $\beta$  программы **Database | New Object**,
- выбрать пункт **Report** из списка, открывающегося при нажатии на кнопку **Create** на <u>панели инструментов проводника баз данных</u>|87 .

<u>Задание основных свойств отчета 549</u> <u>Выбор областей, отображаемых в отчете</u><sup>550</sup> <u>Определение стиля отчета</u>|552 Задание параметров страницы <u>Задание параметров бумаги</u>553 <u>Задание параметров полей 554</u> <mark>Задание дополнительных опций</mark>|554

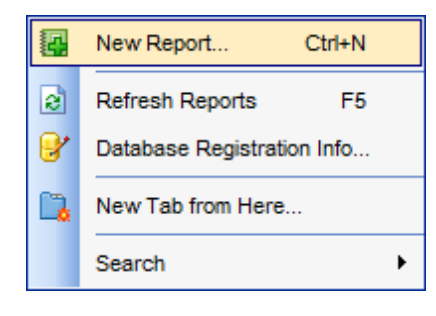

Доступность:

**Full** version (for Windows) **Да Lite** version (for Windows) **Нет**

**Важно:** Посмотреть наличие функций в версиях SQL Manager **Full** и **Lite** Вы можете в сравнительной таблице характеристик 20,

**Смотрите также:** <mark>Конструктор отчетов</mark> 556 <u>Редактор отчетов</u> 567 <mark>Просмотрщик отчетов</mark> 570

#### **9.7.1.1 Задание основных свойств отчета**

На первом шаге создания отчета Вам необходимо выбрать базу данных, для которой будет сформирован отчет, из списка **Database**. Список состоит из зарегистрированных<mark>из) и <u>подключенных</u> 73) баз данных.</mark>

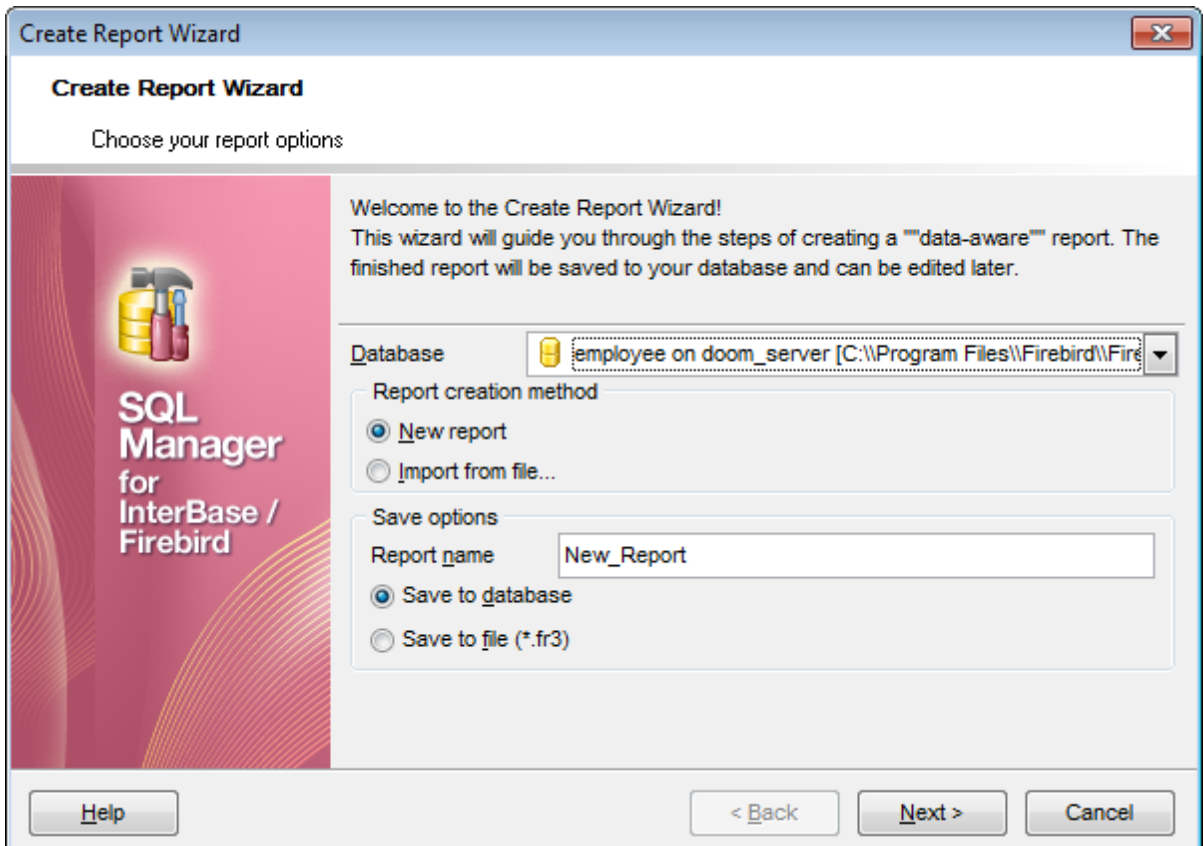

В разделе **Report creation method** выберите способ создания отчета:

- **New report** будет создан новый отчет,
- **Import from file** отчет будет импортирован из файла.

В разделе **Save options** можно задать параметры сохранения файла отчета. Имя файла укажите в поле **Report name**,

если переключатель установить в **Save to database**, то отчет будет сохранен в папку базы данных, <u>определенную для отчетов</u>|134 .

отчет будет сохранен в произвольный файл, если переключатель установить в **Save to file**.

Если выбран **Save to file**, то в файл формата **\*.fr3**.

<u>Следующий шаг</u>ьзб

### **550 SQL Manager for InterBase/Firebird - User's Manual**

#### **9.7.1.2 Выбор областей отображаемых в отчете**

На втором шаге необходимо выбрать области, в которых отображаются дополнительные данные, то есть колонтитулы, суммы, группировки полей и т.д.

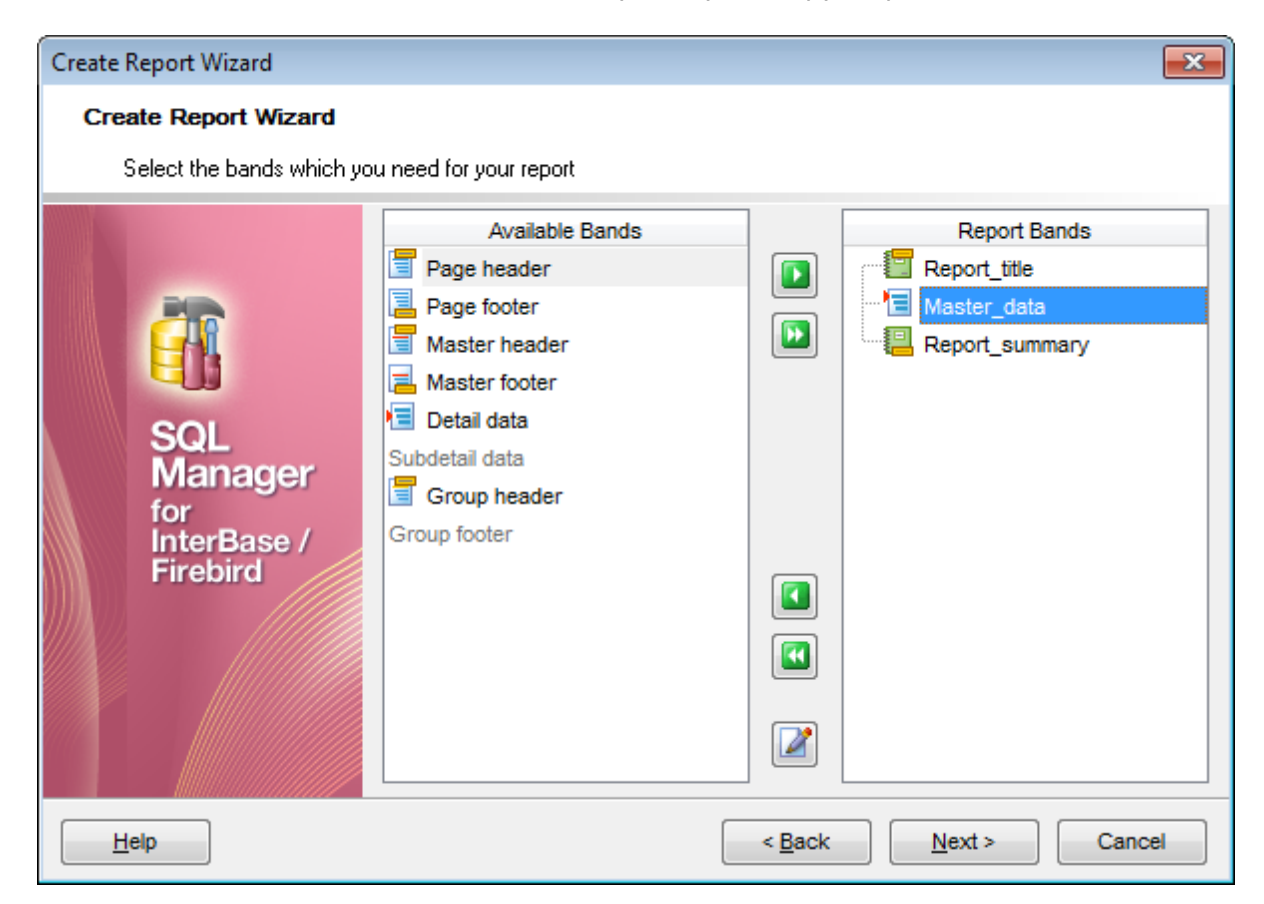

Необходимые области выберите из списка доступных областей - **Available Bands** и с помощью кнопок, перетаскивания или двойного щелчка мыши, перенесите в список отображаемых областей - **Report Bands**.

Для областей **Master data**, **Detail data** и **Subdetail data** можно задать значения,

используя кнопку . При нажатии на эту кнопку открывается конструктор запросов з24), с помощью которого Вы можете задать данные, которые будут отображаться в отчете.

Области, для которых указаны данные, отмечены галочкой.

**Важно:** Задавать данные для **Detail data** можно только после того как они заданы для **Master data**, а для **Subdetail data** только после **Master data**.

**Report title** - заголовок отчета **Report summary** - итоги отчета **Page header** - верхний колонтитул страницы **Page footer** - нижний колонтитул страницы **Master header** - мастер заголовков **Master data** - мастер данных **Master footer** - мастер итогов данных **Detail header** - заголовок данных

**Detail data** - детали данных **Detail footer** - итоги данных **Subdetail header** - заголовок дополнительных деталей данных **Subdetail data** - дополнительные детали данных **Subdetail footer** - итоги дополнительных деталей данных **Group header** - заголовок групп при группировке данных **Group footer** - итоги группы при группировке данных

Следующий шаг<sup>552</sup>

### **9.7.1.3 Определение стиля отчета**

На третьем шаге Вы можете выбрать стиль отчета. На форме расположены макеты оформления страниц. Для выбора макета достаточно щелкнуть на нужном левой кнопкой мыши.

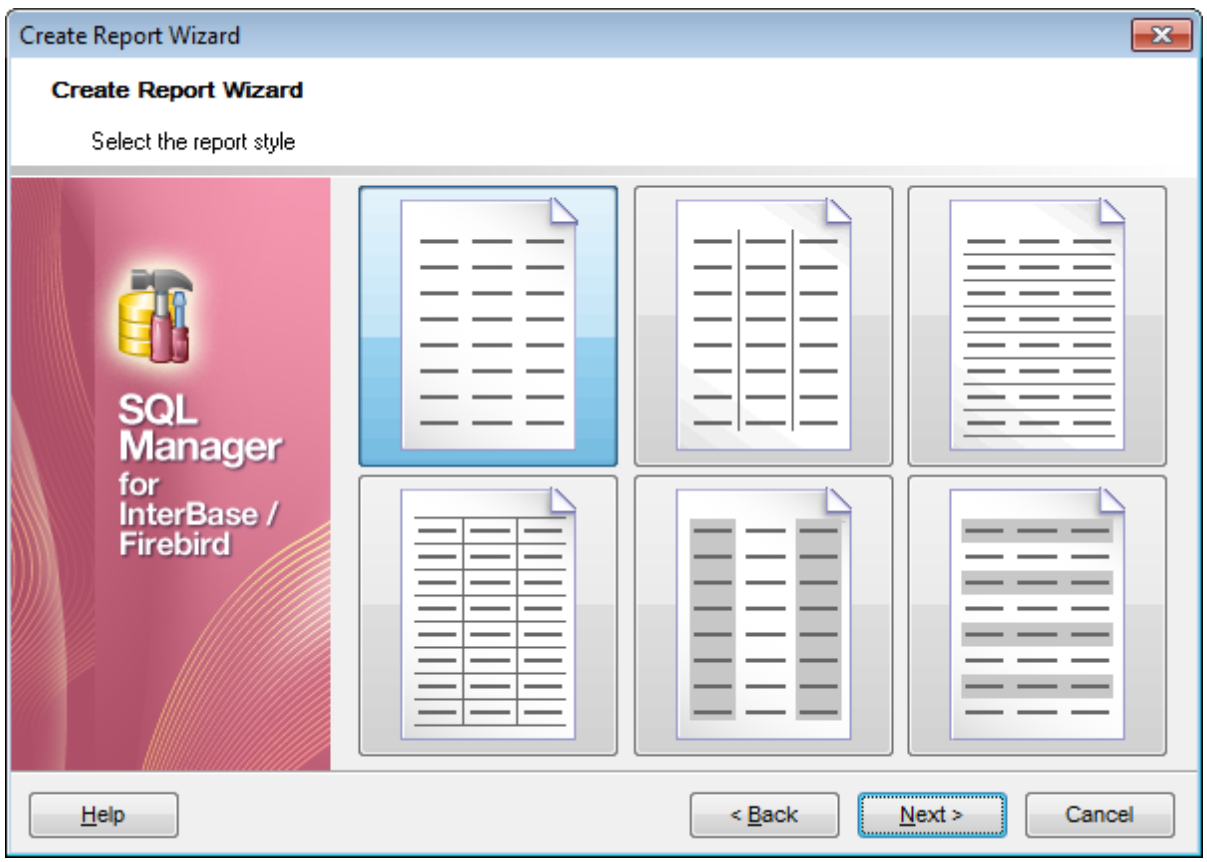

Следующий шаг<sup>553</sup>

#### **9.7.1.4 Задание параметров страницы**

9.7.1.4.1 Задание параметров бумаги

На этом шаге Вам предстоит задать параметры страницы печатного документа отчета.

#### **Вкладка Paper**

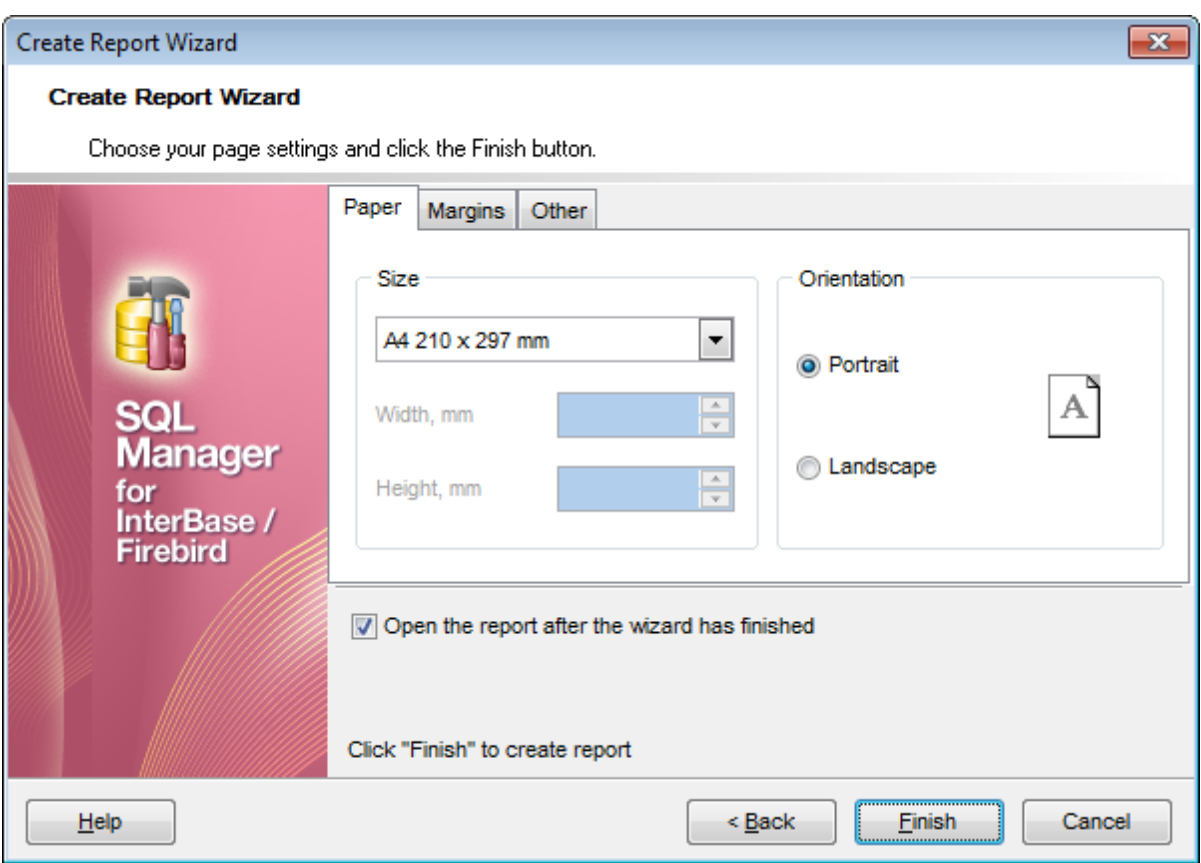

В разделе **Size** указываете размер страницы.

Из раскрывающегося списка выберите один из стандартных размеров. Если стандартные размеры не подходят, то выберите пункт **Особая бумага**. В этом случае станут доступными для редактирования поля, в которых указывается ширина и высота бумаги в миллиметрах - **Width, mm** (ширина) и **Height, mm** (высота).

С помощью переключателя в разделе **Orientation** Вы выберите ориентацию страницы.

- **Portrait** книжная,
- **Landscape** альбомная.

Чтобы начать создание отчета нажмите кнопку **Finish**.

**Смотрите также:** Задание параметров полей**55**4 Задание дополнительных опций 554

#### 9.7.1.4.2 Задание параметров полей

На вкладке **Margins** можно указать размеры полей страницы.

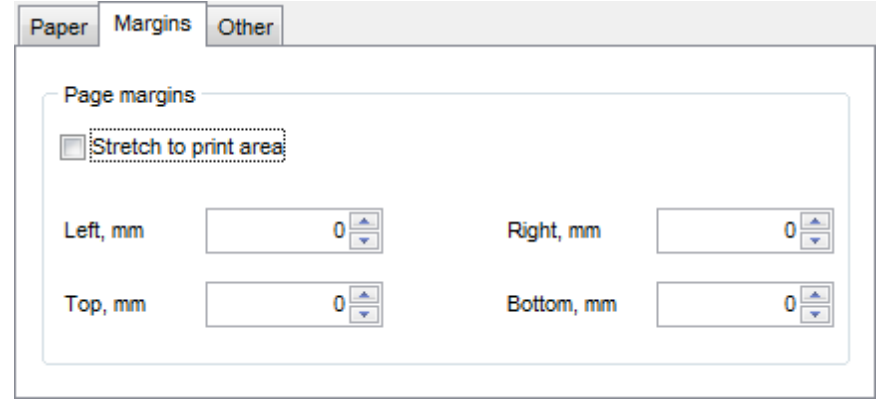

Если установлен флажок **Stretch to print area**, то автоматически устанавливается соответствие размеров полей размеру печатной области.

Установить размеры полей страницы вручную можно с помощью следующих полей:

- **Left, mm** левое поле,
- **Top, mm** верхнее поле,
- **Right, mm** правое поле,
- **Bottom, mm** нижнее поле.

Чтобы начать создание отчета нажмите кнопку **Finish**.

**Смотрите также:** <u>Задание параметров бумаги 553</u> Задание дополнительных опций 554

9.7.1.4.3 Задание дополнительных опций

На вкладке **Others** можно задать некоторые дополнительные характеристики макета отчета.

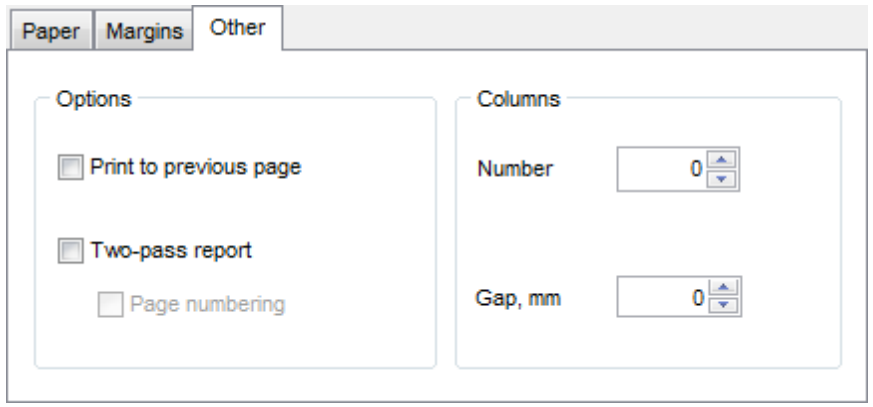

**Print to previous page**. Эта опция позволит при печати отчета использовать пустое пространство предыдущей страницы. Функция используется, если отчет

#### **555 SQL Manager for InterBase/Firebird - User's Manual**

состоит из нескольких страниц.

Если установлен флажок **Two-pass report**, то формирование отчета будет осуществляться в два этапа. На первом проходе отчет формируется, осуществляется его разбивка на страницы, но результат нигде не сохраняется. На втором проходе происходит обычное формирование отчета с сохранением результата в потоке.

Установка флажка **Page numbering** указывает на то, что страницы отчета будут пронумерованы.

#### **Columns**

В счетчике **Number** задайте количество столбцов в отчете. В поле **Gap, mm** указываете расстояние между столбцами.

Если установлен флажок **Open the report after the wizard has finished**, то созданный мастером отчет после создания автоматически откроется в конструкторе <mark>отчетов</mark> 556).

Чтобы начать создание отчета нажмите кнопку **Finish**.

**Смотрите также:** <u>Задание параметров бумаги</u>l553 Задание параметров полей**55**4

## **9.7.2 Конструктор отчетов**

Конструктор отчетов позволяет Вам создавать и редактировать отчеты. Этот инструмент открывается при выборе пункта **Tools | Report Designer** или после создания отчета с помощью <u>Мастера создания отчетов</u>ѣ48ì.

Модуль **Report Designer** является компонентом программы **FastReport** [\(https://www.](https://www.fast-report.com) [fast-report.com\)](https://www.fast-report.com). Поэтому для него существует отдельный файл справки, который открывается при нажатии клавиши **F1** в окне дизайнера.

<u>Основные элементы</u>l557 <u>Панели инструментов</u> 558 <u>Добавление объектов базы данных</u>|561` <u>Добавление компонентов отчета</u>§63 <u>Просмотр отчета</u> 565 <u>Создание диалоговой формы</u>566

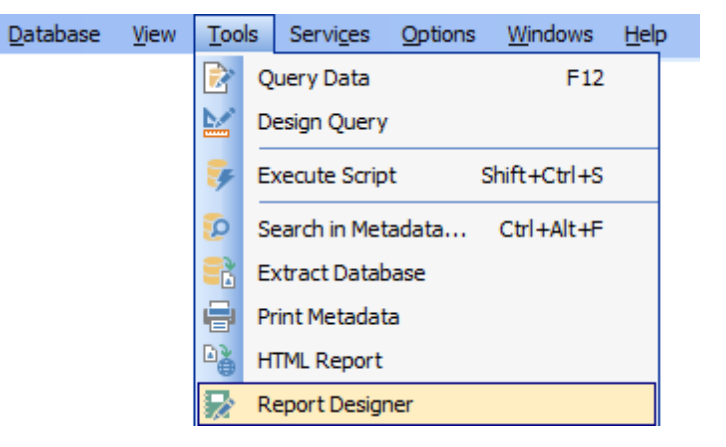

Доступность: **Full** version (for Windows) **Да Lite** version (for Windows) **Нет**

**Важно:** Посмотреть наличие функций в версиях SQL Manager **Full** и **Lite** Вы можете в сравнительной таблице характеристик 20,

**Смотрите также:** <u>Мастер создания отчетов</u> 548 <u>Редактор отчетов</u> 567 <mark>Просмотрщик отчетов</mark> 570

#### **9.7.2.1 Основные элементы**

Рабочая область Конструктора отчетов состоит из следующих элементов:

#### **Строка главного меню**

File Edit Report View  $He$ 

#### **Report Tree**

Вспомогательное окно по умолчанию расположено в левой верхней части окна программы. В нем, в виде дерева, отображается структура отчета.

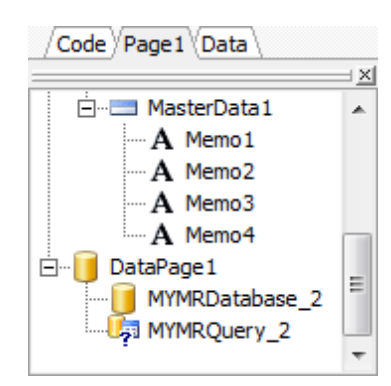

Вкладки позволяют переключаться между разными частями отчета, такими как Код, Данные, Страницы и Диалоговые формы.

#### **Code**

На этой вкладке отображается можно работать со скриптом отчета.

**Data**

Отображается структура данных отчета.

**Page**

Печатная форма отчета.

#### **Form**

Диалоговая форма отчета.

#### **Data Tree**

Вспомогательное окно, по умолчанию расположенное в левой нижней части окна программы. В нем, в виде дерева, отображается структура данных, указанных в **ADOTable** и **ADOQuery** - поля таблиц и запросов.

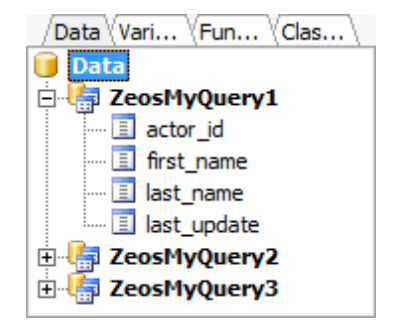

**Workspace** - рабочая область.

Расположена в центральной части окна.

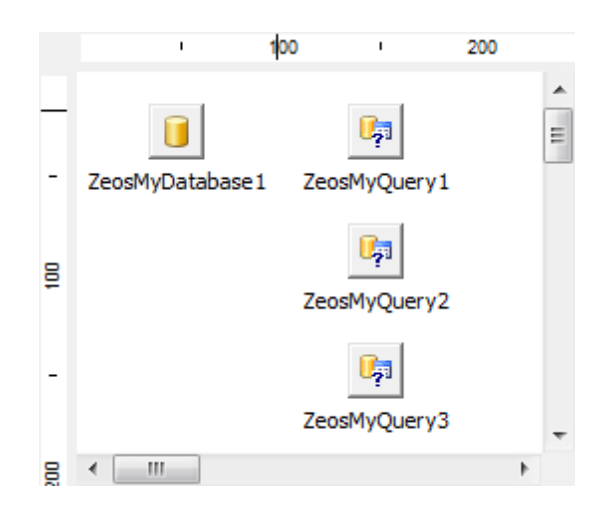

### **Object Inspector**

Отображает свойства активного объекта. Свойства объекта в этом окне можно менять.

Расположен по умолчанию в правой части рабочего окна программы.

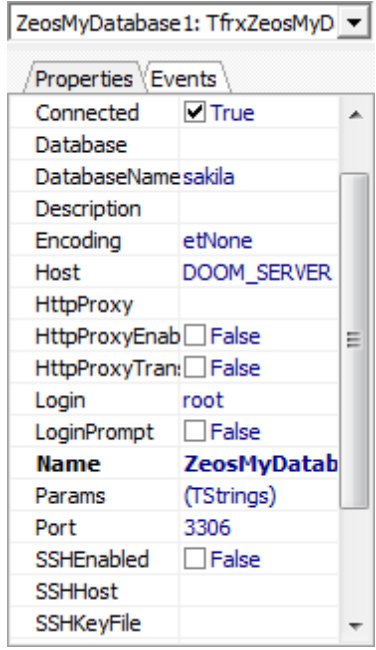

**Важно: Object Inspector** можно открыть нажав клавишу F11.

#### 9.7.2.1.1 Панели инструментов

Основные панели инструментов программы расположены в верхней части окна программы.

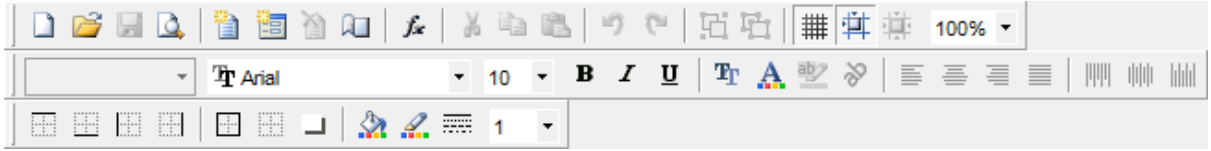

Для разных вкладок <u>Report Tree</u>lss?) отображаются разные боковые панели инструментов: Для вкладки **Data**

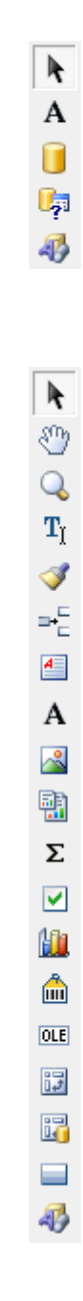

Для вкладки **Page**

Для вкладки **DialogPage**

 $\overline{\mathbf{r}}$  $\mathbf A$  $abl$  $\equiv$  $\underline{\textbf{(ab)}}$  $\overline{\blacktriangledown}$  $\odot$  $\mathbb{P}^{\frac{1}{n}}_{\mathbf{v}}$  $\begin{bmatrix} 1 & 0 \\ 0 & 1 \\ 0 & 0 \\ 0 & 0 \\ 0 & 0 \\ 0 & 0 \\ 0 & 0 \\ 0 & 0 \\ 0 & 0 \\ 0 & 0 \\ 0 & 0 & 0 \\ 0 & 0 & 0 \\ 0 & 0 & 0 \\ 0 & 0 & 0 & 0 \\ 0 & 0 & 0 & 0 \\ 0 & 0 & 0 & 0 \\ 0 & 0 & 0 & 0 & 0 \\ 0 & 0 & 0 & 0 & 0 \\ 0 & 0 & 0 & 0 & 0 \\ 0 & 0 & 0 & 0 & 0 & 0 \\ 0 & 0 & 0 & 0 & 0 & 0 \\ 0 & 0 & 0 &$  $\circledast$  $\qquad \qquad \textcircled{\scriptsize{1}}$  $\begin{array}{|c|} \hline \hline \hline \end{array}$ g:<br>S  $\overline{\mathbf{F_0}}$ 

#### **9.7.2.2 Добавление объектов базы данных**

Для начала работы с отчетом необходимо подключить источник данных - одну или несколько баз данных.

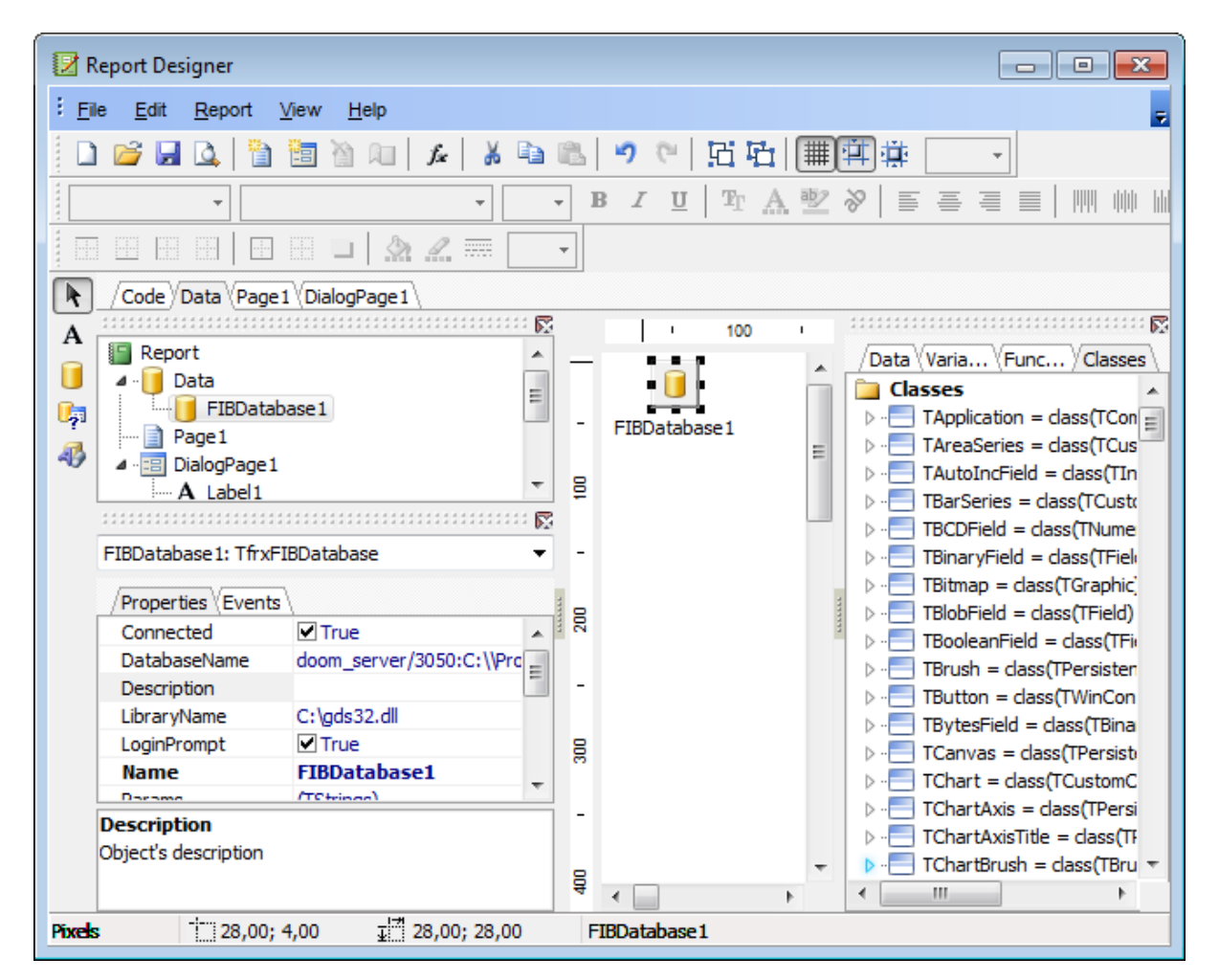

### **Подключиться к базе данных**

- 1. В Report tree<sup>[557]</sup> перейти на вкладку **Data**.
- 2.Выбрать объект **ADODatabase** на боковой панели инструментов, расположенной слева от основного окна, и поместить его в рабочую область.
- 3.В контекстном меню объекта **ADODatabase** выбрать пункт **Edit**.
- 4.В открывшемся окне либо указать строку подключения, либо с помощью кнопки вызвать стандартное окно Windows "Свойства связи с данными" и в нем задать необходимые параметры подключения. В качестве поставщика данных должен выступать **SQL Native Client**.
- 5. В <u>Object Inspector</u>lss & установить свойство **Connection** True.

### **Добавить таблицу в отчет**

- 1. В Report tree<sup>[557]</sup> перейти на вкладку **Data**.
- 2.Выбрать объект **ADOTable** на боковой панели инструментов, расположенной слева от основного окна, и поместить его в рабочую область.
- 3. В <u>Object Inspector</u><sup>558</sup> установить следующие свойства:
- **Database** выбрать один из определенных пользователем **ADODatabase.**
- **TableName** выбрать одну из таблиц подключенной базы данных. Как только Вы выбрали таблицу, все поля её отображаются в <u>Data Tree</u>lss?).

## **Добавить запрос в отчет**

- 1. В Report tree<sup>b57</sup> перейти на вкладку **Data**.
- 2.Выбрать объект **ADOQuery** на боковой панели инструментов, расположенной слева от основного окна, и поместить его в рабочую область.
- 3. В Object Inspector<sup>558</sup> установить следующие свойства:
	- **Database** выбрать один из определенных пользователем **ADODatabase**.
	- **SQL** с помощью кнопки  $\Box$  вызвать окно редактора SQL, в котором задать текст запроса.

#### **9.7.2.3 Добавление компонентов запроса**

Для работы с макетом печатной формы отчета необходимо в <u>Report Tree</u>lssክ перейти на вкладку **Page**.

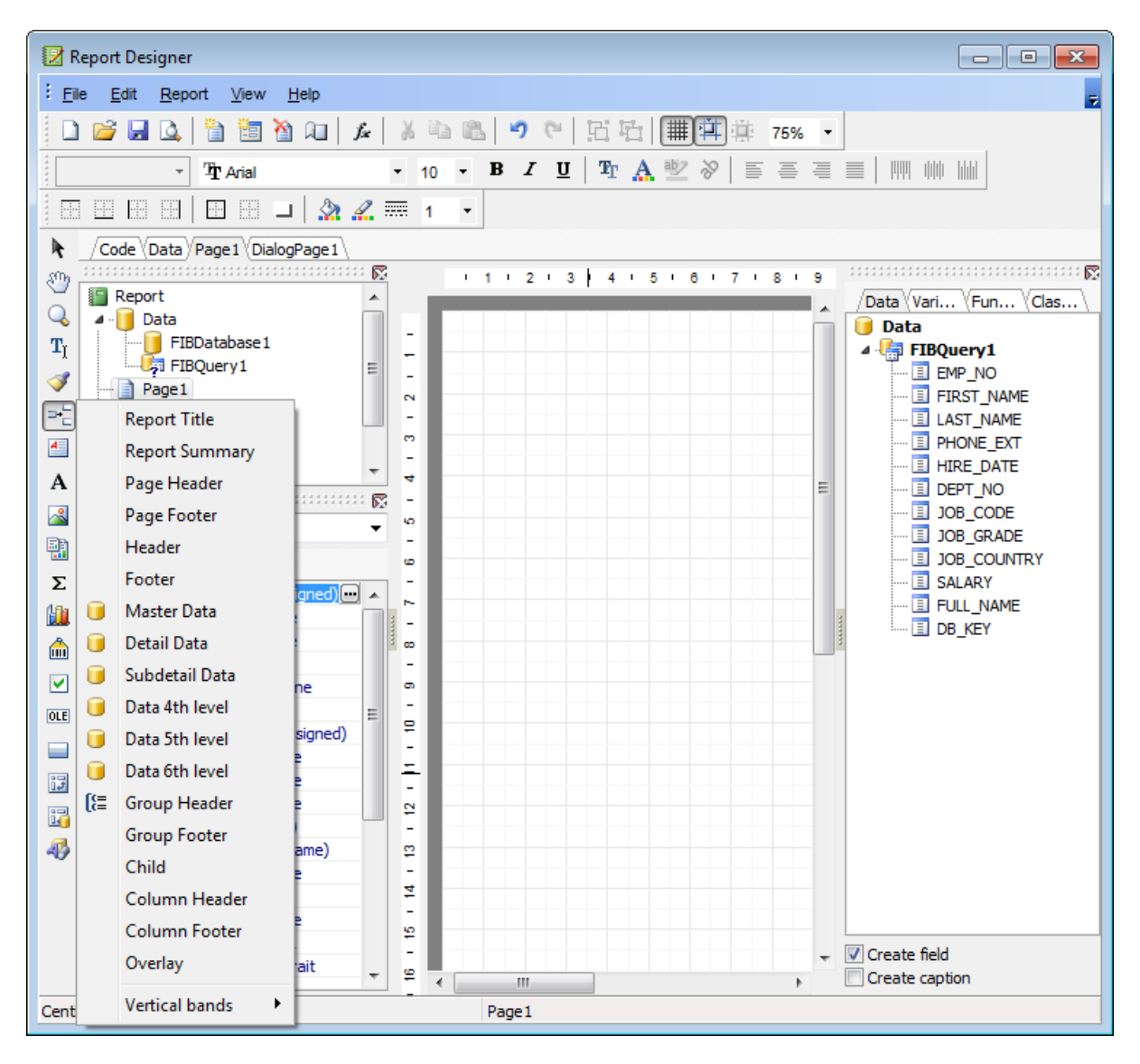

Для корректного отображения различных частей отчета, таких как данные, заголовки, колонтитулы в **Report Designer** используются **Bands**. Каждый тип **Band** может отображать определенные данные.

Вы можете автоматически создать отчет, в котором будут основные элементы. Выберите в главном меню пункт **File** | **New Report**. или на панели инструментов нажмите кнопку **New Report**. На печатную форму отчета будут помещены автоматически ReportTitle, MasterData и PageFooter.

Чтобы добавить **Band** на страницу необходимо:

- 1. В Report tree<sup>[557]</sup> перейти на вкладку **Page1**.
- 2.На боковой панели инструментов нажать кнопку **Insert Band**.
- 3.Из появившегося раскрывающегося списка выбрать нужный **Band**.

Каждый добавленный **Band** появляется в <u>Report Tree</u>lss? в виде узла.

Поля таблиц и отчетов необходимо добавлять в **Band MasterData**. Заголовки столбцов - **GroupHeader**. Заголовок отчета - **ReportTitle**.

Для правильного отображения данных используются различные типы **Band**-ов. Данные таблиц и запросов отображаются в **MasterData**.

Чтобы добавить поля таблицы или запроса в отчет необходимо из <u>DataTree</u>lss<del>7</del> перетащить нужные поля в **Band MasterData**. Свойства каждого поля можно задать в <mark>Object Inspector</mark>lss?).

### **565 SQL Manager for InterBase/Firebird - User's Manual**

### **9.7.2.4 Просмотр отчета**

Чтобы просмотреть и распечатать полученный отчет, нажмите кнопку **Preview** на панели инструментов.

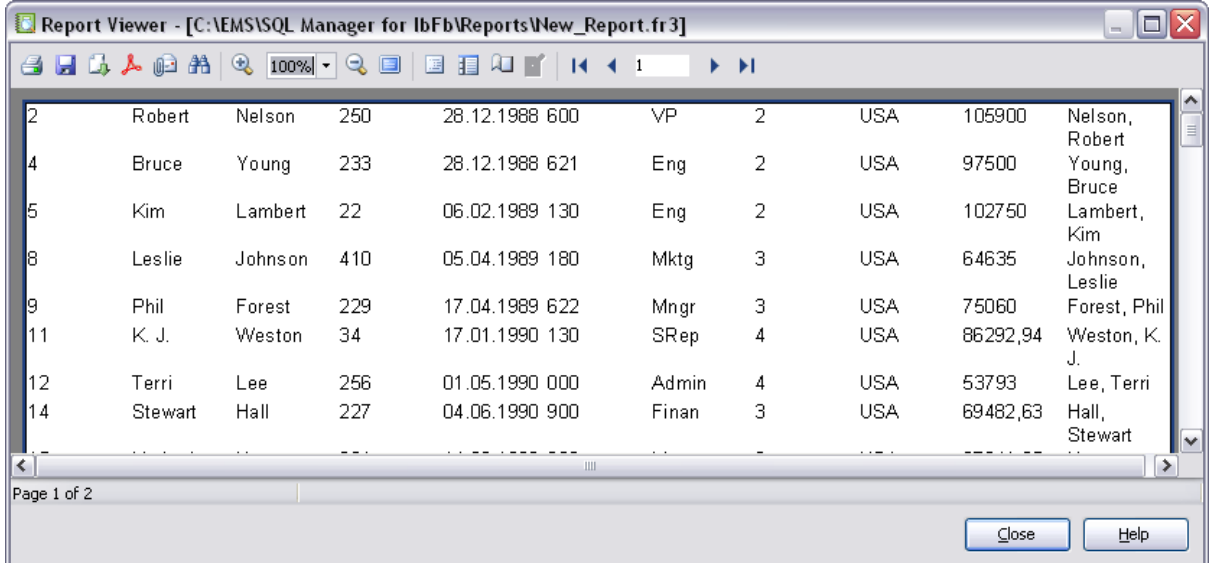

## **Сохранить отчет в файл другого формата.**

На панели инструментов просмотрщика выбрать пункт **Export** -> из раскрывшегося списка выбрать формат файла, в который будет произведен экспорт - > в появившемся окне выбрать директорию и указать имя файла.

#### **9.7.2.5 Создание диалоговой формы**

Чтобы добавить диалоговую форму, необходимо на панели инструментов нажать кнопку **Add dialog form**.

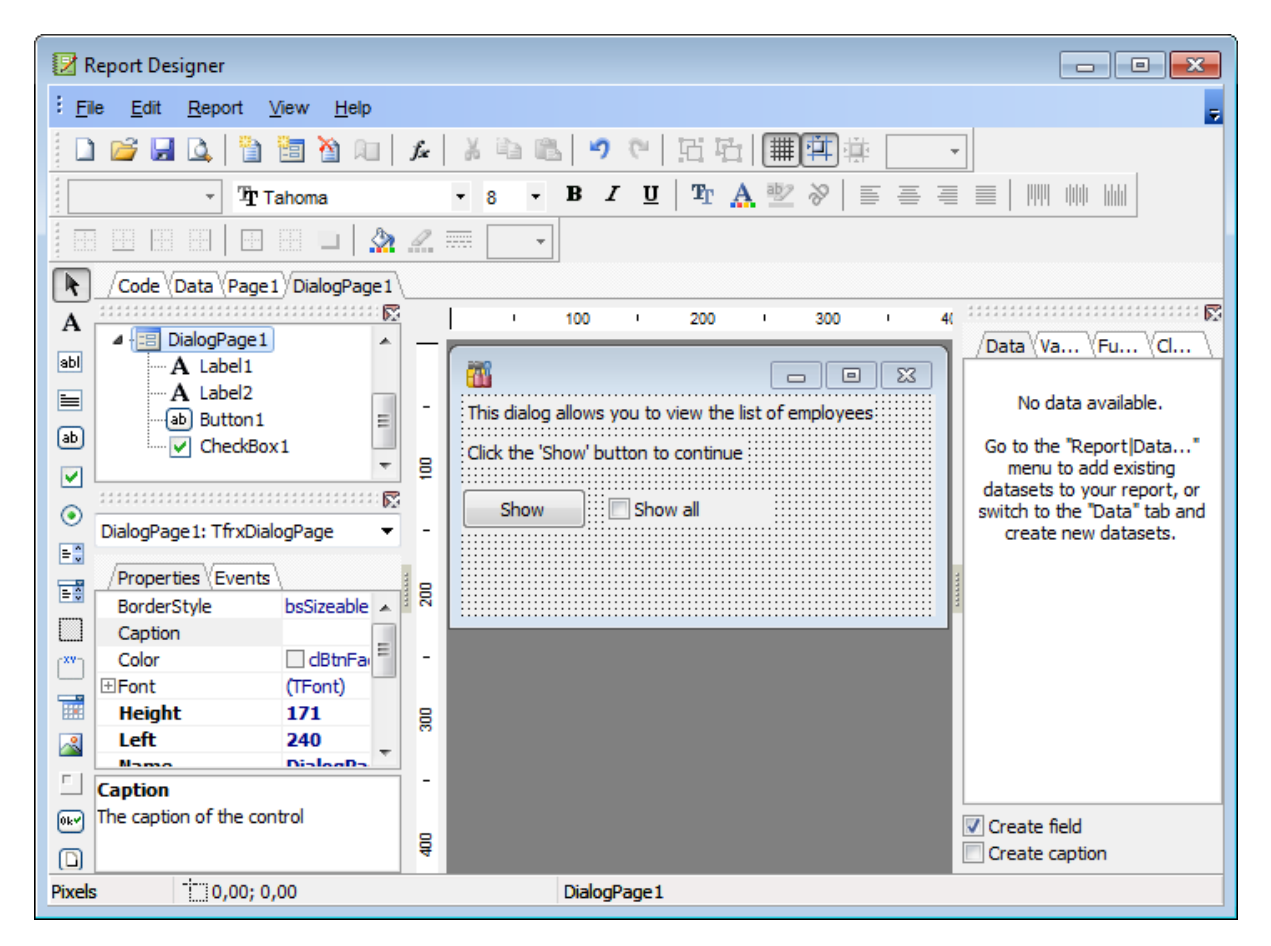

На форме можно размещать текстовые поля, кнопки, изображения, флажки, переключатели и т.д. Этим элементам можно назначать некоторые события.

*© 1999-2024 ЕМС Софтваре Девелопмент*

## **9.7.3 Редактор отчетов**

С помощью этого инструмента Вы можете просматривать, редактировать, сохранять и распечатывать отчеты.

Основные инструменты располагаются на <u>панелях инструментов</u>§68.

Доступность:

**Full** version (for Windows) **Да Lite** version (for Windows) **Нет**

**Важно:** Посмотреть наличие функций в версиях SQL Manager **Full** и **Lite** Вы можете в сравнительной таблице характеристик 20 .

**Смотрите также:** Мастер создания отчетов 548 **Конструктор отчетов** 556 **Просмотрщик отчетов** 570

#### **9.7.3.1 Панели инструментов**

#### **Навигационная панель**

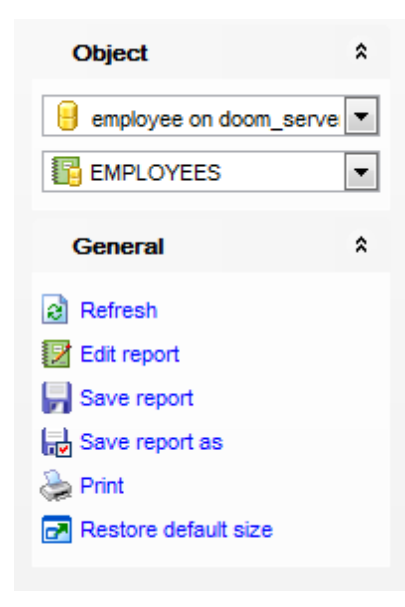

На панели **Object**:

- выбрать базу данных,
- **в** выбрать отчет.

### На панели **General**:

- обновить **Refresh**,
- редактировать отчет в <u>конструкторе отчетов</u> 55 Edit report,
- сохранить отчет **Save report**,
- сохранить отчет в файл **Save report as**,
- распечатать отчет **Print**,
- восстановить исходный размер окна **Restore default size**.

#### **Панель инструментов**

Все инструменты навигационной панели доступны на панели инструментов. Панель инструментов - **ToolBar** - расположена в верхней части окна. Чтобы её активировать, необходимо на вкладке <u>Windowslvo в Environment Options</u>®9 выбрать **Toolbar** или **Both**.

**Toolbar** выберите, если хотите, чтобы отображалась только панель инструментов, а **Both** - если хотите, чтобы отображались обе панели.

### **9.7.3.2 Просмотр отчета**

Главное окно редактора отчетов позволяет просматривать выбранный отчет.

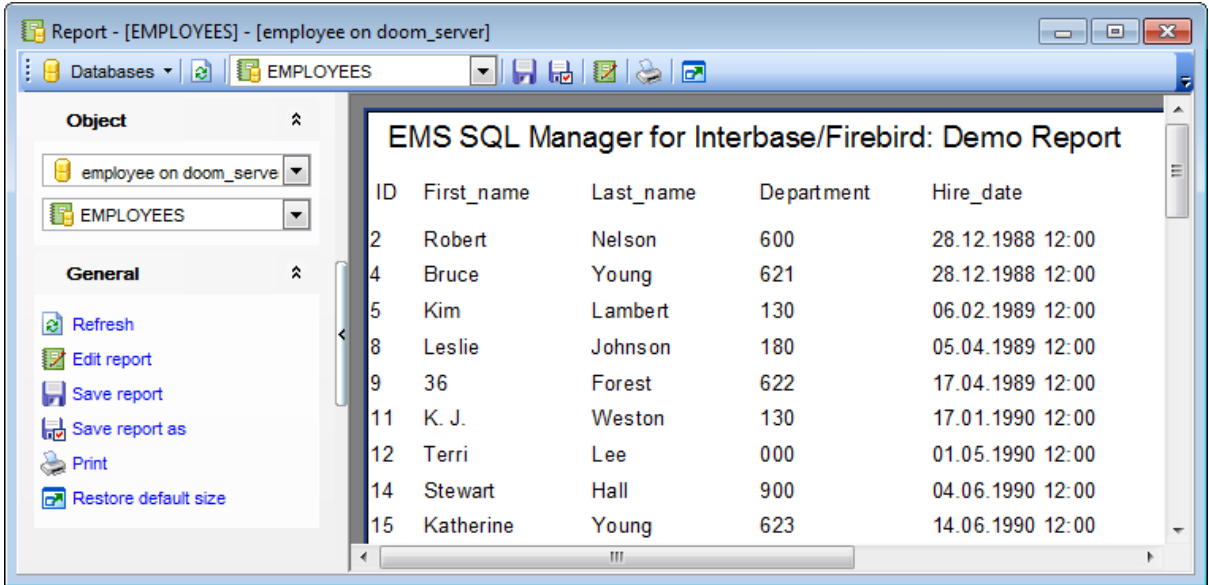

Инструменты, позволяющие работать с отчетом, располагаются на <u>Навигационной</u> <u>панели</u>|568 и <u>Панели инструментов</u>|568

## **9.7.4 Просмотрщик отчетов**

**Report Viewer** позволяет просматривать перед печатью отчеты, создаваемые в SQL Manager, и экспортировать их в другие форматы.

Модуль **Report Designer** является компонентом программы **FastReport** [\(https://www.](https://www.fast-report.com) [fast-report.com\)](https://www.fast-report.com). Поэтому для него существует отдельный файл справки - Fast Report User Manual (FRUserManual.chm).

Этот инструмент открывается при нажатии кнопки **Preview** в Печати метаданных 535) или <u>Конструкторе отчетов</u> 556).

Панели инструментов 57<sup>1</sup> Работа с просмотрщиком отчетов 572 Настройки страницы<sup>574</sup> Параметры экспорта 575 Отправка по электронной почте 576

Доступность: **Full** version (for Windows) **Да Lite** version (for Windows) **Нет**

**Важно:** Посмотреть наличие функций в версиях SQL Manager **Full** и **Lite** Вы можете в сравнительной таблице характеристик 20,

**Смотрите также:** <u>Мастер создания отчетов</u> 548 <mark>Конструктор отчетов</mark> 556 <u>Редактор отчетов</u> 567

### **9.7.4.1 Панели инструментов**

Основные инструменты располагаются на панелях инструментов.

4 2 H H A A A R 100% · Q D B B H Y | K + 1 F.H.

- печатать отчет,
- сохранить отчет в файл с расширением \*.fp3,
- <u>экспортировать</u>は75 отчет в файл одного из <u>доступных форматов</u>|860,
- задать <u>параметры экспорта в PDF</u>b7s),
- задать настройки отправки по <u>электронной почте</u>!576),
- **на** найти текст,
- увеличить масштаб,
- уменьшить масштаб,
- во весь экран/вернуть обычный режим,
- отобразить/скрыть окно структуры отчета,
- отобразить/скрыть область просмотра уменьшенных страниц отчета,
- указать <u>настройки страницы</u>574,
- перейти к первой странице,
- перейти к предыдущей странице,
- перейти к следующей странице,
- перейти к последней странице.

Все инструменты также доступны в контекстном меню.

### **9.7.4.2 Работа с просмотрщиком отчетов**

**Report Viewer** позволяет просматривать перед печатью отчеты, созданные в <u>Конструкторе отчетов</u>Iss& и в <u>Печати метаданных</u>Isз\$.

### **Data Report**

Отчет, созданный в <u>Конструкторе отчетов</u>|556|.

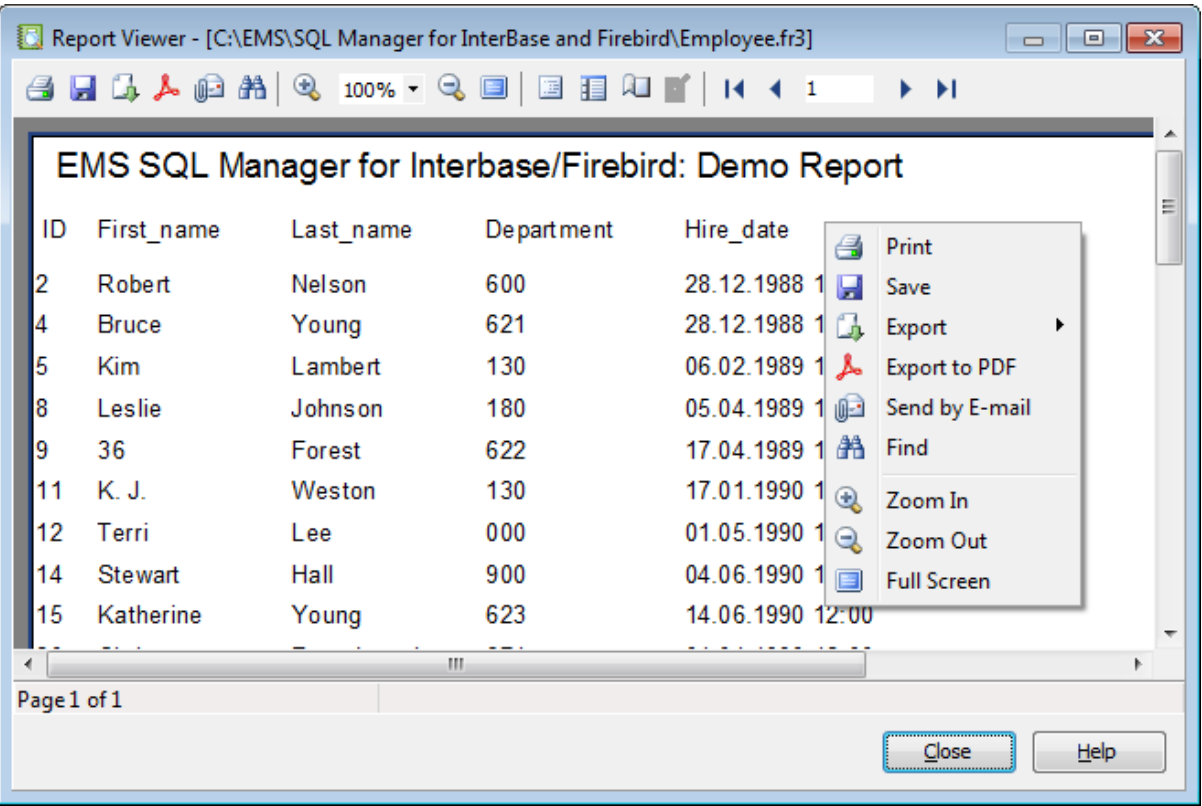

### **Metadata Report**

Отчет, созданный в <u>Печати метаданных</u>|535|.

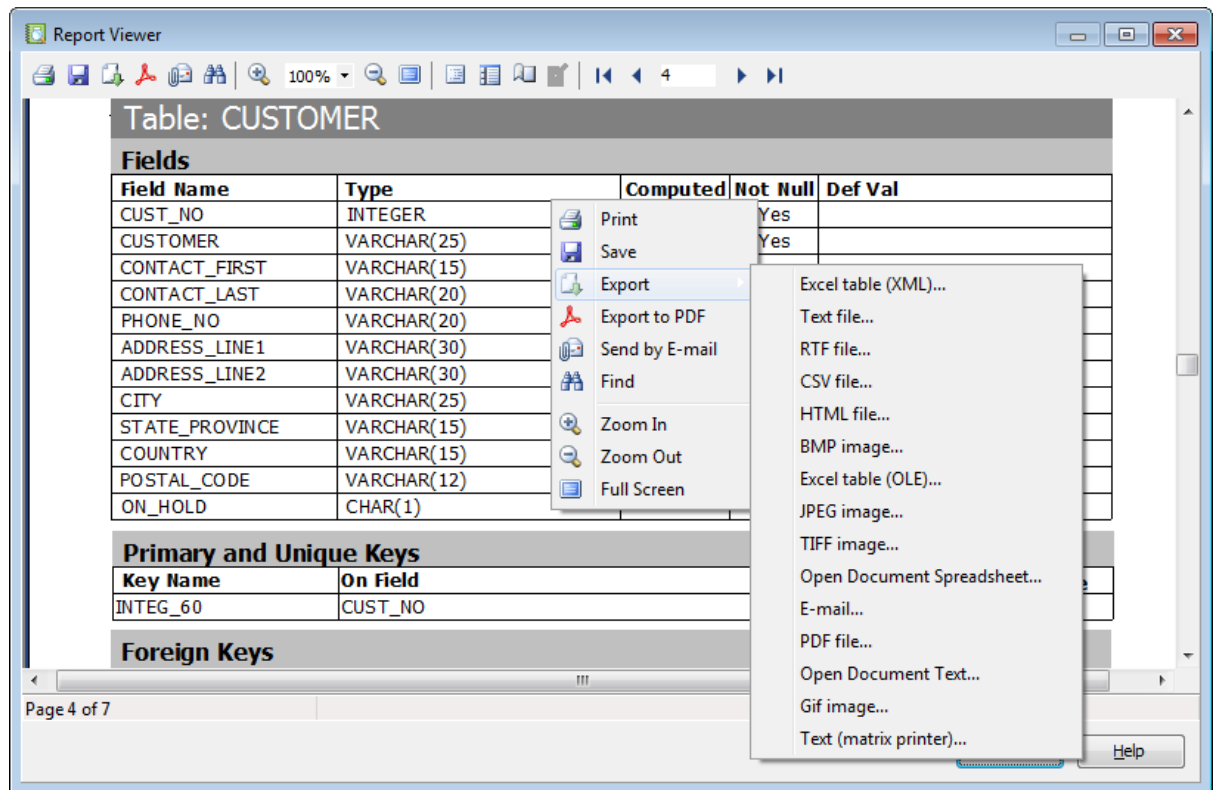

Инструменты, позволяющие управлять отчетом располагаются на <u>панелях</u> <u>инструментов</u>ьтา и в <u>контекстном меню</u>ьт1.

#### **9.7.4.3 Настройки страницы**

Это диалоговое окно открывается при выборе пункта **File | Page Settings** в главном меню <u>Просмотрщика отчетов</u> <sup>570</sup> или при выборе пункта Ш указать настройки страницы на <u>панели инструментов</u>|57¶.

В этом диалоговом окне вы можете задать настройки страницы для печати.

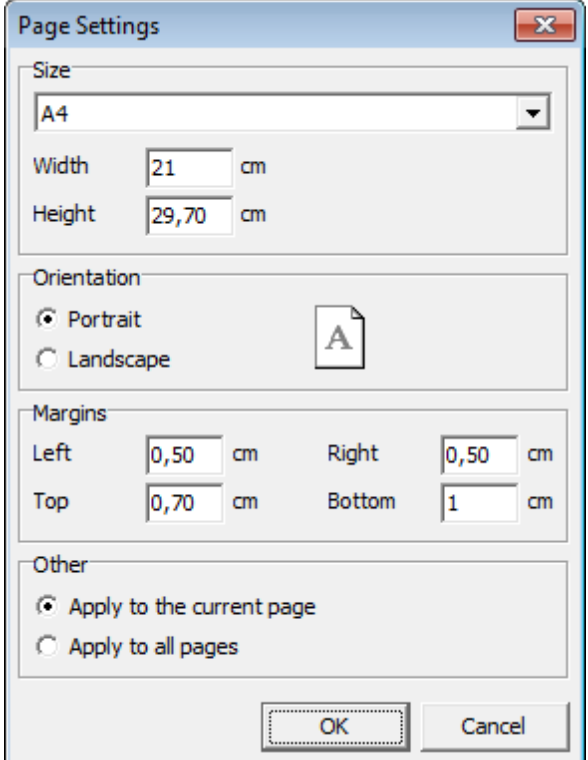

Из списка **Type** выбираете один из типовых размеров.

Если стандартные типы не подходят, то указываете высоту и ширину листа. В поле **Width** - ширину, в поле **Height** - высоту.

С помощью переключателя в разделе Orientation выберите ориентацию страницы.

- **Portrait** книжная,
- **Landscape** альбомная.

### **Margins**

В этом разделе укажите в сантиметрах размер каждого поля страницы.

## **Other**

**• Apply to the current page** - применить настройки к текущей странице

**Apply to all pages** - применить настройки ко всем страницам.

#### **9.7.4.4 Параметры экспорта в PDF**

Это диалоговое окно открывается при выборе пункта  $\blacktriangleright$  задать параметры экспорта в РDF на <u>панели инструментов</u>57ी.

С его помощью Вы можете настроить параметры экспорта отчета в файл PDF.

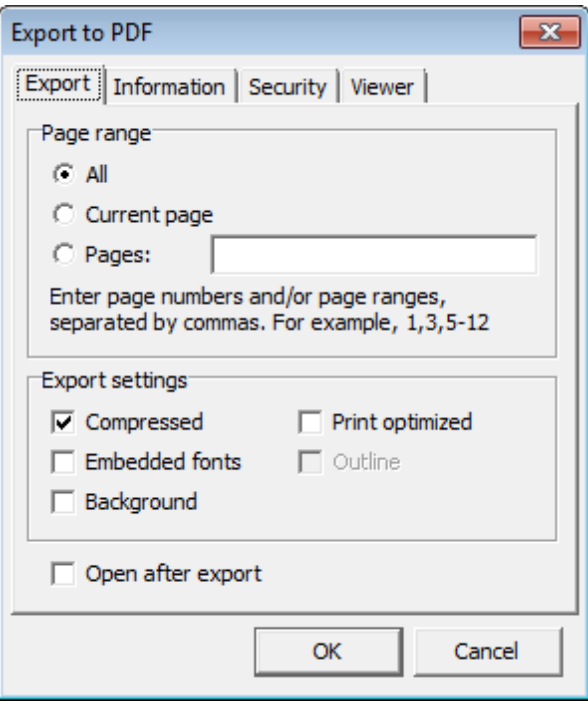

#### **Page range**

- В этом разделе укажите, какие страницы будут экспортированы.
- **All** все.
- **© Current page** текущая страница.
- **Specified pages** страницы, номера которых указаны в соответствующем поле.

В разделе **Export settings** задайте параметры экспорта.

- **Compressed** сжимать файл,
- **Embedded fonts** использовать внешние шрифты,
- **Background** использовать фон.
- **Print optimized** оптимизация печати.
- **Outline** отобразить/скрыть окно структуры отчета.

■ **Open after export** - открыть файл после экспорта.

### **576 SQL Manager for InterBase/Firebird - User's Manual**

### **9.7.4.5 Отправка по электронной почте**

В этом диалоговом окне Вы можете задать настройки отправки отчета по электронной почте<sup>в76</sup>. Оно открывается при нажатии кнопки Ш на <u>панели инструментов</u>ь7 .

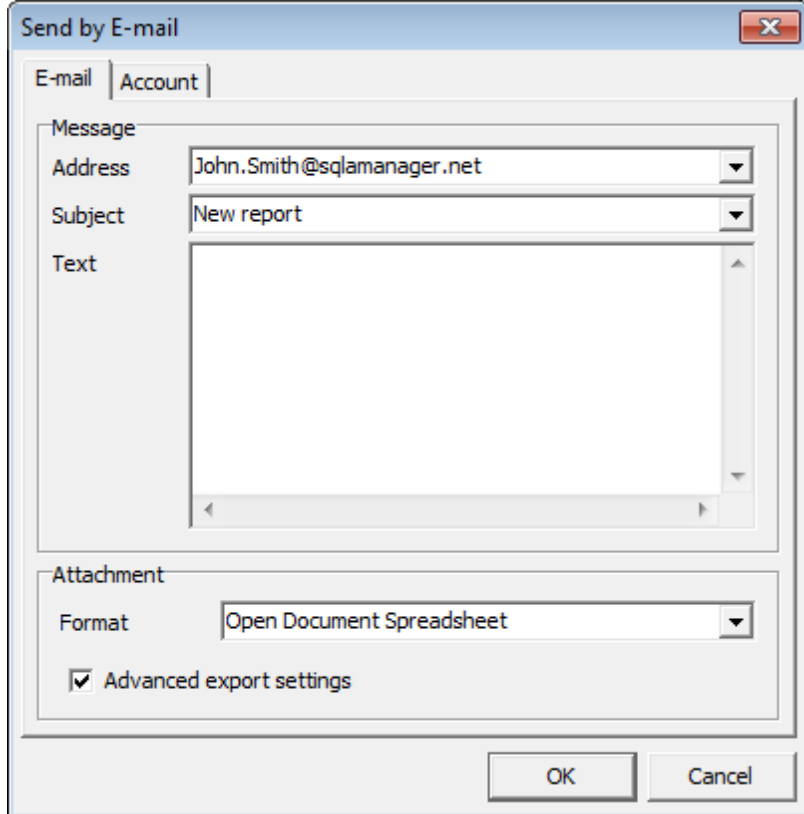

**Address** - адрес электронной почты. **Subject** -тема письма. **Text** - текст письма.

### **Attachment**

Прикрепленный отчет. **Format** - формат прикрепленного отчета. **Advanced export settings** - дополнительные настройки отчета.
# **9.8 Поиск по метаданным**

Если необходимо найти некоторое сочетание символов в тексте метаданных базы данных.

Чтобы открыть окно поиска метаданных необходимо выбрать пункт **Tools | Search in Metadata** в главном меню программы, или воспользоваться сочетанием клавиш **Ctrl+Alt+F**.

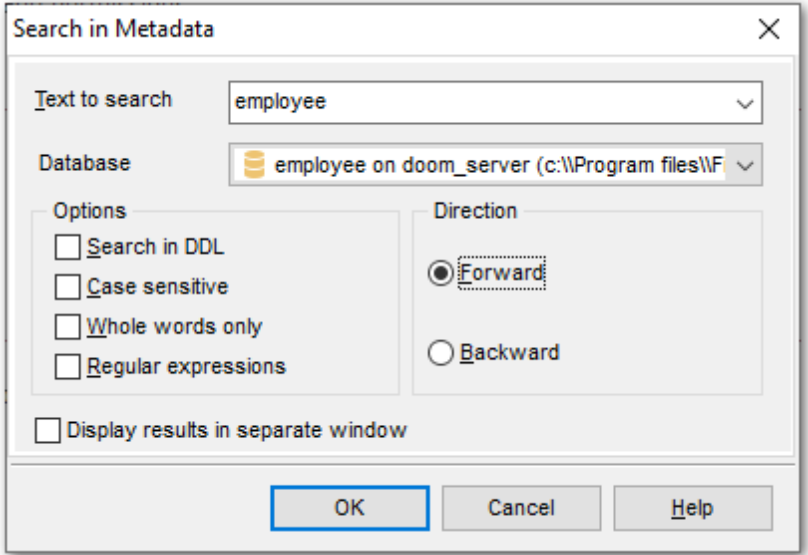

В поле **Text to find** задайте искомое слово. Из раскрывающегося списка **Database** выберите базу данных, в которой будет производиться поиск.

**Search in DDL** - Включать в диапазон поиска описание объектов. **Case Sensitive** - при поиске учитывать регистр. **Whole words only** - учитывать слово целиком. **Regular Expressions** - искать устойчивое словосочетание в тексте.

В разделе **Direction** укажите направление поиска:

- **Forward** вниз,
- **Backward** вверх.

Результаты поиска выводятся в специальном окне.

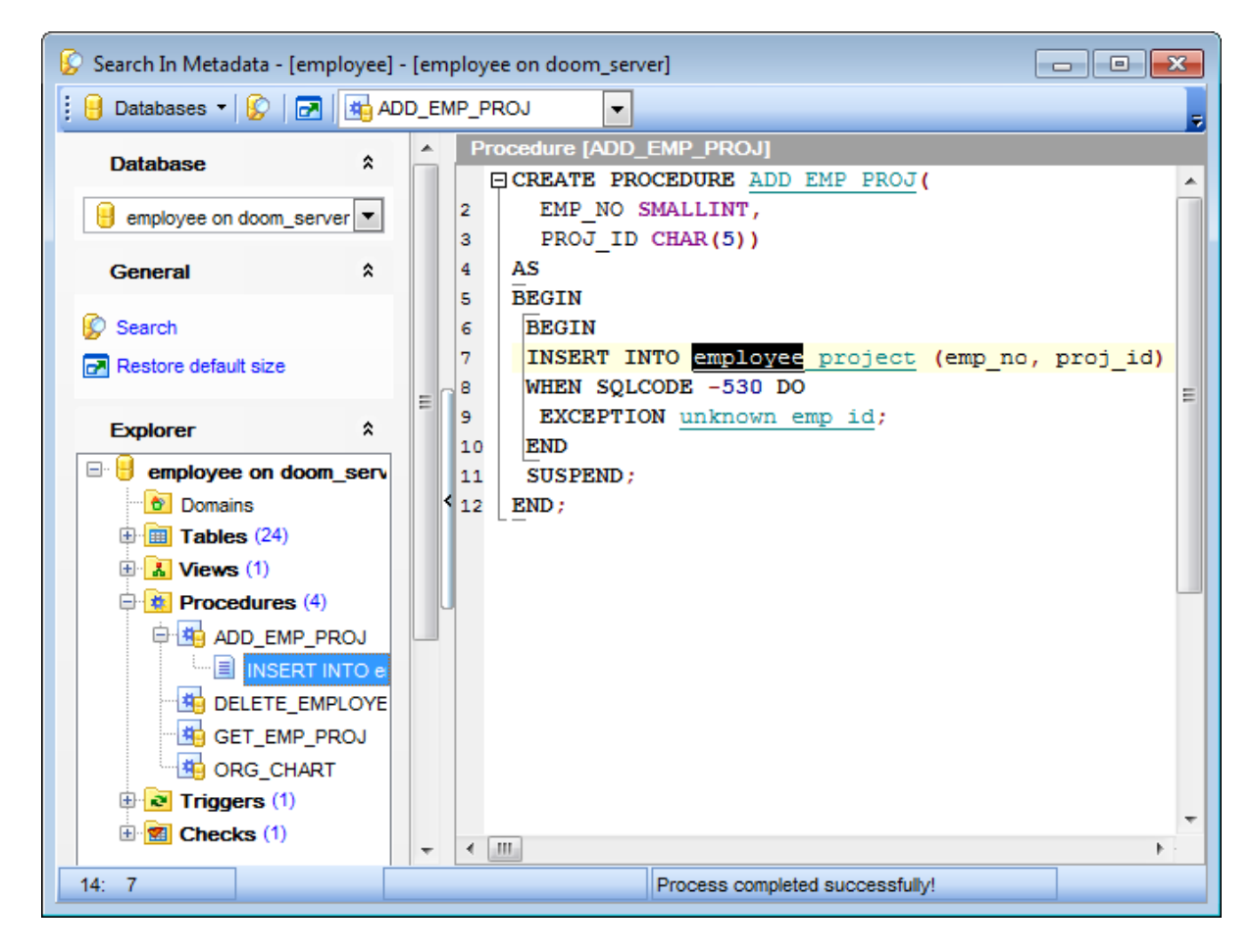

На навигационной панели, в разделе Explorer отображаются все объекты, в метаданных которых встречается искомое слово и словосочетание. Метаданные объекта отображаются в SQL редакторе при нажатии на название объекта в разделе **Explorer**.

Доступность: **Full** version (for Windows) Да **Lite** version (for Windows) Нет

Важно: Посмотреть наличие функций в версиях SQL Manager Full и Lite Вы можете в сравнительной таблице характеристик 20.

Смотрите также: Управление объектами базы данных 166

#### 9.9 Монитор базы данных

Монитор базы данных позволяет Вам получить полную информацию о состоянии и активности базы данных.

Этот инструмент доступен только для версий сервера InterBase 7 (и выше) и Firebird 2.1 (в ODS 11.1 и выше).

Чтобы запустить Database Monitor необходимо выбрать пункт Services | Database Monitor в главном меню 833 программы, или пункт Tasks | Database Monitor в контекстном меню базы данных 58 в DB Explorer 69.

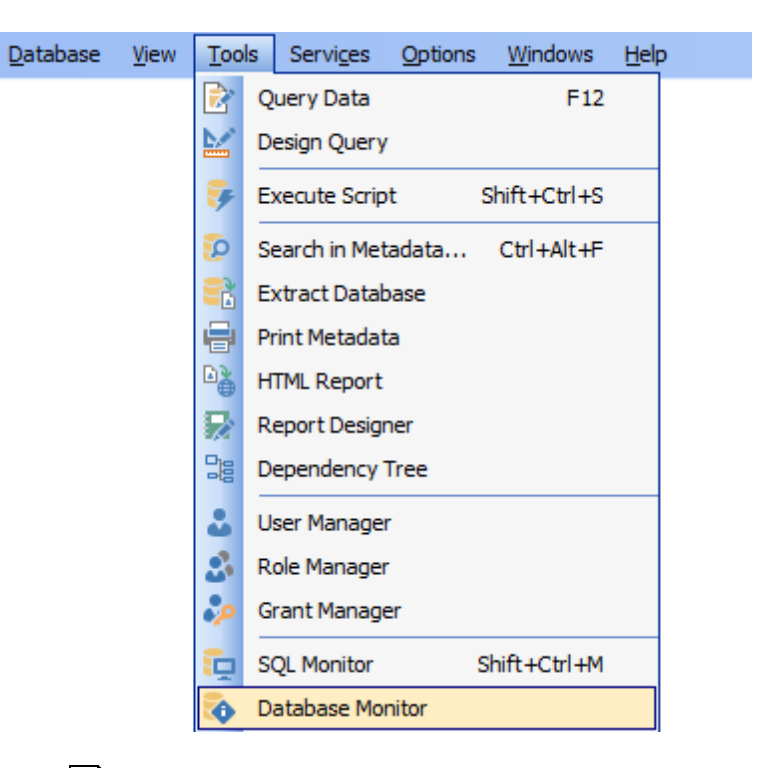

Монитор базы данных 579 Панели инструментов 581 Обзор базы данных 582 Транзакции 583 Операторы 584 Пользователи 585 Стек вызовов 586 (только для Firebird) Процедуры<sup>587</sup> (только для InterBase) Связи<sup>588</sup> (только для InterBase) Триггеры<sub>ва</sub>я (только для InterBase) Использование памяти 590 (только для InterBase)

### Доступность:

**Full** version (for Windows) Да **Lite** version (for Windows) Нет

Важно: Посмотреть наличие функций в версиях SQL Manager Full и Lite Вы можете в сравнительной таблице характеристик 20.

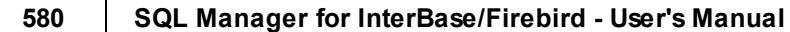

**581 SQL Manager for InterBase/Firebird - User's Manual**

## **9.9.1 Панели инструментов**

Инструменты для работы с монитором баз данных.

### **Панель инструментов**

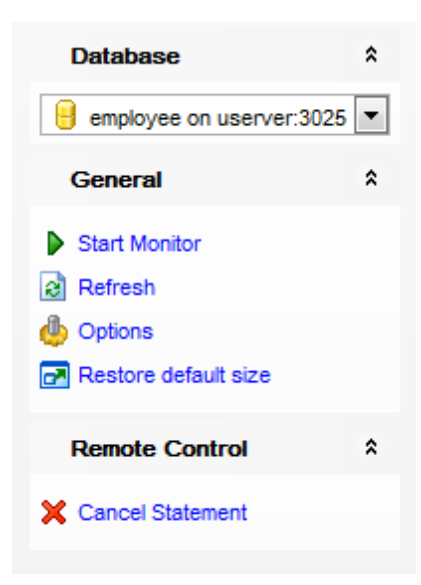

## На панели **Database**:

**Выбрать базу данных** 

### На панели **General**:

- редактировать <u>Параметры мониторинга базы данных</u>|zzौ **Options**,
- начать/возобновить мониторинг **Start/Resume monitoring**.
- приостановить мониторинг **Pause monitoring**.
- восстановить исходный размер окна **Restore default size**.

## На панели **Remote Control**:

применить транзакцию для данных - **Commit Transaction** (Активно на вкладке Transactions 583),

откатить транзакцию для данных таблицы - **Rollback Transaction** (Активно на вкладке <u>Transactions</u>583),

отменить выполнение оператора - **Cancel statement** (Активно на вкладке Statements 584),

отключить пользователя - **Shutdown User** (Активно на вкладке <u>Users</u>ß85),

Отменить текущую операцию - **Cancel current operation** (Активно на вкладке <mark>Users</mark> ഒടി).

### **Панель инструментов**

Все инструменты навигационной панели доступны на панели инструментов. Панель инструментов - **ToolBar** - расположена в верхней части окна. Чтобы её активировать, необходимо на вкладке <u>Windowslvo в Environment Options</u>boo выбрать **Toolbar или <sup>@</sup> Both.** 

**Toolbar** выберите, если хотите, чтобы отображалась только панель инструментов, а **Both** - если хотите, чтобы отображались обе панели.

**582 SQL Manager for InterBase/Firebird - User's Manual**

# **9.9.2 Обзор базы данных**

На вкладке **Database** Вы можете просматривать основные параметры работы базы данных.

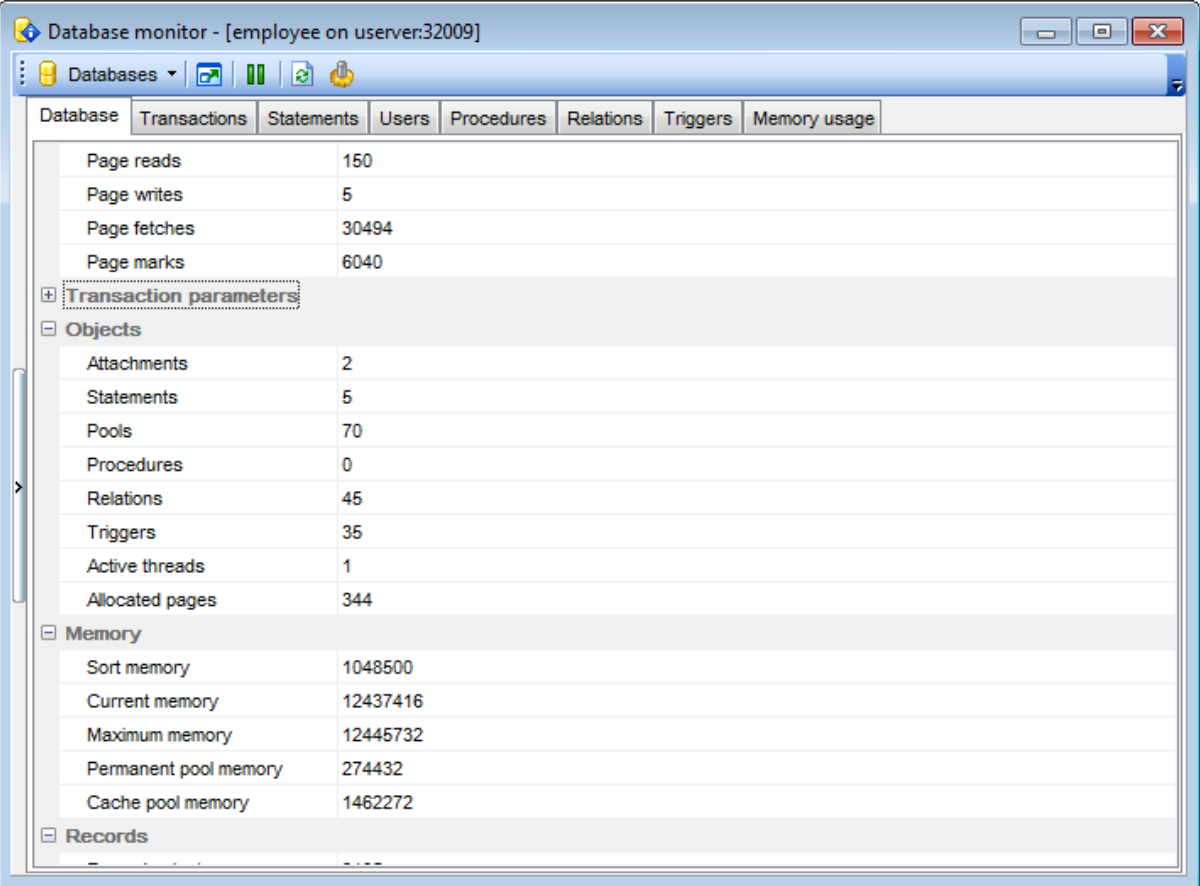

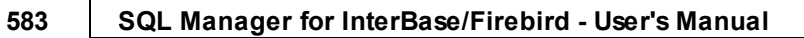

# **9.9.3 Транзакции**

На вкладке **Transactions** Вы можете просматривать транзакции базы данных.

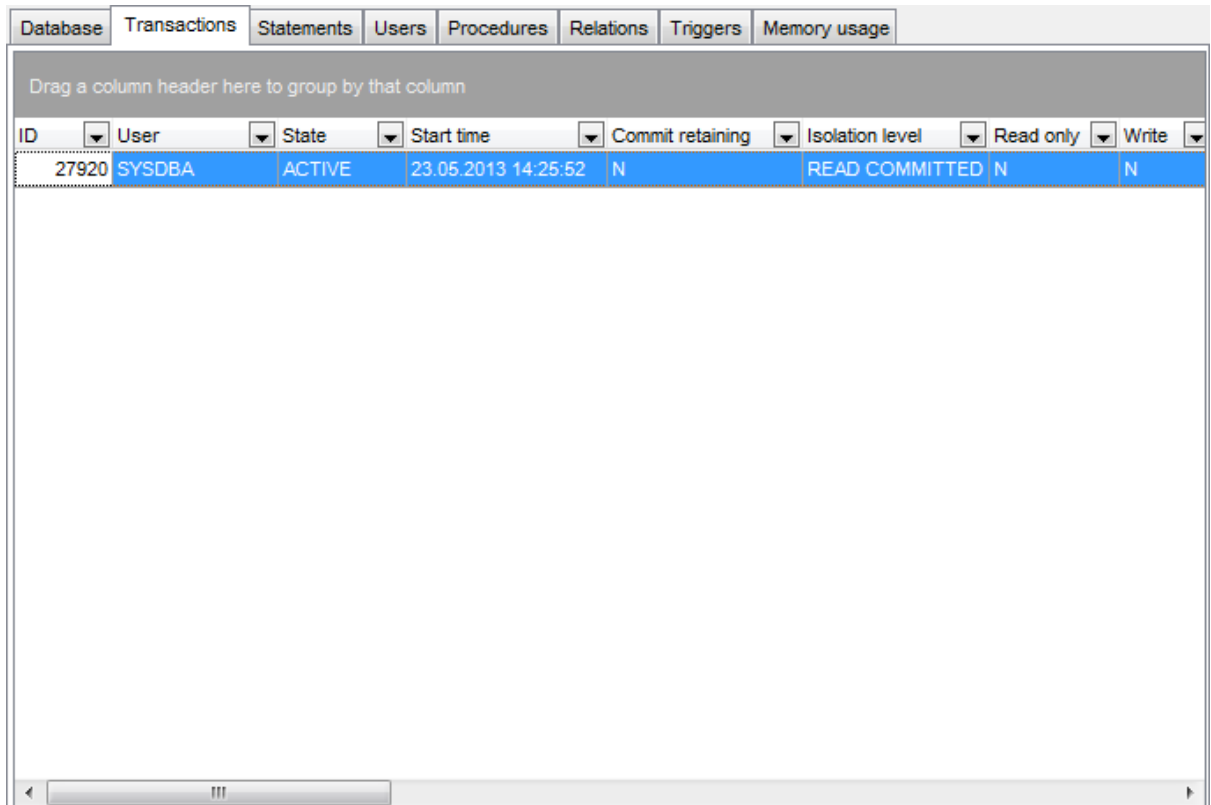

## **9.9.4 Операторы**

На вкладке **Statements** Вы можете просматривать операторы, выполненные в базе данных.

В верхней части располагается список операторов - Statement List. В нижней части, в разделе Statement Text, Вы можете просматривать текст выбранного оператора.

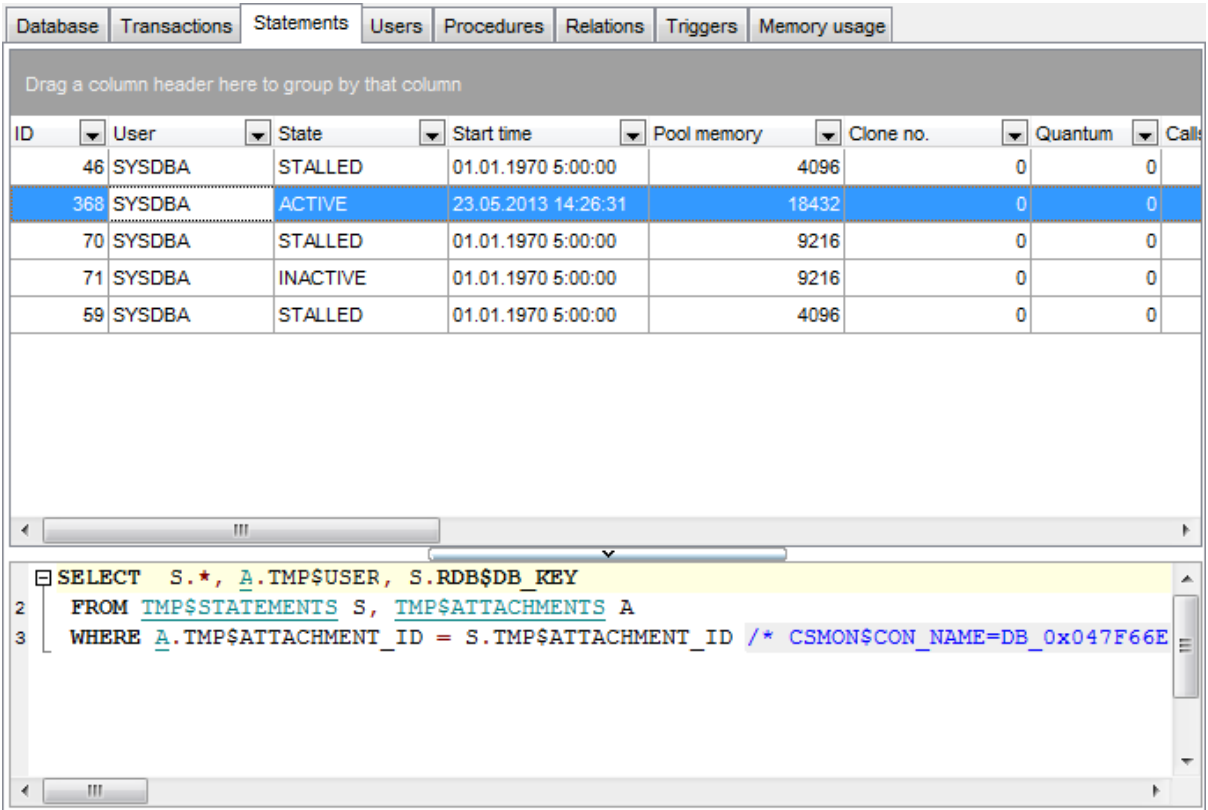

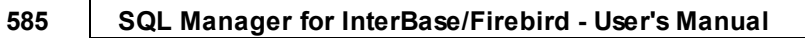

## **9.9.5 Пользователи**

На вкладке **Users** Вы можете просматривать пользователей базы данных и их статус.

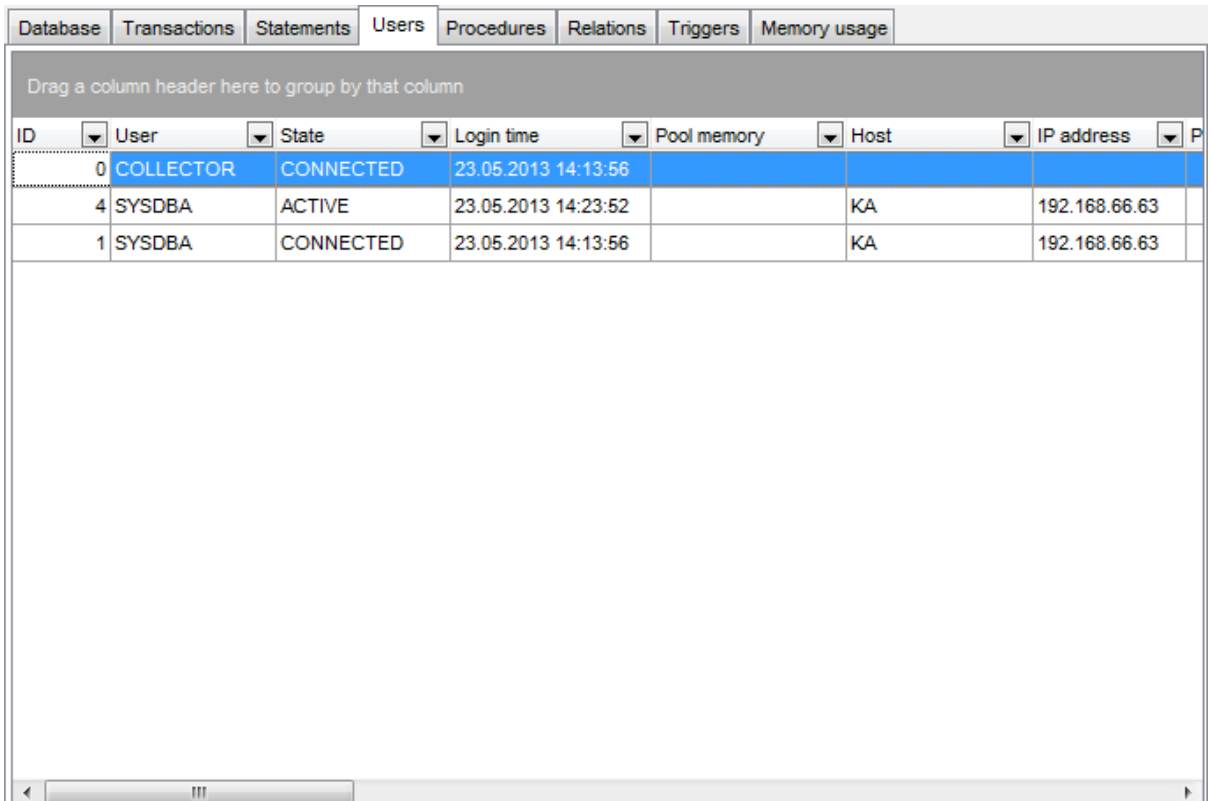

## **9.9.6 Стек вызовов**

На вкладке **Call stack** Вы можете просматривать стеки вызовов базы данных.

**Важно:** Эта вкладка доступна только для базы данных сервера Firebird.

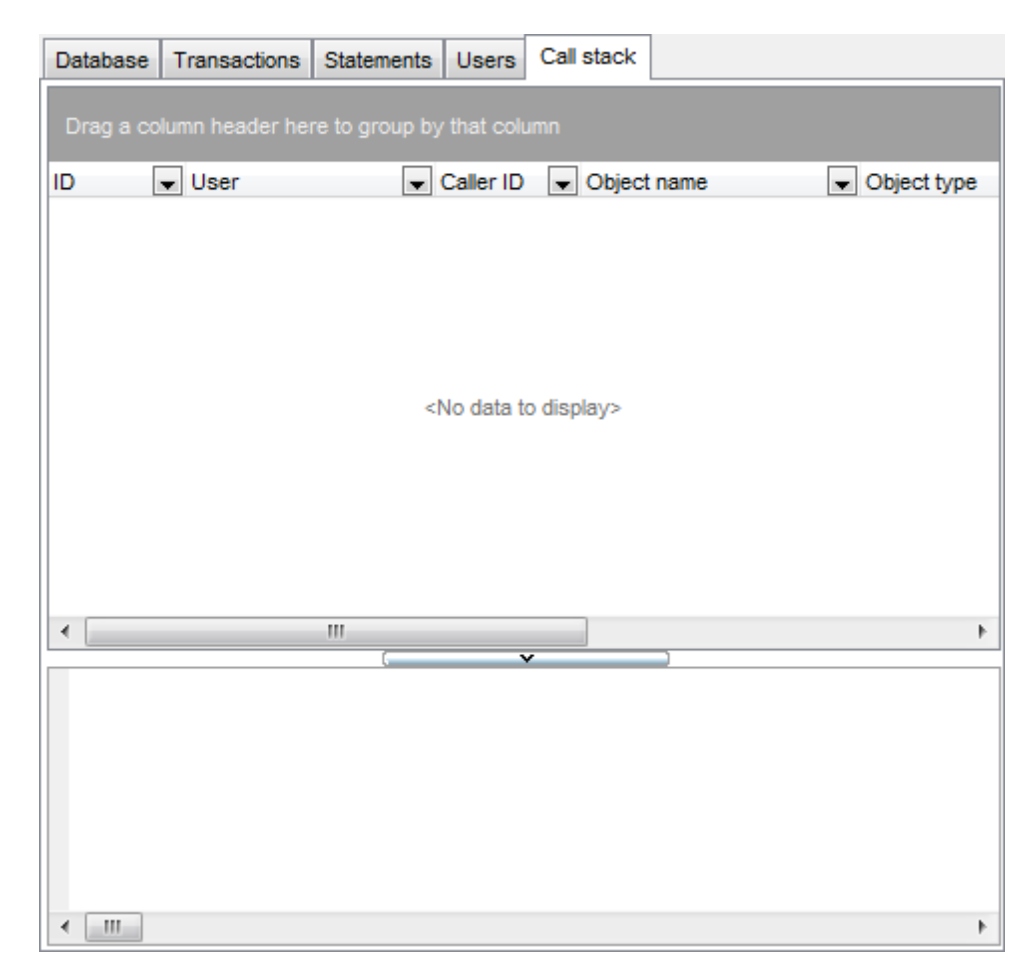

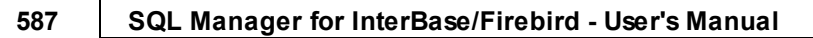

# **9.9.7 Процедуры**

На вкладке **Procedures** Вы можете просматривать процедуры базы данных.

**Важно:** Эта вкладка доступна только для базы данных сервера InterBase.

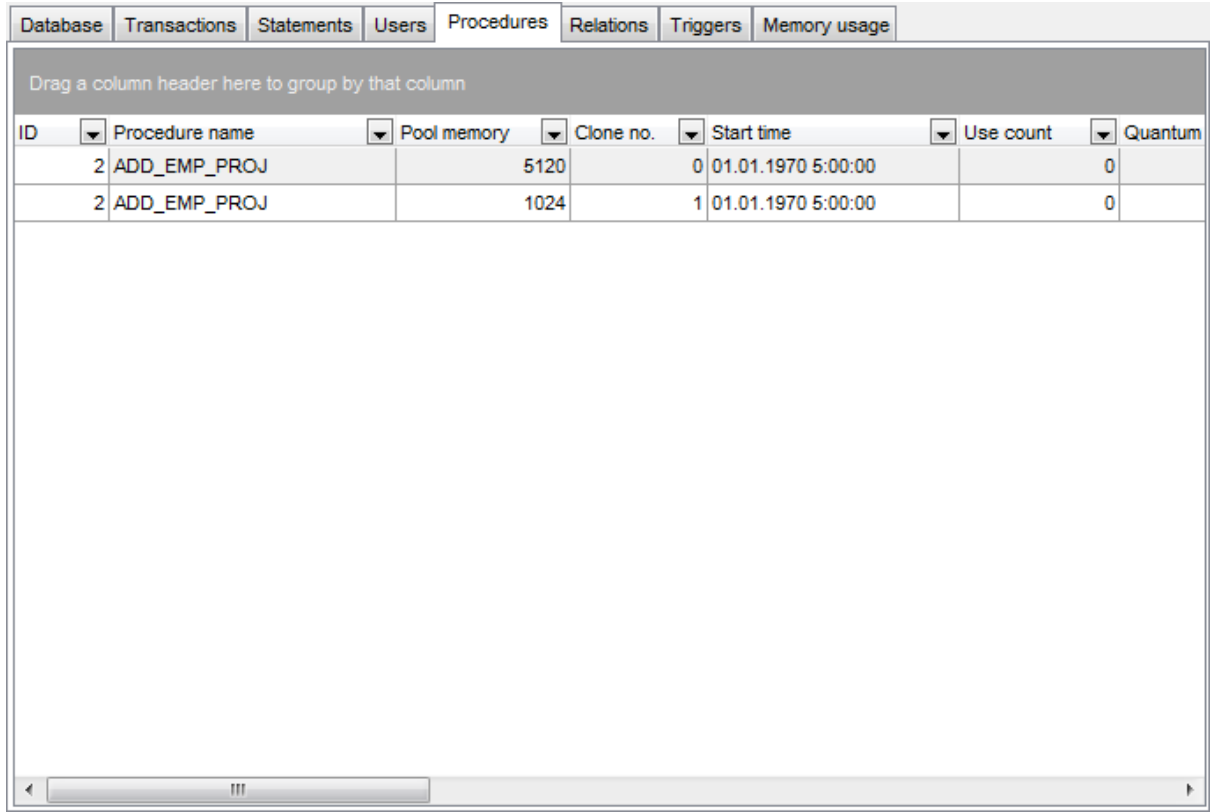

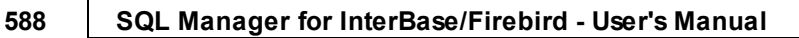

## **9.9.8 Связи**

На вкладке **Relations** Вы можете просматривать связи базы данных.

**Важно:** Эта вкладка доступна только для базы данных сервера InterBase.

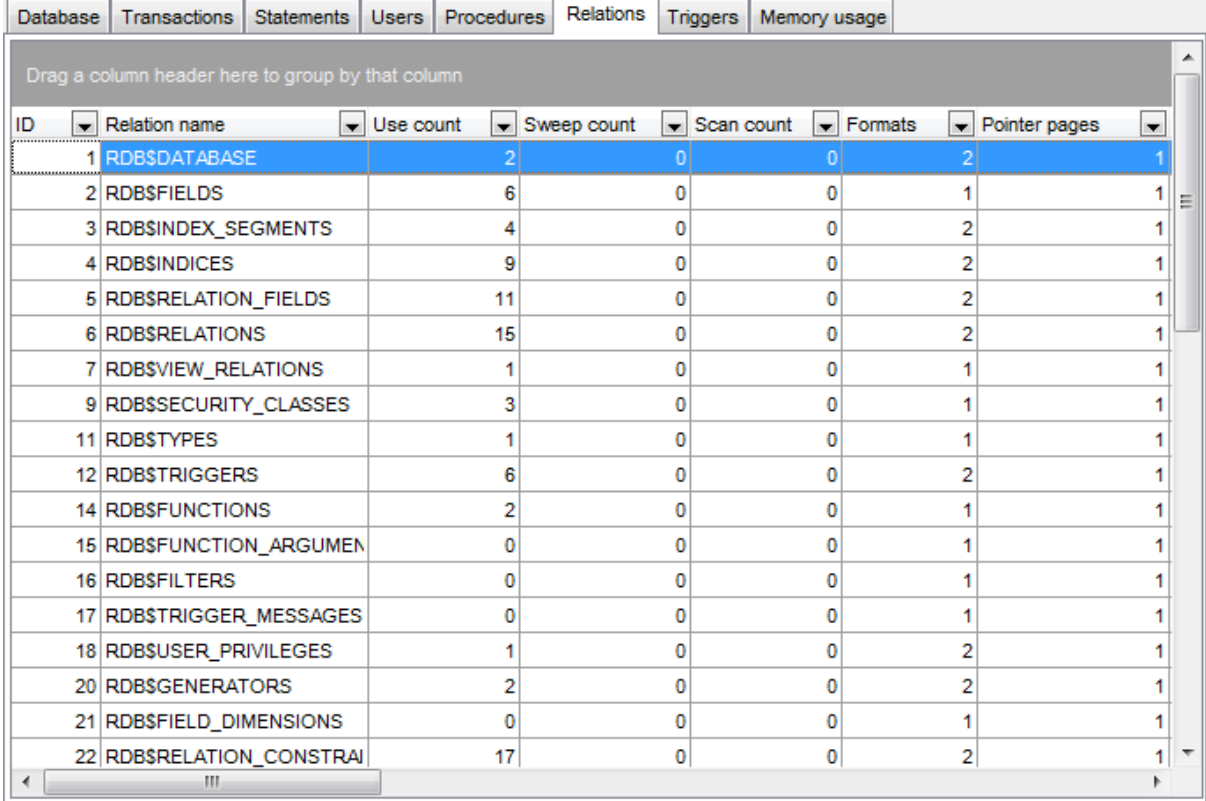

*© 1999-2024 ЕМС Софтваре Девелопмент*

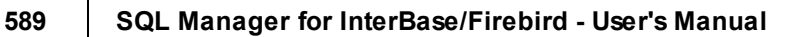

# **9.9.9 Триггеры**

На вкладке **Triggers** Вы можете просматривать триггеры базы данных.

**Важно:** Эта вкладка доступна только для базы данных сервера InterBase.

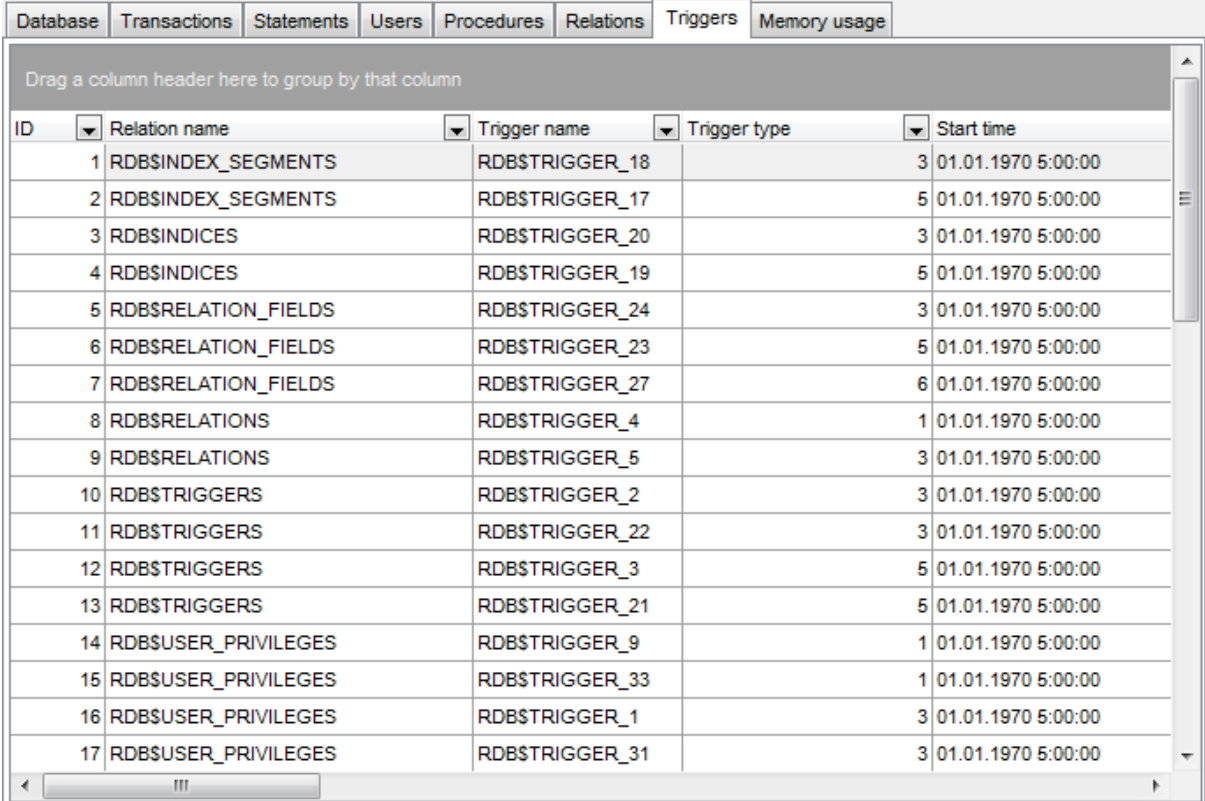

### **9.9.10 Использование памяти**

На вкладке **Memory usage** Вы можете просматривать использование памяти при работе базы данных.

**Важно:** Эта вкладка доступна только для базы данных сервера InterBase.

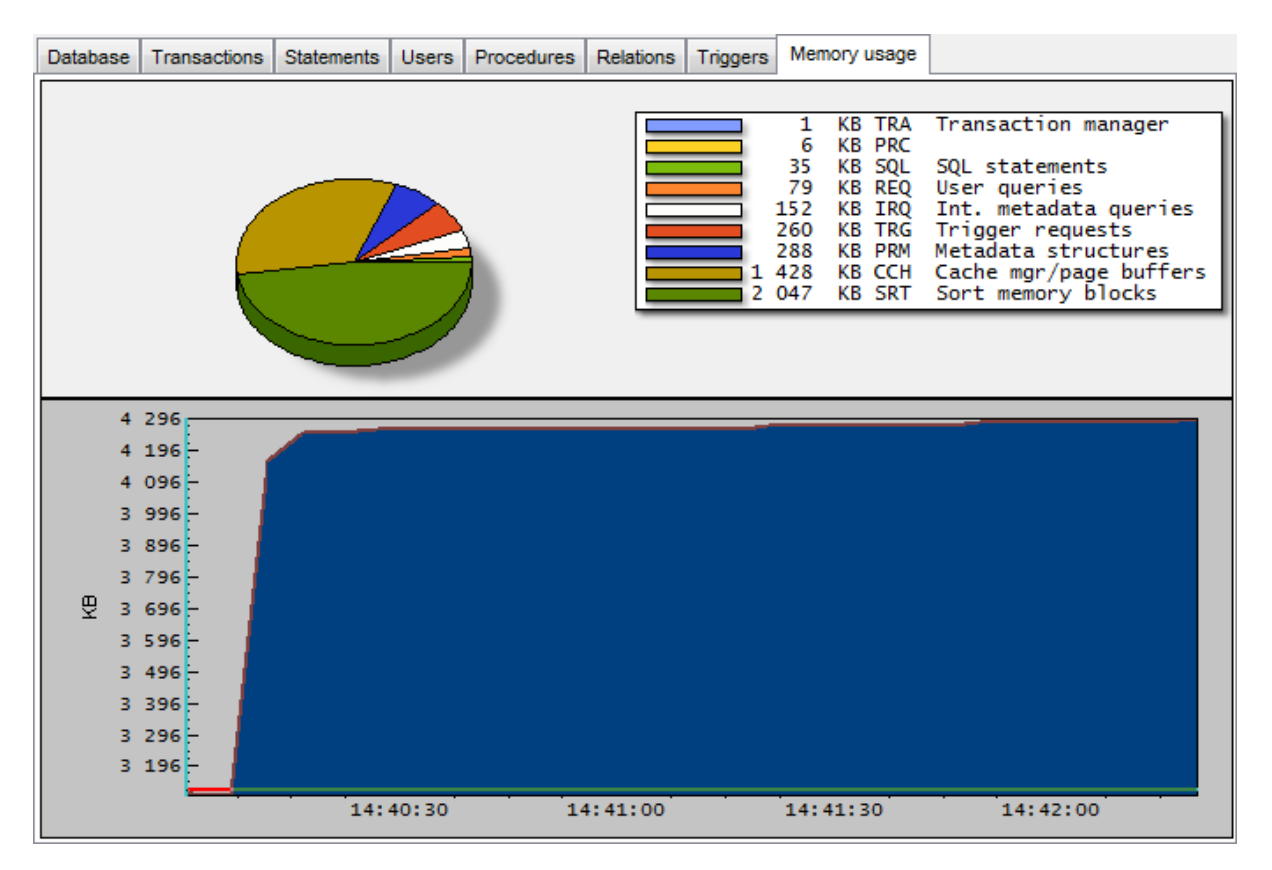

# **9.10 Редактор серверных сообщений**

Редактор сообщений позволяет вам просматривать и редактировать серверные сообщения.

Чтобы открыть список серверных сообщений выберите пункт **Tools | Server Messages Editor** в главном меню программы.

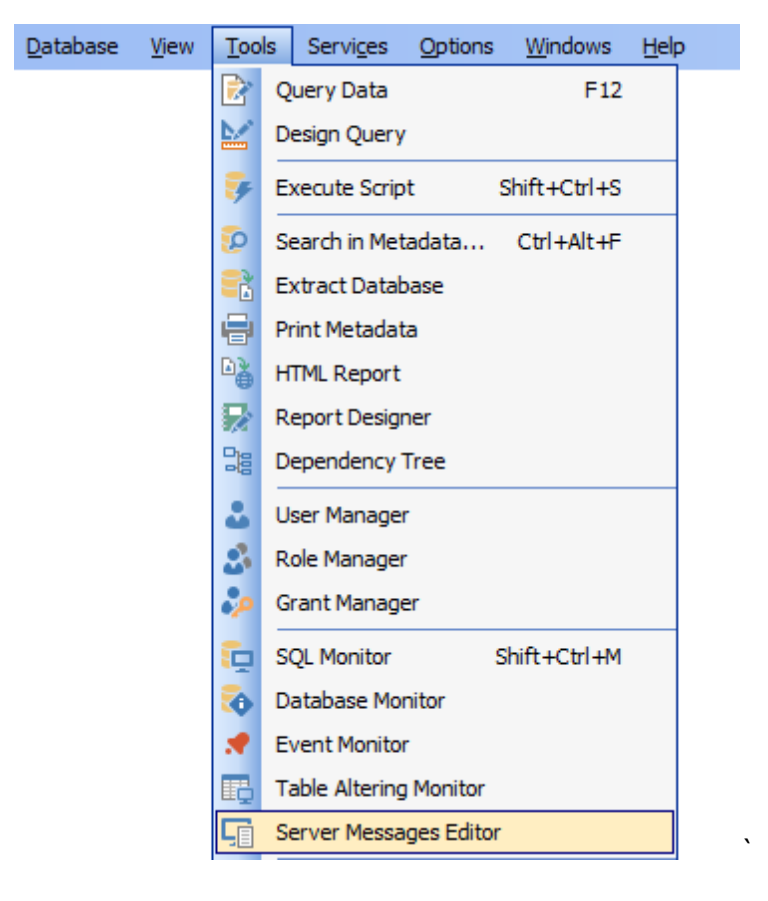

Доступность: **Full** version (for Windows) **Да Lite** version (for Windows) **Нет**

**Важно:** Посмотреть наличие функций в версиях SQL Manager **Full** и **Lite** Вы можете в сравнительной таблице характеристик 20.

## **9.10.1 Панели инструментов**

Основные инструменты, позволяющие работать с ролями, располагаются на панелях инструментов.

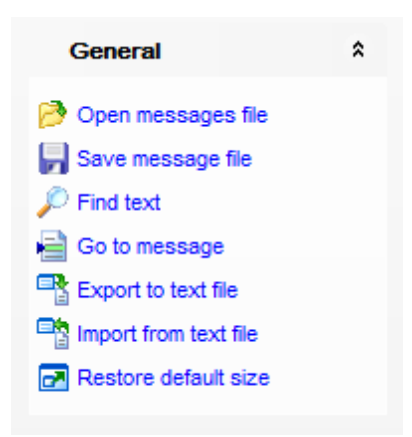

На панели **General**:

- *D* Open message file открыть файл сообщений,
- **Find text** найти текст,

**Find next** - найти следующее,

**Go to message** - перейти к сообщению (в появившемся окне укажите порядковый номер и тип сообщения),

**Export to text file** - экспортировать список сообщений в текстовый файл,

**Import from text file** - импортировать список сообщений из текстового файла.

 $\mathbf{F}$  **Restore default size** - восстановить исходный размер окна.

### **Панель инструментов**

Все инструменты навигационной панели доступны на панели инструментов. Панель инструментов - **ToolBar** - расположена в верхней части окна. Чтобы её активировать, необходимо на вкладке <u>Windowslvo в Environment Options</u>®9 выбрать **Toolbar или © Both.** 

**Toolbar** выберите, если хотите, чтобы отображалась только панель инструментов, а **Both** - если хотите, чтобы отображались обе панели.

## **9.10.2 Работа с сообщениями сервера**

Рабочая область позволяет работать со списком сообщений сервера InterBase/ Firebird.

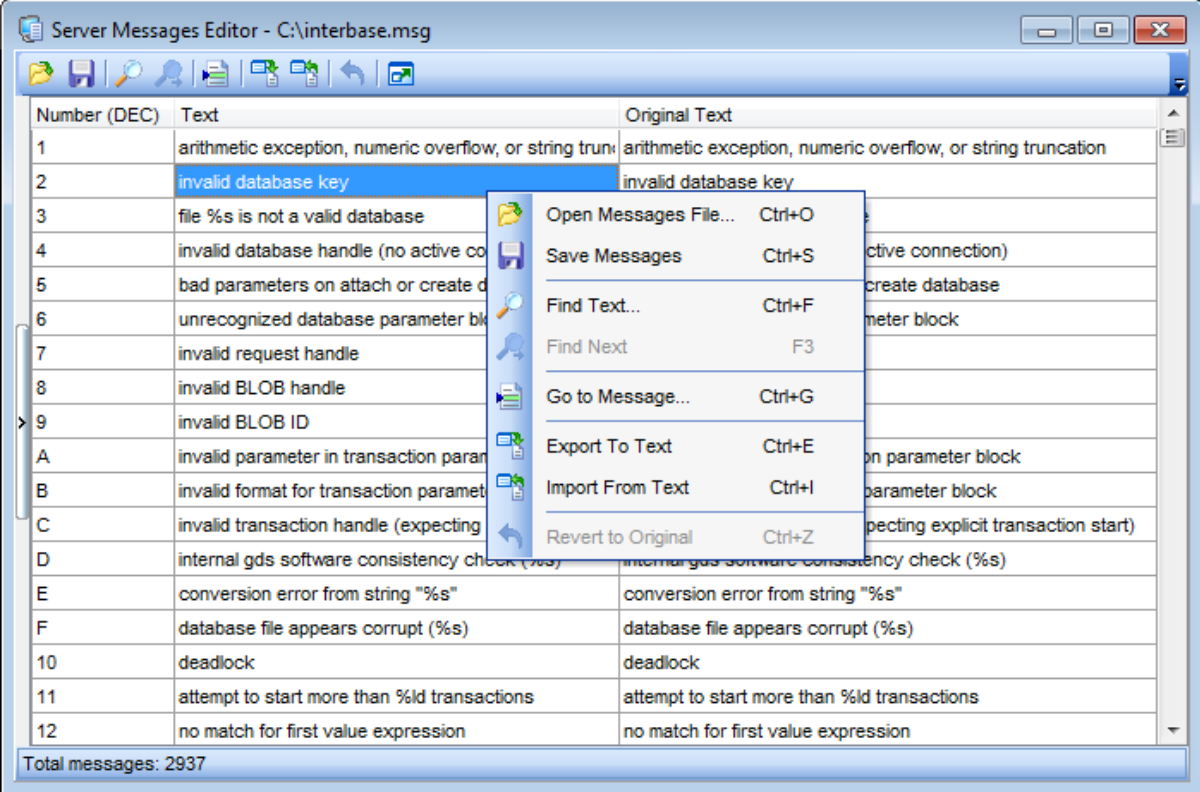

Серверные сообщения отображаются в виде таблицы со следующими столбцами: **Number** - уникальный номер. Формат отображения DEC/HEX можно переключить щелчком мыши на заголовке столбца **Number**,

**Text** - текст сообщения,

**Original Text** - оригинальный текст. Вы можете <u>изменять порядок столбцов</u>β52).

Формат отображения DEC/HEX можно переключить щелчком мыши на заголовке столбца **Number**.

<u>Редактор сообщения</u>l<sup>596</sup>l открывается двойным щелчком мыши на нужной строке.

### **Контекстное меню:**

Контекстное меню открывается при нажатии правой кнопкой мыши на списке сообщений.

- **Open message file** открыть файл сообщений,
- **Save messages** сохранить сообщения в файл,
- **Find text** <u>найти текст</u> 855,
- **Find next** найти следующее значение,
- **Go to message** перейти к сообщению (в появившемся окне укажите порядковый <mark>номер</mark>в95) и тип сообщения),
- **Export to text file** экспортировать список сообщений в текстовый файл,
- **Import from text file** импортировать список сообщений из текстового файла,

**Revert to original** - вернуться к исходному значению.

Все элементы управления доступны на <u>панелях инструментов</u>|592**)**.

На панели статуса отображается общее число сообщений.

## **9.10.3 Перейти к сообщению**

Это диалоговое окно открывается если выбрать на одной из панелей инструментов или в контекстном меню сообщения пункт **Go To Message Number**. Указав номер сообщения в поле **Message number**, Вы можете перейти к нужному сообщению.

Номер Вы можете указать шестнадцатеричный или десятичный. Для это в разделе **Search type** необходимо выбрать тип поиска.

Заданное значение интерпретируется как десятичное/шестнадцатеричное.

- **Нехаdecimal** шестнадцатеричное.
- **Decimal** десятичное.

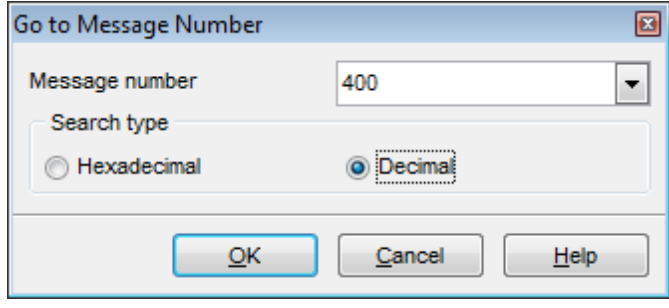

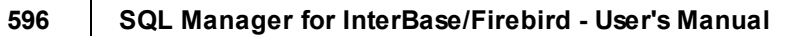

## **9.10.4 Управление сообщениями**

Открыть сообщение в редакторе можно двойным щелчком мыши.

Редактор северных сообщений.

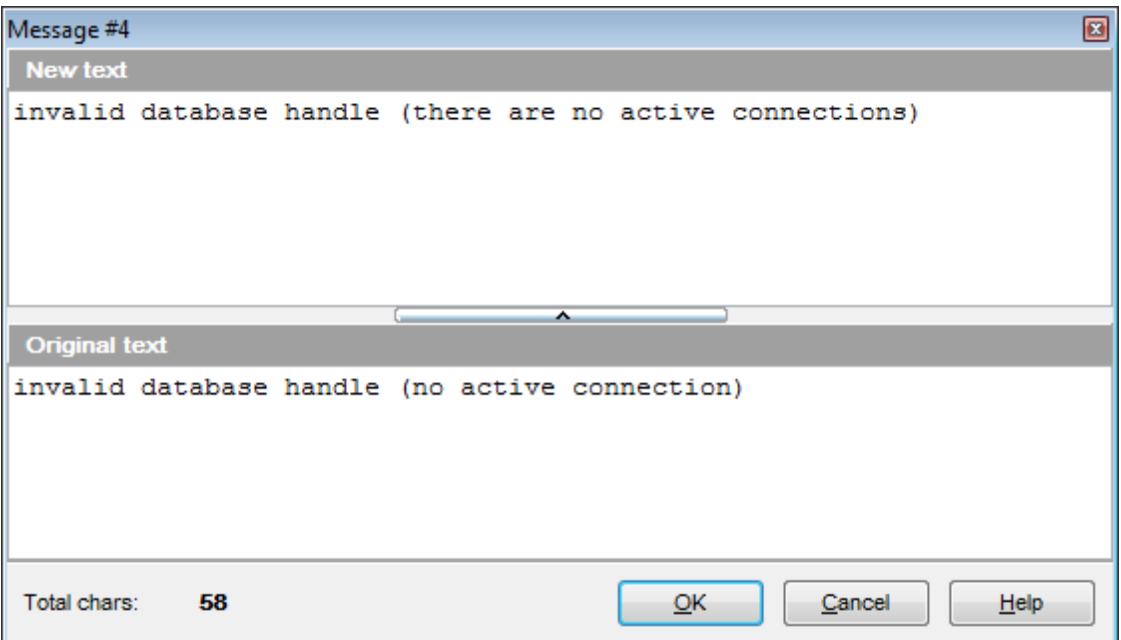

В поле **New Text** задайте новый текст серверного сообщения.

в поле **Original Text** отображается текст сообщения, принятый по-умолчанию. Его изменять нельзя.

#### $9.11$ Монитор событий

597

С помощью этого инструмента Вы можете просмотреть предупреждения обработчика событий.

**Event alerts** - сообщения, посылаемые базой данных приложению. Позволяют приложениям получать уведомления об асинхронных изменениях в базе данных. Чтобы открыть монитор событий выберите пункт Tools | Event Monitor в главном меню 833 программы.

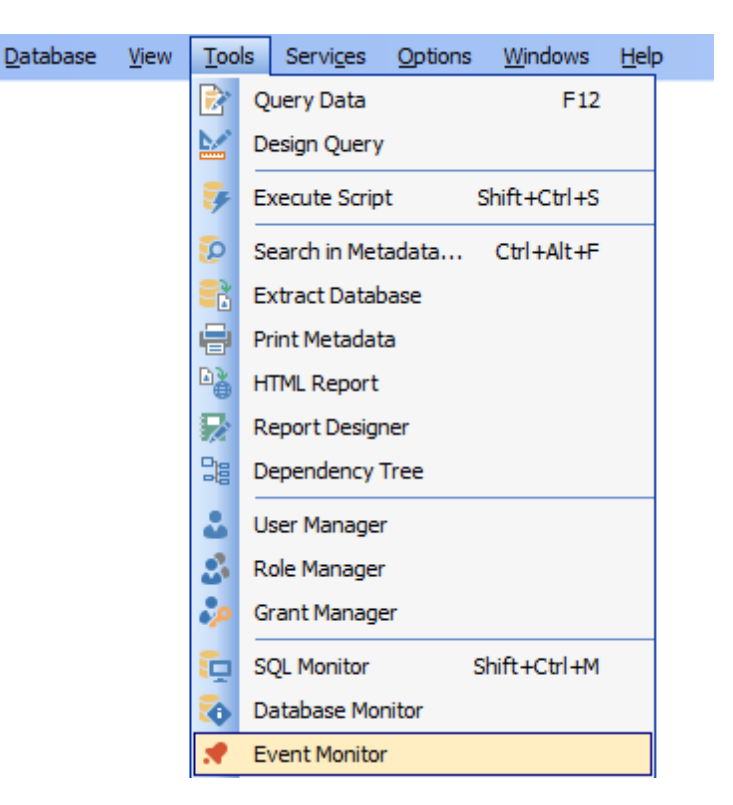

Сообщения отправляются при выполнении процедуры или триггера, если в теле триггера или процедуры Вы указали оператор POST\_EVENT.

Пример: **BEGIN** 

/\* Statements... \*/

POST EVENT 'Null field met';

/\* Statements... \*/

**FND** 

После того как Вы прописали оператор POST EVENT в триггере или процедуре, событие необходимо зарегистрировать на вкладке События [138] в Регистрационная информация баз данных 123.

Доступность: **Full** version (for Windows) Да Lite version (for Windows) Нет

**Важно:** Посмотреть наличие функций в версиях SQL Manager Full и Lite Вы можете в сравнительной таблице характеристик<sup>[20]</sup>.

Смотрите также: Регистрация события 138

## **9.11.1 Панели инструментов**

Основные инструменты, позволяющие работать с событиями, располагаются на панелях инструментов.

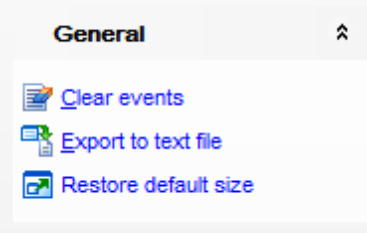

**<sup>2</sup> Очистить список событий - Clear events**,

**В** Сохранить список событий в текстовый файл\*.txt - **Export to text file**,

восстановить исходный размер окна - **Restore default size**.

### **Панель инструментов**

Все инструменты навигационной панели доступны на панели инструментов. Панель инструментов - **ToolBar** - расположена в верхней части окна. Чтобы её активировать, необходимо на вкладке <u>Windowslvo в Environment Options</u>®9 выбрать **Toolbar или <sup>@</sup> Both.** 

**Toolbar** выберите, если хотите, чтобы отображалась только панель инструментов, а **Both** - если хотите, чтобы отображались обе панели.

## **9.11.2 Работа с монитором событий**

В основном окне отображается список событий, которые были <u>определены</u>|138 для базы данных, а потом посланы.

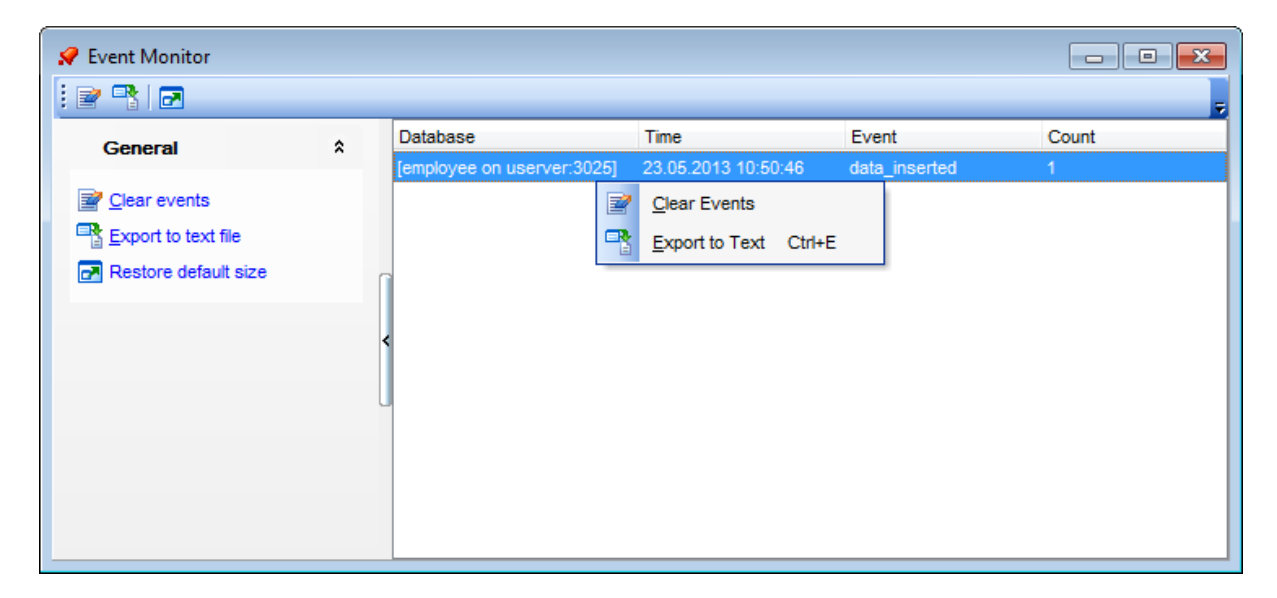

Для каждого события отображается следующая информация: База данных, пославшая сообщение - **Database**, Время отправки сообщения - **Time**, Событие, отправившее сообщение - **Event**, Число сообщений - **Count**.

С помощью контекстного меню Вы можете управлять списком событий. Очистить список событий - **Clear events**, Сохранить список событий в текстовый файл - **Export to text file**,

#### $9.12$ Монитор изменений таблиц

601

Монитор изменения таблиц показывает сколько раз были внесены изменения в метаданные таблиц и представлений базы данных.

Чтобы открыть монитор изменения таблиц необходимо в главном меню взз выбрать **ПУНКТ Tools | Table Altering Monitor.** 

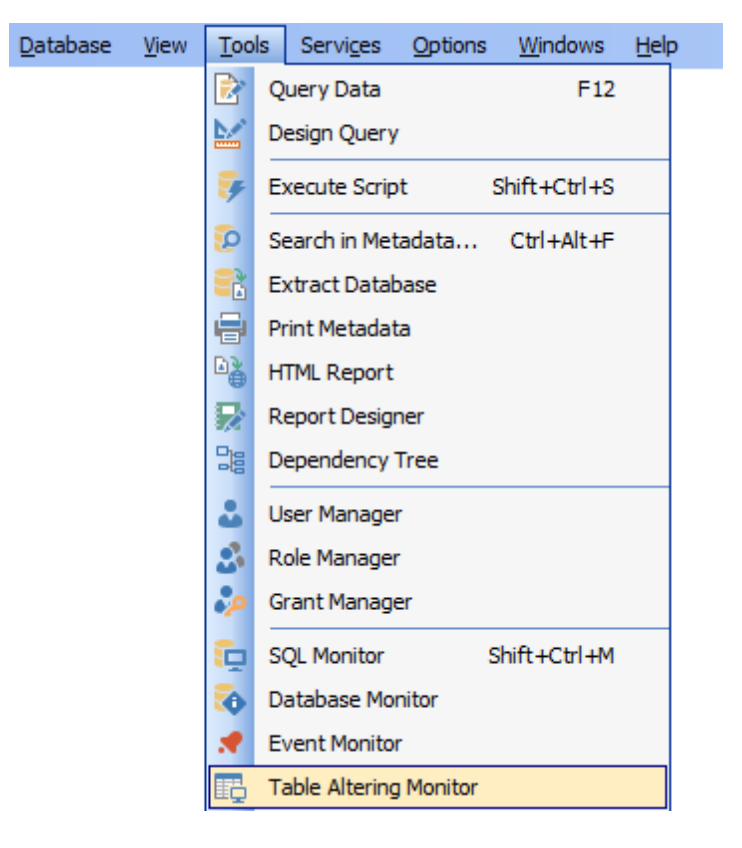

Доступность: **Full** version (for Windows) Да **Lite** version (for Windows) Нет

Важно: Посмотреть наличие функций в версиях SQL Manager Full и Lite Вы можете в сравнительной таблице характеристик 20.

Смотрите также: Таблицы 182 Использование шаблонов 859

## **9.12.1 Панели инструментов**

Инструменты для работы с монитором изменений таблиц

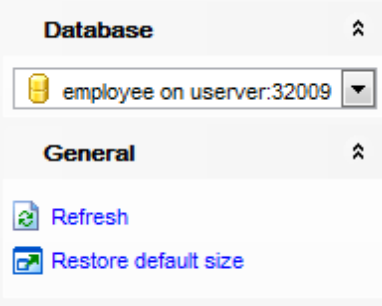

### На панели **Database**:

**Выбрать базу данных** 

## На панели **General**:

- $\mathbf{e}$  обновить **Refresh**,
- <u>печатать метаданные</u>l§3ടി объекта **Print**,
- настройки печати **Print setup**,
- сохранить диаграмму как изображение **Save as image**,
- настроить дерево зависимостей <sup>|727</sup> Options,
- восстановить исходный размер окна **Restore default size**.

### на панели **Object**:

- просмотреть изменения предыдущего объекта **Previous object**,
- просмотреть изменения следующего объекта **Next object**,
- показать/скрыть подобъекты **Show/Hide subobjects**.

### на панели **Objects to show**:

Отобразить все объекты - **Show all objects**,

Показать объекты, зависящие от выбранного объекта - **Show objects depending on the root object**,

показать объекты, от которых зависит выбранный объект - **Show objects the root object depends on**.

### **Панель инструментов**

Все инструменты навигационной панели доступны на панели инструментов. Панель инструментов - **ToolBar** - расположена в верхней части окна. Чтобы её активировать, необходимо на вкладке <u>Windowslvo в Environment Options</u>boo выбрать **Toolbar** или **Both**.

**Toolbar** выберите, если хотите, чтобы отображалась только панель инструментов, а **Both** - если хотите, чтобы отображались обе панели.

**Важно:** Опции, доступные на панели инструментов, в разделе **Object**, также доступны в контекстном меню.

## **9.12.2 Работа с монитором изменения таблиц**

В основной части окна отображается список таблиц и количество произведенных изменений.

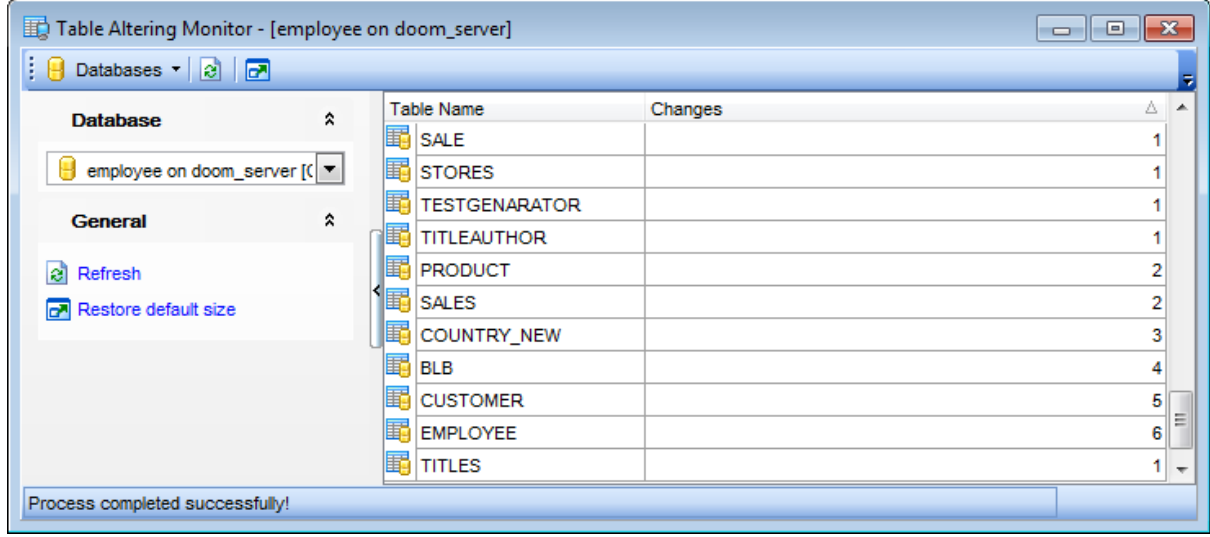

**Смотрите также:** Панели инструментов 602

# **9.13 Конструктор баз данных**

**Конструктор баз данных** предназначен для визуального представления баз данных, объектов баз данных и связей между ними. Также он позволяет создавать, редактировать и удалять таблицы и поля таблицы и устанавливать отношения между таблицами.

Чтобы открыть конструктор выберите пункт **Tools | Database Designer** главного меню взз программы.

Панели инструментов 606 Перемещение по диаграмме 610 <u>Добавление объектов</u>в13 Создание связей 615 <u>Работа с несколькими страницами</u>ю16 **Обратное проектирование** 617 Печать диаграммы 618 Сохранить/загрузить диаграмму 622 <u>Настройка диаграммы</u>623

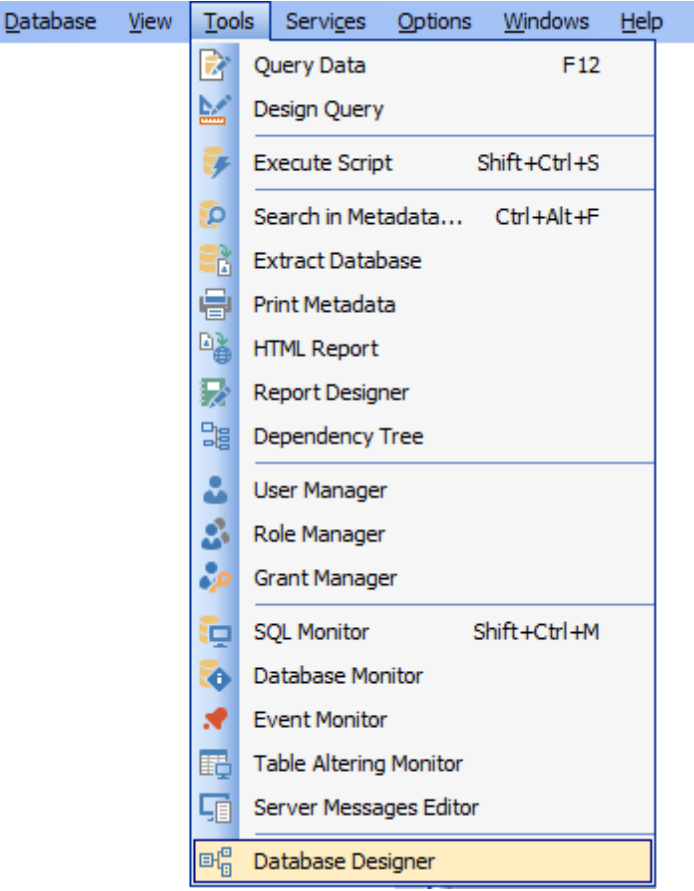

Доступность: **Full** version (for Windows) **Да Lite** version (for Windows) **Нет** **Важно:** Посмотреть наличие функций в версиях SQL Manager Full и Lite Вы можете в сравнительной таблице характеристик<sup>[20]</sup>.

Смотрите также: Управление объектами базы данных той

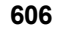

## **9.13.1 Панели инструментов**

### **Навигационная панель**

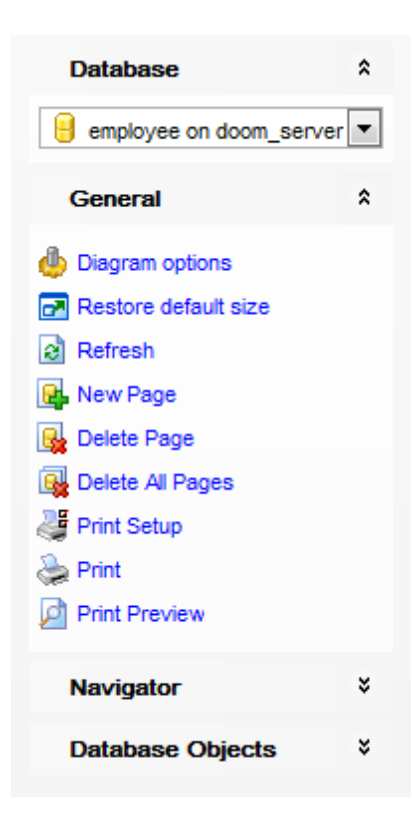

на панели **Database**:

выбрать базу данных.

на панели **General**:

- задать <u>свойства диаграммы</u>623 **Diagram options**,
- восстановить исходный размер окна **Restore default size**,
- обновить диаграмму **Refresh**,
- добавить новую вкладку **New Page**,
- **В** удалить текущую вкладку Delete Page,
- удалить все вкладки **Delete All Pages**,
- задать настройки печати **Print Setup**,
- печатать диаграмму **Print**,
- просмотреть диаграмму перед печатью **Print Preview**.

### на панели **Navigator**:

В окне навигатора уменьшенный макет диаграммы для удобного перемещения по ней 610.

на панели **Database Objects**:

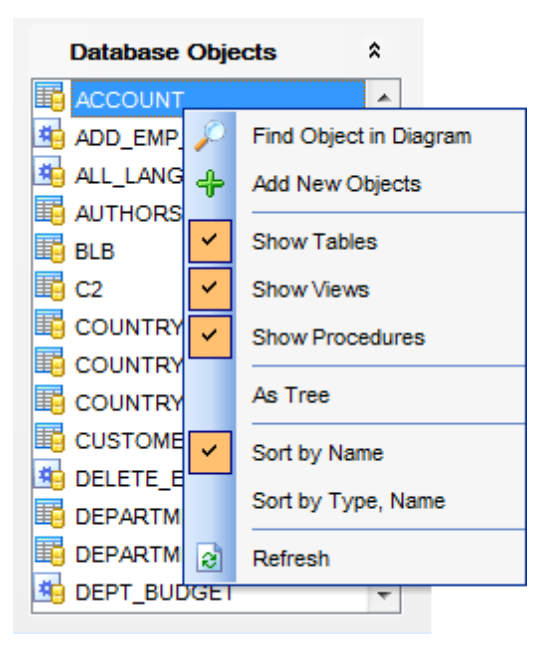

список элементов, которые могут быть помещены в диаграмму.

Нажатие правой кнопкой на списке вызывает контекстное меню. С помощью этого меню Вы можете:

- Р найти выбранный объект на диаграмме.
- <mark>• добавить новый объект на диаграмму с помощью обратного проектирования 617</mark>,
- отображать в списке элементов таблицы Show Tables,
- отображать в списке элементов представления Show Views,
- отображать в списке элементов процедуры Show Procedures,
- вид отображения объектов В виде дерева / В виде списка As Tree / As a list,
- сортировать объекты в списке по имени объекта Sort by Name,
- сортировать объекты в списке по типу, затем по имени объекта Sort by Type,  $name.$
- <mark>В</mark> обновить список объектов Refresh.

### Главная панель инструментов

- выбрать базу данных **Databases**,
- создает новую диаграмму New Diagram,
- открыть диаграмму Open Diagram,
- сохранить диаграмму Save Diagram,
- сохранить диаграмму как изображение Save as Image,
- увеличить масштаб Zoom In,
- уменьшить масштаб Zoom Out,
- печатать метаданные 535 объекта Print,
- настройки печати Print setup,
- предварительный просмотр Print Preview,
- компоновать объекты Arrange objects,
- преобразовать диаграмму в SQL скрипт Extract metadata,
- обратный инжиниринг базы данных (генерация модели данных на основе анализа

существующей БД) - **Reverse Engineer**,

- обновить содержимое редактируемого объекта **Refresh**,
- задать свойства диаграммы **Designer options**,
- задать масштаб,
- восстановить исходный размер окна **Restore default size**,
- создать новую таблицу в диаграмме **New Page**,
- удалить активную страницу диаграммы **Delete Page**,
- удалить все страницы диаграммы **Delete all**.

### **Панель инструментов диаграммы Alignment** позволяет:

Если панель отсутствует, то ее можно включить, установив флажки **Alignment Palette** и New object в контекстном меню панели инструментов 607. Эту панель инструментов Вы можете <u>настроить</u>|864**)**.

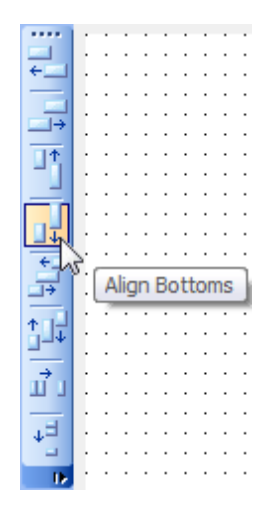

- выровнять по левой границе выделенные объекты **Align left edges**,
- выровнять объекты по правой границе **Align right edges**,
- выровнять по верхней границе **Align tops**,
- выровнять по нижней границе **Align bottom**,
- выровнять по центру по горизонтали **Align horizontal centers**,
- выровнять по центру по вертикали **Align vertical centers**,
- равное пространство по горизонтали **Space equally, horizontal**,
- равное пространство по вертикали **Space equally, vertical**.

**Панель инструментов диаграммы New object** позволяет:

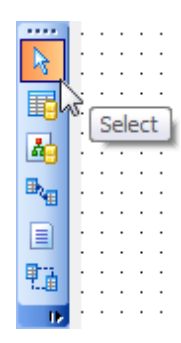

**Select** - режим выделения объектов,

- **Create table** если нажата эта кнопка (выбран этот режим), то при нажатии левой кнопкой мыши на свободную область диаграммы будет создана новая таблица,
- если выбрана кнопка **Create relation**, то между таблицами можно создавать связи,
- создать комментарий **Create comment**.

**Смотрите также: Контекстные меню** 611 Перемещение по диаграмме 610 Работа с объектами диаграммы 613 Инкрементный поиск Создание связей 615 Работа с вкладками 616 **Обратное проектирование** 617 Печать диаграммы 618 Сохранить/загрузить диаграмму 622 Настройка диаграммы 623

## **9.13.2 Перемещение по диаграмме**

Для быстрого и удобного перемещения по диаграмме существует специальный инструмент - **Навигатор**, который располагается на <u>навигационной панели</u>l<sup>608</sup>і. Навигатор представляет собой макет окна диаграммы, в котором красным прямоугольником выделена видимая область диаграммы. Он позволяет увидеть всю диаграмму в уменьшенном виде. <u>Работать с объектами</u>1613 - выделять, перемещать, создавать и редактировать - в навигаторе можно так же, как и в самом окне диаграммы.

При нажатии левой кнопкой мыши в окне навигатора, центр видимой области диаграммы перемещается в эту точку. Таким образом, можно перемещаться по диаграмме, не используя полосы прокрутки.

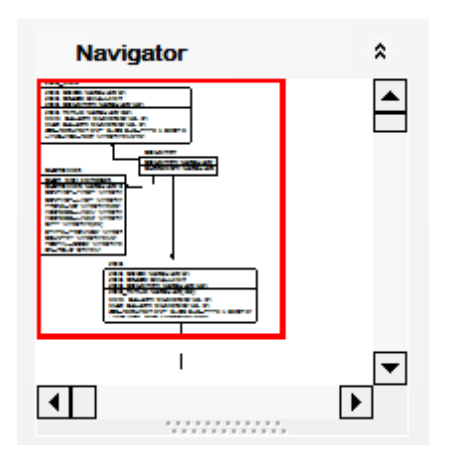

**Смотрите также:** Панели инструментов 606 Работа с объектами диаграммы 613 Работа с вкладками 616

## **9.13.3 Контекстные меню**

### **Контекстное меню**

Контекстное меню области диаграммы позволяет:

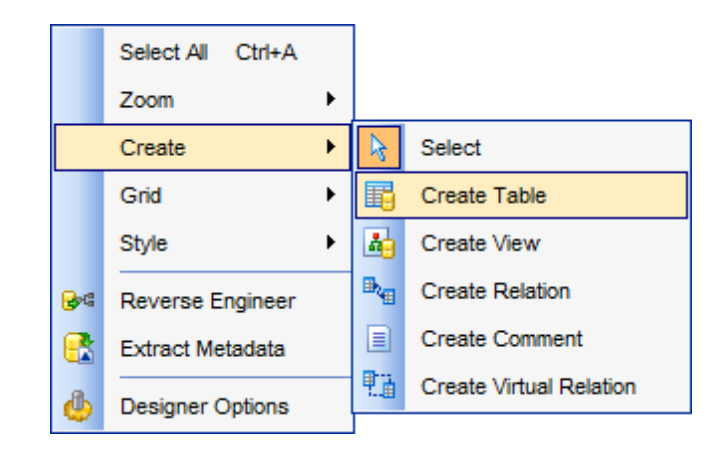

- выделить все объекты диаграммы **Select All**.
- **Zoom** из подменю выбрать масштаб диаграммы,
- **Create** выбрать тип создаваемого объекта,
- **Grid** настроить вид сетки,
- **Style** настроить диаграмму,
- обратный инжиниринг схемы данных (генерация модели данных на основе анализа существующей БД) - **Reverse Engineer**,
- генерировать скрипт метаданных объектов диаграммы и загрузить этот скрипт в Execute Script Editor - **Extract Metadata**,
- задать <u>настройки диаграммы</u>юзя Designer options, при этом отрывается.

**Контекстное меню заголовка таблицы** позволяет работать с таблицей:

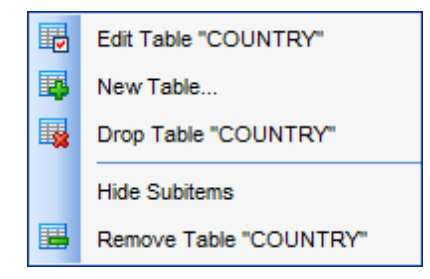

- открыть таблицу в редакторе **Edit Table "имя схемы.Имя\_объекта"**,
- создать таблицу **New Table...**,
- удалить таблицу из базы данных **Drop Table "имя схемы.Имя\_объекта"**,
- скрыть подъобъекты **Hide Subitems**.
- удалить таблицу из диаграммы **Remove Table "имя схемы.Имя\_объекта"**.

<u>Контекстное меню поля</u>|192 позволяет редактировать, добавлять и удалять поля таблицы.

**Смотрите также:** Панели инструментов 606

<u>Работа с объектами диаграммы</u>в Создание связей Инкрементный поиск 613 615
# **9.13.4 Работа с объектами диаграммы**

Объектами диаграммы являются <u>таблицы</u>|182), <u>представления</u>|234 и <u>процедуры|</u>243). Жирным шрифтом в таблицах выделены обязательные для заполнения поля. Ключевые поля отделены от остальной таблицы и обозначены специальной иконкой. Вид представления таблиц и связей можно <u>настроить</u>|623|.

## **Добавление объектов в диаграмму**

Добавить объект в область диаграммы можно несколькими способами:

- перетащить объект из окна <u>проводника баз данных</u>|69ी,
- перетащить из списка доступных объектов, который расположен на навигационной <mark>панели</mark> 608.

## **Удаление объектов из диаграммы**

Чтобы удалить объект из диаграммы (не из базы данных) воспользуйтесь пунктом контекстного меню заголовка таблицы **Remove <Тип объекта> <Имя\_объекта>**.

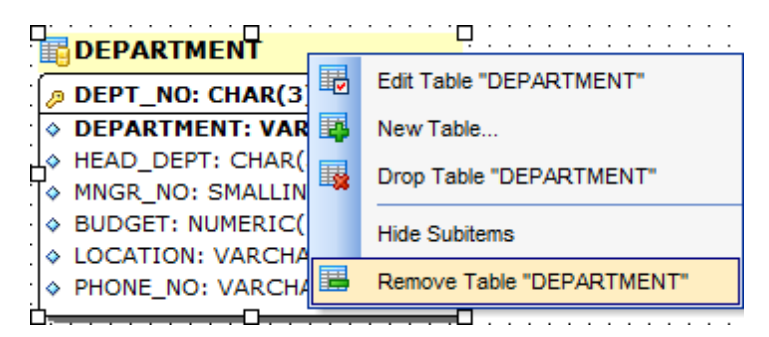

## **Создание нового объекта**

В окне диаграммы можно создавать новые таблицы, процедуры или предствления, используя пункт контекстного меню заголовка объекта **New <Тип объекта>...**. Далее, в открывшемся редакторе, задаете все поля и свойства нового объекта и нажимаете **Compile**. После этого созданный объект появляется на диаграмме.

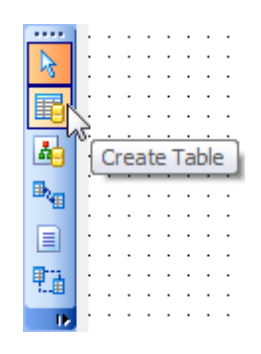

# **Редактирование объекта**

В окне диаграммы можно редактировать как таблицы, представления, процедуры и поля таблиц.

Чтобы открыть объект в соответствующем редакторе нужно в контекстном меню заголовка таблицы выбрать пункт **Edit <Тип объекта> <Имя\_объекта>**.

Работа с полями осуществляется с помощью <u>контекстного меню поля</u>|19fl.

#### **Смотрите также:** <u>Панели инструментов</u> 606 Перемещение по диаграмме Контекстные меню <u>Создание связей</u>615 Инкрементный поиск Обратное проектирование 617 <u>Управление объектами базы данных 166</u> 610 611

## **9.13.5 Создание связей**

SQL Manager for InterBase/Firebird позволяет создавать связи между таблицами внешние ключи - в окне диаграммы. Для этого на панели инструментов окна диаграммы 608 надо нажать кнопку **Create relation**.

Теперь, чтобы установить связь между двумя таблицами нужно нажать мышкой на каждой из них. После этого откроется <u>редактор внешних ключей</u>µ10, в котором Вы сможете задать все свойства создаваемой связи.

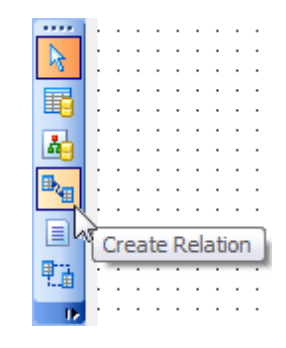

Связь между таблицами отображается в виде соединительной линии. Управление связью осуществляется с помощью контекстного меню, которое открывается при нажатии правой кнопкой мыши на связь.

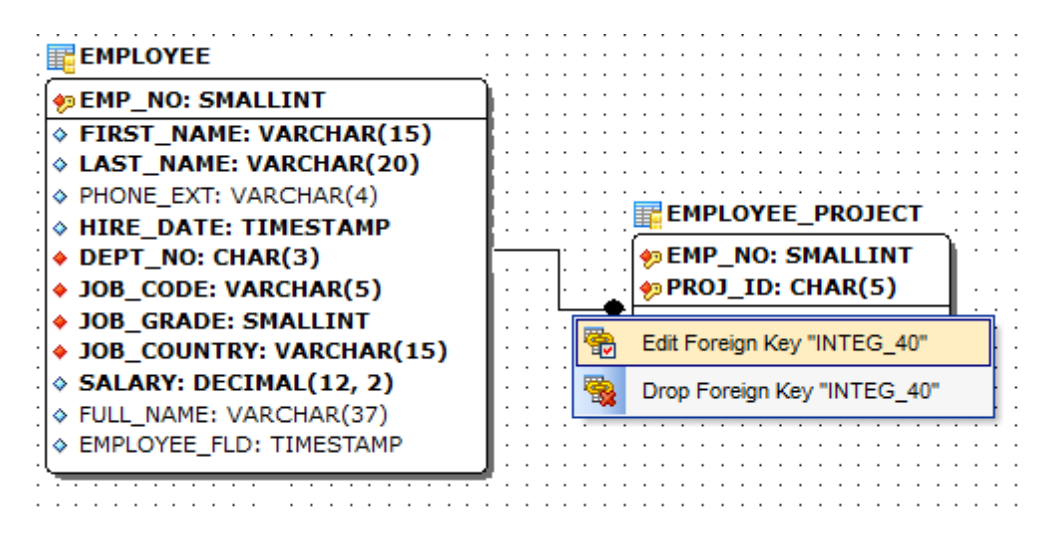

С помощью этого меню Вы можете:

- открыть связь в <u>редакторе внешних ключей</u>¢10 **Edit Foreign Key "имя\_объекта"**,
- удалить связь **Drop Foreign Key "имя\_объекта"**.

#### **Смотрите также:**

Перемещение по диаграмме 610 Работа с объектами диаграммы 613Инкрементный поиск

## **9.13.6 Работа с вкладками**

В одной диаграмме баз данных Вы можете создать несколько вкладок для разделения объектов на группы для удобства просмотра.

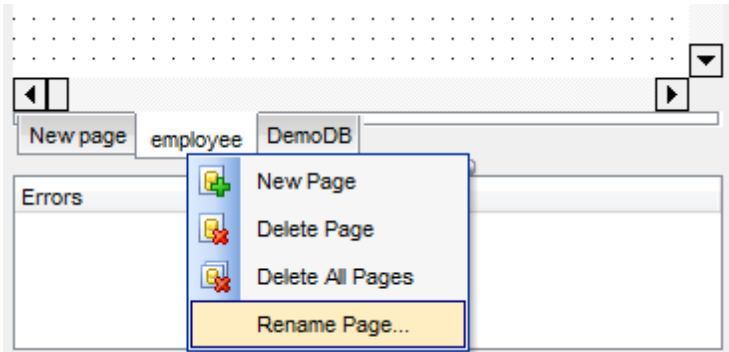

Работа с вкладками:

- создать новую вкладку **New Page**,
- удалить вкладку **Delete Page**,
- удалить все вкладки **Delete All Pages**,
- переименовать вкладку **Rename Page**.

Все эти команды находятся в контекстном меню страницы и на панели инструментов . 607

**Смотрите также:** Перемещение по диаграмме 610 Работа с объектами диаграммы 613

# **9.13.7 Обратное проектирование**

Для того чтобы быстро перенести на диаграмму все таблицы базы данных с отношениями между ними нужно воспользоваться кнопкой **Reverse Engineer** (реконструировать базу данных) на <u>панели инструментов</u> 607. Все таблицы базы выстраиваются на диаграмме, со всеми существующими между ними связями.

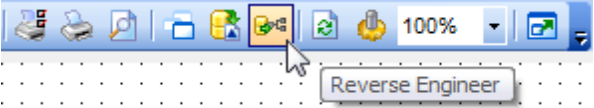

Нажмите кнопку **OK**, чтобы начать обратное проектирование базы данных.

**Смотрите также:** Панели инструментов 606 Перемещение по диаграмме 610 Работа с объектами диаграммы 613

# **9.13.8 Печать диаграммы**

Конструктор баз данных позволяет открыть диаграмму в окне предпросмотра и распечатать ее.

Инструмент для предпросмотра диаграммы - **Print Preview** - открывается при нажатии кнопки **Print Preview**, на <u>панели инструментов</u> 607.

Для настроек печатного документа используйте **Print Setup Dialog**, который открывается при нажатии на кнопку **Print setup (4)**, на <u>панели инструментов</u> 607. С помощью этого же инструмента можно распечатать документ.

#### **9.13.8.1 Предварительный просмотр**

Предварительный просмотр - это режим просмотра документа в том виде, в котором он будет напечатан.

С помощью инструмента **Print Preview** Вы можете просмотреть диаграмму перед печатью.

Действия, которые можно выполнить, используя панель инструментов:

- указать номер просматриваемой страницы. С помощью кнопок можно открыть следующую или предыдущую страницу, в счетчике укажите номер желаемой страницы,
- кнопка **Print all** позволяет напечатать все страницы или только текущую (раскрывающийся список кнопки),
- настроить параметры печати кнопка **Print options**,
- установить масштаб просмотра **Preview zoom**.

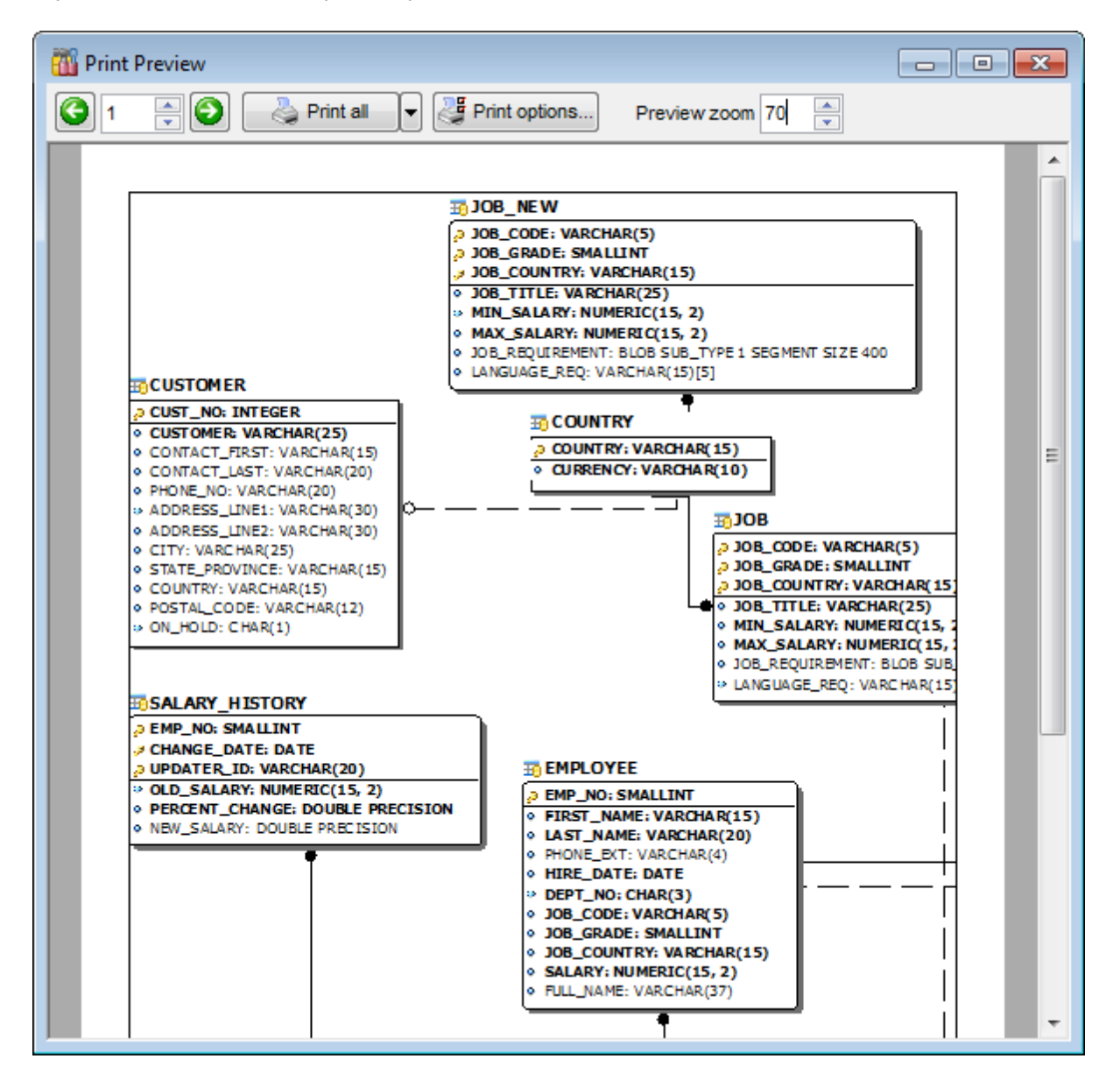

#### **9.13.8.2 Настройки печати**

Это диалоговое окно позволяет настроить опции печати:

- параметры принтера на вкладке **Printer**,
- параметры страницы на вкладке **Page options**.

## **Инструменты, располагающиеся на вкладке Printer.**

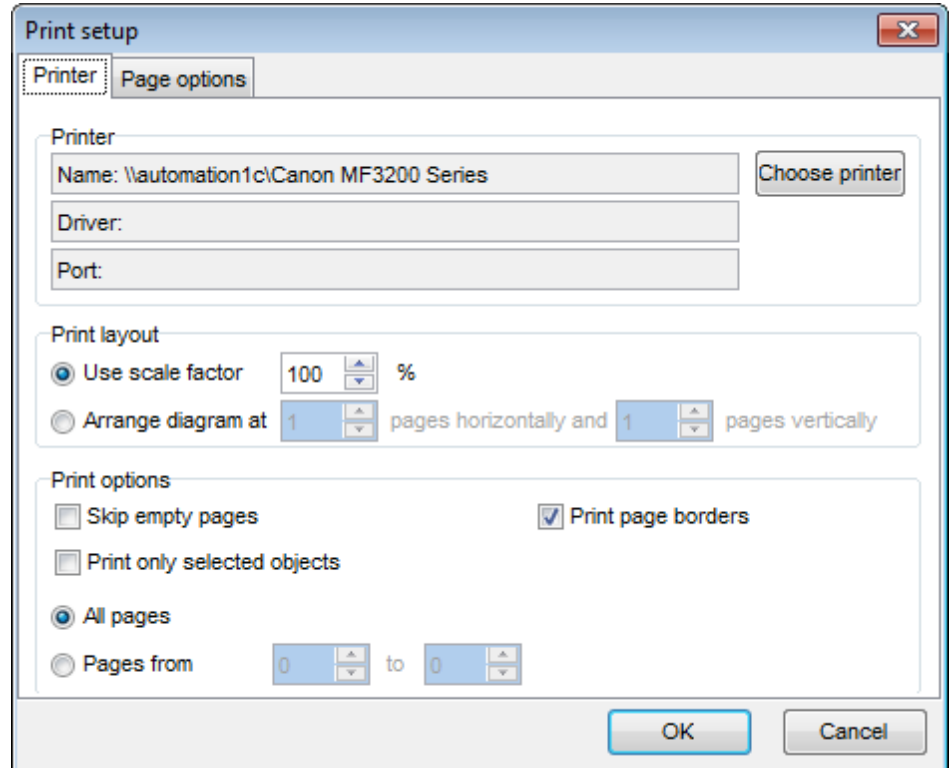

- имя принтера отображается в поле **Name**,
- выбор активного принтера кнопка **Choose printer**,
- сведения о драйвере принтера поле **Driver**,
- порт подключения принтера поле **Port**,
- процент от натуральной величины **Use scale factor**,
- разместить не более чем на n страницах в ширину и n страницах в высоту **Arrange diagram at n pages horizontally and n pages vertically**,
- если установлен флажок **Skip empty pages**, то при печати будут пропущены пустые страницы,
- установите флажок **Print only selected objects**, если хотите? чтобы напечатаны были только выделенные объекты,
- установленный флажок **Print page borders** позволяет печатать границы страниц,
- **All pages** указывает на то что печататься будут все страницы,
- **Pages from... to...** позволяет задать диапазон печатаемых страниц.

### **Инструменты, располагающиеся на вкладке Page options.**

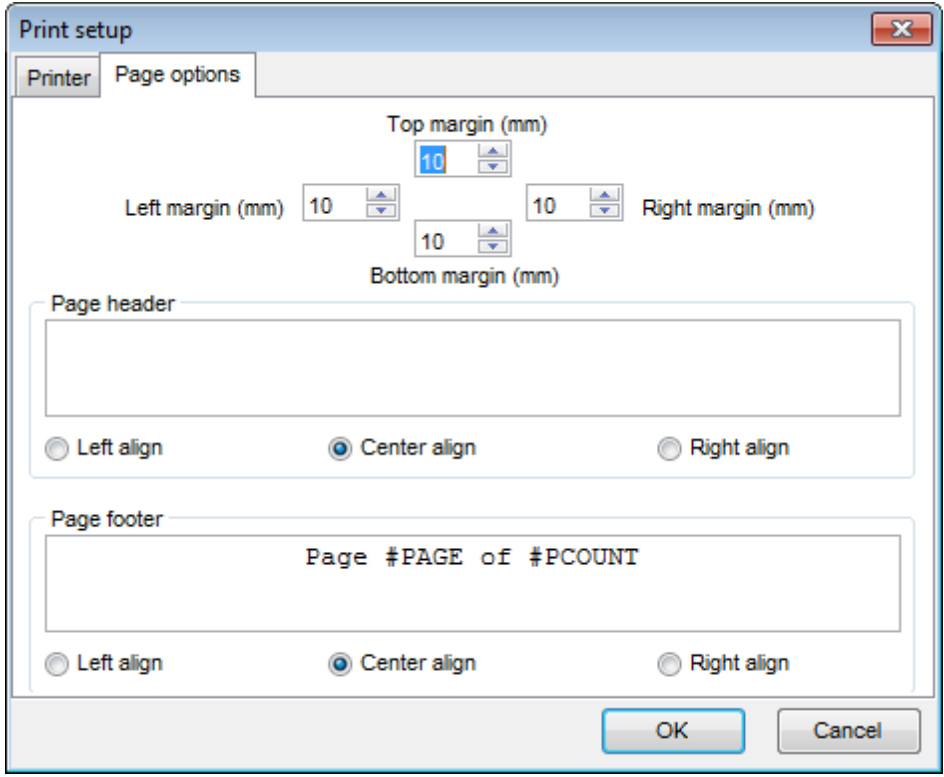

- **Top margin (mm)** размер верхнего поля в мм.,
- **Bottom margin (mm)** размер нижнего поля в мм.,
- **Left margin (mm)** размер левого поля в мм.,
- **Right margin (mm)** размер правого поля в мм.,
- в поле **Page Header** задайте текст верхнего колонтитула,
- **Left align** выравнивание текста колонтитула по левому краю,
- **Center align** выравнивание текста колонтитула по центру,
- **Right align** выравнивание текста колонтитула по правому краю,
- **Page Footer** размер нижнего колонтитула,
- **Left align** выравнивание текста колонтитула по левому краю,
- **Center align** выравнивание текста колонтитула по центру,
- **Right align** выравнивание текста колонтитула по правому краю.

# **9.13.9 Сохранить/загрузить диаграмму**

SQL Manager for InterBase/Firebird позволяет сохранять и загружать сохраненную диаграмму.

Файлы диаграммы сохраняются в формате .ibd. Кнопки сохранить загрузить диаграмму находятся на панели инструментов:

- открыть диаграмму **Open Diagram**,
- сохранить диаграмму **Save Diagram**,
- сохранить диаграмму как изображение **Save as Image**.

Если попытаться открыть диаграмму для другой базы, то программа, не найдя соответствующих таблиц, выдаст ошибку.

**Смотрите также:** <u>Панели инструментов</u> 606 <u>Перемещение по диаграмме</u> 610 <mark>Контекстные меню</mark> 61 г <mark>Работа с объектами диаграммы</mark>613

## **9.13.10 Настройка диаграммы**

Настроить вид диаграммы можно с помощью пункта контекстного меню диаграммы **Designer options** или с помощью Options | <mark>Environment Options</mark>฿99 | Tools | **Database Designer** 723.

В окне настройки, открывающемся после нажатия **Designer Options**, имеет две вкладки. На первой - настройки внешнего вида, на второй - отдельно настройки цветов диаграммы.

Инструменты вкладки **Options**:

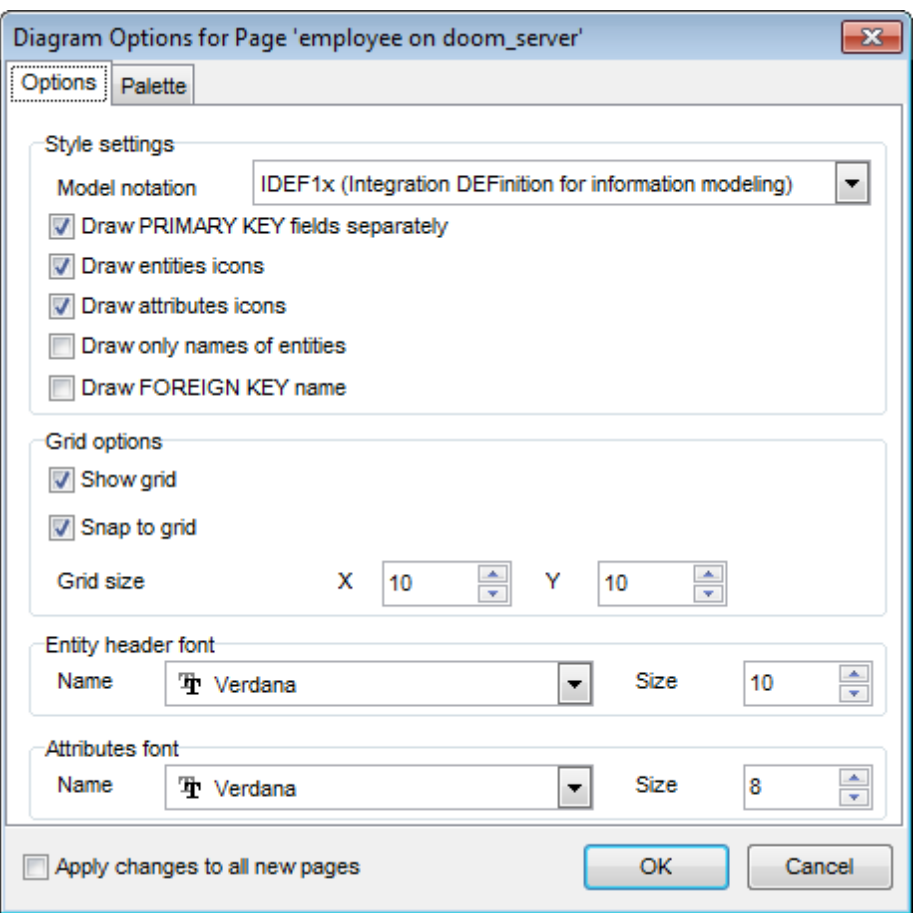

Из раскрывающегося списка **Model notation** выберите стандарт отображения информации в диаграмме - IDEF1x или IE.

установив флажок **Draw PRIMARY KEY fields separately**, Вы указываете, что ключевое поле будет отделено от всей остальной таблицы.

если установлен флажок **Draw entities icons**, то рядом с заголовками таблиц будут отображаться иконки.

если установлен флажок **Draw attributes icon**, то рядом с названием каждого поля будет отображаться иконка.

**Draw only names of entities** - отображать только названия объектов.

**Draw FOREIGN KEY name** - отображать названия внешних ключей еов таблиц.

если установлен флажок **Show grid**, то будет отображаться сетка окна диаграммы.

установить привязку к сетке можно с помощью флажка **Snap to grid**. задать параметры сетки диаграммы можно с помощью счетчиков **Grid size**. ширина -

**X**, высота - **Y**.

- В разделе **Entity header font** задаете параметры шрифта заголовков таблиц:
- **Name** вид шрифта,
- **Size** размер шрифта.
- В разделе **Attributes font** задаете параметры шрифта полей таблиц:
- **Name** вид шрифта,
- **Size** размер шрифта.

На вкладке **Palette** можно задать цвет для каждого элемента диаграммы.

- **Work area** рабочая область,
- **Work area text** текст рабочей области,
- **Entity** цвет объекта,
- **Entity caption text** текст заголовка объекта,
- **Attribute text** неактивный заголовок таблицы,
- **Selection** выделение,
- **Selected entity caption text** выделенный текст заголовка объекта,
- **Selected attribute t**ext выделенный текст атрибута.

Если после внесения изменений установить флажок **Default**, то все принятые изменения будут назначены свойствами по умолчанию. Все последующие диаграммы будут создаваться с учетом этих свойств.

**Смотрите также:** Настройки визуального конструктора баз данных 723

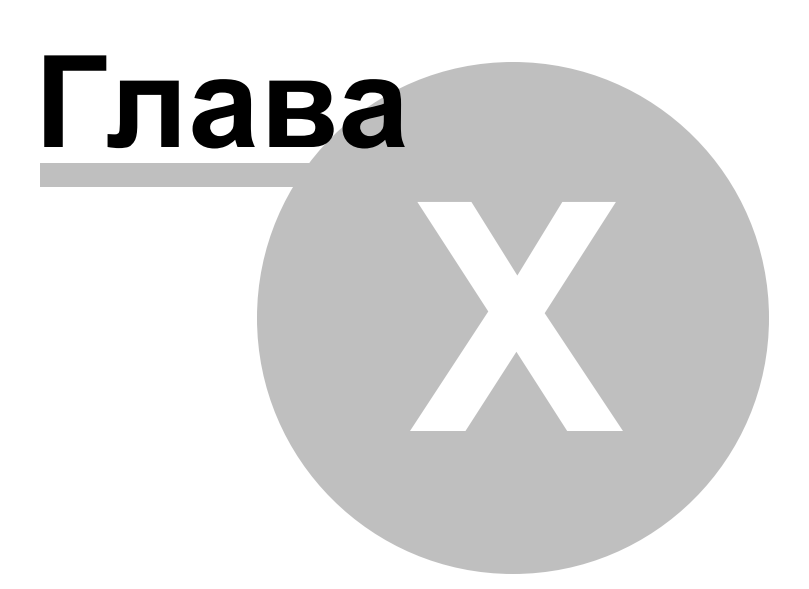

# **10 Службы**

В SQL Manager for InterBase/Firebird существуют специальные службы для обеспечения работы с сервером и базами данных, находящимися на сервере.

<u>Резервное копирование базы данных</u>627

С помощью мастера резервного копирования Вы можете создавать резервные копии баз данных.

#### <u>Восстановление базы данных</u> 638

С помощью этого мастера Вы можете восстановить и подготовить к работе базу данных из <u>резервной копии</u>|627).

## Проверка базы данных 652

Database Validation Wizard позволяет проверить целостность структуры данных в базе данных.

<u>Статистика базы данных</u> 658

Database Statistics Wizard позволяет собирать информацию о состоянии базы данных.

## <u>Запустить/остановить базу данных</u>|664

С помощью этого инструмента Вы можете запустить или остановить базу данных.

## <u> Перестройка индексов</u> 668

По отношению к индексу будет выполнена команда REBUILD. Это означает, что индекс будет перестроен с использованием тех же столбцов, типов индекса, атрибута уникальности и порядка сортировки.

# <u>Очистка базы данных</u>673

Очищает данные выбранных таблиц.

## **Смотрите также:**

Начало работы 42 Проводник баз данных в Управление базами данных 93 Управление объектами базы данных н Запросы<sup>304</sup> Управление данными<sup>345</sup> Средства импорта и экспорта данных 416 **Инструменты базы данных** 506 Настройки <sub>698</sub> **Внешние инструменты**тая <mark>Как...</mark>790

# **10.1 Резервное копирование базы данных**

С помощью мастера резервного копирования Вы можете создавать резервные копии баз данных.

Чтобы запустить этот инструмент необходимо выбрать **Services | Backup Database** в главном меню программы, или пункт **Database Operations | Backup Database** в <u>контекстном меню базы данных</u>|s8).

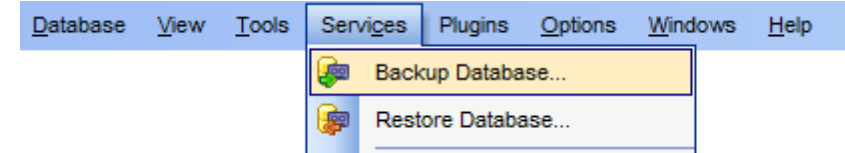

Все инструменты мастера располагаются на следующих шагах: <mark>Выбор базы данных</mark>628), <u>Задание параметров резервного копирования</u>|635 Выполнение операции 637

Доступность: **Full** version (for Windows) **Да Lite** version (for Windows) **Нет**

**Важно:** Посмотреть наличие функций в версиях SQL Manager **Full** и **Lite** Вы можете в сравнительной таблице характеристик 20 .

**Смотрите также:** Восстановление базы данных 638 использование шаблонов 859

**628 SQL Manager for InterBase/Firebird - User's Manual**

# **10.1.1 Выбор базы данных**

На первом шаге необходимо задать основные параметры резервного копирования базы данных.

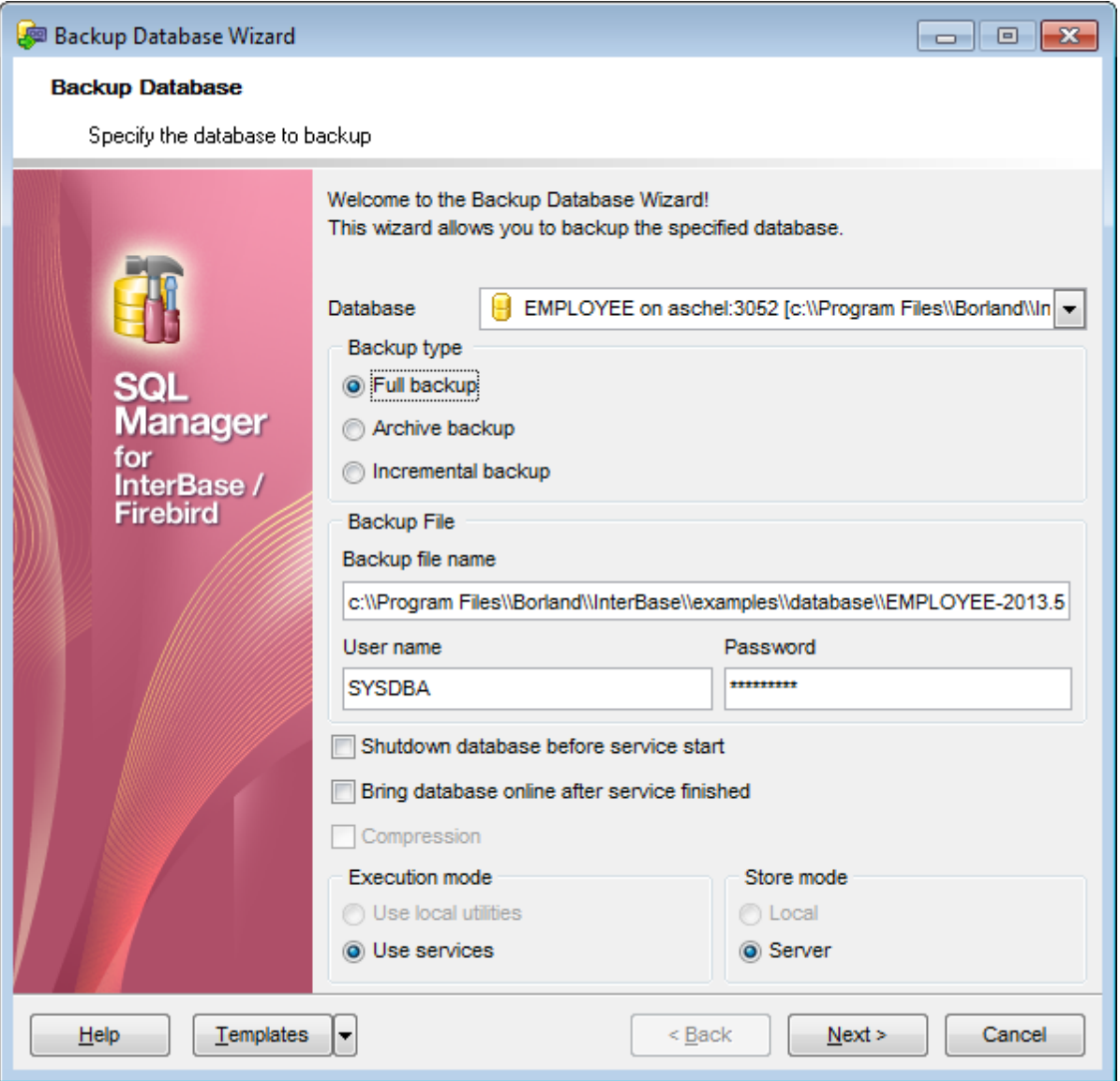

Из раскрывающегося списка **Database** выберите базу данных, для которой хотите создать резервную копию.

В разделе **Backup type** выберите тип резервного копирования.

**• Full backup** - полное резервное копирование,

**Archive** (только для IB) - резервное копирование с использованием системы журналирования.

**• Incremental backup** - инкрементное резервное копирование.

В разделе **Backup File** задайте параметры файла резервной копии, который будет создан после завершения операции.

**Backup File name** - имя выходного файла. Вы можете использовать переменные в

## **629 SQL Manager for InterBase/Firebird - User's Manual**

имени файла. Использование переменных позволяет получить уникальное имя файла, а также полезно при резервном копировании при помощи шаблона. Следующие переменные доступны для использования: [T imestamp], [Date], [T ime]. Пример использования: 'C:\Backups\my\_database[Timestamp].GBK'. **Важно:** Формат значений переменных зависит от системных настроек. **User name** - имя пользователя. **Password** - пароль резервной копии. Эти имя и пароль используются для доступа к файлу.

Для каждого из типов резервного копирования (Archive, Incremental backup и т.д.) Вы можете задать специальные настройки.

 $\overline{\textsf{C}$ ледующий шаг $^{\text{635}}$ для Full backup  $\overline{\textsf{C}$ ледующий шаг $^{\textsf{637}}$ для Archive backup

<u>Шаблоны</u>в59

# **10.1.2 Задание параметров резервного копирования**

#### **10.1.2.1 Полное резервное копирование**

Если в качестве <u>типа резервной копии</u>́р28 был выбран **© Full backup**, то необходимо будет указать следующие настройки.

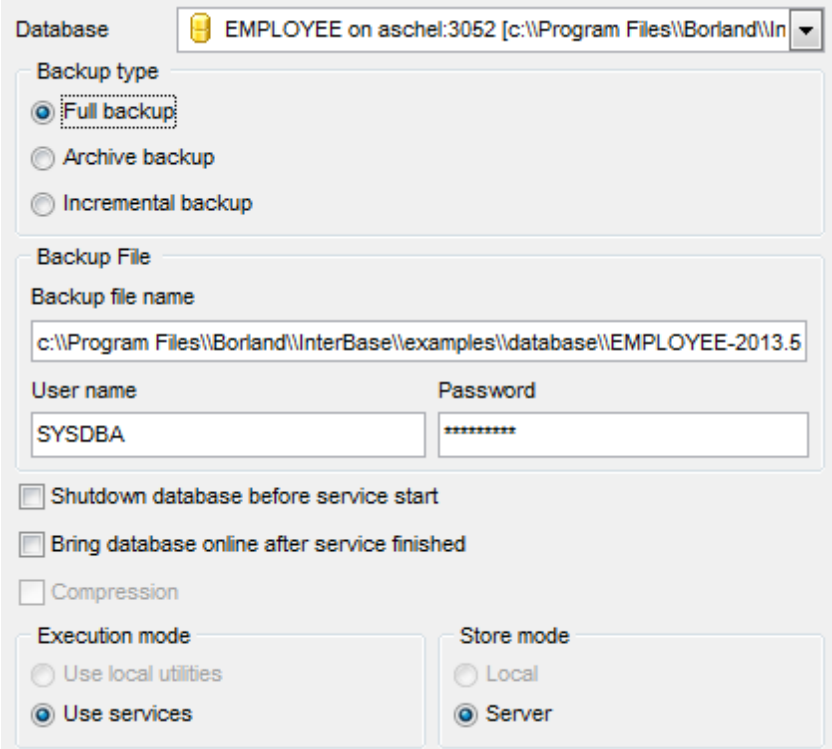

**Shutdown database before service start** - <u>остановить</u> 664 базу данных перед <u>началом операции</u>ß37).

Bring database online after service finished - запустить 664 базу данных после завершения операции.

Установив флажок **Compression**, Вы указываете, что будет выполнено дополнительное архивирование файла резервной копии средствами SQL Manager for InterBase/Firebird. Этот флажок доступен, только если файл резервной копии создается на локальной машине. Такие файлы можно использовать в Мастере <u>восстановления баз данных</u>і<sup>638</sup>і напрямую, без дополнительных преобразований.

В разделе **Execution mode** выберите метод создания резервной копии. **Use local utilities** - при создании резервной копии будут использоваться локальные утилиты. Путь к ним указывается в поле **Path to database utilities** на вкладке <u>Параметры соединения</u>|147 (<u>Регистрационная информация сервера</u>|146). **Use services** - для создания копии будут использованы службы сервера.

**Важно:** Резервное копирование базы данных, расположенной на Embedded сервере, возможно только с помощью локальных инструментов. Необходим, чтобы icudt30.dll, icuin30.dll, icuuc30.dll и fbembed.dll (fbembed.dll должна быть переименована в fbclient. dll) были расположены вместе с файлом gbak.exe в директории, указанной в поле

Path to database utilities на вкладке <u>Параметры соединения</u>|147 <u>Регистрационной</u> <u>информации сервера 146 .</u>

Тип хранения файла резервной копии выберите в разделе **Store mode**. **Local** - на локальном компьютере. Этот пункт доступен, если в качестве метода создания резервной копии Вы выбрали **Use local utilities**. **Server** - на сервере.

**Смотрите также:**

Архивное резервное копирование 632 Инкрементное резервное копирование 633

#### **10.1.2.2 Архивное резервное копирование**

Если в качестве <u>типа резервной копии</u>юга был выбран **© Archive Backup**, то необходимо будет указать следующие настройки.

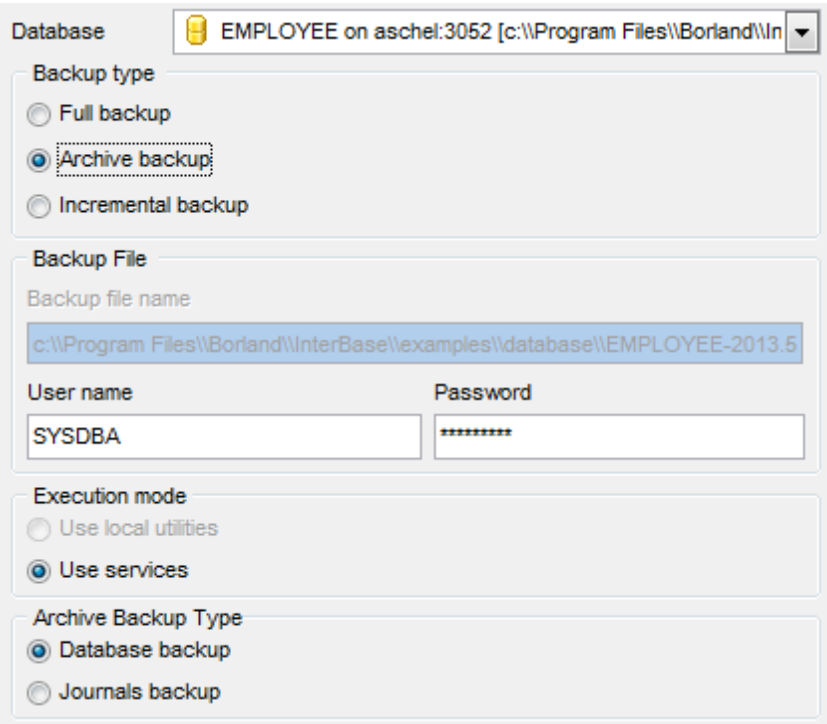

**Archive Backup** - создание архива журналов. Только для сервера InterBase 2009 и выше.

В разделе **Execution mode** выберите, каким способом выполнять резервное копирование.

**Use local utilities** - при создании резервной копии будет использоваться локальная утилита gbak.exe. Этот пункт доступен только в том случае, если утилита gbak.exe находится в директории, заданной в поле **Path to database utilities** на вкладке Параметры соединенияh47 в <u>Регистрационной информации сервераh46.</u>

**Use services** - для создания копии будут использованы службы сервера.

# **Archive Backup Type**

**Database backup** - резервная копия базы данных.

**Journals backup** - резервная копия <u>журналов</u>272.

## **Смотрите также:**

<u>Полное резервное копирование</u> 630 <u>Инкрементное резервное копирование</u> 633

#### **10.1.2.3 Инкрементное резервное копирование**

Если в качестве <u>типа резервной копии</u>ѣ2േд был выбран **© Incremental backup**, то необходимо будет указать следующие настройки.

**Инкрементное резервное копирование (Incremental backup)**.можно выполнять для сервера Firebird вер. 2.0 и выше.

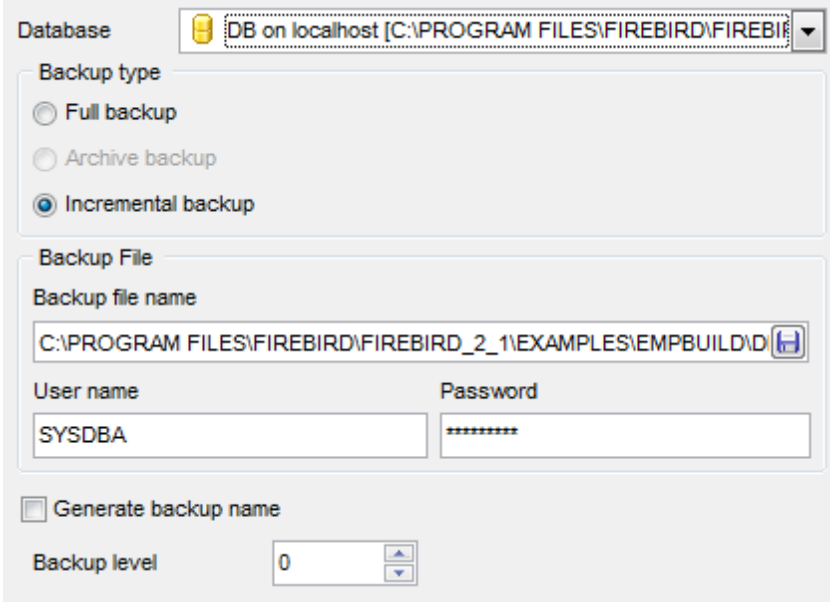

Переключатель **Incremental Backup** доступен только в том случае, если для сервера, на котором зарегистрирована выбранная база, задано значение в поле **Path to database utilities** на вкладке Параметры соединения (Регистрационная 147 информация сервера<sup>н46</sup>l), и в указанной директории существует файл nbackup.exe. **Incremental backup (online dump)**. Для сервера InterBase 2009 и выше Вы можете задать следующие параметры.

Зарегистрированный сервер, на котором выбрана база, должен быть локальным.

В разделе **Execution mode** выберите, с помощью чего необходимо выполнять резервное копирование.

**Use local utilities** - при создании резервной копии будет использоваться локальная утилита<code>hostr</code> <code>gbak.exe.</code> Этот пункт доступен только в том случае, если утилита <code>gbak.exe</code> находится в директории, заданной в поле **Path to database utilities** на вкладке Параметры соединенияh47 в <u>Регистрационной информации сервераh46.</u>

**Use services** - для создания копии будут использованы службы сервера.

*D* **Overwrite old file** - если установлен флажок, то существующий файл резервной копии будет перезаписан полностью.

Если не установлен, то в существующий файл будут добавлены изменения, относительно последней резервной копии.

**Generate backup name** - автоматически генерировать имя резервной копии. **Backup level** - уровень инкрементного резервного копирования. Резервная копия уровня <sup>n</sup> может быть создана, только если в истории резервных копий существует резервная копия уровня n-1 для указанной базы данных. Это не относится к нулевому уровню, так как нулевой уровень является

**Важно:** Резервное копирование базы данных, расположенной на Embedded сервере, можно осуществить только с помощью локальных утилит и только в случае, если в одной папке с утилитой gbak.exe (эта папка указывается в поле **Path to database**  $\bm{{\sf utilities}}$  на вкладке <u>Параметры соединения</u> 147 в <u>Регистрационной информации</u> сервераl148).) находится библиотека fbembed.dll (embedded сервера), переименованная в fbclient.dll, а также библиотеки icudt30.dll, icuin30.dll и icuuc30.dll.

## **Смотрите также:**

Полное резервное копирование Архивное резервное копирование 630 632

# **10.1.3 Задание дополнительных опций**

На этом шаге мастера Вы можете задать дополнительные параметры резерв копирования.

Этот шаг доступен только если Вы выбрали **Full backup** на шаге Выбора базы <u>данных</u>|628 .

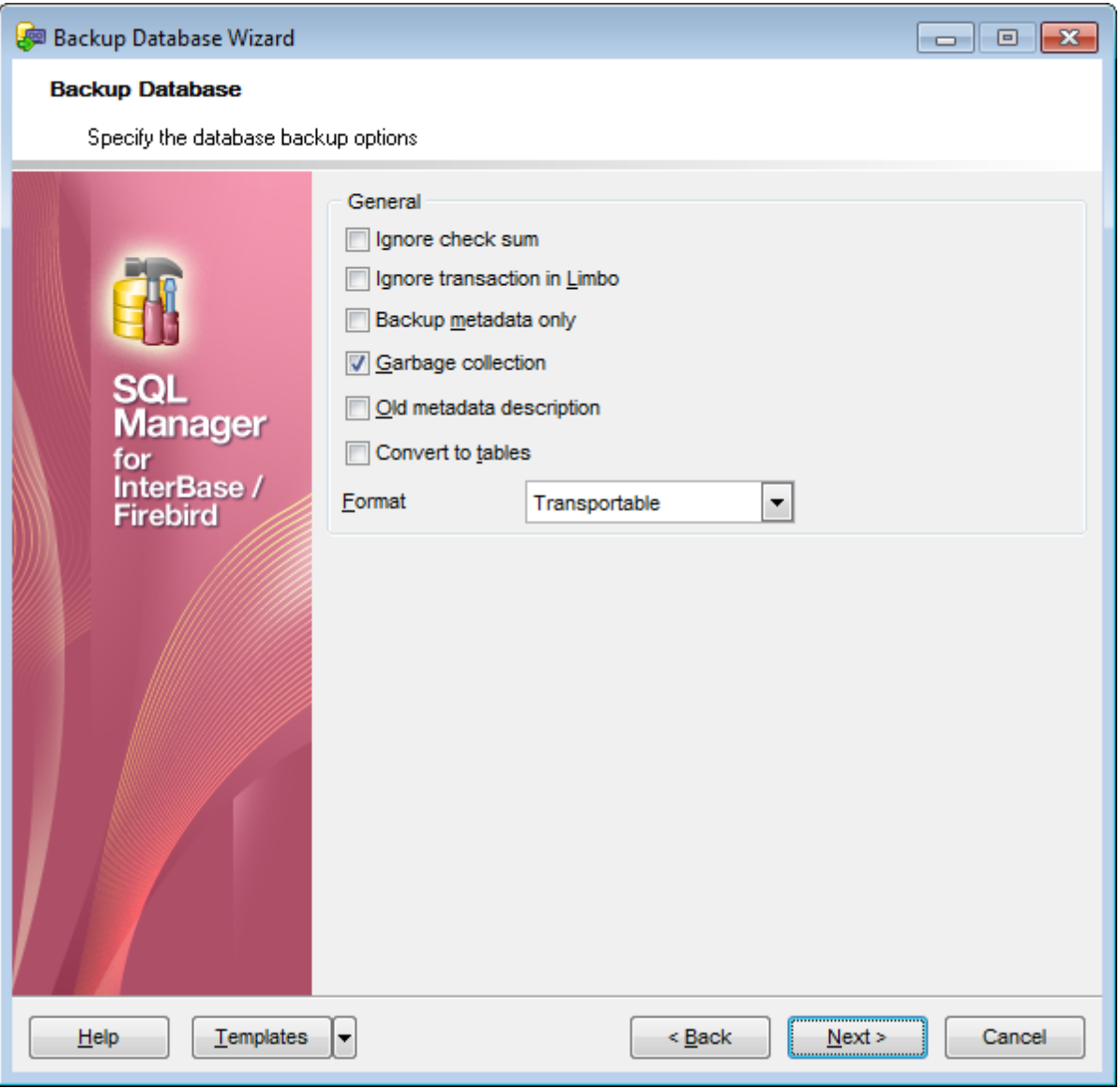

**Ignore check sum** - если флажок установлен, то неправильная контрольная сумма страниц заголовков, в которых указаны параметры подключения базы данных, будет игнорироваться при создании резервной копии.

**Ignore transaction in Limbo** - если установлен этот флажок, то транзакции, которые не определены как выполненные или прерванные, будут игнорироваться. **Backup Metadata only** - в резервной копии будут сохранены только метаданные базы данных, если установлен этот флажок.

 $\blacksquare$  **Garbage collection** - если этот флажок установлен, то сборка мусора осуществляется во время создания резервной копии.

## **636 SQL Manager for InterBase/Firebird - User's Manual**

**Old metadata description** - если этот флажок установлен, то в резервной копии будут сохраняться текстовые описания метаданных.

**Z** Convert to Tables - если установлен этот флажок, то данные базы будут сохранены в резервной копии в виде таблиц.

Из раскрывающегося списка **Format** выберите формат данных для резервной копии.

В разделе **Shutdown Mode** выберите тип отключения.

**Forced** - принудительное отключение. При таком отключении прерываются все выполняемые транзакции и отключаются все пользователи.

**Deny new transaction** - все незавершенные транзакции будут завершены за указанный в поле **Wait(seconds)** промежуток времени. Новые транзакции будут запрещены.

**• Deny new attachment** - все пользовательские соединения должны быть завершены за указанное в поле **Wait(seconds)** время.

Следующий шаг 637

# **10.1.4 Выполнение операции**

О процессе выполнения операции сообщается на последнем шаге. Чтобы начать выполнение операции, нажмите кнопку **Finish**.

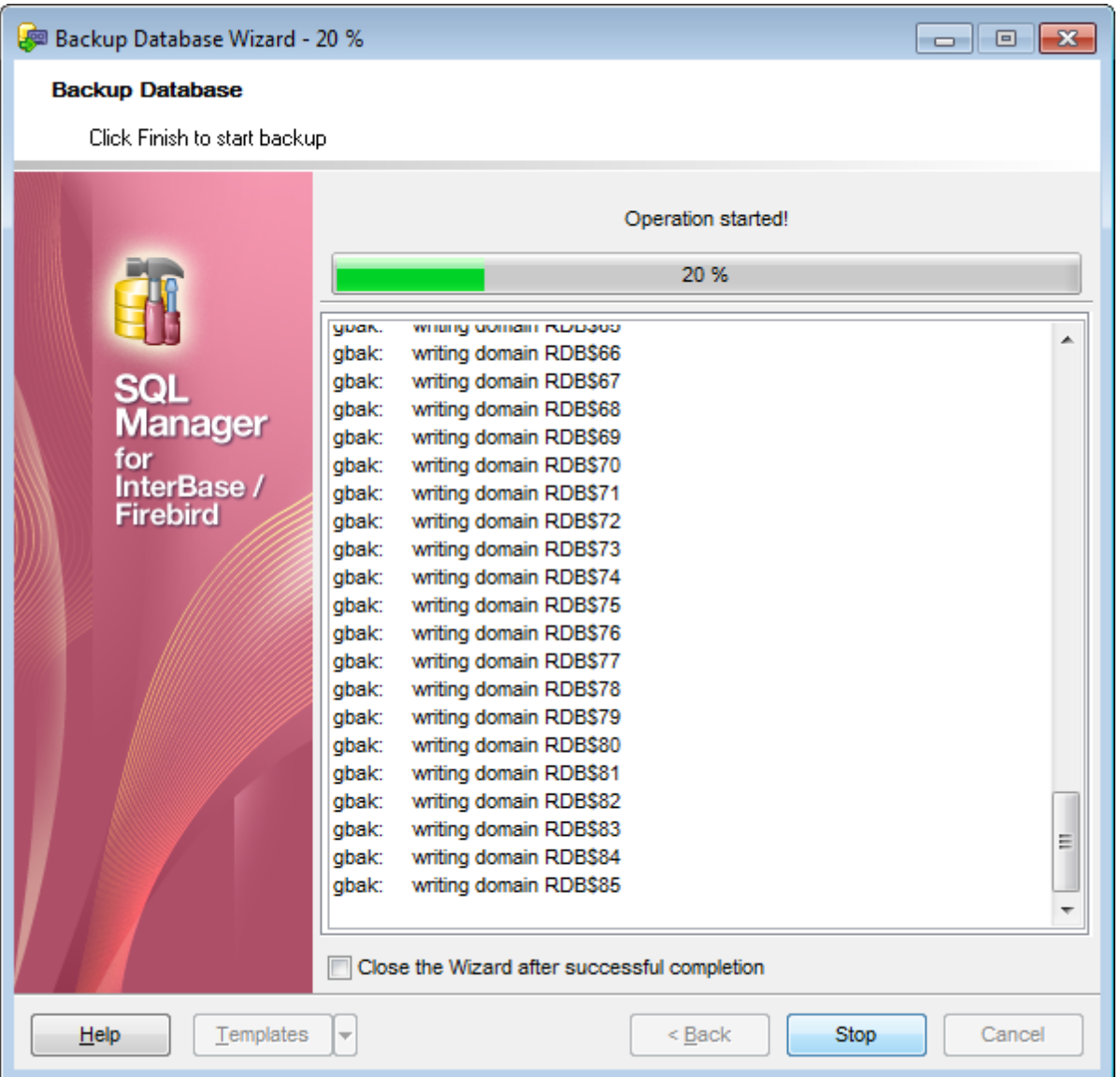

Если установить флажок **Close the Wizard after successful completion**, то мастер закроется при успешном выполнении операции. Если же флажок не установлен, то можно изменить свойства мастера, не открывая его заново.

Для того, чтобы каждый раз при выполнении не задавать эти параметры, воспользуйтесь инструментом создания шаблонов 85.

# **10.2 Восстановление базы данных**

С помощью этого мастера Вы можете восстановить и подготовить к работе базу данных из <u>резервной копии</u>|627).

Чтобы запустить этот инструмент, необходимо выбрать **Services | Restore Database** в главном меню программы, или пункт **Database Operations | Restore Database** в <u>контекстном меню базы данных</u>|s8).

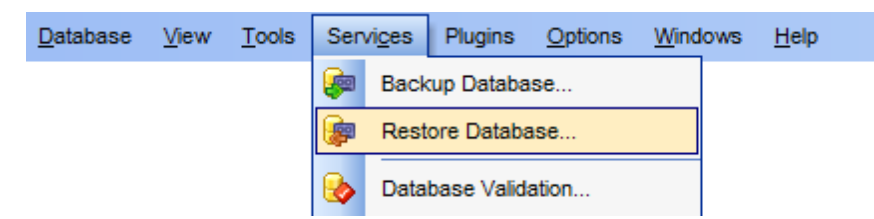

Все инструменты мастера располагаются на следующих шагах: Выбор типа восстановления 639 Задание настроек базы данных и файла восстановления Восстановление из полной резервной копии 643 Восстановление из инкрементной резервной копии 645 Восстановление с использованием журналов 647 Восстановление из онлайн дампа 649 Задание настроек сервера Параметры туннелирования

<u>Настройки базы данных</u>641 Выполнение операции 65<sup>?</sup>

Доступность: **Full** version (for Windows) **Да Lite** version (for Windows) **Нет**

**Важно:** Посмотреть наличие функций в версиях SQL Manager **Full** и **Lite** Вы можете в сравнительной таблице характеристик 20,

**Смотрите также:** <u>Резервное копирование базы данных</u>627 <u>Использование шаблонов</u>вяя

# **10.2.1 Выбор типа восстановления**

На первом шаге необходимо выбрать тип источника данных, из которого будет происходить восстановление базы данных.

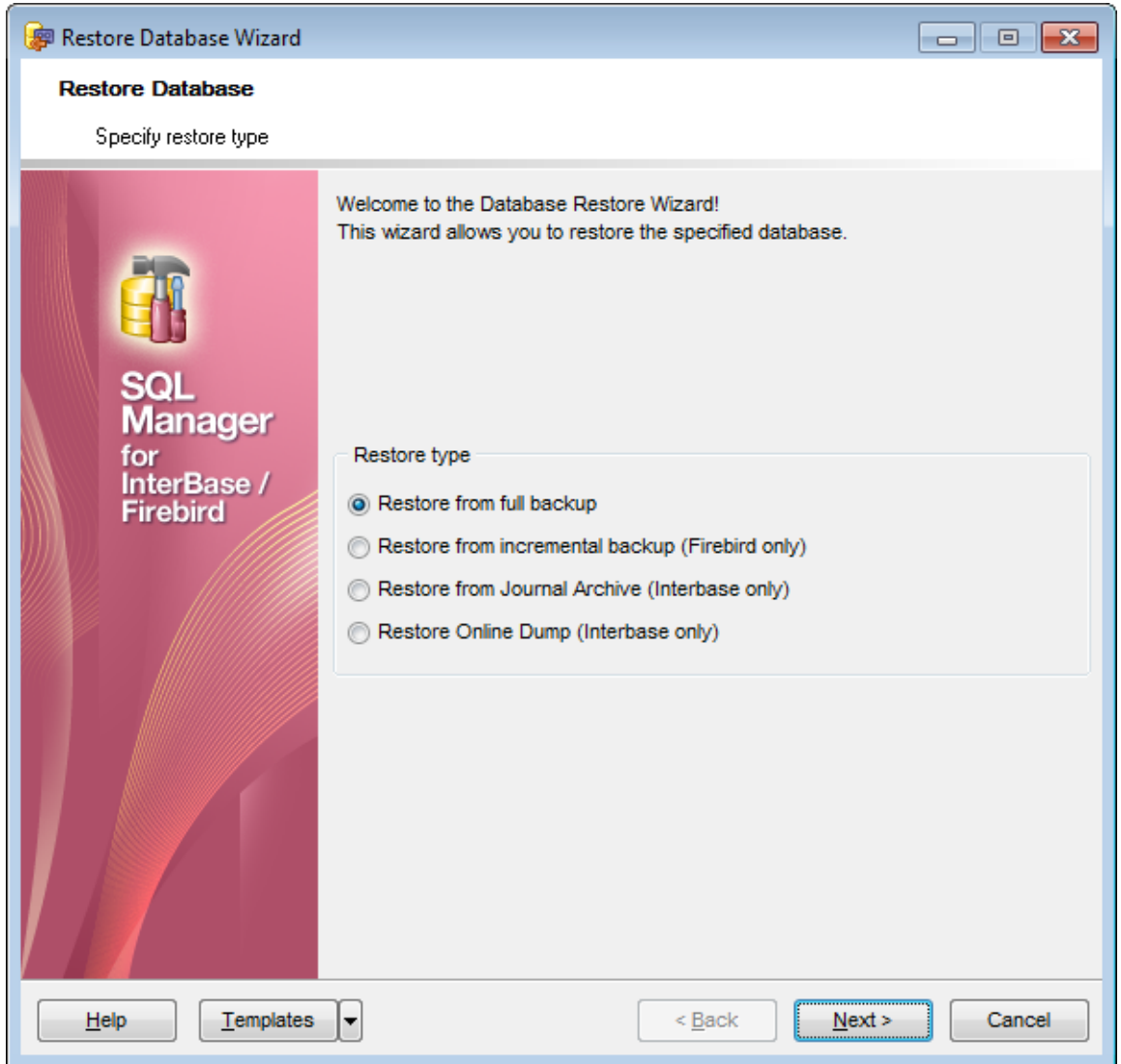

Restore from full backup - восстановление из полной резервной копии 643. **• Restore from incremental backup** (Firebird only) - **восстановление из** инкрементной резервной копии.[645] Только для сервера Firebird вер. 2.0 и выше. Restore from Journal Archive (InterBase only) - восстановление из журналов<sup>647</sup>. Только для сервера InterBase 2009 и выше. **Restore online dump (InterBase only)** - восстановление из онлайн дампа $^{649}$ . Только для сервера InterBase 2009 и выше.

**Важно:** Восстановление базы данных из резервной копии, расположенной на Embedded сервере, можно осуществить только с помощью локальных утилит и только в случае, если в одной папке с утилитой gbak.exe (эта папка указывается в поле Path to database utilities на вкладке Параметры соединения<sup>[147]</sup> в <u>Регистрационной</u>

<u>информации сервераlава</u>) находится библиотека fbembed.dll (embedded сервера), переименованная в fbclient.dll, а также библиотеки icudt30.dll, icuin30.dll и icuuc30.dll. 146

<u>Следующий шаг</u>643

<u>Шаблоны</u>в59

## **10.2.1.1 Настройки базы данных**

На этом шаге задайте опции восстанавливаемой базы данных.

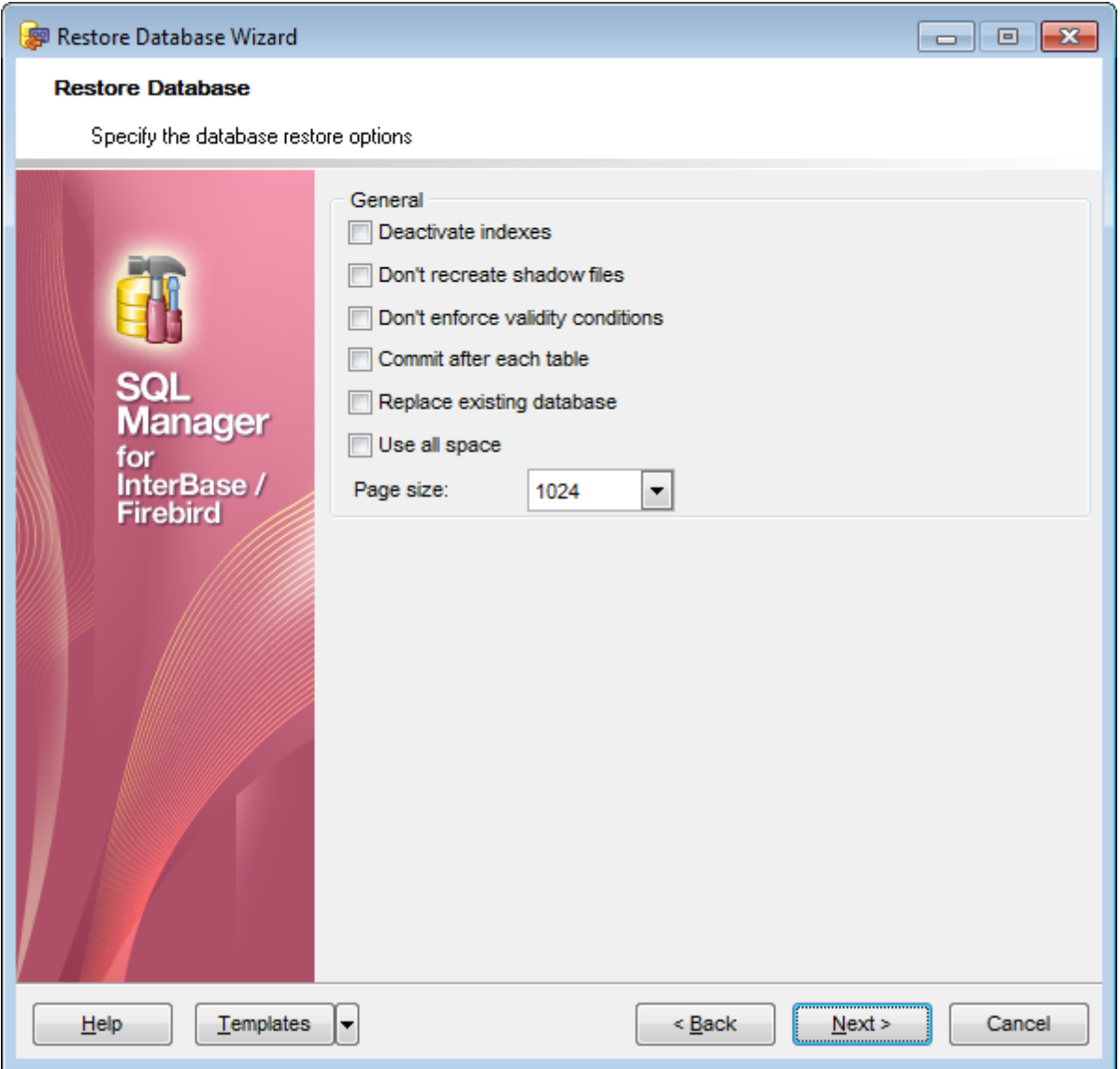

**Deactivate indexes** - в процессе восстановления индексы базы данных будут деактивированы.

**Don't recreate shadow files** - теневые файлы не будут пересоздаваться в процессе восстановления. (Теневой файл - файл, имеющий расширение .shd, создаваемый локальным провайдером печати, который записывает в него административную информацию (имя пользователя, имя документа и тип данных)).

**Don't enforce validity conditions** - при пересоздании не проверять истинность условий.

**Z Commit after each table** - фиксировать транзакции после восстановления каждой таблицы.

**Replace existing database** - заместить существующую базу данных восстанавливаемой.

*V* Use all space - использовать всё доступное пространство.

**Page size** - размер страницы базы данных в байтах.

<u>Следующий шаг</u>65<sup>Р</sup>

<u>Шаблоны</u>в59

## **10.2.2 Задание настроек базы данных и файла восстановления**

#### **10.2.2.1 Восстановление из полной резервной копии**

Если на <u>первом шаге</u>|639 Вы выбрали <u>тип восстановления</u>|639 © **Restore from full backup**, то на этом шаге необходимо будет задать следующие настройки.

**Restore from full backup** - восстановление из полной резервной копии.

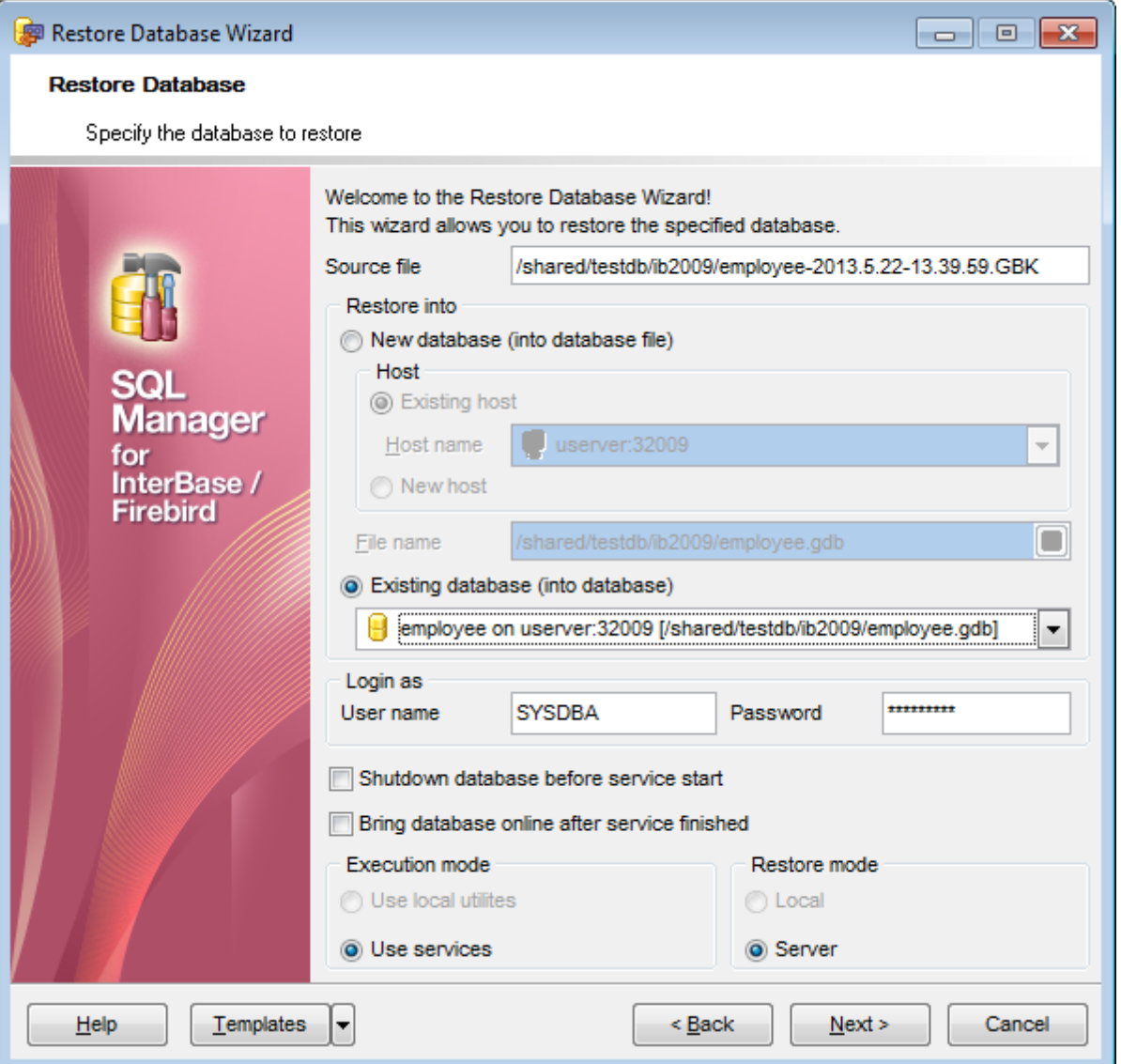

В поле **Source file**, с помощью кнопки **В**, укажите имя файла резервной копии и путь к нему.

В разделе **Restore into** задайте базу данных, которую необходимо восстановить из резервной копии.

**New database**. Если Вы выбрали этот пункт, то будет создана новая база данных, в которую будет восстановлена база данных из резервной копии.

Новая база данных может располагаться на новом сервере или на уже зарегистрированном.

*© 1999-2024 ЕМС Софтваре Девелопмент*

Выберите **Existing host**, если база данных, которую надо создать, должна располагаться на уже существующем сервере. В этом случае Вам необходимо будет выбрать из раскрывающегося списка **Host name** один из зарегистрированных серверов.

Если Вы выбрали **New host**, то база данных будет восстановлена из резервной копии на новом сервере, и доступными становятся шаги Задание настроек сервера 118 и <u>Параметры туннелирования</u> 15 па которых Вы укажете параметры регистрации нового сервера.

В поле **File name** задайте имя файла создаваемой базы данных.

## **Existing database**

Если Вы выбрали этот пункт, то из раскрывающегося списка выберите одну из существующих баз данных, которую необходимо восстановить из резервной копии. Файл базы данных будет перезаписан.

Для этой базы данных, в разделе **Login as** укажите имя пользователя в поле **User name** и пароль в поле **Password**.

Shutdown database before service start - <u>остановить</u> 664 базу данных перед началом операции.

Bring database online after service finished - запустить 664 базу данных после завершения операции.

В разделе **Execution mode** выберите метод создания резервной копии. **Use local utilities** - при восстановлении базы данных будут использоваться <u>локальные утилиты</u>|103].

**Use services** - для восстановления будут использованы службы сервера.

Тип хранения файла резервной копии выберите в разделе **Restore mode**. **Local** - на локальном компьютере.

**© Server** - на сервере.

<u>Следующий шаг</u>645

<u>Шаблоны</u>в59

#### **Смотрите также:**

Восстановление из инкрементной резервной копии 645 Восстановление с использованием журналов 647 Восстановление из онлайн дампа<sub>649</sub>

## **10.2.2.2 Восстановление из инкрементной резервной копии**

Если на <u>первом шаге</u> взя Вы выбрали <u>тип восстановления</u> взя **© Restore from incremental backup**, то на этом шаге необходимо будет задать следующие настройки.

**Restore from incremental backup (Firebird only)** - восстановление из инкрементной резервной копии. Только для сервера Firebird 2.0 и выше.

Выберите **Existing host**, если база данных, которую надо создать, должна располагаться на уже существующем сервере. В этом случае Вам необходимо будет выбрать из раскрывающегося списка **Host name** один из зарегистрированных серверов. В этом списке отображаются только локальные серверы Firebird вер. 2.0 и выше.

Если Вы выбрали **New host**, то база данных будет восстановлена из резервной копии на новом сервере, и доступными становятся шагиЗадание настроек сервера 118 и <u>Параметры туннелирования</u>।151, на которых Вы укажете параметры регистрации нового сервера.

В поле **File name** укажите файл базы данных, в который будет записана база данных, извлеченная из резервной копии.

**Select entry from backup history** - выбрать файлы резервных копий из истории (Backup history).

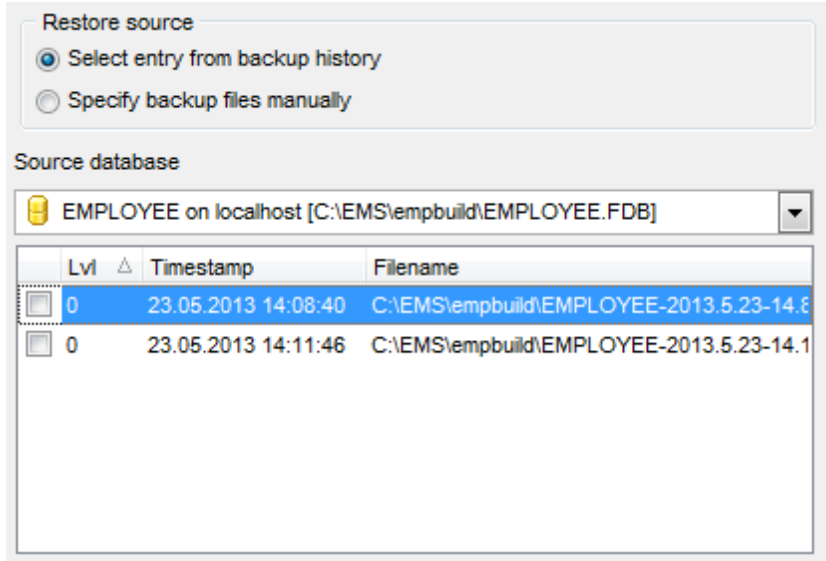

Из раскрывающегося списка **Source database** выберите базу данных, из которой следует получить историю резервных копий. В этом списке отображаются только локальные базы данных серверов Firebird.

Для выбранной базы данных отобразятся резервные копии. Номер уровня инкрементной резервной копии указан в столбце **Lvl**. Время создания отображается в столбце **Timestamp**. В поле **Filename** отображается полный путь к файлу резервной копии.

Отметьте флажкам те файлы, которые хотите использовать для восстановления. **Важно:** Для восстановления могут быть выбраны только те файлы, уровни которых образуют непрерывную последовательность от 0 до n, и относящиеся к одной базе данных.

**<b>Specify backup files manually** - задать файлы резервной копии отдельно.

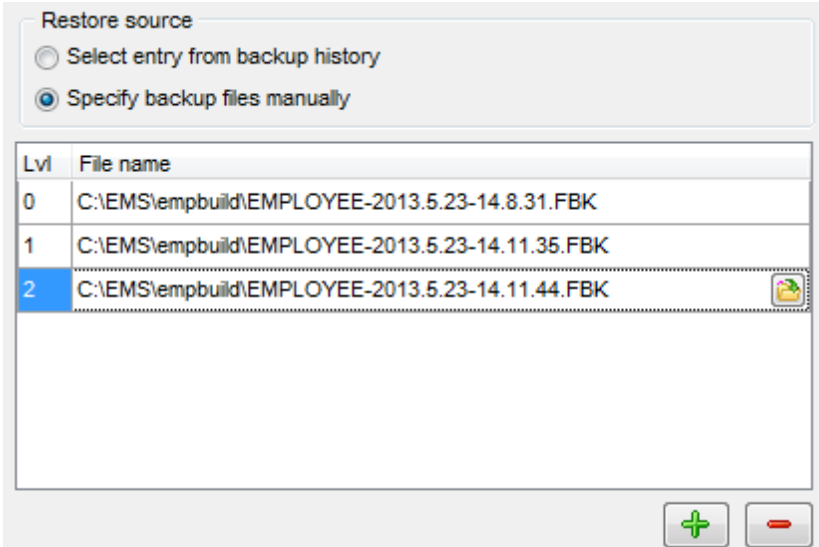

При этом способе восстановления файл для каждого уровня задается вручную.

С помощью кнопки добавляете уровень. Номер уровня указан в столбце **Lvl**. В каждом уровне в поле **File** задайте файл инкрементной резервной копии, соответствующий этому уровню. Файл можно выбрать, используя диалоговое окно, открывающееся при нажатии кнопки

<u>Следующий шаг</u>|651°

<u>Шаблоны</u>в59

## **Смотрите также:**

Восстановление из полной резервной копии 643 Восстановление с использованием журналов 647 Восстановление из онлайн дампа<sup>649</sup>

#### **10.2.2.3 Восстановление с использованием журналов**

Если на <u>первом шаге</u>|взя Вы выбрали <u>тип восстановления</u>|взя **© Restore from Journal Archive**, то на этом шаге необходимо будет задать следующие настройки.

**Restore from Journal Archive (InterBase only)** - восстановление с использованием журналов. Только для сервера InterBase 2009 и выше.

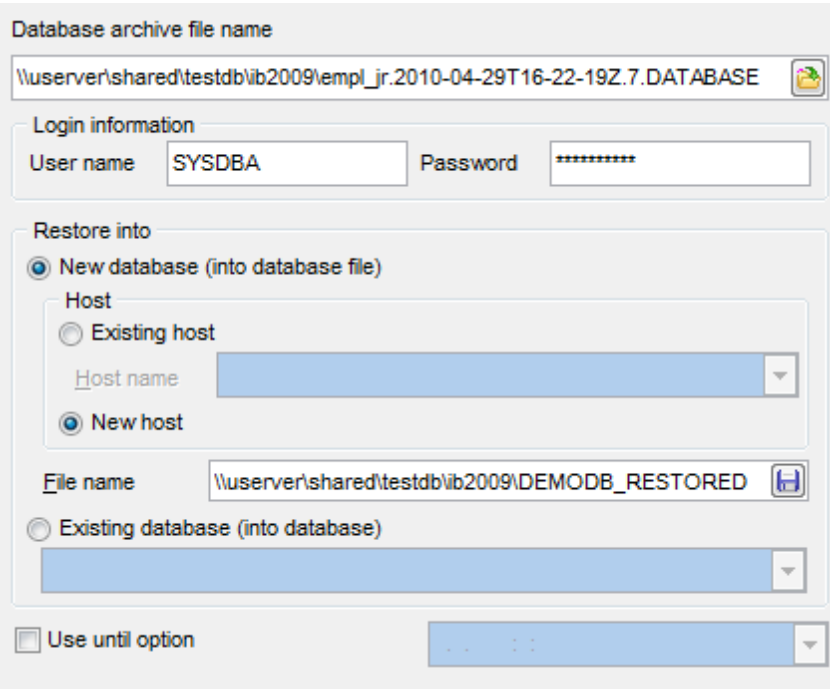

**Database archive file name**. В этом поле, с помощью кнопки **H**, указываете файл резервной копии. (Файл формата **\*.DATABASE**).

В разделе **Login information** укажите **User name** - имя пользователя и **Password** пароль для доступа к файлу резервной копии.

В разделе **Restore into** задайте базу данных, которую необходимо восстановить из резервной копии.

**New database**. Если Вы выбрали этот пункт, то будет создана новая база данных, в которую будет восстановлена база данных из резервной копии.

Новая база данных может располагаться на новом сервере или на уже зарегистрированном.

Выберите **Existing host**, если база данных, которую надо создать, должна располагаться на уже существующем сервере. В этом случае Вам необходимо будет выбрать из раскрывающегося списка **Host name** один из зарегистрированных локальных серверов InterBase вер. 2009 и выше.

Если Вы выбрали **New host**, то база данных будет восстановлена из резервной копии на новом сервере, и доступными становятся шаги Задание настроек сервера 118 и <u>Параметры туннелирования</u>।151, на которых Вы укажете параметры регистрации нового сервера.

В поле **File name** задайте имя файла создаваемой базы данных.

## **Existing database**

Если Вы выбрали этот пункт, то из раскрывающегося списка выберите одну из

существующих локальных баз данных, сервера InterBase вер. 2009 и выше, которую необходимо восстановить из резервной копии. Файл базы данных будет перезаписан.

Вы можете восстановить изменения, которые были сделаны до какой-то определенной даты, установив флажок **Use until option** и указав в поле нужную дату.

<u>Следующий шаг</u>65<sup>Р</sup>

<u>Шаблоны</u>в59

## **Смотрите также:** Восстановление из полной резервной копии 643 Восстановление из инкрементной резервной копии 645 Восстановление из онлайн дампа<sub>649</sub>
#### **10.2.2.4 Восстановление из онлайн дампа**

Если на первом шаге Вы выбрали тип восстановления **Restore from Online** 639 639 **Dump**, то на этом шаге необходимо будет задать следующие настройки.

**Restore online dump (InterBase only)** - восстановление из онлайн дампа. Только для сервера InterBase 2009 и выше.

В этом случае резервная копия базы данных имеет вид онлайн дампа.

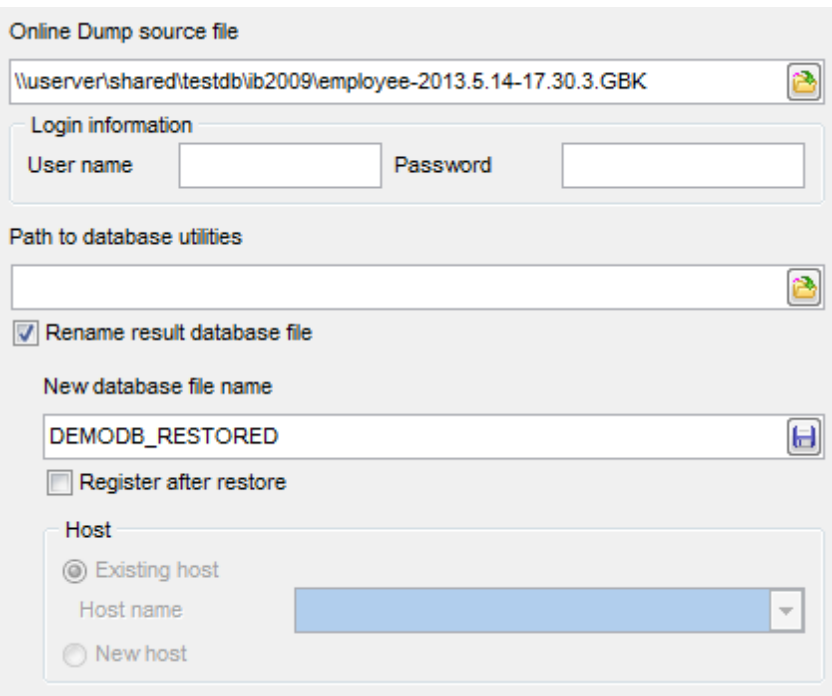

**Online Dump source file** - в этом поле укажите файл онлайн дампа, из которого будет восстановлена база данных.

В разделе **Login information** укажите **User name** - имя пользователя и **Password** пароль для доступа к файлу резервной копии.

**Path to database utilities**. В этом поле укажите путь к директории, в которой находятся утилиты сервера InterBase.

**Rename result database file**. Если этот флажок не установлен, то восстановление резервной копии автоматически будет произведено в ту базу, для которой копия была создана. Если установлен этот флажок, то информация будет восстанавливаться из резервной копии в новую базу данных. Имя этой базы данных Вы можете задать в поле **New database file name**.

Если установлен флажок **Register after restore**, то в случае успешного восстановления, будет вызван <u>Мастер регистрации баз данных</u>|96).

Выберите **Existing host**, если база данных, которую надо создать, должна располагаться на уже существующем сервере. В этом случае Вам необходимо будет выбрать из раскрывающегося списка **Host name** один из

зарегистрированных локальных серверов InterBase вер. 2009 и выше.

Если Вы выбрали **New host**, то база данных будет восстановлена из резервной

копии на новом сервере, и доступными становятся шаги Задание настроек сервера 118 и <u>Параметры туннелирования</u> 15 па которых Вы укажете параметры регистрации нового сервера.

<u>Следующий шаг</u>65<sup>Р</sup>

<u>Шаблоны</u>в59

### **Смотрите также:**

Восстановление из полной резервной копии 643 Восстановление из инкрементной резервной копии 645 Восстановление с использованием журналов 647

#### **10.2.2.5 Выполнение операции**

О процессе выполнения операции сообщается на последнем шаге. Чтобы начать выполнение операции, нажмите кнопку **Finish**.

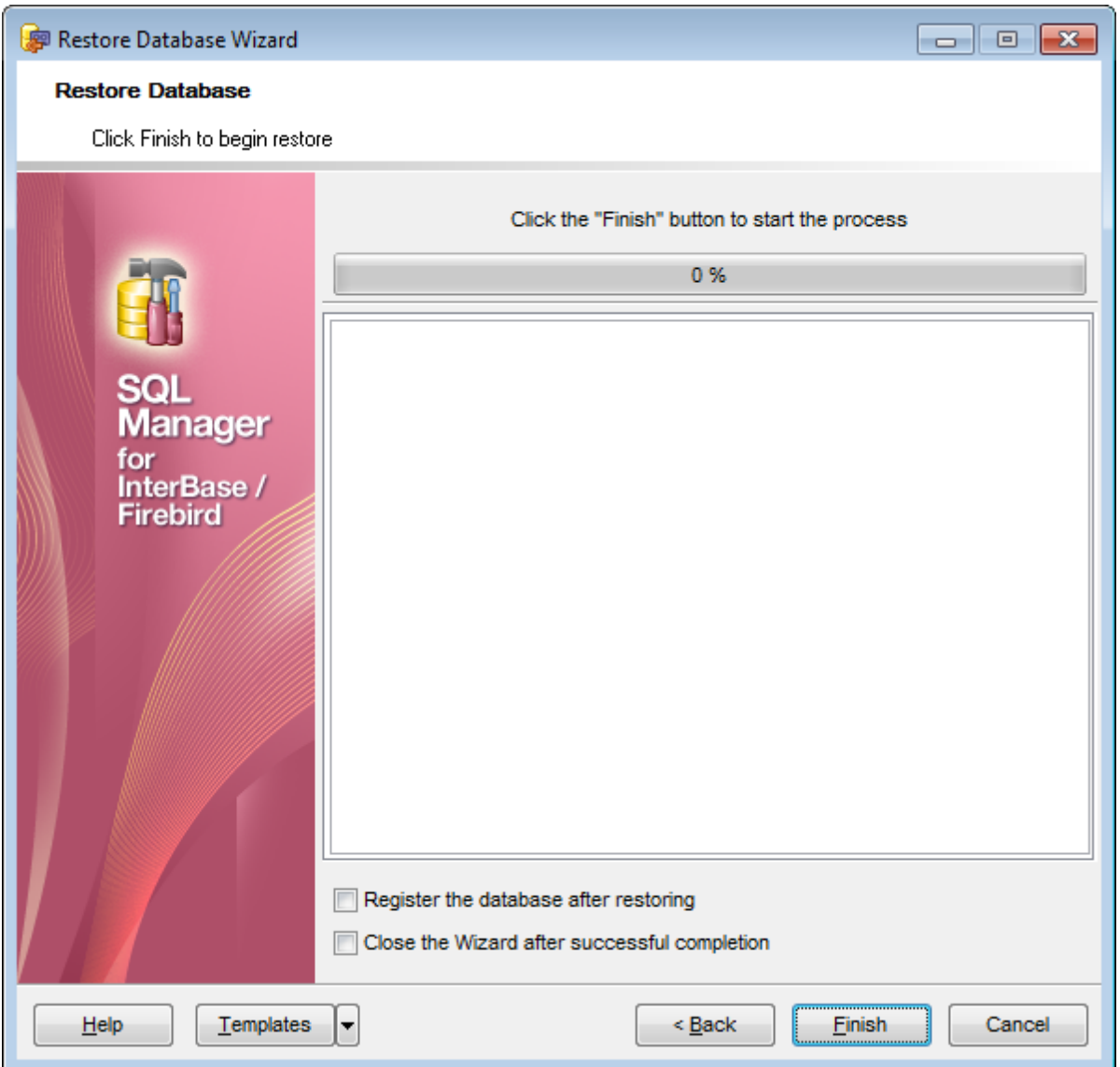

Если установлен флажок **Register database after restoring**, то после извлечения базы данных будет открыт <u>Мастер регистрации баз данных</u>|115|.

Если установить флажок **Close the Wizard after successful completion**, то мастер закроется при успешном выполнении операции. Если же флажок не установлен, то можно изменить свойства мастера, не открывая его заново.

Для того, чтобы каждый раз при выполнении не задавать эти параметры, воспользуйтесь инструментом создания <u>шаблонов</u>®59.

# **10.3 Проверка базы данных**

**Database Validation Wizard** позволяет проверить целостность структуры данных в базе данных.

Чтобы запустить мастер проверки базы данных выберите пункт **Services | Database Validation** в главном меню программы.

Мастер состоит из следующих шагов: <mark>Выбор базы данных</mark>в5з Параметры проверки 655 Выполнение операции 637

Проверять базу данных на предмет целостности структуры данных необходимо в следующих случаях:

в случае возникновения ошибки при создании резервной копии базы данных.

при возникновении ошибки "corrupt database".

Эту проверку необходимо проводить периодически.

У пользователя, который проводит проверку базы данных, должны быть соответствующие <u>права</u>|ѳэћ.

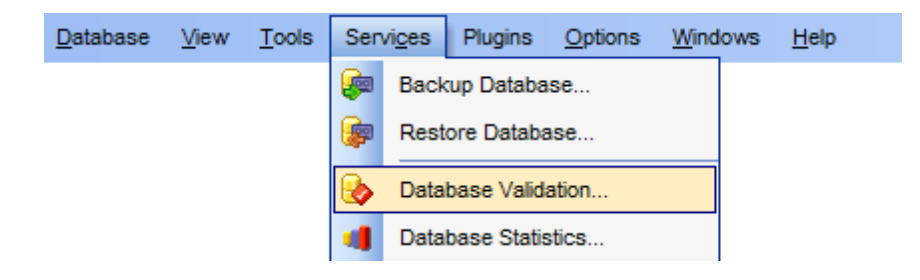

Доступность: **Full** version (for Windows) **Да Lite** version (for Windows) **Нет**

**Важно:** Посмотреть наличие функций в версиях SQL Manager **Full** и **Lite** Вы можете в сравнительной таблице характеристик 20,

**Смотрите также:** <u>Запустить/остановить базу данных</u>|664 <u>Использование шаблонов</u> 859

**653 SQL Manager for InterBase/Firebird - User's Manual**

### **10.3.1 Выбор базы данных**

На первом шаге необходимо выбрать базу данных и указать параметры проверяемой базы.

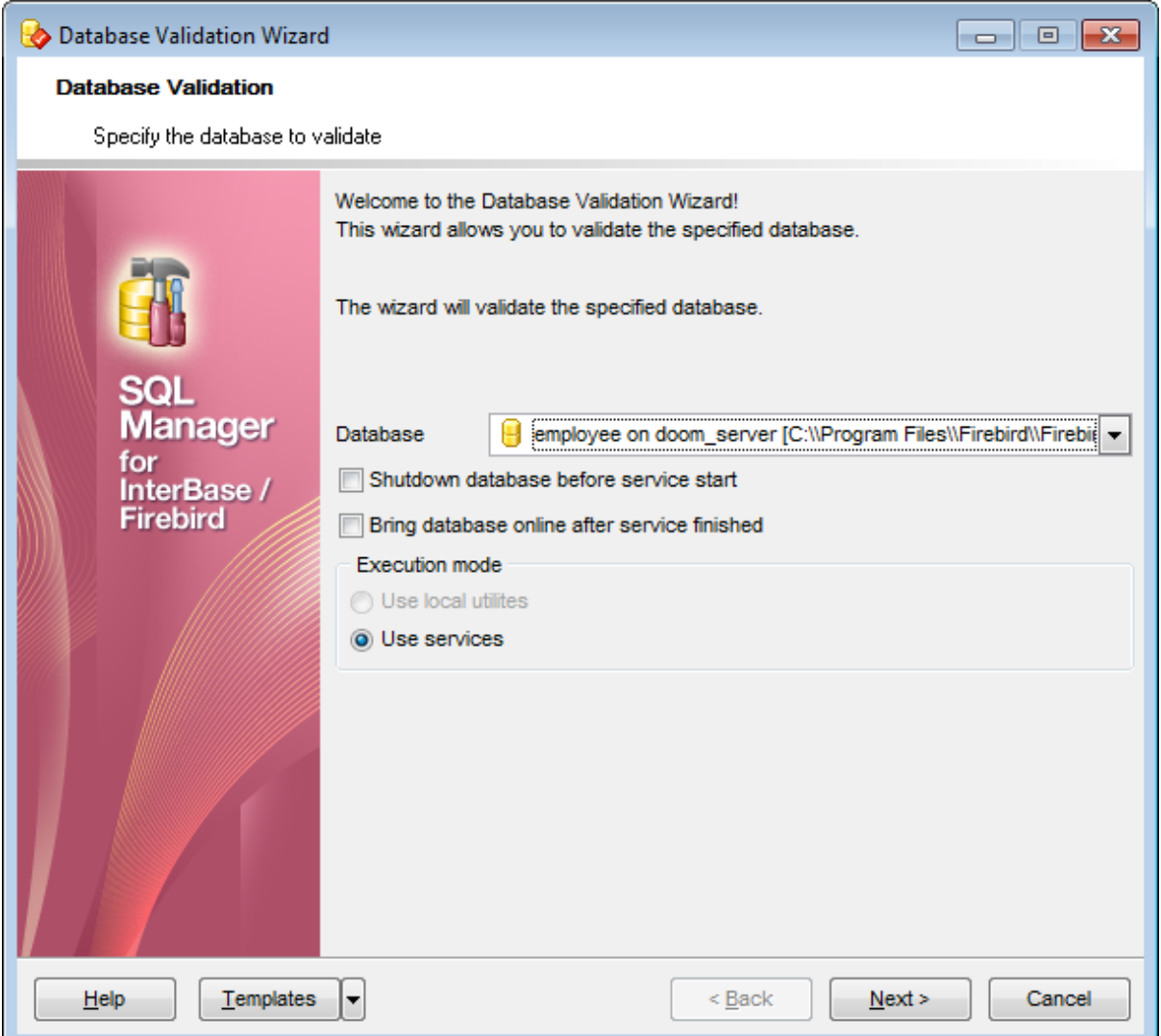

Из раскрывающегося списка **Database** выберите базу данных, которую необходимо проверить.

**Shutdown database before service start** - <u>остановить 664</u> базу данных перед началом операции.

Bring database online after service finished - запустить 664 базу данных после завершения операции.

**Use local utilities** - при проверке будут использоваться локальные утилиты. **Use services** - для проверки будут использованы службы сервера.

Следующий шаг<sup>655</sup>

## **10.3.2 Параметры проверки**

На этой вкладке задайте параметры проверки.

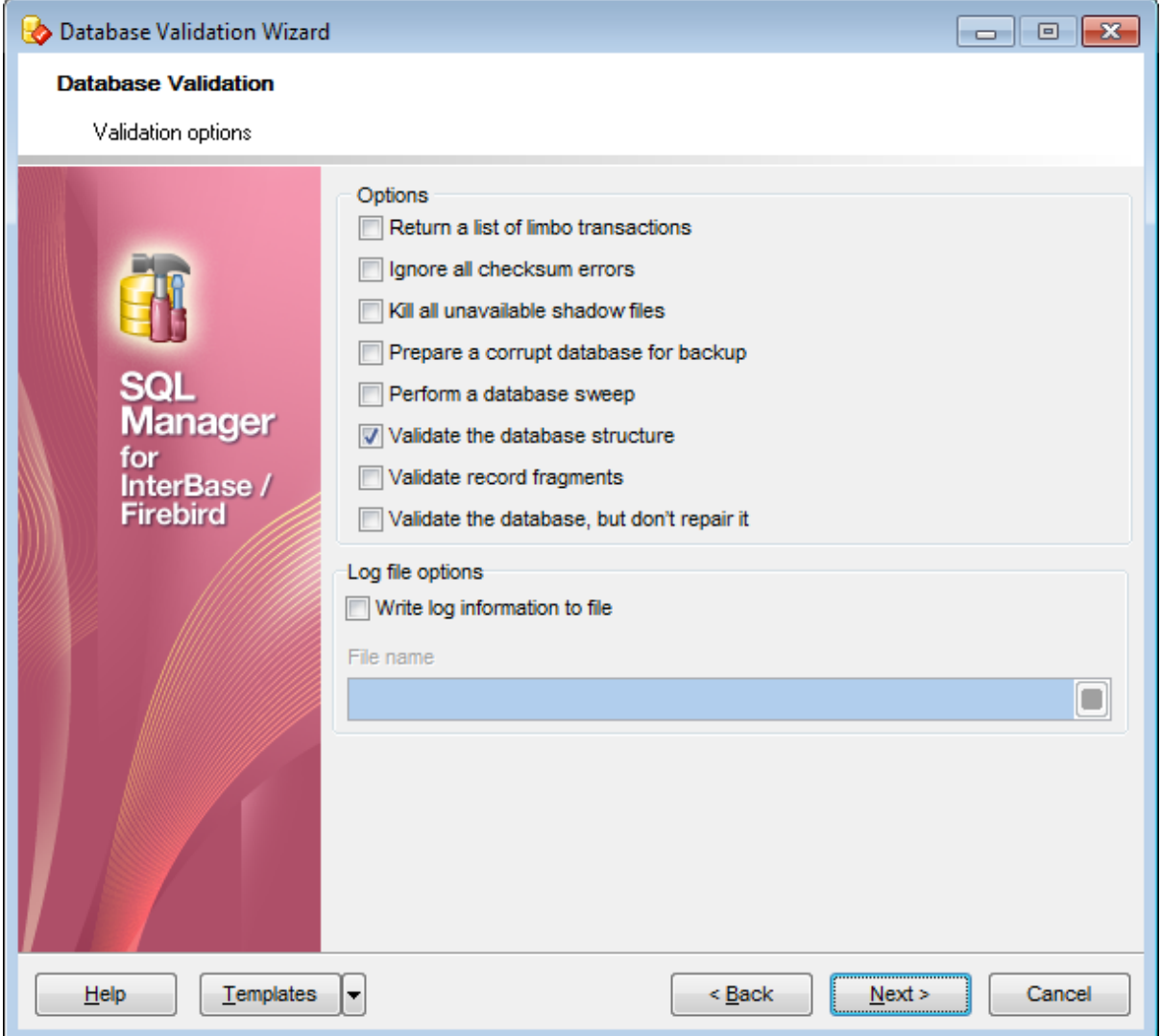

**Return a list of limbo transactions** - если установлен этот флажок, то после проверки будет возвращен список транзакций, которые невозможно было определить как выполненные или прерванные.

**Validate the database, but don't repair it** - если установлен этот флажок, то база данных будет проверяться на наличие ошибок, но найденные ошибки исправляться не будут.

**<sup>7</sup> Ignore all checksum errors** - если установлен этот флажок, то неправильная контрольная сумма страниц заголовков, в которых указаны параметры подключения базы данных, будет игнорироваться.

**Kill all unavailable shadow files** - если установлен этот флажок, то теневые файлы будут удалены.

**Prepare a corrupt database for backup** - если установлен этот флажок, то найденные в базе данных ошибки будут исправлены. И для проверенной базы данных можно будет создавать резервную копию.

**Perform a database sweep** - если установлен этот флажок, то при проверке будут удалены все устаревшие записи.

**Validate the database structure** - если установлен этот флажок, то будет восстановлена поврежденная структура базы данных.

**Validate record fragments** - если установлен этот флажок, то будут освобождаться все незанятые фрагменты записей базы данных.

**<b>Mrite log information to file** - записывать информацию о выполнении операции в файл.

В поле **File name** укажите имя файла, в который будет сохранена эта информация.

<u>Следующий шаг</u>6з<del>7</del>

<u>Шаблоны</u>в59

## **10.3.3 Выполнение операции**

О процессе выполнения операции сообщается на последнем шаге. Чтобы начать выполнение операции, нажмите кнопку **Finish**.

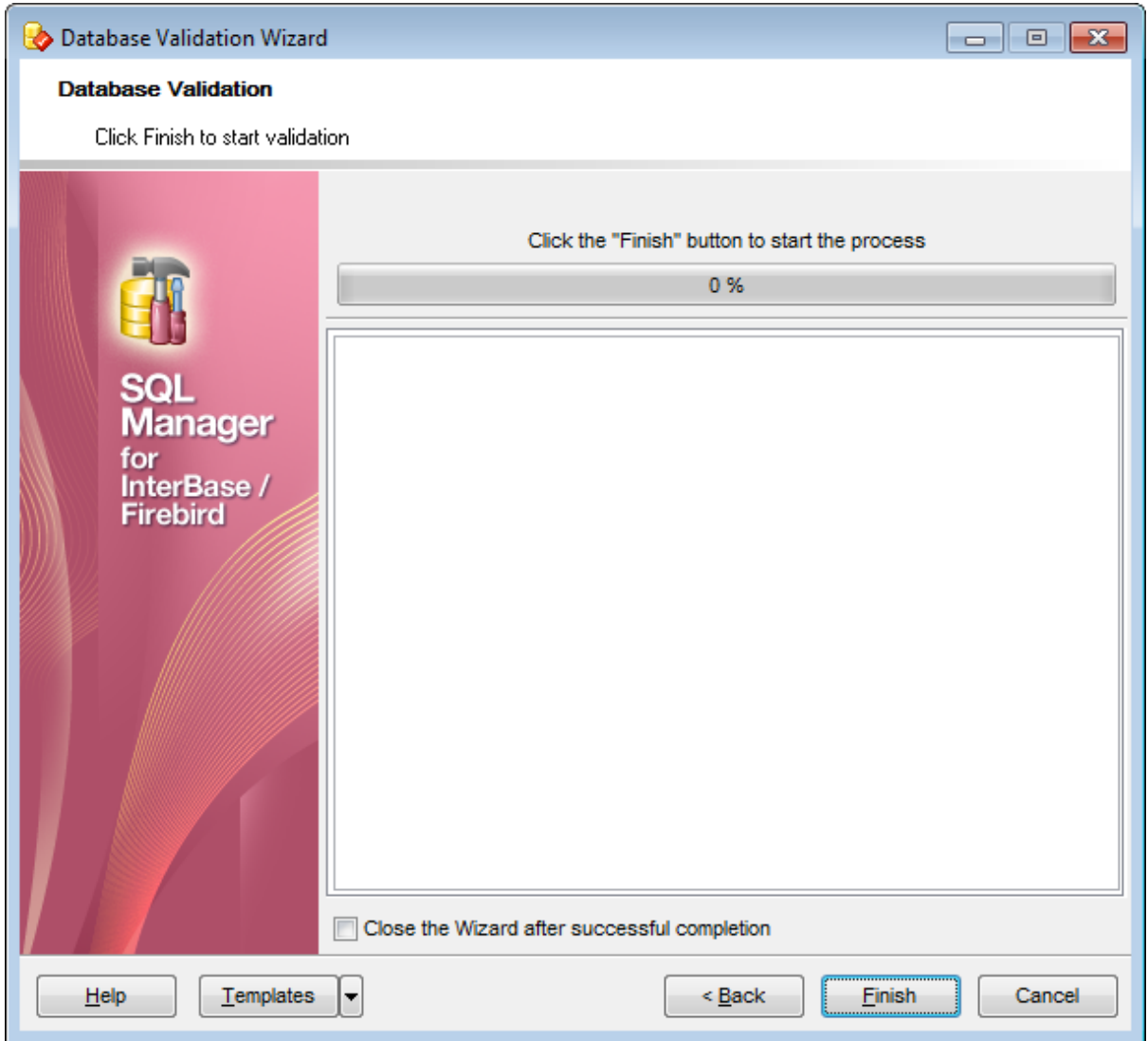

Если установить флажок **Close the Wizard after successful completion**, то мастер закроется при успешном выполнении операции. Если же флажок не установлен, то можно изменить свойства мастера, не открывая его заново.

Для того, чтобы каждый раз при выполнении не задавать эти параметры, воспользуйтесь инструментом создания шаблонов 859.

# **10.4 Статистика базы данных**

**Database Statistics Wizard** позволяет собирать информацию о состоянии базы данных.

Чтобы запустить этот мастер необходимо в главном меню программы выбрать пункт **Services | Database Statistics**.

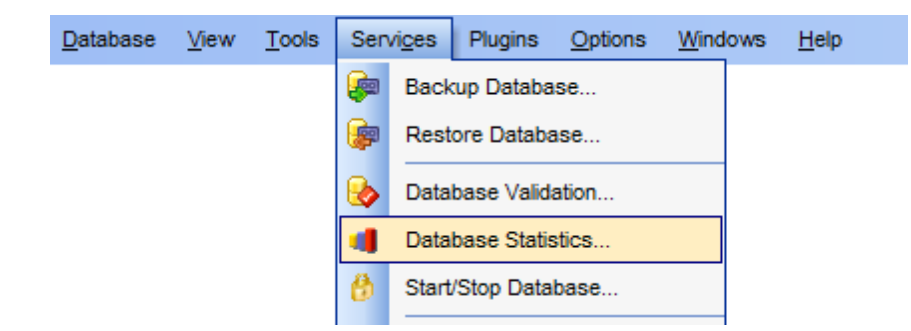

Мастер состоит из следующих шагов: <mark>Выбор базы данных</mark>в59 <u>Параметры статистики</u> 66<sup>?</sup> Выполнение операции 637

Доступность:

**Full** version (for Windows) **Да**

**Lite** version (for Windows) **Нет**

**Важно:** Посмотреть наличие функций в версиях SQL Manager **Full** и **Lite** Вы можете в сравнительной таблице характеристик 20°.

**Смотрите также:** <mark>Запустить/остановить базу данных</mark>|664 использование шаблонов 859

### **10.4.1 Выбор базы данных**

На первом шаге необходимо выбрать базу данных и указать параметры этой базы.

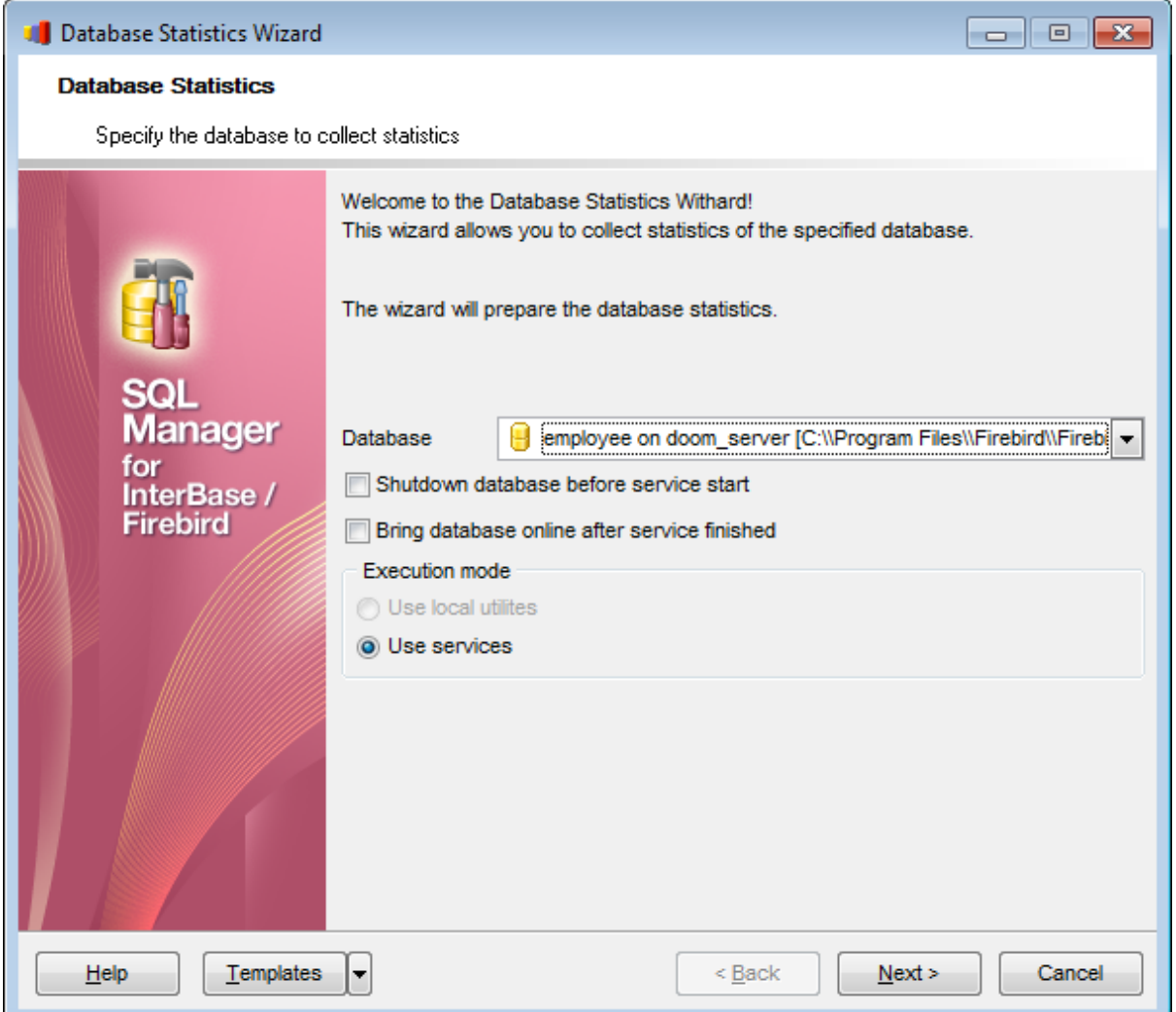

Из раскрывающегося списка **Database** выберите базу данных, для которой необходимо собрать статистику.

Shutdown database before service start - <u>остановить</u> 664 базу данных перед началом операции.

Bring database online after service finished - запустить 664 базу данных после завершения операции.

**Use local utilities** - при сборе статистики будут использоваться локальные утилиты.

**Use services** - для сбора статистики будут использованы службы сервера.

<u>Следующий шаг</u>юе1

<u>Шаблоны</u>в59

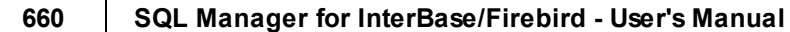

### **10.4.2 Параметры статистики**

На этом шаге задайте параметры сбора статистики по базе данных.

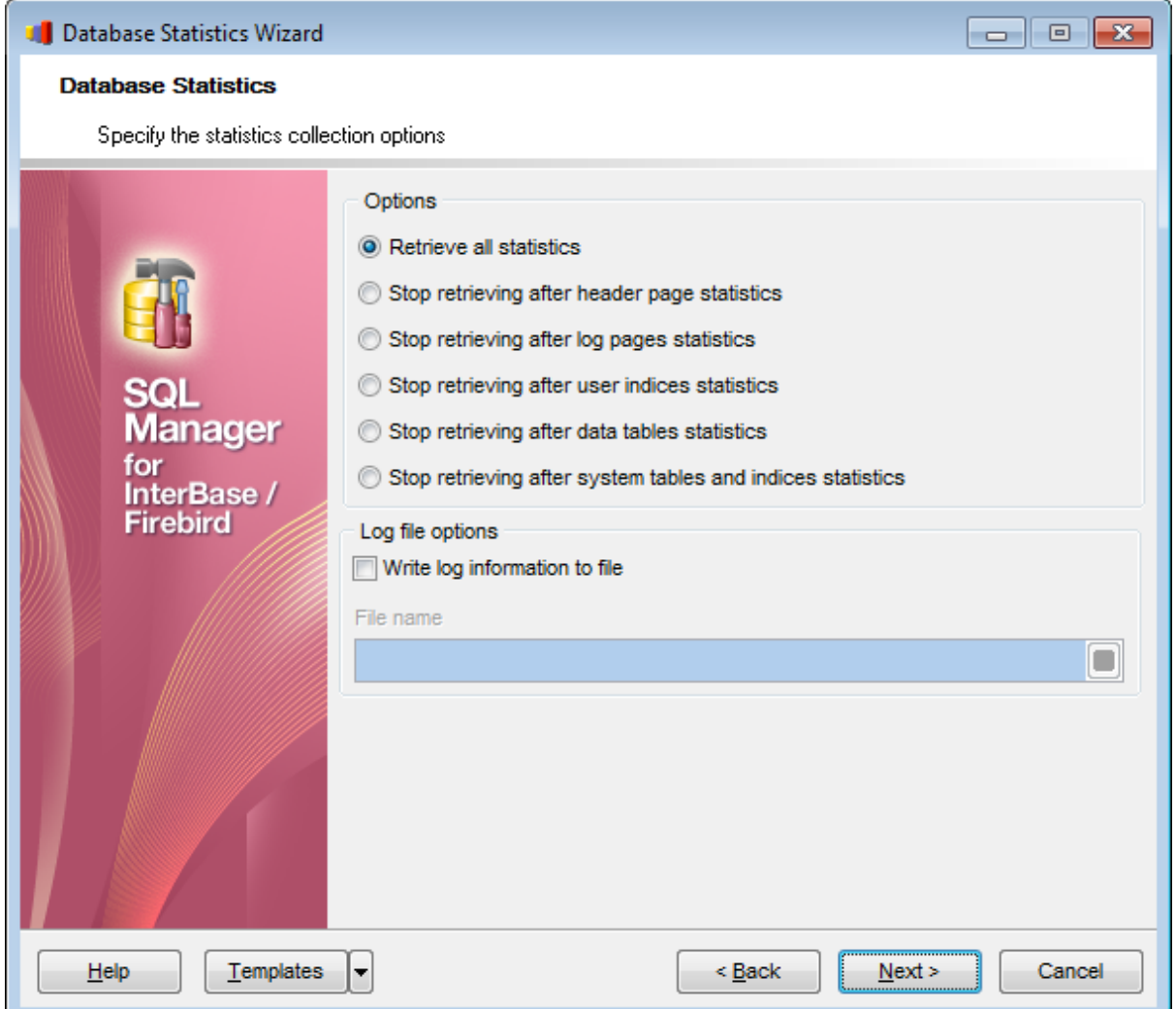

В раздела **Options** выберите тип сбора статистики.

**Retrieve all statistics** - собрать всю статистику.

**Stop retrieving after header page statistics** - остановить операцию после завершения сбора информации о страницах заголовков.

**Stop retrieving after log pages statistics** - остановить операцию после завершения сбора информации о журналах событий.

**Stop retrieving after user indexes statistics** - остановить операцию после завершения сбора информации об индексах.

**Stop retrieving after data tables statistics** - остановить операцию после завершения сбора информации о данных таблиц.

**Stop retrieving after system tables and indexes statistics** - остановить операцию после завершения сбора информации о системных таблицах и индексах.

**<b>Write log information to file** - записывать информацию о выполнении операции в файл.

В поле **File name** укажите имя файла, в который будет сохранена эта информация.

<u>Следующий шаг</u>663

<u>Шаблоны</u>в59

## **10.4.3 Выполнение операции**

О процессе выполнения операции сообщается на последнем шаге. Чтобы начать выполнение операции, нажмите кнопку **Finish**.

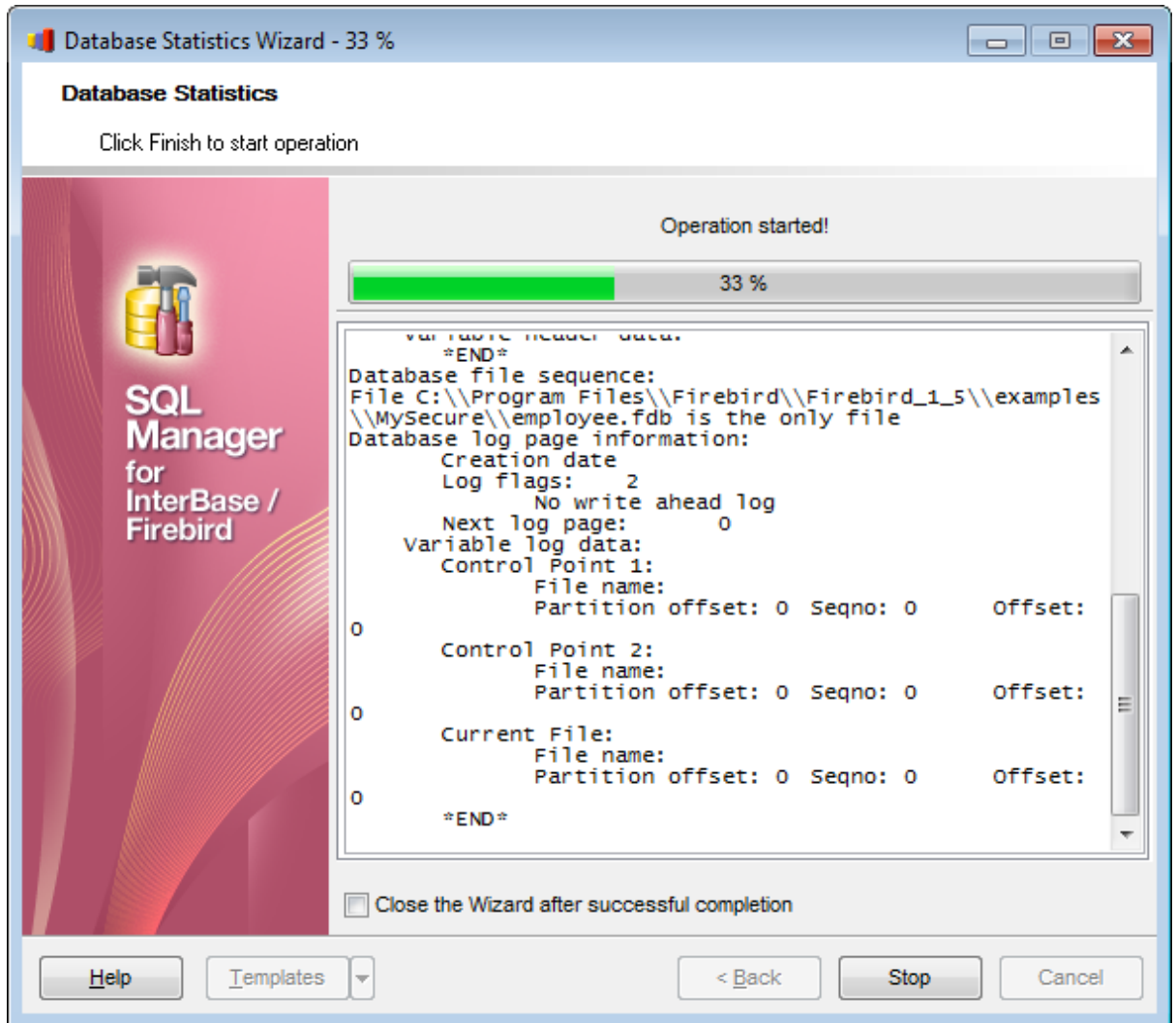

Если установить флажок **Close the Wizard after successful completion**, то мастер закроется при успешном выполнении операции. Если же флажок не установлен, то можно изменить свойства мастера, не открывая его заново.

Для того, чтобы каждый раз при выполнении не задавать эти параметры, воспользуйтесь инструментом создания шаблонов 859.

*© 1999-2024 ЕМС Софтваре Девелопмент*

# **10.5 Запустить/остановить базу данных**

С помощью этого инструмента Вы можете запустить или остановить базу данных. Чтобы запустить **Database Start/Stop Wizard** необходимо в главном меню программы выбрать пункт **Services | Start/Stop Database**.

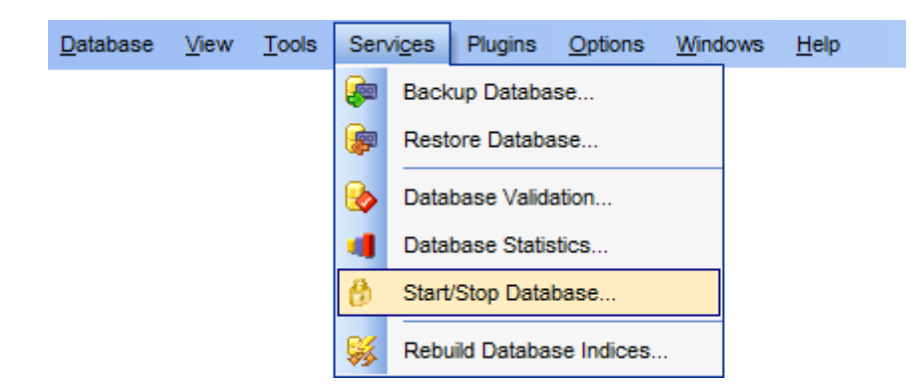

Мастер состоит из следующих шагов: <u>Задать параметры операции</u>в65 <u>Задать параметры остановки базы данных</u>в66

Доступность:

**Full** version (for Windows) **Да Lite** version (for Windows) **Нет**

**Важно:** Посмотреть наличие функций в версиях SQL Manager **Full** и **Lite** Вы можете в <u>сравнительной таблице характеристик</u> 20,

**Смотрите также:** <u>Использование шаблонов</u> 859

# **10.5.1 Задать параметры операции**

На первом шаге задайте основные параметры операции.

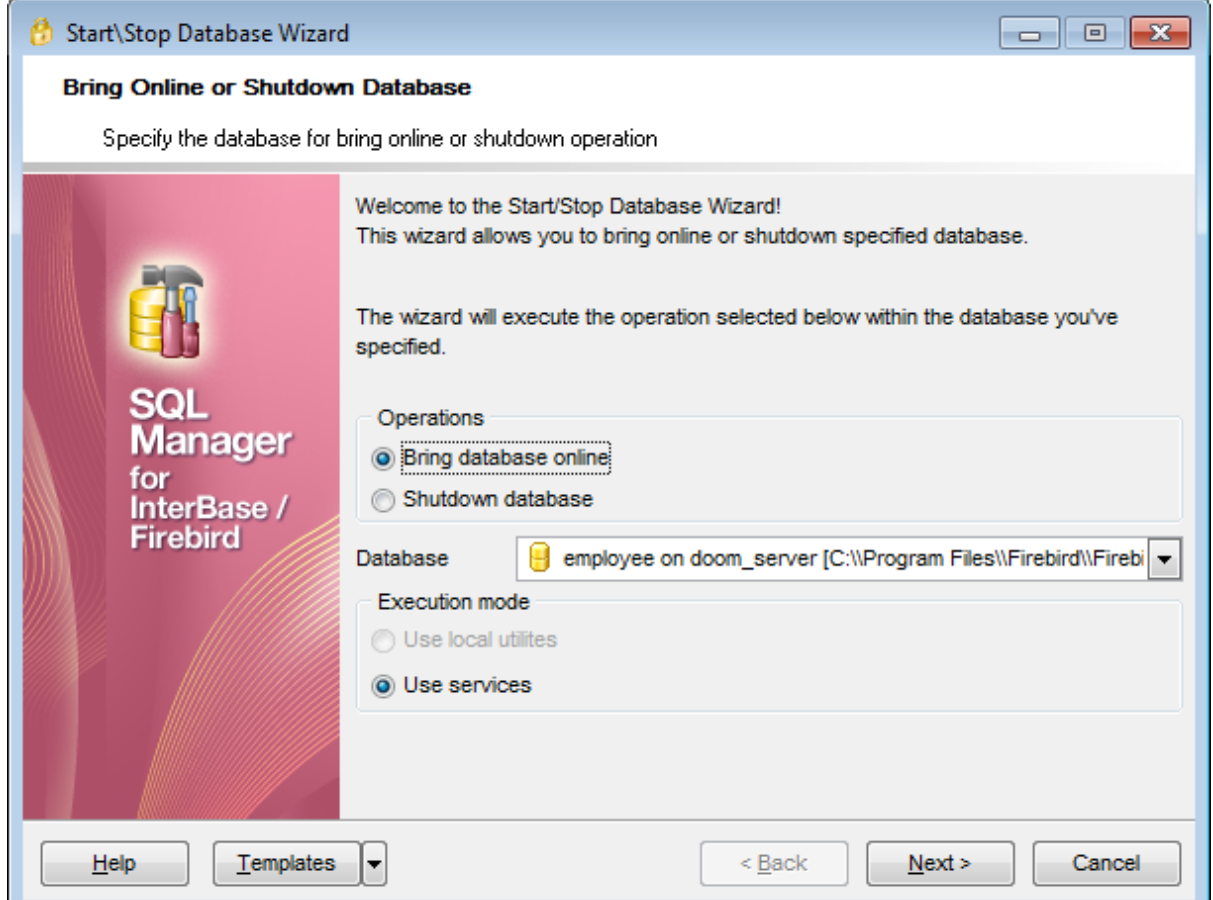

**Bring database online** - запустить базу данных.

**C** Shutdown database - остановить базу данных.

Из раскрывающегося списка **Database** выберите базу данных.

**Use local utilities** - для выполнения операции будут использоваться локальные утилиты.

**Use services** - для выполнения операции будут использованы службы сервера.

Следующий шаг 666

### **10.5.2 Задать параметры остановки базы данных**

Если на первом шаге Вы выбрали пункт **Shutdown database**, то на втором шаге необходимо будет задать параметры остановки базы данных.

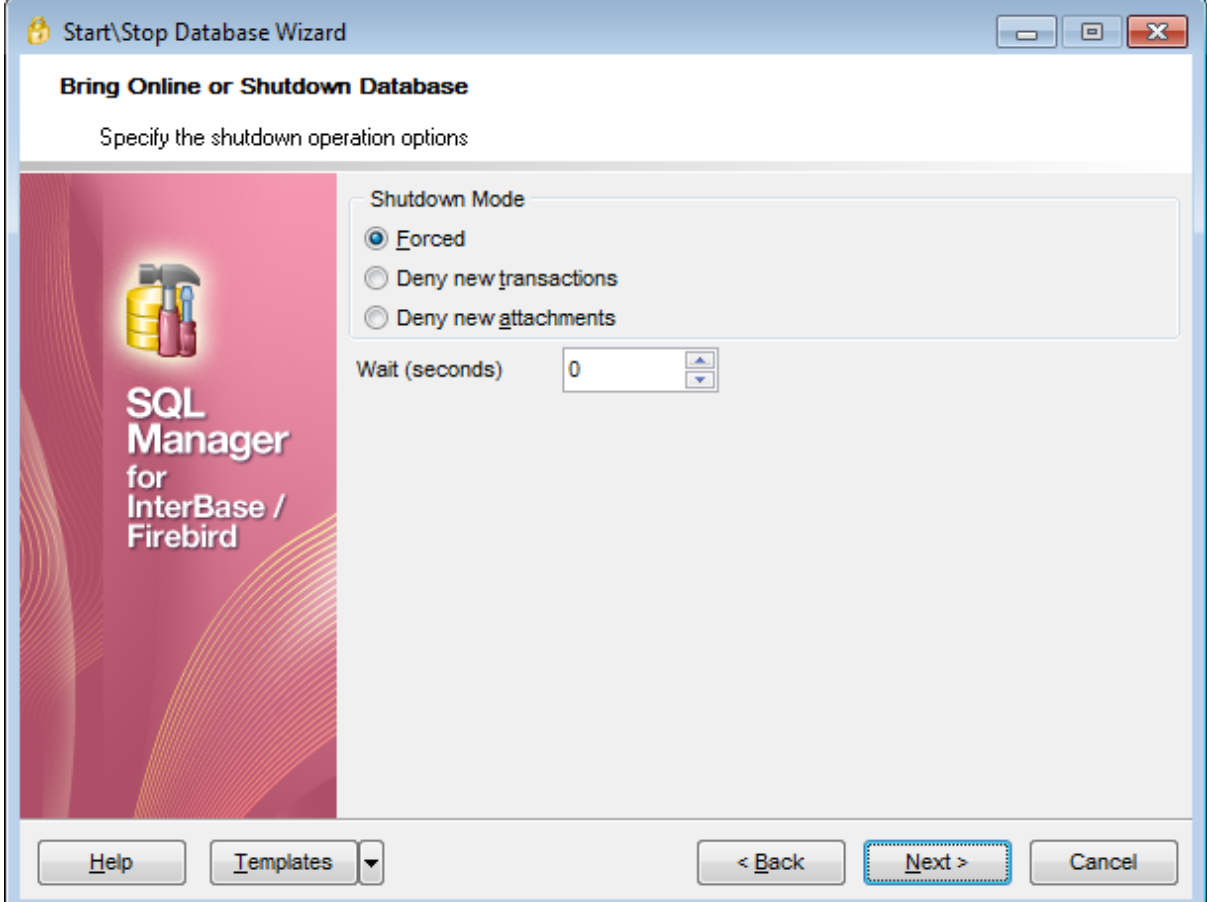

В разделе **Shutdown Mode** выберите тип отключения.

**Forced** - принудительное отключение. При таком отключении прерываются все выполняемые транзакции и отключаются все пользователи.

**Deny new transaction** - все незавершенные транзакции будут завершены за указанный в поле **Wait(seconds)** промежуток времени. Новые транзакции будут запрещены.

**© Deny new attachment** - все пользовательские соединения должны быть завершены за указанное в поле **Wait(seconds)** время.

**Wait(seconds)** - промежуток времени в секундах, по истечению которого будут остановлены все транзакции и отключены пользователи.

Следующий шаг<sub></sub>637

## **10.5.3 Выполнение операции**

О процессе выполнения операции сообщается на последнем шаге. Чтобы начать выполнение операции, нажмите кнопку **Finish**.

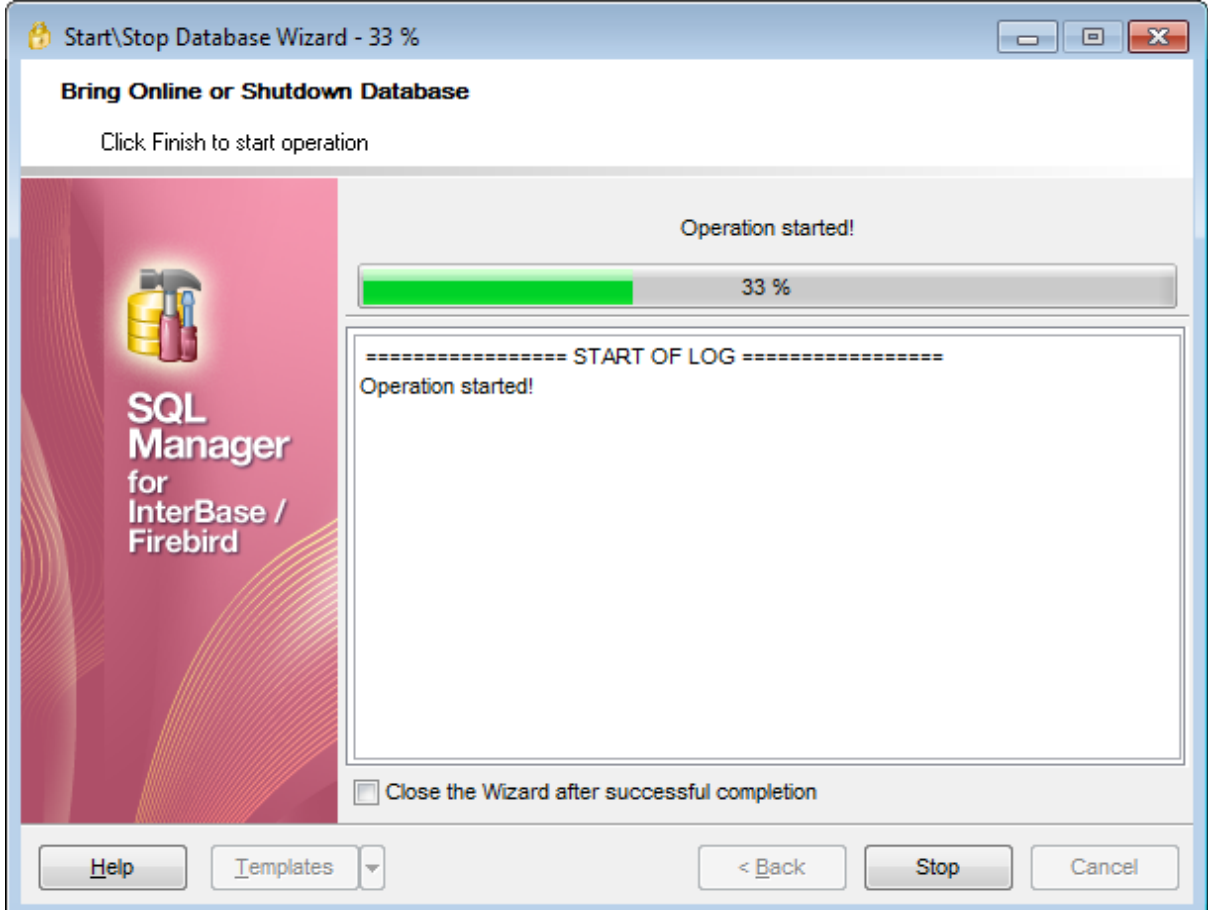

Если установить флажок **Close the Wizard after successful completion**, то мастер закроется при успешном выполнении операции. Если же флажок не установлен, то можно изменить свойства мастера, не открывая его заново.

Для того, чтобы каждый раз при выполнении не задавать эти параметры, воспользуйтесь инструментом создания шаблонов 859.

# **10.6 Перестройка индексов**

По отношению к индексу будет выполнена команда REBUILD. Это означает, что индекс будет перестроен с использованием тех же столбцов, типов индекса, атрибута уникальности и порядка сортировки.

Чтобы запустить **Rebuild Index Wizard** необходимо выбрать пункт **Services | Rebuild Database Indexes** в главном меню программы.

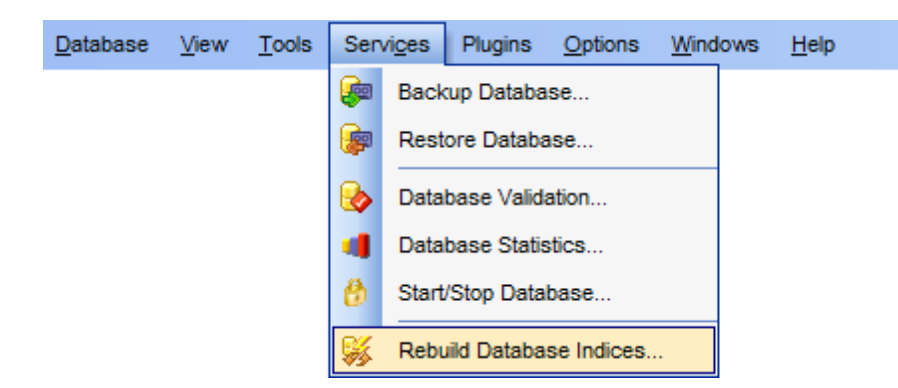

Мастер состоит из следующих шагов: <mark>Выбор базы данных</mark> 669 <u>Задание опций перестройки индексов</u>|670 <u>Выбор индексов</u>ь?1 Выполнение операции 637

Доступность: **Full** version (for Windows) **Да Lite** version (for Windows) **Нет**

**Важно:** Посмотреть наличие функций в версиях SQL Manager **Full** и **Lite** Вы можете в <u>сравнительной таблице характеристик</u> 20,

**Смотрите также:** <mark>Запустить/остановить базу данных</mark>|664 Управление индексами 219 <u>Использование шаблонов</u> 859

### **10.6.1 Выбор базы данных**

На первом шаге необходимо выбрать базу данных.

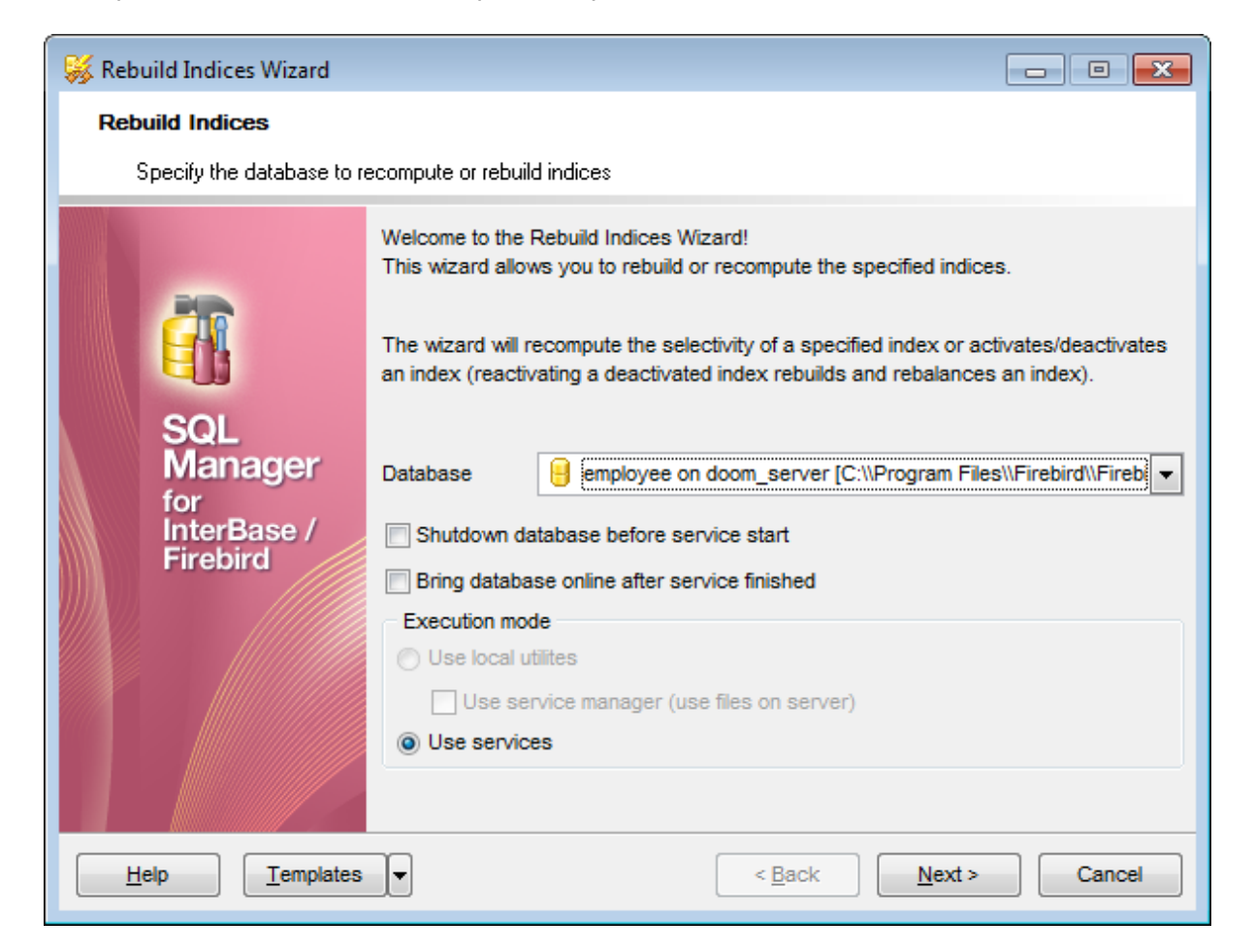

Из раскрывающегося списка **Database** выберите базы данных для которой хотите пересоздать индексы.

**Shutdown database before service start** - остановить базу данных перед началом операции.

**Bring database online after service finished** - запустить базу данных после завершения операции.

В разделе **Execution mode** выберите метод создания резервной копии.

**Use local utilities** - при создании резервной копии будут использоваться локальные утилиты.

Если установлен флажок **Use service manager** (use files on server), то будут использоваться файлы, расположенные на сервере.

**Use services** - для создания копии будут использованы службы сервера.

<u>Следующий шаг</u>ьто

## **10.6.2 Задание опций перестройки индексов**

На этом шаге задайте параметры перестройки индексов.

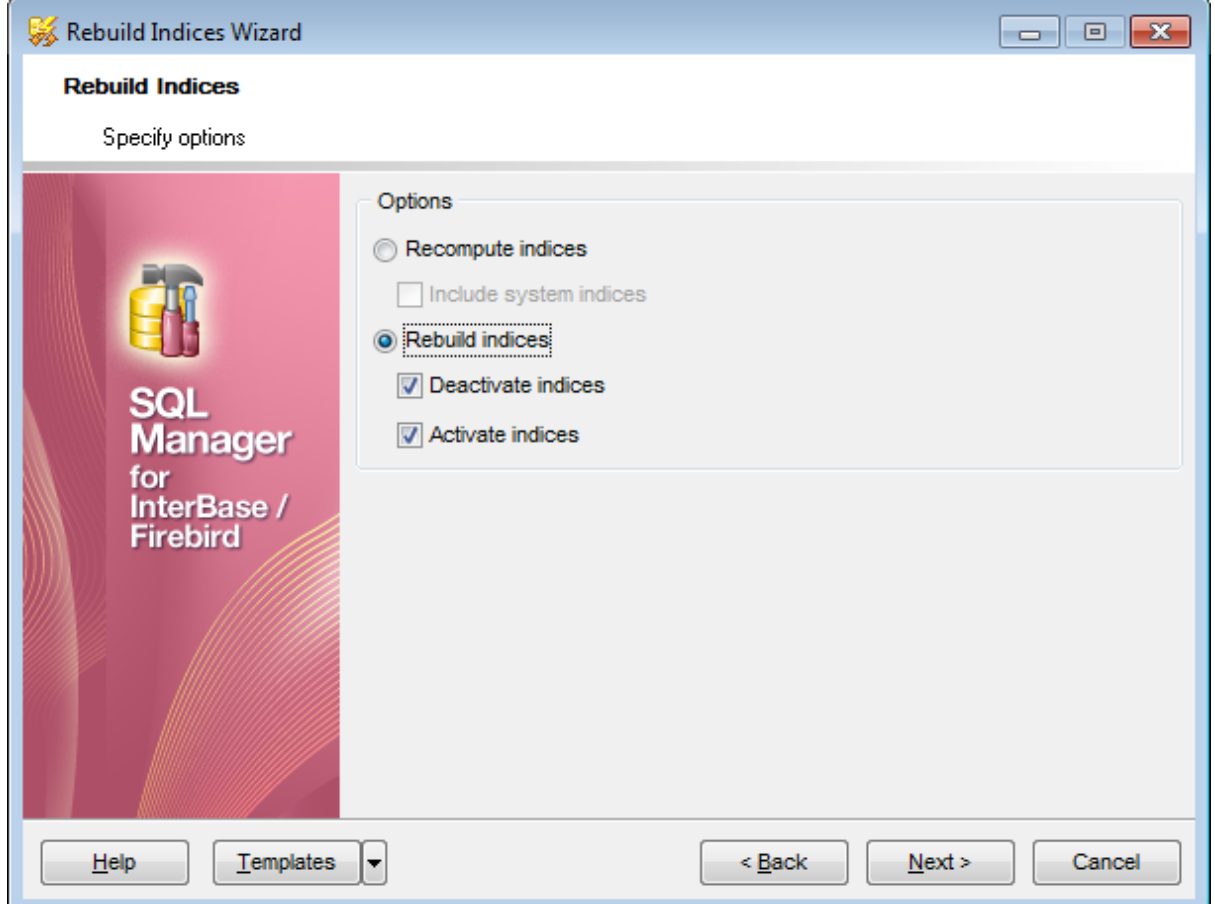

**• Recompute indexes** - пересчитать индекс.

**Include system indexes** - включать системные индексы.

**Rebuild indexes** - перестроить (компоновать) индекс заново.

**Deactivate indexes** - если этот флажок установлен, то после индексы после перестройки будут деактивированы.

**Activate indexes** - если этот флажок установлен, то после индексы после перестройки будут активированы.

Следующий шаг 666

# **10.6.3 Выбор индексов**

На этом шаге необходимо выбрать индексы, которые будут перестроены.

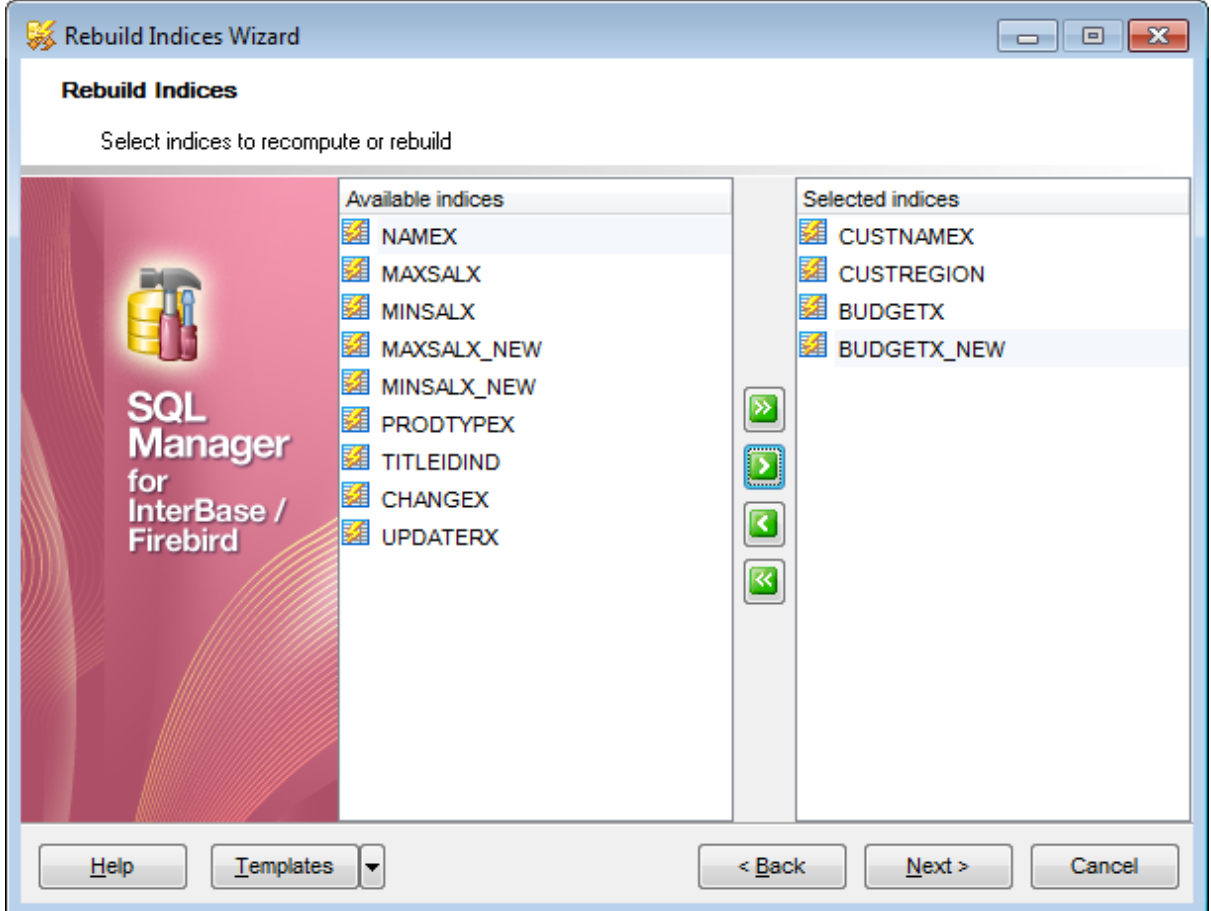

Из списка **Available indexes** выберите доступные индексы и с помощью кнопок перенесите их в список выбранных индексов - **Selected indexes**.

Следующий шаг<sub></sub>637

## **10.6.4 Выполнение операции**

О процессе выполнения операции сообщается на последнем шаге. Чтобы начать выполнение операции, нажмите кнопку **Finish**.

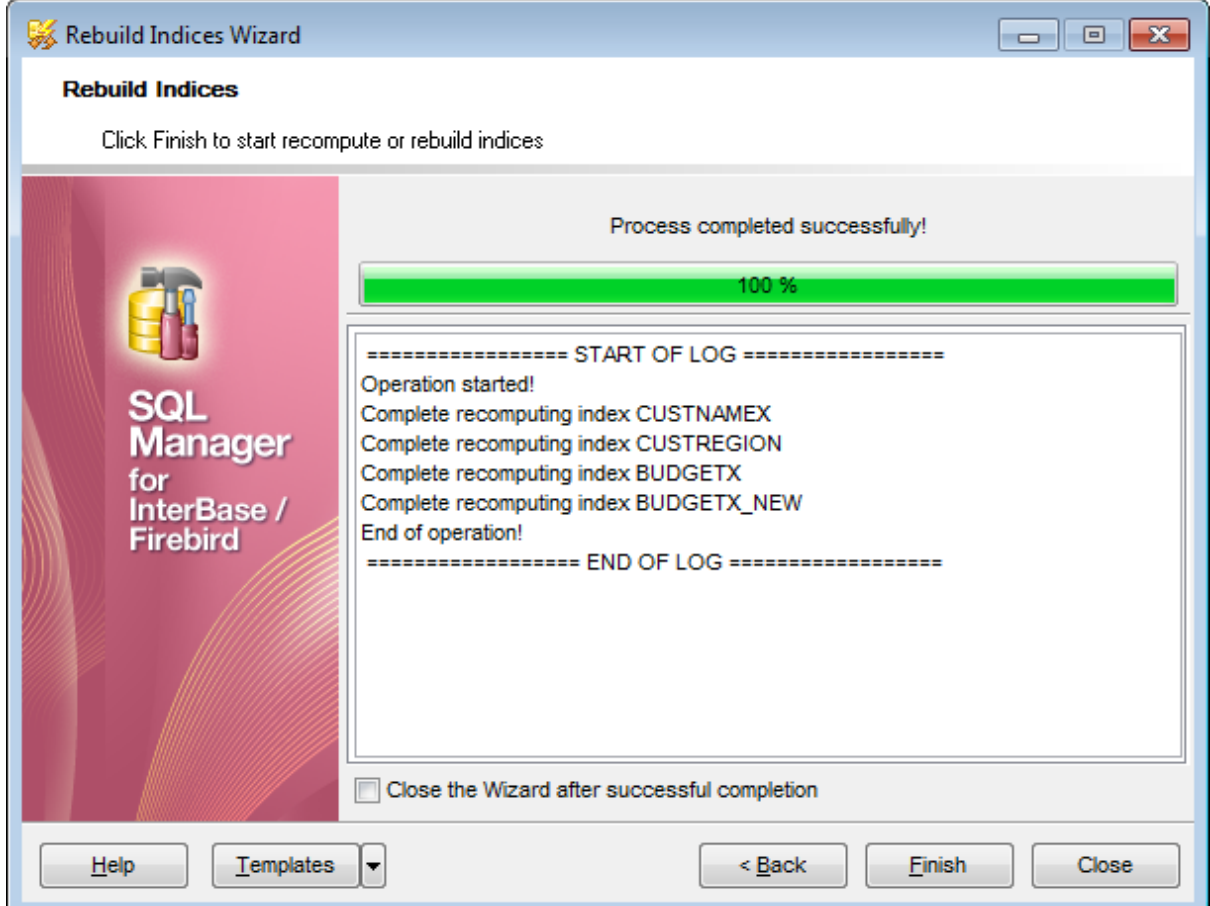

Если установить флажок **Close the Wizard after successful completion**, то мастер закроется при успешном выполнении операции. Если же флажок не установлен, то можно изменить свойства мастера, не открывая его заново.

Для того, чтобы каждый раз при выполнении не задавать эти параметры, воспользуйтесь инструментом создания шаблонов 859.

# **10.7 Очистка базы данных**

Мастер очистки базы данных позволяет удалять данные из выбранных таблиц.

### **Чтобы запустить мастер**

выберите **Services | Purge database...** в главном меню или щелкните правой кнопкой мыши по таблице в проводнике БД и выберите пункт контекстного меню **Tasks | Purge table...**.

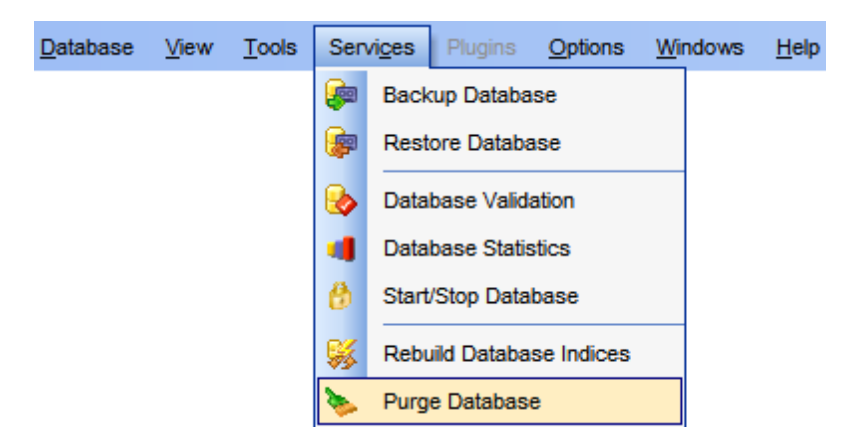

- Выбор базы данных 674
- Выбор настроек для удаления данных 675
- Выбор таблиц для очистки данных 676
- Удаление данных <sup>677</sup>

Доступность: **Full** version (for Windows) **Да Lite** version (for Windows) **Нет**

**Важно:** Посмотреть наличие функций в версиях SQL Manager **Full** и **Lite** Вы можете в сравнительной таблице характеристик 20<sup>9</sup>.

**674 SQL Manager for InterBase/Firebird - User's Manual**

### **10.7.1 Выбор базы данных**

Этот шаг мастера позволяет вам указать имя **базы данных** и установить **режим выполнения**.

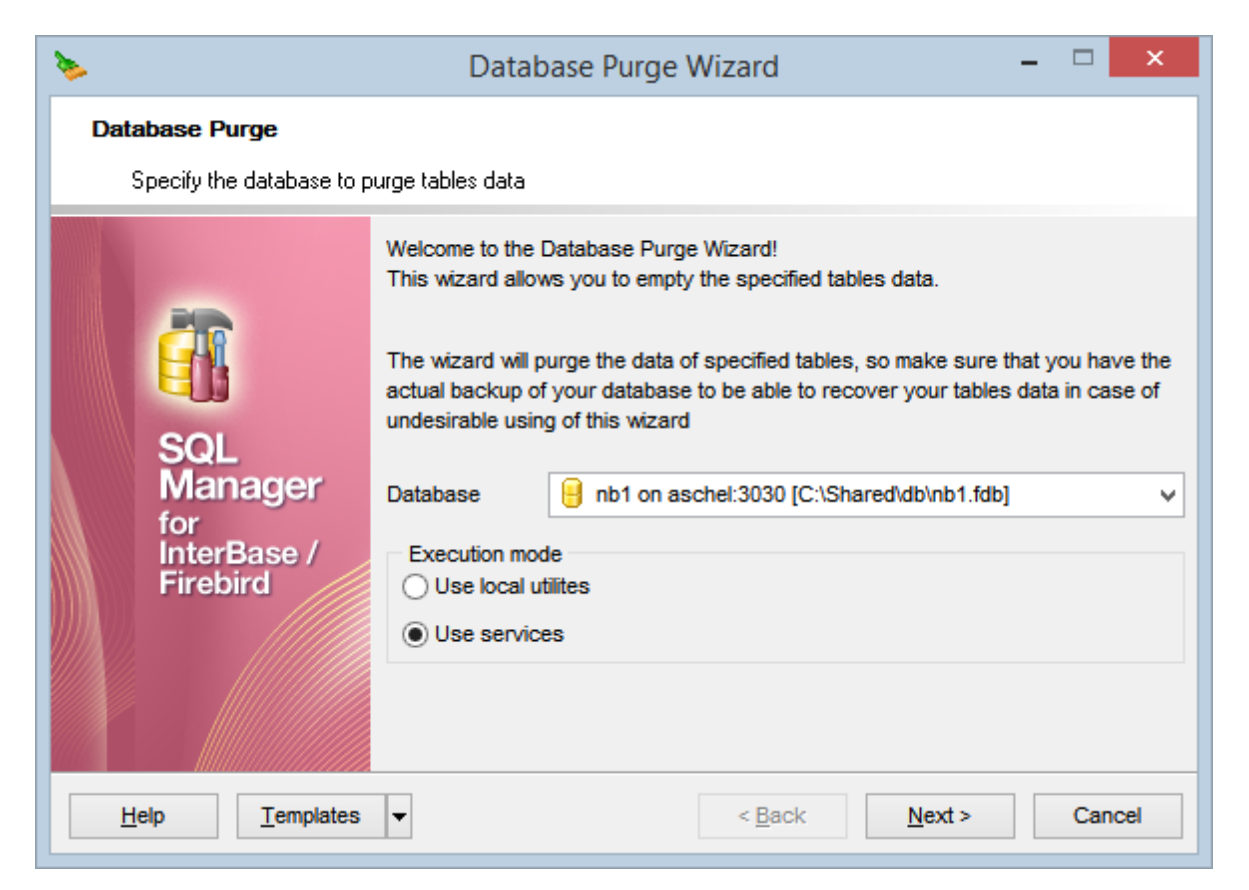

Из раскрывающегося списка **Database** выберите базу данных, для которой хотите создать резервную копию.

Выберите режим выполнения (Execution mode):

**Use local utilities -** выберите этот параметр, чтобы очистить таблицы с помощью локальных утилит.

**Важно:** Чтобы включить этот режим, вам необходимо указать расположение утилит в поле Path to database utilities на вкладке <u>Параметры соединения</u>h47 диалогового окна <u>Host Registration Info</u>|14ดี.

**Use services -** выберите этот параметр, чтобы использовать службы сервера для очистки базы данных.

<mark>Следующий шаг</mark> 675

<u>Шаблоны</u>в59

### **10.7.2 Выбор настроек для удаления данных**

Этот шаг мастера позволяет вам выбрать параметры и правила удаления данных.

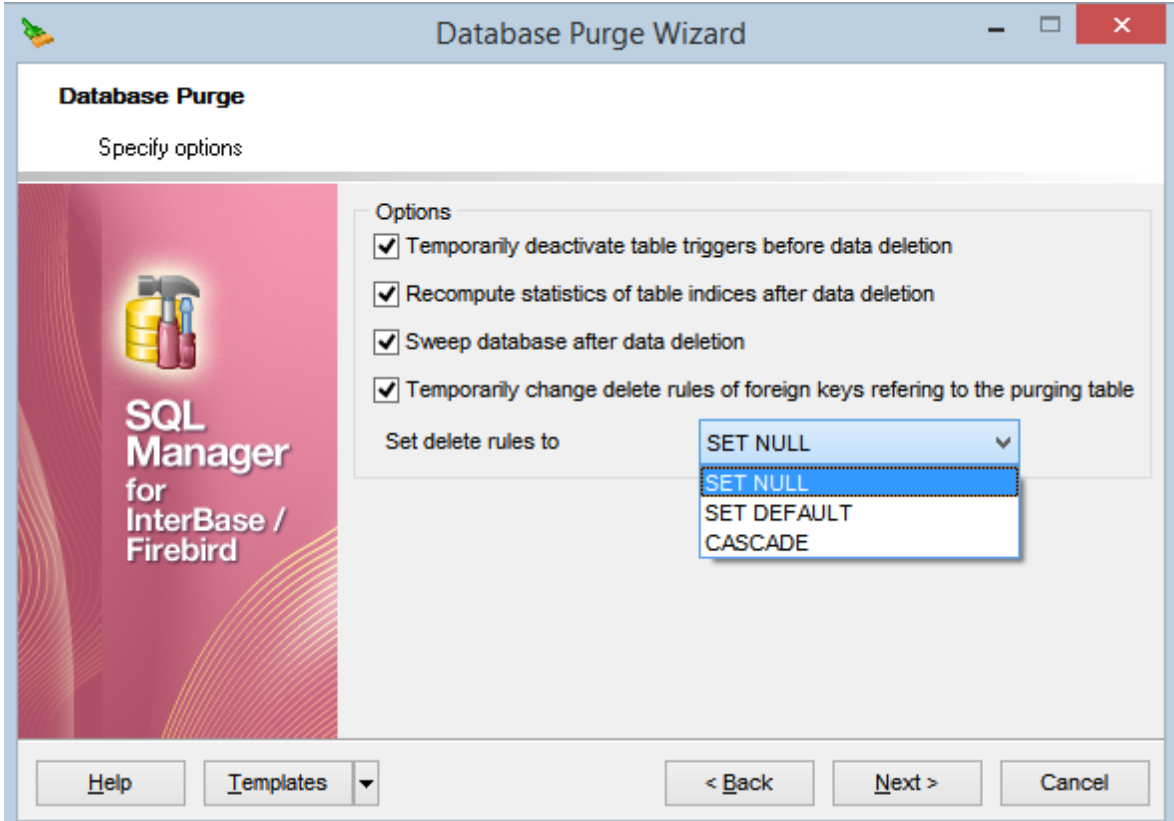

### **Temporarily deactivate table triggers before data deletion**

Используйте этот параметр, чтобы деактивировать триггеры перед удалением данных. После удаления данных триггер будет автоматически активирован.

#### **Recompute statistics of table indices after data deletion**

Используйте этот параметр для повторного вычисления статистики после удаления данных.

#### **Sweep database after data deletion**

Используйте этот параметр для очистки базы данных после удаления данных.

### **Temporarily change delete rules of foreign keys referring to the purging table**

Используйте этот параметр, чтобы изменить правила удаления для внешних ключей, связанных с выбранными таблицами. Вы можете выбрать новое правило: SET NULL, SET DEFAULT или CASCADE.

<u>Следующий шаг</u>676

<u>Шаблоны</u>в59

# **10.7.3 Выбор таблиц для очистки данных**

Этот шаг мастера позволяет выбрать таблицы для очистки данных.

Чтобы выбрать таблицу, вам необходимо переместить ее из списка **Available tables** в список **Selected tables** с помощью кнопок **DD D** или операций перетаскивания.

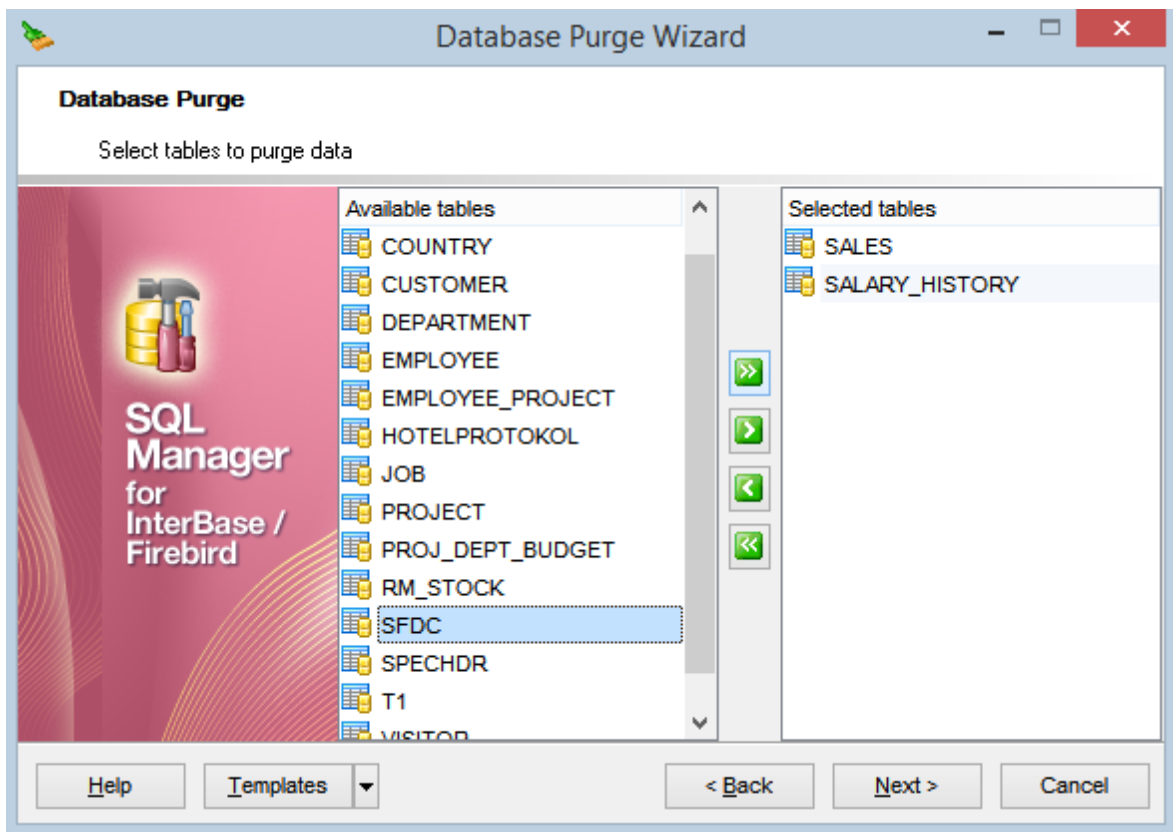

Следующий шаг<sup>677</sup>

### **10.7.4 Удаление данных**

Этот шаг мастера предназначен для того, чтобы сообщить вам, что все необходимые параметры установлены, и вы можете начать процесс очистки.

Область журнала позволяет просматривать журнал операций и ошибок (если таковые имеются).

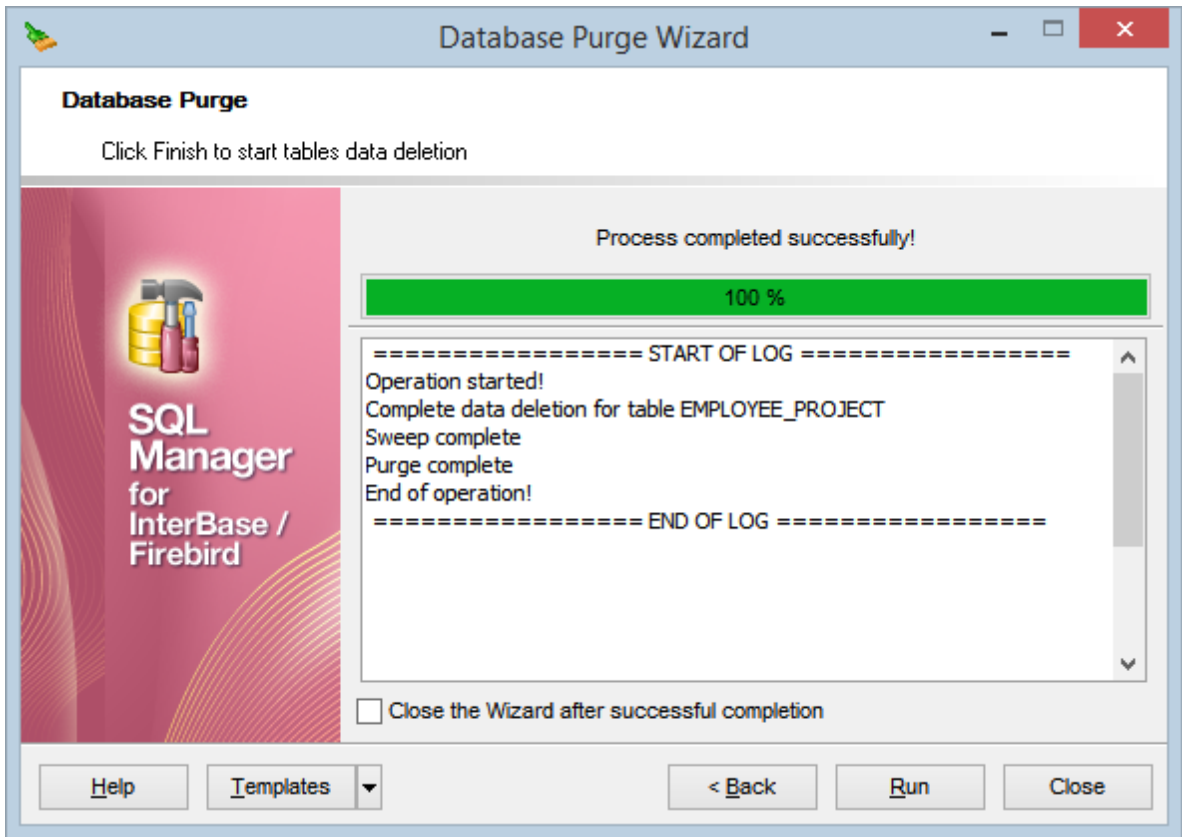

#### **Close the wizard after successful completion**

Если выбран этот параметр, мастер автоматически закроется по завершении процесса резервного копирования.

Для того, чтобы каждый раз при выполнении не задавать эти параметры, воспользуйтесь инструментом создания шаблонов 859.

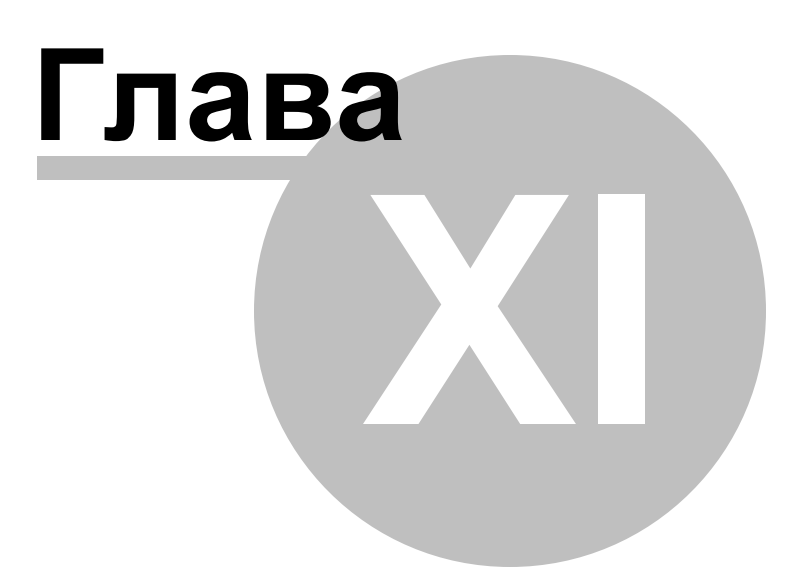

# **11 Управление безопасностью**

Безопасность InterBase/Firebird основывается на центральной базе данных безопасности|97), существующей для каждого сервера. В этой базе данных содержатся записи для каждого зарегистрированного <u>пользователя</u>ѣг9ী, имеющего права на <u>подключение к базам данных</u>|94°| и сервисам этого сервера. Каждая запись включает в себя имя пользователя и его зашифрованный пароль. Записи в базе данных безопасности применяются ко всем базам данных на сервере.

В InterBase/Firebird Вы можете управлять правами доступа к базам данных используя пользователей:

- SYSDBA (учетная запись пользователя, позволяющая создавать Резервные копии 627 и <u>Запускать/останавливать базу данных</u>|664. Пароль по умолчанию для пользователя masterkey);
- остальные пользователи (остальные пользователи сервера создаются SYSDBA).

**Embedded Database User Authentication** поддерживается сервером InterBase версии 7.5 и более поздними.

**Embedded User Authentication** хранит имя/пароль пользователя в базе данных. Только владелец базы данных имеет право управлять аутентификацией встроенного пользователя. Обычный пользователь может изменить пароль своей учетной записи, встроенный пользователь - не может.

InterBase/Firebird предоставляет инструменты, позволяющие установить привилегии для групп пользователей.

- <u>объявление</u>|680̀ роли;
- <u>назначение</u>|680 для роли прав на <u>объекты базы данных</u>|166| в <u>Администраторе прав</u> 691;
- выбор <u>членов роли</u>|690
- указание имени роли на вкладке <u>Настройки подключения</u>h24 диалогового окна <u>Регистрационная информация баз данных</u>и23.

<u>Пользователь</u>|679 может принадлежать только одной роли при подключении к базе данных. Он не может менять роль в течение одной сессии подключения. Чтобы изменить роль пользователь должен <u>отключиться</u>|94 и <u>подключиться|</u>94 , указав другое имя роли.

Инструменты для управления ролями и пользователями:

- Пользователи<mark>681</mark>
- Роли 686

.

### **Создание пользователя**

- выбрать пункт <u>главного меню</u>взя программы **Tools | User Manager**,
- нажать **Add User** на одной из панелей инструментов.

Созданный объект автоматически откроется в соответствующем <u>редакторе</u>|684].

#### **Редактирование пользователя**

Все изменения свойств этого объекта осуществляются в <u>редакторе пользователей</u>|684

- нажать **Edit User** на одной из панелей инструментов **User Manager** (в редакторе 682откроется выделенный пользователь),
- в общем списке на нужном объекте два раза щелкнуть мышкой.

#### **Удаление пользователя**

- выбрать команду Delete User на одной из <u>панелей инструментов</u>188 <sup>1</sup> User Manager,
- или выбрать пункт **Delete User** в контекстном меню выбранного объекта.

#### **Создание роли**

Чтобы добавить новую роль, необходимо выполнить следующую последовательность действий:

- выбрать пункт <u>главного меню</u>вз $\beta$ программы **Database | New Object**;
- в диалоговом окне <u>Create New Object</u> 168 выбрать **Role**;

задать настройки новой роли с появившемся диалоговом окне. или

- выбрать пункт <u>главного меню</u><sup>вз $\beta$ </sup> программы **Tools | Role Manager**,
- нажать **Add Role** на одной из <u>панелей инструментов</u> 688.

задать настройки новой роли с появившемся диалоговом окне. или

выбрать пункт **New Role** в <u>контекстном меню</u>[61] роли или узла **Roles** в <u>Проводнике</u> <u>баз данных</u>|69).

### **Копирование роли**

- выбрать пункт **Database | Duplicate Object** в <u>главном меню</u> 833;
- задать необходимые настройки в <u>Мастере копирования объектов|17</u>ी. или
- в <u>Проводнике баз данных</u>|69ौ, в контекстном меню нужной роли выбрать пункт Duplicate Role <role\_name>;
- задать необходимые настройки в <u>Мастере копирования объектов|17</u>ी.

#### **Редактирование роли**

Все изменения свойств этого объекта осуществляются в <u>редакторе ролей</u>ß90. Чтобы открыть объект в редакторе нужно:

- нажать **Edit Role** на одной из панелей инструментов **Role Manager** (в редакторе 688 откроется выделенная роль),
- или в общем списке на нужном объекте два раза щелкнуть мышкой.

#### **Удаление роли**

- выбрать команду **Delete Role** на одной из панелей инструментов **Role Manager**, 688
- или выбрать пункт Delete Role в контекстном меню выбранного объекта.

#### **Управление привилегиями**

- открыть <u>Grant Manager</u>l®गे, выбрать пункт <u>главного меню</u>l833 программы **Tools | Grant Manager**, или нажав кнопку  $\mathbb{Z}^{\mathsf{S}}$  на <u>панели инструментов</u>|835];
- выбрать тип объектов из раскрывающегося списка на <u>панели инструментов</u>'sзб;
- выбрать объект;
- задать права для выбранного объекта, используя <u>Администратор прав</u>lоs. Эль или
- в <u>Проводнике баз данных</u>|ѳЭ̀), в <u>контекстном меню</u>|ѳ1`̀) объекта выбрать пункт Tasks | Grants for <object\_name>;
- задать права для выбранного объекта, используя <u>Администратор прав</u>lоs. Эль

# **11.1 Пользователи**

Пользователь базы данных это главный элемент, обеспечивающий контроль доступа к элементам базы данных.

В <u>редакторе</u>l $\ast$ а для пользователя указывается имя, пароль и права доступа к объектам базы данных.

С помощью инструмента **User Manager** Вы можете управлять пользователями базы данных.

**User Manager** открывается при выборе пункта **Tools | User Manager** в главном меню программы.

<u>Панели инструментов</u> 681 <u>Редактор пользователей</u> 684

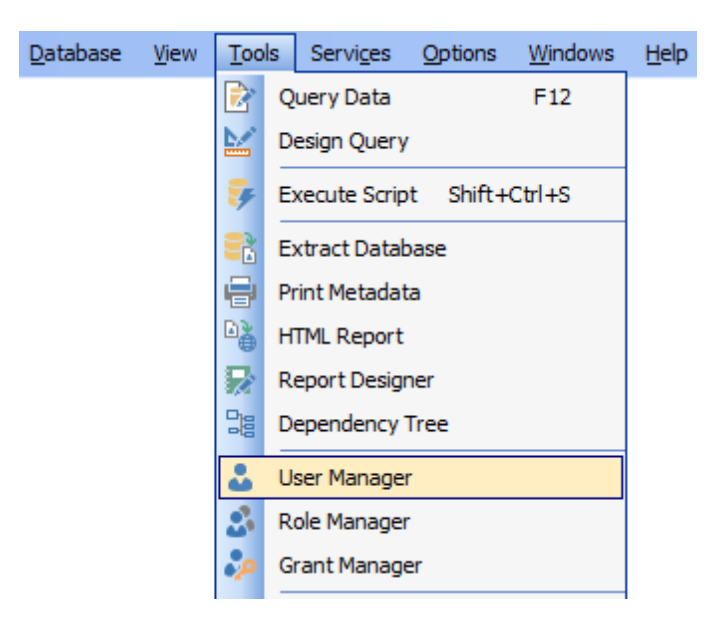

**Смотрите также:** Роли 686 <mark>Администратор прав</mark> 691

### **11.1.1 Панели инструментов**

Основные инструменты, позволяющие работать с пользователями, располагаются на панелях инструментов.

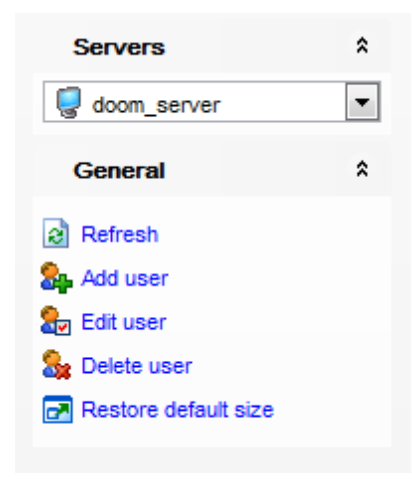

#### **Servers**

из раскрывающегося списка Вы можете выбрать сервер. Если Вы не подключены к серверу, то выберите его из этого раскрывающегося списка и введите имя и пароль в появившемся окне. Если хост не зарегистрирован, то воспользуйтесь для регистрации <u>мастером регистрации хоста</u> 96).

### **General**

- **Refresh** обновить содержимое списка,
- **<sup>24</sup> Add user** создать нового пользователя,
- **Edit user** редактировать выделенный объект в <u>редакторе пользователей</u> 684,

**BDelete user** - удалить пользователя,

**Restore default size** - восстановить исходный размер окна.

#### **Панель инструментов**

Все инструменты навигационной панели доступны на панели инструментов. Панель инструментов - **ToolBar** - расположена в верхней части окна. Чтобы её активировать, необходимо на вкладке <u>Windowslvo в Environment Options</u>boo выбрать **Toolbar или <sup>@</sup> Both.** 

**Toolbar** выберите, если хотите, чтобы отображалась только панель инструментов,

а **Both** - если хотите, чтобы отображались обе панели.

### **11.1.2 Управление пользователями**

С помощью инструмента **User Manager** Вы можете управлять списком пользователей.

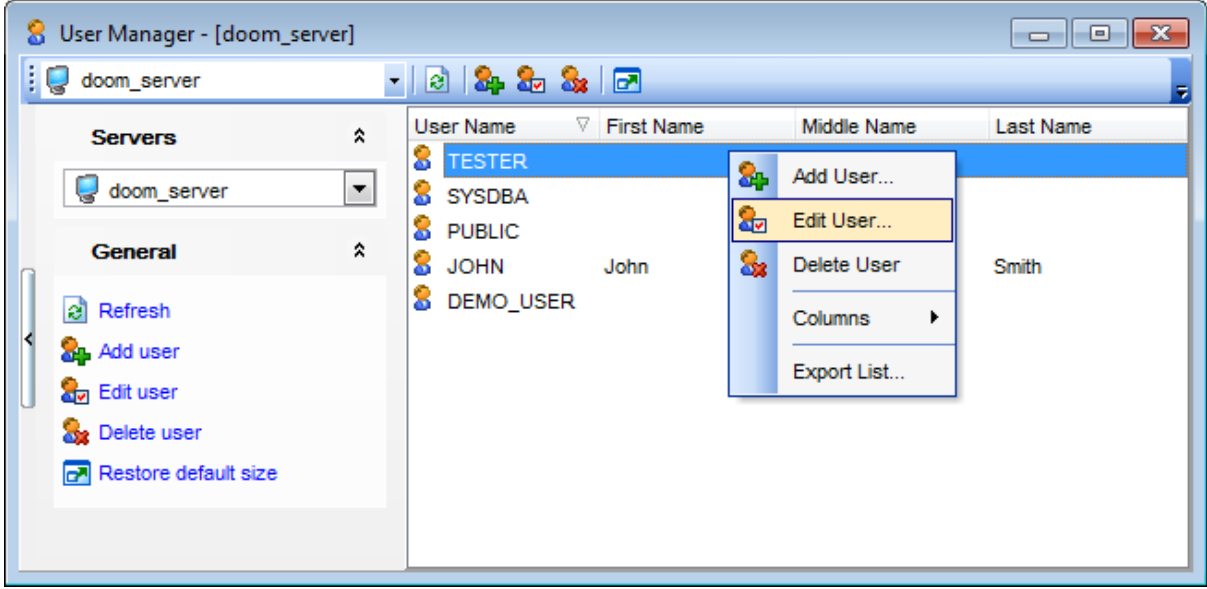

Пользователи отображаются в виде таблицы со столбцами: User Name, System ID, Can Login, Superuser, Can Create DB, Can Create Role, Inherit, Connection Limit, Valid Until, Modify Catalog, User Count, Group Count.

С этой таблицей Вы можете работать также, как с таблицей в просмотрщике данных 350.

## **11.1.3 Редактор пользователей**

При создании нового пользователя или при редактировании уже существующего открывается этот редактор, в котором Вы можете задать все свойства пользователя. В поле **Name** указываете имя пользователя. В полях **Password** и **Confirm password** задайте пароль и подтверждение пароля соответственно.

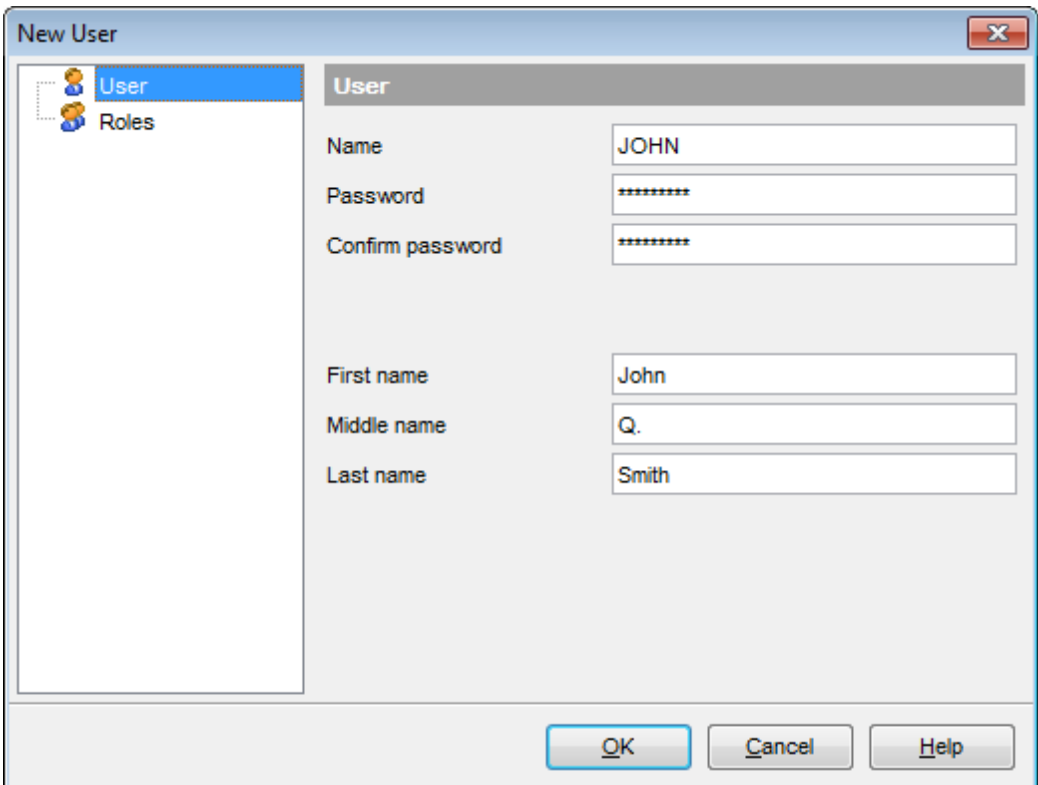

В полях **First name**, **Middle name** и **Last name** задайте дополнительные имена пользователя. Для более точной его идентификации.

Права пользователя на выполнение действий с отдельными объектами базы данных Вы можете задавать в <mark>редакторе прав</mark>©86.

### **Roles**

На этой вкладке Вы можете выбрать роли, к которым будет принадлежать создаваемый/редактируемый пользователь.
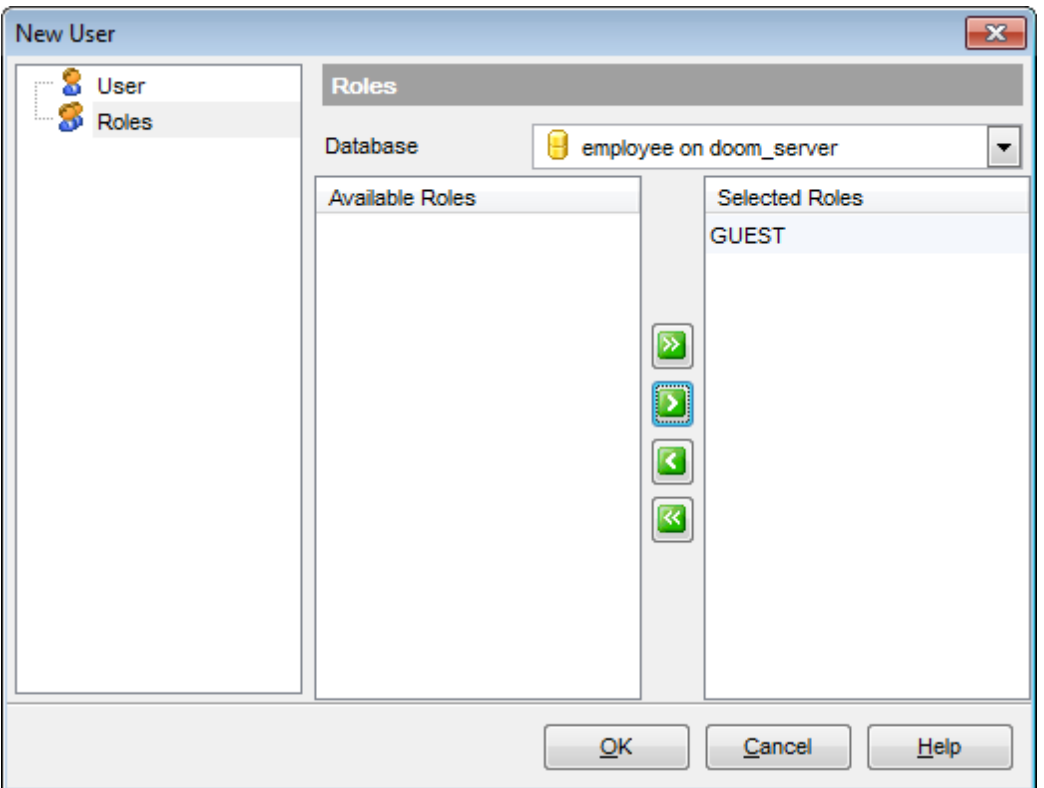

В списке **Available Roles** отображаются роли, содержащиеся в базе данных. С помощью кнопок **и в с к**, перетаскивания или двойного щелчка мыши, переместите эти роли в список выбранных - **Selected Roles**.

**Смотрите также:** Пользователи 681 Роли 686

# **11.2 Роли**

Роль - это совокупность пользователей и групп, обладающих идентичными правами доступа. Это сущности, защищаемые на уровне базы данных. После создания роли необходимо настроить для нее разрешения уровня базы данных.

# **Создание роли**

Чтобы добавить новую роль, необходимо выполнить следующую последовательность действий:

- выбрать пункт <u>главного меню</u>вз $\beta$  программы **Tools | Role Manager**,
- нажать **Add Role** на одной из <u>панелей инструментов</u> 688.

# **Редактирование роли**

Все изменения свойств этого объекта осуществляются в <u>редакторе ролей</u>lѳо . Чтобы открыть объект в редакторе нужно:

- нажать **Edit Role** на одной из панелей инструментов **Role Manager** (в редакторе 688 откроется выделенная роль),
- или в общем списке на нужном объекте два раза щелкнуть мышкой.

# **Удаление роли**

Чтобы удалить роль нужно:

- выбрать команду **Delete Role** на одной из панелей инструментов **Role Manager**, 688
- или выбрать пункт **Delete Role** в контекстном меню выбранного объекта.

С помощью инструмента **Role Manager** Вы можете управлять ролями пользователей базы данных.

Role Manager открывается при выборе пункта Tools | Role Manager в главном меню программы.

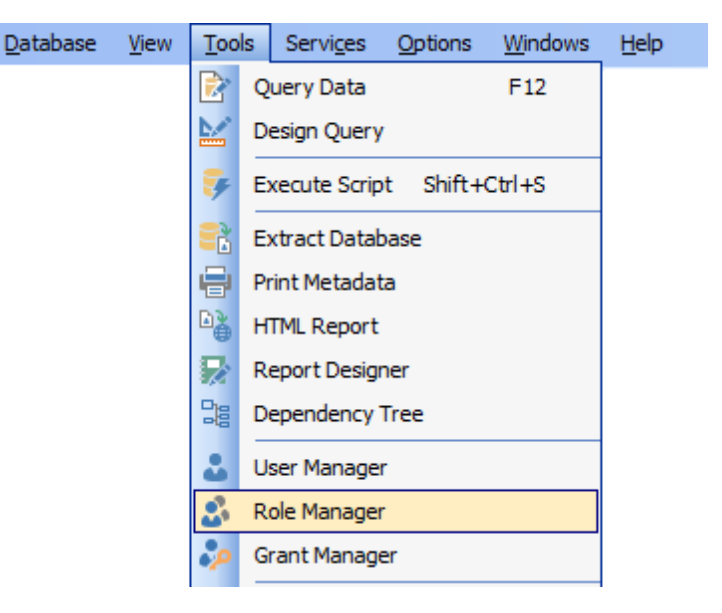

Панели инструментов 688 Определить членов роли 690

**Смотрите также:** <mark>Пользователи</mark>681

Администратор прав 691

# **11.2.1 Панели инструментов**

Основные инструменты, позволяющие работать с ролями, располагаются на панелях инструментов.

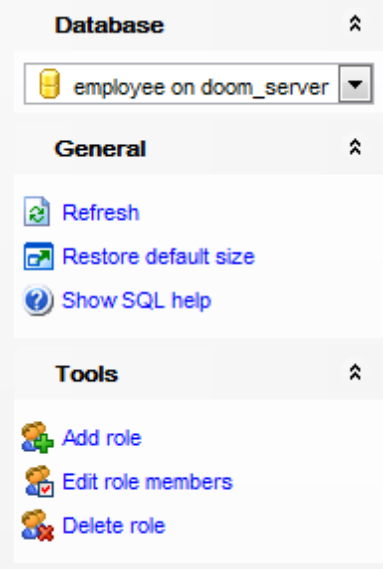

# **Database**

**В** из раскрывающегося списка Вы можете выбрать базу данных.

# **General**

- **Refresh** обновить содержимое списка,
- **Add role** создать новую роль,
- **Edit role members** <u>определить членов роли</u> 690,
- **B** Delete role удалить роль,
- $\blacksquare$  **Restore default size** восстановить исходный размер окна,
- **B** Show SQL help открыть справку по серверу.

### **Панель инструментов**

Все инструменты навигационной панели доступны на панели инструментов. Панель инструментов - **ToolBar** - расположена в верхней части окна. Чтобы её активировать, необходимо на вкладке <u>Windowslvo в Environment Options</u>boo выбрать **Toolbar или <sup>@</sup> Both.** 

**Toolbar** выберите, если хотите, чтобы отображалась только панель инструментов,

а **Both** - если хотите, чтобы отображались обе панели.

# **11.2.2 Управление ролями**

Чтобы просмотреть список ролей, выберите базу данных из раскрывающегося списка Database на <u>панели навигации</u> 688.

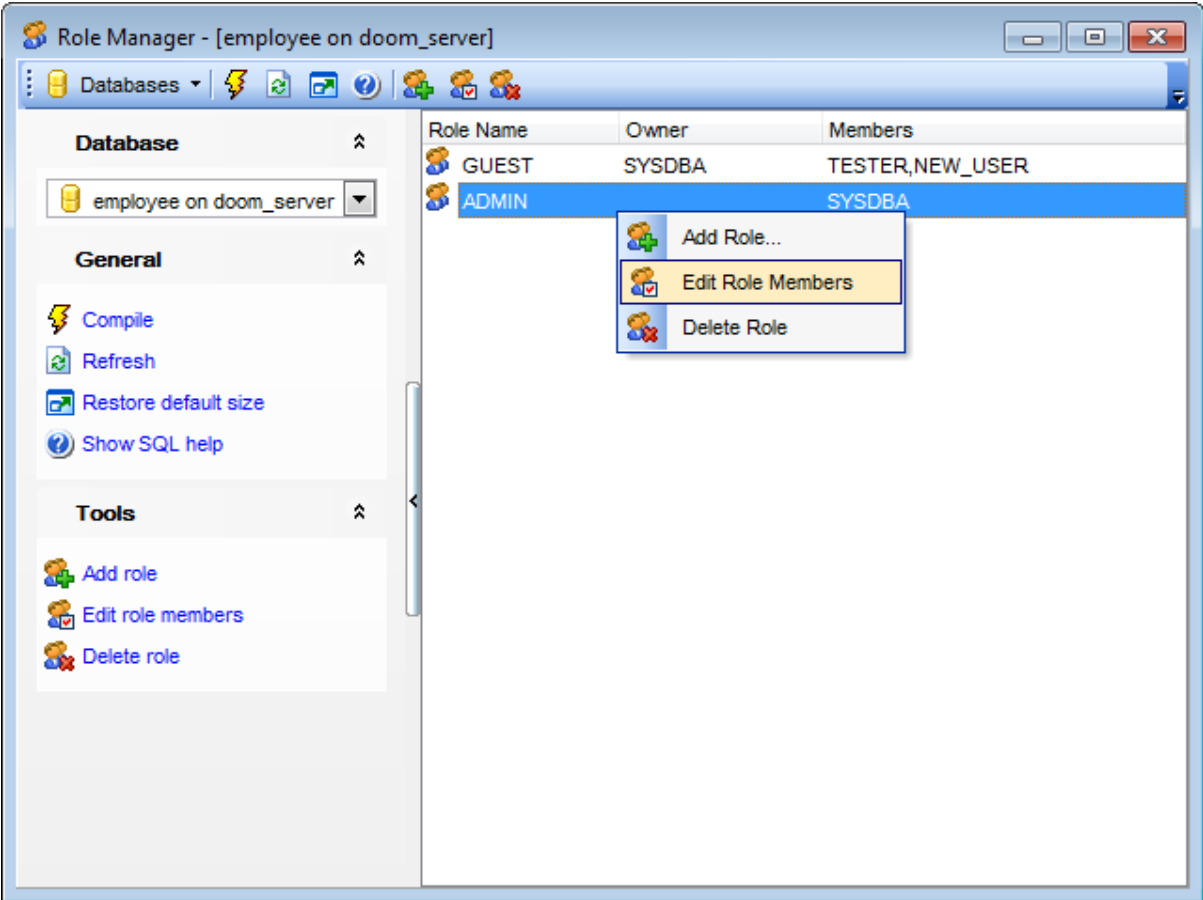

Список существующих ролей отображается в виде таблицы со столбцами: Role Name, Owner, Members.

С этой таблицей Вы можете работать также, как с таблицей в просмотрщике данных 350**.** 

# **11.2.3 Определение членов роли**

С помощью этого диалогового окна Вы можете выбрать пользователей, которые будут являться членами редактируемой роли.

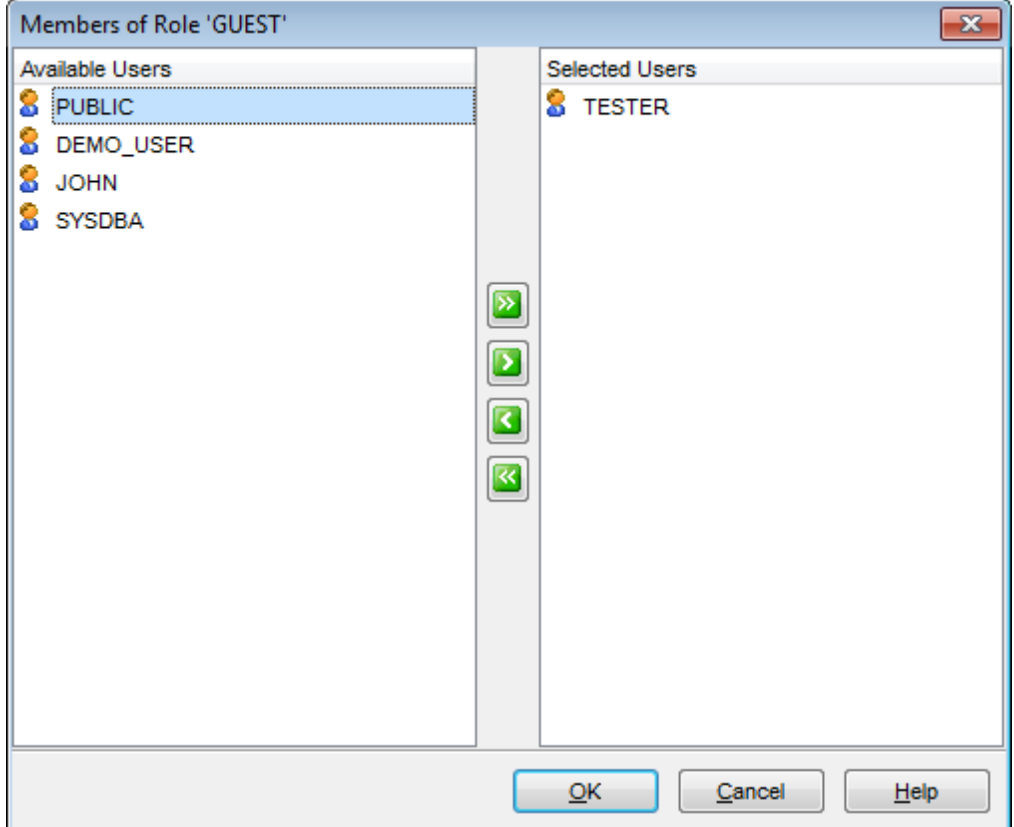

Из списка **Available Users** выберите пользователей и с помощью кнопок перенесите их в список членов роли - **Selected Users**.

# **11.3 Администратор прав**

С помощью инструмента **Grant Manager** Вы можете предоставлять пользователям права доступа к защищенным объектам: базам данных, таблицам, функциям, и т.д.

Чтобы открыть **Grant Manager** выберите **Tools | Grant Manager** в главном меню программы.

<u>Панели инструментов и контекстное меню ваб</u> <mark>Управление правами</mark>в94 <u>Управление правами на столбцы</u>ю95 <u>Отбор объектов</u> 696

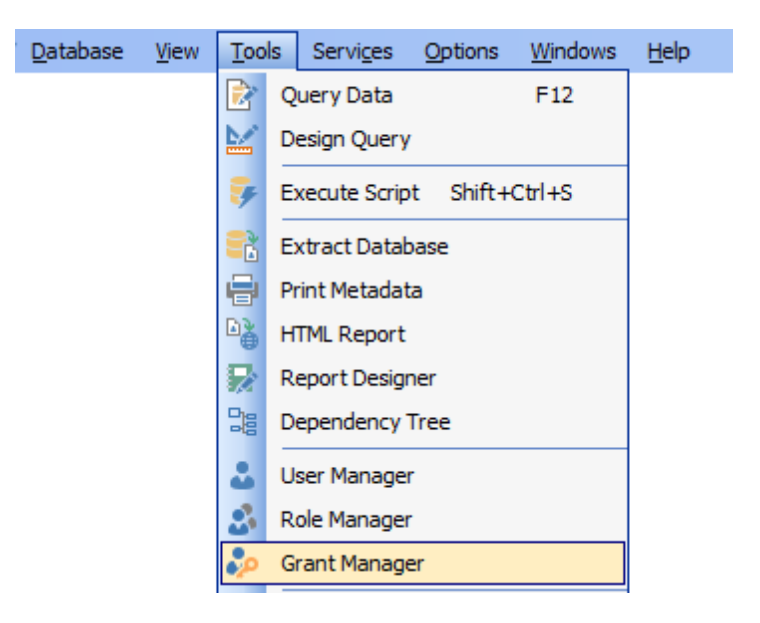

**Смотрите также:** <mark>Пользователи</mark>681 Роли 686

# **11.3.1 Панели инструментов и контекстное меню**

Основные инструменты для работы с правами располагаются на панелях инструментов и в контекстном меню.

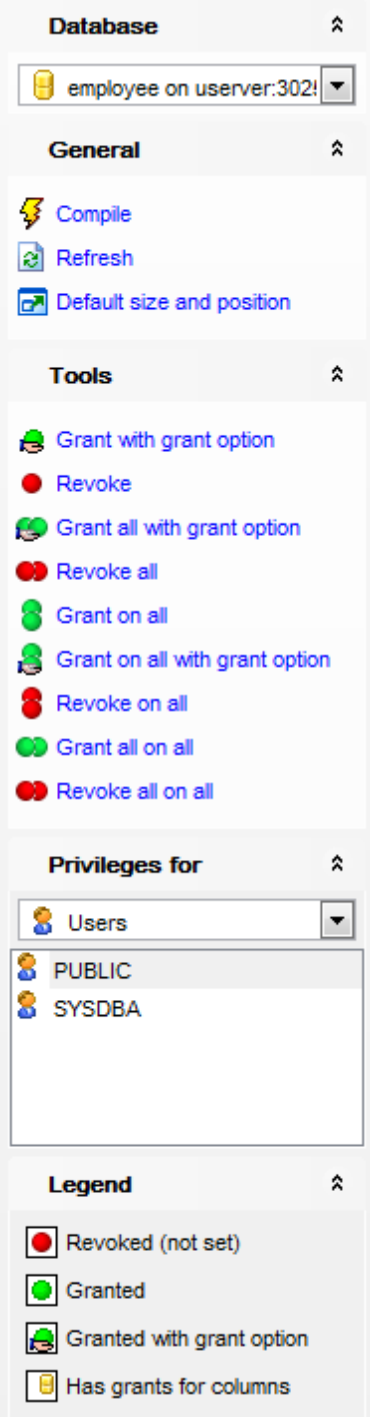

### **Database**

из раскрывающегося списка Вы можете выбрать базу данных и сервер. Если Вы не

подключены к серверу, то выберите его из этого раскрывающегося списка и введите имя и пароль в появившемся окне. Если хост не зарегистрирован, то воспользуйтесь для регистрации мастером регистрации хоста 96. На панели General:

**Grant** - предоставить права,

• Revoke - не установлены права,

**C** Grant All - установлены права на все действия для выделенного объекта,

• Revoke All - не установлены для всех действий данного объекта,

**<sup>3</sup> Grant on All** - предоставить права на это действие для всех объектов,

**8 Revoke on All** - не установлены права на это действие для всех объектов,

**S Grant on All with GRANT OPTION** - предоставить с правами 'GRANT' на это действие для всех объектов,

**C** Grant All on All - предоставить права на все действия для всех объектов,

**•• Revoke All on All** - не установлены права на все действия для всех объектов,

**Compile** - компилировать текущие изменения в правах,

 $\epsilon$  Refresh -  $0.6H$ OBUTb.

**• Restore default size** - восстановить исходный размер окна,

**B Has grants for columns** - установлены права для подобъекта.

#### Панель инструментов

Все инструменты навигационной панели доступны на панели инструментов. Панель инструментов - ToolBar - расположена в верхней части окна. Чтобы её активировать, необходимо на вкладке Windows 704 в Environment Options 699 выбрать •

**Toolbar или © Both.** 

• Toolbar выберите, если хотите, чтобы отображалась только панель инструментов, а <sup>•</sup> **Both** - если хотите, чтобы отображались обе панели.

#### Контекстное меню

Контекстное меню открывается при нажатии на ячейку области Grant Manager и позволяет присваивать права на действия над объектами.

**Grant** - предоставить права,

• Revoke - не установлены права,

**S Grant with GRANT OPTION** - предоставить с правами 'GRANT',

**C** Grant All - установлены права на все действия для выделенного объекта,

**•• Revoke All** - не установлены для всех действий данного объекта,

Grant All with GRANT OPTION - предоставить с правами 'GRANT' на все действия для выделенного объекта,

**<sup>8</sup> Grant on All** - предоставить права на это действие для всех объектов,

**8 Revoke on All** - не установлены права на это действие для всех объектов,

**S** Grant on All with GRANT OPTION - предоставить с правами 'GRANT' на это действие для всех объектов.

**C** Grant All on All - предоставить права на все действия для всех объектов,

**•• Revoke All on All** - не установлены права на все действия для всех объектов,

**Sort by Type** - сортировать объекты по типу, **Sort by Name** - сортировать объекты по имени.

# 11.3.2 Управление правами

В окне Database-specific privileges расположена таблица, в которой строки - это объекты базы данных, а столбцы - действия, выполняемые над объектами. Для задания прав для базы данных необходимо выбрать сервер и базу данных с помощью инструментов, располагающихся на <u>панелях инструментов</u> <sup>686</sup>. Права на выполнение того или иного действия можно менять тремя способами:

- с помощью контекстного меню, которое появляется при нажатии правой кнопкой мыши на ячейку.
- двойным щелчком мыши (при использовании этого метода помните, что смена прав идет в такой последовательности - Revoke->Grant->Grant with GRANT OPTION->Deny->Revoke)
- с помощью одинарного нажатия на активную (выделенную ячейку). При этом появляется раскрывающийся список, из которого можно выбрать один из типов прав.
- Grant Предоставить права на выполнение данного действия •,
- Revoke Аннулировать права,
- Grant with GRANT OPTION Предоставить с правами 'GRANT'  $\triangleq$ ,

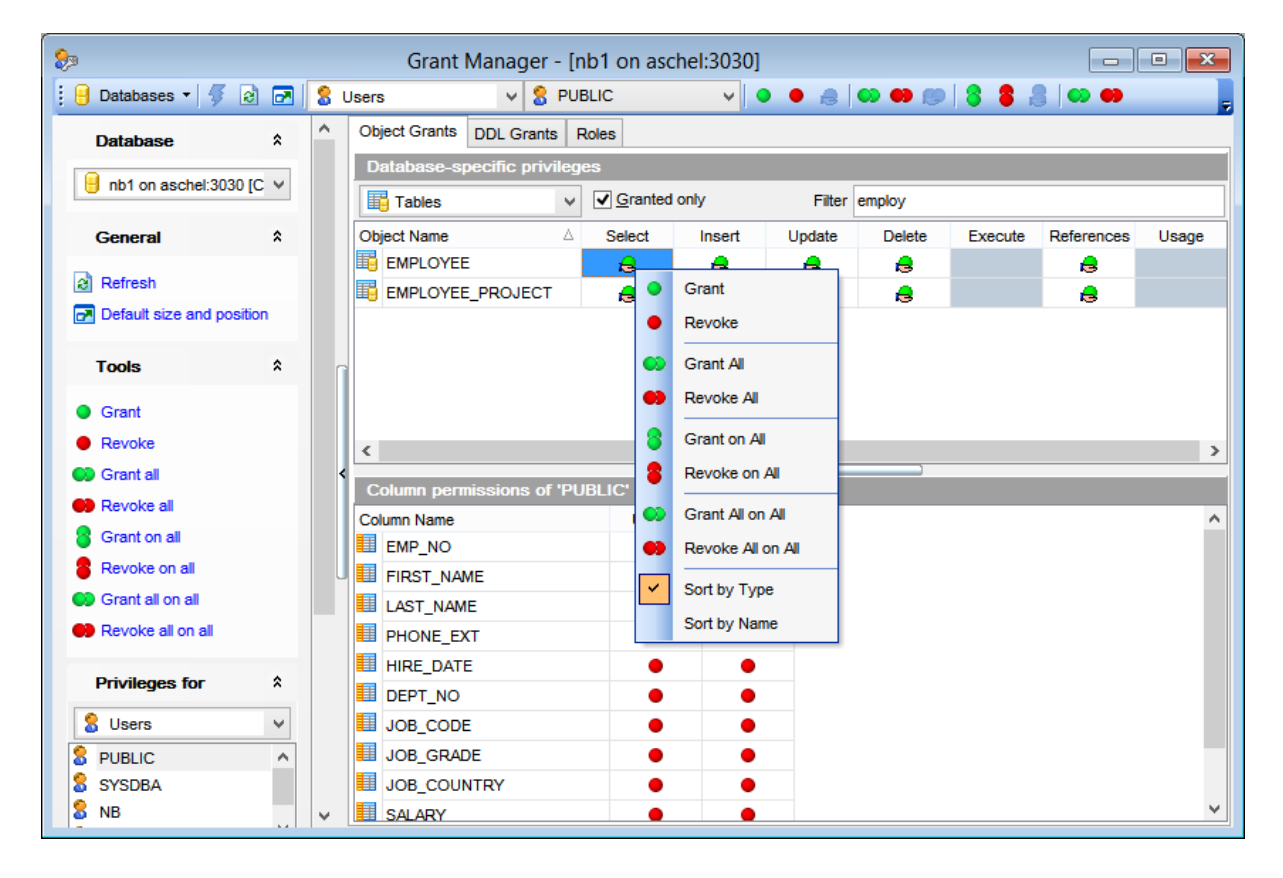

# **11.3.3 Управление правами на столбцы**

В верхней таблице - **Database specific privileges** - располагается список объектов базы данных и действий, выполняемых с этими объектами.

В нижней части - **Column permissions** - представлены столбцы активной таблицы, для которых с помощью <u>контекстного меню</u>®93 можно задавать права на выполнение действий.

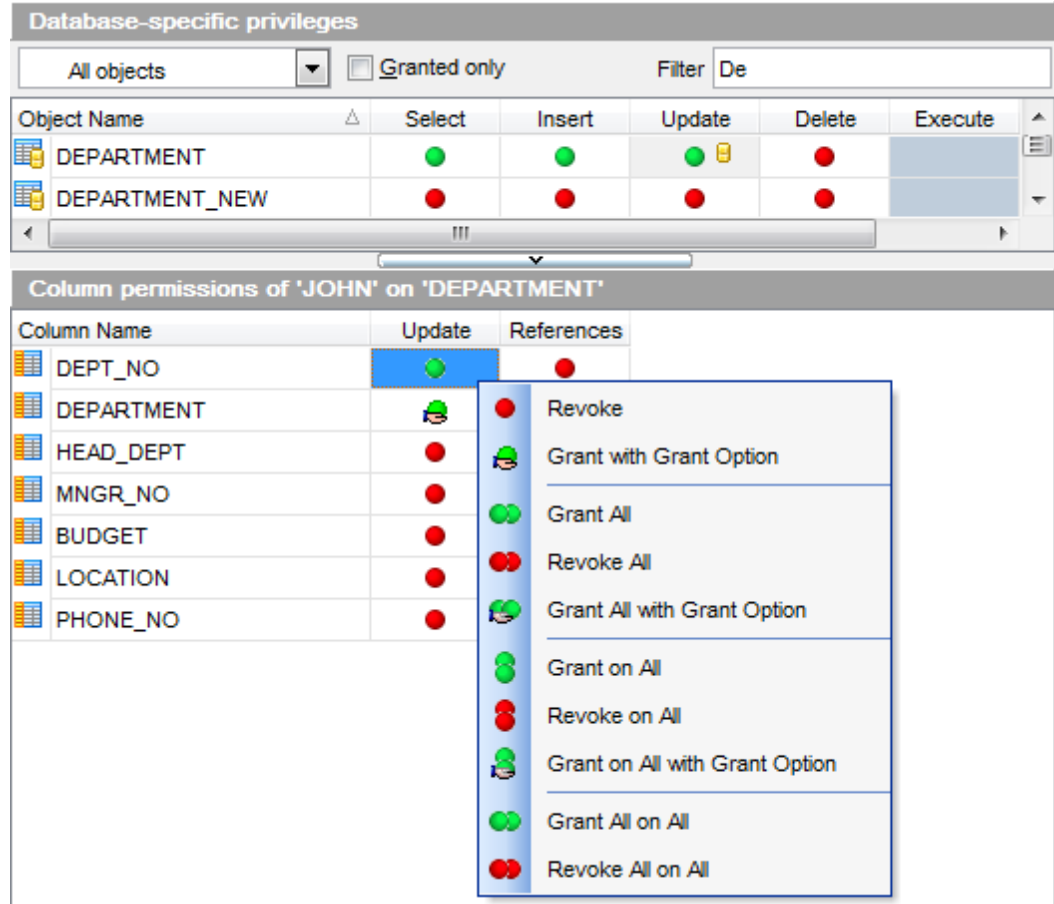

Если для пользователя или роли установлено право на выполнение действия с отдельным столбцом, то в соответствующем действии таблицы появится дополнительный символ символ В.

# **Смотрите также:**

<u>Панели инструментов и контекстное меню 692</u> Администратор прав на объекты базы данных 694 <u>Отбор объектов</u> 696

# **11.3.4 Отбор объектов**

В больших базах данных со множеством объектов бывает трудно найти нужный объект. Для этого в **Grant Manager** предусмотрены несколько инструментов, которые располагаются на панели над основной таблицей.

- Из раскрывающегося списка **All Objects** можно выбрать один из типов объектов базы данных. С помощью этого списка Вы можете оставить в таблице только таблицы, или только представления и т.д.
- Специальный фильтр, который позволяет скрыть объекты, для которых не заданы права. Если установлен флажок **Granted only**, то видимыми останутся только те объекты базы данных, для которых заданы права.
- Фильтр, который позволяет находить объект по первым буквам названия это поле **Filter**.

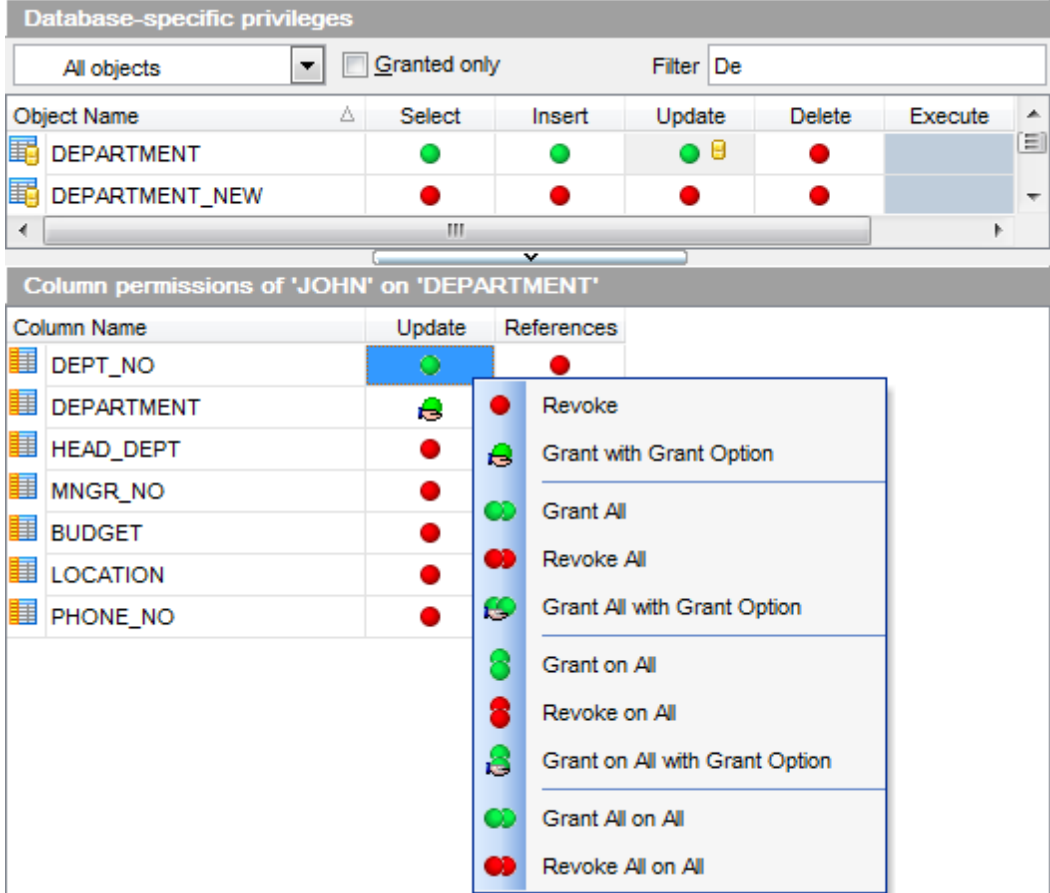

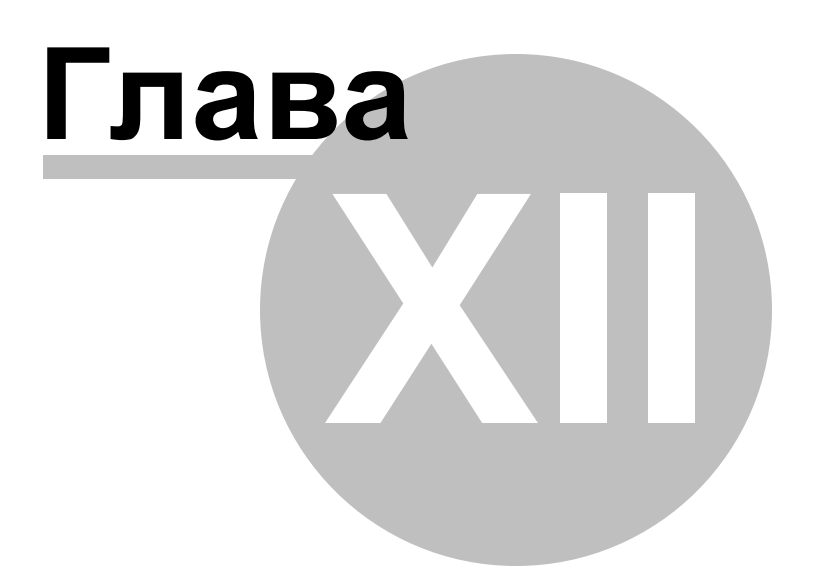

# **12 Настройки**

SQL Manager for InterBase/Firebird предоставляет Вам возможность персонализировать приложение.

### <u>Настройки окружения 699</u>

Основной инструмент для управления свойствами и внешним видом объектов баз данных.

### <u>Настройки редакторов</u>|752

Параметры редакторов задаются с помощью этого инструмента.

### Сохранение настроек 770

Мастер, позволяющий сохранить настройки базы данных в один файл.

### <u>Локализация 775</u>

SQL Manager for InterBase/Firebird позволяет изменять язык интерфейса программы для удобства пользователей.

### <u>Шаблоны клавиатуры</u>780

С помощью этого инструмента Вы можете создавать шаблоны быстрого ввода текста.

### <u>Шаблоны объектов</u>†82

Вы можете создавать шаблоны объектов с помощью этого инструмента

На большинстве вкладок настройки окружения располагается кнопка **Reset all toolbars and menus**. с помощью которой Вы можете вернуть настройки всех панелей инструментов и меню к настройкам, принятым по умолчанию.

### **Смотрите также:**

Начало работы 42 Проводник баз данных в Управление базами данных 93 Управление объектами базы данных н <mark>Запросы</mark>зо4 Управление данными<sup>345</sup> Средства импорта и экспорта данных 416 **Инструменты базы данных** 506 Службы<sub>626</sub> **Внешние инструменты**тая <mark>Как...</mark>790

# **12.1 Настройки окружения**

С помощью этого инструменты Вы можете изменять основные настройки программы SQL Manager for InterBase/Firebird.

Чтобы открыть настройки окружения необходимо в главном меню программы выбрать пункт **Options | Environment Options**.

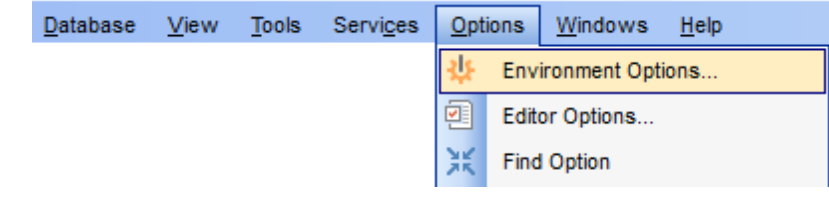

**Смотрите также:** Настройки редакторов 752

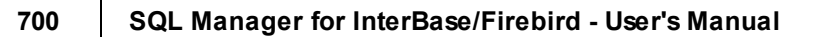

# **12.1.1 Предпочтения**

На вкладке **Preferences** Вы можете задать следующие свойства программы:

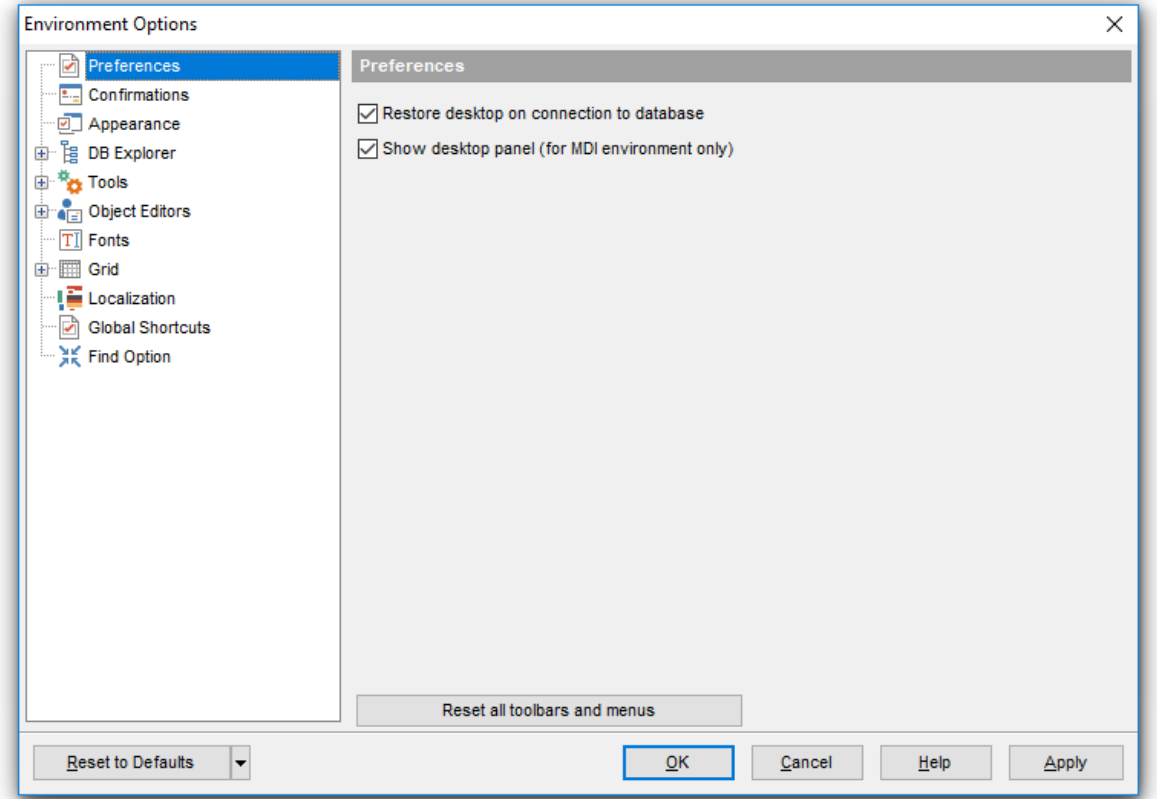

## **Restore desktop on connect**

Сохранять состояние рабочего стола при отключении, при следующем запуске программы все редакторы, которые были открыты перед выходом из программы, будут открыты заново.

**Show desktop panel** - показать панель рабочего стола (активно только для MDI вида, настраиваемого при <u>первом открытии программы</u> 44).

Нажав на кнопку **Reset all toolbars and menus**, Вы восстановите настройки по умолчанию для всех панелей инструментов, навигационных панелей, а также проводника баз данных.

### **12.1.1.1 Активация режима полной версии**

Если у вас установлена **Lite** версия программы, то на вкладке <u>Предпочтения</u>ћод Вы можете установить флажок **Show Full Version Features** и посмотреть, какими возможностями обладает полная версия. Все возможности полной версии будут доступны для работы в течение тридцати дней. По истечении этого срока флажок будет недоступен.

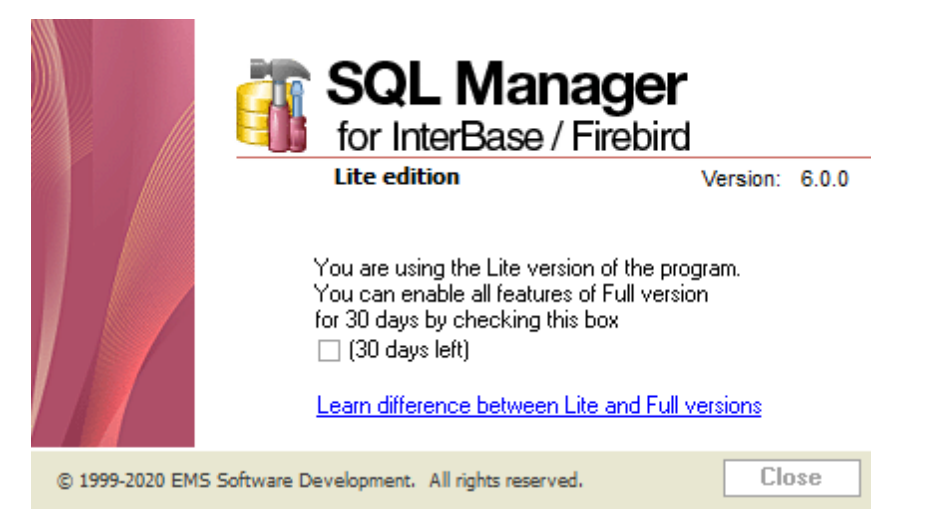

Сравнительную характеристику Lite и Full версий смотрите в сравнительной таблице <u>характеристик</u> 20).

# **12.1.2 Подтверждения**

На вкладке **Confirmations** Вы можете задать настройки подтверждений.

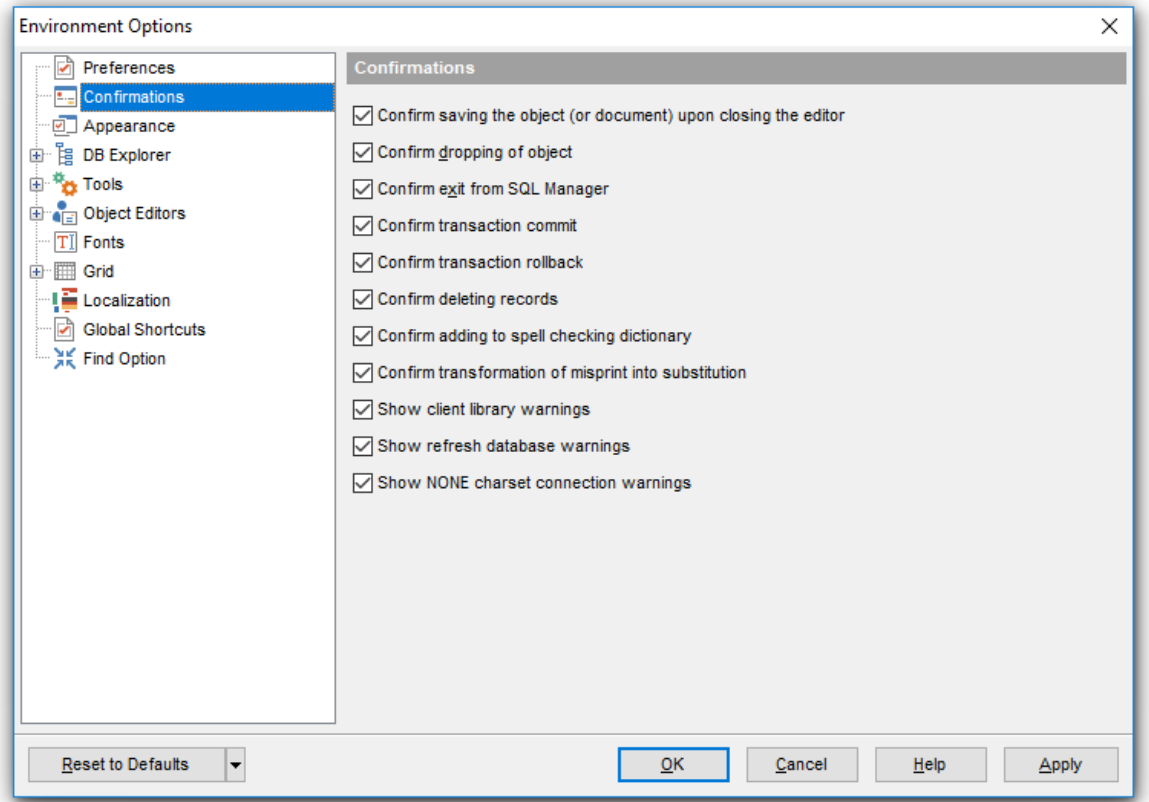

# **Confirm saving the object (or document) upon closing the editor**

Подтверждать сохранение объекта (или документации) при закрытии или после внесения изменений.

### **Z** Confirm dropping object

Подтверждать удаление объекта.

# **Confirm exit from SQL Manager**

Подтверждать выход из программы.

### **Confirm transaction commit**

Подтверждать фиксацию транзакции (для <u>просмотрщика данных</u>ѣ4ේ фиксировать транзакцию нужно при изменении данных).

# **Confirm transaction rollback**

Подтверждать откат транзакции.

# **Confirm deleting records**

Подтверждать удаление записей в таблице.

### **Confirm addition into spell checking dictionary**

Подтверждать добавление слова в словарь, используемый для проверки правописания в Spell Checking 768.

# **Confirm transformation of misprint into substitution**

Подтверждать замену слова с ошибкой на правильное при <u>проверке правописания</u>|<sup>768</sup>|.

### **Show client library warnings**

Показывать предупреждения, возвращаемые клиентской библиотекой, используемой для подключения.

### **Show refresh database warnings**

Отображать предупреждения, возникающие при обновлении базы данных.

### **Show NONE charset connection warnings**

Отображать предупреждение, если при попытке подключения указана кодировка NONE.

# **Confirm successful compilation**

Отображать/не отображать <u>Окно компиляции</u>|853|.

### **12.1.3 Внешний вид**

На этой вкладке можно задать параметры и количество отображаемых окон, а также общий вид всей программы.

#### **Theme**

Выберите цветовую схему программы: Light (Светлая), Blue (Голубая) или Dark (Темная).

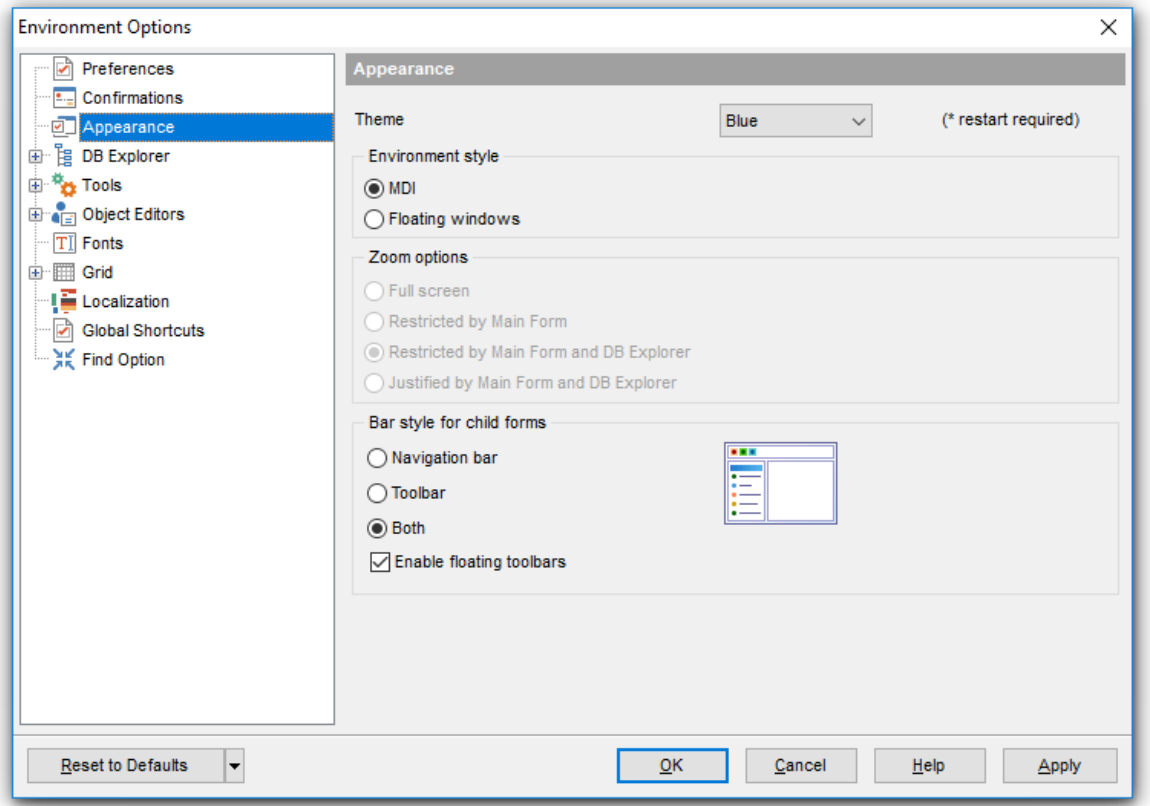

#### В разделе **Environment style** задайте общий вид программы:

**MDI environment** - программа будет иметь MDI интерфейс. MDI многодокументный интерфейс, интерфейс составных документов (спецификация, определяющая интерфейс пользователя с Windows-приложениями. Позволяет ему работать одновременно с несколькими документами, каждый из которых выводится на экран в отдельном порожденном (дочернем) окне главного окна приложения). (Приложения MS Office).

**Floating windows environment** - программа будет отображаться в виде плавающих окон (приложения Borland).

### **Number of open editors is restricted**

Вы можете ограничить число открытых редакторов.

В разделе **Zoom options** можно задать настройки масштаба для плавающих окон:

- **Full screen** во весь экран,
- **Restricted by Main form** ограничено главной формой,
- **Restricted by Main form and DB Explorer** ограничено главной формой и

проводником баз данных

**<b>Justified by Main form and DB Explorer** - выровнять по главной форме и проводнику баз данных.

В разделе **Bar style for child forms** укажите те панели инструментов, которые должны отображаться в редакторах:

**Navigation bar** - навигационная панель (располагается слева от основного окна редактора),

**Toolbar** - панель инструментов (находится над основным окном редактора),

**Both** - будут отображаться обе панели.

# **Enable floating toolbars**

Активирует плавающие панели инструментов, то есть положение любой панели инструментов можно изменять по желанию.

# **12.1.4 Проводник баз данных**

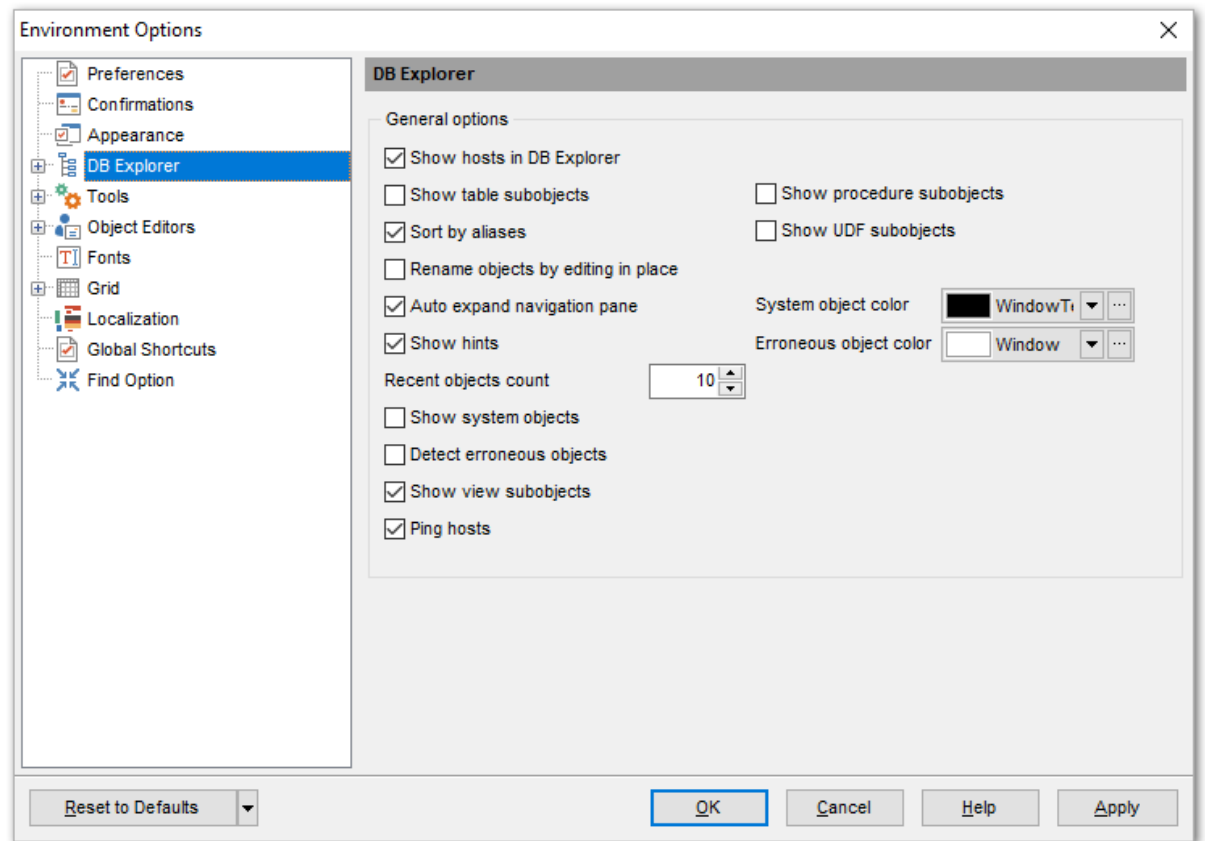

П<u>роводник баз данных</u>|69 можно настроить, используя инструменты, расположенные на вкладке DB Explorer.

### **Show hosts in DB Explorer**

Показывать хосты в проводнике баз данных. Если флажок установлен, то базы данных будут разделены на группы по принадлежности к серверу. Если не установлен, то они будут представлены единым списком.

#### **Show Table Subobjects**

Показывать подобъекты таблицы.

### **Show View Subobjects**

Показывать подобъекты представления.

## **Ping hosts**

Проверка хоста на доступность.

### **Show procedure subobjects**

Показывать подобъекты процедур.

### **Show UDF subobjects**

Показывать подобъекты UDF.

#### **Example 3 Sort by aliases**

Упорядочить хосты и базы данных в проводнике баз данных по псевдонимам.

### **Show system objects**

Отображать системные объекты.

# **Search by categories**

Осуществлять <u>поиск</u>|83 по категориям. Если этот флажок установлен, то в проводнике баз данных поиск проходит только среди объектов той же категории что и выделенный объект. Например: если в проводнике баз данных выделена таблица, то искомое сочетание символов будет искаться только среди названий таблиц.

### **Use Case Sensitive search**

При поиске учитывать разряд символов.

### **Detect erroneous objects**

Выделять объекты, содержащие ошибки.

### **E** Rename objects by editing in place

Если установлен этот флажок, то объекты можно переименовывать в проводнике баз данных<sup>| 69</sup>), нажав на вьделенный объект мышкой.

#### **Refresh object on showing in SQL Assistant**

Обновлять информацию о подобъектах, в тот момент когда они отображаются в SQL Assistant.

### **Recent objects count**

Спомощью счетчика можно задать количество объектов, показанных на вкладке <u>недавно использовавшихся объектов</u> 80°.

С помощью раскрывающегося списка **System object color** задайте цвет отображения системных объектов.

Цвет отображения объектов, содержащих ошибки, задайте в поле **Erroneous object color**.

**Смотрите также:** Проводник баз данных 69

# **12.1.4.1 Поиск**

На данной вкладке вы можете задать настройки <u>строки поиска</u>|вз в проводнике БД.

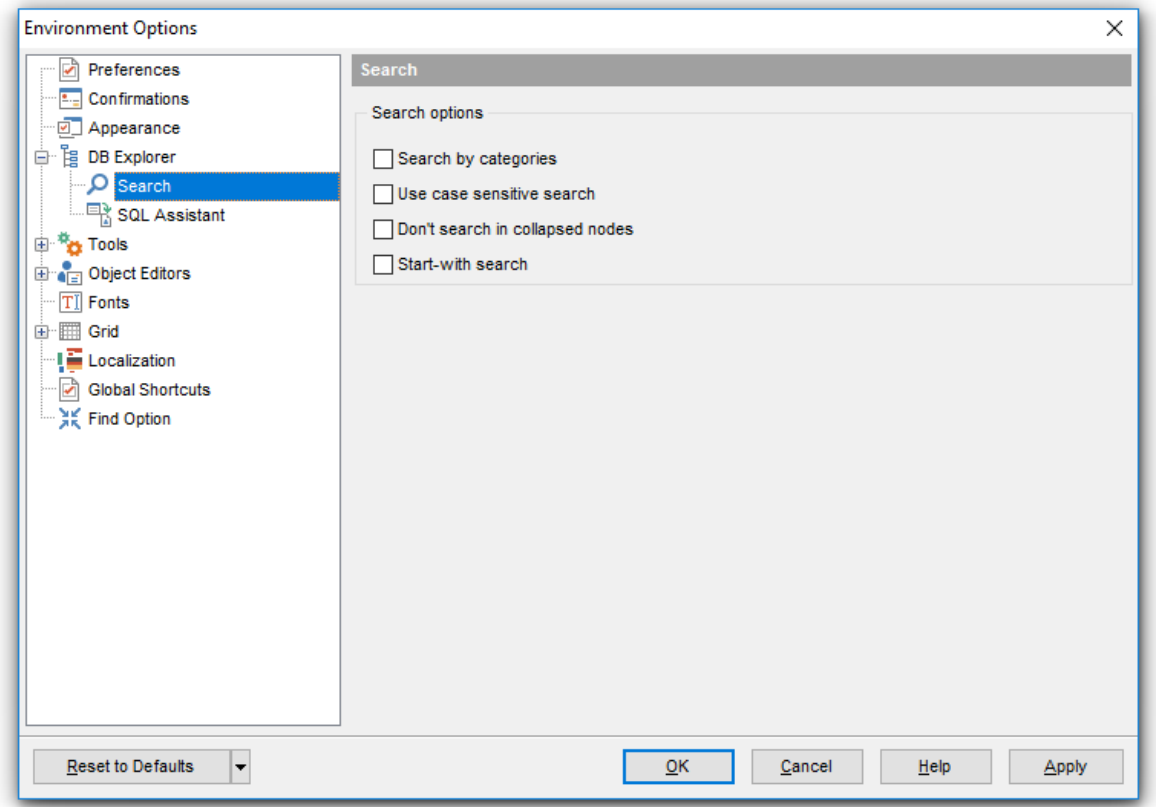

# **Search by categories**

Данная опция позволяет искать только главные узлы, т.е. используется для быстрого переключения к типам объектов в дереве. Для переключения вы можете использовать кнопку **Search by categories.**

### **Use case sensitive search**

Используйте данную опцию, чтобы поиск был чувствительным к регистру.

# **Don't search in collapsed nodes**

Данная опция ограничивает поиск в свернутых узлах Проводника БД.

# **Start-with search**

Данная опция позволяет искать только те имена, которые начинаются с искомой комбинации.

### **12.1.4.2 Ассистент SQL**

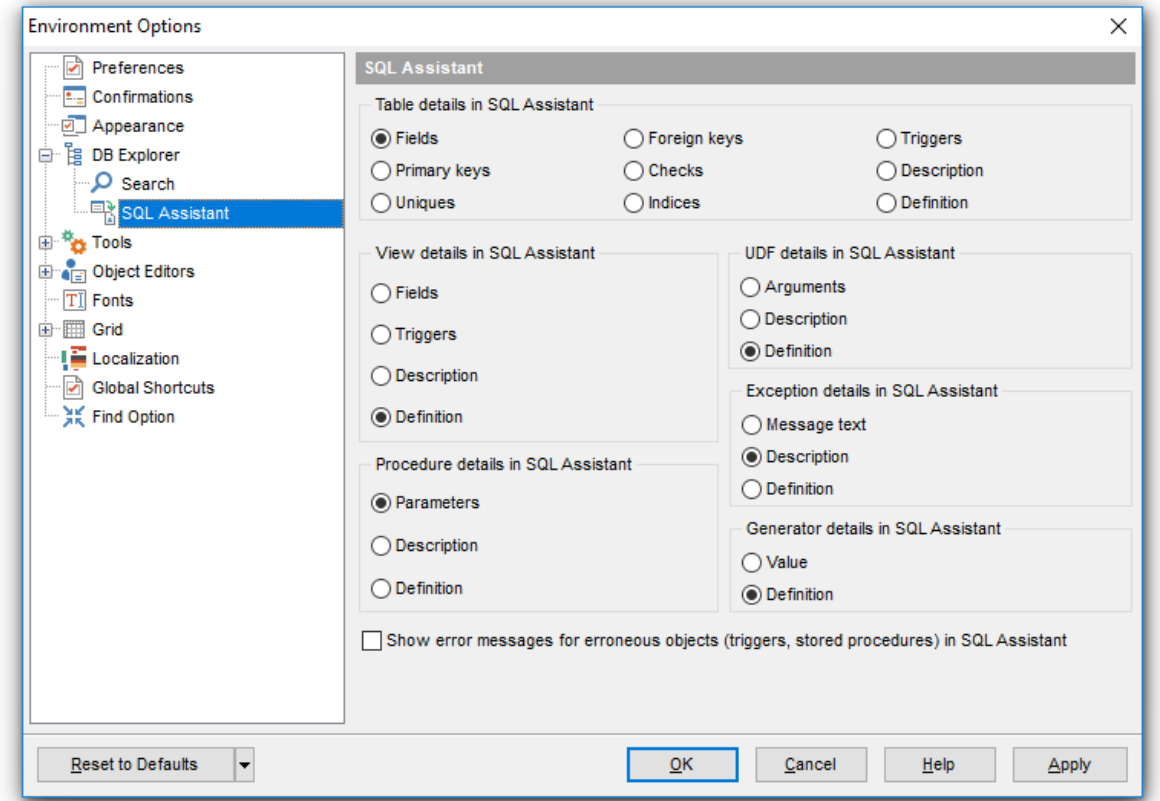

Подчиненные объекты, которые будут отображаться в <u>SQL ассистенте</u>l®s , Вы можете указать на этой вкладке.

**Table details in SQL Assistant** - в этом разделе необходимо выбрать тип подобъектов <u>таблицы</u>182:

- **Fields** <u>поля</u>|191ो.
- **Unique keys** <u>уникальные ключи</u>215,
- **Primary key** <u>первичные ключи</u>206,
- **Foreign keys -** внешние ключи|208,
- **Checks** <u>проверки</u>212ो,
- **Indexes -** <u>индексы</u>219.
- **Triggers** <u>триггеры</u>|224).
- **Dependencies** зависимости объектов 841.
- **Description** <u>описание объекта В40</u>.
- **Definition** <u>просмотр DDL</u>|839,

**Views' details in SQL Assistant** - в этом разделе необходимо выбрать тип подобъектов <u>представления</u>|234):

- **Fields <u>поля</u>l191ী,**
- **Triggers -** <u>триггеры</u>238),
- **Description** <u>описание объекта В40</u>.
- **Definition** <u>просмотр DDL</u>|839,

**Procedures' details in SQL Assistant** - в этом разделе необходимо выбрать тип подобъектов <u>процедуры</u>¤43):

- **Parameters параметры процедуры,**
- **Description** <u>описание объекта</u> 840,
- **Definition** <u>просмотр DDL</u>|839,

**UDFs' details in SQL Assistant** - в этом разделе необходимо выбрать тип подобъектов <u>пользовательской функции</u>|258|:

- **Arguments** аргументы,
- **Description** <u>описание объекта В40</u>.
- **Definition** <u>просмотр DDL</u>|839,

**Exceptions' details in SQL Assistant** - в этом разделе необходимо выбрать тип подобъектов <u>исключения</u>k???):

- **Message text** текст сообщения,
- **Description** <u>описание объекта В40</u>.
- **Definition** <u>просмотр DDL</u>|839,

**Generators' details in SQL Assistant** - в этом разделе необходимо выбрать тип подобъектов <u>генератора</u>|28¶:

- **Value** значение генератора,
- **Definition** <u>просмотр DDL</u>|839,

Если установлен флажок **Show error messages for erroneous objects**, то если в объекте содержится ошибка, она будет отображаться в SQL ассистенте.

# **12.1.5 Инструменты**

На этой вкладке можно задать следующие свойства программы.

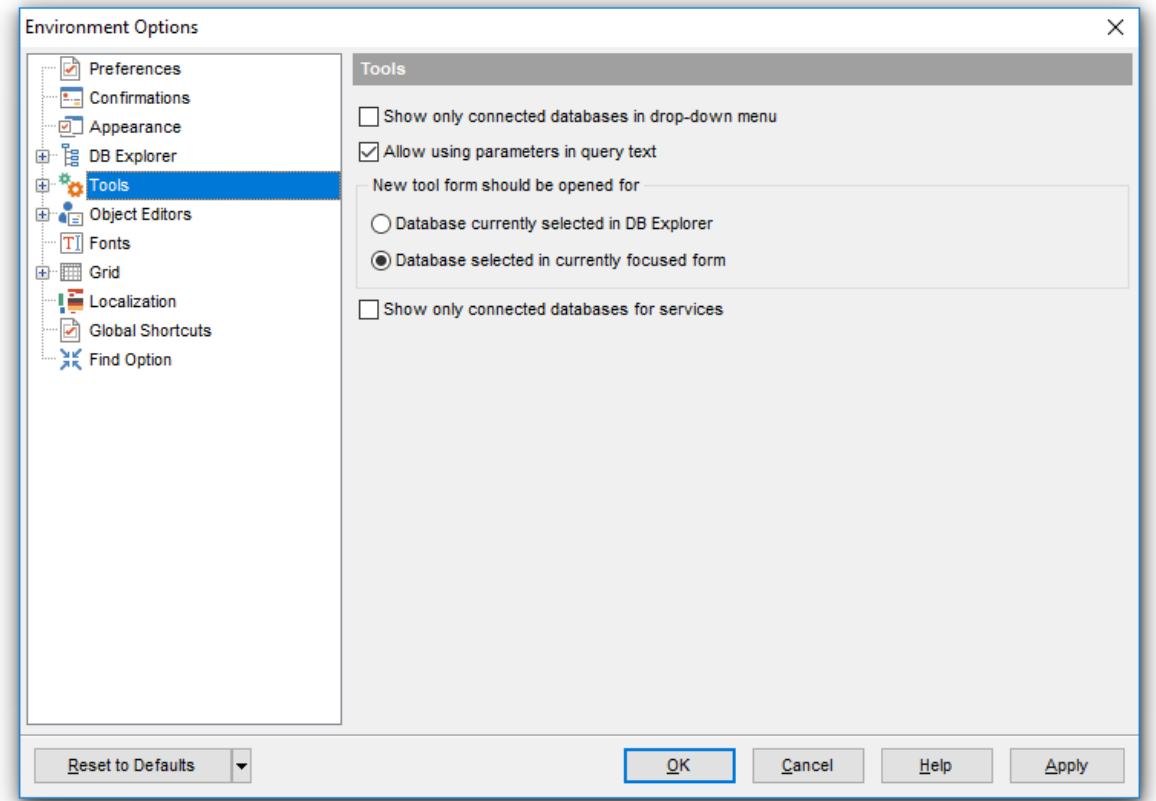

# **Show only connected databases in drop-down menu**

Показывать только <u>подключенные базы данных</u>|73 в раскрывающемся меню.

# **Show only connected databases for services**

Показывать только <u>подключенные базы данных</u> гз для сервисов.

### **Allow using of parameters in query text**

Разрешить использование <u>параметров'</u>з42 в тексте <u>процедур</u>243 и <u>запросов</u>'з06.

# В разделе **New object editor should be opened for:** выберите какая база будет выбрана для вновь открываемого редактора или сервиса.

**• Database currently selected in DB Explorer** - выбранная в проводнике баз данных.

**Database selected in currently focused editor** - выбранная в текущем редакторе.

# **712 SQL Manager for InterBase/Firebird - User's Manual**

#### **12.1.5.1 Редактор запросов**

На вкладке **Query Editor** задайте параметры отображения редактора запросов.

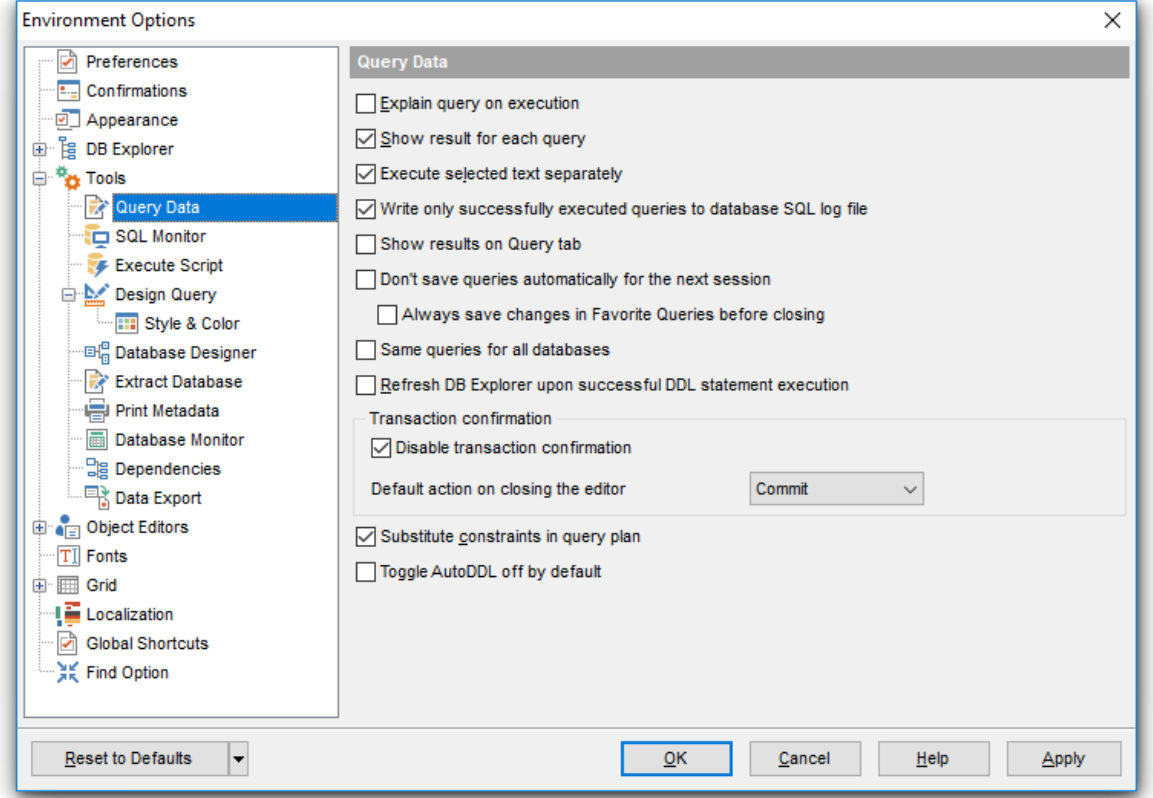

### **Explain query on execution**

Если установлен этот флажок, то план запроса отображается автоматически при выполнении запроса в <u>редакторе запросов</u>β06.

# **Substitute constraints in query plan**

Замещать ограничения в плане запроса.

### **Show result for each query**

Если установлен этот флажок, то при <u>выполнении</u>в18 двух и более запросов результаты будут отображаться для каждого запроса. Если не установлен, то только для того, который был выполнен последним.

### **Execute selected text separately**

Выполнять выделенный текст отдельно.

# **Write only successfully executed queries to database SQL log file**

Записывать в <u>файл журнала</u>|320| только успешно выполненные запросы. Изменить настройки ведения журнала Вы можете в разделе <u>Журналы регистрации</u>|142 диалогового окна <u>Регистрационная информация баз данных</u>h23).

# **Z** Show results on Edit tab

Показывать результаты на вкладке редактирования, в противном случае результаты будут отображаться на отдельной вкладке.

### **Always save changes in Favorite Queries before closing**

В <u>избранных запросах</u>|322 всегда сохранять изменения перед закрытием.

### **Refresh DB Explorer upon successful DDL statement execution**

Обновлять проводник баз данных при успешном выполнении триггера.

#### **Don't save queries automatically for the next session**

Не сохранять текст запросов автоматически до следующего запуска редактора запросов.

### **Toggle AutoDDL off by default**

По умолчанию автоматическая фиксация изменений метаданных отключена.

В разделе **Transaction confirmation** задайте параметры подтверждения транзакции.

### **Disable transaction confirmation**

Отключить подтверждение транзакции. Если этот флажок установлен, то транзакции будут закрываться автоматически при выходе из <u>Редактора запросов</u>|306| и <u>Дизайнера</u> <u>запросов</u> 324.

Действие для транзакции, выполняемое по умолчанию, выбирается в списке **Default action on closing the editor**:

- **Commit** фиксация транзакции,
- **Rollback** откат.

**Смотрите также:** Редактор запросов 306

### 12.1.5.2 Монитор SQL

На вкладке SQL Monitor можно задать некоторые параметры SQL монитора 512.

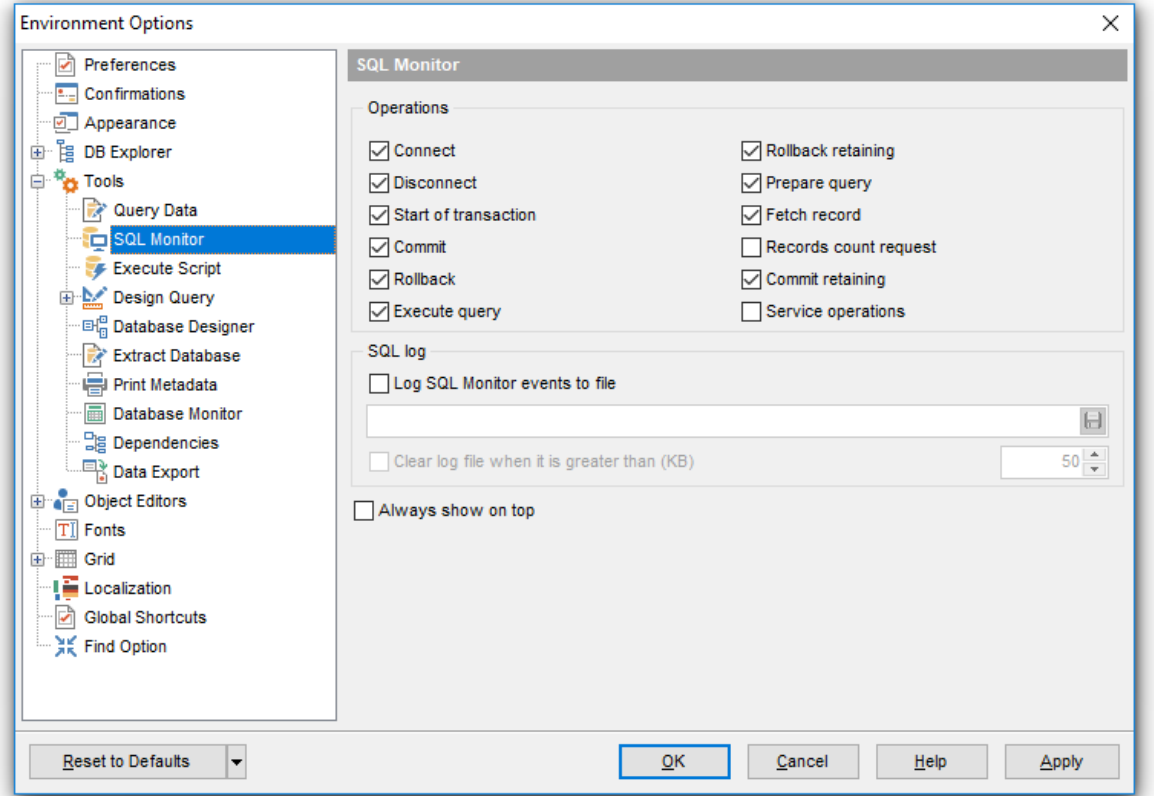

В разделе Operations выберите те операции, которые будут записываться в журнал событий:

- **Z Connect** подключение,
- **Disconnect** отключение,
- Start of transaction начало транзакции,
- Commit принятие транзакции,
- Commit Retaining принятие изменений,
- Service operations сервисные операции,
- **Z Rollback** откат транзакции,
- Rollback Retaining откат изменений,
- Execute query выполнение запроса,
- Prepare query подготовка запроса,
- R Fetch Record выбор записи.

### ■ Log SQL Monitor events to file

При включенной опции вся информация о выполнении запросов, отображаемая в SQL мониторе будет сохраняться в файл. В поле указываете имя файла и путь к нему с помошью кнопки

### **Z** Clear log file when it is greater than (Очищать журнал регистрации при размере большем (Кб))

Задайте максимальный размер файла журнала, установив флажок и укажите с

помощью счетчика максимальный размер в КВ.

# Show time of operation

Регистрация времени выполнения операции.

# Always show on top

Всегда показывать Монитор SQL поверх остальных окон.

Смотрите также: **Монитор SQL**512

### SQL Manager for InterBase/Firebird - User's Manual

### 12.1.5.3 Выполнение скриптов

716

Задайте некоторые особенности выполнения SQL скрипта на вкладке SQL Script.

#### Abort script on error

Прекратить выполнение сценария при ошибке.

### Show message when done

Показывать сообщение об окончании выполнения.

### Skip unknown statements

Пропускать неизвестные операторы при выполнении.

### Disable all code features in SQL Script

Отключить подсветку синтаксиса и сворачивание блоков кода для увеличения быстродействия обработки скрипта.

### ■ Don't clear error list on selected text execution

Не очищать список ошибок при выполнении фрагмента SQL скрипта.

#### Show statements explorer

Отображать проводник скрипта (на навигационной панели в Редакторе выполнения СКрипта 515).

### Execute selected text separately

Выполнять выделенную часть запроса отдельно от основного запроса.

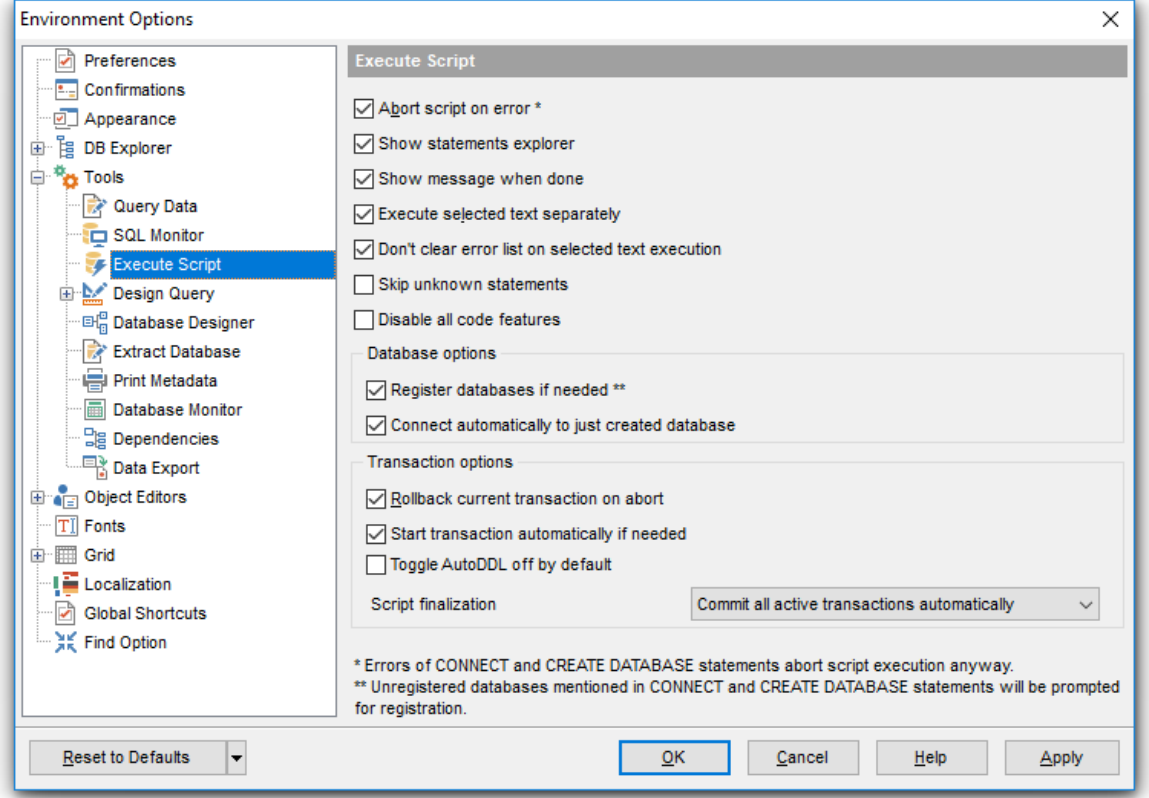

© 1999-2024 EMC Софтваре Девелопмент

### **Database options**

### Register databases if needed

Вызывать Register Database Wizard<sup>[115]</sup> после выполнения операторов CREATE DATABASE или CONNECT.

### ■ Connect automatically to just created database

Автоматически подключаться к созданной базе данных в Проводнике БД.

# **Transaction options**

# ■ Rollback current transaction on abort

Откат операции при ошибке, если опция включена, то весь скрипт выполняется в транзакции, которая откатывается в случае отмены.

### ■ Start transaction automatically if needed

Автоматически запускать транзакцию.

### ■ Toggle AutoDDL off by default

По умолчанию автоматическая фиксация изменений метаданных отключена.

### **Script finalization**

© Commit all active transactions automatically Все транзакции автоматически фиксируются после выполнения скрипта. Ask user to select required action Пользователь подтверждает желаемое действие - фиксацию или откат транзакции.

Смотрите также: Редактор скриптов 515

### **12.1.5.4 Дизайнер запросов**

Задайте некоторые свойства <u>дизайнера запросов</u>|з24 на вкладке **Design Query**.

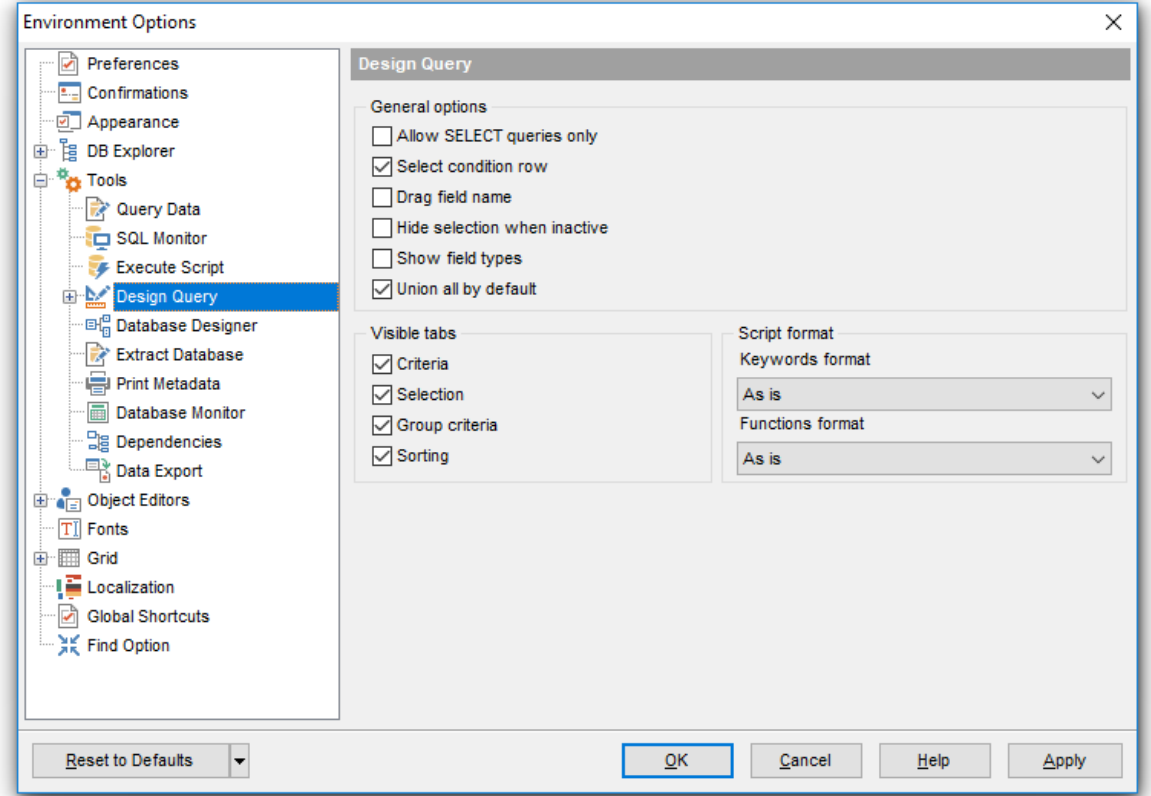

# **Allow SELECT queries only**

Разрешить выполнение только оператора SELECT.

### **Select condition row**

Выделять другим цветом строку условия.

# **Drag field name**

Отображать имя поля при перетаскивании.

### **Hide selection when inactive**

Скрывать выделение полей объектов, когда отсутствует фокус.

### **Example 3 Show field types**

Показывать типы полей.

### $\blacksquare$  Union all by default

Связь "UNION ALL" для нескольких запросов по умолчанию

В разделе **Visible Tabs** отметьте те вкладки, которые должны быть видимыми:

- **Criteria** Критерии,
- **Selection** Выбор,
- **Group criteria** Критерии группы,

■ **Sorting** - Сортировка,

В разделе **Script Format** можно задать некоторые особенности формата скрипта: Из раскрывающегося списка **Keywords format** выбрать формат ключевых слов. Вид отображения функций выберите из раскрывающегося списка **Function format**. Для ключевых слов и функций предлагается четыре типа написания:

- **As is** Как есть,
- **Uppercase** ВСЕ ПРОПИСНЫЕ,
- **Lowercase** все строчные,
- **First upper** Начинать С Прописных.

**Смотрите также:** <u>Дизайнер запросов</u> 324

#### 12.1.5.4.1 Стиль и цвет

На этой вкладке Вы имеете возможность задать стили и цвета оформления дизайнера запросов <sup>324</sup>

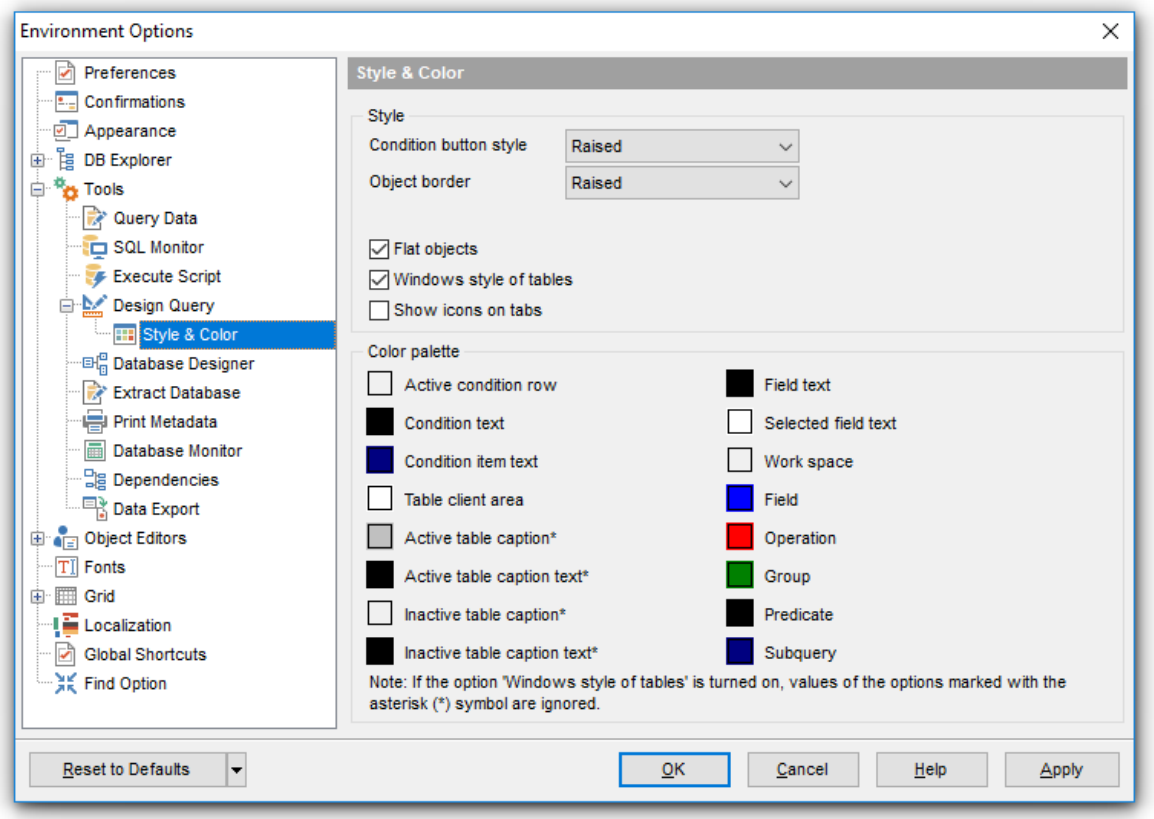

в разделе **Style** задайте стиль отображения элементов управления: Из раскрывающихся списков **Condition button style** и **Object border kind** выберите стиль отображения кнопок и вид границ объектов.

**E** Flat object's buttons - плоские кнопки.

- **Flat objects** плоские объекты.
- **XP tables style** стиль таблиц XP.
- **V** Show icons on tabs показывать значки на вкладках.

Далее в разделе **Color palette** Вы можете изменить цвета объектов и элементов управления визуального дизайнера запросов. Вызвать палитру для выбора цвета можно, нажав на цветной квадрат рядом с наименованием элемента управления. Элементы, для которых можно задавать цвета:

**Active condition row** - активная строка в <u>окне задания условий</u>|332 отбора.

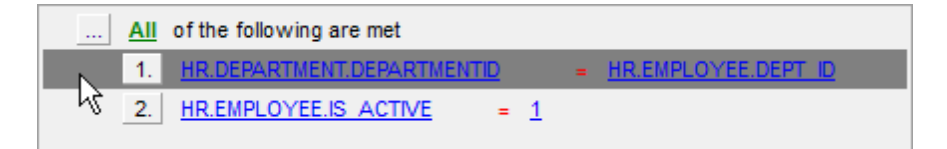

**Condition text** - текст условий отбора.

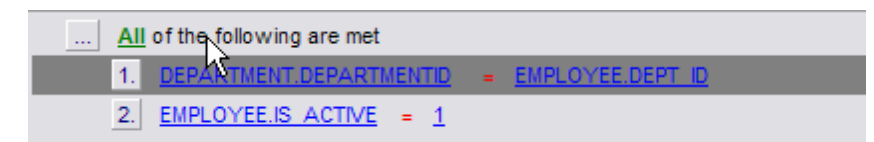

**Condition item text** - текст кнопок, расположенных рядом с условиями отбора.

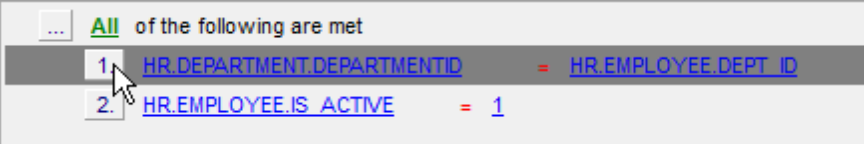

**Table client area** - фон объектов, помещенных в окно диаграммы.

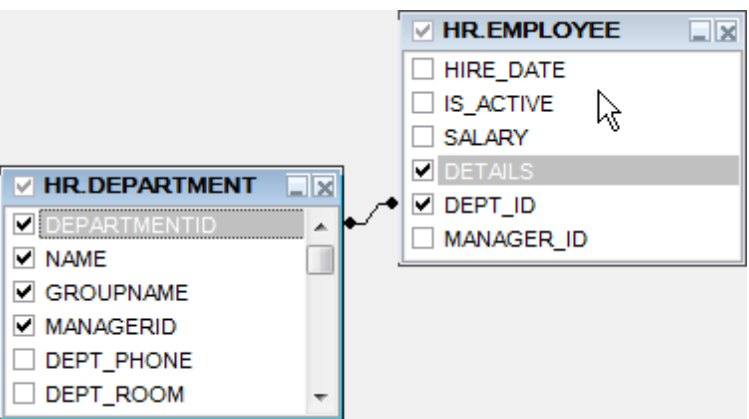

**Active table caption** - заголовок активной таблицы.
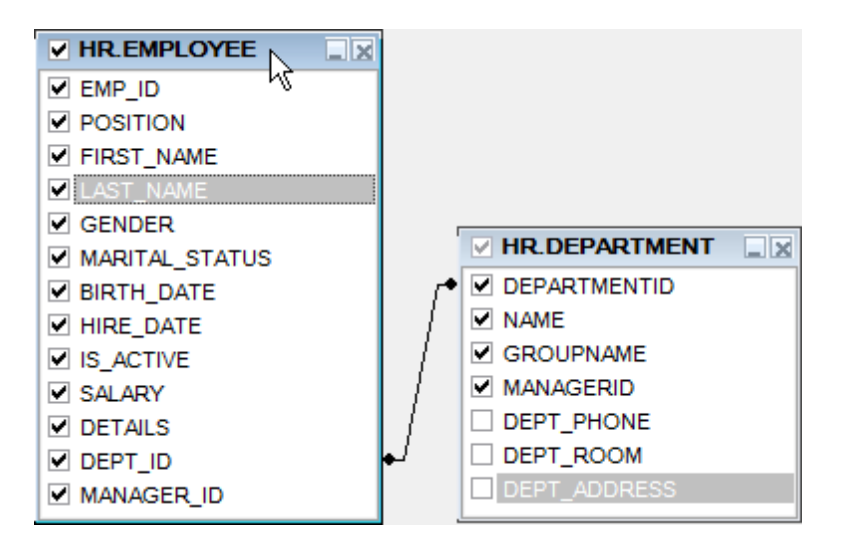

- **Field text** текст поля
- **Selected field text** текст выделенного поля
- **Work space** основной цвет окна диаграммы.
- **Field** текст в окне задания условий <sup>332</sup> отбора.

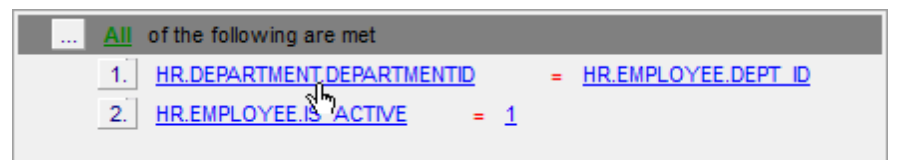

**Operation** - знак операции в <u>окне задания условий</u> вза отбора.

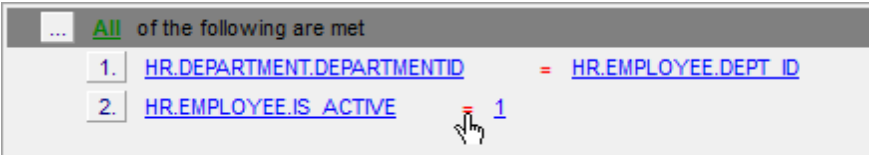

**Group** - знак группировки в <u>окне задания условий</u> за отбора, на вкладке Grouping criteria 337ो.

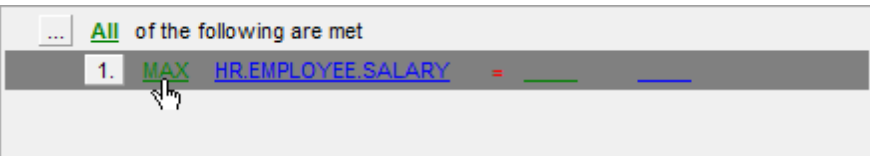

**Predicate** - предикат, если создан подзапрос<sup>1333</sup>.

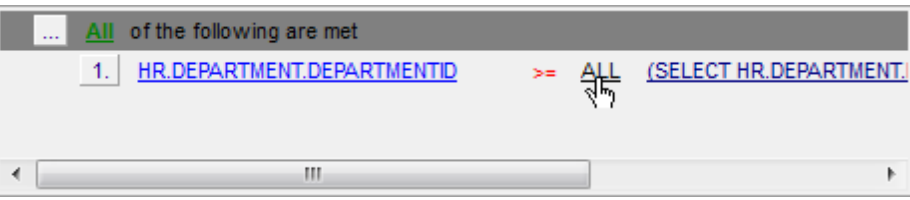

**Subquery** - текст подзапроса в строке условия.

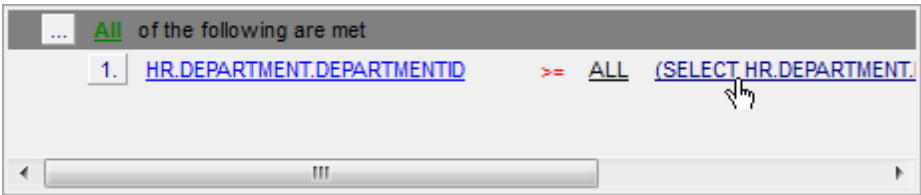

#### **12.1.5.5 Конструктор баз данных**

На этой вкладке задайте параметры <u>визуального конструктора баз данных</u>|623].

#### **Automatically open last diagram file**

Данная опция позволяет загрузить последний открытый файл диаграммы при запуске Визуального редактора БД.

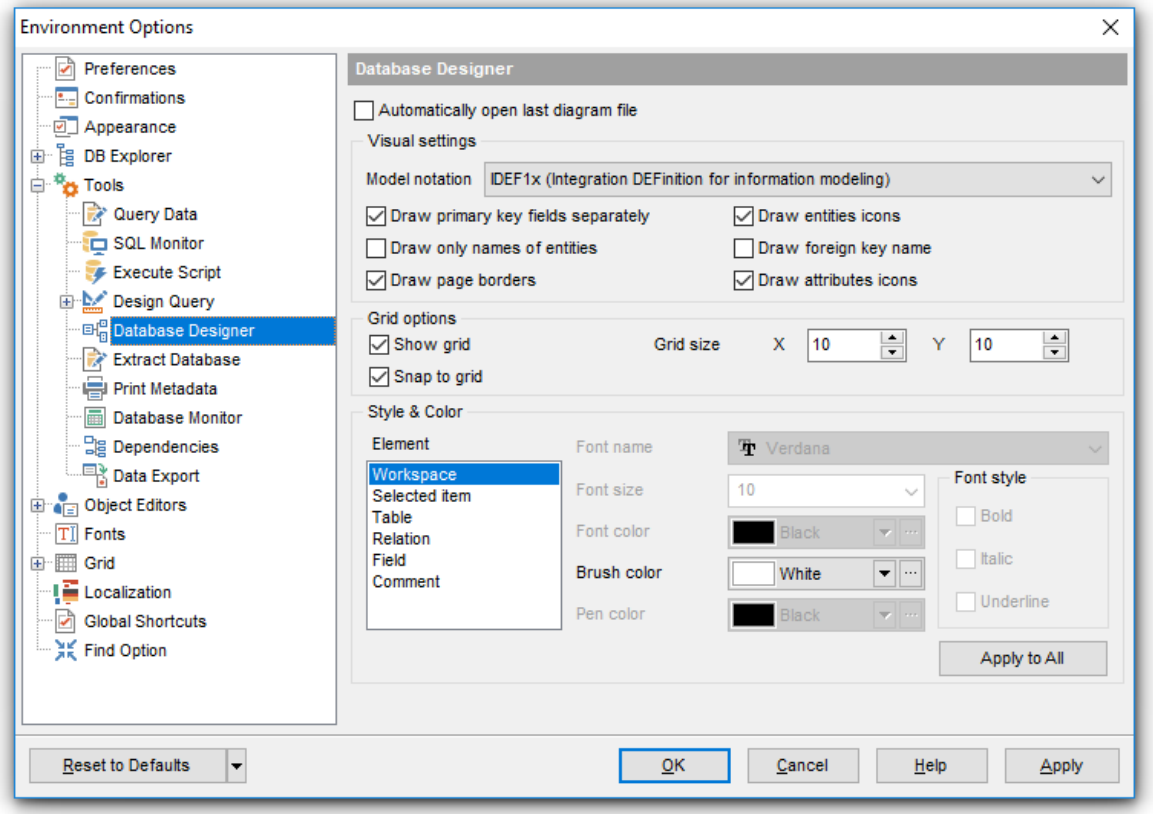

### **Visual settings**

Из раскрывающегося списка **Model notation** выберите стандарт отображения информации в диаграмме - IDEF1x или IE.

Установив флажок **Draw PRIMARY KEY fields separately**, Вы указываете, что ключевое поле будет визуально отделено от остальных полей.

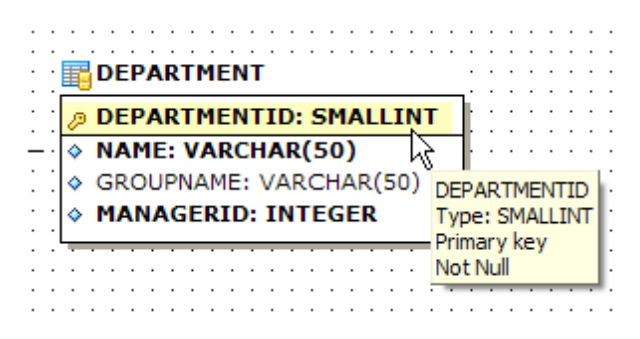

Если установлен флажок **Draw entities icons**, то рядом с заголовками таблиц будут отображаться иконки.

Если установлен флажок **Draw attributes icon**, то рядом с названием каждого поля будет отображаться иконка.

**Draw only names of entities** - отображать только названия объектов.

**Draw FOREIGN KEY name** - отображать названия внешних ключей 208 таблиц.

#### **Grid options**

В данном разделе задайте параметры сетки <u>просмотрщика данных</u>|346|:

Если установлен флажок **Show grid**, то будет отображаться сетка окна диаграммы.

Установить привязку к сетке можно с помощью флажка **Snap to grid**, в этом случае объекты, расположенные на диаграмме, будут выровнены по линиям сетки.

Задать параметры сетки диаграммы можно с помощью счетчиков **Grid size**. ширина - **X**, высота - **Y**.

#### **Style & Color**

В данном разделе вы можете настроить внешний вид элементов диаграммы.

Выберите тип элемента в списке **Element type:** Workspace (Рабочая область), Selected item (Выбранный элемент), Table (Таблица), Relation (Связь), Field (Поле), Comment (Комментарий) и задайте необходимый цвет и шрифт. Используйте кнопку **Apply to all** для применения текущих настроек ко всем элементам диаграммы.

**Смотрите также:** Конструктор баз данных 604

#### **12.1.5.6 Извлечение базы данных**

На этой вкладке задайте параметры извлечения базы данных.

Если установлен флажок **Automatically load template on run**, то при извлечении базы данных автоматически будет запускаться шаблон, указанный в поле, расположенном ниже. Шаблон, который можно сохранять на последнем шаге Extract Database wizard 523.

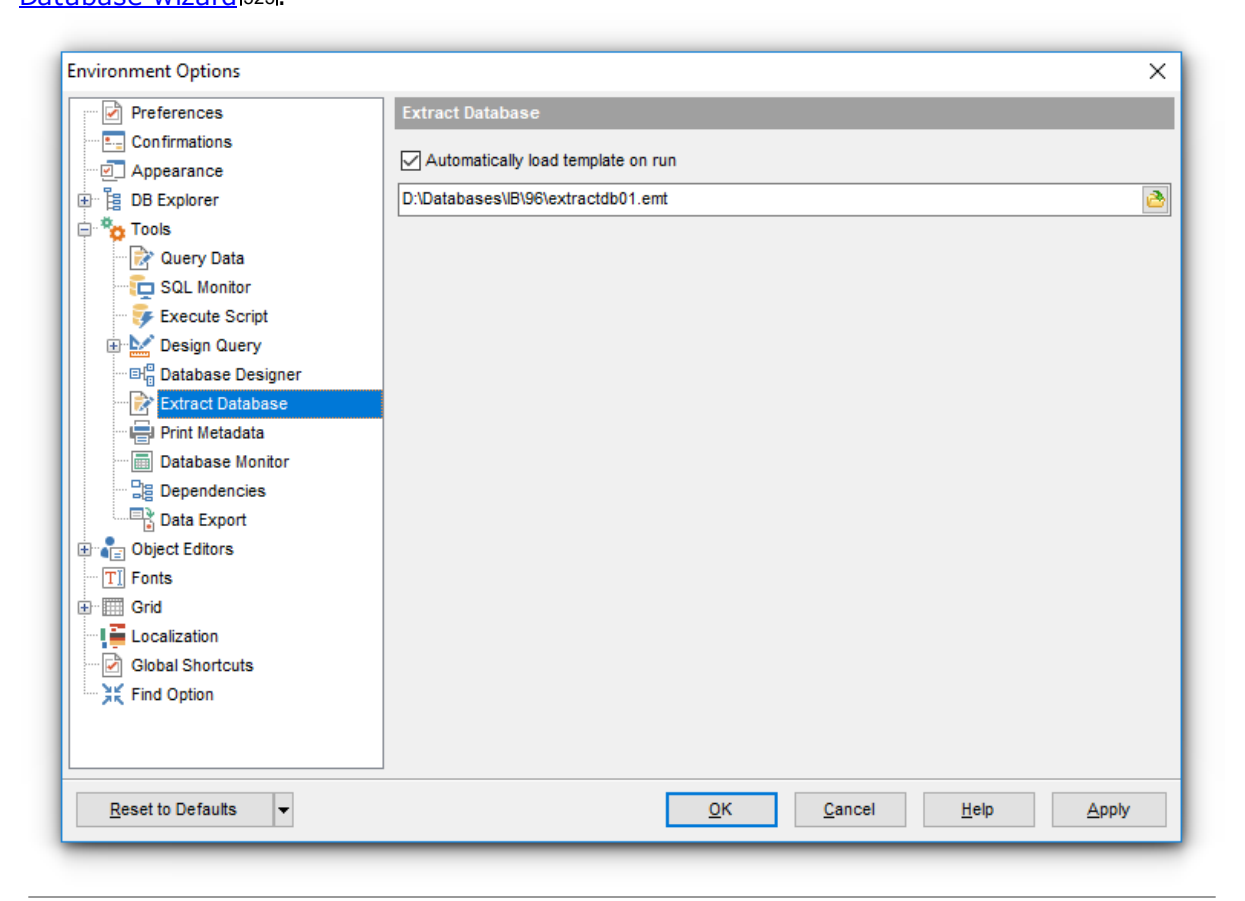

# **Смотрите также:**

Мастер извлечения баз данных 523

# **726 SQL Manager for InterBase/Firebird - User's Manual**

# **12.1.5.7 Печать метаданных**

На этой вкладке из всех параметров печати можно задать только размер бумаги, используемый по умолчанию, при создании отчетов в инструменте Печать метаданных . 535

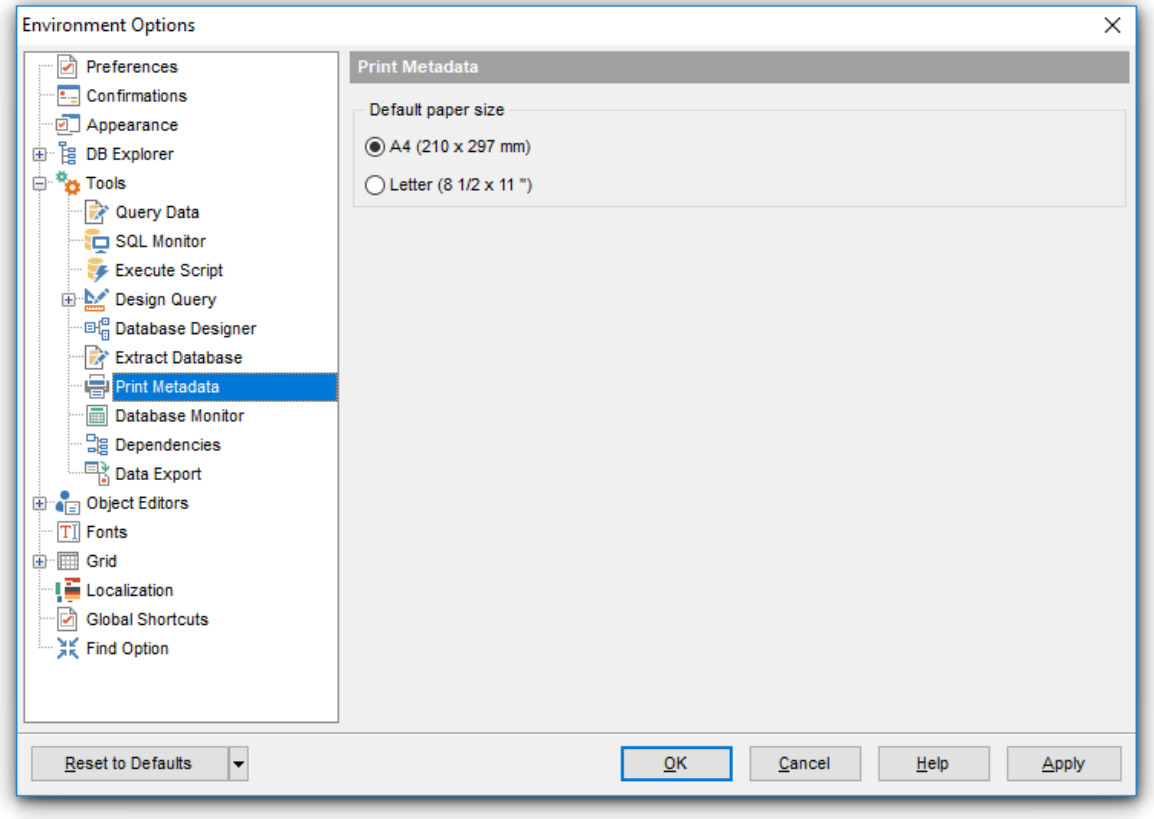

**Смотрите также:** <u>Печать метаданных</u> 535

# **12.1.5.8 Монитор базы данных**

На этой вкладке задайте параметры мониторинга базы данных.

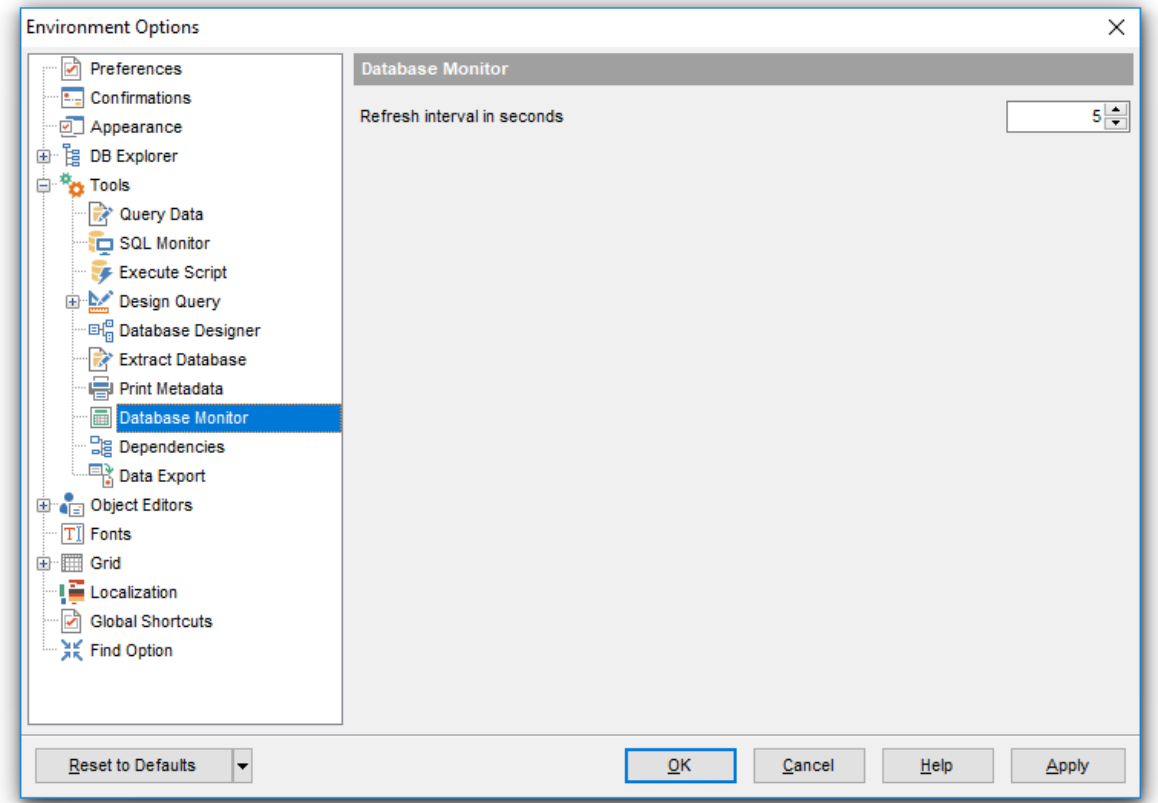

С помощью счетчика **Refresh interval in seconds** задайте интервал времени в секундах, через который необходимо обновлять информацию о базе данных.

**Смотрите также:** Монитор базы данных 579

#### **12.1.5.9 Зависимости**

.

На этой вкладке задайте параметры отображения объектов в <u>Дереве зависимостей</u>ьо<del>і</del>

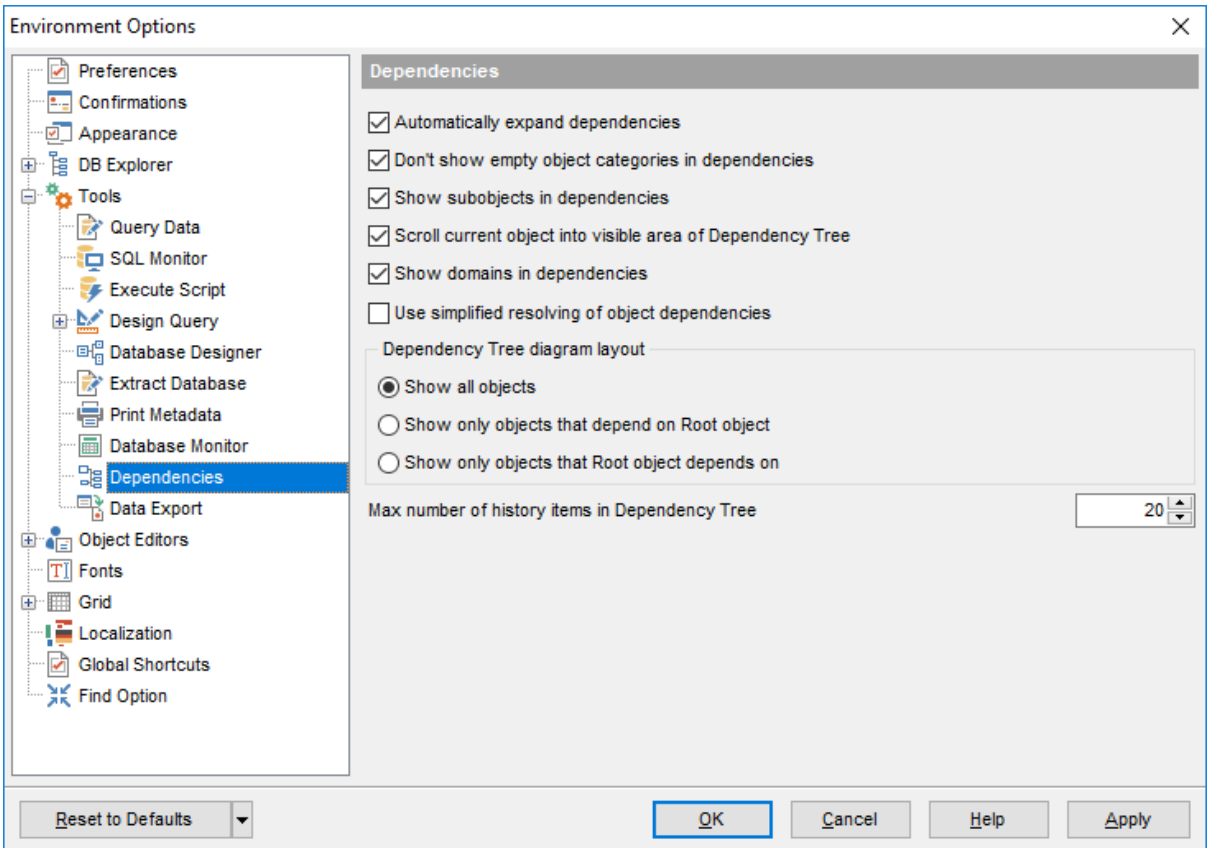

# **Automatically expand dependencies**

Автоматически отображать/скрывать список зависимых объектов.

#### **Don't show empty object categories in dependencies**

Не показывать пустые категории объектов.

### **Show subobjects in dependencies**

Установите этот флажок, чтобы отображались подобъекты при просмотре зависимостей объекта.

# **Show domains in dependencies**

Отображать <u>домены</u>|17ଶ при <u>просмотре зависимостей</u>|507).

# **Scroll current object into visible area of Dependency Tree**

Перемещать активный объект в видимую область <u>Дерева зависимостей</u>|so<del>'</del>).

# **Use simplified resolving of object dependencies**

Установите эту опцию, чтобы отключить синтаксический анализ при построении дерева зависимостей объектов.

### **Objects to show in Dependency Tree**

Выберите объекты, которые буду отображаться в <u>Дереве зависимостей</u>|so<sup>ŋ</sup>. **All objects** - все объекты.

**Only objects that depend on the Root object** - объекты, зависимые от выбранного.

**Only objects that the Root object depends on** - объекты, от которого зависит выбранный.

В счетчике **Max number of history items in Dependency Tree** укажите число объектов, хранящихся в истории. В историю попадают объекты, зависимости которых просматривались в текущей сессии.

**Смотрите также:** <u>Дерево зависимостейво</u>т

# **730 SQL Manager for InterBase/Firebird - User's Manual**

# **12.1.5.10 Экспорт данных**

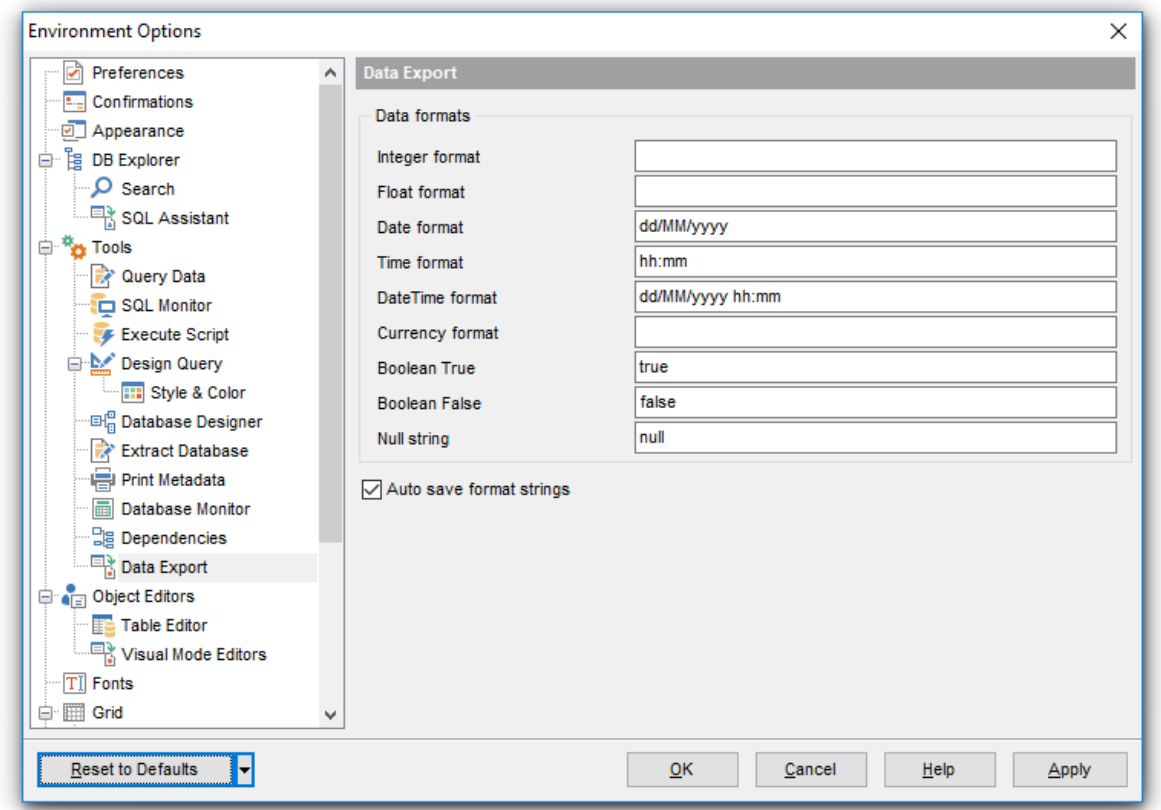

На этой форме Вы задаете, в каком формате по умолчанию будут отображаться данные разных типов.

Форматы отображения Вы можете задать для следующих форматов данных:

- **Integer format** Целое число,
- **Float format** Число с плавающей точкой,
- **Date format** Дата,
- **Time format** Время,
- **DateTime format** Дата и время,
- **Currency format** Денежный,
- **Boolean True** Истина,
- **Boolean False** Ложь,
- **Null string** Строка NULL.

Установив флажок **Auto save format string**, Вы сохраните все внесенные изменения.

Также можно восстановить в полях значения по умолчанию, нажав на кнопку **Set defaults**.

Также эти форматы можно задать на шаге <u>Настройка форматов данных|42¶ мастера</u> <u>экспорта данных</u>|417).

Подробнее о форматах данных читайте в разделе <u>задание форматов данных</u>®5⁄1.

#### **Смотрите также:**

Мастер экспорта данных417

# **12.1.6 Редакторы объектов**

На вкладке **Object Editors** задайте общие параметры редакторов объектов.

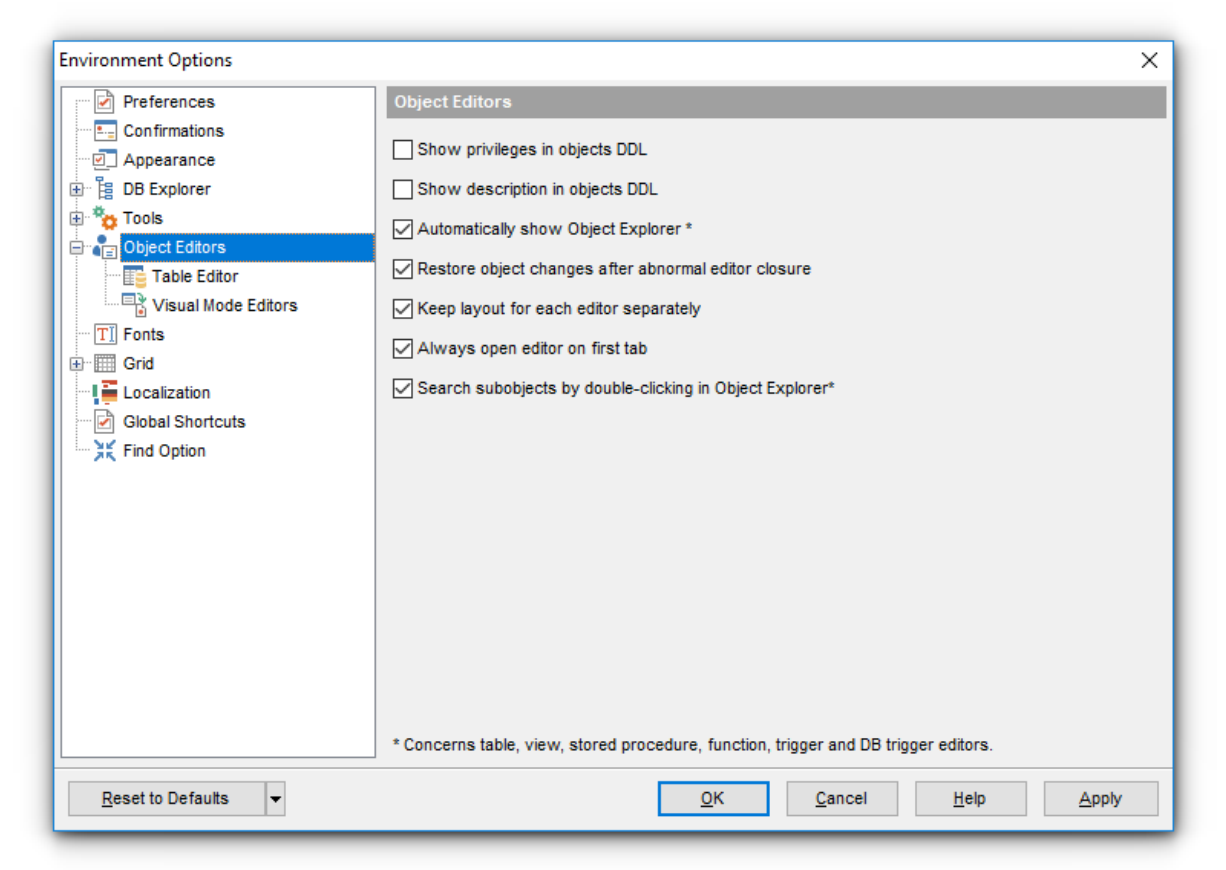

### **Show privileges in objects' DDL**

Отображать привилегии в DDL описании триггера.

#### **E** Show description in objects' DDL

Отображать текстовое описание в DDL объекта.

#### **Automatically show Object Explorer\***

Автоматически отображать проводник объектов на навигационной панели.

#### **Word wrap of objects' description**

Переносить текст по словам в <u>редакторе текстового описания объектов</u>|&40|.

#### **Restore the object changes after abnormal closure of editor**

Восстанавливать принятые изменения после непредусмотренного закрытия редактора.

#### **Keep layout for each editor separately**

Для каждого редактора сохраняется его расположение.

### **Always open on Edit tab**

Всегда открывать редактор объектов на вкладке **Edit**.

# **Search subobjects by double click in Object Explorer\***

Открывать подобъект на соответствующей вкладке при двойном нажатии на него мышкой в проводнике объектов на панели инструментов.

Опции, отмеченные символом \*, доступны для редакторов <u>таблиц</u>|187<mark>, <u>представлений</u></mark> , <u>процедур</u>|243<mark>), <u>триггеров</u>|266] и <u>триггеров баз данных</u>|289].</mark> 187 234), процедур|243), триггеров|266| и триггеров баз данных|289

**Смотрите также:** Управление объектами базы данных 166

#### **12.1.6.1 Редактор таблиц**

На вкладке **Table Editor** задайте свойства <u>редактора таблиц</u>|187).

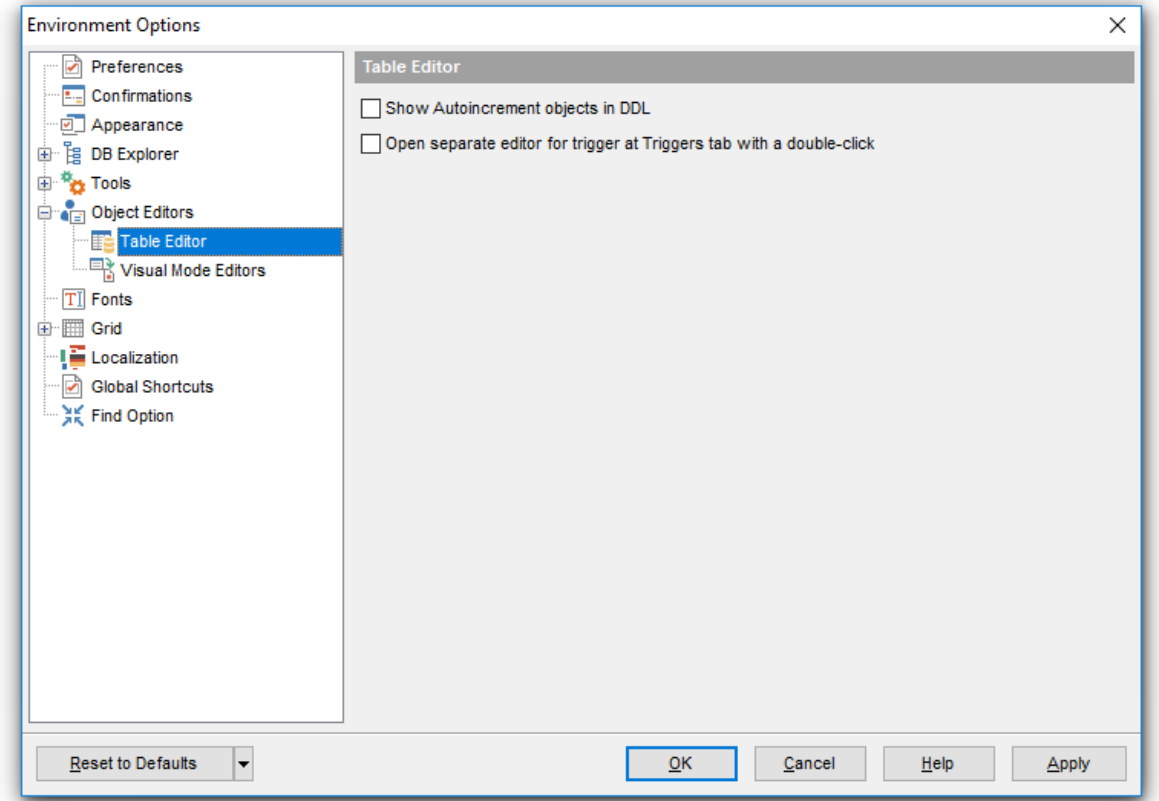

# **Show Autoincrement objects in DDL**

Если выбрана эта опция, то описание объектов, используемых для описания параметров <u>Автоинкремента</u>|200, будет отображаться в <u>DDL</u>|839 таблицы.

# **Open separate editor for trigger at Triggers tab by double clicking**

Если этот флажок установлен, то каждый триггер на вкладке <u>Triggers|224 Редактора</u> <u>таблиц</u>|187 будет открываться в отдельном <u>Редакторе триггеров</u>|266|.

**Смотрите также:** <mark>Таблицы</mark>182

#### **12.1.6.2 Визуальный режим редакторов**

На вкладке **Visual Mode Editors** задайте свойства редакторов объектов, имеющих режим Visual Mode.

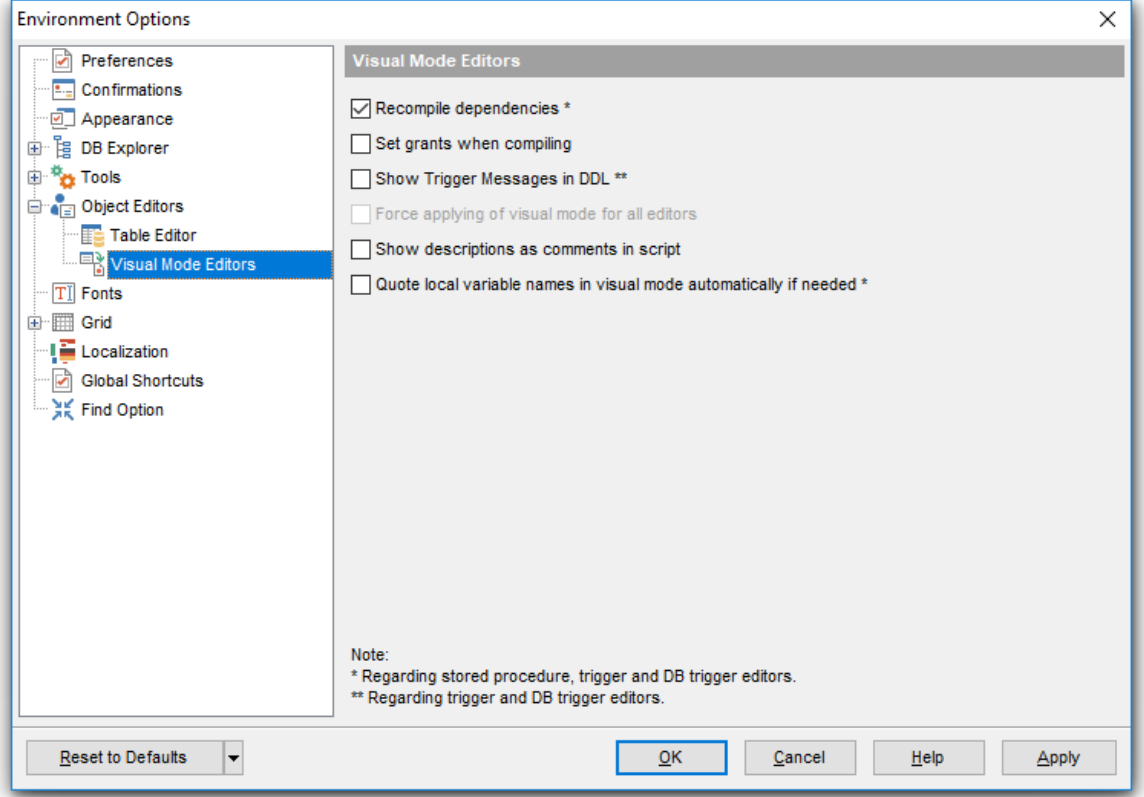

#### **Recompile dependencies**

Перекомпилировать объекты, использующие текущий объект.

# **Set grants when compiling**

Присваивать права при компиляции.

#### **Show Trigger Messages in DDL.**

Отображать сообщения триггеров в <mark>DDL триггеров</mark>839.

# **Force applying of visual mode for all editors**

Использовать визуальный режим для каждого редактора. Данная опция недоступна, если включена опция **Keep layout for each editor separately на вкладке Редакторы объектов** 732.

# **Show descriptions as comments in script**

Отображать описание как комментарии в скрипте.

#### **Quote local variable names in visual mode automatically if needed**.

Автоматически заключать в кавычки имена переменных, если они введены в нижнем регистре. Эта опция работает, если не установлен флажок **Always capitalize** database objects names на вкладке <u>Опции общего назначения</u> <sup>126</sup> в <u>Регистрационной информации баз данных</u> 123.

# **12.1.7 Шрифты**

На вкладке **Fonts** можно задать вид и размер шрифта для всей программы SQL Manager for InterBase/Firebird.

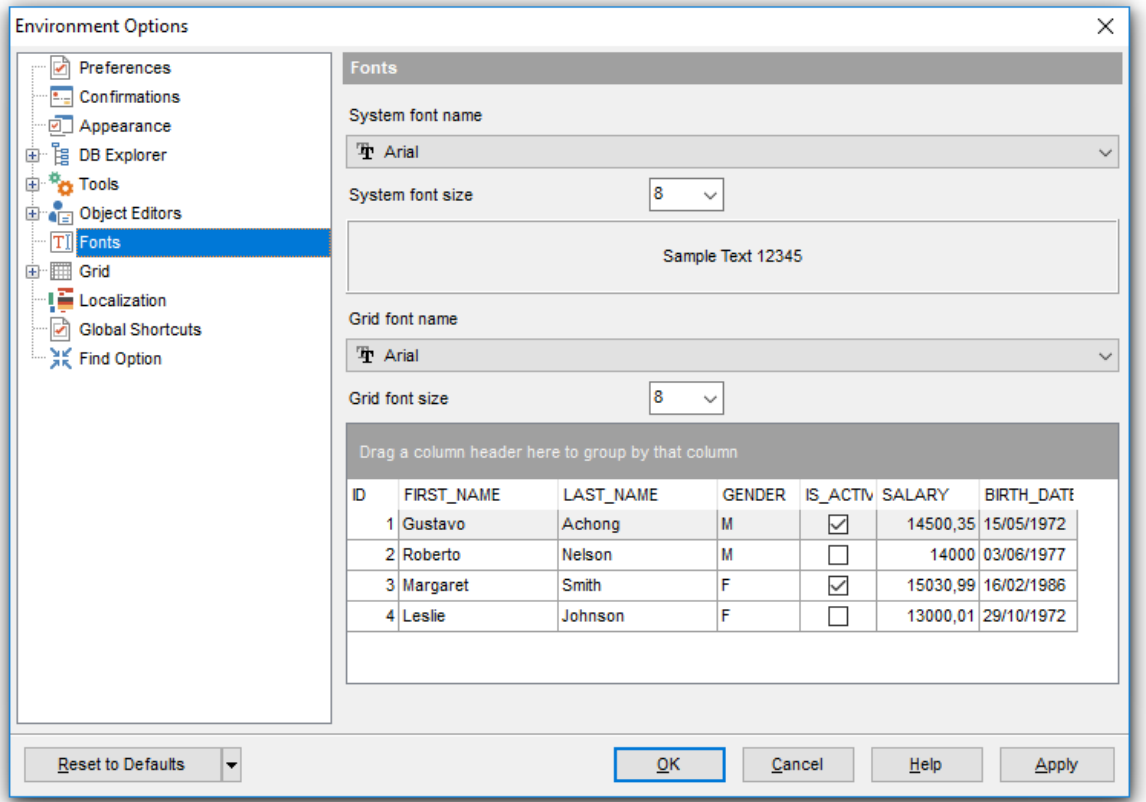

В поле **System font name** задается тот шрифт, который используется во всех элементах управления программы SQL Manager for InterBase/Firebird. В поле **System font size** укажите размер шрифта.

В нижнем окне отображается образец текста, показывающий внесенные изменения.

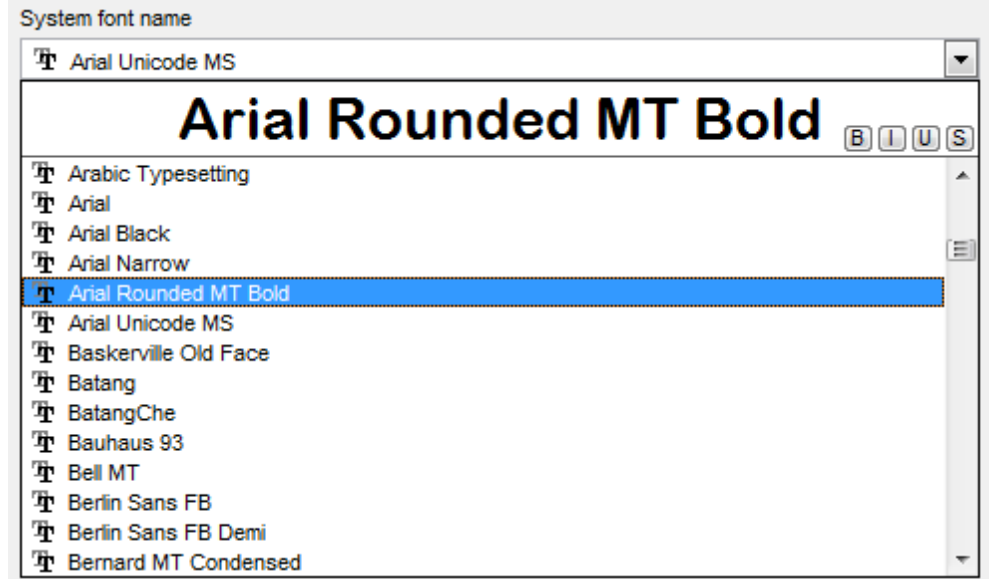

#### **Grid font name**

Выберите какой шрифт будет использоваться в сетке данных.

# **System font size**

Выберите необходимый размер шрифта для табличных данных.

Пример выбранного шрифта отображается в тестовой таблице в нижней части раздела.

# **12.1.8 Параметры сетки**

На этой вкладке можно задать параметры отображения <u>просмотрщика данных</u>|з46|.

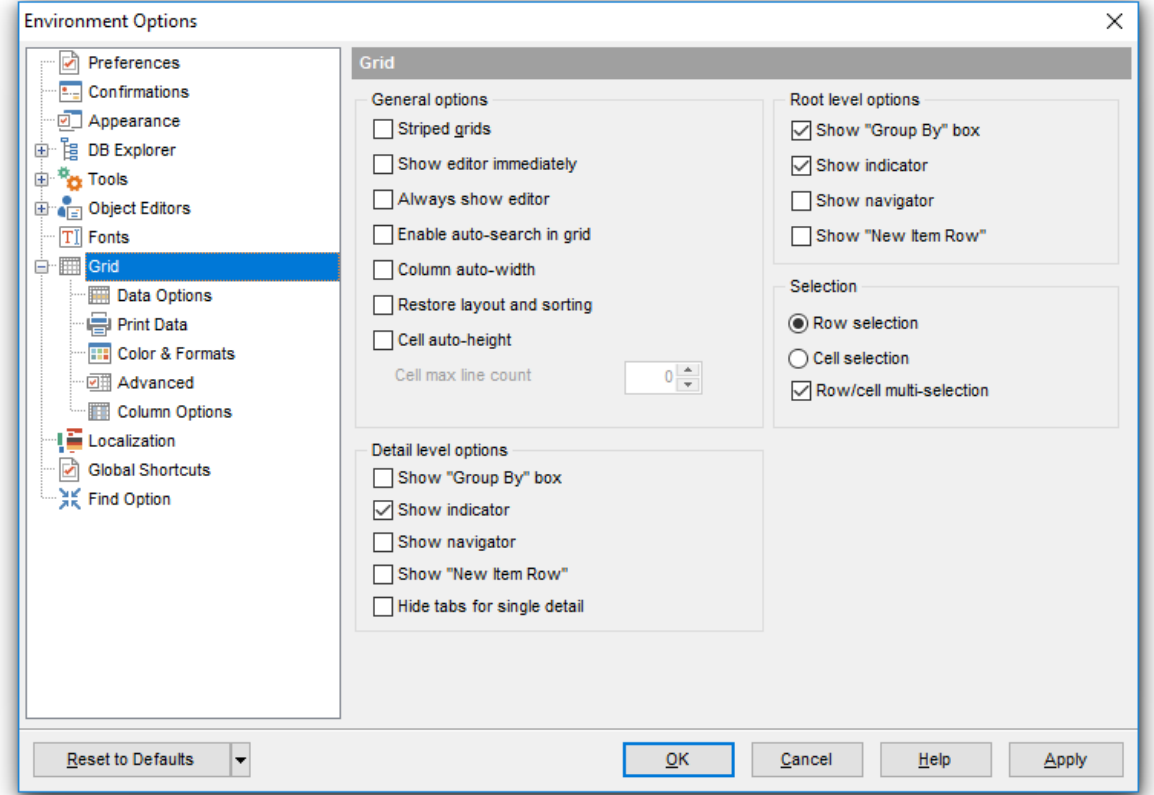

# **General options**

### **Striped grids**

Выделение четных строк другим цветом,

# **Show editor immediately**

Переход в режим редактирования при получении фокуса ввода ячейкой,

### **Always show editor**

Всегда использовать режим редактирования ячеек,

### **Enable auto-search in grid**

Включить автоинкрементный поиск в таблице по записям,

# **Column auto-width**

Автоподбор ширины таблицы по ширине окна,

#### **Cell auto-height**

Автоподбор высоты ячейки, при этом еще можно указать максимальное количество строк на странице в поле **Cell max line count**.

В разделе **Grid layout preference** задайте некоторые параметры размещения сетки просмотрщика данных:

**• Autofit column widths** - автовыбор ширины столбцов,

**Save and restore layout** - сохранение расположения и ширины, **Restore sorting (except SQL sort)** - сохранять сортировку столбцов.

В разделе **Root level options** задайте настройки основного уровня:

**Show "Group by" box** - показывать <u>поле группировки</u>ß54),

**Show indicator** - показывать указатель (панель слева от таблицы)

**Show navigator** - показывать навигатор (дополнительная панель перехода по записям внизу таблицы),

**Show "New item row"** - показывать пустую строчку для добавления новой записи.

В разделе **Detail level options** задайте параметры отображения для дочернего уровня таблицы.

**Show "Group by" box** - показывать <u>поле группировки</u>ß54),

**Show indicator** - показывать указатель (панель слева от таблицы),

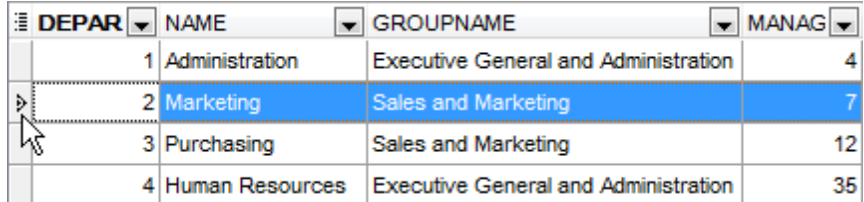

**Show navigator** - показывать навигатор (дополнительная панель перехода по записям внизу подуровня),

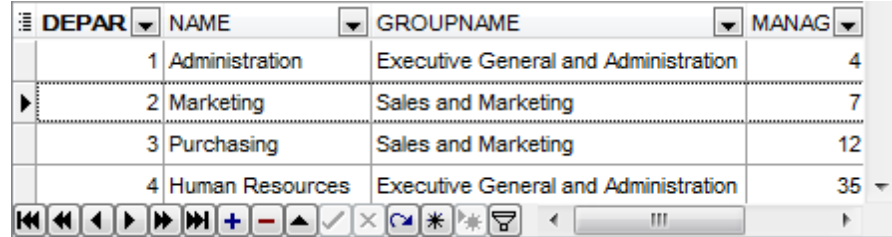

**Show "New item row"** - показывать пустую строчку для добавления новой записи,

**Hide tabs for single detail** - скрывать вкладки в случае только одного подуровня.

**Смотрите также:** Просмотр в виде таблицы 350

# **741 SQL Manager for InterBase/Firebird - User's Manual**

#### **12.1.8.1 Настройки данных**

Режим сетки просмотрщика данных, используемый по умолчанию задайте на этой вкладке в разделе **Default Grid Mode**.

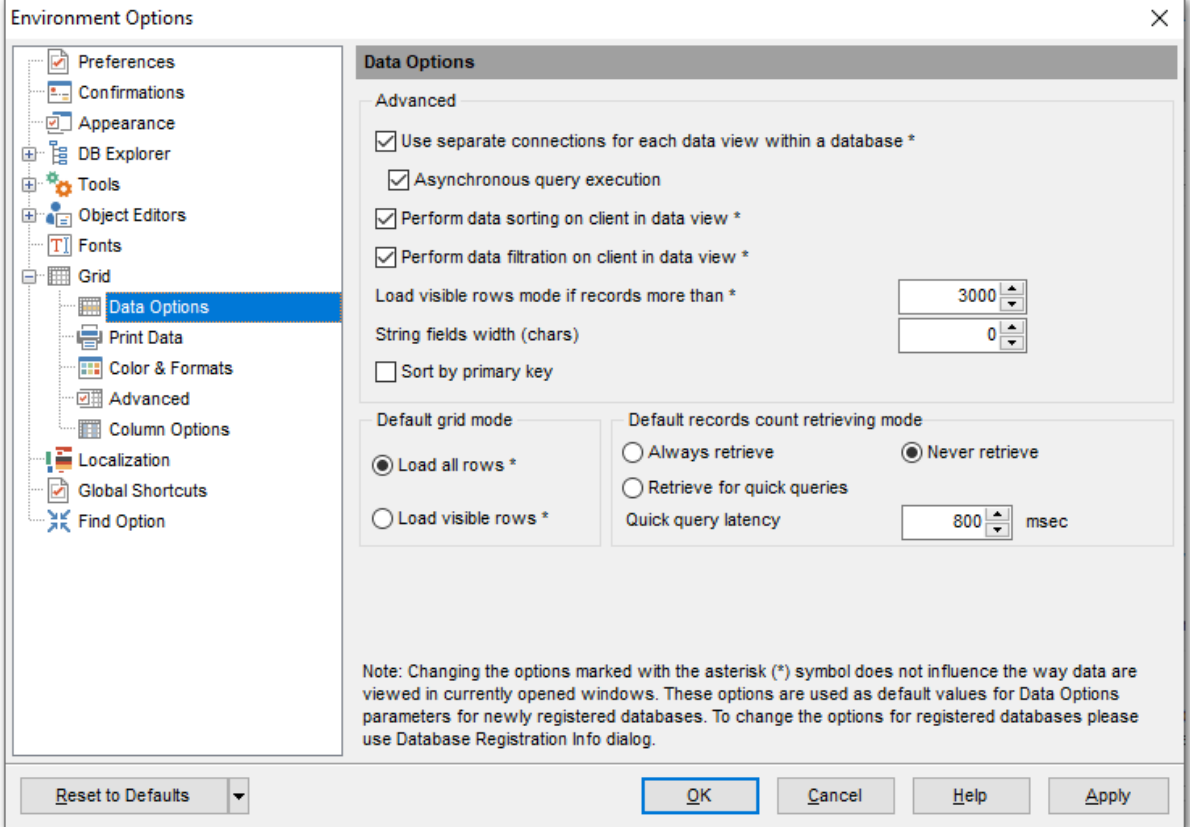

#### **Advanced**

Задайте расширенные свойства <mark>просмотрщика данных</mark>846).

**Use separate connections for each data view within a database** - если флажок не установлен, то все запросы на выбор отображаемых данных будут выполняться в одном общем подключении. Если установлен, то для каждого запроса будет создано отдельное подключение.

#### **Asynchronous query execution**

Установите этот флажок, если хотите позволить выполнение запросов в фоновом режиме (асинхронно). Эта опция доступна только если установлен флажок **Use separate connections for each data view within a database**.

#### **Perform data sorting on client in data view**

Данные сортируются средствами SQL Manager for InterBase/Firebird. Если эта опция не включена, то данные упорядочиваются на сервере посредством задания ORDER BY части в SQL-запросе.

#### **Perform data filtration on client in data view**

Данные фильтруются средствами SQL Manager for InterBase/Firebird. Если эта опция не включена, то фильтрация будет осуществляться на сервере посредством задания условия WHERE в SQL-запросе.

### **Sort by primary key**

Эта опция позволяет сортировать данные по значению <u>первичного ключа</u>l206 при <u>просмотре в виде таблицы</u>ззд.

**Load visible rows mode if records more than** - перейти в режим "только видимые записи", если их больше чем заданное в поле количество.

В поле **String fields width (chars)** задайте фиксированную ширину строк полей.

**Load all rows** - загрузить все записи в инструмент просмотра. В этом случае в таблицу загружаются все данные из возвращаемого сервером набора данных. **Load visible rows** - загрузить видимые записи. В таблицу из возвращаемого сервером набора данных загружается только строго определенное количество записей.

#### **Default record count retrieving mode**

**• Always retrieve** - всегда определять количество записей

**Never retrieve** - никогда не определять количество записей

**• Retrieve for quick queries** - определять количество записей, если на это требуется времени меньше, чем указано в поле **Quick query latency**.

**Важно:** Чтобы изменения параметров, отмеченных символом «\*», вступили в силу, Вы можете открыть окно заново, щелкнуть «Обновить» в редакторе таблиц или заново выполнить запрос в редакторе SQL или конструкторе запроса. В этом разделе задаются лишь умолчания для вновь регистрируемых баз данных, а текущие значения параметров задаются в <u>регистрационной информации</u>l123 баз данных.

# **743 SQL Manager for InterBase/Firebird - User's Manual**

#### **12.1.8.2 Настройки печати**

На этой вкладке задайте те настройки печати, которые будут сохранены и применены при последующем открытии диалога:

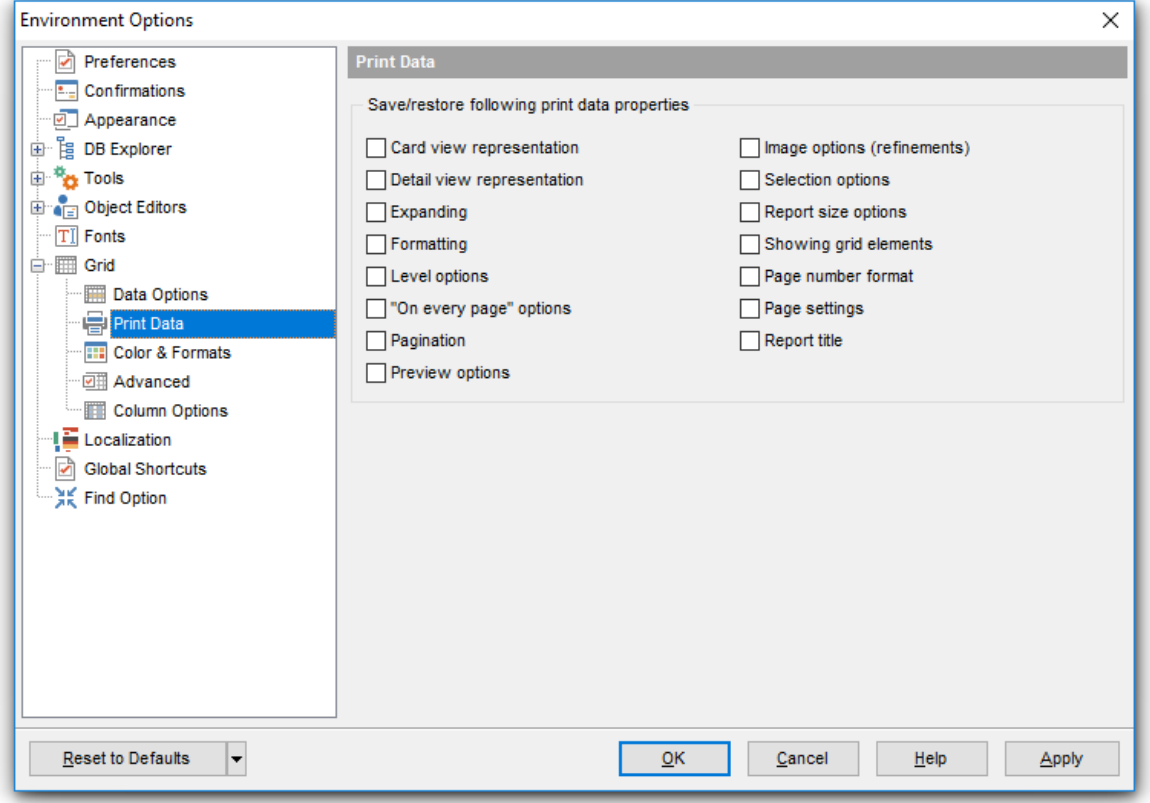

- $\blacksquare$  **Card view representation** вид карточного представления
- $\blacksquare$  **Detail view representation** вид представления подуровней
- **Expanding** расширение
- **Formatting** форматирование
- **Level options** настройки уровня
- **<sup>7</sup> "On every page" options** параметры «На каждой странице»
- **Pagination** нумерация страниц
- **Preview options** настройка просмотра
- **Image options (refinements)** параметры изображения (обработка)
- $\blacksquare$  **Selection options** параметры выбора
- **E** Report size options настройка размера отчета
- $\blacksquare$  **Showing grid elements** показ элементов сетки
- $\nabla$  **Page number format** формат номера страницы
- **Page settings** параметры страницы
- **Report title** заголовок отчета

#### **12.1.8.3 Стиль и палитра цветов**

В разделе **Display formats** укажите или выберите формат отображения для следующих <u>типов данных</u>|в57ी: **Integer fields** - целое число, **Float fields** - число с плавающей точкой, **Datetime fields** - дата и время, **Date fields** - дата, **Time fields** - время.

В разделе **Colors** задайте цвета для следующих объектов:

- **Grid** таблица просмотрщика данных,
- **Row** строка,
- **Strip** выделение четных строк.

Для значений NULL Вы можете задать собственные цвета в разделе **Null Values**.

- **Text** текст,
- **Font Color** цвет шрифта.

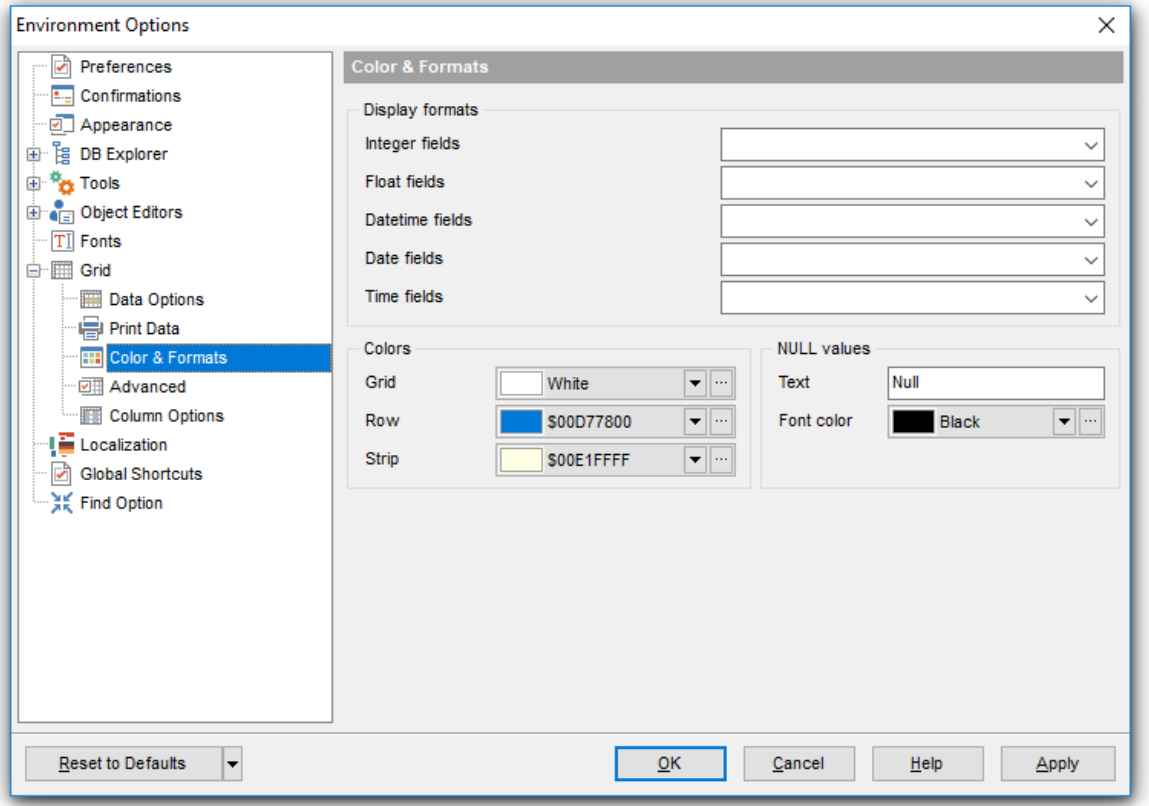

#### **12.1.8.4 Дополнительные настройки**

На вкладке **Advanced** можно задать следующие параметры <u>просмотрщика данных</u> $\mathsf{sa}$ 8.

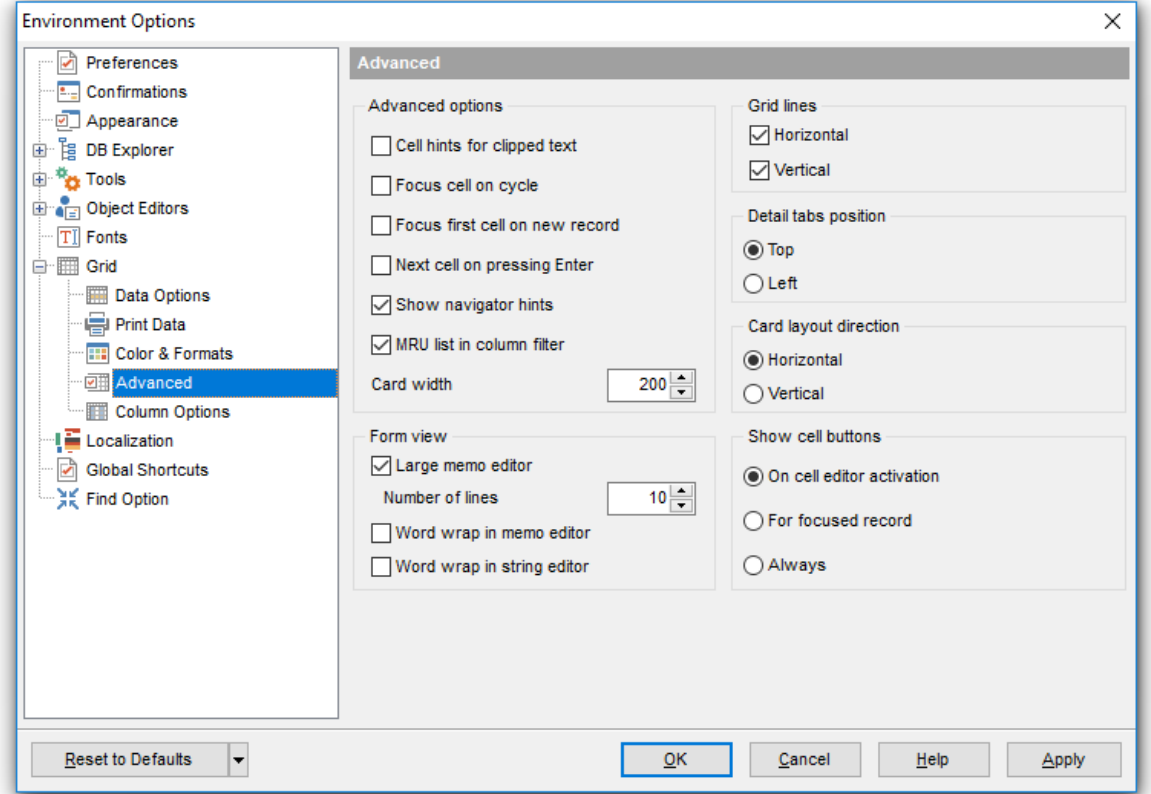

# **Cell hints for clipped text**

Отображать подсказки для обрезанного текста.

# **Focus cell on cycle**

Фокусировать ячейки циклически при перемещении <u>маркера</u>|860**`**.

#### **Focus first cell on new record**

Фокусировать ячейку в новой записи.

### **Next cell on pressing Enter**

Перейти к следующей ячейке при нажатии на Enter.

# **Show navigation hints**

Показывать подсказки навигатора.

# **MRU list in column filter**

Список недавно использовавшихся фильтров.

#### **Card width**

В поле счетчика указывается ширина <u>карточки</u>|37¶.

#### **Form view**

#### **Large Memo Editor**

Использовать редактор больших записей, если размер редактора больше, чем задано в поле **Number of lines**.

#### **Word wrap in memo editor**

Перенос по словам в редакторе полей типа Memo.

#### **Word wrap in string editor**

Перенос по словам в редакторе строковых данных.

**Grid lines** - указать, какие линии таблицы будут отображаться ( **Horizontal** горизонтальные, **Vertical** - вертикальные).

**Detail tabs position** - расположение вкладок подуровней (<sup>•</sup> Top - вверху, • Left слева).

**Card layout direction** - расположение карточек ( **Horizontal** - по горизонтали, **Vertical** - по вертикали).

**Show edit buttons** - показывать кнопки редактирования ( **Never** - не показывать, **For focused record** - для активной записи, **Always** - показывать всегда).

#### **12.1.8.5 Опции столбцов**

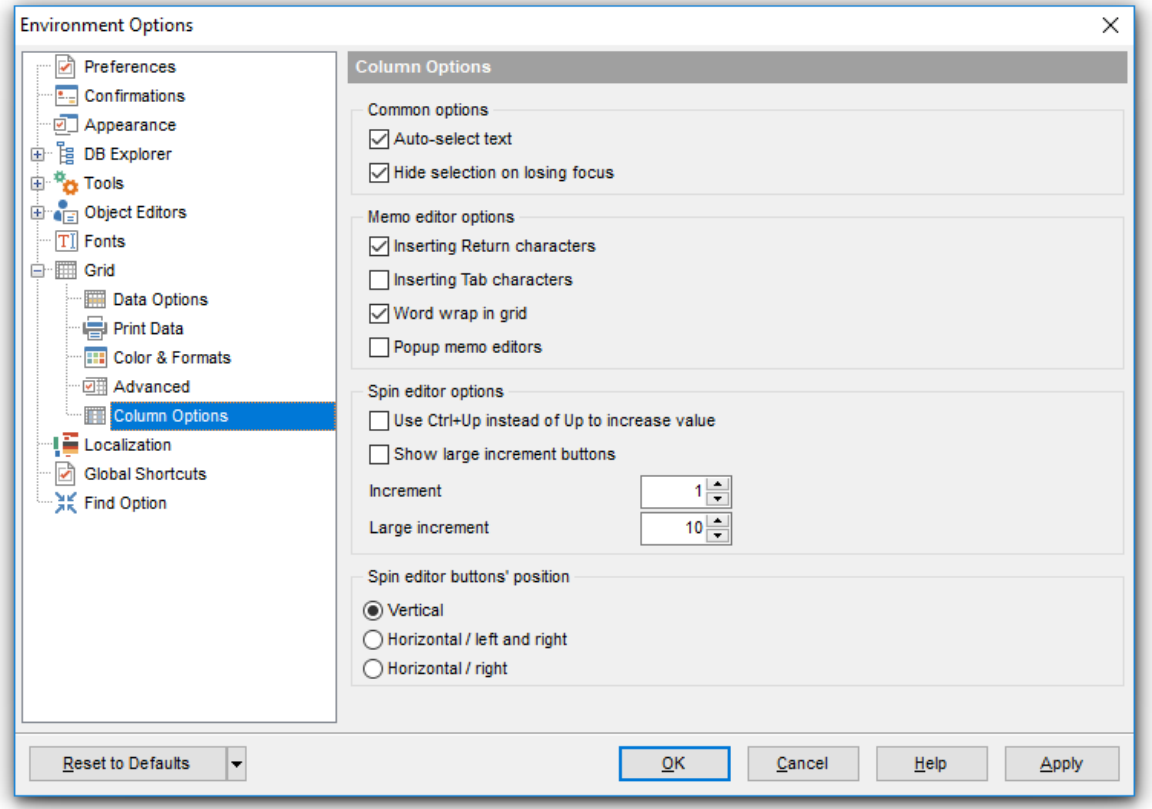

### **Общие настройки**

**Auto-select text** - автовыделение текста при переходе в режим редактирования.

**Hide selection on losing focus** - скрывать выделение при потере фокуса.

#### **Свойства редактора записи**

**Inserting Return characters** - Возможность вставки символов перехода на новую строку.

**Inserting Tab characters** - Возможность вставки символов табуляции.

**Word wrap** - Перенос по словам в редакторе Memo.

**Popup memo editors** - раскрывающийся при наведении редактор полей типа Memo.

# **Настройки "быстрого" редактора**

 $\blacksquare$  **Use Ctrl+Up instead of Up to increase spin values** - использовать сочетание клавиш Ctrl+Up вместо Up для увеличения значения в ячейке.

**Show large increment buttons** - Показывать кнопки большого приращения.

В поле **Increment** задайте приращение, большое приращение - в поле **Large increment**.

# **Spin editor buttons' position**

Расположение окна ввода данных с прокруткой

- **Vertical** вертикально.
- **Horizontal / left and right** горизонтально / слева и справа.
- **Horizontal / right** горизонтально / справа

# **12.1.9 Локализация**

С помощью инструментов, расположенных на этой вкладке Вы можете задавать язык программы.

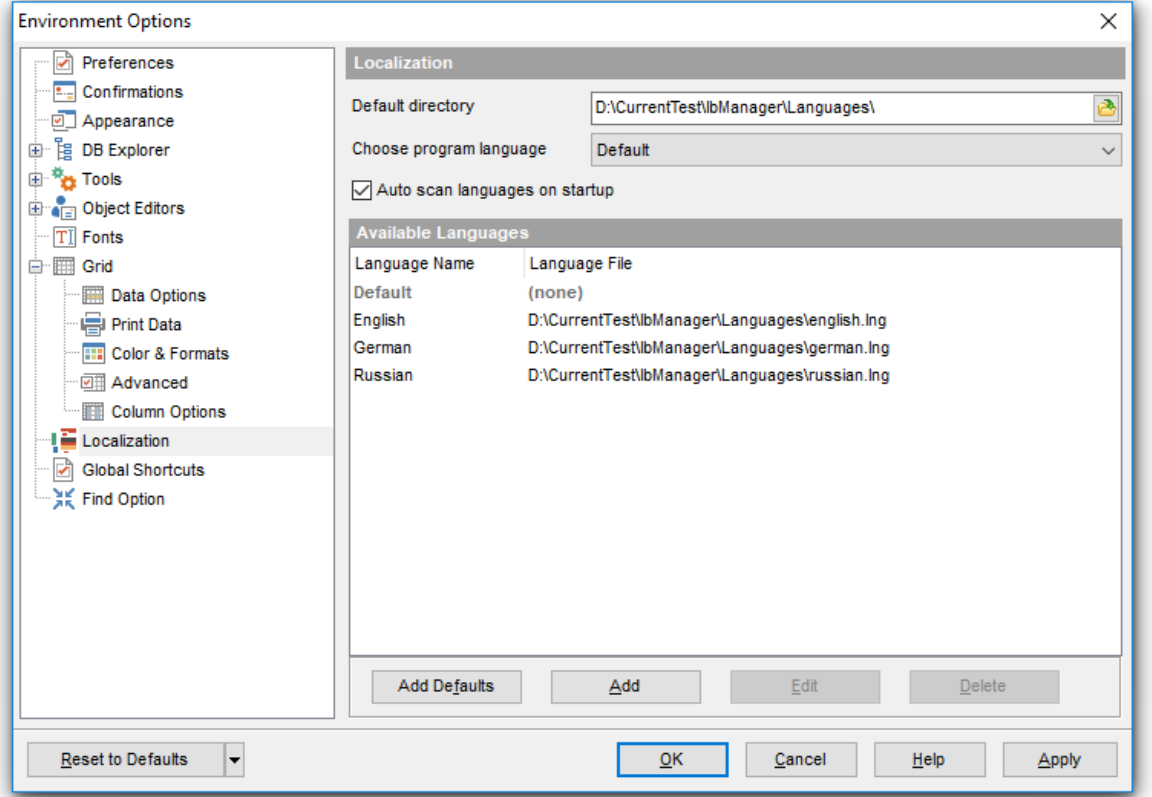

Вы можете выбрать один из предложенных языков, или <u>создать свой|</u>77§. Также Вы можете изменить локализацию в <u>редакторе локализаций</u>|776|.

В поле **Default directory** указан путь к папке, в которой по умолчанию находятся все файлы локализации, имеющие формат \*.lng.

Из раскрывающегося списка **Choose program language** выберите язык программы.

Если установлен флажок **Auto scan languages on startup**, то каждый раз при запуске SQL Manager for InterBase/Firebird папка **Default directory** будет проверяться на наличие новых файлов \*.lng, которые затем автоматически будут добавлены в список доступных языков программы.

В списке **Available languages** показан список доступных локализаций, которые можно установить как основной язык программы.

При нажатии на кнопку **Add defaults** проверяется наличие новых файлов \*.lng в папке по умолчанию, которые автоматически добавляются в список доступных языков программы.

Нажав на кнопку **Add**, Вы можете добавить в список **Available languages** файл локализации, указав в появившемся окне имя локализации и путь к файлу. Кнопка **Edit** позволяет редактировать выбранную локализацию. Нажав на кнопку **Delete**, Вы удалите выбранную локализацию из списка доступных. **Смотрите также:** <mark>Локализация</mark> 775

# **12.1.10 Глобальные сочетания клавиш**

Данный раздел позволяет задать сочетания клавиш для различных действий в SQL Manager for InterBase/Firebird.

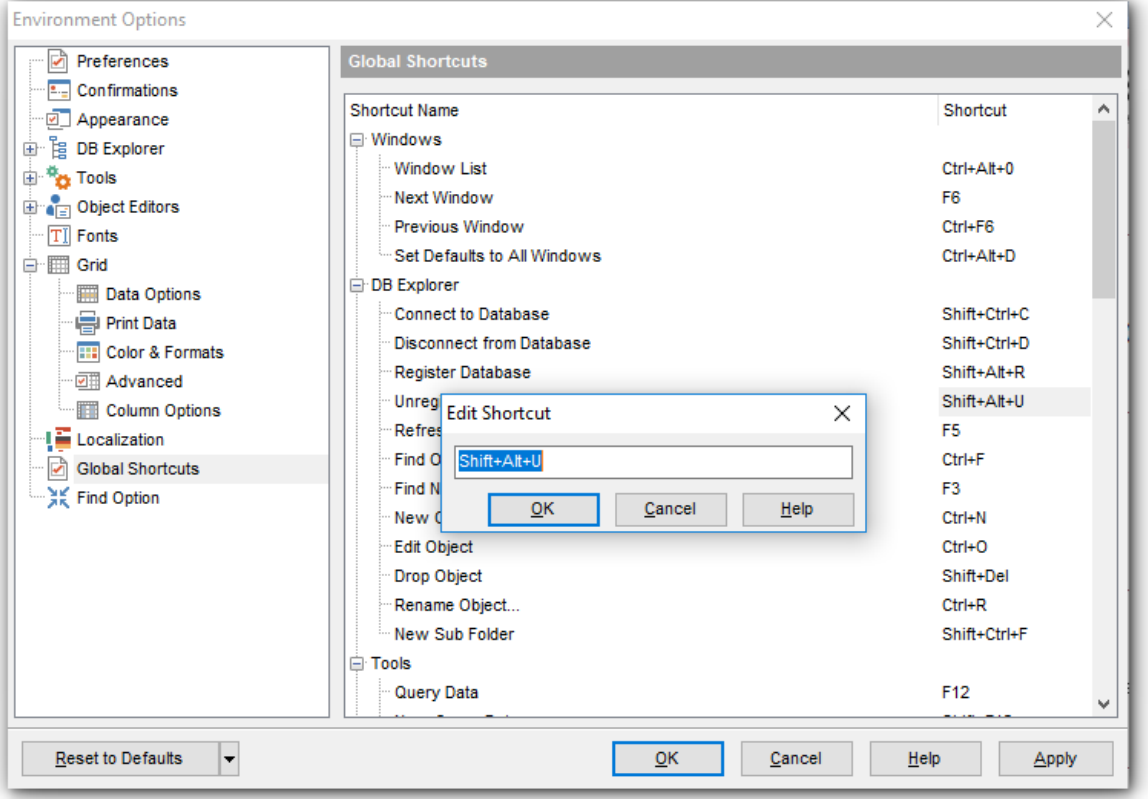

Для редактирования сочетания горячих клавиш нажмите кнопку рядом с сочетанием, и нажмите необходимое сочетание клавиш в открывшемся окне.

# **12.2 Настройки редакторов**

С помощью этого инструмента Вы можете задать настройки для редактора SQL <u>запросов</u> зо6.

Открыть окно настройки можно, выбрав пункт **Options | Editor Options** в главном меню программы.

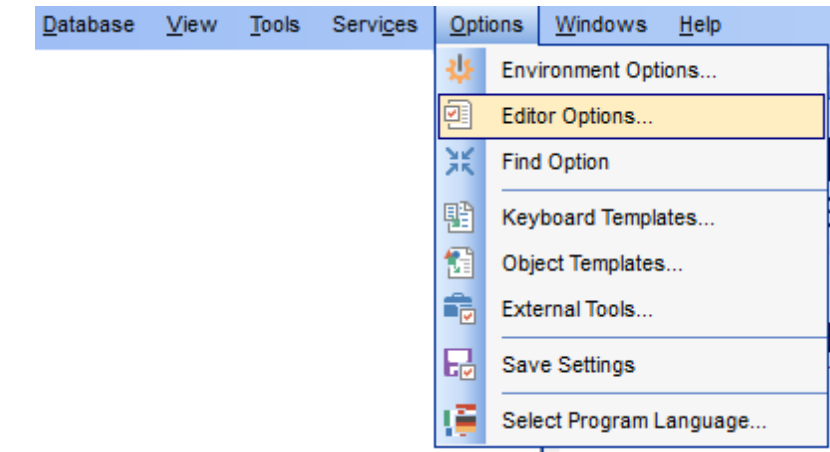

### **Вкладки**

<u>Общие настройки</u>իъз Отображение Цвет Быстрый код761 <u>Форматтер SQL</u> 763 Форматирование текста запроса 764 <u>Задание сочетаний клавиш</u>|766 Проверка правописания 768 Поиск опций 837 756 759

# **Смотрите также:** <u>Настройки окружения</u>в99

*© 1999-2024 ЕМС Софтваре Девелопмент*

# **12.2.1 Общие настройки**

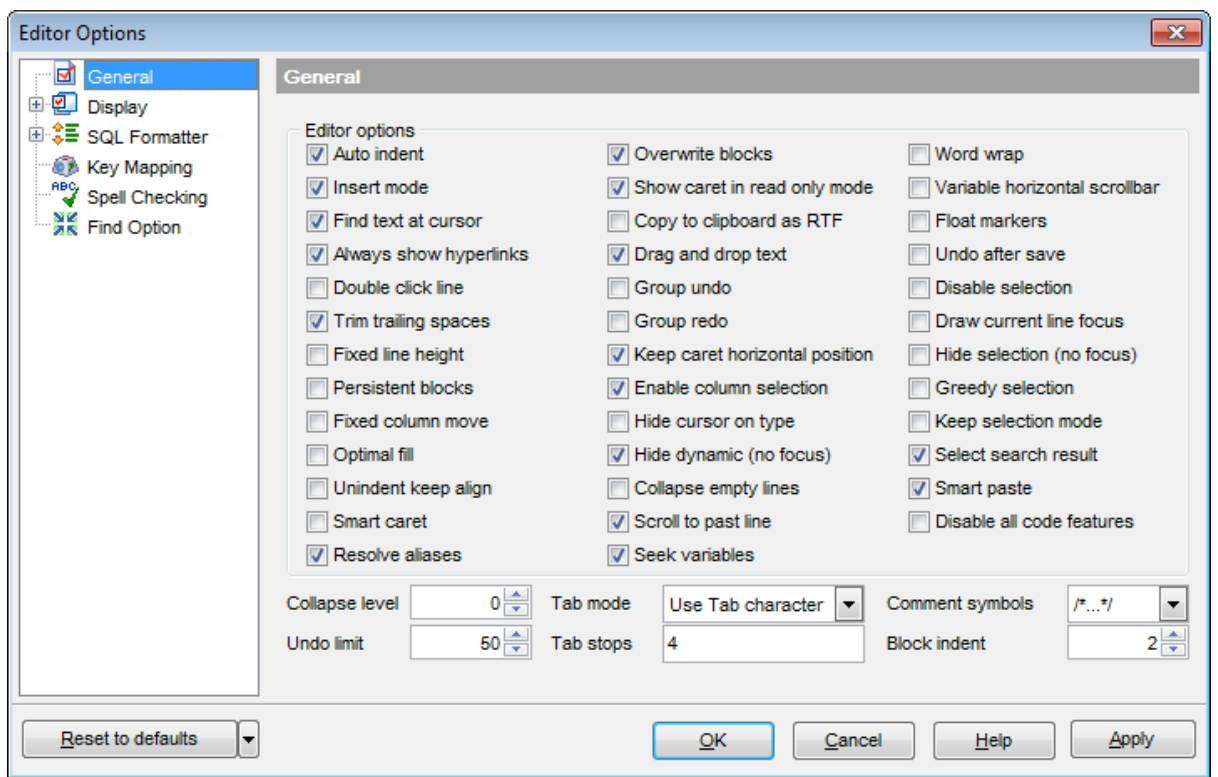

На этой вкладке задайте основные свойства редактора.

**Auto indent** - каждый новый отступ такой же, как в предыдущей строке.

*Insert mode* - включен режим автоматической вставки символов.

**Find text at cursor** - слово, на котором стоит курсор, автоматически попадает в окно поиска вая при нажатии Ctrl+F.

**Always show hyperlinks** - всегда отображать названия объектов в виде гиперссылок. Перейти по ссылке можно нажав на объект мышкой, удерживая при этом клавишу CTRL.

**Double click line** - двойной щелчок в любом месте строки выделяет строку полностью.

**Trim trailing spaces** - если флажок установлен, то все пробелы после последнего символа строки будут удалены.

**Fixed line height** - фиксированная высота строки.

**Persistent blocks** - не убирать выделение при перемещении курсора с помощью клавиш.

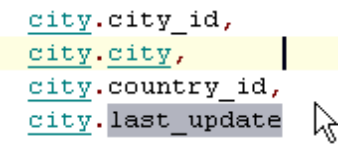

**Fixed column move** - если установлен этот флажок, то при перемещении курсора в редакторе вверх-вниз он будет сохранять свою горизонтальную позицию, относительно начала строки.

**Optimal fill** - установите этот флажок, если хотите включить автоматическое форматирование текста запроса в редакторе.

**Unindent keep align** - сохранять выравнивание для строк без отступа.

**Smart caret** - при перемещении курсора между строками с помощью клавиш, курсор перемещается на ближайший символ текста.

**Resolve aliases** - включить/отключить подсветку синтаксиса и автоматическую подстановку текста (code completion) для алиасов.

**Overwrite blocks** - заменять выделенный текст текстом вводимым с клавиатуры. Если флажок не установлен, то новый текст будет вводиться сразу после выделенного, также выделенный текст нельзя будет сразу удалить нажатием клавиш Delete, Enter и пробел.

**Show caret in read only mode** - в режиме "только для чтения" показывать курсор.

 $\blacksquare$  **Copy to clipboard as RTF** - текст запроса копировать в буфер обмена как текст формата RTF.

 $\blacksquare$  **Drag and drop text** - разрешить перетаскивание текста.

**Group undo** - позволяет отменять несколько операций одного вида.

**Group redo** - позволяет возвращать несколько операций одного вида.

**Keep caret horizontal position** - если щелкнуть мышью по пустому пространству после текста в строке, то курсор автоматически переместится в конец текста. Также применяется и при перемещении курсора кнопками Up/Down.

**Enable column selection** - включить возможность выделения столбца.

**Hide cursor on type** - убирать курсор мыши когда пользователь набирает текст.

**Hide dynamic (no focus)** - убирать подсветку, если окно неактивно.

**Z** Collapse empty lines - автоматически убирать пустые строки.

**<b>Scroll to past line** - при прокрутке перейти к последней строке.

 $\blacksquare$  **Seek variables** - искать переменные.

**Word wrap** - перенос по словам.

**Variable horizontal scrollbar** - если нет текста, выходящего за границы видимой области, не отображать полосу прокрутки.

**Float markers** - если установлен, то закладки не перемещаются вместе с текстом, а указывают на строку с определенным номером.

**Undo after save** - не очищать список произведенных операций после сохранения, чтобы иметь возможность отменить действие даже после сохранения.

**Disable selection** - отключить возможность выделения при редактировании.

**Draw current line focus** - выделять редактируемую строку не только цветом, но еще и пунктирной линией.

**Hide selection (no focus)** - скрывать выделение, когда окно редактора становится неактивным.

**Greedy selection** - если установлен этот флажок, то при выделении нескольких строк/столбцов захватывается дополнительно 1 строка/столбец.

**Keep selection mode** - делает возможным выделение при перемещении курсора в тексте.

**Select search result** - выделять результаты поиска.

**Smart paste** - вставляемый из буфера обмена текст в кодировке Unicode и ANSI преобразовывается к кодировке, принятой в базе данных,

**Disable all code features** - убрать визуальное оформление текста.

В помощью счетчика **Collapse level** задайте количество сворачиваемых подуровней. В поле **Undo limit** задайте число сохраненных операций для отмены действия. **Tab mode** - из этого раскрывающегося списка выберите действие, выполняемое при нажатии клавиши **Tab**: **Use tab character** - использовать символы табуляции, **Insert spaces** - использовать пробелы, **Dialog behaviour** - переключение между окнами, **Smart tab** - преобразует символы табуляции в пробелы и задает отступ для строки такой же, как отступ предыдущей.

**Tab Stops** - в этом поле задайте размер отступа при табуляции.

Из раскрывающегося списка **Comment symbols** выбрать сочетание символов, которое будет означать комментарии.

С помощью счетчика **Block indent** задайте размер отступа для блоков с установленными закладками.

С помощью кнопки **Reset to defaults** можно отменить внесенные изменения и вернуть настройкам первоначальные значения.

# **12.2.2 Отображение**

На этой вкладке задайте параметры отображения текста редактора.

### **Default editor fonts**

**Font**  Задайте шрифт для редактора SQL.

**Size**

Задайте размер шрифта для редактора SQL.

**Show only fixed-width fonts** - если установлен этот флажок. то в списке выбора шрифтов будут отображаться только те, которые имеют фиксированную ширину символов.

# **Gutter**

В этом разделе вы можете задать параметры левого поля редактора SQL.

**Show line numbers -** отображать номера строк, **Gutter auto width** - автоматически выравнивать внутренние поля, **Display line state** - если этот флажок установлен, то в левом поле будет отображаться вертикальная цветная линия, показывающая состояние строк. Состояний у строк существует три: измененная строка показана желтым цветом, новая - зеленым, сохраненная в файл - синим.

**Use code folding -** Вы можете задать иерархическую структуру текста с возможностью скрывать подобъекты.

В счетчике **Width** задайте ширину левого поля.

Выберите значения **Font, Size, Numbering style** для задания шрифта и стиля текста в правом поле.

**Show only fixed-width fonts** - если установлен этот флажок. то в списке выбора шрифтов будут отображаться только те, которые имеют фиксированную ширину символов.
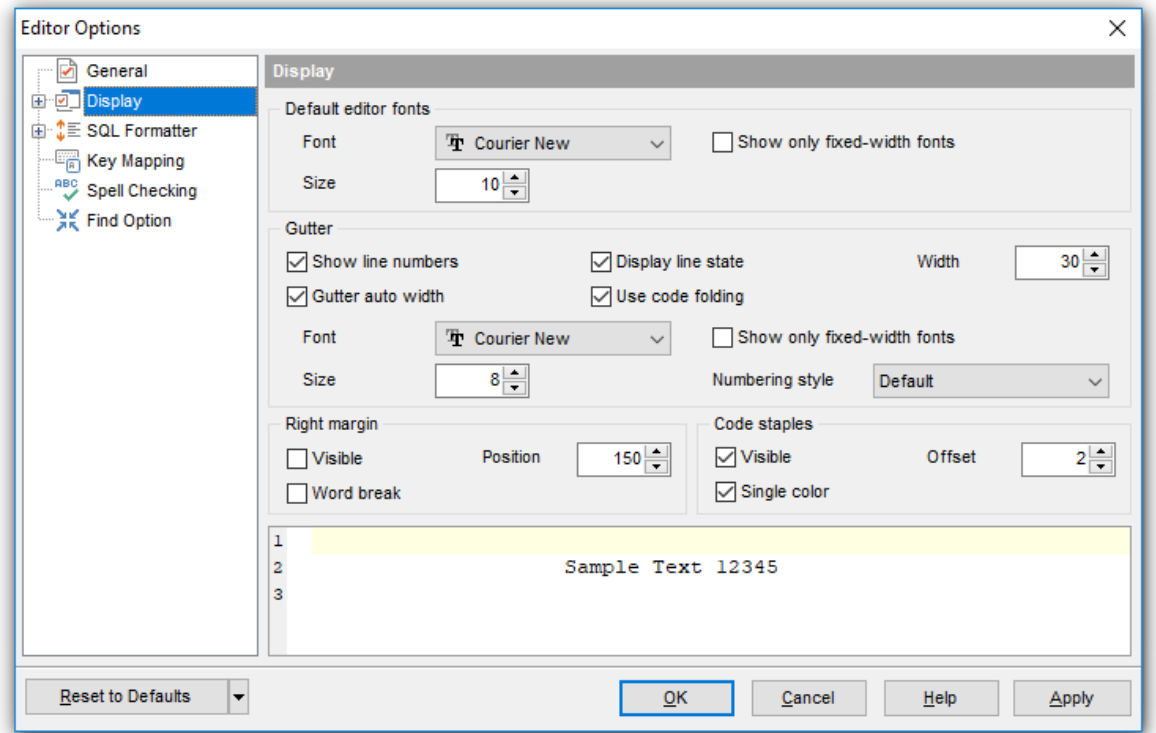

#### **Right margin**

В этом разделе можно задать свойства правой границы, которая используется при автоматическом форматировании текста запроса. (Задать параметры автоматического форматирования можно на вкладке SQL Formatter|<sup>763</sup>l).

**Visible -** включает отбражение правой границы

**Word break** - позволяет переносить слова в пределах правого поля.

С помощью счетчика **Position** задайте отступ от левого края для этой границы. Из раскрывающегося списка **Color** выберите цвет границы.

#### **Code staples**

Задайте параметры отображения скобок в тексте.

**Visible** - скобки видимы в тексте.

*E* Single color - установите этот флажок, если хотите задать единый цвет для всех скобок в тексте.

**Offset** - задайте значение сдвига для скобок.

С помощью кнопки **Reset to defaults** можно отменить внесенные изменения и вернуть настройкам первоначальные значения.

Нажав на кнопку **Set line numbers font**, Вы имеете возможность изменить внешний вид номеров строк.

Из раскрывающегося списка **Background color** выберите цвет фона редактора.

Стиль нумерации строк можно выбрать из раскрывающегося списка **Numbering style**

.

Все изменения отображаются на образце, расположенном в нижней части формы.

С помощью кнопки **Reset to defaults** можно отменить внесенные изменения и вернуть настройкам первоначальные значения.

#### **12.2.2.1 Цвет**

#### **Scheme**

Выберите цветовую схему для всех редакторов:

**Light** - Светлая **Dark** - Темная

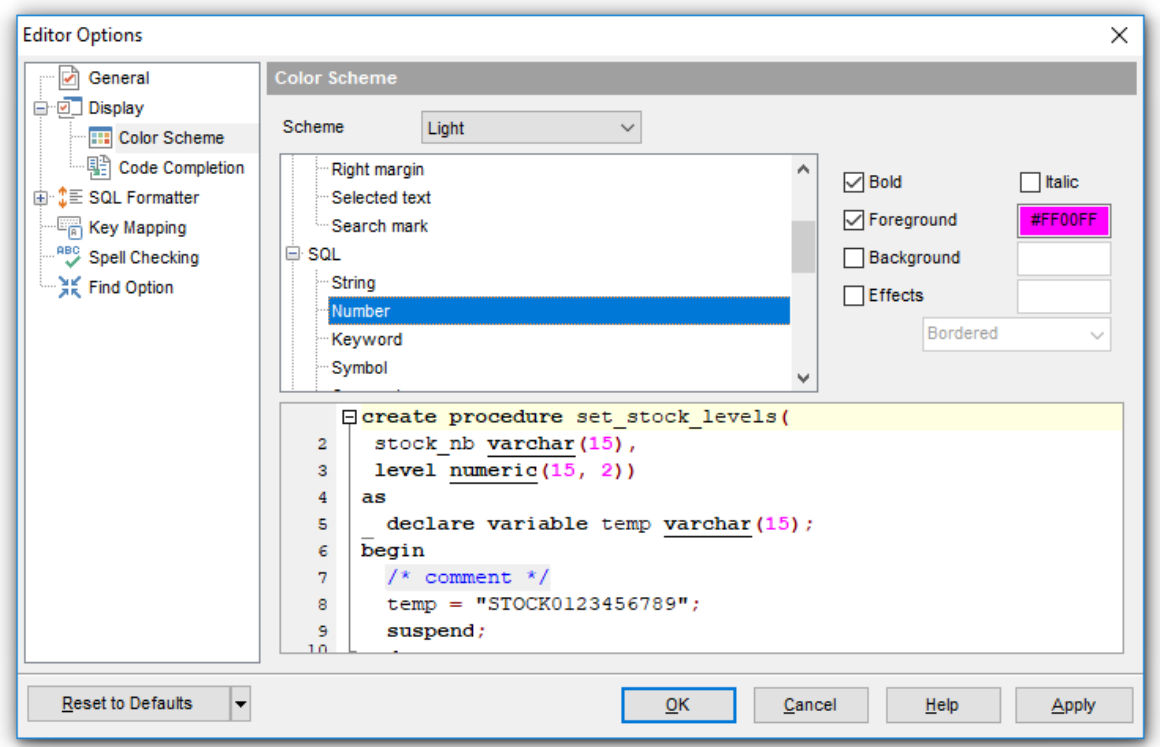

В списке **Element list** вы можете выбрать любой элемент из Редактора SQL и настроить опции его отображения. Все изменения можно посмотреть в области под списком.

# **Bold**

Элемент будет отображаться полужирным шрифтом.

# **Italic**

Элемент будет отображаться курсивом.

## **Foreground**

Выберите цвет шрифта для выбранного элемента.

### **Background**

Выберите цвет фона для выбранного элемента.

#### **Effects**

Задайте дополнительные настройки для выбранного элемента.

Чтобы сохранить принятые изменения нажмите на кнопку **Ok**.

С помощью кнопки **Reset to defaults** можно отменить внесенные изменения и вернуть настройкам первоначальные значения.

### **761 SQL Manager for InterBase/Firebird - User's Manual**

#### **12.2.2.2 Автозаполнение кода**

На этой вкладке задайте параметры быстрого ввода текста при написании запроса. Быстрый код - это окно подстановки, которое появляется при введении слова в запрос.

#### **Automatic features**

В разделе задайте свойства автоматической подстановки.

**Code Completion -** включает/отключает список автодополнения. При вводе первых символов слова, автоматически будет предложен список из слов, начинающихся с этих символов.

**Parameters completion -** включает/отключает автодополнение списка параметров

**Sensitivity (char) -** задает количество введенных символов, после которых открывается список. **Delay (sec) -** задает время ожидания появления подсказки.

#### **Group by type**

Объекты в списке автодополнения будут сортироваться по типу, иначе они сортируются по имени.

#### **Sort column names**

Включите опцию для сортировки полей таблицы.

**Show information hints** - отображать всплывающие подсказки для каждого слова из списка автоподстановки.

#### **Auto launch keyboard templates**

<u>Шаблоны клавиатуры</u>780 будут применяться автоматически, если Вы установите флажок.

### **Accept by Space key too**

Подходящий элемент списка будет подставляться по нажатию клавиши Пробел.

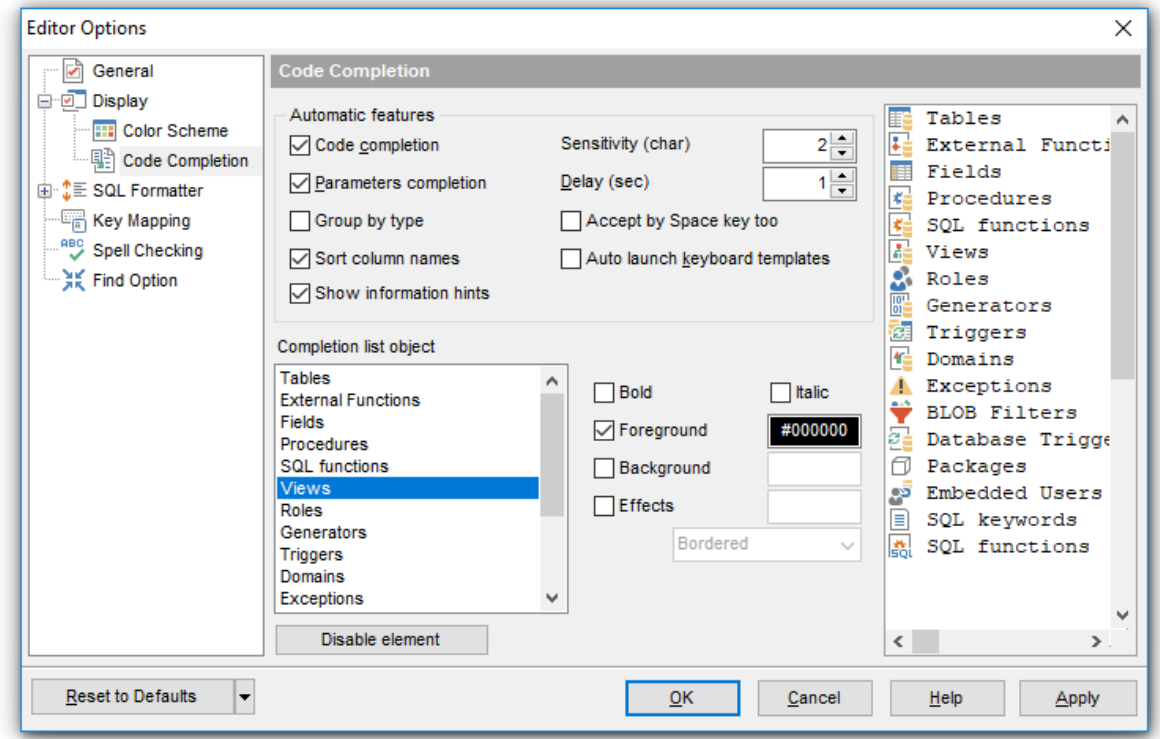

### **Completion list object**

В данной секции вы можете можно задать цвет и стиль выбранного элемента списка автодополнения. Изменения отразятся на списке справа.

С помощью кнопки **Reset to defaults** можно отменить внесенные изменения и вернуть настройкам первоначальные значения.

# 12.2.3 Форматтер SQL

763

Средства задания настроек автоматического форматирования SQL запросов расположены на вкладке SQL Formatter.

SQL Formatter также используется при форматировании SQL скриптов и в редакторах некоторых объектов.

На вкладке Settings задайте, какие части запроса следует форматировать автоматически.

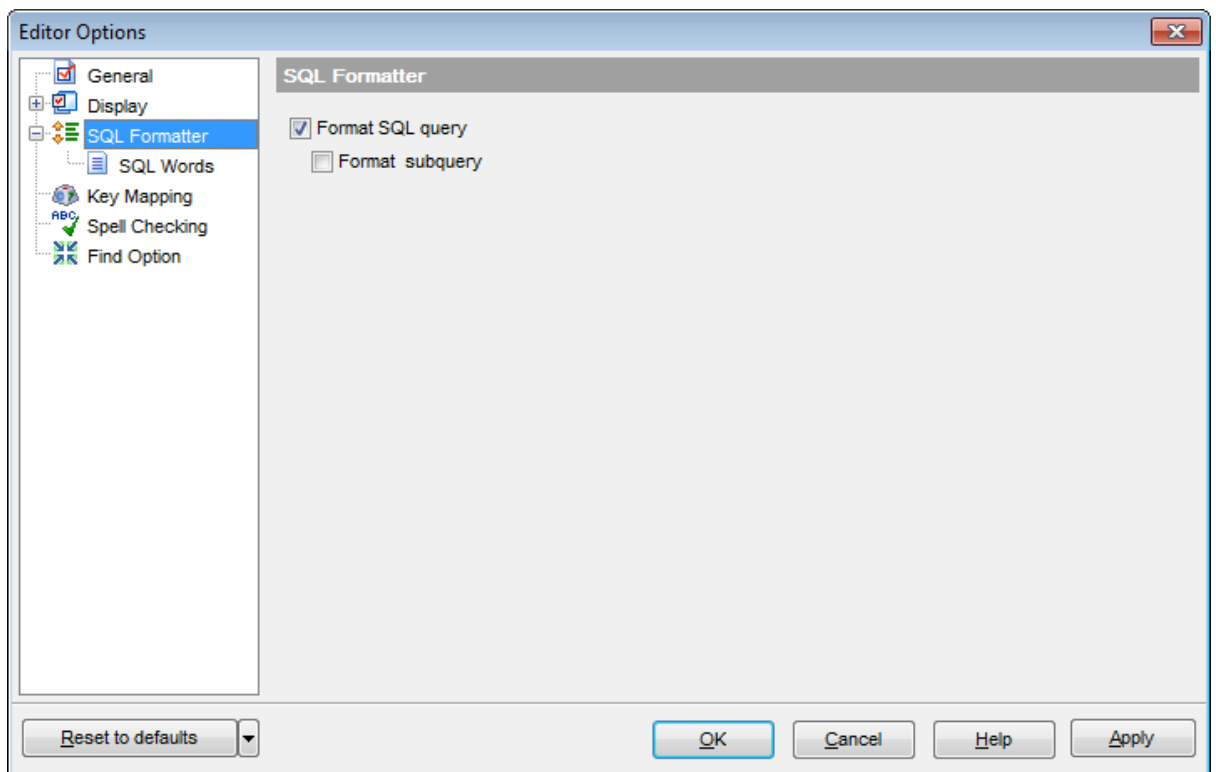

Установив флажки Format SQL query и Format subquery, Вы включаете автоматическое форматирование запросов и подзапросов.

Смотрите также: Редактор запросов 306

#### **12.2.3.1 Форматирование текста запроса**

На вкладке **SQL Words** задайте параметры форматирования текста запроса.

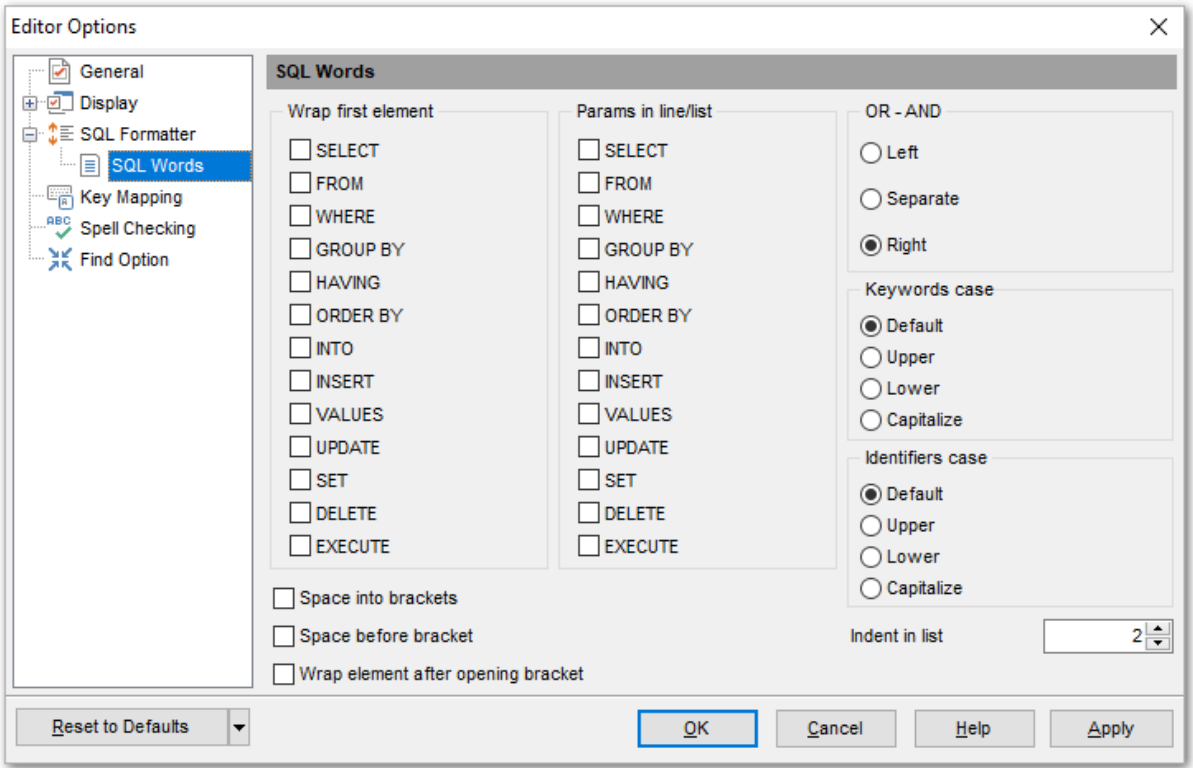

В списке **Wrap first element** выделите флажками те операторы, после которых необходимо выполнить перенос строки.

**Params in line/list** - в этом списке флажками отмечаются те операторы, для которых нужно изменить вид отображения параметров. Если при открытии запроса параметры отображались в столбец, то после установки этого флажка они будут отображаться в одну строку и наоборот.

В разделе **OR - AND** задайте положение операторов **OR** и **AND** относительно текста: **Left** - слева от текста,

**WHERE** 

 $AND$ ... AND ... AND ...

**Separate** - операторы выносятся каждый в отдельную строку,

**WHERE** 

AND ... AND

...

```
• Right - справа от текста.
```
WHERE

```
... AND
... AND
... AND
```
В разделах **Keyword case** и **Identifiers case** выберите регистр, в котором будут отображаться ключевые слова и идентификаторы в тексте запроса:

- **Default** оставлять как есть,
- **Upper** ВСЕ ПРОПИСНЫЕ,
- **Lower** все строчные,
- **© Capitalize** Начинать С Прописных.

 $\blacksquare$  **Space before bracket** - вставлять пробелы перед скобками.

**Space into brackets** - автоматическая вставка пробелов между скобками и текстом внутри скобок.

**Wrap element after opening bracket** - перенос на новую строку после открытия скобки.

С помощью счетчика **Indents in list** задайте отступ для элементов списка.

Чтобы отформатировать текст запроса с новыми изменениями нужно в редакторе запросов306 в контекстном меню 312 выбрать пункт **Format SQL**.

### **12.2.4 Задание сочетаний клавиш**

На вкладке **Key Mapping** можно задать сочетания клавиш для быстрого выполнения операций в <u>редакторе запросов</u>β06.

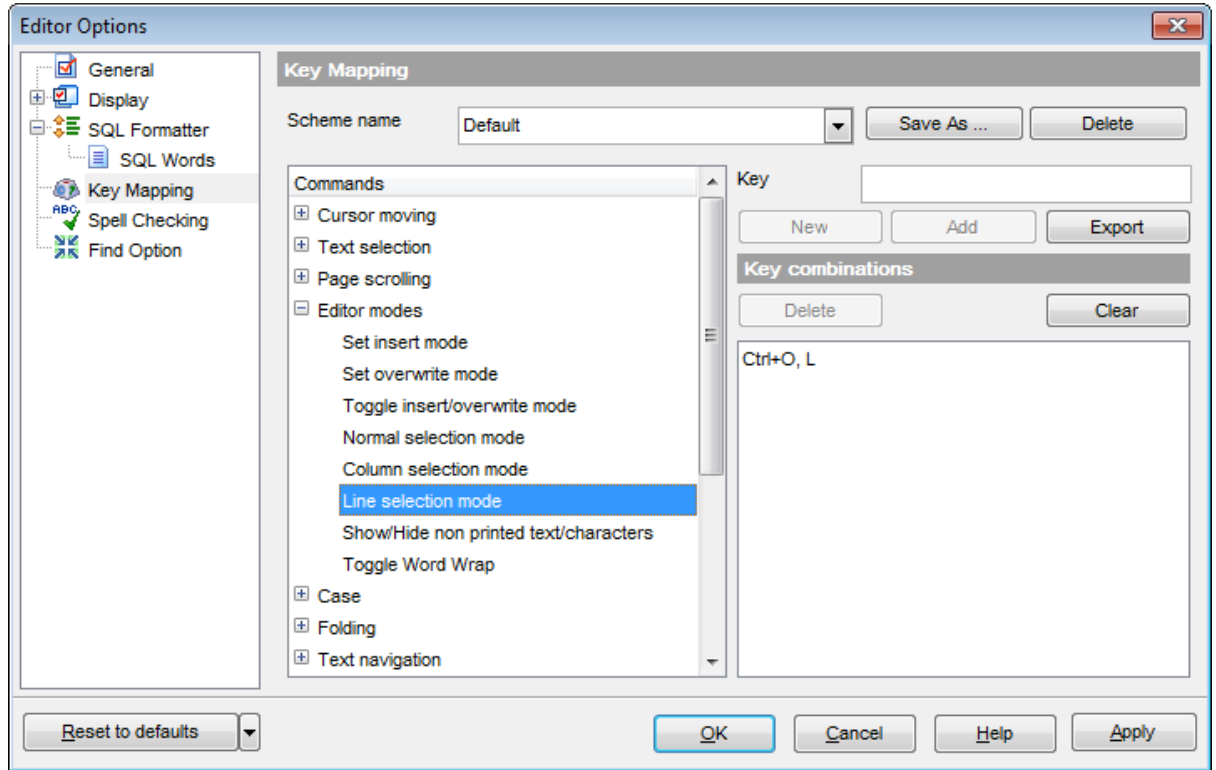

Определенный набор сочетания клавиш для различных действий можно сохранить в виде схемы сочетания клавиш. После внесения изменений в существующие сочетания и добавления новых нажмите кнопку **Save As**, чтобы сохранить эти изменения. Чтобы применить схему достаточно из раскрывающегося списка **Scheme name** выбрать нужную и нажать кнопку **OK**. Нажав на кнопку **Delete**, Вы удалите выбранную схему.

Ниже задаются сочетания клавиш для всех действий, производимых в редакторе. Из списка **Commands**, выберите действие, для которого хотите задать сочетание клавиш.

В окне **Key combinations** отображаются уже добавленные сочетания. Выделив сочетание и нажав кнопку **Delete**, Вы удалите это сочетание. Если нажать кнопку **Clear**, то удалятся все сочетания для выбранного действия.

Чтобы добавить новое сочетание нажмите кнопку **New** и в поле **Key** укажите нужное сочетание. Если такое уже существует для другого действия, то появится предупреждение, в котором будет название той операции, для которой используется нужное сочетание. Для одного действия допустимо создавать несколько сочетаний клавиш, и даже последовательность сочетаний клавиш. Если задана последовательность, то действие будет выполнено только после того как будут нажаты клавиши в указанной последовательности. Каждая строка в списке **Key combinations** - это сочетание для выполнения одного действия. С помощью кнопки **Add** Вы добавляете новое сочетание клавиш в уже существующее. Так создается

последовательность сочетаний клавиш.

Схему можно экспортировать в файл, нажав на кнопку **Export**.

**Смотрите также:** Редактор запросов Сочетания клавиш 306 873

# **12.2.5 Проверка правописания**

На вкладке **Spell Checking** задайте параметры орфографического контроля.

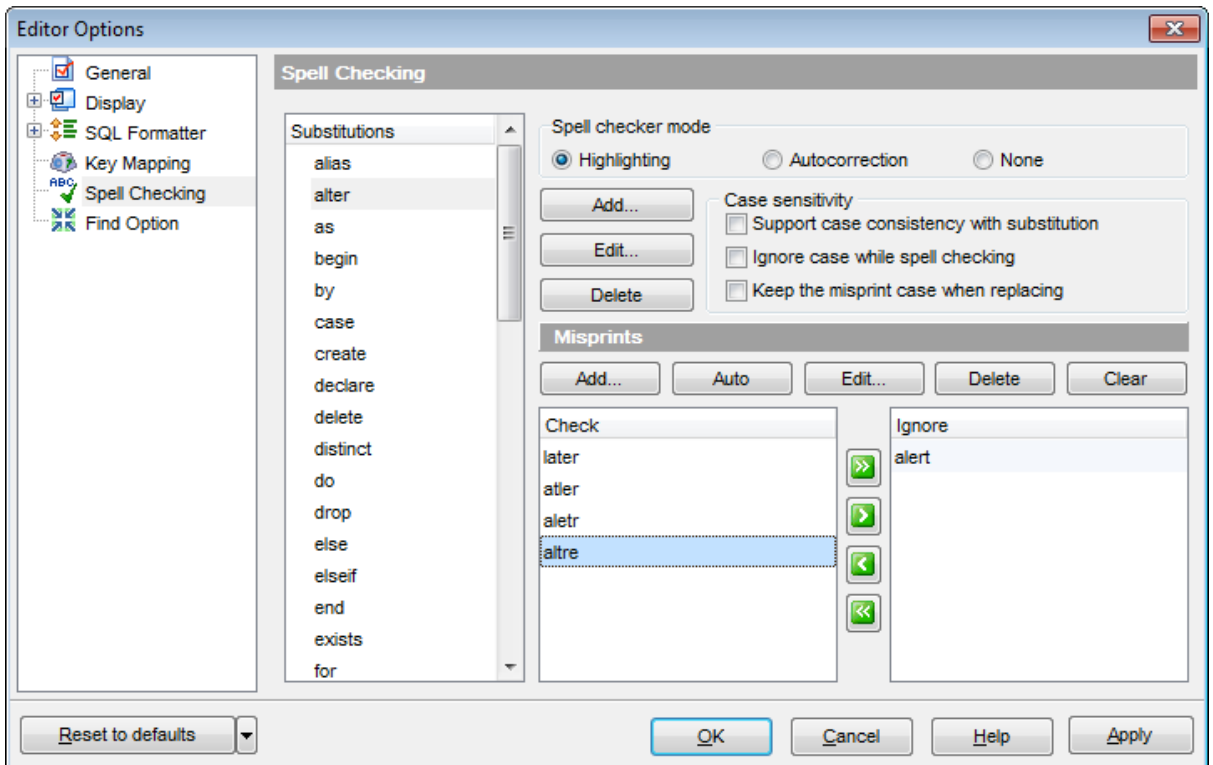

В разделе **Spell checker mode** выберите тип проверки правописания:

- **Highlighting** слова с ошибками будут выделены,
- **Autocorrection** ошибки будут автоматически исправляться,
- **None** никаких действий производиться не будет.

Задать параметры учета разряда букв при проверке можно в разделе **Case sensitivity**:

**Support case consistency with substitution** - разряд подставляемого во время замены слова совпадает с разрядом слова, в котором была допущена ошибка. **Ignore case while spell checking** - игнорировать разряд при проверке правописания.

**Keep the misprint case when replacing** - сохранять разряд слова при замене опечатки.

В списке **Substitutions** находятся ключевые слова словаря проверки правописания. На эти слова будут заменяться те, которые написаны с ошибками, если установлена автоматическая замена. Чтобы добавить слово в этот список нужно нажать кнопку **Add**. Изменить выбранное слово можно с помощью кнопки **Edit**. Нажатие на кнопку **Delete** удалит выбранное слово.

Задать параметры проверки опечаток можно в разделе **Misprints**. Для слова из списка **Substitutions** можно задать некоторое количество слов с опечатками, которые будут автоматически заменяться на нужное слово. В списке **Check** содержатся варианты ошибок, которые может допустить

#### пользователь в слове.

Чтобы добавить вариант в список нужно нажать на кнопку **Add**. С помощью кнопки **Edit** Вы можете изменить выбранный вариант ошибки. С помощью кнопки **Auto** Вы можете автоматически создать все варианты ошибок, которые могут быть допущены в этом слове. Нажав на кнопку **Delete**, Вы удалите выбранный вариант опечатки. Кнопка **Clear** очищает список опечаток полностью.

В список **Ignore** помещаются те варианты опечаток, которые при автоматической замене будут игнорироваться.

Кнопка **Reset to defaults** позволяет вернуть все настройки к принятым по умолчанию.

# **12.3 Мастер сохранения настроек**

Мастер сохранения настроек позволяет экспортировать все настройки программы SQL Manager for InterBase/Firebird во внешний файл. Файл настроек имеет расширение \*.reg (файл системного реестра Windows). Применить сохраненные настройки Вы можете как для этой программы, так и для заново установленного SQL Manager for InterBase/Firebird. Чтобы открыть Мастер сохранения настроек в главном меню программы выберите пункт **Options | Save Settings**.

Чтобы применить настройки, сохраненные в файл \*.reg необходимо открыть этот файл двойным щелчком мыши. В появившемся окне нажать кнопку OK. Все настройки автоматически будут применены (добавлены в системный реестр Windows).

Мастер состоит из следующих шагов:

- <u>Задание файла|</u>771
- <u>Выбор настроек для сохранения 172</u>
- <mark>Выбор баз данных</mark> 773

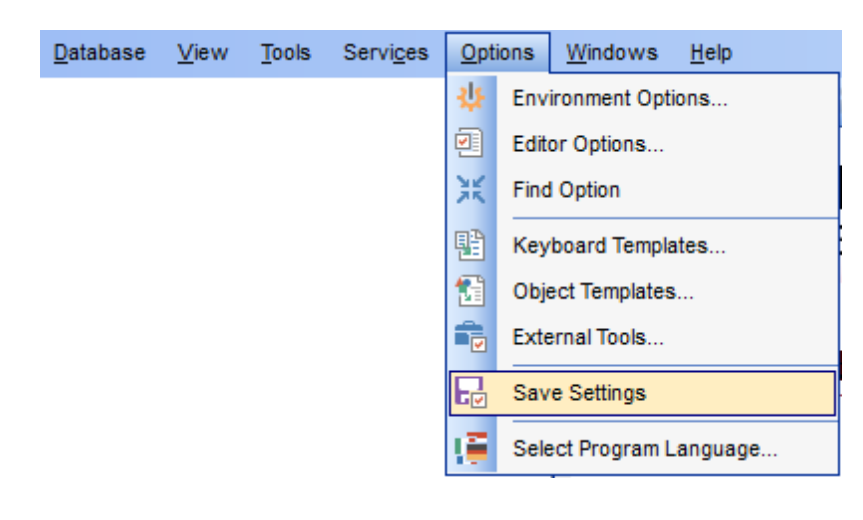

# **12.3.1 Задание файла**

На первом шаге необходимо задать имя файла, в который будут сохранены настройки и путь к нему.

В поле **Filename** с помощью кнопки  $\blacksquare$ , в открывшемся стандартном диалоговом окне укажите имя и адрес создаваемого файла.

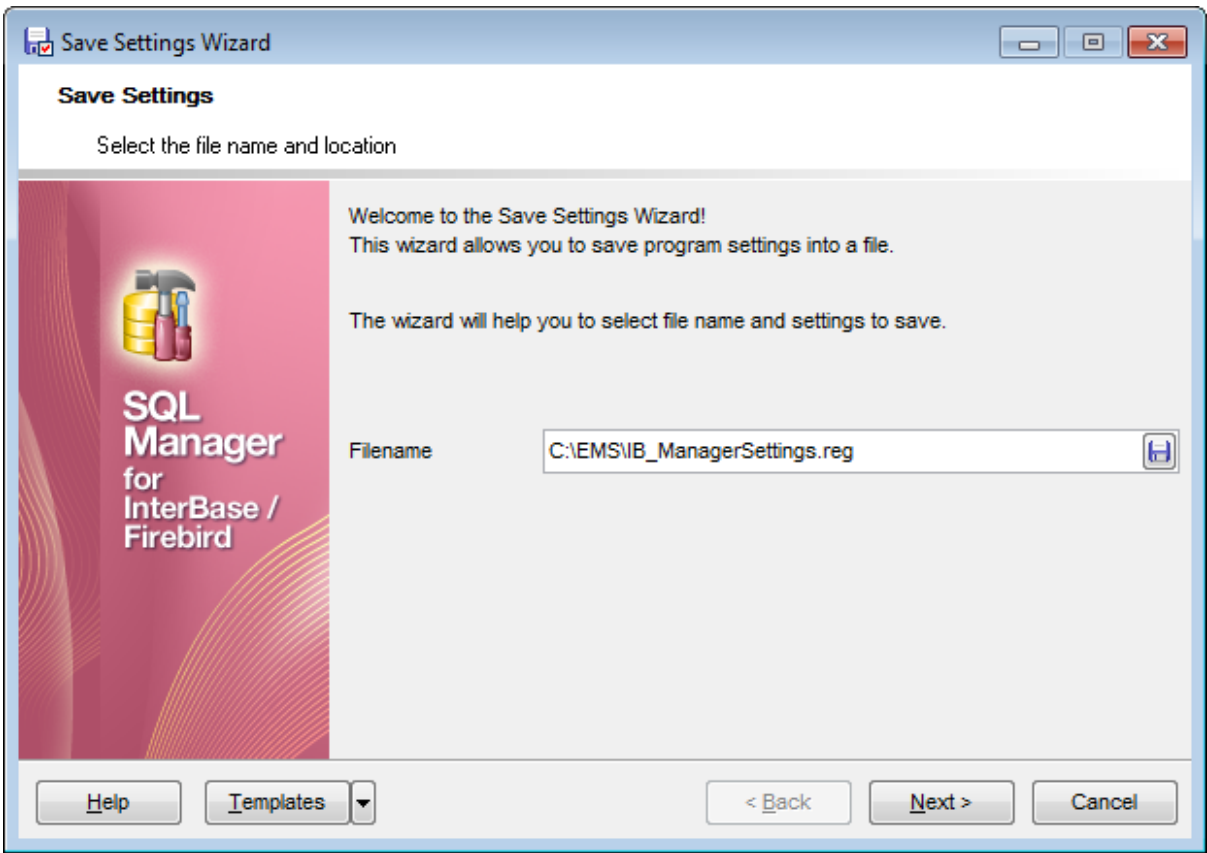

Следующий шаг772

# **12.3.2 Выбор настроек для сохранения**

Отметьте флажками те настройки, которые необходимо сохранить.

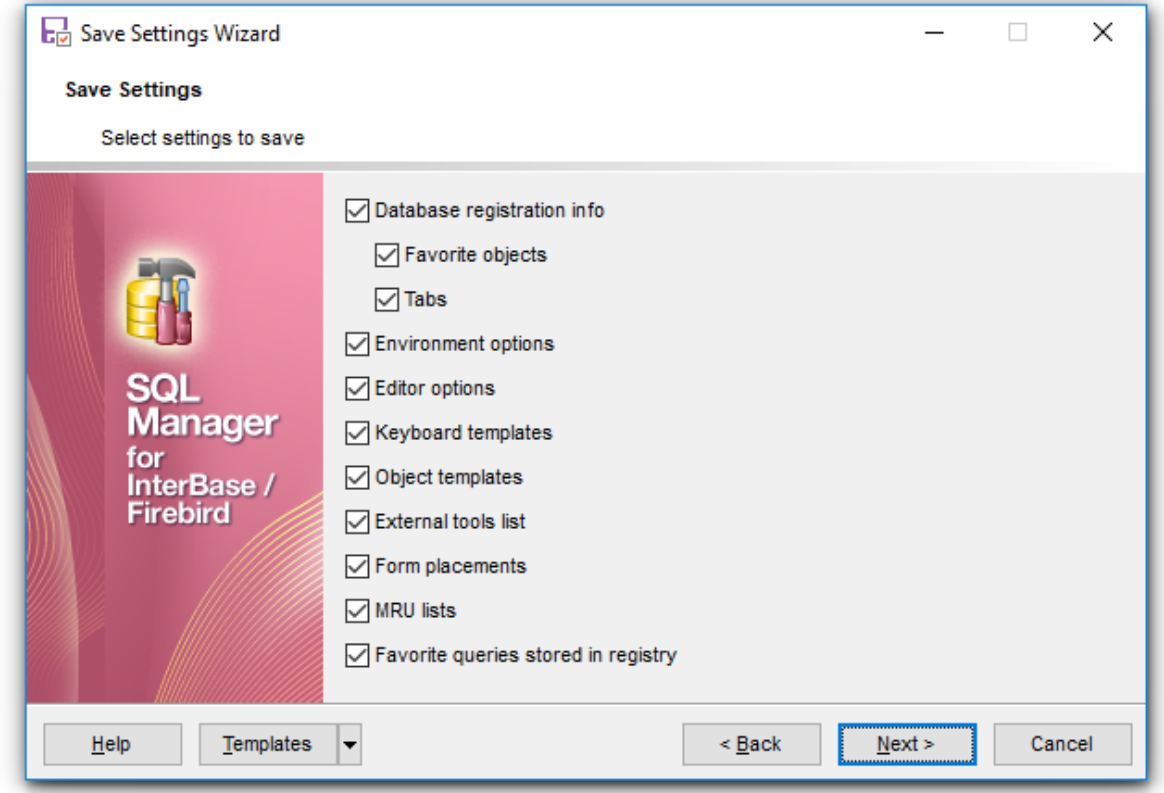

**Database Registration Info** - <u>Регистрационная информация баз данных</u>изя, **Favorite objects** - Избранные объекты **Tabs** - <u>Вкладки</u>| ⁊ଃী, **Environment Options** - <u>Настройки окружения</u> вээд, **Editor options -** Настройки редакторов 752 **Visual Options** - Настройки внешнего вида, **Keyboard Templates - <u>Шаблоны клавиатуры</u>** $\alpha$ **80, Object templates** - <u>Шаблоны объектов</u>|782ी, External Tools - <u>Внешние инструменты</u> 785, **Form placement** - расположение открытых окон, **MRU lists** - <u>Списки недавно использовавшихся объектов</u> 80,

**Favorite queries** - Избранные запросы 90

<u>Следующий шаг</u>ттз

# **12.3.3 Выбор баз данных**

На этом шаге необходимо выбрать те базы данных, для которых нужно сохранить регистрационную информацию и настройки.

В списке **Available Databases** находятся доступные базы данных.

Выберите из списка те, для которых необходимо сохранить регистрационную информацию и настройки и переместите их в список **Selected Databases** с помощью кнопок.

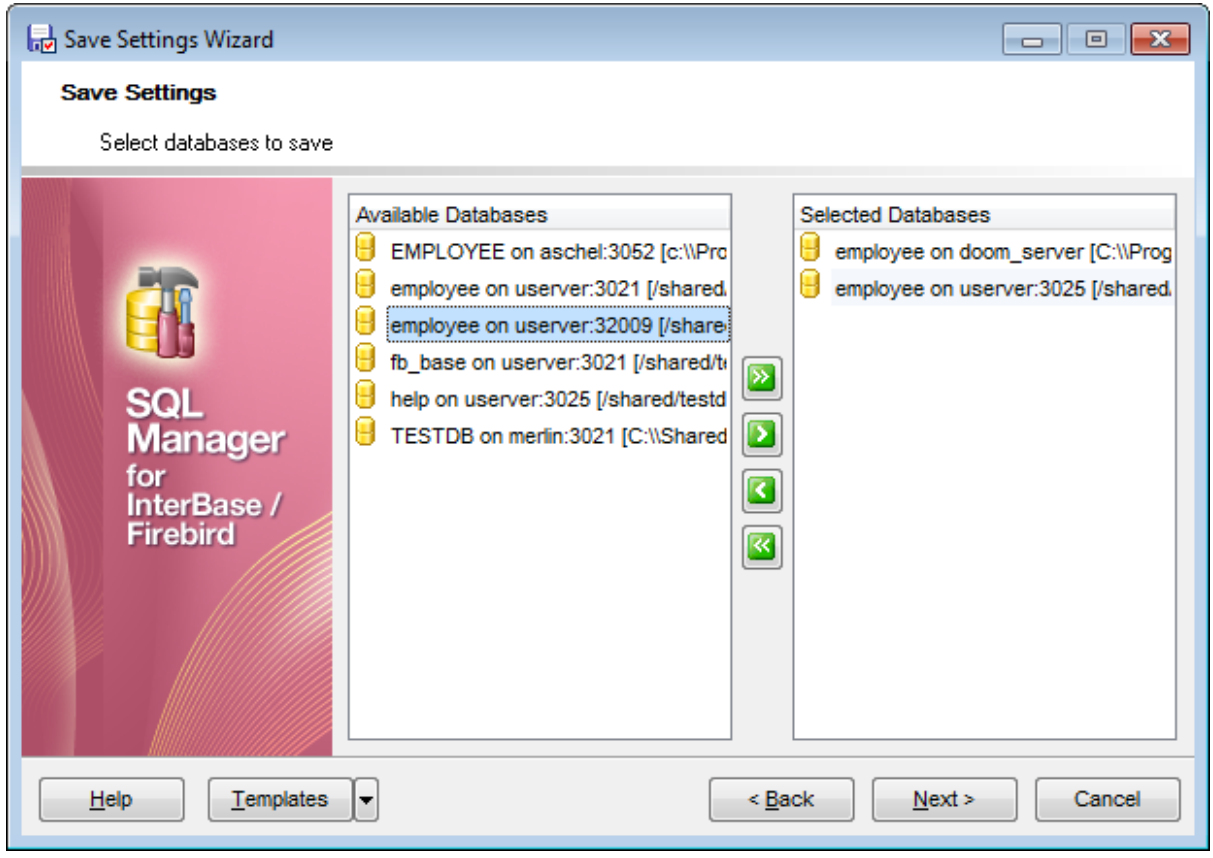

Нажмите кнопку **Finish** для начала создания файла настройки

# **12.3.4 Выполнение операции**

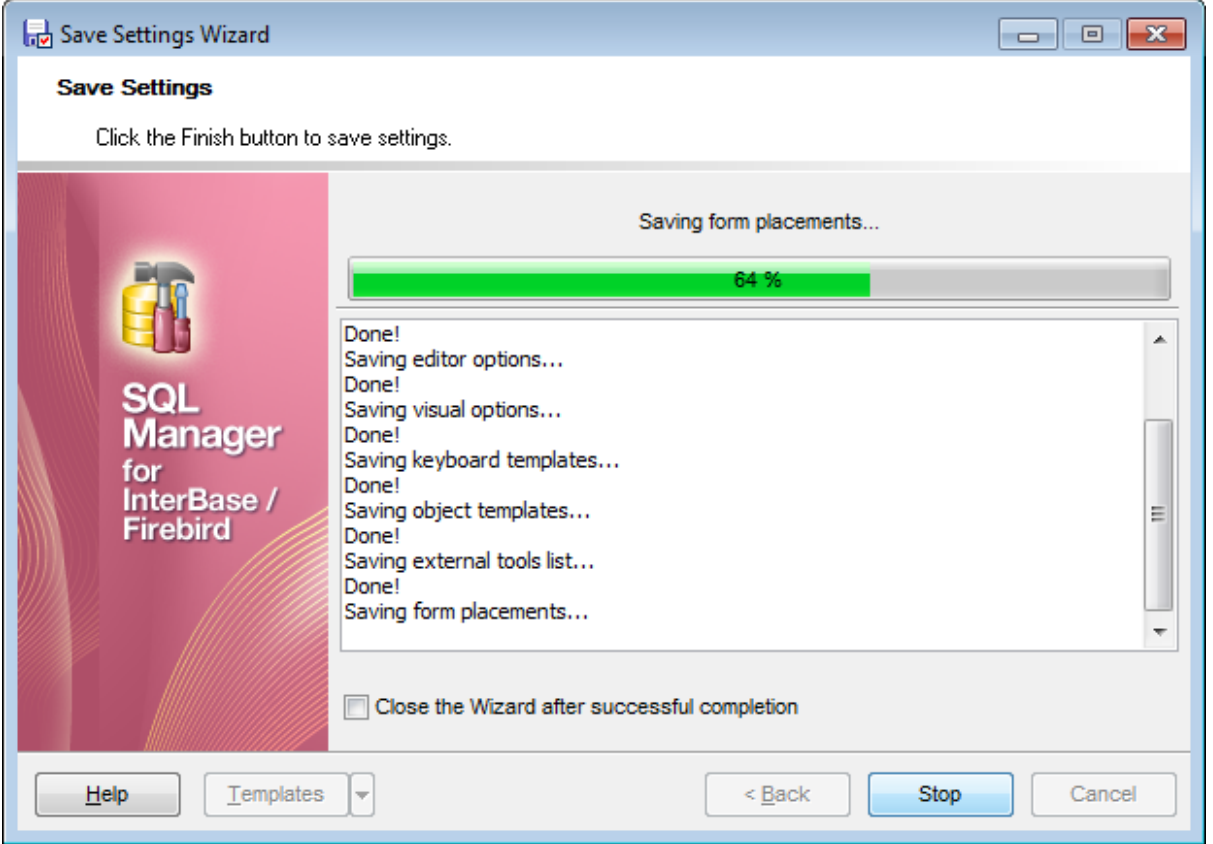

Процесс создания отображается в специальном окне.

Если установлен флажок **Close the Wizard after successful completion**, то <u>Мастер сохранения настроек</u>|70 закроется после успешного выполнения операции. Если не установлен, то, не закрывая мастера, можно изменить настройки сохранения.

#### $12.4$ Локализация

775

SQL Manager for InterBase/Firebird позволяет изменять язык интерфейса программы для удобства пользователей. Чтобы изменить это свойство необходимо:

#### Изменение языка программы

- выбрать Options | Select Program Language в главном меню программы,
- выбрать нужный язык интерфейса в окне выбора 778,
- нажать ОК для сохранения изменений.

#### Редактирование локализации программы

- откройте любое окно программы, в котором хотите изменить заголовок или название элементов управления,
- нажмите Shift+Ctrl+L, чтобы открыть окно редактора локализаций 776,
- измените текст по своему усмотрению,
- сохраните изменения, используя кнопку Save в окне редактирования локализации.

#### Обратите внимание:

Локализацию можно изменить только в том случае, если она установлена и не является локализацией по умолчанию. Установить локализацию можно с помощью инструмента **Environment Options** 699 | Localization 749.

### Создание новой локализации

- создать новый файл локализации с расширением \*.lng и поместить его в папку Languages в директории, в которой установлен SQL Manager for InterBase/Firebird,
- выбрать Options | **Environment Options** в Главном меню программы,
- открыть вкладку **Environment Options** 699 | Localization 749,
- на этой вкладке нажать кнопку Add,
- в появившемся окне в поле Language name указать название новой локализации, а в поле Language File указать путь до созданного \*.lng файла,
- после нажатия кнопки ОК в списке локализаций появится новый язык, который можно редактировать и устанавливать как программный.

Смотрите также: Локализация<sup>749</sup>

# 12.4.1 Редактор локализаций

776

Редактор локализаций позволяет изменять любые заголовки, надписи, названия элементов и подсказки в программе SQL Manager for InterBase/Firebird, но только в том случае если этот язык не является локализацией по умолчанию. Чтобы изменить названия элементов управления любого окна или редактора программы необходимо открыть это окно и нажать **Shift+Ctrl+L**.

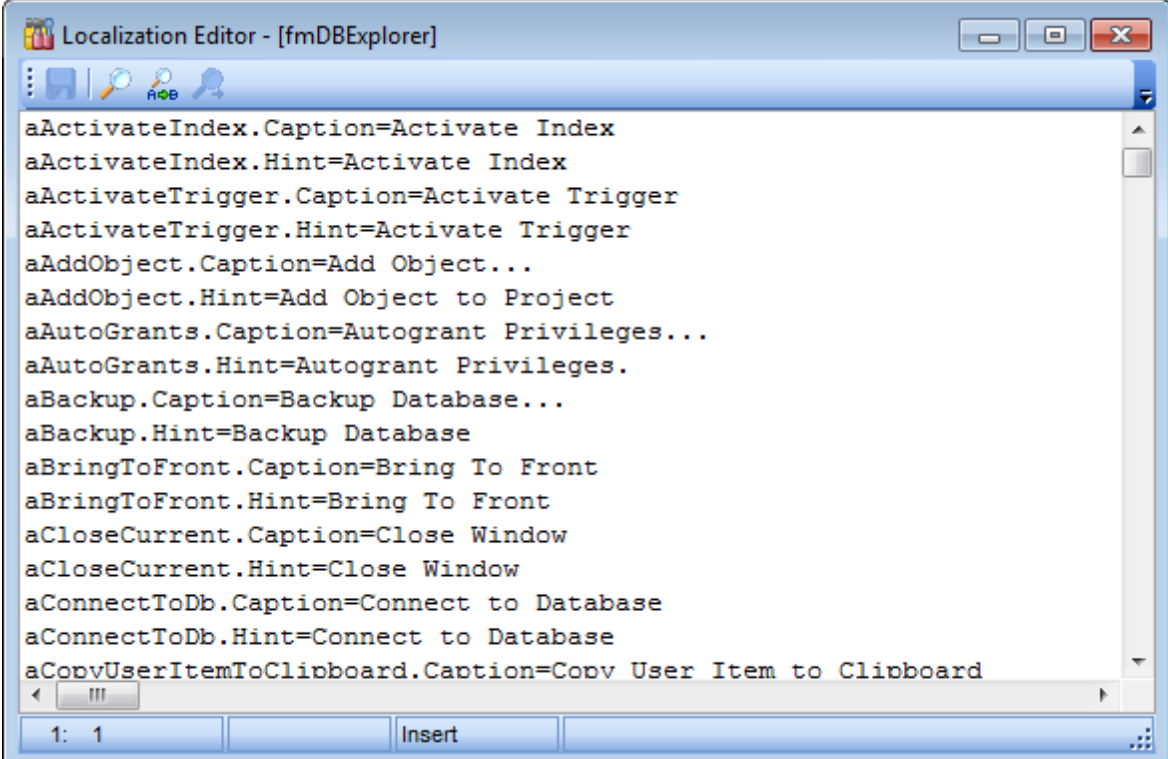

В появившемся окне редактора локализаций до знака "=" прописаны названия элементов управления, а после знака "=" - названия этих же элементов, но на языке выбранной локализации. Изменять можно только то, что написано после знака "=".

Для удобства работы с редактором предусмотрено использование стандартного диалогового окна поиска, открывающегося при нажатии клавиш Ctrl+F.

Чтобы сохранить внесенные изменения, нажмите кнопку Save на панели инструментов.

Доступность:

Full version (for Windows) Да **Lite** version (for Windows) Да

Важно: Посмотреть наличие функций в версиях SQL Manager Full и Lite Вы можете в сравнительной таблице характеристик 20.

Смотрите также: Настройки окружения 699 Локализация 749

### **12.4.2 Выбор языка программы**

Это диалоговое окно позволит Вам выбрать язык локализации программы SQL Manager for InterBase/Firebird.

Открыть это окно можно, выбрав **Options | Select Program Language** в главном меню программы.

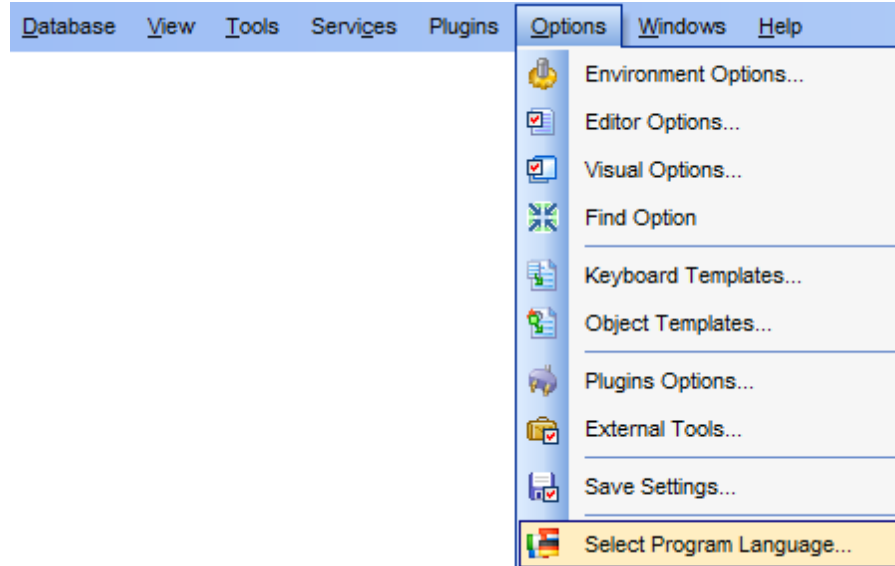

В списке представлены все доступные языки программы, установленные с помощью <u>Environment Options</u>ରେଶ | <u>Localization</u>ի4ଶ.

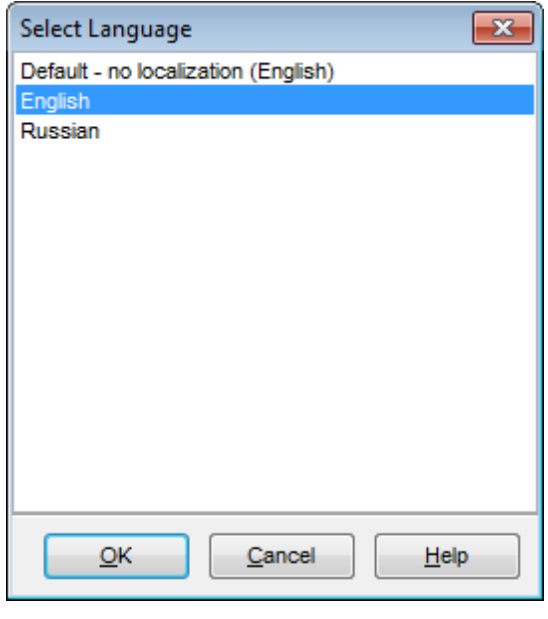

Доступность: **Full** version (for Windows) **Да Lite** version (for Windows) **Да** Важно: Посмотреть наличие функций в версиях SQL Manager Full и Lite Вы можете в сравнительной таблице характеристик<sup>[20]</sup>.

### Смотрите также:

<mark>Редактор локализаций</mark><br>776 Локализация 749

# **12.5 Шаблоны клавиатуры**

С помощью инструмента **Keyboard Templates** задайте шаблоны для быстрого ввода текста.

Чтобы открыть редактор шаблонов клавиатуры выберите в главном меню пункт **Options | Keyboard Templates**.

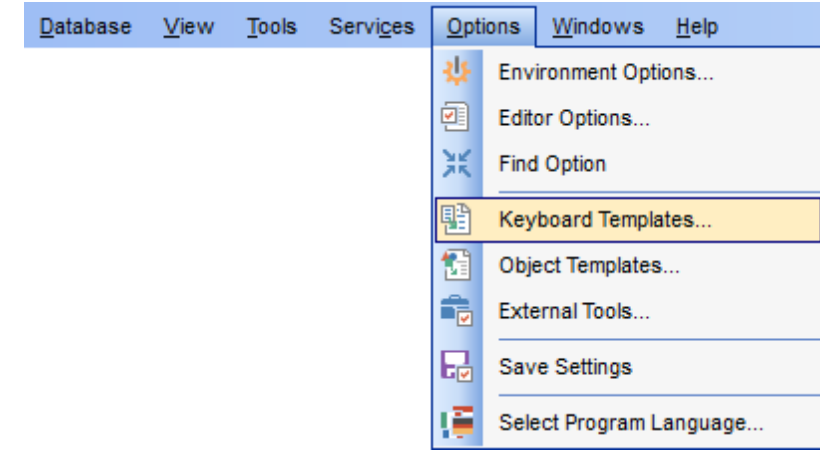

Настройки шаблонов клавиатуры задайте в диалоговом окне **Keyboard Templates**.

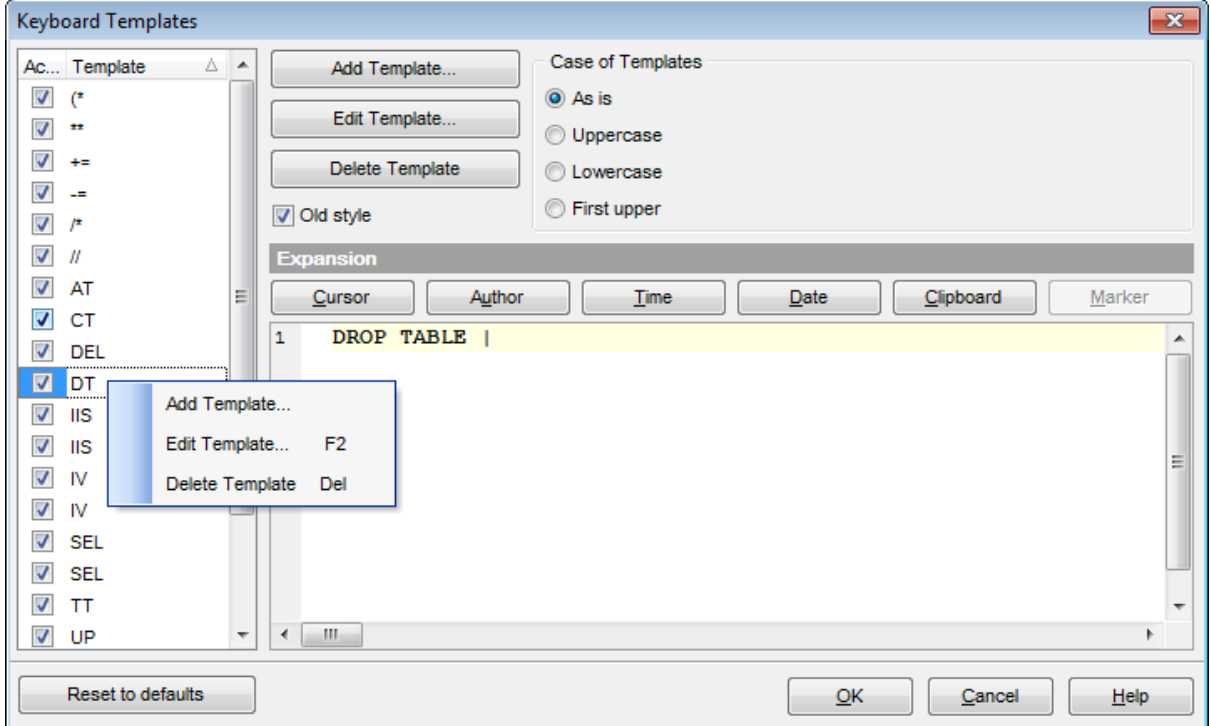

Чтобы создать шаблон нажмите на кнопку **Add Template**. В появившемся окне укажите последовательность символов, которая должна будет при вводе замениться определенным текстом.

Чтобы изменить уже созданный шаблон выделите его в общем списке и нажмите кнопку **Edit Template**. Нажав на кнопку **Delete Template**, Вы удалите выбранный шаблон.

• Если установлен флажок Old Style, то в тексте шаблона будут использоваться обозначения, использовавшиеся в более ранних версиях SQL Manager for InterBase/ Firebird.

В разделе Expansion укажите тот текст, которым должен быть заменен набор символов шаблона.

С помощью кнопок можно вставить автотекст:

- Cursor позиция курсора, при применении курсор будет переведен в указанное место,
- Author имя учетной записи,
- Time время редактирования
- Date дата редактирования,
- Clipboard содержимое буфера обмена,
- Marker Mapkep<sup>860</sup>.

Также, в разделе Case of Templates, можно указать регистр, в котором должно вводиться сочетание символов, являющееся шаблоном.

- As is оставлять как есть,
- **O** Uppercase BCE ПРОПИСНЫЕ,
- Lowercase все строчные,
- **First upper** Начинать С Прописных.

Чтобы применить шаблон необходимо в редакторе набрать сочетание символов, указанное в шаблоне, а затем нажать пробел или сочетание клавиш Ctrl+J.

Восстановить значения шаблонов, принятые по умолчанию, можно, нажав на кнопку By Default.

Смотрите также: Быстрый код 761 Сочетания клавишь 873

# **12.6 Шаблоны объектов**

Вы можете создавать шаблоны объектов с помощью инструмента **Object Templates**, который открывается при выборе пункта <u>главного меню</u>!833 программы **Options | Object Templates**.

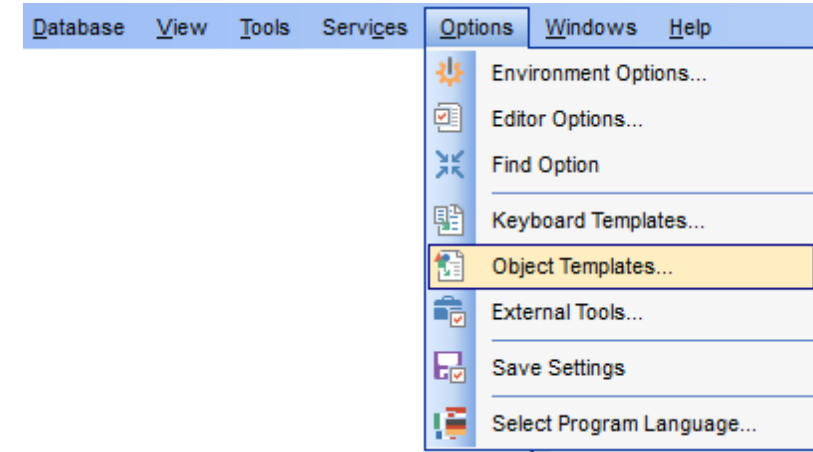

С помощью этого инструмента, Вы можете задать некоторые свойства для каждого объекта. Создаваемый объект будет обладать всеми свойствами, указанными в шаблоне для данного типа объекта.

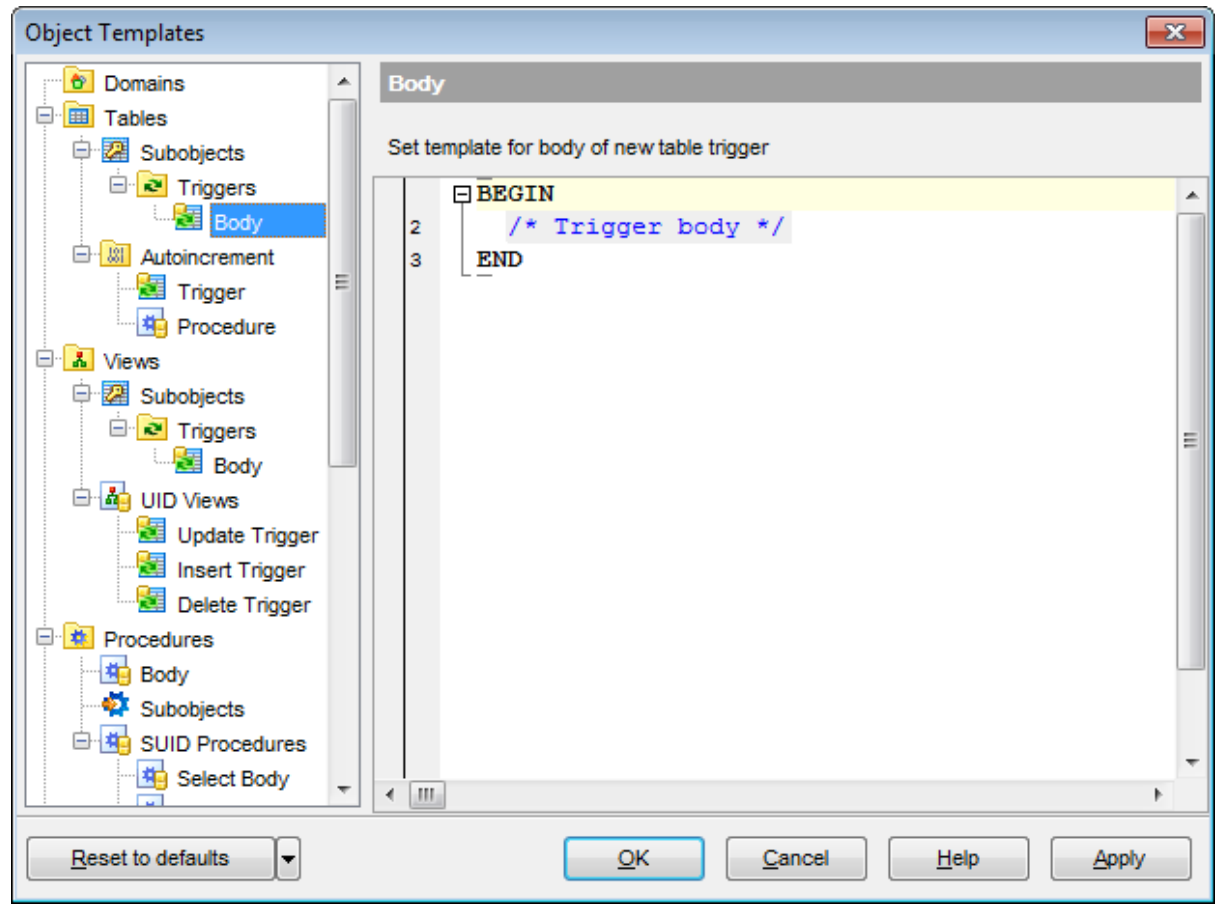

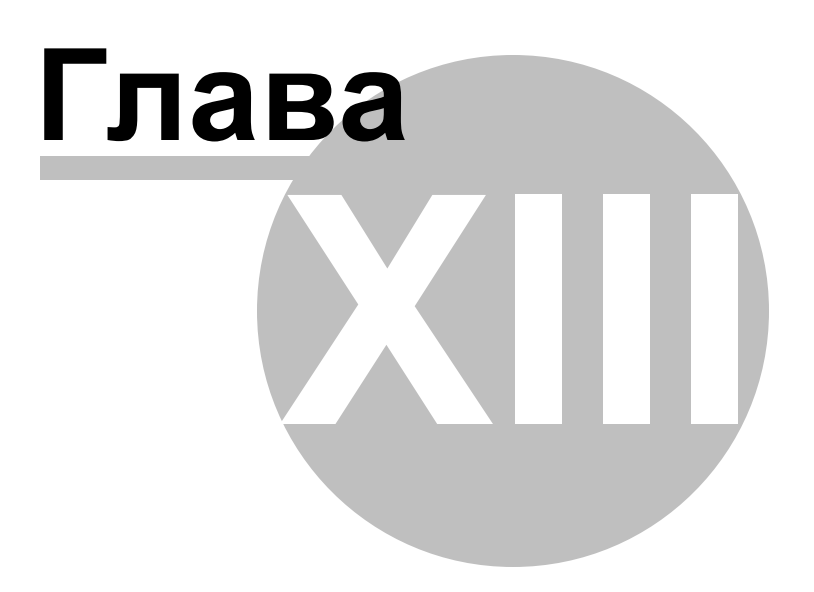

# **13 Внешние инструменты**

Вы можете добавить к SQL Manager for InterBase/Firebird некоторое количество внешних программ для более эффективной работы программы.

#### **Добавление внешнего инструмента**

- выбрать пункт **Options | External Tools** в главном меню программы,
- в появившемся <u>окне внешних инструментов</u>ի88 нажать кнопку **Add**,
- в <u>диалоговом окне</u>787 указать параметры подключения,
- нажать **OK**, чтобы сохранить внесенные изменения.

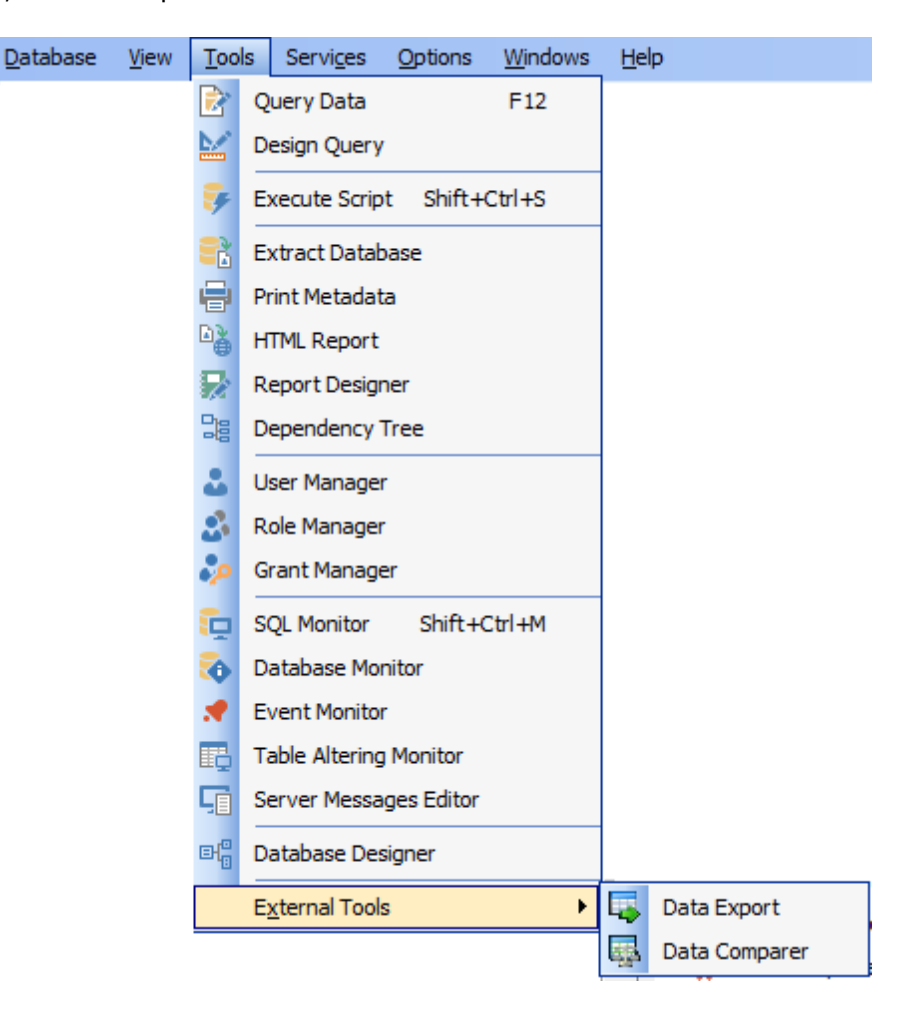

Эта последовательность действий добавит указанную программу в список внешних инструментов

Теперь программу, добавленную в список, Вы можете запускать с помощью SQL Manager for InterBase/Firebird.

#### **Удаление внешнего инструмента**

Чтобы удалить программу из <u>списка внешних инструментов</u>|788 необходимо:

- выбрать пункт **Options | External Tools** в главном меню программы,
- в появившемся <u>окне внешних инструментов</u>ігзя выбрать нужную программу
- нажать кнопку **Delete**.

**Смотрите также:** Начало работы 42 **Проводник баз данных** 69 Управление базами данных 93 Управление объектами базы данных <sup>166</sup> <mark>Запросы</mark>зо4 Управление данными<sup>345</sup> Средства импорта и экспорта данных 416 <u>Инструменты базы данных</u> 506 Персонализация 698 <mark>Как...</mark>790

# **13.1 Редактирование внешних инструментов**

С помощью окна **Edit External Tool Info** можно добавлять и редактировать внешние инструменты программы SQL Manager for InterBase/Firebird.

Это окно открывается при нажатии кнопок **Add** и **Edit** в окне внешних инструментов . 788

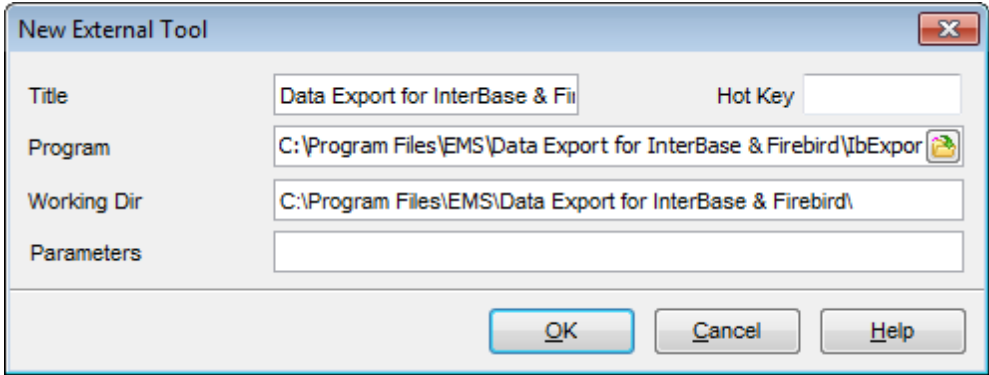

В поле **Title** укажите имя, которое для этой программы будет отображаться в списке внешних инструментов.

В поле **Hot Key** можно задать сочетание клавиш, при нажатии которых будет открываться программа. Это поле не доступно для обычного редактирования.

Укажите полный путь к программе (файлу с расширением \*.exe) в поле **Program**. Или с помощью стандартного диалогового окна, открывающего при нажатии на кнопку .

**Working Dir** - в этом поле укажите рабочую директорию для этой программы.

Параметры выполнения программы указываются в поле **Parameters**.

# **13.2 Окно внешних инструментов**

Это окно открывается при выборе пункта **Options | External Tools** в главном меню программы.

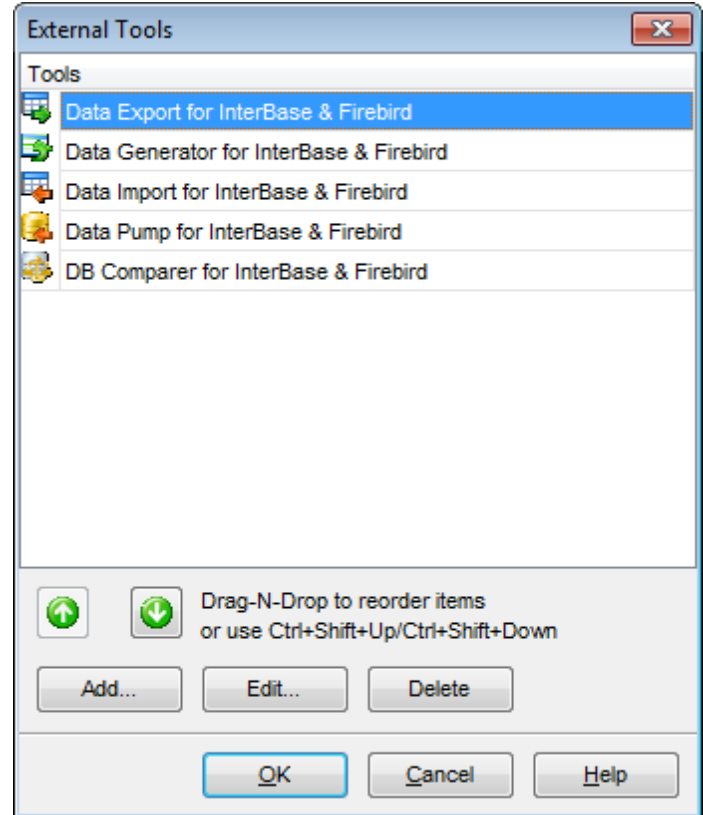

В окне **Tools** отображается список уже добавленных внешних инструментов.

С помощью кнопки **Add** можно добавить программу в список.

При нажатии кнопки **Edit** открывается окно редактирования внешних инструментов 787, с помощью которого можно изменить свойства подключенной программы.

Нажав на кнопку **Delete**, Вы удалите программу из списка.

Чтобы изменить порядок программ в списке воспользуйтесь кнопками  $\bigodot$   $\bigodot$  или сочетанием клавиш **Shift+Ctrl+Up / Shift+Ctrl+Down**.

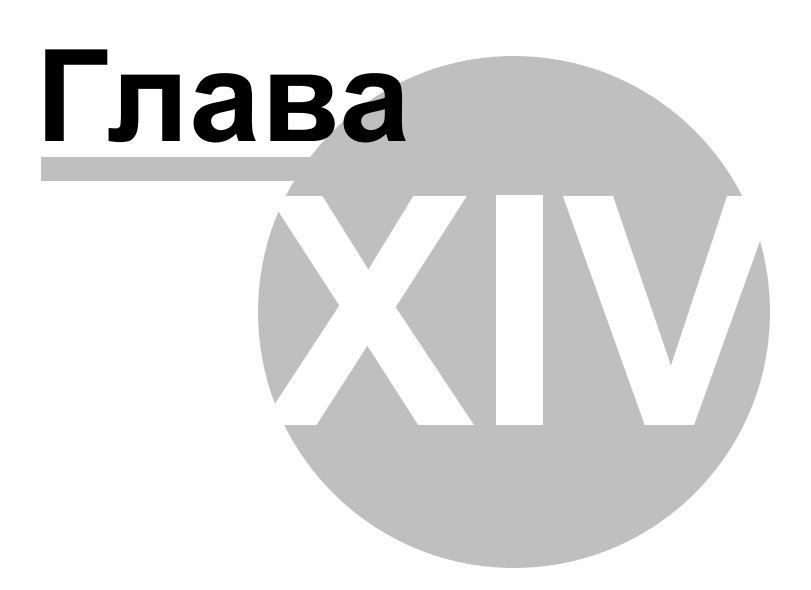

#### $14$  $K$ a $K_{\cdots}$

В этом разделе содержится краткая информация по основным операциям, которые можно выполнить в программе SQL Manager for InterBase/Firebird.

#### Работать с базами данных

Подключиться к базе данных 792 Создать базу данных 793 Изменить параметры подключения к базе данных рад Сделать резервную копию базы данных 795 Восстановить базу данных из резервной копиитов Ускорить работу с базой данных 797 Создать копию базы данных 798 Задокументировать базу данных 799 Сохранить отчет о метаданных в файл другого формата вод Логировать изменения базы данных 801 Визуально спроектировать базу данных 802 Посмотреть ER-диаграмму базы данных 803 Получить SOL-дамп базы данных 804

### Работать с объектами базы данных

Найти объект 805 Группировать объектывов Посмотреть зависимости объектов 807 Получить DDL объекта 808

#### Работать с данными

Экспортировать/импортировать данные 809 Экспортировать в виде SQL скрипта 810 Просматривать таблицы с большим количеством записей в Фильтровать данные 812 Сортировать и группировать данные 813 Редактировать данные многоуровневых таблицей Создать автоинкрементное полев15 Добавить изображение в таблицу 816 Настроить формат отображения данных 817

#### Работать с запросами и скриптами

Быстро создать SOL запрос<sup>818</sup> Экспорт результатов запроса в файлвя Работать с несколькими запросами одновременно 820 Сохранить часто используемые запросыват Выполнять запросы с параметрами 822 Выполнять скрипты (сценарии) 823 Выполнить большой SQL скрипт<sup>[824]</sup> Ускорить работу SQL скрипта<sup>825</sup> Работать с текстом запроса/скрипта 826 Просмотреть все выполненные запросы и скрипты 827

Создать простой отчет в Конструкторе отчетов 828 Перенести настройки программы 829 Обновить программу 830

#### <u>Сообщить об ошибках и предложениях</u>83

### **Смотрите также:**

Начало работы 42 **Проводник баз данных** 69 Управление базами данных 93 Управление объектами 166 <mark>Запросы</mark>зо4 Управление данными<sup>345</sup> Средства импорта и экспорта данных 416 <u>Инструменты базы данных</u> 506 Службы<sup>626</sup> <u>Обеспечение безопасности 679</u> Персонализация 698

# **14.1 Работать с базами данных**

# **14.1.1 Подключиться к базе данных**

**Если хост и база данных не зарегистрированы, и Вы запустили SQL Manager for InterBase/Firebird впервые, то для того чтобы подключиться к базе данных выполните следующую последовательность действий:** 

- 1. Запустите <u>Мастер регистрации баз данных</u>из, выбрав пункт **Database | Register Database...** в главном меню программы.
- 2. На первом шагений выберите © Database is located on a new host.
- 3. На <u>втором шаге</u>н18 задайте параметры соединения для нового хоста.
- 4. На <u>третьем шаге</u>h2l задайте опции регистрируемой базы данных: путь к базе в поле **Database name**, псевдоним базы - в поле **Database alias**, кодировку - в поле **Charset**. Проверьте, существует ли соединение с базой данных, нажав кнопку **Test Connection**. На вкладках General и Logs укажите некоторые опции регистрации базы данных и журнализации соответсвенно.
- 5. Зарегистрированная база данных отобразится в <u>Проводнике БД</u>|ѳ9 . Чтобы подключиться к ней, дважды щелкните по псевдониму БД или выберите пункт **Connect to Database** из контекстного меню.

### **Чтобы подключиться к новой базе данных на зарегистрированном хосте, выполните следующую последовательность действий:**

- 1. Запустите <u>Мастер регистрации баз данных</u>и15, выбрав пункт **Database | Register Database...** в главном меню программы.
- 2. На <u>первом шаге|</u>11़ी выберите © Database is located on the host already registered in SQL Manager.
- 3.На втором шаге задайте параметры соединения с уже зарегистрированным сервером: имя пользователя, пароль и <u>роль</u>|686 .

Далее выполните пункты 4 и 5 из инструкции, приведенной выше.
# **14.1.2 Создать базу данных**

Для создания базы данных необходимо, чтобы был зарегистрирован сервер, на котором будет располагаться новая база данных. О том, как зарегистрировать хост, Вы можете узнать <u>здесь</u>|96°).

Если Вы хотите создать базу данных на зарегистрированном хосте, то выполните следующую последовательность действий:

- 1. Запустите <u>Мастер создания баз данных</u>иоя, выбрав пункт **Database | tx Create Database главного меню программы** вза.
- 2. На <u>первом шаге</u>|108 выберите хост, на котором Вы хотите создать базу данных.
- 3. На втором шагений укажите путь к базе данных в поле Fully qualified database **file path**, имя пользователя и пароль для доступа к базе данных - в полях **User name** и **Password**. Если Вы хотите хранить базу данных в нескольких файлах, то убедитесь, что флажок **Single database file** не установлен. В этом случае на следующем шагеh12) задайте параметры дополнительных файлов базы данных: путь к файлу - в поле **File name**, длину файла - в поле **Secondary file length**.
- 4. На <u>заключительном шаге</u>и14 можно установить флажок **⊠ Register after creating**, чтобы после создания базы данных открылось окно **Database Registration Info** 123, в котором можно будет отредактировать регистрационную информацию созданной базы данных

**794 SQL Manager for InterBase/Firebird - User's Manual**

## **14.1.3 Изменить параметры подключения к базе данных**

Если при <u>создании</u>|10§ и <u>регистрирации</u>| 96) базы данных была допущена ошибка, или указана неполная информация, то её можно исправить при помощи инструмента **Database Registration Info**. Регистрационную информацию можно посмотреть как для подключенной, так и для неподключенной базы.

Чтобы посмотреть <u>Регистрационную информацию базы данных</u>|123<sub>)</sub>, необходимо выбрать базу данных в проводнике баз данных, затем в <u>контекстном меню базы данных</u>|58 выбрать пункт **Database Registration Info.**

На вкладке **Connection** можно изменить следующие настройки подключения базы данных к серверу: Имя пользователя (User name), пароль (Password), роль (Role), путь к файлу базы данных (Database name), псевдоним базы данных (Database alias), кодировку (Charset) и набор шрифтов (Font charset).

## **14.1.4 Сделать резервную копию базы данных**

Создать резервную копию базы данных можно с помощью Мастера резервного <u>копирования</u>|627). Чтобы открыть Мастер и задать в нем необходимые параметры нужно выбрать **Services | P Backup Database** в <u>главном меню 833 пр</u>ограммы. Мастер резервного копирования позволяет создать копию базы данных на локальном или удаленном сервере.

#### **Для создания локальной копии базы данных:**

- 1. В качестве метода создания резервной копии выберите  $\bullet$  Use local utilities в разделе **Execution mode**. В этом случае при создании резервной копии будут использоваться локальные утилиты. Путь к ним указывается в поле **Path to database utilities** на вкладке Параметры соединения<sup>|147</sup> (Регистрационная информация сервера<sup>|146</sup>).
- 2. В качестве типа хранения файла резервной копии выберите © Local. В этом случае Файл будет храниться на локальном компьютере.

**Важно:** Резервное копирование базы данных, расположенной на Embedded сервере, возможно только с помощью локальных инструментов. Необходим, чтобы icudt30.dll, icuin30.dll, icuuc30.dll и fbembed.dll (fbembed.dll должна быть переименована в fbclient. dll) были расположены вместе с файлом gbak.exe в директории, указанной в поле Path to database utilities на вкладке Параметры соединения<sup>[147]</sup> Регистрационной <u>информации сервера 146.</u>

#### **Для создания резервной копии на удаленном сервере:**

- 1. В качестве метода создания резервной копии выберите <sup>@</sup> Use services в разделе **Execution mode**. Для создания копии будут использованы службы сервера.
- 2. В качестве типа хранения файла резервной копии выберите Server.

## **14.1.5 Восстановить базу данных из резервной копии**

Восстановить базу данных из резервной копии можно с помощью Мастера <u>восстановления базы данных</u>|638|. Чтобы открыть Мастер и задать в нем необходимые параметры нужно выбрать **Services | Restore Database**. в главном меню программы.

Мастер восстановления базы данных позволяет восстановить базу данных из файла, хранящегося локально или на сервере.

#### **Для восстановления базы данных с локального сервера:**

- 1. В разделе Execution mode выберите <sup>O</sup> Use local utilities при восстановлении базы данных будут использоваться локальные утилиты|103|. Путь к ним указывается в поле Path to database utilities на вкладке Параметры соединения<sup>|147</sup> ( <u>Регистрационная информация сервера (146).</u>
- 2. В разделе **Restore mode** выберите Local, если файл резервной копии расположен на локальном компьютере.

#### **Для восстановления базы данных с удаленного сервера:**

- 1. В разделе Execution mode выберите <sup>@</sup> Use services, чтобы при восстановлении использовать службы сервера.
- 2. В разделе Restore mode выберите <sup>®</sup> Server, если файл резервной копии расположен на удаленном сервере.

# **14.1.6 Ускорить работу с базой данных**

Если ваша база данных содержит большое количество объектов или, если соединение с сервером слишком медленное, вы можете усокрить работу с БД отключив опцию **Refresh objects on connection** при регистрациибазы данных или при редактировании <u>Регистрационной информации баз данных</u> 123.

Кроме того, вы можете отключить опцию **Restore desktop on connect** в <u>Предпочтениях</u>|700].

# **14.1.7 Создать копию базы данных**

Чтобы создать копию базы данных или отдельных объектов необходимо выполнить одно из следующих действий:

- 1.Извлечь структуру объектов базы данных и сами данные в SQL скрипт используя <u>Мастер извлечения баз данных</u>l<sup>s23</sup>). Полученный скрипт можно использовать для копирования и восстановления базы данных.
- 2. Создать резервную копию БД с помощью <u>Мастера резервного копирования</u>®2⁄1.
- 3. Создать копии отдельных объектов используя <u>Мастер копирования объекта|</u>17⁄1.

*© 1999-2024 ЕМС Софтваре Девелопмент*

# **14.1.8 Задокументировать базу данных**

Есть несколько способов документации базы данных:

- 1.Вы можете сгенерировать подробный HTML отчет о метаданных объектов выбранной базы данных с помощью <u>Мастера создания HTML отчетов</u>|540|.
- 2. Вы можете создать и <u>распечатать отчет</u>l539 о метаданных любого объекта БД. Отчет может быть сохранен в любом из следующих форматов: HTML file, Excel file, Text file, RTF file, CSV file, HTML file, BMP image, Excel table (OLE), JPEG image, TIFF image.
- 3. Вы можете сохранить диаграмму, созданную в <u>Конструкторе баз данных</u>|604 в файл с расширением \*.ibd. При необходимости диаграмму можно сохранить как рисунок.

# **14.1.9 Сохранить отчет о метаданных в файл другого формата**

Чтобы сохранить отчет о метаданных в файл другого формата, необходимо:

- 1. Открыть инструмент <u>Печать метаданных</u>|53§), выбрав пункт <u>главного меню</u>|833 программы **Tools | Print Metadata**.
- 2.Нажать кнопку **Preview** на одной из панелей инструментов.
- 3.На панели инструментов просмотрщика выбрать пункт **Export** -> из раскрывшегося списка выбрать формат файла, в который будет произведен экспорт.
- 4.В появившемся окне выбрать директорию и указать имя файла.

## **14.1.10 Логировать изменения базы данных**

Если вы хотите вести журнал изменений метаданных и журнал SQL-запросов, то:

- 1.Установите флажок **Enable log of metadata changes** и укажите, в какой файл следует записывать изменения.
- 2.Установите флажок **Enable log of Query Editor queries** и укажите, , в какой файл сохранять эту статистику.

Задание этих опций происходит в окне Регистрационная информация баз данных | <mark>Журналы</mark>142.

Также можно задать параметры автосохранения данных. Установив флажок **Enable QuickSave every n minute(s)**, задайте в счетчике через сколько минут необходимо делать <u>быстрое сохранение</u>870.

# **14.1.11 Визуально спроектировать базу данных**

Чтобы спроектировать БД визуально, можно использовать <u>Конструктор баз данных</u>|604]. Он позволяет создавать, редактировать и удалять таблицы и поля, устанавливать связи между таблицами и выполнять другие операции.

Чтобы создать объект щелкните правой копной мыши в окне конструктора и выберите пункт **Create** из контекстного меню. После этого новый объект отобразится на диаграмме.

После того, как Вы закончите проектирование, Вы можете создать структуру физически, выбрав пункт Compile на <u>Панели инструментов</u>|347].

# **14.1.12 Посмотреть ER-диаграмму базы данных**

Построение диаграммы отношений происходит с помощью операции Обратного проектирования 617.

Чтобы просмотреть ER-диаграмму выбранной схемы выполните следующую последовательность действий:

- 1. Запустите <u>Конструктор баз данных</u>604;
- 2. На <u>панели инструментов</u>®® выберите пункт **®® Reverse Engineer** или соответствующий пункт <u>контекстного меню</u>161 .
- 3.Выберите схему для обратного проектирования.

Полученную диаграмму можно сохранить как файл формат .ibd (кнопка **N** Save **Diagram**) или как изображение (кнопка **H** Save as Image).

# **14.1.13 Получить SQL-дамп базы данных**

Чтобы получить SQL-дамп (файл с расширением \*.sql) базы данных используйте <u>Мастер извлечения баз данных</u>ѣ23. С его помощью можно извлечь структуру объектов базы данных и сами данные в SQL скрипт. Полученный скрипт можно использовать для копирования и восстановления базы данных.

# **14.2 Работать с объектами базы данных**

# **14.2.1 Найти объект**

Чтобы найти нужный объект Вы можете:

- 1.Пунктом **Find Object** контекстного меню проводника или сочетанием клавиш Ctrl + F вызывать стандартное <u>окно поиска</u> 83, в котором указывается искомое слово.
- 2.Введите первые символы искомого слова в поле **Search**. Все объекты, содержащие искомые символы, будут выделены цветом в проводнике баз данных.

**Важно:** объекты по которым происходит поиск должны быть обновлены и узел объектов раскрыт.

3. Запустите операцию <u>поиска по метаданным</u>§7⁄1. Для этого выберите пункт **Tools | Search in Metadata** в <u>главном меню программы</u>®з3 или используйте <u>сочетание</u> клавиш **Ctrl+Alt+F**. На навигационной панели, в разделе **Explorer** отобразятся 873все объекты, в метаданных которых встречается искомое слово и словосочетание.

# **14.2.2 Группировать объекты**

Объекты можно сгруппировать с помощью избранных объектов и <u>вкладок</u>|78 <mark>проводника баз данных</mark> 69).

#### **Группировка с помощью избранных объектов**

В <u>проводнике баз данных</u>|69°), в дереве объектов, есть папка **Favorite objects**. Добавить объекты в Избранные можно следующими способами:

- 1.В проводнике баз данных создать вложенную папку внутри папки **Favorite objects**, выбрав пункт контекстного меню **New Sub Folder**.-> в появившемся окне указать имя папки -> в эту папку мышкой перетащить нужные объекты.
- 2. В проводнике баз данных создать вложенную папку внутри папки **Favorite objects**, выбрав пункт контекстного меню **New Sub Folder** -> в появившемся окне указать имя папки -> в контекстном меню созданной папки выбрать пункт **Add Object** -> в появившемся окне выбрать нужный объект.

**Важно:** Объекты перетаскиваются в Избранные с помощью мышью.

#### **Группировка с помощью вкладок**

Поместить объект на отдельную <u>вкладку</u> 178 можно выбрав пункт **Max New Tab from Here** в <u>контекстном меню объекта</u>|61 .

**Важно:** Если объект не является узлом дерева, то эта опция не доступна.

# **14.2.3 Посмотреть зависимости объектов**

Посмотреть зависимости объектов можно одним из способов:

- 1. Используя вкладку Dependencies в <u>редакторе таблиц</u>ивд.
- 2. Используя <u>Дерево зависимостей</u>β0Л.

Эти инструменты могут быть особенно полезны, когда вы не можете определить, из-за какого объекты не удаляется таблица.

# **14.2.4 Получить DDL объекта**

Просмотреть DDL объекта можно одним из следующих способов:

- 1.Дважды щелкните по объекту, чтобы открыть редактор объекта, затем перейдите на вкладку DDL.
- 2.Выберите **Script to Query Data | Create** в контекстном меню объекта.
- 3.Выберите **Data Manipulation | Export Data as SQL Script** в контекстном меню объекта.

Для редактирования DDL объекта можно открыть в <u>редакторе запросов</u>|30ต, нажав на панели инструментов **Open DDL in Script Editor**.

# **14.3 Работать с данными**

# **14.3.1 Экспортировать/импортировать данные**

## **Копировать данные из таблицы базы данных во внешний файл допустимого формата (экспортировать) можно одним из следующих способов:** 860

- 1.Открыть вкладку **Data** или **Results** -> нажать кнопку **Export Data** на одной из панелей инструментов1з47 просмотрщика данных -> задать параметры экспорта в открывшемся <u>Мастере экспорта данных</u>и17.
- 2. Открыть вкладку **Data** или **Results** -> в контекстном меню сетки данных!з6f` выбрать пункт **Data Manipulation | Export Data** -> задать параметры экспорта в открывшемся <u>Мастере экспорта данных</u>и17.
- 3. В <u>проводнике баз данных</u>|ѳЯ̀ открыть <u>контекстное меню таблицы|</u>ѳ1 -> в нем выбрать пункт **Export Data** задать параметры экспорта в открывшемся Мастере <u>экспорта данных</u>и17).
- 4.Открыть вкладку **Data** или **Results** -> использовать сочетание клавиш **Ctrl+E**.

#### **Копировать данные из внешних источников в таблицу или представление (импортировать) можно одним из следующих способов:**

- 1.Открыть вкладку **Data** -> нажать кнопку **Import Data** на одной из панелей инструментов<sup>1847</sup> просмотрщика данных -> задать параметры импорта в открывшемся <u>Мастере импорта данных</u>|465|.
- 2. Открыть вкладку **Data** -> в контекстном меню сетки данных|з61 выбрать пункт **Data Manipulation | Import Data** -> задать параметры импорта в открывшемся <u>Мастере импорта данных</u>и65.
- 3. В <u>проводнике баз данных</u>|ѳ9 открыть <u>контекстное меню таблицы</u>|61 -> в нем выбрать пункт **Import Data** -> задать параметры импорта в открывшемся Мастере <u>импорта данных</u>|465).
- 4.Открыть вкладку **Data** -> использовать сочетание клавиш **Ctrl+I**.

**Важно:** Инструменты экспорта и импорта данных доступны только в полной версии SQL Manager for InterBase/Firebird.

**810 SQL Manager for InterBase/Firebird - User's Manual**

## **14.3.2 Экспортировать в виде SQL-скрипта**

Копировать данные из таблицы базы данных в виде скрипта, содержащего операторы INSERT INTO, можно одним из следующих способов:

- 1.Открыть вкладку **Data** или **Results** -> нажать кнопку **Export Data as SQL**  ${\bf Script}$  на одной из <u>панелей инструментов</u>|347 просмотрщика данных -> задать параметры экспорта в открывшемся Мастере экспорта данных в виде SQL скрипта . 493
- 2.Открыть вкладку **Data** или **Results** -> в контекстном меню сетки данных 361 выбрать пункт **Data Manipulation | Export Data as SQL Script** -> задать параметры экспорта в открывшемся Мастере экспорта данных в виде SQL скрипта . 493
- 3. В <u>проводнике баз данных</u>|69 открыть <u>контекстное меню таблицы</u>|61 -> в нем выбрать пункт **Export Data as SQL Script** -> задать параметры экспорта в открывшемся <u>Мастере экспорта данных в виде SQL скрипта</u>493.

**Важно:** Для извлечения DDL таблицы (оператор CREATE TABLE) установите флажок Аdd CREATE TABLE statement на шаге первом шаге<sup>д95</sup>.

## **14.3.3 Просматривать таблицы с большим количеством записей**

Если ваша таблица содержит большой объем данных вы можете уменьшить время ее загрузки посредством:

- 1.Задания количества выбираемых записей;
- 2.Установления опции **Load visible records** для загрузки фиксированного числа записей в память.
- 3.Выбора опции **Never retrieve**, чтобы никогда не определять количество записей.

Эти опции могут быть настроены для определенной БД на странице Свойства данных 134 при редактировании <u>Регистрационной информации баз данных</u>|123). Настройки по умолчанию для только что зарегистрированной БД могут быть заданы на странице <u>Параметры сетки | Настройки данных</u>|74¶ в <u>Настройках окружения</u>β99.

#### **14.3.4 Фильтровать данные**

#### **Быстрая фильтрация (по текущему значению в ячейке)**

Вызвать контекстное меню для столбца с данными -> выбрать пункт контекстного меню **Quick Filter** -> выбрать из открывшегося дочернего меню условие фильтрации.

#### **Фильтрация по столбцам**

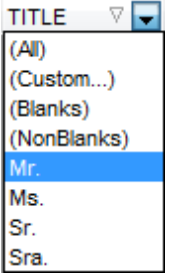

Нажать раскрывающийся список в заголовке столбца -> выбрать из списка условие фильтрации.

Более сложные условия задайте с помощью пункта списка значений **Custom..**. При выборе этого пункта открывается специальное окно для задания условий <mark>фильтрации</mark>356).

#### **Подробная фильтрация**

Нажать кнопку ᄝ на <u>панели инструментов просмотрщика данных</u>β47 -> задать параметры отбора в <u>конструкторе фильтров</u>ию -> применить условия фильтрации, нажав кнопку **Apply**.

Если для таблицы установлен фильтр, то в нижней её части появляется специальная панель, на которой отображаются условия фильтра и история модификации фильтра, которая открывается при нажатии на раскрывающийся список.

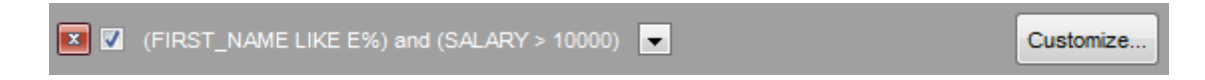

#### **Убрать фильтрацию**

Вызвать контекстное меню для столбца с данными -> выбрать пункт **Disable filter**. Нажать кнопку **\*** на панели инструментов фильтра.

# **14.3.5 Сортировать и группировать данные**

#### **Чтобы отсортировать данные необходимо:**

Открыть данные на вкладке **Data** или **Results ->** выбрать столбец, по которому хотите отсортировать данные **->** нажать на заголовок этого столбца мышкой. Если столбец не был отсортирован, то одно нажатие отсортирует его по возрастанию, следующее - по убыванию.

**Важно:** Чтобы отменить сортировку, вызовите контекстное меню правой кнопкой мыши на нужном столбце -> выберите пункт **Clear Sorting**, или нажмите клавишу Ctrl и щелкните по полю, по которому была отсортирована таблица.

**Чтобы сгруппировать данные** перетащите мышкой заголовок столбца на специальную панель группировки над таблицей.

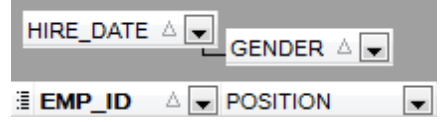

**Важно:** Чтобы убрать группировку перетащите заголовок столбца с панели группировки обратно в таблицу.

#### **814 SQL Manager for InterBase/Firebird - User's Manual**

#### **14.3.6 Редактировать данные многоуровневых таблиц**

Вы можете работать с данными в многоуровневом режиме, то есть Вы можете просматривать и редактировать их в нескольких связанных таблицах одновременно. Чтобы добавить уровень таблицы щелкните правой кнопкой мыши в таблице и выберите пункт **Grid Levels** из контекстного меню<sup>|361</sup>). Далее выберите пункт **Add Grid Level**, чтобы запустить <u>Мастер создания уровней</u> $^{\text{lab4}}$ . После того, как новый уровень будет добавлен, Вы можете редактировать данные в связанных таблицах.

# **14.3.7 Создать автоинкрементное поле**

Чтобы создать автоинкрементное поле, отметьте опцию **Autoincrement value** при <u>настройке полей на основе доменов</u>|195]. В Редакторе полей для полей типов SMALLINT и INTEGER Вы можете создать <u>Генератор</u>|28¶, <u>Триггер</u>|266| и/или <u>Процедуру</u>|249| для задания свойств автоинкремента.

# **14.3.8 Добавить изображение в таблицу**

Это возможно сделать только при наличии в таблице <u>поля типа BLOB</u>|398|.

Открыть таблицу на вкладке **Data** -> перейти в раздел **BLOB View** (кнопки перехода расположены в нижней части окна) -> перейти на вкладку **Image** -> если BLOB поле не одно, то из раскрывающегося списка **Select BLOB Column** на панели <u>инструментов вкладки Blob View</u>l348 выбрать нужное поле ->

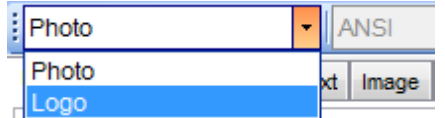

-> на <u>панели инструментов вкладки Blob View</u> 348 нажать кнопку **P** Load from File -> открывшемся диалоговом окне выбрать файл изображения.

# **14.3.9 Настроить формат отображения данных**

Чтобы настроить формат отображения данных выберите пункт **Options | Environment Options** в главном меню программы -> перейдите на вкладку Color & Formats<sup>|744</sup> - > в разделе Display formats укажите или выберите формат отображения для некоторых <u>типов данных</u>|857).

# **14.4 Работать с запросами и скриптами**

# **14.4.1 Быстро создать SQL запрос**

Есть два способа быстрого создания SQL-запроса:

#### **В проводнике баз данных:**

- 1. Щелкните павой кнопкой мыши по имени объекта в <u>проводнике баз данных</u>|69<sup>9</sup>).
- 2.Выберите **Script to Query Data** в контекстном меню объекта.
- 3.Определите тип запроса.

#### **В Дизайнере запросов:**

- 1. Откройте <u>Дизайнер запросов</u>324.
- 2.На вкладке **Builder** перетащите таблицу или представление из проводника баз данных в<sup>9</sup> или из списка на <u>панели Object</u> 328 в рабочую область.
- 3.Выберите отображаемые поля, установив флажки напротив нужных. Чтобы добавить в запрос сразу все поля объекта необходимо установить флажок, находящийся перед названием объекта в строке заголовка.
- 4. <u>Установите связь между объектами</u>330. Чтобы установить связь между таблицами по двум полям необходимо поле из одной таблицы перетащить в другую (поля представлены в виде списка, в котором каждая строчка - поле). После перетаскивания связь будет отображена в виде черной линии, соединяющей желаемые поля.
- 5. <u>Задайте свойства связи</u>βз⁄ђ. Для этого необходимо открыть редактор связи, два раза щелкнув на ней мышкой, или выбрать пункт контекстного меню связи **Property**. В появившемся окне указываете желаемые свойства редактируемой связи.
- 6.На вкладке **Edit** Вы можете просмотреть и отредактировать свой запрос.

**819 SQL Manager for InterBase/Firebird - User's Manual**

## **14.4.2 Экспорт результатов запроса в файл**

При выполнении запроса таблица результатов может отображаться на вкладке **Edit** или на вкладке **Result** в просмотрщике данных.

Копировать данные из таблицы базы данных во внешний файл допустимого формата 860 можно одним из следующих способов:

- 1.Открыть вкладку **Data** или **Results** -> нажать кнопку **Export Data** на одной из <u>панелей инструментов</u>1347 просмотрщика данных -> задать параметры экспорта в открывшемся <u>Мастере экспорта данных</u>417.
- 2.Открыть вкладку **Data** или **Results** -> в контекстном меню сетки данных 361 выбрать пункт **Data Manipulation | Export Data** -> задать параметры экспорта в открывшемся <u>Мастере экспорта данных</u>417.
- 3. В <u>проводнике баз данных</u>|69 открыть <u>контекстное меню таблицы</u>|61 -> в нем выбрать пункт **Export Data** задать параметры экспорта в открывшемся Мастере <u>экспорта данных</u>|417).
- 4.Открыть вкладку **Data** или **Results** -> использовать сочетание клавиш **Ctrl+E**.

## **14.4.3 Работать с несколькими запросами одновременно**

В **Query Editor** Вы можете одновременно открывать и редактировать несколько запросов.

В нижней части окна редактирования запроса можно создавать вкладки. На каждой вкладке - отдельный запрос.

Создать вкладку можно следующими способами:

- 1. Открыть **M Query Editor** -> на одной из <u>панелей инструментов</u>807 выбрать пункт **Add New Query.**
- 2.Открыть **Query Editor** -> в контекстном меню существующей вкладки выбрать

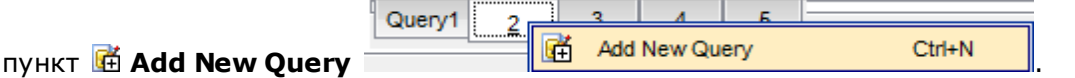

3.Использовать сочетание клавиш **Ctrl + N**.

**Важно:** Каждую вкладку можно переименовывать, или для удобства добавлять запросы в <u>Избранные</u> 90`ì.

## **14.4.4 Сохранить часто используемые запросы**

Используйте инструмент <u>Избранные запросы</u>|322 чтобы хранить часто выполняемые запросы. Чтобы получить доступ к списку избранных запросов используйте узел **Favorite Queries** проводника БД 69 или создайте для них отдельную вкладку.

С помощью контекстного меню Вы можете создать новый избранный запрос, редактировать уже существующий в <u>редакторе избранных запросов</u>|322 или удалить запрос при необходимости.

## **14.4.5 Выполнять запросы с параметрами**

Если вы хотите использовать параметризованные запросы, установите флажок **Allow using of parameters in query text** в окне Настройки окружения | Инструменты 71ባ.

Эта функция позволяет устанавливать различные значения параметров в окне ввода <u>параметров</u>|343| перед выполнением запроса. Используйте двоеточие перед идентификатором, чтобы указать параметр в запросе.

# **14.4.6 Выполнять скрипты (сценарии)**

Используя <u>Редактор выполнения скриптов</u>і́<sup>515</sup>і Вы можете создавать, просматривать, редактировать и выполнять SQL скрипты (сценарии). Чтобы открыть редактор SQL скриптов выберите **Tools | SQL Script** в главном меню программы. Этот инструмент предназначен для работы с большим количеством команд и работы со скриптами из файлов. Например, Вы можете выполнить скрипт из файла, не загружая его в редактор, что позволит сократить потребление памяти. Однако SQL Script позволяет оценить лишь успешность выполнения команд скрипта, но не возвращает результаты запросов.

**Важно:** Выполнять скрипты необходимо именно в <u>Редакторе выполнения скриптов</u>|515), а не в <mark>Редакторе запросов</mark> 306.

Последний предназначен для создания, редактирования и выполнения запросов. Из его окна можно перейти к редактированию запроса в Query Builder. Также он предоставляет возможность просмотра результата запроса, проведения различных операций с ним (импорт, экспорт и др.), управления транзакциями.

# **14.4.7 Выполнить большой SQL скрипт**

Если вам надо выполнить большой SQL-скрипт, необязательно загружать его из файла в окно <u>редактора скриптов</u>|51§, так как это может занять много времени. Вместо этого, Вы можете выполнить этот скрипт напрямую из файла с расширением \*.sql, \*.zsql или \*.txt. Чтобы сделать это, выберите пункт У Execute script from file на <u>панели инструментов</u> 516 в <u>редакторе скриптов</u> 515.

# **14.4.8 Ускорить работу SQL скрипта**

Чтобы ускорить работу скрипта можно отключить некоторые функции:

## **Парсинг**

<u>На одной из панелей инструментов редактора скриптов</u>1616 выбрать и отключить пункт **Disable Parsing**.

#### **Автоматическое создание иерархической структуры текста**

В главном меню программы выбрать пункт **Options** | **Editor options** -> перейти на вкладку <u>Display</u> 75 -> убрать флажок **V Use code folding**.

### **Подсветку синтаксиса и быстрый ввод текста для алиасов**

В главном меню программы выбрать пункт **Options** | **Editor options** -> перейти на вкладку **General** -> убрать флажок **Resolve aliases** - отключить подсветку синтаксиса<mark>759 и <u>быстрый ввод текста</u>761 для алиасов.</mark>

#### **14.4.9 Работать с текстом запроса/скрипта**

#### **Перейти по внутренней ссылке**

В тексте запроса/скрипта имя объекта, существующего в базе данных, выделено цветом. Открыть объект, на который есть ссылка в тексте, можно щелкнув по нему левой кнопкой мыши, удерживая при этом клавишу **Ctrl**.

#### **Вставить шаблон текста**

Шаблоны используются для быстрого ввода текста. Чтобы применить шаблон <u>клавиатуры</u>780 необходимо в редакторе набрать сочетание символов, указанное в шаблоне, а затем нажать пробел или сочетание клавиш **Ctrl+J**.

#### **Автоматическая подстановка (список объектов)**

Вызвать список автоматической подстановки можно используя сочетание клавиш **Ctrl + пробел**.

#### **Настроить параметры автоматической подстановки**

В главном меню программы выбрать пункт **Options** | **Editor options** -> перейти на вкладку <u>Quick Code</u>l<sup>761</sup>i -> настроить список и параметры списка автоматической подстановки.

#### **Автоматически форматировать запрос/скрипт**

В <u>контекстном меню</u> 312 редактора SQL выбрать пункт Quick Code | Format или и спользовать сочетание клавиш **Shift+Ctrl+F**.

#### **Настроить шрифт и формат скрипта на вкладке Display**

В главном меню программыВзз выбрать пункт Options | Editor options -> перейти на вкладку <u>Display</u>l756 -> настроить общие параметры формата и шрифта редактора.

#### **Настроить шрифт и формат скрипта на вкладке Color Scheme**

В главном меню программыВзз выбрать пункт Options | Editor options -> перейти на вкладку <u>Color</u>7s9 -> настроить параметры шрифта для каждого отдельного элемента.

# **14.4.10 Просмотреть все выполненные запросы и скрипты**

Монитор SQL 512 позволяет увидеть все скрипты, отправленные SQL Manager for InterBase/Firebird на сервер, а также результаты их выполнения. Содержимое окна нельзя редактировать, но можно копировать в буфер обмена, сохранять в файл и распечатывать.

Все инструменты для работы с SQL монитором располагаются на панелях <u>инструментов</u>513 и в <u>контекстном меню</u>514.

Чтобы открыть SQL монитор необходимо:

- 1.В главном меню программы выбрать пункт **Tools | SQL Monitor**,
- 2.На основной панели инструментов нажать кнопку **SQL Monitor**,
- 3.В контекстном меню базы данных выбрать пункт **Tasks | SQL Monitor**. 58

**Важно:** В SQL монитор попадают те скрипты и запросы, которые были выполнены в SQL Manager for InterBase/Firebird, в течение того времени, когда он был запущен.

**Важно:** Постоянно открытый монитор замедляет работу программы.

# **14.5 Создать простой отчет в Конструкторе отчетов**

Чтобы создать отчет в <u>Конструкторе отчетов</u>|ssด необходимо выполнить следующую последовательность действий:

- 1.В главном меню программы выбрать пункт **Tools** | **Report Designer**.
- 2. В открывшемся <u>Конструкторе отчетов</u>l556, в главном меню выбрать пункт File | **New Report**. или на панели инструментов нажать кнопку **New Report**. На печатную форму отчета будут помещены автоматически **ReportTitle**, **MasterData** и **PageFooter**.
- 3. <u>Подключиться к источнику данных</u>|561 .
- 4. Добавить элементы <u>ADOTable</u>ls6s или <u>ADOQuery</u>ls62 .
- 5. Подключить <u>ADOTable</u>ls61 или <u>ADOQuery</u>ls62 к <u>ADODatabase</u>ls61.
- 6.На странице **Page1** разместите поля базы данных. Из DataTree перетащить нужные поля в **Band MasterData**.
### **14.6 Перенести настройки программы**

Если вы хотите применить текущие настройки (частично или полностью) для программы SQL Manager for InterBase/Firebird установленной на другой машине, Вы можете сохранить их в \*.reg файл с помощью <u>Мастера сохранения настроек</u>|770 . Чтобы применить настройки, сохраненные в файл \*.reg необходимо открыть этот файл двойным щелчком мыши. В появившемся окне нажать кнопку OK.

<u>Избранные запросы</u>в22 не сохраняются в этом случае. Чтобы получить доступ к запросам с другого устройства необходимо, чтобы они хранились в БД.

## **14.7 Обновить программу**

Обновить программу можно одним из следующих способов:

- 1. Загрузить установочный файл со [страницы загрузки](http://sqlmanager.net/ru/products/mssql/manager/download) сайта -> полученный файл извлечь из архива в нужную директорию (например, c:\unzipped) -> закрыть программу SQL Manager for InterBase/Firebird, если она запущена -> откройте файл IbManagerFullSetup.exe и следуйте инструкциям мастера обновления.
- 2.В главном меню программы выбрать пункт **Help** | **SQL Manager Direct** -> при наличии на сайте новой версии программы появится окно сообщений -> в этом окне нажать **Yes**. программа обновится автоматически.

### 14.8 Сообщить об ошибках и предложениях

831

- 1. Перед тем как отсылать предложения и отчеты об ошибках, убедитесь, что Вы используете последнюю версию SQL Manager for InterBase/Firebird.
- 2. Если это так, Вы можете связаться с нами через личный кабинет на сайте http:// www.sqlmanager.ru/; используя главное меню программы Help или отправив электронное письмо по адресу support@sqlmanager.ru.
- 3. Пожалуйста, не забудьте указать версию Вашей ОС, версию InterBase/Firebird и версию программы.
- 4. Пошагово опишите свои действия перед появлением ошибки и проиллюстрируйте их скриншотами.

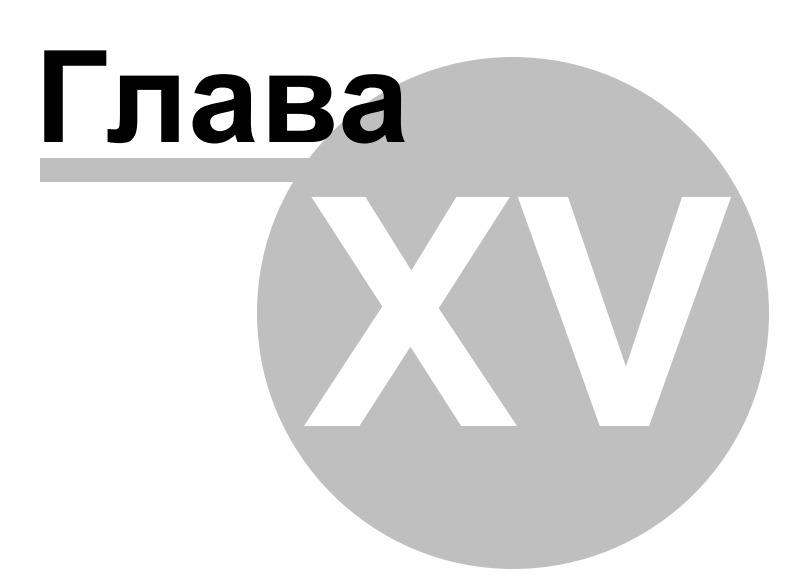

# **15 Дополнительно**

# **15.1 Интерфейс программы**

Общими особенностями интерфейса программы SQL Manager for InterBase/Firebird являются:

### **Главное меню**

С помощью главного меню Вы можете получить доступ ко всем инструментам программы и выполнить все действия над объектами базы данных.

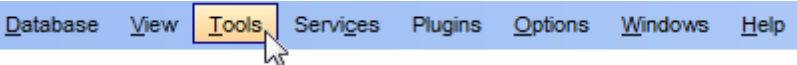

Дополнительно смотрите страницу <u>Настройка панелей управления</u>|864].

### **Сплиттеры**

Сплиттеры - разделительные полосы между окнами, позволяющие быстро свернуть и развернуть окно.

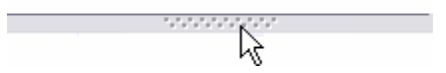

Для того чтобы свернуть окно достаточно одного нажатия на сплиттер левой кнопкой мыши.

Настройка внешнего вида и действий можно изменить на вкладке Splitters в окне настроек внешнего вида.

### **Навигационные панели**

Почти в каждом редакторе и инструменте отображается навигационная панель. На неё вынесены кнопки, позволяющие выполнять все действия с редактируемым объектом.

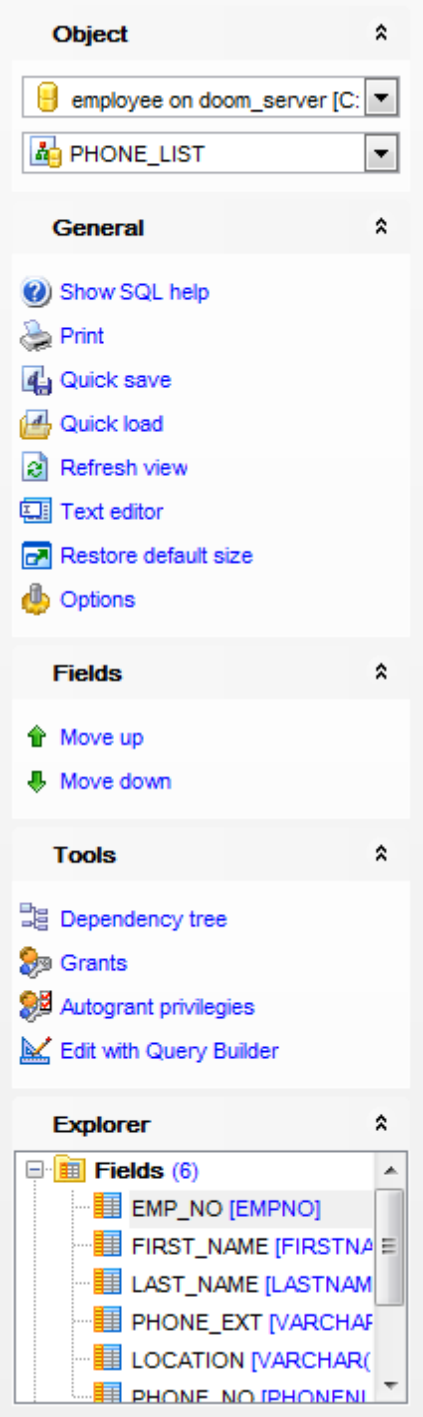

Набор инструментов на панели зависит от того, какая вкладка редактора в настоящий момент активна.

Для большего удобства навигационные панели можно сворачивать. Чтобы свернуть некоторый раздел навигационной панели нужно нажать на кнопку, находящуюся рядом с названием раздела.

Свернутую панель можно развернуть, нажав на эту же кнопку  $8 \times 8$ .

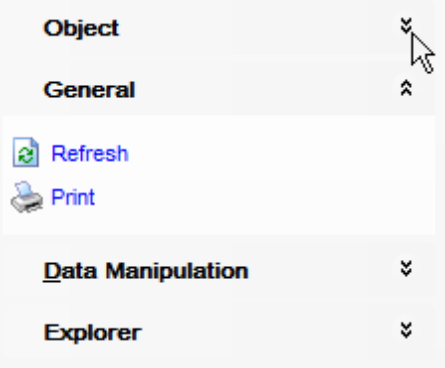

**Важно:** Изменить настройки навигационных панелей Вы можете на вкладке Navigation bar инструмента Visual Options.

Большая часть инструментов Навигационной панели доступна на Панели <u>инструментов</u> 835).

#### **Панели инструментов**

Панель инструментов - строка или столбец, с вынесенными на него кнопками, позволяющими совершать, практически, все операции с открытым объектом.

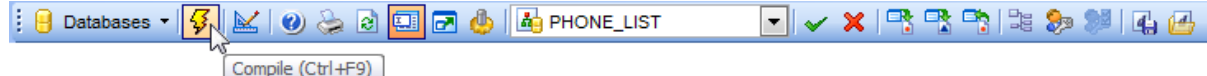

Все инструменты навигационной панели доступны на панели инструментов. Панель инструментов - **ToolBar** - расположена в верхней части окна. Чтобы её активировать, необходимо на вкладке <u>Windowslvo в Environment Options</u>®9 выбрать

#### **Toolbar или <sup>@</sup> Both.**

**Toolbar** выберите, если хотите, чтобы отображалась только панель инструментов, а **Both** - если хотите, чтобы отображались обе панели.

**Важно:** Вы можете переместить панель инструментов в любое удобное для вас место.

Дополнительно смотрите страницу <u>Настройка панелей управления</u>|864|.

#### **Индикатор прогресса**.

Во время длительного выполнения некоторых процессов в нижней части окна программы SQL Manager for InterBase/Firebird появляется индикатор прогресса, в котором в процентах отображается выполнение операции.

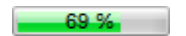

**Панель инкрементного поиска**

Search:

Эта панель доступна на панели статуса некоторых инструментов SQL Manager. Вы можете вызвать эту панель, используя <u>сочетание клавиш</u>|87ी <code>Ctrl+I</code>. В поле поиска введите искомое сочетание символов, и на форме открытого инструмента встречающееся искомое сочетание будет выделено другим цветом.

### **15.2 Поиск опций**

С помощью этого инструмента Вы можете найти опции программы по их названию. Поиск осуществляется для каждого диалогового окна настроек, в котором существует вкладка **Find Option**. Выбор производится только из опций, относящихся к данному диалоговому окну.

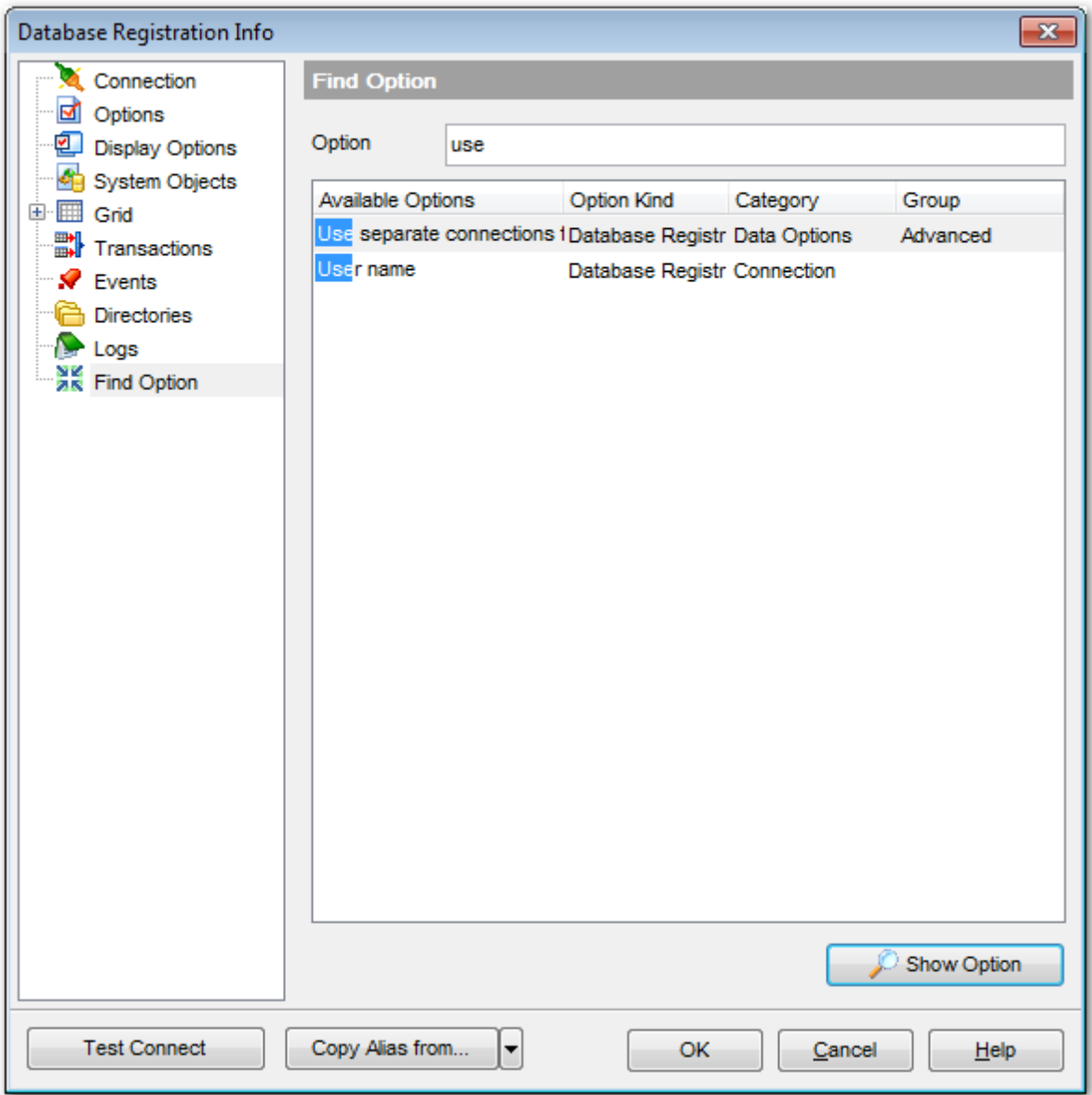

Сочетание символов, содержащееся в названии опции введите в поле **Option**. Все опции, в названии которых встречается искомое сочетание символов, выводятся в списке.

В поле **Available Options** отображается название найденных опций. В поле **Option Kind** отображается раздел, к которому относится указанная функция. Вкладка, на которой расположена искомая функция показана в поле **Category**. Группа элементов управления, к которой относится искомая опция, отображается в

### столбце **Group**.

Чтобы перейти к искомой опции, выберите нужную опцию из списка и нажмите кнопку **Show Option** или два раза нажмите мышкой на нужной опции в общем списке.

После этого будет совершен переход на вкладку где эта опция находится, а сама опция будет обозначена символом

# **15.3 Просмотр DDL**

На вкладке **DDL** Вы можете просмотреть DDL объекта. Текст на этой вкладке нельзя редактировать. Если хотите внести изменения, то скопируйте текст в буфер обмена и вставьте его в <u>Query Editor</u>lзоd или <u>Execute Script Editor</u>lыs Для удобства можно использовать Open DDL in <u>редакторе запросов</u> 306.

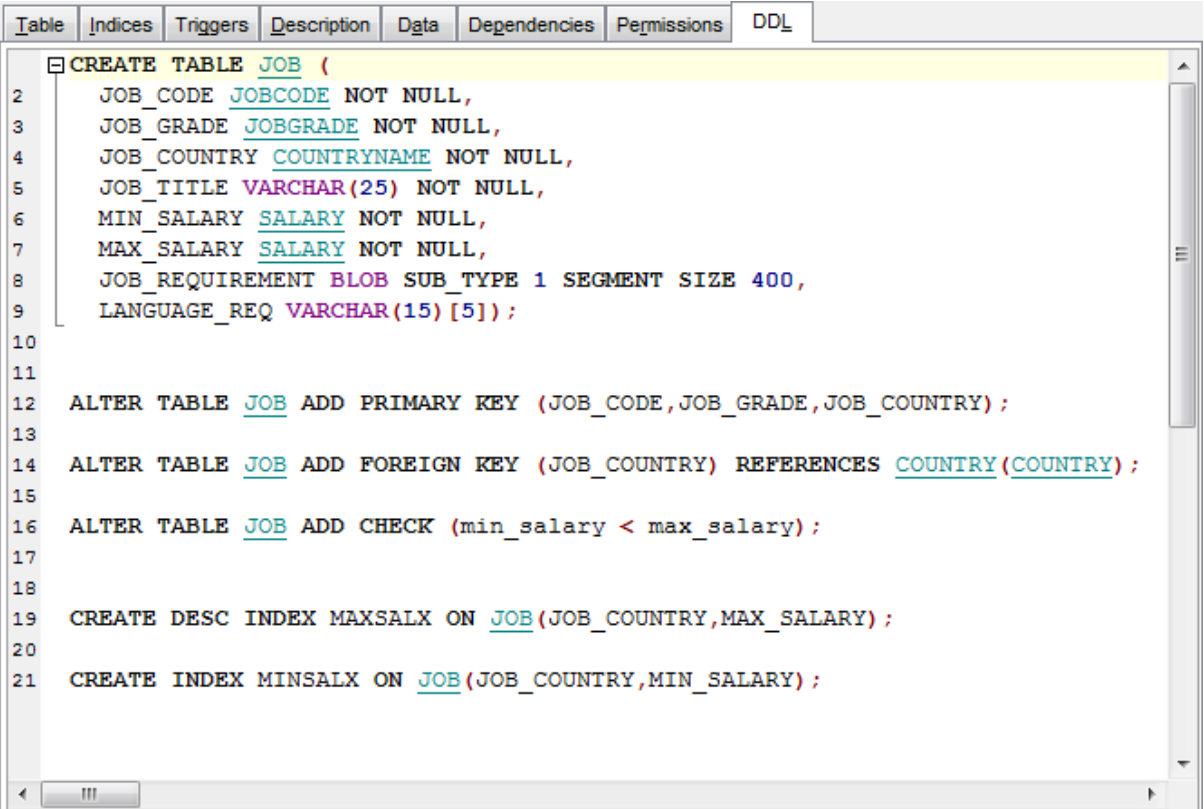

### **15.4 Описание объекта**

Если Вы хотите добавить (изменить) текстовый комментарий к объекту, то Вы можете его создать (изменить) на вкладке **Description**.

Внесенные изменения вступят в силу только при переходе на другую вкладку, при выборе другого объекта или при нажатии кнопки **Save Descriptions** на панели инструментов.

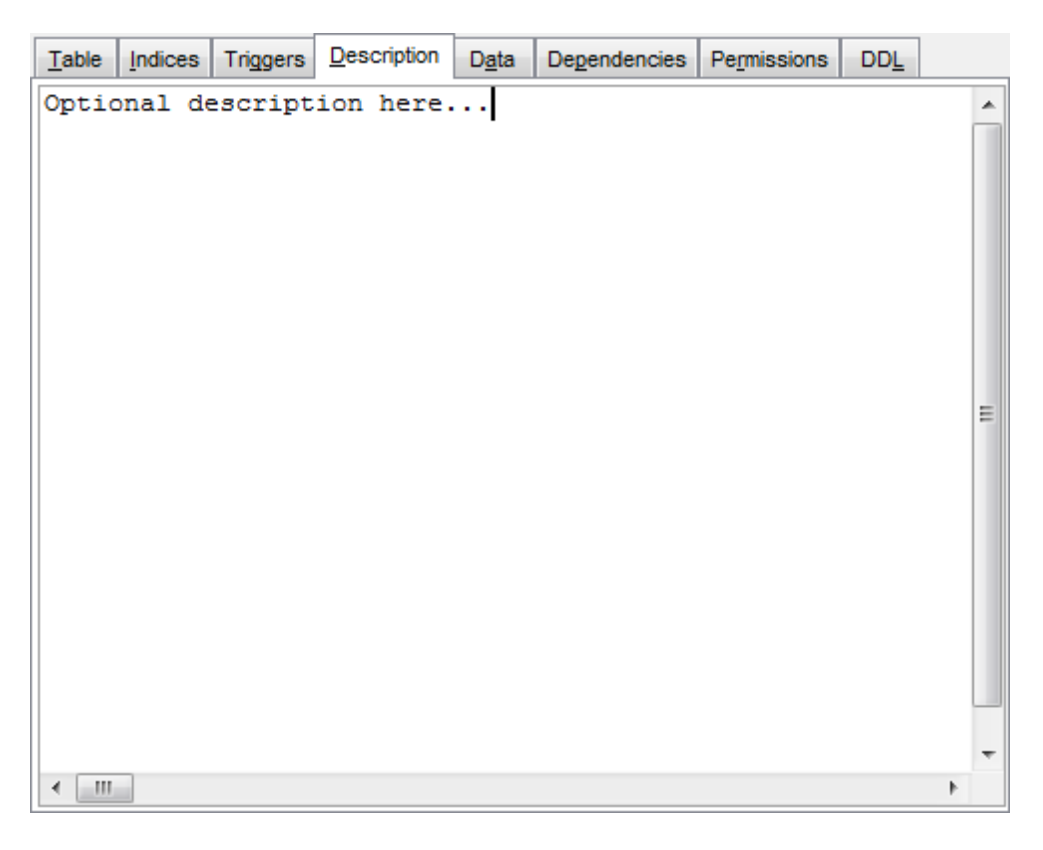

### **15.5 Зависимости объектов**

В редакторах объектов вкладка **Dependencies** позволяет просматривать зависимости объектов.

В правой части окна - те объекты, на которые ссылается редактируемый объект. В левой - те объекты, которые ссылаются на открытый в редакторе объект.

В нижнем окне Вы можете просмотреть DDL выделенного объекта.

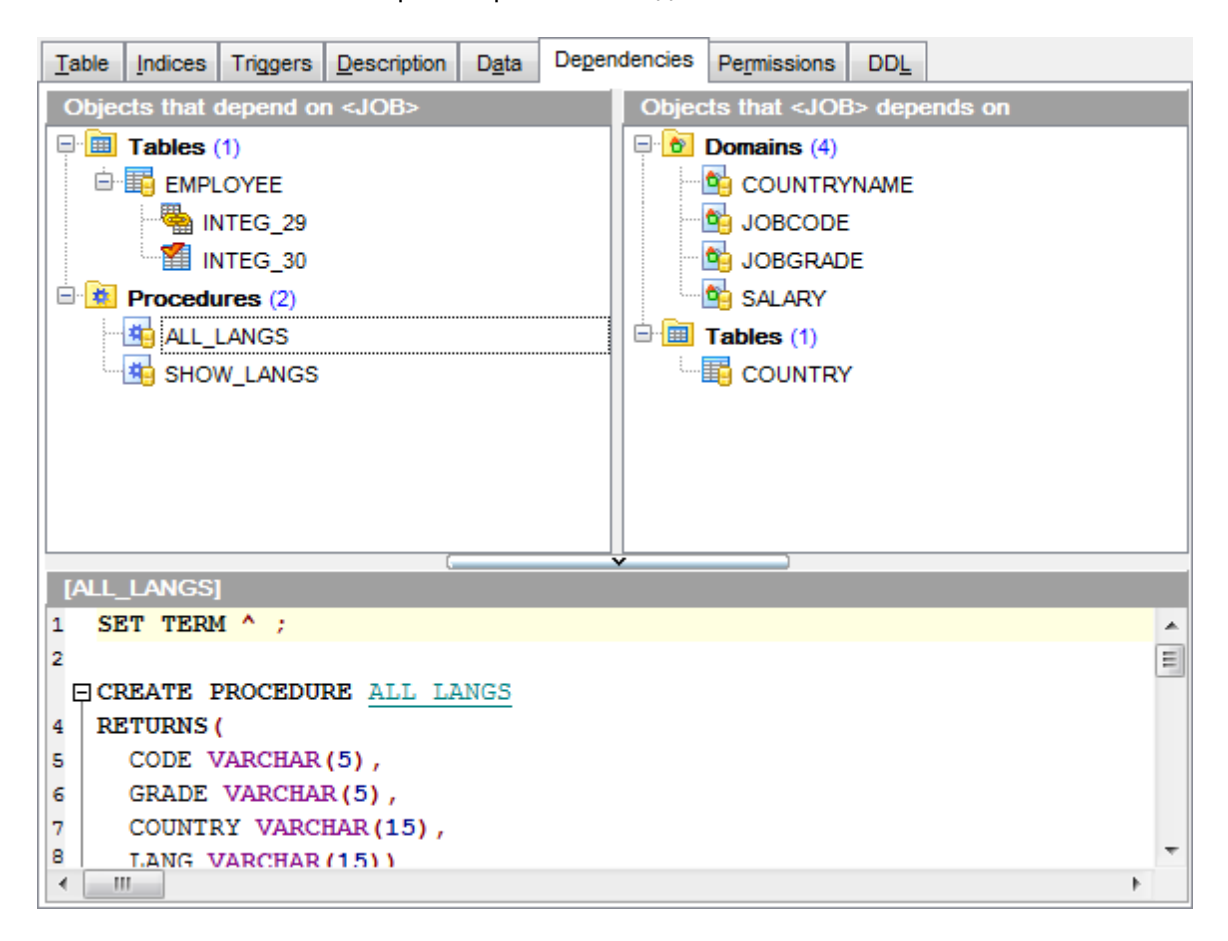

Любой объект можно открыть в соответствующем редакторе двойным щелчком мыши.

### **15.6 Назначение прав**

В главном окне расположена таблица, в которой строки - это группы и пользователи базы данных, а столбцы - действия, выполняемые над объектами.

Права на выполнение того или иного действия можно менять тремя способами:

- с помощью контекстного меню, которое появляется при нажатии правой кнопкой мыши на ячейку.
- двойным щелчком мыши (при использовании этого метода помните, что смена прав идет в такой последовательности - **Grant->Revoke**).
- с помощью одинарного нажатия на активную (выделенную ячейку). При этом появляется раскрывающийся список, из которого можно выбрать один из типов прав.
- **Grant** Предоставить права на выполнение данного действия<sup>®</sup>,
- **Revoke** Аннулировать права,
- Grant with GRANT OPTION Предоставить с правами 'GRANT' **.**.

Для <u>процедур</u>|243) и <u>представлений|</u>234) возможно задание прав на объекты - вкладка **Privileges on**.

Для <u>таблиц</u>иза и <u>представлений</u>|234 в нижней части окна можно задать права для столбцов.

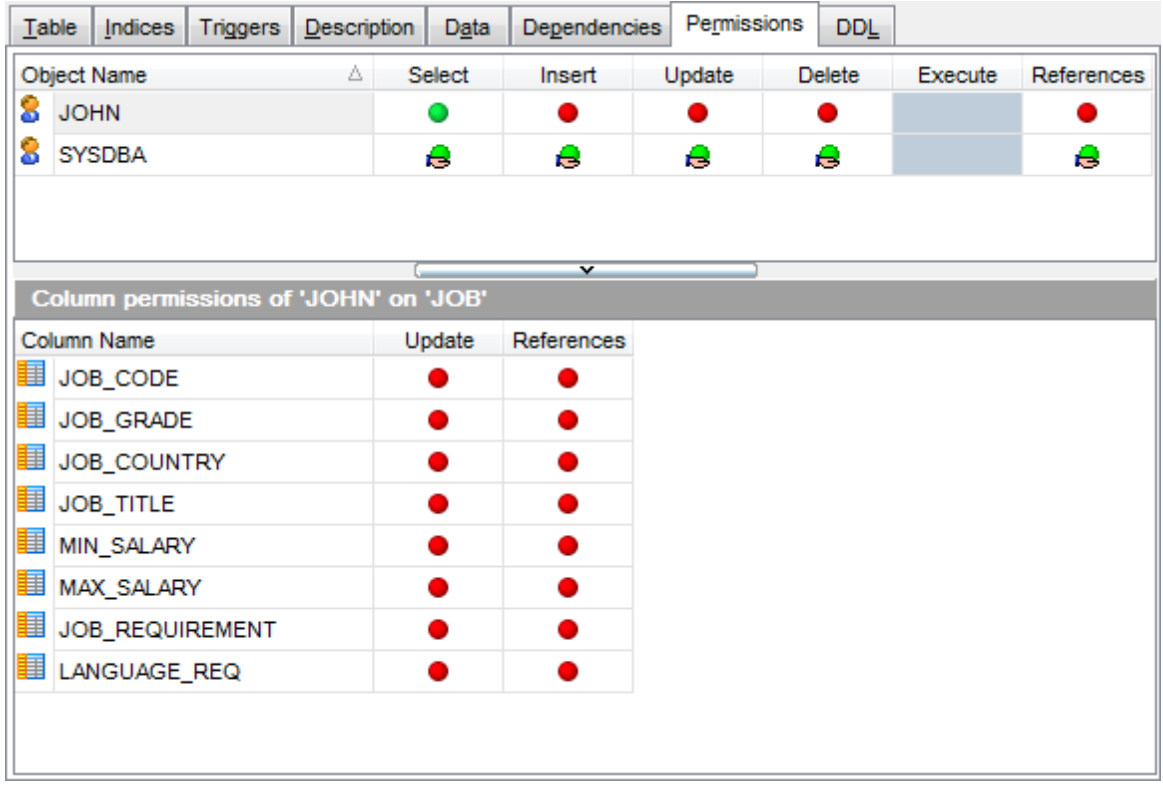

Контекстное меню открывается при нажатии на ячейку области таблицы и позволяет присваивать права на объект.

- **Grant** предоставить права,
- **Grant with GRANT OPTION** предоставить с правами 'GRANT',
- **Revoke** запретить,
- **Add Object** добавить объект.

Более подробную информацию о назначении прав Вы найдете в разделе <u>Администратор прав</u>|691.

#### $15.7$ Управление аргументами

### **Parameter based on**

844

В этом разделе выберите тип источника параметра.

**• Data type** Стандартный тип данных.

• Domain Доменита, имеющийся в базе данных. Эта опция доступна только для Firebird версии 2.1 и выше.

**© Column** Поле таблицы базы данных.

#### Data type (на основе стандартного типа данных)

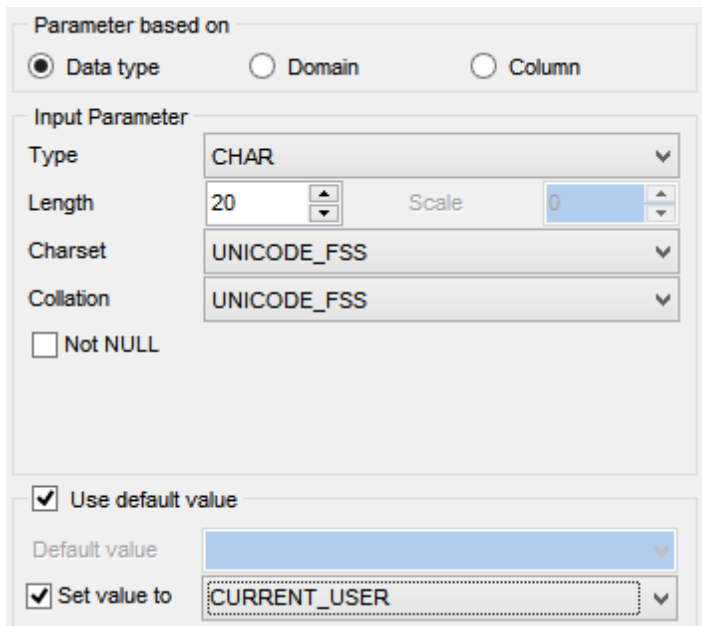

#### **Type**

Укажите тип переменной.

Для данных типа NUMERIC и DECIMAL задайте точность представления данных - Р recision и масштаб - Scale; для данных типа CHAR и VARCHAR укажите длину поля - L ength, для данных типа BLOB укажите размер сегмента - Segment size и подтип - S ubtype.

### **Charset**

Кодировка символьных данных.

### **Collate**

Правило сравнения символьных данных.

### Mot Null

Укажите, может ли параметр иметь значение NULL.

### $\blacksquare$  Use default value

Включите опцию, если необходимо задать значение по умолчанию.

#### Default value

Введите желаемое значение по умолчанию. Тип введенного значения должен совпадать с выбранным типом данных поля.

Отметьте опцию **Set value to**, чтобы выбрать значение по умолчанию для поля из списка значений по умолчанию, соответствующих выбранному типу данных.

#### Domain (на основе домена)

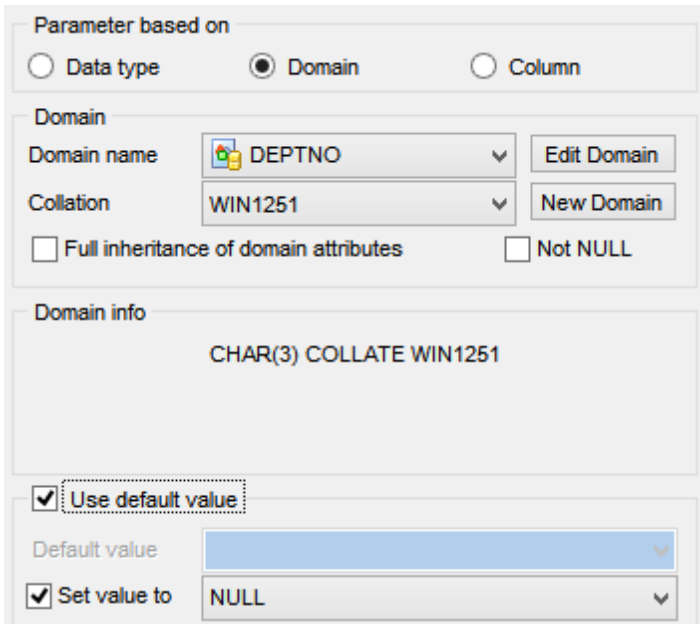

### **Domain name**

Выберите имя домена из списка.

#### **Collation**

Выберите правило сравнения символьных данных.

Нажав на кнопку Edit Domain, Вы можете изменить выбранный домен в соответствующем редакторе. С помощью кнопки New Domain Вы можете создать новый домен.

### ■ Full inheritance of domain attributes

Данная опция задает полное наследование всех атрибутов домена.

### Mot Null

Укажите, может ли параметр иметь значение NULL.

**Domain info** отображает информацию о параметре: тип и размер.

### Use default value

Включите опцию, если необходимо задать значение по умолчанию.

### Default value

Введите желаемое значение по умолчанию. Тип введенного значения должен совпадать с выбранным типом данных поля.

Отметьте опцию **Set value to**, чтобы выбрать значение по умолчанию для поля из списка значений по умолчанию, соответствующих выбранному типу данных.

#### **Column (на основе существующего поля таблицы)**

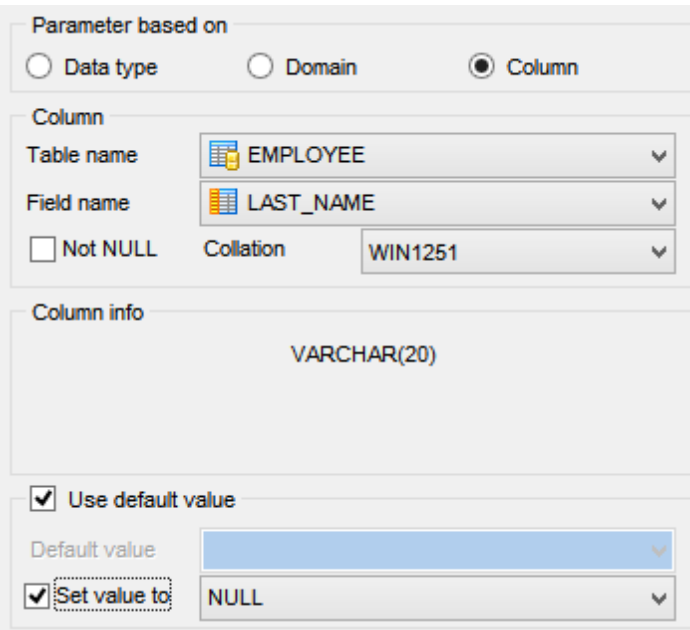

### **Table name**

Выберите из раскрывающегося списка имя таблицы, которой должен принадлежать нужный столбец.

### **Field name**

Выберите поле таблицы, на котором будет основываться переменная.

### **Not Null**

Укажите, может ли параметр иметь значение NULL.

### **Collation**

Укажите правило сравнения символьных данных

**Column info** отображает информацию о параметре: тип и размер.

### **Use default value**

Включите опцию, если необходимо задать значение по умолчанию.

### **Default value**

Введите желаемое значение по умолчанию. Тип введенного значения должен совпадать с выбранным типом данных поля.

Отметьте опцию **Set value to**, чтобы выбрать значение по умолчанию для поля из списка значений по умолчанию, соответствующих выбранному типу данных.

### **15.8 Ввод параметров**

Если в функции или процедуре есть параметры, то при выполнении открывается окно **Input Parameters**. В этом окне Вы можете задать значения всех параметров.

SQL Manager for InterBase/Firebird формирует это окно исходя из свойств параметров процедуры или функции:

- количество полей на форме соответствует количеству параметров,
- названия параметров являются названиями полей, в которых их необходимо задавать,
- тип поля определяется типом параметра.

Если рядом с именем параметра установлен флажок **Null**, то значение параметра примет значение NULL независимо от того, что введено в поле редактирования.

Нажмите кнопку **Ok**, для того чтобы продолжить выполнение процедуры, или **Cancel** для отмены выполнения.

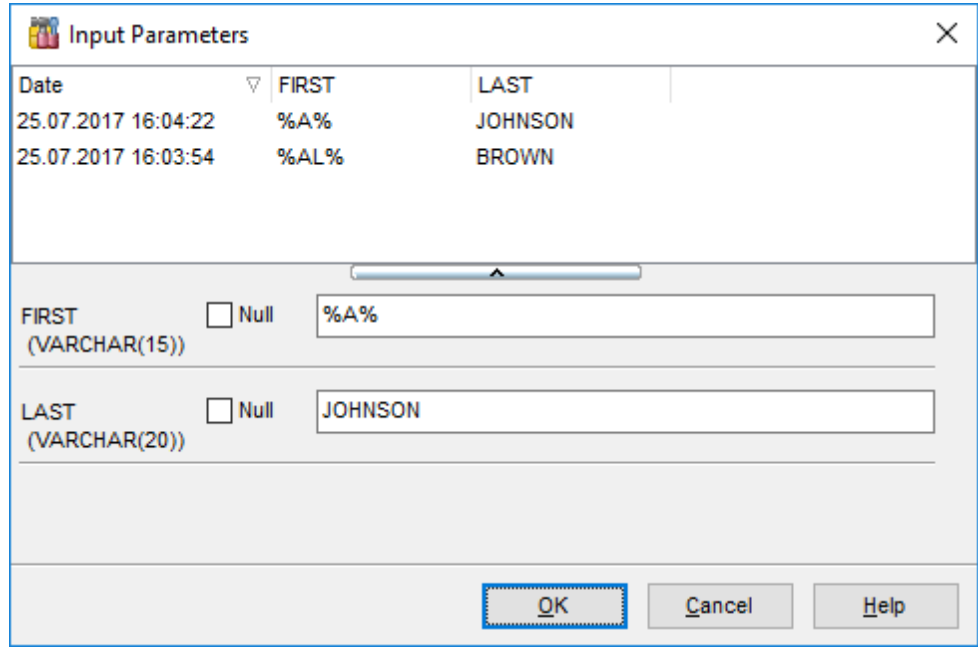

В таблице сверху содержатся наборы недавно использованных наборов значений параметров. Чтобы выбрать готовый набор, просто кликните два раза строку, и поля заполнятся автоматически.

# **15.9 Операции**

На вкладке **Operations** отображаются выполненные операции DML для текущей процедуры или триггера. В верхней части отображается список операций. Для каждой отображается название, имя объекта и текст оператора. В разделе Statement Вы можете просмотреть полный текст выбранного оператора.

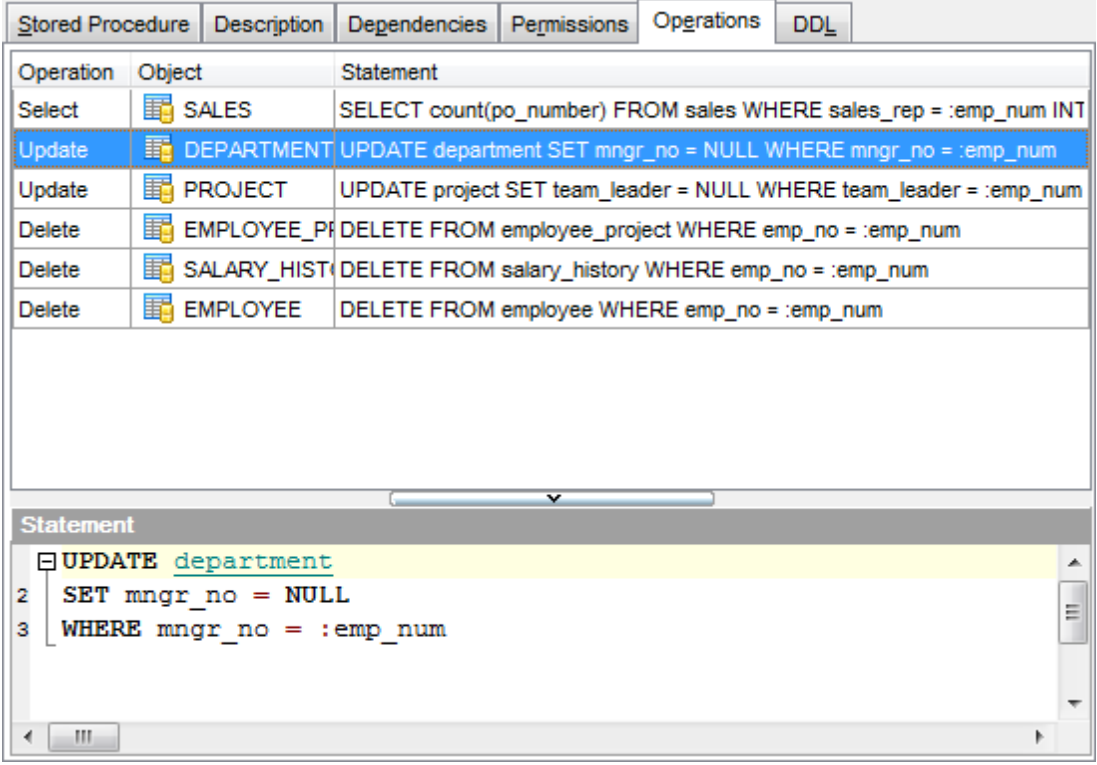

### **15.10 Анализ производительности**

На вкладке **Performance Analysis** <u>Редактора представлений|234, Редактора запросов</u> зов), <u>Визуального дизайнера запросов</u>ѣ24 Вы можете увидеть графическое представление анализа быстродействия запроса.

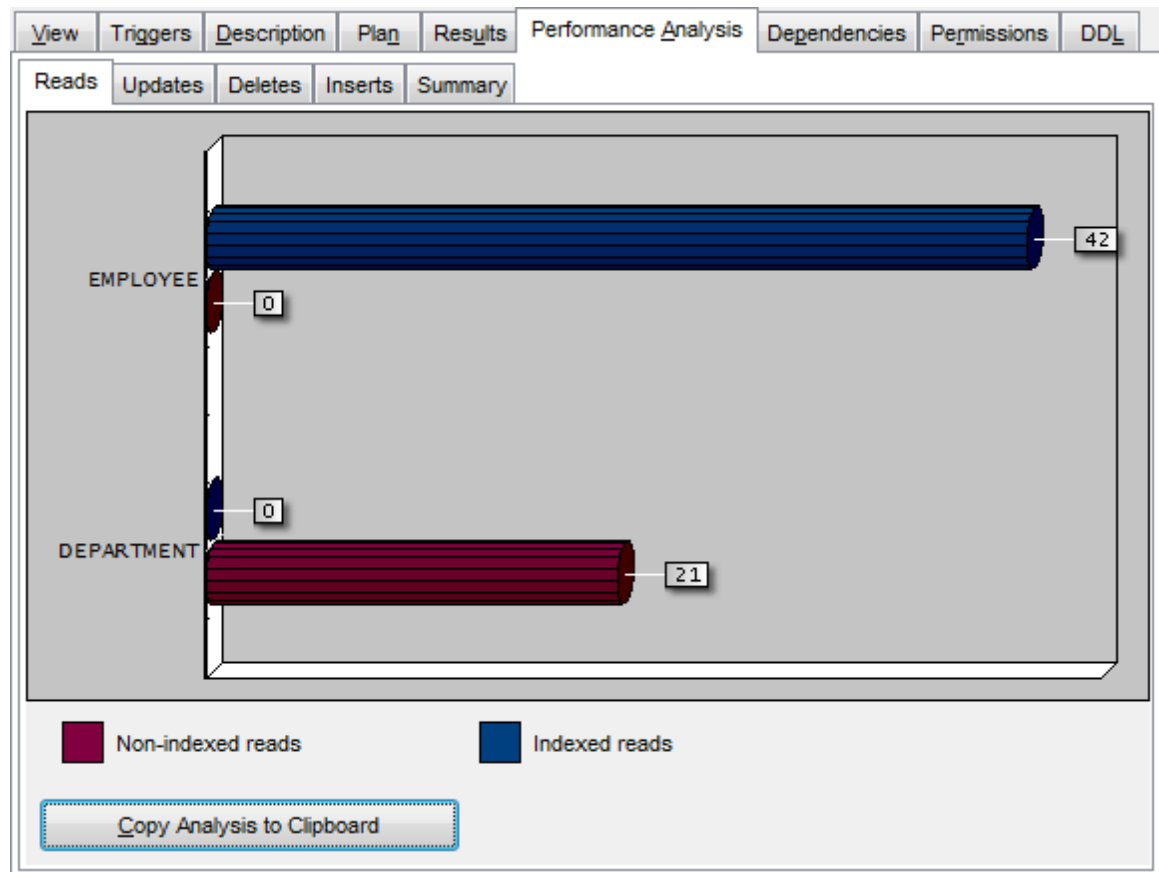

Сравнительный анализ быстродействия представлен в виде диаграммы.

По вертикальной оси идут названия полей, из которых производился выбор данных. Горизонтальная ось - ось времени. На ней показано время поиска в каждом поле.

**Non-index reads** - чтения без использования индексов. **Indexed reads** - Чтения с использованием индексов.

Такие же диаграммы отображаются на вкладках **Updates**, **Deletes**, **Inserts** для соответствующих операций

### **851 SQL Manager for InterBase/Firebird - User's Manual**

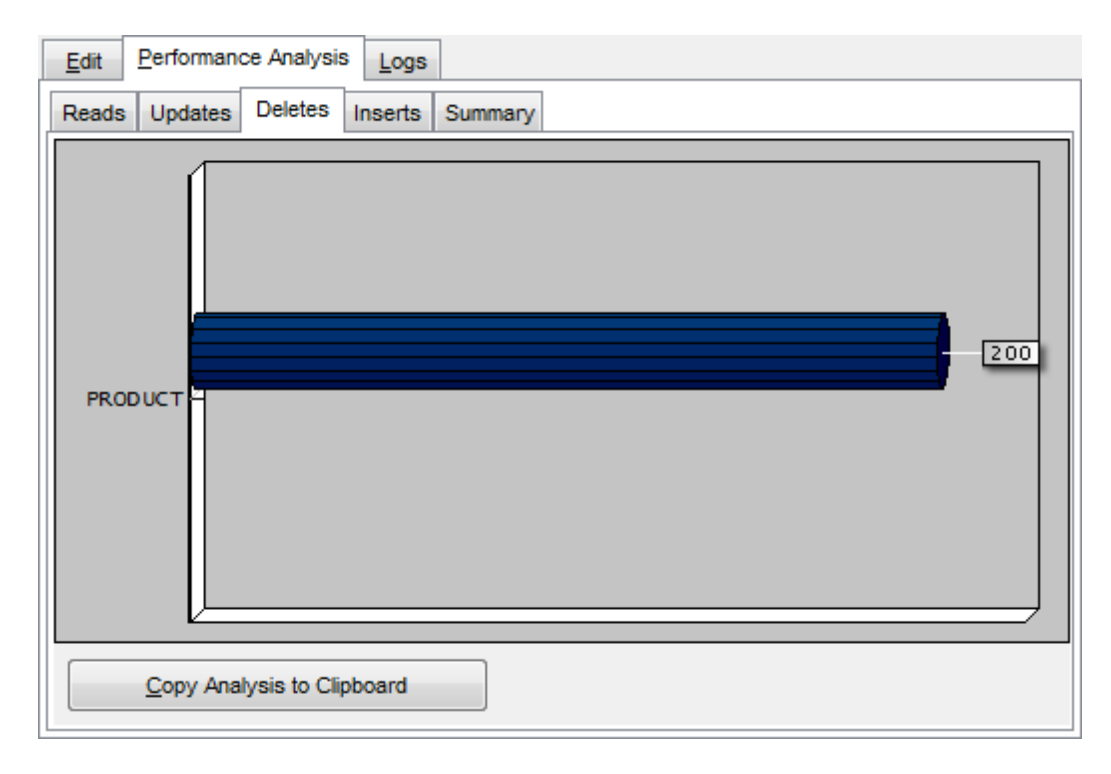

На вкладке **Summary** отображается суммарная информация о проведенной операции.

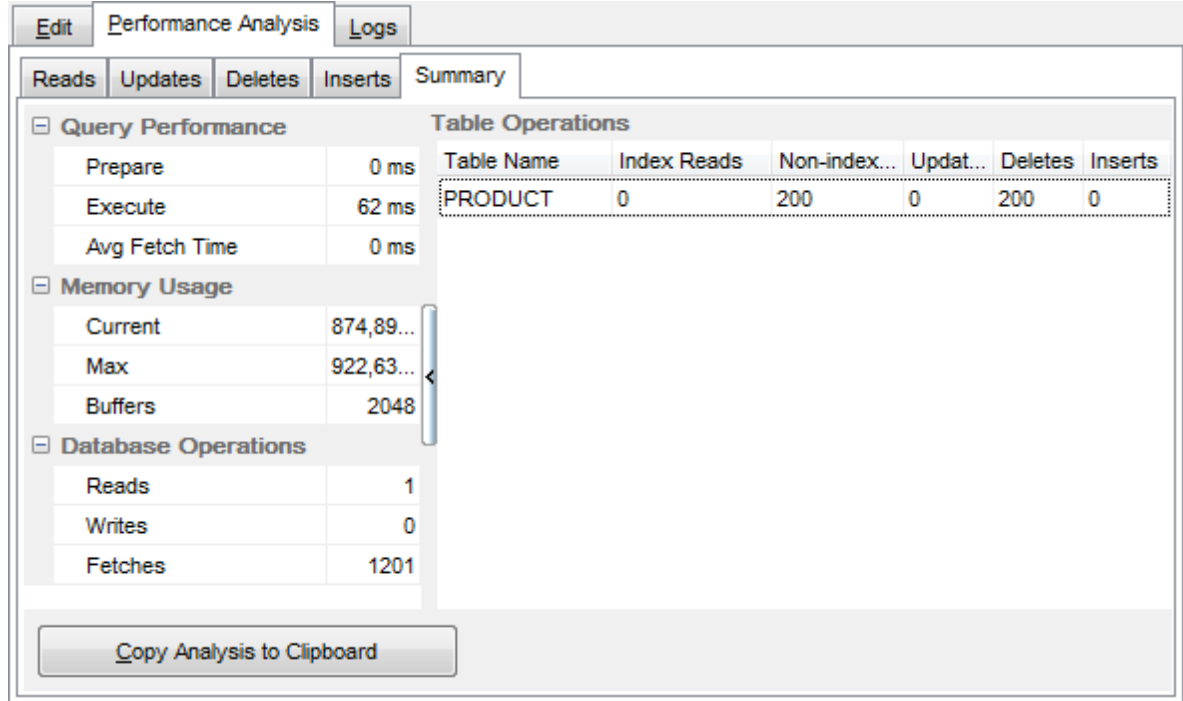

В разделе **Query Time** - время, потраченное на выполнение запроса.

В разделе **Memory** - сколько память потребовалось для выполнения операции.

В разделе **Operations** - время, потребовавшееся для выполнения отдельных этапов операции.

В таблице **Enhanced Info** отображается общая информация о выполнении запроса.

В столбце **Table Name** отображаются названия таблиц из которых выбирались данные.

В столбцах отображается время выполнения операции:

**IR** - индексируемые чтения,

**NIR** - неиндексируемые чтения,

**UPD** - обновление,

- **DEL** удаление,
- **INS** вставка данных.

С помощью кнопки **Copy Analysis to Clipboard** Вы можете скопировать в буфер обмена таблицу, в которой отображается суммарная информация. Скопированную таблицу Вы можете вставить в электронный или текстовый документ или в электронную таблицу.

### 15.11 Окно компиляции

853

В SQL Manager for InterBase/Firebird существует специальный инструмент, с помощью которого можно выявить ошибки и проследить выполнение SQL скрипта изменения метаданных.

Окно изменения метаданных по умолчанию появляется всегда, когда производится изменение метаданных. Если Вы хотите, чтобы оно появлялось только тогда, когда при исполнении будут обнаружены ошибки, то отключите флажок **Confirm metadata** changing на вкладке **Confirmations 702 в Options | Environment Options 699.** 

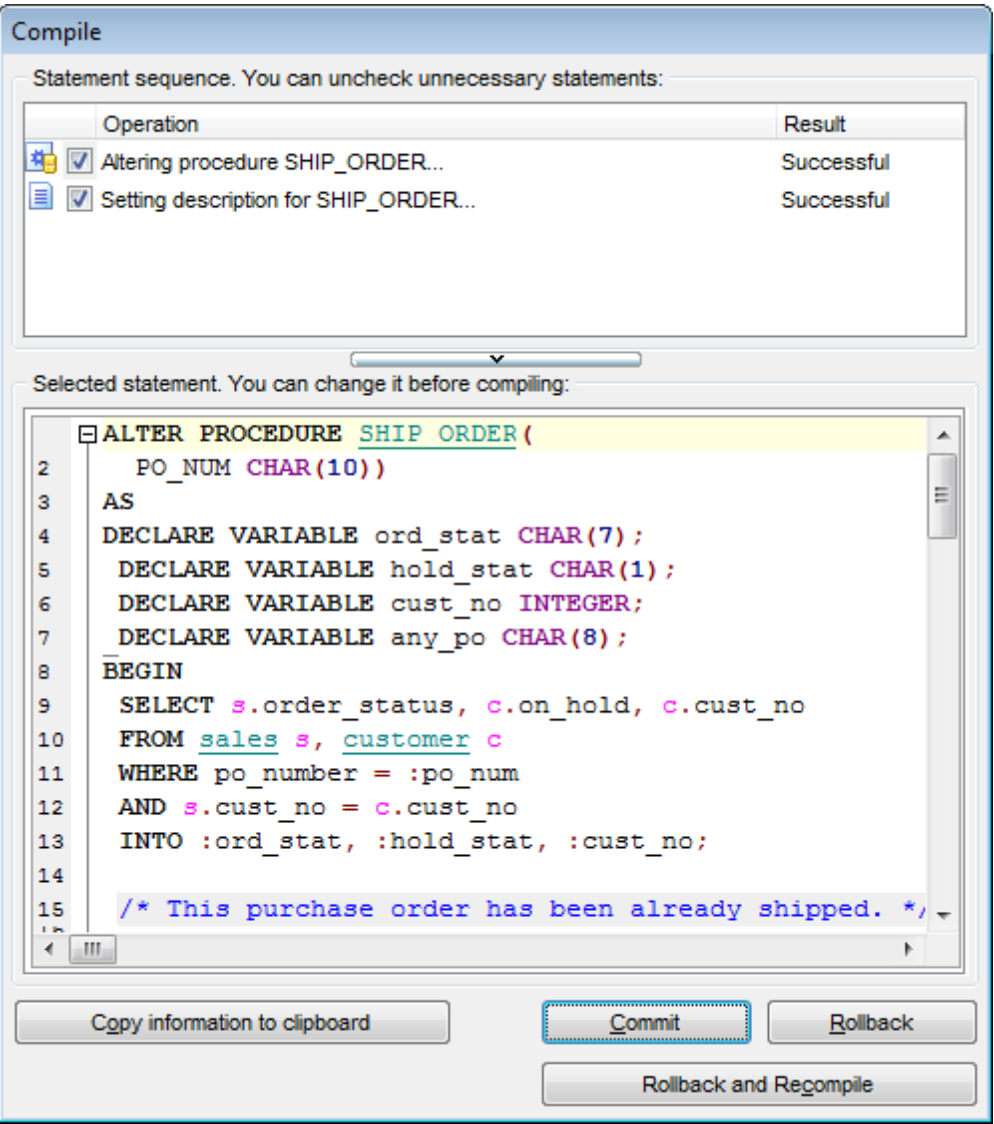

В верхнем окне отображаются все изменения метаданных, которые были произведены с редактируемым объектом.

Каждый оператор изменения метаданных представлен отдельной строкой. Вы можете принять или отклонить операции, установив или убрав флажок. Важно: Если будет убран хоть один флажок, или хоть один оператор будет содержать синтаксическую ошибку, то применить транзакцию будет нельзя. В главном окне - Compile SQL - показан SQL скрипт, который был сгенерирован в результате изменения метаданных. В этом окне Вы можете его редактировать по своему усмотрению. Если скрипт содержит ошибки, то становится видна область Еггог, в которой показано описание возникших при компиляции ошибок.

Оператор, который отображается в окне, уже выполнен в запущенной транзакции на изменение метаданных.

Применить эту транзакцию можно с помощью кнопки **Commit**, которая активна только в случае, если скрипт был выполнен успешно (т.е. транзакция может быть применена). Если Вы не хотите применять изменения, то воспользуйтесь кнопкой Rollback, которая откатит текущую транзакцию.

Если в операторе есть ошибки, то кнопка **Commit** будет недоступна. В этом случае необходимо исправить все ошибки и нажать кнопку Rollback and Recompile, которая выполнит компиляцию скрипта заново.

Текст операторов и описание ошибок можно полностью скопировать в буфер обмена с помощью кнопки Copy information to clipboard.

Доступность:

**Full** version (for Windows) Да **Lite** version (for Windows) Да

Важно: Посмотреть наличие функций в версиях SQL Manager Full и Lite Вы можете в сравнительной таблице характеристик 20).

### **15.12 Окно поиска**

С помощью окна **Find Text** можно найти сочетание символов в тексте.

В поле **Text to Find** укажите искомую последовательность символов или выберите одну з предыдущих.

### **Options**

### **Case Sensitive**

При поиске учитывать регистр.

### **Whole words only**

Учитывать слово целиком.

### **Regular Expressions**

Если отмечена эта опция, то введенный текст будет распознаваться как регулярное выражение.

Например, если Вы введете "empl\*", то будет произведен поиск по метаданным всех строк, содержащих подстроку "empl". При вводе "^emp" результатом поиска будут объекты, в метаданных которых есть строки, начинающиеся на "emp", а при поиске "^emp|emp\$" - строки, содержащие "emp" в начале или конце строки.

**Важно:** Синтаксис регулярных выражений, которые могут быть использованы в поле Text to find, соответствует синтаксису регулярных выражений языка Perl. Более подробная информация может быть найдена по ссылке: [https://perldoc.perl.org/perlre.](https://perldoc.perl.org/perlre.html#Regular-Expressions) [html#Regular-Expressions.](https://perldoc.perl.org/perlre.html#Regular-Expressions)

В разделе **Direction** укажите направление поиска:

- **Forward** вниз,
- **<sup>•</sup>** Backward вверх.

### **Scope**

- **Global** искать во всем тексте.
- **© Selected text** искать только в выделенном тексте.

### **Origin**

- **From cursor** поиск начинается с того места где стоит курсор.
- **Entire scope** поиск с начала текста.

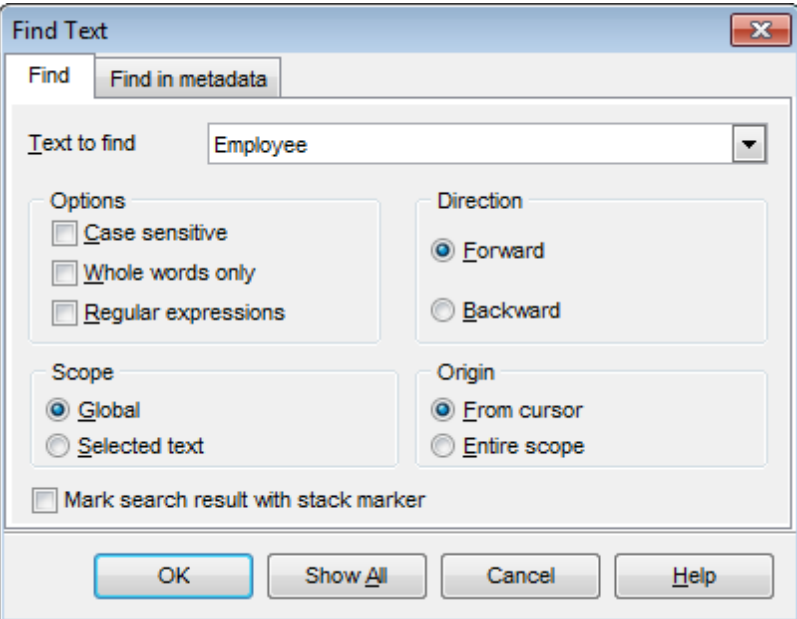

**Mark search result with stack marker**

Отмечать найденный текст <u>маркером</u>867.

# **15.13 Задание форматов данных**

Форматы данных определяют вид данных разных типов.

### **Форматы Float/Integer**

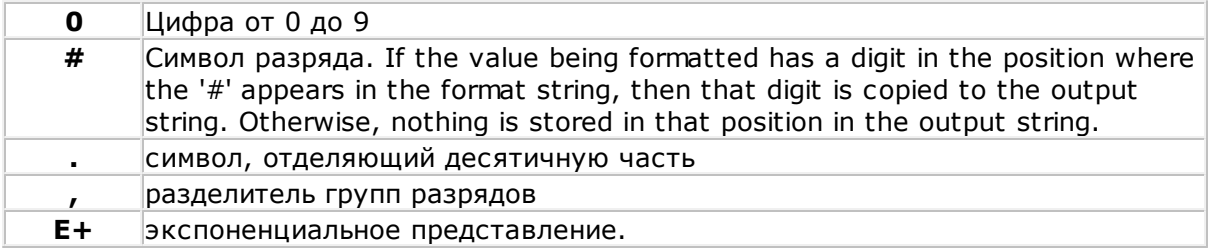

### **Форматы Date/Time format**

с помощью следующих команд Вы указываете какую часть даты и в каком виде нужно отображать.

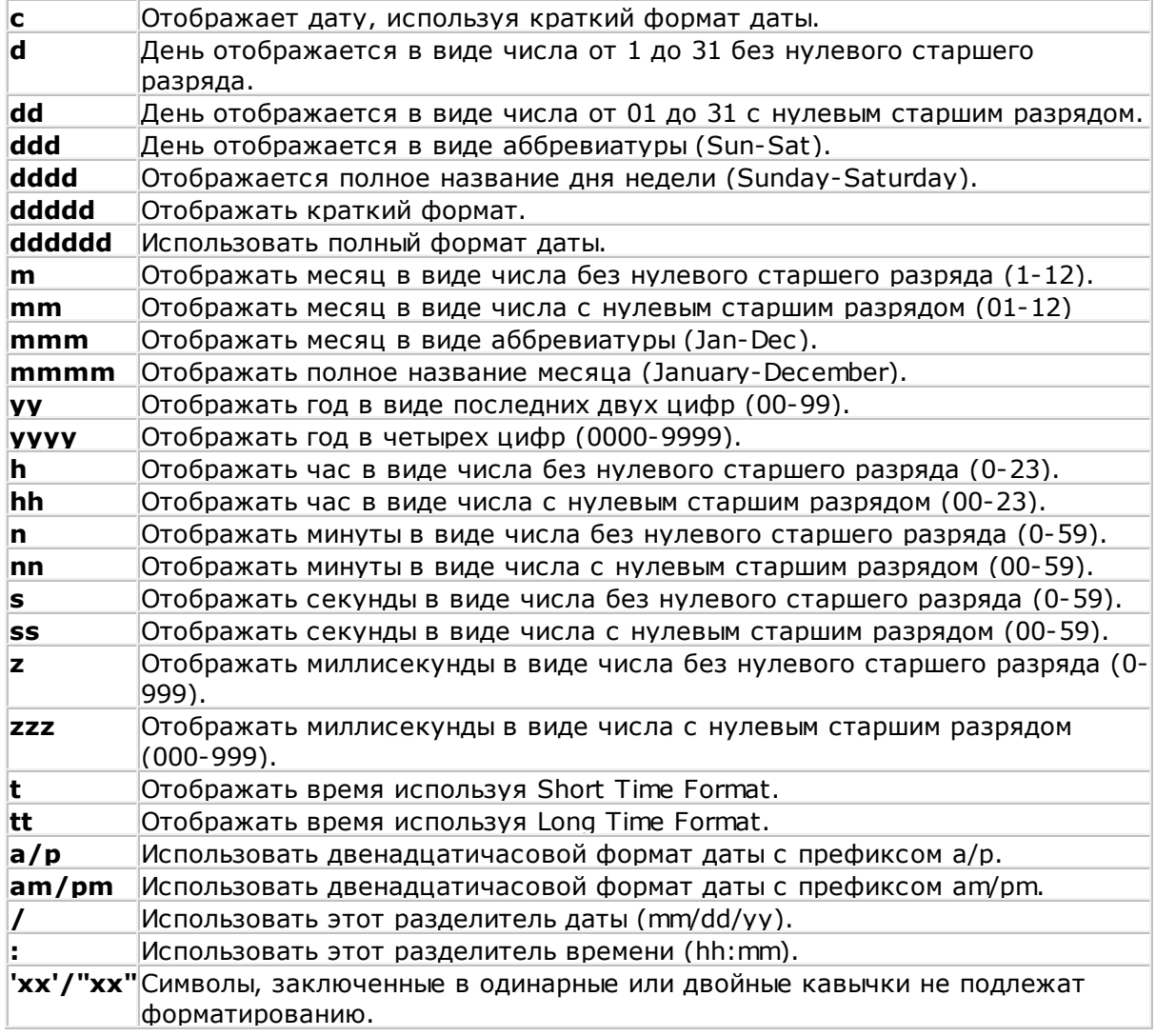

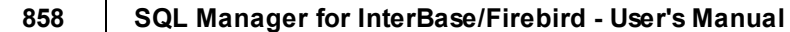

### **15.14 Шаблоны**

В SQL Manager for InterBase/Firebird для некоторых операций предусмотрена возможность сохранения последовательности действий и параметров в специальных файлах, которые называются **шаблоны**. Используются шаблоны в мастерах. Например, в мастере экспорта данных или импорта данных и т.п.

Если в мастере в левом нижнем углу расположена кнопка  $\mathbb{B}$ , то все параметры, указанные с помощью мастера можно сохранить в файл соответствующего формата. Для каждого мастера предусмотрен специальный формат шаблона. Это позволяет избежать ошибок при открытии шаблона в другом мастере.

При нажатии на кнопку и открывается список действий.

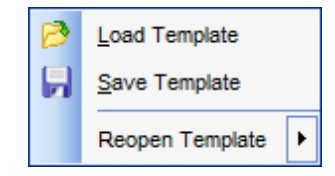

С помощью этого списка можно:

- загрузить шаблон **Load Template**,
- сохранить шаблон **Save Template**,
- сделать эти настройки настройками по умолчанию **Save Current Settings As Default**,
- сбросить настройки **Reset Saved settings**.

Сохранять и загружать шаблон можно на любом шаге мастера.

### 15.15 Поддерживаемые форматы файлов

### **MS Excel 97-2003**

Наиболее популярный формат файлов для хранения электронных таблиц, разработанный Microsoft.  $(*.x|s)$ 

### **MS Access 97-2003**

Файл этого формата представляет собой базу данных Access 97-2003, с возможностью использования ADO connection.  $(*.mdb)$ 

### **MS Word 97-2003**

Наиболее популярный формат текстовых документов, разработанный Microsoft.  $(*.doc)$ 

### **RTF**

Межплатформенный формат хранения размеченных текстовых документов, предложенный Microsoft. RTF-документы поддерживаются большинством современных текстовых редакторов.

 $(*.rtf)$ 

### **HTML**

(от англ. Hypertext Markup Language — «язык разметки гипертекста») Формат для отображения web страниц  $(*.$ html,  $*.$ htm)

### **PDF**

Межплатформенный формат электронных документов, предназначен для представления в электронном виде полиграфической продукции.  $(*.pdf)$ 

#### **Text file**

Текстовый файл  $(*.txt)$ 

### **CSV**

(от англ. Comma Separated Values - значения, разделенные запятыми) Текстовый формат, предназначенный для представления табличных данных. Каждая строка файла — это одна строка таблицы. Значения отдельных колонок разделяются разделительным символом (delimiter), например, запятой (,), точкой с запятой(;), символом табуляции. Текстовые значения обрамляются символом двойные кавычки ("); если в значении встречаются кавычки - они представляются в файле в виде двух кавычек подряд.

 $(*.csv)$ 

### **DIF**

Стандарт для файлов обмена данными  $(*.$ dif)

#### **SYLK**

Формат Символической Связи.  $(*.$ slk $)$ 

### **LaTeX**

Специфический формат файлов макрорасширений к ТеХ.  $(*.tex)$ 

### **XML**

Расширяемый язык разметки. Предназначен для хранения структурированных данных  $(*.xml).$ 

### **DBF**

Формат хранения данных, используемый в качестве одного из стандартных способов хранения и передачи информации системами управления базами данных, электронными таблицами и т.д.  $(*.dbf)$ 

### **MS Excel**

Разработанный Microsoft формат файлов для хранения электронных таблиц. Формат представляет собой zip-архив, содержащий текст в виде XML, необходимую графику и другие данные

 $(*.x$  sx  $*)$ 

### **MS Access**

Файл этого формата представляет собой базу данных Access, с возможностью использования ADO connection.

 $(*.accdb)$ 

### **MS Word**

Разработанный Microsoft формат файлов для хранения электронных документов. Формат представляет собой zip-архив, содержащий текст в виде XML, необходимую графику и другие данные  $(*.$ docx $)$ 

### **ODF Spreadsheets**

Открытый формат файлов документов для хранения и обмена редактируемыми офисными документами - электронными таблицами.  $(*.$ ods $)$ 

### **ODF text**

Открытый формат файлов документов для хранения и обмена редактируемыми текстовыми офисными документами  $(*.$ odt $)$ 

### **15.16 Список задач**

Инструмент **To-Do List** позволяет создавать список задач базы данных. Чтобы открыть этот список выберите в главном меню пункт **View | To-Do List**.

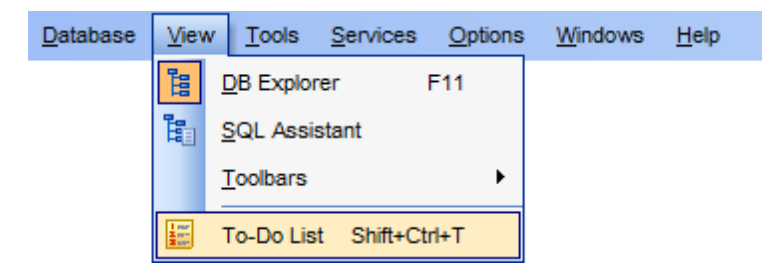

Чтобы добавить в список новую задачу нажмите кнопку **Add Item** на одной из панелей управления или выберите пункт **Add Item** в контекстном меню. Для создания откроется окно редактора заданий.

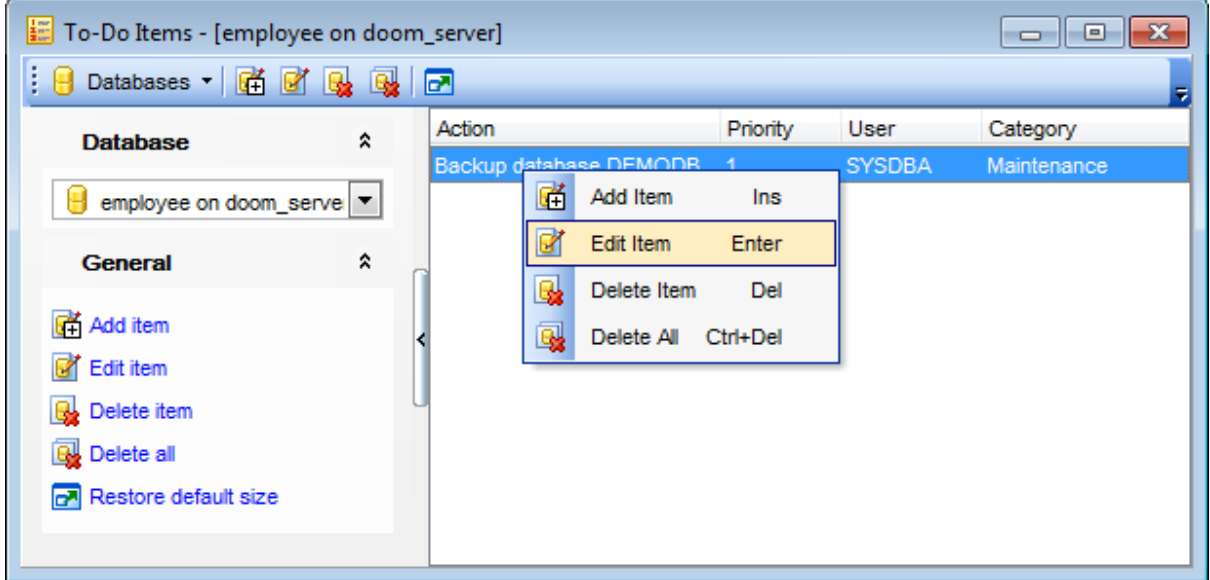

В поле **Text** задаете описание задачи.

С помощью счетчика **Priority** задайте приоритет задачи.

В поле **User Name** укажите пользователя для которого предназначена эта задача.

В поле **Category** можно задать категорию создаваемой или редактируемой задачи.

Нажмите кнопку **OK** чтобы добавить задачу в общий список.

Открыть для редактирования уже созданную задачу можно нажав на ней два раза мышью, или выбрать пункт **Edit Item** на одной из панелей инструментов или выбрав пункт **Edit Item** в контекстном меню.

Выбрав на панели инструментов или в контекстном меню пункт Delete Item Вы удалите задачу.

Можно удалить все задачи нажав кнопку **Delete All** и подтвердив удаление в появившемся окне.

Выберите базу данных для которой создаете задачу из раскрывающегося списка **Database** на одной из панелей инструментов.

Все инструменты для работы располагаются на панелях инструментов и в контекстном меню, которое открывается при нажатии правой кнопкой мыши на задаче.

# **15.17 Настройка панелей инструментов**

Любую панель инструментов можно настроить.

Ее можно настраивать, используя функцию **Add or Remove Buttons**, открывающуюся при нажатии на кнопку **More Buttons** в правом углу панели.

В появившемся окне выбираете те кнопки, которые нужны Вам для работы.

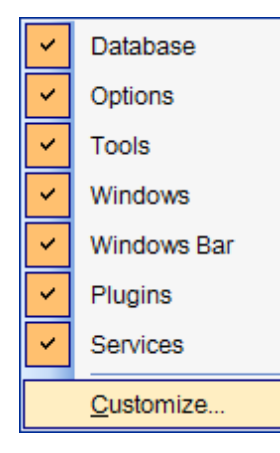

Нажав на любую панель управления правой кнопкой мыши и выбрав пункт **Customize**

Если на панели инструментов нажать правой кнопкой мыши, то тоже появится кнопка **Customize**.

При нажатии на эту кнопку открывается окно редактирования панели инструментов.

### **Вкладка Toolbars:**

.
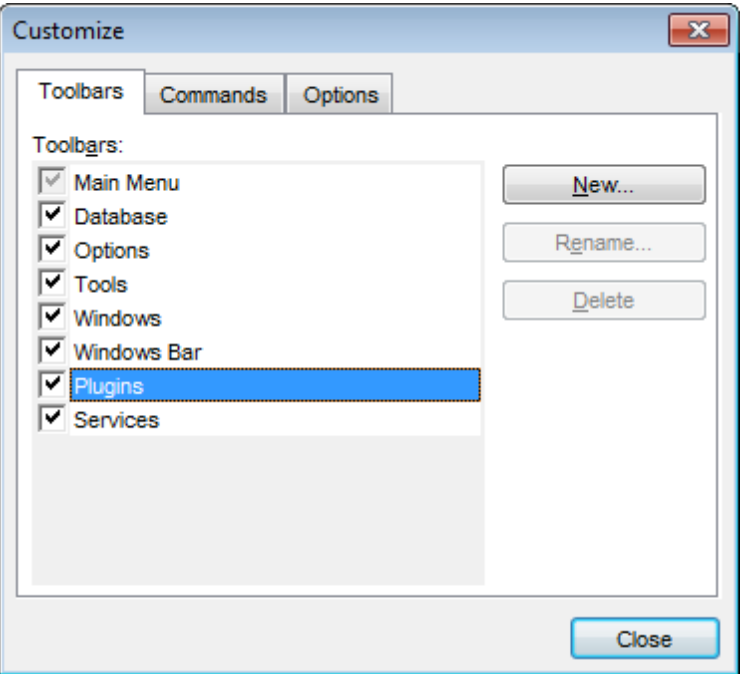

На этой вкладке можно создавать, редактировать и удалять панели инструментов. **New** - добавить панель инструментов,

**Rename** - переименовать, **Delete** - удалить.

#### **Вкладка Commands:**

На этой вкладке выберите кнопки, которые будут отображаться на панели инструментов.

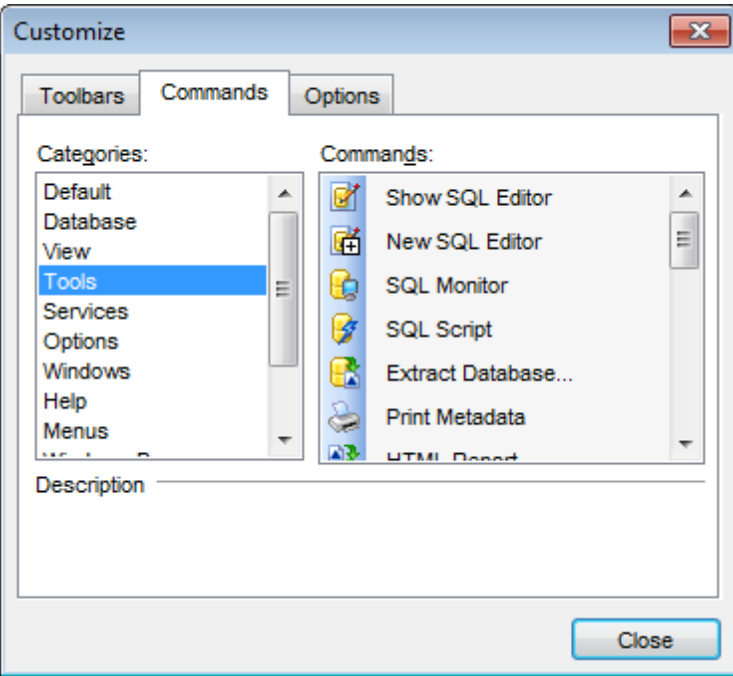

В списке **Categories** выберите категорию, а в списке **Commands** - команду, относящуюся к выбранной категории.

Чтобы поместить нужную кнопку на панель ее нужно перетащить из списка **Commands** на панель инструментов.

### **Вкладка Customize:**

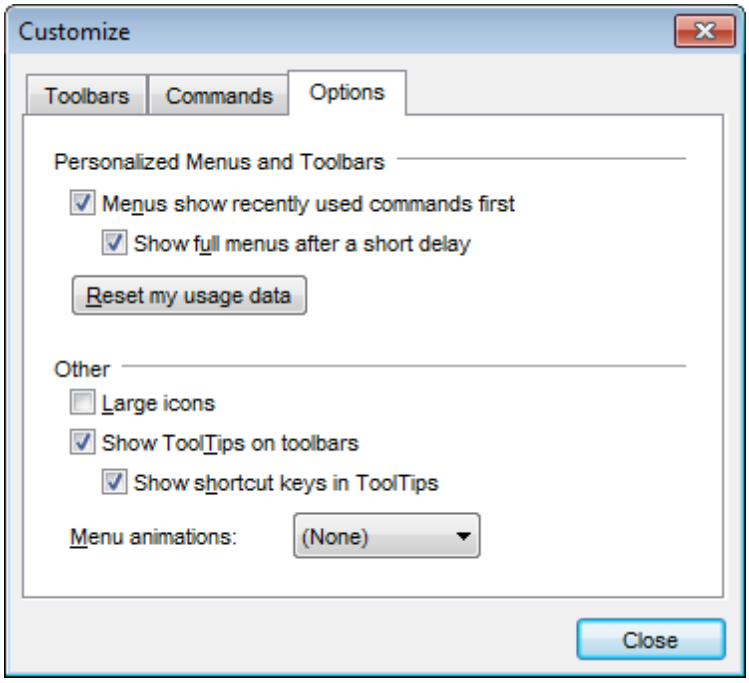

- **Menus show recently used command first** всегда показывать полные меню,
- **Show full menus after a short delay** показывать полные меню после небольшой задержки,
- **Reset my usage data** сброс,
- **Large icons** крупные значки,
- **Show ToolTips on Toolbars** отображать подсказки для кнопок,
- **Show shortcut keys in ToolTips** включить в подсказки сочетания клавиш,
- **Menu animations** анимация при выборе меню.

# **15.18 Маркеры**

Маркеры предназначены для навигации по тексту. Необходимо установить курсор в нужное место и нажать клавишу **F2**, В этом месте появляется маркер. Теперь при нажатии клавиши **Esc** курсор возвращается на указанную метку. Метки организованы по принципу стека LIFO.

## **15.19 Окно подключения баз данных**

Это окно появляется если Вы выбрали неподключенную базу данных из раскрывающегося списка на навигационной панели редактора.

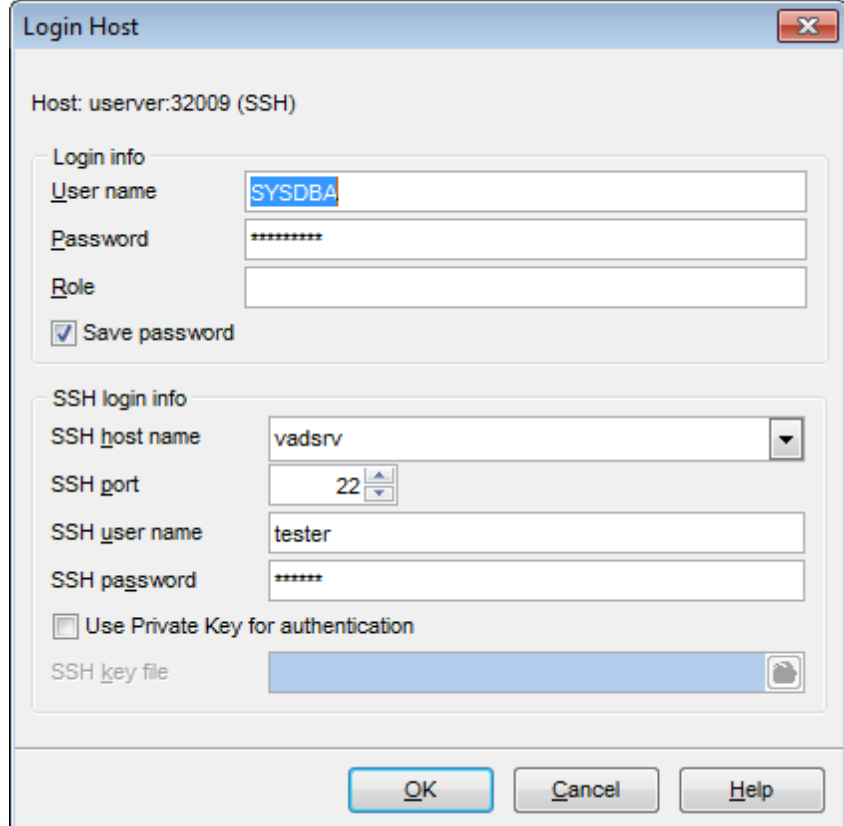

Имя пользователя и пароль задайте в полях **User name** и **Password** соответственно. В поле **Role** можно задать роль пользователя.

Если установлен флажок **Save password**, то пароль для этого пользователя будет сохранен.

**SSH host name** - имя машины (IP-адрес), на которой установлен сервер SSH. **SSH port** - порт SSH сервера на удаленном хосте (по умолчанию равен 22). **SSH user name** - имя пользователя на сервере (пользователь SSH сервера, а не сервера InterBase/Firebird).

**SSH password** - пароль пользователя SSH сервера.

Если установлен флажок **Use Private Key for authentication**, то в поле **SSH key file** можно указать ключевой файл для аутентификации.

#### **Смотрите также:**

<u>Регистрационная информация базы данных</u>и23 <u>Регистрационная информация сервера</u>ний | SSH туннелированиен ат

# **15.20 Применение изменений**

При нажатии кнопки **Ok** изменения не вступают в силу. Применяются они только после нажатия **Compile** на одной из панелей инструментов редактора.

# **15.21 Быстрое сохранение/Быстрая загрузка**

Пункты и кнопки **Quick save** и **Quick load**, располагающиеся на навигационных панелях и на панелях инструментов некоторых редакторов, позволяют сохранять и загружать DDL объекта сразу в файл, минуя обычные для этой процедуры шаги.

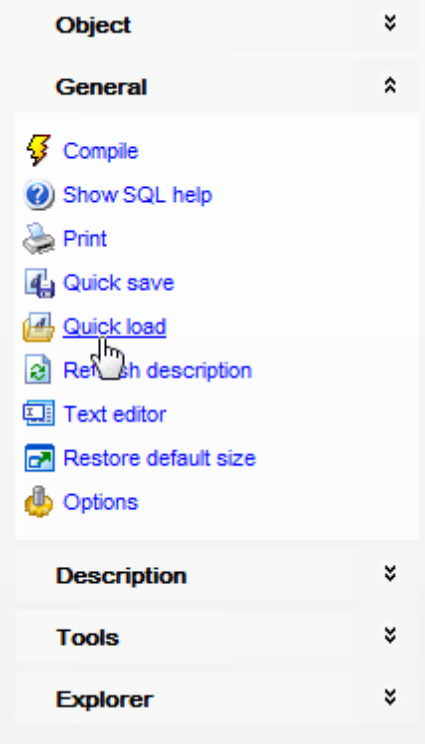

# **15.22 Преобразование скрипта**

После завершения операции появляется диалоговое окно, в котором можно выбрать кодировку скрипта, загружаемого в <u>Редактор запросов</u>вои или <u>Редактор SQL скриптов</u> . 515

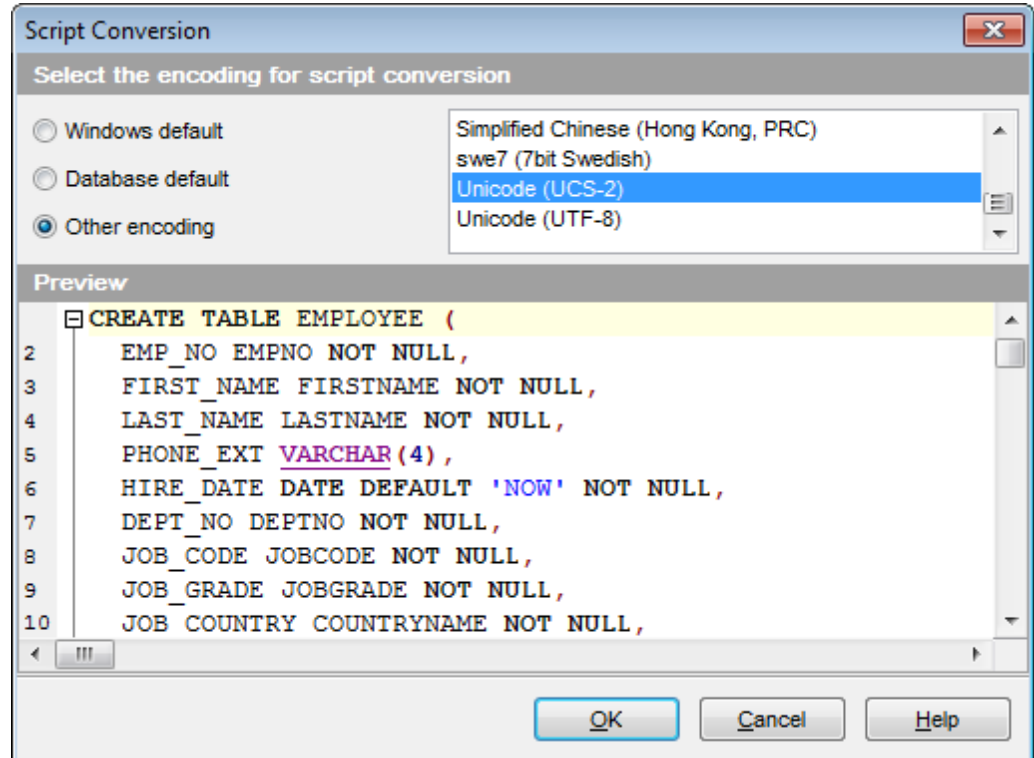

**Windows default** - кодировка, используемая в операционной системе по умолчанию.

- **Database default** кодировка, используемая в базе данных по умолчанию.
- **Other encoding** другая кодировка, которая выбирается из общего списка.

Текст в выбранной кодировке Вы можете увидеть в поле **Preview**.

# 15.23 Перезапись существующего внешнего файла

Если существует файл, имеющий имя, которое указано для выходного файла, созданного SQL Manager, то отображается диалоговое окно с предупреждением.

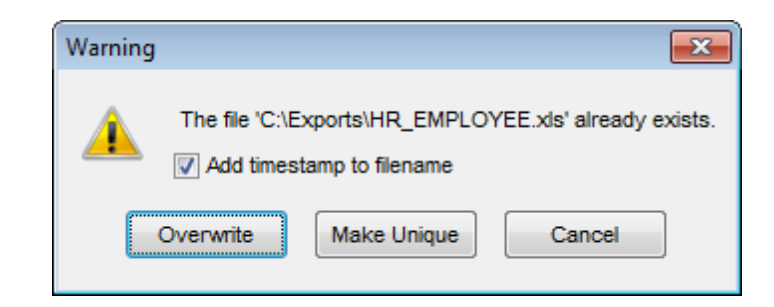

Вы можете: Перезаписать файл - Overwrite, Сделать уникальным - Make it Unique, Отменить операцию - Cancel.

Приложение делает файл уникальным с помощью добавления текущего времени к имени файла, если установлен флажок **Z Add Timestamp**, или с помощью добавления цифрового постфикса к имени файла.

# 15.24 Сочетания клавиш

873

### Управление базами данных:

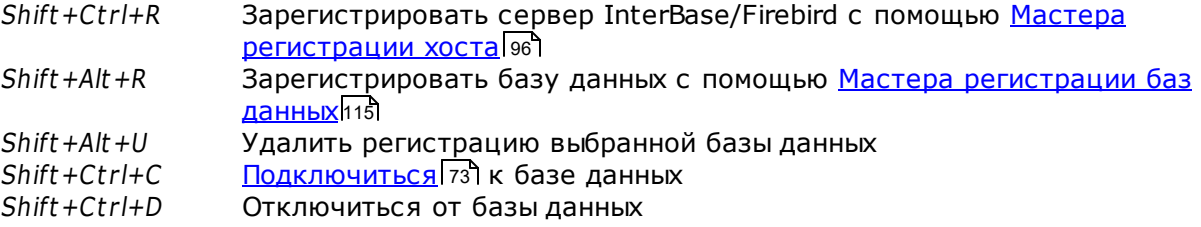

### Управление объектами баз данных:

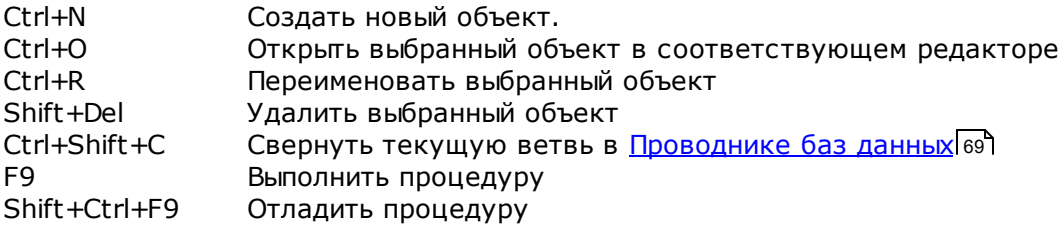

### Инструменты SQL Manager:

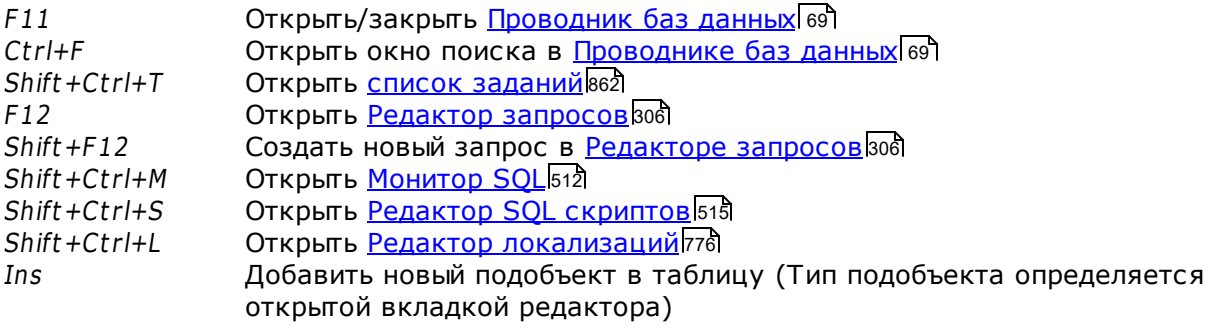

Data Grid:

Ctrl+Shift+0Set the selected column value to NULL

### Работа с редактором запросов и редактором SQL скриптов:

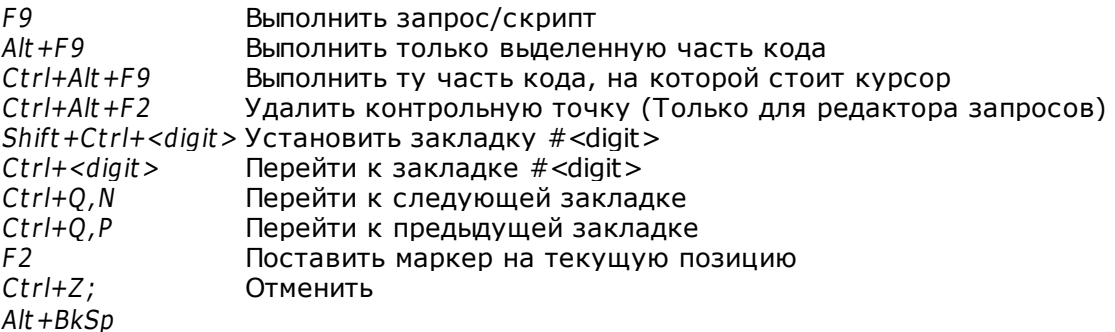

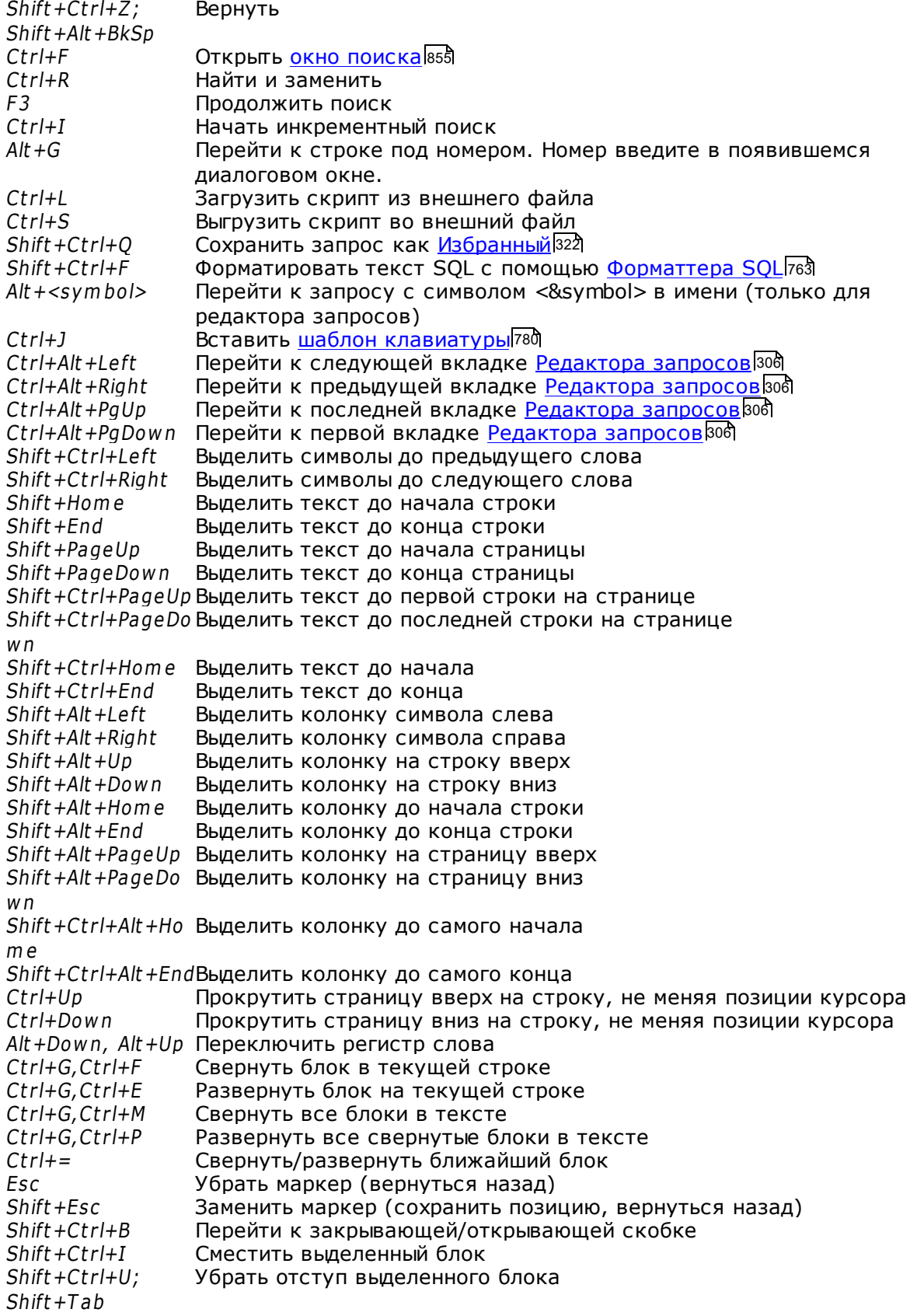

#### SQL Manager for InterBase/Firebird - User's Manual 875

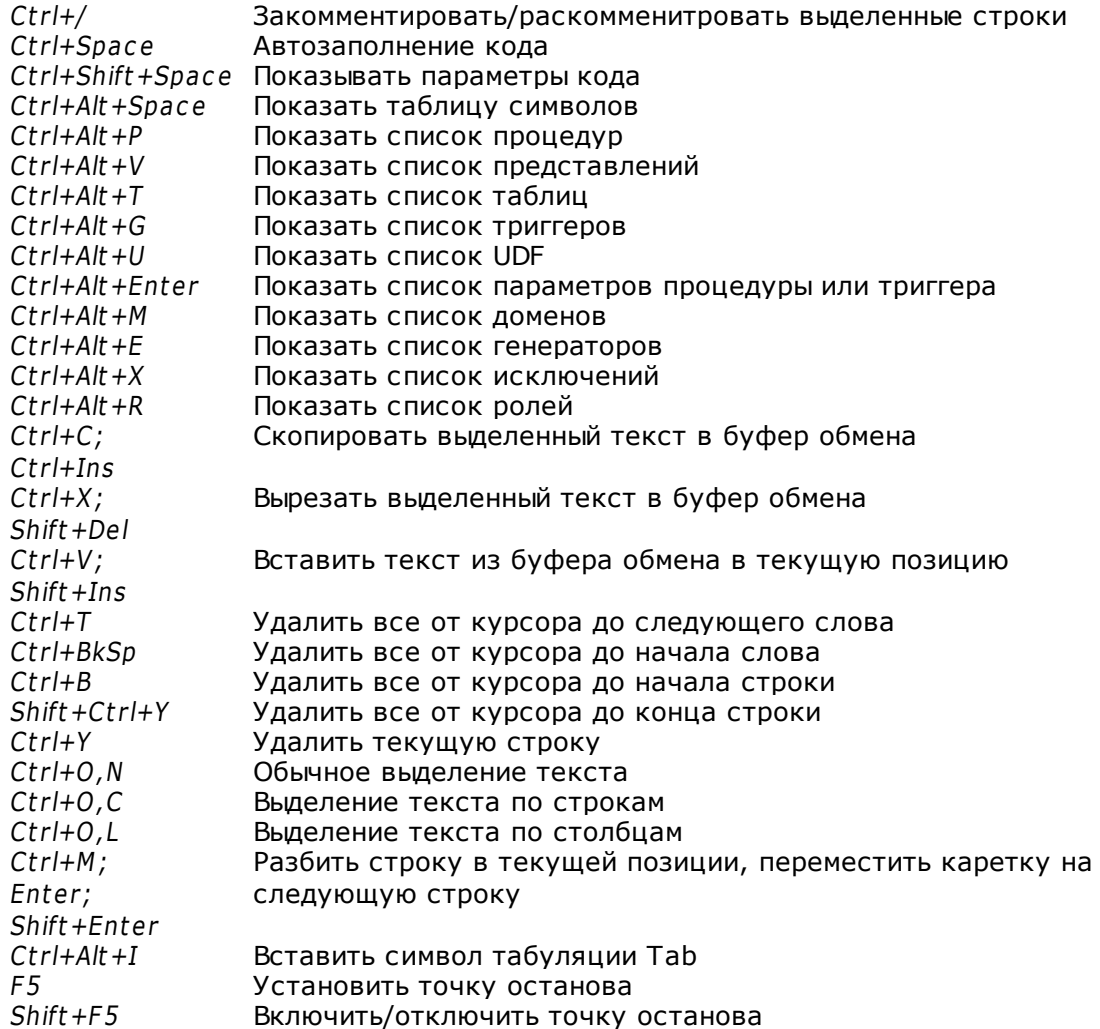

#### Работа с отчетами:

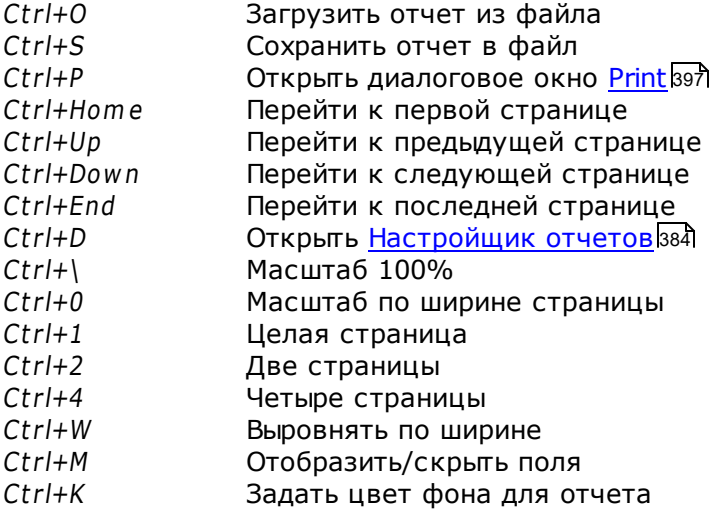

### Работа с окнами и вкладками

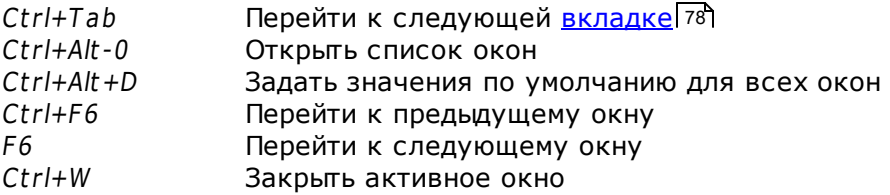

# **15.25 Панель поиска**

### **Панель поиска**

Кроме панели инструментов существует дополнительная панельная панель - **Search Panel**.

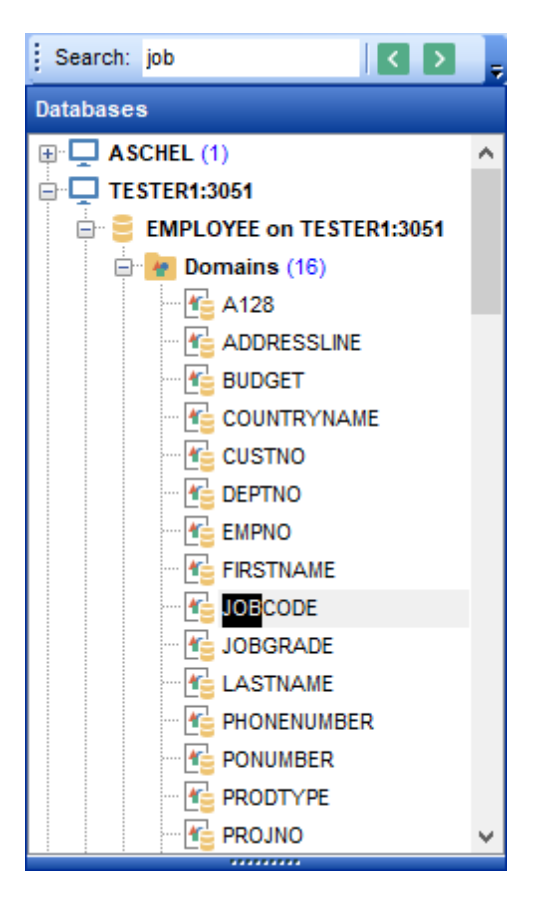

Чтобы включить эту панель необходимо выбрать пункт **Search Panel** в контекстном меню панели инструментов проводника баз данных.

В поле **Search** укажите искомое сочетание символов. С помощью кнопок задайте направление поиска.

Если нажата кнопка **Search by Category**, то поиск будет производиться внутри выбранной группы объектов.

С помощью кнопки **ь** Вы можете переключать режимы поиска - Искать внутри одной категории/Искать везде.

**Важно**: **Search Panel** можно перетаскивать в любую часть окна программы.

# **15.26 SQL Manager Direct**

**SQL Manager Direct** позволит Вам получить быстрый доступ к соответствующим ресурсам Интернета и загрузить последнюю версию SQL Manager.

Чтобы открыть **SQL Manager Direct** выберите пункт **Help | SQL Manager Direct** в <u>главном меню программы</u>взз.

При открытии **SQL Manager Direct** и/или нажатии кнопки **Update** происходит проверка наличия обновлений **SQL Manager** на сервере EMS Software Development.

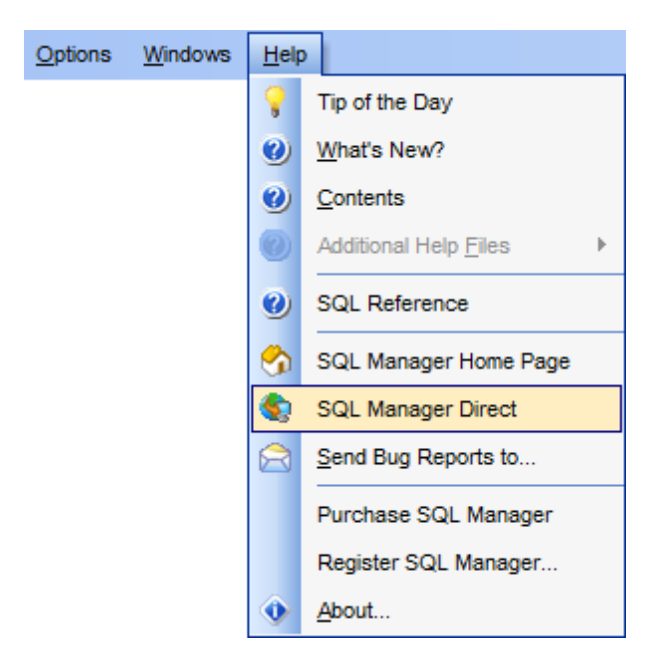

Ссылки на ресурсы [sqlmanager.net](http://www.sqlmanager.net/ru/) объединены в несколько групп:

- **SQL Manager for InterBase/Firebird News** Новости
- **General Information** Основная информация
- **Downloads** Загрузки
- **Related Products** Сопутствующие продукты

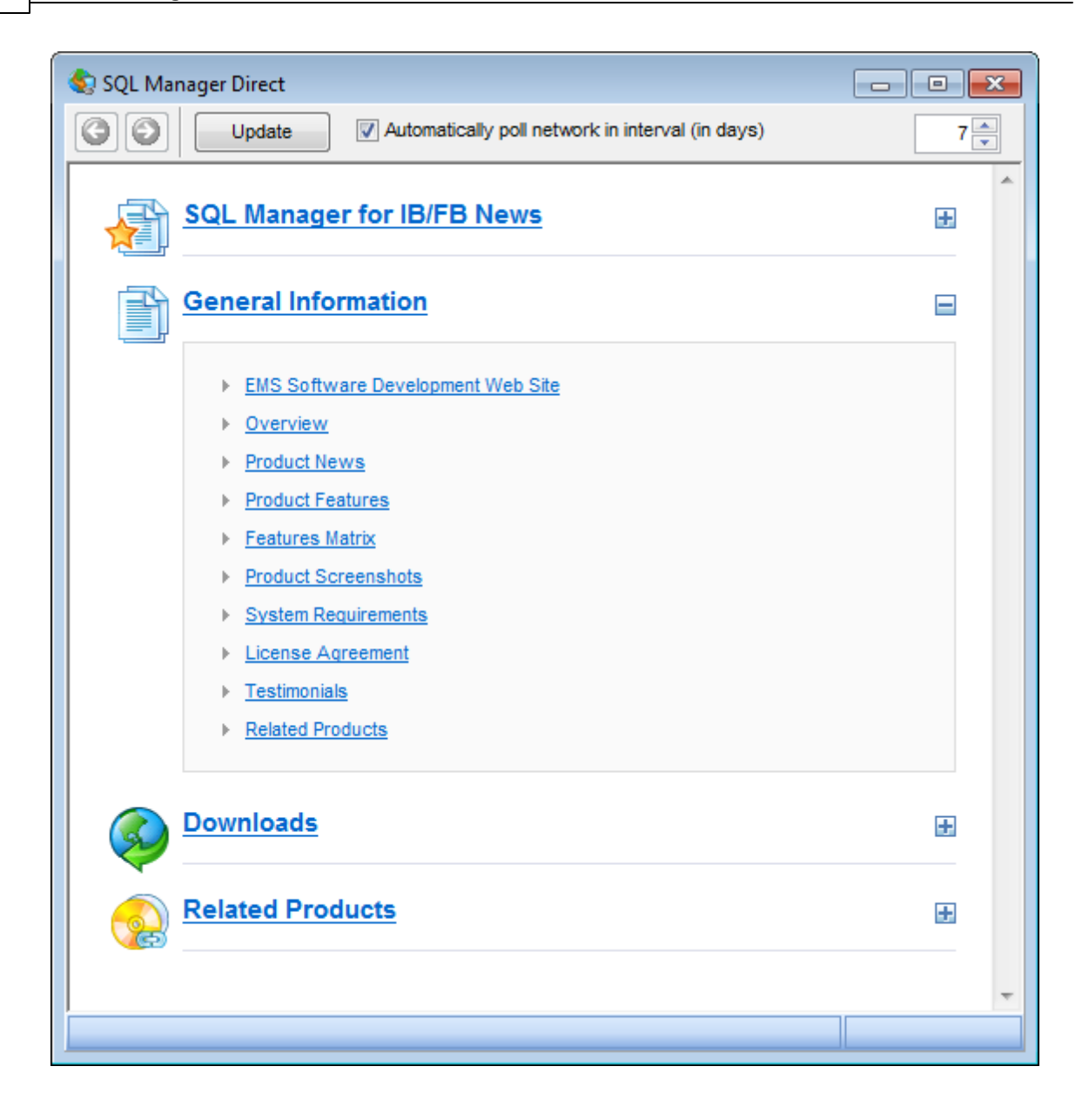

#### **SQL Manager for InterBase/Firebird News**

В этом разделе Вы можете открыть страницу новостей по продукту на сайте [sqlmanager.net.](http://www.sqlmanager.net/ru/)

#### **General Information**

В этом разделе предлагается ряд ссылок на продукт - Новости, Таблица <u>характеристик</u>|20), <u>Системные требования</u>|19) и т.д.

### **Downloads**

Используя эту ссылку, Вы можете загрузить SQL Manager последней версии и документацию со [страницы загрузки.](http://www.sqlmanager.net/ru/downloads)

#### **Related Products**

Этот раздел позволяет вам просматривать список связанных продуктов, разработанных EMS Database Management Solutions, Inc.

Используйте кнопки  $\bigodot$   $\bigodot$  для перемещения между страницами так же, как в вебброузере.

Нажатие на кнопку **Update** позволит обновить программу.

Если существует более новая версия **SQL Manager**, то отобразится диалоговое окно, сообщающее о наличии новой версии. С его помощью Вы можете сразу загрузить эту версию с сервера.

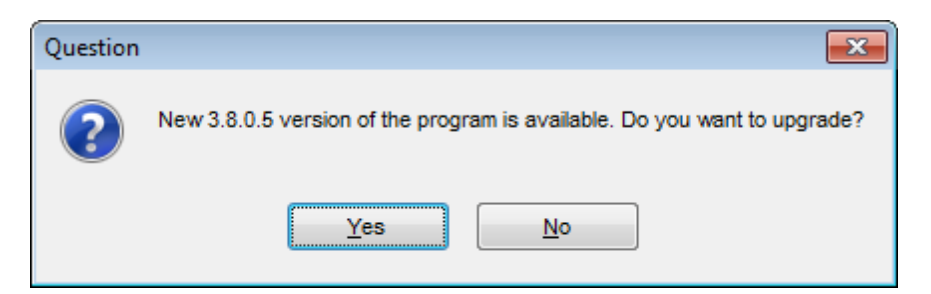

После загрузки и установки **SQL Manager** будет перезапущен.

#### **Automatically poll network in interval (in days)**

Если установлен этот флажок, то страница будет обновляться автоматически через указанное в соответствующем поле число дней. В Lite версии эту опцию отключить нельзя.

**Важно:** Корректность отображения данной страницы зависит от настроек подключения к интернету, задаваемых в Панели управления Windows. Если для подключения к интернету используется прокси-сервер, требующий авторизации, то при открытии страницы SQL Manager Direct, или при нажатии кнопки **Update** появится диалоговое окно, в котором необходимо задать параметры авторизации.

# **Разработчики**

### **Разработчики ПО**

*Буталов Алексей Конюченко Никита Счастливцев Дмитрий Голдобин Дмитрий Жильцов Александр*

### **Технические писатели**

*Радченко Ольга*

### **Дизайнеры**

*Макурова Татьяна Сергей Ковч*

### **Переводчики**

*Щулькина Анна Фоминых Сергей*

### **Координаторы проекта**

*Счастливцев Дмитрий Челядин Александр Ткаченко Роман*

**881**